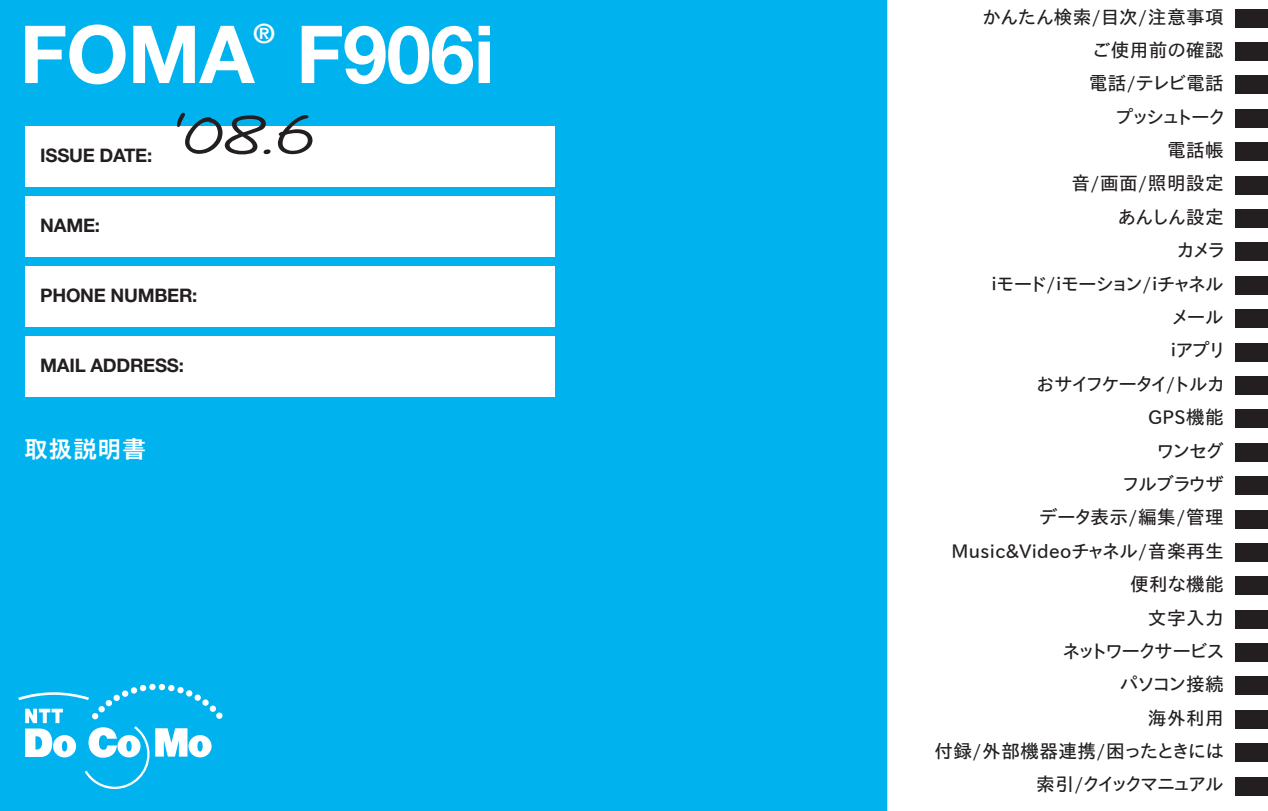

# ドコモ W-CDMA・GSM/GPRS 方式

#### このたびは、「FOMA F906i」をお買い上げいただきまして、まこと にありがとうございます。

ご利用の前に、あるいはご利用中に、この取扱説明書およびその他のオプ ション機器に添付の個別取扱説明書をよくお読みいただき、正しくお使いく ださい。取扱説明書に不明な点がございましたら、裏面のお問い合わせ先に ご連絡ください。

FOMA F906iは、お客様の有能なパートナーです。大切にお取り扱いの上、 末長くご愛用ください。

#### FOMA端末のご使用にあたって

- ・ FOMA端末は無線を利用しているため、トンネル・地下・建物の中などで 電波の届かない所、屋外でも電波の弱い所およびFOMAサービスエリア外 ではご使用になれません。また、高層ビル・マンションなどの高層階で見 晴らしのよい所であってもご使用になれない場合があります。なお、電波 が強くアンテナアイコンが3本表示されている状態で、移動せずに使用し ている場合でも通話が切れることがありますので、ご了承ください。
- ・ 公共の場所、人の多い所や静かな所などでは、まわりの方の迷惑にならな いようにご使用ください。
- ・ FOMA端末は電波を利用している関係上、第三者により通話を傍受される ケースもないとはいえません。しかし、W-CDMA・GSM/GPRS方式で は秘話機能をすべての通話について自動的にサポートしますので、第三者 が受信機で傍受したとしても、ただの雑音としか聞き取れません。
- ・ FOMA端末は、音声をデジタル信号に変換して無線による通信を行ってい ることから、電波状態の悪い所へ移動するなど、送信されてきたデジタル 信号を正確に復元できない場合には、実際の音声と異なって聞こえる場合 があります。
- ・ お客様ご自身でFOMA端末に登録された情報内容(電話帳、スケジュー ル、テキストメモ、伝言メモ、音声メモ、動画メモなど)は、別にメモを 取るなどして保管してくださるようお願いします。FOMA端末の故障や修 理、機種変更やその他の取り扱いなどによって、万が一、登録された情報 内容が消失してしまうことがあっても、当社としては責任を負いかねます のであらかじめご了承ください。
- ・ 大切なデータはmicroSDカードに保存することをおすすめします。また、 パソコンをお持ちの場合は、ドコモケータイdatalinkを利用して電話帳や メール、スケジュールなどの情報をパソコンに転送・保管できます。

・ お客様はSSLをご自身の判断と責任においてご利用することを承諾するも のとします。

お客様によるSSLのご利用にあたり、ドコモおよび別掲の認証会社はお客 様に対しSSLの安全性などに関し何ら保証を行うものではなく、万が一何 らかの損害が発生したとしても一切責任を負いませんので、あらかじめご 了承ください。

認証会社:日本ベリサイン株式会社、サイバートラスト株式会社、グロー バルサイン株式会社、RSAセキュリティ株式会社、セコムトラストシステ ムズ株式会社

- ・ このFOMA端末は、FOMAプラスエリアおよびFOMAハイスピードエリ アに対応しております。
- ・ このFOMA端末は、ドコモの提供するFOMAネットワークおよびドコモ のローミングサービスエリア以外ではご使用になれません。

The FOMA terminal can be used only via the FOMA network provided by DoCoMo and DoCoMo's roaming area.

#### 本書のご使用にあたって

本FOMA端末は、きせかえツール(→P107)に対応しております。きせか えツールを利用してメニュー画面のデザインを変更した場合、メニューの種 類によっては、使用頻度に合わせてメニュー構成が変わるものがあります。 また、メニュー項目に割り当てられている番号(項目番号)が適用されない ものがあります。

この場合、本書での説明どおりに操作できないため、ベーシックメニューに 切り替えるか(→P36)、メニューの操作履歴をリセット(→P111)して ください。

╗

本書についての最新情報は、ドコモのホームページよりダウンロードで きます。

・「取扱説明書(PDFファイル)」ダウンロード

http://www.nttdocomo.co.jp/support/trouble/manual/

download/index.html

 $\overline{\mathbb{F}}$ 

圧

※ URLおよび掲載内容については、将来予告なしに変更することがあり ます。

# **本書の見かた/引きかた**

# 知りたい機能をすぐに探すことができるように、本書は次の検索方法を用意しています。

# かんたん検索から eP4

よく使う機能や知っていると便利な機能を、わかりやすい言葉で 探します。

# **メニュー一覧から eP414**

F906iの画面に表示されるメニューから探します。

### 表紙インデックスから そうしゃ ついり あ紙

表紙のインデックスを使って、本書をめくりながら探します。 ※P2~3で例をあげて説明しています。

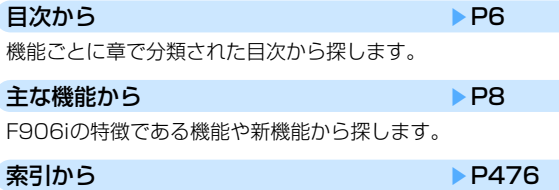

機能名や知りたい項目のキーワード、サービス名で探します。

# クイックマニュアルを利用する ● P488

本書から切り取って外出時などに利用できる簡易なマニュアルで す。

また、「クイックマニュアル(海外利用編)」も記載しております ので、海外でFOMA端末をご利用いただく際にご活用ください。

- IГ ・この『FOMA F906i取扱説明書』の本文中においては、「FOMA F906i」を「FOMA端末」と表記させていただいております。あ らかじめご了承ください。
- ・本書の中ではmicroSDカードを使用した機能の説明をしています が、その機能のご利用にあたっては、別途microSDカードが必要 です。

microSDカードについて→P305

- ・本書に掲載されている画面およびイラストはイメージです。実際 の製品とは異なる場合があります。
- ・ディスプレイと背面ディスプレイに表示されるアイコンや画面は、 FOMA端末にあらかじめ用意されている組み合わせの中から、 FOMA端末のカラーに合わせてあらかじめ設定されています。 本書では、主にきせかえツールの設定が「White」の場合で説明 しています。→P107
- ・本書では、「ICカード機能に対応したおサイフケータイ対応iアプ リーを「おサイフケータイ対応iアプリ」と記載しています。
- ・本書内の「認証操作」という表記は、4~8桁の端末暗証番号を入 力する操作、または指紋認証を行う操作を表しています。 端末暗証番号→P116 指紋認証→P118
- ・本書の内容を一部、または全部を無断転載することは、禁止され ています。
- ・本書の内容に関しては、将来予告なしに変更することがあります。

1

п.

# **本書の見かた/引きかた**

「伝言メモ」を例に記載ページを探す方法を説明します。

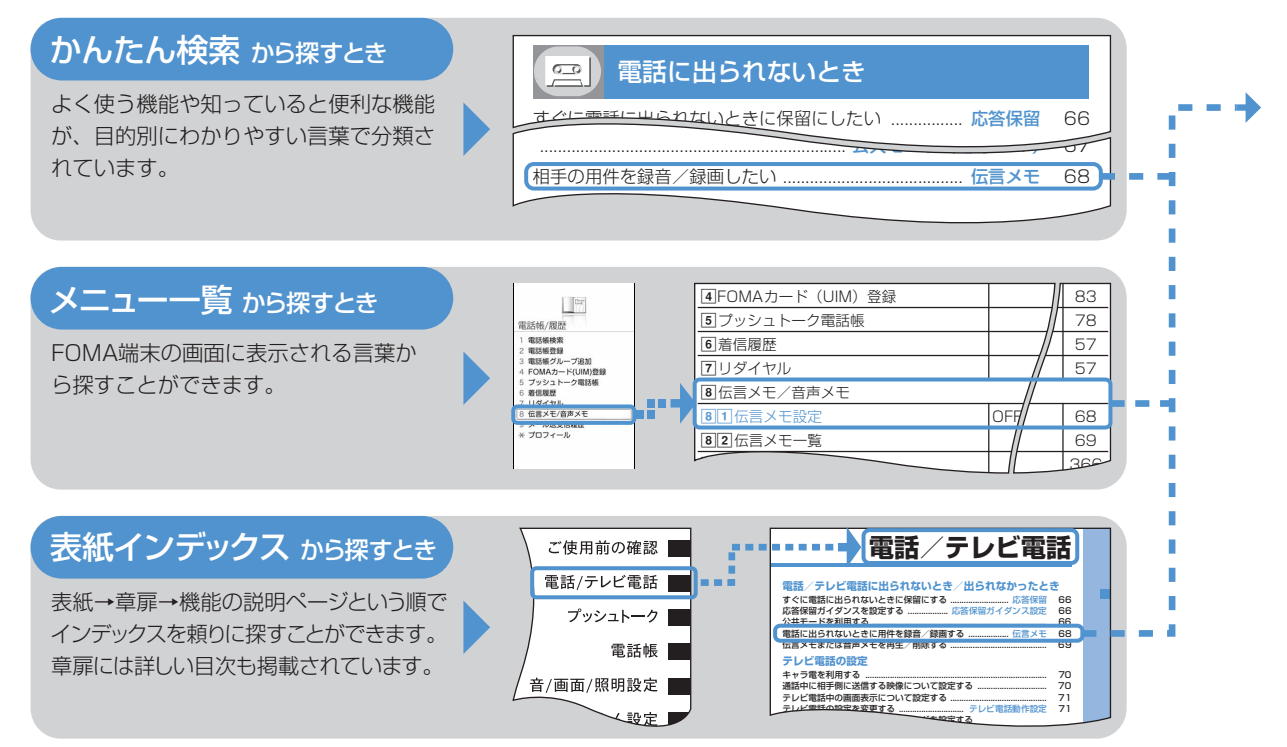

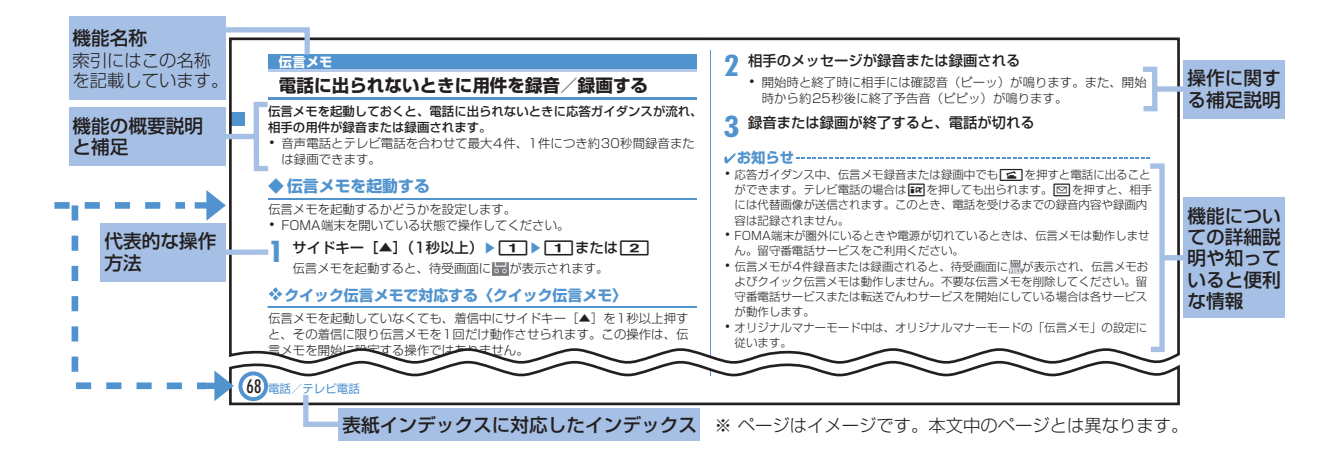

- ・ 本書の操作の説明では、キーを押す動作をイラストで表現しています。→P26「各部の名称と機能」
- ・ 操作手順の表記と意味は、次のとおりです。

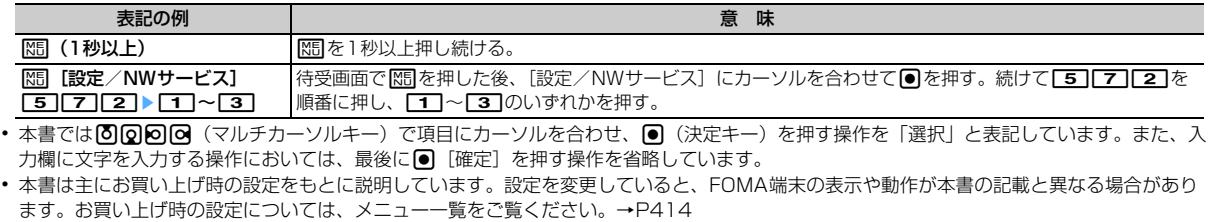

-11

# 知りたい機能をわかりやすい言葉から調べたいときにご活用ください。

#### 윣 通話に便利な機能

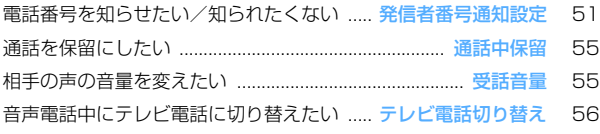

#### 電話に出られないとき ോ

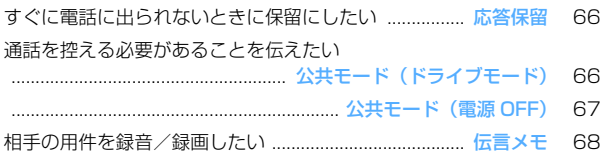

# 音・ランプ色・振動を変える

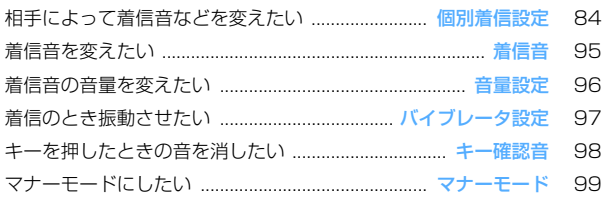

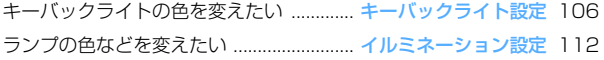

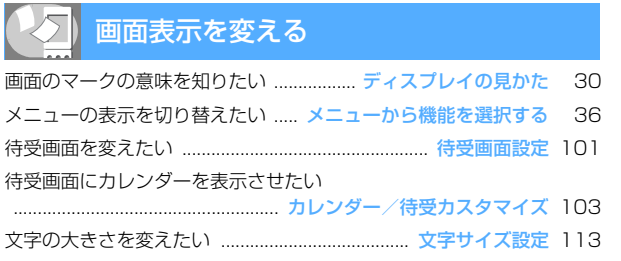

# メールを使いこなす

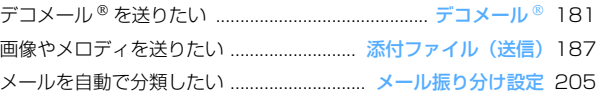

# カメラを使いこなす

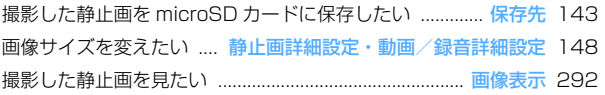

# 安心して使うために

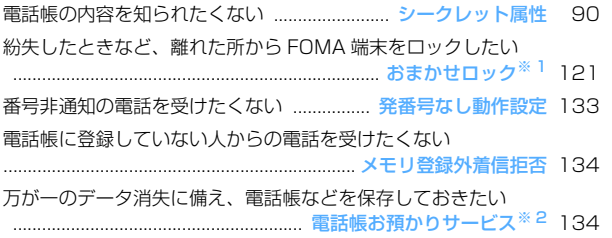

# ワンセグを使いこなしたい

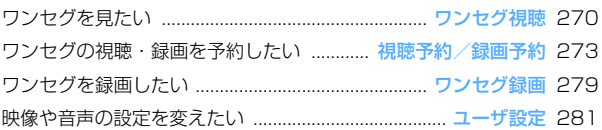

#### ※ 1 有料サービスです。

- ※ 2 お申し込みが必要な有料サービスです。
- その他の機能の検索方法については、「本書の見かた/引きかた」を参照してください。→ P1 **● よく使う機能などの操作手順をクイックマニュアルとして案内しています。→ P488**

#### こんなこともできます  $\frac{1}{2}$

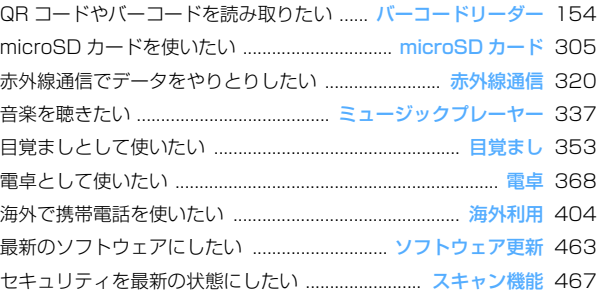

# **目 次**

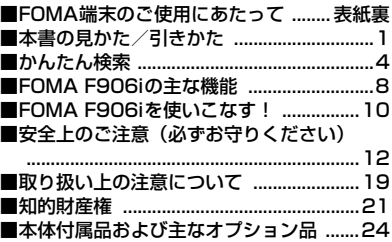

# **ご使用前の確認 ..................... 25**

各部の名称と機能 ヨコモーション ディスプレイの見かた メニュー選択 フィンガーポインター モーションセン サー FOMAカードの使いかた 電池 パックの取り付け/取り外し 充電 池残量 電源ON/OFF 日付時刻設定 発信者番号通知 プロフィール情報 な ど

# **電話/テレビ電話 .................. 53**

かけかた リダイヤル/着信履歴 着も じ 186/184 プッシュ信号 (DTMF) 発信オプション WORLD CALL 受けかた エニーキーアンサー 通話中クローズ設定 応答保留 公共 モード 伝言メモ キャラ電の利用 テ レビ電話動作設定 テレビ電話切替機能 通知 など

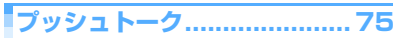

発信 着信 プッシュトーク電話帳 プッ シュトーク発着信設定 など

**電話帳 .................................. 81** 電話帳登録 個別着信設定 グループ設 定 電話帳検索/修正/削除 シーク レット属性 クイックダイヤル など

# **音/画面/照明設定 ............... 93**

着信音設定 アラーム音 音量設定 バ イブレータ設定 マナーモード ライフ スタイル設定 待受画面設定 電話発着 信設定 メール送受信/問合せ画像設定 表示メニュー設定 トータルカスタマイ ズ イルミネーション設定 時計表示設 定 バイリンガル など

# **あんしん設定...................... 115**

暗証番号 端末暗証番号変更 PINコー 指紋認証 オールロック おまかせ ロック セルフモード設定 パーソナル データロック ダイヤル発信制限 プラ イバシーモード HOLD 開閉ロック 着 信許可/拒否設定 電話帳お預かりサー ビス など

**カメラ ............................... 137**

静止画撮影 動画撮影 サウンドレコー ダー 詳細設定 撮影時の設定 バーコー ドリーダー など

**iモード/iモーション/iチャ ネル................................... 157**

サイト表示 iモードパスワード変更 インターネット接続 ブックマーク 画 面メモ サイトからのダウンロード サ イトへのアップロード iモード設定 証明書操作 iモーション設定 iチャ ネル テロップ表示設定 など

# **メール................................ 179**

iモードメール作成/送信 デコメー ル® デコメ®アニメ 添付ファイル<br>iモードメール保存 クイックメール i モードメール保存 iモードメール受信 iモード問合せ メールBOXの操作 メール設定 メッ セージR/F 緊急速報「エリアメール」 チャットメール作成/送信 SMS作成/ 送信 など

**iアプリ ............................ 223** ダウンロード iアプリ起動 iアプリ To iアプリ待受画面 iアプリの管理 など

**おサイフケータイ/トルカ... 241** iCお引っこしサービス おサイフケータ

イ対応iアプリ起動 トルカ取得 IC カードロック など

# **GPS機能 ...........................251**

現在地確認 GPS対応iアプリ 位置提 供 現在地通知 位置履歴 GPSの設定 など

# **ワンセグ.............................265**

チャンネル設定 視聴 番組表iアプリ 予約 データ放送 テレビリンク マル チウィンドウ 録画 マイク付リモコン FMトランスミッタ など

# **フルブラウザ ......................283**

パソコン向けのホームページ表示 フル ブラウザの設定 など

# **データ表示/編集/管理.......291**

画像表示/編集 動画/iモーション再 生/編集 キャラ電 メロディ再生 microSDカード 各種データ管理 赤外 線通信/iC通信 PDFデータ表示 Word、Excel、PowerPointファイル の表示 ワンセグの録画データの表示 など

# **Music&Videoチャネル/音楽再 生 ......................................331**

番組の設定 Music&Videoチャネルの 操作 音楽データの保存 ミュージック プレーヤーの画面の見かた 音楽データ の再生/管理 動作設定 マイク付リモ コン FMトランスミッタ など

# **便利な機能..........................349**

マルチアクセス マルチタスク クイッ ク検索 自動電源ON/OFF お知らせ タイマー 目覚まし スケジュール帳 待 受ショートカット セレクトメニュー スイング設定 サイドキー長押し設定 イミテーションコール 音声メモ/動画 メモ 通話時間/通話料金 電卓 テキ ストメモ 辞典 ウォーキングチェッ カー スイッチ付イヤホンマイク 各種 設定リセット データ一括削除 など

# **文字入力.............................375**

かな入力方式 定型文登録 文字コピー /切り取り 区点コード入力 単語登録 パスワードマネージャー ダウンロード 辞書 2タッチ入力 入力設定 など

# **ネットワークサービス..........385**

留守番電話サービス キャッチホン 転 送でんわサービス 迷惑電話ストップ サービス 番号通知お願いサービス デュアルネットワークサービス 英語ガ イダンス サービスダイヤル 通話中着 信動作選択 遠隔操作設定 マルチナン バー 2in1 OFFICEED 追加サービス など

# **パソコン接続.......................397**

データ通信 ATコマンド ドコモケータ イdatalinkの紹介 など

# **海外利用 .............................403**

国際ローミング (WORLD WING) の概 要 利用できるサービス 海外利用の準 備と確認 電話をかける/受ける ネッ トワークサーチ設定 優先ネットワーク 設定 3G/GSM切替 在圏状態表示 ローミングガイダンス設定 ローミング 時着信規制 海外用サービス など

### **付録/外部機器連携/困ったとき には ..................................**

メニュー一覧 マルチアクセス/マルチ タスクの組み合わせ 利用できるサービ ス オプション・関連機器 エラーメッ セージ一覧 保証とアフターサービス ソフトウェア更新 スキャン機能 主な 仕様 携帯電話機の比吸収率(SAR)に ついて など

# **索引/クイックマニュアル....475**

索引 クイックマニュアル クイックマ ニュアル(海外利用編)

# **FOMA F906iの主な機能**

#### FOMAは、第三世代移動通信システム(IMT-2000)の世界標準規格の1つとして認定されたW-CDMA方式をベースとしたド コモのサービス名称です。

### i モードだからスゴイ!

iモードは、iモード端末のディスプレイを利用して、iモードのサイト (番組)やiモード対応のインターネットホームページから便利な情報を利用 したり、手軽にメールをやりとりしたりできるオンラインサービスです。

### F906iの主な特徴

### i モードメール、デコメール®、デコメ®絵文字

テキスト本文に加えて、写真や動画ファイルなどを添付することができます。  $\rightarrow$ P187

また、デコメールやデコメ絵文字にも対応しているので、メール本文の文 字の色、大きさや背景色を変えたり、画像や動く絵文字を挿入することがで きます。さらにデコメアニメでは、テンプレートにメッセージを挿入するだ けでアニメーションによる楽しいメールが簡単に作成できます。→P181

#### メガiアプリ、直感ゲーム

iアプリをサイトからダウンロードすると、ゲームを楽しんだり、自動的に 株価や天気情報などを更新させたりできるようになります。大容量のメガi アプリ対応なので、高精細3Dゲームや長編ロールプレイングゲームなども楽 しむことができます。

また、FOMA端末を「傾ける」「振る」「しゃべる」などといった感覚的な操 作で楽しむ直感ゲームにも対応しています。

#### 国際ローミング

日本国内でお使いのFOMA端末、電話番号、メールアドレスが海外でもその まま使えます(GSM・3Gエリアに対応)。音声電話、テレビ電話、iモー ド、iモードメール、SMS、ネットワークサービスを利用できます。→ P404

また、日本語で話しかければ英語または中国語に、英語または中国語で話し かければ日本語に翻訳する、日英版・日中版しゃべって翻訳 for Fをプリイン ストールしています。→P230

#### 高速通信対応

FOMAハイスピードエリア対応で、受信最大3.6Mbps、送信最大384kbps の高速通信を行うことができます。※

※ 技術規格上の最大値であり、実際の通信速度は、ネットワークの混み具合 や通信環境により異なります。FOMAハイスピードエリア外やmoperaな どHIGH-SPEEDに対応していないアクセスポイントに接続するときは、 送受信ともに最大384kbpsによる通信となります。

GPS

GPSを使って取得した位置情報を利用して、今いる場所の地図や周辺情報を 探したり、自分の位置をメール添付して通知したり、目的地までのナビゲー ションが可能です。「地図アプリ」をプリインストールしており、手軽に高精 細な地図を利用することができます。→P252

#### 着うたフル® / うた・ホーダイ / Music&Videoチャネル※/ビデオクリップ

1曲まるごと楽曲をダウンロードできる着うたフルや、定額で好きな曲を好 きなだけ楽しめるうた・ホーダイに対応。

また、事前に設定するだけで、夜間に自動でダウンロードして音楽番組や動 画つきの番組などを楽しめるMusic&Videoチャネルに対応。さらに、10M バイトまでのiモーションに対応しているので1曲まるごとのミュージック が入ったビデオクリップも楽しめます。

- ※ お申込が必要な有料サービスです。
- ※「着うたフル」は株式会社ソニー・ミュージックエンタテインメントの登録 商標です。

#### おサイフケータイ/トルカ

おサイフケータイ対応iアプリをダウンロードすると、サイトからFOMA端 末内のICカードに電子マネーを入金したり、残高や利用履歴を確認したりで きるようになります。さらにドコモのクレジットサービス「DCMX」のiア プリをプリインストールしています(→P235)。また、機種変更などの FOMA端末お取り替え時でもICカード内データを簡単に移行できる「iCお 引っこしサービス」にも対応しています。→P242 トルカは読み取り機やサイトなどから取得が可能な電子カードで、メールや 赤外線通信を使って簡単に交換できます。→P244

#### きせかえツール

iモードからお気に入りのキャラクターの画像などをダウンロードして、待 受画面やメニューアイコンなどを一括して変更することができます。F906i なら利用頻度に合わせてメニューの表示順序の入れ替えも可能で、メニュー 画面を自分好みにカスタマイズすることができます。→P107

## F906iの多彩な機能

# フィンガーポインター

指紋センサーでポインティング操作ができます。マルチカーソルキーを使う 代わりに指を上下左右に動かすことでカーソルやポインターを移動したり、 ダブルタップ(指で軽く2回叩く)して項目を選択したりできるので、iアプ リやフルブラウザなどはより直感的に操作することができます。→P40

#### クイック検索

待受画面表示中や機能実行中に、サーチキーを押してiモード、フルブラウ ザ、地図アプリ、辞典、電話帳、メールの検索機能を利用することができま す。→P351

#### モーションセンサー

FOMA端末をダブルタップしてアラームを停止させたり、傾けることによっ てイルミネーションやFlash画像の変化を楽しんだりすることができます。→ P41

#### スイング表示(ヨコモーション)

ディスプレイを左右に90度回転させて、横画面でのワンセグ視聴、静止画・ 動画の撮影や再生、メールやフルブラウザの操作ができます。また、一部の 機能やiアプリは、横画面いっぱいに表示するワイド画面に対応しています。  $\rightarrow$ P29

ディスプレイを回転させて機能を起動することもできます。→P363 ウォーキングチェッカー

FOMA端末を歩数計として利用し、歩いた距離や消費カロリー、脂肪燃焼量 などを算出することができます。→P370

#### 待受ショートカット

待受画面に貼り付けた機能やファイル、作成途中のメールなどのアイコンを 選択するだけで、すばやく目的の作業を開始することができます。また、待 受画面のアイコンは自由に変更することができます。→P359

レインボーキーイルミ

キーバックライトの色を7色に変更することができます。→P106

# あんしん設定

大切な個人情報を守ったり、第三者によるFOMA端末の使用を防いだりする 各種のロック機能を備えています。→P116

#### おまかせロック※

おまかせロックは、ご契約者本人からのお申し出によりFOMA端末にロック をかけるサービスです。ご契約者本人とFOMA端末を所持しているお客様が 異なる場合でも、ご契約者本人からのお申し出がある場合は、おまかせロッ クがかかりますのでご了承ください。→P121

※ 有料サービスです。ただし、ご利用の一時中断と同時、もしくは一時中断 中に申し込まれた場合は無料になります。おまかせロック中でも位置提供 可否設定が「位置提供ON」の場合は、GPS機能の位置提供要求に対応し ます。ご利用にあたっての注意事項およびご利用方法の詳細については 『ご利用ガイドブック(iモード〈FOMA〉編)』をご覧ください。

#### 指紋認証

FOMA端末を閉じたままでも指紋認証操作ができます。暗証番号の入力を許 可しない「指紋のみ認証」を設定することで、より強固にFOMA端末の使用 を制限できます。→P120

#### 雷話帳お預かりサービス $^{\textstyle{*}}$

電話帳を自動更新でバックアップできるサービスです。FOMA端末に保存し ている電話帳・画像・メールをお預かりセンターに保存し、紛失時などに保 存データを復元することができます。また、メールアドレスを変更した場合 に一斉通知することもできます。パソコン(My DoCoMo)があれば、さら に便利にご利用いただけます。→P134

※ お申し込みが必要な有料サービスです。

ご利用にあたっての注意事項およびご利用方法の詳細については『ご利用 ガイドブック(iモード〈FOMA〉編)』をご覧ください。

#### 豊富なネットワークサービス

- •留守番電話サービス (有料) → P386
- キャッチホン (有料) → P387
- •転送でんわサービス (無料) → P388
- 迷惑電話ストップサービス (無料) → P389
- デュアルネットワークサービス (有料)→P389
- マルチナンバー (有料) → P391
- 2in1 (有料) → P392
- ※ 迷惑電話ストップサービス以外は、すべてお申し込みが必要なサービスで す。

# **FOMA F906iを使いこなす!**

# F906iの優れた機能を実際の画面やイラストで紹介します。

# テレビ電話

離れている相手と顔を見ながら 会話することができます。お買 い上げ時の状態で、相手の声が スピーカーから聞こえるように なっているため、すぐに会話を 始めることができます。また、 通常の音声通話中でも電話を切 ることなくテレビ電話へ切り替 えることができます。→P54

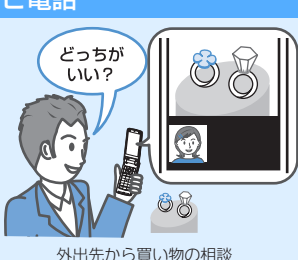

# ワンセグ

移動体向け地上デジタルテレビ放送(ワンセグ)を受信できます。また、 テレビ放送事業者(放送局)などとの双方向の情報のやりとりにより、ク イズ番組への参加やテレビショッピングなどが楽しめます。 専用キー( エマ) を押すだけでワンセグが起動し、オフタイマー、大きな 文字での字幕表示、視聴予約、ビデオや静止画の録画や録画予約などがで きます。ワンセグを視聴しながら他の機能を使うことも可能です(マルチ ウィンドウ)。→P266

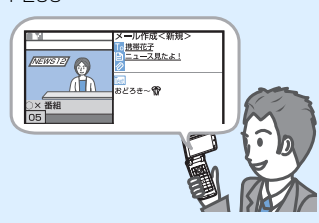

# iチャネル

自分で操作することなく、ニュースや天気などのグラフィカルな情報を定 期的に受信できます。チャネル一覧でチャネルを選択することにより、 Flash(→P160)で作られたリッチな詳細情報を取得できます。→ P177

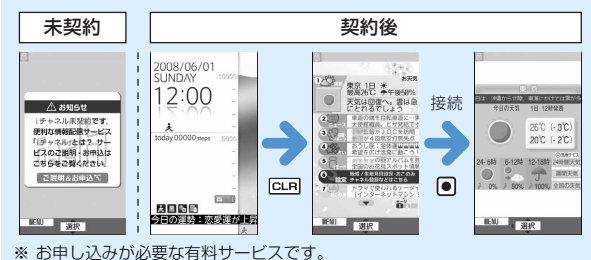

# 着もじ

電話をかけて相手を呼び出している間、相手の着信画面にメッセージを表 示させることができます。着信側はメッセージを見て、用件や気持ちなど を事前に知ることができます。→P59

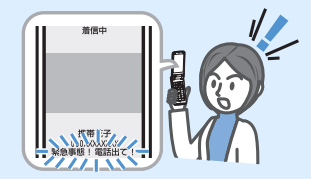

# 2in1

1つの携帯電話で2つの電話番号・メールアドレスが使え、専用のモード 機能を利用することで、あたかも2つの携帯電話を使い分けるように FOMA端末をご利用いただけるサービスです。電話帳やメールBOX、発信 履歴、待受画面なども1台で「Aモード」「Bモード」に分けて別々に管理 できるほか、AB両モードを同時に管理できる「デュアルモード」で利用す ることもできます。→P392

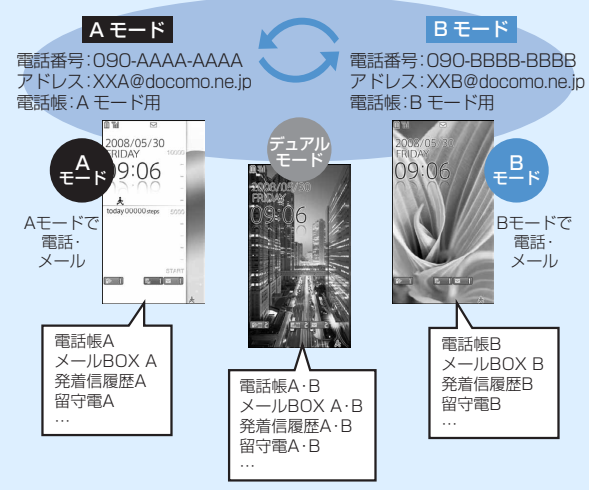

※ お申し込みが必要な有料サービスです。

# ミュージックプレーヤー

音楽配信サイトからダウンロードした着うたフル®(うた・ホーダイにも) 対応)や音楽CDなどからパソコンに取り込んだWindows Media® Audio (WMA)ファイルを、ステレオサウンドで再生できます。バックグラウン ド再生にも対応し、音楽専用のミュージックキーによる操作やマイク付リ モコン F01(別売)によるリモコン操作もできます。→P337

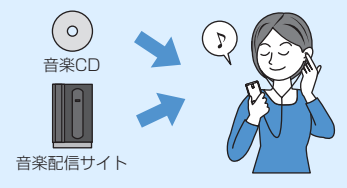

# きせかえツール/ダイレクトメニュー

よく使う機能・サービスにアクセスしやすい「ダイレクトメニュー」がイ ンストールされています。

メニューを4つのカテゴリーに分けて上下左右に配置し、直前に利用した 機能やサービス10項目を自動的に表示する「LAST10」ボタンを中央に 配置しています。5つのカテゴリー配置がマルチカーソルキーと連動して いるため、覚えやすく、メニュー操作を簡単に行うことができます。→ P107

メニュー画面 上:データBOX(マイピクチャなど) 下:設定(設定・NWサービス・プロフィール) 左:サービス(メール・iモード・iアプリ・MUSIC・ ワンセグ・おサイフケータイなど) 右:ツール(目覚まし・電卓・テキストメモ・スケジュール 帳・赤外線受信など) 中央:LAST10※ (直前に利用したメニュー10項目を自動表示) ※ お買い上げ時はあらかじめ機能が登録されています。

# **安全上のご注意(必ずお守りください)**

- ご使用の前に、この「安全上のご注意」をよくお読みのう え、正しくお使いください。また、お読みになった後は、 大切に保管してください。
- ・ ここに示した注意事項は、お使いになる人や、他の人への 危害、財産への損害を未然に防ぐための内容を記載してい ますので、必ずお守りください。
- 次の表示の区分は、表示内容を守らず、誤った使用をした 場合に生じる危害や損害の程度を説明しています。

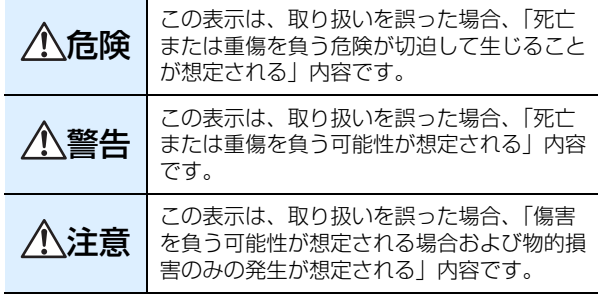

■ 次の絵表示の区分は、お守りいただく内容を説明していま す。

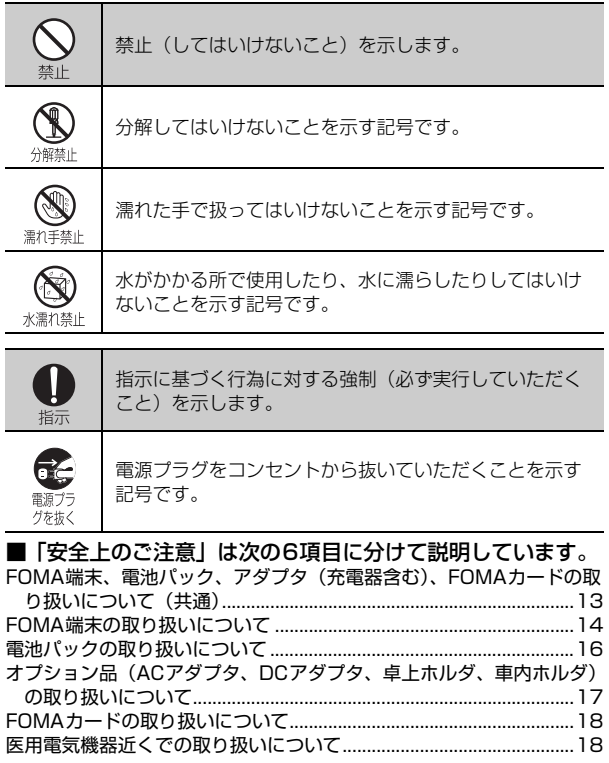

 $\sim$ 

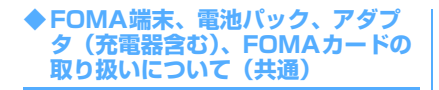

# 危険

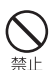

火のそば、直射日光の当たる場所、 炎天下の車内などの高温の場所で使 用、放置しないでください。 機器の変形、故障や、電池パックの漏液、 発熱、破裂、発火、性能や寿命の低下の 原因となります。また、ケースの一部が 熱くなり、やけどの原因となることがあ ります。

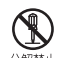

分解、改造をしないでください。ま た、ハンダ付けしないでください。 分解禁止 火災、けが、感電などの事故または故障 の原因となります。また、電池パックを 漏液、発熱、破裂、発火させる原因とな ります。

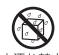

濡らさないでください。

水やペットの尿などの液体が入ると、発 水濡れ禁止熱、感電、火災、故障、けがなどの原因 となります。使用場所、取り扱いにご注 意ください。

FOMA端末に使用する電池パックお よびアダプタ(充電器含む)は、ド コモグループ各社が指定したものを 指示 使用してください。 指定品以外のものを使用した場合は、 FOMA端末および電池パックやその他の 機器を漏液、発熱、破裂、発火、故障さ せる原因となります。 電池パック F10 卓上ホルダ F24 FOMA ACアダプタ 01/02 FOMA DCアダプタ 01/02 FOMA 乾電池アダプタ 01 FOMA 充電機能付USB接続ケーブル  $01/02$ FOMA補助充電アダプタ 01 FOMA海外兼用ACアダプタ 01 ※ その他互換性のある商品についてはド コモショップなど窓口までお問い合わ せください。 警告 電子レンジなどの加熱調理機器や高 圧容器に、電池パック、FOMA端末 やアダプタ(充電器含む)、FOMA 禁止

> カードを入れないでください。 電池パックを漏液、発熱、破裂、発火さ せたり、FOMA端末、アダプタ(充電器 含む)の発熱、発煙、発火や回路部品を 破壊させる原因となります。

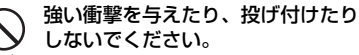

禁止 電池パックの漏液、発熱、破裂、発火や 機器の故障、火災の原因となります。

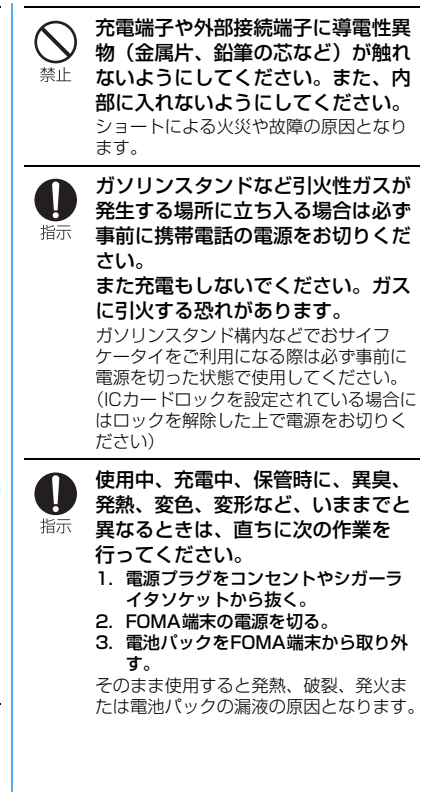

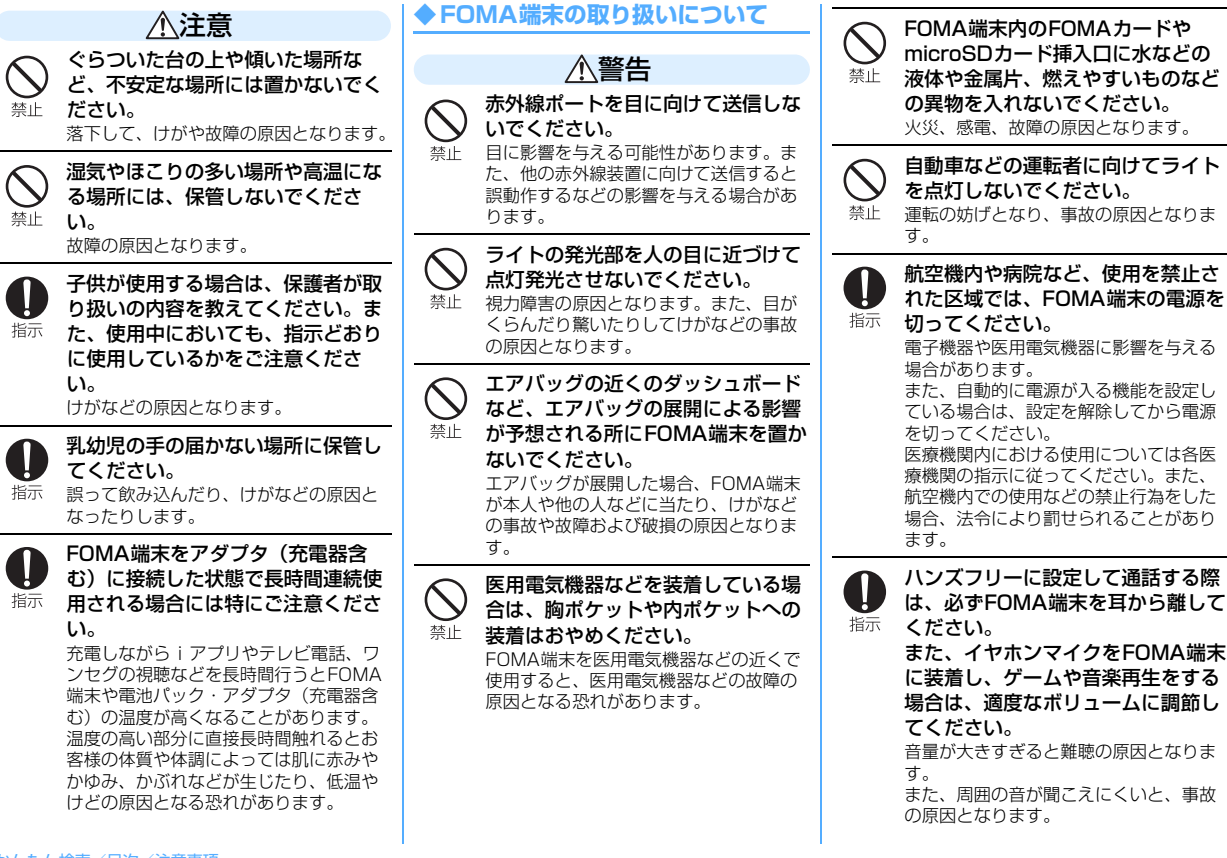

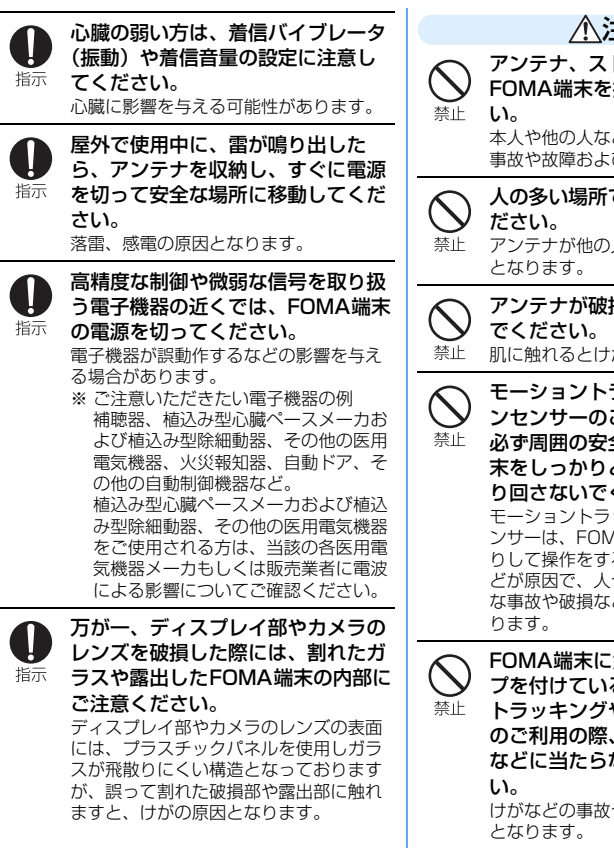

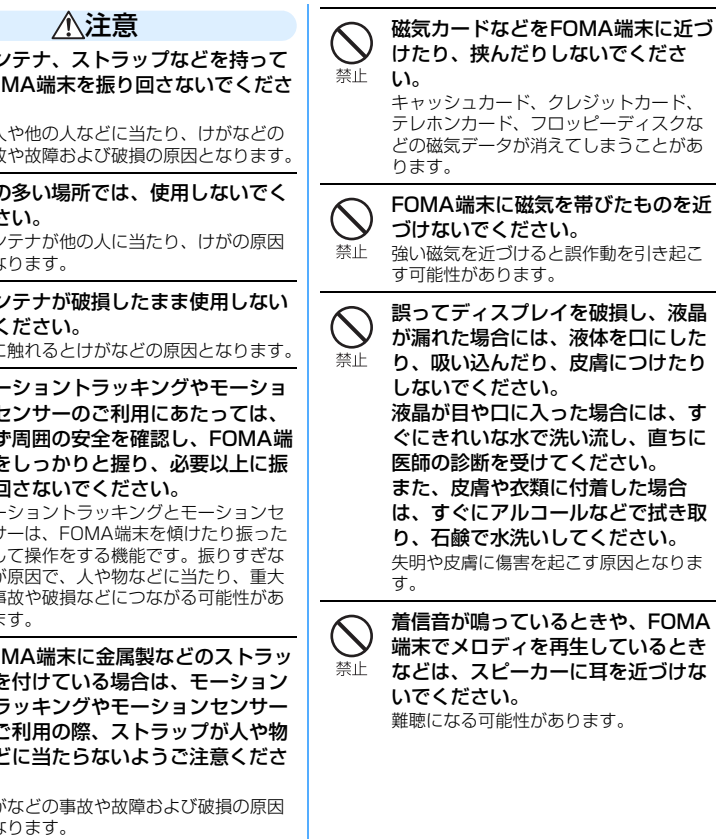

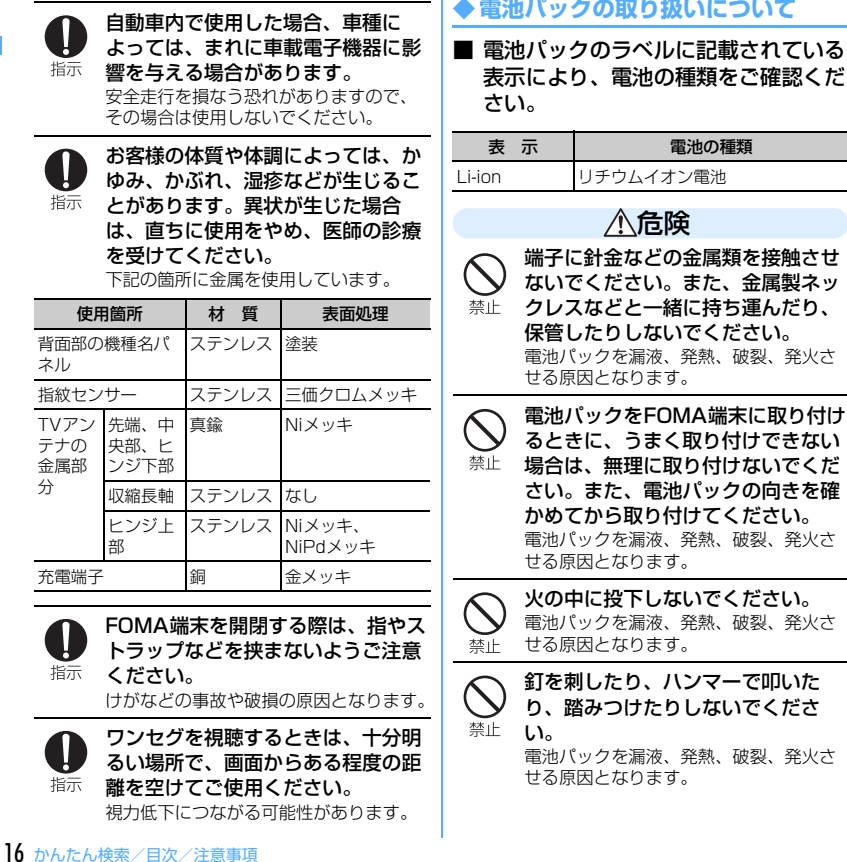

電池パック内部の液体が目の中に 入ったときは、こすらず、すぐにき れいな水で洗った後、直ちに医師の 指示 診療を受けてください。 失明の原因となります。 警告 落下による変形や傷など外部からの 衝撃により電池パックに異常が見ら れた場合は、直ちに使用をやめてく 禁止 ださい。 電池パックの漏液、発熱、破裂、発火や 機器の故障、火災の原因となります。 所定の充電時間を超えても充電が完 了しない場合は、充電をやめてくだ 指示 さい。 電池パックを漏液、発熱、破裂、発火さ せる原因となります。 電池パックが漏液したり、異臭がす るときは、直ちに使用をやめて火気 指示 から遠ざけてください。 漏液した液体に引火し、発火、破裂の原 因となります。 ペットが電池パックに噛みつかない ようご注意ください。 指示 電池パックの漏液、発熱、破裂、発火や 機器の故障、火災の原因となります。

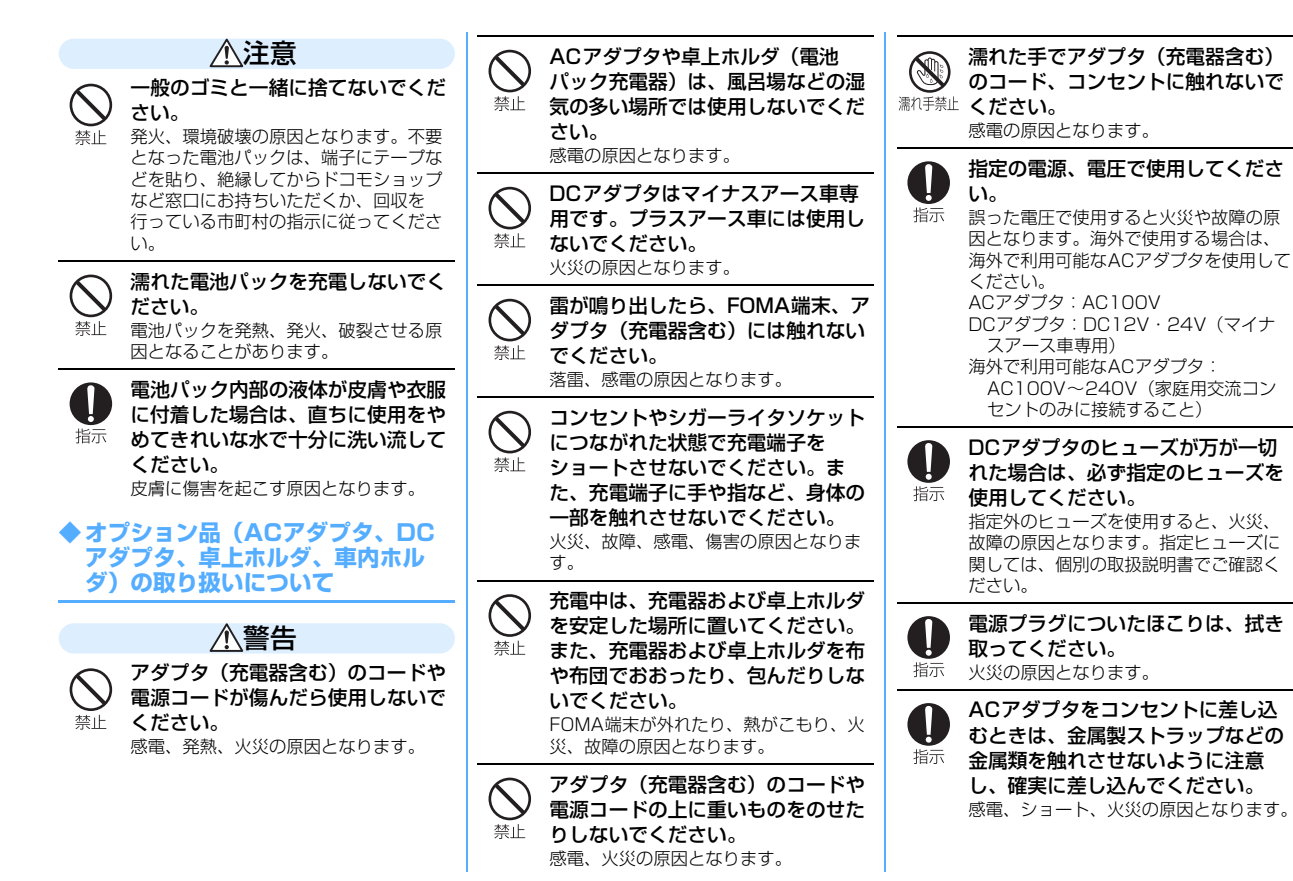

かんたん検索/目次/注意事項 17

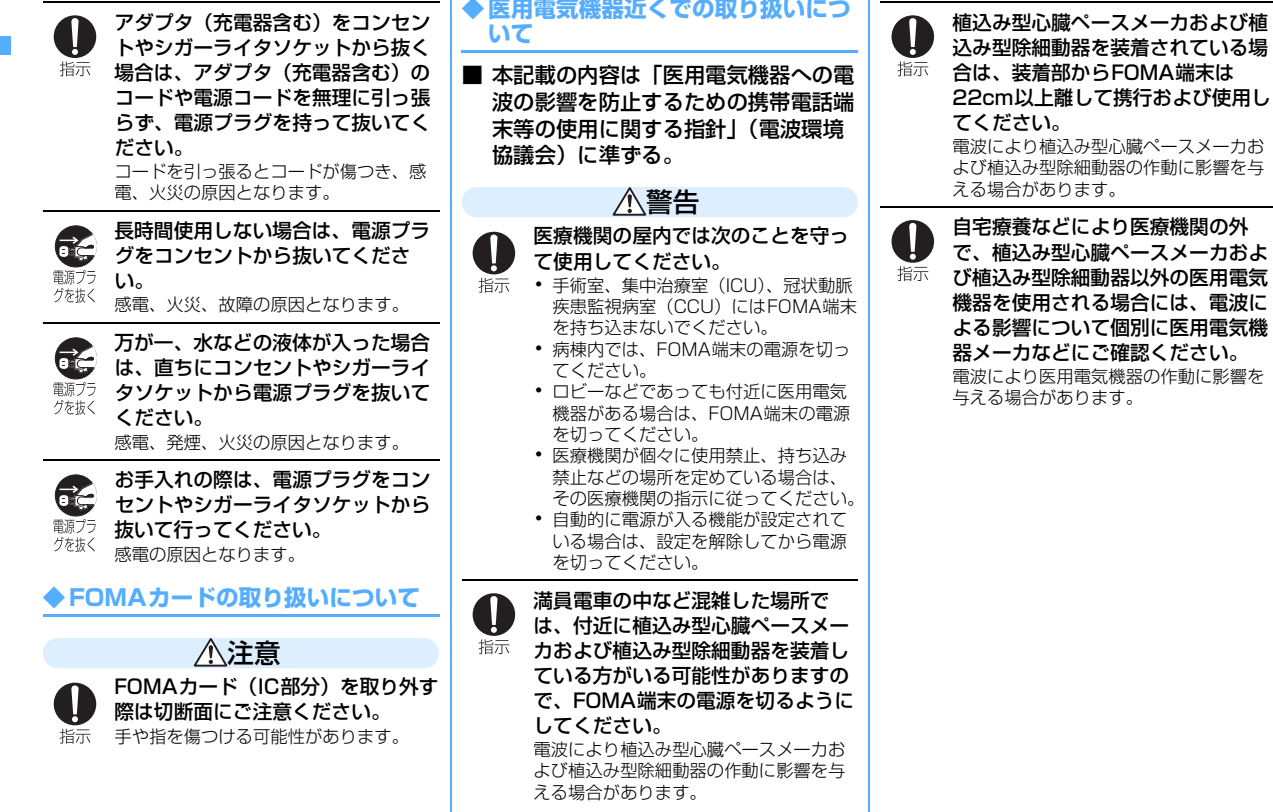

18 かんたん検索/目次/注意事項

# **取り扱い上の注意について**

# **◆ 共通のお願い**

- ・水をかけないでください。
- FOMA端末、電池パック、アダプタ(充電器含む)、FOMAカードは防 水仕様にはなっておりません。風呂場など、湿気の多い所でのご使用や、 雨などがかかることはおやめください。また身につけている場合、汗に よる湿気により内部が腐食し、故障の原因となります。 調査の結果、これらの水濡れによる故障と判明した場合、保証対象外と なり修理できないことがありますので、あらかじめご了承願います。な お、保証対象外ですので修理を実施できる場合でも有料修理となります。
- お手入れは乾いた柔らかい布(めがね拭きなど)で拭いてください。 - FOMA端末のディスプレイは、カラー液晶画面を見やすくするため、特 殊コーティングを施してある場合があります。お手入れの際に、乾いた 布などで強く擦ると、ディスプレイに傷がつく場合があります。取り扱 いには十分ご注意いただき、お手入れは乾いた柔らかい布(めがね拭き など)で拭いてください。また、ディスプレイに水滴や汚れなどが付着 したまま放置すると、シミになったり、コーティングがはがれたりする ことがあります。
	- アルコール、シンナー、ベンジン、洗剤などで拭くと、印刷が消えたり、 色があせたりすることがあります。
- ・端子は時々乾いた綿棒で清掃してください。
	- 端子が汚れていると接触が悪くなり、電源が切れることがあります。ま た、充電不十分の原因となりますので、汚れたときは、端子を乾いた布、 綿棒などで拭いてください。
- ・エアコンの吹き出し口の近くに置かないでください。
	- 急激な温度の変化により結露し、内部が腐食し故障の原因となります。
- ・FOMA端末や電池パックなどに無理な力がかからないように使用してくだ さい。
	- 多くのものが詰まった荷物の中に入れたり、衣類のポケットに入れて 座ったりするとディスプレイ、内部基板、電池パックなどの破損、故障 の原因となります。また、外部接続機器を外部接続端子やイヤホンマイ ク端子に差した状態の場合、コネクタ破損、故障の原因となります。
- ・FOMA端末、アダプタ(充電器含む)、卓上ホルダに添付されている個別 の取扱説明書をよくお読みください。
- ディスプレイは金属などで擦ったり引っかいたりしないでください。 - 傷つくことがあり、故障、破損の原因となります。

#### **◆ FOMA端末についてのお願い**

- 極端な高温、低温は避けてください。
	- 温度は5℃~35℃、湿度は45%~85%の範囲でご使用ください。
- ・一般の電話機やテレビ、ラジオなどをお使いになっている近くで使用する と、影響を与える場合がありますので、なるべく離れた場所でご使用くだ さい。
- ・お客様ご自身でFOMA端末に登録された情報内容は、別にメモを取るなど して保管してくださるようお願いします。
	- 万が一、登録された情報内容が消失してしまうことがあっても、当社と しては責任を負いかねますのであらかじめご了承ください。
- 外部接続端子やイヤホンマイク端子に外部接続機器を接続する際に斜めに 差したり、差した状態で引っ張ったりしないでください。 - 故障、破損の原因となります。
- ・ストラップなどを挟んだまま、FOMA端末を折り畳まないでください。 - 故障、破損の原因となります。
- ・使用中、充電中、FOMA端末は温かくなりますが、異常ではありません。 そのままご使用ください。
- ・カメラを直射日光の当たる場所に放置しないでください。 - 素子の退色・焼付きを起こす場合があります。
- 通常はイヤホンマイク端子カバー、外部接続端子キャップ、メモリーカー ドスロットのカバーをはめた状態でご使用ください。
	- ほこり、水などが入り故障の原因となります。
- リアカバーを外したまま使用しないでください。
	- 電池パックが外れたり、故障、破損の原因となったりします。
- ・ディスプレイやキーのある面に、極端に厚みのあるシールなどを貼らない でください。
	- 故障の原因となります。
- ・FOMA端末を閉じた状態でディスプレイを回転させないでください。 - ディスプレイやキー周辺に傷がつく恐れがあり、故障、破損の原因とな ることがあります。
- 指紋センサーに強い衝撃を与えたり、表面に傷をつけたりしないでくださ い。
	- 指紋センサーの故障の原因となるだけでなく、認証操作やポインティン グ操作ができなくなる場合があります。
- 指紋ヤンサーは乾いた柔らかい布 (めがね拭きなど) で清掃してくださ い。
	- 指紋センサーが汚れていたり表面に水分が付着していたりすると、指紋 の読み取りができなくなり認証性能が低下したり、指が触れていない状 態でも認証中として誤動作したり、ポインティング操作ができなくなっ たりすることがあります。
- ・microSDカードの使用中は、microSDカードを取り外したり、FOMA端 末の電源を切ったりしないでください。
	- データの消失、故障の原因となります。

# **◆ 電池パックについてのお願い**

- ・電池パックは消耗品です。
	- 使用状態などによって異なりますが、十分に充電しても使用時間が極端 に短くなったときは電池パックの交換時期です。指定の新しい電池パッ クをお買い求めください。
- 充電は、適正な周囲温度 (5℃~35℃) の場所で行ってください。
- 初めてお使いのときや、長時間ご使用にならなかったときは、ご使用前に 必ず充電してください。
- 電池パックの使用時間は、使用環境や電池パックの劣化度により異なりま す。
- ・電池パックの使用条件により、寿命が近づくにつれて電池パックが膨れる 場合がありますが問題ありません。
- 雷池パックは、雷池残量なしの状態で保管、放置をしないでください。 - 電池パックの性能や寿命を低下させる原因となります。

# **◆アダプタ(充電器含む)についてのお願い**

- ・充電は、適正な周囲温度(5℃~35℃)の場所で行ってください。
- ・次のような場所では、充電しないでください。
	- 湿気、ほこり、振動の多い場所
	- 一般の電話機やテレビ・ラジオなどの近く
- 充電中、アダプタ (充電器含む) が温かくなることがありますが、異常で はありません。そのままご使用ください。
- ・DCアダプタを使用して充電する場合は、自動車のエンジンを切ったまま 使用しないでください。

- 自動車のバッテリーを消耗させる原因となります。

- ・抜け防止機構のあるコンセントをご使用の場合、そのコンセントの取扱説 明書に従ってください。
- 強い衝撃を与えないでください。また、充電端子を変形させないでくださ い。

- 故障の原因となります。

# **◆ FOMAカードについてのお願い**

- ・FOMAカードの取り付け/取り外しには、必要以上に力を入れないように してください。
- ・使用中、FOMAカードが温かくなることがありますが、異常ではありませ ん。そのままご使用ください。
- ・他のICカードリーダー/ライターなどにFOMAカードを挿入して使用した 結果として故障した場合は、お客様の責任となりますので、ご注意くださ い。
- IC部分はいつもきれいな状態でご使用ください。
- お手入れは、乾いた柔らかい布(めがね拭きなど)で拭いてください。
- ・お客様ご自身でFOMAカードに登録された情報内容は、別にメモを取るな どして保管してくださるようお願いします。
	- 万が一、登録された情報内容が消失してしまうことがあっても、当社と しては責任を負いかねますのであらかじめご了承ください。
- 環境保全のため、不要になったFOMAカードはドコモショップなどの窓口 にお持ちください。
- ・極端な高温や低温は避けてください。
- ・ICを傷つけたり、不用意に触れたり、ショートさせたりしないでくださ い。
	- データの消失、故障の原因となります。
- ・FOMAカードを落としたり、衝撃を与えたりしないでください。 - 故障の原因となります。
- ・FOMAカードを曲げたり、重いものをのせたりしないでください。 - 故障の原因となります。
- ・FOMAカードにラベルやシールなどを貼った状態で、FOMA端末に取り付 けないでください。 - 故障の原因となります。
	-

# **◆ FeliCaリーダー/ライターについて**

- ・FOMA端末のFeliCaリーダー/ライター機能は、無線局の免許を要しな い微弱電波を使用しています。
- 使用周波数は13.56MHz帯です。周囲に他のリーダー/ライターをご使 用の場合、十分に離してお使いください。また、他の同一周波数帯を使用 の無線局が近くにないことを確認してお使いください。

# **◆ FMトランスミッタについて**

- ・FOMA端末のFMトランスミッタ機能は、無線局の免許を要しない微弱電 波を使用しています。
- ・使用周波数は83.5~87.4MHz帯です。ご使用の際は、周囲のFMラジオ 利用者への影響を避けるため、ご利用の地域のFM放送局と重ならない周 波数に設定してください。

# **◆ 注意**

・改造されたFOMA端末は絶対に使用しないでください。改造した機器を使 用した場合は電波法に抵触します。

FOMA端末は、電波法に基づく特定無線設備の技術基準適合証明等を受け ており、その証として「技適マーク全」がFOMA端末の銘版シールに表示 されております。

FOMA端末のネジを外して内部の改造を行った場合、技術基準適合証明等 が無効となります。

技術基準適合証明等が無効となった状態で使用すると、電波法に抵触しま すので、絶対に使用されないようにお願いいたします。

● 自動車などを運転中の使用にはご注意ください。 運転中は、携帯電話を保持して使用すると罰則の対象となります。 やむを得ず電話を受ける場合は、ハンズフリーで「かけ直す」ことを伝 え、安全な場所に停車してから発信してください。

- ・FeliCaリーダー/ライター機能は日本国内で使用してください。 FOMA端末のFeliCaリーダー/ライター機能は日本国内での無線規格に 準拠しています。 海外でご使用になると罰せられることがあります。
- ・FMトランスミッタは日本国内で使用してください。 FOMA端末のFMトランスミッタは日本国内での無線規格に準拠し認定を 取得しています。

海外でご使用になると罰せられることがあります。

# **知的財産権**

# **◆ 著作権・肖像権について**

お客様が本製品を利用して撮影またはインターネット上のホームページから のダウンロードなどにより取得した文章、画像、音楽、ソフトウェアなど第 三者が著作権を有するコンテンツは、私的使用目的の複製や引用など著作権 法上認められた場合を除き、著作権者に無断で複製、改変、公衆送信などは できません。

実演や興行、展示物などには、私的使用目的であっても撮影または録音を制 限している場合がありますのでご注意ください。

また、お客様が本製品を利用して本人の同意なしに他人の肖像を撮影したり、 撮影した他人の肖像を本人の同意なしにインターネット上のホームページに 掲載するなどして不特定多数に公開することは、肖像権を侵害するおそれが ありますのでお控えください。

# **商標について**

本書に記載されている会社名や商品名は、各社の商標または登録商標です。

- ・「FOMA」「mova」「iモーション」「iモード」「iアプリ」「iモーショ ンメール」「iショット」「iメロディ」「DoPa」「mopera」「mopera U」「WORLD CALL」「WORLD WING」「ショートメール」「着モーショ ン」「デコメ」「デコメール」「Vライブ」「iエリア」「おサイフケータ イ」「キャラ電」「iアプリDX」「iチャネル」「デュアルネットワーク」 「FirstPass」「sigmarion」「セキュリティスキャン」「musea」「公共 モード」「プッシュトーク」「プッシュトークプラス」「トルカ」「メッセー ジF」「iD」「マルチナンバー」「2in1」「パケ・ホーダイ」「おまかせロッ ク」「電話帳お預かりサービス」「着もじ」「DCMX」「イマドコサーチ」 「イマドコかんたんサーチ」「ケータイお探しサービス」「iCお引っこし サービス」「きせかえツール」「ファミリーワイドリミット」「OFFICEED」 「IMCS」「うた・ホーダイ」「Music&Videoチャネル」「メロディコール」 「エリアメール」「直感ゲーム」および「FOMA」ロゴ「i-mode」ロゴ 「i-αppli」ロゴ「Music&Videoチャネル」ロゴ「DCMX」ロゴ「iD」 ロゴ「HIGH-SPEED」ロゴはNTTドコモの商標または登録商標です。
- Microsoft<sup>®</sup>, Windows<sup>®</sup>, Windows Vista<sup>®</sup>, Windows Media<sup>®</sup>, PowerPoint<sup>®</sup>は、米国Microsoft Corporationの米国およびその他の国 における商標または登録商標です。
- ・Microsoft Excel、Microsoft Wordは、米国のMicrosoft Corporation の商品名称です。本書ではExcel、Wordのように表記している場合があ ります。
- ・「マルチタスク/Multitask」は日本電気株式会社の商標です。
- ・「キャッチホン」は日本電信電話株式会社の登録商標です。
- ・フリーダイヤルサービス名称とフリーダイヤルロゴマークはNTTコミュニ ケーションズ株式会社の登録商標です。
- ・JavaおよびJavaに関連するすべての商標は、米国およびその他の国にお いて米国Sun Microsystems, Inc.の商標または登録商標です。
- ・本製品は、株式会社ACCESSのNetFront Browser、 **NetFront** NetFront Sync Clientを搭載しています。 ACCESS、NetFrontは、日本国、米国およびその他の国における株式会 社ACCESSの商標または登録商標です。

Copyright<sup>®</sup> 2008 ACCESS CO., LTD. All rights reserved.

• Powered by JBlend<sup>TM</sup> Copyright 2002-2008 Aplix Corporation. All rights reserved.

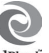

JBlendおよびJBlendに関連する商標は、日本およびその他の国に **J**Blend おける株式会社アプリックスの商標または登録商標です。

● 本製品はAdobe Systems IncorporatedのAdobe® Flash® Lite™ およ び Adobe Reader® LEテクノロジーを搭載しています。 Adobe Flash Lite Copyright<sup>®</sup> 2003-2007 Adobe Systems

Incorporated. All rights reserved.

Adobe Reader LE Copyright<sup>©</sup> 1993-2007 Adobe Systems Incorporated. All rights reserved.

Adobe、Adobe Reader、Flash、およびFlash Liteは Adobe Systems Incorporated (アドビシステムズ社)の 米国ならびにその他の国における登録商標または商標です。

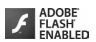

- FlashFX<sup>®</sup> Pro™ はDATALIGHT, Inc.の登録商標です。 FlashFX<sup>®</sup> Copyright 1998-2008 DATALIGHT, Inc. U.S.Patent Office 5,860,082/6,260,156
- ・QRコードは株式会社デンソーウェーブの登録商標です。
- miniSD™および mmはSDアソシエーションの商標です。 (miniSD™メモリーカードをminiSDカードと表記しています。)
- ・microSDHCロゴは商標です。
- ・FeliCaは、ソニー株式会社の登録商標です。

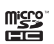

- 5はフェリカネットワークス株式会社の登録商標です。
- ・Word、Excel、PowerPointのファイル表示技術は、 Picsel Technologiesにより実現しています。 picse Picsel、Picsel File ViewerおよびPicselキューブロゴは、Picsel Technologiesの商標または登録商標です。
- McAfee®、マカフィー®は米国法人McAfee, Inc.またはその関係会社の 米国またはその他の国における登録商標です。
- ・Gガイド、G-GUIDE、Gガイドモバイル、G-GUIDE MOBILE、 SSIL およびGガイド関連ロゴは、米Gemstar-TV Guide International,Inc.およびその関係会社の日本国内における登録商標です。
- ・QuickTimeは、米国および他の国々で登録された米国Apple Inc.の登録 商標です。

・本製品は、日本語変換機能として、株式会社ジャストシステムのATOK+ APOTを搭載しています。 「ATOK」「APOT(Advanced Prediction Optimization Technology)」

は株式会社ジャストシステムの登録商標です。

- 本機には、Symbian Software Ltd © 1998-2008よりライヤンス供与 されたソフトウェアが含まれています。 Symbian およびSymbian OS はSymbian Ltd.の商標です。
- ・「丸ゴシック」、「リュウミン」、「丸フォーク」は株式会社モリサワより提 供を受けており、この名称は同社の商標または登録商標であり、フォント データの著作権も同社に帰属します。
- ・「プライバシーモード」は富士通株式会社の登録商標です。
- ・「ナップスター」は、Napster,LLC.の米国内外における登録商標です。
- ・Google、モバイルGoogleマップは、Google, inc.の登録商標です。
- ・「日英版しゃべって翻訳 for F」「日中版しゃべって翻訳 for F」は株式会社 ATR-Trekの商標です。
- アバターメーカー ™は株式会社アクロディアの商標です。
- ・その他、本取扱説明書に記載されている会社名や商品名は、各社の商標ま たは登録商標です。
- ・本書では各OS(日本語版)を次のように略して表記しています。 - Windows Vistaは、Windows Vista® (Home Basic、Home Premium、Business、Enterprise、Ultimate)の略です。
	- Windows XPは、Microsoft<sup>®</sup> Windows<sup>®</sup> XP Professional operating systemまたはMicrosoft<sup>®</sup> Windows<sup>®</sup> XP Home Edition operating systemの略です。
	- Windows 2000は、Microsoft<sup>®</sup> Windows<sup>®</sup> 2000 Professional operating systemの略です。

# ◆ その他

- ・FeliCaは、ソニー株式会社が開発した非接触ICカードの技術方式です。
- ・本製品の一部分にIndependent JPEG Groupが開発したモジュールが含 まれています。
- ・本製品はジェスチャーテックの技術を搭載しております。 Copyright<sup>©</sup> 2006-2008, GestureTek, Inc. All Rights Reserved.
- ・「学研モバイル国語辞典」「学研モバイル和英辞典」「学研モバイル英和辞 典」「今日は何の日」「今日の歴史」は、学研編集の著作物です。
- ・本製品は、MPEG-4 Visual Patent Portfolio Licenseに基づきライセン スされており、お客様が個人的かつ非営利目的において以下に記載する場 合においてのみ使用することが認められています。
	- MPEG-4 Visualの規格に準拠する動画やiモーション(以下、MPEG-4 Video)を記録する場合
	- 個人的かつ営利活動に従事していない消費者によって記録されたMPEG-4 Videoを再生する場合
	- MPEG-LAよりライセンスを受けた提供者により提供されたMPEG-4 Videoを再生する場合

プロモーション、社内用、営利目的などその他の用途に使用する場合に は、米国法人MPEG LA, LLCにお問い合わせください。

・下記一件または複数の米国特許またはそれに対応する他国の特許権に基づ き、QUALCOMM社よりライセンスされています。

Licensed by QUALCOMM Incorporated under one or more of the following United States Patents and/or their counterparts in other nations;

4,901,307 5,504,773 5,109,390 5,535,239 5,267,262 5,600,754 5,416,797 5,490,165 5,101,501 5,511,073 5,267,261 5,568,483 5,414,796 5,659,569 5,056,109 5,506,865 5,228,054 5,544,196 5,337,338 5,657,420 5,710,784 5,778,338

・コンテンツ所有者はWindows Mediaデジタル著作権管理テクノロジ (WMDRM)を使用して、著作権を含む自身の知的財産権を保護します。 このデバイスはWMDRMソフトウェアを使用してWMDRM保護されたコ ンテンツにアクセスします。WMDRMソフトウェアがコンテンツの保護 に支障を来たした場合、コンテンツ所有者はマイクロソフトに対して、保 護されたコンテンツをソフトウェアがWMDRMを使用して再生、コピー するための許可を失効させるように要求することができます。失効して も、WMDRMで保護されていないコンテンツは影響を受けません。 WMDRMで保護されたコンテンツのためのライセンスをダウンロードす るときは、マイクロソフトがライセンスに"Revocation List"を含めるこ とに同意したものと見なします。コンテンツ所有者は、コンテンツがアク セスされる時にWMDRMをアップグレードするよう要求することがあり ます。アップグレードを拒否すると、そのアップグレードを必要とするコ ンテンツにアクセスできなくなります。

# **本体付属品および主なオプション品**

〈本体付属品〉

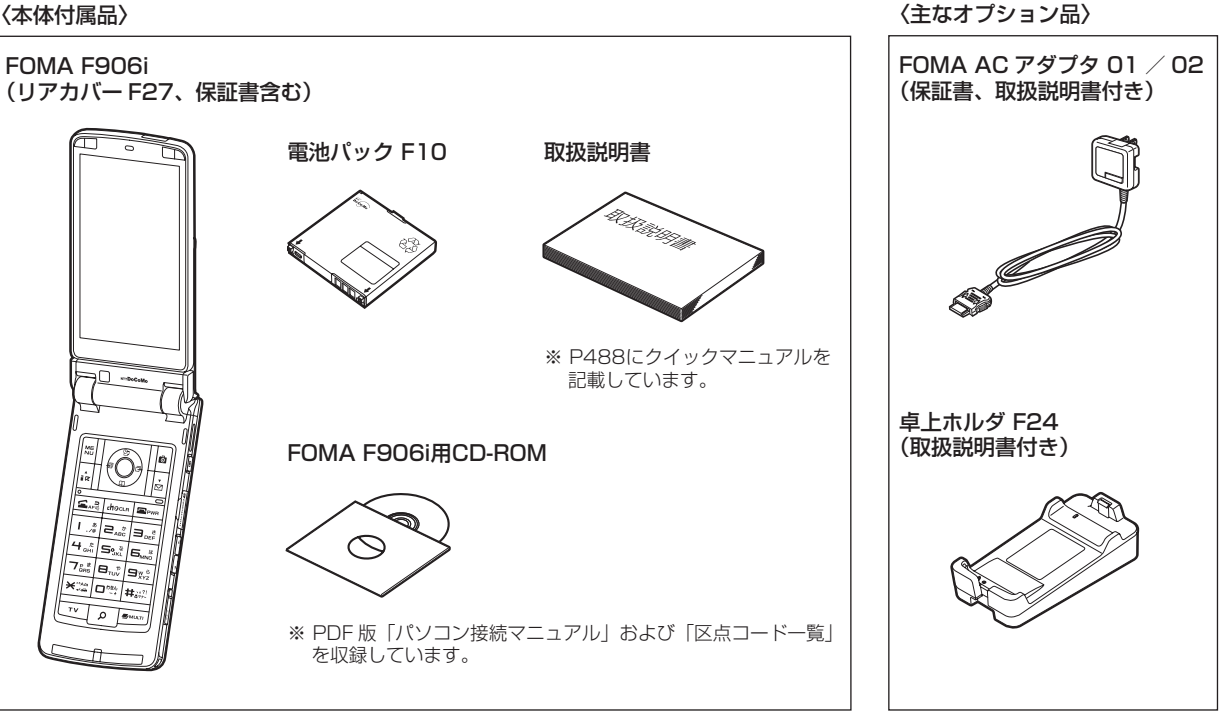

その他のオプション品→P451

# ご使用前の確認

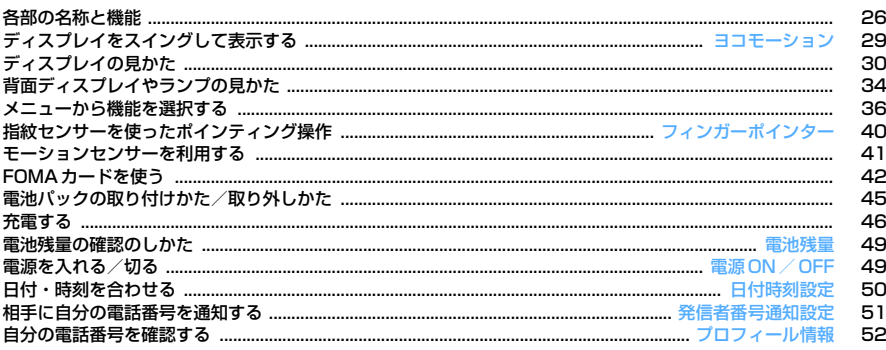

# **各部の名称と機能**

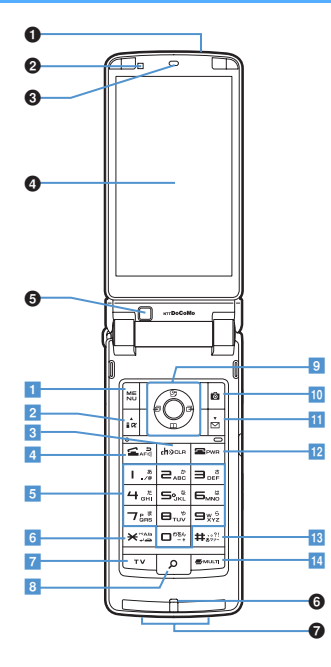

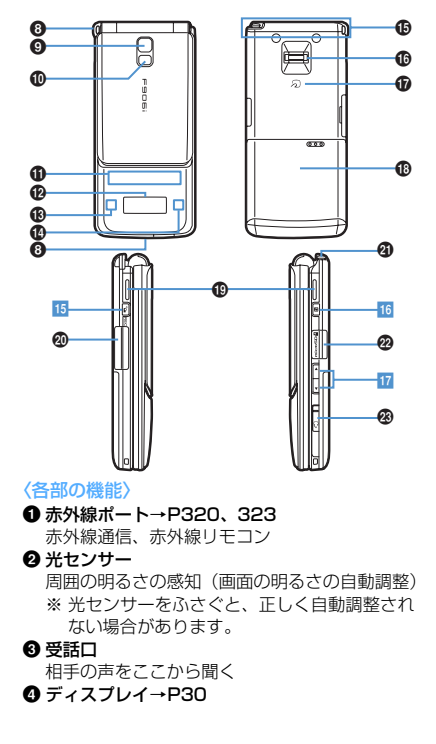

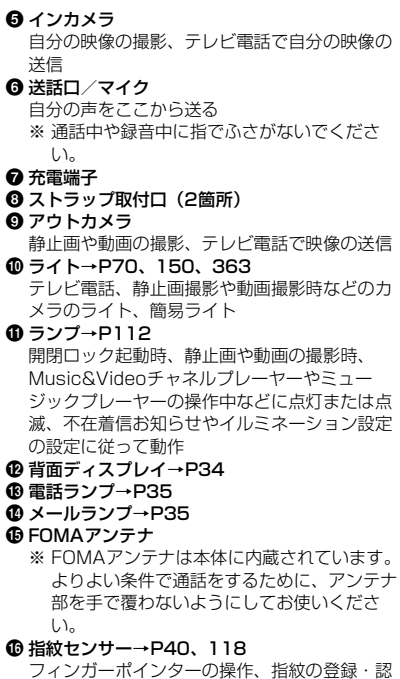

証

26 ご使用前の確認

#### q FeliCaマーク→P242、320

ICカードの搭載

※ FeliCaマークを読み取り機にかざしておサイ フケータイを利用したり、iC通信でデータを 送受信したりできます。なお、ICカードは取 り外せません。

#### **® リアカバー**

- **®スピーカー** 
	- 着信音や、スピーカーホン機能利用中の相手の 声などをここから聞く
- @ 外部接続端子

各種オプション品の接続

- **40 ワンセグアンテナ→P267**
- **<sup>@</sup>** microSDカードスロット→P306
- **<sup>49</sup> イヤホンマイク端子→P372** 
	- スイッチ付イヤホンマイクの接続方法

カバーを1の方向にスライドし、別売の平型ス イッチ付イヤホンマイクなどを接続します  $(Q)$ .

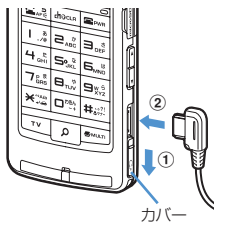

※ プラグは確実に差し込んでください。 ※ コードをFOMA端末に巻きつけたり、アンテ ナ部に近づけないでください。受信レベルが 低下したり、ノイズが入る場合があります。

〈キーの機能〉

- キーを押して動作する機能は次のとおりです。
- ●:押す ■:1秒以上押す
- 1 **隔MENUキー** 
	- ●メニューの表示、ガイド表示領域左上に表示 される操作の実行
	- ■HOLDの起動/解除
- 2 BEN i モード/i アプリ/▲ (スクロール) / 文字
	- i モードメニューの表示
	- ●メール画面やサイト、ホームページ表示中の 上方向への1画面スクロール
	- ●ガイド表示領域左下に表示される操作の実 行、文字入力モードの切り替え
	- ■iアプリフォルダー覧を表示
- $3$  ccrach  $\alpha$  / クリアキー
	- **●iチャネル一覧の表示、iアプリ待受画面と** iアプリ起動の切り替え
	- ●文字の消去や1つ前の画面に戻る
	- ■セルフモードの起動/解除
- dn音声電話開始/ /スピーカーホン/AF キー
	- ●音声電話をかける/受ける、文字入力中に1 つ前の文字に戻す
	- ●スピーカーホン機能の通話切り替え、オート フォーカスの起動/解除
	- ■スピーカーホン機能で音声電話をかける
	- ■文字列を1つ前の状態に戻す(メール本文、 署名編集、SMS本文の入力中)
- 5 ダイヤルキー
	- $\Box \sim 9$
	- ●電話番号 (1~9) や文字の入力、メニュー・ 項目選択
	- ■セレクトメニューに登録されている機能の実
	- 行
- $\sqrt{2}$
- ●電話番号(0)や文字の入力、メニュー・項 目選択
- ■国際電話をかけるとき、国際ダイヤルアシス ト設定の自動変換機能設定の利用
- **6**  $\overline{\ast}$  \* / A/a / 改行 / 公共モード (ドライブ モード)キー
	- ●「\*」や「゛」「゜」などの入力、大文字/小 文字切り替え
	- ●文字入力時の改行、メニュー・項目選択
	- ●ワイド画面でのガイド表示領域の表示/非表 示の切り替え
	- ■公共モードの起動/解除

#### 7 **セマ**TVキー

- ●ワンセグの視聴やマルチウィンドウの切り替 え
- ■ワンヤグ視聴中のビデオ録画開始/停止
- 8 Dコサーチキー→P351
	- ●探したい言葉や場所、名前などを入力して検 索
- **9 マルチカーソルキー** 
	- $\blacksquare$ 決定キー
	- ●操作の実行、フォーカスモードの実行
	- ■ワンタッチiアプリに登録したiアプリの起 動
	- uスケジュール/↑キー
	- ●スケジュール帳の表示
	- ●音量調整、上方向へのカーソル移動
	- ■目覚まし一覧を表示
	- d電話帳/↓キー
	- ●電話帳の表示
	- ●音量調整、下方向へのカーソル移動
	- ■電話帳の登録

l着信履歴/←(前へ)キー

- ●着信履歴の表示、画面の切り替え、左方向へ のカーソル移動
- ■プライバシーモード起動設定で「起動/解除 操作」が「標準」の場合にプライバシーモー ドの起動/解除
- **同**リダイヤル/→(次へ)キー
- ●リダイヤルの表示、画面の切り替え、右方向 へのカーソル移動
- ■ICカードロックの起動/解除
- ※ |Ø|⊗|⊗|のように表記する場合があります。 17 サイドキー [▲▼]
- 10 個カメラキー
	- ●静止画撮影の起動、ガイド表示領域右上に表 示される操作の実行

■動画撮影の起動

- Ⅱ ⊠ メール/▼(スクロール)キー
	- メールメニューの表示、ガイド表示領域右下 レイの照明点灯、表示切り替え、メニュー選 に表示される操作の実行
	- ●メール画面やサイト、ホームページ表示中の 下方向への1画面スクロール
	- ●2回押す: i モード問合せ
	- ■メール作成画面の表示
- lf電源/終了キー
	- ●応答保留、通話/操作中の機能の終了、待受 カスタマイズの表示/非表示
	- ■2秒以上押す: 電源を入れる/切る
- 13 | # | #/接写撮影/マナーモードキー
- ●「#」や「、」「。」「?」「!」「・」の入力、メ ニュー・項目選択
- アウトカメラ使用時の接写撮影の切り替え ■マナーモードの起動/解除
- 14 Muss マルチタスクキー

28 ご使用前の確認

● 通話中や操作中に別の機能の実行(マルチア クセス/マルチタスク)

- 15 同プッシュトーク/RECキー ●プッシュトークの操作、背面ディスプレイの メニュー表示 ●ワンセグ視聴中の静止画保存 ■ワンセグ視聴中のビデオ録画開始/停止 16 同ミュージックキー ●背面ディスプレイのメニュー項目の実行、 Music&Videoチャネルプレーヤーやミュー ジックプレーヤーの操作 ■ミュージックプレーヤーの起動/終了 サイドキー[▲] ●着信音やアラーム音、バイブレータの停止 ●音量調整、通話中やプッシュトーク通信中の 受話音量大 ●FOMA端末を閉じているときの背面ディスプ 択 ■着信中にクイック伝言メモを起動、通話中に 音声メモや動画メモの起動/停止 ■FOMA端末を閉じているときはマナーモード の起動/解除※、開いているときは待受画面 表示中に伝言メモ/音声メモの起動
	- サイドキー[▼]
	- ●音量調整、通話中やプッシュトーク通信中の 受話音量小
- ●FOMA端末を閉じているときの背面ディスプ レイの照明点灯、表示切り替え、メニュー選 択
	- ■ワンヤグ視聴中やビデオ再生中の音量消音、 待受画面表示中に i モード問合せ<sup>※</sup>
- ※ サイドキー長押し設定がお買い上げ時の状態 での動作です。

#### **ヨコモーション**

# **ディスプレイをスイングして表示する**

FOMA端末を開いた状態で、ディスプレイを右または左に90度回転させて、 横画面を利用できます。横画面では、縦画面と同様の操作以外にフルブラウ ザやワンセグなどをワイド画面で表示できます。さらに、回転させることで、 ワンセグや静止画撮影を起動したり、縦画面に戻すことで、電話に出ること もできます。

- ・ 回転させて起動する機能などはスイング設定で変更できます。→P363
- ・ 横画面のガイド表示領域は位置などが異なりますが、縦画面と同様の操作 です。

#### ■ 画面表示例

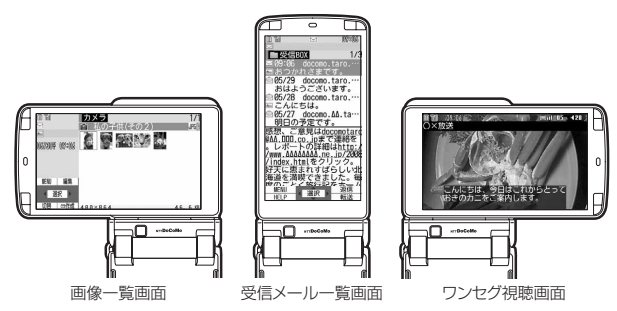

#### ✔**お知らせ**

- **・** FOMA端末を閉じた状態でディスプレイを回転させないでください。ディスプレ イやキー周辺に傷がつくおそれがあります。
- **・** サブメニューや新規起動メニュー、画面切替メニューを表示中にディスプレイを 回転させると、メニューは閉じます。

# ❖**ワイド画面を活用する**

FOMA端末を横画面にすると、次の機能やデータを横864ドットのワイド 画面で表示できます。

- ・ フルブラウザ
- ・ 横320ドットを超えるサイズでワイド画面対応のiアプリ
- サイズがQVGA (240×320) の i モーション、PDFデータ、Word、 Excel、PowerPointファイル
- ワンセグ (マルチウィンドウ含む)

# **ディスプレイの見かた**

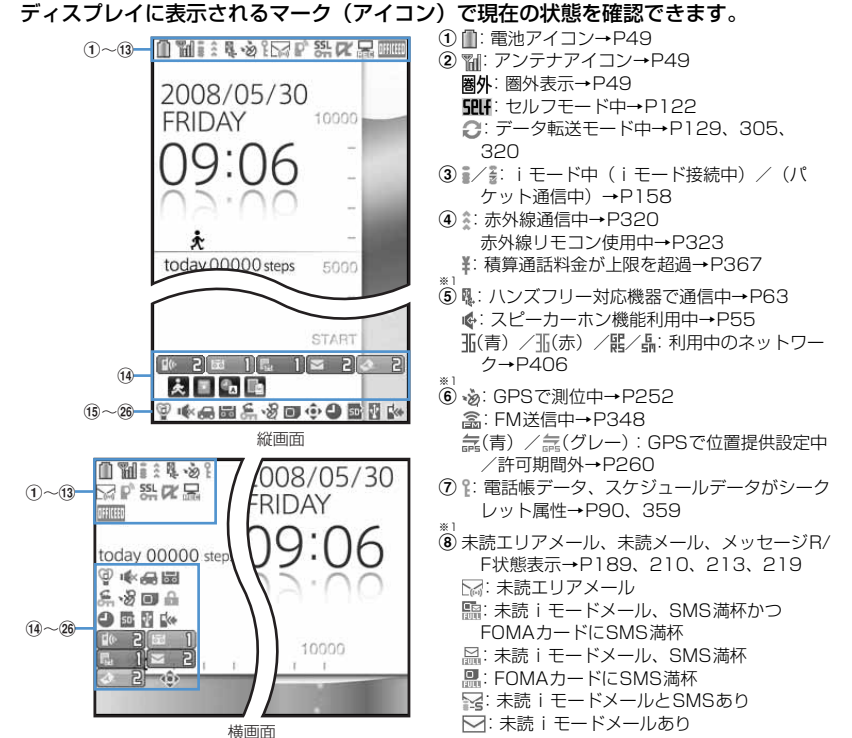

:未読SMSあり (赤)/ (青):未読メッセージR満杯/あ り (赤)/ (緑):未読メッセージF満杯/あり \*\*1<br>⑨ プッシュトークの状態または i モードセンター 蓄積状態表示→P76、189、210 :プッシュトーク通信中 p2: ネットワーク上の電話帳ページ取得中 :センターにiモードメールとメッセージR/ F満杯、またはいずれかが満杯で未受信あり **臨/ 臨/ 臨: ヤンターにi モードメールまたは** メッセージR/F満杯 :センターに未受信のiモードメールとメッ セージR/Fあり / / :センターに未受信のiモードメー ル、メッセージR、メッセージFのいずれか があり \*:\<br>⑩ **铅**: SSLページ表示中/ i アプリでSSL通信 中、SSLページからダウンロードしたiアプ リを使用中→P159 SSL/TLSページ表示中→P284 **■: 圏内自動送信失敗メールあり→P188 ■: 圏内自動送信メールあり→P188** :Music&Videoチャネル番組取得予約あり  $\rightarrow$ P333 k iアプリ/iアプリDX状態表示→P225、 238 **ぼ**: iアプリ動作中 (グレー):iアプリ待受画面表示中 (オレンジ):iアプリ待受画面からiアプリ 起動中

- :iアプリDX動作中 (グレー):iアプリDX待受画面表示中 (オレンジ):iアプリDX待受画面からiア プリ起動中 ※2 12 黒:ワンセグ予約録画中/ワンセグ録画中(視 聴のみ終了)→P274、280 :iアプリ自動起動失敗→P237 ※2 **13 画画: OFFICEEDエリア内→P395 14 F <sup>1</sup> : 新着情報→P39 ■: 待受ショートカット→P359 15 @: マナーモード中→P99** :オリジナルマナーモード中→P100 (f6)  $\blacksquare$  : 電話着信音量消音設定中→P96 :音声電話着信のバイブレータ設定中→P97 :電話着信音量消音と音声電話着信のバイブ レータを同時に設定中→P97 **17 - ∴ 公共モード (ドライブモード) 中→P66** 18 **Hb**/ | || : 伝言メモ設定中/満杯→P68
- ※1 s :ダイヤル発信制限中→P124 :HOLD中→P130 \*1<br>⑳ ·逷/·F/·v8:GPS位置提供成功/失敗/未応答 で終了→P259 :パーソナルデータロック中→P122 / :Music&Videoチャネル取得失敗/成 功→P333 <sup>四</sup>/ 黒: ワンセグ予約録画完了/失敗→P274 ※1<br>⑳ ■:FOMAカード読み込み中→P42、49 [12] (鍵が黄色): ICカードロック中→P249 **国: 個別ICカードロック→P250** 2 4 / 4 × 3: フォーカスモード時の有効マルチ カーソルキーの表示→P39 :開閉ロック中→P130 23 △: 目覚まし設定中→P353 :ワンセグ視聴/録画予約中、スケジュール アラーム設定中→P273、356
- :スケジュールアラームやワンセグ視聴/録 画予約と、目覚ましを同時に設定中→ P273、353、356 24 USBモード設定とmicroSDカードの状態表示  $\rightarrow$ P306 314
	- :通信モード中にmicroSDカードあり
	- Bm(青) / Gm(グレー): microSDモード中に microSDカードあり/なし
	- (青)/ (グレー):MTPモード中に microSDカードあり/なし
	- ※1 **26 図: USBケーブルで外部機器と接続中→P73、** 314
		- :ウォーキングチェッカー設定中→P371
	- ※1 **26 <br />
	26 <br />
	26 <br />
	26 <br />
	26 <br />
	26 <br />
	26 <br />
	26 <br />
	26 <br />
	26 <br />
	26 <br />
	26 <br />
	26 <br />
	26 <br />
	26 <br />
	26 <br />
	26 <br />
	26 <br />
	26 <br />
	26 <br />
	26 <br />
	26 <br /** 
		- :ソフトウェア更新予約中→P466
		- **此:更新お知らせアイコン→P465**
		- **ロ/ロ:最新パターンデータの自動更新失敗/** 成功→P468

- ※1 現在優先度の高いものが1つ表示されます。優先度の高い順に上から掲載しています。
- ※2 縦画面で待受画面以外のときやワイド画面によっては、時刻が表示されます。
- ※3 横画面のときは、14新着情報の下に表示されます。

✔**お知らせ**

**・** ワイド画面のときは縦画面と同様にアイコンが表示されます。ただし、表示中の機能によっては一部またはすべてのアイコンが表示されない場合があります。

# **◆ タスク表示領域の見かた**

タスク表示領域には、動作中の機能(タスク)を示すアイコンが表示されま す。マルチアクセス中、マルチタスク中に動作中の機能を確認できます。

#### 〈例〉音声電話中に静止画撮影を起動したとき

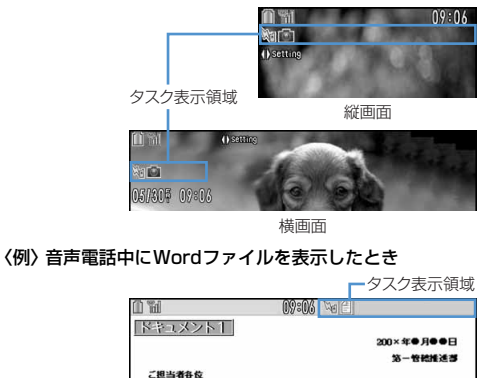

ワイド画面

※ ワイド画面でWord、Excel、PowerPointファイルの表示中は、縦画面 と同様にタスク表示領域が表示されます。

#### ❖**タスク表示領域に表示されるアイコン一覧**

:音声電話 :着信履歴 :リダイヤル :伝言メモ/音声メモ :テレビ電話 :外部機器によるテレビ電話 :電話(切り替え中) :電話(切断中) :プッシュトーク :電話帳

**••** : プライバシーモードのシークレット反映 :きせかえツール :静止画撮影 :動画撮影 :バーコードリーダー **言: i モード** :iモードのBookmark/Internet/ラストURL/画面メモ/ツータッ チサイト表示 :メール/メッセージR/F :エリアメール N21: iモードメール受信中 ■: i モード/SMS問合せ中 図/図: メール送信履歴/受信履歴 S: チャットメール :SMS受信中 :iアプリ :トルカ **N®: GPSの現在地確認** ■<sup>▲</sup>: GPSの位置提供 **、**6PSの現在地通知 **個: GPSの位置履歴** :フルブラウザ ■: ワンヤグ :マイピクチャ **目: 動画/iモーション** □: キャラ電 :メロディ (青)/ (グレー):microSDカードへアクセス中/アクセス待機中 :Music&Videoチャネル起動中 :Music&Videoチャネル番組取得中 :ミュージックプレーヤー :サウンドレコーダー :マイドキュメント(PDFデータ) :その他(Word、Excel、PowerPointファイル) :マルチタスクで音量設定中 ☆: お知らせタイマー :目覚まし

:スケジュール帳/スケジュールアラーム鳴動中(ワンセグの開始通知含

- む)
- :イミテーションコール
- ■:プロフィール情報
- :電卓
- :ウォーキングチェッカー
- ※ : 検索サービス
- :テキストメモ
- :辞典
- :お預かりセンターに接続中
- :電話帳通信履歴表示中
- :ネットワークサービス設定中
- / :USB経由でパケット発信・通信中/送受信中
- :64Kデータ通信中
- 2: 外部データ連携中
- ■→/ ■: ソフトウェア更新/更新の通知あり
- ■:パターンデータ更新/バージョン表示中
- / (グレー):各機能の設定中/保留中

# **◆ ガイド表示領域の見かた**

ガイド表示領域には、M、図、回、図、図を押して実行できる操作が 表示されます。表示される操作は画面によって異なります。 表示位置とキーは、図のように対応しています。

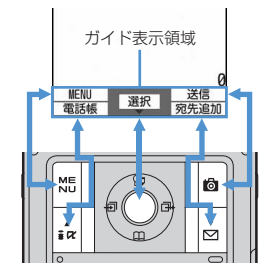

- ガイド表示領域の心は、マルチカーソルキーの図に対応しています(使 用する機能や表示しているサイトやホームページの作りかたによっては異 なる場合があります)。
- ・ 横画面にしたときは画面の左側に表示されます。
- ワイド画面では、「※「を押すとガイド表示領域が表示され、押すたびにガ イド表示領域の表示/非表示が切り替えられます(ワンセグ視聴中を除 く)。

#### **◆ 一覧画面の見かた**

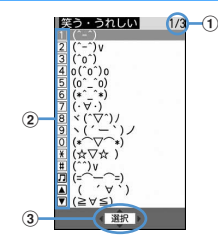

- a 一覧が複数ページにわたる場合、表示中のページ番号と総ページ数が表示 されます。
- (2) 表示されている数字に対応するダイヤルキー(11~9)、01)を押 すと、項目を選択できます。縦画面ではさらに表示されている次のキーを 押しても項目を選択することができます。
	- <u>※ : ※ |</u> △ : サイドキー[▲]<br>|甲: | <del>Ⅱ</del> | ▼ : サイドキー [▼]
	- :# :サイドキー[▼]

 $\overline{a}$ 

- 3 こは、カーソル位置の項目の上下に選択項目があることを示しています。 図を押してカーソルを移動します。ページの最後の項目で図を押すと次 ページが、先頭の項目で<br />
<br />
こうなポイージが表示されます。
	- ◆ は、選択項目が複数ページにわたっていることを示しています。 同を 押してページを切り替えます。アイコンの選択画面など、画面によっては 切り替えできません。

# **背面ディスプレイやランプの見かた**

FOMA端末の背面ディスプレイやランプでさまざまな情報や状態を確認でき ます。

## **◆ 背面ディスプレイの表示**

FOMA端末を閉じている場合は、背面ディスプレイにアイコンやメッセージ が表示されます。メニューを選択したり、不在着信の詳細情報やウォーキン グチェッカーを表示したりすることもできます。

- オールロック、おまかせロック、HOLD中は、サイドキー「▲▼]やM。 Mを押すとロックが設定されている旨のメッセージが表示され、しばらく たつと時計表示画面に切り替わります。
- ・ FOMA端末を閉じると、背面ディスプレイの照明が点灯します。約15秒 間何も操作しないでいると消灯しますが、サイドキー「▲▼]や刷、Mを 押すと再び点灯します。
- ・ 背面ディスプレイに情報が表示されているときにFOMA端末を開くと、表 示は消えます。ただし、静止画・動画撮影中や撮影待機中、サウンドレ コーダー録音待機中は、FOMA端末を開いているときのみ状態が表示され ます。サウンドレコーダーで録音中は、FOMA端末の状態に関わらず表示 されます。
- ・ ワンセグ視聴/録画中、ビデオ再生中、ミュージックプレーヤー起動中、 Music&Videoチャネルプレーヤー起動中にPを押すと、時計が表示でき ます。

#### ❖**表示されるアイコンや状態**

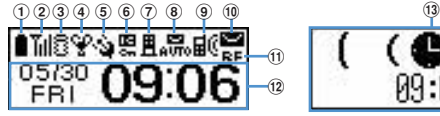

09:06

アイコンと時計 状態表示(例:目覚まし鳴動中)

:データ転送モード中

- **③ 言/≰: i 干ード中(i 干ード接続中) / (パケット通信中)**
- **4) 空: マナーモード中** 
	- ■: オリジナルマナーモード中
	- :ミュージックプレーヤー起動中
	- □:ワンセグ視聴中
- e / :GPSで位置提供設定中/許可期間外
- **6 里: ICカードロック中**
- (7) 胃/ 間: センターにiモードメール、メッセージR/Fあり/満杯
- 8 .最/ 黒: 圏内自動送信メールあり/失敗メールあり
- 9  $\mathbf{ii}$ : 不在着信/伝言メモ/留守番電話サービスの伝言メッセージあり
	- :ウォーキングチェッカー設定中
	- ・ 現在優先度の高いものが1つ表示されます。優先度の高い順に上から掲 載しています。
- **⑩ (o)/■/ ■: 未読エリアメールあり/未読iモードメール、SMSあ** り/満杯
- (f) R / 図: 未読メッセージRあり/満杯
	- ■/**日**: 未読メッセージFあり/満杯
- l 背面画像設定の「時計パターン」の設定に従って時計が表示されます。
- (3) 次の状態をメッセージや画像でお知らせします。
	- ・ 音声電話やテレビ電話(着もじ、留守番電話サービスの伝言メッセージ 含む)、プッシュトーク、伝言メモの状態表示
	- ・ iモードメールやSMS、メッセージR/Fの問合せ中・受信中
	- ・ GPSの現在地確認、位置提供、現在地通知などの状態表示
	- ・ ワンセグ視聴/録画中、ビデオ再生中、メロディ再生中、 Music&Videoチャネルプレーヤー起動中、ミュージックプレーヤー起 動中、microSDカード利用中
	- ・ 目覚ましやスケジュールアラーム(ワンセグの開始通知含む)鳴動中、 お知らせタイマーのカウントダウン中や鳴動中
	- ・ パケット通信や64Kデータ通信、USB経由での通信、赤外線通信やiC 通信の状態表示

✔**お知らせ**

**・** 表面パネルの特性により、日光が当たる場所では表示が見えにくい場合がありま す。そのときは日陰で確認するか、手で影を作って表示を確認してください。

① ■: 電池アイコン ② 而: アンテナアイコン 图外: 圏外表示 self: セルフモード中
### ❖**背面ディスプレイのメニューから機能を選択する**

ミュージックプレーヤー(起動)/終了、ICカードロック設定/解除、マ ナーモード設定/解除、iモード問合せ、簡易ライト、イミテーションコー ルの6つの機能を選択できます。

・ ICアプリ起動中は、ICカードロック設定/解除を実行できません。

#### 〈例〉iモード問合せをする

#### **|時計表示中に『e>サイドキー[▲▼]で「iモード問合せ」に** カーソルを合わせて同

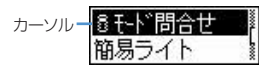

・ メニュー表示中にPを2回押すと、時計表示に戻ります。

・「ICカードロック解除」を選択したときは、認証操作が必要です。

### ❖**不在着信や未読メールの情報を表示する**

不在着信や伝言メモ、未読メール、未読メッセージR/F、留守番電話サービ スの伝言メッセージがあるときは、背面ディスプレイの照明を点灯させてサ イドキー[▼]を押し、これらの件数を確認します。件数確認中にサイド キー[▲]を押すと詳細情報が約5秒間表示されます(留守番電話サービス の伝言メッセージを除く)。

• 詳細情報は、サイドキー「▼] を押して10件まで確認できます。

#### 〈例〉不在着信の詳細情報に切り替える

#### 件数確認中にサイドキー「▲1

件数、総件数、着信日時、電話をかけてきた相手の情報がスクロール表 示されます。

サイドキー[▲]不在着信 不在着信 2件 11/2件 05/30 09:0

### **◆ ウォーキングチェッカーを表示する**

#### 日付・時刻表示中に@▶@

• 日付・時刻表示に戻すには同または同を押します。

### **◆ 電話ランプとメールランプの表示**

背面ディスプレイの左右にある電話ランプとメールランプは、次の場合に点 滅します。

(電話ランプ):未確認の不在着信があるとき

- (メールランプ):未読情報があるとき
- ・ 不在着信お知らせの設定が「ON」のときに有効です。
- ・ 不在着信や未読情報を確認すると点滅は停止します。

### **◆ ランプの表示**

- ・ 次の場合に点灯または点滅します。
	- 電話/メールの着信時、通話中、トルカ取得時、ICカードアクセス中
	- FOMA端末の開閉・回転時、GPS測位中(現在地確認、現在地通知、位 置提供)
	- 開閉ロック起動時、静止画や動画の撮影時、Music&Videoチャネルプ レーヤーやミュージックプレーヤーの操作中
	- 目覚まし、スケジュールアラーム、お知らせタイマー鳴動中
	- iC通信中
- ・ 機能によっては、イルミネーション設定に従って動作します。また、 FOMA端末を傾けたり、回転したりすると点灯のしかたが変化する場合も あります。

### **メニューから機能を選択する**

### **◆ メニュー画面と切り替え方法**

#### ❖**メニュー画面**

次のメニュー画面が利用できます。

- きせかえメニュー:きせかえツールを利用して、デザインを変更できるメ ニューです。
	- 動画に対応したメニューのほかに、文字が大きくて見やすい「拡大メ ニュー(AdvancedMode)」や、「Simple Menu」も利用できます。お 買い上げ時は、FOMA端末のカラーに合わせたきせかえメニューが設定さ れています。
	- ・ きせかえメニューによっては、使用頻度に合わせてメニュー構成が変わ るものがあります。お買い上げ時に登録されているきせかえツールで は、「プリインストール」フォルダの「ダイレクトメニュー」がこの機 能に対応しています。
	- ・ きせかえメニューによってはバイリンガルを「English」に設定したと きの英語表示に対応していないものがあります。
- ベーシックメニュー:メニュー構成とメニュー番号が固定の基本メニューで す。
	- ・ きせかえツールやメニューのカスタマイズによって、メニューアイコン や背景のデザインは変更することができます。→P107、111
	- ・ メニューの文字の大きさは、きせかえツールに連動して変わります。
- セレクトメニュー:メニュー項目を自由に登録できるメニューです。→ P361

### ❖**メニュー画面を一時的に切り替えるには**

各メニュー画面では、次の操作で一時的に別のメニュー画面に切り替えるこ とができます。待受画面でMalを押したときにどのメニュー画面を表示する かを設定することもできます。→P107

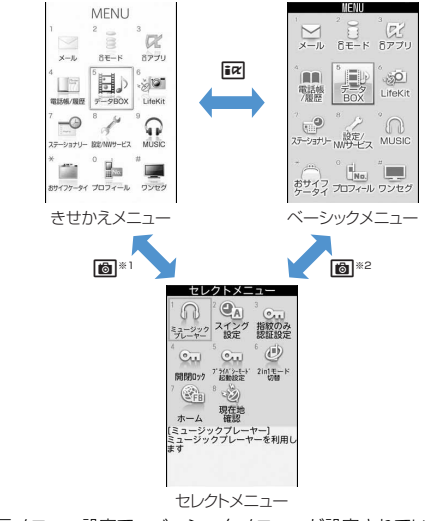

- ※1 表示メニュー設定で、ベーシックメニューが設定されているときは切 り替えられません。
- ※2 表示メニュー設定で、きせかえメニューまたはセレクトメニューが設 定されているときは切り替えられません。
- ✔**お知らせ**
- **・** きせかえメニューの種類によっては、使用頻度に合わせてメニュー構成が変わる ものがあります。また、メニュー項目に割り当てられている番号(項目番号)が 適用されないものがあります。この場合、本書での説明どおりに操作できないた め、ベーシックメニューに切り替えてください。

### **◆ 機能を選択する**

待受中にmを押し、表示されるメニューから各種機能を選択して実行しま す。

メニュー項目に対応したダイヤルキーでメニューを選択する方法(ショート カット操作)と、マルチカーソルキーでメニュー項目を選択する方法があり ます。

- ・ 各種ロック機能やFOMAカード未挿入などの理由で機能が実行できない場 合は、アイコンがアで表示されたり文字の色が変わったりして選択できま せん。ただし、きせかえメニューや横画面のベーシックメニューの場合、 表示は変わりません。機能を選択すると、実行できない理由などを表示し ます。
- ・ 縦画面では、メニューの種類やメニュー階層によっては、カーソル位置の メニュー項目の機能説明が表示される場合があります。メニュー項目に よっては現在の設定値も表示されます。

### ❖**ダイヤルキーでメニューを選択する(ショートカット操作)**

メニュー項目に番号(項目番号)が割り当てられている場合は、対応するダ イヤルキー (11~9)、0) や※、 再存押してメニュー項目を選 択できます。

- ・ 目的のメニュー項目に表示されている項目番号を押してください。
- ・ きせかえツールで「Simple Menu」を設定した場合は、項目番号が異な ります。
- ・ メニューの項目番号→P414

#### 〈例〉「電卓」を選択する

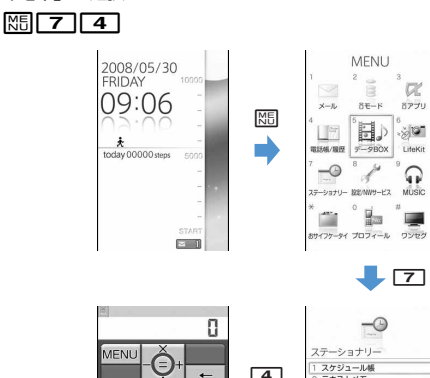

**AC** 

 $\overline{c}$  $\mathbf{3}$ 

 $\overline{4}$ 5 6 8  $\mathbf{S}$  $\circ$  $^{+/-}$ 

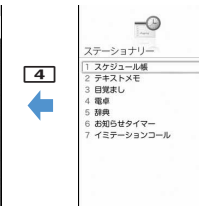

 $\overline{\phantom{0}}$ 

 $\overline{\mathbf{3}}$ 

 $\alpha$ 

8アプリ

 $\frac{1}{2}$ 

ଋ

**COMPANY** 

 $#$ 

### ❖**マルチカーソルキーでメニューを選択する**

〈例〉「電卓」を選択する

**10 metro - アコナリー」にカーソルを合わせて⑥**<br>- The Menu dialong - The Manuson - The Manuson - The Manuson - The Manuson - The Manuson - The Manuson - The Ma<br>- The Menu dialong - The Manuson - The Manuson - The Manuson - The Manuson -

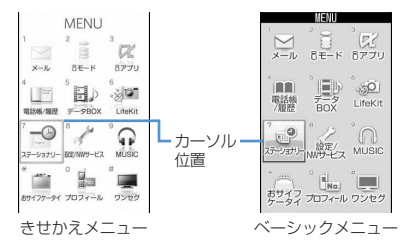

- ります。メニューによってはhでの移動はできません。
- ・ きせかえメニューに「Simple Menu」を設定した場合は、カーソル を合わせてrを押してもメニュー(2階層目まで)が選択できます。
- **2**「電卓」にカーソルを合わせて同

### ❖**待受画面や1つ前のメニューに戻すには**

メニューを選択した後で待受画面や1つ前のメニューに戻すには、次のキー を押します。

- f:待受画面に戻ります。
- FCLR : 1つ前のメニューに戻ります。メニューによっては、 のを押しても戻 ります。

### **◆ サブメニューの選択方法**

ガイド表示領域の左上に「MENU」と表示される場合は、サブメニューを 使ってさまざまな操作ができます。

#### 〈例〉リダイヤルのサブメニューを選択する

Uダイヤル一覧画面で MS ▶ 項目番号に対応するダイヤルキー を押す

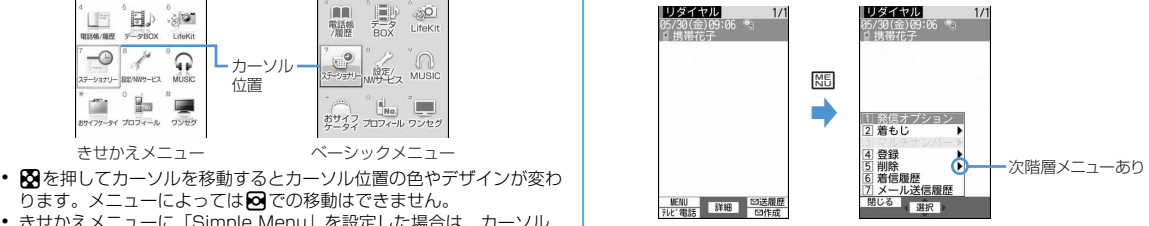

- 項目にカーソルを合わせて●または◎を押しても選択できます。
- ・ サブメニューの項目番号は、同じ機能でも操作する画面によって異な る場合があります。
- M5または CLR を押すと、サブメニューが閉じます。

### **◆ 各項目の操作方法**

#### ❖**項目の選択**

## **1** 項目番号に対応するダイヤルキーを押す

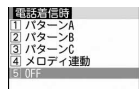

- 項目にカーソルを合わせて●を押しても選択できます。
- ・ 機能によっては、項目にカーソルを合わせると、バイブレータの振動 パターン、イルミネーションの色や点灯パターン、スクリーン設定の 配色、画面の明るさなどを確認できます。

### ❖**プルダウンメニューの操作方法**

#### **設定する項目にカーソルを合わせて●▶項目番号に対応する** ダイヤルキーを押す

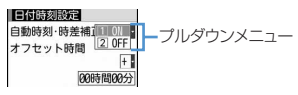

• 項目にカーソルを合わせて同を押しても選択できます。

### ❖**チェックボックスの操作方法**

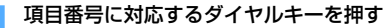

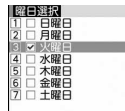

- 項目にカーソルを合わせて同を押しても選択できます。
- ダイヤルキーまたはカーソル位置で● を押すたびに、チェックボック スが√(選択)と□(解除)に切り替わります。
- 機能によっては ME を押すと、すべての項目を選択または解除できま す。

### ❖**確認画面の操作方法**

登録内容の削除や設定などの操作中に、機能実行の確認画面が表示される場 合があります。

#### 〈例〉電話帳データを1件削除する

**1**「はい」または「いいえ」にカーソルを合わせて<sup>g</sup>

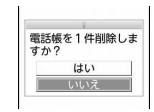

・ 機能によっては、「はい」「いいえ」以外の項目が表示される場合があ ります。

### **◆ 情報をすばやく表示する〈フォーカスモード〉**

待受画面で新着情報アイコンが表示されているとき、カレンダー/待受カス タマイズを設定しているときや待受ショートカットを設定しているときなど は、待受画面でO を押すと、対応する情報をすばやく表示できるフォーカス モードになります。

・ 待受ショートカットについて→P359

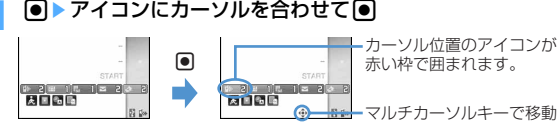

可能な方向を示します。

- ・ 選択したアイコンに対応する画面が表示されます。
	- (不在着信):着信履歴一覧が表示されます。2in1がONでデュ アルモードのとき、Bナンバーへの不在着信のみがある場合は 、Aナンバー、Bナンバーそれぞれの不在着信がある場合は 「『『コを表示します。
	- (伝言メモ):伝言メモ一覧が表示されます。
	- (留守番電話サービスの伝言メッセージ):メッセージ再生確認 画面が表示されます。2in1がONでデュアルモードのとき、Bナン バーへの伝言メッセージのみがある場合は BHI N Aナンバー、B ナンバーそれぞれの伝言メッセージがある場合は 思想アを表示しま す。
	- 2 (未読メール): 受信メールのフォルダー覧が表示されます。
	- 2 【未読トルカ): 最新の未読トルカが保存されているフォルダの トルカ一覧が表示されます。
- ・ 次のアイコンが表示されたときも同様に操作できます。
	- 四: USBケーブルで外部機器と接続
	- & / 19: ソフトウェア更新予告/お知らせ
	- 7. / 7.: 最新パターンデータの自動更新成功/失敗
	- / / :GPS位置提供成功/失敗/未応答で終了
	- 岡/| 間: Music&Videoチャネル番組取得の成功/失敗
	- 習/黒:ワンセグ予約録画完了/失敗
- &: ウォーキングチェッカー
- フォーカスモードを解除する: CLRまたは「=

#### ✔**お知らせ**

- •新着情報のアイコンにカーソルを合わせて **GLRI**を1秒以上押すと、アイコンは一 時的に消えます。留守番電話サービスの伝言メッセージのアイコンの場合は、表 示消去の確認画面が表示されます。「はい」を選択すると表示されなくなります。 新たに情報が蓄積されたり、情報を閲覧して件数が変化したりすると再び表示さ れます。
- フォーカスモード中は、MEDを押してもメニューを表示できません。

#### **フィンガーポインター**

### **指紋センサーを使ったポインティング操作**

指紋センサーを操作することで、マルチカーソルキー(@Mg)の| の 同様にメニューの操作や、iアプリ(対応iアプリのみ)、フルブラウザの 画面操作などができます。

#### また、背面ディスプレイにメニューを表示している場合は、サイドキー[▲ ▼]や同と同様に操作できます。

- ・ 次の場合は、フィンガーポインターの操作はできません。
	- 待受画面(フォーカスモード中を除く)
	- FOMA端末を閉じた状態で、背面ディスプレイのメニューが表示されて いないとき
	- 電話中画面
- ・ 指紋センサーの注意事項について→P119「指紋センサーについて」

### ❖**ポインティング操作について**

フィンガーポインターの操作とマルチカーソルキーでの操作は次のように対 応しています。

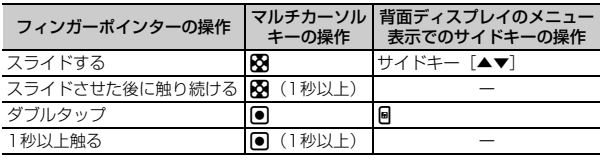

・ フィンガーポインターの操作は、軽いタッチで行ってください。爪を立て たり、力を入れると指紋センサーが破損するおそれがあります。

#### ■ スライド

指紋センサーに軽く触れたまま、上下左右方向に指を動かします。

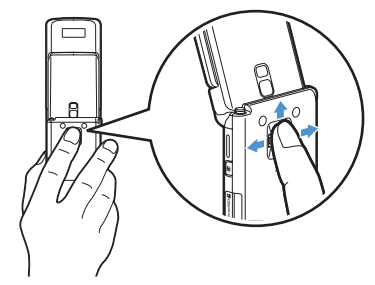

### ■ ダブルタップ

指紋センサーの中心に指の腹が当たるように、軽く2回叩きます。このとき、 なるべく指紋センサーに指を平行に当てるように操作してください。

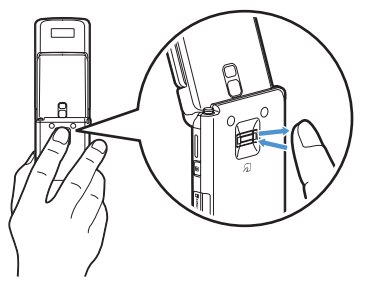

### **◆ フィンガーポインターの有効範囲や感度を設定する 〈フィンガーポインター設定〉**

**|88|| [設定/NWサービス]「7||8|▶各項目を設定▶||6]|** 

- フィンガーポインター:フィンガーポインターの有効範囲を設定します。
- •「フルブラウザ/iアプリ有効|に設定すると、フルブラウザとiア プリでのみフィンガーポインターを利用できます。
- ・「無効」に設定すると、指紋センサーは指紋認証のみでの利用となり ます。

指紋センサー感度:スライド操作する場合の感度を設定します。 ダブルタップ感度:ダブルタップする場合の感度を設定します。

### **モーションセンサーを利用する**

モーションセンサーを利用するとFOMA端末をダブルタップしたり、傾けた りすることで、さまざまな操作ができます。

#### ■ FOMA端末をダブルタップしてアラームを停止する

FOMA端末を閉じた状態で目覚ましやスケジュールアラーム、お知らせタイ マー鳴動中にFOMA端末をダブルタップ(2回叩く)すると、鳴動が停止し ます。目覚ましは停止またはスヌーズ動作になります。

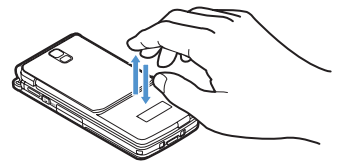

### ■ イルミネーションが変化する

通話中やFOMA端末を閉じたときは、イルミネーション点灯中にFOMA端末 を傾けると、傾けた方向に合わせてイルミネーションが変化します。

#### ■ Flash画像が変化する

- ・ モーションセンサーに対応したFlash画像を待受画面に設定しているとき は、FOMA端末を動かすと画像が変化します。
- ✔**お知らせ**
- **・** 叩く位置や強さによっては、アラームが停止しないことがあります。また、強く 叩きすぎると故障の原因になりますのでご注意ください。
- **・** 歩行中や振動の多い場所では、ダブルタップは動作しません。
- **・** FOMA端末を手で持ち上げた場合にも、ダブルタップとして動作することがあり ます。

**◆ モーションヤンサーを有効にする〈モーションヤンサー 設定〉**

## **|850| 【設定/NWサービス】[7][9]▶[1]または[2]**<br>• 「OFF」に設定しても、モーションセンサー対応のFlash画像は動作

します。

### **FOMAカードを使う**

#### FOMAカードとは、電話番号などのお客様情報を記録できるカードです。

- ・ FOMAカードを正しく取り付けていない場合や、FOMAカードに異常があ る場合は、電話の発着信やメールの送受信などはできません。
- ・ FOMAカードの取り扱いについての詳細は、FOMAカードの取扱説明書を ご覧ください。

### **◆ 取り付けかた/取り外しかた**

- ・ 電源を切ってからFOMA端末を閉じ、手に持って行ってください。
- ・ IC部分に触れたり、傷をつけたりしないようにご注意ください。
- ・ リアカバーと電池パックの取り付けかた/取り外しかた→P45

#### ■ 取り付けかた

a ツメを引き、「カチッ」と音がするまでトレイを引き出す

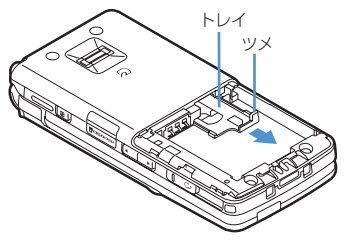

b IC面を下にして、図のような向きでFOMAカードをトレイに載せ、トレイ を奥まで押し込む

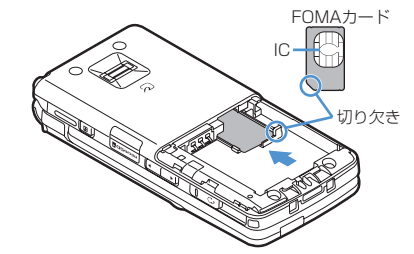

#### ■ 取り外しかた

① 取り付けかたの操作①を行う b FOMAカードを取り出す

✔**お知らせ**

- **・** FOMAカードの無理な取り付けや取り外し、トレイが斜めに挿入された状態での 電池パックの取り付けなどによって、FOMAカードやトレイが壊れる場合があり ますのでご注意ください。
- **・** トレイが外れてしまった場合は、FOMAカードは取り外した状態で、トレイを FOMAカードスロット内部のガイドレールに合わせてまっすぐに押し込んでくだ さい。

### **◆ 暗証番号**

FOMAカードには、「PIN1コード」「PIN2コード」という2つの暗証番号が 設定されています。

・ 暗証番号はお客様ご自身で変更できます。→P118

### **◆ FOMAカードのセキュリティ機能**

FOMA端末には、お客様のデータやファイルを保護したり、第三者が著作権 を有するデータやファイルを保護したりするための機能として、FOMAカー ドのセキュリティ機能(FOMAカード動作制限機能)が搭載されています。

- ・ FOMA端末にお客様のFOMAカードを取り付けている状態で、サイトな どからファイルやデータをダウンロードしたり、メールに添付されたデー タを取得したりすると、それらのデータやファイルにはFOMAカードのセ キュリティ機能が自動的に設定されます。
- ・ 異なるFOMAカードに差し替えた場合やFOMAカードを差し込んでいな い場合、FOMAカードのセキュリティ機能が設定されたデータやファイル の表示や再生はできません。また、FOMAカードのセキュリティ機能が設 定されたiアプリは、削除以外の操作ができません。
- ・ FOMAカードのセキュリティ機能が設定されたデータやファイルは、赤外 線通信/iC通信やmicroSDカードへのコピーや移動ができません。
- ・ FOMAカードのセキュリティ機能の対象となるデータは次のとおりです。 - テレビ電話伝言メモ、動画メモ
	- i モードメールの添付ファイル (トルカを除く)、デコメール®や署名に 挿入されている画像、デコメアニメテンプレート、メッセージR/F、 FOMAカードのセキュリティ機能の対象となるデータが含まれたデコ メールテンプレート
	- 画面メモ
	- i アプリ (i アプリ待受画面を含む)
	- トルカ (詳細)の画像
	- 画像(GIFアニメーションやFlash画像、お預かりセンターからダウン ロードした画像を含む)、iモーション、コンテンツ移行対応のデータ、 メロディ、PDFデータ、キャラ電、Word、Excel、PowerPointファイ ル
	- きせかえツール
	- 着うた® · 着うたフル®
	- Music&Videoチャネルの番組
- ※「着うた」は株式会社ソニー・ミュージックエンタテインメントの登録商 標です。

✔**お知らせ**

- **・** FOMAカードのセキュリティ機能の対象になっているデータを、待受画面や発着 信時の画像、着信音などに設定しているとき、異なるFOMAカードに差し替えて 使用したり、FOMAカードを差し込まずに使用したりすると、音や画像の設定は お買い上げ時の状態に戻ります。その場合、設定されている音や画像と、実際に 鳴る音や表示される画像が異なることがあります。データをダウンロードしたと きに使用したFOMAカードを差し込むと、データのFOMAカードのセキュリ ティ機能は解除され、設定は元の状態に戻ります(データをランダムイメージ設 定に利用していたときは、設定が解除される場合があります)。
- **・** 赤外線通信/iC通信、microSDカード、ドコモケータイdatalinkを利用して入 手したデータ、内蔵のカメラで撮影した静止画や動画などには、FOMAカードの セキュリティ機能は設定されません。
- **・** 次の設定はFOMAカードに保存されます。
- 自局電話番号
- SMS設定(「送達通知」以外)
- 証明書管理のドコモ証明書、ユーザ証明書
- バイリンガル、FOMAカード (UIM)、優先ネットワーク設定

### **◆ FOMAカード差し替え時の設定について**

FOMA端末に取り付けられているFOMAカードを別のFOMAカードに差し 替えた場合、次の設定は変更されます。

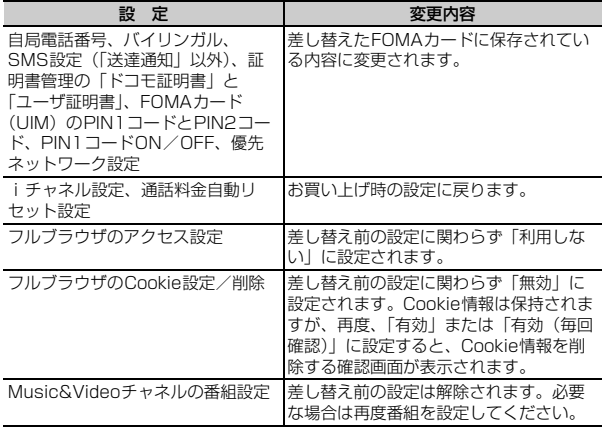

### **◆ FOMAカードの種類**

FOMA端末でFOMAカード(青色)をご使用になる場合、FOMAカード (緑色/白色)とは次のような違いがありますので、ご注意ください。

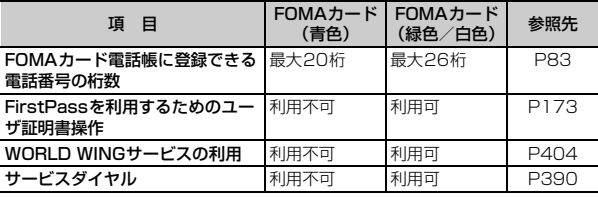

#### WORLD WING

ΓF

WORLD WINGとは、FOMAカード(緑色/白色)とサービス対応端末 で、海外でも同じ携帯電話番号で発信や着信ができる、ドコモの国際 ローミングサービスです。

╗

- ※ 2005年9月1日以降にFOMAサービスをご契約いただいたお客様 は、WORLD WINGのお申し込みは不要です。ただし、FOMAサービ スご契約時に不要である旨お申し出いただいたお客様や途中でご解約 されたお客様は、再度お申し込みが必要です。
- ※ 2005年8月31日以前にFOMAサービスをご契約でWORLD WING をお申し込みいただいていないお客様は、お申し込みが必要です。
- ※ 一部ご利用になれない料金プランがあります。
- ※ 万が一、海外でFOMAカード(緑色/白色)の紛失・盗難にあった場 合などは、速やかにドコモへご連絡いただき、利用中断の手続きをお 取りください。お問い合わせ先については、取扱説明書裏面の「総合 お問い合わせ先」をご覧ください。なお、紛失・盗難された後に発生 した通話・通信料もお客様のご負担となりますのでご注意ください。  $\mathbb{L}$

### **電池パックの取り付けかた/取り外しかた**

- ・ 電源を切ってからFOMA端末を閉じ、手に持って行ってください。
- ・ 電池パックを取り外すと、ソフトウェア更新の予約が解除される場合があ ります。また、日付時刻設定で自動時刻・時差補正を「OFF」にして日 付・時刻を設定したときは、電池パックを取り外すと日付・時刻が消去さ れる場合があります。

#### ■ 取り付けかた

a 親指でリアカバーを押し付けながら、矢印方向に約2mmスライドさせて 外す

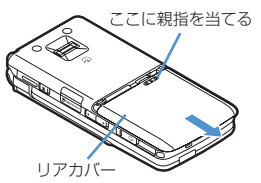

b 電池パックのラベル面を上にして、電池パックの凸部分をFOMA端末の凹 部分に合わせて❶の方向に差し込み、2の方向に押し付けてはめ込む

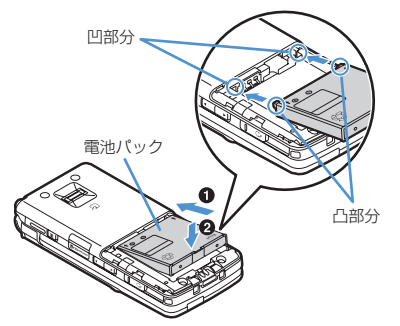

c リアカバーの5箇所のツメをFOMA端末のミゾに合わせて、FOMA端末と リアカバーにすき間が生じないように❸の方向に押さえながら、❹の方 向にスライドさせて取り付ける

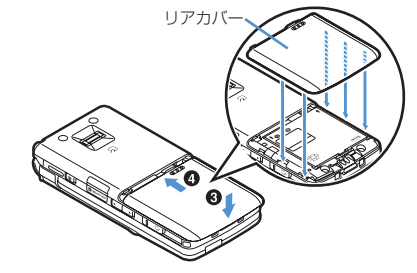

#### ■ 取り外しかた

1 取り付けかたの操作1あ行う

(2) 雷池パックのツメをつまんで、矢印方向に持ち上げて取り外す

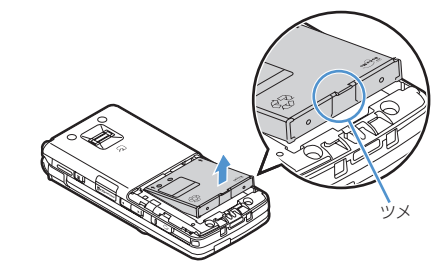

✔**お知らせ**

- **・** 電池パックを無理に取り付けようとするとFOMA端末の端子が壊れる場合がある ため、ご注意ください。
- **・** 上記以外の方法で取り付け/取り外しを行ったり、力を入れすぎたりすると、 FOMA端末やリアカバーが破損するおそれがあります。

### ❖**電池パックの上手な使いかた**

- ・ 電源を入れたままでの長時間(数日間)充電はおやめください。 FOMA端末の電源を入れた状態で充電が完了した後は、FOMA端末は電池 パックから電源が供給されます。そのままの状態で長時間置くと、電池 パックが消費され、短い時間しか使用できずに電池アラームが鳴ってしま う場合があります。その場合はFOMA端末をACアダプタや卓上ホルダ、 DCアダプタから外して、もう一度セットして充電し直してください。
- ・ 環境保全のため、不要になった電池はNTTドコモまたは代理店、リサイク ル協力店などにお持ちください。

Li-ion

### **充電する**

お買い上げ時は、電池パックは十分に充電されていません。必ず専用のAC アダプタまたはDCアダプタで充電してからお使いください。

・ F906iの性能を十分に発揮するために、必ず電池パック F10をご利用く ださい。

#### ❖**充電時間(目安)**

F906iの電源を切って、電池パックを空の状態から充電したときの時間で す。電源を入れたまま充電したり、低温時に充電したりすると、充電時間は 長くなります。

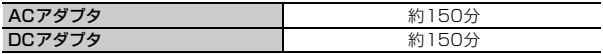

### ❖**十分に充電したときの使用時間(目安)**

充電のしかたや使用環境によって、使用時間は変動します。

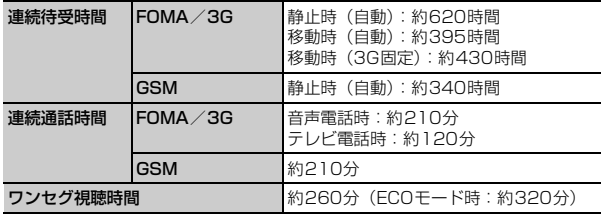

・ 連続通話時間は、電波を正常に送受信できる状態での目安です。

・ 連続待受時間はF906iを閉じて電波を正常に受信できる状態での目安で す。なお、電池パックの充電状態、機能設定状況、気温などの使用環境、 利用場所の電波状態(電波が届かない、または弱い)などにより、通話や 通信、待受の時間が約半分程度になったり、ワンセグ視聴時間が短くなる 場合があります。iモード通信を行うと通話や通信、待受の時間は短くな ります。また、通話やiモード通信をしなくても、プッシュトーク通信、 iモードメールの作成、ダウンロードしたiアプリの起動やiアプリ待受 画面設定、データ通信、マルチアクセスの実行、カメラの使用、動画/i モーションの再生、Music&Videoチャネルの番組の取得や再生、ミュー ジックプレーヤーでの曲の再生、ワンセグの視聴や録画などを行うと、通 話や通信、待受の時間は短くなります。

#### ❖**電池パックの寿命について**

- ・ 電池パックは消耗品です。充電を繰り返すごとに、1回で使える時間が次 第に短くなっていきます。
- ・ 1回で使える時間がお買い上げ時に比べて半分程度になったら、電池パッ クの寿命が近づいていますので、早めに交換することをおすすめします。 また、電池パックの使用条件により、寿命が近づくにつれて電池パックが 膨れる場合がありますが問題ありません。
- ・ 充電しながらiアプリやテレビ電話、ワンセグの視聴などを長時間行う と、電池パックの寿命が短くなることがあります。

### ❖**充電について**

- ・ 詳しくは、FOMA ACアダプタ 01/02(別売)、FOMA 海外兼用ACア ダプタ 01 (別売)、FOMA DCアダプタ 01/02 (別売)の取扱説明書 をご覧ください。
- ・ FOMA ACアダプタ 01はAC100Vのみに対応しています。また、 FOMA ACアダプタ 02およびFOMA 海外兼用ACアダプタ 01は AC100Vから240Vまで対応しています。
- ・ ACアダプタのプラグ形状はAC100V用(国内仕様)です。AC100Vか ら240V対応のACアダプタを海外で使用する場合は、渡航先に適合した 変換プラグアダプタが必要です。なお、海外旅行用の変圧器を使用しての 充電は行わないでください。

#### ✔**お知らせ**

- **・** iアプリによっては、FOMA端末を閉じても常に動作状態となり、電力を消費し 続ける場合があります。その場合、通話や通信、待受の時間が短くなることがあ ります。
- **・** 通話中や通信中は充電が完了しない場合があります。また、ワンセグ視聴/録画 中、動画/iモーション再生中、Music&Videoチャネル番組取得中、 Music&Videoチャネルプレーヤーやミュージックプレーヤー起動中、iアプリ の動作中などに充電を開始すると充電が完了しないことがあります。充電を完了 させるには、動作を終了してから充電することをおすすめします。
- **・** 照明/キーバックライト設定の点灯時間設定で通常時を「常時」に設定した状態 でFOMA端末を開いたまま充電するなど、照明/キーバックライト設定の設定や 充電のしかたによっては、充電が完了しない場合があります。充電を完了させる には、FOMA端末を閉じて充電することをおすすめします。
- **・** 充電中はFOMA端末や電池パック、卓上ホルダ、ACアダプタ、DCアダプタが 温かくなる場合がありますが、異常ではありません。ただし、充電中にテレビ電 話をかけたり、パケット通信や64Kデータ通信を行ったりすると、FOMA端末 内部の温度が上昇し、充電が正常に終了しない場合があります。その場合は、 FOMA端末の温度が下がるのを待って充電を行ってください。

### ❖**ACアダプタや卓上ホルダで充電する**

別売りのACアダプタや卓上ホルダを利用して充電します。

- ・ 電池パック単体での充電はできません。FOMA端末に電池パックを取り付 けて充電します。
- ・ ACアダプタや卓上ホルダの取扱説明書もご覧ください。

#### ■ ACアダプタだけで充電する

- ① FOMA端末の外部接続端子の端子キャップを開き(●)、コネクタを矢印 の表記面を上にして水平に差し込む(2)
- b 電源プラグを起こし、AC100Vコンセントへ差し込む
- (3) 充電が終わったら、電源プラグをコンセントから抜き、コネクタの両側の リリースボタンを押しながら、FOMA端末から水平に引き抜く

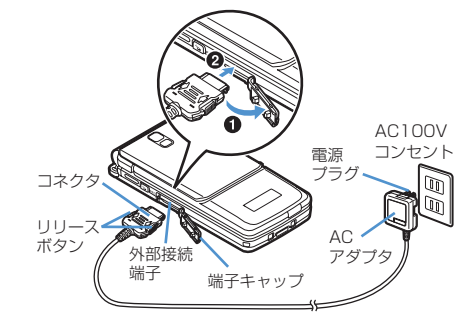

#### ■ 卓上ホルダと組み合わせて充電する

- a ACアダプタのコネクタを、矢印の表記面を上にして卓上ホルダへ水平に 差し込む
- b ACアダプタの電源プラグを起こし、AC100Vコンセントへ差し込む
- ③ FOMA端末を卓上ホルダの充電端子に合わせ(●)、矢印方向(●)に力 チッと音がするまで押し込む
- (4) 充電が終わったら、卓上ホルダを押さえながら2の矢印と逆方向に FOMA端末を持ち上げ、引き抜いて取り外す

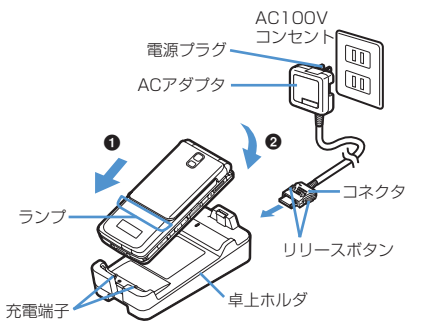

#### ✔**お知らせ**

**・** 卓上ホルダと組み合わせて充電する場合は、指紋センサーのある面に貼付されて いるお買い上げ時の注意書きシールをはがしてください。また、他のシールなど も貼付しないでください。シールなどが貼付されているとFOMA端末が正しく セットされず、充電が完了しない場合があります。

### ❖**自動車の中で充電するには**

FOMA DCアダプタ01/02 (別売) を使用すると、自動車の中でも充電で きます。

- ・ 詳しくは、DCアダプタの取扱説明書をご覧ください。
- ・ FOMA端末を使用しないときや車から離れるときは、DCアダプタのシ ガーライタプラグをシガーライタソケットから外し、FOMA端末からDC アダプタのコネクタを抜いてください。

• DCアダプタのヒューズ (2A) は消耗品です。交換するときは、お近くの カー用品店などでお買い求めください。

#### ✔**お知らせ**

**・** ACアダプタやDCアダプタのコネクタを抜き差しする際は、コネクタ部分に無理 な力がかからないようゆっくり確実に行ってください。取り外すときは、必ずリ リースボタンを押しながら水平に引き抜いてください。無理に引き抜こうとする と故障の原因となります。

### ❖**充電中の動作と留意事項**

充電が開始されると充電開始音が鳴り、ランプが点灯し、ディスプレイや背 面ディスプレイの電池アイコンが点滅します。充電が終わると充電完了音が 鳴り、ランプは消灯し、電池アイコンの点滅も止まります。

- ・ 充電を開始するとランプが赤色で点灯します。ただし、環境によっては充 電開始時にすぐに点灯しない場合がありますが、故障ではありません。し ばらくたっても点灯しない場合は、FOMA端末を一度ACアダプタや卓上 ホルダ、DCアダプタから外して、もう一度セットし直してから充電を 行ってください。充電開始後、しばらくたっても点灯しない場合は、ドコ モショップなどの窓口にお問い合わせください。
- ・ 充電中にメールを受信したり、撮影をしたりするとランプは一時的に異な る色で点灯しますが、しばらくたつと赤色に点灯します。 これらの理由以外で充電中にランプが点滅する場合→P453「故障かな? と思ったら、まずチェック」
- ・ 十分に充電されている電池パックをFOMA端末に取り付けてACアダプタ や卓上ホルダ、DCアダプタに接続すると、ランプが一瞬点灯してすぐに 消灯する場合がありますが、故障ではありません。
- ・ 通話中や通信中、プッシュトーク通信中、マナーモード中、公共モード 中、充電確認音が「OFF」の場合、充電開始時や完了時の確認音は鳴りま せん。
- ・ プリインストールフォルダ以外のきせかえツールで電池アイコンが設定さ れている場合は、お買い上げ時に設定されている電池アイコンが点滅しま す。

#### **電池残量**

### **電池残量の確認のしかた**

ディスプレイ上部に表示される電池アイコンで、電池残量の目安が確認でき ます。

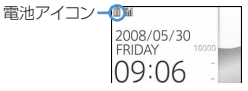

(電池残量3):十分残っています。

#### (電池残量2):少なくなっています。

- (電池残量1):ほとんどありません。充電してください。
- ・ お買い上げ時の電池アイコンは、FOMA端末のカラーによって異なりま す。
- ・ FOMA端末を閉じているときは、背面ディスプレイで電池残量を確認でき ます。

#### ❖**電池が切れそうになると**

電池がない旨のメッセージが表示されます。 • CH CH Falのいずれかを 押すとメッセージは一時的に消えます。しばらくたつとスピーカーから電池 アラームが鳴り、ディスプレイ上部のすべてのアイコンが点滅します。この 約1分後に電源が切れます。充電を開始するとこれらの動作は止まりますが、 すぐに電池アラームを止める場合は「■」を押します。

- ・ 通話中は、メッセージの表示とともに受話口から電池アラームが聞こえま す。約20秒後に通話が切れ、スピーカーから電池アラームが鳴り、ディ スプレイ上部のすべてのアイコンが点滅します。
- ・ FOMA端末を閉じているときは、背面ディスプレイに「電池残量なし」と 表示されます。

#### **◆ 電池残量を音と表示で確認する〈電池レベル表示〉**

#### **|85| [設定/NWサービス] [7] [6] [5]**

電池残量が表示され、残量に応じてキー確認音(→P98)が鳴ります。 しばらくたつとメニュー一覧表示に戻ります。 電池残量3:「ピッピッピッ」と3回鳴ります。 電池残量2:「ピッピッ」と2回鳴ります。 電池残量1:「ピッ」と1回鳴ります。

**電源ON/OFF**

### **電源を入れる/切る**

#### ❖**電源を入れる**

### **1** <sup>f</sup>(2秒以上)

ウェイクアップ画面が表示された後、待受画面が表示されます。FOMA カードの読み込み中はディスプレイ下部に が表示されます。

・ ディスプレイ上部に表示されるアンテナアイコンで、電波の受信レベ ルの目安が確認できます。

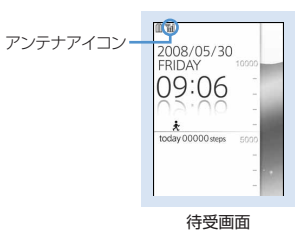

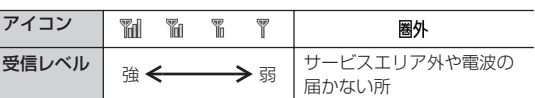

- ・ お買い上げ時のアンテナアイコンは、FOMA端末のカラーによって異 なります。
- ・ FOMA端末を閉じているときは、背面ディスプレイで受信レベルを確 認できます。

#### ❖**電源を切る**

**[三] (2秒以上)** 

### **◆ 初めて電源を入れたときに行う操作**

初めて電源を入れたときは、「拡大メニューの設定」→「初期設定」の順に操 作してください。設定した内容は後から変更できます。

・ 初期設定が終了すると、ソフトウェア更新機能の確認画面が表示されま す。gを押すと待受画面が表示されます。

### ❖**拡大メニューの設定**

**1** 確認画面で「はい」または「いいえ」

・「はい」を選択すると、きせかえツールの「拡大メニュー (AdvancedMode)」が設定されます。 cまたはfを押して確認画面を消すと、次に電源を入れたとき に、再び確認画面が表示されます。

#### ❖**初期設定**

・ 暗証番号設定と位置提供可否設定は必ず設定してください。暗証番号設定 と位置提供可否設定を設定せずに「面または「CLR」、「事】を押すと、終了の 確認画面が表示されます。「はい」を選択して終了すると、次に電源を入 れたときに、再び初期設定画面が表示されます。

### 初期設定画面で各項目を設定 ▶ [6]

日付時刻設定:日付・時刻を設定します。→P50 暗証番号設定:認証操作を行った後、端末暗証番号を変更します。→ P117

- 指紋設定:認証操作を行った後、認証に利用する指紋を登録します。→ P119
- キー確認音設定:キーを押したときの確認音を設定します。→P98 文字サイズ設定:電話帳やメールなどの文字の大きさを設定します。→ P113
- 位置提供可否設定:認証操作を行った後、位置情報を提供するかどうか を設定します。指定した期間だけ位置提供を許可するように設定する 場合は、位置提供可否設定の許可期間設定で設定してください。→ P260

### ❖**Welcomeメールを確認する**

お買い上げ時は、「Welcome%F906i 答』りのメールが保存されていま す。待受画面には <u>マー</u> が表示され、FOMA端末を閉じるとランプ(水色で 点滅)とメールランプで、未読メールがあることをお知らせします。

### **1** geg

以降の操作→P196「受信/送信メールBOXのメールを表示する」操作 2以降

- ✔**お知らせ**
- **・** FOMA端末の電源を入れるときは、待受画面が表示されるまで指紋センサーに指 を触れないでください。
- **・** FOMAカードを差し替えたときは、電源を入れた後認証操作を行う必要がありま す。正しく認証されると待受画面が表示されます。誤った端末暗証番号を連続5 回入力するか、指紋のみ認証設定が「ON」の場合に連続5回認証に失敗すると、 電源が切れます(ただし再び電源を入れることは可能です)。
- **・** FOMA端末を開いたまま約5分間何も操作しないでいると、ディスプレイが自動 的に表示されなくなります(省電力)。音声電話中も同様です。操作をしたり、 電話の着信などがあると、ディスプレイは再び点灯します。

#### **日付時刻設定**

### **日付・時刻を合わせる**

時刻や時差を自動で補正するように設定するか、日付・時刻などを自分で入 力します。自動で補正するように設定すると、国内ではドコモのネットワー クからの時刻情報を、海外では利用中の通信事業者のネットワークからの時 差補正情報を受信した場合に補正します。

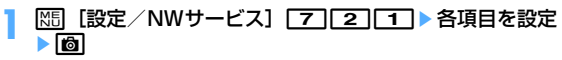

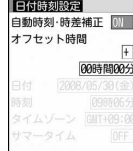

自動時刻·時差補正:時刻や時差の補正を自動で行うかどうかを設定し ます。

- ・「ON」に設定すると、オフセット時間が設定できます。
- ・「OFF」に設定したときは、日付と時刻を設定します。タイムゾー ン、サマータイムも設定できます。
- オフセット時間:「+」に設定すると、補正される時刻から、常に設定し た時間進めて表示されます。「-」に設定すると、補正される時刻か
	- ら、常に設定した時間遅らせて表示されます。
- 日付: 2000年1月1日から2050年12月31日の間で日付を入力しま す。
- 時刻:24時間制で時刻を入力します。
- タイムゾーン:時差のある場所に移動するとき、日付・時刻の設定を変 更せずにタイムゾーンを設定します。
	- ・ 日付・時刻を設定したときのタイムゾーンから時差が計算され、表 示されます。
	- ・ 国内では「GMT+09:00」に設定します。
- サマータイム:「ON」に設定すると、設定した時刻から1時間進めた時 間が表示されます。

#### ✔**お知らせ**

#### 〈自動時刻・時差補正を「ON」に設定したとき〉

- **・** 電源を入れたときなどに時刻や時差の補正を行います。電源を入れてもしばらく 補正されない場合は、電源を入れ直してください。ただし、FOMAカードを取り 付けていない場合や電波状態によっては、電源を入れ直すなどしても補正は行わ れません。また、iアプリによっては、動作中に補正できない場合があります。
- **・** 時刻や時差の補正には、数秒程度の誤差が生じる場合があります。
- 〈一度も補正が行われず、日付・時刻が「--」や「?」などで表示されているとき〉
- **・** 時計や日付・時刻を利用するFlash画像などは、正しく表示されません。また、自 動起動、予約、再生制限があるデータのダウンロードや再生、ユーザ証明書の操 作など、日付・時刻情報が必要な機能は起動できません。
- **・** 各種データの日時が記録されず、「----/--/--」「----------------」などと表示されます。 さらに枝番(細分化するための番号)が付く場合もあります。

#### 〈自動時刻・時差補正を「OFF」にして日付・時刻を設定したとき〉

**・** 電池パックの取り外しや電池が切れたまま長い間充電しなかったことによって日 付・時刻が消去された場合は、充電後にもう一度日付・時刻を設定してくださ い。

#### **条信者番号通知設定**

### **相手に自分の電話番号を通知する**

音声電話やテレビ電話をかけたとき、プッシュトークを発信したときに、相 手の電話機に自分の電話番号(発信者番号)を表示させます。

- ・ 詳細は『ご利用ガイドブック(ネットワークサービス編)』をご覧くださ い。
- ・ 発信者番号はお客様の大切な情報です。発信者番号を通知する際には、十 分にご注意ください。
- ・ 相手の電話機がデジタル携帯電話など、発信者番号表示ができるときに表 示されます。
- ・ 圏外では設定の操作はできません。
- [設定/NWサービス] [8][4][1][1]▶[1]または  $\sqrt{2}$ 
	- 設定内容を確認するときは MS 「設定/NWサービス] 871172を押し、「はい」を選択します。

#### ❖**発信者番号通知の優先順位について**

自分の電話番号を相手に通知/非通知にする方法は複数あります。これらを 同時に設定したり操作したりした場合、次の優先順位で番号通知動作が行わ れます。ただし、ディスプレイの表示と実際の通知/非通知が異なる場合が あります。

a 発信時に発信オプションで番号通知方法を設定した場合→P61、76 **② 相手の電話番号の前に「186」または「1841 を付けた場合→P60** 

c 電話帳データの発番号設定(プッシュトークは1人に発信した場合)→

#### P89

- d 発信者番号通知設定
- ✔**お知らせ**
- **・** 電話をかけたときに番号通知お願いガイダンスが聞こえたときは、発信者番号を 通知する設定にしてからおかけ直しください。

#### **プロフィール情報**

### **自分の電話番号を確認する**

自局電話番号(ご契約電話番号)や登録した名前、メールアドレスなどを確 認します。

**| X5|| [プロフィール]** 

通話中などに確認する: Much 0

#### ✔**お知らせ**

- **・** iモードのメールアドレスの確認方法については『ご利用ガイドブック(iモー ド〈FOMA〉編)』をご覧ください。
- 2in1がONでデュアルモードのときは、回を押してAナンバーとBナンバーの プロフィール情報を切り替えられます。
- **・** 2in1がONのとき、FOMAカードの差し替え(2in1契約者→2in1契約者)を 行う場合は、正しいBナンバーを取得するために、2in1をOFFにしてから再度 2in1をONにするか、または、プロフィール情報からBナンバーを取得してくだ さい。→P364

また、FOMAカードの差し替え(2in1契約者→2in1未契約者)を行う場合も、 正しいプロフィール情報に更新するために、2in1をOFFにしてください。→ P392

# **電話/テレビ電話**

### **電話/テレビ電話のかけかた**

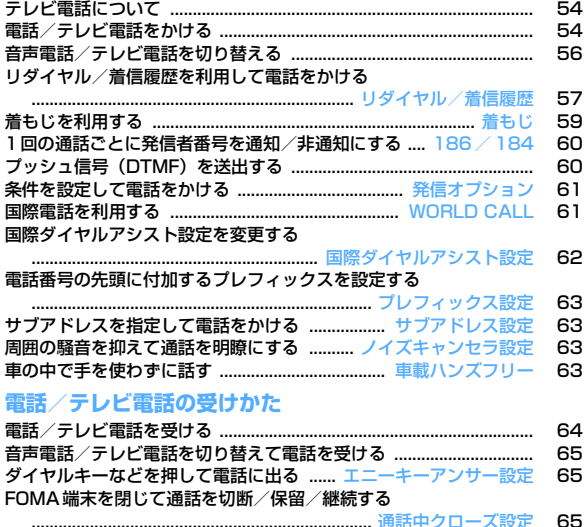

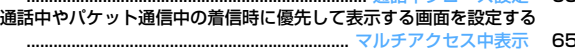

### **電話/テレビ電話に出られないとき/出られなかったとき**

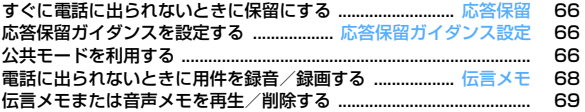

#### **テレビ電話の設定**

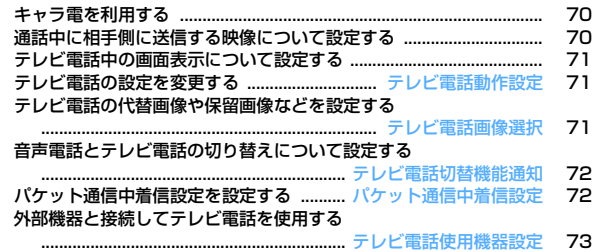

### **テレビ電話について**

電話/テレビ電話のかけかた

テレビ電話機能は、ドコモのテレビ電話に対応した端末どうしで利用できま す。

- ・ テレビ電話は64kbpsでのみ通信できます。
- ・ ドコモのテレビ電話は「国際標準の3GPP※1で標準化された、3G-324M※2」に準拠しています。異なる方式を利用しているテレビ電話と は接続できません。
	- ※1 3GPP(3rd Generation Partnership Project)…第3世代移動通 信システム (IMT-2000)に関する共通技術仕様開発のために設置 された地域標準化団体
	- ※2 3G-324M…第3世代携帯テレビ電話の国際規格

### **◆ テレビ電話中の画面の見かた**

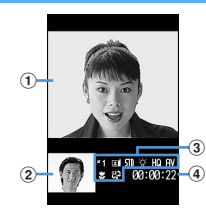

a 親画面

相手側の映像を表示

② 子画面

自分側の映像を表示

3 各設定内容

#### **\* 1~35 :** ズーム

日: カメラ映像送信中 7: カメラオフ画像送信中 で: キャラ電中 □: フレーム送信中 | ■:静止画送信中 ■: 通話保留中 : 応答保留中 | ■: 伝言メモ録画中 | ■: 動画メモ録画中 8.11m/ 8.5mm: アクションモード (全体アクション/パーツアクション) 511/ ■/ ■/ ■: 撮影モード (標準/逆光/モノトーン/セピア) :ライトON /||<u>|1</u>|:送信画質(動き優先/画質優先)

- 音声送受信中 7:映像送受信中 17: 音声 · 映像送受信中 ~ 1 : 音量調整中<br>接写撮影ON :接写撮影ON
- :テレビ電話切り替え可

#### d 通話時間

時:分:秒の形式で表示

### **電話/テレビ電話をかける**

#### **1** 電話番号を入力(80桁以内)

・ 一般電話にかけるときは、同じ市内への通話でも、必ず市外局番から ダイヤルしてください。

**CLR** : 1桁削除

### **2** 発信方法を選択

#### 音声電話をかける:

- テレビ電話をかける: 6
- テレビ電話接続中は、自分側の映像が表示されます。
- ・ 画面に「テレビ電話接続」と表示された時点から通話料金がかかりま す。

### **3** 通話が終わったら<sup>f</sup>

✔**お知らせ**

#### 〈音声電話・テレビ電話共通〉

- **・** 2in1がONでデュアルモードのときは、発信番号選択画面が表示されます。「A ナンバー」または「Bナンバー」を選択します。
- **・** 番号通知お願いガイダンスが聞こえた場合は、発信者番号を通知する設定にして からおかけ直しください。

#### 〈音声電話〉

**・**nを押した後に電話番号を入力しても電話をかけられます。その場合、電話番 号を入力した後、約5秒後に電話がかかります。

54 電話/テレビ電話

#### 〈テレビ電話〉

- **・** カメラ映像の代わりに代替画像を送信しても、通信料金は音声通話料ではなくデ ジタル通信料になります。
- **・** テレビ電話がかからなかったときは、画面に次のメッセージが表示され待受画面 に戻ります。なお、通話する相手の電話機種別やネットワークサービスのご利用 の有無により、実際の相手の状況とメッセージの表示が異なる場合があります。

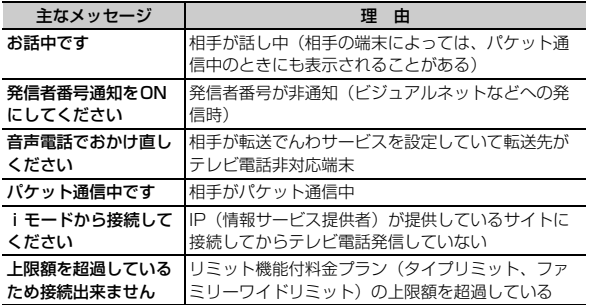

**・** 音声自動再発信が「ON」のときに着もじを付加してテレビ電話を発信した場合 は、再発信時も着もじが付加されます。

**・** 音声自動再発信が「ON」のときにFOMA端末から緊急通報(110番、119番、 118番)へテレビ電話発信した場合は、自動的に音声電話発信となります。

### **◆ 通話中に保留にする〈通話中保留〉**

通話中に自分の声を相手に聞こえないようにします。

・ 保留中も発信側に通話料金がかかります。

### **通話中に●**

通話が保留になり、ランプが緑色で点滅し、メロディが流れます。テレ ビ電話のときは、自分と相手にテレビ電話保留中画像が表示されます。

- 音声電話の保留を解除するときは、●または【■】を押します。
- ・ テレビ電話の保留を解除するときは、次のいずれかの操作を行いま す。
	- ●: 保留前に送信していた画像に戻る
	- **ind / < < 1: カメラ映像が送信される**
	- a:代替画像が送信される

## **◆ スピーカーホン機能を利用する**

スピーカーホン機能を利用せずにテレビ電話をかけたり受けたりするには、 テレビ電話動作設定のスピーカーホン設定を変更します。

### 電話番号を入力▶ << 1 1秒以上) または 6

- ディスプレイ上部にあが表示されます。
- ・ 電話帳、リダイヤル、着信履歴、伝言メモ一覧、音声メモ一覧から操 作する場合は「全」(1秒以上)または「BR」を押します。
- ・ テレビ電話動作設定のスピーカーホン設定が「OFF」のときに、ス ビーカーホン機能を利用してテレビ電話をかける場合は、「6」を1秒 以上押します。
- 発信中、呼出中、通話中は、「全]を押すたびにスピーカーホン機能の ON/OFFを切り替えられます。

✔**お知らせ**

- **・** スピーカーに切り替えると音量が急に大きくなります。FOMA端末を耳から離し て使用してください。
- **・** FOMA端末に向かって約50cm以内の距離でお話しください。周囲や相手側の雑 音が大きく、スピーカーからの相手の声が聞き取りにくい場合は、スピーカーホ ン機能をOFFにしてください。
- **・** マナーモード中でも本機能を利用できます。

### ◆ 通話中に受話音量を調整する〈受話音量〉

・ 通話中に調整した受話音量は、音量設定の「受話音量」に反映されます。

通話中に12 またはサイドキー [▲▼]

### **◆ はっきりボイス/ゆっくりボイスを利用する**

### ❖**はっきりボイスを切り替える**

音声電話中に周囲の騒音レベルを測定し、一定レベルを超えて騒音が大きく なった場合に、自動で相手の声を強調し聞き取りやすくします。また、相手 や自分の声が小さいときにも自動で音量を大きくします。

- ・ お買い上げ時は、「はっきりボイスON」に設定されています。
- ・ スピーカーホン機能利用中や海外のGSM/GPRSネットワークでは動作し ません。
- ・ 通話終了後も設定内容は保持されます。
- ・ 本機能は受話音量を調整するためのものではありません。相手の声の音量 は、受話音量で調整してください。

### 音声電話中に N50 [7]

はっきりボイスをONにすると、自動あおポスが表示されます。ONでも 動作しないときはグレーで表示されます。

### ❖**ゆっくりボイスを切り替える**

音声電話中に、無音区間を利用して相手の話す声がゆっくり聞こえるように 調節し、聞き取りやすくします。相手が区切りのない話しかたをしたときな どは通常の速度で聞こえます。

- ・ お買い上げ時は、「ゆっくりボイスOFF」に設定されています。
- ・ ゆっくりボイスをONにすると、相手の声質、音楽や時報などが変化する 場合があります。その場合はOFFにしてください。
- ・ 海外のGSM/GPRSネットワークでは動作しません。
- ・ 通話終了後、設定内容は解除されます。

### **音声電話中に**⊠

ゆっくりボイスをONにすると、ゆっくりボイスが表示されます。ONでも 動作しないときはグレーで表示されます。

### **音声電話/テレビ電話を切り替える**

- ・ 発信側からのみ切り替え操作ができます。
- ・ 音声電話/テレビ電話切り替え対応機種どうしでご利用いただけます。
- ・ 音声電話とテレビ電話の通話時間に応じて、通話料金がそれぞれ加算され ます。
- ・ 切り替え操作を行うには、相手がテレビ電話切替機能通知を開始している 必要があります。→P72

#### 〈例〉音声電話中にテレビ電話へ切り替える

**|1) | 音声電話中に <mark>iao</mark> → 「はい」**<br>■ ⊕<sub>556</sub>

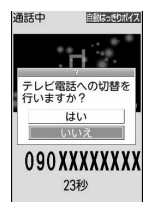

- ・ 切り替え中は、電話を切り替える旨のガイダンスが流れます。
- ・ テレビ電話に切り替わるとスピーカーホン機能を利用した通話になり ます。
- テレビ電話中に音声電話へ切り替える:テレビ電話中に N50 ■1 ▶ 「は い」
- ・ 音声電話に切り替わるとスピーカーホン機能は解除されます。
- ✔**お知らせ**
- **・** 切り替えには5秒程度かかります。電波状態によっては、切り替えに時間がかか る場合があります。
- **・** 切替中画面が表示されている間は、料金は加算されません。
- **・** 電波状態によっては切り替えができず、電話が切れる場合があります。
- **・** キャッチホンでの音声電話中は、テレビ電話に切り替えられません。
- **・** 音声電話中にパケット通信を行っている場合は、パケット通信を切断してテレビ 電話に切り替えます。
- **・** 相手側がパケット通信中の場合は、テレビ電話に切り替えられません。

**・** カメラの切り替えや代替画像の送信などテレビ電話中に行った設定は、音声電話 とテレビ電話を切り替えるたびに解除されます。→P70

#### **リダイヤル/着信履歴**

### **リダイヤル/着信履歴を利用して電話をかける**

音声電話、テレビ電話およびプッシュトークの発信履歴(リダイヤル)と着 信履歴を記録しておく機能です。

- ・ リダイヤルと着信履歴はそれぞれ最大30件記録されます。超過すると古 いものから上書きされます。
- ・ 2in1がONのときは、リダイヤルと着信履歴はそれぞれAナンバー最大 30件、Bナンバー最大30件の合計60件まで記録されます。Aモードでは Aナンバーの履歴のみ、BモードではBナンバーの履歴のみ表示されます。 デュアルモードではすべての履歴が表示されます。
- ・ 同じ電話番号に発信した場合は、番号通知の「指定なし」「通知」「非通 知」のそれぞれについて最新の1件がリダイヤルに記録されます。
- ・ プッシュトークのリダイヤル/着信履歴→P77
- **「GI (リダイヤル) または「GI (着信履歴) ▶相手にカーソルを** 合わせる
	- ・ かけ直す相手を選択すると詳細画面が表示されます。プッシュトーク 発着信を選択した場合はメンバー一覧が表示されます。メンバー一覧 で●を押し、メンバーを選択すると詳細画面が表示されます。
	- 〈例〉リダイヤル画面

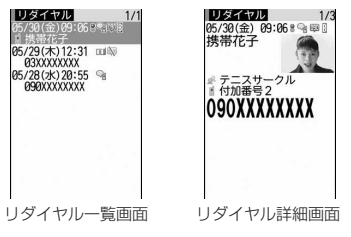

- ・ マークの意味は次のとおりです。 ○ / 4: 音声電話/国際音声電話の発着信※1 ■/ ● : テレビ電話/国際テレビ電話の発着信<sup>※1</sup> **歳/ ●: 64Kデータ通信/国際64Kデータ通信の着信** ■2/ 2:対象が1人/複数のプッシュトーク発着信 临/ 応:対象が1人/複数のプッシュトーク発着信(プッシュトーク プラス)→P76 | < √ | + : 不在着信/未確認不在着信 88/ 61: 伝言メモ/未確認伝言メモ<sup>※2</sup> ◆:着もじ付きの着信 ● / 少: 着もじ付きの不在着信/未確認不在着信 ■ / ■: 着もじ付きの伝言メモ/未確認伝言メモ※2 | 99 / 20: 発信オプションまたは電話帳の発番号設定で設定した番号通 知/番号非通知の発信
	- **•• 海外滞在時 (GMT+09:00を除く)の発着信<sup>※3</sup>**
	- :Bナンバーの発着信(2in1がONでデュアルモードの場合)
	- :不在着信の呼出時間(プッシュトーク着信では表示されません)
	- ※1 「010」を直接入力して発信した場合は、国際電話のマークは表 示されません。「010」を電話帳に登録した場合も同様です。
	- ※2 伝言メモを削除すると、不在着信のマークに変わります。
	- ※3 発着信日時が記録されていないときなど、表示されない場合が あります。

### **2 または RZ**

- 詳細画面で●を押すと、選択しているリダイヤル/着信履歴の発着信 方法と同じ方法で発信されます。
- M5 1 を押すと、条件を設定して電話をかけられます。→P61
- ・ 2in1がONでデュアルモードのときは、発着信時のナンバーに従って 発信されます。

#### ✔**お知らせ**

#### 〈リダイヤル・着信履歴共通〉

- **・** 電話帳に画像を登録している場合は、画像/名前表示切替の設定に従って詳細画 面に画像が表示されます。
- **・** 国際電話の場合は、電話番号の前に「+」が表示されます。「010」を付けて発 信した場合は表示されません。
- •音声電話中に<br /> **b**<br />
たいサイヤル/着信履歴が表示されます。

#### 〈リダイヤル〉

- **・** マルチナンバーを契約し、サブメニューからマルチナンバーを選択して発信した 場合は、発信したマルチナンバーの名称が詳細画面に表示されます。
- **・** プッシュトークでグループ発信した場合は、グループ名が表示されます。
- **・** プッシュトークで複数のメンバーを選択して発信した場合は、一覧画面にはメン バー一覧の先頭メンバーの情報が表示されます。

#### 〈着信履歴〉

- **・** 相手の電話番号が通知されなかった場合は、発信者番号非通知理由が表示されま す。
- **・** マルチナンバーを契約している場合は、着信したマルチナンバーの名称が詳細画 面に表示されます。
- **・** 会社などでダイヤルインを利用している相手から着信した場合、相手のダイヤル イン番号と異なった番号が表示される場合があります(ダイヤルインとは、1本 の回線で着信用の電話番号を複数持てるサービスです)。
- **・** 受信した着もじは着信履歴に記録されます。
- **・** 通話中に音声電話とテレビ電話が切り替わった場合、着信履歴には着信時の種別 (音声電話またはテレビ電話)が記録されます。
- **・** 呼出動作開始時間設定で設定した呼出開始時間内の不在着信も含め、すべての着 信履歴を表示する場合は、着信履歴一覧で N51 8111を押します。元の着信履 歴に戻す場合は、 隔日8121を押します。
- 着信履歴一覧で N5 | 9 | を押すと、未確認の不在着信の件数を表示できます。

### ❖**リダイヤル/着信履歴を利用する**

#### 電話帳に登録する:

- ① 相手にカーソルを合わせて||80||4| ▶ [1] または [2] ▶ [1] または [2]
	- ・ 登録済みの電話帳データに登録するときは、電話帳データを選択しま す。
- ② 名前やメールアドレスなどを登録

電話帳登録→P83

iモードメールを作成する:相手にカーソルを合わせて SMSを作成する:相手にカーソルを合わせて図 (1秒以上) リダイヤル一覧と着信履歴一覧を切り替える: [85] 6 メール送信履歴/受信履歴を表示する: 6

✔**お知らせ**

**・** 2in1がONのときは、Bナンバーのリダイヤル/着信履歴ではiモードメールと SMSは作成できません。

### ❖**詳細画面の表示を切り替える〈画像/名前表示切替〉**

#### **詳細画面で |85 | 8 | ▶ | 1 | 〜 | 3 |**

各設定項目→P87「詳細画面の表示を切り替える」

### ❖**かかってきた電話に出られなかったとき〈不在着信〉**

待受画面に [1] 2] (数字は件数) が表示され、着信履歴に不在着信として記録 されます。

・ 覚えのない番号からの不在着信があった場合、呼出時間により、着信履歴 を残すことだけを目的としたような迷惑電話(「ワン切り」など)かどう かを確認できます。

#### **◆ リダイヤル/着信履歴を削除する〈リダイヤル/着信履 歴削除〉**

#### 〈例〉1件削除する

- 
- <mark>1</mark> 00(リダイヤル)または10(着信履歴)<br><mark>2</mark> 相手にカーソルを合わせて[<u>85] [1</u>] <u>相手にカーソルを合わせて|85| 5 | 1 |</u> 複数削除する: 岡 5 2 ▶ 相手を選択 ▶ 6
	- 全件削除する: | X50 | 50 | 30 ▶ 認証操作

### **3**「はい」

- ✔**お知らせ**
- •詳細画面からの操作: M5 → 「削除」→「1件削除」または「全件削除」
- **・** プッシュトークの詳細画面からは操作できません。

#### **着もじ**

### **着もじを利用する**

音声電話やテレビ電話をかける際、呼出中に相手側へメッセージを送ること で、あらかじめ用件や緊急度を伝えることができます。

- ・ 着もじの詳細や対応機種については、ドコモのホームページまたは『ご利 用ガイドブック(ネットワークサービス編)』をご覧ください。
- ・ 送信側は料金がかかります。受信側は料金がかかりません。
- ・ プッシュトークでは利用できません。

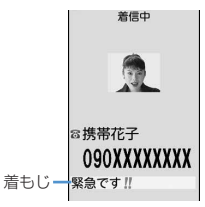

### **◆ メッセージを登録する**

・ 最大10件登録できます。

**|85| 酸定/NWサービス] 85| 35| 47|** 

- **2**「〈新しいメッセージ〉」
	- ・ 登録済みの着もじを選択すると修正できます。 送信した着もじを引用して作成する: M5 << 1→ 着もじを選択 着もじを削除する:着もじにカーソルを合わせて MB ▶ [2] または  $\boxed{3}$  [はい]
- **3** 着もじを入力(10文字以内)
	- ・ 絵文字・記号も入力できます。

登録済みの着もじを修正したときは、登録確認画面が表示されます。

**◆ 着信時のメッセージの表示について設定する〈メッセー ジ表示設定〉**

# **[33]【設定/NWサービス】[8][3][2]▶[1]~[4]**<br>• 「表示しない」にすると着もじを受信しません。

### **◆ メッヤージをつけて雷話をかける**

着もじは相手の着信画面に表示されます。

- ・ 送信した着もじは送信メッセージ履歴に最大10件保存されます。超過す ると古いものから上書きされます。
- ・ 2in1がONのときは、送信した着もじは送信メッセージ履歴にAナンバー 最大10件、Bナンバー最大10件の合計20件まで保存されます。Aモー ドではAナンバーで送信した着もじのみ、BモードではBナンバーで送信 した着もじのみ表示されます。デュアルモードではすべての着もじが表示 されます。

#### 〈例〉着もじを作成する

- 雷話番号を入力▶ | 隔 | 3 ]
- **21→着もじを入力(10文字以内)→</u>同**

発信オプション画面に入力した着もじが表示されます。 ・ 絵文字・記号も入力できます。 登録した着もじから選択する: ■ 2 ▶ 着もじを選択 送信メッセージ履歴から選択する:「3」▶着もじを選択

### **|85||または[室]**

呼出中画面に「送信しました」と表示され、送信料金がかかります。 相手が非対応端末の場合やメッセージ表示設定などにより届かなかった 場合、または海外に滞在している場合は、呼出中画面に「送信できませ んでした」と表示され、送信料金はかかりません。

#### ✔**お知らせ**

- **・** 着信側が次の場合は着もじは送信できず、着信履歴にも記録されません。発信側 には送信結果は表示されず、送信料金はかかりません。
- 圏外にいるときや電源が切れている場合
- 伝言メモ応答時間設定が「0秒」の場合
- 公共モード (ドライブモード) 中 など
- リダイヤル、着信履歴からの操作: M5→「着もじ」

**<sup>4</sup>** <sup>C</sup>

- **・** 伝言メモ一覧、音声メモ一覧、スケジュールのメンバーリスト一覧画面からの操 作: ME→「発信オプション」
- 電話帳の電話帳一覧からの操作: M5 → 「発信オプション/メール」→「発信オ プション」
- 電話帳の電話番号の詳細画面からの操作: MEL→ 「着もじ/マルチナンバー」→ 「着もじ」
- **・** 相手が呼出動作開始時間設定を設定している場合、呼出開始時間内でも着もじは 送信され、送信料金がかかります。
- **・** 電波状態によって、相手の端末に着もじが届いても発信側に送信結果が表示され ない場合があります。この場合でも送信料金はかかります。
- **・** 海外では着もじを送受信することはできません。
- **・** 2in1がONでデュアルモードのとき、Bナンバーの送信メッセージ履歴には が 表示されます。

#### **186/184**

### **1回の通話ごとに発信者番号を通知/非通知にする**

- ・ 発信者番号はお客様の大切な情報です。発信者番号を通知する際には、十 分にご注意ください。
- ・ プッシュトークには対応していません。
- 番号通知方法の優先順位→P51

発信者番号を通知する: 1 86666 ■ 電話番号を入力▶ ■ または 発信者番号を通知しない:「11「81「4」▶電話番号を入力▶「全]または  $\blacksquare$ 

✔**お知らせ**

- **・** 国際電話では「186」を付けても、経由する電話会社などにより発信者番号が通 知されない場合があります。
- **・**「186」または「184」を付けて発信した場合、リダイヤルにはその番号が付い た電話番号が記録されます。

### **プッシュ信号(DTMF)を送出する**

#### FOMA端末からプッシュ信号(DTMF)を送出して、チケットの予約、銀行 の残高照会などのサービスを利用できます。

・ ポーズとタイマーは音声電話にのみ有効です。

### ❖**ポーズ「P」を入力する**

ご自宅の留守番電話の操作やチケットの予約などに利用します。ポーズ (「P」)が入力された箇所で電話番号を区切ってプッシュ信号が送出されま す。

#### 電話番号を入力▶【★】(1秒以上)▶送出する番号を入力 ∍r⊆া

雷話がつながった後に● を押すと、ポーズ(「P」)以降の番号が送出さ れます。

### ❖**タイマー「T」を入力する**

外線番号に続けて内線番号を入力するときなどに利用します。外線番号と内 線番号の間にタイマー(「T」) を入力することによって、外線番号に続いて 一定の秒数が経過した後に内線番号が発信されます。

## **電話番号を入力▶[<del>王]</del> (1秒以上) ▶内線番号を入力▶[室]**<br>• タイマー (「T」) は連続して入力できます。

- 
- ・ タイマー(「T」)1つにつき、約1秒の間隔をとります。

### ❖**テレビ電話中にプッシュ信号を送出する**

### 通話中に N50 |● 送出する番号を入力

押した番号が画面に表示され、プッシュ信号が送出されます。 **IGLRI**:送出解除

- 
- カメラ映像送信中クカメラオフ画像送信中はM50 o を押さなくても、 ダイヤルキーを押すだけでプッシュ信号が送出できます。
- ・ カメラ映像に設定したフレームや代替画像に設定した静止画は解除さ れます。
- ・ プッシュ信号はダイヤルキーで送出するため、キャラ電中はダイヤル キーによるアクション操作はできません。

✔**お知らせ**

- **・** プッシュ信号は、受信側の機器によっては受信できない場合があります。
- **・** 通話を保留にして別の相手にポーズ(「P」)、タイマー(「T」)を入力して電話を かけることはできません。

#### **発信オプション**

### **条件を設定して電話をかける**

#### 音声電話やテレビ電話をかけるたびに、発信時の条件を設定します。

- ・ 発信者番号通知を設定してプッシュトーク発信する→P76
- ・ 番号通知方法の優先順位→P51

#### 電話番号を入力▶ | | | | | | | 2 | | ▶ 各項目を設定

着もじ:着もじを作成したり選択したりします。→P59 マルチナンバー/自局番号:発信番号を選択します。

#### マルチナンバーの発信方法→P392

・ 2in1がONでデュアルモードまたはBモードのときは「自局番号」 が表示されます。デュアルモードのときは「Aナンバー」または 「Bナンバー」を選択します。→P392

発信方法:発信方法を選択します。

- 番号通知:発信者番号の通知/非通知を設定します。「指定なし」にする と、発信者番号通知設定に従って動作します。
- プレフィックス:電話番号の前に付加する番号(プレフィックス)を選 択します。

国際電話発信:国際電話をかけるかどうかを設定します。→P62

国際プレフィックス:国際電話をかけるときに、国際アクセス番号を選 択します。

国番号:国際電話をかけるときに、国番号を選択します。

### **|85 または[64]**

設定した内容で電話がかかります。

•「発信方法」で「テレビ電話」を選択した場合は、配 を押すと通話中 に表示するキャラ電を選択できます。

・ 受信/送信メール詳細画面から操作するとき、またはPhone To(AV Phone To)機能を利用するときは、発信確認画面が表示される場合 があります。「元の番号で発信」を選択すると、「着もじ」と「発信方 法」以外の設定内容が解除された状態で発信されます。

✔**お知らせ**

- **・**「発信方法」の「SMS」は、SMS To機能を利用する場合などで選択できます。
- **・** 国際電話では番号通知で「通知」を選択しても、経由する電話会社などにより発 信者番号が通知されない場合があります。

#### **WORLD CALL**

fг

П.,

### **国際電話を利用する**

- 海外利用について→P404
- ・「WORLD CALL」はドコモの携帯電話からご利用いただける国際電話 サービスです。
- ・ 通話先は世界約240の国と地域です。
- ・「WORLD CALL」の料金は毎月のFOMAサービスの通信料金と合わせて 請求させていただきます。
- ・ 申込手数料は不要です。また、月額使用料は無料です。
	- ※ FOMAサービスをご契約のお客様は、ご契約時にあわせて「WORLD CALL I もご契約いただいています(ただし、不要のお申し出をされた) 方を除きます)。
- ・ 一部ご利用になれない料金プランがあります。
- ・「WORLD CALL」についての詳細は、取扱説明書裏面の「総合お問い合 わせ先」までお問い合わせください。
	- ※ ドコモ以外の国際電話サービス会社をご利用いただく場合は、各国際 電話サービス会社に直接お問い合わせください。

海外の特定3G携帯端末をご利用のお客様に対し、次のダイヤル方法の後 にテレビ電話モードで発信すれば「国際テレビ電話」がご利用いただけ ます。

- ・ 接続可能な国および通信事業者などの情報についてはドコモの『国際 サービスホームページ』をご覧ください。
- ・ 国際テレビ電話の接続先の端末により、FOMA端末に表示される相手 側の画像が乱れたり、接続できない場合があります。

### **| 0 || 1 || 0 | ■ 国番号 ▶ 地域番号(市外局番) ▶ 電話番号を** 入力▶□⊆∏

- ・ 地域番号(市外局番)が「0」で始まる場合には「0」を除いて入力 してください。ただし、イタリアの一般電話などにおかけになる場合 は「0」が必要です。
- ・ 上記の電話番号をFOMA端末の電話帳に登録できます。
- 009130▶010▶国番号▶地域番号(市外局番) ▶ 電話番号でもか けられます。

### ❖**「+」を入力して国際電話をかける**

「+」を入力すると国際アクセス番号「009130010(WORLD CALL)」 に変換されます。

- ・「+」の後に日本の国番号「81」を入力して発信した場合は、国際アクセ ス番号は変換されません。
- **10 (1秒以上) → 国番号 → 地域番号 (市外局番) → 電話番号** を入力▶□<mark>⊆</mark>ገ
	- 回を1秒以上押すと「+」が入力されます。
	- ・ 地域番号(市外局番)が「0」で始まる場合には「0」を除いて入力 してください。ただし、イタリアの一般電話などにおかけになる場合 は「0」が必要です。

## **2**「はい」

### ❖**国際アクセス番号と国番号を選んで国際電話をかける**

国際ダイヤルアシスト設定に登録している国際アクセス番号や国番号を選択 します。

地域番号(市外局番)▶電話番号を入力▶|850 **|2 |▶国際電話** 発信欄を選択▶ 2 ▶ 国際プレフィックス欄を選択▶ 国際ア クセス番号の名称を選択▶国番号標を選択▶国番号を選択 ▶隔または「≦」

### **2**「はい」

・「元の番号で発信」を選択すると、「着もじ」と「発信方法」以外の設 定内容が解除された状態で発信されます。

#### **国際ダイヤルアシスト設定**

### **国際ダイヤルアシスト設定を変更する**

### **◆ 自動変換機能を設定する〈自動変換機能設定〉**

「+」を入力して国際アクセス番号を自動変換するかどうかを設定します。ま た、海外から電話をかけるときに国番号を付加するかどうかを設定します。

### **| 隔| 設定/NWサービス] 9 2 11 ▶各項目を設定**  $\blacktriangleright$  igi

国番号変換:「ON」を選択し、国番号を選択します。

- ・ 海外で電話をかけるときに有効です。
- 国際プレフィックス変換:「ON」を選択し、「+」を自動変換させる国際 アクセス番号を選択します。

## **◆ 国番号を編集する〈国番号設定〉**

海外から国際電話をかけるときに必要な国番号を最大22件登録できます。

**1** <sup>m</sup>[設定/NWサービス]<sup>922</sup>

### **2** 国番号を選択

自動変換させる国番号を選択する:国番号にカーソルを合わせて 選択した番号の前に√が表示されます。 |国番号を削除する: 国番号にカーソルを合わせて[85]|3 ▶ 「はい」

各項目を設定▶ | **圖** 

国名称:全角8(半角16)文字以内で入力します。 国番号:5桁以内で入力します。

## **◆ 国際アクセス番号を登録する〈国際プレフィックス設定〉**

国際電話をかけるときに電話番号の先頭に付加する国際アクセス番号を最大 3件登録できます。

### **MED [設定/NWサービス] 90203**

### **2**「〈未登録〉」

自動変換させる国際アクセス番号を選択する:国際アクセス番号にカー

### ソルを合わせて[6]

選択した名称の前にくが表示されます。

国際アクセス番号を削除する:国際アクセス番号にカーソルを合わせて **隔す 「はい」** 

### 各項目を設定▶ | 個

名称:全角8(半角16)文字以内で入力します。 国際アクセス番号:10桁以内で入力します。

#### **プレフィックス設定**

### **電話番号の先頭に付加するプレフィックスを設定す る**

国際アクセス番号など、電話番号の先頭に付加する番号(プレフィックス) をあらかじめ設定できます。

- ・ 最大3件登録できます。
- ・ プレフィックスを選択して電話をかける→P61

#### **| 隔| [設定/NWサービス] 50 60 20 ▶ 入力欄に番号を入** 力(10桁以内)▶ [6]

• 番号(プレフィックス)にポーズ(「PI)、タイマー(「T」)を含めて プレフィックスを設定すると、そのプレフィックスを付加して電話を かけることはできません。

#### **サブアドレス設定**

### **サブアドレスを指定して電話をかける**

サブアドレスを指定して特定の電話機や通信機器を呼び出すかどうかを設定 します。

・ サブアドレスとは、同じ電話番号内にある複数の電話機や通信機器の中か ら、特定の機器を呼び出すときに使う番号です(ISDN回線で、サブアド レスが振られている機器を複数接続している場合など)。

また、映像配信サービス「Vライブ」でコンテンツを選択するときにも利 用します。

### **|88||設定/NWサービス] 「5] 6] [3] ▶ [1]または [2]**

### ❖**サブアドレスを指定して電話をかける**

### 電話番号を入力▶ << | ★ | サブアドレスを入力▶ << | < | または | 6

- ✔**お知らせ**
- **・** サブアドレス設定を「ON」にしていても、ポーズ(「P」)やタイマー(「T」)を 入力した後に「\*」を入力した場合は、サブアドレスの区切りとしては認識され ず、「\*」を含んだプッシュ信号として送出されます。

#### **ノイズキャンセラ設定**

### **周囲の騒音を抑えて通話を明瞭にする**

通話中の周囲の騒音を抑え、自分の声と相手の声を明瞭にして通話できます。 ・ 通常は、「ON」にした状態で使用することをおすすめします。

**|85 | 設定/NWサービス] 5 | 7 | 1 | 1 または 2** 

#### **車載ハンズフリー**

### **車の中で手を使わずに話す**

FOMA端末を車載ハンズフリーキット01(別売)やカーナビなどのハンズ フリー対応機器と接続することにより、ハンズフリー対応機器から音声電話 の発着信などの操作ができます。

・ ハンズフリー対応機器の操作については、各ハンズフリー対応機器の取扱 説明書をご覧ください。なお、車載ハンズフリーキット01 (別売)をご 利用時には、FOMA 車載ハンズフリー接続ケーブル01 (別売) が必要で す。

✔**お知らせ**

- **・** ハンズフリー対応機器から音を鳴らす設定にしている場合、FOMA端末でのマ ナーモードや着信音の設定に関わらず、電話がかかってくるとハンズフリー対応 機器から着信音が鳴ります。
- **・** ハンズフリー対応機器から音を鳴らす設定にしている場合、通話中クローズ設定 に関わらず、FOMA端末を閉じても通話は継続されます。
- **・** 伝言メモ設定中の着信動作は、伝言メモの設定に従います。
- **・** ハンズフリー対応機器からテレビ電話をかけたり受けたりした場合、相手には代 替画像が送信されます。

### **電話/テレビ電話を受ける**

・ FOMA端末を開くだけでは電話を受けられません。

#### **1** 電話がかかってくる

着信音が鳴り、ランプが点灯または点滅します。

j:着信音量調整

電話/テレビ電話の受けかた

サイドキー[▲]:着信音、バイブレータの動作を止める

#### 相手の電話番号が通知されたとき

相手の電話番号が表示されます。相手の電話番号を電話帳に登録してい る場合は、電話帳に登録した名前が表示されます。→P82

#### 相手の電話番号が通知されなかったとき

発信者番号非通知理由が表示されます。

井通知設定:発信者の意思により発信者番号を通知しないで発信した場 合

公衆電話:公衆電話などから発信した場合

通知不可能:海外や一般電話から各種転送サービスを経由した場合など、 発信者番号を通知できない状態で発信した場合(経由する電話会社に よっては通知される場合もあります)

### **2** 着信方法を選択

#### 音声電話を受ける:

• ●やダイヤルキーなどを押しても電話を受けられます(エニーキーア ンサー)。

#### テレビ電話を受ける:nまたはI

- テレビ電話接続中は、自分側の映像が表示されます。
- ・ エニーキーアンサーは無効です。
- ・ nまたはIの代わりにaを押すと、代替画像でテレビ電話を受 けます。テレビ電話がつながったときから、相手に代替画像が送信さ れます。

### 通話が終わったら「=

#### ✔**お知らせ**

- **・** 着もじを受信した場合は、着信画面に着もじが表示されます。電話に出ると、着 もじは消えます。→P59
- **・** FOMA端末から転送された電話を着信したとき、転送元の電話番号を電話帳に登 録していない場合は電話番号が、登録している場合は名前が、着信画面に表示さ れます。ただし、転送元によっては、電話番号や名前が表示されない場合があり ます。
- **・** サブアドレスが通知されてきた場合、発信者番号の後ろに「\*」とサブアドレス が表示されます。
- **・** 国際電話がかかってきた場合、発信者番号の先頭に「+」が表示されます。

### **◆ 着信中のサブメニューからの操作**

音声電話またはテレビ電話の着信中に、サブメニューから次の操作ができま す。

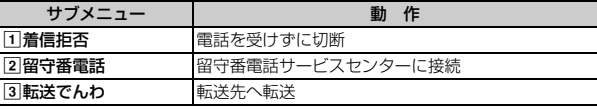

#### **◆ 音声電話中に「ププ**…**ププ**…**」という音(通話中着信音) が聞こえたとき**

留守番電話サービス、キャッチホン、転送でんわサービスのいずれかをご契 約いただき、通話中の着信動作選択やプッシュトーク中着信設定を「通常着 信」にすると、音声電話中またはプッシュトーク通信中に別の音声電話がか かってきたときに「ププ…ププ…」という通話中着信音が聞こえます。

- ・ 留守番電話サービス、キャッチホン、転送でんわサービスを開始にしてい る場合は各サービスが動作します。
- ・ 着信中のサブメニューから操作できます。

### **音声電話/テレビ電話を切り替えて電話を受ける**

#### 音声電話をかけてきた相手がテレビ電話に切り替えたときや、テレビ電話を かけてきた相手が音声電話に切り替えたときには、対応する操作が必要です。

- ・ 発信側からのみ切り替え操作ができます。
- ・ 切り替えに応じるには、テレビ電話切替機能通知を開始しておく必要があ ります。→P72

#### 〈例〉テレビ電話への切り替えに応じる

#### **1** 音声電話中にテレビ電話への切り替え要求を受ける

・ 切り替え中は、電話を切り替える旨のガイダンスが流れます。

#### **2**「はい」

- テレビ電話に切り替わり、相手にカメラ映像が送信されます。
- ・「いいえ」を選択すると代替画像設定の標準画像が送信されます。
- ・ テレビ電話に切り替わると、スピーカーホン機能を利用した通話にな ります。
- 音声電話への切り替えに応じる:テレビ電話中に音声電話への切り替え 要求を受ける

・ 音声電話に切り替わるとスピーカーホン機能は解除されます。

#### **エニーキーアンサー設定**

### **ダイヤルキーなどを押して電話に出る**

- 「≦コ以外に「oコ~「9コ、「●、「★ヨ、「#コを押して電話に出られるようにす るかどうかを設定します。
- ・ 音声電話とプッシュトークに有効です。ただし、通話中の着信に対しては 無効です。

[設定/NWサービス] 5 3 ▶ 1 または2

#### **通話中クローズ設定**

**FOMA端末を閉じて通話を切断/保留/継続する**

- ・ 64Kデータ通信中、パケット通信中は動作しません。
- ・ プッシュトーク中クローズ設定→P80

#### **|85||設定/NWサービス] 「5]|7]|2 ▶ [1]∼[3]**

#### ✔**お知らせ**

- **・** 次の場合は、FOMA端末を閉じても本設定に関わらず通話は継続されます。
- 平型スイッチ付イヤホンマイク(別売)を接続中
- ハンズフリー対応機器接続中で、接続中の機器から音を鳴らす設定にしている とき
- 伝言メモ録音または録画中
- **・**「通話継続(マイクミュート)」にした場合、スピーカーホン機能を利用している ときは、自分の声は相手には聞こえませんが、相手の声がスピーカーから聞こえ ます。また、テレビ電話中にカメラ映像を送信しているときは、相手には代替画 像が送信されます。送信していたフレームは解除されます。

•音声電話中の操作: M5→「通話中クローズ設定」

#### **マルチアクセス中表示**

### **通話中やパケット通信中の着信時に優先して表示す る画面を設定する**

#### 音声電話中にパソコンとつないだパケット通信の着信があったときや、i モード中に音声電話がかかってきたときに、どちらの画面を優先的に表示さ せるかを設定します。

- ・ 画面の表示が切り替わっても、通話やパケット通信は中断されません。
- ・ 音声電話中にiモードメールやメッセージR/Fを受信したときは、本設定 に関わらず、音声電話中の画面が優先して表示されます。
- ・ データ放送サイト表示中に音声電話を着信したときは、本設定に関わら ず、音声電話着信画面が優先して表示されます。→P272

#### **||3|| [設定/NWサービス] [5] [6] [1] ▶ [1] ∼ [3]**

お定なし:表示の優先を決めずに後から着信した方の画面を表示します。 ただし、音声電話中にパケット通信を着信したときは、音声電話中の 画面を表示します。

音声通話表示優先:音声電話中の画面を表示します。

- パケット通信表示優先:音声電話中はパケット通信中の画面を、iモー ド中はiモード中の画面※を表示します。
- ※ Muun を押すと画面切替メニューが表示され、電話を受けられます。

### **応答保留**

### **すぐに電話に出られないときに保留にする**

・ 応答保留中でも発信側には通話料金がかかります。

#### 着信中に**「三**]

応答保留になり、相手に応答保留ガイダンスが流れます。 テレビ電話の場合は、自分と相手にテレビ電話応答保留画像が表示され ます。

- **電話に出られる状態になったら[金]**<br>• テレビ電話の場合は**「**& 南を押しても電話に出ることができます。 [酉] を押すと、相手には代替画像が送信されます。
- 応答保留中に「■】を押すか、相手が電話を切ると、通話が終了しま す。

#### **応答保留ガイダンス設定**

### **応答保留ガイダンスを設定する**

#### 自分の声を応答保留ガイダンスとして録音できます。

- ・ ガイダンスは1件、約10秒間録音できます。
- ・ 内蔵音には「ただいま電話に出ることができません。そのままお待ちにな るか、しばらくたってからおかけ直しください。」と登録されています。

### **|85|| 「設定/NWサービス] [11][11]ア][11]▶保留音欄を選**  $R$   $\sqrt{2}$

• 内蔵音のガイダンスに戻すときは「11を押し、操作3に進みます。

#### **ガイダンスの編集欄の「録音」▶発信音の後に応答保留ガイダ** ンスを録音する

メッセージが表示された後、録音が開始されます。

- ・ 録音開始から約10秒後に終了音(ピーッ)が鳴ります。
- 録音を途中で停止するときは●を押します。
- ・ 録音したガイダンスを削除すると、内蔵音のガイダンスに戻ります。
- ・ 録音したガイダンスを確認するときは「再生」を選択します。

### **公共モードを利用する**

### **◆ 公共モード(ドライブモード)を起動する**

公共モードは、公共性の高い場所でのマナーを重視した自動応答サービスで す。公共モードを設定すると、電話をかけてきた相手に運転中もしくは通話 を控える必要のあるような場所(電車、バス、映画館など)にいるため、電 話に出られない旨のガイダンスが流れ、切断されます。

- ・ 公共モードの設定や解除は、待受中のみできます。ディスプレイ上部に 「圏外」が表示されているときでも可能です。
- ・ 公共モード中でも、通常どおり電話をかけることができます。
- ・ マナーモード中、伝言メモ設定中でも、公共モードが優先されます。
- ・ 公共モード中に緊急通報(110番、119番、118番)を行うと、公共 モードは解除されます。

### **1×1** (1秒以上)

公共モードが設定され、待受画面に が表示されます。 着信時に「ただいま運転中もしくは携帯電話の利用を控えなければなら ない場所にいるため、電話に出られません。のちほどおかけ直しくださ い。」というガイダンスが流れます。

解除する: [ \* ] (1秒以上)

### ❖**公共モード(ドライブモード)を起動すると**

音声電話がかかってきたときは、相手に運転中もしくは携帯電話の利用を控 えなければならない場所にいる旨のガイダンスが流れ、切断されます。テレ ビ電話がかかってきたときは、相手に公共モードの映像ガイダンスが表示さ れ、切断されます。プッシュトークが着信したときは、相手に接続できな かった旨のメッセージが表示され、切断されます。グループ着信したときは、 参加メンバーの画面にお客様の状態を表す ⊕ 運転中 が表示されます。どの 場合も、お客様のFOMA端末は着信動作を行わず、待受画面には [kg] 2 (数 字は件数)が表示され、不在着信として記録されます。

66 電話/テレビ電話

**3** <sup>C</sup>

- ・ 次の音が鳴りません。また、バイブレータやランプも動作しません。
	- 電話やプッシュトークなどの着信音
	- メールやメッセージR/Fなどの着信音
	- お知らせタイマー、目覚まし、スケジュールアラームの音
	- iアプリのサウンド
	- 通話料金上限通知※
	- 電池アラーム音
	- 充電開始/完了音
	- GPS測位中の音
	- ※ 通話料金上限通知を「ON」にし、アラームを設定している場合でも、 メッセージは表示されません。
- ・ GPSの位置提供の要求があっても、サービスごとの利用設定が「毎回確 認」の場合は、位置情報を送信しません。
- ・ セキュリティランプ設定と開閉ロックを「ON」にし、FOMA端末を閉じ ても、開閉ロックの状態をランプではお知らせしません。
- ・ iチャネルのテロップは表示されません。

### ◆ 公共モード(電源OFF)を設定する

公共モード(電源OFF)は、公共性の高い場所でのマナーを重視した自動応 答サービスです。公共モード(電源OFF)を設定すると、電源を切っている 間の着信時に、電話をかけてきた相手に電源を切る必要がある場所(病院、 飛行機、電車の優先席付近など)にいるため電話に出られない旨のガイダン スが流れ、切断されます。

### **1** \*25251en

公共モード(電源OFF)が設定されます(待受画面上の変化はありませ ん)。

公共モード(電源OFF)設定後、電源を切っている間の着信時に「ただ いま携帯電話の電源を切る必要がある場所にいるため、電話に出られま せん。のちほどおかけ直しください。」というガイダンスが流れます。

解除する: **[**  $\left| \right|$  $\left| 2 \right|$  $\left| 5 \right|$  $\left| 6 \right|$  $\left| 6 \right|$   $\left| 2 \right|$ 設定を確認する: | ★| 2 | 5 | 2 | 5 | 9 | ▶ | 全 |

### ❖**公共モード(電源OFF)を起動すると**

音声電話がかかってきたときは、相手に電源を切る必要がある場所にいる旨 のガイダンスが流れ、切断されます。テレビ電話がかかってきたときは、相 手に公共モードの映像ガイダンスが表示され、切断されます。プッシュトー クが着信したときは、相手に接続できなかった旨のメッセージが表示され、 切断されます。グループ着信したときは、参加メンバーの画面にお客様の状 態を表す × 不参加 が表示されます。

- ・「\*25250」をダイヤルして公共モード(電源OFF)を解除するまで設 定は継続されます。電源を入れるだけでは設定は解除されません。
- ・ サービスエリア外または電波が届かない所にいる場合も、公共モード(電 源OFF)のガイダンスが流れます。

### **◆ ネットワークサービスと公共モード(ドライブモード/ 電源OFF)中の着信動作**

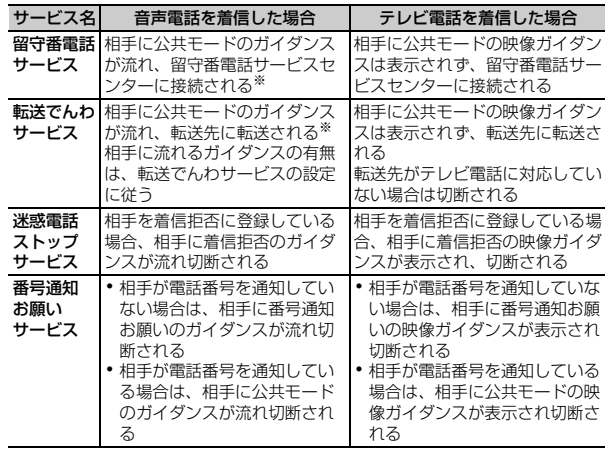

※ 呼出時間が「0秒」の場合は公共モードのガイダンスは流れず、着信履歴に は記録されません。

#### **伝言メモ**

### **電話に出られないときに用件を録音/録画する**

伝言メモを起動しておくと、電話に出られないときに応答ガイダンスが流れ、 相手の用件が録音または録画されます。

- ・ 音声電話とテレビ電話を合わせて最大4件、1件につき約30秒間録音また は録画できます。
- ・ 2in1がONのときは、AナンバーとBナンバーに着信した伝言メモを合わ せて最大4件録音または録画できます。AモードではAナンバーに着信し た伝言メモのみ、BモードではBナンバーに着信した伝言メモのみ表示さ れます。デュアルモードのときはすべての伝言メモが表示されます。
- ・ プッシュトークの場合、伝言メモは動作しません。

### **◆ 伝言メモを起動する**

伝言メモを起動するかどうかを設定します。 ・ FOMA端末を開いている状態で操作してください。

**サイドキー「▲](1秒以上)▶11▶11または「2」** 

伝言メモを起動すると、待受画面に最が表示されます。

#### ❖**クイック伝言メモで対応する〈クイック伝言メモ〉**

伝言メモを起動していなくても、着信中にサイドキー[▲]を1秒以上押す と、その着信に限り伝言メモを1回だけ動作させられます。この操作は、伝 言メモを開始に設定する操作ではありません。

#### **◆ 伝言メモの起動中に電話がかかってくると**

#### **1** 電話がかかってくる

伝言メモ応答時間設定で設定した応答時間が経過すると、伝言メモガイ ダンス中画面が表示されます。相手には伝言メモ応答ガイダンス設定に 従って応答ガイダンスが流れます。

#### **2** 相手のメッセージが録音または録画される

・ 開始時と終了時に相手には確認音(ピーッ)が鳴ります。また、開始 時から約25秒後に終了予告音(ピピッ)が鳴ります。

**3** 録音または録画が終了すると、電話が切れる

- 応答ガイダンス中、伝言メモ録音または録画中でも「■】を押すと電話に出ること ができます。テレビ電話の場合は「m を押しても出られます。 図を押すと、相手 には代替画像が送信されます。このとき、電話を受けるまでの録音内容や録画内 容は記録されません。
- **・** FOMA端末が圏外にいるときや電源が切れているときは、伝言メモは動作しませ ん。留守番電話サービスをご利用ください。
- **・** 伝言メモが4件録音または録画されると、待受画面に が表示され、伝言メモお よびクイック伝言メモは動作しません。不要な伝言メモを削除してください。留 守番電話サービスまたは転送でんわサービスを開始にしている場合は各サービス が動作します。
- **・** オリジナルマナーモード中は、オリジナルマナーモードの「伝言メモ」の設定に 従います。

#### **◆ 応答ガイダンスが始まるまでの時間を設定する〈伝言メ モ応答時間設定〉**

・ お買い上げ時は、「13秒」に設定されています。

✔**お知らせ**

- **サイドキー[▲](1秒以上)▶11 3 ▶応答時間を入力** (0~120秒)
- ◆ 応答ガイダンスを設定する〈伝言メモ応答ガイダンス設 **定〉**

自分の声を応答ガイダンスとして録音できます。

- ・ ガイダンスは1件、約10秒間録音できます。
- ・ 内蔵音には「ただいま電話に出ることができません。ピーッという発信音 の後に30秒以内でメッセージをお話しください。」と登録されています。
- **サイドキー[▲](1秒以上)▶□11□4 ▶伝言メモ応答ガイ** ダンス欄を選択▶□2
	- 内蔵音の応答ガイダンスに戻すときは「1 を押し、操作3に進みま す。

#### **ガイダンスの編集欄の「録音Ⅰ▶発信音の後に応答ガイダンス** を録音する

メッセージが表示された後、録音が開始されます。 録音操作の補足説明→P66「応答保留ガイダンスを設定する」操作2

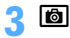

## **伝言メモまたは音声メモを再生/削除する ◆ 伝言メモ/音声メモを再生する サイドキー「▲](1秒以上) ▶ 2コ (伝言メモ) または「4コ** (音声メモ) 〈例〉伝言メモ一覧画面 ∥伝言メモ **BERGGXXXXXXXX** 2008/05/30(金) 09:06 **GOOXXXXXXXX** 付加番号2 ・ マークの意味は次のとおりです。 ■/■:音声電話伝言メモ/再生済み伝言メモ ■/■:テレビ電話伝言メモ/再生済み伝言メモ /表示なし:通話中音声メモ/待受中音声メモ :Bナンバーの発着信(2in1がONでデュアルモードの場合) す。 :海外滞在時(GMT+9:00を除く)※ :国際電話の伝言メモまたは通話中音声メモ ※ 着信または録音日時が記録されていないときなど、表示されない場 合があります。

- **2** メモを選択
	- ・ 再生中は画面の下に再生時間の経過が表示されます。
	- ・ 再生中は次の操作ができます。 j、サイドキー[▲▼]:音量調整 g:停止 n:スピーカーホン機能ON/OFFの切り替え
	- ・ テレビ電話伝言メモ再生中はスピーカーホン機能がONに設定されて 再生されます。スピーカーホン機能の切り替えはできません。
	- ・ マナーモード中にテレビ電話伝言メモを再生するときは、音声の再生 確認画面が表示されます。「いいえ」を選択すると、消音で再生され ます。

#### 電話をかける:メモにカーソルを合わせて「至」または「マ

- M50 3 を押すと、条件を設定して電話をかけられます。→P61 電話帳に登録する:
- ① メモにカーソルを合わせて MB ▶ [4] または [5] ▶ [1] または [2]
	- ・ 登録済みの電話帳データに登録するときは、電話帳データを選択し ます。
- ② 名前やメールアドレスなどを登録 電話帳登録→P83

### **3** メモを削除するかどうかを選択

- ✔**お知らせ**
- **・** 相手の電話番号が通知されなかった場合は、発信者番号非通知理由が表示されま
- **・** マルチナンバーを利用して発着信した場合は、発着信したマルチナンバーの名称 が表示されます。
- **・** 待受中音声メモを録音した場合は、「音声メモ」と表示されます。
- **・** 国際電話の場合は、電話番号の前に「+」が表示されます。

### **◆ 伝言メモ/音声メモを削除する**

- **サイドキー[▲](1秒以上)▶[2](伝言メモ)または[4]** (音声メモ) ▶ メモにカーソルを合わせて M3 2 ▶ 11 また は 2 ▶ 「はい」
	- ・「全件削除」を選択した場合は、認証操作を行います。

### **キャラ電を利用する**

テレビ電話で通話するときに、カメラ映像の代わりにキャラクタを送信しま す。

• キャラ電の表示→P302

テレビ電話の設定

通話中に N50 < コ | 2 0 < 1 → フォルダを選択 → キャラ電を選択

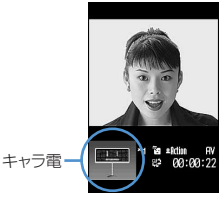

・ 通話中に次の操作ができます。  $\boxed{1}$ ~ $\boxed{9}$ ,  $\boxed{4}$ : アクション  $\boxed{0}$ : アクションの中止 a:アクション一覧の表示

### **通話中に相手側に送信する映像について設定する**

### **1** 通話中に目的に応じた操作を行う

自画像/代替画像を切り替える: ER

- ・ 代替画像がキャラ電の場合、キャラ電が表示できず標準画像が送信さ れることがあります。
- インカメラ/アウトカメラを切り替える※1:回
- ・ お買い上げ時は、「インカメラ」に設定されています。
- ・ カメラを切り替えても、フレーム、撮影モード、画像の明るさ/ちら つき調整の設定は保持されます。
- ライトを点灯/消灯する<sup>※2</sup>:12 (1秒以上)
- ・ 通話中の設定操作などによって、一時的にライトが消える場合があり ます。

表示倍率を切り替える〈ズーム〉<sup>※1</sup>: R

- 回を押すたびに次の順で、回を押すと逆の順で切り替わります。 インカメラ:標準→2倍
- アウトカメラ:標準→2倍→4倍→6倍→8倍→10倍→12倍→16倍

・ インカメラとアウトカメラを切り替えると、ズームは解除されます。 映像に特殊な効果をかける〈撮影モード〉<sup>※1</sup>: M512 ▶ [1]~[4] 逆光になる被写体を撮影したり、映像を白黒やセピア調にしたりできま す。

映像の明るさを調整する<sup>※1、3</sup>: [85] [3] [1] ▶ 2 で調整 ▶ [8]

- ・ お買い上げ時は、「3段階目」に設定されています。
- ・ 5段階で調整できます。
- ちらつきを調整する<sup>※1、3</sup>: | XB| 33 | 2 | ▶ | 1 | ~ | 3 |

お使いの地域の電源周波数に合った設定に切り替えると、ちらつきが抑 えられる場合があります。

- ・ お買い上げ時は、「自動」に設定されています。
- ・ カメラ、バーコードリーダーのちらつき調整の設定にも反映されま す。

#### 映像にフレームを重ねる<sup>※1</sup>: M514ココ→ フレームを選択

- ・ 画像サイズが176×144以下のフレームのみ選択できます。
- 解除するときは●を押します。
- カメラオフ画像を送信する: M514131

代替画像設定で設定した代替画像が送信されます。

・ 代替画像にキャラ電を設定している場合は、標準画像が送信されま す。

#### 静止画を送信する: 附60040 | 47 | コトフォルダを選択▶静止画を選択

・ 画像サイズが176×144以下で、FOMA端末外への出力ができる静 止画のみ設定できます。

FOMA端末外への出力が禁止されている画像→P317「表示項目と変 更可否一覧」の「ファイル制限」

• 解除するときは●を押します。 接写撮影に切り替える<sup>※2</sup>: M6 6

約7~10cmのごく近い距離の映像を送信するときに映像のピントを合 わせられます。

• 解除するときは||85|| 65|| を押します。
#### 送信/受信画像の品質を設定する:m8e1または2e1~  $\sqrt{3}$ 標準:標準的な品質 動き優先:動きがなめらかになり、画質がやや粗くなる 画質優先:映像が細やかになり、動きがやや鈍くなる ※1 カメラ映像送信中のみ設定できます。 ※2 アウトカメラ使用時のみ設定できます。 ※3 通話終了後も設定内容は保持されます。  $\blacktriangleright$  is  $\blacksquare$ 信するかどうかを設定します。 せん。

# **テレビ電話中の画面表示について設定する**

- ・ 通話終了後も設定内容は保持されます。
	- **1** 通話中に目的に応じた操作を行う

親子画面の表示を切り替える: 6 親画面のサイズを変更する: [6] (1秒以上) ・ 押すたびに大→中→小→大の順に切り替わります。

画面表示を設定する: 隔□9□▶各項目を設定▶ [6] 各項目設定→P71「テレビ電話の設定を変更する」

### **テレビ電話動作設定**

# **テレビ電話の設定を変更する**

テレビ電話がつながらなかったときの動作や、テレビ電話中の画面、スピー カーホンについて設定します。

・ 相手へのアクセスをより確実なものとするために、音声自動再発信があり ます。「ON」にすると、テレビ電話をかけた相手がテレビ電話に対応して いない端末の場合や、デュアルネットワークサービスでmovaサービスを 利用中の場合などでテレビ電話を受けられないときなどに、音声電話に切 り替えて再発信します。ただし、ISDN同期64Kのアクセスポイント、 3G-324Mに対応していないISDNのテレビ電話など(2008年5月現 在)、間違い電話をした場合は、このような動作にならないことがありま す。通話料金が発生する場合もあるためご注意ください。

**|85 | 設定/NWサービス] 6 | 1 | 3 | 各項目を設定** 

- 音声自動再発信:テレビ電話がつながらなかった場合、音声電話で再発
- テレビ電話画面設定:「自画像」または「相手画像」のどちらか一方を表 示するか、「両方」を表示するかを設定します。
	- ・「自画像」または「相手画像」にすると、子画面表示は設定できま

子画面表示:子画面に表示する画像を設定します。

画面サイズ設定:親画面の表示サイズを設定します。

受信画質設定:相手から受信する画像の画質を設定します。

- 照明設定:「端末設定に従う」にすると、照明/キーバックライト設定の 明るさ調整に従います。
- スピーカーホン設定:テレビ電話接続時にスピーカーホン機能を利用す るかどうかを設定します。

✔**お知らせ**

- **・** 音声自動再発信を「ON」にし、パソコンとつないだパケット通信中にテレビ電 話を発信すると、再発信が行われ音声電話に接続されます。音声電話中や64K データ通信中は、音声自動再発信が「ON」でも、テレビ電話を発信できません。
- **・** 音声自動再発信が「ON」の場合、音声で再発信したときの通話料金はデジタル 通信料ではなく音声通話料になります。

#### **テレビ電話画像選択**

**テレビ電話の代替画像や保留画像などを設定する**

- ・ 次の画像は設定できません。
	- サイズが176×144より大きい静止画
	- アニメーション、パラパラマンガ
	- JPEG形式、GIF形式以外の静止画
	- FOMA端末外への出力が禁止されている画像→P317「表示項目と変更 可否一覧」の「ファイル制限」
- **||3|| [設定/NWサービス] | 6| | 1 | 5 | ▶ | 1 | ∼ | 5 | ▶ イ** メージ表示欄を選択

# **11または「2」→ 個**

- 代替画像設定の場合は「11~「41を選択します。
- ・「選択キャラ電」(代替画像設定のみ)または「イメージ」を選択した 場合は、イメージ一覧欄を選択し、画像を選択します。
- ✔**お知らせ**
- **・** 代替画像に設定したキャラ電を削除した場合、代替画像は標準キャラ電に戻りま す。静止画、標準キャラ電を削除した場合は標準画像になります。
- **・** 伝言メモ画像、応答保留画像、通話中保留画像、動画メモ画像に設定した静止画 を削除した場合は標準画像に戻ります。

#### **テレビ電話切替機能通知**

# **音声電話とテレビ電話の切り替えについて設定する**

音声電話とテレビ電話を切り替えて通話するには、あらかじめテレビ電話切 替機能通知を開始しておく必要があります。テレビ電話切替機能通知とは、 自分の端末が音声電話とテレビ電話を切り替えられる端末であることをネッ トワークに通知しておく機能です。

- ・ 音声電話中やテレビ電話中は、テレビ電話切替機能通知の設定を変更でき ません。
- ・ 圏外では設定の操作はできません。電波状態のよい所で操作してくださ い。
- ・ お買い上げ時は、テレビ電話切替機能通知は開始に設定されています。
	- **MED 「設定/NWサービス】 6151751**
- **11または「2」▶ 「はい」** 
	- 設定内容を確認するときは「37を押し、「はい」を選択します。

### **パケット通信中着信設定**

# **パケット通信中着信設定を設定する**

iモード中、データ放送サイト表示中、Music&Videoチャネルの番組取得 中にテレビ電話がかかってきたときの対応方法を設定します。

**||3|| 『設定/NWサービス] 6| 11 4 | イコ~4 41** 

テレビ電話優先:テレビ電話の着信画面が表示され、電話に出るとi モード通信、データ放送サイトの表示、Music&Videoチャネルの番 組取得が中断されます。テレビ電話を終了すると、iモードの画面に 戻ります。データ放送サイト表示中は、ワンセグのタイムシフト機能 が動作します。Music&Videoチャネルの番組取得は再開されます。

パケット通信優先:iモード通信、データ放送サイトの表示、 Music&Videoチャネルの番組取得が継続され、着信履歴に記録され ます。

留守番電話:留守番電話サービスセンターに接続します。 **転送でんわ**:転送先へ転送します。

- ✔**お知らせ**
- **・** 留守番電話サービスや転送でんわサービスを契約していない場合は、「留守番電 話」または「転送でんわ」を設定しても「パケット通信優先」の動作となりま す。
- **・** 留守番電話サービスまたは転送でんわサービスを開始にし、呼出時間が「0秒」 の場合は、本設定に関わらず各サービスが動作します。着信履歴には記録されま せん。

#### **テレビ電話使用機器設定**

# **外部機器と接続してテレビ電話を使用する**

パソコンなどの外部機器とFOMA端末をUSBケーブルで接続することで、 外部機器からテレビ電話の発着信操作ができます。

この機能を利用するためには、専用の外部機器、またはパソコンにテレビ電 話アプリケーションをインストールし、さらにパソコン側にイヤホンマイク やUSB対応Webカメラなどの機器(市販品)を用意する必要があります。

- ・ FOMA端末が外部機器と接続されていないときは利用できません。
- ・ テレビ電話アプリケーションの動作環境や設定、操作方法については、外 部機器の取扱説明書などをご覧ください。
- ※本機能対応アプリケーションとして、「ドコモテレビ電話ソフト」をご利 用いただけます。

ドコモテレビ電話ソフトホームページからダウンロードしてご利用くださ い。

(パソコンでのご利用環境など詳細については、サポートホームページで ご確認ください。)

http://videophonesoft.nttdocomo.co.jp/

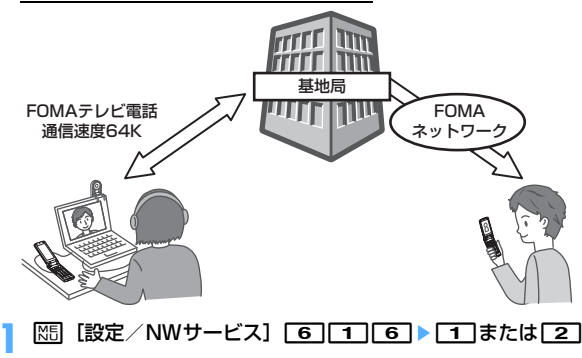

#### ✔**お知らせ**

- **・** 音声電話中は、外部機器からテレビ電話をかけられません。
- **・** キャッチホンをご契約いただいていると、音声電話中に外部機器からのテレビ電 話の着信があった場合、不在着信として記録されます。外部機器からのテレビ電 話中に音声電話、テレビ電話、64Kデータ通信の着信があった場合も同様です。

# プッシュトーク

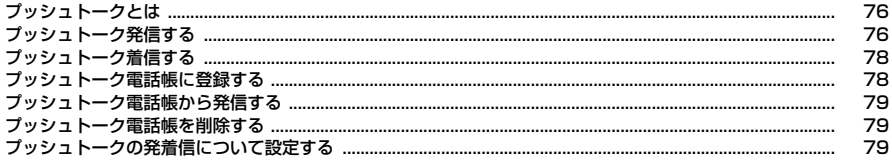

# **プッシュトークとは**

プッシュトークキー(P)を押してプッシュトーク電話帳を呼び出し、相手 を選んで再び同を押すだけのかんたん操作で、複数の人(自分を含めて最大 5人)と通信することができます。同を押す(発言する)ごとにプッシュ トーク通信料が課金されます。

・ プッシュトークの詳細や対応機種については、ドコモのホームページまた は『ご利用ガイドブック(ネットワークサービス編)』をご覧ください。

## ❖**プッシュトークプラス**

自分も含め最大20人までとプッシュトーク通信ができるサービスです。 ネットワーク上の共有電話帳を利用したり、メンバーの状態を確認できたり するなど、より便利にプッシュトークをご利用いただけます。プッシュトー クプラスをご利用いただくには別途ご契約が必要です。

※ 操作方法などの詳細については、お申し込み時にお渡しするご案内をご覧 ください。

## **◆ 通信中画面の見かた**

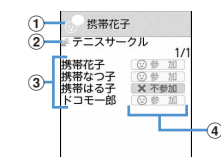

#### a 発言者欄

表示なし:発言権が空き状態

電話番号/名前<sup>※1</sup>/「非通知」/?(発言者が特定できなかった場合): メンバーが発言権を保持している

「自分」:自分が発言している

② グループマーク、グループ名

グループ発信した発信者の画面にのみ表示

3 参加メンバー

電話番号/名前※1/「非通知」

#### (4) 参加メンバーの応答の状況

- **加呼出中 ※2:呼出中**
- ○参加:呼出に応答し、参加中
- ※ 不参加 <sup>※2</sup>:応答がない/通信を終了/圏外にいるか電源が入っていな い
- 「 ⊕ 運転中 <sup>※2</sup>:公共モード(ドライブモード)中
- ※1 電話帳に登録している場合に表示されます。
- ※2 3人以上で通信している場合に表示されます。

# **プッシュトーク発信する**

- ・ プッシュトーク発信の番号通知は、発信者番号通知設定または電話帳の発 番号設定に従います。
- ・ 番号通知方法の優先順位→P51

## **1** 電話番号を入力

電話帳を利用する: Q ▶ 電話帳検索 ▶ メンバーにカーソルを合わせる

# **2** <sup>P</sup>

- 相手が応答すると信号音が鳴り、通信が開始されます。
- ・ マナーモードやプッシュトークスピーカーホン設定に関わらず、ス ピーカーホン機能を利用して発信する場合は、回を1秒以上押します。 発信ごとに発信者番号通知を設定する:
- $\Omega$   $\mathbb{R}$   $\mathbb{Z}$   $\mathbb{Z}$ 
	- 電話帳から操作する場合は、M5111171を押します。
- ② 発信方法欄を選択▶ 「3」▶番号通知欄を選択▶ 「1 コ~ 「3」▶ | | | | | また は「≦」

# **3** プッシュトークで会話する

n:スピーカーホン機能のON/OFFの切り替え j/サイドキー[▲▼]:受話音量調整(音量設定の「受話音量」に反 映)

・ FOMA端末を閉じると、マナーモードやプッシュトークスピーカーホ ン設定に関わらずスピーカーでの通信になります。背面ディスプレイ には発言者が表示されます。

#### 発言する:

① 発言者欄の空きを確認して回を押し続ける

発言権を取得すると発言権取得音が鳴り、発言者欄に「自分」と表示 されます。

- ・ 他のメンバーが発言中は、Pを押しても発言権取得失敗音が鳴り、 発言できません。
- ・ 発言権取得音が鳴った時点から発言者にプッシュトーク通信料がか かります。
- 2同を押したまま発言する
	- ・ 1回の発言権を取得している時間には限りがあります。発言権を長 く取得していると発言権開放予告音が鳴り、その後発言権が開放さ れます。
- ③ 発言が終わったら同を離す

発言権開放音が鳴ります。

# **通信が終わったら「室」**

#### ✔**お知らせ**

- **・** FOMA端末を開いている状態で発信してください。閉じている状態では発信でき ません。
- **・** 通信中に一定時間発言権の取得者がいない場合、通信は終了します。
- **・** プッシュトークでは、緊急通報(110番、119番、118番)はできません。
- **・** クイックダイヤルを利用する場合は、FOMA端末電話帳のメモリ番号0~99を 入力してMを押します。プッシュトーク電話帳に登録済みの場合はその電話番号 に、プッシュトーク電話帳に未登録の場合は電話帳の1件目の電話番号に発信さ れます。
- **・** 発信者が電話番号を通知するとメンバー全員の電話番号が通知され、全員に表示 されます。通知しないと全員が「非通知」になります。
- **・** iモード中に発信すると、iモードは切断されます。
- **・** 2in1を利用しているときは、Bナンバーではプッシュトークを利用できません。
- **・** 2in1がONのときに電話帳を利用する場合は、電話帳2in1設定で「B」に設定 したメンバーには発信できません。

# ❖**リダイヤル/着信履歴を利用する**

- ・ リダイヤル/着信履歴画面の見かた→P57 プッシュトーク発信する: 回または回▶メンバーにカーソルを合わせて同
- ・ 発着信対象が複数のときは、複数のメンバーに一斉発信します。→P79 グループ発着信からメンバーを選択して発信する: 风または図▶ グループ 発着信を選択▶ Fal▶発信しないメンバーを選択▶ 日または Faz

## FOMA端末電話帳に登録する:rまたはleメンバーにカーソルを合わせ

て 隔 ■ 4 ▶ 1 または ■ ▶ 名前やメールアドレスなどを登録 電話帳登録→P83

- ・ 登録済みの電話帳データに登録するときは、電話帳データを選択します。
- ・ 登録後、プッシュトーク電話帳への登録確認画面が表示されます。
- プッシュトーク電話帳に登録する: 回または回▶メンバーにカーソルを合 わせて 隔 「4 | 3 ▶ 「はい」
- ・ FOMA端末電話帳に登録していないと、プッシュトーク電話帳に登録でき ません。

#### グループとして登録する: ⊙または の▶ グループ発着信にカーソルを合わ せて | 4 | 4 | 4 | → グループ名を入力 ▶ | 6 |

・ プッシュトーク電話帳に登録していないと、グループ登録できません。

✔**お知らせ**

**・** グループ着信に応答しなかったり、グループ発着信した通信を切断した場合で も、他のメンバーが通信を継続している間は、リダイヤル/着信履歴からの発信 によって参加できます。ただし、その通信が終了している場合は、新規の発信と なります。

# **◆ 通信中にメンバーを追加する**

発信者は通信中に参加メンバーを追加できます。

- ・ 発信するメンバーの合計が4人になるまで、何度でも追加できます。既に 4人に発信している場合、不参加のメンバーを再度呼び出すことはできま すが、新規メンバーは追加できません。
	- 通信中に **lod ▶ 追加方法を選択**
	- Pトーク電話帳参照:プッシュトーク電話帳のメンバー一覧が表示され ます。→P79
	- 電話帳参照:電話帳検索優先設定に従ってFOMA端末電話帳が表示され ます。
	- 履歴参照:リダイヤル一覧が表示されます。
	- 岡: リダイヤル/着信履歴一覧の切り替え
	- 直接入力:電話番号の入力画面が表示されます。電話番号を入力し を押すと発信されます。

# **2** メンバーにカーソルを合わせて<sup>I</sup>

相手が応答すると信号音が鳴ります。

・ 電話帳一覧から追加する場合はメンバーを選択します。

・ グループ発着信のリダイヤル/着信履歴から追加する場合は、グルー プ発着信を選択し、メンバー一覧で●を押して表示される選択画面 で、発信するメンバーを選択し展すを押します。詳細画面で同を押し ても追加できます。

#### ✔**お知らせ**

- **・** メンバー追加非対応機種の相手も追加できます。追加メンバーは参加メンバーの 画面に表示されます。ただし、メンバー追加非対応機種では追加メンバーは画面 に表示されず、信号音も鳴りません。
- **・** 追加メンバーはリダイヤルや着信履歴には記録されません。
- **・** 追加メンバーを選択中でも、Pを押して発言権を取得したり開放したりできま す。

# **プッシュトーク着信する**

・ プッシュトークは応答保留できません。

# **1** プッシュトークが着信する

着信音が鳴り、ランプが点灯または点滅します。画面には、参加メン バーが一覧表示されます。発信者には 動発 信 が表示されます。 j:着信音量調整

# ■ aまたは Dan

信号音が鳴り、通信が開始されます。

- • ●やダイヤルキーなどを押してもプッシュトークに応答できます(エ ニーキーアンサー)。
- 「室]を押した場合や呼出時間内に応答しなかった場合は、着信を切断 します。グループ着信の場合は、参加メンバーの画面には ■ ※ 不参加 が表示されます。
- ・ FOMA端末を閉じているときは、マナーモードやプッシュトークス ピーカーホン設定に関わらずスピーカーでの通信になります。

# **3** プッシュトークで会話する

操作方法→P76「プッシュトーク発信する」操作3

# **通信が終わったら「室」**

78 プッシュトーク

他の参加メンバーには信号音が鳴り、画面には ※ 不参加 が表示されま す。

# **プッシュトーク電話帳に登録する**

- ・ プッシュトーク電話帳に登録するには、FOMA端末電話帳に電話番号を登 録しておく必要があります。
- ・ 2in1がONのときは、電話帳2in1設定で「B」にした電話帳データの電 話番号はプッシュトーク電話帳に登録できません。
- ・ 最大1000件登録できます(登録内容により少なくなる場合があります)。

# **1** Peae「電話帳参照」

・ FOMA端末電話帳に登録していない場合は、「直接入力」を選択し、 電話帳に登録します。→P83

雷話帳検索▶ メンバーを選択▶ 「はい」

# ❖**FOMA端末電話帳から登録する**

- **10 ■電話帳検索 メンバーにカーソルを合わせて** ||85||37| ト 「はい」
	- 詳細画面から登録する場合は、電話番号を表示し、M51 4 3 を押 して「はい」を選択します。

# **◆ グループに登録する**

プッシュトーク電話帳のグループに登録します。

- ・ グループは最大30件登録できます。
- ・ 1つのグループには、メンバーを最大19人登録できます。ただし、グ ループに5人以上登録するとグループ一斉発信はできません。

**1** PeC

- ・ 既にあるグループに登録するときは、操作3に進みます。
- **<sup>2</sup> advice アクセストウ(全角10 (半角20)文字以内)**  $\blacktriangleright$  is an
	- <u>グループ名を変更する: グループにカーソルを合わせて |85| 3</u>) グ ループ名を変更▶ [6]
- ダループを選択▶ **2** トメンバーを選択▶ 2

# **プッシュトーク電話帳から発信する**

- ・ 発信するメンバーを4人まで選択します。 〈例〉メンバー一覧から発信する
- **1** <sup>P</sup>

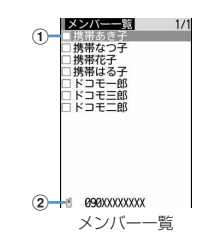

- $(1)$  FOMA端末電話帳に登録している名前
	- メンバー一覧の電話帳データは次のフリガナ順に表示されます。 50音順→アルファベット順→数字→空白で始まるもの→記号→フリ ガナなし
	- ダイヤルキーの割り当て→P86
- ② カーソル位置のメンバーの雷話番号
- グループから発信する:
- ① 2 ▶ 岡 ▶ グループを選択
	- グループー斉発信する場合は、グループにカーソルを合わせて操作 3に進みます。
- ② 発信しないメンバーを選択▶操作3に進む
- **2** メンバーを選択
	- 発信するメンバーだけを表示する場合は、 | 85 | 1 | を押します。
- **3** <sup>P</sup>または<sup>I</sup>
	- 1人でも応答すると信号音が鳴り、通信が開始されます。
	- M5 4 を押すと、発信ごとに発信者番号通知を設定できます。→ P76

**4** プッシュトークで会話する

操作方法→P76「プッシュトーク発信する」操作3

**通信が終わったら「室」** 

他の参加メンバーには信号音が鳴り、画面には × 不参加 が表示されま す。

- **◆ プッシュトークプラスを利用してプッシュトーク発信す る**
- ・ プッシュトークプラスをご利用いただくには別途ご契約が必要です。→ P76

**1** Pember 1

ネットワークに接続します。

# **プッシュトーク電話帳を削除する**

・ グループを削除したり、グループからメンバーを削除したりしても、プッ シュトーク電話帳やFOMA端末電話帳の電話帳データは削除されません。

〈例〉1件削除する

**同▶ メンバーにカーソルを合わせて[編] 31▶ 「はい」** 

FOMA端末電話帳からの削除確認画面が表示されます。 グループを削除する: 2▶ 面▶ グループにカーソルを合わせて m2e「はい」

グループからメンバーを削除する: 2▶ 個▶ グループを選択▶ メン バーにカーソルを合わせて [5] 3 ト 「はい」

# **プッシュトークの発着信について設定する**

**◆ 着信音を鳴らす時間を設定する〈プッシュトーク呼出時 間設定〉**

<sup>・</sup> 呼出時間内に応答しなかったときは不在着信として記録されます。

- ・ プッシュトーク自動応答設定が「自動応答あり」の場合、本機能は設定で きません。
	- **|85 「設定/NWサービス1 602020→呼出時間を入力**  $(1~0~0~0~0~)~$
- **◆ 自動応答するかどうかを設定する〈プッシュトーク自動 応答設定〉**
- ・「自動応答あり」の場合、着信とともに信号音が鳴って自動応答します。 この場合、プッシュトークスピーカーホン設定に関わらずスピーカーでの 通信になります。

**| 隔| 設定/NWサービス] 6 2 3 ▶ 1 または2** 

**・** マナーモード中は「自動応答あり」にしていても本機能は動作しません。

# **◆ 通信中に音声電話がかかってきたときの対応を設定する 〈プッシュトーク中着信設定〉**

**MEI I設定/NWサービス1 6612140 11 ~ 41** 

通常着信:音声電話の着信画面が表示されます。「全」を押すと通信を切 断して音声電話に応答します。fを押すと通信を切断し、音声電話 の着信画面の表示を継続します。

着信拒否:音声電話が切れます。

✔**お知らせ**

- 留守番電話:留守番電話サービスセンターに接続します。
- 転送でんわ:転送先へ転送します。

# ✔**お知らせ**

- **・** 本設定がいずれの場合でも着信履歴に記録されます。
- **・** 留守番電話サービスや転送でんわサービスが未契約の場合は、「留守番電話」ま たは「転送でんわ」を設定しても「通常着信」の動作となります。
- **・** 留守番電話サービスまたは転送でんわサービスを開始にし、呼出時間が「0秒」 の場合は、本設定に関わらず各サービスが動作します。着信履歴には記録されま せん。
- 通信中の操作: M5→「プッシュトーク中着信設定!

**◆ FOMA端末を閉じて通信を終了/継続する〈プッシュ トーク中クローズ設定〉**

# **|88||設定/NWサービス1 63||23||51▶ [1]または[2]**

- ✔**お知らせ**
- **・** 平型スイッチ付イヤホンマイク(別売)や車載ハンズフリーキット01(別売) を接続しているときは、FOMA端末を閉じても本設定に関わらず通信を継続しま す。
- 通信中の操作: M5→「プッシュトーク中クローズ設定!

# **◆ i モード中プッシュトーク着信を設定する〈i モード中 プッシュトーク着信〉**

iモード中、データ放送サイト表示中、Music&Videoチャネルの番組取得 中に着信したときの対応方法を設定します。

**|88|| 設定/NWサービス1 63||23||63||> 141 または「27|** 

- プッシュトーク着信優先: i モード通信、データ放送サイトの表示、 Music&Videoチャネルの番組取得が中断され、プッシュトークの着 信画面が表示されます。プッシュトークを終了すると、iモードの画 面に戻ります。データ放送サイト表示中は、ワンセグのタイムシフト 機能が動作します。Music&Videoチャネルの番組取得は再開されま す。
- iモード優先: iモード通信、データ放送サイトの表示、 Music&Videoチャネルの番組取得が継続され、着信履歴にも記録さ

れません。相手には接続不可のメッセージが表示されます。グループ 着信したときは、参加メンバーの画面には × 不参加 が表示されます。

# **◆ スピーカーホン機能を利用する〈プッシュトークスピー カーホン設定〉**

・ FOMA端末を開いているときの発着信に有効です。

**|88||設定/NWサービス] 60||20||70▶ 11 または 20|** 

- ✔**お知らせ**
- **・** マナーモード中は本設定に関わらず受話口からの通信になります。
- **・** 平型スイッチ付イヤホンマイク(別売)や車載ハンズフリーキット01(別売) を接続しているときは、本設定に関わらず接続した機器を使った通信となりま す。発言するときはPを操作します。

# 電話帳

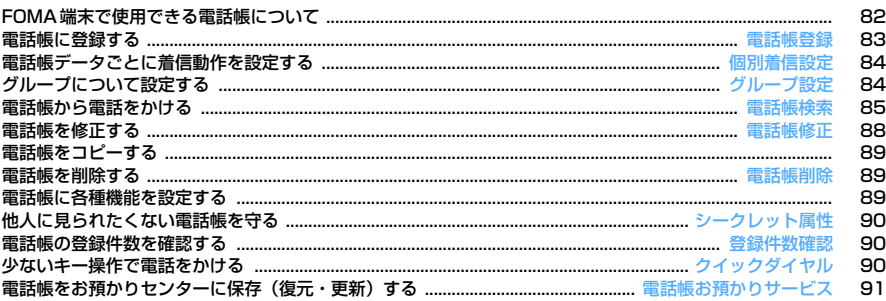

# **FOMA端末で使用できる電話帳について**

F906iでは、FOMA端末電話帳とFOMAカード電話帳を利用できます。こ れらの電話帳からは、音声電話やテレビ電話、プッシュトークの発信や、 メール、SMSの送信などが行えます。

・ この他にプッシュトーク専用のプッシュトーク電話帳があります。→P78

・ FOMA端末電話帳とFOMAカード電話帳の登録内容は次のとおりです。

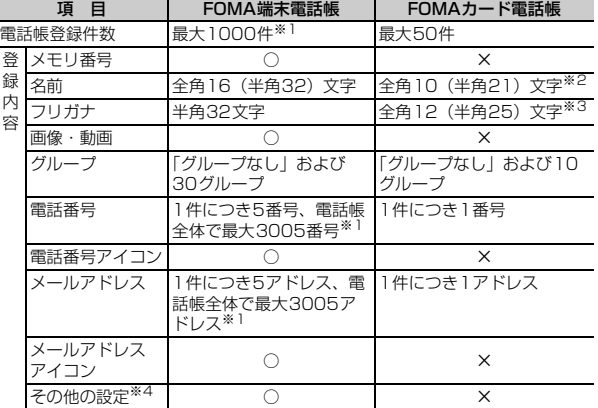

○:可 ×:不可

# **◆ 名前の表示について**

#### ■ 音声電話・テレビ電話

電話帳に登録している名前と電話番号が発信中、呼出中、音声電話中、着信 中の画面に表示されます。

#### $\blacksquare$  i モードメール・SMS

電話帳に登録している名前が受信/送信/未送信メール一覧画面、メール詳 細画面に表示されます。

メールを受信した際、発信元のメールアドレスと電話帳に登録しているメー ルアドレスが@以降のドメイン名も含めて完全に一致すると、電話帳に登録 している名前が表示されます。ただし、発信元がiモード端末の場合は、ド メイン名(@docomo.ne.jp)を省略して電話帳に登録しても、電話帳に登 録している名前が表示されます。メールアドレスが「携帯電話番号 @docomo.ne.jp」の場合は、「@docomo.ne.jp」を省略して電話帳に登録 してください。

✔**お知らせ**

- **・** 2in1がONでAモードのときは、電話帳2in1設定で「B」にした電話帳データの 名前は表示されません。また、Bモードのときは、電話帳2in1設定で「A」にし た電話帳データの名前は表示されません。
- **・** FOMA端末電話帳に同じ電話番号やメールアドレスで名前が異なる電話帳を登録 している場合、最初に登録した電話帳の名前が表示されます。
- **・** FOMA端末電話帳とFOMAカード電話帳に、同じ電話番号やメールアドレスで 名前が異なる電話帳を登録している場合、FOMA端末電話帳に登録している名前 が表示されます。
- **・** 電話帳に登録している名前は、電話帳データを利用する他の機能でも表示されま す。
- ※1 実際に登録できる件数は、各電話帳データの登録内容により少なくなる場 合があります。
- ※2 全角と半角が混在または半角カタカナを含む場合は10文字以内で入力しま す。
- ※3 全角と半角が混在の場合は12文字以内で入力します。

82 電話帳

- ※4 設定できる項目は誕生日、テキストメモ、郵便番号/住所、位置情報、会 社名、役職名、URLです。
- ・ お客様のFOMAカードを他のFOMA端末に挿入しても、FOMAカード内 の電話帳データを利用できます。

#### **電話帳登録**

# **電話帳に登録する**

#### FOMA端末電話帳またはFOMAカード電話帳に登録します。

- ・ ドコモショップなどの窓口で機種変更時など新機種へ登録内容をコピーす る際は、仕様によってはFOMA端末にコピーできない場合もありますの で、あらかじめご了承ください。
- ・ 発着信動作の優先順位→P104
- ・ 最大登録件数→P82
- **1** <sup>d</sup>(1秒以上)
	- 電話帳一覧から操作する場合はMFI27を押します。 FOMAカード電話帳に登録する: MRI 「電話帳/履歴] [4]
- <mark>2</mark> 名前を入力<br>2 各項目を設

# 各項目を設定▶ | 60

- メモリ番号(No.000~999):最も小さい空きメモリ番号が割り当て られます。
	- ・ 登録済みのメモリ番号を指定すると、登録時に上書き確認画面が表 示されます。上書きしないときは「新規登録」を選択し、他のメモ リ番号を指定してください。
	- ・ 100の位や10の位の頭の0は省略できます。
- フリガナ:入力した名前のフリガナが入力されています。
	- ・ 名前を修正してもフリガナには反映されません。
- 画像選択・撮影:発着信時または電話帳データ確認時に表示する画像や 動画/iモーションを設定します。着信時は、登録相手が電話番号を 通知してきた場合に表示されます。
	- 画像を設定する: 11→ フォルダを選択▶画像を選択 画像のフォルダや一覧の見かた→P292
	- ・ 縦横(横縦)のサイズが864×480より大きい画像を選択すると、 画像の縮小確認画面が表示されます。
	- ・ パラパラマンガは動作しません。
	- カメラで静止画を撮影して設定する: 2) 静止画を撮影▶ ●
	- ・ 撮影する静止画のサイズは電話帳用(96×72)固定です。

動画/iモーションを設定する: 3 > フォルダを選択▶動画/i

#### モーションを選択

- 動画/iモーションのフォルダや一覧の見かた→P297
- ・ 映像のみの動画/iモーションが設定できます。→P299
- ・ 電話発信時は動作しません。
- カメラで動画を撮影して設定する:  $\boxed{4}$  → 動画を撮影 →  $\boxed{0}$
- ・ 音声は録音されません。→P146
- 初期画像に戻す: 5
- グループ:新規登録時は「グループなし」に設定されています。
	- FOMA端末電話帳では「2 を押すとグループを追加できます。→ P84

電話番号:26桁以内で入力します。→P44

- ・ FOMA端末電話帳ではアイコンを選択でき、1件目を登録すると追 加登録する項目が表示されます。
- ・ ポーズ(「P」)、タイマー(「T」)、「+」、「#」、サブアドレスの区 切り(「\*」)を登録できます。FOMAカード電話帳にはタイマー (「T」)は登録できません。
- ・「186」または「184」を付けて登録すると、SMS作成時の宛先 に選択しても送信できません。
- ■メールアドレス:半角50文字以内で入力します。
	- ・ FOMA端末電話帳ではアイコンを選択でき、1件目を登録すると追 加登録する項目が表示されます。
	- シークレットコード設定→P89
- 誕生日:誕生日設定を「ON」にして誕生日を入力します。
- ◆テキストメモ:全角100 (半角200) 文字以内で入力します。
- 郵便番号/住所:郵便番号は7桁、住所は全角100(半角200)文 字以内で入力します。
- ▶位置情報:現在地や位置履歴などから位置情報を付加します。→ P253
- ■会社名: 全角50 (半角100) 文字以内で入力します。
- 役職名:全角50(半角100)文字以内で入力します。
- URL:半角256文字以内で入力します。

#### **個別着信設定**

# **電話帳データごとに着信動作を設定する**

FOMA端末電話帳の電話帳データごとに音声電話とテレビ電話、またはメー ルの着信音やイルミネーションなどを設定できます。

・ 着信動作の優先順位→P96、97、113

# **12 ■電話帳検索▶設定する電話帳データにカーソルを合わせ**

て|隔|3||2|▶各項目を設定▶ | 6|

- 6 :電話とメールの着信設定画面の切り替え
- ・「グループなし」の場合はすべて「端末設定に従う」に設定されてい ます。グループを設定した場合、テレビ電話代替画像は「端末設定に 従う」に、それ以外の項目は「グループ設定に従う」に設定されてい ます。
- ♪ / 鳥着信音:「端末設定に従う」にすると、電話着信音、テレビ電話 着信音、またはメール着信音に従います。
- 動画/iモーションとミュージックは詳細情報の着信音設定が 「可」の場合のみ着信音に設定できます。
- ミュージックの設定→P95
- 11 / 猶**着信バイブレータ:「**端末設定に従う」にすると、バイブレータ 設定に従います。
- ※/ 偽着信イルミネーションパターン:「端末設定に従う」にすると、 イルミネーション設定に従います。
	- ・「イルミパターン1」「イルミパターン2」「メロディ連動」にする と、複数の色で点滅します。着信イルミネーションカラーは設定で きません。
- ●/ 島着信イルミネーションカラー:「端末設定に従う」にすると、イ ルミネーション設定に従います。
- テレビ電話代替画像(電話着信設定のみ):「端末設定に従う」にする と、テレビ電話画像選択の設定に従います。

✔**お知らせ**

• FOMA端末電話帳の詳細画面からの操作: M50→「編集/設定」→「個別着信設 定」

#### **グループ設定**

# **グループについて設定する**

- ・「グループなし」は、グループ名の変更、発着信動作の設定、削除はでき ません。
- ・ FOMAカード電話帳ではグループ名の変更のみできます。

#### 〈例〉グループを追加する

**| 隔||電話帳/履歴] [1][2]** 

#### **M5 2**

グループを削除する:グループにカーソルを合わせて|850「37 ▶認証操 作▶ 「はい」

グループとその中の電話帳データが削除されます。プッシュトーク電話 帳内の同電話帳データも削除されます。

- ・ プライバシーモード中(電話・履歴が「指定電話帳非表示」のとき) でも、シークレット属性を設定している電話帳データは削除されま す。
- ・「グループなし」ではグループ内の電話帳データのみ削除されます。
- グループ名を変更する:グループにカーソルを合わせて||85||41
- FOMAカード電話帳の場合は「面を押し、グループにカーソルを合わ せて 隔 2 を押します。
- グループの発着信動作を設定する:グループにカーソルを合わせて

#### |随||5| ▶各項目を設定 ▶ | 圖|

発着信画像の設定操作→P83「電話帳に登録する」操作3 その他の項目の設定操作→P84「電話帳データごとに着信動作を設定す る」

グループの並び順を変更する:グループにカーソルを合わせて | 隔 ▶ | 6 | または | 7 |

- **グループ名を入力 (全角10 (半角20) 文字以内) ▶ <b>l</u>o** 
	- ・ FOMAカード電話帳の場合は、全角10(半角21)文字以内で入力し ます。全角と半角が混在、または半角カタカナを含む場合は、10文 字以内で入力します。

#### **電話帳検索**

## **電話帳から電話をかける**

#### 電話をかける相手の電話帳データを、FOMA端末電話帳またはFOMAカー ド電話帳から呼び出します。

・ プライバシーモード中(電話・履歴が「指定電話帳非表示」のとき)は、 シークレット属性を設定している電話帳データまたはグループは検索でき ません。また、クイックダイヤル、クイックメール、イヤホンスイッチ発 信、メール検索も同様です。

# **1** de電話帳検索

前回使用した電話帳(FOMA端末電話帳またはFOMAカード電話帳)が 表示されます。

・ お買い上げ時は全件表示(50音)の電話帳一覧が表示されます。よ く利用する検索方法の画面が表示されるように設定を変更できます。 →P86

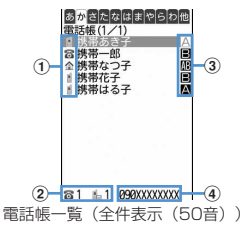

- a 1件目の電話番号に設定しているアイコン
- b カーソル位置の相手に登録されている電話番号およびメールアドレ スの件数
- 3 電話帳2in1設定で設定したマーク (2in1がONでデュアルモード の場合)
	- :Aモードの電話帳データ
	- **■: Bモードの電話帳データ**
	- :A/B両モードの電話帳データ
- (4) カーソル位置の相手の1件目の電話番号

# **2** 相手にカーソルを合わせてnまたは<sup>I</sup>

- •詳細画面から操作する場合は、電話番号を表示して「全]または「のを 押します。gを押しても音声電話をかけられます。
- M51111117 を押すと、条件を設定して電話をかけられます。→P61
- ・ 2in1がONでデュアルモードのときは、電話帳2in1設定で「A」ま たは「共通」にした相手にはAナンバーで、「B」にした相手にはBナ ンバーで発信されます。

## ❖**電話帳を利用する**

#### iモードメールを作成する:相手にカーソルを合わせて

- 詳細画面から操作する場合は、メールアドレスを表示して 図または●を 押します。
- iモードメールの作成・送信方法→P180
- SMSを作成する:相手にカーソルを合わせてa(1秒以上)
- 電話番号のみ登録している相手には、 <br>
<br>
<br />
<br>  $\blacksquare$ <br>  $\blacksquare$ を押してもSMSを作成できま す。
- 詳細画面から操作する場合は、電話番号を表示して120 を押します。 SMSの作成・送信方法→P218

#### サイトを表示する:相手にカーソルを合わせて 附 [1] 5 ▶ 「はい」

- 詳細画面から操作する場合は、URLを表示して を押し「はい」を選択 します。
- サイト接続確認画面で Faz を押すと、フルブラウザで表示されます。

#### 位置情報を利用する:相手にカーソルを合わせて| 隔| 回

• 詳細画面から操作する場合は、位置情報を表示して●を押します。 以降の操作→P253「■位置情報利用メニュー」

電話帳データをメールに添付する:相手にカーソルを合わせて||8||1||3|

- iモードメールの作成・送信方法→P180
- 送受信したメールを検索する:相手にカーソルを合わせて

#### | 隔| [1] | 6 | ▶ [1] または [2]

• FOMAカード電話帳の場合は、相手にカーソルを合わせてM50157を 押し、「17または「27を押します。

# **◆ 検索方法を指定して検索する**

- FOMAカード電話帳でも利用できる検索方法では、電話帳一覧で[6]を押 すたびにFOMA端末電話帳一覧とFOMAカード電話帳一覧が切り替わり ます。
- FOMAカード電話帳一覧では、名前の前に■■が表示されます。
- 電話帳一覧が複数ページあるときは、サイドキー [▲▼]でページを切り 替えられます。全件表示(50音)以外の検索方法では<br> れます。
	-
	- **|85||【電話帳/履歴】[1]|**<br>• 電話帳一覧から操作する場合は|85||**15||**を押します。
- **2** 検索方法を指定する
	- 全件表示(50音):11▶ 回で表示する行を選択
	- ・ 50音順(あ行→か行→…→わ行)→他(アルファベット、数字、フ リガナが空白で始まるもの、記号、フリガナなし順)の順に表示され ます。
	- ・ フリガナを1文字ずつ入力するたびに、最も近いフリガナの電話帳が 検索されます(フリガナ検索)。
	- グループ検索: 2 → グループを選択
	- ・ 同じグループ内の電話帳データは次のフリガナ順に表示されます。 50音順→アルファベット順→数字→空白で始まるもの→記号→フリ ガナなし
	- ダイヤルキー 「0 ~ 9 、 ■、 、 を押すと、それぞれのキーに 割り当てられている行が表示されます。
		- $\boxed{1}$ : あ行  $\boxed{2}$ : か行  $\boxed{3}$ : さ行  $\boxed{4}$ : た行  $\boxed{5}$ : な行
		- 6:は行 7:ま行 8:や行 9:5行 0:わ行
		- **[※]/[#1:アルファベット、数字、記号順**
	- ランキング検索※: 3 ▶ 1 または 2

通話回数またはiモードメール送受信回数が多い順に表示されます。

- ・ 最大9999回カウントされます。
- ・ プッシュトークの通信回数はカウントされません。
- ・ 通話回数とメール回数をリセットするときは、相手にカーソルを合わ せて関口913を押し、「はい」を選択します。

メモリ番号検索※: 4 → メモリ番号を入力▶ [6]

- ・ 100の位や10の位の頭の0は省略できます。
- 何も入力せずに「商存押すと、メモリ番号順の電話帳一覧が表示され ます。

### 電話番号検索:「5」 電話番号の一部を入力▶ [6]

入力した数字を含む電話番号を検索し、FOMA端末電話帳はメモリ番号 順に、FOMAカード電話帳はフリガナ順に電話帳一覧が表示されます。

- 何も入力せずに困を押すと、メモリ番号順またはフリガナ順の電話 帳一覧が表示されます。
- シークレット検索※: 6

シークレット属性を設定した電話帳データがメモリ番号順に表示されま す。

※ FOMAカード電話帳では利用できません。

# ❖**ロケットサーチで検索する**

ダイヤルキー 「o]~「9]に割り当てられている文字から電話帳データを検 索します。

#### 〈例〉「携帯花子」を検索する

**120(か行)▶Q** 

全件表示(50音)の電話帳一覧が表示されます。

# **◆ 優先する検索方法を設定する〈電話帳検索優先設定〉**

待受画面でdを押して表示される検索方法を設定します。

| ME [電話帳/履歴] [1]▶検索方法にカーソルを合わせて  $\overline{M}$ 

• 設定した検索方法に◆が表示されます。

✔**お知らせ**

**・** ランキング検索またはメモリ番号検索を優先設定していても、前回FOMAカード 電話帳を検索した場合には、待受画面でdを押したときにFOMAカード電話帳 の全件表示 (50音) の電話帳一覧が表示されます。

# **◆ 電話帳の詳細を確認する**

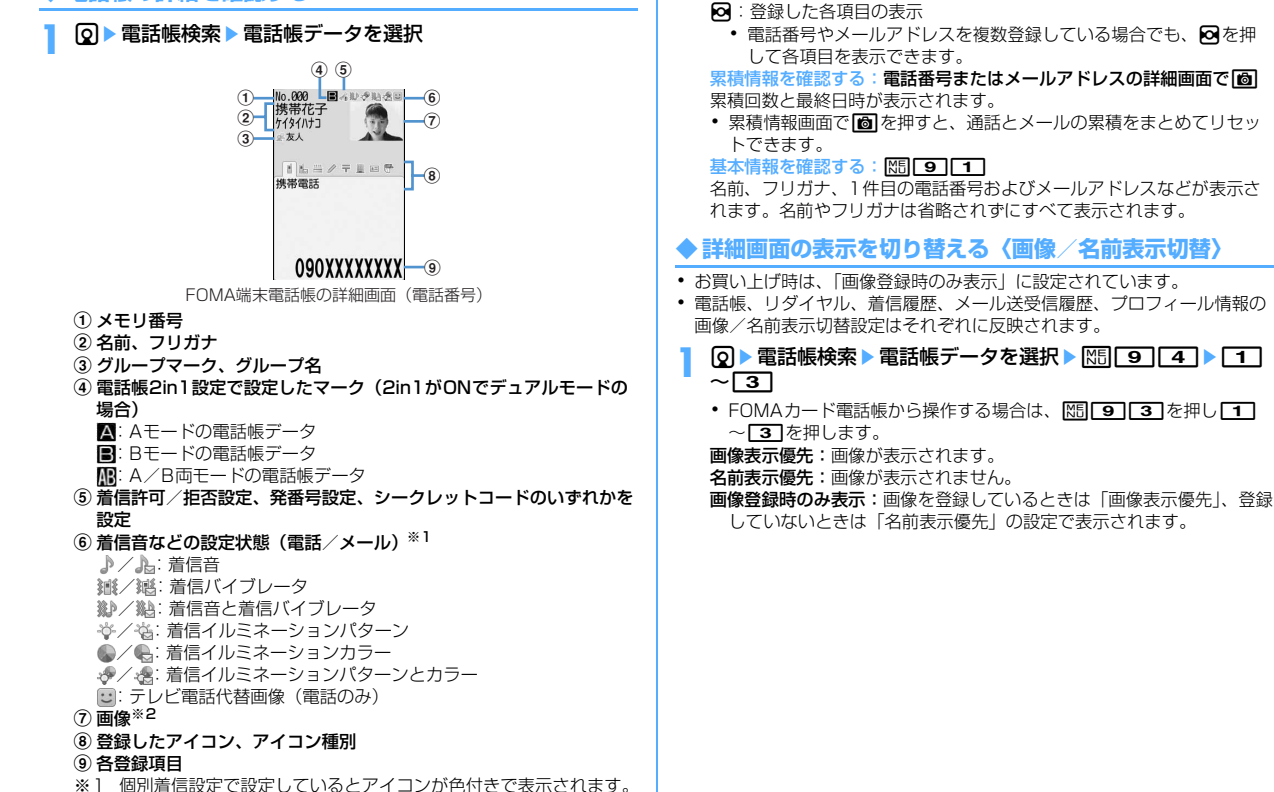

j:前後の電話帳データの詳細画面の表示

※2 画像/名前表示切替の設定に従って表示されます。

#### **電話帳修正**

## **電話帳を修正する**

・ プッシュトーク電話帳内の同電話帳データも修正されます。

## **◆ 登録内容を修正する**

#### **12 ▶ 電話帳検索 ▶ 電話帳データにカーソルを合わせて** | 隔| 3 | 1 | ■ 電話帳データを修正

各設定項目→P83「電話帳に登録する」操作2~3

# **16**

登録方法の選択確認画面が表示されます。上書き登録すると以前登録さ れていた電話帳データは破棄されます。

・ プッシュトーク電話帳に登録している電話番号を削除した場合、上書 き登録すると、プッシュトーク電話帳からも削除されます。

#### ✔**お知らせ**

- FOMA端末電話帳の詳細画面からの操作: M5→「編集/設定」→「編集」
- FOMAカード電話帳からの操作: M5→「編集」
- **・** FOMAカード電話帳では、電話番号に「\*」が含まれていると上書き登録ができ ないことがあります。
- **・** 複数の電話番号やメールアドレスを登録している場合、1件目の電話番号やメー ルアドレスを削除すると、2件目以降が繰り上げ登録されます。

## **◆ 登録内容をコピーする**

コピーした内容は、メール作成画面や電話帳の登録画面などの入力欄に貼り 付けられます。

・ コピーした文字は最新の1件だけが電源を切るまで記録され、別の場所に 何度でも貼り付けられます。

## **10 ▶ 電話帳検索 ▶ コピー元の電話帳データにカーソルを合わ**  $t$ て隔 $\overline{6}$   $\overline{F1}$ ~ $\overline{8}$

該当項目のデータが一時的に記録されます。電話番号とメールアドレス は、1件目の内容がコピーされます。

• FOMAカード電話帳から操作する場合は、M5161を押し 37を押します。

・ 2件目以降の電話番号、メールアドレスをコピーするときは、詳細画 面でコピーする電話番号またはメールアドレスを表示して、M5161 を押し「2」または「3」を押します。

## **貼り付け先の文字入力画面を表示▶文字を貼り付ける** 文字の貼り付け方法→P381

## **◆ 電話番号やメールアドレスの順番を入れ替える**

FOMA端末電話帳の電話帳データに複数の電話番号やメールアドレスを登録 している場合に、電話番号やメールアドレスの順番を入れ替えます。

#### 〈例〉電話番号の順番を入れ替える

**12 ■電話帳検索 ■電話帳データにカーソルを合わせて** 

### $\frac{1}{10}$  3  $\frac{1}{4}$   $\frac{1}{1}$

• メールアドレスの順番を入れ替えるときは M5 3 4 2 2 を押しま す。

## **2** 1件目にする電話番号を選択

選択した電話番号と1件目の電話番号が入れ替わります。

- ✔**お知らせ**
- FOMA端末電話帳の詳細画面からの操作: M5 → 「編集/設定」→ 「入替え」→ 「電話番号入替え」または「メールアドレス入替え」

# **◆ メモリ番号を入れ替える**

**10 ■電話帳検索 ■電話帳データにカーソルを合わせて** | 隔| 33 | 4 | 3 | ▶ 入れ替え先の電話帳データを選択

#### ✔**お知らせ**

• FOMA端末電話帳の詳細画面からの操作: M5 → 「編集/設定」→ 「入替え」→ 「メモリ番号入替え」

#### ✔**お知らせ**

• 電話帳の詳細画面からの操作: MFI→ 「電話帳削除!

# **電話帳をコピーする**

FOMA端末電話帳をFOMAカード電話帳にコピーしたり、FOMAカード電 話帳をFOMA端末電話帳にコピーしたりします。

- ・ FOMA端末電話帳をmicroSDカードへコピーすることもできます。→ P308
- ・ コピー先に同じ名前のグループがある場合は、そのグループにコピーされ ます。
- ・ FOMA端末電話帳からFOMAカード電話帳へコピーすると、電話番号に 登録しているタイマー(「T」)は削除されます。
- 電話番号のアイコンはすべて ふに、メールアドレスは鳴に置き換えられま す。
- ・ FOMAカード電話帳に保存できる最大文字数を超えた部分は削除されま す。→P82

〈例〉FOMA端末電話帳からFOMAカード電話帳へコピーする

| **Q ▶ 電話帳検索 ▶ K5| [ 7 ] [ 1 ] ▶ 電話帳データを選択 ▶ | 個|** 

・ FOMAカード電話帳からFOMA端末電話帳へコピーする場合は、 **[35] [7]** を押して電話帳データを選択し、 **6** を押します。

### **電話帳削除**

# **電話帳を削除する**

- ・ 全件削除すると、作成したグループはすべて削除されます。
- ・ プッシュトーク電話帳内の同電話帳データも削除されます。
- ・ FOMAカード電話帳の電話帳データは「全件削除」できません。
- 〈例〉FOMA端末電話帳の電話帳データを削除する
	- **2** 雷話帳検索
- |電話帳データにカーソルを合わせて||%|||4||▶ | 1 || または  $\boxed{2}$  [はい]
	- ・「全件削除」を選択した場合は、認証操作を行います。 FOMAカード電話帳から削除する:電話帳データにカーソルを合わせて m4e「はい」

# **電話帳に各種機能を設定する**

- ・ FOMAカード電話帳の電話帳データには設定できません。
- **◆ 電話番号ごとに発信者番号通知/非通知を設定する〈発 番号設定〉**
- ・ お買い上げ時は、「設定なし」に設定されています。
- ・ 番号通知方法の優先順位→P51
- **12 → 電話帳検索 → 電話帳データにカーソルを合わせて** | | 352 122 2 2 認証操作 ▶ 雷話番号を選択 ▶ 232 2232
	- ・「設定なし」にすると、発信者番号通知設定に従って動作します。

#### ✔**お知らせ**

**・** FOMA端末電話帳の詳細画面からの操作:電話番号を表示してm→「編集/設 定」→「詳細設定」→「発番号設定」

# **◆ メールアドレスにシークレットコードを設定する〈シー クレットコード設定〉**

相手がメールアドレス(携帯電話番号@docomo.ne.jp)にシークレット コードを登録している場合は、そのシークレットコードを電話帳データの メールアドレスに設定しておくと、電話帳を検索してiモードメールを作成 するときに自動的にシークレットコードが付加されます。

- **12 → 電話帳検索 → 電話帳データにカーソルを合わせて** | 隔| 3 | 5 | 4 | 認証操作▶メールアドレスを選択
- **2** 4桁のシークレットコードを入力
	- 解除する: シークレットコードを削除▶ ●

#### ✔**お知らせ**

- **・FOMA端末電話帳の詳細画面からの操作:メールアドレスを表示してM50→「編** 集/設定」→「詳細設定」→「シークレットコード設定」
- **・** 設定したシークレットコードは、電話帳データの詳細画面やiモードメール作成 時の宛先などには表示されません。シークレットコードの設定と同様の操作で確 認できます。
- **・** メールアドレスを「携帯電話番号+シークレットコード@docomo.ne.jp」と登 録している場合は、その相手にメールを送信できません。

#### **シークレット属性**

# **他人に見られたくない電話帳を守る**

電話帳データまたはグループにシークレット属性を設定します。プライバ シーモード中(電話・履歴が「指定電話帳非表示」のとき)は、シークレッ ト属性を設定した電話帳データまたはグループは表示されません。

- ・ プッシュトーク電話帳にも反映されます。
- ・ FOMAカード電話帳には設定できません。
- ・ シークレット属性を変更すると、電話帳を終了し待受画面に戻ったとき に、シークレット反映の実行確認画面が表示されます。
- ・ プライバシーモード中の動作設定→P124

### **◆ 電話帳データにシークレット属性を設定する**

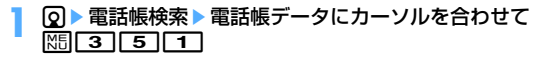

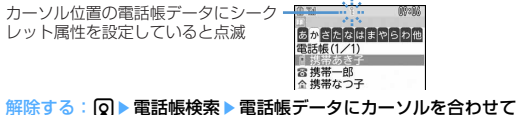

# $M3511$

✔**お知らせ**

• FOMA端末電話帳の詳細画面からの操作: M5→ 「編集/設定」→「詳細設定」 →「シークレット属性設定」

# **◆ グループにシークレット属性を設定する**

- ・ グループ内の各電話帳データにはシークレット属性は設定されません。
- ・「グループなし」には設定できません。
- | M3| [電話帳/履歴] | 11||21 ▶ グループにカーソルを合わせ て随口
	- ・ カーソル位置のグループにシークレット属性を設定していると が点 滅します。

解除する: MEI「電話帳 / 履歴] [11][2]▶ グループにカーソルを合わ  $t \zeta$ 

#### **登録件数確認**

# **電話帳の登録件数を確認する**

・ プライバシーモード中(電話・履歴が「指定電話帳非表示」のとき)は、 シークレット属性を設定しているFOMA端末電話帳の電話帳データの件数 は表示されません。

**Q▶電話帳検索▶ K5 9 9 2** 

#### **クイックダイヤル**

# **少ないキー操作で電話をかける**

FOMA端末電話帳のメモリ番号が0~99の相手には、簡単な操作で電話や プッシュトークを発信できます。

・ 複数の電話番号を登録している場合、1件目の電話番号が発信対象になり ます。

#### 〈例〉メモリ番号2の電話番号に音声電話をかける

- メモリ番号(2)を入力▶  **または** Ma
- ・ プッシュトーク発信するときはPを押します。

#### **電話帳お預かりサービス**

# **電話帳をお預かりセンターに保存(復元・更新)す る**

FOMA端末電話帳の電話帳データをお預かりセンターに保存します。保存し た電話帳データは、お預かりセンターに接続してFOMA端末に復元・更新で きます。

- ・ 本サービスはお申し込みが必要な有料サービスです。サービス未契約の場 合は、お預かりセンターに接続しようとすると、その旨をお知らせする画 面が表示されます。
- ・ 電話帳の復元や自動更新設定などは、iモードの電話帳お預かりサイトか らご利用いただけます。

iMenu→マイメニュー→電話帳お預かり

- ・ 自動更新や復元などの詳細は『ご利用ガイドブック(iモード〈FOMA〉 編)』をご覧ください。
- ・ FOMAカード電話帳に登録している電話帳データは保存できません。

# **◆ 電話帳を保存/更新する**

- **|88|| [LifeKit] 6 | 1 ▶ 「はい」▶認証操作** 
	- • ■:保存を中止

**FOMA端末電話帳から操作する: Q→ 電話帳検索 → K51F71F41 →** 

「はい」▶認証操作

**2** 通信結果を確認する

・ 通信結果の表示は約5秒後に消えます。

#### ✔**お知らせ**

- **・** FOMA端末電話帳の電話帳データを削除した後に自動更新を行うと、お預かりセ ンターの電話帳データも同様に削除されます。
- **・** FOMA端末電話帳の電話帳データを削除した場合は、iモードの電話帳お預かり サイトから電話帳をダウンロードすると復元できます。
	- iMenu→マイメニュー→電話帳お預かり→お預かりセンター→iモードパス ワードを入力→電話帳・ケータイへダウンロード→OK→待受画面に戻す
- **・** 電話帳の自動更新時に他の機能が起動している場合は、待受画面に戻ると自動更 新を開始します。FOMA端末の電源を切ったときやiモードのサービスエリア外 にいるとき、FOMAカードが挿入されていないときは自動更新されません。
- **・** 電話帳の自動更新に失敗したときは、待受画面にマークなどは表示されません。 電話帳通信履歴表示で確認できます。
- **・** 電話帳のグループの並び順は、復元しても保存したときの並び順に戻らない場合 があります。
- **◆ お預かりセンターを利用した履歴を確認する〈電話帳通 信履歴表示〉**
- ・ 通信履歴は最大30件記録されます。超過すると古いものから上書きされ ます。
	- |随|【LifeKit】| 6 || 2 | ▶ 履歴を選択
- **◆ 電話帳に登録した画像を送信するかどうかを設定する 〈送信設定〉**
- **| NE LifeKit] 6 3 → 電話帳内画像送信欄を選択 → 1** または 2 ▶ 画

# **音/画面/照明設定**

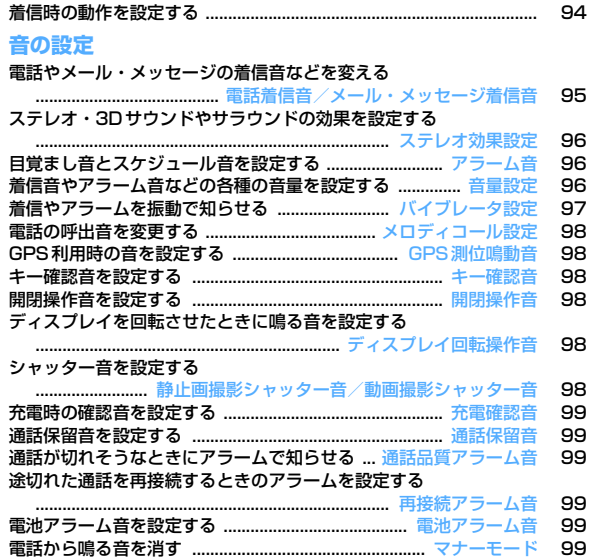

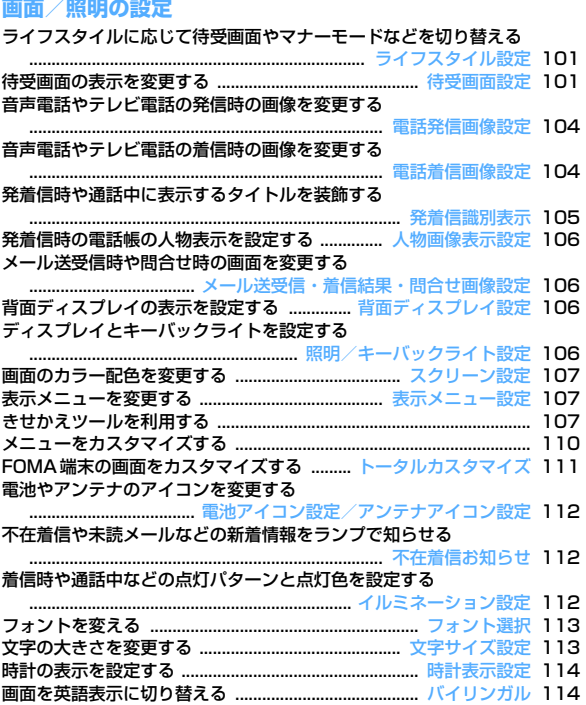

# **着信時の動作を設定する**

- ・ 本設定は、電話着信音、メール・メッセージ着信音、電話発着信画像設定 の電話着信設定/テレビ電話着信設定、バイブレータ設定、イルミネー ション設定にも反映されます。
- **◆ 電話着信時の動作を変更する〈電話着信設定/テレビ電 話着信設定〉**
- 〈例〉音声電話着信時の動作を設定する
- **|88||設定/NWサービス]「51イ1「2」→各項目を設定**  $\blacktriangleright$  is  $\blacksquare$ 
	- テレビ電話着信時の動作を変更する: M5 [設定/NWサービス]
		- |6||1||2|▶各項目を設定▶| 6|

#### 着信音:着信音を設定します。

- ・「メロディ」「着モーション」「ミュージック」のいずれかを選択し た場合は着信音を選択します。「着モーション」に音声と映像のあ る動画/iモーションを設定すると、イメージ表示は「着信音連 動」になります。
- ミュージックの設定→P95
- イメージ表示:表示画像を設定します。
	- ・「イメージ」を選択した場合は、イメージ一覧欄を選択し、画像を 選択します。
	- ・「iモーション」を選択した場合は、動画一覧から動画/iモー ションを選択します。
- バイブレータ:バイブレータの動作パターンを設定します。
- イルミネーション:ランプの点灯パターンと色を設定します。
	- ・「イルミパターン1」「イルミパターン2」「メロディ連動」にする と、複数の色で点滅します。イルミネーションカラーは設定できま せん。

## **◆ プッシュトーク着信時の動作を変更する〈プッシュトー ク着信設定〉**

**| 隔| [設定/NWサービス] 6 | 2 | 1 | ▶ 各項目を設定**  $\blacktriangleright$  is  $\blacksquare$ 

- 着信音:着信音を設定します。
	- ・「メロディ」「着モーション」「ミュージック」のいずれかを選択し た場合は着信音を選択します。「着モーション」には音声のみの動 画/iモーション(歌手の歌声など映像のないiモーション)を設 定できます。

ミュージックの設定→P95

バイブレータ/着信イルミネーション:各設定項目→P94「電話着信時 の動作を変更する」

### **◆ メッセージR/F着信時の動作を変更する〈メッセージR 着信設定/メッセージF着信設定〉**

#### **1** a#1e2または3e各項目を設定eC

着信音選択:着信音を設定します。

- ・「メロディ」「着モーション」「ミュージック」のいずれかを選択し た場合は着信音を選択します。 ミュージックの設定→P95
- 着信イルミネーション設定/バイブレータ設定:各設定項目→P94「電 話着信時の動作を変更する」
- 鳴動時間(秒):着信音が鳴ったり、バイブレータが動作したりする時間 を1~30秒の範囲で設定します。
- **◆ メール着信時の動作を変更する〈メール着信設定〉**

**図 [#1 11 1 1 → 各項目を設定 → [6]** 

各設定項目→P94「メッセージR/F着信時の動作を変更する」

- **◆ チャットメール着信時の動作を変更する〈チャットメー ル着信設定〉**
	- **2 1 0 年1 1 4 → 各項目を設定 → 6**
	- 着信動作設定:着信時の動作を設定するか、メールの着信動作に従うか を設定します。
		- ・「設定する」にすると、次の項目を設定できます。
	- 着信音選択/着信イルミネーション設定/バイブレータ設定/鳴動時間 (秒):

各設定項目→P94「メッセージR/F着信時の動作を変更する」

#### **✓お知らせ-------------------------**

- **・** 電話着信設定、テレビ電話着信設定のイメージ表示にパラパラマンガを設定する と、最初のコマが表示されます。
- **・** 電話着信設定、テレビ電話着信設定で、ミュージックまたは音声のみの動画/i モーション(歌手の歌声など映像のないiモーション)を着信音に設定している ときに、イメージ表示に映像のみの動画/iモーションまたはFlash画像を設定 すると、着信音はお買い上げ時の設定に戻ります。メロディは変更できます。
- **・** 動画/iモーションによっては、電話着信設定、テレビ電話着信設定のイメージ 表示に設定できない場合があります。また、音声のある動画/iモーションは設 定できません。
- **・** バイブレータ(バイブレータ設定)、イルミネーション(着信イルミネーション 設定)を「メロディ連動」にしても、メロディによっては連動しない場合があり ます。

# **電話着信音/メール・メッセージ着信音**

# **電話やメール・メッセージの着信音などを変える**

- 着信音に動画/iモーションを設定すると、着信時に映像や音が再生され ます(着モーション)。
- ・ 本設定は、電話着信設定、テレビ電話着信設定、プッシュトーク着信設 定、メール着信設定、メッセージR着信設定、メッセージF着信設定、 チャットメール着信設定にも反映されます。
- ・ お買い上げ時に登録されている着信音用メロディ→P428

#### 〈例〉メール着信時の音を設定する

- **|85 【設定/NWサービス】 [1] [1]**
- $211$ 
	- 音声電話、テレビ電話、プッシュトーク着信時の音を設定する:  $\Pi$  $\Pi$  $\sim$  $\Pi$
	- チャットメール、メッセージR/Fの着信音と鳴動時間(秒)を設定す  $3:2$   $2^{2}$

# 各項目を設定▶ | **圖**

- メール※1:着信音を選択します。
- ・「メロディ」「着モーション」「ミュージック」のいずれかを選択した 場合は、着信音を選択します。
	- ミュージックの設定→P95

・ チャットメール着信音の場合は「メール連動」が選択できます。 「メール連動」を選択するとメール着信設定に従います。鳴動時間は 設定できません。

**鳴動時間 (秒) ※2:1~30秒の範囲で設定します。** 

- ※1 操作2で選択した各機能名が表示されます。
- ※2 音声電話、テレビ電話、プッシュトークは表示されません。

## ❖**ミュージックを設定するには**

各着信音にミュージック (着うたフル®) を設定するには、ミュージック全 体を設定するまるごと着信音と、あらかじめ決められている部分を選択して 設定するオススメ着信音の2種類の方法があります。

#### 〈例〉まるごと着信音を設定する

各設定で「ミュージック」▶フォルダを選択

#### **2** 設定するミュージックを選択

- ・ microSDカードのミュージックを選択すると確認画面が表示されま す。「はい」を選択するとミュージックが本体に移動され、着信音に 設定されます。
- オススメ着信音を設定する:ミュージックにカーソルを合わせて 項目を選択
- ・ microSDカードの会員制以外の着うたフルを選択した場合、着信音 として設定する部分を切り出して、iモーションフォルダに保存する 確認画面が表示されます。「はい」を選択して、表示名を入力し、「 を押します。切り出されたミュージックはコンテンツ移行対応のi モーションとして、iモーションの「iモード」フォルダに保存され ます。

最大保存件数/領域を超えたとき→P320

#### ✔**お知らせ**

- **・** 次のデータは着信音に設定できません。
- 映像のみの動画/iモーション
- 詳細情報(→P317)の着信音設定が「不可」の動画/iモーション
- 詳細情報(→P346)のまるごと着信音設定とオススメ着信音設定が「不可」 のミュージック
- **・** 電話着信音やテレビ電話着信音の設定では、次のような場合、着信時の画像が標 準画像になります。ただし、電話着信設定やテレビ電話着信設定で画像を変更で きます。
- 着信音を映像のある動画/iモーションからミュージック、音声のみの動画/ iモーション(歌手の歌声など映像のないiモーション)、メロディに変更した 場合
- 着信時の画像に映像のみの動画/iモーションまたはFlash画像を設定してい るときに、着信音に音声のみの動画/iモーション(歌手の歌声など映像のな いiモーション)を設定した場合

## ❖**着信音の優先順位**

複数の機能で着信音を設定している場合は、次の優先順位で着信音が鳴りま す。

- a FOMA端末電話帳の個別着信設定
- b FOMA端末電話帳のグループ別発着信設定
- c 電話着信音/テレビ電話着信音/メール着信音/電話着信設定/テレビ電 話着信設定/メール着信設定/マルチナンバーの着信設定/Bナンバー着 信設定
- ・ 相手が発信者番号を通知してこなかった場合、音声電話の着信音は発番号 なし動作設定に従います。テレビ電話の着信音はテレビ電話着信音/テレ ビ電話着信設定/Bナンバー着信設定の設定に従います。

#### **ステレオ効果設定**

# **ステレオ・3Dサウンドやサラウンドの効果を設定 する**

- 本設定は、動画/iモーションとミュージックプレーヤーの動作設定のサ ラウンド、メロディの動作設定のステレオ・3Dサウンドにも反映されま す。
- **||3|| 設定/NWサービス] [1]|6| 11|~[3] 11|ま** たは「2」

#### ✔**お知らせ**

**・** 3Dサウンド機能とは、ステレオスピーカー(またはステレオイヤホンセット) を使用して、3次元で立体的に広がりのある音や空間的に移動する音を作り出す 機能です。3Dサウンド機能によって、臨場感あふれるiアプリのゲームや着信 音、iモーションなどをお楽しみいただけます。3Dサウンド機能は、FOMA端 末を20~30cm程度離し、スピーカーを自分に向けて聞いた場合に最も効果が 現れます。正面から左右にずらした位置で聞いたり、近すぎたり遠すぎたりする と、効果が薄れてしまいます。

**・** 3Dサウンドの感じかたには個人差があります。

#### **アラーム音**

# **目覚まし音とスケジュール音を設定する**

〈例〉目覚まし音を設定する

- <mark>1</mark> MSD [設定/NWサービス] [1][1][4]<br>2 11 ▶目覚まし音欄を選択▶「1]~「4」
- - 「メロディI「iモーションI「ミュージックIのいずれかを選択した 場合は、アラーム音を選択します。「iモーション」に音声と映像の ある動画/iモーションを設定すると、表示される画像は動画/i モーションの映像になります。

ミュージックの設定→P95

スケジュール音を設定する: 2 ▶アラーム欄または予告アラーム欄を 選択▶ 11~3

# **16**

#### **音量設定**

# **着信音やアラーム音などの各種の音量を設定する**

- **185 【設定/NWサービス】[10][20 ▶ 11]~[9]**<br>• アラーム音量を選択したときは、さらに「1または「21を選択しま
- す。

電話着信音量:音声電話、テレビ電話、プッシュトークの着信音量を設 定します。通話料金上限通知のアラーム音量にも反映されます。

- メール・メッセージ着信音量:メール、チャットメール、メッセージR/ Fの着信音の音量を設定します。
- GPS測位鳴動音量:GPS測位(現在地確認、位置提供、現在地通知で の測位)鳴動音の音量を設定します。
- 受話音量:音声電話、テレビ電話、プッシュトークの受話音量を設定し ます。伝言メモ、音声メモの再生音、画像へのスタンプ貼り付けとテ キスト貼り付けの効果音の音量にも反映されます。
- 目覚まし音量:目覚ましの音設定画面で音量を「端末設定に従う」に設 定したときの音量を設定します。お知らせタイマーの音量にも反映さ れます。
- スケジュール音量:ワンセグの視聴予約のアラーム音、スケジュールの アラーム音や予告アラーム音の音量を設定します。
- iアプリ音量: iアプリから鳴る音の音量を設定します。
- トルカ取得音量:トルカの取得が完了したときに鳴る音の音量を設定し ます。トルカ取得確認設定のトルカ取得音量にも反映されます。
- キー/開閉回転操作音量:キー確認音、開閉操作音、ディスプレイ回転 操作音の音量を設定します。
- ・「Silent」にすると、コードを読み取ったときに確認音が鳴らなくな ります。
- メロディ音量:メロディ(メールやメッセージR/Fに添付されたメロ ディを含む)再生時の音量を設定します。メロディの動作設定の音量 にも反映されます。
- ・ 受話音量は「Silent」と「Steptone」を設定できません。iアプリ 音量、トルカ取得音量、キー/開閉回転操作音量、メロディ音量は、 「Steptone」を設定できません。

**サイドキー「▲▼]またはKR▶同** 

• 電話着信音量を「Silent」にすると、待受画面に ※が表示されます。 また、同時に電話着信時のバイブレータを設定しているときは|翻が表 示されます。

#### **バイブレータ設定**

# **着信やアラームを振動で知らせる**

- ・ 64Kデータ通信着信時のバイブレータの動作は、音声電話着信時の設定に 従います。
- ・ 本設定は、電話着信設定、テレビ電話着信設定、プッシュトーク着信設 定、メール着信設定、メッセージR着信設定、メッセージF着信設定、 チャットメール着信設定、測位動作設定、iアプリ設定のバイブレータ設 定にも反映されます。
- ・ バイブレータ動作時にFOMA端末が机の上などにあると、振動が原因で落 下するおそれがあります。
- 〈例〉音声電話、テレビ電話、プッシュトーク着信時のバイブレータを設定 する
- **|85|| 酸定/NWサービス] [1] 3]**

 $\Box$ **1**  $\Box$ 

#### メール、チャットメール、メッセージR/F着信時のバイブレータを設定  $\overline{3}$ :2 $\overline{2}$ [1 $\overline{1}$   $\sim$ [4]

・ チャットメール着信設定の着信動作設定を「メール着信動作に従う」 に設定している場合は、チャットメール着信時の設定不可を示す画面 が表示されます。

GPS測位時のバイブレータを設定する: 3 ▶ 1 ~ 4

目覚まし、スケジュールのアラーム鳴動時のバイブレータを設定する:

 $\boxed{4}$   $\boxed{1}$   $\sqrt{3}$   $\boxed{2}$ 

i アプリ利用時のバイブレータを設定する: 5

# $3$   $1~$   $\sim$   $5$

- バイブレータが設定され、着信時やアラーム通知時にFOMA端末が振動 します。
- ・「パターンA」「パターンB」「パターンC」にカーソルを合わせると、 カーソル位置のパターンで振動します。
- ・「メロディ連動」にすると、着信音などに設定したメロディに合わせ て振動します。ただし、メロディによっては連動しないことがありま す。
- ・ iアプリ利用時のバイブレータを設定するときは、「ON」または 「OFF」を選択します。
- ・ 電話着信時のバイブレータを設定すると、電話着信音量が「Level1」 以上のときは待受画面に減が表示されます。電話着信音量が 「Silent」のときは が表示されます。

# ❖**バイブレータの優先順位**

複数の機能でバイブレータを設定している場合は、次の優先順位でFOMA端 末が振動します。

- a FOMA端末電話帳の個別着信設定
- b FOMA端末電話帳のグループ別発着信設定

c バイブレータ設定/電話着信設定/テレビ電話着信設定/メール着信設定

- ✔**お知らせ**
- **・** 通話中に着信があった場合は振動しません。
- **・**「OFF」のときでも、Flash画像の動作時に振動する場合があります。

#### **メロディコール設定**

# **電話の呼出音を変更する**

#### 携帯電話に電話をかけるときに聞こえる「プルル」という呼出音をメロディ に変更できるサービスです。

・ 設定サイトはパケット通信料無料です。ただし、IPサイト、iモードメ ニューサイト、無料楽曲コーナーに接続した場合はパケット通信料がかか ります。

## **|88|| 【設定/NWサービス】 [11] [11] 8 |▶ 「はい」**

- メロディコール設定サイトに接続されます。
- ・ 詳細は『ご利用ガイドブック(ネットワークサービス編)』をご覧く ださい。
- ✔**お知らせ**
- **・** メロディコールは音声電話を着信した場合のみ有効です。

#### **GPS測位鳴動音**

# **GPS利用時の音を設定する**

- ・ 本設定は、現在地確認設定、現在地通知設定、位置提供設定の測位動作設 定にも反映されます。
- **|88|| 設定/NWサービス] 111413 F12-4+** 動音選択欄を選択▶□1または□21
	- ・「メロディ」を選択したときは、鳴動音を選択します。

# **2**

#### **キー確認音**

# **キー確認音を設定する**

キー(サイドキー [▲▼]、M。 @を除く)を押したり、フィンガーポイン ターを操作したりしたときに鳴る音を変更します。音が鳴らないように設定 することもできます。

・ 電池レベル表示時の音と、データ送受信設定の通信終了音を「ON」に設 定中の通信終了音は、本設定に従って鳴ります。

・ 本設定が「OFF」の場合、コードを読み取ったときに確認音が鳴りませ  $h_{\alpha}$ 

# **1** <sup>m</sup>[設定/NWサービス]1151e1~<sup>5</sup>

#### ✔**お知らせ**

- **・** キー確認音が鳴るように設定しても、次の場合は鳴りません。
- i アプリを起動しているとき (Mucm を除く)
- フルブラウザ起動時、フィンガーポインターをスライドしてポインターが移動 したとき
- **・** キー確認音を「ドレミ」にすると、フィンガーポインターをスライドした場合は 「キー音2」が、ダブルタップした場合は専用の音が鳴ります。

#### **開閉操作音**

# **開閉操作音を設定する**

FOMA端末を開閉したときに鳴る音を変更します。

**|85||設定/NWサービス] 1114152e1>11~4** 

#### **ディスプレイ回転操作音**

# **ディスプレイを回転させたときに鳴る音を設定する**

**|85 「設定/NWサービス] [11][11][5] 31 ▶ 回転音欄を選** 択▶ [1]または[2]

・「メロディ」を選択したときは、回転音を選択します。

**16** 

#### **静止画撮影シャッター音/動画撮影シャッター音**

**シャッター音を設定する**

静止画撮影時や動画撮影時(サウンドレコーダー録音時も含む)のシャッ ター音を設定します。

・ 本設定は、静止画詳細設定と動画/録音詳細設定のシャッター音にも反映 されます。

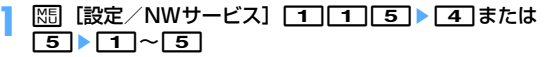

#### **充電確認音**

# **充電時の確認音を設定する**

充電の開始時と完了時に確認音を鳴らすかどうかを設定します。

- **|85|| 設定/NWサービス] [1][1][6]▶ 1]または[2]**
- ✔**お知らせ ・**「ON」に設定しても、次の場合は充電確認音は鳴りません。
- マナーモード中、公共モード(ドライブモード)中、音声電話中、テレビ電話 中、プッシュトーク通信中、64Kデータ通信中、iモード中、パケット通信中

#### **通話保留音**

**通話保留音を設定する**

**|85|| 設定/NWサービス] 117772→11~3** 

#### **通話品質アラーム音**

# **通話が切れそうなときにアラームで知らせる**

音声電話の通話状態が悪く、途中で通話が途切れる可能性のある場合、直前 にアラームを鳴らして知らせるかどうかを設定します。

・ 急に通話状態が悪くなった場合は、アラームが鳴らずに通話が切れること があります。

**||85|| 設定/NWサービス] 111||11||7||3|▶ 11| ~ 3||** 

✔**お知らせ**

•音声電話中に設定する場合は、MFIを押し「通話品質アラーム音」を選択します。

#### **再接続アラーム音**

## **途切れた通話を再接続するときのアラームを設定す る**

- ・ 電波が途切れている間は、相手は無音状態となります。
- ・ 利用状態や電波状態により、再接続されるまでの時間は異なります。目安 は最長10秒間です。
- ・ 再接続されるまでの時間(最長10秒間)も通話料金がかかります。

・ 利用状態や電波状態により、アラームが鳴らずに通話が切れる場合があり ます。

**MED 「設定/NWサービス1 11111714→11-11~131** 

#### ✔**お知らせ**

•音声電話中またはプッシュトーク通信中に設定する場合は、MEDを押し「再接続 アラーム音」を選択します。

#### **電池アラーム音**

# **電池アラーム音を設定する**

電池が切れそうなとき、アラームを鳴らすかどうかを設定します。

**|85|| 設定/NWサービス] [11][11][7][5]▶[11]または**  $\sqrt{2}$ 

#### ✔**お知らせ**

**・** 通話中に電池が切れそうになると、「OFF」に設定していても受話口からアラー ムが鳴ります。

#### **マナーモード**

# **電話から鳴る音を消す**

周囲の迷惑にならないように、着信を振動で知らせたり、キーを押したとき の確認音を消したりして、FOMA端末からの音を鳴らさないように設定しま す。

## **◆ マナーモードを起動する**

## **[#1 (1秒以上)**

マナーモード選択で指定したマナーモードが起動し、待受画面に (通常 マナーモード中)または図(オリジナルマナーモード中)が表示されま す。

- お買い上げ時は、FOMA端末を閉じた状態でサイドキー「▲]を1秒 以上押しても、マナーモードを起動/解除できます。
- ・ FOMA端末を閉じているとき、背面ディスプレイのメニューを利用し て起動/解除できます。→P35

解除する: # (1秒以上)

# ❖**通常マナーモードを起動すると**

着信音、キー確認音、開閉操作音、ディスプレイ回転操作音、アラーム、ブ ザー、コードを読み取ったときの確認音などFOMA端末から出る音を消し、 着信をバイブレータ(振動)でお知らせします。また、マイクの感度が上が り、小さな声でも通話できます。

- ・ 次の場合は、バイブレータの動作は「パターンA」になります。
	- 音声電話着信時、テレビ電話着信時、プッシュトーク着信時、メール受 信時、64Kデータ通信着信時
	- GPS測位鳴動音でメロディが設定されている場合の測位中
	- お知らせタイマーで設定した時間が経過したとき
	- スケジュールで指定した日時になったとき
- ・ 緊急地震速報のエリアメール受信時のバイブレータ(振動)は「メロディ 連動」になります。
- ・ 目覚ましで指定した時刻になると、バイブレータは目覚ましの設定に従っ て動作します。
- ・ 添付ファイル自動再生設定を「自動再生する」に設定して送受信メールや メッセージR/Fを表示しても、メロディは自動再生されません。
- 音声のある動画/iモーション、ワンセグで録画した番組を再生した場合 は、音声の再生確認画面が表示されます。「いいえ」を選択すると映像の み再生されます。
- ・ ワンセグ起動時には、音声の出力確認画面が表示されます。「はい」を選 択すると、音量を調節できるようになります。「いいえ」を選択すると、 音声は出力されません。ただし、視聴予約で目覚まし利用を「する」に設 定して、ワンセグが起動したときは、音量を調整できます。
- ・ ミュージック、メロディ、Music&Videoチャネルの番組の再生時には、 再生確認画面が表示されます。「はい」を選択すると再生されます。

✔**お知らせ**

- **・** マナーモード中でも、シャッター音は鳴ります。
- **・** 通話料金上限通知のアラームは通常マナーモード中に鳴りません。オリジナルマ ナーモード中、通話料金上限通知のアラーム音量はオリジナルマナーモードの 「電話着信音量」の設定に従います。

**◆ オリジナルマナーモードを設定する〈マナーモード選択〉**

**MED 「設定/NWサービス】「11「41** 

**2** <sup>2</sup> **通常マナーモードを設定する:11** 

#### 各項目を設定▶[6]|

バイブレータ:着信中や受信中のバイブレータ動作を設定します。

- ・「ON」にすると、バイブレータ設定に従って動作します。ただし、 バイブレータ設定が「OFF」のときは「パターンA」で振動しま す。
- ・「個別設定に従う」にすると、バイブレータ設定に従って動作しま す。
- ・ 本設定に関わらず、緊急地震速報のエリアメール受信時は「メロ ディ連動」で振動します。
- キー確認音:キー確認音を設定します。
- 開閉操作音を設定します。
- ディスプレイ回転接作音:ディスプレイを回転させたときに音を鳴らす かどうかを設定します。
- 電話着信音量:音声電話、テレビ電話、プッシュトークの着信音量を設 定します。
- メール着信音量:メールの着信音量を設定します。
	- ・「消音」にしても、他の設定項目のいずれかで音を鳴らすように設 定している場合には、緊急地震速報のエリアメール受信時にブザー 警報音が鳴ります。
- メロディ音量:メロディ(メールやメッセージR/Fに添付されたメロ ディを含む)再生時の音量を設定します。
- トルカ取得音量:読み取り機からトルカを取得したときの確認音の音量 を設定します。
- GPS測位動作音量:GPS測位(現在地確認、位置提供、現在地通知で の測位)鳴動音の音量を設定します。
- 電池アラーム音:電池が切れそうなとき、アラームを鳴らすかどうかを 設定します。
- 目覚まし音、スケジュール音、iアプリ音:「ON」にすると、それぞれ の設定に従って音が鳴ります。
	- ・ 目覚まし音を「ON」にすると、お知らせタイマーの音も鳴ります。
- イミテーションコール音:イミテーションコールの着信音を鳴らすかど うかを設定します。
- マイク感度UP:マイクの感度を上げるかどうかを設定します。

伝言メモ:伝言メモの設定に関わらず、本設定に従って動作します。

# **ライフスタイル設定**

# **ライフスタイルに応じて待受画面やマナーモードな どを切り替える**

指定した時間に待受画面を切り替えたり、マナーモードやプライバシーモー ドを起動したりするように設定します。1回のみ行うか、毎日繰り返し行う か、毎週同じ曜日に行うかを選択できます。

- ・ 最大18件登録できます。
	- **|88 [設定/NWサービス] [3] 3] > タイトルを選択**

設定中のライフスタイル設定には、タイトルの左に が表示されます。 設定/解除する:タイトルにカーソルを合わせて|

# 各項目を設定▶[6]|

時刻:切り替えを行う時刻を24時間制で入力します。 繰り返し:切り替えの繰り返しの動作を設定します。

- ・「曜日指定」を選択した場合は、「曜日選択」を選択し、曜日を選択 してMalを押します。
- タイトル:全角10(半角20)文字以内で入力します。
- トータルカスタマイズ:コーディネイトを変更するかどうかを設定しま す。
	- ・「変更する」を選択した場合は、トータルカスタマイズを選択しま す。
- マナーモード:マナーモードを起動するかどうかを設定します。
	- ・「ON」にすると、マナーモード選択で設定したマナーモードが起動 します。
- プライバシー:プライバシーモードを起動するかどうかを設定します。
	- ・「ON」にすると、プライバシーモード設定で設定したプライバシー モードが起動します。

✔**お知らせ**

- **・** トータルカスタマイズを「変更する」に設定している場合は、本機能で指定した 時刻になると、待受画面に設定している画像、動画/iモーション、キャラ電、 ランダムイメージ設定は解除されます。ただし、iチャネルのテロップ表示は解 除されません。
- **・** iアプリ待受画面を設定している間は、本機能は動作しません。
- **・** 設定されている項目が複数あり、動作時刻が同じ場合は、ライフスタイル設定一 覧で最も上にあるものが動作します。
- **・** ライフスタイル設定とアラームを同じ時刻に設定した場合は、アラームが動作し た後にライフスタイル設定が動作します。
- **・** 指定した時刻に電源が切れている場合や、オールロック中、おまかせロック中、 他の機能が起動しているときは、本機能は動作しません。電源を入れたり、ロッ クを解除したり、待受画面を表示したりすると、指定した時刻を過ぎたライフス タイル設定が順に動作します。

#### **待受画面設定**

## **待受画面の表示を変更する**

- ・ 画像や動画/iモーション、キャラ電、iアプリによっては、ダウンロー ド時と同じFOMAカードを挿入していないと待受画面設定が無効になりま す(FOMAカードのセキュリティ機能)。
- ・「プリインストール」フォルダ内のデータを設定している場合は、パーソ ナルデータロック中でも設定した待受画面が表示されます。

## **◆ 画像/動画/iモーション/キャラ電を待受画面に設定 する**

iモードのサイトやメールから取得した画像、動画/iモーション、キャラ 電、FOMA端末で撮影した静止画や動画などを待受画面に設定します。ま た、GIFアニメーション、パラパラマンガ、Flash画像なども設定できます。

- ・ 横画面設定では静止画、GIFアニメーション、パラパラマンガ、Flash画 像が設定できます。
- ・ microSDカードに保存されている画像や動画/iモーションは選択でき ません。
- 待受画面に設定できる動画/iモーションについて→P299
	- ||85|| 酸定/NWサービス] | 21|| 11|| 11|

**2** <sup>1</sup>

- 横画面の待受画面を設定する: 2
- **[1]、 3]、 4]、 6 のいずれかを選択**

横画面を選択したとき:[1]または[2]

## フォルダを選択▶画像、動画/iモーション、キャラ電を選択

キャラ電のアクションを設定する:キャラ電一覧画面でキャラ電にカー ソルを合わせて ME ▶ 待受アクション設定画面で各項目を設定 ▶ [6] 各設定項目→P303「待受画面に設定する」操作(1)

### **5**「はい」

- ・ 動画/iモーションを待受画面に設定すると、最初のコマが表示され ます。
- 選択した画像、動画/iモーション、キャラ電が拡大表示できる場合 は、等倍表示するか拡大表示するかの確認画面が表示されます。「は い(等倍表示)」を選択すると画像サイズのまま、「はい(拡大表示)」 を選択すると画面サイズに合わせて画像が拡大されて待受画面に表示 されます。
- ・ iアプリ待受画面が設定されているときは、続けてiアプリ待受画面 の解除確認画面が表示されます。「はい」を選択すると、iアプリ待 受画面が解除されます。
- ・ テロップ表示設定のテロップ表示を「表示する」に設定している場合 に、動画/iモーションまたはキャラ電を選択すると、テロップ表示 が解除されます。
- ・ iアプリ待受画面が設定されていないときに、待受画面の動画/i モーションやキャラ電を解除すると、テロップ表示設定のテロップ表 示は「表示する」に設定されます。

## ❖**待受画面に設定した動画/iモーションやアニメーション、 キャラ電を再生するには**

- ・ 動画/iモーションの場合は次の操作ができます。
	- f/FOMA端末を開く:再生
	- **CLR / E :**停止
	- サイドキー[▲▼]:音量調整
- ・ GIFアニメーション、パラパラマンガ、Flash画像の場合は次の操作がで きます。
	- FOMA端末を開く/ディスプレイを回転させる/待受画面に戻る/電源を 入れる:再生
	- f:一時停止/再生
- ・ キャラ電の場合は次の操作ができます。
	- c/FOMA端末を開く:再生
	- $|CH|/F|$ :停止

#### ✔**お知らせ**

- **・** 待受画面を表示すると、Flash画像やGIFアニメーションは、一定時間再生した 後に停止します。
- **・** GIFアニメーションを拡大表示で設定した場合、表示が乱れることがあります。
- **・** マイピクチャの「プリインストール」フォルダ内のFlash画像を設定した場合、 次のように画像が変化します。
- ホワイト1/2を設定すると、ウォーキングチェッカー設定が「利用する」の場 合は、歩数が表示され、歩数に応じて画像が変化します。FOMA端末を傾ける と、人型のアイコンが移動します。「利用しない」の場合は、受信レベルによっ て画像が変化します。
- ミラーブラック1/2を設定すると、季節や時刻によって画像が変化します。ま た、ウォーキングチェッカー設定が「利用する」の場合は、歩数が表示され、 歩数に応じて画像も変化します。「利用しない」の場合は、時間が表示されま す。
- ミラーレッド1/2を設定すると、FOMA端末を傾けたときに、リングが移動 します。また、ウォーキングチェッカー設定が「利用する」の場合は、歩数が 表示されます。
- ゴールド1/2を設定すると、FOMA端末を傾けたり、すばやく振ったりする と、蝶の動きが変化します。また、ウォーキングチェッカー設定が「利用する」 の場合は、歩数が表示されます。
- アドバンストモード1/2を設定すると、季節や時刻によって画像が変化しま す。
- ウォーキング×フラワーを設定すると、季節や時刻によって画像が変化します。 また、ウォーキングチェッカー設定が「利用する」の場合は、歩数が表示され、 歩数に応じて画像も変化します。

# **◆ 画像をランダムに表示する〈ランダムイメージ設定〉**

マイピクチャ内のフォルダに保存されている複数の静止画を、指定したタイ ミングでランダムに切り替えて待受画面(縦画面)に表示します。

・ 表示できる画像はJPEG形式、GIF形式(GIFアニメーションを除く)の 画像です。

# **|88||設定/NWサービス] 22||11||11||21▶各項目** を設定

フォルダ:画像が保存されているフォルダを選択します。 切替設定:画像を切り替えるタイミングを設定します。

・「30分ごと」を選択すると毎時0分と30分に、「60分ごと」を選 択すると毎時0分に、画像が切り替わります。

102 音/画面/照明設定

# **22 F** F はい」

・ iアプリ待受画面が設定されているときは、続けてiアプリ待受画面 の解除確認画面が表示されます。「はい」を選択すると、iアプリ待 受画面が解除されます。

#### ✔**お知らせ**

**・** 選択したフォルダを削除したり、フォルダ内の静止画を移動または削除したり、 パラパラマンガを作成したりして表示できる静止画がないときは、お買い上げ時 の画像が待受画面に表示され、ランダムイメージの設定はお買い上げ時の設定に 戻ります。ただし、待受画面に表示されている静止画を移動したりパラパラマン ガとして作成した直後は、次に画像が切り替わるまでその画像が一時的に表示さ れます。

# **◆ iアプリ待受画面を設定する**

- ・ iアプリ待受画面に対応しているiアプリのみ設定できます。
- ・ 他の待受画面設定よりも、iアプリ待受画面が優先して表示されます。
- ・ iアプリの操作・設定・待受画面の解除→P238

# **MED 「設定/NWサービス】 [21][11][11][5]**

iアプリ待受画面に対応したiアプリが一覧表示されます。

# iアプリを選択▶ 「はい!

- iアプリ待受画面が設定され、待受画面に図または Mが表示されます。
- ・ テロップ表示設定のテロップ表示を「表示する」にしている場合は、 テロップ表示が解除されます。
- 待受画面に動画/iモーションやキャラ雷が設定されていないときに iアプリ待受画面を解除すると、テロップ表示設定のテロップ表示は 「表示する」に設定されます。

# **◆ 待受画面の表示をカスタマイズする〈カレンダー/待受 カスタマイズ〉**

待受画面をいくつかのエリア(領域)に分割し、それぞれのエリアに未読 メールや不在着信などの新着情報、スケジュール、カレンダー、メモ一覧、 メモ内容を表示するように設定します。

・ 設定した情報は、待受画面に画像が設定されている場合、画像に重ねて表 示されます。待受画面に動画/iモーションやキャラ電、iアプリ待受画 面が設定されている場合は表示されません。

# 1 **MSI 酸定/NWサービス] [2][1][5]**<br>2 [1]

**2** <sup>1</sup>

## 解除する: [2]

- 3 < 2でパターンを切り替え ▶ エリアを選択 ▶ [1]~[6]<br>• **岡を押して「はい」を選択すると、すべてのエリアの設定を解除で** 
	- きます。

#### 新着情報を設定する: 2 ▶情報を選択▶ 6

- ・「 未読メール一覧」を選択すると、未読メールの受信日時と題名を 表示します。
- 「RメッセージRI /「ロメッセージFI を選択すると、メッセージ R/Fの受信日時とタイトルを表示します。
- •「 | | 不在着信一覧| を選択すると、着信日時と相手の電話番号 (電話 帳に登録されているときは名前)を表示します。
- •「 同伝言メモ一覧」を選択すると、録音日時または録画日時と、相手 の電話番号(電話帳に登録されているときは名前)を表示します。

## カレンダーを設定する:4→1→11~4

・ エリアの大きさにより、カレンダーを表示できる月数は変わります。 メモ内容を設定する: 6 ▶ メモを選択

# **16 E** 「はい」

# ❖**待受画面で情報を確認する**

# **1** <sup>g</sup>

エリアが赤いカーソル枠で囲まれます。

• 情報が表示されていないときは、「■】を繰り返し押して表示させてか ら●を押します。

# **23** でカーソル枠を移動▶ ●

✔**お知らせ**

- 待受画面で「■】を押すたびに、情報の表示と非表示を切り替えることができま す。
- **・** 待受画面選択のイメージ設定でGIFアニメーション、パラパラマンガ、Flash画 像を設定していた場合、再生が停止または一時停止した後に「■」を押すと情報が 表示されます。

# ❖**各情報の表示内容**

- カレンダー/待受カスタマイズで設定した各情報は次のように表示されます。
- ・ 表示される情報の件数や行数はエリアのサイズによって異なるため、情報 の一部が表示されない場合があります。
- ・ 各情報の日時には、当日の場合は時刻が、当日以外の場合は日付が表示さ れます。

## ■ 新着情報

情報が新しいものから順に表示されます。エリアを選択すると先頭の情報が 確認できます。

- **図: 未読メール 図/ ■: メッセージR/メッセージF**
- FM: 不在着信 : 同: 伝言メモ

## ■ スケジュール

開始日時になっていないスケジュールやワンセグの視聴/録画予約の早いも のから順に、アイコン、開始日時、内容/番組名が表示されます。エリアを 選択すると、先頭のスケジュールまたは視聴/録画予約が確認できます。

- 開始日時と終了日時が同じ日でない場合は、表示されるアイコンは←にな ります。
- ・ 終日をONにしたスケジュールが当日の場合は、「終日」と表示されます。

### ■ カレンダー

1ヶ月/2ヶ月/4ヶ月/6ヶ月分のカレンダーが表示されます。エリアを選 択すると、スケジュール帳のカレンダーが表示されます。

- ・ 当日は黄、休日と祝日は赤、土曜日は青で表示されます。色はスケジュー ル帳の休日設定、曜日休日設定、祝日設定で変わります。
- ・ スケジュールやワンセグの視聴/録画予約が設定されているときは、日付 の右上に赤いマークが表示されます。

### ■ メモ一覧

テキストメモに登録されているメモの一覧が表示されます。エリアを選択す るとメモ一覧が表示されます。

#### ■ メモ内容

メモ内容に設定したメモの先頭部分が表示されます。エリアを選択するとメ モの詳細が表示されます。

#### ✔**お知らせ**

**・** パーソナルデータロック中の場合、新着情報は不在着信一覧の設定のみ変更でき ます。また、スケジュール、メモ一覧、メモ内容は選択できません。

#### **電話発信画像設定**

# **音声電話やテレビ電話の発信時の画像を変更する**

〈例〉音声電話のとき

**|88|| 設定/NWサービス1 22||33||21||11▶イメージ表示** 欄を選択▶ 11~3

テレビ電話の発信時の画像を変更する: ME [設定/NWサービス]

- |2|3|2|3 → イメージ表示欄を選択 → [1]~[3]
- ・「イメージ」を選択した場合は、イメージ一覧欄を選択し、画像を選 択します。

**2** 

#### ✔**お知らせ**

**・**「イメージ」にパラパラマンガを設定すると、最初のコマが表示されます。

## ❖**発信画像の優先順位**

複数の機能で発信画像を設定している場合は、次の優先順位で画像が表示さ れます。

① FOMA端末電話帳に登録した画像※

- b FOMA端末電話帳のグループ別発着信設定
- c 電話発信設定/テレビ電話発信設定
- ※ 人物画像表示設定が「ON」のときに有効です。

## **電話着信画像設定**

# **音声電話やテレビ電話の着信時の画像を変更する**

・ 本設定は、発着信・通話機能の電話着信設定、テレビ電話のテレビ電話着 信設定にも反映されます。

#### 〈例〉音声電話のとき

**|88||設定/NWサービス] 22||31||21||21 ▶ イメージ表示** 欄を選択▶ 11~5

#### テレビ電話の着信時の画像を変更する: MRI [設定/NWサービス] 「2]3 2 4 → イメージ表示欄を選択 → [1]~[5]

- ・「イメージ」を選択した場合は、イメージ一覧欄を選択し、画像を選 択します。
- ・「iモーション」を選択した場合は、動画一覧から動画/iモーショ ンを選択します。
- ・ 電話着信音、テレビ電話着信音に音声と映像のある動画/iモーショ ンが設定されていると「着信音連動」になります。

# **2**

#### ✔**お知らせ**

- **・**「イメージ」にパラパラマンガを設定すると、最初のコマが表示されます。
- **・** 音声のみの動画/iモーション(歌手の歌声など映像のないiモーション)を着 信音に設定しているとき、イメージ表示に映像のみの動画/iモーション、 Flash画像を設定し直すと、着信音は「着信音1」(音声電話)または「ハープ」 (テレビ電話)になります。メロディは変更できます。
- **・** 動画/iモーションによってはイメージ表示に設定できない場合があります。ま た、音声のある動画/iモーションは設定できません。

# ❖**着信画像の優先順位**

複数の機能で着信画像を設定している場合は、次の優先順位で画像が表示さ れます。

- a FOMA端末電話帳に登録した画像※1
- b FOMA端末電話帳のグループ別発着信設定
- $\sim$  電話着信音 $\rm{^{\%2}}$ /テレビ電話着信音 $\rm{^{\%2}}$ /電話着信設定/テレビ電話着信設 定/マルチナンバーの着信設定/Bナンバー着信設定※2
- ※1 人物画像表示設定が「ON」のときに有効です。
- ※2 「着モーション」に設定した場合、音声と映像のある動画/iモーショ ンを設定したときに有効です。
- ・ 相手が発信者番号を通知してこなかった場合、音声電話の着信画像は発番 号なし動作設定に従います。テレビ電話の着信画像はテレビ電話着信設定 に従います。
- ・ FOMA端末電話帳の個別着信設定の着信音に動画/iモーションを設定し ているとき(「端末設定に従う」に設定し、電話着信設定で動画/iモー ションを設定している場合なども含む)は、電話帳に設定した画像や動画 /iモーションは表示されず、着信音に設定した動画/iモーションが表 示されます。ただし、電話着信設定などで音声のみの動画/iモーション (歌手の歌声など映像のないiモーション)を設定しているときは、次の ように動作します。
	- 電話帳に静止画を設定した場合は静止画が表示されます。
	- 電話帳にFlash画像や動画/iモーションを設定した場合は、電話帳の 画像は表示されず、グループ別発着信設定や電話着信設定などに設定し た画像が表示されます。
- ・ 電話帳のグループ別発着信設定で着信音を「端末設定に従う」に設定し、 電話着信設定などで動画/iモーションを設定しているときは、グループ 別電話帳に設定した画像や動画/iモーションは表示されず、着信音に設 定した動画/iモーションが表示されます。ただし、電話着信設定などで 音声のみの動画/iモーション(歌手の歌声など映像のないiモーショ ン)を設定しているときは、次のように動作します。
	- グループ別発着信設定に静止画を設定した場合は静止画が表示されます。
	- グループ別発着信設定にFlash画像や動画/iモーションを設定した場 合は、電話着信設定などに設定した画像が表示されます。

#### **発着信識別表示**

# **発着信時や通話中に表示するタイトルを装飾する**

・ 本設定は、2in1の発着信識別表示のAナンバーにも反映されます。

#### **|850| [設定/NWサービス]「51| 11| 31 ▶ 各項目を設定**  $\blacktriangleright$  igi

・ 識別表示を「ON」にすると識別記号を設定できます。

#### ✔**お知らせ**

- **・** 次の場合は、識別記号は表示されません。
- マルチナンバーの利用時に着信したとき
- マルチナンバーをサブメニューから指定して発信したとき

#### **人物画像表示設定**

# **発着信時の電話帳の人物表示を設定する**

音声電話やテレビ電話の発着信時に、FOMA端末電話帳に登録されている画 像を表示するかどうかを設定します。

・ 電話帳に登録されている画像は、相手が電話番号を通知してきた場合に表 示されます。

**|850 [設定/NWサービス] 220 30 20 50 FT1または** 2

#### **メール送受信・着信結果・問合せ画像設定**

## **メール送受信時や問合せ時の画面を変更する**

メールの送信、メール(メッセージR/Fを含む)の受信や着信結果、iモー ド問合せ時に表示する画像を設定します。

**|88] [設定/NWサービス][2][3][3]▶[1]~[4]**<br>イメージ表示欄を選択▶「1ヿ~[3]

- 「イメージ」を選択した場合は、イメージ一覧欄を選択し、画像を選 択します。
- メール着信結果画像を設定する:イメージ表示欄を選択▶「11~51
- ・「iモーション」を選択した場合は、動画一覧から動画/iモーショ ンを選択します。
- メール着信音に音声と映像のある動画/iモーションが設定されてい ると「着信音連動」になります。

# **3** <sup>C</sup>

#### **背面ディスプレイ設定**

**背面ディスプレイの表示を設定する**

**◆ 背面ディスプレイに表示する画像を設定する〈背面画像 設定〉**

電話の着信時やメールの受信時などに背面ディスプレイに表示する画像を設 定します。また、時計のパターンも設定できます。

## **|88||設定/NWサービス] [2] 8] [1]▶各項目を設定**  $\blacktriangleright$  [6]

時計パターン:時計のパターンを設定します。

- 着信画像:音声電話およびテレビ電話の着信時に背面ディスプレイに表 示する画像を設定します。
- メール受信画像:メール受信時に背面ディスプレイに表示する画像を設 定します。

**◆ 背面ディスプレイの照明を設定する〈背面照明色設定〉**

電話の着信時やメールの受信時、背面ディスプレイの表示切り替え、カメラ /ビデオカメラ/サウンドレコーダーの動作中、FOMA端末を閉じたときな どに点灯する背面ディスプレイの照明色を設定します。

**| 圖 [設定/NWサービス] 22 B 12 ▶ [1] ~ [7]** 

#### **照明/キーバックライト設定**

**ディスプレイとキーバックライトを設定する**

## **◆ 照明時間を設定する〈点灯時間設定〉**

ディスプレイの照明の点灯時間を設定します。照明を点灯すると、ディスプ レイがより明るくなり、キーバックライトが点灯します。

- ・ 通常時のほかにACアダプタ接続時(DCアダプタ接続時も含む)、iモー ド中、静止画や動画の撮影中、iモーション再生中、iアプリ動作中の点 灯時間も設定できます。
- ・ 本設定は、iモード設定の照明設定、静止画詳細設定、動画/録音詳細設 定、iモーションの動作設定、iアプリ設定の照明設定にもそれぞれ反映 されます。また、iモーションの設定はMusic&Videoチャネルの照明設 定にも反映されます。

#### 〈例〉通常時の点灯時間を設定する

**[設定/NWサービス] 21411** 

106 音/画面/照明設定
- **21 1e1 1e1 ~ [7]**<br>• 「常時」にすると、明るさ調整で設定した明るさで常に照明が点灯し、 省電力の状態になりません。
- ACアダプタ接続時、iモード中、静止画撮影中、動画撮影中、iモー ション、iアプリの点灯時間を設定する: 27~7▶ 11または  $\sqrt{2}$
- ・「端末設定に従う」にすると、通常時で設定した点灯時間に従って照 明が点灯します。
- ・「常灯」にすると、明るさ調整で設定した明るさで常に照明が点灯し、 省電力の状態になりません。ただし、ACアダプタ接続時は、明るさ 調整の設定に関わらず、「明るさ5」で点灯します。
- ・ iアプリの場合は「ソフトに従う」にすると、iアプリの設定に従っ て点灯します。常に照明を点灯するiアプリの場合は省電力の状態に なりません。

### **◆ 照明の明るさを設定する〈明るさ調整〉**

**10 【設定/NWサービス】[2][4][2]▶[1]~[6]<br>• 「自動調整」にすると、ディスプレイの照明が周囲の明るさによって** 

自動的に変更されます。周囲が明るい場所ではキーバックライトは点 灯しません。

### **◆ キーバックライトを設定する〈キーバックライト設定〉**

- **|85 「設定/NWサービス1 2314153」 各項目を設定**  $\triangleright$  [6]
	- キーバックライト:「ON」にすると、FOMA端末を開いたときやディス プレイを回転したとき、キーを押したときなどにキーバックライトを 点灯します。
		- ・「OFF」にすると、点灯時間設定や明るさ調整の設定に関わらず キーバックライトを点灯しません。
	- キーバックライト色:「キー連動(レインボー)」にすると、キーを押す たびに点灯色が変わります。「開閉連動(レインボー)」にすると、 FOMA端末を開くたびに点灯色が変わります。
- 着信イルミネーションパターン:「ON」にすると、着信時のキーバック ライトは着信イルミネーションに従って動作します。「OFF」にする と、着信時のキーバックライトはキーバックライト色の設定に従って 動作します。
	- ・ イルミネーションパターンが「イルミパターン1」のときは「キー ウィフルーツ」で、「イルミパターン2」のときは「キー連動(レイ ンボー)」で動作します。「OFF」のときは、キーバックライトは動 作しません。
	- ・ イルミネーションカラーが「レインボー」のときは「キー連動(レ インボー)」で動作します。

#### **スクリーン設定**

### **画面のカラー配色を変更する**

**|88||設定/NWサービス] 2 3 11 ▶配色を選択** 

#### **表示メニュー設定**

### **表示メニューを変更する**

待受画面で隔るを押して表示されるメニューを設定します。

**||3|| [設定/NWサービス] 22||21||1| ▶ [1] ~ [3]** 

### **きせかえツールを利用する**

きせかえツールを利用すると、待受画像、メニューアイコン、発着信画像、 着信音などを一括で設定できます。

- ・ お買い上げ時のきせかえツールは「プリインストール」フォルダに登録さ れています。
- ・「プリインストール」フォルダのきせかえツールを移動したり、削除した りできません。また、ファイル名を変更できません。
- ・ きせかえツールでは、次の項目が設定できます(きせかえツールによっ て、設定できる項目の組み合わせの内容は異なります)。
	- 待受画面、待受画面(構)、きせかえメニュー<sup>※1</sup>、ベーシックメニュー、 ベーシックメニュー(背景)、電池アイコン、アンテナアイコン、音声電 話発信画面、音声電話着信画面、テレビ電話発信画面、テレビ電話着信 画面、メール送信画面、メール受信中画面、メール着信結果画面、セン ター問合せ画面※2、音声電話着信音、テレビ電話着信音、プッシュトー ク着信音、メール着信音、チャットメール着信音、メッセージR着信音、 メッセージF着信音、目覚まし音、スクリーンテーマ<sup>※3</sup>、待受時計<sup>※4</sup>、 背面ディスプレイ※5
	- ※1 きせかえツールによっては、横画面やバイリンガルを「English」に したときの英語表示に対応していないものがあります。また、待受 画面で「マや回を押したときの動作が通常と異なる場合や、ショー トカット操作ができない場合があります。
	- ※2 iモード/SMS問合せ時に表示する画像を設定します。
	- ※3 カラーテーマ(スクリーン設定)、フォント、明るさ、キーバックラ イト色を設定します。
	- ※4 デザイン、形式、曜日、表示位置を設定します。
	- ※5 時計パターン、着信画像、メール受信画像、背面照明色を設定しま す。
- ・ きせかえメニューの種類によっては、使用頻度に合わせてメニュー構成が 変わるものがあります。また、メニュー項目に割り当てられている番号 (項目番号)が適用されないものがあります。この場合、本書での説明ど おりに操作できないため、ベーシックメニューに切り替えてください。→ P36「メニュー画面を一時的に切り替えるには」
- ・ 2in1がONのときは、デュアルモードとBモードの待受画面、およびBナ ンバーの電話着信音、テレビ電話着信音、メール着信音には、きせかえ ツールの項目は設定されません。

### **◆ きせかえツールを変更する**

### **|85|| 「データBOX] 「ア]**

■iモード: サイトからダウンロードしたきせかえツール **■プリインストール**: プリインストールされているきせかえツール ■マイフォルダ: 他のフォルダから移動したきせかえツール

- ・ フォルダを作成すると表示されます。→P315
- ・ フォルダを削除したり、フォルダ名を変更したりできます。→P315

**ii モードで探す:**サイトに接続してきせかえツールをダウンロードで きます。→P296

### <u>フォルダを選択▶ きせかえツールにカーソルを合わせる</u>

カーソル位置のファイルの表示名と詳細を示すマークが表示されます。

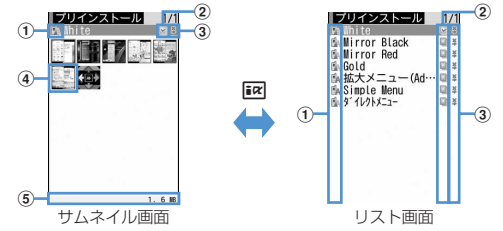

#### a 取得元

- a: i モード
- **■:iモード(標準フォント対応)**
- a: iモード (大きめフォント対応)
- ■■: プリインストール (標準フォント対応)
- :プリインストール(大きめフォント対応)
- :iモードで探す(「iモード」フォルダのみ表示されます)→
- P296

#### ② ファイルの種類

- ■: 最後の設定
- ◎: 現在の設定
- ■(後ろのカードがグレー): 未設定
- (上半分がグレー):部分的に保存済
- :FOMAカードのセキュリティ機能により使用不可
- ③ ファイル制限

※: ファイル制限あり

#### d サムネイル画像

- プレビュー画像がない場合などは、次のとおりに表示されます。 ■(後ろのカードがピンク): プレビュー画像なし
- :FOMAカードのセキュリティ機能により使用不可
- ■(上半分がグレー):部分的にダウンロード済
- :iモードで探す(「iモード」フォルダでのみ表示されます)→ P296
- e ファイルサイズ(実メモリサイズ)
- 設定をリセットする: | 隔| 6 | ▶認証操作 ▶ 「すべてリセット」または 「メニュー画面のみ」
- ・「すべてリセット」を選択すると、きせかえツールの設定がお買い上 げ時の状態に戻ります。
- ・「メニュー画面のみ」を選択すると、「きせかえメニュー」「ベーシッ クメニュー」「ベーシックメニュー(背景)」の設定がお買い上げ時の 状態に戻ります。
- 一覧画面の動作設定をする:フォルダを選択▶ <a1 | 7 | 7 | または  $\sqrt{2}$
- ・「あり」にするとサムネイル表示に、「なし」にするとリスト表示にな ります。
- フォルダー覧画面から操作する場合は、M57を押し「動作設定」を選 択します。

メモリを確認する: M5 << → データの種類にカーソルを合わせる メモリ確認→P319

### **6** Fはい

きせかえツールのデータが一括で設定されます。

- ・ きせかえツールに大きい文字の設定が含まれているときは、メール、 電話帳、発着信履歴などの文字を変更する確認画面が表示されます。 また、大きい文字を設定中に、大きい文字が含まれていないきせかえ ツールに変更すると、メール、電話帳、発着信履歴などの文字を変更 する確認画面が表示されます。画面の指示に従って設定してくださ い。
- ・ 部分的にダウンロードしたきせかえツールにカーソルを合わせて、 ●、個、回を押した場合は、残りのデータのダウンロード確認画 面が表示されます。「はい」を選択するとダウンロードが開始されま す。

詳細情報を表示 / 変更する: | 隔 | 2 | ▶ | 1 | または | 2 | 詳細情報について→P317

設定を解除する: | 隔| 3 ▶ | 1 | ~ | 3 |

- ・「複数解除」を選択した場合は、解除するきせかえツールを選択して Cを押し、「はい」を選択します。
- ・「1件解除」または「全件解除」を選択した場合は、「はい」を選択し ます。

データを移動する/戻す: | 隔| | 4 | ▶ | 1 | または | 2 | ▶ | 1 | ~ | 3 | 移動/戻しについて→P316 データを削除する: | 隔| 5 ▶ 1 1~3 削除について→P319 データをソートする: [65]▶各項目を設定▶ [6]

ソートについて→P319

### ❖**スペシャルモードにする**

スペシャルモードにすると、「プリインストール」フォルダに「カロリー」が 追加され、自動的にきせかえツールに設定されます。

### | 隔 ▶ | **| 面 ▶ | | | | | | | | | | | | 3 | | >** グループ名欄に「カロリー」と入 力ト向

- ・ 次の項目が設定されます。
- 待受画面、待受画面(横)、きせかえメニュー、電池アイコン、アン テナアイコン、音声電話発信画面、音声電話着信画面、テレビ電話 発信画面、テレビ電話着信画面、メール送信画面、メール受信中画 面、メール着信結果画面、センター問合せ画面、スクリーンテーマ、 待受時計、背面ディスプレイ
- ・ 設定手順と同じ操作をすると、「プリインストール」フォルダから 「カロリー」が削除され、設定されていた項目はお買い上げ時の状態 に戻ります。
- ・ スペシャルモードに関する情報は、「@Fケータイ応援団」サイトの 「裏技紹介」をご覧ください。

「@Fケータイ応援団」(2008年5月現在)

iMenu → メニューリスト→ ケータイ電話メーカー→ @Fケータイ 応援団

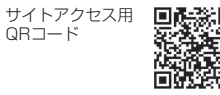

※ アクセス方法は予告なしに変更される場合があります。

### **◆ きせかえツールの内容を確認する**

**|85||「データBOX]「7」→フォルダを選択** 

**きせかえツールにカーソルを合わせて**⊠

きせかえツールに登録されている項目の一覧が表示されます。

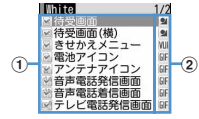

#### ① 項目: アイコンと項目名

設定されているアイコンにはチェック(赤)が付いています。

- ② ファイル形式
	- IF : JPEG形式の画像 IF : GIF形式の画像
	- ■:SWF(Flash画像) Wil: きせかえメニュー
	- MPM: MP4形式の動画 MFI: MFi形式のメロディ
	- :SMF形式のメロディ 表示なし:ファイルなし
- MEIを押し、「内容表示」を選択しても内容を確認できます。
- 岡を押すと、きせかえツールを設定できます。
- きせかえツールのプレビューイメージを表示する:きせかえツールに カーソルを合わせて同
- プレビュー画面で 面を押してもきせかえツールを設定できます。

### **3** 項目を選択

項目のデータや情報が表示または再生されます。

・ スクリーンテーマを選択すると、「カラーテーマ」「フォント」どおり のプレビュー画面が表示されます。

#### ✔**お知らせ**

- **・**「Simple Menu」を使用しているときは、バイリンガルの設定はありません。 「Simple Menu」の項目番号→P427
- **・** きせかえツールによって変更された機能は、「きせかえツールに従う」に設定さ れます。複数のきせかえツールを設定した場合で重複する項目があるときは、最 後に設定したきせかえツールの項目のデータが設定されます。きせかえツールを 設定後、各設定画面で「きせかえツールに従う」以外を選択すると、きせかえ ツールの解除確認画面が表示されます。「はい」を選択すると、該当項目のみ解 除されます。きせかえツールの設定に戻すには、再度きせかえツールを設定して ください。
- **・** きせかえツール内に表示・再生できないデータがあるときは、きせかえツールを 設定しても、そのデータのみ設定されません。

### **メニューをカスタマイズする**

きせかえメニューのメニュー項目を自分で変更したり、ベーシックメニュー のアイコンを変更したりできます。

・ 設定しているコンテンツによって、操作できる項目は異なります。

### **◆ きせかえメニューのメニュー項目をカスタマイズする**

・ メニュー項目の変更や入れ替えに対応したきせかえツールをダウンロード して使用するか、スペシャルモード(→P109)の「カロリー」を設定し ている場合のみ、きせかえメニューのメニュー項目をカスタマイズできま す。「カロリー」の場合は、メニュー画面で図を押して「お気に入り」メ ニューにします。

### ❖**メニュー項目を変更する**

- **1** meメニュー項目にカーソルを合わせてm2e登録する 機能を選択
	- ・ 2階層目まで選択できます。

### ❖**メニュー項目を入れ替える**

|85||▶メニュー項目にカーソルを合わせて||85||37||▶入れ替え 先の項目を選択

### **◆ メニューの操作履歴をリセットする**

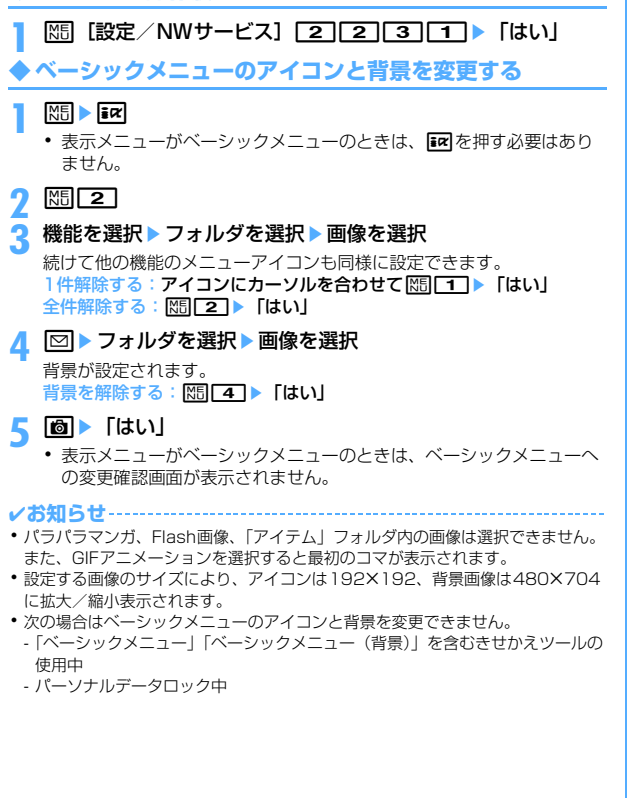

### **◆ お買い上げ時のメニュー項目やアイコンに戻す**

・ セレクトメニューもお買い上げ時の状態に戻ります。

**|85 [設定/NWサービス] 22 22 32 22 ▶認証操作▶** 「はい」

### **トータルカスタマイズ**

### **FOMA端末の画面をカスタマイズする**

ディスプレイの待受画面やメニュー、時計、電池アイコン、アンテナアイコ ン、背面ディスプレイパターンなどの画面のデザインを変更して、3種類の オリジナルのコーディネイトを作成できます。

- ・ トータルカスタマイズを設定すると、照明設定の明るさ調整、文字サイズ 設定のiモード、メール閲覧、メール編集/文字入力、フォント選択、ワ ンセグのユーザ設定の字幕サイズがお買い上げ時の設定に戻ります。ま た、照明/キーバックライト設定の点灯時間の通常時を「0秒」に設定し ていた場合は、「0秒」の前に設定していた値に変更されます。
- **| 隔 [設定/NWサービス] [3] [2]**

### **212 1∞ 32 1→ 各項目を設定 ▶ 圖**

タイトル:全角10(半角20)文字以内で入力します。

- メニューデザイン:プリインストールされているきせかえツールを選択 します。
- スクリーン設定:ディスプレイの表示色の配色を選択します。
- 待受画像設定:待受画面(縦画面)に表示する画像を選択します。静止 画、GIFアニメーション、パラパラマンガ、Flash画像を選択できま す。
- 待受時計/形式/表示位置/曜日:待受画面に時計を表示するかどうか、 表示する時計のデザイン、形式、表示位置、曜日の表示の種類を選択 します。

時計表示設定の項目→P114「時計の表示を設定する」操作1 電池アイコン:電池アイコンの種類を選択します。

アンテナアイコン:アンテナアイコンの種類を選択します。

背面照明色設定:背面ディスプレイの照明色を選択します。

背面ディスプレイ時計パターン:背面ディスプレイの時計パターンを選 択します。

- 背面ディスプレイ音声着信画像:電話着信中の背面ディスプレイの画像 パターンを選択します。
- 背面ディスプレイメール受信中画像:メール受信中の背面ディスプレイ の画像パターンを選択します。
- キーバックライト色を選択します。

#### **電池アイコン設定/アンテナアイコン設定**

### **電池やアンテナのアイコンを変更する**

- **|85|| 設定/NWサービス] [2] [1]▶ 3]または** 
	- $\boxed{4}$   $\boxed{1}$   $\sim$   $\boxed{6}$
- スペシャルモードを設定しているときは、「17~7カら選択しま す。

#### **不在着信お知らせ**

### **不在着信や未読メールなどの新着情報をランプで知 らせる**

FOMA端末を閉じているときに不在着信や未読情報がある場合のランプ(電 話ランプ、メールランプ含む)を点滅させるかどうかを設定します。

- **|850| 【設定/NWサービス】[20] C60| 22] ▶ [11] または [21]**<br>• [ON」の場合、電話帳に登録している電話番号からの着信、または
- メールアドレスからの受信を示す新着情報があるときは、FOMA端末 電話帳の個別着信設定の着信イルミネーションカラーの設定に従って 約7秒間隔で点滅します。

✔**お知らせ**

- **・** 複数の新着情報がある場合は、次の優先順位でランプが点滅します。 a 不在着信(音声電話、テレビ電話、プッシュトーク、伝言メモ) b 未読情報(メール、メッセージR/F、チャットメール、SMS)
- **・**「ON」にした場合、最後の新着情報から約6時間経過したときや、待受画面の ■※ 2 ≥ 2(数字は件数) を消去したときは、情報を確認していなくてもラン プの点滅は停止します。

#### **イルミネーション設定**

### **着信時や通話中などの点灯パターンと点灯色を設定 する**

・ 本設定は、電話着信設定、テレビ電話着信設定、プッシュトーク着信設 定、メール着信設定、メッセージR着信設定、メッセージF着信設定、 チャットメール着信設定、トルカ取得確認設定のイルミネーション設定に も反映されます。

### **◆ 電話/メールの着信やトルカ取得の点灯パターンと点灯 色を設定する〈着信イルミネーション〉**

### ||850 【設定/NWサービス】 [2] [5] [1] ▶ 各項目を設定  $\blacktriangleright$  [6]

- ・ イルミネーションパターンを「イルミパターン1」「イルミパターン 2」「メロディ連動」にすると、複数の色で点滅します。イルミネー ションカラーは設定できません。
- ・ イルミネーションパターンを「メロディ連動」にして不在着信お知ら せを「ON」にしている場合、新着情報があるときのイルミネーショ ンカラーは、電話着信のイルミネーションカラーおよびメール着信の イルミネーションカラーに従います。
- ・ トルカ取得時の点灯を設定するときは、イルミネーションを「ON」 にして、イルミネーションカラーを選択します。
- ✔**お知らせ**
- **・** チャットメール着信設定の着信動作設定を「メール着信動作に従う」にしている 場合は、チャットメール着信は設定できません。
- **・** イルミネーションパターンを「メロディ連動」にしても、メロディによっては連 動しない場合があります。

### ❖**着信イルミネーションの優先順位**

- 複数の機能で着信イルミネーションのイルミネーションパターン、イルミ ネーションカラーを設定している場合は、次の優先順位でランプが点灯しま す。
- a FOMA端末電話帳の個別着信設定
- b FOMA端末電話帳のグループ別発着信設定
- 3 着信イルミネーション/電話着信設定/テレビ電話着信設定/メール着信 設定
- **◆ 電話中/ICカードアクセス中の点灯と点灯色を設定する 〈通話中イルミネーション/ICカードアクセスイルミネー ション〉**
- **|88||設定/NWサービス] 22||50▶ 22 または「47▶各項** 目を設定▶ [6]
	- ・ イルミネーションを「ON」にするとイルミネーションカラーを設定 できます。
- **◆ GPSの点灯パターンと点灯色を設定する〈GPS測位イ ルミネーション〉**
- **|850 「設定/NWサービス**] 20 50 3 ▶各項目を設定  $\blacktriangleright$  io
	- ・ イルミネーションパターンを「OFF」「イルミパターン1」「イルミパ ターン2」にすると、イルミネーションカラーは設定できません。
	- ・ イルミネーションパターンを「メロディ連動」に設定できません。ま た、位置提供/許可、位置提供/毎回確認には「OFF」も設定できま せん。
- **◆ 開閉・回転時の点灯を設定する〈開閉回転イルミネー ション〉**
- **|850 [設定/NWサービス] 22 55 5 ▶各項目を設定**  $\blacktriangleright$  is  $\blacksquare$ 
	- ・ イルミネーションを「ON」にするとイルミネーションカラーを設定 できます。
- ✔**お知らせ**
- **・** ランプの点灯時は、次の現象が起きることがあります。これはランプに用いてい るLEDやFOMA端末の特性によるものであり、FOMA端末の故障ではありませ ん。あらかじめご了承ください。
- FOMA端末ごとに、ランプの点灯色や明るさに差異があります。
- FOMA端末の塗装色により、ランプの色が点灯色名とは異なる色に見えること があります。

#### **フォント選択**

### **フォントを変える**

メニュー画面やiモードサイト、フルブラウザ、文字入力画面などに表示さ れる文字の種類を変更できます。

- ・ ひらがな/カタカナはお買い上げ時に登録されている「プリティー桃」の ほかに、ダウンロードしたフォントを利用できます。
- **|88|| [設定/NWサービス] 2コ | 7コ | 2コ ▶ 漢字/英数字欄を** 選択▶ 11~3
- **ひらがな/カタカナ欄を選択▶フォントを選択** 
	- ダウンロードしたフォントを削除する:ひらがな/カタカナ欄を選択▶ フォントにカーソルを合わせて [5] ▶ 「はい」
	- ・ お買い上げ時に登録されているフォントや、現在利用中のフォントは 削除できません。
- **3** <sup>C</sup>
- ✔**お知らせ ・** カメラ、iアプリ、iモーションなど、一部の機能には本設定は反映されませ ん。

#### **文字サイズ設定**

### **文字の大きさを変更する**

テキストメモ、メール本文入力などの全画面入力や画面メモ、iモードサイ ト、フルブラウザ、メールを表示したりするときの文字サイズを変更できま す。

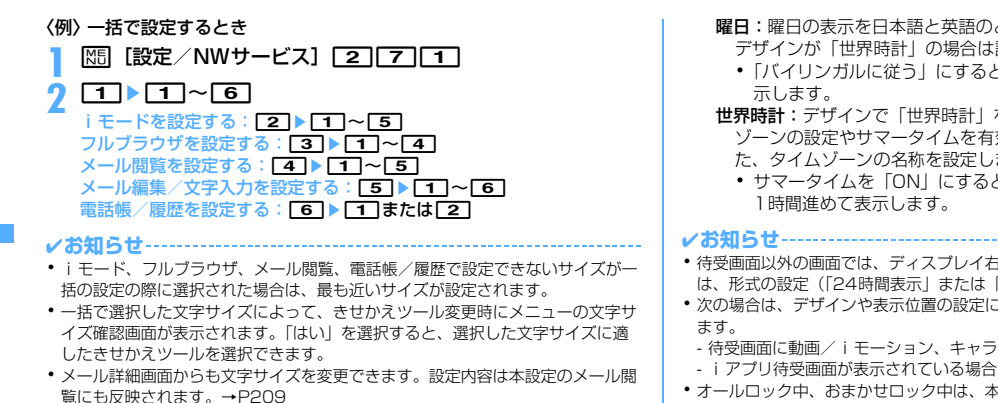

#### **時計表示設定**

### **時計の表示を設定する**

待受画面の時計表示の有無や、時計のデザイン、表示位置を設定できます。 また、曜日の表示言語や時刻の表示形式も設定できます。

- **|85 「設定/NWサービス1 F71F21F41▶各項目を設定**  $\blacktriangleright$  [6]
	- デザイン:時計を表示するかどうかを設定します。「ON」にした場合は 時計のデザインを「アナログ」「デジタル1~4」「世界時計」から選 択します。
		- ・「世界時計」にすると、左側に日本国内の時刻を、右側に設定した タイムゾーンの時刻と名称を表示します。
- 形式:時計の表示形式を「24時間表示」と「12時間表示」のどちらか に設定します。
- 表示位置:時計を表示する位置を設定します。
- 曜日:曜日の表示を日本語と英語のどちらで表示するかを設定します。 デザインが「世界時計」の場合は設定できません。
	- ・「バイリンガルに従う」にすると、バイリンガルの設定に従って表
- 世界時計:デザインで「世界時計」を選択したときに、表示するタイム ゾーンの設定やサマータイムを有効にするかどうかを設定します。ま た、タイムゾーンの名称を設定します。
	- ・ サマータイムを「ON」にすると、設定したタイムゾーンの時刻を
- **・** 待受画面以外の画面では、ディスプレイ右上に時刻が表示されます。この表示 は、形式の設定(「24時間表示」または「12時間表示」)に従います。
- **・** 次の場合は、デザインや表示位置の設定に関わらず、画面右上に時計が表示され
	- 待受画面に動画/iモーション、キャラ電が表示されている場合
	-
- **・** オールロック中、おまかせロック中は、本設定に関わらず時計の表示位置は 「上」になります。
- **・** 海外で利用中は、デュアル時計設定に従います。→P411
- **・**「デジタル1」と「世界時計」は形式の設定に関わらず24時間表示となります。

#### **バイリンガル**

### **画面を英語表示に切り替える**

**|85 | 設定/NWサービス] 2 | 7 | 3 ▶ 1 または「2 |** 

- ✔**お知らせ**
- **・** バイリンガルの設定は、FOMAカードにも保存されます。
- **・** 本設定を「English」に設定しても、きせかえツールによっては表示メニューが 英語に切り替わらないものがあります。ただし、「プリインストール」フォルダ のきせかえツールを設定している場合は「English」専用のメニューが表示され ます。
- **・** 本設定を変更しても、待受ショートカットのタイトルはショートカットを貼り付 けたときの言語から切り替わりません。

# あんしん設定

#### 暗証番号について

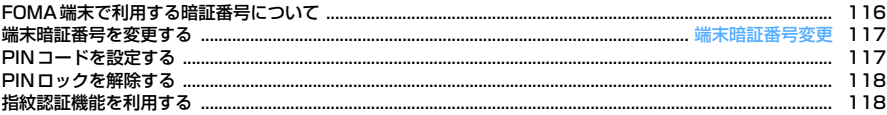

#### 携帯電話の操作や機能を制限する

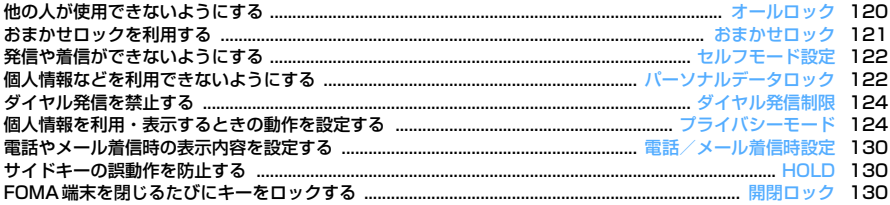

#### 発着信や送受信を制限する

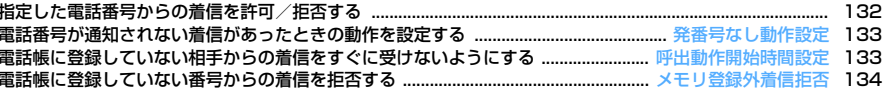

### その他の「あんしん設定」について

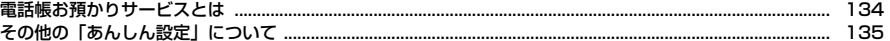

### **FOMA端末で利用する暗証番号について**

FOMA端末を便利にお使いいただくための各種機能には、暗証番号が必要な 場合があります。暗証番号には、各種端末操作用の端末暗証番号の他、ネッ トワークサービスでお使いになるネットワーク暗証番号、iモードパスワー ドなどがあります。用途ごとに上手に使い分けて、FOMA端末を活用してく ださい。

・ 入力した端末暗証番号やネットワーク暗証番号、iモードパスワードなど は「\*」で表示されます。

#### 各種暗証番号に関するご注意

暗証番号について

ſπ

л

- ・ 設定する暗証番号は「生年月日」「電話番号の一部」「所在地番号や部 屋番号」「1111」「1234」などの他人にわかりやすい番号はお避け ください。また、設定した暗証番号はメモを取るなどしてお忘れにな らないようお気をつけください。
- ・ 暗証番号は、他人に知られないように十分ご注意ください。万が一暗 証番号が他人に知られ悪用された場合、その損害については、当社は 一切の責任を負いかねます。
- ・ ドコモからお客様の暗証番号をうかがうことは一切ございません。
- ・ 各種暗証番号を忘れてしまった場合や、指紋のみ認証設定が「ON」の 場合に登録したいずれの指による認証もできないときは、ご契約者本 人であることが確認できる書類(運転免許証など)やFOMA端末、 FOMAカードをドコモショップ窓口までご持参いただく必要がありま す。

詳細は取扱説明書裏面の「総合お問い合わせ先」までご相談ください。

### ❖**端末暗証番号**

お買い上げ時の端末暗証番号は「0000」に設定されていますが、お客様ご 自身で番号を変更できます。→P117

- ・ 誤った端末暗証番号を連続5回入力すると、電源が切れます。
- ・ 指紋認証を利用する設定の場合は、端末暗証番号入力画面の代わりに指紋 認証画面が表示されます。MB を押すと端末暗証番号入力画面に切り替わ ります。ただし、指紋のみ認証設定が「ON」の場合は、端末暗証番号で の認証操作ができなくなります。

### ❖**ネットワーク暗証番号**

ドコモeサイトでの各種手続き時や各種ネットワークサービスご利用時にお 使いいただく数字4桁の番号で、ご契約時に任意の番号を設定いただきます が、お客様ご自身で番号を変更できます。

パソコン向け総合サポートサイト「My DoCoMo」の「DoCoMo ID/パス ワード」をお持ちの方は、パソコンから新しいネットワーク暗証番号への変 更手続きができます。

なお、iモードからは、ドコモeサイト内の「各種手続き」からお客様ご自 身で変更ができます。

・「My DoCoMo」「ドコモeサイト」については、取扱説明書裏面をご覧く ださい。

### ❖**iモードパスワード**

пL

マイメニューの登録/削除、メッセージサービス、iモード有料サービスの お申し込み/解約などを行う際には、4桁の「iモードパスワード」が必要 です。ご契約時は「0000」に設定されていますが、お客様ご自身で番号を 変更できます。→P162

この他にも各IP(情報サービス提供者)が独自にパスワードを設定している 場合があります。

#### ❖**PIN1コード/PIN2コード**

FOMAカードには、PIN1コード、PIN2コードという2つの暗証番号を設定 できます。ご契約時はどちらも「0000」に設定されていますが、お客様ご 自身で番号を変更できます。→P118 PIN1コードは、第三者によるFOMA端末の無断使用を防ぐため、FOMA

カードを取り付ける、またはFOMA端末の電源を入れるたびに使用者を確認 するために入力する番号(コード)です。PIN1コードを入力すると、発着 信および端末操作ができます。

PIN2コードは、ユーザ証明書利用時や発行申請、積算通話料金リセット、 通話料金自動リセット設定を変更するときなどに使用する暗証番号です。

・ 別のFOMA端末で利用していたFOMAカードを差し替えてお使いになる 場合は、以前に設定されたPIN1/PIN2コードをご利用ください。設定を 変更されていない場合は「0000」となります。

### ❖**PINロック解除コード**

PINロック解除コードは、PIN1コード、PIN2コードがロックされた状態を 解除するための数字8桁の番号です。お客様ご自身では変更できません。

・ PINロック解除コードの入力を連続10回間違えると、FOMAカードが ロックされます。

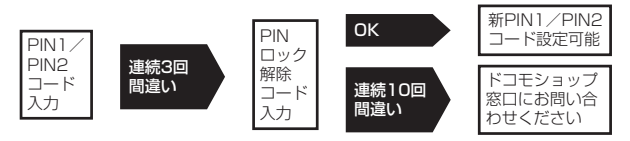

#### ✔**お知らせ**

- **・** 指紋認証機能と端末暗証番号を併用する状態でパスワードマネージャーをご利用 になる場合は、端末暗証番号を必ず変更してください。変更する端末暗証番号 も、電話番号の下4桁などのわかりやすい番号の使用は避け、他人に知られない よう十分ご注意ください。また、設定した暗証番号はメモを取るなどしてお忘れ にならないようご注意ください。
- ※ 万が一、第三者の不正な使用による不利益があっても、当社は何らの義務を負 わないものとし、一切の責任を負いかねますので、あらかじめご了承くださ い。

#### **端末暗証番号変更**

### **端末暗証番号を変更する**

- **| NEN| 「設定/NWサービス1 「41| 61| 11 D 認証操作 ▶ 新しい」** 端末暗証番号を入力
- 新しい暗証番号 (確認) 欄に新しい端末暗証番号を入力▶ **l</u>@**

### **PINコードを設定する**

#### **◆ 電源を入れたときにPIN1コードを入力するかどうかを 設定する〈PIN1コードON/OFF〉**

PIN1コードを連続3回間違えると、PIN1コードがロックされます。●を押 してPINロック解除コードを入力してください。

- ・ 現在の設定を変更する場合のみPIN1コード入力画面が表示されます。
	- **|850| [設定/NWサービス][41| 51| 31 ▶ [11] または [2]▶PIN1コードを入力**

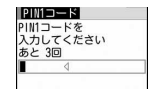

### ❖**PIN1コードON/OFFを「ON」に設定すると**

FOMA端末の電源を入れるとPIN1コード入力画面が表示されます。正しい PIN1コードを入力すると、待受画面が表示されますが、正しいPIN1コード を入力しないと、すべての操作ができません。

✔**お知らせ**

**・** アラーム自動電源ON設定が「ON」の場合、目覚ましやスケジュールで指定日時 になると電源がONになり、PIN1コード入力画面が表示される前にアラームが鳴 ります。fを押してアラームを停止させるとPIN1コード入力画面が表示され ます。このとき、アラームにダウンロードしたメロディやiモーション、ミュー ジックを設定していても、お買い上げ時の設定で動作します。

### **◆ PIN1/PIN2コードを変更する**

- ・ PIN1コードを変更するときは、PIN1コードON/OFFを「ON」にする 必要があります。
- **|850 [設定/NWサービス] [4] [5] ▶ [1] または [2] ▶ 認証** 操作
- **現在のPIN1/PIN2コードを入力▶新しいPIN1/PIN2コー** ド欄に新しいPIN1/PIN2コードを入力▶新しいPIN1/ PIN2コード(確認)欄に新しいPIN1/PIN2コードを入力  $\blacktriangleright$  [6]
	- ・ PIN1/PIN2コードを間違えると、認証の失敗を示す画面が表示され ます。●を押して正しいPIN1/PIN2コードを入力してください。 連続3回間違えると、PINコードがロックされます。●を押してPIN ロック解除コードを入力してください。

✔**お知らせ**

**・** PIN2コードの入力を連続3回間違えてPIN2コードがロックされた場合でも、電 話やプッシュトークの発着信、メールの送受信などはできますが、PIN1コード の入力を連続3回間違えてPIN1コードがロックされた場合には、それらの操作 はできなくなります。

### **PINロックを解除する**

PINコード入力画面でPIN1コード、PIN2コードを連続3回間違えると、 PINコードがロックされます。その場合は、ロックを解除してから新しい PINコードを設定します。

- **PINコードロックの確認画面で「OK」▶PINロック解除コー** ドを入力
- **2** 新しいPIN1/PIN2コード欄に新しいPIN1/PIN2コードを 入力▶新しいPIN1/PIN2コード(確認)欄に新しいPIN1 /PIN2コードを入力▶ [6]

### **指紋認証機能を利用する**

#### 指紋認証機能を利用すると、指紋センサー上で指をスライドさせるだけで認 証を行い、ダイヤルキーで端末暗証番号を入力する操作を省略できます。

- 指紋認証を設定しても、指紋認証画面で NSD を押すと端末暗証番号入力画 面に切り替わり、端末暗証番号を入力して認証操作ができます。ただし、 指紋のみ認証設定が「ON」の場合は、端末暗証番号での認証操作ができ なくなります。
- ・ 指紋認証機能と端末暗証番号の併用について→P117「FOMA端末で利用 する暗証番号について」のお知らせ

### **◆ 指紋認証機能利用時の留意事項**

- ・ 本機能は指紋画像の特徴情報を認証に利用するものです。このため、指紋 の特徴情報が少ないお客様の場合は、指紋認証機能が利用できないことが あります。
- ・ 指紋の登録には同じ指で3回の読み取りが必要です。異なる指で登録を行 わないでください。
- ・ 認証性能(正しく指をスライドさせた際に指紋が認証される性能)はお客 様の使用状況により異なります。指の状態が次のような場合は、指紋の登 録が困難になったり、認証性能が低下したりすることがあります。なお、 手を洗う、手を拭く、認証する指を変える、手荒れや乾いている場合はク リームを塗るなど、お客様の指の状態に合わせて対処することで、認証性 能が改善されることがあります。
	- お風呂上がりなどで指がふやけていたり、濡れたり、汗をかいたりして いる
	- 指に汗や脂が多く、指紋の間が埋まっていたり、泥や油などで汚れてい る
	- 手が荒れたり、指に損傷(切傷やただれなど)を負ったりしている
	- 手が極端に乾燥している、乾燥肌である
	- 太ったりやせたりして指紋が変化した
	- 磨耗して指紋が薄い
	- 登録時に比べ、認証時の指の表面状態が極端に異なる

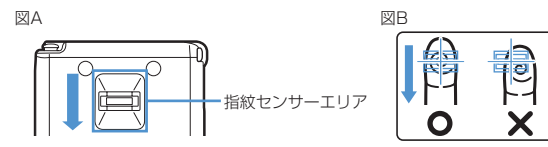

- ・ 指紋の登録・認証の際は、第1関節をセンサー中央に合わせ、センサーと 平行になるように指を押し当てながら指紋センサーエリアを通過するまで 下方向へスライドさせます。登録時と認証時の指の位置の違いによる認証 失敗を防ぐためには、端末と同じ方向に指を置いてスライドさせてくださ い。
- ・ スライドが速すぎたり遅すぎたりすると、正常に認識できないことがあり ます。
- ・ 親指は指紋の渦の中心がずれたりゆがんだりして、登録や認証が困難な場 合があります。できるだけ指紋の渦の中心が指紋センサーの中心を通過す るようにスライドさせてください。
- ・ 指紋が正常に読み取れなかったときは、警告メッセージが表示されます。 一定時間内に認証されなかったときは、確認メッセージが表示され1つ前 の画面に戻ります。
- ・ 指紋センサーに指を置いたまま指紋の登録・認証を開始すると、起動でき ない場合があります。指を離して操作をやり直してください。
- ・ FOMA端末を、デスクトップパソコンなどアースを必要とする機器に USBケーブルで接続するときは、必ず機器のアースが接続されていること を確認してください。アースが接続されていない状態で接続している間 は、指紋認証できない場合があります。その場合は、接続する機器の金属 部分(筐体や外部接続用コネクタなど)に触れながら指紋認証を行うか、 FOMA端末を機器から取り外して指紋認証を行ってください。
- ・ 指紋認証技術は完全な本人認証・照合を保証するものではありません。当 社では本製品を使用されたこと、または使用できなかったことによって生 じるいかなる損害に関しても、一切責任を負いかねますので あらかじめご 了承ください。

### **◆ 指紋センサーについて**

- ・ 次のような場合は、故障および破損の原因となることがあります。
	- ぶつけたり、強い衝撃を与えたりする
	- ひっかいたり、先のとがったものでつついたりする
	- 爪やストラップの金具など硬いものを押し付け、指紋センサー表面にキ ズが入る
	- 泥などで指紋センサー表面にキズが入る、表面が汚れる
	- シールを貼ったり、インクなどで塗りつぶしたりする
- ・ 次のような場合は、指紋の読み取りが困難になったり、認証性能が低下し たりすることがあります。指紋センサー表面は時々清掃してください。 - ほこりや皮脂などの汚れ、汗などの水分の付着や結露
- ・ 次のような現象が起きる場合は、指紋センサー表面を清掃してください。 現象が改善されることがあります。
	- -「センサー表面の汚れを取り除いてください」というメッセージが表示さ れる
	- 指紋の登録失敗や認証失敗が頻発する
- ・ 指紋センサーを清掃する際には、静電気の発生しにくい乾いた柔らかい布 で表面の汚れを取り除いてください。長期間の使用によりゴミがたまるこ とがありますが、その場合でも先のとがったもので取り除かないでくださ い。
- ・ 静電気が故障の原因となる場合があります。指紋センサーに指を置く前 に、金属に手を触れるなどして静電気を取り除いてください。冬期など乾 燥する時期は、特にご注意ください。

### **◆ 認証に利用する指紋を登録する〈指紋登録〉**

- ・ 最大10件登録できます。
	- **|88|| [設定/NWサービス][4]|6]|2]▶認証操作**
- **2**「OK」eメッセージに従って指紋センサーに指を押し当ててス ライド
	- ・ 指紋の読み取り中に電話やプッシュトークがかかってきたり、目覚ま しやスケジュールで指定日時になったりした場合、その時点で登録は 中止されます。

### 登録名を入力(全角10(半角20)文字以内)▶ [6]

• 利用設定した指紋には、√が表示されます。

- **◆ 認証操作を指紋認証のみで行うかどうかを設定する〈指 紋のみ認証設定〉**
- ・ 指紋のみ認証設定を「ON」にする場合は、異なる指での指紋登録および 利用設定が2件以上必要です。
- ・ 指紋のみ認証設定を「ON」にすると、端末暗証番号での認証操作ができ なくなります。お客様の使用状況や指の状態、指紋センサーの故障などに より、登録したいずれの指による認証もできない場合は、ご契約者本人で あることが確認できる書類(運転免許証など)やFOMA端末、FOMA カードをドコモショップ窓口までご持参いただく必要があります。

### 〈例〉「ON」にする

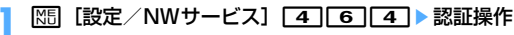

- **2** <sup>1</sup>
	- 解除する: [2]
- **TOK** Ⅰ ▶ 回
	- ・ 指紋の登録および利用設定が2件以上されていない場合は、設定完了 できません。

以降の操作→P119「認証に利用する指紋を登録する」操作2 利用設定→P120「指紋を管理する」操作2の「利用設定/解除する」

### **◆ 指紋認証を行う**

### **1** 指紋認証画面が表示されたら、指紋センサー上で指をスライド

- ・ 指紋認証を行うときは、利用設定した指で認証操作を行ってくださ い。
- ・ 正しく認証されなかった場合は、指を指紋センサーから離し、もう一 度認証操作を行ってください。認証性能が低いときは、指紋を登録し 直してください。
- ・ mまたはダイヤルキーを押すと、端末暗証番号入力画面に切り替わ りますが、指紋のみ認証設定が「ON」の場合は表示されません。

✔**お知らせ**

**・** 指紋認証を連続5回失敗すると、端末暗証番号入力画面が表示されます。指紋の み認証設定が「ON」のときに連続5回認証に失敗すると、電源が切れます。認 証失敗の累積回数は、正しい認証操作や指紋認証画面の再表示によってクリアさ れます。

### **◆ 指紋を管理する**

利用設定した指紋の表示や削除、登録名の変更などを行います。

- ・ 利用設定した指紋をすべて利用解除または削除すると、指紋認証機能は利 用できなくなります。
- ・ 指紋のみ認証設定を「ON」に設定し、利用設定した指紋の登録件数が3 件以上の場合は、利用解除してから指紋を削除できます。ただし、2件以 下のときは利用設定した指紋の利用解除や削除はできません。

#### 〈例〉指紋を1件削除する

**|88|| [設定/NWサービス]「4」「6」「3」▶認証操作 削除する指紋にカーソルを合わせて|85| 33| 11 ▶ 「はい」** • Ex を押すと、登録した指紋が確認できます。 利用設定/解除する:利用設定/解除する指紋を選択 利用設定した指紋には√が表示されます。 複数削除する: [85] [32] ▶指紋を選択▶ [6] ▶ 「はい」  $\triangle$ 件削除する:  $\boxed{$   $\boxed{3}$   $\boxed{3}$   $\blacktriangleright$   $\boxed{$  はい」 登録名を編集する: 岡口4→登録名の編集▶ 回 順番を変更する: 指紋にカーソルを合わせて NSD ▶ [5] または [6]

### **オールロック**

### **他の人が使用できないようにする**

オールロックを起動すると、各種メニュー機能の操作などができなくなり、 他人が不正にFOMA端末を使用するのを防げます。

ΓF オールロック中に緊急通報(110番、119番、118番)を行うには、 待受画面で緊急通報番号を入力して「全」を押します。 ※ 端末暗証番号入力画面で入力した緊急通報番号は「\*」で表示されま す。 ■ 指紋認証のとき 待受画面でmを押し、指紋認証画面で緊急通報番号を入力してnを 押します。 ■ 指紋のみ認証設定が「ON」のとき 待受画面でMBIC おを押し、緊急通報番号を入力して「全」を押します。 p.,

- ・ ICカードロックとオールロックの両方を起動するには、ICカードロック→ オールロックの順に起動してください。→P249
- ・ microSDカードやFOMAカードにはロックはかかりません。

### **|85 「設定/NWサービス1 「41 11 1 2 D 認証操作**

待受画面に「オールロック中」と表示されます。

- 解除する:端末暗証番号を入力
- 指紋認証を設定している場合は、MSTを押してから認証操作を行いま す。

#### ✔**お知らせ**

- **・** プッシュトークの着信が拒否され相手には話中音が流れます。オールロックを解 除すると、着信履歴に表示されます。
- **・** メモリ別着信拒否/許可の設定に関わらず着信します。
- **・** 待受画面を設定していてもお買い上げ時の画像が表示されます。
- **・** 開閉ロックを「ON」に設定していても、オールロックが優先されます。
- **・** 指定した日時になっても目覚ましやスケジュールアラームは動作しません。ま た、ワンセグの視聴予約や録画予約による起動もしません。
- **・** 指定した時刻になっても、ライフスタイル設定は切り替わりません。オールロッ クを解除すると、動作していないライフスタイル設定が順に動作します。
- **・** 次の機能は利用できます。
- ・・・・・。。<br>- 音声電話やテレビ電話を受ける操作<sup>※1</sup>、緊急通報(110番、119番、118 番)への発信
- 電話帳お預かりサービスの自動更新
- iモードメールやメッセージR/F、SMSの受信※2
- エリアメールの受信
- おまかせロックの起動
- 読み取り機からのトルカの取得
- GPSの位置提供の要求を受けたときの操作<sup>※3</sup>
- ソフトウェア更新
- パターンデータの自動更新
- ※1 電話帳に登録している相手の名前や画像は表示されず、電話番号のみ表示 されます。また、着信時の着信画像や着信音などはお買い上げ時の状態に 戻り、テレビ電話の代替画像は標準画像になります。着もじは受信できま すが着信画面には表示されません。オールロックを解除すると、着信履歴 に表示されます。
- ※2 受信中および受信結果の画面表示や着信音の鳴動などの受信時の動作はし ません。

※3 位置提供の要求者IDが電話帳データと一致しても、要求者名は表示されま せん。

#### **おまかせロック**

### **おまかせロックを利用する**

FOMA端末を紛失した場合などに、ドコモにご連絡いただくか、またはMy DoCoMoからの操作により遠隔操作でご契約中のFOMAカードが挿入され ているFOMA端末にロックをかけるサービスです。

#### お客様からのお申し出などによりロックを解除することができます。

※ おまかせロックは有料サービスです。ただし、ご利用の一時中断と同時、 もしくは一時中断中に申し込まれた場合は無料になります。おまかせロッ ク中でも位置提供可否設定が「位置提供ON」の場合は、GPS機能の位置 提供要求に対応します。

おまかせロックの設定/解除

#### 0120-524-360 受付時間 24時間

※ パソコンなどでMy DoCoMoのサイトからも設定/解除ができます。

п

╗

• おまかせロックの詳細については『ご利用ガイドブック(iモード) 〈FOMA〉編)』をご覧ください。

### ❖**おまかせロックを起動すると**

待受画面に「おまかせロック中です」と表示されます。

・ 電源を入れる/切る操作や、音声電話やテレビ電話を受ける操作、GPSの 位置提供の要求を受けたときの操作以外のキー操作ができなくなるほか、 ICカード機能も使用することができなくなります。ただし、microSD カードやFOMAカードにはロックはかかりません。

✔**お知らせ**

-fr

п.

- **・** 音声電話やテレビ電話の着信はしますが、電話帳に登録している相手の名前や画 像などは表示されず、電話番号が表示されます。また、着信時の着信画像や着信 音などはお買い上げ時の状態に戻り、テレビ電話の代替画像は標準画像になりま す。おまかせロックを解除すると設定は元の状態に戻ります。
- **・** プッシュトークがかかってきたときは、着信が拒否され、相手に話中音が流れま すが、不在着信として記録されます。
- **・** 着もじは受信できますが着信画面には表示されません。おまかせロックを解除す ると、着信履歴に表示されます。
- **・** GPSの位置提供の要求者IDが電話帳データと一致しても、要求者名は表示され ません。
- **・** 受信したメールは、メールセンターに保存されます。
- **・** 他の機能が起動中におまかせロックを起動した場合は、起動中の各機能を終了し ます(編集中のデータがあるときには、編集中のデータを保存せずに終了する場 合があります)。
- **・** 各種ロック機能を設定中でも、おまかせロックが優先されます。
- **・** FOMA端末を紛失したときに電源が入っていない場合や圏外、セルフモード中 は、おまかせロックがかかりません。
- **・** 電源を入れる/切る操作はできますが、電源を切ってもロックは解除されませ ん。
- **・** デュアルネットワークサービスをご契約のお客様が、movaサービスをご利用中 の場合はおまかせロックがかかりません。
- **・** おまかせロックはFOMA端末に挿入されているFOMAカードのご契約者本人か らのお申し出によりロックをかけるサービスのため、ご契約者本人とFOMA端末 を所持しているお客様が異なる場合でも、ご契約者本人からのお申し出がある場 合は、おまかせロックがかかります。
- **・** おまかせロックの解除は、おまかせロックをかけたときと同じ電話番号のFOMA カードをFOMA端末に挿入している場合のみ行うことができます。万が一解除で きない場合は、取扱説明書裏面の「総合お問い合わせ先」までお問い合わせくだ さい。

#### **セルフモード設定**

### **発信や着信ができないようにする**

電話やプッシュトーク、iモード、メール、赤外線通信などの通信を必要と するすべての機能を利用できないようにします。

**「CLRI (1秒以上) ▶ 「はい」** 

ディスプレイ上部にSPIHが表示されます。 解除する: CLR (1秒以上) ▶ 「はい」

✔**お知らせ**

- **・** 次の機能が利用できません。
- 電話やプッシュトークの発着信、緊急通報(110番、119番、118番)への 発信※
- i モード、メールの送受信
- 読み取り機からのトルカ取得
- GPS (現在地通知一覧への通知先の登録や編集、削除含む)
- FM電波送信
- 赤外線通信/iC通信や赤外線リモコン
- パソコンとつないだパケット通信、64Kデータ通信
- ※ 発信後、ヤルフモードは解除されます。
- **・** 電話がかかってきたときは、相手には電波が届かないか電源が入っていない旨の ガイダンスが流れます。留守番電話サービス、転送でんわサービスは利用できま す。
- **・** プッシュトークがかかってきたときは、着信が拒否され、相手に話中音が流れま す。
- 受信したiモードメールやメッセージR/Fはiモードセンターに、SMSはSMS センターに保管されます。受信する場合は、セルフモードを解除してからiモー ド問合せ、SMS問合せを行ってください。

#### **パーソナルデータロック**

### **個人情報などを利用できないようにする**

#### iモードやメール、個人情報などの利用を一時的に制限します。

- ・ メモリ登録外着信拒否が「ON」の場合は、本機能は起動できません。
- ・ パーソナルデータロック中の発着信は記録されます。リダイヤルや着信履 歴からの発信はできます。
- **|88||設定/NWサービス] 41「11「3」→認証操作▶ 11 ま** たは「2」

「ON」に設定すると待受画面に具が表示されます。

### ❖**パーソナルデータロックを起動すると**

- 次の操作(すべて、または一部の操作や設定)が制限されます。ただし、 microSDカードやFOMAカードにはロックはかかりません。
- メール<sup>※1</sup>、iモード問合せ、チャットメール<sup>※1</sup>、SMS<sup>※1</sup>、エリアメー ルの受信
- iモード、メッセージR/F<sup>※1</sup>、iチャネル、フルブラウザ
- iアプリ
- 電話帳、プッシュトーク電話帳、伝言メモ/音声メモ(動画メモ)、メール 送受信履歴※2
- データBOX (すべての機能)
- バーコードリーダー、赤外線・iC・PC連携※3、microSD、カメラ、サウ ンドレコーダー、電話帳お預かりサービス、GPS※4、ウォーキングチェッ カー
- クイック検索<sup>※5</sup>、スケジュール帳<sup>※6</sup>、テキストメモ、目覚まし、イミ テーションコール設定
- 電話着信音、メール・メッセージ着信音、GPS測位鳴動音、アラーム音、 ディスプレイ回転操作音、待受画面選択、テロップ表示設定、待受ショー トカット、メニュー設定のリセット、電話発着信画像設定(人物画像表示 設定を除く)、メール送受信画像設定、きせかえツール、きせかえ/ライフ スタイル、電話発着信設定、発番号なし動作設定、イヤホンスイッチ発信 設定(イヤホンスイッチ発信)、メモリ着信拒否/許可、テレビ電話発信設 定、テレビ電話着信設定、テレビ電話画像選択※7、プッシュトーク着信設 定、通話料金上限通知、各種設定リセット、データ一括削除、件数増加鳴 動設定、着もじ<sup>※8</sup>、2in1設定、メロディコール設定、マルチナンバーの 電話番号設定、着信設定
- ミュージックプレーヤー、Music&Videoチャネル※9
- プロフィール情報
- ICカード一覧、DCMX、トルカ、iモードで探す
- ワンセグ(ユーザ設定の一部を除く)
- ※1 自動受信はできますが、受信中および受信結果の画面表示や着信音の 鳴動などの受信時の動作はしません。また、メール送受信履歴からの メール作成はできません。
- ※2 電話帳に登録している相手の名前や画像は表示されず、メールアドレ スのみ表示されます。
- ※3 赤外線通信/iC通信、USB接続によるデータの送受信はできません。
- ※4 位置提供の要求を受けたときの操作はできます。
- ※5 パーソナルデータロック中に、制限がかかる機能での検索はできませ ん。
- ※6 待受画面に設定したカレンダーに、スケジュール帳の情報は表示され ません。
- ※7 テレビ電話の代替画像は標準画像になります。
- ※8 受信できますが、着信画面には表示されません。パーソナルデータ ロックを解除すると、着信履歴に表示されます。
- ※9 番組の取得が始まると番組取得中画面が表示されますが、取得結果は 表示されません。

✔**お知らせ**

- **・** 電話帳やプッシュトーク電話帳に登録している相手の電話発着信時は、相手の名 前や画像は表示されず、電話番号のみ表示されます。
- **・** 伝言メモ起動中でも、待受画面に は表示されず、未再生の伝言メモのマーク も表示されません。
- **・** パーソナルデータロックの対象となっているデータを待受画面や着信音などに設 定していると、パーソナルデータロック中はお買い上げ時の状態に戻ります(メ ニューがお買い上げ時以外のきせかえメニューのときはベーシックメニューにな ります)。解除すると、設定は元の状態に戻ります。ただし、「プリインストー ル」フォルダ内のデータを設定している場合は、パーソナルデータロック中でも 設定は変更されません。
- **・** GPSの位置提供の要求者IDが電話帳データと一致しても、要求者名は表示され ません。
- **・** ベーシックメニューやセレクトメニューでは、起動が制限されている機能や人物 のアイコンが !に変わり、人物名は「\*\*\*」で表示されます。ただし、きせか えメニューの場合は文字の色がグレーで表示されたり、実行できない理由などを 表示したりします。

#### **ダイヤル発信制限**

### **ダイヤル発信を禁止する**

電話帳を利用する以外の方法では、電話やプッシュトークを発信できないよ うに設定します。

**|85 | 設定/NWサービス] 41515 ▶認証操作▶ 11 ま** たは「2」

「ON」に設定すると待受画面に が表示されます。

### ❖**ダイヤル発信制限を起動すると**

次の操作ができなくなります。

- リダイヤルや着信履歴からの発信※1
- 電話帳とプッシュトーク電話帳の修正、登録、削除、グループ設定、グ ループ追加、電話帳グループ追加
- プロフィール情報の修正、リセット
- Phone To(AV Phone To)、SMS To、Mail To機能
- 外部機器との電話帳データやプロフィール情報の送受信
- メールやチャットメール<sup>※1</sup>、SMSの送信<sup>※1</sup>、メール送受信履歴からの送 信※1
- メール作成画面でのテンプレート読み込み、メールテンプレート一覧画面 やテンプレート詳細画面からのメール作成※2
- GPSの現在地通知※3
- ダイヤル入力操作によるネットワークサービスの利用
- パソコンとつないだパケット通信、64Kデータ通信
- ※1 電話帳に登録している相手への発信や送信はできます。
- ※2 電話帳に登録しているメールアドレスが宛先に入力されているテンプ レートからのメール作成はできます。
- ※3 登録した通知先への通知はできますが、通知先一覧への通知先の登録 や編集、削除はできません。

**プライバシーモード**

### **個人情報を利用・表示するときの動作を設定する**

個人情報を利用・表示するときの動作の設定とシークレット属性を反映しま す。

### **◆ プライバシーモードの動作設定の流れ**

- ・ 次の順番で動作を設定してください。
	- a プライバシーモードの動作設定→P125
		- ・ 個人情報を利用するたびに認証操作が必要になるように設定したり、 非表示にするデータの選択や、シークレット属性を設定した相手から の着信動作を選択したりできます。
	- ② シークレット属性を設定
		- ・ プライバシーモードの各項目の設定内容「指定電話帳非表示」「指定 フォルダを非表示」「指定アルバムを非表示」「指定スケジュール非表 示」を各データに反映させるにはシークレット属性の設定が必要で す。

電話帳→P90、ブックマーク→P163、メール→P200、マイピク チャ、iモーション、マイドキュメント、その他→P315、スケ ジュール→P359

**③ プライバシーモード起動→P126** 

#### ■ 着信があったとき

・ 電話帳の名前を非表示にしたり、着信動作を行わずに伝言メモや留守番電 話で対応したりするなど、さまざまな着信の方法を選択できます。

#### ■ プライバシーモード中の操作

プライバシーモード一時解除→P129 シークレット反映→P129

#### ✔**お知らせ**

- **・** プライバシーモードの設定を有効にするには、プライバシーモードを起動する必 要があります。自動的に起動するようにも設定できます。
- **・** 電話帳データのシークレット属性の変更や電話帳データを編集した後にシーク レット反映をしなかった場合、プライバシーモードを起動しても、変更や編集し た電話帳データのメールやSMSは非表示になりません。非表示にするにはシー クレット反映を実行してください。→P129

### **◆ プライバシーモードの動作を設定する**

- ・「認証後に表示」を選択すると、設定した機能を利用するときに認証操作 を行います。
- ・「指定電話帳非表示」「指定フォルダを非表示」「指定アルバムを非表示」 「指定スケジュール非表示」を選択すると、シークレット属性を設定した データやフォルダを表示しません。また、待受画面に待受ショートカット を設定した場合にも、シークレット属性を設定したデータやフォルダが非 表示になります。

❖**電話帳やメールの動作を設定する**

#### **|88|| [設定/NWサービス]「41| 21| 11 ▶認証操作▶各項目** を設定▶||6||▶|●|

電話・履歴:

- ・「認証後に表示」に設定すると、電話帳、プッシュトーク電話帳、 リダイヤル、着信履歴、伝言メモ、音声メモ、クイック検索でメー ル検索を利用するときに認証操作を行います。
- ・「指定電話帳非表示」に設定すると、シークレット属性を設定した 電話帳データやグループ(グループ内の電話帳データを含む)、 シークレット属性を設定した相手が対象のリダイヤル、着信履歴、 メールやSMSなどの表示をしません。また、着信動作はシーク レット属性電話着信動作の設定に従います。

#### メール・履歴:

- ・「認証後に表示」に設定すると、メールやメール送受信履歴を利用 するときに認証操作が必要です。
- ・「指定フォルダを非表示」に設定すると、シークレット属性を設定 したフォルダを表示しません。また、シークレット属性を設定した フォルダに振り分けるように設定した相手からのメールを受信した 場合の着信動作はシークレット属性メール着信動作の設定に従いま す。
- シークレット属性電話着信動作:プライバシーモード中(電話・履歴が 「指定電話帳非表示」のとき)にシークレット属性を設定した電話帳 の相手から電話がかかってきた場合の着信動作を設定します。
	- ・「未登録番号として扱う」にすると、電話帳に登録されていない相 手からの着信として動作します。
- ・「サイレント着信」にすると、着信音、バイブレータ、イルミネー ション、背面ディスプレイでの通知はしません。また、ディスプレ イの表示は、サイレント着信時応答方法の設定に従って動作しま す。
- ・「表示・通知する」にすると、シークレット属性を設定していない 相手からの着信として動作します。
- サイレント着信時応答方法:シークレット属性電話着信動作を「サイレ ント着信」に設定した場合の着信動作を設定します。各機能を設定し ていても、着信音、バイブレータ、イルミネーション、背面ディスプ レイでの通知はしません。
	- ・「着信継続」にすると、着信したときに着信画面には、電話番号の み表示されます。
	- ・「伝言メモ起動」にすると、着信したときに伝言メモを起動します。 着信画面には、電話番号のみ表示されます。
	- ・「留守番電話に接続」にすると、着信したときに留守番電話に接続 します。ただし、着信画面は表示されません。
- シークレット属性メール着信動作:プライバシーモード中(電話・履歴 が「指定電話帳非表示」またはメール・履歴が「指定フォルダを非表 示」のとき)に、シークレット属性を設定した相手からのメールを着 信した場合や、シークレット属性を設定したフォルダに振り分けるよ うに設定した相手からのメール着信時の表示や通知を設定します。
	- ・「表示・通知しない」にすると、メールは受信しますが着信動作は 行われません。
	- ・「表示・通知する」にすると、メール着信時にシークレット属性を 設定している相手からのメールを受信した場合でも、テロップ表示 や名前、題名を表示して、メールの着信動作を行います。
- プライバシー新着通知:シークレット属性を設定した電話帳の相手から 電話がかかってきたり、メールを受信したりした場合や、シークレッ ト属性を設定したフォルダに振り分けされるように設定した相手から のメールを受信したときに電池アイコンの種類を変えて新着情報があ ることをお知らせするかどうかを設定します。表示させる電池アイコ ンを選択するか、「OFF」を選択します。

### ❖**その他の表示の動作を設定する**

- **|88|| 「設定/NWサービス1 「41「21「2」▶認証操作▶各項目** を設定▶||61▶||●|
- マイピクチャ:マイピクチャを利用するとき、認証操作を行うかどうか を設定します。
	- ・「指定アルバムを非表示」に設定すると、シークレット属性を設定 したアルバムを表示しません。
- iモーション:iモーションを利用するとき、認証操作を行うかどうか を設定します。
	- ・「指定アルバムを非表示」に設定すると、シークレット属性を設定 したアルバムを表示しません。また、シークレット属性を設定した アルバムにある動画/iモーションをプレイリストに登録している 場合は、プレイリスト内のタイトルも表示しません。
- マイドキュメント:マイドキュメントを利用するとき、認証操作を行う かどうかを設定します。
	- ・「指定フォルダを非表示」に設定すると、シークレット属性を設定 したフォルダを表示しません。
- その他: その他(Word、Excel、PowerPoint)を利用するとき、認証 操作を行うかどうかを設定します。
	- ・「指定フォルダを非表示」に設定すると、シークレット属性を設定 したフォルダを表示しません。
- スケジュール:スケジュールやワンセグの視聴/録画予約を利用すると き、認証操作を行うかどうかを設定します。
	- ・「指定スケジュール非表示」に設定すると、シークレット属性を設 定したスケジュールを表示しません。
- テキストメモ:テキストメモを利用するとき、認証操作を行うかどうか を設定します。
- iアプリ: iアプリを利用するとき、認証操作を行うかどうかを設定し ます。
- 位置履歴(GPS):GPSの位置履歴を利用するとき、認証操作を行うか どうかを設定します。
- Bookmark:ブックマークを利用するとき、認証操作を行うかどうかを 設定します。
	- ・「指定フォルダを非表示」に設定すると、シークレット属性を設定 したフォルダを表示しません。

画面メモ:画面メモを利用するとき、認証操作を行うかどうかを設定し ます。

### **◆ プライバシーモードの起動/解除方法を設定する**

### **| NE 「設定/NWサービス1 「41 「21 「31 ▶認証操作 ▶ 各項目」** を設定▶lol

- 起動/解除操作:プライバシーモードの起動/解除方法を設定します。
	- ・「なし」に設定すると、自動起動を設定した場合にのみプライバ シーモードを起動します。
	- ・「操作非表示」に設定すると、起動/解除時の認証画面の操作が非 表示になります。本項目を選択した場合、「面を押すと操作方法の 詳細説明画面が表示されます。
- 白動起動:待受画面表示中に何も操作しなかった場合、プライバシー モードが自動起動するまでの時間を設定します。

### **◆ プライバシーモードを起動する**

### ❖**「標準」での起動/解除方法**

**1** <sup>l</sup>(1秒以上)

解除する: 5 (1秒以上) ■認証操作

❖**「操作非表示」での起動/解除方法**

### **| neg | > | 16 | > 認証操作 > | ●|**

- 指紋認証または指紋のみ認証の場合は、同の操作は不要です。
- •認証画面は表示されません。認証に失敗した場合、もう一度 面を押 してから認証操作を行ってください。なお、認証操作を5回失敗して も電源は切れません。

✔**お知らせ**

- **・** プライバシーモード設定で自動起動が「OFF」以外のときは、待受画面表示中に 設定時間が経過するとプライバシーモードが起動します。
- **・** ライフスタイル設定で、プライバシーを「ON」に設定した場合、プライバシー モード起動設定の起動/解除操作を「なし」にし、自動起動を「OFF」に設定し ていても、プライバシーモードが起動します。

### ❖**プライバシーモードを起動すると**

プライバシーモードの項目によって設定した内容により次のような制限があ ります。

- 〈iアプリ以外:「認証後に表示」〉
- ・ 利用できないiアプリ(メール・履歴が「認証後に表示」のときを除く) またはiアプリDXがあります。
- 〈電話・履歴またはメール・履歴:「表示する」以外〉
- ・ メールグループの表示やメール振り分け、チャットメールの起動をするに は、認証操作が必要です。

#### 〈電話・履歴:「表示する」以外〉

・ 通話中に撮影した静止画をメール送信するときに、通話相手のメールアド レスを電話帳に登録していても、相手のメールアドレスは宛先に入力され ません。

#### 〈電話・履歴:「認証後に表示」〉

- ・ ダイヤル入力による電話発信をした場合は、電話帳に登録している名前や 画像は表示されず、電話番号またはメールアドレスのみ表示されます。着 信時は電話帳に登録した設定に従って着信動作します。
- ・ 待受カスタマイズの新着情報エリアに、不在着信一覧、伝言メモ一覧は表 示されません。
- ・ メールやメール送受信履歴などでは、電話帳に登録している名前は表示さ れず、メールアドレスが表示されます。
- ・ GPSの位置提供の要求者IDが電話帳データと一致しても、要求者名は表 示されません。また、測位した履歴は位置履歴に表示されますが、位置履 歴詳細画面に要求者名は表示されません。
- ・ スケジュール帳のメンバーリスト一覧で、メンバーの名前が表示されませ ん。
- ・ セレクトメニューで人物を登録している場合は、人物の選択ができませ ん。アイコンが 日に変わり、人物名は「\*\*\*」で表示されます。
- ・ イヤホンスイッチ発信設定の電話帳メモリ番号を設定していても、イヤホ ンスイッチ発信はできません。
- 〈電話・履歴:「指定電話帳非表示」〉
- ・ シークレット属性を設定した相手が対象の新着情報は表示しません。ま た、リダイヤル※1や着信履歴※1、2、伝言メモ、通話中音声メモ、受信/ 送信/未送信BOX一覧、メール送受信履歴での表示をしません。
- ・ シークレット属性電話着信動作が「サイレント着信」のときに、シーク レット属性を設定している相手からの着信があると、着信画面に着もじは 表示されません。ただし、着信履歴には記録されます。
- ・ シークレット属性電話着信動作を「サイレント着信」に設定していても、 シークレット属性を設定した相手からの着信がプッシュトークの場合は、 プッシュトークの着信で着信動作します。ただし、画面には非通知と表示 されます。
- ・ シークレット属性電話着信動作を「サイレント着信」にし、サイレント着 信時応答方法を「伝言メモを起動」にした場合は、伝言メモを起動してい なくても、伝言メモが起動します。ただし、伝言メモが4件録音または録 画されている場合は、「着信継続」の設定で着信動作します。
- ・ シークレット属性電話着信動作を「サイレント着信」にして、サイレント 着信時応答方法を「伝言メモ起動」にした場合に、パーソナルデータロッ クを起動していると、伝言メモが起動せず、「着信継続」の設定で着信動 作します。
- ・ サイレント着信時応答方法を「留守番電話に接続」にした場合に、留守番 電話が未契約の場合は、サイレント着信時応答方法の「伝言メモ起動」の 設定で着信動作します。ただし、伝言メモが4件録音または録画されてい る場合は、「着信継続」の設定で着信動作します。
- ・ 待受カスタマイズの新着情報エリアに、シークレット属性を設定した相手 が対象の未読メール一覧、不在着信一覧、伝言メモ一覧は表示されませ ん。
- ・ シークレット属性を設定した電話帳データに登録した名前の表示や、画像 または動画/iモーション、バイブレータなどの着信時の動作は、シーク レット属性電話着信動作の設定に従って動作します。
- ・ GPSの位置提供の要求者IDがシークレット属性を設定した電話帳データ と一致した場合は、要求者名は表示されません。また、測位した履歴が位 置履歴に表示されません。
- ・ スケジュール帳のメンバーリスト一覧で、シークレット属性を設定した電 話帳データのメンバーの名前が表示されません。
- ・ セレクトメニューで、シークレット属性を設定した電話帳データの人物が 表示されません。
- ・ イヤホンスイッチ発信設定の電話帳メモリ番号に、シークレット属性を設 定した電話帳データを設定している場合、イヤホンスイッチ発信はできま せん。
- ※1 プッシュトークのグループ発着信の場合、シークレット属性を設定し たメンバーは表示されません。
- ※2 プッシュトークのグループ着信の場合、シークレット属性を設定した 相手からの着信履歴は表示されません。

#### 〈メール・履歴:「認証後に表示」〉

- ・ 待受カスタマイズの新着情報エリアに、未読メール一覧は表示されませ  $h_{10}$
- ・ 電話帳やスケジュール帳からメールを検索したり、クイック検索でのメー ル検索やメール送受信履歴の表示やメール連動型iアプリのダウンロード やバージョンアップ、削除をしたりする場合は、認証操作が必要です。

#### 〈メール・履歴:「指定フォルダを非表示」〉

- ・ シークレット属性を設定したフォルダに振り分けるように設定した相手か らのメールを送受信した場合、新着情報やメール送受信履歴での表示をし ません。
- ・ 待受カスタマイズの新着情報エリアに、シークレット属性を設定したフォ ルダに振り分けるように設定した相手からのメールを未読メール一覧に表 示しません。
- シークレット属性を設定したフォルダにメール連動型iアプリに対応した 受信メールが保存されていた場合に、メール連動型iアプリをダウンロー ドしてもメール連動型iアプリ用のフォルダに自動的に振り分けられませ ん。

#### 〈マイピクチャまたはiモーション:「認証後に表示」〉

・ 各機能の設定でマイピクチャまたはiモーションのデータを利用する場合 は、認証操作が必要です。また、機能によっては非表示に設定している項 目は、プライバシーモード解除後に反映されることを示す画面が表示され ます。

#### 〈マイピクチャ:「認証後に表示」〉

- ・ 静止画撮影や動画撮影でフレームを重ねて撮影できません。
- メール作成中のデコメ®ピクチャー覧やデコメ®絵文字一覧には、お買い 上げ時に登録されている「デコメピクチャ」「デコメ絵文字」以外の画像 は表示されません。
- ・ FOMA端末電話帳のデータをmicroSDカードにコピー、バックアップし た場合、FOMA端末電話帳に設定された静止画はコピー、バックアップさ れません。

#### 〈スケジュール:「表示する」以外〉

・ 待受カスタマイズのカレンダーで、スケジュールが設定されていても赤い マークは表示されません。

#### 〈スケジュール:「認証後に表示」〉

・ 待受カスタマイズのスケジュールエリアは表示されません。また、待受カ スタマイズのカレンダーで、スケジュールの休日設定や曜日休日設定で休 日を設定したことを示す色での表示はお買い上げ時の表示に戻ります。

- ・ 設定した日時になってもスケジュールアラーム(ワンセグの開始通知含 む)は鳴りません。ただし、ワンセグの録画予約は動作します。
- ・ アラーム自動電源ON設定が「ON」で電源が入っていない場合は、指定し た日時になっても電源は入りません。

〈スケジュール:「指定スケジュール非表示」〉

- ・ 設定した日時になっても、シークレット属性のスケジュールのアラームは 鳴りません。
- ・ 待受カスタマイズのスケジュールエリアに、シークレット属性のスケ ジュールは表示されず、登録件数確認の件数にも含まれません。

#### 〈テキストメモ:「認証後に表示」〉

- ・ 待受カスタマイズのメモ一覧とメモ内容は表示されません。
- 〈iアプリ:「認証後に表示」〉
- ・ メール連動型iアプリ用のメールフォルダを選択したり、iアプリをダウ ンロードしたりする場合は、認証操作が必要です。
- 待受画面設定でiアプリを待受画面に設定する場合は、認証操作が必要で す。また、非表示に設定している項目はプライバシーモード解除後に反映 される旨のメッセージが表示されます。

#### 〈画面メモ:「認証後に表示」〉

- ・ 画面メモの上書き保存をする場合は、認証操作が必要です。
- ✔**お知らせ**
- **・** iモードとフルブラウザのラストURLは、プライバシーモード中以外のラスト URLを表示しません。
- **・** プライバシー新着通知と自動起動以外のすべての項目が「表示する」のとき、プ ライバシーモードは起動しません。既に起動していると解除されます。
- **・** データ一括削除を行ったり、次の機能で「全件削除」したりした場合、プライバ シーモード中で非表示になっているデータも削除されます。
- リダイヤル/着信履歴
- 伝言メモ
- 電話帳データ
- メール※
- メール送受信履歴
- スケジュール
- 音声メモ
- ※「1件削除」「複数削除」以外の削除操作をした場合も非表示のメールは削除さ れます。
- **・** プライバシーモード中に、プライバシーモード設定の電話・履歴を「表示する」 または「認証後に表示」から、「指定電話帳非表示」に変更した場合、メールへ のプライバシーを反映するために、シークレット反映を行うよううながす旨の メッセージが表示されます。
- **・** プライバシーモードの設定によっては、プライバシーモード中にiアプリから メールやスケジュール(ワンセグの視聴/録画予約含む)を利用したり、マイピ クチャにデータを保存したりすると、指定された機能が実行できない旨のメッ セージが表示される場合があります。
- **・** プライバシーモード中、「認証後に表示」に設定した機能を利用するときは、一 度認証操作を行うと待受画面に戻るまで認証操作は不要です。「認証後に表示」 に設定した複数の機能を利用する場合も同様です。
- 〈例〉 プライバシーモード中(電話・履歴、マイピクチャが「認証後に表示」のと き)にマイピクチャに保存している画像をメールで送信する場合、マイピクチャ を表示するときに認証操作を行うため、メール作成画面で電話帳を表示するとき は、認証操作は不要です。

### **◆ プライバシーモードを一時解除する**

非表示のデータがある一覧画面などで一時的にプライバシー状態を解除して 非表示のデータを表示できます。

・ 待受画面に戻るまで一時解除は有効です。ただし、画面によっては一時解 除できない場合があります。

一時解除する画面で cual (1秒以上) ▶認証操作

#### **◆ 宛先、発信元がシークレット属性の電話帳データのメー ルを非表示にする〈シークレット反映〉**

電話帳データのシークレット属性を変更したときや、データ通信などで本 FOMA端末にメールを保存した場合などにシークレット反映を実行すると、 シークレット属性が設定された電話帳データの電話番号またはメールアドレ スと、宛先または発信元が一致したメールやSMSに、シークレット属性が 設定できます。

- ・ シークレット属性を設定したメールやSMSは、プライバシーモード中 (電話・履歴が「指定電話帳非表示」のとき)に非表示となります。
- **|88 [設定/NWサービス] [4] 2] [4] 認証操作▶ 「は** い」
- ✔**お知らせ**
- **・** 電話帳データのシークレット属性の変更や電話帳データを編集した後にシーク レット反映をしなかった場合、プライバシーモードを起動しても、変更や編集し た電話帳データのメールやSMSは非表示になりません。
- **・** シークレット属性に設定されるメールやSMSは次のとおりです。
- 宛先 (TO、CC、BCC) に登録されている電話帳データにシークレット属性が 設定されている送信/未送信メールやSMS
- シークレット属性が設定されている電話帳データが発信元である受信メールや SMS
- **・** シークレット反映中はディスプレイ上部に が表示され、データ転送モード中 (圏外と同じ状態)になるため、通話、iモード、データ通信などはできません。 また、Mucri を押して他の機能に切り替えることもできません。
- **・** シークレット属性が設定されている電話帳データを外部から取り込んだり、電話 帳データにシークレット属性を設定したりした場合に待受画面に戻ると、電話帳 のシークレット属性をメールに反映するかどうかの確認画面が表示されます。 「はい」を選択するとシークレット反映を実行します。プライバシーモードを起 動していない場合は、プライバシーモード起動設定を確認する旨のメッセージが 表示されます。
- **・** 2in1がONのときは、2in1のモードや電話帳2in1設定に関わらず、シークレッ ト属性が設定されます。
- **・** 次の場合にシークレット反映を実行すると、これらのデータが対象のメールや SMSに設定されていたシークレット属性は解除されます。
	- 電話帳データのシークレット属性の解除をしたとき
- シークレット属性を設定した電話帳データを変更したとき(変更前の電話番号 またはメールアドレスが対象)
- シークレット属性を設定した電話帳データを削除したとき(電話帳データの電 話番号またはメールアドレスの削除含む)

#### **電話/メール着信時設定**

### **電話やメール着信時の表示内容を設定する**

電話帳に登録している相手から電話やメールを着信したときのディスプレイ や背面ディスプレイの表示内容(名前や電話番号など)について設定します。

- ・ プライバシーモード中の着信時や受信時の表示内容は、本設定よりもプラ イバシーモードの設定が優先されます。
	- **|85 「設定/NWサービス]「41「4」■認証操作▶各項目を設** 定▶回
		- メインディスプレイ着信表示(電話着信時表示):音声電話やテレビ電話 着信時、プッシュトーク着信時(通信中含む)の画面の表示を設定し ます。
			- ・「名前+電話番号」にすると、音声電話やテレビ電話の着信時に名 前と電話番号が表示されます。プッシュトーク着信時(通信中含 む)は名前のみ表示されます。
		- メインディスプレイ着信表示(メール着信時テロップ表示):メール受信 結果テロップの表示を設定します。
			- ・「名前+題名」にすると、メールを受信したときに、受信結果テ ロップには名前や題名が表示されます。
			- ・「着信通知のみ」にすると、受信結果テロップにはメールを受信し た旨のメッセージのみ表示されます。
			- ・「なし」にすると、受信結果テロップは表示されません。
		- 背面ディスプレイ着信表示(電話着信時表示):音声電話やテレビ電話着 信時、プッシュトーク着信時(通信中含む)の背面ディスプレイの表 示を設定します。
			- ・「着信通知のみ」にすると、着信通知のみ表示されます。
		- 背面ディスプレイ着信表示(メール着信時表示):メール着信時の背面 ディスプレイの表示を設定します。
			- ・「着信通知のみ」にすると、メールを受信した旨のメッセージのみ 表示されます。

#### ✔**お知らせ**

**・** オールロック、おまかせロック、パーソナルデータロック中に名前を表示するよ うに設定していても、待受画面や背面ディスプレイには電話番号のみ表示されま す。また、オールロック、パーソナルデータロック、開閉ロック中に、受信結果 テロップを表示するように設定していても、受信結果テロップは表示されませ ん。

#### **HOLD**

### **サイドキーの誤動作を防止する**

FOMA端末を閉じているときのM。M、サイドキー[▲▼]の操作を無効に し、かばんなどに入れて持ち歩く際の誤動作を防ぎます。

**MEI (1秒以上)** 待受画面に響が表示されます。 解除する: NE (1秒以上)

✔**お知らせ ・** HOLD中でも、背面ディスプレイの表示、クイック伝言メモの起動、着信音の停 止、着信中のバイブレータの停止はできます。

#### **開閉ロック**

匠

#### **FOMA端末を閉じるたびにキーをロックする**

開閉ロックを「ON」にすると、FOMA端末を閉じるたびに刷、M、サイド キー「▲▼]以外のキーがロックされます。解除しても開くたびに認証操作 が必要なので、他人が不正にFOMA端末を使用するのを防げます。

開閉ロック中に緊急通報(110番、119番、118番)を行うには、端 末暗証番号入力画面または待受画面、開閉ロック中画面で緊急通報番号 を入力して「全」を押します。

※ 端末暗証番号入力画面で入力した緊急通報番号は「\*」で表示されま す。

#### ■ 指紋認証のとき

指紋認証画面で緊急通報番号を入力して「全】を押します。待受画面また は開閉ロック中画面が表示されたときは、M50または Muun を押すと緊急 通報ができます。

#### ■ 指紋のみ認証設定が「ON」のとき

指紋認証画面で「全」を押し、緊急通報番号を入力して「全」を押します。 待受画面または開閉ロック中画面が表示されたときは、M51 mum < あた押すと緊急通報ができます。

- ・ FOMA端末が次の場合は、開閉ロックがかかりません。 - 発着信中、通話中、保留中、切断中、プッシュトーク通信中※
	- エリアメール受信中(内容表示中を含む)※
	- メロディ再生中※
	- GPSで位置提供中※
	- 赤外線通信 (INBOX表示中を含む) /iC通信での受信 (INBOX表示中 を含む)
	- スケジュールアラーム、目覚まし、お知らせタイマー鳴動中(スヌーズ 中、停止中、カウントダウン中を含む)、イミテーションコール着信中 (カウントダウン中を含む)
	- ソフトウェア更新(ソフトウェア更新中を含む)
	- ワンセグ視聴中、ワンセグ録画中(視聴中の録画のみ)、ワンセグの開始 通知、ワンセグのフォルダー覧やワンセグで録画したビデオ再生中、静 止画の表示中、データ一覧の表示中、Music&Videoチャネル(番組取 得を除く)、ミュージックプレーヤー起動中※
	- 64Kデータ通信、データ転送
	- microSDカードの動画を連続再生中
	- ※ FOMA端末を閉じている状態で動作が終了した場合は、開閉ロックが かかります。
- ・ 次の機能は利用できます。
	- 電源を入れる/切る操作
	- 音声電話やテレビ電話、プッシュトークを受ける操作、緊急通報(110
	- 番、119番、118番)への発信
	- 伝言メモ、音声メモ、動画メモの録音または録画
	- 電話帳お預かりサービスの自動更新
	- 待受カスタマイズの表示と非表示の切り替え操作
	- iモードメールやメッセージR/F、SMSの受信※
	- エリアメールの受信
	- おまかせロックの起動
	- 読み取り機からのトルカの取得
	- ワンセグ録画予約による録画の起動
	- イヤホンスイッチ設定によるイヤホンスイッチ発信
	- GPSの位置提供の要求を受けたときの操作
	- ソフトウェア更新
	- パターンデータの自動更新
	- ※ FOMA端末を開いた状態で受信した場合は、受信中および受信結果の 画面表示や着信音の鳴動などの受信時の動作はしません。

### **◆ 開閉ロックを「ON」に設定する**

### **|88|| 「設定/NWサービス]「41|11|11 ▶認証操作▶各項目** を設定▶lol

開閉ロック:開閉ロックを起動するかどうかを設定します。

ロック起動時間:FOMA端末を閉じてから設定時間経過後に開閉ロック がかかります。

### ❖**開閉ロックが起動すると**

FOMA端末を閉じるたびに、ロック起動時間で設定した時間に従って開閉 ロックが起動し、同、同、サイドキー[▲▼]以外のキーがロックされます。 ただし、サイドキー「▲] (1秒以上) を押しても、伝言メモ/音声メモー覧 画面は表示されません。

・ 解除するときは、FOMA端末を開いて認証操作を行います。次の画面が表 示されたときは、端末暗証番号を直接入力するか、M57または Mung を押し て認証操作を行います。

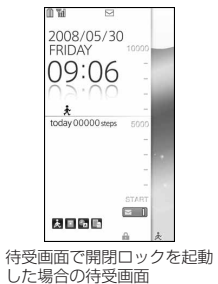

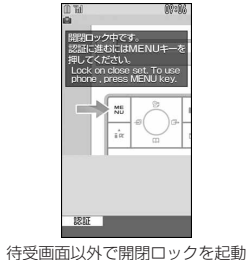

した場合の開閉ロック中画面

✔**お知らせ**

**・** 開閉ロックが「ON」の場合に電源を入れ直すと、開閉ロックが起動します。ま た、おまかせロックが起動したときは、おまかせロックを解除した後に開閉ロッ クが起動します。

### **◆ 開閉ロックの起動をランプで知らせる〈セキュリティラ ンプ設定〉**

開閉ロックの状態を、ランプでお知らせするかどうかを設定します。

**|85 | 設定/NWサービス] | 4 | 3 | 認証操作 ▶ | 1 | または**  $\sqrt{2}$ 

### ❖**セキュリティランプを設定すると**

FOMA端末を閉じて開閉ロックが起動すると、ランプが青色で約2秒間点滅 します。「閉じた直後」以外に設定しているときは、設定した時間が経過する とランプが青色で約2秒間点滅し、開閉ロックが起動したことをお知らせし ます。ただし、ランプが赤色で約2秒間点滅したときは、開閉ロックが起動 しなかったことを示します。

### **指定した電話番号からの着信を許可/拒否する**

FOMA端末電話帳に登録されている電話番号ごとに、着信の許可/拒否を設 定します。

・ 本機能を利用するには、電話番号ごとの着信許可/拒否の設定と、メモリ 別着信拒否/許可の設定をする必要があります。設定項目と着信の許可/ 拒否の動作は次のとおりです。

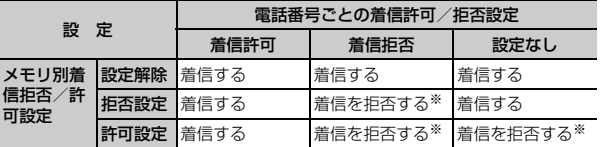

- ※ 設定した電話番号から電話やプッシュトークがかかってきても、着信音が鳴 らずに電話が切れ、相手には話中音が流れます。
- ・ 本機能は相手が電話番号を通知してきた場合のみ有効です。
- ・ 着信を拒否しても、不在着信として記録されます。
- ・ 留守番電話サービス、転送でんわサービスの呼出時間を「0秒」に設定し ていた場合は、留守番電話サービス、転送でんわサービスが動作し、着信 履歴には記録されません。

・ 番号通知お願いサービス、および発番号なし動作設定を併用することをお すすめします。

### **◆ 着信を許可/拒否する電話番号を指定する〈着信許可/ 拒否設定〉**

FOMA端末電話帳に登録されている電話番号に対して、着信許可/拒否を設 定します。

### **10 ■電話帳検索 ■設定する電話帳データにカーソルを合わせ** て||85||5||37 →認証操作 → 電話番号を選択 → | 17| ~  $\sqrt{3}$

- ・ 指定した電話番号からの着信許可/拒否をするには、続けてメモリ別 着信拒否/許可の設定を有効にしてください。
- ✔**お知らせ**
- **・** 着信許可/拒否を設定している電話番号を変更または削除すると、本設定は解除 されます。その場合は、変更または登録後の電話番号に対して着信許可/拒否を 設定してください。
- **◆ 着信許可/拒否設定を有効にする〈メモリ別着信拒否/ 許可〉**
- ・ 本設定は着信許可/拒否を設定したすべての電話番号が対象になります。
- ・ 拒否設定と許可設定を同時に有効にはできません。
- **|85||設定/NWサービス1 [51[51[1]▶認証操作▶[1]~** उ
- ✔**お知らせ**
- **・** 着信拒否を設定した相手が発信者番号を通知してこなかった場合は、本設定に関 わらず、発番号なし動作設定に従った動作となります。
- **・** 着信許可を設定した電話帳データがない場合に許可設定を選択すると、すべての 着信を拒否する旨のメッセージが表示されます。「はい」を選択すると、すべて の着信を拒否するように設定されます。
- **・** iモードメールやSMSは、本設定に関わらず受信します。

発着信や送受信を制限する

#### **発番号なし動作設定**

### **電話番号が通知されない着信があったときの動作を 設定する**

#### 電話番号が通知されない着信があった場合、通知されない理由(発信者番号 非通知理由)ごとに着信動作を設定します。

- ・ 電話番号が通知されない音声電話の着信があったときの着信音と着信画像 は、電話着信設定よりも本設定が優先されます。
	- **|88||設定/NWサービス]「5][2]▶認証操作▶[1]~** 日3→各項目を設定▶ 回
		- (着信動作):発信者番号が通知されない電話やプッシュトークの着信が あったときの動作を設定します。
			- ・「設定解除」にすると、それぞれの着信音の設定に従って着信音が 鳴ります。
			- ・「着信拒否」にすると、相手からの着信を拒否します。
			- ・「着信音OFF」にすると、着信音は鳴りません。「イメージ表示」で 画像を設定します。
			- ・「メロディ」にしたときは、メロディを選択し、「イメージ表示」で 画像を設定します。
			- ・「着モーション」にしたときは、動画/iモーションを選択します。
			- ・「ミュージック」にしたときは、音楽データを選択し、「イメージ表 示」で画像を設定します。
				- ミュージックの設定→P95
		- イメージ表示:発信者番号が通知されない電話がかかってきたときに表 示する画像を設定します。
			- ・「iモーション」を選択したときは、動画一覧から動画/iモー ションを選択します。
		- イメージ一覧:イメージ表示で「イメージ」を選択したときは、イメー ジ一覧欄を選択して画像を設定します。

✔**お知らせ**

- **・**「着信拒否」に設定した場合、拒否された着信は不在着信として記録されます。
- **・** 電話番号が通知されないテレビ電話やプッシュトークの着信があった場合は、 「着信拒否」に設定しているときのみ動作します。それ以外に設定した場合の着 信音や着信画像は、それぞれの着信音や着信画像の設定に従って動作します。
- **・** 着信動作の「着モーション」に音声のみの動画/iモーション(歌手の歌声など 映像のないiモーション)を設定した場合、「標準画像」に設定されますが、イ メージ表示欄で「イメージ」を選択して画像(Flash画像を除く)を変更できま す。
- **・** iモードメールやSMSは、本設定に関わらず受信します。

#### **呼出動作開始時間設定**

### **電話帳に登録していない相手からの着信をすぐに受 けないようにする**

・「ワン切り」などの迷惑電話に効果的です。

・ メモリ登録外着信拒否が「ON」の場合は、本機能は設定できません。

**|85|| [設定/NWサービス][11][5]▶各項目を設定▶ | 65|** 

着信呼出動作とも効にするかどうかを設定します。 呼出開始時間(秒):着信してから呼出動作を開始するまでの時間を1~ 99秒の範囲で設定します。

時間内不在着信表示:呼出開始時間で設定した時間に満たなかった不在 着信を、着信履歴に表示するかどうかを設定します。

### ❖**着信呼出動作を設定すると**

電話帳に登録していない相手や電話番号を通知してこない相手から音声電話 やテレビ電話、プッシュトークがかかってきたときは、設定した時間内は画 面表示のみで着信をお知らせします。設定した時間が経過すると、通常の呼 出動作を開始します。

- ・ 設定した時間が経過する前でも、電話に出たり伝言メモで応答したりでき ます。
- ・ パーソナルデータロック中は、電話帳に登録している相手からの着信でも 木機能が動作します。
- ・ プライバシーモード中(電話・履歴が「指定電話帳非表示」のとき)に、 シークレット属性電話着信動作を「未登録番号として扱う」に設定してい るときに、シークレット属性を設定した相手から電話がかかってきたとき も、本機能が動作します。

✔**お知らせ**

- **・** 本設定に関わらず、次の機能やサービスが設定されている場合は、それらの動作 が優先されます。
	- 公共モード
	- 伝言メモ
	- 留守番電話サービス
	- 転送でんわサービス
- **・** メモリ別着信拒否/許可や発番号なし動作設定で着信拒否の対象に設定している 相手から電話やプッシュトークがかかってきた場合は、本機能よりもそれらの動 作が優先されます。
- **・** 呼出開始時間を、留守番電話サービス、転送でんわサービスの設定時間と同じ秒 数に設定している場合、着信音が鳴ることがあります。

#### **メモリ登録外着信拒否**

### **電話帳に登録していない番号からの着信を拒否する**

- ・ 番号通知お願いサービスを併用することをおすすめします。
- ・ パーソナルデータロック中や呼出動作開始時間設定の着信呼出動作が 「ON」の場合は、本機能は設定できません。
- **|855 「設定/NWサービス1 「5 | 5 | 2 | ▶認証操作 ▶ [1 ] ま** たは「2」

### ❖**メモリ登録外着信拒否を設定すると**

電話帳に登録していない相手から電話やテレビ電話、プッシュトークがか かってきたとき、着信音は鳴らずに電話が切れ、相手には話中音が流れます。 ・ 着信を拒否しても、不在着信として記録されます。

- ・ プライバシーモード中(電話・履歴が「指定電話帳非表示」のとき)に、
- シークレット属性電話着信動作を「未登録番号として扱う」に設定してい るときに、シークレット属性を設定した相手から電話がかかってきたとき も、本機能が動作します。
- ・ iモードメールやSMSは、本設定に関わらず受信します。

## **電話帳お預かりサービスとは**

その他の「あんしん設定」について

電話帳を自動更新でバックアップできます。FOMA端末に保存されている電 話帳・画像・メールをお預かりセンターに保存して、FOMA端末の紛失時や 機種変更時などに保存データを復元できるサービスです。また、メールアド レスを変更した場合は、一斉通知することもできます。メール送信時にかか るパケット通信料はかかりません。パソコン (My DoCoMo) があれば、さ らに便利にご利用いただけます。

・ 電話帳お預かりサービスの詳細については、『ご利用ガイドブック(i モード〈FOMA〉編)』をご覧ください。

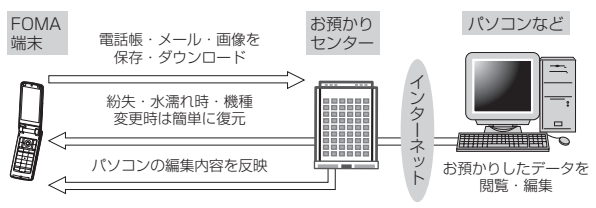

- ※ 電話帳お預かりサービスはお申し込みが必要な有料サービスです(お申し 込みには i モード契約が必要です)。
- ・ 電話帳・メール・画像をお預かりセンターに保存/復元する操作方法につ いては、各ページをご覧ください。

電話帳→P91、メール→P199、画像→P296

### **その他の「あんしん設定」について**

#### 本章でご紹介した以外にも、次のようなあんしん設定に関する機能・サービ スがありますのでご活用ください。

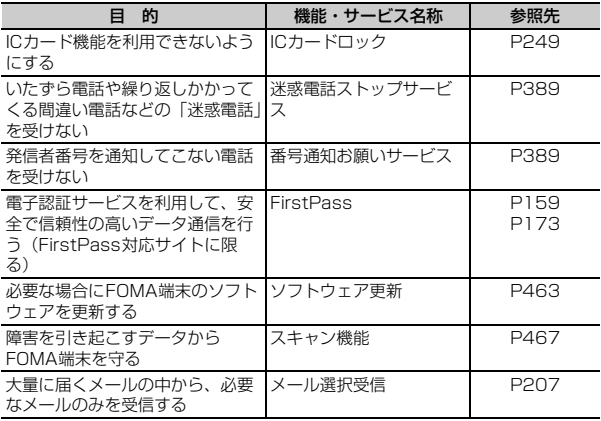

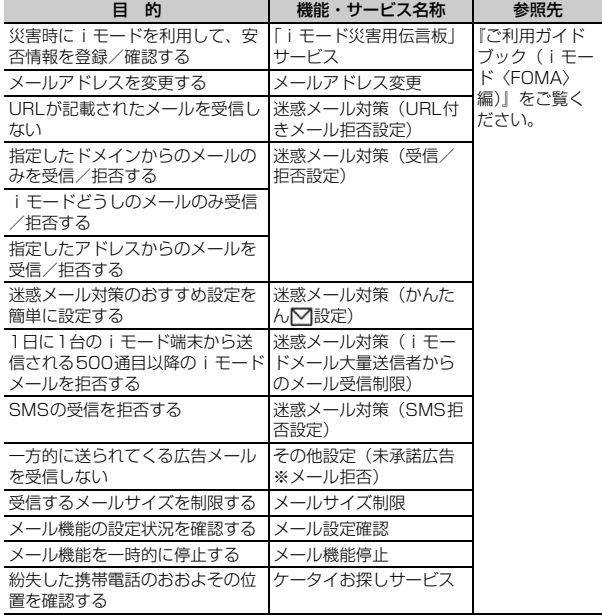

## **カメラ**

ור

 $\mathsf{\Pi}$ 

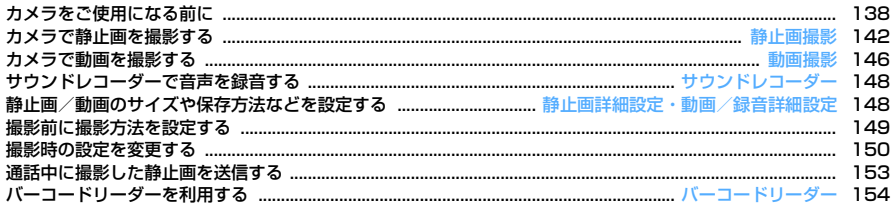

#### 著作権・肖像権について

ľг

FOMA端末を利用して撮影または録音したもの、およびサイト(番組)やインターネットホームページ上 の著作物を権利者に無断で複製、改変、編集などする行為は、個人で楽しむなどの場合を除き、著作権法 上禁止されていますのでお控えください。また、他人の肖像や氏名を無断で使用、改変などすると、肖像 権の侵害となる場合がありますのでお控えください。撮影または録音などしたものをインターネットホー ムページなどで公開する場合も、著作権や肖像権に十分ご注意ください。なお、実演や興行、展示物など では、個人として楽しむなどの目的であっても、撮影または録音などが禁止されている場合がありますの でご注意ください。

カメラ付き携帯電話を利用して撮影や画像送信を行う際は、プライバシー等にご配慮ください。

137

### **カメラをご使用になる前に**

### **◆ カメラのご使用について**

- ・ カメラは非常に精密度の高い技術で作られていますが、常時明るく見えた り暗く見えたりする画素や線もあります。また、特に光量が少ない場所で の撮影では、白い線などのノイズが増えますが、故障ではありませんので あらかじめご了承ください。
- ・ 暖かい場所や直射日光が当たる場所に長時間FOMA端末を放置したりする と、撮影する画像が劣化することがあります。
- ・ 太陽やランプなどの強い光源を直接撮影しようとすると、画質が暗くなっ たり画像が乱れたりする場合があります。
- ・ レンズの特性により、画像がゆがんで見える場合があります。
- ・ 蛍光灯、水銀灯、ナトリウム灯などの高速で点滅している照明下で撮影す ると、画面がちらついたり縞模様が現れたりするフリッカー現象が起きる 場合があり、撮影のタイミングによっては画像の色合いが異なることがあ ります。撮影時の明るさを調整することで、ちらつきや縞模様を軽減でき る場合があります。
- ・ カメラで撮影した画像は、実際の被写体と色味や明るさが異なる場合があ ります。

### **◆ 撮影時の留意事頂**

- ・ レンズに指紋や油脂などが付くと、きれいに撮影できません。撮影前に柔 らかい布で拭いてください。
- ・ 撮影の際、レンズ部分を指などで覆わないでください。
- ・ 手ぶれにご注意ください。FOMA端末は手ぶれ補正を行えますが、撮影環 境や被写体によっては効果が薄くなる場合があります。FOMA端末が動か ないようにしっかり持って撮影するか、FOMA端末を安定した場所に置 き、セルフタイマー機能を利用して撮影することをおすすめします。セル フタイマー機能は、静止画撮影時のみ利用できます。
- ■またはサイドキー「▲] を押してから実際に撮影されるまでに、多少の 時間差があります。gまたはサイドキー[▲]を押してから少しの間、 FOMA端末を動かさないでください。また、速く動いている被写体を撮影 すると、gまたはサイドキー[▲]を押したときにディスプレイに表示さ れていた位置とは少しずれて撮影されることがあります。
- ・ 動きの激しいものを動画撮影すると、映像が乱れる場合があります。
- ・ インカメラで自分の映像を表示すると鏡像表示されますが、撮影した静止 画や動画は正像になります。ただし、静止画の場合、自動保存を「しな い」に設定しておくと、鏡像でも保存できます。
- ・ iアプリからカメラ撮影した画像は、iアプリ内(iアプリによっては、 「iモード」フォルダや「デコメピクチャ」フォルダ)に保存されます。 また、自動的にサーバへ送られる場合があります。
- ・ 保存先がmicroSDカードの場合は、カメラ使用中にmicroSDカードを抜 かないでください。FOMA端末の故障の原因になります。
- ・ 撮影した画像を保存する前に電池残量がなくなると、保存できません。
- ・ カメラは電池の消費が非常に早いため、カメラを長時間起動しておいた り、撮影後に保存せず長時間放置したりしないでください。
- ・ 設定によっては、カメラを起動してから撮影画面に映像が表示されるまで に時間がかかる場合があります。
- ・ 電話帳、メール、iアプリからカメラを起動したときは、利用できない機 能や変更できない設定があります。

### **◆ 撮影方法について**

FOMA端末が動かないように、しっかり持って撮影してください。

- ・ 手ぶれのない画像撮影→P152
- ・ 動画撮影およびサウンドレコーダーを利用するとき、音声は送話口から録 音されます。
- ・ 撮影中にディスプレイを回転させると、画像サイズによっては画像サイズ の縦横が切り替わります。→P150
- ・ 撮影待機中に約3分間キー操作をしないと、カメラは終了します。

### **◆ 撮影画面とファイルについて**

### ❖**撮影画面の見かた**

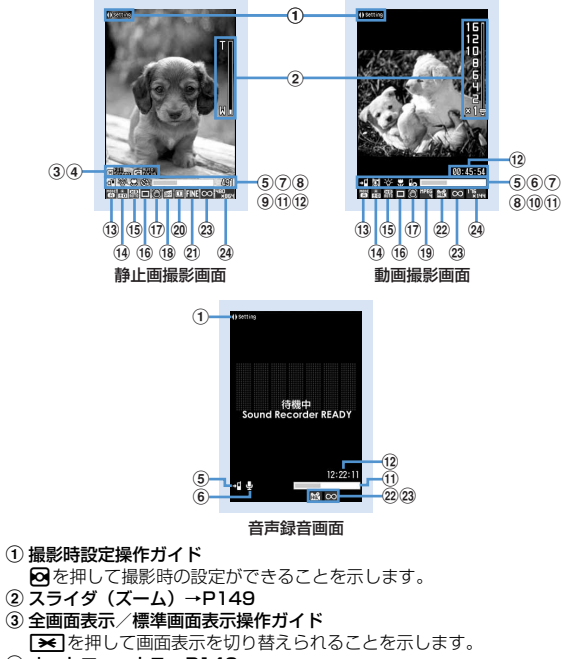

 $\overline{a}$  オートフォーカス→P142

■ 黒 : 待機中 日開 : ピント調節中 OK B .: ピント調節成功 四関 .: ピント調節失敗 **6 保存先→P148** 

- **:4 : FOMA端末本体 界: microSDカード**
- **6 撮影種別→P148** 
	- 5 : 画像+音声 ■: 画像のみ い:音声のみ
- $(7)$  $\overline{5}$  $\overline{7}$  $\overline{5}$  $\overline{5}$  $\overline{5}$  $\overline{1}$  $\overline{5}$  $\overline{1}$  $\overline{5}$  $\overline{0}$
- **(8) 接写撮影→P150**
- **9 セルフタイマー→P149**
- **⑩ 共通再生モード→P150**
- 11 インジケータ (撮影待機中)

保存先の保存領域の使用率を示します。セルフタイマー使用時(カウント ダウン中)はシャッターが切れるまでの残り時間を示します。

・ microSDカードの使用領域は、静止画や動画を撮影していなくても0 にならない場合があります。

インジケータ(動画撮影中/一時停止中)

サイズ制限で設定しているファイルサイズに対して、現在撮影している割 合を示します。

#### (2) カウンタ (静止画撮影時)

現在の設定で保存できる最大撮影枚数(目安)を示します。セルフタイ マー使用時(カウントダウン中)はシャッターが切れるまでの残り時間を 示します。連続撮影手動中、4コマ撮影手動中、連続パノラマ撮影中は現 在の撮影枚数と最大撮影枚数を示します。

#### カウンタ(動画撮影時)

撮影待機中は、現在の設定で保存できる最大撮影時間(目安)を示しま す。撮影中は経過時間とサイズ制限で設定しているファイルサイズの残り 撮影時間(目安)を表示します。

- **⑪ 撮影モード→P151 14 明るさ→P151 15 ホワイトバランス→P151 16 フレーム→P151** q 手ぶれ補正→P152 **18 歪み補正→P152 19 映像種別 (コーデック)→P152** <sup>20</sup> 連続撮影→P144、145 21 画質→P152 <sup>22</sup> 品質→P152 **23 サイズ制限→P152**
- 24 画像サイズ→P153

### ❖**静止画ファイル/動画ファイルについて**

静止画ファイル

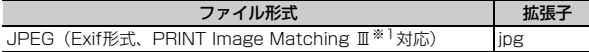

#### 動画ファイル

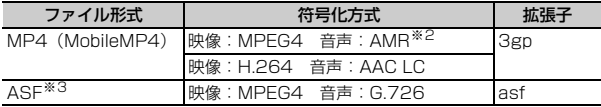

- ※1 撮影モードが「モノクロスケッチ」または「カラースケッチ」の場合には 対応していません。
- ※2 サウンドレコーダーの符号化方式です。
- ※3 品質が「XQ」で映像種別 (コーデック) が「標準 (MPFG4)」のときの ファイル形式です。撮影した動画をパソコンなどで再生する場合は、この 形式以外で撮影してください。
- ・ 表示名/タイトル/ファイル名には撮影した日時が自動的に付けられます が、保存前や保存後に変更できます。→P142、146、317
- ・ ファイル名に付く拡張子は、FOMA端末では表示されません。
- ・ 静止画ファイル、動画ファイルは、メールに添付して送信したり、赤外線 通信/iC通信やmicroSDカード、ドコモケータイdatalinkを利用してパ ソコンや他の端末に送ったりできます。

### ❖**静止画の保存枚数**

保存できる静止画の枚数は、画像サイズやサイズ制限、画質、保存先の設定 (→P148)、撮影状況によって変わります。

・ 次の表は、静止画撮影画面のカウンタに表示される枚数を記載していま す。

#### ■ F906i本体、microSDカードに保存できる静止画の枚数(画質別の 目安)

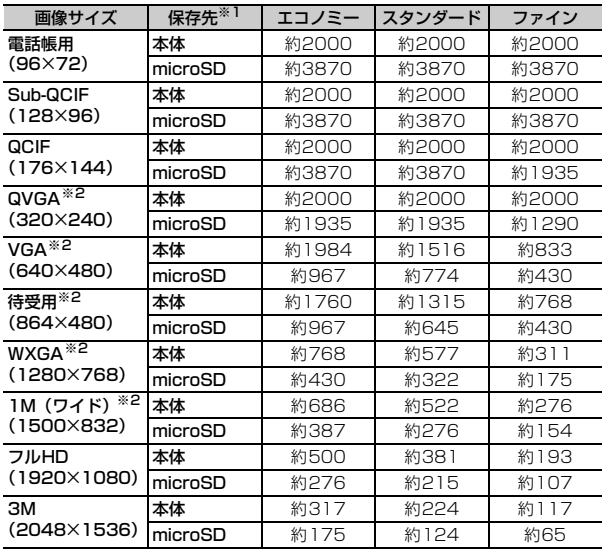

※1 「本体」は、削除可能なプリインストールデータを削除した場合の枚数で す。また「microSD」は、容量が64Mバイトの場合の枚数です。

※2 横長と縦長の切り替えができます。→P150

### ❖**動画の撮影時間**

動画の撮影時間はサイズ制限や品質、画像サイズ、映像種別(コーデック)、 撮影種別、保存先の設定(→P148)、撮影状況によって変わります。 ・ 次の表は、動画撮影画面のカウンタに表示される時間を記載しています。

#### ■ 1回あたりの撮影時間 (品質別の目安)

- メール添付用(大/小)の制限サイズ→P152
- ・ 保存先に関わらず1回あたりの撮影時間は同じです。
- ・ サイズ制限が「制限なし」で映像種別が「画像+音声」または「画像の み」の場合、1回あたりの撮影時間は最長180分(品質が「XQ」で画像 サイズが「VGA(640×480)」のときのみ最長80分)です。また、サ イズ制限が「制限なし」で撮影種別が「音声のみ」の場合、1回あたりの 録音時間は最長720分です。ただし、合計撮影時間が上記の時間に満たな いとき、1回あたりの撮影時間は合計撮影時間と同じになります。

サイズ制限:メール添付用(小)

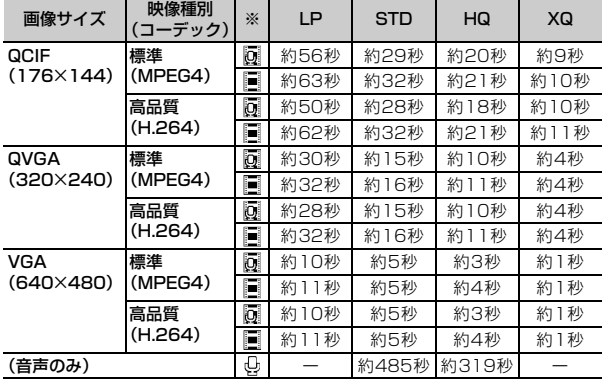

※ 画像種別 (同: 画像+音声 |■: 画像のみ | し: 音声のみ)

サイズ制限:メール添付用(大)

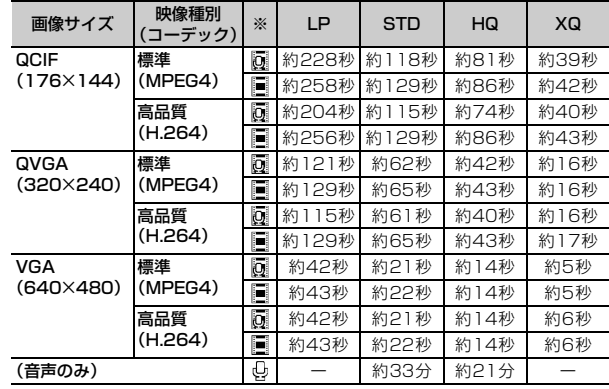

※ 画像種別 (同: 画像+音声 |国: 画像のみ し: 音声のみ)

#### ■ 保存できる動画の合計撮影時間 (品質別の目安)

・ サイズ制限を「制限なし」に設定した数値です。サイズ制限を設定した場 合、保存可能な合計撮影時間が変わることがあります。

保存先:F906i本体(削除可能なプリインストールデータを削除した場合)

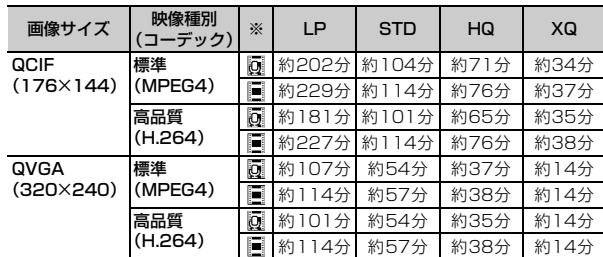

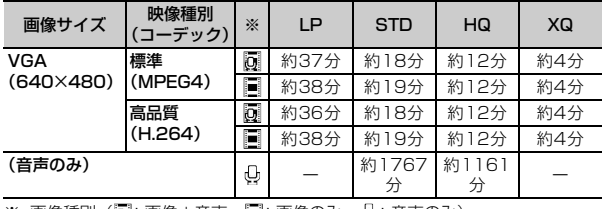

※ 画像種別( :画像+音声 :画像のみ :音声のみ)

保存先:microSDカード(容量が64Mバイトの場合)

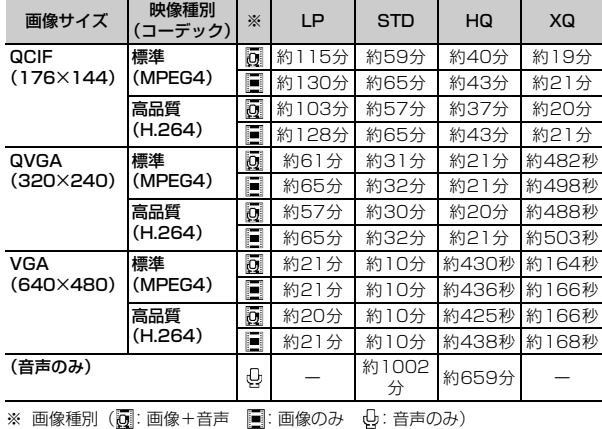

**静止画撮影**

### **カメラで静止画を撮影する**

#### オートフォーカス機能や、連続撮影、フレーム撮影など、さまざまな方法で 静止画を撮影できます。

- ・ 撮影前に撮影方法を設定できます。→P149
- ・ 撮影時の設定を変更できます。→P150
- ・ 各種の音量設定を「Silent」に設定した場合やマナーモード中、公共モー ド中でも、シャッター音は鳴ります。
- ・ 最大保存件数→P471

### **16**

撮影待機状態になり、ランプが青色で点滅します。

### **2** <sup>g</sup>またはサイドキー[▲]

フォーカス枠が表示され、オートフォーカスが起動した後にシャッター 音が鳴り、ランプが赤色で点灯して静止画が撮影されます。

・ インカメラの使用中および撮影モードを「夜景」に設定しているとき は、オートフォーカスは起動しません。

#### インカメラとアウトカメラを切り替える: ER

カメラが切り替わり、撮影待機状態になります。

- ・ インカメラで撮影可能なサイズは電話帳用(96×72)、Sub-QCIF (128×96)、QCIF(176×144)、横長VGA(640×480)です。
- 含キーカスタマイズ (→P148) を「動画撮影」に設定しているとき は「ス」を1秒以上押して切り替えます。
- ・ カメラを切り替えても、撮影モードなどの設定は保持されます。
- 保存した静止画を確認する: **圖 ▶静止画を選択**

静止画詳細設定で設定した保存先の静止画を確認できます。 画像の表示方法→P292「画像を表示する」操作2以降、P311「マル

- チメディアデータを表示する」操作2以降
- 静止画またはフォルダの一覧画面で CLR を押すと撮影待機状態に戻り ます。

#### 手動でオートフォーカスを起動して撮影する:

- (1) ピントを合わせる対象を画面中央に合わせて「
	- オレンジのフォーカス枠が表示されます。ピントが合うと確認音が鳴 り、フォーカス枠が緑の「+」に変わります。
	- 解除するときは、もう一度[全]を押します。
- ・ ピントが合わないときはフォーカス枠が赤の「+」に変わる場合が あります。
- ・ オートフォーカスの状態に合わせてアイコンも変わります。→ P139
- ② ●またはサイドキー「▲]
	- シャッター音が鳴り、ランプが赤色で点灯して静止画が撮影されま す。
	- ・ インカメラの使用中および撮影モードを「夜景」に設定していると きは使用できません。

### **3** 撮影した静止画を確認

- ・ 横長/縦長QVGA(320×240、240×320)以下のサイズの静止 画は拡大して表示されます。実サイズで表示するには回を、拡大表示 に戻すにはいを押します。
- すぐに保存する:操作4に進む 保存しないで撮影し直す: CLR

#### 等倍表示に切り替える: ER

- ※を押すと画面をスクロールできます。
- ■ を押すと、ガイド表示領域の表示/非表示を切り替えられます。
- 解除するときは GLR、M5、BR、M5、M5のいずれかを押します。
- ・ 等倍表示できるのは、横長/縦長WXGA(1280×768、 768×1280)以上のサイズのみです。

### メールに添付する:回

#### 保存の確認画面が表示されます。

- ・ 保存先がmicroSDカードの場合も、FOMA端末に保存されます。
- ・ 画像サイズによっては、横長/縦長QVGA(320×240、 240×320)への変換確認画面が表示されます。
- ・ 画像サイズとサイズ制限の設定によっては、ファイルサイズ調整の確 認画面が表示されます。「制限なし」を選択するとそのままのファイ ルサイズで、「メール添付用(小)」を選択すると90Kバイト以内の ファイルサイズで保存されます。
- ・ ファイルサイズが90Kバイト以内の場合は、本文内への貼り付け確認 画面が表示されます。

#### 待受画面に設定する: 【85 3】1】▶「縦画面」または「横画面」▶ 「はい」

静止画がFOMA端末に保存され、待受画面に設定されます。

- ・ 画像サイズが横長/縦長QVGA(320×240、240×320)以下の ときは、「はい(等倍表示)」または「はい(拡大表示)」を選択しま す。
- ・ iアプリ待受画面が設定されているときは、続けてiアプリ待受画面 解除の確認画面が表示されます。
- ・ 保存先がmicroSDカードの場合は、待受画面に設定できません。 **位置情報を付加する: MEI 21**

以降の操作→P253「■位置情報貼り付け/付加/送信メニュー」

・ 位置情報が付加されると、画面左上に が表示されます。 電話帳の画像に登録する(画像サイズが電話帳用(96×72)の場合の

#### み): 隔3→2または3→「はい」

静止画がFOMA端末に保存され、電話帳の登録画面が表示されます。

- ・ 更新登録するときは登録する相手を選択します。
- ・ 保存先がmicroSDカードの場合は、電話帳の画像に登録できません。

#### タイトルを変更する: | | | | | 4 | | 1 | ▶ タイトルを変更して | 6 |

- ・ 31文字以内で入力します(連続撮影した画像は30文字以内)。
- ・ 表示名が変更されます。表示名は保存後にも変更できます。→P317 明るさや色のバランスを補正する: 6
- 編集画面が表示されます。→P294
- ・ 次の場合は補正できません。
	- 画像サイズが横長/縦長VGA (640×480、480×640)以上の 場合
	- 4コマ撮影でフレームを設定している場合
	- 連続パノラマ撮影時
	- 撮影モードが「モノクロスケッチ」または「カラースケッチ」の場 合

正像表示/鏡像表示を切り替える(インカメラ撮影時のみ):

#### $M512$

#### 鏡像で保存する(インカメラ撮影時のみ): M51613

・ フレームを設定している場合は、鏡像で保存できません。 保存先をFOMA端末/microSDカードに切り替える: K5 9 保存されている画像を一覧表示する: 隔00▶ 11または 21

### **4** <sup>g</sup>またはサイドキー[▲]

撮影した静止画がマイピクチャの「カメラ」フォルダに保存されます。

・ 保存先がmicroSDカードの場合は「マイピクチャ」フォルダに保存 されます。

#### ✔**お知らせ**

- **・** オートフォーカスでピントを合わせられる距離は30cm以上です。ただし、接写 撮影を併用したときは約8~40cmになります。
- **・** 次のような場合は、オートフォーカスでピントが合わないことがあります。
	- 色の濃淡がない被写体を撮影する場合
	- 動いている被写体を撮影する場合
	- 暗い場所で撮影する場合
	- FOMA端末を動かしながら撮影する場合
	- 撮影範囲内にライトなどがある場合
- **・** オートフォーカス起動中は、撮影機能の設定は変更できません。
- **・** 画像サイズ、画質、保存先によっては、撮影した静止画の保存に時間がかかる場 合があります。
- **・** 画像サイズが横長/縦長VGA(640×480、480×640)以上の場合に手ぶれ 補正オートまたは歪み補正がOFF以外で撮影すると、RS 、FR、FR、M う操作ができるまでに時間がかかります。
- **・** 音声電話中に静止画を撮影すると、通話が途切れる場合があります。
- **・** 静止画撮影待機中、電話がかかってきた場合は、着信画面に切り替わります。 プッシュトークがかかってきたときは、カメラが終了します。
- **・** 撮影直後に、着信やアラームなどで画面が切り替わると、画像が破棄されること があります。
- **・** microSDカードが取り付けられていないときや他の機能で使用されているとき、 microSDモード中は、保存確認画面で利用できない機能があります。

### **◆ 連続撮影する〈連続撮影〉**

静止画を連続で撮影できます。連続撮影には次の4種類があります。 連続撮影自動:設定した枚数分(最大9枚)を自動で連写 連続撮影手動:設定した枚数分(最大9枚)を手動で連写 4コマ撮影自動: 4コマを自動で連写して1枚の静止画にする 4コマ撮影手動: 4コマを手動で連写して1枚の静止画にする ・ 連続撮影自動と4コマ撮影自動は、約0.4秒間隔で撮影されます。

- 
- ・ 静止画詳細設定の連続撮影枚数で連続撮影する枚数を設定できます。
- ・ 連続撮影自動、連続撮影手動ができるのは、画像サイズが次の場合です。
	- Sub-QCIF(128×96)
	- $-$  QCIF $(176\times144)$
	- 横長/縦長QVGA (320×240, 240×320)
- ・ 4コマ撮影自動ができるのは、画像サイズが横長/縦長QVGA (320×240、240×320)の場合です。
- ・ 4コマ撮影手動ができるのは、画像サイズが次の場合です。
	- 横長/縦長QVGA(320×240、240×320)
	- 横長/縦長VGA (640×480、480×640)
	- 横/縦待受用(864×480、480×864)

#### **| 6 | ▶ Q で連続撮影のマークにカーソルを合わせる ▶ 8 で連** 続撮影の種類を切り替えて●

連続撮影のマークの位置→P139

- 回: 連続撮影自動 回: 連続撮影手動 円: 4コマ撮影自動
- **Hu**: 4コマ撮影手動 回: OFF (1枚撮影)

### **2** <sup>g</sup>またはサイドキー[▲]

- 連続撮影手動、4コマ撮影手動では●またはサイドキー「▲]を押す たびに1枚撮影されます。
- ・ 1枚撮影されるごとにシャッター音が鳴り、ランプが赤、黄、緑、青、 紫、オレンジの順に繰り返して点灯します。
- ・ 連続撮影自動、4コマ撮影自動を始めると、FOMA端末を閉じても撮 影は継続されます。
- ・ 連続撮影手動、4コマ撮影手動の撮影中にFOMA端末を閉じたりC を押したりすると、撮影が中断されます。連続撮影手動の場合は操作 3に進みます。4コマ撮影手動の場合は撮影待機中の画面に戻り、そ れまで撮影した静止画は破棄されます。

### **3** 連続撮影した静止画を確認

静止画の保存確認画面での操作や静止画を保存するときの動作→P143 「カメラで静止画を撮影する」操作3

連続撮影自動、連続撮影手動のとき

- FR を押すたびに1枚表示とサムネイル表示が切り替わります。
- ・ 1枚表示時にhを押すと、前後の静止画に切り替わります。
- ・ 連続撮影手動で1枚だけ撮影した場合は、サムネイル表示されません。

## **4** <sup>g</sup>またはサイドキー[▲]

連続撮影や4コマ撮影した画像がマイピクチャの「カメラ」フォルダに 1つの画像データとして保存されます。なお、連続撮影した画像はパラ パラマンガの形式で保存されます。

・ 保存先がmicroSDカードの場合は「マイピクチャ」フォルダに保存 され、連続撮影した静止画はパラパラマンガ形式ではなく1枚ずつの 静止画として保存されます。

#### 表示されている静止画1枚だけを保存する(連続撮影自動、連続撮影手 動でアウトカメラ撮影時): | (1秒以上) ▶ 「はい」

- ・ サムネイル表示のときはカーソル位置の静止画が保存されます。 表示されている静止画1枚だけを正像/鏡像を切り替えて保存する(連
- 続撮影自動、連続撮影手動でインカメラ撮影時): 同 (1秒以上) ▶
- 「正像保存」または「鏡像保存」
- ・ サムネイル表示のときはカーソル位置の静止画が保存されます。 連続撮影した静止画の中から複数選択して保存する(連続撮影自動、連

続撮影手動でサムネイル表示時):

- ① 隔日6日2→保存する静止画を選択
	- ・ すべての静止画が選択された状態で表示されます。保存しない静止 </u>
	- 回を押すとカーソル位置の静止画が1枚表示されます。同または cunを押すとサムネイル表示に戻ります。
- ② 圖▶ 「はい」

選択した静止画が保存されます。

・ インカメラ撮影時は、正像保存するか鏡像保存するかの確認画面が 表示されます。

連続撮影した静止画をすべて鏡像で保存する(連続撮影自動、連続撮影 手動でインカメラ撮影時): M516131

#### ✔**お知らせ**

- **・** 連続撮影自動、連続撮影手動で撮影した静止画を1枚または複数選択で保存する と、選択しなかった画像は破棄されます。
- **・** パラパラマンガ形式の画像の解除機能で1枚ずつの静止画にできます。このとき、 静止画のファイル名の末尾にそれぞれ「-1」~「-9」の番号が付きます。→ P294

静止画のファイル名→P140

- **・** 撮影中に電話やプッシュトークがかかってきたり、お知らせタイマーや目覚ま し、スケジュールの指定日時になったり、ディスプレイを回転させたりすると、 それぞれ次のように動作します。
- 連続撮影自動、4コマ撮影自動時は撮影が続行され、通話やアラームの終了後 に保存確認画面が表示されます。
- 連続撮影手動時は撮影が中断され、保存確認画面が表示されます。
- 4コマ撮影手動時は撮影が中断され、それまで撮影した静止画は破棄されます。 - 着信音およびアラームはシャッター音が鳴り終わるまで鳴りません。
- **・** セルフタイマーを設定しているときは、連続撮影手動、4コマ撮影手動はできま せん。
- **・** 連続撮影の設定はインカメラ/アウトカメラで個別の設定となります。

### **◆ 連続パノラマ撮影する〈連続パノラマ撮影〉**

カメラの方向を少しずつずらして連続撮影した2~8枚の静止画を横または 縦に合成して、1枚の静止画にできます。

・ 横に合成するときは右に、縦に合成するときは下に連続して撮影します。

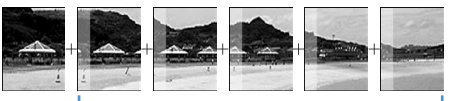

1つ前の撮影画像の約5分の1が撮影画面の 左または上に透過表示されます。

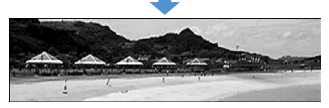

・ 画像サイズ、最大画像サイズ、最大撮影枚数は次のとおりです。

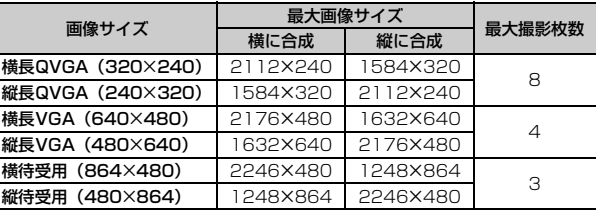

・ 次の場合は連続パノラマ撮影できません。

- 電話帳、iアプリから静止画撮影を起動した場合
- インカメラ撮影時
- フレーム使用中
- iアプリ動作中
- サイズ制限が「制限なし」以外の場合
- セルフタイマーを設定している場合

- 撮影モードが「モノクロスケッチ」または「カラースケッチ」の場合

### **18 E** CH 51

- 連続撮影のマークが回から回に変わります。
- ガイド表示領域左下に ■が表示されているときは横に、 ■が表示 されているときは縦に合成されます。
- パノラマ撮影する方向を切り替える: FR
- 解除する: | 隔| 6 | 6 | 6 |

## **2** <sup>g</sup>またはサイドキー[▲]

シャッター音が鳴り、静止画が撮影されます。続けてFOMA端末を右ま たは下にずらし、撮影を行います。同またはサイドキー「▲]を押すた びに、ランプが赤、黄、緑、青、紫、オレンジの順に点灯します。 **CLR** を押すと撮影が中断され、撮影した画像は破棄されます。

- ・ 連続パノラマ撮影中は、結合部分側に1つ前の撮影画像の約5分の1 が透過表示されます。透過部分を重ね合わせるようにして次の撮影を 行います。
- ・ ガイドラインを表示していると、次の撮影時の透過部分を確認できま す。

ガイドラインを表示する→P150

#### 合成する:2枚以上撮影して[6]

- ・ 最大撮影枚数を撮影すると、自動的に合成されます。
- 1枚だけ撮影して「面を押すと撮影が中断され、撮影した画像は破棄 されます。
- ・ ディスプレイを回転させても同じ動作になります。

### **3** 連続パノラマ撮影した静止画を確認

保存確認画面での操作や静止画を保存するときの動作→P143「カメラ で静止画を撮影する」操作3 **自動スクロールする: 6** 

### **4** <sup>g</sup>またはサイドキー[▲]

撮影した静止画が1枚に合成され、マイピクチャの「カメラ」フォルダ に保存されます。

・ 保存先がmicroSDカードの場合は「マイピクチャ」フォルダに保存 されます。

#### ✔**お知らせ**

**・** 連続パノラマ撮影中に電話やプッシュトークがかかってきたり、お知らせタイ マーや目覚まし、スケジュールの指定日時になったりすると、撮影が中断され、 それまで撮影した静止画は破棄されます。

#### **動画撮影**

### **カメラで動画を撮影する**

- ・ 撮影前に撮影方法を設定できます。→P149
- ・ 撮影時の設定を変更できます。→P150
- ・ 各種の音量設定が「Silent」の場合やマナーモード中、公共モード中でも シャッター音は鳴ります。
- ・ 最大保存件数→P471
- ・ 動画/録音詳細設定で撮影種別を「音声のみ」に設定するとサウンドレ コーダーとして起動し、録音のみを行います。

### **1** <sup>C</sup>(1秒以上)

撮影/録音待機状態になり、ランプが青色で点滅します。

## **2** <sup>g</sup>またはサイドキー[▲]

シャッター音が鳴り、ディスプレイに●が表示され、撮影/録音が始ま ります。ランプが赤色で点滅します。

- ・ 撮影種別が「音声のみ」(サウンドレコーダー)の場合は、背面ディ スプレイにもインジケータが表示されます。
- 一時停止/再開する:撮影/録音中に●
- 一時停止するとランプが緑色に点灯し、●が■■に切り替わります。
- ・ 一時停止するときと再開するときは、シャッター音が鳴ります。
- サイドキー「▲] を押しても再開できます。

#### インカメラとアウトカメラを切り替える: ER

カメラが切り替わり、撮影待機状態になります。

- ・ インカメラで撮影可能なサイズはQCIF(176×144)のみです。
- 昌キーカスタマイズ (→P148) を「静止画撮影」に設定していると きは「m2を1秒以上押して切り替えます。
- ・ カメラを切り替えても、撮影モードなどの設定は保持されます。
- ・ 一時停止中でもインカメラとアウトカメラの画像サイズが同じであれ ば切り替えられます。
- ・ 撮影種別が「音声のみ」の場合は切り替えられません。

#### 保存した動画を確認する: | 面 ▶ 動画を選択

動画/録音詳細設定で設定した保存先の動画を確認できます。 動画の表示方法→P297「動画/iモーションを再生する」操作2以降、 P311「マルチメディアデータを表示する」操作2以降

・動画またはフォルダの一覧画面で CLR を押すと撮影/録音待機状態に 戻ります。

### **3** <sup>C</sup>またはサイドキー[▲]

シャッター音が鳴り、撮影/録音が終了します。

・ ファイルサイズが制限値に達すると、撮影/録音は終了します。

### **4** 撮影した動画を確認

- **圖**を押すと撮影した動画が再生されます。
- すぐに保存する:操作5に進む
- 保存しないで撮影し直す: CLR

メールに添付する:回

#### 保存の確認画面が表示されます。

- ・ 保存先がmicroSDカードの場合も、FOMA端末に保存されます。
- ・ 次の場合はメールに添付できません。
	- ファイルサイズが2Mバイトより大きい場合
	- 映像種別(コーデック)が「標準(MPEG4)」で、品質が「XQ (最高品質)」の場合

待受画面(待受iモーション)に設定する: M31211→「はい! 動画がFOMA端末に保存され、待受画面に設定されます。

- ・ 動画が拡大表示できる場合は、「はい(等倍表示)」を選択すると画像 サイズのままで、「はい(拡大表示)」を選択すると画面サイズに合わ せて動画を拡大して待受画面に表示されます。
- ・ iアプリ待受画面が設定されているときは、続けてiアプリ待受画面 解除の確認画面が表示されます。
- ・ 保存先がmicroSDカードの場合は待受画面に設定できません。
- ・ 撮影種別が「音声のみ」の場合は待受画面に設定できません。 電話帳の画像に登録する: 附8 2 | 2 または 3 ▶ 「はい」 動画がFOMA端末に保存され、電話帳の登録画面が表示されます。
- ・ 撮影種別が「画像のみ」の場合のみ電話帳の画像に登録できます。
- ・ 更新登録するときは登録する相手を選択します。
- ・ 次の場合は電話帳の画像に登録できません。
- 保存先がmicroSDカードの場合
- 映像種別(コーデック)が「標準(MPEG4)」で、品質が「XQ (最高品質)」の場合
- 画像サイズが「VGA (640×480)」の場合
- タイトルを変更する: | | | | | 3 | ▶ タイトルを変更して | | | | |
- ・ 31文字以内で入力します。
- ・ 表示名とタイトルが変更されます。表示名は保存後にも変更できま す。→P317
- ・ 映像種別(コーデック)が「標準(MPEG4)」で、品質が「XQ(最 高品質)」の場合はタイトルを変更できません。

### 保存先をFOMA端末/microSDカードに切り替える: | 隔| 5

- ・ 次の場合は保存先を切り替えられません。
	- ファイルサイズが2Mバイトより大きい場合
	- 映像種別(コーデック)が「標準(MPEG4)」で、品質が「XQ (最高品質)」の場合

保存されている動画を一覧表示する: 隔6●15日または「21

## **5** <sup>g</sup>またはサイドキー[▲]

- 撮影した動画がiモーションの「カメラ」フォルダに保存されます。
- ・ 保存先がmicroSDカードの場合は、動画はmicroSDカードの「動 画」フォルダに保存されます。録音した音声は「その他の動画」フォ ルダに保存されます。

- **・** 撮影中にFOMA端末を閉じると、撮影が停止します。もう一度FOMA端末を開 くと保存確認画面が表示されます。
- **・** 撮影や録音するデータによっては、設定しているサイズ制限の上限まで撮影でき ない場合があります。
- **・** 撮影中や録音中に電池残量がなくなるとデータが保存されないことがあります。
- **・** 撮影中や録音中に次のことがあった場合、その時点で撮影や録音が中断され、保 存確認画面が表示されます。
- 電話やプッシュトークの着信があったとき
- お知らせタイマーや目覚まし、スケジュールの指定時刻になったとき
- ディスプレイを回転させたとき(動画撮影中のみ)
- **・** 撮影中や録音中に電池が切れそうになると、撮影や録音は中断されます。
- **・** 撮影中や録音中にアラームや電池アラームが鳴り、撮影や録音が中断された場 合、保存した動画の最後にアラームや電池アラームなどが録音されることがあり ます。
- **・** microSDカードが取り付けられていないときや他の機能で使用されているとき、 microSDモード中は、保存確認画面で利用できない機能があります。

#### **サウンドレコーダー**

### **サウンドレコーダーで音声を録音する**

- ・ 画面のマークを使って録音時の設定を変更できます。→P151
- ・ 各種の音量設定が「Silent」の場合やマナーモード中、公共モード中でも シャッター音は鳴ります。
- ・ 最大保存件数→P471
- ・ 動画撮影時に動画/録音詳細設定で撮影種別を「音声のみ」に設定しても サウンドレコーダーが起動します。

### **ME [LifeKit]** 5

録音待機状態になり、ランプが青色で点滅します。 以降の操作→P146「カメラで動画を撮影する」操作2以降 静止画撮影に切り替える:IR 動画撮影に切り替える:回

✔**お知らせ**

**・** 利用する際の注意事項→P147「カメラで動画を撮影する」のお知らせ

#### **静止画詳細設定・動画/録音詳細設定**

### **静止画/動画のサイズや保存方法などを設定する**

- ・ 静止画と動画で、設定できる機能は異なります。
- ・ お買い上げ時の設定 画像サイズ:静止画撮影時(アウトカメラ)「待受用(480×864)」、(イ ンカメラ)「QCIF(176×144)」、動画撮影時「QCIF(176×144)」 サイズ制限:「制限なし」 画質:「ファイン」 品質:「HQ(高品質)」 映像種別(コーデック):「標準(MPEG4)」 撮影種別:「画像+音声」 連続撮影枚数:「9」 自動保存:「しない」 保存先:「本体」 シャッター音:「標準」 ピキーカスタマイズ:「カメラ切替」
- 照明設定:「常灯」
- 〈例〉静止画詳細設定を変更する
	- 静止画撮影画面で | K5| | 9 |

動画/録音詳細設定を変更する:動画撮影画面で $M\overline{8}$ | 8

• 撮影種別が「音声のみ」のときは録音画面で M5 | 1 を押します。

### 各項目を設定▶ | 個

- 画像サイズ:静止画撮影の場合、設定画面が表示され、使用できる機能 が確認できます(→P153)。インカメラ・アウトカメラで設定は個 別ですが、動画撮影のインカメラはQCIF(176×144)固定です。
- サイズ制限:保存するファイルのサイズ制限値を設定します(→
- P152)。静止画ではインカメラ・アウトカメラで設定は個別です。
- 画質:静止画撮影でのみ設定できます。→P152
- 品質:静止画撮影では設定できません。動画、サウンドレコーダーで設 定は個別です。→P152
- 映像種別(コーデック):動画撮影でのみ設定できます。→P152
- 撮影種別:静止画撮影では設定できません。
- 連続撮影枚数:静止画撮影でのみ設定可能です。連続撮影自動、連続撮 影手動で撮影する枚数を設定します。→P144
- 自動保存:「する」に設定すると、撮影や録音後の確認画面を表示せずに そのまま保存します。
- 保存先:撮影した画像や録音した音声の保存先を設定します。
- シャッター音:撮影する際に鳴る音を選択します。各シャッター音に カーソルを合わせると、音が鳴ります。
- 日キーカスタマイズ: Falに割り当てる機能を設定します。「カメラ切替」 ではインカメラとアウトカメラの切り替え(→P142)に、「動画撮 影」「静止画撮影」では動画撮影と静止画撮影の切り替え(→P150) に設定されます。
- 照明設定:「端末設定に従う」に設定すると、照明/キーバックライト設 定の点灯時間設定(通常時)に従います。

- 静止画詳細設定画面で M5 を押すと、撮影可能枚数が表示されます。「画像サイズ (インカメラ)」または「サイズ制限(インカメラ)」にカーソルを合わせている ときはインカメラでの撮影可能枚数が表示され、それ以外にカーソルを合わせて いるときはアウトカメラでの撮影可能枚数が表示されます。ここで表示される撮 影可能枚数は目安です。
- •動画/録音詳細設定画面で MEIを押すと、撮影/録音可能時間が表示されます。 ここで表示される撮影/録音時間は目安です。
- **・** 静止画撮影でWXGA(768×1280)以上の画像サイズとサイズ制限の「メー ル添付用(小)」は同時に設定できません。
- **・** シャッター音の設定は、操作確認音の静止画撮影シャッター音、動画撮影シャッ ター音の設定にも反映されます。→P98

**・** 照明設定を「常灯」に設定して、FOMA端末のディスプレイの明るさ調整(→ P107)を「自動調整」に設定していると、静止画、動画の撮影画面、撮影確認 画面は最も明るくなります。

### **撮影前に撮影方法を設定する**

・ 設定後の撮影→P142「カメラで静止画を撮影する」、P146「カメラで 動画を撮影する」

### **◆ ズームする**

撮影倍率を変更し、被写体を拡大して撮影します。

- ・ 動画撮影時は、撮影中にも倍率を変更できます。
- ・ 各画像サイズで変更できるアウトカメラの表示倍率は次のとおりです。

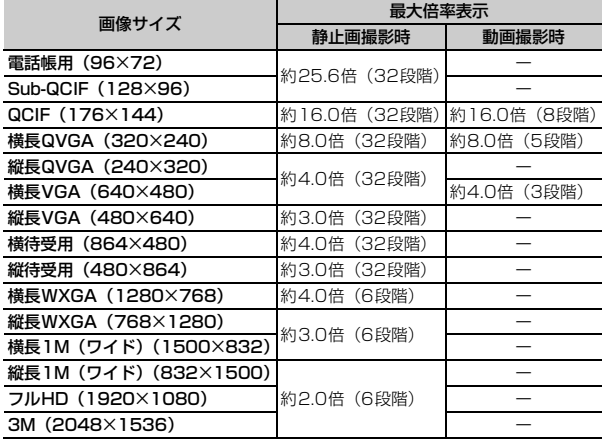

・ インカメラの表示倍率は、静止画・動画とも画像サイズに関わらず約2.0 倍(2段階)です。

### **撮影画面で13**

押すたびにスライダの目盛が移動し、表示倍率が変わります。

- M: 標準 T: 最大ズーム xil~15: 倍率
- ・ カメラの状態によって、表示されるアイコンは異なります。

### **◆ セルフタイマーを使う〈セルフタイマー〉**

設定時間が経過すると自動的にシャッターが切れるため、撮影者自身が被写 体になったり、手ぶれを防いだりできます。

静止画撮影画面で||35 | 8 | 11 ~ | 4 |

シャッターが切れるまでの秒数に応じて、や感が表示されます。 解除する: | 隔| 5 | 5 | 5 |

### **2** <sup>g</sup>またはサイドキー[▲]

オレンジのフォーカス枠が表示され、オートフォーカスが起動します。 ピントが合うとフォーカス枠が緑の「+」に、ピントが合わないと赤い 「+」に変わり、カウントダウンが始まります。カウントダウン音に合わ せて、ランプが緑色で点滅します。インジケータとカウンタには撮影ま での残り時間の目安と残り秒数が表示されます。残り秒数が少なくなる と、カウントダウン音とランプの点滅が速くなります。

カウントダウンが終わると、シャッター音が鳴り、ランプが赤色で点灯 して撮影されます。

- ・ インカメラの使用中および撮影モードを「夜景」に設定しているとき はオートフォーカスは起動しません。
- @解紙が表示されているときは「全]を押しても、オートフォーカスが 起動してカウントダウンが始まります。
- ・ オートフォーカスの状態に合わせてアイコンも変わります。→P139 中断する: 岡

- **・** 次の場合はカウントダウンが中断されます。
- FOMA端末を閉じたとき
- 電話やプッシュトークがかかってきたとき
- お知らせタイマーや目覚まし、スケジュールの指定日時になったとき
- mum を押したとき
- ディスプレイを回転させたとき
- **・** 次の場合はセルフタイマーを使用できません。
	- 連続撮影手動のとき
	- 4コマ撮影手動のとき
	- 連続パノラマ撮影のとき

## **◆ ライトを点灯/消灯する**

- ・ インカメラ撮影時は点灯できません。
- ・ 動画撮影時は、撮影中にもライトを点灯/消灯できます。

### **撮影画面で**⊠

ライトが点灯し、※が表示されます。

## **◆ 近くのものを撮影する〈接写撮影〉**

カメラから約8~40cm離れた被写体にピントを合わせられます。

- ・ 撮影モードを「夜景」に設定しているときは約7~10cm離れた被写体に ピントを合わせられます。
- ・ インカメラ撮影時は接写撮影を使用できません。

### 撮影画面で「**#F**」

接写撮影に切り替わり、いが表示されます。 解除する: | #1

## **◆ 共通再生モードに切り替える**

#### FOMA端末の機種に関わらず再生可能な動画を撮影できます。

・ サイズ制限が「メール添付用(小)」、品質が「HQ(高品質)」以下、画像 サイズが「QCIF (176×144)」、映像種別(コーデック)が「標準 (MPEG4)」に制限されます。

### 動画撮影画面で **R50 [7]**

共通再生モードに切り替わり、トが表示されます。 解除する:動画撮影画面で 隔 [7]

### **◆ 全画面モードと標準画面モードを切り替える**

全画面モードにすると設定アイコンやガイド表示領域が消え、被写体を確認 しやすくなります。

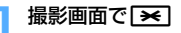

#### ✔**お知らせ**

**・** 動画の縦撮影時には、全画面モードと標準画面モードの切り替えはできません。

### **◆ 縦撮影と横撮影を切り替える**

・ 撮影待機中のみ切り替えられます。

### **1** ディスプレイを回転させる

- ・ 静止画撮影でアウトカメラ撮影時、画像サイズが次の場合は、縦撮影 にすると縦長のサイズに、横撮影にすると横長のサイズになります。
	- QVGA(320×240、240×320)
	- VGA(640×480、480×640)
	- 待受用(864×480、480×864)
	- WXGA(1280×768、768×1280)
	- 1M(ワイド)(1500×832、832×1500)

### **◆ 静止画撮影と動画撮影を切り替える**

### 撮影画面で[ird] (1秒以上)

- ✔**お知らせ**
- 3キーカスタマイズ (→P148) を「動画撮影|「静止画撮影| に設定している ときは「國で切り替えます。

## **◆ ガイドラインを表示する**

撮影時の目安になる直線を表示します。ガイドラインは実際に撮影された画 面には表示されません。

#### **1** 静止画撮影画面でサイドキー[▼]

ガイドラインが表示されます。

- サイドキー「▼]を押すたびに、ガイドラインの表示/非表示が切り 替わります。
- ・ フレームを設定しているときは、ガイドラインは表示できません。

### **撮影時の設定を変更する**

・ 動画撮影で、撮影種別が「音声のみ」のときに設定できるのは、品質、サ イズ制限のみです。

### **◆ 画面のマークを使って設定する**

撮影画面の下に表示されているマークにカーソルを合わせて、撮影時の設定 を変更できます。

#### 〈例〉フレーム設定をする

### **撮影画面で ⊙▶ フレームのマークにカーソルを合わせる**

・ 撮影待機中に4を押してもフレームのマークを選択できます。

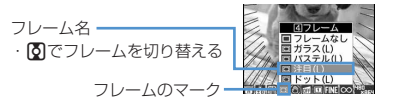

## **2** <sup>g</sup> ❖**撮影モードを設定する**

撮影状況や好みに合わせて、撮影モードを設定します。 :オート :人物※1 :風景 :夜景※1 :逆光 :スポーツ :文字※1 | ■:モノトーン ■:セピア | ■:モノクロスケッチ※1、2、3 カラースケッチ※1、2、4

- ※1 動画撮影時は設定できません。
- ※2 iアプリから起動した場合には設定できません。
- ※3 鉛筆でスケッチした感じになります。効果は撮影後に確認できます。
- ※4 鉛筆でスケッチして水彩絵の具で色をつけた感じになります。効果は 撮影後に確認できます。

#### ✔**お知らせ**

- 撮影画面で MEI CT な押すと、撮影モードを一覧から設定できます。撮影モード の一覧の下には、現在のカーソル位置の撮影モードの説明が表示されます。
- **・** 静止画撮影で連続撮影自動および4コマ撮影自動のときは「夜景」に設定できま せん。
- **・** 静止画撮影で「モノクロスケッチ」または「カラースケッチ」に設定できるの は、横/縦待受用(864×480、480×864)以下のサイズのみです。
- **・** 静止画撮影で連続撮影/4コマ撮影/連続パノラマ撮影のときは「モノクロス ケッチ」または「カラースケッチ」に設定できません。
- **・**「オート」以外に設定している場合、ホワイトバランスの設定を変更できません。 また、明るさの設定は、「オート」に切り替えるまで保持されます。

### ❖**明るさを調整する**

撮影する静止画や動画の明るさを-2~+2の5段階で調整します。

### ❖**ホワイトバランスを調整する**

撮影モードが「オート」の場合、自然光や照明光のある場所で撮影するとき に場に適した色合いに調整できます。

:オート :太陽光 :くもり :蛍光灯 :電球

### ❖**フレームを重ねて撮影する**

FOMA端末に保存されているフレームや、サイトからダウンロードしたフ レームを重ねて撮影できます。

- ■: フレーム ■: フレーム解除
- ・ お買い上げ時にFOMA端末に保存されているフレームは、QCIF (176×144)、横長QVGA(320×240)、縦長QVGA(240×320)、 横待受用(864×480)、縦待受用(480×864)の画像サイズに対応し ています。
- ・ 静止画撮影時にフレームを使用できるのは、画像サイズが次の場合です。
	- Sub-QCIF(128×96)
	- $-$  QCIF $(176\times144)$
	- 横長/縦長QVGA(320×240、240×320)
	- 横長/縦長VGA (640×480、480×640)
	- 横/縦待受用(864×480、480×864)
- ・ 動画撮影時にフレームを使用できるのは、画像サイズがQCIF (176×144)の場合のみです。
- 撮影画面で「4」(1秒以上) を押すと、設定したフレームが解除されま す。
- ✔**お知らせ**
- •撮影画面で M5 | 3 | 1 | を押すと、フレームの一覧からフレームを選択できま す。
- **・** 選択したフレームのサイズが表示画像サイズと縦横反対のとき、フレームは右に 90度回転して表示されます。その後、M513131を押すと、フレームは180 度回転します。
- **・** 撮影中にダウンロードして保存したフレームは、撮影待機画面に戻って M51314 を押して更新しないと、使用できない場合があります。

### ❖**手ぶれを補正する**

手持ち撮影で起きやすい手ぶれを補正します。 **@オート:手ぶれを自動補正します。 @DFF:設定を解除します。** 

#### ✔**お知らせ**

- **・** 次の場合、設定は「OFF」になります。
- 連続撮影/4コマ撮影/連続パノラマ撮影時
- インカメラ撮影時
- iアプリから静止画撮影を起動した場合
- iアプリ動作中
- **・** 被写体や撮影状況により手ぶれ補正の効果が得られないことがあります。

### ❖**歪みを補正する**

静止画撮影時、画像の歪みを補正し、文字を読み取りやすくします。 活字文書:本や雑誌などの印刷物を撮影するとき、画像の歪みを抑えま す。

つ手書き文書:手書きの文字を撮影するとき、画像の歪みを抑えます。 OFF:設定を解除します。

#### ✔**お知らせ**

- **・** 次の場合、設定は「OFF」になります。
	- 4コマ撮影手動/連続パノラマ撮影時
- インカメラ撮影時
- iアプリから静止画撮影を起動した場合
- iアプリ動作中
- **・**「活字文書」または「手書き文書」に設定できるのは、横長/縦長VGA (640×480、480×640)以上のサイズのみです。
- **・** 歪み補正機能を使っても、完全に歪みを補正できるわけではありません。効果は 被写体や撮影状況により異なります。被写体によっては補正を行わない方が自然 な場合があります。
- **・** 歪み補正使用時はオートフォーカスを使用することをおすすめします。

### ❖**映像種別(コーデック)を設定する**

動画撮影時の符号化方式を設定します。 神事:標準 (MPFG4) 開聞: 高品質 (H.264)

### ❖**静止画の画質/動画の品質を設定する**

#### 静止画撮影のとき

TNT: ファイン ST: スタンダード | エコノミー

動画撮影のとき

**kd** : XQ (最高品質) | HQ (高品質) | 6d : STD (標準)

:LP(長時間)

・ 撮影種別が「音声のみ」のときは、「HQ(高品質)」「STD(標準)」のみ 設定できます。

### ❖**ファイルサイズを制限する**

● 撮影または録音したファイルをiモードメールに添付して送信する場合は 「制限なし」以外に設定してください。

静止画撮影のとき

- ファイルサイズが制限値より大きくなると、ファイルサイズを小さくして保 存します。
- ◎制限なし:ファイルサイズを制限しません。
- メール添付用(大):ファイルサイズを2Mバイトに制限します。ファイ ルサイズを変更せずに、iモードメールに添付できます。
- メール添付用(小):ファイルサイズを90Kバイトに制限します。iモー ドメールに添付するのに適したファイルサイズです。

動画撮影のとき

- ファイルサイズが制限値に達すると、撮影が終了します。
- ◎制限なし:ファイルサイズを制限しません。ただし、一度に撮影できる 時間には制限があります。→P141
- メール添付用(大):ファイルサイズを2Mバイトに制限します。大容量 メールに対応している機種に送信できるファイルサイズです。
- ■※メール添付用 (小): ファイルサイズを500Kバイトに制限します。i
- モードメールに添付して大容量メールに対応していない機種に送信できる ファイルサイズです。

**■■お知らせ……………………** 

**・** 静止画の画像サイズの設定によっては、サイズ制限の設定が自動的に変更される 場合があります。

### ❖**画像のサイズを設定する**

・ 設定できる画像サイズは次のとおりです。

#### 静止画撮影のとき

#### 96×12: 電話帳用 <sup>129</sup>×96<sup>:</sup> Sub-QCIF <sup>11</sup>¥<sub>144</sub>: QCIF <sup>32</sup>2<sub>240</sub>: 横長QVGA :縦長QVGA 599. 横長VGA <sup>ugg</sup>sun: 縦長VGA <sup>seg</sup>sun: 横待受用 "Bary: 縦待受用 「Baryan: 横長WXGA<sup>※ | 「</sup> | | | | | | | 縦長WXGA<sup>※ |</sup> 横長1M (ワイド) ※<sup>1</sup> | | | | | | 縦長1M (ワイド) ※<sup>1</sup> :フルHD※1、2 :3M※1、2

#### 動画撮影のとき

#### ITE<sub>IYY</sub>: QCIF <sup>BR</sup>R<sub>2Y0</sub>: QVGA <sup>5Y</sup>R<sub>190</sub>: VGA<sup>※2</sup>

- ※1 撮影モードが「モノクロスケッチ」または「カラースケッチ」に設定 されている場合は選択できません。
- ※2 iアプリ動作中の場合は選択できません。
- ・ QVGAよりも大きいサイズの静止画は、iモードメールに添付するときに QVGAサイズ変換の確認画面が表示されます。
- ・ iモード端末に最大2Mバイトの画像を送信できます。

#### ✔**お知らせ**

- **・** 静止画の画像サイズの設定によっては、サイズ制限の設定が自動的に変更される 場合があります。
- **・** 静止画詳細設定画面から設定を行う場合、画像サイズの選択画面で次のアイコン が表示されます。アイコンはカーソルを合わせている画像サイズがその機能を使 用できるかどうかを示します。使用できない機能はグレーで表示されます。ただ しカメラ切替の場合は操作できるカメラのアイコンのみ表示されます。
- ◎■: (左) 手ぶれ補正、(右) 歪み補正 :連続撮影
- ■: 連続パノラマ撮影および4コマ撮影 ■: フレーム設定
- ■:(左) インカメラ撮影、(右) アウトカメラ撮影
- 画像サイズの選択画面で R5 を押すと、撮影可能枚数が表示されます。ここで表 示される撮影可能枚数は目安です。
- **・** は、ディスプレイを回転させると、画像の縦横サイズが逆になることを示しま す。

### **◆ ちらつきを調整する**

撮影する静止画や動画のちらつきを調整すると、蛍光灯などの照明下で画面 にちらつきや縞模様が現れるフリッカー現象を抑えることができます。

撮影画面で||30||20||31||>| 11|| ~| 31|

自動:ちらつきを消すように自動的に調整します。通常はこちらに設定 してください。

50Hz(東日本):東日本の電源周波数に合わせて調整します。

60Hz(西日本):西日本の電源周波数に合わせて調整します。

- ・「自動」に設定してもちらつきが消えないときは、お使いの地域に合 わせて設定してください。
- ・ カメラを終了しても、設定は保持されます。
- ・ テレビ電話、バーコードリーダーのちらつき調整の設定にも反映され ます。

#### ✔**お知らせ**

- **・** ちらつき調整を「自動」以外に設定していても、蛍光灯などの光が強く当たって いる場所ではちらつきが消えない場合があります。
- **・** ちらつき調整が「自動」に設定されているときに手ぶれ補正機能を使うと、ちら つき調整が十分にできないことがあります。お使いになっている地域に合わせて ちらつき調整を設定することをおすすめします。

### **◆ 撮影時の設定を初期値に戻す**

・ 撮影モード、明るさ、ホワイトバランス、ちらつき調整の設定が初期値に 戻ります。

撮影画面で **N50 20 4 ▶ 「はい」** 

### **通話中に撮影した静止画を送信する**

音声電話中に撮影した静止画をiモードメールに添付して、通話相手に送信 します。

- ・ 本機能を使用すると、静止画詳細設定で保存先を「microSD」に設定して も、画像はFOMA端末に保存されます。
- ・ 保存先が「microSD」で自動保存が「する」の場合、通話中に撮影した静 止画を送ることができません。静止画詳細設定で設定を変更してくださ い。

### |通話中に||%|||9||▶静止画を撮影

撮影のしかた→P142「カメラで静止画を撮影する」

- 連続撮影した場合は、撮影した静止画がサムネイル表示されます。K を押し、送信する静止画にカーソルを合わせてください。
- ・ 静止画詳細設定で自動保存が「する」の場合、撮影した画像のメール 添付の確認画面が表示されます。
- CLR または「室] を押すと撮影が終了し、通話中の画面に戻ります。

### **22 • 「はい」**

撮影した静止画がFOMA端末に保存され、メール作成画面が表示されま す。

- ・ 撮影した静止画の画像サイズによっては、横長/縦長QVGA (320×240、240×320)への変換確認画面が表示されます。
- ・ 画像サイズとサイズ制限の設定によっては、撮影した静止画のファイ ルサイズ調整の確認画面が表示されます。「制限なし」を選択すると そのままのファイルサイズで保存されます。「メール添付用(小)」を 選択すると90Kバイト以内のファイルサイズでFOMA端末に保存さ れます。
- ・ 撮影や保存した静止画のファイルサイズが90Kバイト以内の場合は、 本文貼り付け確認画面が表示されます。
- ・ 通話相手のメールアドレスが電話帳に登録されている場合、自動的に 相手のメールアドレスが宛先に入力されます。
- iモードメールを作成せずに撮影画面に戻るときはcurlまたは[=] を押します。
- iモードメールを編集▶ l®l

iモードメールを送信すると、撮影待機中の画面に戻ります。

#### **バーコードリーダー**

### **バーコードリーダーを利用する**

アウトカメラを使ってJANコード、QRコード、NW7コード、CODE39 コードに含まれている情報を読み取り、利用できます。

- ・ 読み取った情報は最大5件保存できます。
- QRコードのバージョン (種類やサイズ) によっては読み取れない場合が あります。
- ・ NW7コード、CODE39コードは横幅が長いため、全体を画面に写そうと するとピントがぼけて認識できない場合があります。オートフォーカスを 使用するか、コードの中心に向かってピントが合う程度までFOMA端末を 近づけると、認識しやすくなります。
- ・ 傷、汚れ、破損、印刷の品質、光の反射などにより読み取れない場合があ ります。
- ・ 文字入力画面からバーコードリーダーを起動して、読み取った情報をその まま入力できます。→P380

#### ■ JANコードとは

幅の異なる縦の線(バー)で数字を表現しているバーコードです。8桁 (JAN8)または13桁(JAN13)のバーコードを読み取れます。

#### ■ QRコードとは

縦横方向の模様で英数字、漢字、ひらがな、カタカナ、絵文字、メロディ、 画像などのデータを表現している2次元コードです。

#### ■ NW7コードとは

幅の異なる縦の線(バー)で英数字を表現しているバーコードです。20桁 までのデータと2桁の開始記号、停止記号を含むバーコードを読み取れます。

#### ■ CODE39コードとは

幅の異なる縦の線(バー)で英数字と記号を表現しているバーコードです。 20桁までのデータと2桁の開始記号、停止記号を含むバーコードを読み取れ ます。

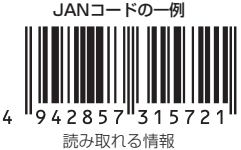

「4942857315721」

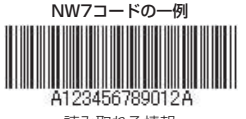

読み取れる情報 「A123456789012A」

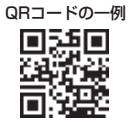

読み取れる情報 「株式会社NTTドコモ」

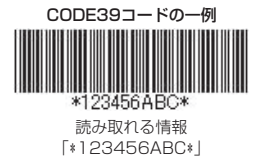

### **◆ コードを読み取る**

### **MEI** [LifeKit] **11**

バーコードリーダーが起動して、自動的に接写撮影に切り替わります。 ズームが自動的にONになり、コード読み取り中を示す が表示されま す。

- アウトカメラをコードから約7~10cm離して読み取ってください。
- ・ コード読み取り待機中は次の操作ができます。
	- $\overline{0}$ : ズームON  $\overline{0}$ : ズームOFF
	- a:ライトON( )とライトOFF(表示なし)の切り替え
	- 「 # | : 接写撮影OFF (表示なし) と接写撮影ON ( ) の切り替え
	- n:オートフォーカスの切り替え
- ・ オートフォーカスのアイコンは状態によって次のように変化します。 表示なし:オートフォーカスOFF
	- (黒):ピント調節中 (緑):ピントが合ったとき
	- ■(赤): ピントが合わないとき
- ・ サイズの大きいコードを読み取るときは接写撮影OFFに切り替えてく ださい。また、ズームをOFFにするとコードを認識しやすくなる場合 があります。

#### ちらつきを調整する: | 隔 | 2 ▶ | 1 | ~ | 3 |

お使いの地域の電源周波数を選択してください。「自動」を選択すると電 源周波数は自動的に調整されます。

・ バーコードリーダーを終了しても、設定は保持されます。

・ テレビ電話、カメラのちらつき調整の設定にも反映されます。 通常の静止画撮影または動画撮影に切り替える: M5 4) 「1 または

#### $\sqrt{2}$

・ カメラや待受画面以外からバーコードリーダーを起動した場合は切り 替えられません。

### **2** アウトカメラをコードに合わせる

自動的にコードを読み取ります。読み取りが完了すると確認音が鳴り、 読み取ったデータが表示されます。

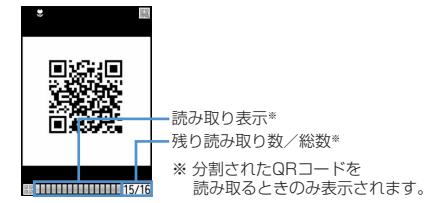

・ 読み取ったデータが半角で11000文字、全角で5500文字を超える 場合、超過した文字は表示されませんが保存はできます。

#### 分割されたQRコードを読み取るとき

複数(最大16個)のQRコードに分割されているデータを、画面に表示 されるメッセージに従って次々に読み取ってください。

- ・ 読み取り表示欄には、QRコードの総数分のマスが表示されます。読 み取りが完了したマスは青、まだ読み取っていないマスはグレー、最 後に読み取られたマスは緑で表示されます。
- 読み取りを中止するには、 CLR を押して「はい」を選択します。

#### **X5** 4

読み取ったデータが保存されます。

・ 既にデータを5件保存しているときやデータの保存領域の空きが足り ないときは、保存されているデータの削除の確認画面が表示されま す。

読み取ったデータの文字情報をコピーする: | 85 | 11 → コピーする範囲 を選択

- コピー/貼り付け情報→P381
- コードを読み取り直す:Mal

#### ✔**お知らせ**

- **・** コード読み取り待機中は のアイコンは になります。
- **・** コードが読み取りにくい場合は、コードとアウトカメラの距離、角度、方向など を調節することにより、読み取れることがあります。
- **・** 次の場合は、コードを読み取ったときに確認音が鳴りません。
	- マナーモード中、公共モード(ドライブモード)中
- キー確認音が「OFF」のとき(オリジナルマナーモードの設定を含む)
- 音量設定の「キー/開閉回転操作音量」が「Silent」のとき

### **◆ 保存した読み取りデータを利用する**

#### 〈例〉情報をFOMA端末またはFOMAカードの電話帳に登録する

**MEL CLifeKit1 [1] [6]** 

### **2** 読み取りデータを選択

- 読み取りデータを削除する:読み取りデータにカーソルを合わせて **| 隔| 3 | ▶ | 1 | または | 2 | ▶ 「はい |** 
	- ・「全件削除」を選択した場合は、認証操作を行います。

#### 電話帳に登録する情報にカーソルを合わせて|850 < 11 ま たは 2 ▶ 1 または 2

選択した情報が入力されている電話帳登録画面が表示されます。 ・ 更新登録するときは登録する相手を選択します。

#### 情報を電話帳に一括登録する:「電話帳登録」▶ [1]または 2] 名前、フリガナ、電話番号、メールアドレス、誕生日、テキストメモ、 郵便番号/住所、URLが入力されている電話帳登録画面が表示されま す。

iモードメールを送信する:メールアドレスまたは「メール作成」を選 択

宛先が入力されているメール作成画面が表示されます。

- ・「メール作成」を選択した場合は、宛先、題名、本文が入力されてい ます。
- サイトまたはインターネットホームページに接続する:URLを選択▶ 「はい」
- URLを選択してFRLを押すとフルブラウザで接続します。 URLをブックマークに登録する:
- ① URLにカーソルを合わせて| 85| 37| 37|
	- ・「ブックマーク登録」を選択しても登録できます。

#### ② 登録先フォルダを選択

以降の操作→P163「ブックマークに登録する」操作2

- ・「ブックマーク登録」を選択した場合は、サイト名がタイトルとし て入力されています。
- iアプリを起動する:「iアプリ起動」
- 音声電話、テレビ電話、プッシュトークをかける:雷話番号を選択▶発 信条件を設定 ▶ MFI

条件を設定して電話をかける→P61

SMSを送信する: 電話番号を選択▶発信方法欄を選択▶ 4 D M M D 「はい」

選択した電話番号を宛先として、SMSを作成し、送信できます。 SMSの作成・送信方法→P218

#### 静止画ファイルを保存する:静止画ファイルを選択▶「保存」

以降の操作→P166「画像をダウンロードする」操作2以降

- ・ ただし本体に保存する場合、保存先はマイピクチャの「デコメピク チャ」「データ交換」どちらかのフォルダから選択します。デコメ絵 文字の規格(画像サイズが20×20、ファイルサイズが90Kバイト以 内、メール添付やFOMA端末外への出力可、JPEGまたはGIF形式) に該当する画像の場合、「デコメ絵文字」フォルダに保存されます。
- ・「表示」を選択すると、静止画ファイルが表示されます。 メロディデータを保存する: メロディデータを選択▶「保存」

以降の操作→P167「メロディをダウンロードする」操作3

- ・ ただし本体に保存する場合、保存先はメロディの「データ交換」フォ ルダになります。
- ・「再生」を選択すると、メロディデータが再生されます。 トルカを保存する:トルカを選択▶「保存」▶ [1]または 2] 以降の操作→P168「トルカをダウンロードする」操作2以降

- **・** カメラ起動中や、バーコードリーダーに対応しているiアプリ起動中、バーコー ドリーダーを起動できます。iアプリから起動した場合、読み取ったデータはi アプリで保存、利用されます。
- **・** 読み取ったデータのファイル名は、読み取り日時+ファイル項番+拡張子になり ます。拡張子はJANコードの場合「jan」、QRコードの場合「qr」、NW7コード の場合「nw7」、CODE39コードの場合「c39」になります。既に同じ日時で 保存したデータがある場合は、ファイル項番が+1されます。ファイル名は変更 できません。

# i モード/ i モーション/ i チャネル

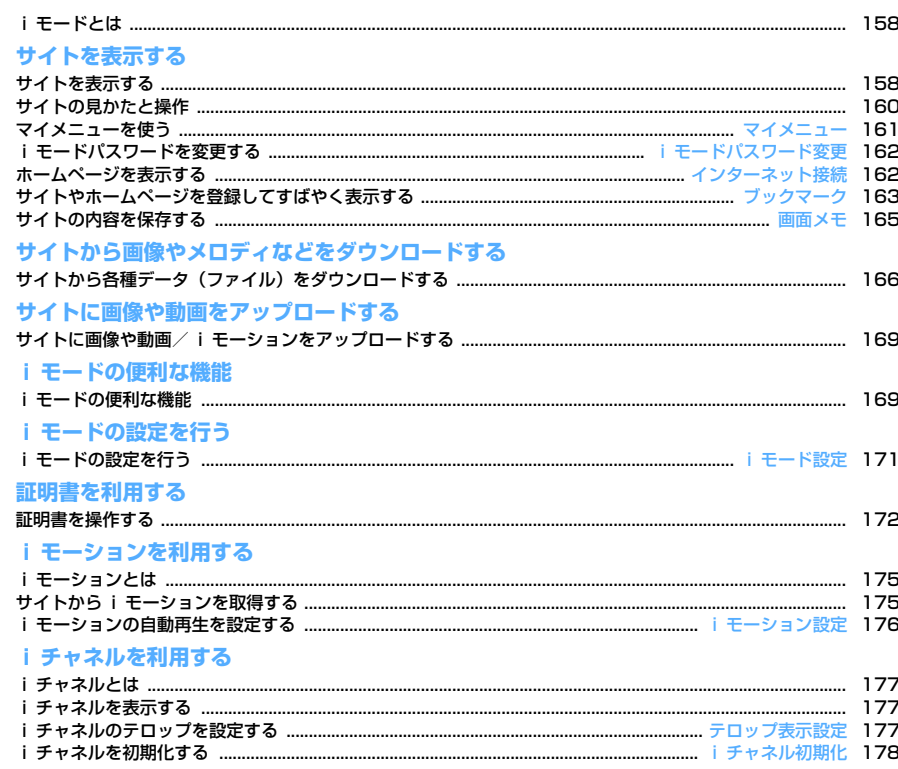

### **iモードとは**

iモードでは、iモード対応FOMA端末(以下、iモード端末)のディスプ レイを利用して、サイト(番組)接続、インターネット接続、iモードメー ルなどのオンラインサービスを利用できます。

- ・ iモードはお申し込みが必要な有料サービスです。
- ・ iモードの詳細については『ご利用ガイドブック(iモード〈FOMA〉 編)』をご覧ください。

#### ТF

#### iモードのご利用にあたって

- サイト(番組) やインターネット上のホームページの内容は、一般に 著作権法で保護されています。これらサイト(番組)やホームページ からiモード端末に取り込んだ文章や画像などのデータを、個人とし て楽しむ以外に、著作権者の許可なく一部あるいは全部をそのまま、 または改変して販売、再配布することはできません。
- ・ 異なるFOMAカードに差し替えたり、FOMAカードを未挿入のまま電 源を入れたりした場合、機種によってサイトから取り込んだ静止画、 i モーション、メロディやメールで送受信した添付ファイル (静止画、 動画、メロディなど)、画面メモおよびメッセージR/Fなどは表示、再 生できません。
- ・ FOMAカードのセキュリティ機能が設定されているデータを待受画面 や着信音などに設定している場合、異なるFOMAカードに差し替えた り、FOMAカードを未挿入のまま電源を入れたりすると、設定内容は お買い上げ時の状態に戻ります。

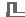

### **サイトを表示する**

iモードに接続して、さまざまなサイトを表示します。

**1** II

サイトを表示する

╗

п

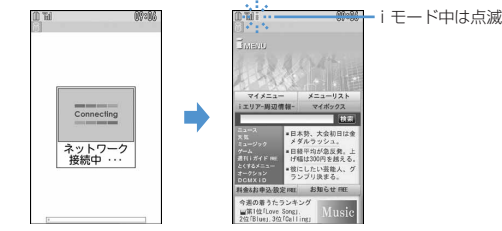

- 接続中画面で•: 接続を中止
- ページ読み込み中に 面: ページの読み込みを中止
- 1、2などの番号付きの項目は、項目に対応するダイヤルキーを押し て選択できる場合があります(ダイレクトキー機能)。

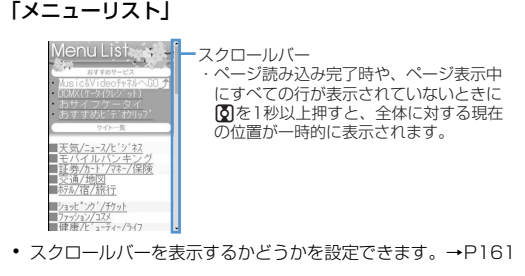

#### **3** 表示する項目を選択

以降同様にして目的のページを表示します。

**サイトを見終わったら「■■▶「はい」** 

- **〆お知らせ----------------------------**<br>・サイト表示中にiMenuに戻る:||35|| **T**
- · サイトから、お客様の携帯電話/FOMAカード(UIM)の製造番号を要求された ときは、送信の確認画面が表示されます。「はい」を選択すると、お客様の携帯 電話/FOMAカード(UIM)の製造番号が送信されます。送信される携帯電話/ FOMAカード (UIM) の製造番号は、IP (情報サービス提供者) がお客様を識別 し、お客様にカスタマイズした情報を提供したり、IP(情報サービス提供者)の 提供するコンテンツが、お客様の携帯電話で使用できるかどうかを判定したりす るために使われます。

送信するお客様の携帯電話/FOMAカード(UIM)の製造番号は、インターネッ トを経由してIP(情報サービス提供者)に送信されるため、場合によっては第三 者に知得される可能性があります。なお、この操作によりご使用の電話番号、お 客様の住所や年齢、性別が、IP(情報サービス提供者)などに通知されることは ありません。

- **・** サイトからお客様の携帯電話で再生した楽曲情報を要求されたときは、楽曲情報 送信の確認画面が表示されます。「はい」を選択すると、お客様の携帯電話で再 生した楽曲情報(タイトル名、アーティスト名、再生日時)が送信されます。送 信される楽曲情報は、IP(情報サービス提供者)がお客様にカスタマイズした情 報を提供するためなどに使われます。
- **・** 画像を含むサイトを表示したとき、画像の代わりに次のマークが表示される場合 があります。
	- :表示・効果設定で画像表示設定が「表示しない」の場合

◎: 画像のデータが不正なときや画像が見つからないとき、受信中に圏外になる などで画像を受信できなかったとき

:画像のURLの誤りなどで表示できないとき

### **◆ SSLページに接続する**

SSLに対応したサイト(SSLページ)を表示できます。

- ・ 日付・時刻が設定されていない場合、SSLページによっては接続できない ことがあります。
- ・ SSL通信を行うには、接続サイトとFOMA端末に同じ認証機関が発行し た「証明書」という電子情報が必要な場合があります。→P172
- ・ FirstPass対応ページに接続するには、ユーザ証明書をFirstPassセン ターからダウンロードし、FOMAカードに保存する必要があります。

**1** SSL通信の開始を示す画面が表示

ディスプレイ上部に認が表示されます。

- SSLページ表示中に証明書を表示する: M519121
- ・ SSLページから通常ページに進む場合は、確認画面が表示されます。 「はい」を選択すると通常ページが表示され、ディスプレイ上部の が消えます。

#### ❖**FirstPass対応ページに接続する**

#### **送信するユーザ証明書を選択▶PIN2コードを入力**

- ユーザ証明書が送信され、FirstPass対応ページが表示されます。
- ・ 60秒以内に正しいPIN2コードを入力しないとSSL通信は切断され ます。

✔**お知らせ**

- **・** SSLページに接続したときに、証明書の選択画面が表示される場合があります。 そのときは、送信する証明書を選択します。
- **・** FirstPass対応ページに接続した際のパケット通信料は、パケ・ホーダイ/パ ケ・ホーダイフルの対象となりますが、パソコンと接続してデータ通信を行う場 合は、対象外となります。

### **◆ 以前表示したページに再接続する〈ラストURL〉**

以前表示したサイトやホームページのURLはFOMA端末に記録されていま す。ラストURLを利用すると、以前表示したページに簡単に再接続できま す。

・ ラストURLはiモードとフルブラウザでそれぞれ最大10件記録されま す。超過すると古いものから上書きされます。

**1** 14

#### **2** URLを選択

#### 1件削除する: URLにカーソルを合わせて||30||41||11 | 「はい」 複数削除する: **M5 4 2e > URLを選択 → 6e > 「はい」** 全件削除する: M3 << 1 3 > 認証操作 ▶ 「はい」

- 
- ✔**お知らせ**
- URLによっては、表示できない場合や、異なるページを表示する場合がありま

### **サイトの見かたと操作**

サイト表示中の基本的な操作方法について説明します。

### **◆ Flash画像の表示について**

FOMA端末ではFlash画像を表示できます。Flash画像によって、サイトの 表現力がより豊かになります。

- ・ 表示・効果設定の画像表示設定が「表示しない」の場合は、Flash画像は 表示されません。
- ・ Flash画像が表示されているときは、動作が通常のサイトと異なる場合が あります。
- ガイド表示領域に心が表示されていない場合でも、Flash画像の操作がで きる場合があります。
- ・ Flash画像をデータBOX、画面メモ、microSDカードなどに保存して再 生した場合、保存箇所により見えかたが異なる場合があります。
- ・ Flash画像が表示されていても正しく動作しない場合や、再生中にエラー が発生したFlash画像は保存できない場合があります。
- ・ Flash画像によっては効果音が鳴る場合があります。音量は音量設定のメ ロディ音量に従います。効果音を鳴らさない場合はM51913を押し、 効果音設定を「OFF」に設定してください。なお、待受画面や着信画面に 設定されたFlash画像の効果音は鳴りません。
- ・ バイブレータ設定が「メロディ連動」の場合でもFlash画像の効果音には 連動しません。また、「OFF」の場合でもFOMA端末を振動させることが ありますのでご注意ください。
- ・ 再生中に30秒以上操作しなかった場合は、一時停止します。再生を再開 するにはM50、R3、F30、FCLR、● TV、FXD、FAD、FADI以外のキーを押 してください。
- もう一度Flash画像を動作させるときは、 m 9 7 7 を押してくださ い。
- ・ Flash画像が画面に収まっていない場合は、スクロールにより画面内に収 まった時点で動作が開始されます。
- ・ Flash画像によっては、端末情報データを利用するものがあります。端末 情報データを利用するかどうかは、表示・効果設定の端末情報データ利用 設定で設定できます。

### **◆ サイト表示中の操作について**

リンク先や項目を選択する:サイトによって次の操作ができます。

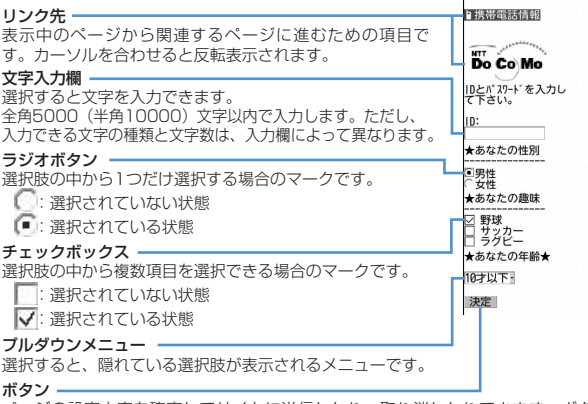

ページの設定内容を確定してサイトに送信したり、取り消したりできます。ボタ ンの名称はサイトによって異なります。

- プルダウンメニューによっては選択画面でMを押して項目を選択する操 作を繰り返すと、複数の項目が選択できます。選択後に「個を押すと、選 択項目がすべて反映された画面に戻ります。
- ・ ラジオボタン、チェックボックス、プルダウンメニュー、文字入力欄のそ れぞれに入力した内容は、登録したブックマークや画面メモなどには反映 されません。

#### ページを戻す/進める: 2

ページの表示履歴を一時的に記録する端末内の場所のことを「キャッシュ」 といい、最大20件記録しています。 2 で通信を行わずにキャッシュに記録 されたページを表示できます。

- ・ 端末のキャッシュサイズをオーバーしていたり、必ず最新情報を読み込む ように設定されたページを表示したりするときは通信を行います。
- ・ FirstPassセンター接続中(→P173)は本機能を利用できません。 ページA→B→Cの順に表示(1)、2)した後でページAに戻り(3)、 (4))、ページDに進む(6)と、ページA→B→Cの表示履歴は消去されま す。ページDからページAには戻れますが(f)、さらにページBには戻れ ません (①)。

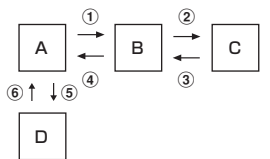

- ・ 入力した文字や設定などの情報はキャッシュに記録されません。
- ・ iモードを終了すると、キャッシュに記録された表示履歴はすべて消去さ れます。
- ・ Flash画像が表示されている場合は、ページの操作方法が異なる場合があ ります。
- ・ キャッシュに記録されたページがフルブラウザの場合は、ページを表示す る際、フルブラウザへの切替確認画面が表示されます。

#### 画面を上下スクロールする: 16

- ・ ガイド行に▲や▼が表示されているときに操作できます。
- BZ、回を押すと画面単位でスクロールします。
- 12または■■、回を押し続けると連続スクロールします。

#### ページの情報を再読み込みする: | X5| | 5<sup>1</sup>|

- 表示中のサイトのURLを表示する: M51911
- ・ ラストURL、URL入力履歴一覧、ブックマーク一覧、ツータッチサイト ー覧、画面メモー覧から操作する場合は「面を押します。
- スクロールバーの表示/非表示を切り替える: M50908
- M5 9 8 を押すたびに、スクロールバーの表示/非表示が切り替わり ます。
- 画面メモ表示画面から操作する場合は、 M5 5 6 75 を押します。

#### **マイメニュー**

### **マイメニューを使う**

よく利用するサイトをマイメニューに登録することによって、次回からその サイトに簡単にアクセスできます。

- ・ マイメニューには最大45件登録できます。登録にはiモードパスワード が必要です。
- ・ 有料サイトに申し込むと自動的にマイメニューに登録されます。
- ・ マイメニューに登録できるのはiモードのサイトだけです。ただし、マイ メニューに登録できないサイトもあります。

### **◆ マイメニューに登録する**

#### **1サイトを表示▶「マイメニュー登録」**

- ・ サイトによってページ構成が異なります。項目に対応するダイヤル キーを押すか、該当する項目を選択してください。
- **2** iモードパスワードの入力欄を選択▶ iモードパスワードを入 力e「決定」
	- ご契約時のiモードパスワードは「0000」に設定されています。

### **◆ マイメニューからサイトを表示する**

**|iz||T| ▶ 「マイメニュー」▶ 表示するサイトを選択** 

#### **iモードパスワード変更**

### **iモードパスワードを変更する**

マイメニューの登録または削除、メッセージサービスやiモード有料サイト の申し込みまたは解約、メール設定を行うときは i モードパスワードが必要 です。iモードパスワードはiモードご契約時には「0000」に設定されて いますが、安全のためお客様独自の4桁のiモードパスワードに変更してく ださい。なお、iモードパスワードは他人に知られないように十分にご注意 ください。

- ・ iモードパスワードをお忘れの場合は、ご契約者本人であることを確認で きるもの(運転免許証など)をドコモショップ窓口で確認させていただい た上で、iモードパスワードを「0000」にリセットさせていただきま す。
	- **|iz||1| | 「料金&お申込・設定| | 「オプション設定」▶** 「iモードパスワード変更」▶現在のパスワードの入力欄を選 択▶現在の i モードパスワードを入力
- **新パスワードの入力欄を選択▶新しいiモードパスワードを入** 力
- **新パスワード確認の入力欄を選択▶操作2で入力したiモード** パスワードを入力▶「決定」

#### **インターネット接続**

#### **ホームページを表示する**

インターネットに接続して、iモード対応のホームページにアクセスしま す。接続する際は、ホームページのアドレス(URL)で指定します。

<mark>[政] 53 | 11</mark><br>• 2回目からは前回入力して接続したURLが表示されます。

2 URLを入力 (半角256文字以内) ▶ <mark>[6</mark>]

- ✔**お知らせ**
- ホームページ表示中に R50 | 4 | 3 | を押し、「はい」を選択すると、フルブラウ ザで表示できます。ただし、ホームページによっては、フルブラウザに切り替え ると正常に表示できない場合があります。

#### **◆ URL入力履歴を使って表示する〈URL入力履歴〉**

URLを入力して接続したホームページのURLは、FOMA端末に記録されて います。この履歴からホームページに接続できます。

• URL入力履歴はiモードとフルブラウザでそれぞれ最大20件記録されま す。超過すると古いものから上書きされます。

### $\frac{1}{2}$  $\alpha$  52

#### **2** ホームページのURLを選択

1件削除する: URLにカーソルを合わせて | [4] [4] [1] ▶ [はい] 複数削除する: [85 4 2 2 > URLを選択 > 6 > 「はい」 全件削除する: | 隔| [4] [3] ▶認証操作 ▶ 「はい」

- ✔**お知らせ**
- **・** サイトやホームページ表示中からの操作:m42

#### **◆ 文字を正しく表示する〈文字コード〉**

サイトやホームページの文字が正しく表示されないときは、文字コードを変 更すると正しく表示できる場合があります。文字コードとは、文字をコン ピュータで利用できるようにするために作られた文字の番号体系のことです。

- **サイトやホームページ表示中に[85] [9] [6] [1]**<br>• ||85||「6] [1] を押すたびに文字コードが、自動選択→SJIS→
	- EUC→JIS→UTF8の順に切り替わります。 隔日96日2を押す と、「自動選択」に切り替わります。
- ・ サイトやホームページを表示した時点では「自動選択」に設定されて います。

#### **ブックマーク**

### **サイトやホームページを登録してすばやく表示する**

よく見るサイトやホームページをブックマークに登録しておくと、ブック マークを選択するだけですばやく表示できます。

- ・ 最大登録件数→P471
- ・ ブックマークに登録できるURLの文字数は、iモードの場合は半角256 文字、フルブラウザの場合は半角512文字以内です。ただし、サイトや ホームページによってはブックマークに登録できない場合があります。

### **◆ ブックマークに登録する**

- **サイトやホームページを表示▶ N30 22 14 D 登録先フォルダ** を選択
- **タイトル名を入力(全角12(半角24)文字以内)▶ CO** 
	- ・ タイトルを入力しないで登録すると、ブックマーク一覧にはURLが表 示されます。
- **√お知らせ…………………………**
- **・** 画面メモ一覧、画面メモ表示画面、ラストURL一覧、URL入力履歴一覧からの 操作: M5→「Bookmark登録」

**◆ ブックマークからサイトやホームページを表示する**

### **| i¤| 2 → フォルダを選択**

・ マークの意味は次のとおりです。 ■:ブックマークなし ■:ブックマークあり **■: ブックマークなし(シークレット属性ON)** :ブックマークあり(シークレット属性ON)

### **2** ブックマークを選択

マークの意味→P164「ツータッチサイトにブックマークを登録する」 操作3

**タイトルを変更する:ブックマークにカーソルを合わせてIER** 以降の操作→P163「ブックマークに登録する」操作2

**✓お知らせ--------------------**

• サイトやホームページ表示中からの操作: M512121

### **◆ フォルダを作成/削除する**

- フォルダはiモードとフルブラウザでそれぞれ最大20個作成できます。
- ・ お買い上げ時に登録されている「フォルダ1」フォルダは削除できません。
- ・ 作成したフォルダにはシークレット属性を設定できます。プライバシー モード中(Bookmarkが「指定フォルダを非表示」のとき)は、シーク レット属性を「ON」に設定したフォルダは表示されません。
- ・ プライバシーモードの設定→P124

#### 〈例〉作成する

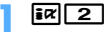

**22** M<sub>1</sub>

フォルダ設定を変更する:フォルダにカーソルを合わせて|85||3 並び順を変更する: フォルダにカーソルを合わせて MEI ▶ [7]または  $\sqrt{8}$ 

削除する: フォルダにカーソルを合わせて [88] [2] ▶認証操作▶ 「はい」

### 2 各項目を設定▶**O**

フォルダ名:全角8 (半角16) 文字以内で入力します。

シークレット属性:プライバシーモード中(Bookmarkが「指定フォル ダを非表示」のとき)に、フォルダを表示させるかどうかを設定しま す。

✔**お知らせ**

**・** ツータッチサイト登録したブックマークがあるフォルダのシークレット属性を 「ON」にすると、ツータッチサイト解除の確認画面が表示されます。

#### **◆ 少ないキー操作でサイトやホームページに接続する 〈ツータッチサイト〉**

ブックマークをツータッチサイト登録すると、待受画面からサイトやホーム ページをすばやく表示できます。

### ❖**ツータッチサイトにブックマークを登録する**

- ・ 1つのダイヤルキーにつき1件、iモードとフルブラウザを合わせて10件 登録できます。
- ・ シークレット属性が「ON」のフォルダ内のブックマークは登録できませ ん。
	- |i¤||2| ▶ フォルダを選択
- 登録するブックマークにカーソルを合わせて<sup>[</sup>⊠] 解除する: ブックマークにカーソルを合わせて N50 20

#### **3** 登録先を選択

- マークの番号( %~ ))は、ツータッチサイト表示に使用するダイヤル キー ( O ~ 9 ) に対応しています。
- ブックマーク一覧で、登録されたブックマークのマークが ∕から …~ に変わります。
- ・ 登録済みの登録先を選択すると上書きの確認画面が表示されます。

### ❖**ツータッチでサイトやホームページを表示する**

 $\boxed{0}$   $\sim$   $\boxed{9}$   $\blacktriangleright$   $\boxed{18}$ 

ダイヤルキーに対応するサイトやホームページが表示されます。

#### ❖**ツータッチサイト一覧から操作する**

#### 〈例〉ツータッチサイト登録する

- **1**  $\mathbf{R}$   $\mathbf{R}$   $\mathbf{R}$   $\mathbf{R}$
- **未登録にカーソルを合わせて●**

サイトを表示する:ブックマークを選択 解除する: ブックマークにカーソルを合わせて N50 ■ 2 ■ ト 「はい」

<mark>2</mark> 「iモード」または「フルブラウザ| ▶ フォルダを選択 ▶ 登録 するブックマークを選択

フルブラウザのブックマークを登録すると、ツータッチサイト一覧で が表示されます。

✔**お知らせ**

**・** フルブラウザのブックマークをツータッチ、またはツータッチサイト一覧から接 続すると、フルブラウザを利用して表示されます。

**◆ ブックマークを削除する**

$$
\begin{array}{c}\n\text{ix} \\
\hline\n\end{array}
$$

2 フォルダを選択

全件削除する:m4e認証操作e「はい」

**ブックマークにカーソルを合わせて** 複数削除する: [85] [3] [2] ▶ ブックマークを選択 ▶ [6] フォルダ内を全件削除する: 图 3 3 3 → 認証操作

**4**「はい」

✔**お知らせ**

**・** ツータッチサイト登録されているブックマークを削除すると、ツータッチサイト 登録も解除されます。

### **◆ ブックマークを移動する**

保存されているブックマークを別のフォルダに移動できます。

- ・ ブックマークをmicroSDカードへコピーできます。→P308
	- **1az|2 → フォルダを選択**
- **ブックマークにカーソルを合わせて|85|51|11|**

複数移動する: 【55 2 ▶ ブックマークを選択▶ 6 フォルダ内を全件移動する: M5 5 6 3

#### **3** 移動先のフォルダを選択

・ ツータッチサイト登録したブックマークをシークレット属性が「ON」 のフォルダに移動しようとすると、ツータッチサイトの解除確認画面 が表示されます。

## **◆ ブックマークを並べ替える〈ソート〉**

- ブックマーク一覧の並び順を一時的に並べ替えます。
- ・ 並べ替えはすべてのフォルダが対象です。

| iac|| 2 | ▶ フォルダを選択 ▶ | | | | | 6 | ▶ | 1 | ~ | 4 |

#### ✔**お知らせ**

**・** タイトルに、全角や半角、英字、漢字、URL表示のものが混在していると、「タ イトル名順」の並べ替えの結果が50音順にならない場合があります。

### **◆ iモードメールにブックマークデータを添付する**

|ia | 2 | ▶ フォルダを選択 ▶ ブックマークにカーソルを合わせ て随回

以降の操作→P180

#### **画面メモ**

## **サイトの内容を保存する**

表示中のサイトの内容を画面メモとして保存します。

・ 最大保存件数→P471

### **◆ 画面メモを保存する**

・ 保存できる画面メモのファイルサイズは、1件あたり最大100Kバイトで す。

**サイトを表示▶ | 隔| [3] | 1]** 

- **タイトル名を入力(全角12 (半角24)文字以内)▶ 6** 
	- ・ タイトルを入力しないで登録すると、画面メモ一覧には「無題」と表 示されます。

画面メモを待受ショートカットに設定する:

### **◆ 画面メモを表示する**

- **|i¤| 3 ]**<br>• マークの意味は次のとおりです。 :通常の画面メモ :保護されている画面メモ
- ・ 画面上部には保存領域の使用率を示すバーが表示されます。

#### **2** 画面メモを選択

・ 画面メモ表示画面の操作方法は、一部を除きサイト表示中と同じで す。

#### タイトルを変更する: 画面メモにカーソルを合わせて[az]

- 以降の操作→P165「画面メモを保存する」操作2
- 画面メモ表示画面から操作する場合は、M3 3 を押します。

#### ✔**お知らせ**

- サイト表示中からの操作: M5 3 2 このとき、文字コードを変更していた場合、サイト表示に戻ると文字コードは 「自動選択」に戻ります。
- 画面メモ表示画面でもう一度Flash画像を動作させる: M5 5 2
- **・** Flash画像が画面メモ表示画面に収まっていない場合は、スクロールにより画面 内に収まった時点で動作が開始されます。

### **◆画面メモを保護する**

保護すると、誤って削除したり、保存領域が足りずに上書きされたりするこ とを防げます。

・ 最大保護件数→P471

〈例〉1件保護する

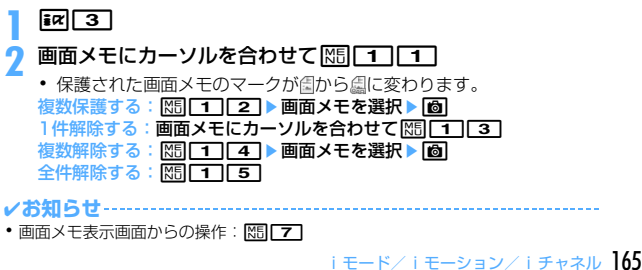

### **◆ 画面メモを削除する**

### 〈例〉1件削除する **1** Ial **画面メモにカーソルを合わせて M31 21 11** 複数削除する: | 20 2 | 22 | ▶ 画面メモを選択 ▶ | 6 | 全件削除する:m23e認証操作

## **3**「はい」

✔**お知らせ** • 画面メモ表示画面からの操作: | X5| 2

## **◆画面メモを並べ替える〈ソート〉**

画面メモ一覧の並び順を一時的に並べ替えます。

 $\frac{1}{2}$  $\frac{1}{2}$  $\frac{1}{2}$  $\frac{1}{2}$  $\frac{1}{2}$  $\frac{1}{2}$  $\frac{1}{2}$  $\frac{1}{2}$  $\frac{1}{2}$  $\frac{1}{2}$ 

✔**お知らせ**

サイトから画像やメロディなどをダウンロードする

**・** タイトルに、全角や半角、英字、漢字、URL表示のものが混在していると、「タ イトル順」の並べ替えの結果が50音順にならない場合があります。

### **サイトから各種データ (ファイル) をダウンロード する**

サイトからデータ(ファイル)をダウンロードして、FOMA端末に保存しま す。

- 保存可能なデータ(ファイル)と1件あたりの保存可能な最大サイズは次 のとおりです。
	- 画像、メロディ、キャラ電、トルカ(詳細)、フォント:100Kバイト
	- PDFデータ、きせかえツール:2Mバイト
	- 辞書:32Kバイト
	- トルカ:1Kバイト
- ダウンロード中に●やFolを押すと、ダウンロードを中止します(ファイ ル種別によってキーは異なります)。
- ・ ダウンロードしたデータ(ファイル)によっては、正しく表示や再生、設 定ができない場合があります。
- ・ 最大保存件数→P471
- 最大保存件数/領域を超えたとき(データBOX内のデータ)→P320 データBOX内のデータ(ファイル)以外を保存する場合は、FOMA端末 やmicroSDカードのデータ(ファイル)を削除してください。
- ・ データ(ファイル)によってはmicroSDカードに保存できるものもあり ます。

### **◆ 画像をダウンロードする〈画像保存〉**

保存した画像はマイピクチャ内のフォルダなどから表示したり、待受画面な どに設定したりできます。また、デコメ絵文字はメール作成時や署名編集 時に使用できます。

・ JPEG形式、GIF形式の画像、GIFアニメーション、Flash画像を保存でき ます。

#### **サイトを表示▶ | | | | | 6 | | 1 | ▶ 画像を選択**

・ 保存する画像にカーソルを合わせると、画像が枠で囲まれ、ファイル 名とファイルサイズが表示されます。

背景画像を保存する:サイトを表示▶ | | | 6 | 2 |

### **2** 各項目を設定

- ・ 画像によっては選択できない項目があります。
- ・ メール添付やFOMA端末外への出力が禁止されている画像(ファイル 制限に「あり」と表示)は、表示名以外は変更できません。

表示名:36文字以内で入力します。

- ファイル名:半角英数字と「.|「-|「 」で36文字以内で入力しま す。ファイル名の先頭に「 . 」は使用できません。
- コメント:100文字以内で入力します。
- フレーム候補:画像をフレーム画像として貼り付け可能にするかどうか を設定します。
	- ・ 横縦(縦横)のサイズが480×864より大きい画像はフレーム候 補にできません。
- スタンプ候補:画像をスタンプ画像として貼り付け可能にするかどうか を設定します。
	- ・ 横縦(縦横)のサイズが480×864以上の画像はスタンプ候補に できません。
- ファイル制限:メール添付によって他の携帯電話に画像を送信したとき、 受信した相手の携帯電話からさらに他の携帯電話に画像を送信するこ とを制限するかどうかを設定します。
	- ・ サイトからダウンロードした画像は、ファイル制限を変更できませ ん。

### **6** E<br>● 保存先を選択

- ・ 次の条件をすべて満たす画像は、「デコメ絵文字」フォルダに保存さ れます。
	- サイズが20×20で90Kバイト以内
	- メール添付やFOMA端末外への出力可
	- JPEG形式またはGIF形式
- ・ 拡張子が「ifm」の画像は「アイテム」フォルダに保存されます。
- ガイド表示領域に「■●■」が表示された場合は、■■を押して■■を 押すと、microSDカードの「マイピクチャ」「その他の画像」「デコメ 絵文字」フォルダのいずれかに保存されます。→P306
- FOMA端末に保存する場合は、M57を押して<17~77を押すと、 待受画面などに設定できます。→P293

✔**お知らせ**

- **・** 画像入りのサイトを表示する際、画像の横幅が画面サイズより大きいときは縮小 して表示されます。
- **・** 横縦(縦横)のサイズが、GIF形式で864×480、JPEG形式で1728×<sup>2304</sup> より大きい画像はFOMA端末には保存できません。また、JPEGの種類によって は保存できない場合もあります。

### **◆ メロディをダウンロードする〈iメロディ〉**

保存したメロディはメロディ内のフォルダなどから再生したり、着信音に設 定したりできます。

・ SMF形式、MFi形式のメロディを保存できます。

**サイトを表示▶メロディを選択** 

### **2**「保存」

再生する:「再生」 保存を中止する:「戻る」▶ 「いいえ!

- <mark>3</mark> 表示名を入力(全角25 (半角50)文字以内)▶ **[</u>@]** 
	- メロディの「iモード」フォルダに保存されます。
	- ガイド表示領域に「■◎■| が表示された場合は、■図を押して■■を 押すと、microSDカードの「メロディ」フォルダに保存されます。
	- FOMA端末に保存する場合は、 MS を押して 11~9 を押すと、 電話着信音などに設定できます。→P304

### **◆ PDFデータをダウンロードする**

保存したPDFはマイドキュメント内のフォルダなどから表示します。

#### **サイトを表示▶PDFデータを選択**

PDFデータ表示中の操作方法→P325「PDFデータを表示する」操作3

- ・ 部分的にダウンロードしたPDFデータの残りをダウンロードする場合 は、隔日81を押します。
- ・ パスワードが設定されているときはパスワードの入力画面が表示され ます。パスワードを入力して困を押します。

### **N5** 2

- 表示名を入力(36文字以内)▶ l®l
- マイドキュメントの「iモード」フォルダに保存されます。
- ガイド表示領域に「■●■」が表示された場合は、BRIを押して[6]を 押すと、microSDカードの「マイドキュメント」フォルダに保存され ます。
- 部分的にタウンロードしたPDFは保存先の一覧画面にので表示されま す。残りはダウンロードできます。→P325「PDFデータを表示す る」操作3

### **|cual ▶ 「はい」**

サイト画面に戻ります。

#### ✔**お知らせ**

- **・** 500Kバイトより大きいPDFデータをダウンロードしようとすると、ダウン ロードの確認画面が表示されます。
- **・** iモードしおりやマークの合計サイズが100Kバイトより大きいPDFデータや サイズの不明なPDFデータ、本FOMA端末に対応していないPDFデータはダウ ンロードできません。
- **・** 同じPDFデータをもう一度ダウンロードした場合、iモードしおりやマークの内 容が異なるときは、異なるiモードしおりやマークが追加で保存されます。ただ し、iモードしおりやマークの合計がそれぞれ10件を超えると、最大登録件数 の超過を示す画面が表示されます。画面の指示に従って登録可能件数になるまで iモードしおりやマークを削除してください。
- **・** ダウンロードを中止したり通信が中断されたりしたときは、途中までダウンロー ドしたデータの保存確認画面が表示されます。保存すると保存先の一覧画面に で表示され、残りをダウンロードできます。→P325「PDFデータを表示す る」操作3

### **◆ 辞書をダウンロードする**

保存した辞書はFOMA端末で文字を入力するときに利用できます。 ・ 辞書の設定→P383

- <mark>1</mark> サイトを表示▶辞書を選択<br>*1* 「保存」▶ ●
- 【保存】▶**[●**]

文字入力設定の「ダウンロード辞書」に保存されます。 保存を中止する:「戻る」▶「いいえ」

### **◆ キャラ電をダウンロードする**

保存したキャラ電はテレビ電話で自分の映像の代わりに送信したり、待受画 面に設定したりできます。

**サイトを表示▶キャラ電を選択** 

#### **2**「保存」

表示する:「表示」 保存を中止する:「戻る」▶ 「いいえ」

#### 各項目を設定▶ | **◎**|

キャラ電の「iモード」フォルダに保存されます。 ・ 表示名は36文字以内、コメントは100文字以内で入力します。

### **◆ トルカをダウンロードする**

保存したトルカは、チラシやレストランカード、クーポン券などの用途で利 用できます。

**サイトを表示▶ トルカを選択** 

**2**「保存」

表示する:「プレビュー」 保存を中止する:「戻る」▶ 「いいえ」

### **1または[2]**

FOMA端末内のトルカの「トルカフォルダ」または、microSDカード の「トルカ」フォルダに保存されます。

### **◆ きせかえツールをダウンロードする**

保存したきせかえツールは待受画像、メニューアイコン、発着信画像、着信 音などに設定できます。

- ・ きせかえツールの設定→P107
- 1 サイトを表示▶ きせかえツールを選択
- **2**「保存」
- 表示する:「プレビュー」

保存を中止する:「戻る」▶ 「いいえ」

- 表示名を入力(36文字以内)▶ l<mark>6</mark>]
	- きせかえツールの「iモード」フォルダに保存されます。
	- MEIを押すと、きせかえツールの設定確認画面が表示されます。

✔**お知らせ**

**・** ダウンロードを中止したり通信が中断されたりしたときは、再開の確認画面が表 示されます。「はい」を選択するとダウンロードが再開されます。「いいえ」を選 択すると、部分保存できる場合は部分保存の確認画面が表示されます。部分保存 できない場合はそれまでダウンロードしたデータは削除されます。部分保存した きせかえツールの残りはダウンロードできます。→P109「きせかえツールを変 更する」操作3

168 iモード/iモーション/iチャネル

### **◆ フォントをダウンロードする**

保存したフォントは、メニュー画面やiモードサイト、文字入力画面などに 表示される文字に利用できます。

- ・ フォントの設定→P113
- **サイトを表示▶ フォントを選択**

### 「保存」▶ [●]

サイトに画像や動画をアップロードする

文字表示設定の「フォント選択」に保存されます。 保存を中止する:「戻る」▶ 「いいえ」

### **サイトに画像や動画/iモーションをアップロード する**

FOMA端末やmicroSDカードに保存したGIF形式、JPEG形式の画像や MP4形式の動画/iモーションをサイトやホームページにアップロードし ます。

• アップロードできる画像や動画/iモーションのファイルサイズは最大 2048Kバイト、複数の画像や文字列を含む場合は合計で最大2128Kバ イトです。

### **サイトやホームページを表示▶「参照**」

・「参照」は、画像や動画/iモーションがアップロードできる場合に 表示されます。同じサイトやホームページをパソコンなどで閲覧する と、異なったアイコンで表示されます。

### **ファイル種別を選択▶ ファイルを選択**

- ・ microSDカードを取り付けている場合は、「本体」または 「microSD」を選択します。
- ・ 選択した画像を変更または解除するには、もう一度「参照」を押し、 「変更」または「解除」を選択します。

✔**お知らせ**

**・** アップロードの操作方法やアップロードできるファイルは、サイトやホームペー ジによって異なります。

- **・** 画像、動画/iモーションと文字列以外のデータは、アップロードできません。 また、FOMA端末外への出力が禁止されている画像、動画/iモーションはアッ プロードできません。
- **・** ASF形式や部分的に取得した動画/iモーションはアップロードできません。

### **iモードの便利な機能**

- ・ サイトやホームページによっては利用できない機能があります。
- **◆ Phone To(AV Phone To)・Mail To・SMS To・ Web To・Media To機能を使う**
- **サイトやホームページを表示▶電話番号、メールアドレス、** URL、ワンセグ視聴情報にカーソルを合わせる

・ カーソルを合わせられる情報のみ選択できます。

### **2** <sup>g</sup>

iモードの便利な機能

Phone To (AV Phone To): 発信条件を設定▶ | 隔| 条件を設定して電話をかける→P61 Mail To: i モードメールを作成して送信 選択したメールアドレスを宛先としてiモードメールを作成し、送信で きます。 iモードメールの作成・送信方法→P180 SMS To: 発信方法欄を選択▶ [4]▶ [3]▶ 「はい」 選択した電話番号を宛先として、SMSを作成し、送信できます。 SMSの作成・送信方法→P218 Web To: サイトやホームページに接続されます。

・ メール本文中などのURLを選択した場合はサイトに接続の確認画面が 表示されます。確認画面のガイド表示領域に「フルブラウザ」と表示 されたときは、「M を押すとフルブラウザを利用して接続されます。 Media To:

ワンセグ視聴や視聴/録画予約ができます。

ワンセグの視聴/録画予約→P273

✔**お知らせ**

**・** 複数のメールアドレスが続けて表示されている場合、正しくMail To機能を利用 できないことがあります。

### **◆ URLをコピーする**

表示中のサイトやホームページ、画面メモのURLをコピーします。コピーし た文字は、メール作成画面や電話帳の登録画面などの入力欄に貼り付けられ ます。

・ コピーした文字は最新の1件だけが電源を切るまで記録され、別の場所に 何度でも貼り付けられます。

〈例〉サイトのURLをコピーする

**サイトのURLを表示▶ | MEI FTT** 

URLを表示する→P161

**2** コピーする範囲を選択

✔**お知らせ**

**・** ラストURL一覧、URL入力履歴一覧、ツータッチサイト一覧、画面メモ一覧か らの操作: **隔→ 「URLコピー**」 ブックマーク一覧からの操作: MB→「URL表示/入力/コピー」→「URLコ

ピー」

これらの画面から操作する場合はURL全体がコピーされます。

### **◆ iモードメールにURLを貼り付ける**

表示中のサイトやホームページのURLをiモードメールに貼り付けて送信で きます。

**サイトを表示▶ MFI [7]** 

以降の操作→P180

### **◆ 電話番号やメールアドレスを電話帳に登録する〈電話帳 登録〉**

表示中の画面(サイト、画面メモ、メッヤージR/F)の、カーソルを合わせ られる電話番号やメールアドレスを登録できます。

・ サイトによっては、画面に表示されている項目以外の情報も登録できる場 合があります。

〈例〉サイト画面に表示されている電話番号を新規登録する

- **1** サイトを表示
- **電話番号にカーソルを合わせて| 85| 80| 11 → 11 または**  $\sqrt{2}$

登録済みの電話帳データに追加する:電話番号にカーソルを合わせて | 隔| 8 | 2 | ■ | 1 | または | 2 | ■ 電話帳データを選択

### **3** 名前やメールアドレスなどを登録

電話帳登録→P83

- ✔**お知らせ**
- 画面メモ表示画面からの操作: | 85 | 9 | → 11 または 2 |
- メッセージR/F詳細画面からの操作: M5 3→11または2

### **◆ URLを雷話帳に登録する**

ブックマーク一覧や画面メモ一覧などからURLを登録できます。

〈例〉ブックマーク一覧から新規登録する

- **| az| 2 → フォルダを選択**
- **ブックマークにカーソルを合わせて| 隔 フ フ コ**

登録済みの電話帳データに追加する:ブックマークにカーソルを合わせ て| ※5| 「7| 「2」 電話帳データを選択

**3** 名前やメールアドレスなどを登録

電話帳登録→P83

- ✔**お知らせ**
- ラストURLのURL表示画面からの操作:**|85| → [2]**または <mark>3 3 |</mark><br>• 画面メモー覧からの操作:|85|| 7 | → [ 1 ]または [2 ]
- 

コピー/貼り付け方法→P381

### **◆ 位置情報を利用する**

表示中の画面(サイト、画面メモ、メッヤージR/F)の位置情報のリンク項 目を選択して、地図の表示やGPS対応iアプリの起動、位置情報をURLに 変換してメールに貼り付けができます。

・ 位置情報送信用のリンク項目を選択して位置情報を送信することもできま す。→P253「■位置情報貼り付け/付加/送信メニュー」

〈例〉サイト画面の位置情報のリンク項目から地図を表示する

#### **サイトを表示▶位置情報を選択**

### 「地図を見る」▶ 「OK」

GPS対応iアプリを起動する:「対応iアプリを利用」▶iアプリを選 択

位置情報をメールに貼り付ける:「メール貼り付け」▶ 「OK」 以降の操作→P180

### **iモード設定**

### **iモードの設定を行う**

#### iモード接続に関する各種機能を設定します。

- ・ 次の設定はフルブラウザでも有効です。
	- 接続待ち時間設定
	- 接続先設定
	- 照明設定
	- 証明書管理
	- 暗証番号入力省略設定

### **◆ 接続待ち時間を設定する〈接続待ち時間設定〉**

iモードセンターに接続するまでの最大待ち時間を設定します。接続が正常 に行われないときなどに、設定した時間で自動的に接続が中断されます。

### $| \overline{\mathbf{i}}$ **2**  $| \mathbf{0} | \mathbf{1} |$   $| \sim 3$

✔**お知らせ**

- **・**「無制限(設定なし)」に設定していても、電波状況などによりiモードセンター との接続が中断される場合があります。
- **・** 本設定はデータ放送設定の接続待ち時間設定にも反映されます。

### **◆ i モードから接続先を変更する (ISP接続通信) 〈接続先 設定〉**

#### 通常は設定を変更する必要はありません。

#### ISP接続通信とは

Æ

 $\mathbb{L}$ 

ドコモのiモード端末の接続先を切り替えることで、各種プロバイダ(ISP) への接続ができます。プロバイダに接続した際にパケット通信料がかかりま す。

- ・ ISP接続を行った際のパケット通信料は、パケ・ホーダイ/パケ・ホーダ イフルの対象とはなりません。あらかじめご了承ください。
- ・ 通信中は接続先を設定、変更できません。

#### プロバイダ契約について

- ・ ISP接続通信をご利用いただくには、別途プロバイダへのお申し込みが必 要です。各プロバイダのサービス内容(サイト接続、インターネット接 続、メール機能など)、お申し込み方法については各プロバイダにお問い 合わせください。
- ・ プロバイダが提供するサービス内容によっては、別途情報料などがかかる 場合がありますが、ドコモからご請求することはありません。
- ・ お客様が閲覧されるサイトによっては、お客様の電話番号がサイトを提供 するプロバイダに通知される場合があります。
- ・ 登録できる接続先は最大10件です。

### $\frac{1}{2}$  $\alpha$  $\beta$  $\beta$

**ユーザ設定にカーソルを合わせて**| 隔|

iモードを利用する設定に戻す:「iモード(FOMAカード)」▶ [6] 以前に設定した接続先に変更する:接続先を選択▶ [6]

### 認証操作▶各項目を設定▶[6]

- MEIを押すと、既に入力した項目の内容を一括削除できます。 接続先名称:全角8(半角16)文字以内で入力します。 接続先番号:半角英数字99文字以内で入力します。 接続先アドレス:半角英数字30文字以内で入力します。 接続先アドレス2:半角英数字30文字以内で入力します。
	- ・ 接続先アドレス2はiチャネルの接続先です。

編集した接続先を選択▶ | 圖

╗

#### **✓お知らせ---------------------------------**

- **・** 接続先を変更すると、iチャネルの情報が初期化され、待受画面にiチャネルの テロップは表示されなくなります。待受画面で CLR を押してiチャネル一覧を表 示すると、最新の情報を受信し、テロップも表示されます。
- **・** 接続先を変更すると、Music&Videoチャネルの番組設定が初期化され、番組は 自動で取得できなくなります。Music&Videoチャネル画面で「番組設定」を選 択すると、設定の確認画面が表示され、「はい」を選択すると、番組設定情報を 受信して番組を自動で取得できます。
- **・** 接続先番号または接続先アドレスを変更すると、圏内自動送信の設定は解除され ます。
- **・** 2in1を利用しているときに接続先を変更すると、各モードのテロップ表示設定 がお買い上げ時の状態に戻ります。

#### **◆ 照明を設定する**

サイトやホームページ、画面メモ、メッセージR/F、iチャネルの内容を表 示したときの照明を設定します。

<mark>[ie] | 3 ] | 3 ] ▶ [1] または | 2]</mark><br>• 「端末設定に従う」に設定すると、照明/キーバックライト設定の点 灯時間設定(通常時)に従います。

✔**お知らせ**

- サイトやホームページ、画面メモ表示画面からの操作: **MS →「表示」→「照明** 設定」
- **・** 本設定は照明/キーバックライト設定の点灯時間設定(iモード中)にも反映さ れます。

#### **◆ 画像表示/効果音を設定する〈表示・効果設定〉**

サイトや画面メモ、メッセージR/F、ワンセグのデータ放送サイトなどの内 容を表示したときの画像やFlash画像の効果音、ワンセグのデータ放送や データ放送サイトの効果音を設定します。

**128 8 6 → 各項目を設定 → 6** 

画像表示設定:画像を表示するかどうかを設定します。

- ・「表示しない」に設定すると、画像やFlash画像、GIFアニメーショ ンの代わりに が表示されます。
- ・「表示する」に設定すると、アニメーション、端末情報データ利用 設定を設定できます。
- アニメーション:GIFアニメーションを表示するかどうかを設定します。
	- ・「表示しない」に設定すると、GIFアニメーションの最初のコマが表 示されます。
- 端末情報データ利用設定:Flash画像を表示するときにFOMA端末の登 録データを利用するかどうかを設定します。
	- ・ ワンセグの表示・効果設定からは設定できません。
- 効果音設定:Flash画像やデータ放送、データ放送サイトの効果音を再 生するかどうかを設定します。
- ✔**お知らせ**
- サイトや画面メモ表示画面からの操作: M5 → 「表示 | → 「表示·効果設定 |
- データ放送を表示している画面からの操作: [85] [8] [8]<br>• i チャネルー覧表示中からのFlash画像の効果音設定の操作: [85] [2]
- 
- **・** iチャネル一覧表示中からのFlash画像の効果音設定の操作:m2 **・** 画像表示設定を「表示しない」に設定すると、iモードメールにWeb To機能を 使用して添付されてきた画像の保存や表示もできなくなります。
- **・** 画像の設定は、添付ファイルとして添付されている画像やメッセージR/Fの本文 中の画像、データ放送には反映されません。
- **・** 効果音設定は、メッセージR/Fには反映されません。
- **・** 端末情報データ利用設定を「利用する」に設定すると、電池残量、受信レベル、 時刻情報、音量設定のメロディ音量、バイリンガル、機種情報がインターネット を経由してIP(情報サービス提供者)に送信される場合があるため、第三者に知 得される可能性があります。

### **証明書を操作する**

証明書を利用する

SSL通信時に必要な証明書の操作を行います。

### **◆ 証明書を表示して有効/無効を設定する〈証明書管理〉**

- ・ SSLページに接続するには、次の証明書が必要です。 CA証明書:認証会社が発行した証明書で、お買い上げ時の端末内に保存 されています。
	- ドコモ証明書:FirstPassセンターやFirstPass対応サイトに接続するた めに必要な証明書で、あらかじめFOMAカードに保存されています。
	- **ユーザ証明書: FirstPass対応サイトへ接続するために必要な証明書で** す。FirstPassセンターで発行申請を行い、ダウンロードするとFOMA カードに保存されます。

### 177 i モード/i モーション/i チャネル

- オリジナル証明書:各企業・自治体等から発行される証明書で、ダウン ロードすると端末内に保存されます。ダウンロードした証明書に対応し ているサイトで利用できます。
- ・ 青色のFOMAカードを差し込んでいる場合は、CA証明書以外は表示され ません。
- 〈例〉有効/無効を設定する

- **|i¤| 8 | 5 | 1 |**<br>• マークの意味は次のとおりです。 :CA証明書 :ドコモ証明書/ユーザ証明書
	- :オリジナル証明書 :有効に設定されている証明書
- **2 Cel → 設定する証明書を選択 → Cel** 
	- ・ ドコモ証明書2は設定できません。 表示する:証明書を選択

#### ✔**お知らせ**

#### **・** 証明書の表示内容

所有者

- CN=:(Common Name)サーバの名前、管理者名、または識別番号
- O=:(Organization)会社名など
- C=:(Country)国名

#### 発行者

- CN=:(Common Name)サーバの名前、管理者名、または識別番号
- OU=:(Organization Unit)会社の部署など
- O=:(Organization)会社名など

#### 有効期限

- シリアル番号
- **・** 証明書の所有者、発行者、有効期限について記述がない場合、項目名のみ表示さ れます。

### **◆ FirstPassを設定する〈ユーザ証明書操作〉**

FirstPassセンターに接続し、ユーザ証明書の発行申請をしてダウンロード を行います。

- ・ FirstPassセンター接続時の画面や操作方法は、変更される場合がありま す。
- ・ FirstPassセンターに接続中は、メールの送受信やメッセージR/Fの受信 はできません。
- ・ 海外では本機能を利用できません。

# **1** I852e「次へ」

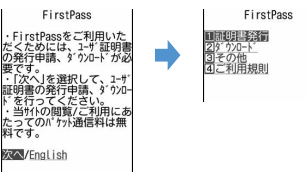

### **「証明書発行」▶「実行」▶PIN2コードを入力**

完了画面が表示され、ユーザ証明書の発行申請が完了します。 発行されたユーザ証明書を失効させる:「その他」▶「証明書失効」▶ 送信するユーザ証明書を選択▶PIN2コードを入力▶「実行」▶「次 へ」▶「実行」

・ 60秒以内にPIN2コードを入力しないと発行申請はキャンセルされま す。

### **3**「ダウンロード」e「実行」

完了画面が表示され、ユーザ証明書がダウンロードされます。

- ・ ダウンロードしたユーザ証明書は、「証明書管理」で確認できます。  $\rightarrow$ P172
- ✔**お知らせ**
- **・** FirstPassセンターに接続した際のパケット通信料は無料です。
- **・** ユーザ証明書は、お客様がFOMA契約されていることを証明するもので、 FirstPassに対応しているサイトで利用できます。また、フルブラウザでも、 FirstPassを利用できます。

#### FirstPassのご使用にあたって

- ・ FirstPassとはドコモの電子認証サービスです。FirstPassを利用す ることにより、サイト側とFOMA端末側がお互いの証明書を送付し合 い、受け取った相手の証明書を検証してお互いの認証を行うクライア ント認証ができます。
- ・ FirstPassはFOMA端末からのインターネット通信と、FOMA端末を パソコンに接続した状態でのインターネット通信でお使いいただけま す。パソコンでご利用いただくためには、付属のCD-ROM内の FirstPass PCソフトが必要です。詳細はCD-ROM内の「簡易操作マ ニュアル」(PDF形式)をご覧ください。PDF版「簡易操作マニュア ル」をご覧になるには、Adobe® Reader®が必要です。お使いのパソ コンにインストールされていない場合は、付属のCD-ROM内の Adobe® Reader®をインストールしてご覧ください。ご使用方法など の詳細につきましては、「Adobe Readerヘルプ」をご覧ください。
- ・ ユーザ証明書の発行申請をする際は、画面に表示される「FirstPass ご利用規則」をよくお読みになり、同意の上、申請してください。
- ・ ユーザ証明書のご利用にはPIN2コードの入力が必要です。PIN2コー ド入力後になされたすべての行為はお客様によるものとみなされます ので、FOMAカードまたはPIN2コードが他人に不正に使用されない よう十分ご注意ください。
- ・ FOMAカードの紛失、盗難にあった場合などは、取扱説明書裏面の 「総合お問い合わせ先」でユーザ証明書の失効を行えます。
- ・ FirstPass対応サイトによって提供されるサイトや情報については、 ドコモは、何らの義務もないものとし、一切の責任を負いません。お 客様とFirstPass対応サイトとの間で解決をお願いいたします。
- ・ FirstPassおよびSSLのご利用にあたり、ドコモおよび認証会社は安 全性などに関して保証するものではありませんので、お客様ご自身の 判断と責任においてご利用ください。
- л.

Ιīτ

### **◆ オリジナル証明書をダウンロードする**

- ・ オリジナル証明書は最大5件、ルート証明書と中間証明書は合わせて最大 10件、合計35Kバイトまで保存できます。
	- **1** サイトを表示e証明書を選択
	- ダウンロードを中止

**2**「保存」

╗

л

- ・ ダウンロードした証明書は、「証明書管理」で確認できます。→ P172
- ・ パスワードの入力を要求されたときは、パスワードの入力欄にパス ワードを入力し、「OK」を選択します。

保存を中止する:「戻る」▶ 「いいえ」

- ✔**お知らせ**
- **・** オリジナル証明書は各企業・自治体等から発行されます。ダウンロードした証明 書は、その証明書に対応しているサイトで利用できます。
- **・** フルブラウザでも、オリジナル証明書を利用できます。
- **・** オリジナル証明書をダウンロードする際のパケット通信料は有料です。
- **・** 青色のFOMAカードを差し込んでいる場合、オリジナル証明書はダウンロードで きません。

### ❖**証明書の管理名を変更する**

ダウンロードしたオリジナル証明書の管理名称を変更します。

<mark>1</mark> **I**BI BI EI DI → 証明書にカーソルを合わせて <mark>IBI</mark><br>ク 名称を入力 (全角9 (半角18) 文字以内) ▶ <mark>16</mark>1

名称を入力 (全角9 (半角18) 文字以内) ▶ **l</u> 6** 

ダウンロードしたときの管理名称に戻す:

### ❖**証明書を削除する**

ダウンロードしたオリジナル証明書を削除します。

| ia || 8 || 5 || 1 | ▶ 証明書にカーソルを合わせて **図 ▶** 「は い」▶認証操作

### **◆ 端末暗証番号を省略するかどうかを設定する〈暗証番号 入力省略設定〉**

オリジナル証明書を利用するときは、端末暗証番号を入力することで認証を 行います。認証が完了したオリジナル証明書を再び利用するときに、端末暗 証番号入力を省略するかどうかを設定します。

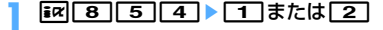

174 i モード/i モーション/i チャネル

### **◆ 証明書発行接続先を変更する〈証明書発行接続先設定〉**

FirstPass以外のサービスを受けるときに、証明書発行の接続先を設定しま す。設定を変更するとFirstPassセンターに接続できなくなります。

#### 通常は設定を変更する必要はありません。

# <mark>102 8 5 5 3</mark><br>接続先欄を選択▶ 72 1

● FirstPassに接続する設定に戻すときは<**1 を押し、個を押しま** す。

### 各項目を設定▶ **[6]**

ユーザ設定接続先:接続先を半角英数字99文字以内で入力します。 ユーザ設定初期画面URL:URLを半角英数字100文字以内で入力しま す。

### **iモーションとは**

iモーションを利用する

匠

サイトやホームページから映像や音を取得し、再生・保存します。保存した映 像や音はiモーションとして再生したり、着モーションに設定できます。メ ロディだけではなく歌手の歌声なども着信音として利用できます(一部の対 応していないiモーションは着モーションに設定できません)。

・ iモーションには大きく分けて次の2種類があります。取得時にデータの 種類を変更したり、選択したりできません。

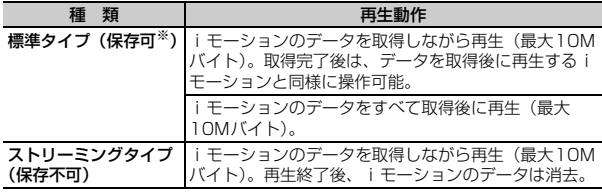

※ 保存できない i モーションもあります。

### **サイトからiモーションを取得する**

・ 最大保存件数→P471

٦1

<del>1</del> サイトを表示▶ i モーションを選択<br>Ei<del>ne Z</del>ay

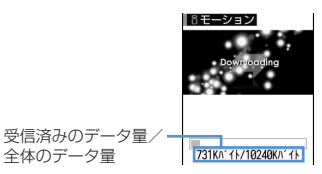

- iモーションの取得が始まり、完了すると完了画面が表示されます。
- 取得中に「同を押して「はい」を選択すると、取得を中止します。 ファイルサイズが500Kより大きく10Mバイトまでの部分保存でき るiモーションの場合は、再開の確認画面が表示されます。「はい」 を選択すると取得が再開され、「いいえ」を選択すると部分保存の確 認画面が表示されます。部分保存したiモーションの残りは取得でき ます。→P298「動画/iモーションを再生する」のお知らせ
- ストリーミングタイプのiモーションを選択した場合は、再生の確認 画面が表示されます。
- データを取得しながら再生する i モーションの再生中は次の操作がで きます。再生終了後は、データを取得後に再生するiモーションと同 様に操作できます。
	- ■:標準タイプは一時停止/再生
	- j/サイドキー[▲▼]:音量調整
- : ストリーミングタイプは確認画面で「はい」を選択すると中断、 標準タイプは停止(停止中に●を押すと先頭から再生)
- m:詳細情報の表示
- 詳細情報について→P317
- ※ 再生を一時停止または停止しても、データの取得は継続します。
- データ取得後に再生する i モーションを再生したときのキー操作 (CLR を除く)→P297「動画/i モーションを再生する| 操作3

iモード/iモーション/iチャネル 175

- **2**「保存」
	- ・ ストリーミングタイプのiモーションは保存できません。 もう一度再生する:「再生」

詳細情報を表示する:「情報表示」

詳細情報について→P317

- 保存を中止する:「戻る」▶ 「いいえ」
- ・ ストリーミングタイプのiモーションは「戻る」を選択するとサイト 画面に戻ります。

### 2 表示名を入力 (36文字以内) ▶ l **c**

取得したiモーションは、iモーションの「iモードIフォルダに保存 されます。

- ガイド表示領域に「■●■」が表示された場合、■■を押して■■を押 すと、ファイル制限なしのデータはmicroSDカードの「動画」フォ ルダ(音声のみのiモーションは「その他の動画」フォルダ)に保存 されます。ファイル制限ありのデータは、microSDカードの「動画 ■●」フォルダの保存先フォルダにカーソルを合わせて「■を押すと、 選択したフォルダに保存されます。
- FOMA端末に保存する場合は、M5 を押して 17~57を押すと、 待受画面などに設定できます。→P299

#### ✔**お知らせ**

- **・** 取得、再生できるiモーションはMP4(Mobile MP4)形式のみです。ASF形 式のiモーションの取得、再生はできません。
- i モーションにテロップ (テキスト) が含まれていてもテロップ (テキスト) は 再生できません。
- **・** iモーションには、再生回数や再生期限などの再生制限が設定されている場合が あります。
- **・** iモーションを取得しながら再生しているときにデータの受信待ちになり、再生 が一時停止する場合があります。データを受信し始めると自動的に再生を再開し ます。
- **・** iモーションを取得しながら再生しているときに、電波状況などにより再生がで きなくなったり、画像が乱れたりする場合があります。その場合でも、データが 正常に受信されていると取得後に再生できます。ただし、iモーションによって はデータを取得できても、正しく再生できない場合があります。
- **・** iモーションのデータが不正だった場合、iモーションの受信が中止されること があります。
- **・** iアプリからiモーションを利用して、保存する前に詳細情報(→P317)を表 示したときに着信音設定および着信画面設定が「可」と表示されても、保存でき ない場合があります。その場合には、着信音および着信画像に設定できません。
- **・** ストリーミングタイプのiモーションを取得しながら再生しているときにFOMA 端末を閉じたり、電話がかかってきたり、ワンセグの視聴予約や目覚まし、スケ ジュールの指定日時になった場合は、取得が中断され、再生が中止されます。標 準タイプのiモーションを取得しながら再生しているときにFOMA端末を閉じる と、再生は停止しますが取得は継続されます。
- **・** 最大保存件数/領域を超えたとき→P320

#### **iモーション設定**

### **iモーションの自動再生を設定する**

標準タイプのiモーションを取得中、または取得後に自動的に再生するかど うかを設定します。

|ia||81||71 ▶自動再生設定欄を選択▶||11または||21 ▶||61|

- **〆お知らせ------------------------**<br>・サイト画面からの操作:<mark>R50 90 50</mark>
- **・** サイト画面からの操作:m95 **・**「自動再生しない」に設定しても、取得完了画面で「再生」を選択すると再生で きます。
- **・** ストリーミングタイプのiモーションは本設定に関わらず、再生の確認画面が表 示されます。

### **iチャネルとは**

iチャネルを利用する

ニュースや天気などがグラフィカルな情報として i チャネル対応端末に配信 されるサービスです。定期的に情報を受信し、最新の情報が待受画面にテ ロップとして流れたり、CLRIを押すことでチャネル一覧に表示されたりしま す(チャネル一覧の表示方法→P177)。

iチャネルはお申し込みが必要な有料サービスです(お申し込みには iモー ド契約が必要です)。

また、iチャネルにはドコモが提供する「ベーシックチャネル」とIP(情報 サービス提供者)が提供する「おこのみチャネル」の2種類があります。

「ベーシックチャネル」は、配信される情報の自動更新時にパケット通信料は かかりません。お好きなチャネルを登録して利用できる「おこのみチャネル」 は、情報の自動更新時に別途パケット通信料がかかります。詳細情報を閲覧 する場合は、別途パケット通信料がかかりますのでご注意ください。国際 ローミングサービスご利用の際は、自動更新・詳細情報の閲覧ともにパケッ ト通信料がかかります。

・ iチャネルの詳細は『ご利用ガイドブック(iモード〈FOMA〉編)』を ご覧ください。

### **iチャネルを表示する**

iチャネルを表示すると、テロップで流れている情報の詳細を見ることがで きます。

**待受画面で <mark>GLA</mark><br>•** 待受画面に動画/ i モーション、キャラ電、 i アプリを設定している ときは、 コロ マコロコ を押します。

#### **2** チャネルを選択

サイトに接続され、詳細情報が表示されます。

#### ✔**お知らせ**

- **情報受信中はまが点滅します。**
- **・** 情報を受信しても、着信音、バイブレータ、ランプは動作しません。
- 次の場合は、待受画面で CLR を押してiチャネル一覧を表示すると、最新の情 報が受信され、テロップが表示されるようになります。
- FOMA端末の電源が切れていたり、圏外などで情報を受信できなかったとき
- 他のiチャネル対応端末にFOMAカードを差し替えたとき
- 接続先を変更したとき→P171
- iチャネルを初期化したとき→P178
- **・** iチャネルサービスまたはiモードサービスを解約するとテロップは表示されな くなり、CLR を押すと未契約時の画面が表示されます。ただし、解約の手続きが 完了するまではテロップが表示され、CLRIを押すと最後に受信した情報がiチャ ネル一覧に表示される場合があります。
- iチャネル一覧を表示中にもう一度Flash画像を動作させる: M5111
- **・** 使用状況によりiチャネル一覧を表示したときに情報を受信する場合がありま す。

#### **テロップ表示設定**

### **iチャネルのテロップを設定する**

### **1az| 7 2) > 各項目を設定 ▶ | 6**

- ✔**お知らせ**
- **・** 待受画面に動画/iモーション、キャラ電、iアプリを設定している場合は、本 機能のテロップ表示を「表示する」に設定しようとすると、待受画面の解除確認 画面が表示されます。
- **・** iチャネルサービス解約前にiモードサービス解約を行った場合、本機能のテ ロップ表示は「表示する」に設定されたままになっています。
- **・** 2in1がONのときは、モードごとに設定できます。

#### **iチャネル初期化**

### **iチャネルを初期化する**

iチャネルをお買い上げ時の状態に戻します。

**1** I73e「はい」 ✔**お知らせ**

- **・** iチャネル初期化を行うと、待受画面のテロップは表示されなくなります。待受 画面でcを押してiチャネル一覧を表示すると、最新の情報が受信され、待受 画面にテロップが表示されるようになります。
- **・** 2in1がONのときは、モードごとに初期化が必要です。
# **メール**

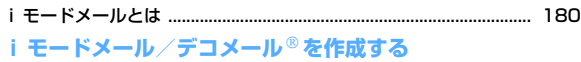

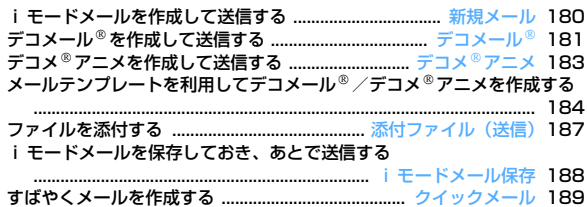

# **iモードメールを受ける・操作する**

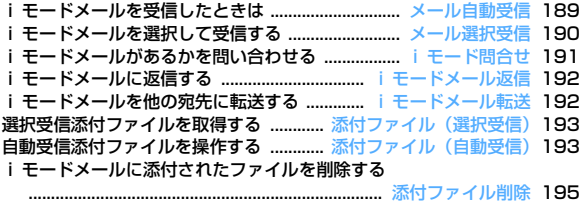

# **メールBOXを操作する**

受信/送信メールBOXのメールを表示する

................................................ 受信メールBOX/送信メールBOX 196

#### **メールの便利な機能**

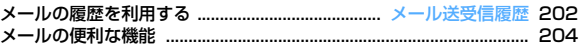

# **メールの設定を行う**

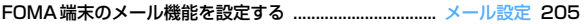

# **メッセージサービスを利用する**

メッセージR/Fを受信したときは .................... メッセージR/F受信 210 保存されているメッセージR/Fを表示する

............................................................. メッセージR/メッセージF 212

# **緊急速報「エリアメール」を利用する**

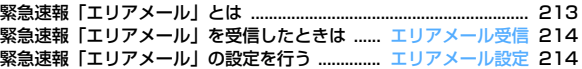

## **チャットメールを使う**

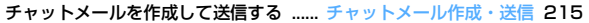

#### **SMSを使う**

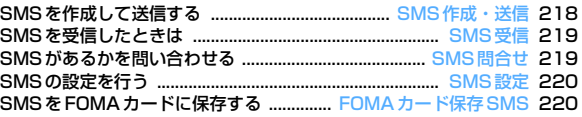

# **iモードメールとは**

iモードを契約するだけで、iモード端末間はもちろん、インターネットを 経由してe-mailでのやりとりができます。

テキスト本文に加えて、合計2Mバイト以内で10個までファイル(写真や動 画ファイルなど)を添付することができます。また、デコメール®にも対応 しており、メール本文の文字の色や大きさ、背景色を変えられるほか、デコ メ絵文字も使えて、簡単に表現力豊かなメールを作成し、送信できます。

・ iモードメールの詳細については『ご利用ガイドブック(iモード 〈FOMA〉編)』をご覧ください。

# **新規メール**

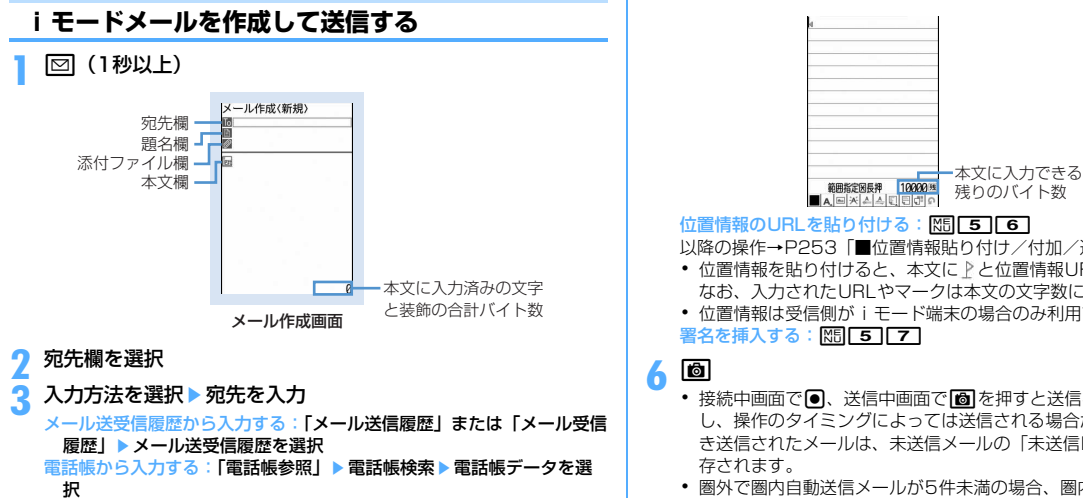

- メールグループから入力する:「メールグループ」▶ メールグループを 選択
- ・ 既に入力されている宛先との合計が5件を超える場合メールグループ は追加できません。

直接入力する:「直接入力」▶ 宛先を入力(半角50文字以内)

・ iモード端末に送信する場合は、メールアドレスの 「@docomo.ne.jp」は省略できます。

#### **題名欄を選択▶題名を入力(全角100(半角200)文字以内)**

・ 受信側の端末によっては、題名をすべて受信できない場合がありま す。

## **本文欄を選択▶本文を入力(全角5000(半角10000)文字** 以内)

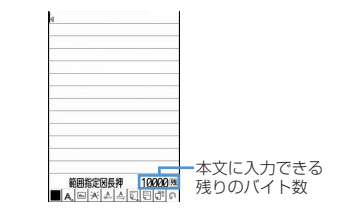

#### 位置情報のURLを貼り付ける: M5 566

以降の操作→P253「■位置情報貼り付け/付加/送信メニュー」

- ・ 位置情報を貼り付けると、本文に と位置情報URLが入力されます。 なお、入力されたURLやマークは本文の文字数に含まれます。
- ・ 位置情報は受信側がiモード端末の場合のみ利用できます。 署名を挿入する: | 隔| 5 | 7 |

**6** <sup>C</sup>

- 接続中画面で●、送信中画面で■を押すと送信を中止します。ただ し、操作のタイミングによっては送信される場合があります。そのと き送信されたメールは、未送信メールの「未送信BOX」フォルダに保 存されます。
- ・ 圏外で圏内自動送信メールが5件未満の場合、圏内自動送信の設定確 認画面が表示されます。「はい」を選択すると圏内自動送信メールと して未送信メールの「未送信BOX」フォルダに保存されます。

✔**お知らせ**

- **・** 送信が正常に終了すると、iモードメールは送信メールのフォルダに保存されま す。保存領域の空きが足りないときや最大保存件数を超えるときは、保護してい ない古い送信メールから上書きされます。
- デコメ<sup>®</sup>絵文字 (絵文字D) を使用すると、デコメール<sup>®</sup>として送信されます。
- **・** 絵文字を入力したiモードメールを他社携帯電話に送信すると、受信側の類似絵 文字に自動的に変換されます。ただし、受信側の携帯電話の機種や機能によって 正しく表示されないことや、該当する絵文字がない場合に文字または〓に変換さ れることがあります。
- **・** 電波状況により、相手に文字が正しく表示されない場合があります。
- **・** iモードメールを正常に送信できていても、電波状況によっては「送信できませ んでした」というエラーメッセージが表示される場合があります。
- **・** 送信に失敗したときは未送信メールの「未送信BOX」フォルダに保存されます。
- **・** ドコモ以外のアドレスにメールを送信した場合、宛先不明などのエラーメッセー ジを受信できないことがあります。
- **・** 送信/未送信メールの保存領域の空きが足りないときや最大保存件数を超えると きは、iモードメールは作成または送信できません。未送信メールのフォルダか ら不要なiモードメール、SMSを削除してください。
- **・** 2in1のBアドレスを発信元にしてiモードメールを送信するにはWEBメールを 利用します。→P190
- **・** 他の機能が起動するなどして、10000バイトを超える作成中のiモードメール が自動保存された場合、一部が保存されないことがあります。

# **◆ 宛先を追加する〈宛先追加〉**

iモードメールは同じ内容を一度に最大5件の相手に送信(同報送信)でき ます。

- ・ 宛先種別には次の3種類があります。
	- :直接の送信相手の宛先
	- :直接の送信相手以外にメールの内容を知らせたい相手の宛先
	- :他の送信相手にメールアドレスを表示させずにメール内容を知らせる 相手の宛先
- 丽の宛先が1件も入力されていないときは、メールを送信できません。

#### メール作成画面で宛先欄にカーソルを合わせて<sup>[</sup>2]▶入力方法 を選択

・「メールグループ」を選択した場合は、操作3に進みます。 宛先種別を変更する:メール作成画面で宛先欄にカーソルを合わせて | 隔| 9 | ■ 宛先種別を選択

追加した宛先を削除する:メール作成画面で宛先にカーソルを合わせて **| ☆ | 8 | ト | はい** 

**2** 宛先種別を選択

**3** 宛先を入力

- ✔**お知らせ**
- **・**「TO」と「CC」の宛先欄に入力したメールアドレスは、受信側に表示されます。 ただし、受信側の端末や機器、メールソフトなどによっては、表示されない場合 があります。

#### **デコメール**

# **デコメールを作成して送信する**

iモードメール本文に文字サイズや背景色の変更、撮影した静止画やお買い 上げ時に登録されているデコメピクチャ、デコメ絵文字の挿入などの装飾 (デコレーション)をして、デコメールを作成できます。

#### ■ 装飾例

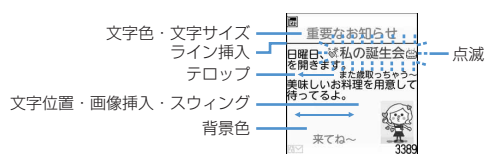

- ・ デコメールの作成方法には、装飾方法を選択してから文字を入力する方 法(→P182)と文字を入力した後に装飾方法を選択する方法(→ P183) があります。
- ・ 送信できるデコメールのサイズは100Kバイト以内です。100Kバイト のうち本文中に貼付できる画像は最大20種類で90Kバイト以内です。た だし、Flash画像は最大2個です。
- ・ 10000バイトを超えるデコメールを対応端末が受信すると、相手の端 末によっては閲覧用URLが記載されたメールになります。
- ・ デコメールを非対応端末が受信すると、閲覧用URLが記載されたメール になります。ただし、デコメールのサイズが10000バイトを超えると きは、相手の端末によってはテキスト本文のみのメールになり、閲覧用 URLを受信できない場合があります。

・ Flash画像を本文中に貼付したデコメールを非対応端末が受信すると、 相手の端末によっては閲覧用URLが記載されたメールか、テキスト本文の みのメールになります。

# **◆ 装飾を指定してから文字を入力する**

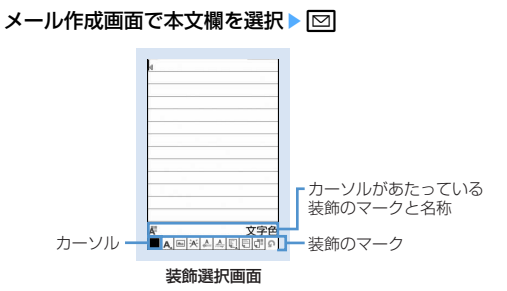

#### **装飾のマークを選択▶文字を入力**

装飾選択画面で装飾のマークを選択すると、その装飾のマークが選択状 態になります。 装飾の操作方法→P182「デコメール®装飾選択画面の操作手順 複数の装飾を設定する:装飾のマークにカーソルを合わせて[85]▶装飾 のマークを選択▶文字を入力 ・ テロップ、スウィング、文字位置は同時に設定できません。 選択状態の装飾を解除して文字を入力する:入力位置にカーソルを合わ せて⊠▶■■▶ 文字を入力 ・ 解除される装飾は文字色、文字サイズ、点滅、テロップ、スウィン グ、文字位置です。 装飾を変更する: M5 [11] [8]▶開始位置を選択 以降の操作→P183「文字を入力してから装飾を指定する」操作2以降 装飾をすべて解除する: M511191

# 3 **M**◎ ● 装飾を確認

- 設定した装飾と、画面の右下に入力できる残りのデータ量の正確なバイ ト数を確認できます。
- ・ 効果音付きのFlash画像を本文中に貼付している場合は、効果音が再 生されます。メロディを添付している場合は、メロディのみ再生され ます。

# $4$   $\bullet$   $\bullet$   $\bullet$   $\bullet$

- ✔**お知らせ**
- メール本文の入力画面で||85||を押し、「デコレーション」を選択しても装飾を選択 できます。

# ❖**デコメール装飾選択画面の操作手順**

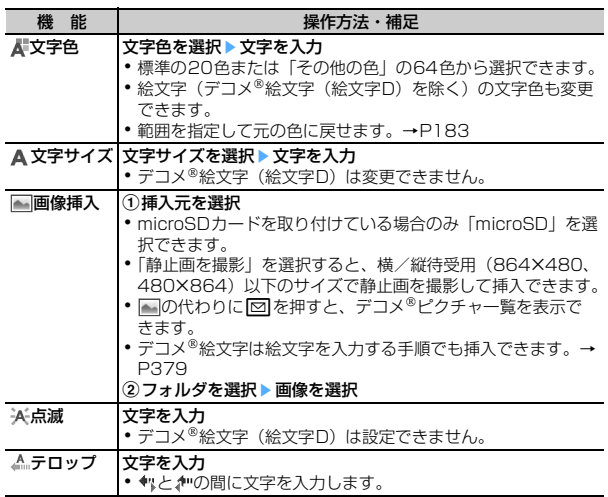

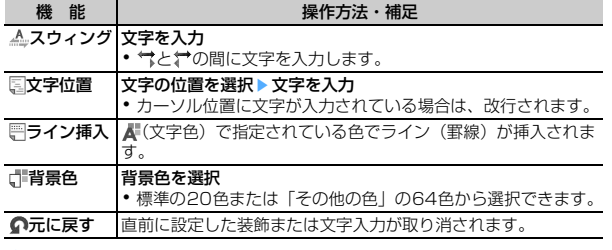

# **◆ 文字を入力してから装飾を指定する**

- ・「ライン挿入」「画像挿入」「背景色」は操作できません。装飾を指定して から操作してください。→P182
- **メール作成画面で本文欄を選択▶装飾の開始位置にカーソルを** 合わせて「※(1秒以上)

# **2** 終了位置を選択

開始位置から文頭までを選択する: 【85 ▶ ● 開始位置から文末までを選択する: 6 → 全文を選択する:

# **3** 装飾を選択

- 文字色を変更する: 11→ 文字色を選択
- ライン (罫線) の色も変更されます。 ・ 元の色に戻すときは「指定なし」を選択してください。 文字のサイズを変更する: 2 ▶ 11 ~ 3 **立字を点滅させる: 3 ▶ 1** • 解除するときは 2 を押します。 文字をテロップ表示させる:4→1→1 • 解除するときは 2 を押します。 文字をスウィング表示させる: 5 ▶ 1 • 解除するときは「2コを押します。 文字の表示位置を変更する: 6 ▶ 11~3 ・ 画像の表示位置も変更されます。 選択範囲の装飾をすべて取り消す: 7

#### コピーする:58 切り取る:「9

1つ前の状態に戻す: **0** 

・ 直前に設定した装飾または文字入力が取り消されます。 続けて文字を装飾する: ME ▶ 操作3を繰り返す 装飾の確認や解除方法→P182「装飾を指定してから文字を入力する」 操作2~3

# $\bullet\bullet\bullet\bullet$

✔**お知らせ**

- **・** 装飾した文字を削除しても、装飾データのみが残り、入力可能な文字数が少なく なる場合があります。装飾を解除してから文字を削除してください。なお、CLR を1秒以上押すと、装飾データも含めてカーソル位置以降の文字を削除できます。
- **・** 点滅、テロップ、スウィング、アニメーションなどは、メール作成画面やプレ ビュー画面では一定時間が経過すると自動的に停止します。
- **・** パソコンなど、デコメール対応FOMA端末以外とメールを送受信すると、装飾 が正しく表示されない場合があります。

# **デコメアニメ**

# **デコメアニメを作成して送信する**

デコメアニメは、デコメアニメテンプレートを利用し、メッセージや画像 を挿入したFlash画像を使った表現力豊かなメールサービスです。 お買い上げ時に登録されているメールテンプレートやIP(情報サービス提供 者)サイトから購入したメールテンプレートを利用して作成できます。

- ・ 送信できるデコメアニメ本文のサイズは90Kバイト以内です。
- ・ デコメアニメを非対応端末が受信すると、相手の端末によっては閲覧用 URLが記載されたメールか、テキスト本文のみのメールになります。

।⊠। उ

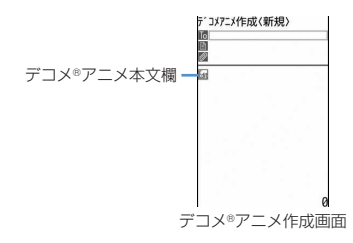

# **2** デコメアニメ本文欄を選択

- ・ マークの意味は次のとおりです。 **※/ 2: ファイル制限あり/なし** 上記以外のマークの意味→P185「メール作成時にデコメール®テン プレートを使う」操作1
- ・ サムネイル表示のテンプレート一覧画面で表示されるファイルサイズ は、テンプレート本体のファイルサイズに加えて、サムネイル表示や プレビュー表示で使用されるデータも含まれます。
- ・ Iを押すたびにサムネイル表示とリスト表示が切り替わります。

# **3** デコメアニメテンプレートを選択

編集できるテキストや画像の要素リストが表示されます。

- ・ マークの意味は次のとおりです。
	- ■:テキスト要素
	- :画像要素
- 回: プレビューを表示 効果音付きのデコメアニメの場合は、効果音が再生されます。メロ ディを添付している場合は、メロディのみ再生されます。

# テキスト要素を選択▶ 文字を入力

- 入力できる文字数や行数、位置はデコメ®アニメテンプレートによっ て異なります。
- デコメ<sup>®</sup>絵文字(絵文字D)は入力できません。
- ・ 文字のサイズや色の変更などの装飾はできません。
- ・ 署名は挿入できません。

画像要素を編集する:

- ・ 挿入できる画像の位置はデコメアニメテンプレートによって異なり ます。
- ・ 本文に入力できる文字数(バイト数)より少ないサイズの画像でも、 挿入できない場合があります。
- 画像を挿入すると、挿入した画像サイズよりも入力できる文字数(バ イト数)が少なくなります。
- ① 画像要素を選択▶ 插入元を選択
	- ・ microSDカードを取り付けている場合のみ「microSD」を選択で きます。
	- ・「静止画を撮影」を選択すると、横/縦待受用(864×480、 480×864)以下のサイズで静止画を撮影して挿入できます。
- ② フォルダを選択▶ 画像を選択

他のデコメ®アニメテンプレートを読み込む: M5 1 → 「はい」▶

#### メールテンプレートを選択

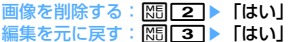

# **|6** ▶ メールを編集 ▶ |6 |

- ✔**お知らせ**
- **・** 画像やテキストを挿入する場合は、合成後にサイズを計算するため多少バイト数 が増えます。そのため、送信サイズを超過して、送信できない場合があります。
- **・** 送信に失敗して未送信メールの「未送信BOX」フォルダに保存されたデコメア ニメの本文は再編集できません。

# **メールテンプレートを利用してデコメール/デコ メアニメを作成する**

メールテンプレートは、iモードメールの雛形です。この雛形に変更を加え るだけで、簡単にデコメール®/デコメ®アニメが作成できます。 お買い上げ時に登録されているメールテンプレートのほか、自分で作成した メールテンプレートやサイトからダウンロードしたメールテンプレートを利 用できます。

- ・ 最大保存件数→P471
- ・ 保存容量の確認→P319

## **◆ メール作成時にデコメールテンプレートを使う〈テンプ レート読込み〉**

# **メール作成画面で <b>M6 C6 ▶ [1] または [2]**<br>• 本文が既に10000バイトを超える場合は「読込み」を選択できませ

- ん。
- ・ 本文を装飾した状態で「読込み」を選択した場合は、デコレーション の解除確認画面が表示されます。
- ・「読込み(本文上書き)」を選択した場合は、入力済みの内容を破棄し て読み込むかの確認画面が表示されます。
- ・ リスト表示のマークの意味は次のとおりです。 :FOMAカードのセキュリティ機能により使用不可のメールテンプ レート
	- **■: iモードで探す→P296**
	- 上記以外のマークの意味→P196「受信メール一覧画面」
- ・ サムネイル表示ではテンプレートのサムネイル画像が表示されます。 メールテンプレートのサムネイル画像以外は次のアイコンが表示され ます。
	- :FOMAカードのセキュリティ機能により使用不可のメールテンプ レート
	- :不正な画像が使用されているメールテンプレート
	- **■:::iモードで探す→P296**
- ・ Iを押すたびにサムネイル表示とリスト表示が切り替わります。

# **2** メールテンプレートを選択

・ 操作1で「読込み」を選択したときに、本文に入力済みの文字などが あった場合は、挿入位置を選択し、「はい」を選択します。

# **メールを編集▶ | 60|**

✔**お知らせ** • メール本文入力画面のサブメニューからの操作: MEI 21

# **◆ メールテンプレートを表示してデコメール/デコメア ニメを作成する**

#### 〈例〉デコメールを作成する

- **120100 1 → メールテンプレートを選択**
- デコメ®アニメを作成する: 2000 2 > メールテンプレートを選択
- ・ サムネイル表示のテンプレート一覧画面で表示されるファイルサイズ は、テンプレート本体のファイルサイズに加えて、サムネイル表示や プレビュー表示で使用されるデータも含まれます。

# **2** Ea ▶ メールを編集 ▶ [8]

## **◆ デコメールテンプレートを作成して登録する〈テンプ レート登録〉**

作成または送受信したiモードメールをデコメール®テンプレートとして登 録できます。

- ・ 次の場合は、デコメールテンプレートに登録できません。 - 本文と装飾データで10000バイトを超えている場合
	- 本文と装飾、添付ファイルの合計サイズが100Kバイトを超える場合
- 送受信したiモードメールの場合は、本文がないと登録できません。ま た、宛先、題名は登録されません。
- ・ デコメアニメは本機能を利用できません。

**メール作成画面で | [6] [3] ▶ 「はい」** 

送受信したiモードメールを登録する:メール詳細画面でM50040050

# **2** 各項目を設定

表示名:全角10(半角20)文字以内で入力します。 ファイル名:半角英数字と「.|「-|「 」で36文字以内で入力しま す。ファイル名の先頭に「 . 」は使用できません。

# **1**

保存したデコメールテンプレートは、テンプレートの「デコメール」 に保存されます。

- ✔**お知らせ**
- **・** メール送信できない画像が含まれたデコメールテンプレートを登録しようとす ると、画像が削除される場合があります。

# **◆ デコメールテンプレートをダウンロードする**

- ・ 保存できるメールテンプレートのサイズは1件あたり最大100Kバイトで す。
	- **サイトを表示▶メールテンプレートを選択** 
		- ダウンロードを中止

# **2**「保存」

以降の操作→P185「デコメール®テンプレートを作成して登録する」 操作2以降

・ 2in1がONでBモードのとき以外は、保存後に続けてメール作成の確 認画面が表示されます。

表示する:「プレビュー」

保存を中止する:「戻る」▶ 「いいえ」

✔**お知らせ**

- **・** 利用できないファイルが添付されている場合は、添付ファイルを削除して保存す るかどうかの確認画面が表示されます。
- **・** デコメールテンプレート一覧画面で「iモードで探す」を選択すると、簡単に **サイトに接続してデコメール®テンプレートをダウンロードできます。→P296**

# **◆ デコメアニメテンプレートをダウンロードする**

- ・ 保存できるデコメアニメテンプレートのサイズは1件あたり最大100K バイトです。
	- 1 サイトを表示▶デコメ<sup>®</sup>アニメテンプレートを選択
		- ダウンロードを中止

# **2**「保存」

表示する:「プレビュー」 詳細情報を表示する:「情報表示」 詳細情報について→P317 保存を中止する:「戻る」▶ 「いいえ」

- 表示名を入力(全角10(半角20)文字以内)▶ll<mark>®</mark>l
	- 保存したデコメアニメテンプレートは、テンプレートの「デコメアニ メ」に保存されます。
	- ・ 2in1がONでBモードのとき以外は、保存後に続けてメール作成の確 認画面が表示されます。
- ✔**お知らせ**
- **・** デコメアニメテンプレート一覧画面で「iモードで探す」を選択すると、簡単 にサイトに接続してメールテンプレートをダウンロードできます。→P296
- **◆ デコメール/デコメアニメテンプレートの詳細情報を 変更する**

## 〈例〉デコメール®テンプレートの詳細情報を変更する

#### **1**  $\boxed{0}$   $\boxed{1}$

デコメ®アニメテンプレートの詳細情報を変更する: 2002

#### **メールテンプレートにカーソルを合わせて[編][3][2]**

デコメール<sup>®</sup>テンプレートの以降の操作→P185「デコメール®テンプ レートを作成して登録する」操作2以降 デコメ®アニメテンプレートの以降の操作→P186「デコメ®アニメテン プレートをダウンロードする」操作3

• 詳細情報の表示中に「 で を押しても、詳細情報を変更できます。

# **◆ デコメール/デコメアニメテンプレートを削除する**

〈例〉 デコメール®テンプレートを1件削除する

# **12 a**

デコメ®アニメテンプレートを削除する: 2002

- **2** メールテンプレートにカーソルを合わせて||8||2||1|
	- 複数削除する: 岡 2 2 2 > メールテンプレートを選択 ▶ 2 全件削除する: 88 【213】 認証操作

# **3**「はい」

#### ✔**お知らせ**

**・** お買い上げ時に登録されているメールテンプレート(添付のメロディを除く)を 削除した場合は、「@Fケータイ応援団」のサイトからダウンロードできます。→ P319

#### **添付ファイル(送信)**

# **ファイルを添付する**

- iモードメールにファイルを添付して送信できます。
- ・ 最大10件で合計2Mバイトまで添付できます。
- ・ メール添付やFOMA端末外への出力が禁止されているファイル(自端末で ファイル制限を「あり」に設定したファイル、取得元がiモード以外の PDFデータを除く)、FOMAカードのセキュリティ機能により使用不可の ファイルは添付できません。
- ・ 添付できるファイルの種類は次のとおりです。

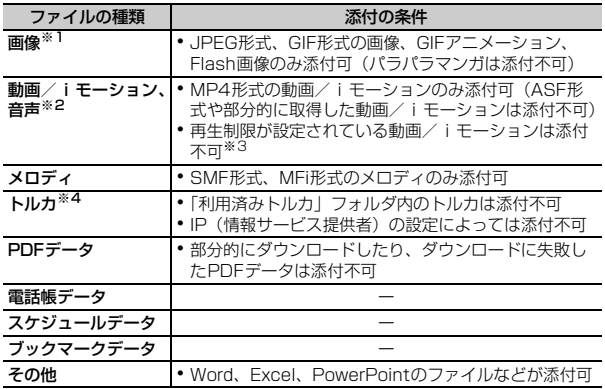

- ※1 2Mバイト対応機種以外のiモード端末に10000バイトより大きい JPEG形式の画像を送信した場合は、iショットセンターで受信する端末 に適したサイズに変換されます。movaサービスのiモード端末へは JPEG形式の画像を1枚のみ送信できます。なお、受信側の端末では画像 閲覧用URLが記載されたiモードメールを受信します。
- ※2 映像のある動画/iモーションは、受信側の端末や機器によっては連続静 止画に変換されて表示される場合があります。 2Mバイト対応機種以外のiモード端末に送信する場合は、共通再生モー ドで撮影した動画をおすすめします。→P150 受信側が2Mバイト対応機種以外のiモード端末の場合、動画/iモー ションはiモーションメールセンターに保存され、iモーション閲覧用 URLが記載されたiモードメールを受信します。 サウンドレコーダーやボイス録音で録音した音声は、音声のみの動画/i モーションとして添付されます。なお、movaサービスのiモード端末で は受信できません。
- ※3 再生制限が設定されていないファイルでも添付できない場合があります。
- ※4 受信側がトルカ対応機種の場合でも、機種によってはトルカ(詳細)を受 信できない場合があります。
	- **メール作成画面で添付ファイル欄を選択▶添付するファイルを** 選択

メール作成画面の添付ファイル欄に選択したファイルが表示されます。

・ microSDカードを取り付けている場合は、添付元を「本体」 「microSD」から選択する画面が表示されます。

画像(「「1イメージ」)を選択したとき

- 画像サイズがQVGA (240×320、320×240) より大きいJPEG 形式の画像の場合は、QVGAサイズへの変換確認画面が表示されま す。
- ・ 位置情報付きの画像の場合は、位置情報URLの本文貼り付け確認画面 が表示されます。「いいえ」を選択すると、画像のみが添付されます。
- ・ ファイルサイズが2Mバイトより大きいJPEG形式の画像は、メール に添付可能なサイズに変換されます。
- ・ 添付元で「カメラ撮影」を選択したときには、静止画を撮影して添付 できます。→P142

動画/iモーション(「2」iモーション1)を選択したとき

・ 添付元で「カメラ撮影」を選択したときには、動画を撮影して添付で きます。→P146

#### 「3 メロディ」を選択したとき

・ お買い上げ時は、「メール添付メロディ」フォルダにメロディが保存 されています。→P428

#### 「dトルカ」を選択したとき

- ・ トルカ(詳細)を添付できる場合は、詳細を含めてメールへの貼り付 け確認画面が表示されます。
- ・ トルカ(詳細)を添付できない場合は、詳細は含まれないがメールに 貼り付けするかどうかの確認画面が表示されます。「はい」を選択す ると詳細は切り取られますが、サイトに詳細情報がある場合は、受信 側でダウンロードできます。

#### ブックマークデータ(「7Bookmark」)を選択したとき

• 添付元で「本体」を選択すると、ブックマークのフォルダー覧で「 を押すたびに、iモードとフルブラウザのブックマークのフォルダ一 覧が切り替わります。

音声(「9ポイス録音」)を選択したとき

・ 音声を録音して添付できます。 音声の録音方法→P146「カメラで動画を撮影する」操作2以降

# **2 メールを編集▶ [6]**

#### ✔**お知らせ**

- **・** 受信側の端末が対応していない添付ファイルは、iモードセンターで削除された り、正しく表示や再生されなかったりします。
- **・** 添付ファイルのサイズによっては、送信するまでに時間がかかる場合がありま す。

# **◆ 添付ファイルを変更/解除する**

#### 〈例〉解除する

- **1** メール作成画面で添付ファイル欄にカーソルを合わせる
- **2 2** [はい]

変更する: FER > ファイルの添付をやり直す→P187

**iモードメール保存** 

# **iモードメールを保存しておき、あとで送信する**

# **◆ iモードメールを保存する**

作成中のiモードメールを、送信せずに保存します。 ・ 最大保存件数→P471

# メール作成画面で KHS 3

iモードメールが未送信メールの「未送信BOX」フォルダに保存され、 待受ショートカットの貼り付け確認画面が表示されます。

#### ✔**お知らせ**

**・** デコメアニメを保存する場合は、保存確認画面が表示されます。なお、保存す ると本文を編集できなくなります。

## ◆ **雷波の届く所になったらメールを自動送信する〈圏内自 動送信〉**

圏外で作成したiモードメールを、電波の届く所になったら自動的に送信す るように設定できます。

・ 最大5件設定できます。

- メ**ール作成画面で <mark>85</mark> 2 2**<br>• ディスプレイ上部に *いあ*表示されます。
- ・ 圏内自動送信を設定したiモードメールは未送信メールの「未送信 BOX」フォルダに保存されます。

# ❖**電波の届く所になると**

自動送信されます。自動送信中は は滅します。送信が正常に終了する と、iモードメールは送信メールのフォルダに保存され、 Phi消えます。

- 自動送信を中断したときや失敗したときは 品が に変わって点滅し、i モードメールは未送信メールの「未送信BOX」フォルダに残ります。 未送信メール一覧で自動送信に失敗したiモードメールにカーソルを合わ せて M5 5 2 を押すと、未送信理由が表示されます。
- ・「未送信BOX」フォルダに保存されたすべての圏内自動送信失敗メールが 編集、解除、削除などによってなくなると、 [ 説は消えます。

#### ✔**お知らせ**

- **・** 圏外のため失敗した場合は最大2回再送されます。
- **・** メール作成中や署名編集中は自動送信されません。

## ❖**圏内自動送信の設定を解除する**

#### **13 4 → フォルダを選択▶ i モードメールにカーソルを合わ** せて| 6 | ト 「はい」

#### ✔**お知らせ**

#### **・** 次の場合も圏内自動送信の設定は解除されます。

- 未送信の圏内自動送信メールを選択して、メール作成画面になった場合
- 未送信の圏内自動送信メールをメール連動型 i アプリ用のフォルダに移動した 場合
- FOMAカードを差し替えた場合
- 接続先設定で接続先番号または接続先アドレスを変更した場合
- 2in1をONにしてBモードに設定した場合

# **◆ 送信・保存したiモードメールを編集・送信する**

送信したiモードメールやSMS、送信せずに保存したり送信に失敗したり したiモードメールやSMSを編集、送信できます。 ・ デコメアニメは本文を編集できません。

#### **回▶ 4 または[5]▶ フォルダを選択**

- SMSは下るが表示されます。
- **2** メールを選択

送信メールを再編集する:メールにカーソルを合わせて[6]

**メールを編集▶ | 60 |** 

#### **クイックメール**

# **すばやくメールを作成する**

#### FOMA端末電話帳のメモリ番号が0~99の相手には、簡単な操作でiモー ドメールやSMSを送信できます。

・ 電話帳データに複数の電話番号やメールアドレスを登録している場合、i モードメールは1件目のメールアドレス、SMSは1件目の電話番号が宛先 になります。

#### 〈例〉メモリ番号23のメールアドレスにiモードメールを送信する

# メモリ番号(2003)▶回

入力したメモリ番号の電話帳データに登録されているメールアドレスを 宛先にしたiモードメール作成画面が表示されます。

SMSを作成する: メモリ番号▶ 図 (1秒以上)

入力したメモリ番号の電話帳データに登録されている電話番号を宛先に したSMS作成画面が表示されます。

# セメール自動受信

# **iモードメールを受信したときは**

・ 最大保存件数→P471

#### **1** iモードメールを受信

■と52が点滅し、「メール受信中…」と表示されます。

メール着信音が鳴り、ランプが点灯または点滅して受信結果画面が表示 されます。

受信したiモードメールは受信メールのフォルダに保存されます。

• 同:受信を中止 受信時の状況によっては受信する場合があります。

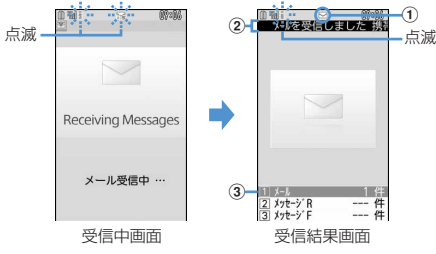

① マーク

:未読のiモードメールあり :未読のiモードメールとSMSあり

② 受信結果テロップ

#### 3 受信した i モードメールの件数

・ 受信結果画面が表示されてから約15秒間何も操作しないと自動的に 受信前の画面に戻ります。

#### 受信に失敗したとき

受信結果画面の「メール」の後ろに「×」が表示されます。受信し直す には、iモード問合せを行ってください。

#### ✔**お知らせ**

- **・** 複数のメール、メッセージR/Fを同時に受信したときは、最後に受信したメー ル、メッセージR/Fに設定した条件に従って動作します。
- **・** iモードメール1件につき、添付ファイルも含めて最大100Kバイトまで自動受 信できます。100Kバイトを超える添付ファイルは、iモードセンターから手動 で取得できます。→P193
- **・** 極端に容量の大きいiモードメールは、iモードセンターで受け付けずにエラー メッセージとともに発信元に返信される場合があります。
- **・** 保存領域の空きが足りないときや最大保存件数を超えるときは、未読または保護 以外の古い受信メールから上書きされます。このとき、受信したメールのサイズ によっては大量に消去される場合があります。
- 次のような場合に送られてきたiモードメールは、iモードセンターに保管され ます。
	- 電源が入っていないとき
	- テレビ電話中
	- お預かりセンター接続中
	- プッシュトーク通信中
	- セルフモード中
	- おまかせロック中
	- FirstPassセンター接続中
	- 受信に失敗したとき
	- iモード圏外のとき
	- SMS受信中
	- メール選択受信設定が「ON」のとき
	- 赤外線通信/iC通信中
	- 未読メールと保護されているメールで保存領域が満杯のとき
- **・** 未読メールと保護されているメールで保存領域が満杯で上書きできないときは、 iモードメールの受信は中止され、画面には P や 語が表示されます。 受信する 場合は、未読メールの既読への変更(→P201)、未読メールの内容表示(→ P196)、不要メールの削除(→P202)、保護解除(→P201)などを行う必要 があります。
- i モードセンターに i モードメールが残っているときは、眠や囲が表示されま す。ただし、iモードメールがあっても表示されない場合があります。また、i モードセンターの保管件数が満杯になったときは、マークが 需や 思に変わりま す。
- **・** iモードメールの送信直後は自動受信できない場合があります。iモード問合せ を行ってください。

# **◆ 新着iモードメールを表示する**

#### **1** 受信結果画面で<sup>1</sup>

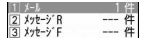

• 2 や3 を押すとメッセージR/Fを表示できます。

#### **フォルダを選択▶メールを選択**

メロディや効果音付きのFlash画像の再生について→P209 受信メール詳細画面の見かた→P198

# **◆ WEBメールを操作する**

2in1のBアドレスでメールを送受信するには、WEBメールサイトへの接続 が必要です。2in1がONでBモードまたはデュアルモードのときのみ、WEB メールサイトへ接続できます。

・ 2in1はお申し込みが必要な有料サービスです。

#### **12 12 a7→i モードパスワードの入力欄を選択 →i モードパス** ワードを入力▶「決定」

WEBメールサイトに接続されます。

・ WEBメールサイト内の操作方法は『ご利用ガイドブック(2in1編)』 をご覧ください。

#### **メール選択受信**

# **iモードメールを選択して受信する**

iモードセンターに保管されているiモードメールの題名などを確認し、受 信するiモードメールを選択したり、受信前にiモードセンターでiモード メールを削除したりできます。

・ メール選択受信を利用するには、あらかじめメール選択受信設定を「ON」 に設定しておく必要があります。

# ❖**iモードセンターにメールが届いたときは**

ディスプレイに「ヤンターに図あり」と表示されます。

- i モードメールがi モードヤンターに保管されても着信音やバイブレータ などは動作しません。
- エマ、「2」、Mugg」以外のキーを押すと「センターに図あり」が消えま す。

✔**お知らせ**

- **・** オールロック中、おまかせロック中、パーソナルデータロック中、開閉ロック中 はメッセージが表示されません。
- **・** iモード問合せを行うとすべてのメールを受信します。メールを受信したくない 場合は、iモード問合せ設定で問合せ項目から「メール」を外してください。
- **・** メール選択受信設定を「ON」に設定しても、エリアメール、SMS、メッセージ R/Fは自動受信します。

# **◆ メールを選択受信する**

#### $\boxdot$   $\blacksquare$

iモードセンターに接続され、保管されている iモードメールが一覧表 示されます。

> ⊠メール選択受信⊠<br>(1/5ページ) **这選択受信説明** 11保留 ◇08/05/30 09:06<br>⊠明日の会議 S docomo taro AA@docomo ne.jp<br>#47':4.6K/\'4\ [2] 保留-088/05/29 21:04 ーー<br>ごあいさつ<br>※docomo taro AA@docomo  $ne,jp$

・ メール末尾のマークの意味は次のとおりです。

**16**: 画像添付あり ♪: メロディ添付あり 。 | :i モーション添付あり ■■:トルカ添付あり ■: 上記以外のファイル添付あり

- **メールごとに「保留」▶「受信」「削除」「保留」から選択** 
	- ・「保留」を選択した場合は、そのままiモードセンターに保管されま す。
	- ・ iモードセンターに保管されているすべてのメールを削除するとき は、「iモードセンターから全てのメールを」の「削除」を選択しま す。
	- ・ ページが複数ある場合は、メール一覧の最後に表示される「前ペー ジ」「次ページ」を選択すると前後のページを表示できます。
- **3**「受信/削除」e「決定」

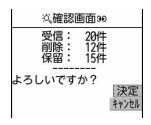

#### **iモード問合せ**

# **iモードメールがあるかを問い合わせる**

圏外にいた間や電源を切っていた間などに、iモードメールが届いていない かを問い合わせます。

iモード問合せ設定でメッセージR/Fも問い合わせするように設定している 場合は、同時にメッセージR/Fもあるかどうかを問い合わせます。

・ 電波状態によってはiモード問合せができない場合があります。

**サイドキー「▼](1秒以上)** 

・ iモード問合せ中はランプがレインボーで点灯します。iモード問合 せ後、新着のiモードメールがないときは、ランプが赤色で点滅しま す。iモード問合せに失敗したときは、ランプが黄色で点滅します。

#### ✔**お知らせ**

- **2** 回回を押しても、iモード問合せができます。
- お買い上げ時はFOMA端末を閉じた状態でサイドキー[▼]を1秒以上押して も、iモード問合せができます。
- **・** 背面ディスプレイのメニューを利用しても、iモード問合せができます。→P35

#### **iモードメール返信**

# **iモードメールに返信する**

#### 受信したiモードメールやSMSに返信します。

- ・ 受信メールによっては返信できない場合があります。
- ・ 発信元が「非通知設定」「公衆電話」「通知不可能」の受信SMSには返信 できません。

## **12 12 a1→ フォルダを選択▶ メールにカーソルを合わせて[6]**

#### クイック返信本文選択画面が表示されます。

- ・ 複数の宛先に送られたメールの場合は、返信先の選択画面が表示され ます.
- ・ 次の場合は、クイック返信本文選択画面は表示されません。操作3に 進みます。
	- クイック返信設定が「OFF」の場合
	- クイック返信本文が1件も登録されていない場合
	- SMSに返信する場合

# **2** <sup>1</sup>

クイック返信を使用する: 2~6

選択したクイック返信本文が挿入されます。

# **メールを編集▶ | 60|**

宛先欄には受信メールの発信元のメールアドレスまたは電話番号、題名 欄には先頭に「REX:」(Xは「1」を除く返信回数)の付いた受信メール の題名(iモードメールのみ)が入力されます。

• 受信メールの状態マークが合からも、または食から急に変わります。

#### ✔**お知らせ**

- **・** 返信する際にクイック返信を利用するかどうかと、クイック返信の本文を登録で きます。→P208
- **・** 返信する際に本文を引用するかどうかと、引用した本文の先頭に付ける引用文字 を設定できます。→P208
- メール返信引用設定に関わらず、受信メールの一覧画面および詳細画面で 押し「返信/転送」を選択すると、「返信」(受信メール本文の引用なし)または 「引用返信」(受信メール本文の引用あり)を選択できます。また、microSD カードの受信メール詳細画面からも同様に操作できます。
- **・** デコメアニメは引用返信できません。
- デコメ®アニメで返信する操作: 受信メール一覧画面および詳細画面で M5 → 「返信/転送」→「デコメアニメ返信」 microSDカードの受信メール詳細画面からも同様に操作できます。
- **・** 受信メールの添付ファイルは、返信メールには添付されません。
- **・** 受信メール本文中に貼付されたメロディ、iアプリが起動できるリンク項目があ るときは返信メールには貼付されず、文字としても引用されません。
- **・** 受信メールの本文中に貼付された画像にファイル制限が設定されている場合は、 返信メールに引用されません。また、引用したときに本文中の画像の合計サイズ が90Kバイトを超える場合は、上限を超えた画像の削除を示す画面が表示されま す。

#### **iモードメール転送**

# **iモードメールを他の宛先に転送する**

受信したiモードメールやSMSを他の宛先に転送します。iモードメール はiモードメールとして、SMSはSMSとして転送されます。

#### |**⊠| 11 ▶ フォルダを選択 ▶ 転送するメールにカーソルを合わ** せて回

題名欄には先頭に「FWX:」(Xは「1」を除く転送回数)の付いた受信 メールの題名(iモードメールのみ)、本文欄には受信メールの本文が 入力されます。

・ 添付ファイルがある受信メールを転送する場合は、添付ファイルも設 定されます。ただし、未取得、取得途中の選択受信添付ファイルは設 定されません。

# **2 メールを編集▶ I 同**

• 受信メールの状態マークが合から→、または倉からごに変わります。

- ✔**お知らせ** • 受信メール詳細画面からの操作: M5 114 microSDカードの受信メール詳細画面からも同様に操作できます。
- **・** 受信メール本文中に貼付されたメロディ、iアプリが起動できるリンク項目があ るときは転送メールには設定されず、また文字としても引用されません。
- **・** 受信メールの添付ファイル(画像、メロディ、トルカ)のうち、メール添付や FOMA端末外への出力が禁止されているファイルは転送メールに添付されませ ん。microSDカードの受信メールを転送する場合は、すべての添付ファイルが 解除されます。
- **・** デコメアニメを転送する場合は、本文を編集できません。また、メール添付や FOMA端末外への出力が禁止されているデコメ®アニメは、デコメ®アニメが解 除され、メール作成画面が表示されます。
- **・** 本文中に画像がある受信メールを転送するときに、本文中の画像の合計サイズが 90Kバイトを超える場合は、上限を超えた画像の削除を示す画面が表示されま す。
- **・** 2in1がONでデュアルモードのときにFOMA端末に保存したBアドレスまたはB ナンバー宛の受信メールを転送すると、発信元がAアドレスまたはAナンバーの メールとして送信されます。

#### **添付ファイル(選択受信)**

# **選択受信添付ファイルを取得する**

受信メールに添付された未取得または取得途中の選択受信添付ファイルをダ ウンロードします。

- ・ メール本文と添付ファイルの合計サイズが100Kバイトを超える場合は、 添付ファイルの一部またはすべてを選択受信添付ファイルとして受信しま す。
- ・ 未取得または取得途中の添付ファイルがあると、受信メール詳細画面にi モードセンターでの保存期限が表示されます。
- ・ ダウンロードできるサイズは1件あたり最大2Mバイトです。

**|⊠||1|▶フォルダを選択▶ファイルが添付されたiモード** メールを選択

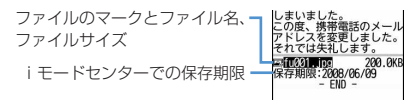

マークの意味→P198「受信メール詳細画面」

# **2** ファイル名を選択

- ダウンロード中に「面を押し「いいえ」を選択すると、ダウンロード を中止し、中止した部分まで保存されます。
- ・ ダウンロード後の操作は自動受信した添付ファイルの操作と同様で す。→P193

✔**お知らせ**

- **・** 選択受信添付ファイルをダウンロードしようとしたときに、保存領域の空きが足 りないときはダウンロードできません。受信済みのiモードメールの添付ファイ ル削除(→P195)、未読メールの内容表示(→P196)、未読メールの既読への 変更 (→P201)、保護解除 (→P201)、不要メールの削除 (→P202) などを 行ってからダウンロードし直してください。
- **・** ファイルのサイズによっては、選択受信添付ファイルをダウンロードする際に既 読メールが削除される場合があります。
- **・** 圏外などでダウンロードが中断すると再開の確認画面が表示されます。「いいえ」 を選択すると中断した部分まで保存され、添付ファイルマークに が表示されま す。

#### **添付ファイル(自動受信)**

# **自動受信添付ファイルを操作する**

#### iモードメールに添付されているファイルを表示・保存します。

- ・ 次のファイルは本FOMA端末では表示・再生できません。また、 microSDカードにのみ保存できます。
	- 100Kバイトを超えるFlash画像
	- 100Kバイトを超えるメロディ
	- 1024バイトを超えるトルカや100Kバイトを超えるトルカ(詳細)
- 次のファイルはiモードメールに添付されている状態では、内容を表示で きません。保存後に内容の確認をしてください。
	- 複数件の電話帳データ
	- 複数件のスケジュールデータ
	- 複数件のブックマークデータ
- ・ 最大保存件数→P471

#### 〈例〉画像が添付されているiモードメール

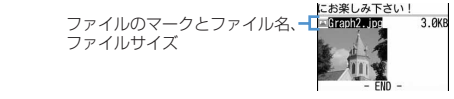

マークの意味→P198「受信メール詳細画面」

# **◆ 表示・再生する**

- ・ 本FOMA端末に対応していないファイルは表示・再生できません。 **|∞||1|▶ フォルダを選択▶ i モードメールを選択 2** ファイル名を選択 ・ 画像の場合は、表示/非表示が切り替わります。 ・ トルカに詳細情報がある場合は、サイトからダウンロードできます。 →P245「トルカを表示する」操作2 電話帳、スケジュール、ブックマークのデータを表示する:  $M5611$ ✔**お知らせ ・** 横幅が画面サイズよりも大きい画像は、縮小されて表示されます。
- **・** デコメールに添付された画像を表示するときは、画像のファイル名を選択しま す。
- **・** 送信側の端末や受信したファイルによっては、表示・再生できない場合がありま す。
- **・** 本文の文字が誤ってメロディのデータとして認識された場合は、メロディにカー ソルを合わせてm→「添付ファイル」→「データ表示」を選択すると文字とし て表示できます。データ表示されたメロディの先頭行で●を押すと、メロディの 表示に戻ります。
- **・** 送信メール詳細画面からも同様に操作できます。
- **・** メールに添付されたiモーションをパソコンで再生するには、対応ソフトが必要 です。詳細は、ドコモのホームページをご覧ください。

# **◆ 保存する**

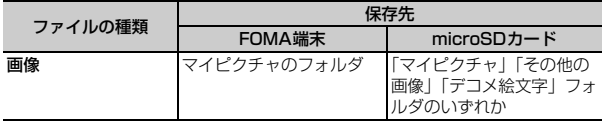

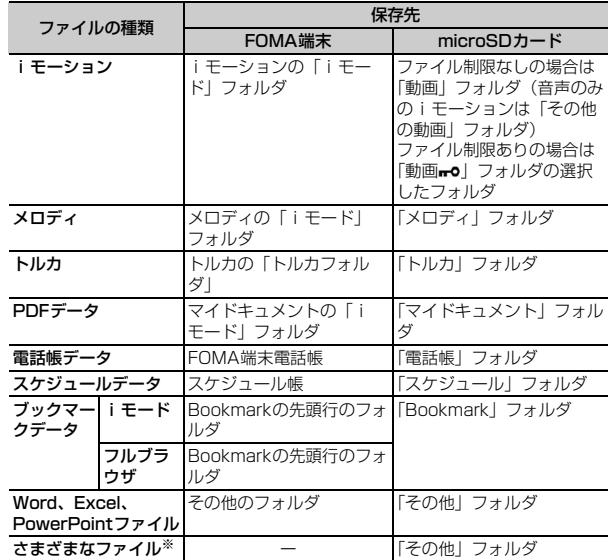

・ 保存できるファイルの種類と保存先は次のとおりです。 ※ 本FOMA端末で対応していないファイルです。microSDカードへの保存お よび転送のみできます。なお、保存の際にファイル名が書き換えられる場合 があります。

#### 〈例〉トルカを保存する

**1** a1eフォルダを選択eiモードメールを選択

# <u>ファイル名にカーソルを合わせて|&5||6||3|</u>

デコメール<sup>®</sup>の画像を保存する: M5 << <a>  $\blacksquare$ <a>
<a>
<a>
<a>
<a<br/>
<a>
<a<br/>
<a>
<a</a>
<a</a>
<a</a>
<a</a>
<a</a>
<a</a>
<a</a>
<a</a>
<a</a>
<a</a>
<a</a>
<a</a>
<a</a>
<a</a>
<a</a>
<a</a>
<a</a</a>
<a</a>
<a</a</a>
<a</a 以降の操作→P166「画像をダウンロードする」操作2以降 メロディを保存する:メロディにカーソルを合わせて|86| 6 | 2 以降の操作→P167「メロディをダウンロードする」操作3

- **[1]または[2]**<br>• トルカによっては保存先をどちらか一方しか選択できない場合があり ます。
- 画像を保存する:以降の操作→P166「画像をダウンロードする」操作 2以降
- iモーションを保存する:以降の操作→P176「サイトからiモーショ ンを取得する」操作3
- PDFデータを保存する:以降の操作→P167「PDFデータをダウン ロードする」操作3
- 電話帳、スケジュール、ブックマークのデータを保存する: 6
- ・ ブックマークデータのタイトル名を変更するときは、全角12(半角 24) 文字以内で入力します。
- ・ ブックマークデータのタイトルを入力しないで登録すると、ブック マーク一覧にはURLが表示されます。
- microSDカードを取り付けている場合にFax を押すと、microSD カードに保存されます。
- ・ 複数件のデータの場合は、保存先を選択する画面が表示されます。 Word、Excel、PowerPointファイルを保存する:同
- ・ 表示名を変更するときは、36文字以内で入力します。
- ・ その他内にフォルダが複数ある場合は、保存先のフォルダを選択する 画面が表示されます。保存先のフォルダを選択すると保存されます。
- ガイド表示領域に「■●■」が表示された場合は、■■を押して保存先 を切り替え「面を押すと、microSDカードに保存することができま す。

その他のファイルを保存する:「はい」

#### **√お知らせ………………………**

- **・** 横縦(縦横)のサイズがGIF形式で864×480、JPEG形式で1728×<sup>2304</sup> より大きい画像はFOMA端末には保存できません。また、JPEGの種類によって は保存できない画像もあります。
- **・** トルカによっては一度しか保存できない場合があります。
- **・** 送信メール詳細画面からも同様にファイルの保存ができます。

# **◆ ファイル名を確認する**

**120 1 > フォルダを選択▶ i モードメールを選択** ファイル名にカーソルを合わせて N50 60 20 添付されたメロディのタイトルを確認する:メロディにカーソルを合わ

せて $<sub>35</sub>$ [6][5]</sub> 本文中に貼付されたメロディのタイトルを確認する:メロディにカーソ ルを合わせて 隔 6 4

✔**お知らせ**

**・** 送信メール詳細画面からファイル名を確認する操作:ファイル名にカーソルを合 わせてm→「添付ファイル」→「タイトル確認」または「ファイル名確認」

#### **添付ファイル削除**

# **iモードメールに添付されたファイルを削除する**

・ 本文中に貼付される画像やメロディ、iアプリが起動できるリンク項目は 削除できません。

# **|⊠||1||▶フォルダを選択▶iモードメールを選択**<br>ファイル名にカーソルを合わせて|R5||6||4|

- **複数添付されている場合に一括削除するときは、ファイル名にカーソ** ルを合わせて | [6] [5] を押します。
- メロディまたは選択受信添付ファイルを削除する:ファイル名にカーソ ルを合わせて | 6 | 6 | 3 |
- ・ 複数添付されている場合に一括削除するときは、メロディまたは選択 受信添付ファイルのファイル名にカーソルを合わせてM61614 押します。

# **3**「はい」

- ・ 削除した添付ファイルはファイル名が薄く表示されて選択できなくな ります。
- ✔**お知らせ**
- **・** 送信メールに添付したファイルも同様に操作できます。

## **受信メールBOX/送信メールBOX**

# **受信/送信メールBOXのメールを表示する**

受信/送信/未送信のiモードメールやSMS、メッセージR/Fを確認でき ます。

- お買い上げ時は、「Welcome ◇ F906i ^^ 』」メールが受信BOXに保存 されています。
- ・ 最大保存件数→P471

〈例〉受信メールを表示する

# **12 a1**

送信メールフォルダー覧を表示する: 205 未送信メールフォルダー覧を表示する: 2014

# **2** フォルダを選択

受信メール一覧が表示されます。

• メール連動型iアプリ用のフォルダを選択すると、それに対応するi アプリが起動します。iアプリを起動せずにメールを表示するとき は、メール連動型iアプリ用のフォルダにカーソルを合わせて |随口■ を押します。

## **3** 表示するメールを選択

メールの便利な機能→P204

**◆ フォルダ一覧画面の見かた**

❖**受信メールフォルダ一覧画面**

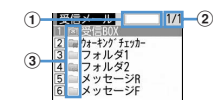

(1) 保存領域の使用率

2 ページ番号/総ページ数

#### 3 フォルダ

- ■(グレー): メールなし ■■(水色): 未読メールなし
- :未読メールなし、メールなし(シークレット属性ON)
- ■:未読メールなし、メールなし(メール連動型 i アプリで利用)
- :未読メールあり :未読メールあり(シークレット属性ON)
- :未読メールあり(メール連動型iアプリで利用)

#### ❖**送信/未送信メールフォルダ一覧画面**

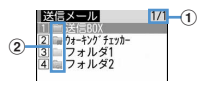

#### ① ページ数/総ページ数

b フォルダ

- ■(グレー):メールなし ■(水色):メールあり ■:シークレット属性ON ■:メール連動型iアプリ
- **◆ メール一覧画面/詳細画面の見かた**

## ❖**受信メール一覧画面**

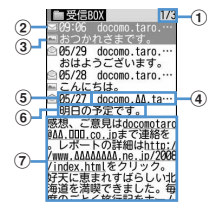

① ページ番号/総ページ数

#### ② 状態マーク

|⊠:未読 ||⊠。:未読(返信不可) ||貪:既読 ×®:既読(返信不可)<br>|●:既読(返信済み) →:既読(転送済み) ||倉:保護 ⑤:既読(返信済み) →:既読(転送済み) ※2:保護(返信不可) ☆ 保護(返信済み) ☆ 保護(転送済み) ※ 返信済み、転送済みは後から行った操作のマークが優先表示されます。

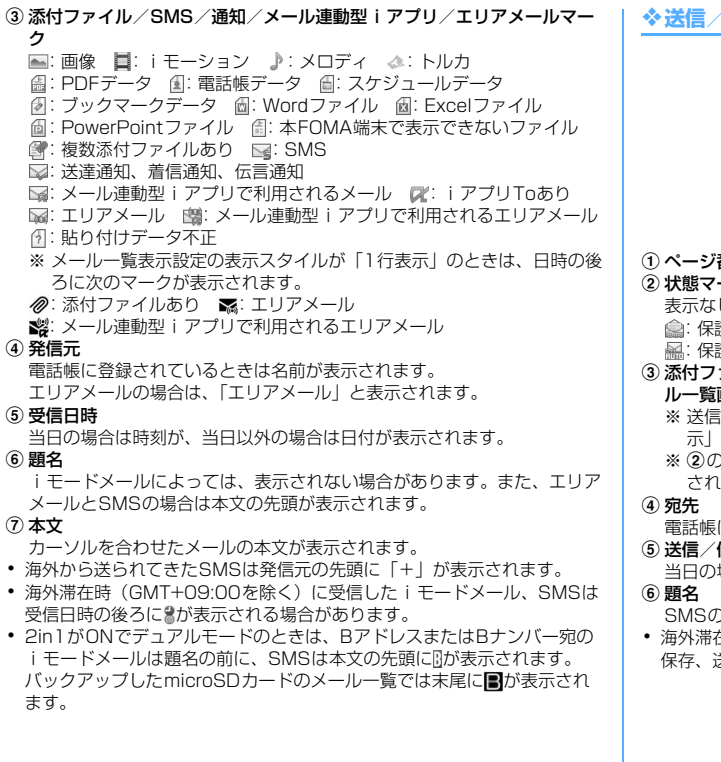

# ❖**送信/未送信メール一覧画面**

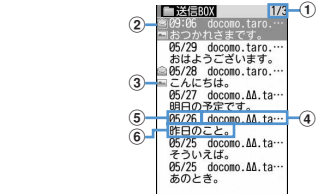

#### ① ページ番号/総ページ数

#### ② 状態マーク

- 表示なし:未保護
- ●:保護 ■:圏内自動送信設定中 ■:圏内自動送信失敗
- 編: 保護+圏内自動送信勤法に設定中 | 編: 保護+圏内自動送信失敗
- ③ 添付ファイル/SMS/メール連動型iアプリマーク→P196「受信メー ル一覧画面」
	- ※ 送信メール一覧の場合、メール一覧表示設定の表示スタイルが「1行表 示」のときは、添付ファイルがあると日時の後ろにのが表示されます。 ※ 2の位置にマークが表示されないときは3のマークが2の位置に表示 されます。

電話帳に登録されているときは名前が表示されます。

#### 6 送信/保存日時

当日の場合は時刻が、当日以外の場合は日付が表示されます。

SMSの場合は本文の先頭が表示されます。

・ 海外滞在時(GMT+09:00を除く)にiモードメール、SMSを作成して 保存、送信すると、日時の後ろにまが表示される場合があります。

#### ❖**受信メール詳細画面**

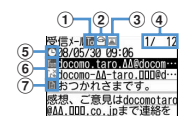

#### ① 宛先種別マーク

**1600函**: 宛先 (國、國は i モードメールのみ)

iモードメールでは発信元からどの宛先種別で送られてきたのかを確認で きます。

② 状態/通知マーク

→ 既読 X 班読(返信不可) → 既読(返信済み)

→: 既読(転送済み) 2:保護 答:保護(返信不可)

■:保護(返信済み) ■:保護(転送済み)

※ 返信済み、転送済みは後から行った操作のマークが優先表示されます。

#### 3 添付ファイルの種類/SMSマーク/エリアメールマーク

#### 添付ファイルの種類

- ||2|:画像 ||日: iモーション ♪:メロディ ▲:トルカ
- :PDFデータ :電話帳データ :スケジュールデータ
- 图: ブックマークデータ | | Wordファイル | | 部: Excelファイル
- es: PowerPointファイル | es: 本FOMA端末で表示できないファイル
- $\mathbb{B}$ : 複数添付ファイルあり  $\alpha$ : iアプリ(iアプリTo)
- :貼り付けデータ不正

※ 添付ファイルの状態によって、本文の下に上記マークとともに次の マークが表示されます。

:著作権あり(メール添付やFOMA端末外への出力不可)

**※//:データ異常/データ超過 ?:選択受信添付ファイル未取得** 

:選択受信添付ファイル取得途中 :選択受信添付ファイル取得不可 SMSマーク

 $\mathbb{R}$ : SMS

エリアメールマーク

**※**: エリアメール ※: メール連動型 i アプリで利用されるエリアメール

- d メール番号/件数
- e 受信日時
- f 発信元/同報アドレスの宛先種別

**| 調: 発信元 ×4: 発信元(返信不可) | 商園: 宛先 (i モードメールのみ)** :宛先(返信不可)(iモードメールのみ)

#### 7 題名

- ・ 海外滞在時(GMT+09:00を除く)に受信したiモードメール、SMSは 受信日時の後ろにまが表示される場合があります。
- ・ 2in1がONでデュアルモードのときは、BアドレスまたはBナンバー宛の iモードメール、SMSは受信日時の後ろに『が表示されます。

デコメ<sup>®</sup>アニメを見る

受信メール一覧からデコメアニメを選択すると、デコメアニメ本文の Flash画像が再生されます。

・ 効果音付きデコメアニメの場合は音量設定のメロディ音量で設定されて いる音量で効果音が再生されます。

デコメアニメ表示中の動作は次のとおりです。

m:最初から再生

- $\lbrack\bullet\rbrack$ ,  $\lbrack\bullet\rbrack\rightharpoonup\lbrack\bullet\rbrack$ ,  $\lbrack\bullet\rbrack$ ,  $\lbrack\bullet\rbrack$ ,  $\lbrack\bullet\rbrack$ ,  $\lbrack\bullet\rbrack$  : 再生
- サイドキー[▲▼]:音量調整

I:再生停止

a:受信メール詳細画面に戻る/デコメアニメを表示する

#### ❖**受信メールの表示を拡大/縮小する〈クイックズーム〉**

受信メール一覧画面と受信メール詳細画面では本文を15段階で拡大/縮小 できます。

- ・ 次の操作ができます。
	- $\boxed{1}/\boxed{3}$ : 縮小/拡大
	- [2]:初期画面に戻す
	- **[※]/[#]**: スクロール (一覧画面のみ)
- キー操作一覧を表示するには、各画面で MS を押し、「表示」→「キー操作 一覧」を選択します。
- ・ デコメアニメは縮小/拡大の操作はできません。

#### ❖**送信メール詳細画面**

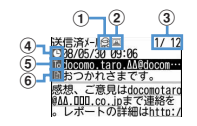

#### ① 状態マーク

表示なし:未保護 2:保護

- **② 添付ファイル/SMSマーク→P198「受信メール詳細画面」**
- 3 メール番号/件数
- 4 送信日時
- 6 宛先種別マーク

**16応||湿**: 宛先(■、||湿は i モードメールのみ)

#### 6題名

・ 海外滞在時(GMT+09:00を除く)にiモードメール、SMSを送信する と、送信日時の後ろにまが表示される場合があります。

#### デコメ<sup>®</sup>アニメを見る

デコメ<sup>®</sup>アニメ表示中の動作は受信メールと同じです。

✔**お知らせ**

- お買い上げ時に保存されている「Welcome ◇sF906i ^^』 ハールは返信でき ません。
- なお、「Welcome %F906i ^^ 』「」メールの受信に通信料はかかっていません。
- **・** 表示できない文字は空白などに置き換わります。
- **・** 題名が受信可能な文字数を超えた場合、超えた文字は削除されます。
- **・** 本文が受信できる文字数を超えた場合、本文の最後に「/」または「//」が挿入 され、超えた分が自動的に削除されます。
- **・** パソコンで装飾されたメールを受信した場合は、パソコン上と同じ動作にならな いことがあります。
- **・** 受信メールに添付されたファイルが受信可能なデータ量(添付可能なデータ量→ P187) より大きい場合やファイルによっては、iモードセンターで削除され、 題名の下に「添付ファイル削除]と表示されます。
- **・** メール本文中に貼付されたメロディ、iアプリが起動できるリンク項目は1件の み有効です。複数貼付されていると、貼付データは無効になり受信メール一覧画 面や詳細画面に何やのが表示されます。

**・** 受信したSMSおよび送達通知、着信通知、伝言通知の題名、発信元は次のよう に表示されます。

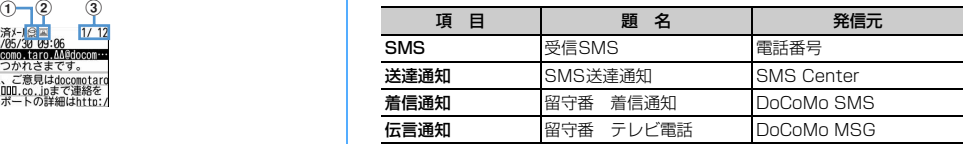

なお、送信したSMSの題名には「送信SMS」と表示されます。

※ 電話番号が電話帳に登録されているときは、名前が発信元に表示されます。

※ 発信者番号が通知されなかったときは、次の文字が発信元に表示されます。 「非通知設定」(非通知に設定して送られてきた場合)

「公衆電話」(公衆電話から送られてきた場合)

「通知不可能」(発信者番号を通知できない方法で送られてきた場合)

#### **◆ メールをお預かりセンターに保存する〈電話帳お預かり サービス〉**

電話帳お預かりサービスを利用して、iモードメールやSMSをネットワー ク上のお預かりセンターに保存します。

- ・ 電話帳お預かりサービスについて→P134
- ・ 本サービスはお申し込みが必要な有料サービスです。サービス未契約の場 合は、お預かりセンターに接続しようとすると、その旨をお知らせする画 面が表示されます。
- ・ 1回の操作で最大10件保存できます。
- ・ iモードメールにファイルが添付されている場合は、保存するときに削除 されます。ただし、本文中の画像やメロディ、デコメアニメ本文の Flash画像(メール添付やFOMA端末外への出力が禁止されたファイルを 除く)は削除されません。
- ・ 送達通知は保存できません。
- ・ 復元操作の詳細は『ご利用ガイドブック(iモード〈FOMA〉編)』をご 覧ください。復元したメールは、次の場合を除き保護されます。
	- お預かりセンターに保存されている受信メール、受信SMSが未読だった 場合
	- 保護されているメールが最大保護件数に達している場合
- ・ お預かりセンターに保存した履歴を確認できます。→P91
	- **|⊠▶ 1 または「41~「51トフォルダを選択**

# **|85 |■メールを選択**

未送信メールを保存する: 附5 4 3 > メールを選択

- **8** Edition】▶認証操作
	- 同:保存を中止
- **4** 通信結果を確認する
	- ・ 通信結果の表示は約5秒後に消えます。

# **◆ フォルダを作成/削除する**

- ・ 作成したフォルダにはシークレット属性を設定できます。プライバシー モード中(メール・履歴が「指定フォルダを非表示」のとき)は、シーク レット属性が「ON」のメールフォルダは表示されません。
- ・ プライバシーモードの設定→P124

# ❖**フォルダを作成する**

- ・ 受信メールには「受信BOX」「メッセージR」「メッセージF」フォルダと メール連動型iアプリ用のフォルダ以外に最大40個作成できます。
- ・ 送信メール、未送信メールには「送信BOX」「未送信BOX」フォルダと メール連動型iアプリ用のフォルダ以外にそれぞれ最大20個作成できま す。
- ・「受信BOX」「メッセージR」「メッセージF」「送信BOX」「未送信BOX」 フォルダとメール連動型iアプリ用のフォルダは、フォルダ設定を変更で きません。
	- **図▶□または■1~5**

# **2** m1

フォルダ設定を変更する:フォルダにカーソルを合わせて|85||3] 並び順を変更する: フォルダにカーソルを合わせて MEI ▶ [7]または  $\sqrt{8}$ 

# 各項目を設定▶ | **圖**

フォルダ名: 全角8 (半角16) 文字以内で入力します。 シークレット属性:プライバシーモード中(メール・履歴が「指定フォ ルダを非表示」のとき)に、フォルダを表示させるかどうかを設定し ます。

# ❖**フォルダを削除する**

- ・「受信BOX」「メッセージR」「メッセージF」「送信BOX」「未送信BOX」 フォルダは削除できません。
- ・ フォルダ内に保護されているメールがあるときは削除できません。
- メール連動型iアプリ用のフォルダは、そのフォルダに対応するiアプリ があるときは削除できません。
- **12 > 11 または「41~「5」 フォルダにカーソルを合わせて MEI 2e > 認証操作 > 「はい」**

# **◆ メールの件数を確認する〈フォルダ内メール件数〉**

受信/送信/未送信メールのフォルダごとに保存件数を確認します。

**|⊠ ▶ [1]または [4]~[5] ▶ フォルダにカーソルを合わせて**  $M\overline{5}$ 

#### ✔**お知らせ**

• メール一覧からの操作: M5 → 「表示」→「メール件数確認」

# **◆ メールアドレスを表示する〈アドレス表示〉**

- ・ 未送信メール詳細画面からは確認できません。
- |図▶ |1 または |5 |▶ フォルダを選択▶ メールを選択  $\blacktriangleright$   $\mathbb{M}$   $\mathbb{Z}$   $\mathbb{Z}$   $\mathbb{Z}$
- ✔**お知らせ**
- **・** メール詳細画面で確認する発信元または宛先を選択しても確認できます。
- **・** 受信メール、送信メール、未送信メール一覧から操作:メールにカーソルを合わ せてm→「表示」→「アドレス表示」

送信メール、未送信メールの場合、宛先が複数あるときは全宛先のメールアドレ スが、受信メールの場合は発信元と自分以外の宛先(「TO:」「CC:」)が表示 されます。

• メールテンプレート詳細画面からの操作: M514121

- **◆ 受信/送信/未送信メールをフォルダに移動する〈メー ル移動〉**
- ・ メールをmicroSDカードへコピーすることもできます。→P308

# 〈例〉1件移動する

- **2 > 1 または「41~「51 > フォルダを選択**
- メールにカーソルを合わせて K51141111111111 複数移動する: | 附|| 4 || 1 || 2 | ▶ メールを選択 ▶ | 6 | フォルダ内を全件移動する: | X5| | 4 | 1 | 3 |
- **1** ▶ 移動先のフォルダを選択▶ 「はい」

# **◆ メールを検索する**

電話帳に登録している受信メールの発信元や送信メールの宛先、送受信した 日でメールを検索できます。

# 〈例〉電話帳で検索する

- **⊠▶□1または「5」**
- **2016年12日 電話帳検索** 
	- ・ 電話帳データや日付にカーソルを合わせると、該当するメールが一覧 で表示されます。
	- ・ 送信メールを電話帳で検索する場合、同報メールも検索の対象となり ます(画面には1件目の宛先が表示されます)。
	- 送受信日で検索する: | 隔 | 9 | 2 | ▶ 日付を検索

# **3** 電話帳データを選択

- 全メールから検索されたメールが一覧で表示されます。
- ・ 検索結果画面からはメール一覧と同様の操作ができます。
- 検索を解除するには、Mmlonを押します。

#### 送受信日で検索する:日付を選択

• **圖** を押して日付を入力しても検索できます。

✔**お知らせ**

• 受信メール、送信メール一覧からの操作: MSI→「メール検索」→「電話帳で メール検索」または「カレンダーでメール検索」 この場合は、フォルダ内のメールだけが検索されます。

# **◆ 受信/送信メールを並べ替える〈ソート〉**

受信メールと送信メールのメール一覧の並び順を一時的に並べ替えます。表 示を終了すると、並び順は「日付順」に戻ります。

- **|図▶ | 1 または | 5 | ▶ フォルダを選択**
- **20171641** 送信メールを並べ替える: 隔5

# $\boxed{1}$   $\sim$   $\boxed{4}$

- ✔**お知らせ**
- **・**「送信者順」または「宛先順」の場合、メールアドレスが電話帳に登録されてい ても電話帳の名前ではなくメールアドレスの順に並び替わります。
- **・** 全角や半角の文字が混在していると、「タイトル順」の並べ替えの結果が50音順 と一致しない場合があります。
- **・** SMSやエリアメールが含まれていると、一覧画面ではメッセージの本文の先頭 が表示されるため、「タイトル順」で並べ替えた場合、50音順と一致しません。

# **◆ 受信メールの既読/未読を変更する**

・ 保護されている受信メールの既読/未読は変更できません。

〈例〉1件未読から既読にする

**2011▶フォルダを選択** 

**|変更する受信メールにカーソルを合わせて||85||51||イ|** 

1件既読から未読にする:メールにカーソルを合わせて N50 50 20 複数未読から既読にする: | 85 | 5 | 3 | ▶ メールを選択 ▶ | 6 | ▶ | はい」 複数既読から未読にする:m54eメールを選択eCe「はい」 フォルダ内を全件既読にする: M51565●「はい」 フォルダ内を全件未読にする: | |||||||| 56 6 → 「はい」

# **◆ 受信/送信メールを保護する〈メール保護〉**

受信メール、送信メール、未送信メールを保護すると、誤って削除したり、 保存領域が足りずに上書きされたりすることを防げます。

- ・ 最大保護件数→P471
- ・ 未読メールは保護できません。
- ・ エリアメールは複数保護/複数解除の操作はできません。

#### 〈例〉1件保護する

# **回▶ 1 または「41~「51▶ フォルダを選択**

# **メールにカーソルを合わせて K55 33 44**<br>• 状態マークが次のいずれかに変わります。

受信メール: (金(既読)、や(返信不可)、2(返信済み)、 ご(転送済み) 送信/未送信メール: 複数保護する: | 附3 | 2 | ▶ メールを選択 ▶ | 6 | フォルダ内を全件保護する: 隔5353 1件解除する:メールにカーソルを合わせて[85] 3 4 複数解除する: 【85 3 5 ▶ メールを選択▶ 6 フォルダ内を全件解除する: 隔576

- **✔お知らせ -------------------------**<br>•メール詳細画面からの操作: | <mark>X5| 8 ]</mark>
- ●「全件保護」を選択すると、日時が新しいメールから順に、最大保護件数に達す るまで保護されます。

# **◆ メールを削除する〈メール削除〉**

# ❖**受信メールを削除する**

**[⊠]<br>• メール全件を削除するときは、<mark>图[4]6</mark> を押し、認証操作を行** い、操作4に進みます。

**フォルダを選択▶ <mark>KHI [2]</mark><br>• 受信メールを1件削除するときは、フォルダを選択し、削除する受信** メールにカーソルを合わせてMRIC2コを押します。

 $2$   $1~$   $~$   $~$   $7$ 

複数削除する: 2→メールを選択▶ [6] フォルダ内を全件削除する: 4→ 認証操作

**4**「はい」

# ❖**送信/未送信メールを削除する**

#### 〈例〉1件削除する

**1 図▶ 4 または 5 <br>9 フォルダを選択 > メー** 

**フォルダを選択▶メールにカーソルを合わせてM312111** 複数削除する: フォルダを選択▶ |85||2||2| ▶ メールを選択▶ |6 フォルダ内を全件削除する:フォルダを選択 > | XE| 2 | 3 | > 認証操作 全件削除する: 岡口 4 2 ▶認証操作

**3**「はい」

- 
- **✔お知らせ----------------------**<br>•フォルダー覧からの操作:|8555<del>4</del>
- メール詳細画面からの操作: **MEI 9**

# **メール送受信履歴**

# **メールの履歴を利用する**

# 送受信したメールの宛先や発信元をメールの履歴として記録しておく機能で

- す。これらのメールを作成したり、電話帳に登録したりできます。
- ・ 送信履歴と受信履歴はそれぞれ最大30件記録されます。超過すると古い ものから上書きされます。
- ・ 2in1がONのときは、受信履歴はAアドレス/Aナンバー最大30件、B アドレス/Bナンバー最大30件の合計60件まで記録されます。Aモード のときはAアドレス/Aナンバーの履歴のみ、BモードのときはBアドレス /Bナンバーの履歴のみ表示されます。デュアルモードのときはすべての 送受信履歴が表示されます。
- ・ 同じ宛先にメールを送信した場合は、メール送信履歴には最新の1件のみ が記録されます。
- 返信不可のiモードメールやSMSの受信履歴は記録されません。

# **◆ メール送受信履歴を表示する**

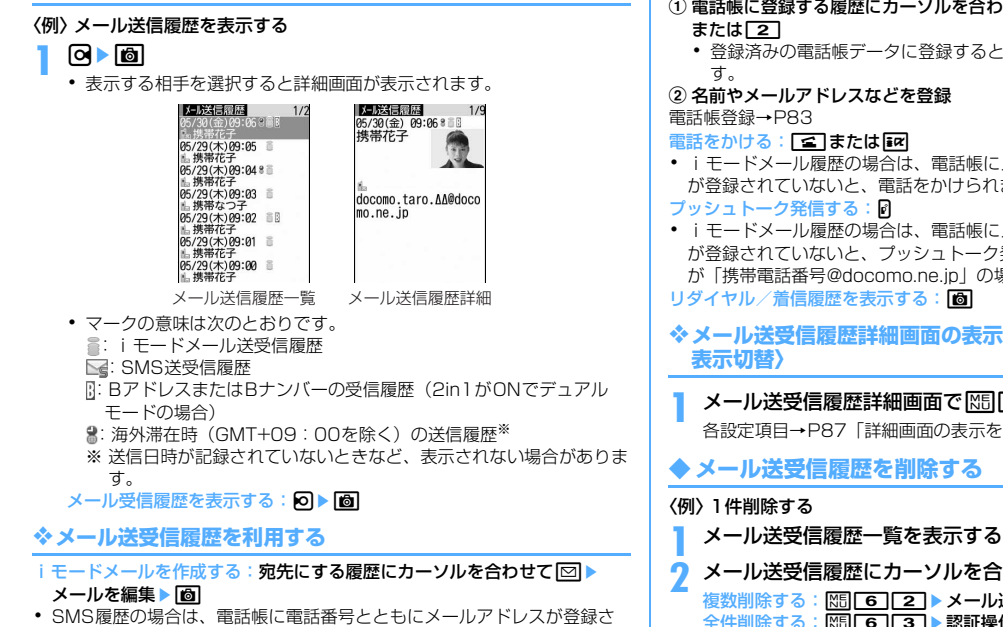

SMSを作成する:履歴にカーソルを合わせて 図 (1秒以上) ▶ SMSを編 集▶|回

ないと電話番号を宛先にしたメール作成画面が表示されます。

れているとメールアドレスを宛先にしたメール作成画面が、登録されてい

・ iモードメール履歴の場合は、電話帳にメールアドレスとともに電話番号 が登録されていないとSMSは作成できません。

# 電話帳に登録する: (1) 電話帳に登録する履歴にカーソルを合わせて| 85 ▶ [4] または [5] ▶ [1]

・ 登録済みの電話帳データに登録するときは、電話帳データを選択しま

② 名前やメールアドレスなどを登録

- iモードメール履歴の場合は、電話帳にメールアドレスとともに電話番号 が登録されていないと、電話をかけられません。
- ・ iモードメール履歴の場合は、電話帳にメールアドレスとともに電話番号 が登録されていないと、プッシュトーク発信できません(メールアドレス が「携帯電話番号@docomo.ne.jp」の場合を除く)。

## リダイヤル/着信履歴を表示する: 6

❖**メール送受信履歴詳細画面の表示を切り替える〈画像/名前**

# メール送受信履歴詳細画面で N50 |● 11~13 |

各設定項目→P87「詳細画面の表示を切り替える」

# **◆ メール送受信履歴を削除する**

- 
- **メール送受信履歴にカーソルを合わせて| m61 67 1**

複数削除する: 岡□6 | 2 ▶ メール送受信履歴を選択▶ [6] 全件削除する: | X50 | 60 | 30 ▶ 認証操作

**3**「はい」

✔**お知らせ**

• メール送受信履歴詳細画面からの操作: MFI 6

# **メールの便利な機能**

#### **◆ Phone To(AV Phone To)・Mail To・SMS To・ Web To・Media To機能を使う**

#### **1** メール詳細画面で電話番号、メールアドレス、URL、ワンセグ 視聴情報にカーソルを合わせる

・ カーソルを合わせられる情報のみ選択できます。 以降の操作→P169 「Phone To (AV Phone To) · Mail To · SMS To・Web To・Media To機能を使う」操作2

✔**お知らせ**

- **・** デコメアニメ、お預かりセンターに保存しているメールは、本機能を利用でき ません。
- **・** パソコンなどから受信したメールは、本機能を利用できない場合があります。

# **◆ 本文などをコピーする**

メール中の文字をコピーできます。コピーした文字は、メール作成画面や電 話帳の登録画面などの入力欄に貼り付けられます。

- ・ コピーした文字は最新の1件だけが電源を切るまで記録され、別の場所に 何度でも貼り付けられます。
- **12 > 11 または「5」 フォルダを選択 > メールを選択**  $\blacktriangleright$   $\mathbb{M}$   $\mathbb{Z}$   $\mathbb{Z}$ 
	- ・ 選択項目コピーをする場合は、コピーする項目にカーソルを合わせて **M5121**を押します。

#### **2** コピー方法を選択

- 本文コピー:本文中の指定した範囲の文字をコピーします。 コピー方法→P381「文字をコピー/切り取りする」操作2以降 題名コピー:題名をコピーします。
- 選択項目コピー:項目(メールアドレス、電話番号など)を選択してコ ピーします。

貼り付け方法→P381

#### ✔**お知らせ**

- **・** メールテンプレート詳細画面やFOMAカードのSMS詳細画面からの操作:m →「コピー」または「移動/コピー」
- **・** FOMAカードのSMSの場合は、本文、宛先、発信元をコピーできます。
- **・** デコメールの場合は、装飾はコピーされず、テキストのみコピーされます。
- **・** デコメアニメの場合は、本文をコピーできません。
- **・** Date To形式の本文は、いったんテキストメモに貼り付けるとスケジュール登録 できます。→P369

# **◆ メールから電話をかける〈電話発信〉**

受信メールの発信元や送信/未送信メールの宛先のメールアドレスを電話番 号とともに電話帳に登録してあれば、電話をかけられます(SMSやメール アドレスが「携帯電話番号@docomo.ne.jp」の場合は、登録なしで電話を かけられます)。

#### 〈例〉電話をかける

- **2 > 1 または4 ~5 > フォルダを選択▶ メールにカー** ソルを合わせて||5||6|
- ・ 宛先が複数ある場合は、電話をかける相手のメールアドレスを選択し ます.
- ・ 受信/送信メール詳細画面から操作する場合は発信元や宛先、電話番 号にカーソルを合わせて 隔口 フ を押します。

# **2** 発信条件を設定em

条件を設定して電話をかける→P61

 $204 \times -11$ 

# **◆ 電話番号やメールアドレス、URLを電話帳に登録する**

メール中のカーソルを合わせられる電話番号、メールアドレス、URLを電話 帳に登録できます。

#### 〈例〉電話番号を登録する

- |図 ▶ | 1 7 または | 5 | ▶ フォルダを選択 ▶ メールを選択
- **電話番号にカーソルを合わせて M50 [4] ▶ [1] または**

## $2$ **F1** $\frac{1}{2}$

- ・ 登録済みの電話帳データに登録するときは、電話帳データを選択しま す。
- URLを登録する: URLにカーソルを合わせて M5 4 ▶ [1]または  $\sqrt{2}$
- **3** 名前やメールアドレスなどを登録

電話帳登録→P83

#### ✔**お知らせ**

- **・** FOMAカードのSMS詳細画面からも同様に操作できます。
- microSDカードのメール詳細画面からの操作: M5 4
- **・** デコメールからは登録できない場合があります。
- **・** メール本文などに複数のメールアドレスが列記されている場合は、登録できない ことがあります。

# **◆ URLをブックマークに登録する**

メールの本文中にURLがあるとき、メール詳細画面から直接、URLをブッ クマークに登録できます。

**1** ae1または5eフォルダを選択eメールを選択

▶URLにカーソルを合わせてM50 43 D 登録先フォルダ を選択

以降の操作→P163「ブックマークに登録する」操作2

✔**お知らせ**

- **・** FOMAカードのSMS詳細画面からも同様に操作できます。
- **・** デコメールからは登録できない場合があります。

**メール設定** 

# **FOMA端末のメール機能を設定する**

#### **◆ メールを自動的にフォルダに振り分ける〈メール振り分 け設定〉**

振り分け条件を設定し、受信または送信したメールを自動的にフォルダに振 り分けます。

- ・ 受信メール、送信メールの振り分け条件は、それぞれ30件登録できます。
- 通常のメールをメール連動型iアプリ用のフォルダに振り分けることもで きますが、メール連動型iアプリの振り分け条件が優先されます。

# ❖**自動的に振り分けるかどうかを設定する〈自動振り分け設定〉**

# **2 ± 2 > 1 > 各項目を設定 > 6**

受信時振り分け設定:受信メールを振り分けるかどうかを設定します。 送信時振り分け設定:送信メールを振り分けるかどうかを設定します。

# ❖**振り分け条件を設定する**

- ・ 振り分け条件を設定したり実行したりするには、自動振り分け設定を 「ON」に設定する必要があります。→P205
- ・ 送受信済みのメールは振り分けられません。
- **⊠[#][2]▶[2]または[3]**

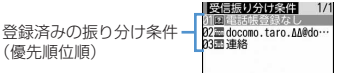

- ・ マークの意味は次のとおりです。
- :メールアドレス(送信振り分け設定)
- :メールアドレス(受信振り分け設定)
- ||■: 題名 ||||国: 電話帳(メモリ番号)|||国: 電話帳(グループ)
- ■: 電話帳登録なし ■: 条件なし

# **| 6 | ■ 振り分け条件を設定**

#### メールアドレスを指定する:

指定したメールアドレスのメールを振り分けます。@以降の文字も含め たメールアドレス全体を指定します。半角50文字を超えるアドレスは 指定できません。

- ・ FOMA端末とFOMAカードの電話帳に同じメールアドレスを登録し て指定した場合は、FOMA端末電話帳のメールアドレスとして振り分 けられます。
- 指定するメールアドレスがiモード端末の場合は、ドメイン (@docomo.ne.jp)を省略して指定しても振り分けられます。ただ し、「携帯電話番号@docomo.ne.jp」の場合は、ドメイン (@docomo.ne.jp)を除いた携帯電話番号のみを登録してください。
- ・ 電話番号を指定すると、SMSも振り分けられます。
- ・ メール送受信履歴から選択する場合 1 [1] 日 または 2 ▶ メール送受信履歴を選択
- ・ 電話帳から選択する場合
- ① | 1 | 3 | ■話帳データを選択
- ・ 直接入力する場合

① □ □ □ ▲ メールアドレスを入力▶ | 6

#### 題名を指定する:

指定した文字を含む題名のメールを振り分けます(全角100(半角 200)文字以内)。

・ SMSは題名では振り分けられません。

#### ① 2 ▶ 題名を入力▶ [6]

電話帳(メモリ番号)を指定する:

指定したFOMA端末電話帳のメモリ番号に登録されているメールアドレ スまたは電話番号のメールを振り分けます。iモードメールでは電話帳 のメールアドレス、SMSでは電話帳の電話番号と照合されます。

#### ① 3 → メモリ番号を入力▶ [6] ▶ 回

#### 電話帳(グループ)を指定する:

指定した電話帳のグループに登録されているメールアドレスまたは電話 番号のメールを振り分けます。

#### ① | 4 | ▶ | 1 | または | 2 | ▶ グループを選択

#### 電話帳登録なしを指定する:

電話帳に登録されていないメールアドレスまたは電話番号のメールを振 り分けます。

#### $(1)$  5

#### 条件なしを指定する:

条件を設定せずにすべてのメールを操作3で指定するフォルダに振り分 けます。

 $\bigcap$   $\bigcap$ 

# **3** 振り分け先フォルダを選択

• メール連動型iアプリ用のフォルダを選択すると、選択したフォルダ のメールがiアプリで利用されることを示す画面が表示されます。振 り分け先として設定するときは「はい」を選択します。

# **4** 優先順位を選択

選択した行の上に新しい振り分け条件が追加されます。

■優先順位の指定  $1/1$ 31図 電話帳登録なし<br>32置 docomo.taro.ΔΔ@do…<br>33固 連絡 : 年10<br>「最後に追加する]

- ・ 1件目の振り分け条件を登録する場合は、「最後に追加する」を選択し ます。
- ・ 優先順位の高い条件から順に並びます。
- ・ 登録済みの条件を変更したときは「最後に追加する」は、「最後に移 動する」と表示されます。

✔**お知らせ**

**・** 複数の条件を設定すると、優先順位の高い条件から順に判定され、先に条件に 合ったフォルダに保存されます。すべての条件に合わなかったメールは、「受信 BOX」または「送信BOX」フォルダに保存されます。

## ❖**送受信したメールから振り分け条件を設定する**

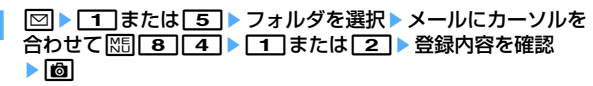

以降の操作→P206「振り分け条件を設定する」操作3以降

・ 自動振り分け設定が「OFF」のときは、「ON」にするかの確認画面が 表示されます。

✔**お知らせ**

• メール詳細画面からの操作: M5 4 7 7

# ❖**振り分け条件を確認・変更・削除する**

#### 〈例〉確認する

**図 ■ 2 → 2 または 3** 

#### **2** 振り分け条件を選択

#### 振り分け条件を変更する:

(1) 振り分け条件にカーソルを合わせて N50 [2]

振り分け条件の指定の操作→P206「振り分け条件を設定する」操作  $2~1$ 

②「はい」

#### 優先順位を変更する:振り分け条件にカーソルを合わせて|隔|50 ▶移 動する位置を選択

・ 一覧の最後に移動するときは、「最後に移動する」を選択します。 削除する:

① 振り分け条件にカーソルを合わせて MB ▶ 3 または 4

・「全件削除」を選択した場合は、認証操作を行います。 ②「はい」

# **◆ メールの署名を設定する〈署名設定〉**

#### ❖**署名を自動挿入するかどうかを設定する**

新規、返信、転送メール作成時に署名を自動挿入するかどうかを設定します。

**⊠#1311>1**または2

#### ❖**署名を登録する**

## **1** a#32ege署名を入力(全角4999(半角 9998) 文字以内) ▶ [6]

#### ✔**お知らせ**

- **・** 既にメール本文に装飾や文字などが入力されている場合や、受信メールを引用し て返信、転送する場合は、署名に設定した背景色は反映されません。
- **・** 署名もメール本文の文字数(バイト数)に含まれます。
- **・** デコメアニメに署名は挿入できません。
- **・** 次の場合は、SMSに署名を挿入できません。
- SMS設定で送信文字種が「英語」で、本文に挿入できない文字が含まれている 署名の場合
- 装飾(デコレーション)した署名の場合
- 署名を挿入すると本文の文字数が70文字を超える場合
- **◆ iモード問合せの内容を設定する〈iモード問合せ設定〉**

# **2 年 7 → 問合せ項目を選択 → 個**

・ いずれかを選択しないと登録できません。

## ◆ メールを選択して受信できるようにする〈メール選択受 **信設定〉**

**13 <del>【 ヰ 】 6 】 2 】</del> > 【 -1 】または [ 2 ]**<br>• 「ON」にすると、メールを自動的に受信できないことを示す画面が表 示されます。●を押してください。

#### ✔**お知らせ**

**・** メール選択受信設定が「ON」の場合、チャットメールは利用できません。

# **◆ メールグループに登録する〈メールグループ〉**

複数のメールアドレスをメールグループに登録すると、iモードメールを簡 単な操作で複数の宛先に送信できます。

・ メールグループは最大20件登録できます。1つのメールグループには、 最大5件のメールアドレスを登録できます。

# **1** a#5

# **2**

- メールを作成する: 2→ メールを編集 岡
- メールグループ名を編集する:メールグループにカーソルを合わせて  $M5$  2
- メールグループをコピーする:メールグループにカーソルを合わせて  $M513$
- メールグループを削除する:メールグループにカーソルを合わせて **隔面 ▶ コ または 2 ▶ 「はい」**
- ・「全件削除」を選択した場合は、認証操作を行います。

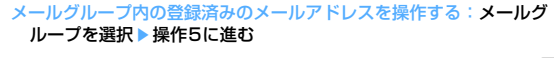

- **メールグループ名を入力 (全角8 (半角16) 文字以内) ▶ 6** 
	- 続けて別のメールグループを登録する場合は、「◎ を押します。
- **4** メールアドレスを登録するメールグループを選択

# **⊠▶各項目を設定**

宛先種別:「TO」「CC」「BCC」を設定します。 アドレス:半角50文字以内で入力します。

• メール送受信履歴、電話帳から入力するときは NSI を押して「1]~ 51を押し、宛先を選択します。

登録済みのメールアドレスを編集する:メールアドレス(または名前)

にカーソルを合わせて| 隔日 1→ 編集

登録済みのメールアドレスを1件削除する:メールアドレス(または名 前)にカーソルを合わせて | [3] ▶ 「はい」▶ 操作7に進む

登録済みのメールアドレスの詳細を表示する: 附3 3 ▶確認が終わっ たら回

# **6** <sup>C</sup>

・ 他のメールアドレスを追加する場合は、操作5から繰り返します。

# **7**

**✓お知らせ-------------------**

**・** 宛先種別がTOのメールアドレスがないと、メールを送信できません。

**◆ 返信時に本文を引用するかどうかを設定する〈メール返 信引用設定〉**

iモードメールやSMSに返信する際に、受信メールの本文を引用するかど うかを設定します。また、引用する本文に付ける引用文字を設定します。

# **2 年141日 名項目を設定 ▶ 個**

引用:メール返信時に本文を引用するかどうかを設定します。 引用文字:全角1(半角2)文字以内で入力します。

- ・ 引用文字も本文の文字数に含まれます。
- ・ 送信できない文字が設定された場合、お買い上げ時の引用文字が使 用されます。

# **◆ クイック返信を設定する〈クイック返信設定〉**

iモードメールに返信する際にクイック返信を使用するかどうかを設定しま す。

**2** <del>1</del> <del>1</del> 4 2 ← 1 または 2

- **◆ クイック返信の本文を登録する〈クイック返信本文登録〉**
- ・ 最大5件登録できます。

**12 B a** 21

**本文を選択▶本文を入力(全角20(半角40)文字以内)**  $\blacktriangleright$  [6] $\blacktriangleright$  [はい]

#### 本文を参照する:本文にカーソルを合わせて 本文を削除する:本文にカーソルを合わせて | [5] [1] ▶ [はい] 本文を全件リセットする:m2e認証操作e「はい」 新たに本文を登録する:「〈新しい返信本文〉」▶本文を入力▶ [6]

**◆ メール一覧の表示形式を設定する〈メール一覧表示設定〉**

受信メール、送信メールのメール一覧の表示形式を設定します。

#### 〈例〉表示スタイルを「2行表示」、本文お試し表示を「する」にしたとき の受信メール一覧

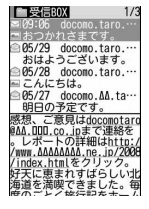

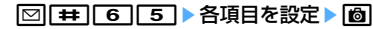

表示スタイル:表示するスタイルを設定します。

本文お試し表示:受信メール一覧の下に本文を表示させるかどうかを設 定します。

自動既読設定:受信メール一覧の下にメール本文がすべて表示されたと きに、既読にするかどうかを設定します。

**✓お知らせ…………………………** 

- **・** 未送信メール一覧、FOMAカードのSMS一覧の表示形式は、本設定に関わらず 2行表示で、本文お試し表示は表示されません。
- **・** メール検索結果画面の表示形式は、本設定に関わらず本文お試し表示は表示され ません。
- **・** 自動既読設定を「ON」に設定して、表示種別で「未読のみ表示」を選択して、 受信メール一覧を表示した場合は、受信メール一覧の下にメール本文がすべて表 示されても既読になりません。

#### **◆ 添付ファイルを自動受信するかどうかを設定する〈メー ル受信添付ファイル設定〉**

iモードメールに添付されたファイルを同時に受信するかどうかを、ファイ ルの種類ごとにあらかじめ設定します。

・ 自動受信しないように設定したファイルは、選択受信添付ファイルとして 受信します。→P193

#### | **2 | # | 6 | 3 | >** 受信するファイルの項目を選択 ▶ | 6 |

- ・「ツールデータ」とは、電話帳、ブックマーク、スケジュールのデー タです。
- ・「その他」とは、WordやExcel、PowerPoint、その他のファイルで す。

✔**お知らせ**

**・** 本文中に貼付された画像やメロディは、本設定に関わらず自動受信します。

#### **◆ メロディや効果音を自動再生するかどうかを設定する 〈添付ファイル自動再生設定〉**

次の画面を表示したときに、メロディや効果音を自動的に再生するかどうか を設定します。

- ・ メロディが添付されたiモードメールやメッセージR/Fの詳細画面
- ・ メロディが本文中に貼付されたiモードメールやメッセージR/Fの詳細画 面
- 効果音付きのFlash画像が本文中に貼付されたiモードメールの詳細画面
- ・ 効果音付きのデコメアニメ本文のFlash画像が再生された画面

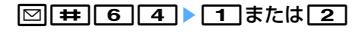

- **・**「自動再生する」に設定した場合、メロディが添付されている受信メール、送信 メール、メールテンプレート、メッセージR/Fを表示すると、音量設定のメロ ディ音量で設定されている音量でメロディが1回再生されます。複数のメロディ が添付されているときは順番にメロディが再生されます。再生を途中で止めると きは同を押します。
- **・** 「自動再生する」に設定した場合、効果音がついたデコメアニメを表示すると、 音量設定のメロディ音量で設定されている音量で再生されます。再生を止めると きは「マ」を押します。そのメールにメロディが添付されていた場合は、メロディ のみ再生されます。

効果音付きのデコメ®アニメ作成時のプレビュー画面や送受信したデコメ®アニ メのリトライ画面、デコメアニメテンプレート詳細画面を表示すると、本設定 に関わらず効果音が再生されます。

**・**「自動再生する」に設定してもメッセージR/Fが自動表示されたときは、メロ ディは自動再生されません。

# **◆ 表示するメールの種別を選ぶ〈表示種別〉**

**✓お知らせ………………………** 

受信/送信メール一覧で指定した種別のメールだけを一時的に表示します。 表示を終了すると「すべて表示」に戻ります。

- ・ 未送信メール、FOMAカードのSMSの表示種別は選択できません。
	- **12 12 11 または「5」 フォルダを選択**

#### ▶ 隔 [7] 2 ▶ [1] または [2]

選択した表示種別のメールが表示されます。

- ・ 受信メールの場合は「既読のみ表示」「保護のみ表示」も選択できま す。
- ・「既読のみ表示」では、保護されている受信メールは表示されません。

# **◆ メールの文字の大きさを変更する〈文字サイズ〉**

メールを表示するときの文字サイズを「最大」(56ドット)、「大」(48ドッ ト)、「中(標準)」(40ドット)、「小」(32ドット)、「最小」(24ドット) の5種類から変更します。

- ・ お買い上げ時は「中(標準)」に設定されています。
- ・ デコメ絵文字(絵文字D)の文字サイズは変更されません。

**2 > 1 または 5 > フォルダを選択▶ メールを選択**  $\blacktriangleright \mathbb{M}$  $\boxed{3}$  $\boxed{1}$  $\blacktriangleright$   $\boxed{1}$  $\sim$  $\boxed{5}$ 

- **〆お知らせ ---------------------------------**<br>• メッヤージR/F詳細画面からの操作:**图5「6**
- メールテンプレート詳細画面やFOMAカードのSMS詳細画面からの操作: M5 →「表示」→「文字サイズ」
- **・** microSDカードの受信メールや送信メール、未送信メールの詳細画面からの操 作: 85 3
- **・** 文字サイズの変更は、次に設定を変更するまで保持されます。
- **・** 本設定は文字サイズ設定のメール閲覧にも反映されます。
- **・** メール作成時や編集時の文字サイズは文字サイズ設定で変更できます。→P113

#### **◆ 操作中のメール受信通知を設定する〈受信・自動送信表 示設定〉**

FOMA端末の操作中にiモードメールやSMS、メッセージR/Fを受信した ときに受信中画面および受信結果画面や圏内自動送信中の画面を優先的に表 示するかどうかを設定します。

# **⊠⊞ 610-1** 10~3

操作優先:受信中画面および受信結果画面、送信中画面を表示しません。 通知優先:受信中画面および受信結果画面、送信中画面を表示します。 開:操作/閉:通知優先:FOMA端末を開いているときは操作優先、閉 じているときは通知優先になります。

✔**お知らせ**

- **・**「操作優先」に設定していても、メニューを表示しているときは、受信中画面や 受信結果画面が表示され、着信音とランプも動作します。また、圏内自動送信中 画面も表示されます。
- **・**「通知優先」に設定して、音声電話中やカメラ起動中、ストリーミングタイプの iモーション再生中、iアプリ動作中、アラーム鳴動中、エリアメールの受信時 などにiモードメールやSMS、メッセージR/Fを受信しても、受信中画面およ び受信結果画面は表示されず、着信音とランプも動作しません。また、圏内自動 送信中画面も表示されません。

## メッセージR/F受信

# **メッセージR/Fを受信したときは**

・ 最大保存件数→P471

#### **1** メッセージR/Fを受信

そと [B (青) または [a (緑) が点滅し、「メッセージR受信中…」または 「メッセージF受信中…」と表示されます。

メッセージR/F着信音が鳴り、ランプが点灯または点滅して受信結果画 面が表示されます。

受信したメッセージR/FはFOMA端末に保存されます。

• 同:受信を中止 受信時の状況によっては受信する場合があります。

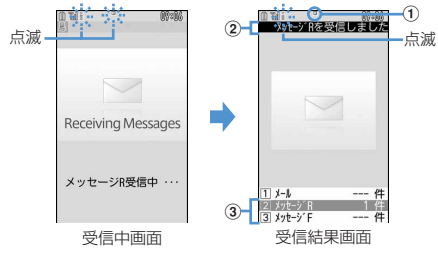

#### ① マーク

(青):未読のメッセージRあり (緑):未読のメッセージFあり ② 受信結果テロップ

#### 3 受信したメッセージR/Fの件数

・ 受信結果画面が表示されてから未読メッセージR/Fの内容が表示され 約15秒間何も操作しないと、受信前の画面に戻ります。

#### 受信に失敗したとき

受信結果画面の「メッセージR」「メッセージF」の後ろに「×」が表示 されます。受信し直すには、iモード問合せを行ってください。

**✔お知らせ-----------------**

- **・** 複数のメール、メッセージR/Fを同時に受信したときは、最後に受信したメー ル、メッセージR/Fに設定した条件に従って動作します。
- **・** メッセージR/Fを受信すると、iモードセンターに保管されているメッセージR/ Fは削除されます。
- **・** 次のような場合に送られてきたメッセージR/Fはiモードセンターに保管されま す。
- 電源が入っていないとき
- テレビ電話中
- お預かりセンター接続中
- プッシュトーク通信中
- セルフモード中
- おまかせロック中
- FirstPassセンター接続中
- 受信に失敗したとき
- iモード圏外のとき
- SMS受信中
- 赤外線通信/iC通信中
- 未読メッセージR/Fと保護されているメッセージR/Fで保存領域が満杯のとき
- **・** 保存領域の空きが足りないときや最大保存件数を超えるときは、保護していない 未読以外の古いメッセージR/Fから順に上書きされます。
- **・** 未読メッセージR/Fと保護されているメッセージR/Fで保存領域が満杯で上書き できないときは、メッセージR/Fの受信は中止され、画面にはR(赤)やF(赤) が表示されます。受信する場合は、未読メッセージR/Fの内容表示(→P212)、 不要メッセージR/Fの削除 (→P213)、保護解除 (→P213) などを行う必要 があります。
- i モードセンターにメッセージR/Fが残っているときは 腸腸や 囲が表示されま す。ただし、メッセージR/Fがあっても表示されない場合があります。また、i モードヤンターの保管件数が満杯になったときは、マークが 駆 駆や 黒に変わり ます。

# **◆ 新着メッセージR/Fを表示する**

# **受信結果画面で 22 または 33<br>| 1155<br>| 3 <sub>32</sub> 35 || 25 || 25 || 25 || 25 || 25 || 25 || 25 || 25 || 25 || 25 || 25 || 25 ||**

1件 1件  $0 +$ 

- 11を押すと i モードメールが表示されます。
- ・ 受信したメッセージRは「メッセージR」フォルダ、メッセージFは 「メッセージF」フォルダに保存されます。

# **2** メッセージR/Fを選択

メロディが添付されている場合の再生について→P209 メッセージR/Fの見かた→P212

#### **◆ メッセージR/Fを自動的に表示する〈メッセージ自動表 示設定〉**

受信結果画面から受信前の画面に戻るときに、内容を表示(約15秒間)す るかどうかを設定します。

 $\boxed{\text{1}}$ 

- ✔**お知らせ**
- **・** 自動表示中にキー操作をしなかった場合は、メッセージR/Fは未読の状態で保存 されます。
- **・** 待受画面表示中に自動受信した場合のみ自動表示できます。

#### **メッセージR/メッセージF**

# **保存されているメッセージR/Fを表示する**

**|∞||T|▶ 「メッセージR」または「メッセージF」▶表示す** るメッセージR/Fを選択

# ◆ メッセージR/F一覧画面/詳細画面の見かた

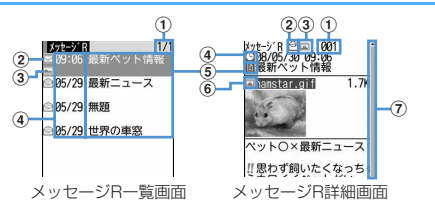

a ページ番号/総ページ数(一覧画面)、メッセージR/F番号(詳細画面) ② 状態マーク

#### 一覧画面

□:未読 ●:既読 ●:保護

#### 詳細画面

- 2: 既読 2: 保護
- 3 添付ファイルマーク

#### 一覧画面

|■: 画像 ♪: メロディ △: トルカ (す: 複数添付ファイルあり)

#### 詳細画面

- ||2 : 画像 ♪: メロディ ▲: トルカ 図: 複数添付ファイルあり
- d 受信日時
	- ・ 一覧画面の場合は、受信した日付が当日の場合は時刻、当日以外の場合 は日付で表示されます。
- **5 タイトル**
- 6 添付ファイルマーク (詳細)
	- :画像 :画像(メール添付やFOMA端末外への出力不可) **区:画像(データ異常) ♪:メロディ**
	-
	- :メロディ(メール添付やFOMA端末外への出力不可)
	- メロディ(データ異常) ▲:トルカ ※:トルカ(データ異常)

g スクロールバー

- すべての行が表示されていないときに<
3)を1秒以上押すと、全体に対 する現在の位置が一時的に表示されます。メッセージR/F詳細画面で | MF| [7] を押すと、表示/非表示の切り替えができます。
- ・ メッセージR/F詳細画面の文字の大きさを変更できます。→P209

# **◆ 添付されているファイルを表示・保存する**

#### **1** メッセージR/F一覧を表示

マークの意味→P212「メッセージR/F一覧画面/詳細画面の見かた」

# **2** ファイルが添付されているメッセージR/Fを選択

#### **3** 保存する添付ファイルのファイル名にカーソルを合わせて  $M\sqrt{5}$  $\sqrt{2}$

画像の場合の以降の操作→P166「画像をダウンロードする」操作2以 降

メロディの場合の以降の操作→P167「メロディをダウンロードする」 操作3

- トルカの場合は、保存先の選択画面が表示されます。「11を押すとト ルカの「トルカフォルダ」に保存され、「2 を押すとmicroSDカー ドの「トルカ」フォルダに保存されます。ただし、トルカによって は、どちらか一方の保存先しか選択できない場合があります。
- ・ 1024バイトを超えるトルカはmicroSDカードにのみ保存できます。
- 表示・再生する:ファイル名を選択
- ・ 添付ファイルが画像の場合は、画像の表示/非表示が切り替わりま す。
- ・ 1024バイトを超えるトルカは表示できません。
- タイトルを表示する:ファイルにカーソルを合わせて||3||5||3|
- ・ 画像の添付ファイルは操作できません。

#### ✔**お知らせ**

- 本文中の画像または背景画像の保存: M5 < 1→ 11または 21→保存する画 像を選択
- **・** トルカによっては、一度しか保存できない場合があります。

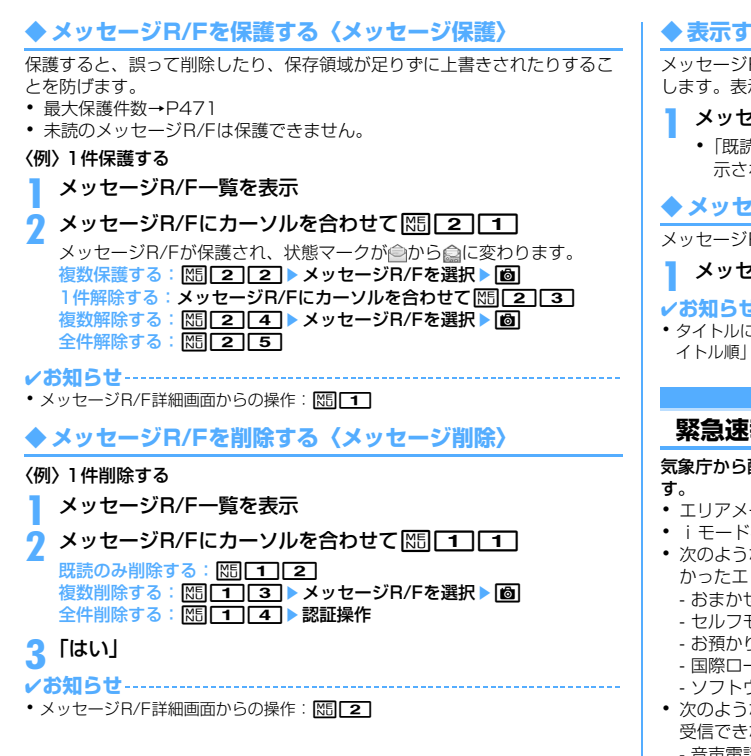

# **◆ 表示するメッセージR/Fの種別を選ぶ〈表示種別〉**

メッセージR/F一覧に、指定した種別のメッセージR/Fだけを一時的に表示 します。表示を終了すると、「すべて表示」に戻ります。

**メッセージR/F一覧を表示 ▶ [85] [3] ▶ [1] 〜 [4]**<br>• [既読のみ表示」を選択すると、保護されているメッセージR/Fは表

示されません。

# **◆ メッヤージR/Fを並べ替える〈ソート〉**

メッセージR/F一覧の並び順を一時的に並べ替えます。

メッセージR/F一覧を表示▶||85||4 DHT|~53|

- ✔**お知らせ**
- **・** タイトルに、全角や半角、英字、漢字、URL表示のものが混在していると、「タ イトル順」の並べ替えの結果が50音順にならない場合があります。

# **緊急速報「エリアメール」とは**

気象庁から配信される緊急地震速報などを受信することができるサービスで す。

- ・ エリアメールを利用するには受信設定が必要です。→P214
- ・ iモードを契約しなくても、エリアメールの受信ができます。
- ・ 次のような場合は、エリアメールを受信できません。また、受信できな かったエリアメールを後で受信することもできません。
	- おまかせロック中
	- セルフモード中
	- お預かりセンター接続中
	- 国際ローミング中
	- ソフトウェア更新中
- ・ 次のような場合は、エリアメールを受信できないことがあります。また、 受信できなかったエリアメールを後で受信することもできません。
- 音声電話中
- テレビ電話中
- プッシュトーク通信中
- iモード通信中
- データ通信中

#### **エリアメール受信**

# **緊急速報「エリアメール」を受信したときは**

・ 最大保存・保護件数→P471

## **◆ 緊急地震速報のエリアメールを受信したときは**

#### が点灯し、ランプが赤色で点滅し、専用のブザー警報音が鳴り、バイブ レータが振動し、内容表示画面が表示されます。

- 内容表示画面は、同、CLR、「=1のいずれかを押すと消去されます。
- ・ ブザー警報音の音量はメール・メッセージ着信音量の「Level6」で、変 更はできません。
- ・ バイブレータの動作パターンは、「メロディ連動」で振動します。
- ・ マナーモード中は、マナーモード、オリジナルマナーモードの設定に従い 動作します。ただし、マナーモード、オリジナルマナーモードのバイブ レータが「OFF」の場合でも、バイブレータは「メロディ連動」で振動し ます。また、オリジナルマナーモードの音設定の項目が1つでも「消音」 以外に設定されていると、専用のブザー警告音が鳴ります。

# **◆ 緊急地震速報以外のエリアメールを受信したときは**

が点灯し、ランプが赤色で点滅し、専用のエリアメール着信音が鳴り、受 信完了画面または内容表示画面が表示されます。

- ・ エリアメール受信時に受信完了画面または内容表示画面のどちらが表示さ れるかは配信元の設定によります。
- 内容表示画面は●, cun, F 1のいずれかを押すと、受信完了画面は任 意のキーを押すか約15秒間何も操作しないと消去されます。
- ・ エリアメール着信音の音量は音量設定のメール・メッセージ着信音量に従 います。
- ・ エリアメール着信音の鳴動時間は音設定のメール・メッセージ着信音の メール着信音の鳴動時間に従います。
- ・ マナーモード中は、マナーモード、オリジナルマナーモードの設定に従い 動作します。

✔**お知らせ**

**・** エリアメールは受信メールのフォルダに保存されます。受信メール全体の空き容 量に関わらず、エリアメールの最大保存件数を超過すると保護以外の古いエリア メールから上書きされます。

#### **エリアメール設定**

# **緊急速報「エリアメール」の設定を行う**

# **◆ エリアメールを利用するかどうかを設定する〈受信設定〉**

| **20| 9 | 2 | 1 | ▶ 「ご注意」を確認▶利用しますか?欄を選** 択▶ [1]または [2]▶ [6]

# **◆ 利用するエリアメールを登録/削除する〈受信登録〉**

・ 最大20件登録できます。

〈例〉登録する

- 
- **1** a922 **2** Bell > 認証操作 > 各項目を設定 > [6]
	- エリアメール名:任意の名称を全角15(半角30)文字以内で入力しま す。
	- Message ID:サービス提供者から付与される4桁のIDを入力します。
	- ・ 緊急情報(緊急地震速報、災害・避難情報)のみを受信する時は、受 信登録の必要ありません。
	- 編集する:エリアメール名にカーソルを合わせて | |5|| | 1 | 認証操作▶ 各項目を設定▶ 面

#### 削除する:エリアメール名にカーソルを合わせて[88][2]▶認証操作

- ・ お買い上げに登録されている「緊急情報」は、編集や削除はできませ ん。
- **◆ ブザーを鳴らす時間を設定する〈ブザー鳴動時間〉**

**12 9 2 3 → 時間を入力 (1~30秒) → 岡**
## **チャットメール作成・送信**

## **チャットメールを作成して送信する**

1つの画面で複数の相手と、会話をするような感覚でメールをやりとりしま す。

- ・ メール選択受信設定が「ON」の場合、メールの保存領域に空きがない場 合、2in1がONでBモードの場合はチャットメールを利用できません。
- ・ チャットメール非対応端末にチャットメールを送信した場合、受信側の端 末は題名に「チャットメール」と記載されたメールを受信します。
- ・ 題名に「チャットメール」が含まれたメールは、チャットメールとして受 信できます。

## ❖**チャットメール画面の見かた**

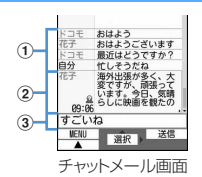

### (1) 送受信履歴

最新の履歴から最大100件表示されます。

- ガイド表示領域に▲や▼が表示されているときは、161を押すとスク ロールできます。同のや同を押すと、画面単位でスクロールできます。 また、M515111な押すと先頭行に移動し、M515121を押すと最 終行に移動して表示されます。
- ・ 左側に発信者のニックネームが表示されます。

### b 詳細表示欄

最新またはカーソル位置のチャットメールの詳細を表示します。表示可能 文字数は全角250(半角500)文字以内です。

• 表示しきれない場合は、欄下の左右に◀▶が表示されます。2 で欄内 のページを切り替えられます。

・ 左側に発信者のニックネームと送受信日時(当日の場合は時刻、当日以 外の場合は日付)が表示されます。メンバーに未登録の同報アドレスが 含まれるメールの場合は、 のが表示されます。 海外滞在時 (GMT+09:00を除く)に送受信した場合は が表示される場合があり ます。

3 木立欄

**◆ チャットメンバーを登録・編集する〈チャットメンバー 設定〉**

・ 最大5件登録できます。

**1** a8e「はい」

・ メンバーが既に登録されている場合は、チャットメール画面が表示さ れます。 隔日7日を押します。

**2** <sup>a</sup>

1件削除する: メンバーにカーソルを合わせて M3 2 ▶ 「はい」▶ 操 作4に進む 詳細を表示する: 岡3●確認が終わったら●

メンバー全件をメールグループと入れ替える: | X5 | 5 | ▶ メールグルー プを選択▶ 「はい」▶操作4に進む

## 各項目を設定▶ [6]

- アドレス:半角50文字以内で入力します。
	- ・ 登録する相手がシークレットコードを登録している場合は、シーク レットコードを登録してある電話帳からの検索、または相手の携帯 電話番号のみを直接入力してメンバーに登録します。
	- メール送受信履歴、電話帳から入力するときは||85| を押して「17| ~ 51を押し、宛先を選択します。
- ニックネーム:全角4 (半角8) 文字以内で入力します。
	- ・ アドレス欄のメールアドレスと電話帳に登録したメールアドレスが 一致すると、電話帳に登録した名前(全角4(半角8)文字目まで) が表示されます。
	- ・ 入力しなかった場合、チャットメール画面では、メールアドレスの @マークより前の部分の8文字目までが表示されます。

文字色:ニックネームの色を選択します。

## **6**

● メンバーを追加登録する場合は □ を押し、操作3を繰り返します。

## **◆ 個人情報を設定する**

チャットメール画面に表示する自分のニックネームとその文字色を設定しま す。

## **チャットメール画面で R5 ● 各項目を設定▶ 圖**

ニックネーム:全角4 (半角8) 文字以内で入力します。 ・ 入力しなかった場合、「自分」と表示されます。 文字色:ニックネームの色を選択します。

## **◆ チャットメールを作成して送信する**

- ・ チャットメール送信時は、登録したメンバー全員に送信する設定になって います。送信画面でメンバーを選択することもできますが、チャットメー ルを終了したり、メンバーの登録内容を変更したりすると、メンバー全員 が選択された状態になります。
- ・ 送信したチャットメールは、送信メールのフォルダに保存されます。

**||\_|| 8|| 8|**<br>• メンバー登録の確認画面が表示された場合は「はい」を選択してメン バー登録をしてください。

本文欄を選択▶本文を入力(全角250(半角500)文字以内) チャットメール画面の履歴から本文をコピーして貼り付ける:コピーす るチャットメールにカーソルを合わせて N50 6 文字のコピー/貼り付け方法→P381 送信するメンバーを選択する: | | | | 3 | ▶ メンバーを選択 ▶ | | | 6 |

## $\overline{6}$

・ 正常に送信されると、送信されたチャットメールがチャットメール画 面に表示されます。

受信メールの同報アドレス全員に返信する: | XE | 2 | 2 |

✔**お知らせ**

**・** 送信に失敗したり、チャットメール終了時に未送信だったチャットメールは未送 信メールの「未送信BOX」フォルダに保存されます。「未送信BOX」フォルダに はチャットメールは1件のみ保存できます。さらに送信に失敗すると、「未送信 BOX」フォルダに保存されているチャットメールは上書きされます。また、「未 送信BOX」フォルダに保存されているチャットメールは、チャットメール起動時 に本文欄に表示されます。再送信するときは、チャットメール画面から送信して ください。

## **◆ チャットメールを受信する〈チャットメール受信〉**

## ❖**チャットメールを起動していないとき**

チャットメールまたは題名に「チャットメール」が含まれたメールを受信し たときは、受信メールのフォルダに保存されます。

- ・ メンバーに登録している相手から受信した場合は、チャットメールを起動 すると自動的にチャットメール画面に読み込まれます。
- ・ メンバーに登録していない相手から受信した場合は、次の操作に従ってメ ンバーに登録し、チャットメール画面に読み込んでください。
- | **21■** コォルダを選択▶受信メールにカーソルを合わせて **MFILETID FIはいID 登録するメンバーを選択D編集**

チャットメンバー設定方法→P215「チャットメンバーを登録・編集す る」操作3以降

## **2**「はい」

- ✔**お知らせ**
- **・** 受信メール詳細画面からの操作:m→「表示」→「チャットメール表示」 題名に「チャットメール」が含まれた送信メールも同様に操作できます。
- **・** デコメールやパソコンなどから受信したHTMLメールは、チャットメール画面 に読み込めません。

## ❖**チャットメールを起動しているとき**

メンバーに登録している相手からチャットメール、または題名に「チャット メール」が含まれたメールを受信したときは、履歴の更新を示す画面が表示 され、チャットメール画面に読み込まれます。

- ・ FOMA端末を開いているときは、チャットメールやメール、メッセージ R/Fを受信しても、着信音やバイブレータなどは動作しません。
- ・ メンバーに登録していない相手から受信した場合は、受信メールのフォル ダに保存されます。

「チャットメールを起動していないとき」の操作に従って、チャットメー ル画面に読み込んでください。→P216

### ❖**iモードセンターに保管されているチャットメールを受信す るとき**

圏外にいた間や電源を切っていた間などにチャットメールが届いていないか を問い合わせます。このとき、iモードセンターにiモードメールが保管さ れていると同時に受信します。

## **チャットメール画面で N50 [1]**

チャットメールがある場合は、履歴の更新を示す画面が表示され、受信 したチャットメールがチャットメール画面に追加されます。

## ❖**同報アドレスを表示する**

受信したチャットメールに同報がある場合は、同報アドレスを表示して確認 できます。

### **1** チャットメール画面で、チャットメールにカーソルを合わせて  $M<sub>0</sub>$

・ メンバー登録されていない同報者はニックネームの代わりに「未登 録」と表示されますが、メールアドレスが電話帳に登録されている場 合は、電話帳に登録された名前が表示されます。●を押すとメールア ドレスを表示できます。

未登録の同報者をメンバーとして登録する:同報アドレス一覧画面で同

### 報アドレスにカーソルを合わせてM

以降の操作→P215「チャットメンバーを登録・編集する」操作3以降 同報アドレスをコピーする:同報アドレス一覧画面で同報アドレスに カーソルを合わせて 隔 [2]

## ❖**チャットメールの履歴をすべて削除する**

・ 受信メール、送信メールのフォルダ内の保護されていないチャットメール が削除されます。

## **チャットメール画面で K5 | 9 | ▶ 「はい」**

- ✔**お知らせ**
- **・** チャットメールにiモードメールとして返信するときは、iモードメールと同じ 操作で返信します。
- **・** チャットメール画面では、本文中に情報(電話番号、メールアドレス、URLな ど)が含まれていても、Phone To(AV Phone To)、Mail To、SMS To、 Web To、iアプリToは使用できません。また、添付ファイルも表示されませ ん。チャットメールを削除せずに終了し、受信メールのフォルダからチャット メールを表示すると、これらの機能が使用できます。
- **・** 受信/送信メールのフォルダからチャットメールを削除した場合は、チャット メール画面のニックネームが「--------」、日付または時刻が「--/--」、本文が「削除 されました」と表示されます。
- **・** チャットメール画面で受信したチャットメールは、受信メールのフォルダでは既 読になります。

## **◆ チャットメールを終了する**

## チャットメール画面で[■]または CLR ▶ 「はい」または「い いえ」

- ・「はい」を選択すると、チャットメールがすべて削除されます。その 場合は、受信メール、送信メールのフォルダ内の保護されていない チャットメールが削除されます。
- ・「いいえ」を選択すると、次回のチャットメール起動時に前回の チャットメールが表示されます。

## **SMS作成**·送信

## **SMSを作成して送信する**

### 携帯電話番号を宛先にして文字メッセージを送信します。

- ・ ドコモ以外の海外通信事業者をご利用のお客様との間でも送受信できま す。ご利用可能な国・海外通信事業者については、ドコモのホームページ をご覧ください。
- ・ 最大保存件数→P471
- ・ 受信/送信/未送信のSMS一覧/詳細画面の見かた→P196

〈例〉宛先を直接入力して作成・送信する

**1** a911e宛先欄を選択

## 「直接入力」▶宛先を入力(半角数字20文字以内)

- ・ 宛先がドコモ以外の海外通信事業者の場合は、「+」を含めた21文字 まで入力して送信できます。
- 宛先がドコモ以外の海外通信事業者の場合は、「+」( 0 本 1秒以上 押す)「国番号」「相手の携帯電話番号」の順で入力するか、または 「010」「国番号」「相手の携帯電話番号」の順で入力します(受信し た海外からのSMSに返信する場合も、「+」または「010」を入力し ます)。携帯電話番号が「0」で始まる場合は「0」を除いて入力しま す。
- メール送受信履歴から入力する:「メール送信履歴」または「メール受信 履歴」▶ 履歴を選択
- 電話帳から入力する:「電話帳参照」▶ 電話帳検索▶ 電話帳データを選 択

## 本文欄を選択▶ 本文を入力

・ SMS設定で送信文字種を「日本語」に設定した場合は、70文字以内 で入力します。「英語」に設定した場合は、半角の英数字と記号で 160文字以内で入力します(`。「」、・゛゜を除く)。

署名を挿入する: | 附| | 4 | | 6 |

## **6**

• 送信せずに保存する場合は、M3121を押すと未送信メールの「未送 信BOX」フォルダに保存され、待受ショートカットの貼り付け確認画 面が表示されます。

### ✔**お知らせ**

- **・** 送信が正常に終了すると、SMSが送信メールのフォルダに保存されます。保存 領域の空きが足りないときや最大保存件数を超えるときは、保護していない古い 送信メールから上書きされます。
- **・** 電波状況や送信する文字の種類、相手の端末によっては、相手に文字が正しく表 示されない場合があります。
- **・** 送信する文字種や送達通知を受け取るかどうかは、あらかじめSMS設定で設定 します。また、送達通知、有効期間の設定はSMSの作成開始後に変更すること もできます。
- 本文入力中に「★ を押すと改行できます(数字入力モード時を除く)が、相手の 端末によっては空白に置き換わります。
- **・** 送信文字種が日本語の場合は、半角カタカナを使うと、受信側に正しく表示され ない場合があります。絵文字を使うと♥は♥に、雷以外の絵文字は空白に置き換 わって表示されます。
- **・** 送信文字種が英語の場合は、記号(|^{ } [ ] ~ ¥)を入力すると送信できる文 字数が少なくなります。また、記号(`)は入力できますが、送信すると受信側 で空白に置き換わって表示されます。
- **・** 送信文字種が「日本語」に設定されている場合に、本文に半角英数、半角記号の みを入力して送信すると、送信文字種は「英語」に変更されて送信されます。
- **・** 送信に失敗したときは未送信メールの「未送信BOX」フォルダに保存されます。
- **・** 送達通知を「要求する」に設定して送信した場合は、SMSが相手のFOMA端末 に届いたことを知らせる送達通知が送られてきます。送達通知は受信メールの フォルダに保存されます。
- **・** 発信者番号通知設定が「通知しない」の場合でも、SMS送信時は送信相手に発 信者番号が通知されます。
- **・** 未送信メールの保存領域の空きが足りないときや最大保存件数を超えるときは、 SMSを作成できません。未送信メールのフォルダから不要なiモードメール、 SMSを削除してください。
- **・** 2in1を利用しているときは、BナンバーではSMSは送信できません。

### ❖**送信・保存したSMSを編集・送信する**

送信したSMSや、送信せずに保存したり送信に失敗したりしたSMSを編 集、送信できます。→P189

### **SMS受信**

## **SMSを受信したときは**

・ 最大保存件数→P471

### **1** SMSを受信

が点滅し、「メッセージ受信中…」と表示されます。

メール着信音が鳴り、ランプが点灯または点滅して受信結果画面が表示 されます。

受信したSMSは受信メールのフォルダに保存されます。

• SMS受信中に「=1:受信を中止

受信時の状況によっては受信する場合があります。

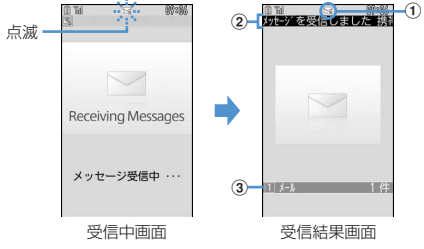

### ① マーク

- :未読のSMSあり :未読のiモードメールとSMSあり
- ② 受信結果テロップ

### 3 受信したSMSの件数

- ・ 受信結果画面が表示されてから約15秒間何も操作しないと自動的に 受信前の画面に戻ります。
- 受信したSMSをすぐに読む:受信結果画面で「1コ▶フォルダを選択

### ▶SMSを選択

・ 受信したSMSに返信したり、転送したりできます。→P192 受信に失敗したとき

受信結果画面の「メール」の後ろに「×」が表示されます。受信し直す には、SMS問合せを行ってください。

### ✔**お知らせ**

- **・** 複数のメール、メッセージR/Fを同時に受信したときは、最後に受信したメー ル、メッセージR/Fに設定した条件に従って動作します。
- **・** 保存領域の空きが足りないときや最大保存件数を超えるときは、未読または保護 以外の古い受信メールから上書きされます。
- **・** iモードメール、メッセージR/F、エリアメール受信中はSMSを自動受信しま せん。SMS問合せを行ってください。
- **・** ドコモ以外の海外通信事業者からSMSを受信した場合は、発信元のアドレスに 自動的に「+」が付きます。電話帳に「+」を付けて登録していると、電話帳で 登録している名前が表示されます。
- **・** スキャン機能設定のメッセージスキャンが「有効」のときに、電話番号やURLが 記載されているSMSを受信し、表示しようとすると、注意を示す画面が表示さ れます。
- **・** 未読メールと保護されているメールで保存領域が満杯で上書きできないときは、 SMSの受信は中止され、画面には いや キャボ表示されます。 受信する場合は、未 読メールの既読への変更(→P201)、未読メールの内容表示(→P196)、不要 メールの削除(→P202)、保護解除(→P201)などを行う必要があります。
- **・** FOMAカードにSMSが最大件数(20件)保存されているときは、受信メールの フォルダに空きがあっても、SMSを受信できない場合があります。このとき、 画面には黒や黒が表示されます。FOMA端末に移動するか (→P222)、FOMA カードのSMSを削除してください。→P222
- **・** FOMAカードへの保存を指定されているSMSを受信すると、直接FOMAカード に保存されます。ただし、FOMAカードに保存されているSMSが20件に達して いる場合は、SMSを受信できません。不要なSMSを削除してから、SMS問合 せを行ってください。

### **SMS問合せ**

## **SMSがあるかを問い合わせる**

### 圏外にいた間や電源を切っていた間などに、SMSが届いていないかを問い 合わせます。

・ 電波状態によってはSMS問合せができない場合があります。

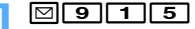

✔**お知らせ**

**・** 受信するまでに時間がかかる場合があります。

### **SMS設定**

п.

## **SMSの設定を行う**

SMSC、アドレス、Type of Numberの設定は、通常変更する必要はあ りません。

## **1** a914e各項目を設定eC

- 送信文字種:送信するメッヤージの文字種を選択します。文字種により 送信できる文字数が異なります。
- 送達通知:SMSを送信する際に、送達通知の配信を要求するかどうかを 設定します。
- 有効期間:送信したSMSを相手が受け取れないときに、SMSセンター で保管する期間を選択します。
	- ・「0日」を設定すると一定時間再送が行われた後、SMSセンターか ら削除されます。
- SMSC:ドコモ以外のSMSサービスを受ける場合に設定します。
	- ・「その他」に設定したときは、アドレス欄に半角20文字以内でメー ルアドレスを入力します。
- Type of Number:「International」「Unknown」から選択します。
	- ・ SMSC欄で「その他」を選択し、かつアドレス欄に番号を設定した 場合は、Type of Numberを「Unknown」に設定する必要があり ます。

✔**お知らせ**

- SMS作成画面からの操作: M5 3 その場合は、送達通知、有効期間のみ設定できます。また、作成中のSMSにだ け有効です。
- **・** 送信文字種、有効期間、SMSC、Type of Numberの設定は、FOMAカードに 保存されます。

### **FOMAカード保存SMS**

## **SMSをFOMAカードに保存する**

## **◆ SMSをFOMAカードに移動/コピーする**

- ・ 未送信SMSは、FOMAカードに保存できません。
- ・ 送信SMSを移動またはコピーする場合は、対応する送達通知があると同 時に移動またはコピーされます。どちらか一方だけの移動またはコピーは できません。
- ・ 最大保存件数→P471

〈例〉1件移動する

п

- **|⊠▶ 11 または[5]▶ フォルダを選択**
- 8MSにカーソルを合わせて|85||4||2||1| 複数移動する: [85 4 2 2 2 > SMSを選択 > 6 1件コピーする: SMSにカーソルを合わせて N5141311 複数コピーする: M5| 4 | 3 | 2 | SMSを選択▶ | 6 |

**3**「はい」

- ✔**お知らせ**
- 受信メール詳細画面、送信メール詳細画面からの操作: M5 2 → 5 または  $\sqrt{6}$
- **・** 保護したSMSをFOMAカードに移動/コピーすると、移動/コピー先で保護は 解除されます。

 $220 \times -10$ 

## **◆ FOMAカードのSMSを表示する**

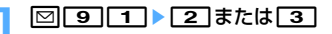

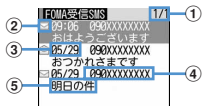

### (1) ページ番号/総ページ数

### ② 状態マーク

- |⊠:未読(返信可) | :未読(返信不可) | ⊜:既読(返信可) :既読(返信不可) :送達通知、着信通知、伝言通知
- :SMS違反

### ③ 送受信日時

当日の場合は時刻が、当日以外の場合は日付が表示されます。 送信SMSの場合は、送達通知のある送信SMSを除き、送信日時の データが消去されます。

### d 発信元/宛先

電話帳に登録されているときは名前が表示されます。

6) 本文の先頭

送達通知は「SMS送達通知」、着信通知は「留守番 着信通知」、伝 言通知は「留守番 テレビ電話」と表示されます。

- ・ 一覧の既読、未読のマークは、FOMAカードのSMSを表示したかど うかを示します。移動またはコピー前の既読、未読の状態も引き継が れます。
- ・ 海外から送られてきたSMSでは発信元の先頭に「+」が表示されま す。
- データ異常のSMSには ゅや アイが表示されます。 ぬが表示されたSMS は、受信日時は「--/--」(受信当日のみ)になり、発信元や本文の先頭 は表示されません。Maが表示されたSMSは、詳細表示が不可能な SMSです。
- ・ 海外滞在時(GMT+09:00を除く)に受信したSMSには、受信日時 の後ろにまが表示される場合があります。

**<sup>2</sup>** 表示するSMSを選択

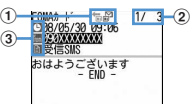

a マーク

■:受信(返信可) 部:受信(返信不可) ■:送信

:送達通知、着信通知、伝言通知 :FOMAカードのSMS

2 メール番号/件数

③ マーク

[9]:日時 | 『記宛先 | 編: 発信元 | Xg : 発信元 (返信不可)

送達通知は「SMS Center」、着信通知は「DoCoMo SMS」、伝言 通知は「DoCoMo MSG」と表示されます。

- :題名「受信SMS」「送信SMS」「SMS送達通知」「留守番 着信 通知」「留守番 テレビ電話」
- ・ 送信SMSをFOMAカードに移動またはコピーした場合、FOMAカー ドの送信SMSから送信日時のデータが消去されます。ただし、送達 通知のある送信SMSの場合は、送信日時が表示されます。
- データ異常のSMSには 腸の代わりに Xnが表示され、 Xn以外は表示さ れません。
- ・ 海外滞在時(GMT+09:00を除く)に受信したSMSには、受信日時 の後ろにまが表示される場合があります。

✔**お知らせ**

- **・** FOMAカードのSMSからも、受信SMSの返信や転送、送信SMSの再送信、文 字サイズの変更、電話帳登録などの操作ができます。操作方法は受信SMS、送 信SMSと同じです。
- **・** FOMAカードのSMSから返信や転送、再送信などを行った場合の送信SMSは、 FOMA端末の送信メールのフォルダに保存されます。

## **◆ FOMAカードのSMSをFOMA端末に移動/コピーする**

- ・ 送達通知のある送信SMSを移動またはコピーすると、対応する送達通知 が同時に受信メールのフォルダに移動またはコピーされます。どちらか一 方だけの移動またはコピーはできません。
- 〈例〉FOMA端末に1件移動する
- **⊠|9|1 ▶ 2 または[3]**
- SMSにカーソルを合わせてMFI31FT1
	- 複数移動する: | 隔 | 32 | 22 | > SMSを選択 > | 6 1件コピーする: SMSにカーソルを合わせて N5 3 3 3 複数コピーする: 附30 30 4 > SMSを選択▶ 6
- **1** *M* 参動先のフォルダを選択 / 「はい」

## ✔**お知らせ**

- FOMAカードのSMS詳細画面からの操作: M3 2→11または2
- **・** 保存領域の空きが足りないときや最大保存件数を超えるときは、移動またはコ ピーできません。保護されていないiモードメールやSMSがあっても上書きさ れません。受信メール、送信メールのフォルダから不要なiモードメール、 SMSを削除してください。

## ◆ FOMAカードのSMSを削除する

・ 送信SMSを削除した場合、対応するFOMAカードの送達通知も同時に削 除されます。

### 〈例〉1件削除する

**⊠|9|1 ▶ 2 または 3 |** SMSにカーソルを合わせて Km<sup>2</sup> 21 複数削除する: | 隔 | 2 | 2 | ▶ SMSを選択 ▶ | 6 | 全件削除する: 85 [2] [3] ■認証操作 送達通知を全件削除する: 86 2 4 → 認証操作 **3**「はい」 ✔**お知らせ ・FOMAカードのSMS詳細画面からの操作: M6161** 

# i アプリ

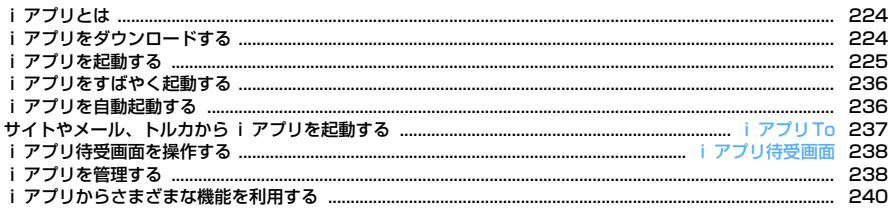

**College** 

## **iアプリとは**

iアプリをサイトからダウンロードすることにより、さらにFOMA端末を便 利にご利用いただけます。iアプリから電話帳やスケジュールに直接登録で きるものや、画像保存、画像取得などデータBOXと連動できるiアプリも あります。

また、大容量のメガiアプリ対応のため、高精細3Dゲームや長編ロールプ レイングゲームなども楽しむことができます。

・ iアプリの詳細については『ご利用ガイドブック(iモード〈FOMA〉 編)』をご覧ください。

✔**お知らせ**

- **・** iアプリまたはiアプリDXにより画像、動画が保存される場合は、それぞれマ イピクチャの「iモード」「デコメピクチャ」「デコメ絵文字」フォルダ、iモー ションの「iモード」フォルダ、追加したアルバム、またはiアプリ内に保存さ れます。トルカが保存される場合は、トルカの「トルカフォルダ」に保存されま す。
- **・** iアプリDXにより着信音が保存される場合はメロディの「iモード」フォルダ またはiアプリ内に保存されます。

## **iアプリをダウンロードする**

### サイトからiアプリをダウンロードしてFOMA端末に保存します。

- ・ 保存できるiアプリのサイズは1件あたり最大1Mバイトです。
- ・ 最大保存件数→P471

## **サイトを表示▶ i アプリを選択**

選択したiアプリがダウンロードされます。

• ダウンロード中に●を押して「はい」を選択するとダウンロードを中 止します。

・ ダウンロードを中止したり、通信が中断されたりしたときは、再開の 確認画面が表示される場合があります。「はい」を選択すると、ダウ ンロードを再開し、「いいえ」を選択すると、部分保存できる場合は 部分保存の確認画面が表示されます。部分保存できない場合は、それ までダウンロードしたデータは削除されます。部分保存したiアプリ の残りは、ダウンロードできます。→P225「iアプリを起動する」 操作3

### ソフト情報表示設定が「表示する」のとき

- iアプリの情報とダウンロードの確認画面が表示されます。
- 岡を押すと、ダウンロードするiアプリの詳細情報を表示できます。 登録データや携帯電話/FOMAカード(UIM)の製造番号、ICカードの 製造番号、microSDカードを利用するiアプリをダウンロードする とき
- ダウンロードの確認画面が表示されます。
- ガイド表示領域に「ガイド」と表示された場合に「面を押すと、その iアプリが利用するデータの詳細を確認できます。

### 選択したiアプリが既にダウンロードされているとき

ダウンロード済みを示す画面が表示されます。iアプリのバージョンが 更新されているときは、バージョンアップの確認画面が表示されます。 既に異なるFOMAカードでダウンロードされているときは、上書きの確 認画面が表示されます。

### **2** 保存先を選択

・ iアプリによっては待受画面(iアプリ待受画面)、通信設定、位置 情報(位置情報利用設定)、番組表ボタン設定の設定画面が表示され ます。

各設定項目→P227「iアプリの動作条件を設定する」操作1

## **3**「はい」または「いいえ」

- ・ 待受画面を「設定する」に設定した場合は設定の確認画面が表示され ます。「はい」を選択すると待受画面に設定され、テロップ表示設定 のテロップ表示が「表示する」の場合はテロップ表示が解除されま す。
- ・ 2in1がONでBモードのときにメール機能を利用するiアプリをダウ ンロードしたときは、保存先選択後、サイト画面に戻ります。設定画 面が表示されているときは「面を押すとサイト画面に戻ります。

### ✔**お知らせ**

- **・** 最大保存件数/領域を超えたとき→P320
- **・** 保存容量の確認→P319
- **・** iアプリの保存領域に空きがあってもICカード内の保存領域の空きが足りないと きや、保存されているおサイフケータイ対応iアプリと同じサービスを利用する おサイフケータイ対応iアプリは、ダウンロードできない場合があります。その 場合は画面の指示に従ってiアプリを削除してください。ただし、iアプリに よっては、削除対象として表示されなかったり、iアプリを起動または再ダウン ロードしてICカード内データを削除する必要があります。

## **◆ メール連動型 i アプリのダウンロードについて**

メール連動型iアプリをダウンロードすると、送信メール、受信メール、未 送信メールのフォルダ一覧にメール連動型iアプリ用のフォルダが自動的に 作成されます。フォルダ名はダウンロードしたメール連動型iアプリ名に設 定され、変更できません。

- ・ メール連動型iアプリは最大5件(iアプリの最大保存件数300件に含 む)保存できます。最大保存件数を超えるときは、画面の指示に従って メール連動型iアプリ用のフォルダを削除してください。
- ・ 同じメールフォルダを利用するメール連動型iアプリが既にFOMA端末に 保存されている場合は、ダウンロードできません。
- メール連動型iアプリ用のフォルダのみが残っているときに、そのフォル ダを利用するメール連動型iアプリを再ダウンロードしようとすると、 メールフォルダ利用の確認画面が表示されます。利用しない場合は、メー ルフォルダを削除してからダウンロードしてください。
- ・ メール連動型iアプリに対応したメールが既にFOMA端末に保存されてい る場合は、ダウンロードの際に自動的に作成されたフォルダへの移動確認 画面が表示されます。

## **◆ ダウンロード時に i アプリの情報を表示するかどうかを 設定する〈ソフト情報表示設定〉**

**|85 [iアプリ] 2 3 ▶ 1 または 2** 

# **iアプリを起動する**

## **1** <sup>I</sup>(1秒以上)

おサイフケータイ対応iアプリのみ表示する: M5 [おサイフケータイ] | 11 ▶操作3に進む

GPS対応iアプリのみ表示する:→P254

## **2** フォルダを選択

・ マークの意味は次のとおりです。 ■ / ■:お買い上げ時に登録されているフォルダでiアプリなし/あ り

■/■:作成したフォルダでiアプリなし/あり

# **起動する i アプリを選択**<br>〈ソフトー覧〉

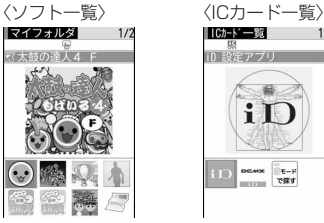

グラフィカル表示

- マークの意味は次のとおりです (ICカード一覧では※がついたマーク のみ表示されます)。
	- **FG**: おサイフケータイ対応iアプリ
	- :iCお引っこしサービスにより移し替えたICカードデータ
	- **Mai: メール連動型iアプリ dy: iアプリDX**

(オレンジ):iアプリ

**■/曜: i アプリ待受画面に設定可/設定中 ●: 自動起動設定中** (上半分グレー、下半分オレンジ)※:部分保存したiアプリ ※:FOMAカードのセキュリティ機能により使用不可

※:IP(情報サービス提供者)によって停止状態

- :SSLページからダウンロードしたiアプリ ※:2in1がONでBモードのため起動不可 ■:ワンタッチiアプリ登録中 – 吗~ !!) ツータッチiアプリ登録中 ※:個別ICカードロックに指定中 :GPS対応iアプリ ■/■:番組表ボタン設定に設定可/設定中 **■/ ■/ ■: iモードで探す(お買い上げ時に登録されているフォル** ダ内とICカード一覧で表示)→P296
- ・ Iを押すたびにグラフィカル表示→リスト表示→サムネイル表示の 順に表示方法が切り替わります。
- ・ 起動するiアプリの通信設定が「起動ごとに確認」の場合は、通信の 確認画面が表示されます。
- 部分保存したiアプリを選択すると、残りをダウンロードの確認画面 が表示されます。残りをダウンロードすると起動できますが、ダウン ロードできないときは、部分保存したiアプリは削除される場合があ ります。
- ・ iCお引っこしサービスにより移し替えたICカードデータを選択する と、ダウンロード、またはサイトに接続の確認画面が表示されます。 対応するおサイフケータイ対応iアプリをダウンロードすると、起動 できます。
- ・ iアプリを終了するには、iアプリごとに設定されている方法で操作 を行ってください。fを押し「はい」を選択しても終了できます。

✔**お知らせ**

- **・** iアプリによって、表示領域が異なったり、ディスプレイを回転させても縦横の 画面表示が切り替わらない場合があります。
- **・** 縦横(横縦)のサイズが432×240ドット以下のiアプリは、縦横のサイズが 2倍に拡大されて表示されます。
- **・** 縦または横が864ドットで表示される全画面やワイド画面では、サイドキー [▲]を押すたびに電池アイコンの表示/非表示が切り替えられます。
- **・** iアプリ動作中に鳴る音の音量は調整できます。ただし、音が鳴らないiアプリ もあります。→P96、228
- **・** iアプリによっては、ソフト一覧に戻ることなく指定されたiアプリを起動でき ます(指定されていない場合はiアプリを選択します)。ただし、指定されたi アプリがソフト一覧にない場合は、ダウンロードする必要があります。
- **・** iアプリで利用する画像(iアプリからカメラ撮影した画像やiアプリの赤外線 通信/iC通信機能によって取得した画像)やお客様が入力したデータなどは、イ ンターネットを経由してサーバに送信される可能性があります。
- **・** 部分保存したiアプリは、ソフト詳細情報の表示、削除、フォルダ移動はできま す。
- **・** iCお引っこしサービスにより移し替えたICカードデータは、削除のみできます。
- **・** microSDカードを利用するiアプリは、iアプリからmicroSDカードにデータ を保存できます。microSDカードに保存したデータは、他機種で利用できない 場合があります。microSDカードを利用するiアプリは、「iアプリのデータ」 で確認できます。→P313
- **・** 次のような場合、iアプリは中断される場合があります。動作中の機能が終了す るとiアプリは再開しますが、iアプリによっては、中断したときの状態に戻ら ない場合があります。
- 電話やプッシュトークがかかってきたとき
- 開閉ロックが起動したとき
- ワンセグの視聴/録画予約やお知らせタイマー、目覚まし、スケジュールで指 定した時刻や日時になったとき
- 他の機能に切り替えたとき
- **・** 圏外にいる場合や登録データが使用できない場合、iアプリによっては起動しな いことや、正常に動作しないことがあります。
- **・** iアプリによっては、IP(情報サービス提供者)が携帯電話に保存されたiアプ Uにアクセスし、直接使用停止状態にすることがあります。その場合はそのiア プリの起動、待受画面設定、バージョンアップなどができなくなり、削除および ソフト詳細情報の表示のみできます。もう一度ご利用いただくにはiアプリ停止 解除の通信を受ける必要があるため、IP(情報サービス提供者)にお問い合わせ ください。
- **・** iアプリによっては、IP(情報サービス提供者)が携帯電話に保存されたiアプ リにデータを送信する場合があります。
- **・** IP(情報サービス提供者)がiアプリに対し、停止・再開要求を行ったり、デー タを送信した場合、FOMA端末は通信を行い、が点滅します。その場合、通信料 はかかりません。
- **・** iアプリ作成者の方へ

iアプリを作成中、正常に動作しないときはトレース情報が参考になる場合があ ります。トレース情報は、待受画面で <a>
[iアプリ] 3 4 を押すと表示さ れます。ただし、トレース情報を記録するiアプリが保存されていないときは、 表示できません。

トレース情報を削除するときは「面を押して「はい」を選択します。

## **◆ セキュリティエラー履歴を表示する**

iアプリが登録データを利用できないなどの理由でエラーが発生して終了し たときは、iアプリ名、日時、セキュリティエラー理由が記録されます。 ・ 最大20件記録されます。超過すると古いものから上書きされます。

**|85||【i アプリ] [3][3]**<br>• 履歴を削除するときは**[6]**を押して「はい」を選択します。

## **◆ i アプリの詳細情報を表示する〈ソフト詳細情報〉**

- **|ia| (1秒以上) ▶ フォルダを選択▶ i アプリにカーソルを合** わせて圖
	- ・ 表示される項目はiアプリによって異なります。
	- ・ SSLページからダウンロードしたiアプリの場合、ソフト詳細情報画 面で個を押すとサイトの証明書を確認できます。

## **◆ iアプリの動作条件を設定する〈ソフト動作設定〉**

- ・ iアプリが対応していない項目は選択できません。
- ・ 2in1がONでデュアルモードまたはBモードのときは、「iアプリ待受画 面」「iアプリ待受画面通信設定」は選択できません。

**|ia| (1秒以上) ▶ フォルダを選択▶ i アプリにカーソルを合** わせて| ※5●●各項目を設定▶ | 商

- i アプリ待受画面: 待受画面に設定するかどうかを設定します。設定で きるiアプリは1件のみです。
- i アプリ待受画面通信設定: i アプリ待受画面動作中に自動的に通信す るかどうかを設定します。
- 通信設定: iアプリ動作中に自動的に通信するかどうかを設定します。
- アイコン情報: i アプリがメール、メッセージR/F、電池、マナーモー ド、アンテナの各種アイコン情報を利用するかどうかを設定します。
- ブラウザからの起動:サイトからの起動(iアプリTo)を許可するかど うかを設定します。
- トルカからの起動:トルカからの起動(iアプリTo)を許可するかどう かを設定します。
- メールからの起動:メールからの起動(iアプリTo)を許可するかどう かを設定します。
- 住所リンク機能での起動:サイトやメッセージR/F、トルカの位置情報 のリンク項目からの起動(iアプリTo)を許可するかどうかを設定し ます。
- 外部機器からの起動:外部機器からの起動(iアプリTo)を許可するか どうかを設定します。
- データ放送サイトからの起動:ワンセグのデータ放送サイトからの起動 を許可するかどうかを設定します。
- ソフトからの着信音/画像変更を※: iアプリが着信音や待受画面など の画像の設定を自動的に変更することを許可するかどうかを設定しま す。
- 変更ごとに確認画面を※:iアプリが着信音や画像の設定を変更するご とに確認画面を表示するかどうかを設定します。
- ソフトからの電話帳/履歴参照を※: iアプリが電話帳やリダイヤル、 着信履歴を自動的に参照することを許可するかどうかを設定します。 FOMA端末に保存したトルカも対象です。
- 位置情報利用設定※:GPS対応iアプリが位置情報を自動的に利用する かどうかを設定します。
- 番組表ボタン設定<sup>※</sup>:ワンセグから起動する番組表iアプリに設定する かどうかを設定します。設定できるiアプリは1件のみです。

※ iアプリDXのみ設定できます。

### ✔**お知らせ**

- **・** iアプリ待受画面を「設定する」に設定したときは、設定の確認画面が表示され ます(既にそのiアプリを待受画面に設定している場合を除く)。「はい」を選択 すると待受画面に設定され、テロップ表示設定のテロップ表示が「表示する」の 場合はテロップ表示が解除されます。
- **・** 通信設定を「通信しない」に設定すると、iアプリが起動できない場合や、株価 情報やお天気情報などのiアプリによるタイムリーな情報提供ができない場合が あります。
- **・** アイコン情報を「利用する」に設定すると、未読メール、未読メッセージR/F、 電池残量、マナーモード、アンテナアイコンの有無がインターネットを経由して IP(情報サービス提供者)に送信される場合があるため、第三者に知得される可 能性があります。アイコン情報が必要なiアプリの場合、「利用しない」に設定 すると、動作しないiアプリがあります。
- **・** 番組表ボタン設定で「設定しない」を選択すると、解除の確認画面が表示されま す。

## **◆ i アプリ動作中の各種動作を設定する**

## ❖**照明を設定する**

# **10000 【iアプリ】 22 2 2 2 2 12 または 22 2 3 2 2 2 2 2 2 2 2 2 3 2 2 3 2 2 3 2 3 2 3 2 3 2 3 2 3 2 3 2 3 2 3 2 3 2 3 3 2 3 2 3 2 3 2 3 2 3 2 3 2 3 2 3 2 3 2 3 2 3 2 3 2 3 2 3 2 3 2 3 2 3 2 3 2 3 2 3 2 3 2 3 2 3 2 3 2 3 2 3 2**

灯時間設定(通常時)に従います。

### ✔**お知らせ**

- **・** iアプリ待受画面の照明は照明/キーバックライト設定に従います。
- **・**「ソフトに従う」にしても、公共モード中は照明/キーバックライト設定の点灯 時間設定(通常時)で設定した時間が経過すると照明は消灯します。
- **・** 本設定は照明/キーバックライト設定の点灯時間設定(iアプリ)にも反映され ます。

## ❖**バイブレータを設定する**

iアプリによるバイブレータを動作させるかどうかを設定します。

**||85|| [i アプリ] [2] [5] ▶ [1]または[2]** 

✔**お知らせ**

**・** 本設定は音/バイブのバイブレータ設定(iアプリ利用時)にも反映されます。

## ❖**省電力を設定する**

画面の明るさ、キーバックライト、音量を設定します。

### 〈例〉一括変更する

**|随[iアプリ]22027**<br>|11▶ 日 または[2]

**2** 1e1または<sup>2</sup> ・「省電力」は、明るさ調整を「明るさ1」、キーバックライトを 「OFF」、iアプリ音量を「Level1」(ただし「Silent」に設定してい た場合は変更なし)に設定します。「お買い上げ時」は、それぞれの 設定をお買い上げ時の設定に戻します。

明るさを変更する: 2 ▶ 1 ~ 6 キーバックライトを変更する: 3→11または[2]

音量を変更する:「4コ▶サイドキー[▲▼]または※▶●

## **◆ モーショントラッキングについて**

本FOMA端末は、インカメラの認識技術を使用してiアプリを操作(FOMA 端末を傾けたり振ったり)するモーショントラッキングに対応しています。

- ・ 次の場合はご利用になれないことがあります。
- インカメラのレンズが汚れているとき
- 着用している服が背景と似通っているとき
- 移動中など、背景が一定していないとき
- 暗い場所や背景が明るすぎる場所にいるとき

### ſπ 警告

モーショントラッキング対応iアプリは、FOMA端末を傾けたり振った りして遊ぶゲームです。振りすぎなどが原因で、人や物などにあたって 事故や破損などにつながる可能性があります。遊ぶ際は、FOMA端末を しっかりと握り、必要以上に振りすぎず、周囲の安全を確認して遊びま しょう。 п.

## **◆ プリインストールiアプリを使う**

- ・ お買い上げ時は、次のiアプリが登録されています。
	- チャクレンジャーカート ネオ
	- ケータイ脳力ストレッチング2
	- 太鼓の達人4 F
	- ウォーキングチェッカー
	- 日英版しゃべって翻訳 for F
- 日中版しゃべって翻訳 for F
- アバターメーカー for F
- 地図アプリ
- モバイルGoogleマップ
- Gガイド番組表リモコン
- iアプリバンキング
- 楽オク出品アプリ2
- iD 設定アプリ
- DCMXクレジットアプリ
- FOMA通信環境確認アプリ
- ・ お買い上げ時に登録されているiアプリを削除した場合は、「@Fケータイ 応援団」のサイトからダウンロードできます。→P319

## ❖**チャクレンジャーカート ネオ**

コンピュータと対戦して順位を競ったり、走行タイムを記録したりするカー レースゲームです。

### ■ タイトル画面について

タイトル画面で●を押すと、項目が表示されます。

のを押すと-「グランプリ」 「タイムアタック」 「ダウンロード」 「オプション」 「ヘルプ」が順に 表示

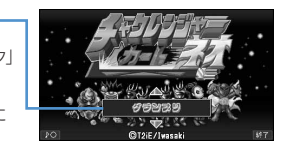

- m:サウンドのON/OFF
- : iアプリの終了
- ■: 項目の決定
- ・「オプション」でジェスチャーテックを「ON」にするとモーショントラッ キングを利用でき、「セッティング」を選択するとジェスチャーテックの 調整ができます。
- ・「ダウンロード」を選択すると新しいコースをダウンロードでき、6コース まで保存できます。ダウンロードにはパケット通信料がかかります。

### ■ 遊びかた

「グランプリ」または「タイムアタック」を選択し、画面の指示に従ってキャ ラクタ、難易度またはコースなどを選択してレースを開始します。

- ・ ゲームの詳細は「ヘルプ」をご覧ください。
- ・ 本アプリはモーショントラッキングに対応しています。 T2iE/iwasaki

## ❖**ケータイ脳力ストレッチング2(東北大学 川島隆太教授監修)**

さまざまな問題を解いて、脳年齢をはかり、脳をトレーニングしていくゲー ムです。

### ■ MENU画面について

タイトル画面で●を押すと、MENU画面が表示されます。

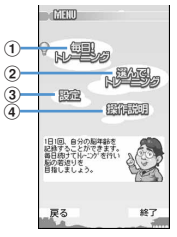

- a プレイヤーの脳年齢に応じた問題でトレーニングの開始や、過去の記録を 表示
- 2 問題を選んでトレーニングの開始や、過去の記録を表示

③ カレンダーの表示、サウンドやバイブレーションの設定、データクリア

d 操作説明を表示

- m:タイトル画面に戻る
- **圖: iアプリの終了**
- **図**: カーソルの移動
- ●:項目の決定
- \*:音量調整

#:バイブレーションのON/OFF

### ■ 遊びかた

「毎日!トレーニング」を選択すると、その日の問題が3種類出題されます。 「選んで!トレーニング」を選択すると、問題を選んでトレーニングできま す。開始する前に<br />
<br />
こて解説を確認してから問題を解いてください。そ れぞれのトレーニング状況によっては、新しい問題が出現します。

## ❖**太鼓の達人4 F**

流れてくる太鼓の種類に合わせ、対応したキーをタイミング良く押すゲーム です。曲によって難易度の種類が異なります。

## ■ モード選択画面について

タイトル画面で●を押すと、モード選択画面が表示されます。

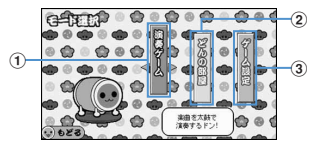

① ゲーム開始

② ゲーム内に登場する和田どんをお好みの服に変更

- c キー設定、おまけ(各種設定変更)、BGMやSE(音色)の音量調整、振 動のあり/なし、演奏履歴の表示
- m:タイトル画面に戻る
- **kow**: カーソルの移動
- ●: 項目の決定

### ■ 遊びかた

モード選択画面で「演奏ゲーム」を選択し、演奏曲、難易度を選択すると ゲームがスタートします。画面に流れてくる太鼓の種類に対応するキーをタ イミングよく押します。

- ・ キーの割り当てについては、「ゲーム設定」のキー設定をご覧ください。
- タイトル画面で 面 を押すとゲームの説明が表示されます。 2000-2008 NBGI

## ❖**ウォーキングチェッカー**

ウォーキングチェッカー(→P370)で記録した歩数や消費カロリーなどの 情報をグラフで表示したり、メールで自動送信したりできます。

- ・ メールが自動送信される際は、iアプリが自動起動します。
- ・ 自動起動の注意事項→P237

### ■ メニュー画面について

起動するとメニュー画面が表示されます。

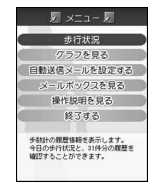

**图/218:カーソルの移動** 

●/5 : 項目の決定

 $\blacktriangleright$ **:** サウンドのON/OFF

・ 各項目の詳細については「操作説明を見る」をご覧ください。

## ❖**日英版しゃべって翻訳 for F**

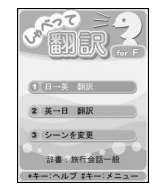

音声入力により、主に旅行で使われる言葉を日本語から英語、または英語か ら日本語に翻訳します。

- ・ ご利用になるには、ご利用規約に同意する必要があります。
- ・ 別途パケット通信料がかかります。
- 操作方法については、タイトル画面で【#1】を押し「チュートリアル」をご 覧ください。
- ・ 初回起動時から60日までは無料で全機能をご利用いただけます。61日以 降、全機能を利用するには有料となり、株式会社ATR-Trekの「しゃべっ て翻訳」サイトからマイメニュー登録が必要です。
- iモードサイト:iMenu→メニューリスト→辞書/便利ツール→しゃべっ て翻訳

サイトアクセス用 QRコード

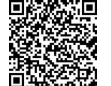

ATR-Trek Co., Ltd. 2007

## ❖**日中版しゃべって翻訳 for F**

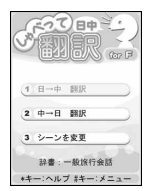

音声入力により、主に旅行で使われる言葉を日本語から中国語、または中国 語から日本語に翻訳します。

・ 注意事項については、「日英版しゃべって翻訳 for F」をご覧ください。 ATR-Trek Co., Ltd. 2007

## ❖**アバターメーカー for F**

アバター(キャラクタ)を作成します。作成したアバターはデコメ®素材や デコメ絵文字として利用できます。

## ■ タイトル画面について

・ 初回起動時は、アバター保存用フォルダ作成の確認画面が表示されます。 「はい」を選択するとFOMA端末のマイピクチャにフォルダを作成できま す。その後、タイトル画面が表示されます。

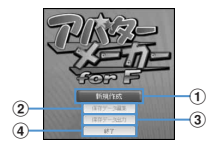

① アバターを作成

② 保存したアバターの編集

3 保存したアバターをデコメ®素材、デコメ®絵文字としてFOMA端末のマ

- イピクチャに保存
- d iアプリの終了
- m:iアプリの終了
- C:「ヘルプメニュー」を表示
- j:カーソルの移動
- ■:頂目の決定

### ■ 作成のしかた

「新規作成」を選択します。作成方法を選択し、画面の指示に従って輪郭、髪 型、顔のパーツなどを選択してアバターを作成します。作成したらMSIを押 し「名前を付けて保存」を選択してiアプリ内に保存します。「保存してア バター出力」を選択すると、iアプリ内に保存後にデコメ®素材、デコメ® 絵文字としてFOMA端末のマイピクチャに保存します。

- プライバシーモード中(マイピクチャが「認証後に表示」のとき)は、 フォルダの作成やマイピクチャからの読み込み、マイピクチャへの保存は できません。
- ・ 詳細は「ヘルプメニュー」をご覧ください。

### ❖**地図アプリ**

本FOMA端末に搭載されているGPS機能を利用して、目的地を検索したり、 交通手段によるルートを表示したりすることができる便利アプリです。 「地図アプリ」の操作方法→P254

## ❖**モバイルGoogleマップ**

地図を表示して、地域情報やお店情報を簡単に探し出すことができます。ま た、航空写真モードに切り替えることができ、視覚的にも分かりやすく、街 の中の情報を得ることができます。

### ■ 地図画面について

・ 初めて利用するときは、利用規約に同意する必要があります。

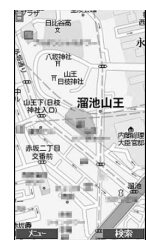

- m:メニューの表示
- : 検索 (地域のお店やサービスの情報、場所を検索して地図上に表示)
- 8: カーソルの移動
- 1:ズームアウト
- [2]: 地図/航空写真の切り替え
- 3 : ズームイン
- **つ**: 現在地の表示
- ■※ :お気に入りに保存/表示
- ・ 別途パケット通信料がかかります。
- ・ 詳細はメニューの「ヘルプ」をご覧ください。

2008 Google - 地図データ 2008 Geocentre Consulting, NFGIS,Zenrin, Europa Technologies

## ❖**Gガイド番組表リモコン**

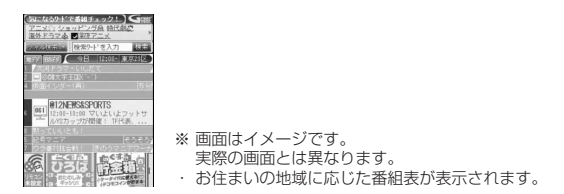

テレビ番組表とAVリモコン機能が1つになった月額利用料が無料の便利アプ リです。

知りたい時間の地上デジタル、地上アナログ、もしくはBSデジタルのテレ ビ番組情報をいつでもどこでも簡単に取得できます。テレビ番組のタイト ル・番組内容・開始/終了時間などを知ることができます。また、番組表か らワンセグ、ワンセグから番組表を起動することができます。気になる番組 があったら、インターネットを通じて番組をDVDレコーダーなどに録画予約 をすることができます(リモート録画予約機能に対応しているDVDレコー ダーなどが必要になります。ご利用の際には本アプリの初期設定が必要で す)。さらにテレビのジャンルや好きなタレントなどのキーワード、メイン画 面上部のピックアップキーワードで番組情報の検索ができます。また、テレ ビ、ビデオ、DVDプレイヤーのリモコン操作(→P323)ができます(一 部対応していない機種もあります)。

- ・ 初めて利用するときは、初期設定を行って利用規約に同意する必要があり ます。
- ・ ご利用には別途パケット通信料がかかります。
- ・ 2in1がONでBモードのときは、利用できません。
- ・ 海外でのご利用時は、FOMA端末の日付時刻設定を日本時間に合わせてく ださい。
- Gガイド番組表リモコンの詳細については『ご利用ガイドブック(iモー ド〈FOMA〉編)』をご覧ください。

### ■ 視聴予約機能について

本アプリの番組表で視聴したい番組を選択し、ワンセグの視聴予約をするこ とができます。

### 視聴予約の方法:

本アプリを立ち上げ、視聴予約したい番組を選択し、メニューの「視聴予約」 から「予約実行」を選択すると予約スケジューラが起動されますので、画面 の指示に従って視聴予約を行ってください。

### ■ 録画予約機能について

本アプリの番組表で録画したい番組を選択し、ワンセグの録画予約をするこ とができます。

### 録画予約の方法:

本アプリを立ち上げ、録画予約したい番組を選択し、メニューの「#ワンセ グ録画予約」から「予約実行」を選択すると予約スケジューラが起動されま すので、画面の指示に従って録画予約を行ってください。(録画予約したい番 細を選択し、「#すを押しても録画予約をすることができます。)

### ■ リモート録画予約機能について

リモート録画予約に対応しているDVDレコーダーなどをお持ちの場合には、 インターネットを通じて、外出先などから本アプリの番組表より録画予約を することができます。

リモート録画予約には本アプリにおいて初期設定が必要です。

初期設定方法:

- a DVDレコーダーなどにインターネット接続の設定をしてください(ご利 用のDVDレコーダーなどの取扱説明書をご確認ください)。
- ② 本アプリを立ち上げ、メニューの「リモート録画予約」を選択するとガイ ダンスが表示されますので、ガイダンスに沿って初期設定を進めてくださ い。

### 番組予約の方法:

初期設定が完了した後、お好きな番組を指定してメニューから「リモート録 画予約」を選択すると、インターネット経由で本アプリに設定したDVDレ コーダーなどと接続し、録画予約をすることができます。

## ❖**iアプリバンキング**

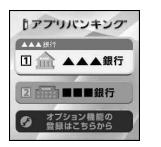

※ 画面はイメージです。 実際の画面とは異なることがあります。

モバイルバンキングを便利にご利用いただくためのiアプリです。モバイル バンキングとは、携帯電話からお客様ご自身の口座の残高照会や入出金明細 の確認、振込・振替などをいつでもどこでも利用できるサービスです。iア プリを起動する際に、お客様ご自身で設定したパスワードを入力するだけで、 最大2つまでの金融機関のモバイルバンキングをご利用いただけます。

- ・ モバイルバンキングを利用するには、対応金融機関の口座と、各金融機関 へのモバイルバンキングサービスの利用申し込みが必要です。
- ・ ご利用には別途パケット通信料がかかります。
- ・ iアプリバンキングの詳細については『ご利用ガイドブック(iモード 〈FOMA〉編)』をご覧ください。
- ・ iアプリバンキングに関する情報は、iモードサイトをご覧ください。 iモードサイト:iMenu→メニューリスト→モバイルバンキング→iア プリバンキング

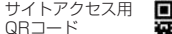

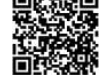

## ❖**楽オク出品アプリ2**

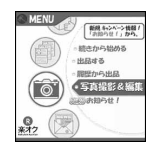

※ 画面はイメージです。 実際の画面とは異なることがあります。

「楽オク出品アプリ2」は、楽オクにいつでもどこでもカンタンに出品できる 便利なアプリです。

ガイド表示付きで、初めて出品する方にもわかりやすく使えます。また写真 撮影や編集、履歴の保存など便利な機能もあり、サイトからの出品よりも短 時間で出品することができます。

- ・ 初めてご利用される際には、「利用規約」に同意する必要があります。
- ・ ご利用には別途パケット通信料がかかります。
- ・ 楽オクの詳細については『ご利用ガイドブック(iモード〈FOMA〉編)』 をご覧ください。
- ・ 楽オクで出品をするには楽天会員登録と出品者登録が必要になります。
- ・ 楽オクに関する情報については、iモードサイトをご覧ください。 iモードサイト:iMenu→オークション

サイトアクセス用 QRコード

## ❖**iD 設定アプリ**

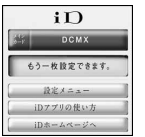

※ 画面はイメージです。 実際の画面とは異なることがあります。

チャージいらずの電子マネー「iD」とは、おサイフケータイや「iD」を搭載 したクレジットカードをかざすだけでショッピングができるサービスです。 今までのようにサインをすることなく、簡単・便利にショッピングができま す。カード発行会社によっては、キャッシングにも対応しています。

- ・「iD」のご利用には、iDに対応した各カード発行会社へのお申し込みのほ か、iDアプリやカード発行会社提供のカードアプリにより所定の設定を完 了したおサイフケータイまたは「iD」を搭載したクレジットカードが必要 になります。
- ・ おサイフケータイで「iD」をご利用の場合、iDアプリの設定を完了のう え、カード発行会社提供のカードアプリをダウンロードまたは起動し、 カードアプリ側の設定を行う必要があります。なお、ご利用のカードに よっては、iDアプリの設定を行わず、カードアプリ側の設定のみで利用す ることもできます。
- ・ iD対応のサービスのご利用にかかる費用(年会費など)は、各カード発行 会社により異なります。
- ・「iD」に関する情報については、「iD」のiモードサイトをご覧ください。 iモードサイト:iMenu→メニューリスト→「iD」

サイトアクセス用 QRコード

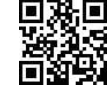

## ❖**DCMXクレジットアプリ**

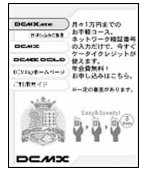

※ 画面はイメージです。 実際の画面とは異なることがあります。

「DCMX」とは、「iD(アイディ)」に対応した、NTTドコモグループが提供 するクレジットサービスです。

DCMXには、月々 1万円まで利用できるDCMX miniと、DCMX miniより たくさん使えてドコモポイントもたまるDCMX/DCMX GOLDの各サービ スがあります。

DCMX miniなら、本アプリからの簡単なお申し込みで今すぐケータイクレ ジットがご利用いただけます。

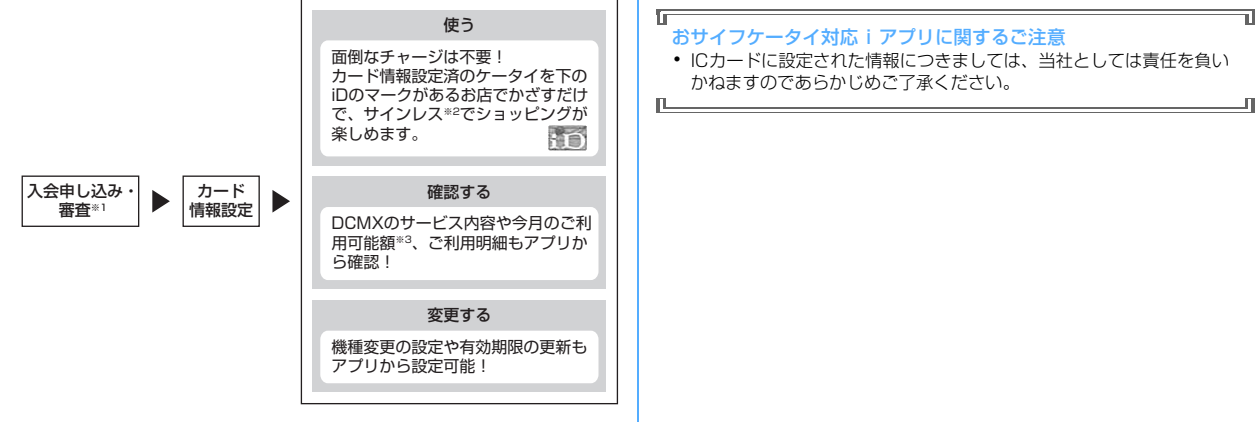

- ※1 DCMX miniはお申し込み時にオンラインで入会審査をさせていただき ます。また、DCMX mini以外のお申し込みについては、iモードのお 申し込みページに接続します。
- ※2 一定の条件で暗証番号の入力が必要な場合があります。

QRコード

- ※3 DCMX miniのみ可能です。
- ・ サービス内容やお申し込み方法の詳細についてはDCMXのiモードサイ トをご覧ください。
	- iモードサイト:iMenu→DCMX iD

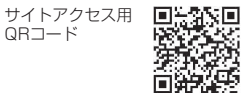

✔**お知らせ**

- **・** 本アプリを初めて起動される際には、「ご利用上の注意」に同意の上、ご利用く ださい。
- **・** 各種設定、操作時にはパケット通信料がかかります。

## ❖**FOMA通信環境確認アプリ**

### FOMA通信環境確認アプリとは、FOMA端末がFOMAハイスピードエリア を利用できるかどうかを確認するアプリです。

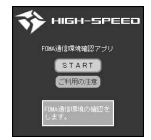

※ 画面はイメージです。 実際の画面とは異なることがあります。

- ・ FOMA通信環境確認アプリを利用する際は、「ご利用上の注意」に同意し た上でご利用ください。
- ・ 通信環境確認時の通信環境(天候や電波状況、ネットワークの混雑状況な ど)によっては、同一の場所・時間帯であっても、異なる結果や圏外であ る旨の結果が表示される場合があります。
- ・ 本アプリのご利用中に他の機能を利用すると正しく確認できない場合があ ります。

## **iアプリをすばやく起動する**

待受画面から簡単な操作でiアプリを起動できます。

## **◆ ワンタッチ i アプリ・ツータッチ i アプリを登録する**

- ・ ワンタッチiアプリは1件登録できます。
- ・ ツータッチiアプリは1つのダイヤルキーにつき1件、合計10件まで登 録できます。
- 〈例〉ツータッチiアプリを登録する
- **[ad] (1秒以上) ▶ フォルダを選択**
- iアプリにカーソルを合わせて||58||<del>2</del>7|
	- ワンタッチiアプリを登録する:iアプリにカーソルを合わせて  $MSE$  $R1$
	- ・ 解除する場合もそれぞれ同様の操作です。

## **3** 登録先を選択

- アイコンの番号 ( ? ~ ) が、ツータッチ i アプリを起動するときに 使用するダイヤルキー(0)~0)に対応します。
- ・ 登録済みの登録先を選択すると上書きの確認画面が表示されます。
- ✔**お知らせ**
- **・** ソフト情報で、どのiアプリがワンタッチiアプリに登録されているかを確認で きます。
- 待受画面で ME [iアプリ] 2 6 を押すと、ツータッチiアプリー覧を表示 できます。一覧のサブメニューから、詳細情報の表示やツータッチiアプリ解除 ができます。

## **◆ ワンタッチ・ツータッチで起動する**

〈例〉ツータッチでiアプリを起動する

**10 ~9 km** (1秒以上)

ワンタッチで i アプリを起動する: ● (1秒以上)

## **iアプリを自動起動する**

## **◆ 自動起動するかどうかを設定する〈自動起動設定〉**

自動起動情報登録のユーザ設定を「ON」に設定したすべてのiアプリの自 動起動を一括して設定します。

## **| Mill [i アプリ] [2][2] ▶ [1]または[2]**

## **◆ 自動起動の日時を設定する〈自動起動情報登録〉**

iアプリごとに自動起動のON/OFFや起動日時を設定したり、あらかじめ 設定されている内容を表示したりします。

- ・ 設定できる条件は、iアプリによって異なります。
- ・ 自動起動できないiアプリもあります。
- ・ 自動起動設定が「自動起動しない」の場合は、自動起動情報を登録できま せん。

## **|ia (1秒以上) ▶ フォルダを選択▶設定するiアプリにカー** ソルを合わせて||5||●各項目を設定▶ | 6|

- コーザ設定:次の設定する条件で自動起動するかどうかを選択します。 時刻:自動起動する時刻を入力します。
- 繰り返し:自動起動を繰り返し行うときの条件を設定します。
- 毎週:繰り返しを「毎週」に設定したとき、自動起動する曜日を設定し ます。
- 日付:繰り返しを「1回のみ」に設定したとき、自動起動する日付を設 定します。
- ソフト設定:iアプリにあらかじめ設定されている時間間隔で自動起動 させるかどうかを設定します。
- iアプリ設定1~4: iアプリDXによっては、動作中に自動起動の条件 を最大4件設定できます。それらの設定を有効にするかどうかを設定 します。

### ✔**お知らせ**

- **・** 自動起動を設定しても、次のときは起動せず、待受画面に が表示され、自動起 動失敗履歴に記録されます。
- 待受画面以外が表示されているとき
- FOMAカードのセキュリティ機能により使用不可のとき(プリインストールi アプリを除く)
- FOMAカードを認識できないとき
- 自動起動の間隔が短すぎたとき
- オールロック中、おまかせロック中、パーソナルデータロック中、プライバ シーモード中(iアプリが「認証後に表示」のとき)
- 2in1がONでBモードのとき(メール機能を利用するiアプリのみ)
- IP (情報サービス提供者)によってiアプリの使用を停止されているとき
- **・** 複数のiアプリを「繰り返し」を変更して同時刻に自動起動するように設定して も、設定時刻に起動するのはいずれか1つです。起動できなかったiアプリの情 報は自動起動失敗履歴に記録されますが、待受画面にては表示されません。

# **◆ 自動起動失敗履歴を表示する**

- iアプリの自動起動に失敗したときに、待受画面に叱が表示され、iアプリ 名、日時、起動失敗理由が記録されます。
- ・ 最大20件記録されます。超過すると古いものから上書きされます。
- ・ 自動起動失敗履歴を表示するか、次の自動起動が成功すると、待受画面の が消えます。

**【85】[i アプリ] [3] [1]**<br>• 履歴を削除するときは**[6]** を押し、「はい」を選択します。

### **iアプリTo**

# **サイトやメール、トルカからiアプリを起動する**

**1** サイトやiモードメール、トルカのiアプリを起動できるリン ク項目を選択▶「はい」

### ✔**お知らせ**

- **・** iアプリToで起動するiアプリがFOMA端末に保存されていない場合は、起動 できません。ただし、iアプリによっては、サイトからダウンロード後、保存さ れていなくてもすぐに起動するものがあります。
- **・** メールからiアプリToで起動する場合、部分保存したiアプリは起動できませ ん。
- **・** サイトからダウンロード後すぐに起動するiアプリは、起動中に通信の確認画面 が表示される場合があります。
- **・** FOMA端末に保存できないiアプリもあります。
- **・** iアプリToで起動しないように設定している場合は起動できません。→P227

### **iアプリ待受画面**

## **iアプリ待受画面を操作する**

iアプリを待受画面に設定し、待受画面から i アプリを起動して操作しま す。

- i アプリ待受画面表示中は、ディスプレイ上部に図または 図がグレーで表 示されます。
- ・ iアプリ待受画面の設定→P103、227

## **◆ iアプリ待受画面のiアプリを起動する**

## iアプリ待受画面で[cua]▶ i アプリを操作

ディスプレイ上部の図または図がオレンジで点滅します。

### ✔**お知らせ**

- **・** iアプリ待受画面を設定中にFOMA端末の電源を入れると、iアプリ待受画面起 動の確認画面が表示されます。「はい」を選択するか、約5秒間何も操作しないと 起動します。「いいえ」を選択するとiアプリ待受画面を解除します。ただし、 自動電源ON設定によって電源が入った場合は確認画面は表示されず、自動的に iアプリ待受画面が起動します。
- **・** 通信を行うiアプリをiアプリ待受画面に設定した場合、電波状況などにより正 しく動作しないことがあります。
- **・** オールロック中、おまかせロック中、パーソナルデータロック中、プライバシー モード(iアプリが「認証後に表示」のとき)中、2in1がONでデュアルモード またはBモードのときは、iアプリ待受画面は一時的に解除され、お買い上げ時 の画像が表示されます。
- **・** iアプリ待受画面が解除されるようなエラーが発生すると、解除の確認画面が表 示されます。「はい」を選択すると解除され、異常終了履歴に記録されます。

## ◆ i アプリを終了して i アプリ待受画面に戻る

1 アプリ動作中に「**=■|▶**「終了する」

ディスプレイ上部の図または 図がオレンジからグレーに変わります。 iアプリを終了してiアプリ待受画面に戻る方法は、iアプリによって 異なります。

・「解除する」を選択するとiアプリ待受画面が解除されます。ディス プレイ上部の園または園が消えます。

### **✓お知らせ----------------**

• ソフト一覧からの解除の操作: MEI→ 「i アプリ待受画面」→「解除する」

## **◆ 異常終了履歴を表示する**

iアプリ待受画面が解除されるようなエラーが発生したときに、iアプリ名 と日時が記録されます。

・ 最大20件記録されます。超過すると古いものから上書きされます。

**|35||【i アプリ] [3]|22]**<br>• 履歴を削除するときは**[6]**を押して「はい」を選択します。

## **iアプリを管理する**

## **◆ iアプリをバージョンアップする〈バージョンアップ〉**

iアプリが更新されている場合はバージョンアップできます。

**|iad| (1秒以上) ▶ フォルダを選択▶ i アプリにカーソルを合** わせて||58||41 ▶ 「はい」

### ✔**お知らせ**

- **・** バージョンアップすると、iアプリが記録しているゲームスコアなどのデータが 消去される場合があります。
- **・** iアプリによっては、使用期間と使用回数によりドコモのサーバへ継続して使用 できるかどうかを問い合わせる場合があります。このとき、サーバからiアプリ が更新されていると通知された場合は、バージョンアップするかどうかを確認し た上でバージョンアップできます。
- **・** iアプリによっては、自動的にバージョンアップするものがあります。

## **◆ フォルダを作成/削除する**

- ・ 最大20個作成できます。
- ・ お買い上げ時に登録されているフォルダは削除できません。

〈例〉フォルダを作成する

**1** <sup>I</sup>(1秒以上)

**22** M5 **4** 

フォルダ名を変更する:フォルダにカーソルを合わせて||5||1 並び順を変更する: フォルダにカーソルを合わせて 隔5 下5 または  $\lceil 6 \rceil$ 

フォルダを削除する:

- (1) フォルダにカーソルを合わせて | [2] [3] [1]
	- フォルダ内にiアプリが保存されている場合は、認証操作を行いま す。
- ②「はい」
	- ・ フォルダ内に保存されているiアプリによっては、iアプリや メールフォルダなどの削除確認画面が表示されます。→P239「i アプリを削除する」操作3
- **フォルダ名を入力 (全角8 (半角16) 文字以内) ▶ <b>6**
- **◆ iアプリを他のフォルダに移動する**

### 〈例〉1件移動する

- **「■R (1秒以上) ▶ フォルダを選択**
- iアプリにカーソルを合わせて| 85| 33| TT 複数移動する: [85 3 2 > i アプリを選択▶ 6 フォルダ内を全件移動する: M313131
- **移動先のフォルダを選択▶「はい」**

## **◆ iアプリを削除する**

• おサイフケータイ対応iアプリによっては、ICカード内データも削除され たり、削除する前にiアプリを起動または再ダウンロードしてICカード内 データを削除したりしておく必要があります。

• おサイフケータイ対応iアプリによっては、削除できない場合がありま す。

〈例〉1件削除する

- **[az] (1秒以上) ▶ フォルダを選択**
- iアプリにカーソルを合わせて||30||20||T1 複数削除する: M3 2 2 2 → i アプリを選択 → M3
	- フォルダ内を全件削除する: | 20 20 3 →認証操作

## **3**「はい」

- メール連動型iアプリを削除する場合は、メールフォルダ削除の確認 画面が表示されます。
	- -「はい」:メールフォルダとフォルダ内のすべてのメールも削除 -「いいえ」:iアプリのみ削除
	- ただし、「はい」を選択しても、メールフォルダ内に保護されている メールがある場合は、iアプリやメールフォルダは削除できません。
- ・「複数削除」または「全件削除」するiアプリに、ICカード内データ を削除しておく必要があるおサイフケータイ対応iアプリが含まれる 場合は、それ以外のiアプリの削除確認画面が表示されます。
- ・ 番組表ボタン設定で設定されたiアプリを削除する場合は、削除の確 認画面が表示されます。
- ・ microSDカードのデータを使用するiアプリを削除する場合は、 microSDカードのデータ削除の確認画面が表示されることがありま す。
	- -「はい」:microSDカードのデータも削除
- -「いいえ」:iアプリのみ削除
- 
- ✔**お知らせ**
- \* i アプリのみ削除し、メール連動型 i アプリで使用していたメールフォルダを残 した場合は、メールフォルダ一覧のサブメニューからメールを表示できます。→ P196
- **・** 削除対象のメール連動型iアプリ用フォルダが使用中(一覧表示中など)の場 合、iアプリを削除できないことがあります。

## **◆ iアプリを並べ替える〈ソフトの並べ替え〉**

# **| ព[i アプリ] 211→1+1-51**

## ✔**お知らせ**

- ソフト一覧からの操作: | | | | | | 9 |
- **・** ダウンロード日時および使用日時は、日付時刻設定で設定されている日時で記録 されます。
- **・** iアプリ名に全角や半角、英字が混在していると、「名前順」の並べ替えの結果 が、50音順と一致しない場合があります。
- **・** 使用回数はiアプリをバージョンアップしても引き継がれます。
- **・** 使用回数にはiアプリ待受画面として起動した回数は含みません。
- **・**「ソフトのサイズ順」を選択すると、ソフトのサイズが大きい順に並べ替えられ ます。

## **◆ フォルダ内のiアプリの件数を確認する〈フォルダ内ソ フト件数〉**

**| ikd (1秒以上) ▶ フォルダにカーソルを合わせて 60|** 

マークの意味→P225「iアプリを起動する」操作3

## **◆ iアプリの設定状況を確認する〈ソフト情報〉**

i アプリの保存件数や i アプリ待受画面、ワンタッチ i アプリ、自動起動の 設定状況を確認します。

**12** (1秒以上) ■ 图

## **iアプリからさまざまな機能を利用する**

- それぞれの機能に対応したiアプリが必要です。
- ・ iアプリによっては、操作方法が異なったり、利用できない場合がありま す。

## **◆ iアプリから電話をかける**

## **1** 電話番号を選択e発信条件を設定em

条件を設定して電話をかける→P61

## **◆ iアプリからカメラ機能を利用する**

## **1** iアプリを操作してカメラ撮影を行う

### ✔**お知らせ**

**・** iアプリからカメラを起動した場合、撮影した静止画または動画は、iアプリ内 (iアプリによってはマイピクチャの「iモード」「デコメピクチャ」フォルダ、 iモーションの「iモード」フォルダ、または追加したアルバム)に保存されま す。また、自動的にサーバへ送られる場合があります。

## **◆ iアプリからバーコードリーダーを利用する**

## **1** iアプリを操作してコードを読み取る

・ 読み取ったデータはiアプリで利用、保存されます。

## **◆ i アプリから赤外線通信を利用する**

・ 相手の機器によっては、赤外線通信機能が搭載されていても通信できない 場合があります。

## **1** 赤外線通信の確認画面で「はい」

・ 赤外線通信によってiアプリ起動データを受信し、iアプリを起動す ることもできます。

## **◆ i アプリからトルカを利用する**

iアプリから、トルカの保存やフォルダ内のトルカを選択して使用、検索が できます。

### 〈例〉保存する

**1** トルカ保存の確認画面で「はい(新規)」

トルカの「トルカフォルダ」に保存されます。

上書き保存する:「はい(上書き)」▶フォルダを選択▶上書きするトル カを選択

```
表示する:「プレビュー」
```
# おサイフケータイ/トルカ

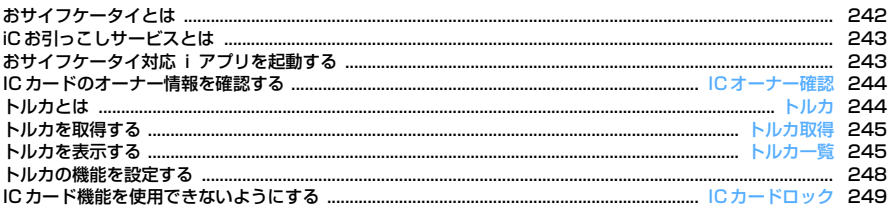

## **おサイフケータイとは**

おサイフケータイは、お店などの読み取り機にFOMA端末をかざすだけで支 払いができるほか、ポイントカードやクーポン券としても利用できます。 さらに、通信を利用して電子マネーを入金したり、残高や利用履歴を確認で きたり、便利に利用できます。また、安心してご利用いただけるよう、セ キュリティも充実しています。詳しくは、『ご利用ガイドブック(iモード 〈FOMA〉編)』をご覧ください。

・ おサイフケータイ対応サービスをご利用いただくには、おサイフケータイ 対応サイト※よりおサイフケータイ対応iアプリをダウンロードし、設定 を行う必要があります。

※ iモードサイト:iMenu→メニューリスト→おサイフケータイ

- ・ FOMA端末の故障により、ICカード内データ(電子マネー、ポイントなど 含む)が消失、変化してしまう場合があります(修理時など、FOMA端末 をお預かりする場合は、データが残った状態でお預かりすることができま せんので、原則データをお客様自身で消去していただきます)。データの 再発行や復元、一時的なお預かりや移し替えなどのサポートは、iCお引っ こしサービスによる移し替えを除き、おサイフケータイ対応サービス提供 者にご確認ください。重要なデータについては必ずバックアップサービス のあるサービスをご利用ください。
- ・ 故障、機種変更など、いかなる場合であっても、ICカード内データの消 失、変化、その他おサイフケータイ対応サービスに関して生じた損害につ いて、当社としては責任を負いかねます。
- ・ FOMA端末の盗難、紛失時は、すぐにご利用のおサイフケータイ対応サー ビス提供者に対応方法をお問い合わせください。なお、本FOMA端末で は、おまかせロック、ICカードロックを利用できます。→P121、249

## **◆ おサイフケータイの利用方法**

### ステップ 1

おサイフケータイ対応iアプリをダウンロードする→P224 お買い上げ時はiD 設定アプリとDCMXクレジットアプリが保存されていま す。また、MEI「おサイフケータイ]「8」を押すと、おサイフケータイ対応 iアプリをダウンロードするサイトに接続できます。

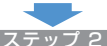

### おサイフケータイ対応iアプリを起動してサービスの初期設定を行う→ P243

おサイフケータイ対応iアプリを起動して画面に従って設定後、チャージ (入金)したり、残高や利用履歴を携帯電話で確認したりできます。

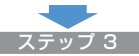

### FeliCaマークを読み取り機にかざす

おサイフケータイのFeliCaマークを読み取り機にかざして、電子マネーとし て支払いに利用したり、乗車券の代わりとして利用したりできます。この機 能は、おサイフケータイ対応iアプリを起動せずに利用できます。 ※ パケット通信料はかかりません。

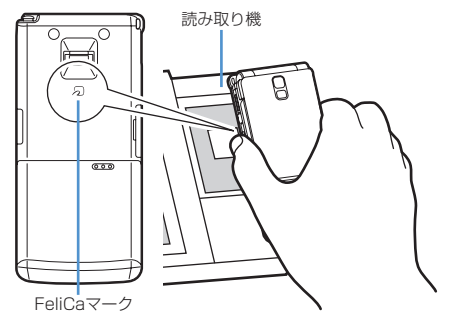

### **✓お知らせ----------------------**

- **・** ICカードアクセスイルミネーションが「ON」の場合は、FeliCaマークを読み取 り機の読み取り可能な範囲にかざすとランプが点滅します。
- **・** FOMA端末のFeliCaマークを読み取り機にかざしてもうまく認識されない場合 は、前後左右にずらしてかざしてください。
- **・** 電源を切っているときや、電池が切れてからも、FeliCaマークを読み取り機にか ざしておサイフケータイの機能をご利用いただくことができます。ただし、電池 パックを装着していないときや、電池パックを装着していても電池パックを長時 間利用しなかったり、電池アラームが鳴った後で充電せずに放置した場合は、お サイフケータイの機能をご利用いただけなくなる場合もあります。
- **・** 電源を切った状態では、おサイフケータイ対応iアプリを起動してICカード内 データを読み書きしたり、トルカを取得したりできません。
- **・** FeliCaマークを読み取り機にかざしたとき、iアプリが起動する場合がありま す。
- **・** FeliCaマークを読み取り機にかざすときに、FOMA端末に強い衝撃を与えない でください。

## **iCお引っこしサービスとは**

iCお引っこしサービス※1は、機種変更や故障修理時など、おサイフケータ イをお取り替えになる際、おサイフケータイのICカード内データを一括<sup>※2</sup> でお取り替え先のおサイフケータイに移し替える※3ことができるサービスで す。

ICカード内データを移し替えた後は、おサイフケータイ対応iアプリをダウ ンロード<sup>※4</sup>するだけで、簡単におサイフケータイ対応サービスがご利用にな れます。iCお引っこしサービスはお近くのドコモショップなど窓口にてご利 用いただけます。

詳しくは『ご利用ガイドブック(iモード〈FOMA〉編)』をご覧ください。

- ※1 移行元、移行先ともに、iCお引っこしサービス対応のFOMA端末であ る必要があります。ご利用にあたってはお近くのドコモショップなど 窓口にご来店ください。
- ※2 おサイフケータイ対応サービスによっては、一部iCお引っこしサービ ス対象外のサービスがあり、移行できるのはiCお引っこしサービス対 象のおサイフケータイ対応サービスのICカード内データのみになりま す。
- ※3 このサービスは、「コピー」ではなく「移行」されるため、ICカード内 データは、移行元のFOMA端末に残りません。iCお引っこしサービス をご利用いただけない場合もございますので、各おサイフケータイ対 応サービスのバックアップサービスなどをご利用ください。
- ※4 iアプリのダウンロード、各種設定にはパケット通信料がかかります。

## **おサイフケータイ対応iアプリを起動する**

● おサイフケータイ対応iアプリを初めて起動またはダウンロードすると、 使用中のFOMAカードがおサイフケータイ内のICカードのオーナー(IC オーナー)として登録されます。それ以降はICオーナーとして登録されて いるFOMAカードを挿入していないとICカード機能を利用できません。な お、別のFOMAカードに差し替えて利用する場合は、ICオーナーを変更し ないとICカード機能を利用できません。→P244

**| 隔| 【おサイフケータイ】 [イ]** 

以降の操作→P225「iアプリを起動する」操作3

- ✔**お知らせ**
- **・** おサイフケータイ対応iアプリ起動中は、FeliCaマークを読み取り機にかざして もおサイフケータイを利用できない場合があります。
- **・** 次の場合は、動作中のおサイフケータイ対応iアプリが中断されることがありま す。そのとき、読み書きしていたデータが破棄されることがあります。
- 電話やプッシュトークがかかってきたとき
- 開閉ロックが起動したとき
- ワンセグの視聴/録画予約やお知らせタイマー、目覚まし、スケジュールで指 定した時刻や日時になったとき
- 他の機能に切り替えたとき
- **・** 圏外にいる場合や登録データが利用できない場合は、おサイフケータイ対応iア プリによっては起動しないことや、正常に動作しないことがあります。
- MEI [おサイフケータイ] [2] を押すと、DCMXクレジットアプリを起動できま す。

### **ICオーナー確認**

## **ICカードのオーナー情報を確認する**

使用しているFOMAカードがおサイフケータイ内のICカードのオーナー (ICオーナー)として登録されているかどうかを確認できます。

<mark>1850</mark> 【おサイフケータイ】<del>[6]</del><br>• ICオーナーとして登録されていない場合は、登録されているFOMA カードを取り付けるか、「ICオーナーを初期化するには」を選択して ICオーナーを変更してください。→P244「ICオーナーを変更する」 操作2

### ❖**ICオーナーを変更する**

ICオーナーを変更するにはICオーナーを初期化する必要があります。初期化 すると、iD 設定アプリ以外のおサイフケータイ対応iアプリが削除されま す。ただし、ICカード内データが保存されているおサイフケータイ対応iア プリは、初期化する前にiアプリを起動または再ダウンロードしてICカード 内データを削除しておく必要があります。初期化した後、おサイフケータイ 対応iアプリを起動またはダウンロードすると、ICオーナーとして登録され ます。

- **||35 | おサイフケータイ] [7]**
- 「ICオーナー初期化」▶「はい」▶認証操作▶「はい」

### **トルカ**

## **トルカとは**

トルカとは、おサイフケータイで取得できる電子カードで、チラシやレスト ランカード、クーポン券などの用途で便利にご利用いただけます。 トルカは読み取り機やサイトなどから取得が可能で、メール、赤外線通信/ iC通信、microSDカードを使って簡単に交換できます。

・ 対応機種:トルカ対応機種でご利用いただけます。 詳細は『ご利用ガイドブック(iモード〈FOMA〉編)』をご覧ください。

### ❖**トルカ利用の流れ**

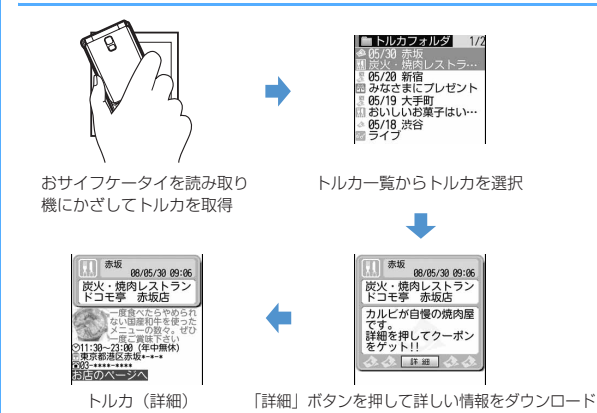

### **トルカ取得**

## **トルカを取得する**

- 保存できるトルカのサイズは1件あたり最大1Kバイトです。トルカ(詳 細)は1件あたり最大100Kバイトです。
- ・ 最大保存件数→P471

## ❖**トルカの取得手段**

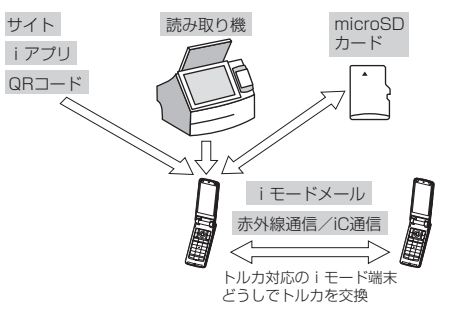

- ・ 読み取り機からの取得方法は、「おサイフケータイの利用方法」のステッ プ3と同じです。→P242
- QRコード読み取り→P154
- ・ サイトからダウンロード→P168
- ・ iモードメール添付・保存→P187、194
- iアプリから保存→P240
- ・ microSDカード移動/コピー→P308
- ・ 赤外線通信/iC通信→P321、322

### ✔**お知らせ**

- **・** 読み取り機からトルカを取得したときは、トルカ取得設定、トルカ取得確認設 定、自動読取機能設定、着信イルミネーションのトルカ取得、音量設定のトルカ 取得音量に従って動作します。
- **・** 取得、ダウンロードしたトルカは「トルカフォルダ」に保存されます。ただし、 読み取り機から取得するとトルカ振り分け設定に従って保存されます。
- **・** トルカ取得設定の自動表示設定が「ON」のときは、読み取り機からトルカを取 得すると、詳細をダウンロードするためのサイト接続確認画面が表示される場合 があります。自動表示中にキー操作をしなかった場合は、トルカは未読の状態で 保存されます。
- **・** 次の方法で取得したトルカは既読のトルカとして保存されます。
	- QRコード読み取り
- サイトからダウンロード
- i モードメール受信
- 既読のトルカを赤外線通信/iC通信で受信
- **・** トルカ(詳細)はメール添付、赤外線送信/iC送信、microSDカードへ移動/ コピーをすると、詳細は含まれない、または保存不可を示す画面が表示される場 合があります。
- **・** トルカによっては更新や移動/コピー、メールや赤外線などの送信ができない場 合があります。
- **・** 保存容量の確認→P319
- **・** 最大保存件数/領域を超えたとき→P320

### **トルカ一覧**

## **トルカを表示する**

**1** <sup>m</sup>[おサイフケータイ]3eフォルダを選択

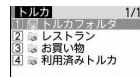

■「ズ(グレー):トルカなし ■(水色):未読トルカなし :未読トルカあり (グレー):利用済みトルカなし (水色):利用済みトルカあり

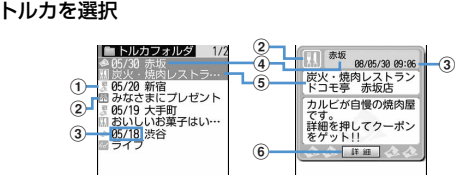

### ① 状態マーク

- :未読 :既読
- b カテゴリマーク
- 3 取得日時
- **4) インデックス**
- e タイトル
- f「詳細」ボタン

詳細情報がある場合に表示されます。サイトから詳細情報をダウン ロードできます。

- メールに添付する:トルカにカーソルを合わせて
- ・ トルカ(詳細)を添付できる場合は、詳細を含めて貼り付けるかどう かの確認画面が表示されます。トルカ(詳細)を添付できない場合 は、詳細は含まれないが貼り付けるかどうかの確認画面が表示されま す。
- 表示中のトルカをメールに添付する場合はM50 27を押します。

## ❖**トルカ(詳細)表示中の操作について**

## 表示を更新する: 80 1 → 「はい」

電話番号やメールアドレスを電話帳に登録する:

- ① 電話番号やメールアドレスにカーソルを合わせて M5 [4]▶ [1]または  $\sqrt{2}$
- 2 1または 2
	- ・ 登録済みの電話帳データに登録するときは、電話帳データを選択しま す。

### (3) 雷話番号やメールアドレスなどを登録

電話帳登録→P83

URLをブックマークに登録する:URLにカーソルを合わせて

### | 隔| | 4 | 3 | ▶登録先フォルダを選択

以降の操作→P163「ブックマークに登録する」操作2

### 画像を保存する: M5 << 1 << 1 + 画像を選択

- 背景画像を保存する場合はM504155 を押します。
- 以降の操作→P166「画像をダウンロードする」操作2以降

### 位置情報を利用する:位置情報を選択

以降の操作→P171「位置情報を利用する」操作2

Flash画像やGIFアニメーションをもう一度動作させる: M5 7

### 画像や動画/iモーションをアップロードする:「参照」

以降の操作→P169「サイトに画像や動画/iモーションをアップロードす る」操作2

### ✔**お知らせ**

- **・** トルカによっては有効期限が設定されている場合があります。期限が過ぎると、 トルカ一覧の背景色が異なる色で表示されます。
- **・** トルカに電話番号、メールアドレス、URLが含まれる場合は、Phone To(AV Phone To)、Mail To、SMS To、Web To機能を利用できます。
- トルカ一覧とトルカ(詳細)に、トルカ発行者独自のカテゴリマークが表示され る場合があります(検索やトルカ振り分け設定の条件「ジャンル」のカテゴリ マークには含まれません)。
- Flash画像がトルカ(詳細)に収まっていない場合は、スクロールにより画面内 に収まった時点で動作が開始されます。
- **・**「利用済みトルカ」フォルダのトルカは表示できません。
- **・** 詳細情報をダウンロードするときは、パケット通信料がかかります。
- **・** 受信側がトルカ対応機種の場合でも、機種によってはトルカ(詳細)を受信でき ない場合があります。

# **◆ トルカを検索する**

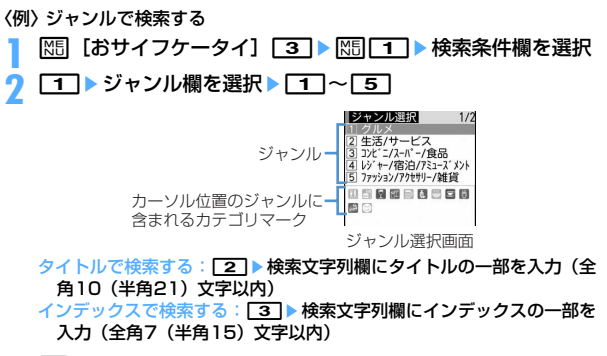

**1** 

- **✔お知らせ**------------------------------<br>・フォルダ内のトルカの検索:照日2コ
- **・** フォルダ内のトルカの検索:m2 **・**「利用済みトルカ」フォルダのトルカは検索できません。

## **◆ フォルダを作成/削除する**

・「トルカフォルダ」と「利用済みトルカ」フォルダ以外に最大20個作成で きます。

### 〈例〉フォルダを作成する

**1** 随 【おサイフケータイ】 <mark>3 ]</mark><br>の 随口つ

## **M5 2**

フォルダ名を変更する: フォルダにカーソルを合わせて M5 ■ 4 → 操作 3に進む

並び順を変更する: フォルダにカーソルを合わせて MRI ▶ [9]または  $\overline{\phantom{0}}$ 

### 削除する: フォルダにカーソルを合わせて |85| 3 ▶認証操作▶ 「はい」

**フォルダ名を入力(全角8(半角16)文字以内)▶ [6]** 

### ✔**お知らせ**

**・**「トルカフォルダ」と「利用済みトルカ」フォルダは、フォルダ名や並び順を変 更、削除できません。

## **◆ トルカを削除する**

### 〈例〉1件削除する

- **R5 [おサイフケータイ] 3 > フォルダを選択**
- トルカにカーソルを合わせて| 85 | 33 | 1
	- 複数削除する: 岡 3 2 ▶ トルカを選択▶ 面 フォルダ内を全件削除する: | 85 3 3 → 認証操作

## **3**「はい」

- **✔お知らせ----------------------------**<br>・表示中のトルカの削除:**|सति छ |**
- •「利用済みトルカ」フォルダのトルカの削除:トルカにカーソルを合わせて **●→** 「はい」

## **◆ トルカを他のフォルダに移動する**

・ トルカをmicroSDカードへ移動/コピーすることもできます。→P308 〈例〉1件移動する **|88| 【おサイフケータイ】 | 31 ▶ フォルダを選択 2** トルカにカーソルを合わせて||8||4||1||1| 複数移動する: 岡口41112→トルカを選択▶ [6] フォルダ内を全件移動する: | 85| [4] [1] [3] **移動先のフォルダを選択▶「はい」 ✔お知らせ --------------------------**<br>・表示中のトルカの移動 : <mark>RED 33 043</mark> •「利用済みトルカ」フォルダには移動できません。

## **◆ トルカを並べ替える〈ソート〉**

トルカの並び順を一時的に並べ替えます。

**|85| 【おサイフケータイ】 3 ▶ フォルダを選択**  $\blacktriangleright \mathbb{M}$  $\blacktriangleright \mathbb{M}$   $\lceil 5 \rceil$  $\lceil 2 \rceil$  $\blacktriangleright$   $\lceil 1 \rceil \sim$  $\lceil 5 \rceil$ 

### ✔**お知らせ**

- **・** 全角や半角の文字が混在していると、「タイトル順」「インデックス順」の並べ替 えの結果が50音順と一致しない場合があります。
- **・**「かな順」を選択すると、トルカがデータとして保有するID順に並べ替えます (IDは表示できません)。

## **◆ トルカの件数を確認する〈トルカ件数確認〉**

**|85|| 【おサイフケータイ】 | 3 | ▶ |85|| 65|** 

- **✔お知らせ -------------------------------**<br>• フォルダ内の保存件数の確認:<mark>R50 50 11</mark>
- •「利用済みトルカ」フォルダのトルカは、保存件数に含まれません。

## **トルカの機能を設定する**

## **◆ トルカ取得の動作を設定する〈トルカ取得設定〉**

読み取り機からトルカを取得するかどうかや、読み取り機からトルカを取得 したときの動作を設定します。

## **|85|| 【おサイフケータイ】 55||20 ▶各項目を設定 ▶ | 65|**

- トルカ取得設定:「ON」にすると、読み取り機からトルカを取得しま す。
- 重複チェック設定:「ON」にすると、保存しているトルカと重複する場 合は新たにトルカを取得しません。
- 自動振り分け設定:「ON」にすると、トルカ振り分け設定に従って振り 分けます。

自動表示設定:「ON」にすると、待受画面表示中の場合のみ約15秒間 自動的に表示されます。

### **◆ トルカ取得完了の確認動作を設定する〈トルカ取得確認 設定〉**

読み取り機からトルカを取得したときの、取得完了をお知らせするランプや 音量の設定を行います。

## **| MEL 「おサイフケータイ] 「51「1」→ 各項目を設定 ▶ | 商|**

イルミネーション設定:取得が完了したときにランプを点滅させるかど うかを設定します。

イルミネーションカラー:ランプの点灯色を設定します。

トルカ取得音量:取得が完了したときに鳴る音の音量を設定します。

## **◆ 自動読取機能を利用する〈自動読取機能設定〉**

読み取り機にFOMA端末をかざしてトルカを利用する際、利用可能なトルカ を自動的に読み取りさせるかどうかを設定します。「ON」にすると、利用可 能なトルカが自動的に認識され、「利用済みトルカ」フォルダに移動されま す。「ON」にしないと、トルカによっては利用できない場合があります。

・「利用済みトルカ」フォルダには、トルカが最大20件保存されます。超過 すると古いものから上書きされます。

**| ព5 | おサイフケータイ] [51 | 31 ▶ [1] または [2]** 

**・** 本機能が「OFF」のときに読み取り機にFOMA端末をかざすと、自動読取機能利 用の確認画面や自動読取機能無効を示す画面が表示される場合があります。トル カを利用する場合は「ON」にしてください。

### ◆ トルカを振り分ける条件を設定する〈トルカ振り分け設 **定〉**

読み取り機から取得したトルカを、指定したフォルダに振り分ける条件を設 定します。

・ 最大20件登録できます。

✔**お知らせ**

- ・ 本機能を実行するには、トルカ取得設定の自動振り分け設定を「ON」に する必要があります。
- 〈例〉ジャンルで振り分ける

# | Microsoft | おサイフケータイ] **[51] [4]**<br>Nikwaa waxaa waxaa waxaa waxaa waxaa waxaa waxaa waxaa waxaa waxaa waxaa waxaa waxaa waxaa waxaa waxaa waxaa w

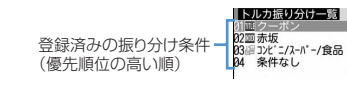

· P: ジャンル | 画: タイトル | 画: インデックス 表示なし:条件なし

# 2 **©** ▶ 振り分け条件欄を選択<br>3 コ ▶ ジャンル欄を選択 ▶ [

- **11▶ジャンル欄を選択▶ 11~51**
- ジャンル選択画面→P246
- タイトルで振り分ける: 2 ▶ 振り分け条件文字列欄にタイトルの一部 を入力(全角10(半角21)文字以内)
- インデックスで振り分ける:「3」▶振り分け条件文字列欄にインデック スの一部を入力(全角7(半角15)文字以内) 条件なしで振り分ける:[4]

## 振り分け先フォルダ欄を選択▶フォルダを選択▶ l®l

248 おサイフケータイ/トルカ

## **5** 優先順位を選択

- 選択した行の上に振り分け条件が追加されます。
- ・ 1件目の振り分け条件を登録する場合は「最後に追加する」を選択し ます(登録済みの条件を変更するときは「最後に移動する」と表示さ れます)。
- ✔**お知らせ**
- **・**「利用済みトルカ」フォルダは振り分け先フォルダに指定できません。

## ❖**振り分け条件を確認・変更・削除する**

### 〈例〉振り分け条件を確認する

**| 隔 [おサイフケータイ] 5 4** 

## **2** 振り分け条件を選択

振り分け条件詳細画面が表示されます。

- 変更する:振り分け条件にカーソルを合わせて N50 2 ▶ 振り分け条件 欄を選択
- 振り分け条件詳細画面から操作する場合は、M5111を押し振り分け 条件欄を選択します。

以降の操作→P248「トルカを振り分ける条件を設定する」操作3以 降

優先順位を変更する:振り分け条件にカーソルを合わせて[85][5] 以降の操作→P249「トルカを振り分ける条件を設定する」操作5 削除する:振り分け条件にカーソルを合わせて MED ■ 37または 47 「はい」

- ・「全件削除」を選択した場合は、認証操作を行います。
- 振り分け条件詳細画面から操作する場合は、 M5 2 を押します。

### **ICカードロック**

## **ICカード機能を使用できないようにする**

ICカードロックを起動すると、次の機能が利用できなくなります。

- ICカードの利用
- 読み取り機からのトルカ取得
- おサイフケータイ対応iアプリのダウンロードや利用
- ICオーナーの初期化
- iC通信
- ・ ICカードロックとオールロックの両方を起動するには、先にICカードロッ クを起動してから、オールロックを起動してください。
- **1** <sup>r</sup>(1秒以上)e「はい」

ICカードロックを起動すると、待受画面に関または [6] (個別ICカード ロックのとき)が表示されます。 解除する: [o] (1秒以上) ▶認証操作

## ❖**FOMA端末を閉じたまま起動/解除する**

・ 解除するときは、指紋認証を利用します。

背面ディスプレイの時計表示中にMD→サイドキー[▲▼]で 「ICカードロック設定」にカーソルを合わせてM

ICカードロックを起動すると、ランプが青色で約3秒間点灯します。 解除する:背面ディスプレイの時計表示中に図▶サイドキー「▲▼]で 「ICカードロック解除」にカーソルを合わせてMp 認証操作

- ICカードロックを解除すると、ランプが青色で約3秒間点滅します。
- •認証操作待ちのときはランプが赤色で点灯します。サイドキー[▲ ▼]、同、同のいずれかを押すと、ICカードロック解除が無効となり、 ランプが消灯します。
- ・ 認証操作が失敗すると、ランプが赤色で約1.5秒間点滅します。

✔**お知らせ**

- **・** 電池パックを取り外したり、おまかせロックを起動したりすると、ICカードロッ クの設定に関わらずICカード機能が利用できなくなります。
- **・** ICカードロック中は、おサイフケータイ対応iアプリによっては削除できない場 合があります。

## **◆指定したICカード機能のみロックする〈ICカードロック 時動作設定〉**

ICカードロックを起動したとき、あらかじめ指定したおサイフケータイ対応 iアプリのICカード機能だけをロックするように設定できます (個別ICカー ドロック)。

- **|85| 【おサイフケータイ】 [4] [2]**
- **2 ▶ おサイフケータイ対応iアプリを選択▶ 6**

すべてのICカード機能をロックする: 1

✔**お知らせ**

- •選択したおサイフケータイ対応iアプリは、ICカード一覧で**駆**が表示されます。  $\rightarrow$ P225
- **・** ICカード内にサービスを登録済みで、サービス利用可能なおサイフケータイ対応 iアプリが選択対象となります。

## **◆ ICカードロックを自動起動する〈ICカードオートロック 設定〉**

指定した時間が経過すると、ICカードロックが自動的に起動するように設定 します。

**|85|| おサイフケータイ] [4]|3]▶各項目を設定▶ | 6** 

### ✔**お知らせ**

- **・** 本機能が「ON」のときに電源を切ったり、電池残量がなくなって電源が切れた りした場合は、指定した時間を待たずにICカードロックが起動します。
- おサイフケータイ対応iアプリの利用中にロックするまでの時間が経過した場合 は、おサイフケータイ対応iアプリの終了後にICカードロックが起動します。

## **◆指定した時刻に自動的にICカードロックを解除する〈IC カードロック解除予約〉**

ICカードロック中、指定した時間帯のみICカードが使えるように設定しま す。

- ・ 最大7件登録できます。
- ・ 電源が入っている場合のみ動作します。
- | 隔| 【おサイフケータイ】 **[4] [4] ▶認証操作 ▶ [1] ~[7]** 
	- 設定/解除する:タイトルにカーソルを合わせて| 隔
	- 設定中のICカードロック解除予約は、タイトルの左に●が表示されま す。

## 各項目を設定▶ [6]

- 時刻:ICカードロックを解除する開始時刻と終了時刻 (24時を超えて 翌日に設定できます)を入力します。
- 繰り返し:「曜日指定」を選択したときは、「曜日選択」を選択し、曜日 を選択して「面を押します。
- タイトル:全角9(半角18)文字以内で入力します。
- ✔**お知らせ**
- おサイフケータイ対応iアプリの利用中にICカードロック解除の終了時刻になっ た場合は、おサイフケータイ対応iアプリの終了後にICカードロックが起動しま す。
- **・** ICカードロック解除の時間帯はICカードロックを起動できますが、ICカードオー トロック設定の自動起動はできません。

## **◆ 電源を切ったときICカード機能をロックする〈電源OFF 時ICロック設定〉**

電源を切ったとき、電源を切る前のICカードロックの状態を継続するか、す べてのICカード機能をロックするかを選択できます。

**1** <sup>m</sup>[おサイフケータイ]45e認証操作e1または 2
# GPS 機能

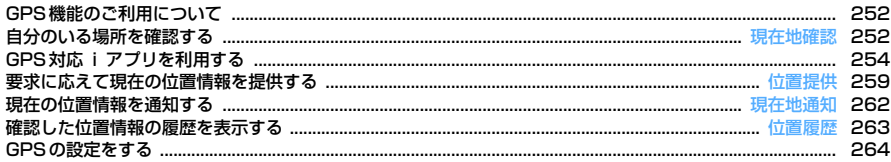

### **GPS機能のご利用について**

- ・ 航空機、車両、人などの航法装置や、高精度の測量用GPSとしての使用 はできません。これらの目的で使用したり、これらの目的以外でも、 FOMA端末の故障や誤動作、不具合、停電などの外部要因(電池切れを含 む)によって測位結果の確認や通信などの機会を逸したりしたために生じ た損害などの純粋経済損害につきましては、当社は一切その責任を負いか ねますので、あらかじめご了承ください。
- ・ GPSは米国国防総省により運営されているため、米国の国防上の都合によ りGPSの電波の状態がコントロール(精度の劣化や電波の停止など)さ れる場合があります。また、同じ場所・環境で測位した場合でも、人工衛 星の位置によって電波の状況が異なるため、同じ結果が得られないことが あります。
- ・ GPSは人工衛星からの電波を利用しているため、次の環境下では電波を受 信できない、または受信しにくいため位置情報の誤差が300m以上になる 場合がありますのでご注意ください。
	- 密集した樹木の中や下、ビル街、住宅密集地
	- 建物の中や直下
	- 地下やトンネル、地中、水中
	- 高圧線の近く
	- 自動車や電車などの室内
	- 大雨や雪などの悪天候
	- 手などで覆っていたり、かばんなどに入れていたりする
	- FOMA端末を閉じている
	- FOMA端末の周囲に障害物(人や物)がある
- ・ 位置提供や現在地通知のご利用にあたっては、GPSサービス提供者やドコ モのホームページなどでのお知らせをご確認ください。また、これらの機 能の利用は有料となる場合があります。
- ・ 圏外または海外では、現在地確認以外のGPS機能をご利用いただけませ ん。

#### **現在地確認**

### **自分のいる場所を確認する**

- ・ 現在地確認をした際のパケット通信料は無料です。ただし、位置情報を利 用して地図を表示した場合などは、別途パケット通信料がかかります。
- ・ 位置提供または現在地通知での測位中は測位できません。
- ・ 圏外や海外でも、見晴らしのよい場所であれば測位できる場合があります が、時間がかかるなど通常とは動作が異なったり、周囲の状況によっては 測位できなかったりすることがあります。

### **MEL CLifeKit1 711**

測位が開始され、ランプが点灯します。

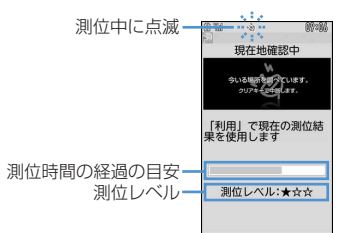

- ・ 測位レベルのマークの意味は次のとおりです。 ★★★:ほぼ正確な位置情報(誤差がおおむね50m未満) ★★☆:比較的正確な位置情報(誤差がおおむね300m未満) ★☆☆:おおよその位置情報(誤差がおおむね300m以上) 測位レベルはあくまで目安です。周囲の電波状況などにより実際とは 異なる場合があります。
- 測位中に**ICLRI**または「事]を押すと、測位を中断します。
- 測位中にその時点までの位置情報を利用するときは「 でを押します。

**2** 測位終了後の位置情報利用メニューから機能を選択 位置情報利用メニューの操作→P253「■位置情報利用メニュー」

#### **✓お知らせ----------------**

**・** 測位に時間がかかる旨のメッセージが表示される場合があります。「はい」を選 択すると測位を続けますが、測位には時間がかかります。「リトライ」を選択す ると、測位モードの設定に関わらず品質重視モードでもう一度測位します。海外 では「リトライ」は表示されません。

### **◆ 位置情報の利用について**

#### ■ 位置情報利用メニュー

現在地確認を行った後や位置履歴のサブメニューから「位置情報利用」を選 択したとき、画像表示のサブメニューから「詳細情報」→「位置情報利用」 を選択したとき、電話帳やプロフィール情報の詳細画面で位置情報を選択し たときに表示されます。

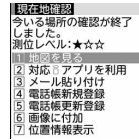

#### メニュー画面で[1]~[7]

#### 地図を見る: 11▶ [OK]

地図サイトに接続し、位置情報を利用して地図を表示します。地図を表 示した後、iエリアを使って周辺情報を調べることができます。iエリ アについての詳細は、ドコモのホームページをご覧ください。

GPS対応iアプリを利用する: 2 → iアプリを選択

iアプリが起動します。

#### 位置情報をメールに貼り付ける: 3

メール本文にURL化した位置情報が入力されたメール作成画面が表示さ れます。

- ・ 現在地確認や位置履歴からメール作成画面を表示したときは、題名欄 に「位置メール」と入力されます。
- ・ 2in1がONでBモードのときは利用できません。
- ・ メールに貼り付けた位置情報URLは、iモード対応端末でのみ表示で きます。

#### 電話帳に新規登録する: 41

電話帳の新規登録画面が表示されます。

電話帳に更新登録する:「5」→更新する電話帳データを選択 選択した電話帳データに位置情報が追加され、登録画面が表示されます。 画像に付加する:「6」→フォルダを選択 → 画像を選択 → 「はい」 付置情報を表示する: [7]

次の画面が表示されます。

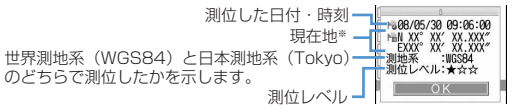

※ 度(°)、分(′)、秒(″)で表示されます。「N」は北緯、「S」は南緯、 「E」は東経、「W」は西経を示します。

#### ■ 位置情報貼り付け/付加/送信メニュー

次の場合に表示され、各項目の位置情報を貼り付け/付加/送信します。 位置情報貼り付けメニュー:メール本文や署名編集の入力中にM57を押し 「定型文・パスワード引用」→「位置情報貼り付け」を選択したとき 位置情報付加メニュー:FOMA端末電話帳の新規登録画面や編集画面、プロ フィール編集画面で「位置情報」を選択したとき、画像表示中にMELを押 して「詳細情報」→「位置情報付加」を選択したとき、静止画撮影後の画 面で関すを押して「位置情報付加」を選択したとき

位置情報送信メニュー: i モードやトルカなどで位置情報送信用のリンク項 目を選択したとき

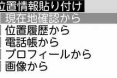

位置情報貼り付け/付加/送信メニューで「17~5」

現在地確認の位置情報を利用する: 11 ▶現在地確認を行った後の確認 画面で「はい」

位置履歴の位置情報を利用する: 2 ▶ 位置履歴を選択▶ 「はい」

電話帳の位置情報を利用する: 3) 値置情報が登録されたFOMA端末 電話帳一覧の電話帳データを選択▶「はい」

プロフィール情報の位置情報を利用する:[4]▶認証操作▶ 「はい」 画像に登録された位置情報を利用する:「5」▶フォルダを選択▶画像を 選択▶「はい」

#### **◆ 現在地確認をした後に行う動作を設定する〈現在地確認 後動作設定〉**

待受画面で「8]を1秒以上押す操作(セレクトメニューの設定がお買い上げ 時の状態)や待受ショートカットから現在地確認を起動した場合に、現在地 確認後に行う動作を設定します。

・ セレクトメニューの設定を変更し、別のダイヤルキー(第一階層)に現在 地確認を登録した場合にも有効です。

### **1** <sup>m</sup>[LifeKit]741e1~<sup>6</sup>

- 世図を見る:地図サイトに接続し、測位した位置情報を利用して地図を 表示します。
- 対応iアプリを利用: GPS対応iアプリの一覧を表示します。
- メール貼り付け:題名欄に「位置メール」、メール本文にURL化した位 置情報が入力されたメール作成画面を表示します。
- 電話帳登録:「電話帳新規登録」または「電話帳更新登録」を選択する画 面を表示します。位置情報が設定された電話帳の新規登録か、登録済 みの電話帳への位置情報の更新ができます。
- 画像に付加:画像フォルダ一覧を表示します。測位した位置情報を画像 に付加できます。
- 測位ごとに確認:測位レベルと位置情報利用メニューを表示します。→ P253

## **GPS対応iアプリを利用する**

- ・ GPS対応iアプリを利用すると、利用するiアプリの情報提供者に位置 情報が送信されます。
- ・ GPS対応iアプリでGPS機能を利用する場合、利用するiアプリの「位 置情報利用設定」を「利用する」に設定する必要があります。
- ・ お買い上げ時には、GPS対応iアプリとして「地図アプリ」と「モバイ ルGoogleマップ」が登録されています。
	- **|88 [LifeKit] [7] 2]▶起動するGPS対応iアプリを選択** 
		- ・ GPS対応iアプリを終了するには、それぞれのiアプリごとに設定 されている方法で操作を行ってください。

## ◆ 地図アプリを利用する

お買い上げ時に登録されている「地図アプリ」では、GPS機能と地図を利用 して、現在地や指定した場所の地図を見たり、周辺の情報を調べたり、目的 地まで乗り物、徒歩、自動車向けのナビゲーションなどあらゆることができ ます。

- ・ ご利用には別途、パケット通信料がかかります。本ソフトはパケ・ホーダ イまたはパケ・ホーダイフルのご利用をおすすめします。
- ・ 本ソフトを削除した場合、「iエリア-周辺情報-」のサイトからダウン ロードできます。
- ・ 2in1がONでBモードのときは利用できません。
- ・ 地図や経路情報などについて、正確性、即時性など、いかなる保証もいた しかねます。あらかじめご了承ください。
- ・ 走行中は必ず、ドライバー以外の方が操作を行ってください。
- ・ 掲載している画面はイメージです。実際の画面とは異なることがありま す。

### ❖**基本サービスと付加サービスについて**

本ソフトには、次の二つのサービスがあります。

- 基本サービス:ドコモが無料で提供するサービス
- 付加サービス:ゼンリンデータコムが有料で提供するサービス
- ・ 初回起動時から90日までは交通情報以外の付加サービスを無料でご利用 いただけます。91日以降に付加サービスを利用するには、ゼンリンデー タコムが提供する「ゼンリン 地図+ナビ」の会員登録(有料)が必要で す。
- ・ 本ソフトを利用途中に会員登録しても、ソフトを再度ダウンロードする必 要はありません。本ソフトをそのままご利用いただけます。

■ サービス内容 (メニュー)

| メニュー  | 内容                                                                                                    | 91日以降 |
|-------|----------------------------------------------------------------------------------------------------|-------|
| 地図    | • GPS機能を利用して、今いる場所の地図や、フ<br>リーワードや住所、電話番号などを入力して地図を<br>見ます。<br>•音声で住所を入力することで、簡単に地図を見ま<br>す。<br>• 本ソフトやサーバ、電話帳に登録した場所や以前検 有料                                                  | 無料    |
|       | 索した場所の地図を確認します。<br>• サーバに登録するとパソコンと登録地点を共有しま<br>す。                                                                                                    |       |
| 周辺検索  | • 今いる場所や指定した場所周辺のお店や施設、iD<br>ご利用店舗などの情報を調べ、グルメ情報からク-<br>ポンを取得します。<br>• 周辺の駐車場の満空情報を確認します。<br>•音声で入力することで、簡単に周辺情報を調べま<br>す。                                                    | 無料    |
| ナビ    | • 目的地まで乗り物、徒歩、自動車を含めた総合的な 有料<br>ナビゲーションをします。<br>• 登録した自宅まで簡単にナビをします。                                                                                                    |       |
| 乗換案内  | •雷車の乗換案内や時刻表を確認します。<br>• 電車ルートを地図で確認、出発前にアラーム設定を<br>します。<br>•音声で入力することで、簡単に乗換案内をします。                                                                                          | 有料    |
| エクストラ | • 通常の地図だけでなく、FOMA端末を傾けて動か<br>す地図や、3Dの地図、鉄道路線を強調した地図な<br>ど、いろいろな地図にモードを変更します。<br>• GPS機能を利用して、今いる場所の足あとを残し、<br>動いた軌跡を見ます。<br>• 過去にGPS機能で測位した場所を市区町村や都道<br>府県単位で地図上に色を塗って表示します。 | 無料    |
|       | • microSDカードに保存した「足あと」データを地<br>図アプリサーバへ送信してパソコンでも足あとを確<br>認します。<br>• 過去にGPS機能を利用して測位した地域をサーバ<br>にバックアップします。                                                                   | 有料    |

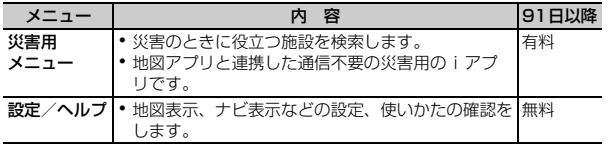

#### ❖**「地図アプリ」TOP画面のメニューと操作**

TOP画面に各メニューが表示されます。CLR でメニューを閉じると、前回 検索した地図が表示されます。

・ 初回起動時には利用規約やご利用の注意事項が表示されます。

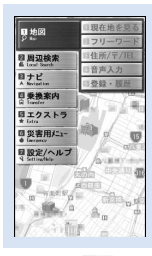

TOP画面

#### ■ 会員登録をせずに91日以降過ぎた場合

91日以降に最初に起動した際に、利用できる機能が制限されることを通知 するメッセージと、会員登録の照会メッセージが表示されます。また、付加 サービスメニューを選択した場合にも、同様のメッセージが表示されます。

・ 会員登録する場合は、本ソフトから「ゼンリン 地図+ナビ」のサイトで 会員登録します。

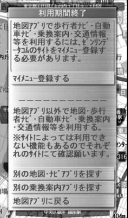

©2008 ZENRIN DataCom

### ❖**地図の画面と操作**

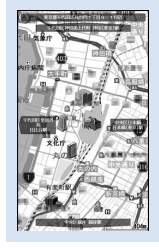

地図表示画面

・ 地図表示画面では次の操作ができます。

**MEI: TOP画面の表示** 

- $\blacksquare$ : 拡大/縮小バーの表示( $\blacksquare$ ので広域表示、 $\blacksquare$ で詳細地図を表示)
- ■: クイックアクヤスメニューの表示
- 図:地図を上下左右にスクロール
- **CLR**: メニューを閉じる 最初の検索結果の場所へ戻る
- **[※]**:地図を左回転
- $\Box$ : 北を上にして地図を表示
- ■■:地図を右回転
- ・ クイックアクセスメニューでは次の操作ができます。
	- u:表示している地図の場所を中心に周辺情報を調べる
	- **[o]**: 出発地を設定して表示している地図の中心までのルートを検索
	- l:表示している地図のURLをメールで送信
	- **<sup>[6]</sup>: 地図の中心の位置情報を本ソフトやサーバ、電話帳に登録(サーバに** 登録するとパソコンでも登録地点を共有可能)
	- g:クイックアクセスメニューを閉じる
	- 1:3D交差点やパノラマ画像が閲覧できるポイントの表示(ポイント の選択で3D交差点やパノラマ画像を表示)
	- 「2]: 周辺に存在するビルの表示(ポイントの選択で情報を確認)

#### ❖**周辺情報の検索結果の画面と操作**

・ 検索結果表示を地図で表示した場合の画面と操作であり、一覧で選択した 場合ではありません。

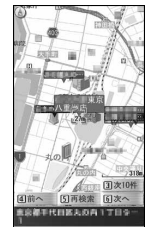

©2008 ZENRIN DataCom

周辺情報の検索結果画面

・ 検索結果画面では次の操作ができます。 ●:検索結果の詳細情報を確認(検索結果が選択されていない場合はク イックアクセスメニューの表示)  $\boxed{5}$ : 表示している位置を中心にして再検索 **[4]**:前の検索結果を選択 「6]:次の検索結果を選択 MS/MG/XX/下 / 0//00/10 : 地図表示画面と同様の操作 ❖**ルートを検索して音声と画面で目的地まで案内(ナビゲー ション)する** 出発地と目的地を設定してルートを検索します。徒歩、公共交通機関、自動 車を利用したルートを表示します。ルートを検索後、音声と画面で目的地ま で案内(ナビゲーション)します。 10P画面で「ナビ」▶「ナビをする」 **出発地欄を選択▶各項目から出発地を設定** 現在地(GPS):現在地を測位して設定 フリーワード検索:キーワードで検索して設定 地図上で指定:地図で出発地を設定 TEL/〒検索:電話番号や郵便番号で検索して設定 住所一覧から:住所を選択して設定 ジャンルから:ジャンルを選択して設定 履歴から:過去に表示した地図から設定 登録地点から:本ソフトやサーバ、電話帳に保存している位置情報から 設定 自宅:自宅の位置情報を設定 出発地の確認:出発地の情報を確認 **目的地欄を選択▶各項目から目的地を設定** 

・ 操作2と同様の操作で設定します。

#### 時間指定欄を選択▶ 各項目から選択

現時刻で指定:現在の時間でルートを調べる 出発時刻指定:出発時間を指定してルートを調べる 到着時刻指定:到着時間を指定してルートを調べる 終電を利用:当日の最も遅い時刻の電車ルートを調べる 条件設定欄を選択▶各項目を設定▶「上記で設定」▶「OK」

乗換条件:乗り換えの優先基準を「早い」「安い」「楽々」から選択 徒歩ルート:ルートの優先基準を「おまかせ」「屋根多い」「階段少ない」 から選択

特急利用:ルートの総距離が100km以内の場合でも特急を利用する かどうかを選択

通常利用車種:利用する車種を選択

### **6**「 で検索」または「 のみで検索」

トータルナビの「< ■ ▲で検索」と自動車だけの「▲のみで検索」で ルートを検索できます。検索結果としてルート(最大6件まで)が表示 されます。異なる交通機関の乗り換えルートがある場合は、ルートの特 徴をアイコンで表示します。

早:所要時間が短い

- 安:運賃が安い
- 楽:乗換えが少ない
- オススメ:早/安/楽のすべての条件を満たしている
- 有料:有料道路を利用
- 一般:一般道路を利用

#### **ルートを選択▶「ナビ・ルート確認」▶「ナビ」または「ナビ** (省電力)」▶「はい」

目的地までのナビゲーションを開始します。 ルートを登録する:「ルートを登録」 ルートを確認する:ルートを選択▶「ルート確認」▶「はい」

### ❖**ルート(自動車)/ナビゲーション(自動車)表示の画面と 操作**

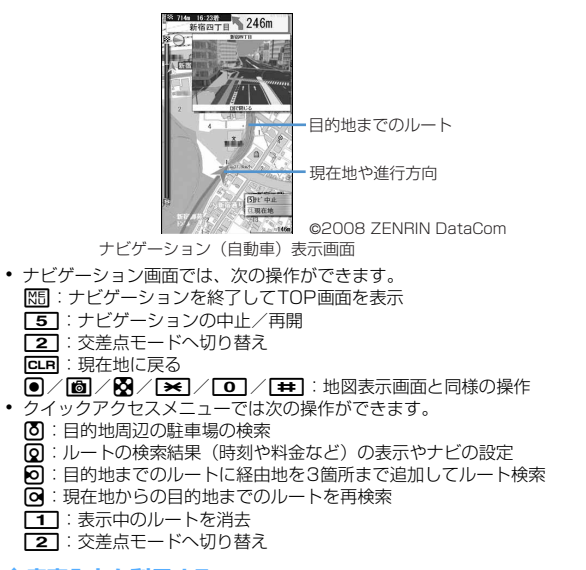

#### ❖**音声入力を利用する**

音声入力メニューでは、音声で入力することで、簡単に周辺情報を調べたり、 乗換案内したり、地図を見ることができます。

#### 〈例〉周辺検索の音声入力を利用する

本ソフト起動中に NED ▶ 「周辺検索」 ▶ 「音声入力」

音声入力方法が表示されます。

### **2**「音声入力開始」

音声入力画面が表示された後、検索したい周辺情報を音声で入力します。

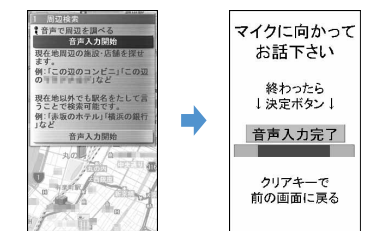

音声を認識して確認画面が表示されます。 ・ 認識が間違っていた場合は再度入力します。

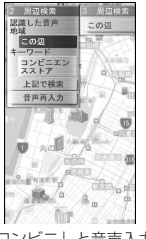

「この辺のコンビニ」と音声入力した場合

### ❖**設定/ヘルプを利用する**

- **本ソフト起動中に**| 隔 | 「設定/ヘルプ」
	- ・ 次の機能を利用できます。 各種設定:ソフトの基本設定や、ナビの設定、自宅の設定、自宅最寄 り駅の設定、全履歴の消去、ソフト設定の初期化 ヘルプ・規約:使いかたの説明やよくある質問、利用規約の確認 会員情報確認:「ゼンリン 地図+ナビ」の会員登録の確認 PC確認方法:パソコンの地図アプリサイトを閲覧するためのURLや ログインID、パスワードの表示

#### **位置提供**

#### **要求に応えて現在の位置情報を提供する**

位置提供に対応したサービスで、設定した相手などから要求があったときに、 位置情報を提供するように設定します。

- ・ 位置提供に対応したサービスを利用するには、サービス提供者へのお申し 込みが必要となる場合があります。また、サービスの利用は有料となる場 合があります。
- ・ 位置提供に対応したサービスを利用するには、位置提供可否設定を「位置 提供ON」または「許可期間設定」に設定する必要があります。また、 サービスごとの利用設定が必要となる場合があります。

#### **◆ 位置提供の要求があると**

〈例〉サービスごとの利用設定を「許可」に設定しているとき 位置提供が開始されます。あが点滅し、測位鳴動音が鳴り、ランプが点灯し、 バイブレータが振動します。

• 位置提供を中止する場合は CLR または [= ] を押します。ただし、タイミ ングによっては位置情報が送信される場合があります。

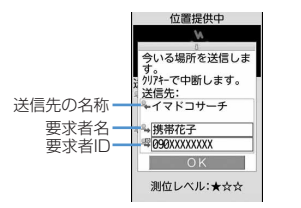

- ・ 要求者名は、要求者IDが電話帳データと一致したときに、電話帳に登録し た名前が表示されます。
- ・ 要求者IDは表示されない場合があります。

・ サービスごとの利用設定を「毎回確認」に設定しているときは、次の確認 画面が表示されます。「はい」を選択すると位置提供が開始されます。

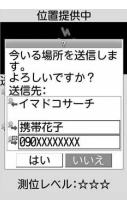

#### ✔**お知らせ**

- **・** 位置情報の送信には利用料がかかりません。
- **・** 現在地確認または現在地通知での測位中や圏外にいるとき、セルフモード中、i アプリでiモード中、赤外線通信/iC通信中は位置提供できません。また、測位 中に電池が切れたり、おまかせロックがかかったりしたときは、測位は中断され ます。
- **・** 位置提供を行っても、電波の状況により相手に情報が届いていない場合がありま す。
- 公共モード(ドライブモード) 中に位置提供の要求があったときに、サービスご との利用設定が「毎回確認」の場合は位置情報を送信しません。「許可」に設定 している場合は、画面が表示され位置情報を送信しますが、測位鳴動音は鳴ら ず、ランプやバイブレータも動作しません。
- **・** 2in1がONのときは、2in1のモードに関わらずAナンバーに対する位置提供の 要求があったときに利用できます。
- **・** イマドコかんたんサーチを利用した相手から位置情報の提供を要求されたとき は、次のように動作します。
- 要求があるたびに位置提供の確認画面が表示されます。「はい」を選択すると、 すぐに大まかな測位結果が相手に通知されます。測位終了後には、精度の高い 測位結果が相手に通知されます。
- 位置提供の確認画面で「はい」を選択した後に、位置提供を中断しても大まか な測位結果が相手に通知されます。この場合、位置履歴に記録されますが、位 置情報は表示されません。

### **◆ 位置提供の可否を設定する〈位置提供可否設定〉**

相手から位置情報を提供するように要求があったときに、位置情報を提供す るかどうかを設定します。

・ 本設定の「位置提供ON」と「位置提供OFF」は、初期設定でも設定でき ます。→P50

## **|850||LifeKit] [了]6][1] ▶認証操作 ▶ [1] 〜 [3]**<br>• 「位置提供ON」に設定すると、操作を行わなくても位置情報が送信さ

- れ、検索者に通知される場合があります。
- ・「位置提供ON」または「許可期間設定」を設定すると、待受画面に 与(青)が表示されます。許可期間が有効期間外の場合は、与(グレー) が表示されます。FOMA端末を閉じているときは、背面ディスプレイ にふまたは図が表示されます。
- 許可期間を設定する:「37▶各項目を設定▶個
- 開始時間:「位置提供ON」にする時間を設定します。
- 終了時間:「位置提供OFF」にする時間を設定します。
	- ・ 24時を超えて翌日に設定できます。
- 繰り返し:設定時間の繰り返しの動作を設定します。
	- ・「曜日指定」を選択したときは、「曜日選択」を選択し、位置提供を 行う曜日を選択して個を押します。
- 有効期間:位置提供を行う期間を設定します。「開始日指定」または「開 始/終了日指定」に設定すると、次の項目を設定できます。
- 開始日:「位置提供ON」にする日を設定します。
- 終了日:「位置提供OFF」にする日を設定します。

### ❖**許可期間設定を設定したときの位置提供の動作について**

位置提供可否設定の許可期間設定を設定したときの、「位置提供ON」になる 期間は次のようになります。

- ・「位置提供ON」の期間欄には、2008年6月2日の9時00分に許可期間 設定を行った場合に「位置提供ON」になる期間を、西暦を省略して記載 しています。
- ・ 繰り返しを「曜日指定」にした場合は、「位置提供ON」の期間欄に記載さ れた期間のうち、指定した曜日のみ動作します。
- 開始時間を現在時刻より後の時間に設定したとき

〈例〉開始時間「10:00」、終了時間「18:00」

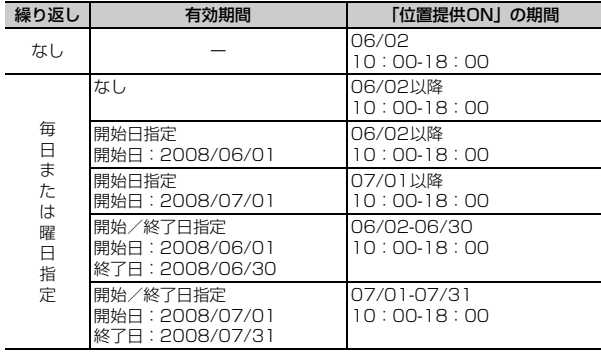

#### ■ 開始時間を現在時刻より前の時間に設定したとき

〈例〉開始時間「08:00」、終了時間「18:00」

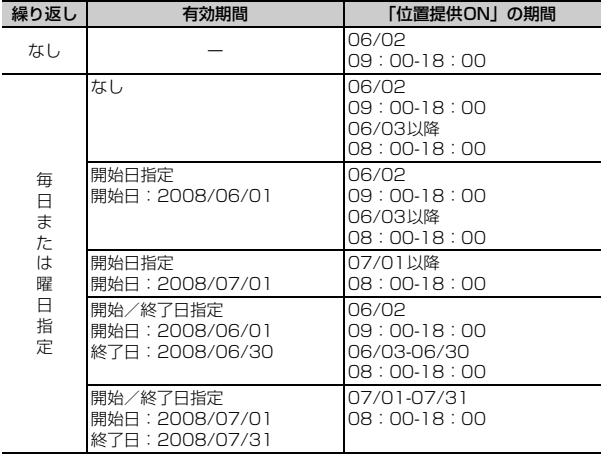

■ 開始時間を現在時刻より後、終了時間を24時を超えて翌日に設定した とき

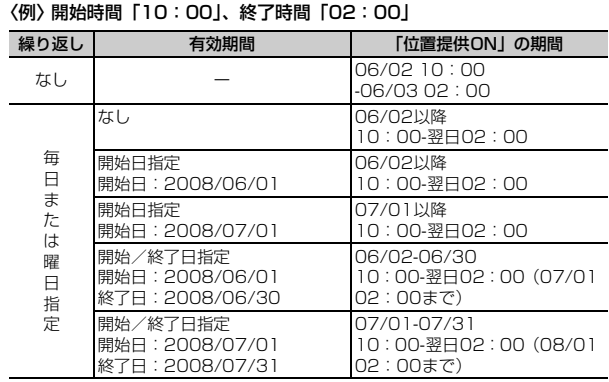

#### ■ 開始時間を現在時刻より前、終了時間を24時を超えて翌日に設定した とき

#### 〈例〉開始時間「08:00」、終了時間「02:00」

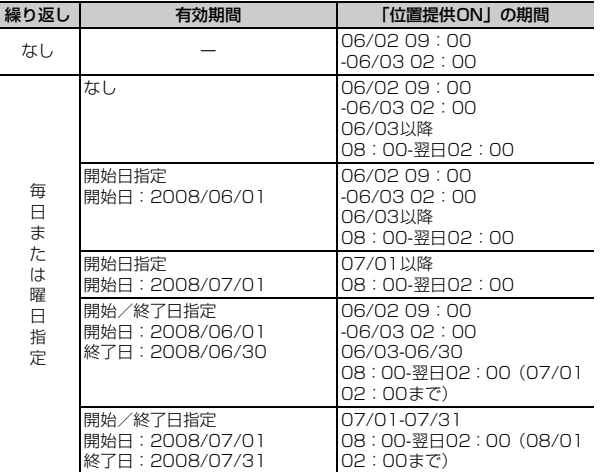

#### **◆ サービスを利用するための設定をする〈サービス利用設 定〉**

**|85 [LifeKit] [7] [6] [3]**<br>• 以降の操作については、各サービス提供者にお問い合わせください。

### **◆ サービス利用設定サイトの接続先を変更する〈サービス 利用/接続設定〉**

11

#### 匠 通常は設定を変更する必要はありません。

**| 隔| [LifeKit] 7 6 4 4 2 名項目を設定 ▶ | 6 ||** 

接続先:接続先を選択します。

・「ユーザ設定」を選択すると、次の項目を設定できます。

ユーザ設定接続先:接続先を半角99文字以内で入力します。

ユーザ設定初期画面URL:表示するURLを半角100文字以内で入力し ます。

#### **現在地通知**

### **現在の位置情報を通知する**

現在地の位置情報を他の人(現在地通知機能に対応したサービス提供者)に 通知します。

- ・ 現在地通知を利用するには現在地通知機能に対応したサービス提供者への お申し込みが必要となる場合があります。また、サービスの利用は有料と なる場合があります。
- ・ 現在地通知は利用料がかかります。
- ・ 現在地確認または位置提供での測位中や圏外にいるとき、セルフモード中 は、現在地通知はできません。また、ダイヤル発信制限中は通知先を入力 しての通知はできません。

#### 〈例〉通知先を入力して通知する

- **|随【LifeKit】 7 5 5 1 1**
- **2 → 通知先ID欄に通知先IDを入力 (半角12文字以内)**  $\blacktriangleright$  [0]

測位中は が点滅し、ランプが点灯します。測位が完了すると測位鳴動 音が鳴り、バイブレータが振動します。

- 場所と電話番号を送信する旨のメッセージ表示中に「■】を押すか、測 位中にcまたはfを押すと通知を中断します。
- ・ 測位を中断しても、タイミングによっては位置情報が通知される場合 があります。

#### 登録した通知先に通知する: 1 → 1 ~ 5 → 1

### 送信結果を確認▶ [●]

### ❖**現在地の通知先一覧に通知先を登録する**

通知先を登録すると、現在地通知を行うときに一覧から選択して通知できま す。特定の相手に音声電話またはテレビ電話を発信すると、登録した通知先 IDに現在地を通知するようにも設定できます。

- ・ 通知先は最大5件登録できます。
- ・ FOMAカードを差し込んでいない場合は、通知先の登録、編集、削除はで きません。
	- **MEN [LifeKit]「7151211]】「〈新しい通知先〉」**
	- 登録済みの通知先を確認するときは、確認する通知先を選択し、16 を押すと編集できます。
	- 登録済みの通知先を削除するときは、 NETを押し「削除」を選択しま す。同様に、サブメニューから電話帳登録や赤外線送信、iC送信、 microSDカードへのコピー/バックアップなどができます。

### 各項目を設定▶ [6]

・ サブメニューから「電話帳引用」を選択すると、電話帳から通知先名 と電話番号を引用できます。

通知先名:相手の名前を全角16(半角32)文字以内で入力します。

- 通知先ID:契約したサービス提供者から付与される番号を半角12文字 以内で入力します。
	- 数字、「#」「\*」を入力できます。
- 電話番号:相手の電話番号を半角26文字以内で入力します。
	- ・ 数字、「P」「T」「+」「#」「 」を入力できます。入力すると、発信 時通知設定が設定できます。
- 発信時通知設定:登録した相手に音声電話またはテレビ電話を発信する ときに、登録した通知先IDに現在地を通知するかどうかを設定しま す。
	- ・「する」に設定すると、発信時に現在地を通知します。
	- ・「発信時確認」に設定すると、発信時に現在地を通知するかどうか の確認画面が表示されます。

#### ✔**お知らせ**

- **・** 電波の状況により相手に情報が届いていない場合があります。
- **・** 現在地通知先一覧で現在地を通知するように設定しても、次の場合は通知できま せん。
- 発信者番号を通知しないで発信したとき
- 相手が話し中や圏外などのため通話できないとき
- **・** 2in1がONのときは、2in1のモードに関わらずAナンバーで通知します。

#### **位置履歴**

### **確認した位置情報の履歴を表示する**

現在地確認、位置提供、現在地通知のいずれかの機能で測位した履歴を表示 します。履歴の位置情報を利用して、位置情報を電話帳に登録したり、位置 情報URLが入力されたメールを作成したりできます。

・ 位置履歴は最大50件記録されます。超過すると、古いものから上書きさ れます。

## **|85 [LifeKit] [7] 3]**<br>• マークの意味は次のとおりです。

A <sup>◎</sup>: 現在地確認 A → / A → (グレー): 位置提供 / 測位失敗 AA/AA(グレー):現在地通知/測位失敗

### **2** 表示する履歴を選択

位置情報を利用する:利用する履歴にカーソルを合わせて||8||1 以降の操作→P253「■位置情報利用メニュー」 1件削除する:履歴にカーソルを合わせて M5 2コ 1 → 「はい」 複数削除する: | 85 | 2 | 2 | > 履歴を選択 → | 6 | > 「はい」 全件削除する:m23e認証操作e「はい」

#### ❖**位置履歴詳細画面の見かた**

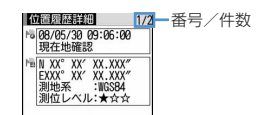

現在地確認の位置履歴詳細画面

- :測位した日時と機能
- ●: 位置提供の送信先の名称/現在地通知の通知先名
- · 聖: 現在地通知の通知先ID · 高: 位置情報 · << : 位置提供の要求者名
- ■: 位置提供の要求者ID
- ・ サブメニューから、位置情報利用メニューを表示して位置情報を利用した り、履歴を削除したりできます。位置提供の履歴に要求者IDの電話番号ま たはメールアドレスの情報があるときは、電話帳登録ができます。

✔**お知らせ**

- **・** 現在地確認で測位を中断したり失敗したりしたときは、履歴に保存されません。 また、位置提供や現在地通知で測位に失敗したときの履歴から、位置情報の利用 はできません。
- **・** 位置提供や現在地通知で測位に失敗したときの位置情報は表示されません。
- **・** 位置提供や現在地通知の履歴に位置情報が登録されていても、電波状況により サービス提供者に送信されていない場合があります。
- **・** 位置提供の要求者名は、要求者IDが電話帳データと一致したときに、電話帳に登 録した名前が表示されます。
- **・** 位置履歴に記録された位置情報は、電波状況などにより位置提供先や現在地通知 先に送信された位置情報とは異なる場合があります。

## **GPSの設定をする**

### **◆ 測位モードを設定する**

- ・「標準モード」は短い時間で測位することを優先します。
- ・「品質重視モード」は時間をかけて測位します。その結果、「標準モード」 より精度が上がる場合があります。

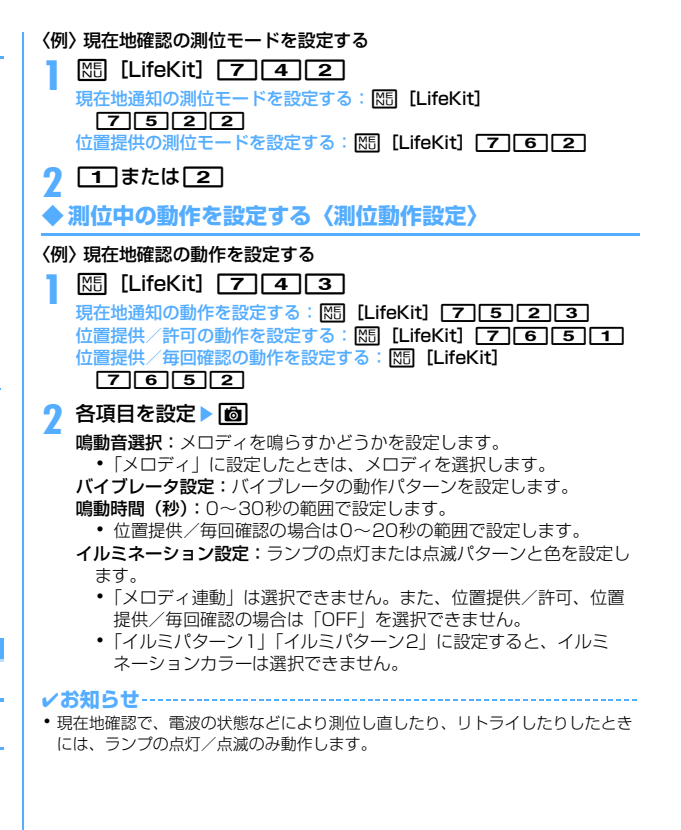

# ワンセグ

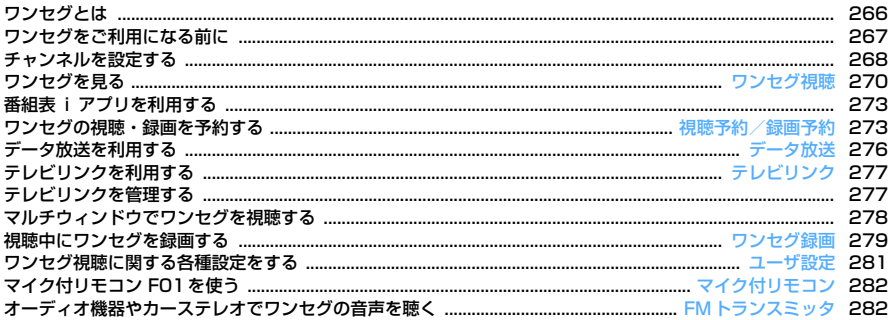

m

### **ワンセグとは**

ワンセグは、モバイル機器向けの地上デジタルテレビ放送サービスで、映像 音声と共にデータ放送を受信することができます。また、iモードを利用し て、より詳細な番組情報の取得や、クイズ番組への参加、テレビショッピン グなどを気軽に楽しめます。

・「ワンセグ」サービスの詳細については、下記ホームページなどでご確認 ください。

社団法人 デジタル放送推進協会

パソコン:http://www.dpa.or.jp/

iモード:http://www.dpa.or.jp/1seg/k/

#### **◆ ワンセグのご利用にあたって**

- ・ ワンセグは、テレビ放送事業者(放送局)などにより提供されるサービス です。
- ・ 放送波で放送されるワンセグの映像・音声・データ放送の受信はお申し込 みが不要な無料サービスです。
- ・ データ放送領域に表示される情報には、「データ放送」「データ放送サイ ト」の2種類があります。「データ放送」は映像・音声と共に放送波で表示 され、「データ放送サイト」はデータ放送の情報から、テレビ放送事業者 (放送局) などが用意したサイトに接続し表示します。また、「iモードサ イト」などへ接続する場合もあります。なお、サイトへ接続する場合は、 別途iモードのご契約が必要です。
- ・「データ放送サイト」「iモードサイト」などを閲覧する場合は、パケット 通信料がかかります。サイトによっては、ご利用になるために情報料が必 要なもの(iモード有料サイト)があります。

### **◆ 電波について**

ワンセグは、放送サービスの一つであり、FOMAサービスとは異なる電波 (放送波)を受信しています。そのため、FOMAサービスの圏外/圏内に関 わらず、放送波が届かない場所や放送休止中などの時間帯は受信できません。 また、地上デジタルテレビ放送サービスのエリア内であっても、次のような 場所では、受信状態が悪くなったり、受信できなくなったりする場合があり ます。

- 放送波が送信される電波塔から離れている場所
- 山間部やビルの陰など、地形や建物などによって電波がさえぎられる場所
- トンネル、地下、建物内の奥まった場所など電波の弱い場所および届かな い場所

受信状態を良くするためには、ワンセグアンテナを十分伸ばしてください。 また、アンテナの向きを変えたり、FOMA端末を体から離したり近づけた り、場所を移動することで受信状態が良くなることがあります。

#### **◆ 初めてワンセグを利用する場合の画面表示**

お買い上げ後、初めてワンセグを利用する場合、ワンセグ起動の確認画面が 表示されます。

各事項を確認し「OK」を押すと、以後同様の確認画面は表示されません。  $\rightarrow$ P270

### **◆ 放送用保存領域とは**

放送用保存領域とは、ワンセグ専用の端末内保存領域です。放送用保存領域 には、データ放送の指示に従いお客様が入力された情報が、テレビ放送事業 者(放送局)の設定に基づき保存されます。保存される情報には、クイズの 回答結果や、会員番号、性別、年齢、職業など個人情報が含まれる場合があ ります。

保存された情報は、お客様が再度入力することなく、データ放送サイトの閲 覧時に表示されたり、テレビ放送事業者(放送局)へ送信される場合があり ます。

放送用保存領域を消去する→P281

別のFOMAカードに差し替えた場合は、放送用保存領域を初期化するかどう かの確認画面が表示されます。「はい」を選択し、放送用保存領域の初期化を 行ってください。「いいえ」を選択すると、放送用保存領域を使用したサービ スが利用できません。

#### ■ 放送用保存領域の読み出し時の画面表示

番組を視聴中に放送用保存領域の保存情報を利用する場合、「放送用保存領域 の情報を利用しますか?同一系列放送局で利用した情報を含む場合がありま す」と表示されます。「はい」を選択すると、以降は同一番組の視聴中に行わ れる保存情報の読み出しについては、画面表示による確認が行われません。 また、「はい(以後非表示)」を選択すると、以降、番組が変わっても確認は 行われません。

### ❖**こんなこともできます**

- データ放送の表示と利用→P276
- 番組表 i アプリの利用→P273
- 視聴予約、録画予約→P273
- テレビリンクの利用→P277
- ビデオ. 静止画の録画→P279
- リモコン番号によるワンタッチ選局→P271
- ディスプレイを回転させてワンセグ起動→P363
- マルチウィンドウ(ワンヤグを見ながらメール作成、など)→P278

### **ワンセグをご利用になる前に**

#### ■ ワンセグの視聴手順

〈例〉はじめてワンセグを視聴するとき

ステップ 1

ステップ 2

#### チャンネル設定→P268

ご利用になる地域に対応したチャンネルリストを登録します。

ワンセグの起動→P270

ワンセグアンテナを伸ばし、ワンセグを起動します。

#### ■ ワンセグアンテナについて

ワンセグ視聴をするときは、ワンセグアンテナがワンセグの電波を受信しま す。

- ・ ワンセグアンテナの方向を変えるときは、無理に力を加えないでくださ い。
- ・ ワンセグアンテナを引き出すときはワンセグアンテナ上部のミゾに指をか けて行います。
- ・ ワンセグアンテナの方向を変えるときはワンセグアンテナの根元近くを 持って行います。
- ・ ワンセグアンテナをしまうときはワンセグアンテナの根元を持って止まる まで引っ込めます。ワンセグアンテナの先端を持って引っ込めないでくだ さい。

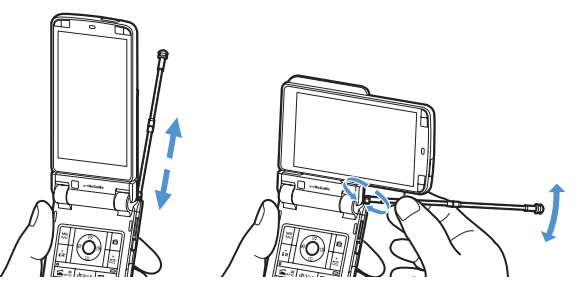

#### ■ ワンセグ視聴中に着信やアラームの起動があったときは

- ・ 次の場合はワンセグの音声が中断されます。
	- 受信・自動送信表示設定が「通知優先」に設定されているiモードメー ル、SMS、メッセージR/F受信(受信時に動画/iモーションの映像が 表示されると、ワンセグ視聴が中断されます)
	- 読み取り機からのトルカ取得
	- アラーム(目覚まし、スケジュール、お知らせタイマー)
- ・ 音声電話、テレビ電話、プッシュトークの着信があると、ワンセグ視聴は 中断されます。

・ 縦画面の場合は、起動した機能の画面が表示されて、音が鳴ります。機能 を終了するか、Tを押すと視聴が再開されます。横画面の場合はワンセ グと起動した機能が2画面で表示されます(→P278)。機能を終了する と、ワンセグ視聴の横標準画面または横全画面に戻ります。

#### ✔**お知らせ**

- **・** FOMAカードが挿入されていない場合、ドコモとのご契約を解約されている場 合、またはFOMAサービスのご利用を休止されている場合はワンセグ視聴、録画 はできません。
- **・** FOMAカードを挿入していても、通信ができない状態でワンセグ視聴、録画を繰 り返すと、ワンセグを起動できなくなる場合があります。その場合は、FOMA サービスエリア内に移動するなど、通信ができる状態で再度ワンセグを起動して ください。
- **・** iアプリが起動すると、ワンセグ視聴は中断されます。Tを押すたびにワンセ グ視聴とiアプリを切り替えられます。
- **・** FOMA端末の故障・修理やその他の取り扱いによって、保存内容が消失・変化し ても、当社としては責任を負いかねますので、あらかじめご了承ください。 なお、FOMA端末を機種変更や故障修理する際に、端末内に保存した情報(テレ ビリンク、放送用保存領域に保存された情報など)は移し変えできませんので、 万が一に備え、別にメモを取るなどして保管することをおすすめします。
- **・** 充電しながら長時間ワンセグを視聴すると、電池パックの寿命が短くなることが あります。

### **チャンネルを設定する**

受信できる放送局とチャンネルは、地域によって異なります。ワンセグを視 聴するには、放送局とチャンネルを登録したチャンネルリストを作成し、視 聴する地域に合わせて設定する必要があります。

・ 最大登録件数→P471

### **◆ チャンネルリストを作成する**

チャンネルリストは、次のどちらかの方法で作成します。

#### プリセットから設定

受信できる放送局とチャンネルが、地域ごとにあらかじめ登録されています。 地域の一覧から選択して設定してください。

#### 自動チャンネル設定

現在いる場所で受信できる放送局とチャンネルを自動的に検索して設定しま す。地上デジタルテレビ放送サービスのエリア内で、ワンセグアンテナを伸 ばして行ってください。

・ 視聴する場所によっては、プリセットの地域のチャンネルが視聴できない ことがあります。その場合は、自動チャンネル設定を行います。プリセッ トの地域以外のチャンネルを検索できることもあります。

#### 〈例〉「プリセットから設定」で設定する

### **| ព5 | ワンセグ] [フ] ▶ [6]**

・ チャンネルリストが1件もない場合には、作成の確認画面が表示され ます。

### **2**「プリセットから設定」

#### 自動検索して作成する:

- ①「自動チャンネル設定」▶「はい」▶地域を選択 自動チャンネル設定が開始され、終了すると確認画面が表示されま す。
	- ・「いいえ」を選択するとそのまま自動チャンネル設定中の画面が表 示されます。このときチャンネルリスト名は設定した日時になりま す。
	- ・ 選択した地域のチャンネルが優先的に検索されます。
	- チャンネル設定を中断するときは●を押し、「はい」を選択しま す。
- $(2)$  [はい]

チャンネルリストが登録されます。

- ・ 操作3は不要です。
- 地域を選択▶ 都道府県を選択▶ 市町村を選択▶ 「はい」

選択した地域で受信可能な放送局のチャンネルリストが作成されます。 ・ 市町村を選択する必要がない場合もあります。

- ✔**お知らせ**
- 自動チャンネル設定でチャンネルを検索するには約60秒かかります。放送局の 数や放送電波の状態によってはさらに時間がかかる場合があります。
- **・** パソコンや他の液晶テレビなどノイズの多い機器の近くで自動チャンネル設定を 行うと、時間がかかる場合があります。
- **・** 自動チャンネル設定中は、操作確認音が鳴りません。
- **・** 録画中は自動チャンネル設定はできません。

## **◆ チャンネルリストを設定・操作する**

・ 録画中は利用するチャンネルリストの設定はできません。

### **|85 [ワンセグ] [ア]**

- チャンネルリスト一覧が表示されます。
- 使用中のチャンネルリストの前にマが表示されます。
- ワンセグ視聴中にチャンネルリストを表示する:ワンセグ視聴画面で  $M5$  2
- **チャンネルリストにカーソルを合わせて**⊠
	- 利用するチャンネルリストに設定され、チャンネル番号一覧が表示され ます。
		- ・ ワンセグ視聴中に設定すると、すぐにワンセグ視聴画面が表示されま す。

✔**お知らせ**

**・** チャンネルリストが1件しか登録されていない場合は、自動的に利用するチャン ネルリストに設定されます。

### ❖**チャンネルリストの操作**

- チャンネルリスト表示中には次の操作ができます。
- チャンネル番号一覧を表示する:チャンネルリストにカーソルを合わせて同
- ・ チャンネル番号を選択して視聴できます。
- チャンネルリストを更新する:チャンネルリストにカーソルを合わせて  $M<sub>0</sub>$   $\overline{4}$
- 以降の操作→P268「チャンネルリストを作成する」操作2
- チャンネルリストを1件削除する:チャンネルリストにカーソルを合わせて m51e「はい」
- チャンネルリストを全件削除する: [85] [2]▶認証操作▶「はい」 チャンネルリスト名を変更する:チャンネルリストにカーソルを合わせて **MEI2→チャンネルリスト名を入力(全角10(半角20)文字以内)**  $\blacktriangleright$  ion
- リモコン番号を入れ替える:チャンネルリストを選択▶チャンネルにカーソ ルを合わせて M5 ■ 1→ 入れ替え先のチャンネルを選択
- チャンネルを削除する:チャンネルリストを選択▶チャンネルにカーソルを 合わせて 隔 「2 」 ト 「はい」
- ・ チャンネルが1件だけ登録されているチャンネルリストからはチャンネル を削除できません。
- ✔**お知らせ**
- **・** ワンセグ視聴中、録画中は使用中のチャンネルリストで次のことができません。
- チャンネルリストの削除
- チャンネルリストの更新
- チャンネルリストに登録されているチャンネルの削除※
- リモコン番号の入れ替え※
- ※ ワンセグ視聴せずに録画のみ行っている場合は操作できます。

#### **ワンセグ視聴**

### **ワンセグを見る**

#### <u>[</u>TV]

- ワンセグ利用の確認画面が表示されます。
- ・ 2回目以降に起動したときは、前回視聴したチャンネルが表示されま す。
- ・ 2回目以降に起動したときに、チャンネルリストが未設定の場合は、 チャンネル設定をうながす旨の画面が表示されます。「OK」を押して チャンネルリストの作成を行います。→P268「チャンネルリストを 作成する」操作2以降
- 利用条件を確認▶ 「OK」

放送用保存領域の確認が表示されます。

- **表示内容を確認▶「OK」** 
	- ワンセグ視聴が起動します。
	- ・ チャンネルリストが未設定の場合は、チャンネル設定をうながす旨の 画面が表示されます。「OK」を押してチャンネルリストの作成を行い ます。→P268「チャンネルリストを作成する」操作2以降

#### ✔**お知らせ**

- **・** 次の方法でもワンセグ視聴を起動できます。
	- チャンネルリストのチャンネル番号一覧画面でチャンネルを選択する
	- 番組表 i アプリ、メール、メッセージR/F、 i チャネル、サイトやホームペー ジなどに表示されているワンセグ視聴用情報などを選択する (Media To) → P169
	- 視聴予約→P273
- **・** 初めてワンセグ視聴を利用する場合は、FOMAサービスエリア内で起動してくだ さい。
- **・** 一度表示したワンセグ利用や放送用保存領域の確認画面、ワンセグの操作中に 「はい(以後非表示)」を選択した確認画面は、次にFOMAカードの差し替えや確 認表示設定リセットを行うまで表示されません。
- **・** 確認画面で「はい(以後非表示)」を選択すると、以後確認なしにデータ放送や データ放送サイトの情報が更新されるなど、パケット通信料がかかる場合があり ます。

### **◆ 画面の見かたと操作**

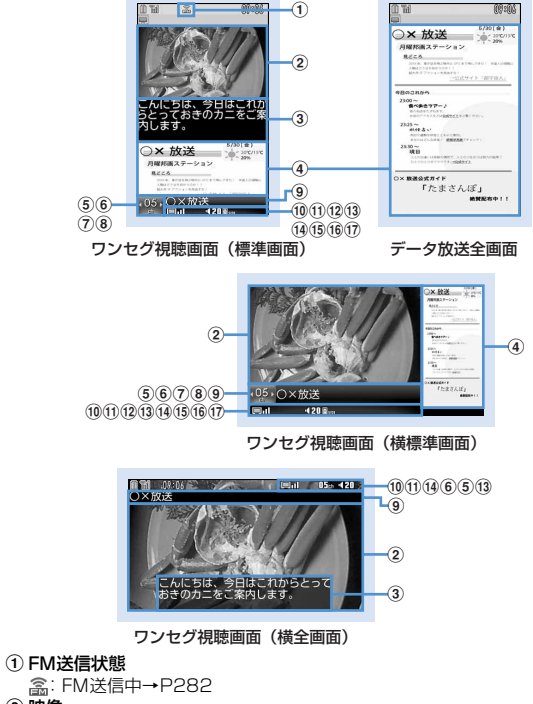

c 字幕

番組に字幕情報がある場合に表示できます。

ワンヤグ視聴画面(構標準画面)で字幕を表示させると、62~17の代わ りに字幕が表示されます。

(4) データ放送

番組のデータ放送またはデータ放送サイトが表示されます。

(5) リモコン番号

現在選局されているリモコン番号が表示されます。

録画中はチャンネル番号の横に選局不可を示す 骨が表示されます。横全画 面では骨は表示されません。

6 複数番組放送

:1つのチャンネルで複数の番組(サービス)が放送されているときに 表示されます。番組を切り替えて視聴できます。→P272

(7) タイムシフト再生

·ウィル : タイムシフト再生中 | 20: タイムシフト早送り再生中

**⑧ UP/DOWN選局** 

9 放送局名/番組名

選局中は放送局名が、選局が終了すると番組名が表示されます。 視聴中に番組が放送休止になった場合は「放送休止中」と表示されます。

- 10 ワンセグ受信の状態
	- $\Box$ m  $\Box$ m  $\Box$ h ■■ 法放送圏外
	- 強 弱
- k ワンセグECOモード

:ワンセグECOモードがオンのとき表示されます。

(2) 音声の状態

[S]: ステレオ [M]: モノラル 全]: 主音声 [副: 副音声 :主音声+副音声

- m 音量
	- :音声出力ができる場合に表示されます。
	- :音量に関わらず音声出力をしない場合に表示されます。

日....: サイドキー「▲▼]で音量調整ができることを示します。 ワンセグ 視聴画面(横全画面)では表示されません。

- **14 緑画中** 
	- :録画中に表示されます。録画時間が設定されているときは残り時間も 表示されます。

o オフタイマー

オフタイマーが設定されている場合、残り時間または■ (番組終了まで) が表示されます。

・ 視聴予約で「終了日時」を設定している場合は残り時間が表示されま す。ただし、残り時間が99分を超える場合は のみ表示されます。

#### (16) ブラウザ機能の状態

データ放送またはデータ放送サイトで $\boxed{1} \sim \boxed{9}$ 、 $\boxed{>}$ 、 $\boxed{0}$ 、 $\boxed{=}$ 項目が選択可能な場合に甲ポが表示されます。このとき、ワンタッチ選局 はできません。

#### (17) キーガイダンス

□図□:ワンセグ視聴とその他の機能を同時に実行中にエマで機能の切 り替えができることを示します。

- ✔**お知らせ**
- **・** 選局中に放送圏外になった場合などは映像、データ放送ともに黒い画面が表示さ れます。

#### ❖**視聴中の操作**

サイドキー[▲▼]:音量調整 サイドキー[▲](1秒以上):連続して音量大 サイドキー[▼](1秒以上):消音 **[1]~[9]、[※]、[0]、[#]**:チャンネル番号一覧からワンタッチ選 局※1 **Frol** (縦画面):標準画面/データ放送全画面の切り替え I(横画面):横標準画面/横全画面(アイコンなし)/横全画面(アイコ ンあり)の切り替え **[6]**:番組表 i アプリ起動 「■]:ワンヤグ視聴終了 ・ 終了確認画面で「はい」を選択すると終了します。 データ放送全画面を除く **k3:** チャンネル番号一覧の前後のチャンネルを選択 6 (1秒以上): 受信可能な前後の周波数をサーチ<sup>※2</sup> a:字幕の表示/非表示の切り替え **<sup>■</sup>(1秒以上)、UV**(1秒以上):ビデオ録画開始/停止→P279 **同:静止画保存→P280** データ放送全画面  $\boxtimes$ :前後のページへ移動※3

#### データ放送表示領域あり

- j:データ放送をスクロール
- j(1秒以上):データ放送を高速スクロール
- **M、 CLR**: 先頭のページに戻る<sup>※4</sup>
- データ放送表示領域なし
- j:音量調整
- $\overline{0}$ (1秒以上):連続して音量大
- d(1秒以上):消音
- ※1 | ※ | は10ch、 | 0 | は11ch、 | # | は12ch、 13ch以降はチャンネ ル番号一覧から選択できます。
- ※2 場所を移動したときなどにチャンネルサーチを行うと、登録されてい ない放送局が受信できる場合があります。受信できないときは、視聴 中のチャンネルに戻ります。受信できた放送局は、チャンネルに追加 登録できます。なお、チャンネルサーチは周波数順に検索するため、 リモコン番号の順番どおりに検索されない場合があります。
- ※3 前後のページがキャッシュに保存されているときに操作できます。
- ※4 表示されているコンテンツによっては、前のページに戻るなどの動作 になる場合があります。
- M5 $\overline{10}$  1 を押すと、キー操作一覧が表示されます。
- チャンネル番号一覧を確認する: M5 1
- ・ チャンネル番号一覧でチャンネルを選択すると、チャンネルを切り替えら れます。

視聴中のチャンネルをチャンネルリストに登録する: M5 3 → チャンネル

- にカーソルを合わせて同
- ・ 既に登録されているチャンネルを選択した場合は、上書きの確認画面が表 示されます。
- ・ チャンネルは最大62件登録できます。

#### オフタイマーを設定/解除する: | 隔| 5 | ▶ | 1 | ~ | 5 |

#### 番組情報を確認する: 附下7 2

・ 番組情報(開始時刻~終了時刻、番組名)、番組説明、放送局名、音声/ 字幕情報(第一音声・第一音声/第二音声・音声なし、第一言語・第一言 語/第二言語・字幕なし)が確認できます。ただし、設定されていなかっ たり読み込めなかったりすると、表示されない情報があります。

メールを作成する: MFI 713

視聴している番組のワンセグ視聴用情報が本文に入力されたメール作成画面 を表示します。

#### サービスを切り替える: | 隔| 9 | 5 | ▶ | 1 | ~ | 3 |

・ 同じチャンネル内に別の番組(サービス)が放送されている場合に操作で きます。

#### ワンセグECOモードのオン/オフを切り替える: M5 [9] 6

ワンセグECOモードをオンにすると、照明を少し暗くして、ワンセグ視聴に よる電力の消費を抑えます。

・ 明るい場所では省電力効果を十分に得られないことがあります。

### ❖**タイムシフト機能**

視聴中に音声電話やテレビ電話、プッシュトークの着信があったときは、通 話中に受信していた映像を3分程度再生することができます。 通話を終了すると、通話中の映像再生の確認画面が表示されます。 通話中の部分の再生が終了した後も、続けて番組を再生します。

- ・ タイムシフト機能は自動的に起動します。
- ・ イミテーションコール通話中は起動しません。
- ・ データ放送は利用できません。
- ・ 通話時間が長くなると、最初の方の映像は上書きされることがあります。
- ・ 選局中に着信があったときは、タイムシフト機能は働きません。
- ・ タイムシフト再生中の操作は次のとおりです。
	- **&:**早送り再生
	- ■:通常再生(早送り再生中)
- ・ 早送り再生は音声が聞き取りにくい場合があります。
- タイムシフト再生から通常の視聴に戻るには CLR を押して「はい」を選択 します。
- ✔**お知らせ**
- **・** クローズ動作設定が「継続」の場合、ワンセグ視聴中にFOMA端末を閉じても音 声は継続されます。
- **・** 地形などが放送電波の状態に影響するために、場所によって受信できないチャン ネルがあります。チャンネルリストを更新したり、自動チャンネル設定を行う と、他のチャンネルが受信できることがあります。→P268
- **・** 放送電波の状態などにより、次のことが起きる場合があります。
	- 音声が途切れる
- データ放送が操作できない
- 映像にブロック状のノイズが入る、または停止する
- **・** ワンセグ視聴の起動時やチャンネルを切り替えたときは、視聴できるまでに少し 時間がかかります。
- **・** オーディオ機器などから音声を出力することもできます。→P282
- **・** ワンセグECOモードがオンのとき、照明設定は無効になります。
- **・** オフタイマーの終了時間になると、視聴終了の確認画面が表示されます。そのま ま30秒間操作しないと、ワンセグ視聴は終了します。
- **・** 視聴予約、サイト、メールなどに表示されているワンセグ視聴用情報や番組表か らワンセグ視聴を起動したときに、起動元の情報に終了日時が指定されている と、自動的にオフタイマーを設定します。その後、視聴中にオフタイマーを再設 定できます。
- **・** オフタイマーを「番組終了まで」に設定しているときに別のチャンネルを選択す ると、オフタイマーの終了時間は新たに選択したチャンネルで放送されている番 組の終了時間に変更されます。ただし、情報がない場合は変更されません。
- **・** ワンセグ視聴用情報の入ったメールを受け取った側がMedia To機能に対応して いるときは、入力された番組の情報を使って番組の視聴などができます。
- **・** ワンセグ視聴画面からメールを作成すると、縦画面では映像の表示が中止されま す。横画面ではマルチウィンドウが開始されます。→P278
- **・** ワンセグ視聴中は、操作確認音が鳴りません。

### **番組表iアプリを利用する**

番組表iアプリを利用して、番組を選択してワンセグ視聴を起動したり、視 聴予約や録画予約をしたりできます。

・ お買い上げ時には番組表iアプリとして「Gガイド番組表リモコン」が登 録されています。→P232

#### **MFI「ワンセグ]「2」**

お住まいの地域に応じた番組表が表示されます。

- ワンセグ視聴画面から操作する場合は、個 を押します。
- M5 を押すと、選択しているチャンネルで放送中の番組を視聴できま す。
- ・ 番組表iアプリを終了するには、それぞれのiアプリごとに設定され ている方法で操作を行ってください。
- ・ 詳細は『ご利用ガイドブック(iモード〈FOMA〉編)』をご覧くだ さい。

✔**お知らせ**

- **・** 初めて番組表iアプリを利用するときは、初期設定が必要です。
- **・** 番組表iアプリは、iアプリのソフト動作設定の「番組表ボタン設定」で設定で きます。番組表iアプリをダウンロードして番組表ボタン設定を行うと、ダウン ロードした番組表iアプリが起動します。→P227

#### **視聴予約/録画予約**

### **ワンセグの視聴・録画を予約する**

視聴予約は、予約した日時に自動的にワンセグ視聴を起動したり、アラーム で番組の開始をお知らせしたりします。録画予約は、予約した日時に自動的 に録画が開始されます。

- ・ 予約は、視聴、録画合わせて最大100件登録できますが、最大登録件数は スケジュール帳の登録件数により変わります。→P471
- ・ 番組表iアプリや、サイトやメールなどに表示されているチャンネルなど の情報を使って予約を登録することもできます。その場合、開始日時、終 了日時、チャンネル、番組名があらかじめ入力された状態で予約登録の画 面が表示されることがあります。

### **◆ 視聴予約を登録する**

#### |85 「ワンセグ] 「4」▶ | 6 | ▶ 各項目を設定

開始日時、終了日時、チャンネル、番組、目覚まし利用を設定します。

- ・ 終了日時、番組は設定しなくても登録できます。
- ・ 番組名は全角100(半角200)文字以内で入力します。
- ・ 目覚まし利用を「する」に設定すると、開始通知後、確認画面が表示 されずにワンセグが起動します。
- ・ 視聴時間を24時間以上に設定すると、スケジュール帳のカレンダー 画面には設定した日付の右上に トが表示されます。また、カレンダー 画面のスケジュール一覧、デイリービュー画面、および予約リストの 予約一覧それぞれの視聴予約アイコンの下に⇔が表示されます(長期 間スケジュール)。

#### **2** で開始通知機能設定画面に切り替え▶各項目を設定

開始通知、事前通知時間設定、アラーム設定、連動起動を設定します。

- ・ 開始通知を「なし」にすると、開始時間になっても通知やワンセグ起 動は行われません。ただし、スケジュール帳や予約リストには表示さ れます。
- ・ 事前通知時間設定は開始通知を表示させる時間を設定します。
- ・ アラーム設定を「あり」に設定すると開始通知が1分間表示されア ラーム音が鳴ります。
- ・ アラーム音は選択できます。「メロディを選択」を選択した場合はア ラーム音を選択し、「端末設定に従う」を選択した場合は音設定のス ケジュール音に従います。
- ・ 連動起動は、開始通知の後ワンセグ視聴が起動するかどうかを設定し ます。目覚まし利用を「しない」に設定していると、開始通知の後に 確認画面が表示されます。

#### **2** でその他の設定画面に切り替え▶各項目を設定

- 繰り返し:視聴予約の繰り返しの動作を設定します。「曜日指定」を選択 したときは、「曜日選択」で曜日を選択します。
- ・ 繰り返しを設定すると、スケジュール帳のカレンダー画面には、設定 した日付の右上に が表示されます。また、カレンダー画面のスケ ジュール一覧、デイリービュー画面、および予約リストの予約一覧そ れぞれの視聴予約アイコンの下にのが表示されます(繰り返しスケ ジュール)。

### **16 F** Fはい」

・ 視聴予約を設定すると、待受画面に が表示されます。

### **◆ 録画予約を登録する**

#### |85 [ワンセグ] 「4」▶ | ⊠ ▶ 各項目を設定

開始日時、終了日時、チャンネル、番組を設定します。

- ・ 番組は設定しなくても登録できます。
- ・ 番組名は全角100(半角200)文字以内で入力します。
- ・ 録画時間を24時間以上に設定すると、スケジュール帳のカレンダー 画面には設定した日付の右上にN が表示されます。また、カレンダー 画面のスケジュール一覧、デイリービュー画面、および予約リストの 予約一覧それぞれの録画予約アイコンの下に⇔が表示されます(長期 間スケジュール)。

### **2** でその他の設定画面に切り替え▶各項目を設定

- 繰り返し、録画動作設定、録画先個別設定を設定します。
- ・ 繰り返しで「曜日指定」を選択したときは「曜日選択」で曜日を選択 します。
- ・ 繰り返しを設定すると、スケジュール帳のカレンダー画面には、設定 した日付の右上に が表示されます。また、カレンダー画面のスケ ジュール一覧、デイリービュー画面、および予約リストの予約一覧そ れぞれの録画予約アイコンの下に20が表示されます(繰り返しスケ ジュール)。
- ・ 録画動作設定では、録画と同時に使用できない機能を利用中に自動的 に録画を開始するか、録画の開始確認画面を表示するかを設定しま す。
- ・ 録画先個別設定では録画した動画の保存先をFOMA端末本体または microSDカードから選択します。

### **13 Decimal Pro**

- ・ 録画予約を設定すると、待受画面に が表示されます。
- ・ お買い上げ時に録画予約を行うと、録画開始時の電波状況と録画につ いての確認画面が表示されます。「はい(以後非表示)」を選択する と、次の録画予約からは電波状況と録画の確認画面の代わりに録画の 確認画面が表示されます。

✔**お知らせ**

- **・** 視聴予約や録画予約はスケジュール帳の予定にも登録されます。ただし、スケ ジュール帳からは予約詳細の確認や編集、削除はできません。
- **・** 視聴予約のアラーム設定が「あり」の場合、開始通知の表示から1分間アラーム が鳴ります。アラームが鳴っている間はワンセグ視聴が起動しません。開始日時 に合わせてワンセグ視聴を起動させたいときは、事前通知時間設定を「1分前」 に設定してください。
- **・** チャンネルリストが設定されていない場合は、予約はできません。
- **・** 録画予約の開始日時は、現在時刻の2分後より前に設定できません。
- **・** 録画動作設定を「操作優先」にしていても、ワンセグ視聴中以外に録画している と、予約録画の日時になっても確認画面が表示されずに自動的に予約録画が開始 されます。

### **◆ 予約した日時になると**

### ❖**視聴予約の日時になると**

ディスプレイに登録した予約内容が表示されます。

- ・ アラーム設定が「あり」の場合の音量、バイブレータ、イルミネーション の動作はスケジュールアラームと同じです。
- アラームが鳴っているときに「室]を押すと、アラームが終了し、鳴る前の 画面に戻ります。
- アラームが鳴っている間に「■ またはサイドキー [▼] 以外のキーを押す と、起動確認画面を表示させたり、ワンセグ視聴を起動させたりできま す。
- ・ 録画中に視聴の予約時間になると、視聴の確認画面が表示されます。視聴 するチャンネルが録画中のチャンネルと異なる場合、録画終了と視聴の確 認画面が表示されます。

#### **√お知らせ…………………………………………………………**

- **・** 予約内容の表示動作はスケジュールアラームと同じです。
- **・** 同じ日時に複数の視聴予約やスケジュールを登録すると、登録した日時が最も後 の視聴予約またはスケジュールのアラームが有効になります。登録順によっては ワンセグ視聴が連動起動されません。起動されなかったスケジュールや視聴予約 はアラーム停止後に図を押すと確認できます。
- **・** 通話中やプッシュトーク通信中に指定した日時になると、アラームではなく警告 音が鳴り開始通知画面が表示されます。このとき、目覚まし利用、または連動起 動が「する」の場合でもワンセグ視聴は自動起動されません。開始通知画面で同 を押すと起動確認画面を表示させたり、ワンセグ視聴を起動させたりできます。 ただし、ワンセグ視聴は通話やプッシュトーク通信が終わっていないと起動でき ません。
- **・** イミテーションコール通話中に、目覚まし利用「する」、アラーム設定「なし」 に設定した予約の指定日時になると、何も鳴らずに開始通知画面が表示されま す。
- アラームが鳴っている間に **kwerd を押したときや、音声着信などがあったときは、** ワンセグ視聴は自動的に起動されません。開始通知画面で●を押すと起動確認画 面を表示させたり、ワンセグ視聴を起動させたりできます。

### ❖**録画予約の日時になると**

自動的に録画が開始され、黒が表示されます。

- 緑画予約は開始日時より1分前に起動して録画の準備を行います。 黒は点 滅します。
- ・ 録画を中止するには、ワンセグ視聴を起動して録画の中止操作を行いま す。
	- ワンセグ視聴の起動→P270

録画の中止→P279「ビデオを録画する」操作2

- **∠お知らせ…………………………**
- **・** 放送波の受信状態が悪い場合は録画準備を行い、受信状態が良くなると録画を開 始します。
- **・** 予約時間が重複すると、開始時間が早い予約が遅い予約によって中断されます。 ただし、開始時刻が同じ場合は後から登録した予約が優先されます。
- **・** ワンセグ利用の確認画面を表示せずに録画予約を行った場合、時間になっても録 画できません。→P270
- **・** 保存先がmicroSDカードの場合、PDFデータ閲覧などFOMA端末への負荷が大 きな機能や、microSDカードを使う他の機能が動作中には録画できないことが あります。
- 次の機能の動作中に予約録画が開始されると、録画動作設定(→P274)に従っ て操作が中断されて録画が開始されるか、操作中断と録画開始の確認画面が表示 されます。操作を中断した機能では、編集中のデータが破棄されることがありま す。
- カメラ、サウンドレコーダー、バーコードリーダー
- ミュージックプレーヤーの再生、音楽データのダウンロード
- 一部のiアプリ(録画動作設定に関わらず確認画面が表示されます)

### **◆ 予約録画が終了すると**

予約録画が終了すると、待受画面に予約録画の結果を示すアイコンが表示さ れます。アイコンを選択すると予約録画履歴を確認できます。

- ・ 予約録画履歴のアイコンは次のとおりです。 :予約録画完了 :予約録画失敗
- ・ 複数の予約録画を行ったときは、最後の予約録画履歴のアイコンが表示さ れます。
- ・ 保存先やファイル名、録画できない番組の条件は視聴中の録画と同じで す。→P279
- ・ 完了した予約録画履歴から録画したビデオを再生できます。

### **◆ 予約を確認・操作する**

### **MFI「ワンセグ]「4」**

予約リストが表示されます。

- 予約詳細画面を表示する:予約を選択
- 予約を編集する:予約にカーソルを合わせて | 3 → 予約を編集  $\blacktriangleright$  [6]  $\blacktriangleright$  [はい]
- 予約詳細画面から編集するには、個を押します。 予約を削除する: | X5|| | 4 | ▶ | 1 | ~ | 3 | ▶ 「はい」
- ・ 1件削除する場合は、予約にカーソルを合わせて操作します。
- ・「過去データ一括削除」を選択した場合は、過去の日時の予約がすべ て削除されます。
- ・「全件削除」を選択した場合は、認証操作を行います。
- 予約詳細画面から1件削除するには、M5141を押します。 予約を並べ替える: | 隔| 5 | ▶ | 1 | または | 2 |
- ・「開始日時昇順」は開始日時が早いものから、「開始日時降順」は開始 日時が遅いものから並べます。

✔**お知らせ**

**・** 並べ替えしていない場合、開始日時が過ぎた予約は開始日時が過ぎていない予約 の後に表示されます。

### **◆ 予約録画の結果を確認する〈予約録画履歴〉**

・ 最大50件保存できます。最大件数を超えると古い履歴から上書きされま す。

### **| ព5| [ワンセグ] 「5]**

予約録画履歴の一覧が表示されます。

- ・ 一覧には録画結果アイコン、番組名、放送局名、録画開始日時が表示 されます。
- ・ 録画結果アイコンは次のとおりです。 :予約録画完了 :予約録画失敗

### **履歴にカーソルを合わせて[6]**

予約録画履歴の詳細が表示されます。

・ 録画結果、失敗理由(失敗のときのみ)、放送局名、番組名、録画日 時、録画先が確認できます。

- 録画した番組を再生する:完了した履歴にカーソルを合わせて回 ・ 録画した番組が移動、削除されたときは再生できません。 履歴を1件削除する:履歴にカーソルを合わせて||8||「1」▶ 「はい」 履歴を全件削除する: [85][2]▶認証操作▶ 「はい」
- **・** 他の予約と重なったために取り消されたり、開始日時に電源が入っていないなど で開始できなかったりした録画予約は予約録画履歴に記録されません。

#### **データ放送**

### **データ放送を利用する**

✔**お知らせ**

ワンセグでは、映像・音声に加えてデータ放送を利用できます。番組と連動 したサイトなど、静止画や動画を含むさまざまな情報を利用できます。

**1** ワンセグ視聴画面(標準画面)またはデータ放送全画面で 図▶各項目を選択

データ放送からサイト表示などに移ります。

データ放送とデータ放送サイトについて→P266「ワンセグのご利用に あたって」

画面表示中の操作→P271

- For を押すたびに標準画面とデータ放送全画面が切り替わります。
- ・ データ放送中もワンセグの音声は流れます。
- ・ 選択した項目によっては、サイトやホームページに接続する、ダウン ロードを開始する、他の機能を起動するなどの確認画面が表示されま す。機能を利用するには「はい」を選択します。「はい(以後非表 示)」を選択すると、次回から同じ機能を利用するときに確認画面が 表示されず、データ放送・データ放送サイトの情報は自動的に更新さ れる場合があります。このとき、パケット通信料がかかる場合があり ますのでご注意ください。
- ・ サブメニューからデータ放送の操作ができます。
	- | 隔||8||1|:前のページへ戻る
	- **M51812:次のページへ進む**
	- | 图 8 | 3 | : 現在のページをもう一度読み込む
	- **M5 6141: 証明書の詳細を表示する→P172**
	- **M505: データ放送サイトの画像や効果音を設定する→P172**
	- | | 8 | 2 | マ : データ放送サイトからデータ放送に戻る

#### **✓お知らせ-----------------------------**

- **・** 放送用保存領域の空きが足りないときは、上書きの確認画面が表示されます。上 書きする場合は、画面の指示に従って上書きを行ってください。
- **・** データ放送サイトの画像や、データ放送、データ放送サイトの効果音は待受画面 で隔「ワンヤグ」「81「31「2」を押しても設定できます。
- **・** データ放送、データ放送サイトはクローズ動作設定を「継続」または「ミュー ト」にしておくと、FOMA端末を閉じているときでも情報が更新され、パケット 通信料がかかる場合があります。

#### **テレビリンク**

## **テレビリンクを利用する**

データ放送、データ放送サイトによっては、サイトやメモ情報をテレビリン クに登録できます。テレビリンクに登録しておくと、直接目的のサイトやメ モ情報を表示できます。

・ 登録した内容はワンセグからの操作でのみ利用できます。iモードやフル ブラウザでは利用できません。

### **◆ テレビリンクに登録する**

テレビリンク登録可能な項目を選択すると、テレビリンク登録の確認画面が 表示されます。

・ 最大登録件数→P471

- テレビリンク登録可能な項目を選択▶「はい」▶フォルダを選 択
	- ・ 同じURLやメモ情報を登録しようとすると、上書きの確認画面が表示 されます。

#### ✔**お知らせ**

**・** 保存領域の空きが足りないときや最大保存件数を超える場合は、上書きの確認画 面が表示されます。保存するときは、画面の指示に従ってテレビリンクを上書き してください。

### **◆ 登録したテレビリンクを表示する**

### **|88 「ワンセグ] 6 → フォルダを選択▶ テレビリンクを選択**

- ・ マークの意味は次のとおりです。 ■ フォルダ ■:空のフォルダ ■:データ放送サイトへのリンク ■: i モードやフルブラウザでのサイトやホームページへのリンク ■:メモ情報
- ・ メモ情報を選択した場合は、メモ画面が表示されます。
- ・ 次の方法でもテレビリンクの一覧を表示できます。
	- ワンセグ視聴中の画面で M5 8 6 を押す
	- テレビリンク一覧からデータ放送サイトを表示したときに を押す
	- データ放送、データ放送サイトでテレビリンク一覧を表示させるリ ンクを選択する

### **2**「はい」

#### 詳細画面を表示する: 6

- ✔**お知らせ**
- **・** データ放送、データ放送サイトによっては、サイトを表示したときに自動的にテ レビリンクリスト表示の確認画面が表示されます。

### **テレビリンクを管理する**

テレビリンクを移動、削除したり、フォルダを使ってテレビリンクを整理し たりします。

- ・ フォルダは最大20個作成できます。
	- ||35||「5」||50|
	- テレビリンクを1件削除する: フォルダを選択▶ テレビリンクにカーソ ルを合わせて ※ 「21 1 1 | 【はい】
	- テレビリンクを複数削除する: フォルダを選択▶ | | | | 2 | 2 | ▶ テレビ リンクを選択▶ [6]▶ 「はい」
	- フォルダ内のテレビリンクをすべて削除する:フォルダを選択
		- ▶ | 隔| 2 | 3 | ▶ 認証操作 ▶ 「はい」

テレビリンクを全件削除する: | 850 | 4 | ▶ 認証操作 ▶ 「はい」

- テレビリンクを1件移動する:フォルダを選択▶テレビリンクにカーソ ルを合わせて | | 31 1 → 移動先のフォルダを選択
- テレビリンクを複数移動する:フォルダを選択▶ | | | | 3 | | 2 | ▶ テレビ リンクを選択▶ [6] ▶ 移動先のフォルダを選択
- フォルダを作成する: M1 1→ フォルダ名を入力(全角8 (半角16) 文字以内)▶ [6]
- フォルダを削除する: フォルダにカーソルを合わせて NEI [2] ▶認証操 作▶ 「はい」
- ・ フォルダが1つだけしかないときは削除できません。
- フォルダ名を変更する: | 隔| 3 → フォルダ名を入力 (全角8 (半角 16) 文字以内) ▶ [6]
- フォルダの並び順を変更する:フォルダにカーソルを合わせて | 隔 ▶ 「57または「67

### **マルチウィンドウでワンセグを視聴する**

左右2分割の画面で、ワンセグを視聴しながら他の機能が利用できます。

・ 横画面でのみ利用できます。

### ❖**ワンセグ視聴中に他の機能を利用する**

- ワンセグ視聴と次の機能を同時に使用すると、マルチウィンドウが表示され ます。
- 音声電話<sup>※1</sup>、テレビ電話<sup>※1</sup>、プッシュトーク<sup>※1</sup>、イミテーションコール
- メール表示<sup>※2、3</sup>、メール作成、チャットメール、iモード問合せ
- iモード、フルブラウザ、iチャネル
- iアプリ一覧、iアプリの照明設定、バイブレータ設定、省電力設定
- 電話帳、プッシュトーク電話帳、着信履歴、リダイヤル、伝言メモ、音声 メモ、メール送受信履歴、プロフィール情報
- 画像の一覧、動画/i モーション一覧・詳細情報<sup>※4</sup>、マイドキュメントの 一覧・詳細情報、Word・Excel・PowerPointのファイル表示
- 赤外線通信/iC通信、パソコンとつないだパケット通信、microSDカー ド※5、6、電話帳お預かりサービス※5、GPS※7、ウォーキングチェッ カー、ICカード一覧
- スケジュール帳、テキストメモ、目覚まし、電卓、辞典、お知らせタイ マー
- 電話着信音量、メール・メッセージ着信音量、iアプリ音量、フィンガー ポインター設定
- スケジュールや目覚まし、お知らせタイマーのアラーム※8
- ※1 ワンヤグ視聴は中断されます。
- ※2 メールに添付されたメロディ、デコメール®やデコメ®アニメのFlash 画像の効果音は再生できません。
- ※3 電話帳登録されていない相手からの受信メールやSMSの詳細表示はで きません。
- ※4 動画/iモーションの再生および再生画面からの詳細情報はマルチ ウィンドウで表示できません。
- ※5 microSDカードのメールや電話帳お預かりサービスでお預かりセン ターに預けているメールをFOMA端末に保存する場合、マルチウィン ドウを表示することはできません。
- ※6 microSDカードのメールを表示するときはマルチウィンドウで表示で きません。
- ※7 GPSで測位や通信を行うとマルチウィンドウは終了します。
- ※8 ワンセグ視聴中にアラームが起動したときだけマルチウィンドウにな ります。アラーム音がiモーションのときにはワンセグ画面に「視聴 中断中です」と表示されます。

### ワンセグ視聴中に<sup>[wurd</sup>]▶機能を選択

i モードやフルブラウザを同時に使用-したときは、リモコン番号などととも にデータ放送が表示されます。

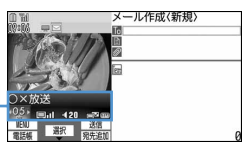

ワンセグ視聴中にメールを作成するとき

• マルチウィンドウとワンセグ視聴画面を切り替えるには「TV」を押しま す。ただし、ワンセグ視聴とフルブラウザ、またはWord・Excel・ PowerPointのファイル表示を同時に利用しているときには、「TV」を 押すたびにマルチウィンドウ→同時利用している機能の画面→ワンセ グ視聴画面の順に切り替わります。

#### ✔**お知らせ**

- **・** 縦画面でワンセグ視聴中にマルチウィンドウで表示できる機能を実行している場 合、ディスプレイを回転させるとマルチウィンドウになります。ただし、スイン グ設定を「ワンセグ(待受以外も起動)」に設定している場合は、ワンセグ視聴 画面が表示されます。
- **・** 他の機能を選択してマルチウィンドウになっても、ワンセグの映像が表示されな かったり、他の機能の表示中にワンセグの音声が継続して聞こえたりする場合が あります。

#### ❖**ワンセグ視聴中に音声電話、テレビ電話、プッシュトークの 着信があったとき**

- ・ マルチウィンドウで表示されますが、ワンセグ視聴はできません。
- 〈例〉音声電話の着信があったとき
	- **1** 音声電話がかかってくる

着信音が鳴り、マルチウィンドウの画面に切り替わります。ワンセグ画 面に「視聴中断中です」と表示され、ワンセグの映像と音声が中断され ます。

### **2** <sup>n</sup>

通話できます。

- ・ お買い上げ時はディスプレイを横から縦に回転しても通話できます。  $\rightarrow$ P363
- ・ 通話を終了すると通話中に受信した番組を視聴できます。→P272

#### ❖**ワンセグ視聴中にメール、メッセージR/F、SMSを受信した とき**

・ 受信・自動送信表示設定が「通知優先」のときは、自動的にマルチウィン ドウの画面に切り替わります。受信結果画面の表示が終了すると、マルチ ウィンドウが終了し、ワンセグ視聴画面に戻ります。

#### **ワンセグ録画**

### **視聴中にワンセグを録画する**

#### 映像、音声、データ放送を録画したり(ビデオ録画)、放送中の映像を静止画 として保存したりします(静止画録画)。

- ・ ビデオは保存先の設定によってデータBOXの「ワンセグ」の「ビデオ (本体)」フォルダまたは「ビデオ(microSD)」フォルダに保存され、静 止画は「イメージ(本体)」フォルダに保存されます。
- ・ ビデオの表示名には番組名が、静止画の表示名には保存日時が付けられま す。
- ・ ファイル名は、保存した日時が付けられます。
- ・ 録画が禁止されている番組はビデオ録画/静止画録画できません。また、 放送波の受信状態が良くないときは録画できないことがあります。
- ・ 録画したデータはメール添付や赤外線通信/iC通信で送信できません。ま た、待受画面などにも設定できません。
- ・ 録画したビデオや静止画を見る→P329
- ・ 最大保存件数→P306、471
- ・ 最大録画時間→P469

### **◆ ビデオを緑面する**

・ データ放送全画面では録画できません。

#### **1** ワンセグ視聴画面でT(1秒以上)またはP(1秒以上)

- ワンセグの録画が開始されます。
- ・ 録画中も一部の機能以外は通常のワンセグ視聴中と同様の操作ができ ます。→P270
- ・ 録画中はチャンネルの切り替えや自動チャンネル設定、オフタイマー の使用、サービス切替はできません。

### **[TV] (1秒以上) または刷 (1秒以上)**

録画が終了して、視聴が続きます。

・ 保存先、および終了操作を行わないときの録画終了時間は録画設定に 従います。→P281

#### 視聴のみ終了して録画を続ける:「■■▶「視聴のみ終了」

視聴が終了して、録画が続きます。待受画面に黒が表示されます。

・ 録画終了時間の設定より前に録画を終了したいときは、ワンセグ視聴 を起動して録画終了の操作をします。 録画および視聴を終了する:「■■▶ 「はい」

#### ✔**お知らせ**

- **・** 保存領域の空きが足りないときや最大保存件数を超えるときは録画できません。 **・** 録画中に保存領域の空きがなくなると録画が終了します。
- **・** 1回あたりの録画は、録画データが2Gバイトに達すると終了します。時間にし て約11時間程度です。放送内容などにより、録画時間は前後することがありま す。
- **・** 保存先がmicroSDカードの場合、PDFデータ閲覧などFOMA端末への負荷が大 きな機能や、microSDカードを使う他の機能が動作中には録画できないことが あります。
- **・** 次の場合、映像と音声は中断されますが、録画は継続します。各機能終了後はワ ンセグ視聴を再開します。
	- 音声電話、テレビ電話、プッシュトーク、64Kデータ通信を着信したとき
	- 音声電話、テレビ電話、プッシュトークを発信したとき
	- 目覚ましやスケジュール※1で指定した日時になったとき
	- メール、メッセージR/Fを受信したとき(メールの受信・自動送信表示の設定 が「通知優先」の場合)
	- メロディを再生したとき
	- iモーションを再生/表示したとき
	- データ放送から i アプリを起動したとき<sup>※2</sup>
	- ※1 視聴予約スケジュールの場合、録画終了と視聴起動の確認画面で「はい」 を選択すると、録画しているものとは違うチャンネルのときには、録画が 終了します。視聴予約したチャンネルと録画中のチャンネルが同じであれ ば、録画は継続されます。
	- ※2 視聴と録画継続の確認画面が表示されます。
- **・** 次の場合、映像と音声が中断され、録画が終了します。各機能終了後はワンセグ 視聴を再開できます。
- データ放送から録画と同時起動できない i アプリを起動したとき (視聴と録画 継続の確認画面が表示されます)
- **・** 録画中に、サイトやメールなどに表示されているワンセグ視聴用情報のリンクを 選択した場合、確認画面で「はい」を選択すると録画が終了し、ワンセグ視聴用 情報で指定されているチャンネルの視聴が開始されます。ワンセグ視聴用情報で 指定されたチャンネルと録画中のチャンネルが同じであれば、録画は継続されま す。
- **・** 録画中に予約録画の時刻になったときは、予約録画が開始されます。録画中の チャンネルと予約録画のチャンネルが違う場合、予約録画の録画設定が「操作優 先」であれば、チャンネル変更と予約録画開始の確認画面が表示されます。
- **・** データ放送を録画してご覧になるには、放送波の受信状況がよい状態で少なくと も約1分以上録画してください。録画時間が短すぎると、データ放送を表示でき ない場合があります。
- **・** 録画開始直後に放送圏外になり、放送波を受信できないまま録画を終了した場 合、録画データが保存されない場合があります。
- **・** 番組によっては、録画開始操作を行った時点より少し前の映像や音声から録画さ れる場合があります。
- **・** 録画と同時に起動できない機能を実行中は、操作中断と録画開始の確認画面が表 示されます。

### **◆ 静止画を録画する**

・ ビデオ録画中、およびデータ放送全画面では録画できません。

#### **1** ワンセグ視聴画面で<sup>P</sup>

最大保存件数/領域を超えたとき→P320

#### ✔**お知らせ**

- **・** Pを押した直後にテレビ電話やプッシュトークが着信した場合、静止画が録画さ れない場合があります。
- **・** 字幕やデータ放送は保存されません。

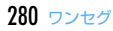

### **ワンセグ視聴に関する各種設定をする**

### **◆ 画面や音声の設定をする**

### **|85 [ワンセグ]「87]**

#### **2** 各項目を設定

#### 画面を設定する:「1」▶各項目を設定▶ [6]

照明設定、字幕表示、字幕サイズ、字幕言語切替、メール受信時テロッ プ表示を設定します。

- ・ 字幕表示を「マナーモード時表示」に設定すると、マナーモード中 のワンセグ視聴起動時の音声再生確認画面で「いいえ」を選択した ときに字幕を表示します。
- ・ 横標準画面の場合、字幕のサイズは変わりません。
- ・ メール受信時テロップ表示は電話/メール着信時設定のメール受信 時動作設定に従うか、表示しないかを設定します。
- ワンセグ視聴中は||81||51||T1| で設定できます。

#### 音声を設定する: 2→ 各項目を設定▶ [6]

音声切替、主・副音声切替を設定します。

• ワンセグ視聴中は||80||20||で設定できます。

#### ✔**お知らせ**

**・** ワンセグECOモード中は照明設定は適用されません。

### **◆ データ放送の設定をする〈データ放送設定〉**

・ 確認表示設定をリセットすると、データ放送からサイトを表示する際の確 認画面が表示されるようになります。

**|85||53||83||53|** 

### **2** 目的に応じた操作を行う

#### 接続待ち時間を設定する: 11▶ 1 ~ 3

データ放送からサイトへ接続するまでの最大待ち時間を設定します。

・ ここでの設定はiモードの接続待ち時間設定にも反映されます。

放送用保存領域の情報を削除する: 3) ▶ 系列放送局または個別事業者

#### にカーソルを合わせて [85] ▶ [すたは 2] ▶ 「はい」

- ・ 個別事業者の保存領域がある場合は、系列放送局を選択します。
- ・「全件削除」を選択した場合は、認証操作を行います。
- 確認表示設定をリセットする:「4■▶認証操作▶「はい」
- ・ ワンセグ視聴、予約録画などで表示される確認画面を再び表示させる ようにします。

#### **◆ FOMA端末を閉じたときの動作を設定する〈クローズ動 作設定〉**

## **|85 【ワンセグ】 ■3 | 44 ▶ [1] ~ [3]**<br>• 「継続」を選択すると、ワンセグ視聴や録画が継続します。

- 
- ・「ミュート」を選択すると、ワンセグ視聴は継続したまま音声のみ消 えます。
- ・「視聴:終了/録画:継続」を選択すると、ワンセグ視聴のみ終了し 録画は継続します。
- ワンセグ視聴中は||80||60||64||で設定できます。
- ・ クローズ動作設定は録画したビデオの再生中も適用されます。ただ し、「ミュート」が選択されているときは再生が一時停止されます。

### **◆ ワンセグを録画するときの動作を設定する**

#### **|85||50||予測日を設定▶ | coldの**

録画先、録画終了時間を設定します。

- ・ 録画先はFOMA端末本体またはmicroSDカードから設定します。
- ・ 録画終了時間は録画の開始または録画設定変更から録画が終了するま での時間です。
- ・ 録画予約では無効です。
- ワンセグ視聴中は||85||65||35||で設定できます。

#### ✔**お知らせ**

- **・** データ放送、データ放送サイトはクローズ動作設定を「継続」または「ミュー ト」にしておくと、FOMA端末を閉じているときでも、情報が更新され、パケッ ト通信料がかかる場合があります。
- **・** 録画設定の録画先は設定後に録画するものから適用されます。録画終了時間は設 定時から適用されます。

#### **マイク付リモコン**

### **マイク付リモコン F01を使う**

#### マイク付リモコン FO1 (別売)のスイッチでワンセグ視聴の操作ができま す。 R(タイムシフト早送り再生中):タイムシフト通常再生

**■ (1秒以上) ※1:コンセグ視聴を終了** 

#### (+)(一):音量調整

- **〔+ 〕**(1秒以上)(視聴中)<sup>※2</sup>:次のチャンネルを選択
- **(+)** (1秒以上) (タイムシフト再生中) <sup>※2</sup>: タイムシフト早送り再生
- →<br>(一) (1秒以上) (視聴中) ※2:前のチャンネルを選択
- <u>【HOLD</u> (▼方向へスライド):▶⁄D、【<del>I</del>】、【<del>I</del>】、【一】のキー操作無効
- <u>[■moun</u> (▼と逆側へスライド):キー操作無効を解除
- ※1 データ放送サイト表示中はサイトも終了します。録画中は視聴のみ終 了します。
- ※2 データ放送サイト表示中は無効です。

#### **FMトランスミッタ**

### **オーディオ機器やカーステレオでワンセグの音声を 聴く**

ワンセグの音声をFM電波で送信し、FMラジオ付きの家庭用オーディオ機器 やカーステレオで聴くことができます。

#### **◆ FMトランスミッタの周波数を設定する〈FMトランス ミッタ周波数設定〉**

- ・ ご利用の地域のFM放送局と重ならない周波数に設定してください。
- ・ この設定は音楽再生のFMトランスミッタと共有されます。

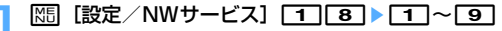

### **◆ ワンセグの音声をFM電波で送信する**

## **ワンセグ視聴画面またはデータ放送全画面で[86][6]**<br>• ビデオ再生画面では**|85||5**7を押します。

#### FM送信を止める:ワンセグ視聴中またはデータ放送全画面で N5 6 • ビデオ再生画面では N50 5 を押します。

- ✔**お知らせ**
- **・** FMトランスミッタは、無線局の免許が必要ない微弱な電波を使用するため、受 信側の機器や機器の設置状況、アンテナの位置、周囲の状況によっては、雑音が 発生したり音が途切れたりする場合があります。

雑音や音の途切れが生じる場合は、FOMA端末の向きを変え、よりよく聴こえる 方向に向けてください。ただし、FOMA端末の向きを変えても、雑音や音の途切 れがなくならない場合もあります。

- **・** 受信機器との間に障害物があったり、FOMA端末の近くに金属類があると、雑音 が発生したり音が途切れたりする場合があります。
- **・** マルチタスク機能で他の機能に切り替えてもFM送信は継続します。ただし、他 の機能で動画/iモーションやメロディなどを再生するとFOMA端末のスピー カーで再生され、再生が終了するまでFM電波は無音で送信されます。
- **・** FMトランスミッタは圏外でも使用できます。ただし、電源を入れた後に一度は FOMAサービスの圏内に入っている必要があります。
- **・** FM送信中に次のことを行うと、FM送信は中断されます。
- イヤホンなどの接続
- USBケーブルでの外部機器との接続
- **・** 海外でFM送信は使用できません。

# フルブラウザ

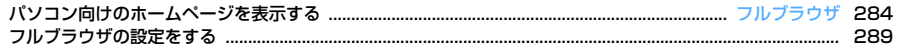

m.

#### **フルブラウザ**

### **パソコン向けのホームページを表示する**

インターネットに接続して、パソコン向けに作成されたホームページを閲覧 します。

フレームやCSS、SSL/TLS対応のホームページも表示できます。

- ・ 画像を多く含むホームページの閲覧、データのダウンロードなどのデータ 量の多い通信を行うと、通信料金が高額になりますので、ご注意くださ い。パケット通信料および料金プランの詳細については『ご利用ガイド ブック(iモード〈FOMA〉編)』をご覧ください。
- ・ フルブラウザは次の機能や方式に対応しています。
- フレーム:ホームページを分割する枠、またはこれにより構成されたホー ムページ。フレームの構成によってはすべての内容が表示できない場合 があります。
- Cookie:ホームページを表示した日時や回数など、ホームページが指定 した情報をFOMA端末に保存しておく機能。これらの情報を基に、ホー ムページ上の各種機能が簡単に利用できるようになります。
- CSS:ホームページのレイアウトを定義する規格。
- JavaScript:ホームページ作成用の言語の一種。
- Referer:ホームページ上のリンクを選択して別のホームページに移動す る場合の、元のホームページのURL情報。
- SSL/TLS:認証技術/暗号技術を使用して安全にデータ通信を行うため の方式。SSL/TLS対応のホームページは、URLがhttps://から始ま ります。また、ホームページの一部に利用されている場合もあります。
- 〈例〉ホームページのアドレス(URL)を指定して接続する

### <u>| हिल्ली पुत्र |</u>

### **2310 → URLを入力(半角512文字以内) → impl**

- ・ お買い上げ時など、アクセス設定が「利用しない」にしている場合 は、アクセス設定の画面が表示されます。→P290
- ・ 2回目からは前回接続したURLが表示されます。
- 接続を中断するときは**IcLRI**またはM5IC9Tを、複数のウィンドウの接 続を中断するときはMRIC81を押します。
- ホームに接続する:[1]

ホーム接続時のURL登録→P289

#### ブックマークから表示する: 2→ フォルダを選択▶表示するブック

#### マークを選択

ブックマークの登録先フォルダを作成または削除する→P163「フォル ダを作成/削除する」操作2 ブックマークをツータッチサイトに登録する→P164「ツータッチサイ トにブックマークを登録する」操作2 URL入力履歴から接続する:「37 27▶URLを選択 URL入力履歴ー覧からの操作方法→P162 ラストURLに接続する:■4 > URLを選択 ラストURL一覧からの操作方法→P159

### **ホームページを見終わったら「室」▶ 「はい」**

- ✔**お知らせ**
- **・** 次の機能には対応していません。
- プラグイン
- 画面メモの保存
- Phone To(AV Phone To)、SMS To、Media To
- **・** ホームページによっては表示に時間がかかる場合や、正常に表示されない場合が あります。
- **・** 画像を含むサイトを表示したとき、画像の代わりに次のマークが表示される場合 があります。
- ■:表示・効果設定で画像表示設定が「表示しない」の場合
- :画像のデータが不正なときや画像が見つからないとき、受信中に圏外になる などで画像を受信できなかったとき
- :画像のURLの誤りなどで画像を表示できないとき
- **・** メールアドレスからMail To機能、URLからWeb To機能を利用できます。
- Flash再生中の音量はMum 814で調整できます。
- **・** 5分以上操作をしないと、Flash画像の再生は停止します。
- **・** Flash画像のFlashアニメーションは1ページあたり最大1Mバイト、 Flash<sup>®</sup>Videoは1件あたり最大10Mバイトまでの表示に対応しています。
- **・** Flash8相当までのバージョンのファイルに対応しています。ただし、該当する バージョンのファイルでも、サイトによっては再生できない場合があります。

### **◆ フルブラウザの画面表示について**

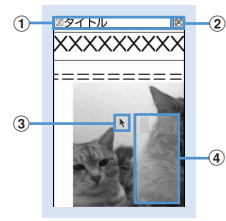

フルブラウザ画面(縦画面)

#### ① 状態表示/タイトルまたはURL

- (M(水色):取得中 | 日: フレームサムネイル表示中→P287
- :フレーム拡大表示中→P287
- (紺色):フレーム拡大表示中の他フレーム取得中
- :PDFデータ、Word、Excel、PowerPointファイルをダウンロード 中
- :画像、動画/iモーションファイルをアップロード中
- **② 圖/圖: 表示モード(PCモード/ケータイモード)→P289** :ウィンドウオープンガード中→P289
- **③ポインター→P286**
- d ビューポジション

接続時や画面スクロール時などに、全体に対する現在の位置が一時的に表 示されます(サムネイル表示中を除く)。PCモード中のビューポジション の大きさは、ページ取得中に変化したり、ホームページによって異なりま す。

#### ❖**フルブラウザ画面での操作について**

 $727 - 117$   $\sqrt{8}$ ;  $\sqrt{2}$ ,  $\sqrt{4}$ ,  $\sqrt{6}$ ,  $\sqrt{8}$ ・ 表示モードにより、スクロールが有効なキーは異なります。→P289 前のページに戻る/進む: Fal、回

- ・ ポインター非表示の場合はPCモード中のみ有効です。
- 縮小/拡大する: 11、31

ポインターの表示/非表示を切り替える:

- ・ ポインターの表示/非表示について→P286
- 横画面時のガイド表示領域の表示/非表示を切り替える:\*
- 画面表示設定を「全画面表示」にしているときは、縦画面でも「★「を押し てガイド表示領域を切り替えられます。→P290

選択中のリンク項目を新規ウィンドウで起動する: 6 6 3 6

• 77を押しても同様に操作できます。 マルチウィンドウ→P287

#### 表示モードを切り替える: 6 | 4

- 表示モード設定→P289
- ズームで表示倍率を切り替える: 60「5」▶ [1]~[7]
- 「5 を押しても同様に操作できます。フルブラウザを終了してもズームの 設定は保持されます。

ページ内検索をする: 60「7

- 回存押しても同様に操作できます。
- ページ内検索→P287

#### キー操作一覧を表示する: 6 8

- ホームに接続する: | 85| [1]
- 表示中のホームページをブックマークに登録する: | 隔| 2 | 1 → 登録先
- フォルダを選択
- ブックマークの登録→P163
- ブックマークから表示する: 附2 2 2 2 ▶ フォルダを選択
- 9 を押しても同様に操作できます。
- ブックマークから表示する→P163
- URLを指定して接続する: M31c31c1→URLを入力▶ [6]
- URL入力履歴から接続する: M3 3 2 ▶ URLを選択
- ラストURLに接続する: M5 3 3 → URLを選択
- 情報を再読み込みする: MFI 4

URLをメールで送信する: M5 6

表示中のホームページのURLをメール本文に貼り付けたメール作成画面が表 示されます。

#### ホームページのURLをコピーする: M51811

以降の操作→P170

リンク先のURLをコピーする:リンク先を選択em82em コピー/貼り付け方法→P381

SSL/TLS対応ページの証明書を表示する:SSL/TLS対応ページ表示中

### $C \times T$

証明書の内容→P173

- 表示・効果設定をする:  $\mathbb{M}$  8 4
- 表示・効果設定→P290

#### **文字コードを切り替える: M51615151**

• M51511 を押すたびに、文字コードがSJIS→EUC→JIS→ UTF8の順に切り替わります。MFIC315121を押すと、「自動選択」 に切り替わります。

リトライでアニメーションを先頭から再生する: M5 8 6 自動オープンガードを有効/無効にする: M8 8 77▶ 「はい」 Script設定→P289

#### ビューポジションを確認する: M8 8 8 8

ビューポジションの表示や色を設定する: | 85 8 | 9 ▶ 1 ~ 4

#### ✔**お知らせ**

- **・** マルチウィンドウで複数のホームページを表示しているときにズームで表示倍率 を切り替えた場合は、表示しているウィンドウのみ切り替わります。
- ポインター非表示中のリンク先や項目の選択の操作はiモードと同じです。→ P160

## **◆ ポインターの表示を切り替える**

ポインター表示中は、KNでポインターを操作して画面内の移動ができます。 押し続けると速く移動できます。

・ フルブラウザを終了してもポインター表示/非表示の設定は保持されま す。

### **フルブラウザ画面で「 → 「はい」**

- 「はい」を選択すると、ポインターが非表示になります。表示するときは 日 を押します。
- ・ Flash再生中に、ポインターを非表示にすると再生が停止します。

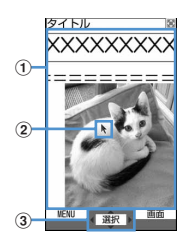

#### (1) 移動範囲

この範囲で移動できます。フレームによっては、移動範囲が限定され る場合があります。

#### ② ポインター

リンク先や項目を選択できます。ウィンドウの端付近まで移動すると 画面がスクロールします。

- ・ ポインターの表示は動作によって次のように切り替わります。
- ▶: ポインターモード表示中 。の: ドラッグモード中
- **▶**g: データ取得中 、 ト : リンク選択
- √宮: データ取得中のリンク選択 / : テキストボックス選択
- 3 ポインターで選択可能な場合に表示
	- [#]を押すたびにポインターの表示/非表示が切り替わります。

### ❖**ドラッグモードに切り替えて操作する**

ポインター表示中にドラッグモードに切り替えると、ドラッグモードに対応 したコンテンツを操作できます。

・ ドラッグモード中にできる操作はコンテンツによって異なります。

### $\mathbb{R}$  インターをコンテンツ上に移動▶ ● (1秒以上)

ポインターがトから、約に切り替わり、KNでコンテンツを操作できるよう になります。

#### 解除する: • (1秒以上)

• 同を押しても解除できます。
### **◆ フレーム対応のホームページを表示する**

フレームを含むホームページを表示すると、全体の構成が確認できるフレー ムサムネイル画面で表示されます。個別のフレームの内容を拡大表示して確 認できます。

#### **1** フレームサムネイル画面で拡大表示するフレームを選択

• 图で枠を移動します。

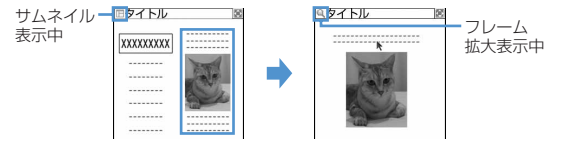

• CLR を押すとフレームサムネイル画面に戻ります。

✔**お知らせ**

- **・** 認証が必要なフレームは黄色、スキャン機能で問題要素が検出されたフレームは 赤色の枠で表示されます。
- ・ フレームサムネイル表示中は、次の操作や設定はできません。
	- フレームサムネイル画面でのポインター表示
	- 画面のスクロール
	- ページ内検索
	- 画像、PDFデータ、Word、Excel、PowerPointファイルの保存
	- リンク先の表示
	- ビューポジションの確認・設定

### **◆ 複数のホームページを表示する〈マルチウィンドウ〉**

最大5つのホームページを切り替えながら閲覧できます。 〈例〉ホームページのリンクを新たなウィンドウで表示する

フルブラウザ画面でリンクにカーソルを合わせて[6][3][6]

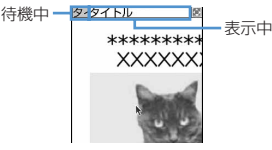

- ウィンドウを切り替えるときは、サイドキー「▲▼]を押します。サ イドキー「▲▼]を1秒以上押すか、 同□1 を押すと、ウィンドウ の一覧表示から切り替えるウィンドウを選択できます。
- 現在表示しているウィンドウを閉じるときは、「60 | 2 | を押して「は い」を選択します。

### **◆ ホームページ内の文字列を検索する**

- ・ お買い上げ時は、検索方法が「部分一致」、大文字と小文字を区別が「区 別しない」に設定されています。
- **フルブラウザ画面で■■▶検索欄に文字を入力(全角20(半** 角40)文字以内)

文字を確定すると検索が実行され、入力した文字列と一致した語が反転 表示されます。

- ialで前の候補、回で次の候補(一致した語)へ移動します。
- 検索を終了するには 同 を押します。

検索方法を設定する: フルブラウザ画面で 0 D ▶ 隔 ▶ 各項目を設定  $\blacktriangleright$  is  $\blacksquare$ 

- 検索方法:検索方法を「部分一致」「完全一致」のどちらにするか選択し ます。
- 大文字と小文字を区別:検索時に大文字と小文字を区別するかどうかを 選択します。

**・** ホームページによっては検索できない場合があります。

✔**お知らせ**

• 検索結果と検索欄が重なった場合は、**Mo**lを押して確認してください。

### ◆ 画像や動画 / i モーションをアップロードする

FOMA端末に保存したGIF形式、JPFG形式の画像やMP4形式の動画/i モーションをホームページにアップロードします。

• アップロードできる画像や動画/iモーションのファイルサイズは最大 2048Kバイト、複数の画像や文字列を含む場合は合計で最大2128Kバ イトです。

#### **1** フルブラウザ画面で「参照」

以降の操作→P169「サイトに画像や動画/iモーションをアップロー ドする」操作2以降

・「参照」は、画像や動画/iモーションがアップロードできる場合に 表示されます。同じホームページをパソコンなどで閲覧すると、異 なったアイコンで表示されます。

✔**お知らせ**

- **・** アップロードの操作方法はホームページによって異なります。
- **・** FOMA端末外への出力が禁止されている画像や動画/iモーション、文字列以外 のデータは、アップロードできません。
- **・** ASF形式や部分的に取得した動画/iモーションはアップロードできません。

### **◆ 画像をダウンロードする**

ホームページのGIF形式、JPEG形式、PNG形式、BMP形式の画像を保存 します。

- ・ 保存できる画像のファイルサイズは1件あたり最大1Mバイトです。
- ・ PNG形式とBMP形式の画像は、microSDカードの「その他」フォルダ に保存できますが、表示することはできません。
- ・ 最大保存件数→P471

#### **フルブラウザ画面で[編]「5]▶保存する画像を選択**

以降の操作→P166「画像をダウンロードする」操作2以降

・ 保存する画像にカーソルを合わせると、画像が枠で囲まれ、ファイル 名とファイルサイズが表示されます。

✔**お知らせ**

- **・** 背景画像はダウンロードできません。
- **・** 横縦(縦横)のサイズが、GIF形式で864×480、JPEG形式で1728×<sup>2304</sup> より大きい画像はFOMA端末には保存できません。また、JPEGの種類によって は保存できない場合もあります。

**・** 保存できるファイル形式やサイズでも、ホームページによっては保存できない場 合があります。

**・** 最大保存件数/領域を超えたとき→P320

#### **◆ PDFデータ、Word、Excel、PowerPointファイル をダウンロードする**

ホームページ上のPDFデータ、Word、Excel、PowerPointファイルを保 存します。

- ・ 保存できるデータのファイルサイズは1件あたり最大1Mバイトです。
- ・ Word、Excel、PowerPointファイルは、microSDカードを挿入してい るときのみダウンロードできます。
- ・ Word 2007、Excel 2007、PowerPoint 2007のファイルは、FOMA 端末には保存できません。

#### **1** フルブラウザ画面でダウンロードするデータを選択

• ダウンロード中にCLRはたはM50 87を押し「はい」を選択すると、 ダウンロードを中断します。複数のウィンドウでデータをダウンロー ドしているときはM5 87を押すと、すべてのダウンロードを中断し ます。

**2**「保存」

表示する:「プレビュー」 保存を中止する:「戻る」▶ 「いいえ」

- 表示名を入力(36文字以内)▶**I**6
	- ガイド表示領域の左下に「■●■| が表示された場合には、Barlを押し て保存先を切り替えられます。
	- ・ PDFデータは、本体のマイドキュメントの「iモード」フォルダ、ま たはmicroSDカードの「マイドキュメント」フォルダに保存されま す。
	- ・ Word、Excel、PowerPointファイルは、本体のその他のフォルダ、 またはmicroSDカードの「その他」フォルダに保存されます。本体 のその他にフォルダが複数ある場合は、保存先のフォルダを選択する 画面が表示されます。保存先のフォルダを選択すると保存されます。

#### **✔お知らせ------------------**

- **・** ダウンロード中にデータサイズが1Mバイトを超えた場合は、ダウンロードは中 止されます。
- **・** 最大保存件数/領域を超えたとき→P320

### **フルブラウザの設定をする**

#### フルブラウザに関する各種機能を設定します。

- **◆ ホーム接続時のURLを登録する〈ホーム設定〉**
- ・ お買い上げ時は、GoogleのホームページのURLが入力されています。

**1** I951eURLを入力(半角512文字以内)eC

#### ✔**お知らせ**

● ホームページ表示中のホーム登録: **M3 7 →**「はい」

#### ◆ Cookieについて設定する〈Cookie設定/削除〉

Cookieを有効にすると、以前に利用したホームページの機能が簡単に使えま す。

- ・ ホームページやコンテンツサービスによっては、Cookieを有効にしない と、正常に表示したり利用したりできない場合があります。
- ・ Cookieを有効にすると、ホームページを表示した日時や回数などの情報 が送信されます。これにより、お客様の情報が第三者に知得されても、当 社としては責任を負いかねます。あらかじめご了承ください。

# **1** I952

• 「有効(毎回確認)」を選択したときは、確認欄を選択し、情報が送受 信されたことをどのタイミングで知らせるかを「送信時のみ」「受信 時のみ」「送受信時」から選択します。

Cookie情報を全件削除する: NEL> 認証操作 > 「はい」

### **16**

### **◆ Scriptについて設定する〈Script設定〉**

JavaScriptが含まれるホームページの動作を有効にするかどうかを設定し ます。

・ ホームページによってはScript設定を「有効」にしないと、正常に表示で きない場合があります。

# <mark>[i¤] [9] [5] [3]</mark> ▶Script設定欄を選択 ▶ [1] または [2]<br>• [有効| を選択したときは、ウィンドウオープンガード設定欄を選択

し、「有効」または「無効」を選択します。

ウィンドウオープンガード設定を「無効」にすると、JavaScriptか ら新しいウィンドウを開く指示を受けたときに、ウィンドウを開くか どうかを確認する旨のメッセージが表示されます。「有効」にすると、 JavaScriptの指示があっても新しいウィンドウは開きません。

**2** 

### **◆ 表示方法を切り替える〈表示モード設定〉**

パソコン用の画面サイズで表示する(PCモード)か、FOMA端末のディス プレイの横幅に合わせて表示する(ケータイモード)かを設定します。

#### **1 a call 5 4 → 1 3** a call 5 × 1 a call 5 × 1 a call 5 × 1 a call 5 × 1 a call 5 × 1 a call 5 × 1 a call 6 × 1 a c

- ✔**お知らせ**
- **・** マルチウィンドウで複数のホームページを表示しているときは、すべてのホーム ページの表示モードが切り替わります。
- ケータイモード中で、ポインター非表示の場合は、βαを押して前のページに戻る /次のページに進む操作を行います。

#### ❖**画面をスクロールする**

- 表示モードごとのスクロールの操作方法は、次のとおりです。
- KN以外のキーを押すと画面単位でスクロールします。
- ・ キーを押し続けると連続スクロールできます。
- $PCE K$ : 图(上下左右)、2 (上)、2 (上)、5 (左)、6 (右)、8 (下)でキーの方向にスクロール
- **ケータイモード:0. 20**で上にスクロール/**Q. 80**で下にスクロール
	- ポインター非表示中は「modi (上)、「図」(下)でもスクロールします。

### **◆ 画像表示/効果音を設定する〈表示・効果設定〉**

フルブラウザ画面を表示したときの画像やアニメーションの表示/非表示の 設定や、Flash画像の効果音を設定します。

### **1a7 9 5 5 > 各項目を設定 ▶ 6**

画像表示設定:画像を表示するかどうかを設定します。

- ・「表示しない」に設定すると、画像やアニメーションの代わりに が表示されます。
- アニメーション:アニメーションを表示するかどうかを設定します。
	- ・「表示しない」に設定すると、アニメーションの最初のコマが表示 されます。
- 端末情報データ利用設定:フルブラウザでFlash画像を表示するときに FOMA端末の登録データを利用するかどうかを設定します。
	- ・「利用しない」に設定すると、端末情報データを利用するホーム ページを利用できない場合があります。
- 効果音設定:フルブラウザでFlash画像の効果音を再生するかどうかを 設定します。

#### **◆ フルブラウザを利用するかどうかを設定する〈アクセス 設定〉**

・「利用する」に設定する場合は、必ず「注意事項の詳細」をお読みくださ い。

**12 9 56 ▶ 「利用する」または「利用しない」** 

#### **◆ Refererを送信するかどうかを設定する〈Referer設 定〉**

・ Refererを送信することにより、お客様の情報が第三者に知得されても、 当社としては責任を負いかねます。あらかじめご了承ください。

 $|R|$  9  $|S|$  7  $|T|$   $\sim$  3

### **◆ 全画面表示するかどうかを設定する〈画面表示設定〉**

縦画面時に、全画面表示にするかどうかを設定します。

**1** I958e1または<sup>2</sup>

### **◆ 自動で通信するかどうかを設定する〈自動通信設定〉**

フルブラウザ画面で閲覧ページからの自動通信要求を許可するかどうかを設 定します。

・「通信しない」に設定すると、Flash画像が正しく表示されない場合があり ます。

- **[i¤] [9] [9] |9 [1] 〜 [3]**<br>• 「通信する」にすると、確認なしに自動通信を行います。選択した場 合は確認画面で「はい」を選択します。
- ・「毎回確認」にすると、通信要求があるたびに、通信を開始するかど うかの自動通信開始確認画面が表示されます。
- ・「通信しない」にすると、自動通信できません。

# データ表示/編集/

### **画像を使いこなす**

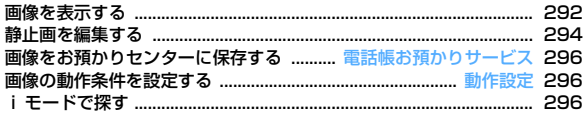

### **動画/iモーションを使いこなす**

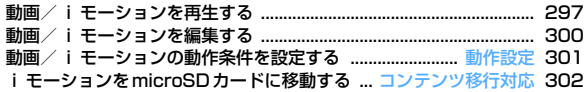

### **キャラ電を使いこなす**

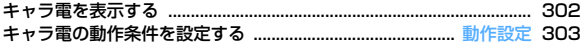

### **メロディを使いこなす**

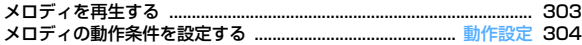

#### **microSDカードを使いこなす**

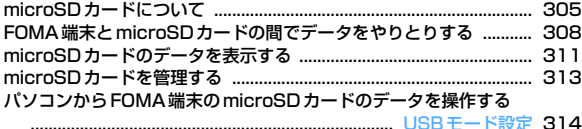

#### **各種データを管理する**

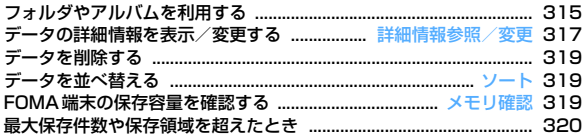

#### **赤外線通信/ iC通信を使いこなす**

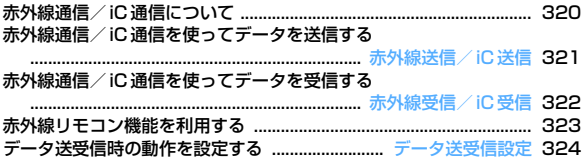

#### **PDFデータを表示する**

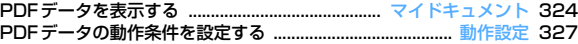

#### **その他(Word、Excel、PowerPoint)ファイルを表示 する**

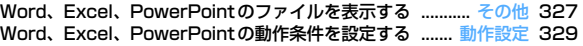

### **ワンセグの録画データを表示する**

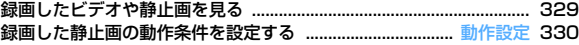

#### **画像を表示する**

画像を使いこなす

・ 静止画(JPEGまたはGIF形式の画像)やアニメーション(GIFアニメー ション、Flash画像)、パラパラマンガを表示できます。ただし、横縦(縦 横)のサイズが864×480より大きいGIF形式の画像やGIFアニメーショ ン、1728×2304より大きいJPEG形式の画像は表示できません。

#### **|88 [データBOX] コートフォルダを選択**

#### ・ フォルダの内容は次のとおりです。 カメラ:カメラで撮影した画像、動画/iモーションやPDFデー タから切り出した画像

- iモード:サイトやホームページ、メール、iアプリから取得した 画像、ミュージックプレーヤーで保存した画像
- デコメピクチャ:お買い上げ時に登録されている画像、サイトや メール、iアプリから取得した画像、バーコードリーダーで読み 取った画像
- アコメ絵文字:お買い上げ時に登録されている画像、サイトなどか ら取得したデコメ絵文字
- ・ デコメ絵文字の規格(画像サイズが20×20、ファイルサイズが 90Kバイト以内、メール添付やFOMA端末外への出力可、JPEG またはGIF形式)に該当する画像を取得すると、このフォルダに保 存されます。規格に該当しない画像は保存できません。
- アイテム:お買い上げ時に登録されているフレーム画像、サイトか らダウンロードしたフレームやスタンプ用の画像
- プリインストール:お買い上げ時に登録されている画像
- データ交換:バーコードリーダーで読み取った画像、microSD カードや外部機器から取り込んだ画像
- コマイアルバム:他のフォルダから移動した画像
- ・ アルバムを追加すると表示されます。→P315
- マイアルバム(シークレット属性ON):シークレット属性を設定し たマイアルバム
- **■iモードで探す:→P296**

microSDカードの一覧に切り替える:フォルダー覧でIER

#### **2** 画像にカーソルを合わせる

・ マークの意味は次のとおりです。

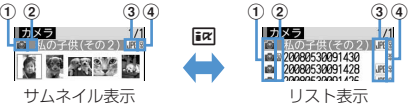

- a 取得元
	- :プリインストール
	- **言: iモードやフルブラウザ、メール、iアプリ**
	- ■: カメラ ロ: フレーム、スタンプ 2: データ交換
- 2 画像の種類
	- 表示なし:静止画 』: パラパラマンガ
	- [Bal: GIFアニメーション、Flash画像 ▶: 位置情報付きの画像
- ③ ファイル形式
	- 表示なし:パラパラマンガ
	- ImF/IMH: JPFG形式の画像/FOMAカードのヤキュリティ機能に より使用不可
	- **IFF/ IPH: GIF形式の画像、GIFアニメーション/FOMAカードのセ** キュリティ機能により使用不可
	- ■/ 日: SWF (Flash画像) /FOMAカードのセキュリティ機能 により使用不可
- (4) ファイル制限
	- ※/8:ファイル制限あり/なし
- ・ サムネイル表示画面では、カーソル位置の画像の表示名がディスプレ イ上部に、画像サイズとファイルサイズがディスプレイ下部に表示さ れます。また、サムネイル表示できない場合は次のように表示されま す。
	- |- : プレビュー画像なし | 7 : 使用不可
	- **ー:FOMAカードのヤキュリティ機能により使用不可**
- i <sub>モー</sub>ドで探す→P296

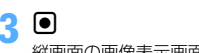

縦画面の画像表示画面では、表示名とコメントが表示されます。

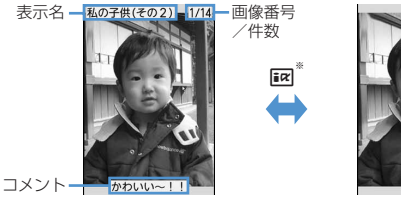

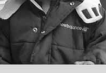

全画面表示

- ※ 全画面表示のときはMSL、MGL、CLR、MGIのいずれかを押しても、元 の表示に戻せます。
- 2 を押すと、前後の画像に切り替えられます。
- ・ 横画面のときは、必ず全画面表示になります。
- ・ GIFアニメーション、パラパラマンガ、Flash画像の再生中は次の操 作ができます(全画面表示中を除く)。
	- g:一時停止/再生
	- C:スロー再生(パラパラマンガの一時停止中のみ)
	- M5 7 : 先頭から再生
- ・ 横縦(縦横)のサイズが240×432以下の画像は2倍に拡大されて表 示されます。拡大すると画面サイズより大きくなる場合は画面サイズ に合わせて表示されます。lを押すと等倍表示になります。2倍表示 に戻すときは回を押します。

#### メールに添付する:回

- ・ ファイルサイズが90Kバイト以内の場合は、本文内への貼り付け確認 画面が表示されます。
- ・ 画像サイズやファイルサイズによっては、QVGAサイズへの変換確認 画面が表示されます。
- ・ 位置情報付きの画像の場合は、位置情報URLの本文貼り付け確認画面 が表示されます。「いいえ」を選択すると、画像のみが添付されます。
- 画像に付いている位置情報を利用する: | X5| 33 | 33 | (microSDカード の画像一覧では 2 [3]

以降の操作→P253「■位置情報利用メニュー」

画像に位置情報を付ける: [85] [3] [4] (microSDカードの画像一覧で は「2 | 4 | ) ▶位置情報を付加 ▶位置情報を付けるJPEG形式の画 像を選択▶ [6]▶ 「はい」 位置情報の付加→P253「■位置情報貼り付け/付加/送信メニュー」 画像に付いている位置情報を削除する: M5 3 5 (microSDカード の画像一覧では「2コ「5コ)▶ 位置情報を削除する画像を選択▶ 同▶ 「はい」

#### ✔**お知らせ**

- **・** 画面サイズより大きな静止画は画面サイズに縮小して表示されます。全画面表示 にすると自動でスクロールし、●で一時停止/再開、■■でスクロールバーの 表示/非表示の切り替えができます。
- **・** 画面サイズより大きなJPEG形式の画像は、画像一覧でカーソルを合わせて 下50を押すか、縦画面で表示中に●を押すと、拡大縮小などが可能な拡大表 示を利用できます。拡大表示中は、28でスクロール、MSIで20%ずつ縮小、 で20%ずつ拡大、「※「でガイド表示領域の表示/非表示の切り替え、同で等倍 表示ができます。 等倍表示から拡大表示に戻すには NSF を押します。

### **◆ スライドショーを表示する**

フォルダ内の画像を順番に全画面で表示します。

- ・ 動作設定で速度や表示順を変更できます。→P296
	- |855 [データBOX] ココ > フォルダにカーソルを合わせて  $M<sub>0</sub>$ 
		- すべての画像の表示が終わるか、**[clR]、kml、likl、l面l、l**回のいず れかを押すとフォルダ一覧に戻ります。

#### **◆ 画像を待受画面や電話帳などに設定する**

#### 〈例〉待受画面に設定する

- **|88 [データBOX] コ > フォルダを選択▶画像にカーソルを** 合わせて隔口2
- **2** 1e「縦画面」または「横画面」e「はい」
	- ・ 画面サイズより小さい、拡大表示可能な画像の場合は「はい(等倍表 示)」または「はい(拡大表示)」を選択します。
	- ・ iアプリ待受画面が設定されているときは、続けてiアプリ待受画面 解除の確認画面が表示されます。

#### 電話帳に新規登録する: 2

#### 電話帳登録→P83

電話帳に更新登録する:「3」▶ 電話帳データを選択

電話発着信画像に設定する:「41▶「11または「21

テレビ電話画像に設定する:「51▶ 11 ~ 7

- ・ 画像サイズが176×144より大きい画像、およびFOMA端末外に出 力不可の画像は、発信画像と着信画像のみ設定できます。
- メール送受信画像に設定する: 6 ▶ 1 ~ 4
- ・ メール送受信画像に設定した画像は、メッセージR/F、SMSを送受 信したときにも表示されます。
- ベーシックメニューのアイコンに設定する: 7→ 機能または背景を選 択
- ・ Flash画像や「アイテム」フォルダの画像、パラパラマンガは設定で きません。
- ・ 起動メニューがベーシックメニュー以外の場合は、ベーシックメ ニューに切り替える旨の確認画面が表示されます。

### **◆ パラパラマンガを作成する**

同じフォルダ内の静止画を9枚まで選択して、パラパラマンガを作成できま す。

- ・ <sup>480</sup>×864より大きい静止画は登録できません。
- ・ 登録した静止画は個別に表示したり編集したりできなくなります。また、 解除するまでmicroSDカードや外部機器に保存したり、iモードメール に添付して送信したりできません。
	- **| NE 「データBOX1 コトフォルダを選択**

#### **856 4171**

- パラパラマンガを解除する:パラパラマンガにカーソルを合わせて  $M51412$
- **3** パラパラマンガに登録する画像を選択

選択順に画像に●~◎の番号が表示されます。 m:すべての選択を解除

**6** Ed → 表示名を入力 (36文字以内) → 6

#### **静止画を編集する**

静止画を編集して、新しい静止画として保存します。編集内容は次のとおり です。

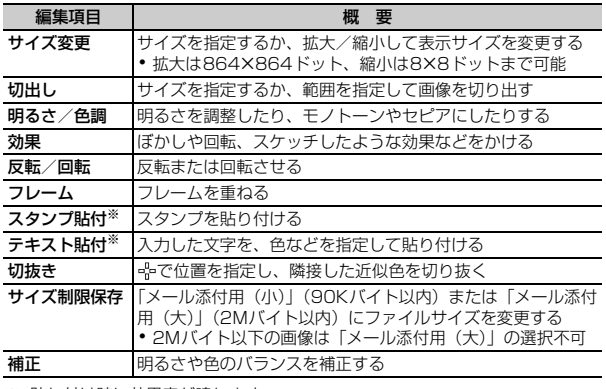

※ 貼り付け時に効果音が鳴ります。

- ・ 編集可能な画像のサイズは次のとおりです。 サイズ変更のサイズ指定、サイズ制限保存のメール添付用(大):8×8~ <sup>1728</sup>×2304ドット 切出しのサイズ指定:16×16~1728×2304ドット 切出しの範囲指定:16×16~1224×1632ドット 上記以外の項目:8×8~480×864ドット ・ 次の静止画は編集できません。 -「アイテム」「プリインストール」フォルダ内の静止画
	- メール添付やFOMA端末外への出力が禁止されている静止画(自端末で ファイル制限を「あり」に設定した静止画を除く)
	- microSDカードに保存されている静止画

#### **|85 [データBOX] コ > フォルダを選択▶静止画にカーソル** を合わせて[6]

**2** 目的に応じた操作を行う

#### サイズを指定して表示サイズを変更する: [85 1 → 1 → 9

- 元の画像と縦横比が異なる場合は青色の枠が表示されます。MEDを押 すと縦横比を保持せず指定サイズに変更され、同でを押すと縦横比を 保持して指定サイズ内に収めます。KSで枠を移動して●を押すと、 指定したサイズに切り出せます。
- 拡大/縮小して表示サイズを変更する: [85 << 1 0ed > 28 で縮小または 拡大▶ 同
- M5/画を押すと、20%ずつ縮小/拡大できます。画面右上の表示 で、変更後のサイズと縮小/拡大率が確認できます。
- サイズを指定して切り出す: M302 ▶ 11~9 ▶ K3で枠を移動

#### $\blacktriangleright$  e

- Faz を押すと枠のサイズ変更が、 面 を押すと枠の縦横の切り替えがで きます。画面右上の表示で、切り出し後の表示サイズが確認できま す。
- MEIを押すと、範囲を指定して切り出す画面に変更できます。
- 範囲を指定して切り出す: 岡□20回▶図で左上を指定して回▶図 で右下を指定して||6||▶ |●|
- 明るさを調整する: [85] [3] [1] ▶ [3] で明るさを調整▶ [●]
- MB / 面を押すと、最小/最大に明るさを調整できます。
- モノトーン/セピアにする: | 隔| 3 ▶ 2 または 3 |
- 効果をかける: | 隔| | 4 | ▶ | 1 | ~ | 6 |
- スケッチの効果をかける: | 86 4 | > 7 または | 8 | ▶ ●
- 2 で一段階ずつ、 iZ / < c で最小/最大に効果を調整できます。ま た、個を押すと線の太さを切り替えられます。
- 反転/回転させる: 岡 5 ▶ ※ で反転または 岡 / 個 で回転▶ フレームを重ねる: | | | | | | | | | | フレームを選択▶ | |
- フレームを重ねた状態でMEDを押すとフレームの180度回転が、16 を押すとフレームの変更ができます。

#### スタンプを貼り付ける:

- ① 图 | 7 ▶ スタンプを選択 ▶ 図で位置を指定して
	- ・ 同じスタンプを複数の箇所に貼り付けられます。
	- ・ mを押すと、すべてのスタンプを消去できます。

#### $26$

#### テキストを貼り付ける:

- 1 岡 8 → テキストを全角20 (半角40) 文字以内で入力 → 各項目を 設定 · Ingl
	- 貼り万を「一字ごと」にすると、●を押すたびに1文字ずつ貼り 付けられます。
- 2 図で位置を指定して回
	- ・ 同じテキストを複数の箇所に貼り付けられます。
	- MEIを押すと、すべてのテキストを消去できます。
- 3 **c**

#### 切り抜く: M9 [9]▶ 図で切り抜く色に ※を合わせて ●▶ 圖

- ファイルサイズを変更する: | 隔| | o | ▶ | 1 | または | 2 |
- ・ 操作3は不要です。
- 補正する:

#### $\odot$  is an

- $\mathbb{Q}$   $\overline{\mathbb{Q}}$   $\blacktriangleright$   $\boxed{1}$   $\sim$   $\boxed{7}$ 
	- ・ 画面右上の表示で、選択中の補正の種類が確認できます。
	- 5 を押しても補正の種類を変更できます。
	- 2 で一段階ずつ、 ア/ 回で最小/最大に効果を調整できます。

#### $\odot$  co

### **3** • 「保存」

元の静止画と同じフォルダ内に新しい静止画として保存されます。

- ・ 編集後の画像サイズが20×20でファイルサイズが90Kバイト以内の 場合は、「デコメ絵文字」フォルダに保存されます。
- ・ フレームまたはスタンプ用の画像として保存するときは、「フレーム・ スタンプ用」を選択します。
- ✔**お知らせ**
- **・** 画像サイズが編集時の表示領域より大きい場合は縮小表示されます。ただし、サ イズ変更の拡大/縮小やスタンプ貼付、テキスト貼付の場合は等倍で表示されま す。
- **・** 編集後、ファイルサイズが大きくなったり、画質が劣化したりする場合がありま す。また、パソコンなどで表示すると透過表示されていた部分は白く表示されま す。
- **・** フレームやスタンプの選択時、編集する画像のサイズによっては表示されないフ レームやスタンプがあります。
- **・** 最大保存件数/領域を超えたとき→P320

#### **電話帳お預かりサービス**

#### **画像をお預かりセンターに保存する**

電話帳お預かりサービスを利用して、データBOXのマイピクチャに保存して ある画像をネットワーク上のお預かりセンターに保存します。

- ・ 電話帳お預かりサービスについて→P134
- ・ 本サービスはお申し込みが必要な有料サービスです。サービス未契約の場 合は、お預かりセンターに接続しようとすると、その旨をお知らせする画 面が表示されます。
- ・ 1件あたりのファイルサイズが100Kバイトを超える画像は保存/復元で きません。
- ・ 1回の操作で最大10件保存できます。
- ・ 復元操作の詳細は『ご利用ガイドブック(iモード〈FOMA〉編)』をご 覧ください。
- ・ お預かりセンターに保存した履歴を確認できます。→P91
- |85 [データBOX] | 11 → フォルダを選択
- **2** m56e画像を選択eCe「はい」e認証操作 ●:保存を中止
- **3** 通信結果を確認する
	- ・ 通信結果の表示は約5秒後に消えます。
- ✔**お知らせ**
- **・** マイピクチャの「アイテム」「プリインストール」フォルダ内のデータは選択で きません。

#### **動作設定**

### **画像の動作条件を設定する**

- ・ お買い上げ時は小さい画像の拡大とスライドショーのランダム表示が「な し」、スライドショーの切替え速度が「普通」、それ以外の項目は「あり」 に設定されています。
	- **||88|| [データBOX] [11 ▶||88||51 ▶各項目を設定 ▶||69|** 
		- ・「あり」にすると次のように動作します。 一覧の画像表示:画像一覧でサムネイル表示
- タイトル表示/番号表示/コメント表示:画像表示画面で表示名/画 像番号と件数/コメントを表示
- 小さい画像の拡大:画像の縦横比を保持したまま表示領域いっぱいに 拡大表示
- 大きい画像の縮小:画像の縦横比を保持したまま表示領域に合わせて 縮小表示
- 効果音再生:画像に設定されている効果音を再生(スライドショーを 除く)
- 全画面時の自動スクロール:全画面表示で静止画が画面に表示しきれ ない大きさの場合、自動的にスクロール スライドショーのランダム表示:ランダムに表示
- ✔**お知らせ**
- 画像一覧、画像表示画面からの操作: M5 9

#### **iモードで探す**

フォルダやファイル一覧表示画面に「iモードで探す」( ) が表示されて いるときは、簡単にiモードサイトに接続して次のデータを探すことができ ます。

- 画像、ミュージック、iモーション、メロディ、きせかえツール
- メールテンプレート

- iアプリ

- 〈例〉デコメピクチャを探す
	- **||85|| [データBOX] | 11||31|▶ | iモードで探す」▶ 「はい」** 
		- i モードサイトに接続されます。
		- ・「iモードで探す」は、一覧の最後(ページが複数ある場合は最後の ページ)に表示されます。

#### **2** デコメピクチャを選択

選択したデータが「デコメピクチャ」フォルダに保存されます。

・ マイピクチャ一覧やマイピクチャの各フォルダから静止画を探したと きは、選択した画像の種類によって「iモードで探す」を選択したと きとは異なるフォルダに保存されることがあります。

#### **動画/iモーションを再生する**

動画/iモーションを使いこなす

・ 次の形式で、画像サイズが48×48~640×480の動画/iモーション を再生できます。

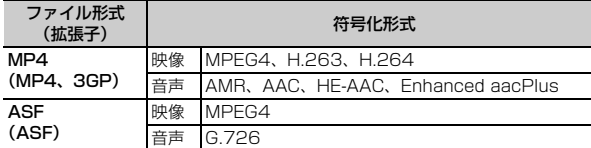

#### **|88|| [データBOX] | 4 | > フォルダを選択**

- ・ フォルダの内容は次のとおりです。 プレイリスト:プレイリスト→P298 カメラ:カメラで撮影した動画、動画から切り出した動画、動画メ モ、サウンドレコーダーで録音した音声
	- iモード:サイトやメールから取得したiモーション、iモーショ ンや音楽データから切り出したiモーション、microSDカードか ら移動したコンテンツ移行対応のiモーション
	- プリインストール:お買い上げ時に登録されている動画
	- naデータ交換: microSDカードや外部機器から取り込んだ動画/i モーション(コンテンツ移行対応の i モーション以外)
	- **■マイアルバム:**他のフォルダから移動した動画/iモーション
	- ・ アルバムを追加すると表示されます。→P315
	- マイアルバム(シークレット属性ON):シークレット属性を設定し たマイアルバム
	- **iiモードで探す:→P296**
- microSDカードの一覧に切り替える:フォルダー覧でIER

**2** 動画/iモーションにカーソルを合わせる

・ マークの意味は次のとおりです。

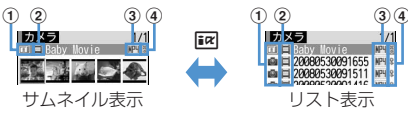

a 取得元

**fi: プリインストール 言: iモード、メール、iアプリ** ■: カメラ : 『 データ交換 : 『 |: テレビ電話

② 再牛制限

■: 再生制限なし | 嬰/ 2/ / 凰: 回数/期限/期間制限あり

- ③ ファイルの種類
	- MP4(白) / MP4/ | / 7 / 12 : MP4/ しおり付きMP4/部分的に 保存したMP4/FOMAカードのセキュリティ機能により使用不 可
	- (白)/ (黄):ASF/しおり付きASF
- (4) ファイル制限
	- **※/ 9: ファイル制限あり/なし**
- ・ サムネイル画面では、カーソル位置の動画の表示名がディスプレイ上 部に、画像サイズとファイルサイズがディスプレイ下部に表示されま す。また、サムネイル表示できない場合は次のように表示されます。 :音声のみの動画/iモーション(歌手の歌声など映像のないi モーション)や部分的に取得したiモーション、再生制限により再 生不可のiモーション、サウンドレコーダーで録音した音声 ■:サムネイル画像を取得できない動画/iモーション :FOMAカードのセキュリティ機能により使用不可 iモードで探す→P296
- メールに添付する:回

## **3** <sup>g</sup>

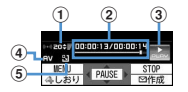

a 再生音量

② 再生時間/トータル時間と再生位置インジケータ

- ③ 再生状態
- ■:再生中 ■:停止中 ■:一時停止中
- 4 ファイルの種類
- **日:音声 VI:映像**
- $\sqrt{6}$ 拡大/縮小表示
	- :拡大表示中 :縮小表示中
- ・ しおりを設定した動画/iモーションの場合は、しおりからの再生確 認画面が表示されます。「いいえ」を選択すると、先頭または再生停 止位置から再生されます。
- ・ 映像のある動画/iモーションの場合、横画面では全画面表示で再生 されます。
- ・ 再生中は次の操作ができます。
- j、サイドキー[▲▼]:音量調整
- g:一時停止/再生/先頭から再生(停止中)
- 図:巻き戻し/早送り再生
- 1:10秒巻き戻し(再生開始から10秒未満の場合は先頭から再 生)
- ■31:30秒早送り(再生終了まで30秒未満の場合は再生終了1秒前 から再生)
- 图:停止
- cual: 一覧画面に戻る
- チャプター情報を持つ動画/iモーションの再生中は次の操作ができ ます。
	- 「4]/「6]:前のチャプター/次のチャプターの先頭から再生 **| X5|| 2 |** : チャプター選択による再生
- 一時停止中に2を押すと、再生位置インジケータ上に位置指定つまみ が表示されます。 ∞で移動して●を押すと、指定した位置から再生 します。位置指定つまみは58を押すごとに1分単位で移動しますが、 およそ20分以上の動画/iモーションの場合は、2秒以上押すと5分 単位で移動できます。
- CLR や F を押したり、他の機能の影響によって再生が中断したと きは、再生停止位置が保存され、次回再生時にその停止位置から再生 されます。再生停止位置の情報はFOMA端末本体およびmicroSD カードでそれぞれ、最大5つの動画/iモーションについて保存され ます。新しい情報が登録されると古い情報は順に削除されます。デー タを取得しながら再生しているときやプレビュー再生では、再生停止 位置は保存されません。
- しおりを設定する:再生中に Faz ▶ 「はい」
- ・ 保存されていない動画/iモーションや再生制限が設定されているi モーションには設定できません。
- しおりを解除する:停止中に「一

横画面で画面表示を切り替える:再生中に

- 田 を押すたびに、全画面表示と通常の再生画面が切り替わります。 画像サイズが320×240の動画/iモーションの場合は、全画面表 示→ワイド画面→通常の再生画面の順に切り替わります。
- 全画面表示またはワイド画面で「★■を押すと、ガイド表示領域の表示 /非表示が切り替えられます。

✔**お知らせ**

- **・** 再生画面でトータル時間が「--:--:--」と表示されるiモーションは、早送り/巻 き戻し、しおりや再生停止位置からの再生、チャプター情報を利用した再生、位 置指定つまみの操作はできません。
- 再生制限が設定されたiモーションを選択すると、再生制限の状態が表示されま す。再生制限により再生できない場合は、削除の確認画面が表示されます(再生 期間前の場合を除く)。なお、再生期間や期限が制限されている場合に、FOMA 端末の日付・時刻を変更しても再生できません。
- **・** ダウンロードに失敗、またはダウンロードを中断して部分的に取得したiモー ションを選択すると、残りデータのダウンロード確認画面が表示されます。ダウ ンロードしても再取得できなかったときは、部分的に保存されていたデータは削 除されます。また、再生期間や再生期限が過ぎている、部分的に取得したiモー ションを選択した場合は、削除の確認画面が表示され再取得はできません。

### **◆ プレイリストを作成/再生する**

動画/iモーションのタイトルを登録して管理します。

- ・ 最大登録件数→P471
- ・ 1つのプレイリストに最大100件のタイトルを登録できます。
- ・ microSDカードに保存されている動画/iモーション、部分的に保存し た動画/iモーション、FOMAカードのセキュリティ機能や再生制限によ り使用不可の動画/iモーションのタイトルは登録できません。

#### ❖**プレイリストを作成/削除する**

ルが選択されます。

**4**「はい」

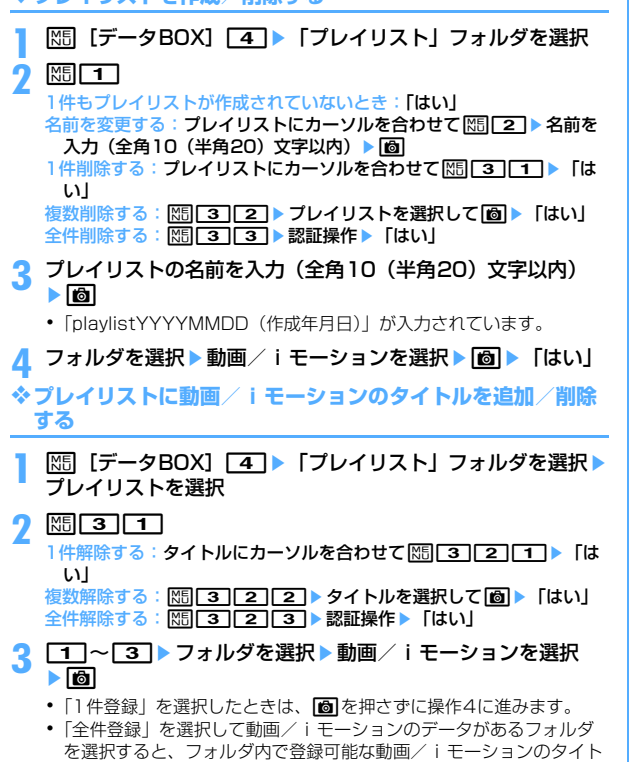

#### ✔**お知らせ** • プレイリストから動画/iモーションのタイトルを解除しても、データ自体は削 除されません。動画/iモーションを削除したり、microSDカードに移動した 場合は、プレイリストから解除されます。

#### ❖**プレイリストを再生する**

選択したタイトル以降の動画/iモーションを連続で再生できます。

- ・ 早送り/巻き戻し、しおりや再生停止位置からの再生、チャプター情報を 利用した再生、位置指定つまみの操作はできません。
- **|88 「データBOXI 「4」 「プレイリスト」フォルダを選択▶** プレイリストを選択
- **2** 最初に再生するタイトルを選択
	- ・ 再生中の画面には通常表示されるアイコンのほかに、リピート再生の 設定を示すアイコン( ) ( ) が表示されます。
	- ・ 再生中は次の操作ができます。
		- g:一時停止/再生
		- j、サイドキー[▲▼]:音量調整
		- **Erol、サイドキー[▲](1秒以上):データの先頭から再生(再生から** 3秒以内に押すと前のデータを再生)
		- :停止
		- a、サイドキー[▼](1秒以上):次のデータを再生
	- 再生順を並べ替える: | 附| 3 | 3 | > タイトルにカーソルを合わせて ■iaclまたは⊠▶ 6

## ◆ 動画 / i モーションを待受画面や雷話帳などに設定する

動画/iモーションの種類によって、次の設定に利用できます。

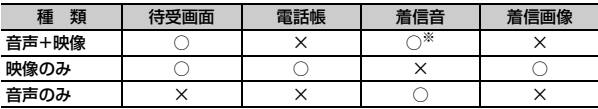

※ プッシュトーク着信音を除く

• 再生制限が設定されている動画/iモーションや、ファイルサイズが 10Mバイトより大きい動画/iモーションは利用できません。

- 電話帳、着信音、着信画像に、次の動画/iモーションは利用できませ ん。
	- 画像サイズが128×96、176×144、320×240以外
	- ASF形式
	- テロップ(テキスト)あり
	- 外部機器に転送し、FOMA端末本体に戻したもの
	- コンテンツ移行対応のiモーション以外で、microSDカードから移動/ コピーしたもの(FOMA端末本体からmicroSDカードに移動/コピーし て戻したものを含む)
- ・ 電話帳や着信画像に、詳細情報の着信画面設定が「不可」の動画/iモー ションは利用できません。また、着信音に、着信音設定が「不可」の動画 /iモーションは利用できません。

#### 〈例〉待受画面に設定する

- **|85 [データBOX] <a > フォルダを選択▶動画/iモーショ** ンにカーソルを合わせて| | | | 2 |
- **22 1em→「はい(等倍表示)」または「はい(拡大表示)」** 
	- ・ iアプリ待受画面が設定されているときは、続けてiアプリ待受画面 解除の確認画面が表示されます。
	- 電話帳に新規登録する: 2
	- 電話帳に更新登録する: 3) 電話帳データを選択
	- 着信音に設定する:4→1→1→9
	- ・「メモリ指定電話着信音」または「メモリ指定メール着信音」を選択 したときは、電話帳データを選択→Molを押します。
	- 着信画像(音声電話、テレビ電話)/メール着信結果画像に設定する:
		- $5 \mid 1 \mid \sim 3$
- ✔**お知らせ**
- プレイリストのタイトル一覧からの操作: M5171

### **動画/iモーションを編集する**

- ・ 次の動画/iモーションは編集できません。また、ダウンロードしたi モーションの符号化形式によっては編集できないことがあります。
	- ファイル制限が「あり| に設定されている動画/iモーション(自端末 で「あり」に設定した動画を除く)
	- 再生制限が設定されている i モーション
	- ASF形式の動画
- 編集した動画/iモーションは元のデータが保存されていたフォルダに新 しいデータとして保存されます。ただし、静止画として切り出したデータ はマイピクチャの「カメラ」フォルダに保存されます。編集後にメールに 添付した場合も同様です。

### **◆静止画を切り出す(キャプチャ)**

位置を指定し、静止画として切り出します。

- ・ 切り出した静止画の画像サイズは、再生時の表示サイズになります。
- | XF [データBOX] | 4 | ▶ フォルダを選択 ▶ 動画/iモーショ ンを選択

#### **切り出す位置で | 岡 | ■ | ■**

- 同を押すと、再生を再開します。
- メールに添付する:切り出す位置で 隔 [3]▶ 回
- ・ ファイルサイズが90Kバイト以内の場合は、本文内への貼り付け確認 画面が表示されます。
- ・ 画像サイズやファイルサイズによっては、QVGAサイズへの変換確認 画面が表示されます。

### ◆ 動画 / i モーションを切り出す(選択切り出し)

先頭から指定した位置まで切り出します。

・ ファイルサイズが11K~2048Kバイトまでの動画/iモーションを編 集できます。

#### **|85 [データBOX] <a > フォルダを選択▶動画/iモーショ** ンにカーソルを合わせて 隔口41日

再生時間の下にあが表示されます。

- テロップ (テキスト) が含まれるデータを切り出すと、テロップ (テ キスト)は削除されます。
- **2** 切り出す位置で●

: 200 || 00:00:00/00:00:14<br>باست || 00:000/00:05 kg **現在のファイルサイズ/一** 新庄 最大ファイルサイズ

**CLR**: やり直す

- 500Kバイトより大きいファイルのときは、M5 を押して「メール添 付用(小)」を選択すると500Kバイトで、「設定なし」を選択すると 最大サイズより約1000バイト小さいファイルで切り出せます。 2048Kバイトのファイルのときは、Mmを押して「メール添付用 (大)」を選択すると2047Kバイトで切り出せます。
- ■を押さずに最後まで切り出したときは、終点がファイルの最大サイ ズより約1000バイト小さい位置に設定されます。
- 表示名を入力 (36文字以内) ▶ **l**6

再生する: ER メールに添付する:回

### **◆ ファイルサイズを指定して切り出す(サイズ切り出し)**

先頭から指定したファイルサイズまで切り出します。

- ・ ファイルサイズが11K~2048Kバイトまでの動画/iモーションを編 集できます。
- ・ 指定できるファイルサイズは10K~2047Kバイトです。上限は切り出す 動画/iモーションにより異なります。
- **|88 [データBOX] 41▶ フォルダを選択▶動画/iモーショ** ンにカーソルを合わせて 隔 [4][2]
	- テロップ(テキスト)が含まれるデータを切り出すと、テロップ(テ キスト)は削除されます。

#### **2** 切り出すサイズを入力

- 500Kバイトより大きいファイルのときは、MEIを押して「メール添 付用(小)」を選択すると500が、2048Kバイトのファイルのとき は、 图を押して「メール添付用(大)」を選択すると2047が入力で きます。
- **表示名を入力(36文字以内)▶ </u>◎**

再生する: FR **メールに添付する:回** 

#### **動作設定**

### **動画/iモーションの動作条件を設定する**

・ お買い上げ時は一覧の画像表示と表示画像の拡縮が「あり」、リピート再 生が「ON」、照明設定が「常灯」、音量が「レベル20」、サラウンドが 「OFF」に設定されています。

#### **|85 [データBOX] [4]▶ |85 [5]▶各項目を設定▶ | 6**

- 一覧の画像表示:画像一覧でサムネイル表示にするかどうかを設定しま す。
- 表示画像の拡縮:画像の縦横比を保持したまま表示領域いっぱいに拡大 または縮小表示するかどうかを設定します。
- リピート再生:プレイリスト再生時にリピート再生するかどうかを設定 します。
- 照明設定:再生中の照明の動作を設定します。「端末設定に従う」にする と、照明/キーバックライト設定の点灯時間設定(通常時)の設定に 従います。
	- ・ 照明/キーバックライト設定の点灯時間設定(iモーション)と、 Music&Videoチャネルの照明設定にも反映されます。
- 音量:再生時の音量を設定します。
- サラウンド:再生時にサラウンド効果を有効にするかどうかを設定しま す。ステレオ効果設定の動画(iモーション)にも反映されます。

✔**お知らせ**

• 動画/iモーション一覧、プレイリストのタイトル一覧からの操作:MBI→「動 作設定」

#### **コンテンツ移行対応**

### **iモーションをmicroSDカードに移動する**

サイトから取得した著作権のあるiモーションのうち、コンテンツ移行対応 のiモーションをmicroSDカードに移動します。コピーはできません。

・ コンテンツ移行対応のiモーションは、詳細情報の「microSDへの移動」 が「可」または「可(同一機種間)」の場合のみ移動できます。

|855||データBOX]||4||▶||iモード」フォルダを選択▶i モーションにカーソルを合わせて N515141

#### $2 \Box \sim 3$

複数移動する: 2→ i モーションを選択▶ i®

**移動先のフォルダにカーソルを合わせて[6]▶ 「はい」** 

- ・ 複数移動または全件移動の場合は、続けて移動の確認画面が表示され ます。
- ・ サブフォルダに保存する場合は、フォルダを選択→移動先のサブフォ ルダにカーソルを合わせて「面を押します。サブフォルダのないフォ ルダを選択すると、フォルダ作成の確認画面が表示されます。
- 移動先の選択画面で<a>
同を押すとホームフォルダに移動できます。
- ✔**お知らせ**
- **・** 作成したフォルダに移動すると、他のFOMA端末で認識できないことがありま す。
- **・** データの移動中にmicroSDカードを取り外したり、電源を切ったりしないでく ださい。microSDカード内のすべてのコンテンツ移行対応データが利用できな くなる場合があります。
- **・** 複数移動や全件移動の場合、コンテンツ移行対応以外のiモーションは、 microSDカードの「動画」または「その他の動画」フォルダに保存されます。

#### ❖**FOMA端末または他のフォルダに移動する**

microSDカードに保存したコンテンツ移行対応のiモーションを移動しま す。

- ・ サイトから取得したり、microSDカードに移動したりしたときと同じ FOMAカードを挿入している場合(iモーションによってはさらに同一機 種である場合)のみ移動できます。
- **| MilleKit] 3 155→フォルダを選択▶ i モーショ** ンにカーソルを合わせて M50 3 ▶ 11 または 21

### $2 \square$   $\sim$   $\square$

複数移動する: 2→ i モーションを選択 → i®

**3**「はい」

iモーションの「iモードIフォルダに保存されます。

- 本体に全件移動する:認証操作▶「はい」
- フォルダに移動する: フォルダにカーソルを合わせて[6]▶ 「はい」
- 移動先の選択画面で<a>
同を押すとホームフォルダに移動できます。

## **キャラ電を表示する**

テレビ電話中にカメラ映像の代わりとして利用するキャラクタを表示します。 また、待受画面に設定して不在着信があるときなどにアクションさせるよう に設定できます。

・ テレビ電話中にキャラ電を利用する→P70

#### **|85 「データBOX1 ■ コトフォルダを選択**

・ フォルダの内容は次のとおりです。 ■miモード: サイトからダウンロードしたキャラ電 プリインストール:お買い上げ時に登録されているキャラ電 マイフォルダ:他のフォルダから移動したキャラ電 ・ フォルダを追加すると表示されます。→P315

### **2** キャラ電にカーソルを合わせる

キャラ電の表示名とキャラ電の詳細を示すマークが表示されます。

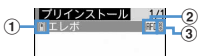

① 取得元

fi: プリインストール 言: iモード

- ② ファイルの種類
- / :AFD/FOMAカードのセキュリティ機能により使用不可
- ③ ファイル制限
	- :ファイル制限あり
- テレビ電話をかける:  $\overline{ic}$  電話番号を入力するか $\overline{[6]}$ を押して電話帳か ら選択▶FER
- 電話番号を入力して ME を押すと、条件を設定して電話をかけられま す。→P61
- テレビ電話代替画像に設定する:

#### 待受画面に設定する:

- ① 隔 3 ▶各項目を設定 ▶ 圖
	- ・「全体アクション」「パーツアクション」を選択した場合は、アク ション一覧からアクションが選択できます。ただし、キャラ電に よっては選択できません。
	- ・「直接入力」を選択した場合は、入力欄に数字を入力してアクショ ンを指定します。
	- ・ アクション間隔を「OFF」にすると、1回だけアクションが動作し ます。
	- ・ 不在着信や未読メールにアクションを設定した場合に、不在着信や 未読メールがないときは、通常に設定したアクションが動作しま す。両方を設定していて不在着信と未読メールがあるときは、両方 のアクションを交互に繰り返しますが、アクション間隔を「OFF」 にしている場合は、不在着信のアクションが1回だけ動作します。
- ②「はい(等倍表示)」または「はい(拡大表示)」
	- ・ iアプリ待受画面が設定されているときは、続けてiアプリ待受 画面解除の確認画面が表示されます。
- **3** <sup>g</sup>

j:拡大/等倍表示

**11~9:**対応するアクションの実行

- **0**: アクションの中止
- a:アクション一覧の表示
- a(1秒以上):全体アクションとパーツアクションの切り替え
- ・ 現在のアクション種別は、画面の左下に次のアイコンで表示されま す。

2000ml: 全体アクション : 800ml バーツアクション

#### **動作設定**

#### **キャラ電の動作条件を設定する**

・ お買い上げ時は表示サイズが「拡大」、照明設定が「端末設定に従う」に 設定されています。

**1** <sup>m</sup>[データBOX]8em5e各項目を設定eC

表示サイズ:拡大表示するかどうかを設定します。

照明設定:再生中の照明の動作を設定します。「端末設定に従う」にする と、照明/キーバックライト設定の点灯時間設定(通常時)に従いま す。

#### **メロディを再生する**

- ・ SMF形式やMFi形式のメロディを再生できます。
	- **|88 [データBOX] 「5」▶ フォルダを選択**
	- ・ フォルダの内容は次のとおりです。 **Laiモード:**サイトやメールから取得したメロディ コプリインストール:お買い上げ時に登録されている着信音用メロ ディ→P428 メール添付メロディ:お買い上げ時に登録されているメール添付用 メロディ→P428 データ交換:バーコードリーダーで読み取ったメロディ、 microSDカードや外部機器から取り込んだメロディ ■マイアルバム:他のフォルダから移動したメロディ ・ アルバムを追加すると表示されます。→P315 iモードで探す:→P296

microSDカードの一覧に切り替える:フォルダー覧でER

### **2** メロディにカーソルを合わせる

・ マークの意味は次のとおりです。

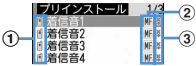

#### ① 取得元

- ■/ ■: プリインストール、メール添付メロディ/3Dサウンド対応 ■/ ■:iモード、メール/3Dサウンド対応
- **日/ (コ: データ交換/3Dサウンド対応**
- ② ファイルの種類
	- MFi/III: MFi/FOMAカードのセキュリティ機能により使用不可 5MF/ : SMF/FOMAカードのセキュリティ機能により使用不可
- ③ ファイル制限
- ※/ 9: ファイル制限あり/なし
- i モードで探す→P296
- **メールに添付する:回**

### **3** <sup>g</sup>

メロディ再生画面では、再生しているメロディの表示名や再生位置、音 量を示すマークが表示されます。

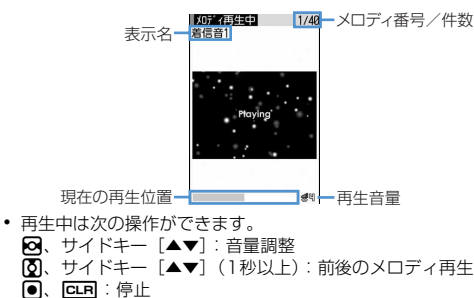

### **◆ メロディを着信音に設定する**

- ・「メール添付メロディ」フォルダのメロディは着信音に設定できません。
- | MEI [データBOX] | 5 | ▶ フォルダを選択 ▶ 設定するメロディ にカーソルを合わせて | 20 → 11 ~ 9
	- ・「メモリ指定電話着信音」または「メモリ指定メール着信音」を選択 したときは、電話帳データを選択→Malを押します。

#### **動作設定**

### **メロディの動作条件を設定する**

・ お買い上げ時は音量が「レベル4」、イルミネーションパターンが「点滅」、 イルミネーションカラーが「ライム」、バイブレータが「OFF」、再生位置 が「フルコーラス再生」、再生画面背景が「標準」、ステレオ・3Dサウン ドが「ON」に設定されています。

#### **||85|| [データBOX] 「5」▶||85|| 6 | ▶各項目を設定 ▶ ||60||**

- ・ イルミネーションパターンを「イルミパターン1」「イルミパターン 2」「メロディ連動」にすると、複数の色で点滅します。イルミネー ションカラーは設定できません。
- ・ 再生位置を「ポイント再生」にすると、メロディの一部分が再生され ます。
- ・ 再生画面背景を「選択」にすると、画像フォルダに保存されている画 像を選択できます。
- ・ ステレオ・3Dサウンドの設定は、ステレオ効果設定のメロディにも 反映されます。
- 
- ✔**お知らせ**
- **・** メロディ一覧およびメロディ再生画面からの操作:m8 **・** イルミネーションパターンを「メロディ連動」にしたり、再生位置を「ポイント 再生」にしたりしても、メロディによっては対応しない場合があります。

### **microSDカードについて**

microSDカードを使いこなす

撮影した静止画や動画、メロディなどのデータをmicroSDカードに保存し たり、電話帳やスケジュールなどのデータをバックアップしたりできます。 また、外部機器で作成した動画をmicroSDカードに保存してFOMA端末で 再生したり(→P452)、FOMA端末内のmicroSDカードをドライブとして 認識させ、パソコンからデータを操作したりできます(→P314)。

- ・ 別途microSDカードが必要です。お持ちでない場合は、家電量販店など でお買い求めいただけます。
- ・ 初期化されていないmicroSDカードは、本FOMA端末で初期化してから 使用してください(→P313)。なお、他のFOMA端末やパソコンなどで 初期化したmicroSDカードや、初期化を中断したmicroSDカードの動作 は保証できません。
- ・ microSDカード内のデータは、コンテンツ移行対応のiモーションを除 き、待受画面や着信音、着信画像などに設定できません。
- ・ F906iでは市販の2GBまでのmicroSDカード、8GBまでの microSDHCカードに対応しています(2008年5月現在)。microSD カードの製造メーカや容量など、最新の動作確認情報については次のサイ トをご覧ください。また、掲載されているmicroSDカード以外について は、動作しない場合がありますのでご注意ください。
	- iモードから

「@Fケータイ応援団」(2008年5月現在)

iMenu → メニューリスト → ケータイ電話メーカー → @Fケータイ応 援団

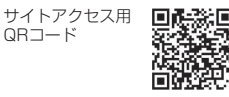

※ アクセス方法は予告なしに変更される場合があります。

- パソコンから

FMWORLD(http://www.fmworld.net/)→携帯電話→microSD対応 状況

なお、掲載されている情報は動作確認の結果であり、すべての動作を保 証するものではありませんので、あらかじめご了承ください。

### **◆ microSDカード使用時の留意事項**

- ・ microSDカードを取り付けているFOMA端末に落下などの強い衝撃を与 えないでください。microSDカードが飛び出したり、データが壊れたり する場合があります。
- ・ microSDカードにラベルやシールを貼らないでください。
- ・ データのコピー中、移動中、削除中やmicroSDカードの初期化中、情報 更新中はディスプレイ上部に20が表示され、データ転送モード(圏外と同 じ状態)になるため、通話、iモード、データ通信などはできません。ま た、Muun を押して他の機能に切り替えることもできません。
- ・ パソコンなど他の機器で書き込み保護されたmicroSDカードは、データ の保存、削除、初期化などができません。
- ・ パソコンなど他の機器からmicroSDカードに保存したデータは、FOMA 端末で表示、再生できない場合があります。また、FOMA端末から microSDカードに保存したデータは、他の機器で表示、再生できない場 合があります。
- ・ ファイルサイズが2GBを超えるデータは利用できません。
- ・ microSDカードによっては、保存した動画に乱れが発生する場合があり ます.
- ・ microSDカードに保存されたデータは、バックアップを取るなどして別 に保管してくださるようお願いします。万が一、保存されたデータが消失 または変化しても、当社としては責任を負いかねますので、あらかじめご 了承ください。

### **◆ microSDカードの取り付けかた/取り外しかた**

- ・ 必ず電源を切った状態で行ってください。
- ・ microSDカードスロットには、microSDカード以外は挿入しないでくだ さい。また、傷や変形、ゴミの付着などがあるmicroSDカードは取り付 けないでください。故障の原因となる場合があります。
- ・ microSDカードは正しく取り付けてください。正しく取り付けていない 状態では、データのコピーやバックアップなどの操作ができません。
- ・ microSDカードの金属端子部分に触れないようにご注意ください。
- ・ 取り付け/取り外しを行うときに、microSDカードが飛び出す場合があ りますのでご注意ください。

#### ■ 取り付けかた

aの方向にカバーを開き、microSDカードの印字面を下にしてスロットに ゆっくり差し込みます(2)。「カチッ」と音がするまで差し込んだら、3の 方向にカバーを閉じます。

#### ■ 取り外しかた

aの方向にカバーを開き、microSDカードの中央をdの方向に軽く押しま す。飛び出したmicroSDカードを♪の方向にまっすぐ引き出したら、●の 方向にカバーを閉じます。

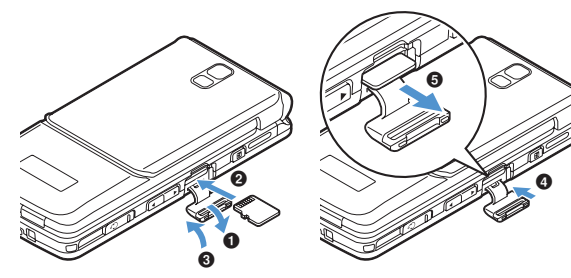

# **◆ microSDカードのフォルダ構成**

### ■ FOMA端末で表示したとき (隔 [LifeKit] [3])

フォルダごとに保存されるデータと最大保存件数は次のとおりです。保存件 数はmicroSDカードの容量により少なくなります。

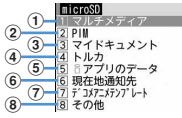

(1) マイピクチャ (9999件まで保存可能) カメラで撮影した静止画、DCF規格のJPEG、GIF その他の画像(9999件まで保存可能) DCF規格外のJPEG、GIFアニメーション、Flash画像 デコメ絵文字(9999件まで保存可能) 動画(4095件まで保存可能) 動画/iモーション 動画 (1000件まで保存可能) コンテンツ移行対応のiモーション その他の動画(9999件まで保存可能) 音声のみの動画/iモーション メロディ(9999件まで保存可能) ミュージック(着うたフルは1000件まで、WMAファイルは500件ま で保存可能) ワンセグ(99件まで保存可能) ワンセグのビデオ b 電話帳/スケジュール/受信メール/未送信メール/送信メール/メモ/ Bookmark(1件データとバックアップデータの合計で9999件まで保 存可能)

- ③ マイドキュメント (999件まで保存可能) PDFデータ
- (4) トルカ (999件まで保存可能)
- **(5) i アプリのデータ (1200件まで保存可能)**
- 6 現在地通知先 (999件まで保存可能)
- g デコメアニメテンプレート(9999件まで保存可能)
- 8 その他 (999件まで保存可能)
	- Word、Excel、PowerPointのファイルなど

#### ■ パソコンなどに挿入して表示したとき

FOMA端末からmicroSDカードにデータを移動/コピーしたときや、撮影 した静止画や動画を直接microSDカードに保存したときなどは、そのファイ ルに対応したフォルダが自動的に作成されます。フォルダ構成と保存される ファイル形式は次のとおりです。

パソコンなどからmicroSDカードにデータを保存するときは、次のファイル 形式、ファイル名で決められたフォルダに保存し、情報更新を行ってくださ い。→P313

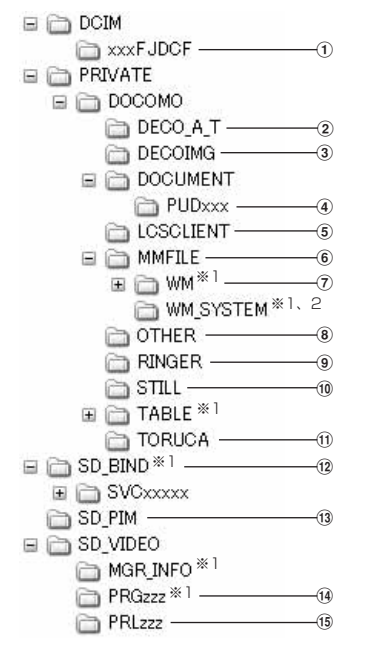

- ※1 このフォルダにあるファイルは、削除したりファイル名を変えたりし ないでください。FOMA端末でデータを正しく表示、再生できなくな ります。
- ※2 隠しフォルダです。パソコンの設定によっては表示されません。
- a マイピクチャ(aaaaxxxx.JPG/GIF)
- b デコメアニメテンプレート(DEATxxxx.VGT)
- c デコメ絵文字(DIMGxxxx.JPG/GIF)
- d マイドキュメント(\*.PDF)
	- ・ 拡張子を含めて半角64文字までのロングファイルネーム形式に対応し ています。ファイル名の重複などがあると、ファイル名は 「PDFDCxxx.PDF」の形式に変更されることがあります。
	- ・ 拡張子が「PDF」以外のファイルも保存されます。拡張子の意味は次 のとおりです。
	- 「\$DF」:ダウンロードに失敗したPDFデータ
	- 「DDF」:iモードしおり情報やマーク情報などを管理するファイル 「JPG」:サムネイル表示用のファイル
- e 現在地通知先(LSCDCxxx.LSC)
- f その他の動画(MMFxxxx.3GP/ASF/MP4)
	- ・ 拡張子が「3GP」「MP4」のファイルはMP4形式として扱われます。
	- ・ AAC形式の音楽データを保存できます。
- g ミュージックプレーヤー(\*.WMA)
	- ・ Windows Media Playerを使用して保存してください。保存後の情報 更新は必要ありません。
- 8 その他 (aaaaaaaaa.aaa)
- i メロディ(RINGxxxx.MID/MLD/SMF)
- j その他の画像(STILxxxx.JPG/GIF/SWF)
- k トルカ(TORUCxxx.TRC)
- (2) コンテンツ移行対応のデータ (\*.aaa)
- <sup>(3)</sup> PIMの各フォルダ (PIMxxxxx.VBM/VCF/VCS/VMG/VNT)
	- ・ PIMデータの管理用に、拡張子が「PIM」のファイルも保存されます。
- (4) ワンセグ (MOVzzz.MAI/MOI/SB1、PRGzzz.PGI)
- (6) 動画 (MOLzzz.3GP/ASF/MP4)

<sup>・</sup> 拡張子が「3GP」「MP4」のファイルはMP4形式として扱われます。

- ・ フォルダ名とファイル名の規則は次のとおりです。使用する文字は「\*」 を除き半角です。 「xxx」001~999(「xxxFJDCF」のみ100~999) 「xxxx」0001~9999 「xxxxx」00001~65535 「zzz」001~FFF(16進数) 「a」A~Z(大文字)、0~9、\_(アンダーバー) 「\*」任意の文字列
- ✔**お知らせ**
- **・** パソコンなどでmicroSDカード内のフォルダ名を変更したり削除したりすると、 FOMA端末でデータを正しく表示できなくなります。

### **FOMA端末とmicroSDカードの間でデータをや りとりする**

- ・ 次のデータは移動またはコピーができます。 - 画像 (パラパラマンガを除く)、デコメ<sup>®</sup>絵文字、動画/iモーション、 メロディ、PDFデータ(部分的にダウンロードしたものを除く)、トルカ (詳細含む)、デコメアニメテンプレート、Word、Excel、 PowerPointデータ
- ・ 次のデータはコピーとバックアップ/復元ができます。
	- 電話帳、スケジュール、メール、メモ、ブックマーク、GPSの現在地通 知先
- ・ ワンセグのビデオはmicroSDカードへの移動のみ可能です。
- ・ ミュージックの音楽データの移動→P343

#### **◆ microSDカードの使用状況を確認する**

- ・ microSDカードの空き容量が少ない場合、データが保存できないことが あります。空き容量を確認してから操作してください。
- **MED** [LifeKit] 3 **MED**

✔**お知らせ**

- **・** 実際に使用できるmicroSDカードの容量は、表示される空き容量より少なくな ります。
- **・** 使用領域にはFOMA端末で認識できないデータの容量も含まれます。
- **◆ FOMA端末のデータをmicroSDカードに移動/コピー する**
- ・ FOMA端末外への出力が禁止されているデータ(自端末でファイル制限を 「あり」に設定したデータや「データ交換」フォルダ内のデータを除く) は移動やコピーできません。
- ・ 電話帳をコピーしても、登録されている動画やプッシュトーク電話帳はコ ピーされません。また、登録されている静止画はコピーされますが、 FOMA端末以外では表示できません。
- ・ 添付ファイルがあるメールをコピーしても、メール本文を含め100Kバイ トを超えた分のファイルはコピーされません。
- ・ スケジュールをコピーしても、メンバーリストやイメージ(画像)はコ ピーされません。
- コンテンツ移行対応の i モーションは移動のみ可能です。→P302
- 〈例〉画像を移動/コピーする
	-
- <mark>1</mark> MSD [データBOX] [1] ▶フォルダを選択<br>9 画像にカーソルを合わせて|MSD DGD ▶ [4]または[5]
	- **一覧画面によってサブメニューの名称や項目番号は異なります。「移** 動/コピー」→「microSDへ移動」または「microSDへコピー」を 選択してください。ワンセグのビデオ(本体)の一覧では「microSD へ移動」を選択します。
	- ・ 電話帳一覧では「データバックアップ」、スケジュールのデイリー ビュー画面では「赤外線/iC/microSD」、現在地通知先一覧では 「microSD」を選択してから「microSDへコピー」を選択します。操 作3は不要です。
	- ・ ブックマーク、メール一覧では「移動/microSD」または「移動/ コピー」を選択してから「microSDへコピー」→「1件コピー」を選 択します。操作3は不要です。
	- ・ デコメアニメテンプレートの一覧では「microSDへコピー」を選択 します。

 $\Box \sim 3$ 

- 複数移動/コピーする: 2→ 画像を選択▶ 岡
- **4**「はい」

#### **✓お知らせ-----------------------------**--

- マイピクチャ、i モーション、メロディ、ワンヤグ、その他、デコメ<sup>®</sup>アニメテ ンプレートのデータを移動/コピーすると、ファイル名がパソコンでデータを保 存するときの決まりに従って変更されます。また、PDFデータによってはファイ ル名が変更されることがあります。→P307
- **・** 移動/コピーした静止画の実メモリサイズが、FOMA端末で表示されるサイズよ り大きくなることがあります。この場合、microSDカードで表示されるサイズ が実際のサイズです。

#### **◆ FOMA端末のデータをmicroSDカードにバックアップ する**

- 電話帳に登録されている動画はバックアップできません。また、静止画は バックアップできますが表示できません。
- ・ 添付ファイルがあるメールをバックアップしても、メール本文を含め 100Kバイトを超えた分のファイルはバックアップされません。
- ・ スケジュールをバックアップしても、ワンセグの視聴/録画予約はバック アップされません。

#### 〈例〉PIMデータをバックアップする

**| Female | Enterprise | Temple | Temple | Temple | Temple | Temple | Temple | Temple | Temple | Temple | Templ 操作▶ 「はい」** 

選択したデータが1つにまとめられてmicroSDカードにバックアップさ れます。

- ・ 電話帳データをバックアップすると、プッシュトーク電話帳とプロ フィール情報のデータもバックアップされます。
- ・ ブックマークデータをバックアップすると、iモードとフルブラウザ の両方のブックマークがバックアップされます。
- ■を押してバックアップを中止すると、途中までバックアップした データは破棄されます。
- 現在地通知先をバックアップする: | XE [LifeKit] 3 | 6 | > フォルダ を選択em16e認証操作e「はい」
- ・ microSDカードに、コピーまたはバックアップデータが保存されて いない場合は操作できません。現在地通知先一覧でM518121を押 して操作してください。
- **✓お知らせ----------------**
- **・** 保護したiモードメールをバックアップすると、保護は解除されます。
- **・** シークレット属性を設定した電話帳グループのデータをバックアップすると、グ ループのシークレット属性が解除され、グループ内の各電話帳データにシーク レット属性が設定されます。
- 電話帳一覧からの操作: **M517131**
- ブックマーク一覧からの操作: | | | | | 5 | | 4 | 2 |
- メール一覧からの操作: MFT4T4T2T (未送信メールの一覧では
- 40222)<br>•メモー覧からの操作:|8509||6]
- スケジュールのカレンダー画面からの操作: **M519131**
- スケジュールのデイリービュー画面からの操作: M5 8 6
- **◆ microSDカードのデータをFOMA端末に移動/コピー する**
- ・ 最大保存件数→P471
- ・ 最大保存件数/領域を超えたとき(データBOX内のデータ)→P320

#### ❖**マルチメディアデータを移動/コピーする**

- コンテンツ移行対応の i モーションは移動のみ可能です。→P302
- <mark>1</mark> **MSI [LifeKit] 311→11**~14、10または17→<br>フォルダを選択▶データにカーソルを合わせてMSI31→11 または「27

 $\Box \sim 3$ 

複数移動/コピーする: 2→ データを選択▶ 6

**3**「はい」

- マイピクチャ、iモーション、メロディの「データ交換」フォルダに保 存されます。
- ・ デコメ絵文字はマイピクチャの「デコメ絵文字」フォルダに保存さ れます。

#### ❖**PIMや現在地通知先をコピーする**

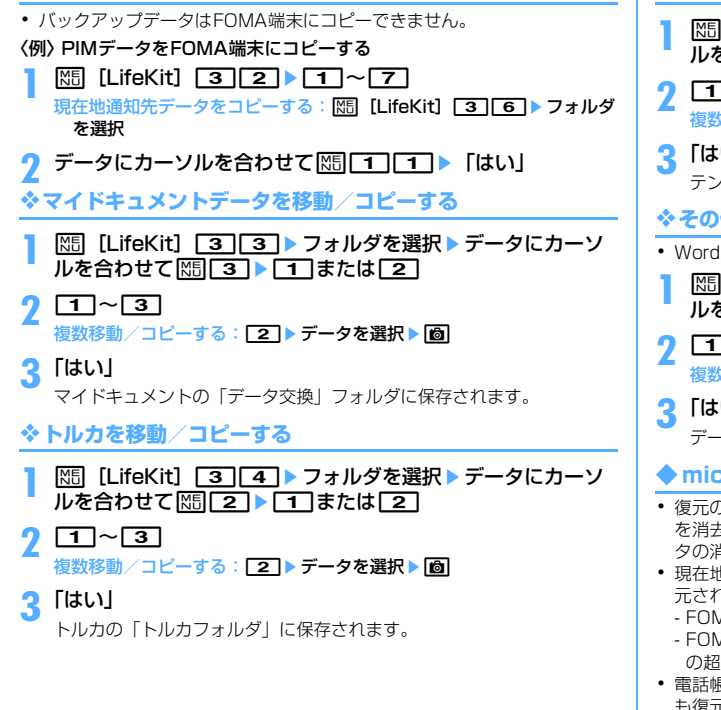

### ❖**デコメアニメテンプレートを移動/コピーする**

- **|88 [LifeKit] 3 | 7 | フォルダを選択 > データにカーソ** ルを合わせて | [3] ▶ [1] または [2]
- $\Box$   $\sim$  3 複数移動/コピーする: 2→ データを選択▶ 6
- **3**「はい」
	- テンプレートの「デコメアニメ」内に保存されます。

### ❖**その他のデータを移動/コピーする**

- ・ Word、Excel、PowerPointファイルのみ移動またはコピーできます。
- **| Mill [LifeKit] 3 8 ▶ フォルダを選択▶ データにカーソ** ルを合わせて | ※ | ■ | ■ | ■ | または | 2 |
- $2 \Box \sim 3$

#### 複数移動/コピーする: 2→ データを選択▶ 6

**3**「はい」

データBOXの「その他」のいちばん上のフォルダに保存されます。

- **◆ microSDカードのバックアップデータを復元する**
- ・ 復元の方法には、新しいデータとして保存する追加復元と、現在のデータ を消去して保存する上書き復元があります。上書き復元を行う場合はデー タの消去にご注意ください。
- ・ 現在地通知先のバックアップデータを追加復元する場合、次のデータは復 元されません。
- FOMA端末の現在地通知先と同じ電話番号のデータ
- FOMA端末の現在地通知先と復元したデータの合計が5件を超えたとき の超過分のデータ
- ・ 電話帳のバックアップデータを復元すると、プッシュトーク電話帳データ も復元されます。
- ・ 電話帳のグループの並び順は、復元してもバックアップしたときの並び順 に戻らない場合があります。

### 〈例〉PIMデータを復元する **1** <sup>m</sup>[LifeKit]32e1~<sup>7</sup> 現在地通知先を復元する: | 隔 [LifeKit] 3 | 6 | ▶ フォルダを選択 **バックアップデータにカーソルを合わせて**|隔| 1 ▶ 2 また はいっ ・ バックアップデータには次のマークが表示されます。また、ファイル 名にはバックアップした日時が付けられています。 **図: 電話帳 画: スケジュール 画: メール @: メモ** 図:ブックマーク 回:現在地通知先 **3** 認証操作e「はい」 • ■を押して復元を中止しても、その時点までに処理されたデータは復 元されます。 **microSDカードのデータを表示する** ・ ワンセグの表示→P329 ・ ミュージックの音楽データの再生→P341 ・ 他の機器でmicroSDカードのデータを変更、追加、削除したことによっ てFOMA端末でデータを正しく表示できなくなったときは、情報を更新し

- てください。→P313 • マルチメディアやマイドキュメントのデータの一覧画面では、Bazlを押す たびにサムネイル表示とリスト表示が切り替わります(メロディを除く)。
- ・ マルチメディアやマイドキュメント、トルカ、その他のフォルダの一覧画 面では、Iを押すとFOMA端末のフォルダ一覧に切り替えられます。
- データの一覧画面で 同を押すと、ページを指定してジャンプできます。 ページ番号を入力しないで●を押すと1ページにジャンプします(コンテ ンツ移行対応のiモーション、iアプリのデータを除く)。
- データの一覧画面でメール添付可能なデータにカーソルを合わせて 押すと、カーソル位置のデータを添付したメールが作成できます。

### **◆ マルチメディアデータを表示する**

- **| Mille LifeKit] 3 11 ▶ 11 ~ 4, 6 または 7 ▶** フォルダを選択
- **2** データにカーソルを合わせる

データを検索する: [85] ■ 日付を入力▶ 面

- 動画/iモーションを連続再生する: M5 6
- ・ 連続再生中は次の操作ができます。
	- I/a、サイドキー[▲▼](1秒以上):前後の動画再生
	- g:一時停止/再生
	- j、サイドキー[▲▼]:音量調整
	- 面:連続再生停止
- ・ 連続再生中にFOMA端末を閉じると再生中の動画/iモーションのタ イトルが背面ディスプレイに表示され、再生は継続されます。

### **3** <sup>g</sup>

画像表示中の操作→P293「画像を表示する」操作3 動画/iモーション再生中の操作→P297「動画/iモーションを再生 する」操作3 メロディ再生中の操作→P304「メロディを再生する」操作3 「マイピクチャ」「その他の画像」「デコメ絵文字」フォルダの画像の表示

名の表示/非表示を切り替える:同

## ◆ コンテンツ移行対応の i モーションを再生する

- ・ サイトから取得したり、microSDカードに移動したりしたときと同じ FOMAカードを挿入している場合(iモーションによってはさらに同一機 種である場合)のみ再生や移動ができます。
- ・ 待受画面にmicroSDカードを利用するiアプリを設定している場合は、 再生や移動ができないことがあります。
- 

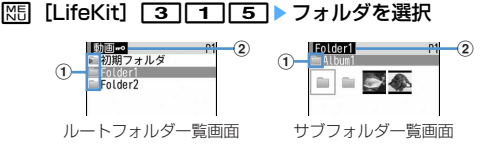

- a フォルダとデータ
	- ■(ピンク) /■(ピンク):初期フォルダ/ホームフォルダに設定し た初期フォルダ
	- 初めて「動画mo」フォルダを表示したときに作成されます。フォ ルダ名は変更できます。
	- ■(水色) / (水色): 通常フォルダ/ホームフォルダに設定した通 常フォルダ
	- ・ データの場合は次の再生制限を示すマークが表示されます。 ■: 再生制限なし | 四/ 2/ 四: 回数/期限/期間制限あり
- ② フォルダ名
	- •「動画mo」はルートフォルダです。
- 本体のフォルダー覧に切り替える:ルートフォルダー覧でIER ホームフォルダに設定する: フォルダにカーソルを合わせて 個 ▶ 「は い」
- ホームフォルダに移動する:回

#### **2** データを選択

- 待受画面に設定する:データにカーソルを合わせて | 隔| [1 | 1 | ▶ | は い(等倍表示)」または「はい(拡大表示)」
- ・ iアプリ待受画面が設定されているときは、続けてiアプリ待受画面 解除の確認画面が表示されます。
- 着信音に設定する:データにカーソルを合わせて | | | 1 | | 2 | ▶ | 1 | ~

#### 「9」 「はい」

- ・「メモリ指定電話着信音」または「メモリ指定メール着信音」を選択 したときは、電話帳データを選択→「はい」を選択します。
- 着信画像に設定する:データにカーソルを合わせて|隔|[1]3]▶ [1] ~3e「はい」

### **◆ PIMデータを表示する**

- **|85 [LifeKit] 302)>10~7**<br>• マークの意味は次のとおりです。
	- :電話帳※ :スケジュール※ :メール※ :メモ※ (品/個/個: ブックマーク (iモード) 1件/ブックマーク (フルブ ラウザ)1件/バックアップデータ
	- ※ バックアップデータのマークは、マークが後ろに重なったデザイン で表示されます。
- **2** データを選択
	- バックアップデータを表示する:バックアップデータを選択▶データを 選択

#### データを検索する: | X5||3 → 日付を入力 ▶ | 6

• 詳細画面については、次のページをご覧ください。 電話帳→P87 ブックマーク→P163 メール→P198 スケジュール→P357 メモ→P368

✔**お知らせ**

- **・** microSDカードに保存されているスケジュールは、設定した日時になってもア ラームは鳴りません。
- **・** microSDカードに保存されている電話帳のバックアップデータにはプロフィー ル情報が含まれるため、バックアップデータの件数はFOMA端末電話帳の登録件 数確認で表示される件数とは異なります。
- **・** 電話帳の詳細画面のサブメニューから、画像/名前表示切替や基本情報の確認が できます。
- **・** メールの詳細画面のサブメニューから、文字サイズの変更、メールアドレスの電 話帳新規登録や更新登録、添付ファイルの表示/非表示やタイトル確認ができま す。また、受信メールの場合は、返信や転送もできます。
- **・** ブックマークの詳細画面のサブメニューから、URLのコピー、電話帳新規登録や 更新登録ができます。

### **◆ マイドキュメントデータを表示する**

<mark>1</mark> 随 [LifeKit] 333 フォルダを選択<br>Ω データを選択

#### **2** データを選択

データを検索する: | X5||5||▶日付を入力▶ | 6| 表示中の操作→P324

#### **◆ トルカを表示する**

**|85 「LifeKit1 「31「4」▶ フォルダを選択▶ トルカを選択** 

- ✔**お知らせ**
- **・** microSDカードに保存されているトルカから詳細情報はダウンロードできませ ん。

### **◆ iアプリのデータを表示する**

#### **| X5 | LifeKit1 「3コ「5」▶ データを選択**

詳細画面には、利用の可否、利用できない理由、プロバイダ(特定のプ ロバイダが提供する複数のiアプリから利用できる場合)、ソフト (データを利用するiアプリがFOMA端末に保存されている場合)の各 項目が表示されます。データによっては表示されない項目があります。

- ・ 利用できない理由の意味は次のとおりです。
	- ソフト動作制限 あり:データを利用するiアプリが存在しません。 該当するiアプリをもう一度ダウンロードすることで利用できる ことがあります。ただし、「FOMAカード(UIM)動作制限」「機 種制限」「シリーズ制限」のいずれかが「あり」と表示されている ときは、iアプリをダウンロードしても利用できないことがあり ます。
	- FOMAカード (UIM) 動作制限 あり:データは他のFOMAカード (UIM)で利用されている可能性があります。
	- 機種制限 あり:データは他の機種によって利用されている可能性 があります。
	- シリーズ制限 あり:データはF906iシリーズ以外のシリーズで利 用されている可能性があります。

#### **◆ 現在地通知先を表示する**

| Mil [LifeKit] 3 | 6 | > フォルダを選択 > データを選択

バックアップデータを表示する:バックアップデータを選択▶データを 選択

### **◆ デコメアニメテンプレートを表示する**

**|88 [LifeKit] 37F7) フォルダを選択** 

**2** データを選択

データを検索する: | 隔 | 4 | ▶ 日付を入力 ▶ | 6 |

### **◆ その他のデータを表示する**

・ Word、Excel、PowerPointファイル以外は表示できません。

**| Mill [LifeKit] 3 | 8 | > フォルダを選択 > データを選択** 表示中の操作→P327

### **microSDカードを管理する**

#### ◆ microSDカードを初期化する

新しく購入したmicroSDカードをFOMA端末で使用するときや、すべての データを削除するときに初期化します。

・ microSDカードの状態によっては、初期化できない場合があります。

#### **| NEI [LifeKit] 3 ▶ | 圖 ▶ 「簡易初期化」または「完全初期** 化」

- 簡易初期化:データ管理領域のみを初期化します。必要最小限の処理を 行うことで、初期化の時間を短縮する方法です。保存されているデー タはすべて消去されます。microSDカードが一度初期化済みで、 microSDカードに問題がない場合のみ実行してください。
- 完全初期化:データ管理領域とデータ領域の両方を初期化します。保存 されているデータはすべて消去されます。新しく購入したmicroSD カードを初期化するときなどに実行してください。

### 認証操作▶ 「はい」

#### **◆ microSDカードの情報を更新する**

他の機器でmicroSDカード内のデータを変更、追加、削除したことによっ て、FOMA端末でデータを正しく表示できなくなったときに実行します。 ・ 情報更新を行うとデータの表示名が次のように変更されます。 -「マイピクチャ」「その他の画像」「デコメ絵文字」「デコメアニメテンプ レート」のデータは、ファイル名と同じ名称に変更されます。 -「メロディ」「動画」「その他の動画」「マイドキュメント」「トルカ」の データは、タイトルと同じ名称に変更されます。タイトルが存在しない ときはファイル名と同じ名称(トルカの場合は「無題」)に変更されま

す。

- -「現在地通知先」の1件データは、通知先名と同じ名称に変更されます。 通知先名が存在しないときは表示されません。
- -「その他」のデータは、ファイル名に拡張子を追加した名称に変更されま す。
- ・「動画」フォルダ内に音声のみの動画/iモーションが保存されている場 合に情報更新を行うと、音声のみの動画/iモーションは一覧に表示され なくなります。情報更新を行う前に「動画」内の音声のみの動画/iモー ションをFOMA端末本体に移動するか、またはパソコンなどでmicroSD カードのPRIVATE¥DOCOMO¥MMFILEの直下、あるいはMMFILE内 のMUDxxx (xxxは001~999)にファイル名を変更して保存しておく ことをおすすめします。

#### **| NE [LifeKit] 3 | コト コト データの種類を選択ト | 6 | ト 「は** い」

✔**お知らせ**

- **・**「動画 」「ミュージック」「iアプリのデータ」「ワンセグ」のデータは情報更 新できません。
- **・** microSDカードに保存されているデータが多い場合は、情報更新に時間がかか ります。
- **・** 他の機器でmicroSDカードにデータを保存した場合、FOMA端末で管理情報を 作成するために必要な空き容量が不足し、microSDカードに保存したデータが FOMA端末で正しく表示できなくなることがあります。

#### **◆ microSDカードのデータを修復する〈カードチェック〉**

- ・ microSDカードの状態によっては、データを修復できない場合がありま す。
- **ME 「LifeKit1 3 ▶ al ▶ 「はい」**

#### **USBモード設定**

### **パソコンからFOMA端末のmicroSDカードの データを操作する**

- ・ FOMA端末とパソコンを接続するには、別売りのFOMA 充電機能付USB 接続ケーブル 01/02またはFOMA USB接続ケーブルが必要です。
- ・ Windows 2000、Windows XP、Windows Vistaに対応しています。
- ・ MTPモードの場合→P338「WMAファイルを保存する」

### **| 86|| LifeKit] 26||6||**

### **2または13**

- microSDモード:FOMA端末内のmicroSDカードをドライブとして認 識させ、パソコンからデータを操作するときに設定します。
- MTPモード:Windows Media PlayerでmicroSDカードに音楽データ を転送するときに設定します。

通信モードにする:[1]

・ パソコンと接続したパケット通信や64Kデータ通信、データ転送をす るときに設定します。

**3**「はい」

待受画面に次のアイコンが表示されます。microSDカードが挿入されて いないときは、グレーで表示されます。 :microSDモード :MTPモード

### **◆ パソコンとの接続について**

パソコンとの接続方法については、付属のCD-ROM内の「パソコン接続マ ニュアル」をご覧ください。なお、「microSDモード」「MTPモード」で利 用する場合は、「パソコン接続マニュアル」にあるFOMA通信設定ファイル のインストールは不要です。

- パソコンとFOMA端末が接続されると、待受画面に図が表示されます。 gを押して を選択すると、USBモード設定の画面を表示できます。こ のとき、パソコンでFOMA端末を接続すると自動的にデータ通信を行うよ うに設定している場合は、「通信モード」以外に設定できないことがあり ます。
- ・ microSDモード中またはMTPモード中は、ランプが緑色で点滅します。
- ・ 通信モード中にドコモケータイdatalinkを使ってデータ転送を行っている 場合は、ディスプレイ上部に2が表示され、データ転送モード中(圏外と 同じ状態)になるため、通話、iモード、データ通信などはできません。 また、Muun を押して他の機能に切り替えることもできません。

#### 314 データ表示/編集/管理

#### ✔**お知らせ**

- **・** USBケーブルを無理に引き抜こうとすると故障の原因となります。また、データ 転送中にUSBケーブルを外すと、誤動作やデータ消失の原因となります。
- **・** microSDモード中にパソコンからUSBケーブルを取り外すときは、パソコンの 画面右下のタスクトレイの をクリックして、「USB大容量記憶装置デバイス- ドライブ(E:)※を安全に取り外します(または停止します)」をクリックし、 「'USB大容量記憶装置デバイス'は安全に取り外すことができます。」が表示され ることを確認してください。

※ ドライブに割り当てられる文字はパソコンのシステムにより異なります。

### **フォルダやアルバムを利用する**

- ・ 一覧によって、フォルダと表示される場合とアルバムと表示される場合が あります。
- ・ お買い上げ時に登録されている固定フォルダは削除できません。また、そ の他のフォルダを除きフォルダ名は変更できません。

### **◆ フォルダやアルバムを追加する**

- ・ 次の一覧にフォルダが追加できます。
	- データBOXのMusic&Videoチャネル、マイドキュメント、きせかえ ツール、キャラ電、その他
	- microSDカードのマルチメディア(ミュージック、ワンセグを除く)、 マイドキュメント、トルカ、現在地通知先、デコメアニメテンプレート、 その他
- ・ 次の一覧にアルバムが追加できます。
	- データBOXのマイピクチャ、iモーション、メロディ
- ・ データBOXのマイピクチャは最大100個、その他は最大9個、それ以外 はデータの種類ごとに最大10個ずつ追加できます。microSDカードのマ イピクチャは最大900個、動画は最大4095個、マイドキュメントは最 大999個、それ以外はデータの種類ごとに最大1000個ずつ追加できま す。
- 〈例〉マイピクチャのアルバムを追加する
	- **||3|| 「データBOX] 「1」**

**|85|| [1]**<br>• 一覧画面によってサブメニューの名称や項目番号は異なります。「ア ルバム追加」「フォルダ追加」「フォルダ作成」のいずれかを選択して 操作してください。

#### アルバムを削除する:アルバムにカーソルを合わせて[編][2]▶ 「はい」

- ・ データが保存されているときは認証操作を行います。
- ・ 一覧画面によってサブメニューの名称や項目番号は異なります。「ア ルバム削除」または「フォルダ削除」を選択してください。
- アルバム名やシークレット属性を変更する:アルバムにカーソルを合わ せて隔「3」
- ・ 一覧画面によってサブメニューの名称や項目番号は異なります。「ア ルバム設定」「アルバム名変更」「フォルダ設定」「フォルダ名変更」 のいずれかを選択してください。

### 各項目を設定▶ [6]

アルバム名:アルバムの名称を設定します。

- ・ FOMA端末本体のアルバムは全角10(半角20)文字以内、 microSDカードのフォルダは全角31(半角63)文字以内で入力し ます。
- シークレット属性:プライバシーモード中(マイピクチャが「指定アル バムを非表示」のとき)に、アルバムを表示させるかどうかを設定し ます。
- ・ FOMA端末のマイピクチャ、iモーション、マイドキュメント、その 他のみ設定できます。

#### ✔**お知らせ**

- **・** microSDカードの「動画 」でフォルダを削除すると、次のように動作します。
- 初期フォルダを削除すると、初期フォルダのサブフォルダとデータだけが削除 されます。
- ホームフォルダに設定されているフォルダを削除すると、初期フォルダがホー ムフォルダに設定されます。
- 削除しようとしたフォルダ内に、コンテンツ移行対応の i モーション以外の無 効なファイル(一覧画面に表示されないファイル)が存在すると、フォルダ内 のコンテンツ移行対応の i モーションは削除されますが、フォルダは削除され ません。この場合、microSDカードをパソコンなどから操作して、無効なファ イルが格納されていない状態にしてから、もう一度フォルダを削除してくださ い。

### **◆ データをフォルダやアルバムに移動/コピーする**

#### ❖**データを移動する**

- ・「プリインストール」「デコメ絵文字」「アイテム」「メール添付メロディ」 フォルダに保存されているデータは移動できません。
- 〈例〉マイピクチャのデータを移動する
- <mark>1</mark> 随 [データBOX] <del>[1]</del>▶フォルダを選択<br>ク データにカーソルを合わせて隠「5]「1

- **一覧画面によってサブメニューの名称や項目番号は異なります。「移** 動/コピー」(きせかえツールでは「移動」)→「アルバムへ移動」ま たは「フォルダへ移動」を選択してください。Music&Videoチャネ ルの番組一覧やキャラ電一覧のサブメニューでは「移動」を選択しま す。microSDカードの一覧画面では「移動/コピー」または「移動」 →「他のフォルダへ移動」を選択します。
- $3 \Box \sim 3$ 
	- 複数移動する: 2→ データを選択▶ 岡

#### **移動先のアルバムを選択▶「はい」**

• コンテンツ移行対応のデータをmicroSDカードの「動画mollに移動 するときは、移動先のフォルダにカーソルを合わせて「面を押します。 サブフォルダに保存する場合は、フォルダを選択→移動先のサブフォ ルダにカーソルを合わせて「面を押します。サブフォルダのないフォ ルダを選択すると、フォルダ作成の確認画面が表示されます。

### ❖**データを固定フォルダに戻す**

- ・ キャラ電とその他のデータ、microSDカードのデータは、固定フォルダ に戻す操作はできません。
- 〈例〉マイピクチャのアルバムのデータを固定フォルダに戻す
- **|85** [データBOX] [1] ▶アルバムを選択<br>データにカーソルを合わせて|85|[3]
- - **一覧画面によってサブメニューの名称や項目番号は異なります。「移** 動/コピー」(きせかえツールでは「移動」)→「フォルダへ戻す」を 選択してください。

 $\Box \sim 3$ データを複数戻す: 2→ データを選択▶ 岡

### **4**「はい」

- ✔**お知らせ**
- **・**「デコメピクチャ」フォルダにお買い上げ時に登録されている画像は、「iモー ド」フォルダに移動します。
- **・** アルバムまたはフォルダ内でコピーしたデータは、コピー元のデータが保存され ていた固定フォルダに移動します。

#### ❖**データをコピーする**

マイピクチャ、iモーション、マイドキュメントでは、データを同じアルバ ムまたはフォルダにコピーできます。microSDカードのデータの場合は他の フォルダにコピーできます。

- ・ 次のデータはコピーできません。
- -「プリインストール」フォルダのデータ
- マイピクチャのパラパラマンガや「アイテム」フォルダの画像
- 再生制限が設定されている i モーション
- ファイル制限が「あり」に設定されているデータ(自端末で「あり」に 設定したデータを除く)

#### 〈例〉マイピクチャのデータをコピーする

### **1** <sup>m</sup>[データBOX]1eフォルダを選択 **データにカーソルを合わせて**||5||5||3|

コピー元のデータと同じアルバムまたはフォルダ内に保存されます。

・ 一覧画面によってサブメニューの名称や項目番号は異なります。「移 動/コピー」→「コピー」を選択してください。microSDカードの一 覧画面では「移動/コピー」→「他のフォルダへコピー」を選択しま す。

# **◆ アルバム再生する**

アルバム内のメロディをまとめて再生できます。

#### **|85 [データBOX]「5」▶アルバムにカーソルを合わせて**  $M5$   $1$

- ・ アルバム再生時は次の操作ができます。 [6]、サイドキー「▲▼] (1秒以上):前後のデータ再生  $\overline{M}$ 、サイドキー「 $\blacktriangle$ ▼]:音量調整
- $\overline{\odot}$ ,  $\overline{\text{CLR}}$ : 停止

#### **詳細情報参照/変更**

### **データの詳細情報を表示/変更する**

- ・ Music&Videoチャネルのチャプターの詳細、番組情報→P335、336
- ミュージック (音楽データ)の詳細情報→P346

### **◆ 詳細情報を表示する〈詳細情報参照〉**

#### 〈例〉画像の詳細情報を表示する

- **|85** [データBOX][<del>1]</del> ▶ フォルダを選択<br>画像にカーソルを合わせて|85|[3][1]
- - 一覧画面によってサブメニューの項目番号は異なります。「詳細情報」 →「参照」を選択してください。
- ✔**お知らせ**
- **・** microSDカードに保存されているデータの詳細情報は、FOMA端末で表示する 内容と異なる場合があります。

### **◆ 詳細情報を変更する〈詳細情報変更〉**

#### 〈例〉画像の詳細情報を変更する

- |85 [データBOX] | コ ▶ フォルダを選択
- **画像にカーソルを合わせて M32 32 22 ▶ 項目を設定 ▶ img** 
	- ・ 一覧画面によってサブメニューの項目番号は異なります。「詳細情報」
		- →「変更」を選択してください。

### **◆ 表示項目と変更可否一覧**

詳細情報で表示される項目は次のとおりです。

表示名:FOMA端末で表示するタイトル

- ・ デコメアニメテンプレートは全角10(半角20)文字以内、メロディ は全角25(半角50)文字以内、ワンセグは50文字以内、それ以外は 36文字以内で変更できます。
- microSDカードのデータでは、動画moは36文字以内、ワンセグは50 文字以内、それ以外は全角31(半角63)文字以内で変更できます。た だし、FOMA端末に移動/コピーすると、FOMA端末で表示名を変更 するときの文字数の制限を超過した文字は削除されます。
- タイトル:データのオリジナルタイトル
	- ・ 設定されていない場合は「---」と表示されます。
	- ・ 画像やPDFデータ、Word、Excel、PowerPoint、ワンセグのファイ ル、デコメアニメテンプレートでは表示されません。
- ファイル名:メール添付時に表示されるファイル名
	- 画像、動画/iモーション、メロディのみ、半角英数字と「||「-||」 で、36文字以内で変更できます。ただし、先頭に「.」は使用できませ ん。
- ファイル制限:メールに添付して送信した場合の、受信した相手の携帯電話 から他の携帯電話への転送の制限
	- ・ 画像、動画/iモーション、メロディのみ変更できます。ただし、サイ トなどからダウンロードしたデータやASF形式の動画は変更できませ ん。

microSD/本体への移動:FOMA端末本体とmicroSDカード間の移動の制 限

- ・ ワンセグのビデオ(microSD)とイメージ(本体)、FOMA端末本体に 保存されているデコメアニメテンプレートでは表示されません。
- ファイル種別/形式:ファイルの種別
	- ・ Flash画像では「---」と表示されます。
	- ・ キャラ電やきせかえツールでは表示されません。
- 表示サイズ:データの表示サイズ
	- ・ Flash画像やメロディ、PDFデータ、Word、Excel、PowerPointの ファイル、きせかえツール、ワンセグのビデオ、デコメアニメテンプ レートでは表示されません。

#### 実メモリサイズ (バイト):データのファイルサイズ

- ・ PDFデータの実メモリサイズは、iモードしおりやマーク情報を管理す るファイルを含みます。
- ・ 同じデータでもFOMA端末とmicroSDカードでは、実メモリサイズが 異なる場合があります。
- ・ ワンセグのビデオ(microSD)、FOMA端末本体に保存されているデコ メアニメテンプレートでは表示されません。

消費メモリサイズ (バイト):データの保存に利用するメモリサイズ

- ・ PDFデータの消費メモリサイズは、iモードしおりやマーク情報を管理 するファイルを含みます。
- ・ 同じデータでもFOMA端末とmicroSDカードでは、消費メモリサイズ が異なる場合があります。
- ・ ワンセグのビデオ(microSD)、FOMA端末本体に保存されているデコ メアニメテンプレートでは表示されません。

保存日時/作成日時:データを保存または作成した日時

取得元:データの取得元

・ FOMA端末本体に保存されているデコメアニメテンプレートでは表示 されません。

■ きせかえツールで表示される項目

フォント情報:フォントの情報 取得状態:取得完了/ダウンロード未完了

■ 画像とキャラ雷で表示される項目

コメント:データの説明など

・ 100文字以内で変更できます。

#### ■ 画像で表示される項目

種類:画像の種類

メール添付サイズ(バイト):メール添付可能なデータの添付時のサイズ フレーム候補:フレームとして貼り付け可能かどうか

- ・ JPEG画像またはGIF画像のみ変更できます。
- ・ 画像サイズが480×864より大きい画像、および「アイテム」フォル ダの画像と合成した画像は「する」に変更できません。
- ・「する」にしても、画像は元のフォルダに保存され、「アイテム」フォル ダには表示されません。

スタンプ候補:スタンプ画像として貼り付け可能かどうか

- ・ JPEG画像またはGIF画像のみ変更できます。
- ・ 画像サイズが480×864以上の画像、および「アイテム」フォルダの 画像と合成した画像は「する」に変更できません。
- ・「する」にしても、画像は元のフォルダに保存され、「アイテム」フォル ダには表示されません。

位置情報:位置情報が設定されているかどうか

#### ■ 動画 / i モーションで表示される項目

作成者:作成者情報

- ・ 自端末で撮影した動画の場合、プロフィール情報の名前が表示されま す。名前の登録がない場合は「---」と表示されます。
- ・ 256文字以内で変更できます。

コピーライト:著作者名/公表年月日など

・ 256文字以内で変更できます。

説明:データの説明

- ・ 256文字以内で変更できます。
- 音:音声データの種別

映像:映像種別(コーデック)

- 着信音設定可能かどうか
	- ・ コンテンツ移行対応のiモーションの場合、microSDカードでは「不 可」でも、本体へ移動すると「可」になることがあります。
	- ・ 自端末で、撮影種別を「音声のみ」で撮影した動画や、撮影種別を「画 像+音声」で撮影した、品質(動画撮影)が「XQ(最高品質)」以外で 画像サイズが320×240以下の動画、これらの動画から切り出した動 画は「可」になります。

着信画面設定:着信画像や電話帳に設定可能かどうか

- ・ コンテンツ移行対応のiモーションの場合、microSDカードでは「不 可」でも、本体へ移動すると「可」になることがあります。
- ・ 自端末で撮影種別を「画像のみ」で撮影した画像サイズが320×<sup>240</sup> 以下の動画や、その動画から切り出した動画は「可」になります。

再生制限:再生の制限

■ メロディで表示される項目

再生時間:データの再生時間

#### ■ ビデオで表示される項目

放送局名:放送局の名前 番組名:番組の名前 録画時間:録画した時間 コピー制御情報:コピー可否情報 ・ ビデオ(microSD)では表示されません。 ファイルサイズ(バイト):データのファイルサイズ ・ ビデオ(本体)では表示されません。

### **データを削除する**

- ミュージック (音楽データ)の削除→P343
- ・ マイピクチャ、メロディ、きせかえツールの「プリインストール」フォル ダに保存されているデータは削除できません。

#### 〈例〉マイピクチャのデータを1件削除する

- **1** <sup>m</sup>[データBOX]1eフォルダを選択
- データにカーソルを合わせて N50 60 FT
	- 複数削除する: M5 6 2 2 → データを選択 ▶ 6 全件削除する:m63e認証操作
	- ・ 一覧画面によってサブメニューの項目番号は異なります。「削除」を 選択して操作してください。microSDカードの一覧画面でも、サブメ ニューから「削除」を選択して操作できます。

## **3**「はい」

✔**お知らせ**

- **・** パラパラマンガを削除すると、構成している元の画像も削除されます。
- **・** 待受画面や着信音などに設定しているデータを削除すると、それぞれの設定はお 買い上げ時または標準の設定に戻ります。電話帳に設定されているデータを削除 すると、着信音や発着信時の画面の設定に従って動作します。
- **・** 既に設定されているきせかえツールを削除すると、そのきせかえツールが対応し ている項目の設定がお買い上げ時の状態に戻ります。

**・** お買い上げ時に登録されているデータを削除した場合は、「@Fケータイ応援団」 のサイトからダウンロードできます。

「@Fケータイ応援団」(2008年5月現在)

iMenu → メニューリスト → ケータイ電話メーカー → @Fケータイ応援団

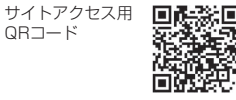

※ アクヤス方法は予告なしに変更される場合があります。

#### **ソート**

### **データを並べ替える**

- ミュージック (音楽データ)のソート→P345
- 〈例〉マイピクチャのデータを並べ替える
- |85 [データBOX] | 11 → フォルダを選択
- **28 mm マ ト 各項目を設定 ▶ l面** 
	- 対象:並べ替えの方法を選択します。選択できる項目はデータにより異 なります。
	- ・「表示名」にすると、Unicode順でソートされます。50音順にならな い場合があります。
	- ・「ファイル種別」にすると、順序が「昇順」の場合はWord→Excel→ PowerPointの順でソートされます。
	- ・「取得元」にすると、順序が「昇順」の場合はプリインストール→i モード→カメラ→データ交換の順でソートされます。
	- 順序:並び順を選択します。
	- ・ 一覧画面によってサブメニューの項目番号は異なります。「ソート」 を選択してください。

#### **メモリ確認**

### **FOMA端末の保存容量を確認する**

データの種類ごとに、FOMA端末の保存容量や空き容量などを表示します。 空き容量を確認してから、データのダウンロードやmicroSDカードからの 移動/コピーを行ってください。

#### **|88 [設定/NWサービス] [7] 6] 3]▶データの種類に** カーソルを合わせる

**Ex** : 単位の切り替え

#### ✔**お知らせ**

- データのフォルダー覧からの操作: MB→ 「メモリ確認」
- **・**「全体」は、データ全体で利用する共有領域の容量を示しています。
- **・** 空き容量が少ない場合、データを保存できないことがあります。不要なデータを 削除してからデータを保存してください。

### **最大保存件数や保存領域を超えたとき**

ダウンロードやデータを保存する際、最大保存件数(→P471)または共有 の保存領域のサイズ(合計で最大107Mバイト)を超えたときは、画面の指 示に従って保存されている不要なデータを削除してください。

#### **1** 削除の確認画面で「はい」

削除コンテンツ選択画面が表示され、保存に必要な残り容量と、各デー タの種類ごとの使用容量が表示されます。

- ・ 最大保存件数を超えたときは削除コンテンツ選択画面は表示されませ ん。操作3へ進みます。
- ワンセグのビデオ録画中(録画先が「本体」の場合)は、データを削 除できない旨のメッセージが表示されます。「はい」を選択するとワ ンセグ録画を停止しデータの削除が行えます。
- **2** データの種類を選択
- **フォルダを選択▶ファイルを選択▶「はい」**

### **赤外線通信/iC通信について**

赤外線通信機能が搭載された他のFOMA端末や携帯電話、パソコンなどと データの送受信をしたり、iC通信機能が搭載された他のFOMA端末と FeliCaマークを重ね合わせてデータの送受信をしたりします。また、赤外線 通信やiC通信に対応したiアプリを利用することもできます。

- ・ パソコンと接続したパケット通信、64Kデータ通信、データ転送は同時に 使用できません。
- ・ 赤外線通信中やiC通信中、INBOXのデータの操作中は、ディスプレイ上 部につが表示され、データ転送モード(圏外と同じ状態)になるため、通 話、iモード、データ通信などはできません。また、MaumDを押して他の機 能に切り替えることもできません。
- FOMA端末の赤外線通信機能はIrMC™規格1.1に準拠しています。ただ し、相手の端末がIrMC™規格1.1に準拠していても、データの種類によっ ては送受信できない場合があります。

### **◆ 赤外線通信/iC通信を行うには**

- ・ 赤外線通信の通信距離は約20cm以内、赤外線放射角度は中心から15度 以内です。また、データの送受信が終わるまで、FOMA端末を相手側の赤 外線ポート部分に向けたまま動かさないでください。
- ・ iC通信時は、送信側と受信側のFeliCaマークを約1cm以内に重ね合わせ てください。また、データの送受信が終わるまで重ねたまま動かさないで ください。

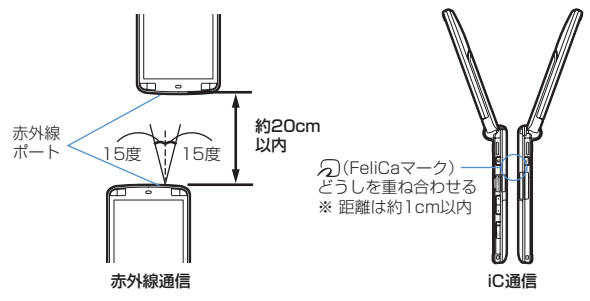

#### ✔**お知らせ**

- **・** iC通信でFeliCaマークを重ね合わせるとき、FOMA端末に強い衝撃を与えない でください。
- **・** iC通信でFeliCaマークどうしを重ね合わせても通信が開始されない場合は、重ね る位置を5~10mm程度ずらしてください。
- **・** 直射日光が当たる場所や蛍光灯の真下などでは、赤外線通信ができない場合があ ります。
- **・** 相手側のFOMA端末によっては、データの送受信がしにくい場合があります。

#### **赤外線送信/iC送信**

### **赤外線通信/iC通信を使ってデータを送信する**

データを1件ずつ送信する方法と、データの種別ごとにまとめて送信する方 法があります。

• 送信できるデータは次のとおりです。

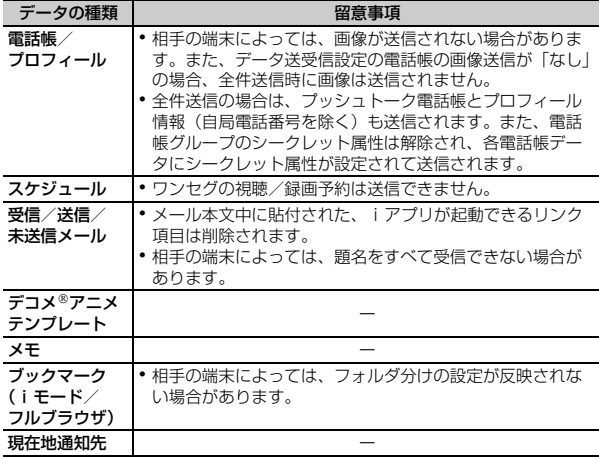

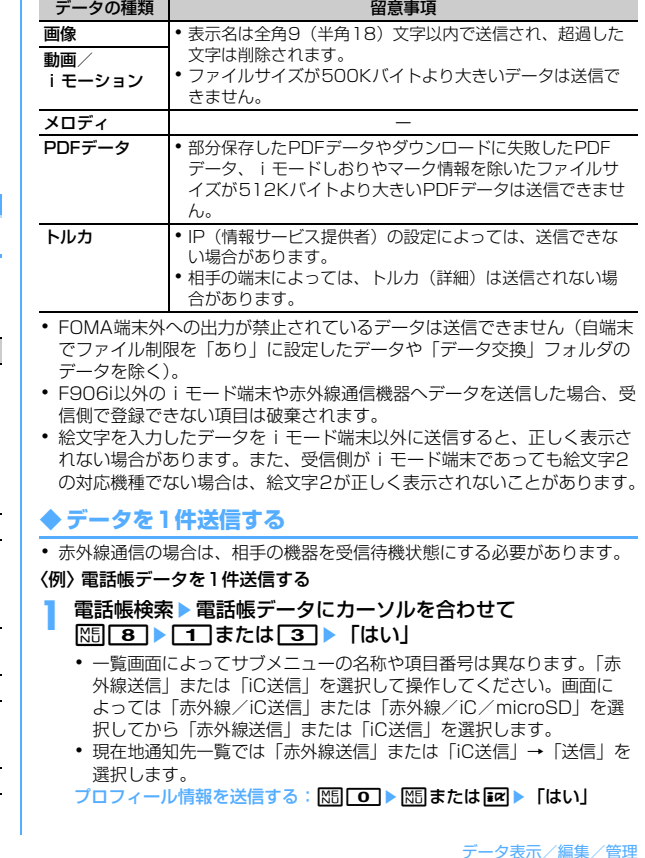

データ表示/編集/管理 321

### ◆ データを全件送信する

選択した機能のすべてのデータを送信します。

- ・ 送信側と受信側で同じ認証パスワードを入力します。あらかじめ数字4桁 の認証パスワードを決めておいてください。
- ・ 赤外線通信の場合は、相手の機器を受信待機状態にする必要があります。
- プロフィール、デコメ®アニメテンプレート、画像、動画/iモーション、 メロディ、PDFデータは全件送信できません。

#### **| 隔| [LifeKit] 2 ▶ 2 または 3 ▶ 1 7 ~ 9 ▶ 認証操** 作▶4桁の認証パスワードを入力▶「はい」

#### ✔**お知らせ**

- **・** フォルダやデータの一覧画面、スケジュールのカレンダーやデイリービュー画面 からの操作: M5→「赤外線全件送信」または「iC全件送信」 画面によっては「赤外線/iC送信」または「赤外線/iC/microSD」を選択し てから「赤外線全件送信」または「iC全件送信」を選択します。
- **・** 現在地通知先一覧からの操作:「赤外線送信」または「iC送信」→「全件送信」
- **・** 全件送信した場合、受信側でデータの並び順が変わることがあります。

#### **赤外線受信/iC受信**

### **赤外線通信/iC通信を使ってデータを受信する**

データを1件ずつ受信する方法と、データの種類ごとにまとめて受信する方 法があります。

- ・ iC受信では、他の機能が起動しているとデータを受信できません。必ず待 受画面で受信操作をしてください。
- ・ 受信できるデータは次のとおりです。

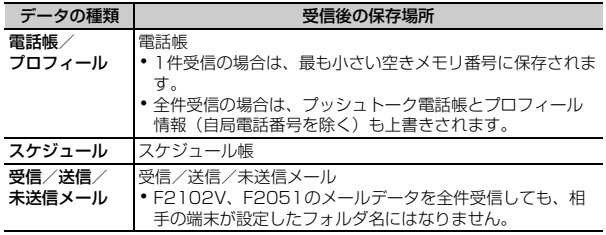

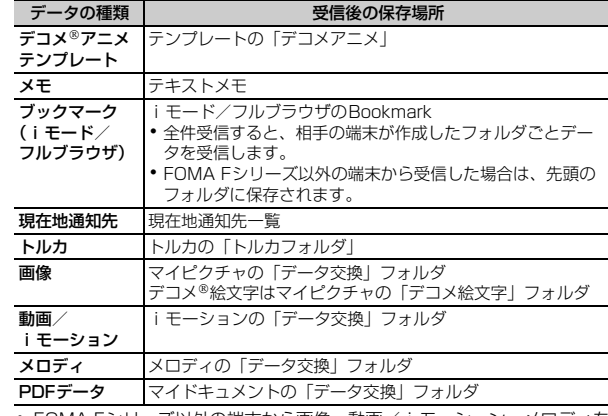

・ FOMA Fシリーズ以外の端末から画像、動画/ i モーション、メロディを 受信したとき、メモとして登録される場合があります。

### **◆ データを1件受信する**

・ 512Kバイトより大きいデータは受信できません。

#### ❖**データを1件赤外線受信する**

**|XF|| [LifeKit] 2111F1→ 「はい」▶送信側でデータを** 1件送信

以降の操作→P323「受信したデータを保存する」操作2

#### ❖**データを1件iC受信する**

#### **送信側でデータを1件送信▶受信側を待受画面にしてFeliCa** マークを重ね合わせる

以降の操作→P323「受信したデータを保存する」操作2
# **◆ 受信したデータを保存する**

- INBOXに一時的に保存されている受信データをFOMA端末に保存します。
- ・ 最大800Kバイト保存できます。

# **|85 [LifeKit] [2][4]**<br>• マークの意味は次のとおりです。

- :電話帳、プロフィール :スケジュール :メール **画: デコメ®アニメテンプレート 2: メモ 個/個: ブックマーク (iモード) / (フルブラウザ)** △:トルカ 4:現在地通知先 | 国:画像データ ■: SWF (Flash画像) ■: 動画/iモーション ♪: メロディ :PDFデータ
- **データを選択▶ 「はい」**

### 削除する:データにカーソルを合わせて 隔 ▶ [2] または [3] ▶ 「は い」

- ・「全件削除」を選択した場合は、認証操作を行います。
- ・ 電話帳を保存すると、プッシュトーク電話帳に登録するかどうかの確 認画面が表示されます。「はい」を選択し、プッシュトーク電話帳に 登録する電話番号を選択できます。

# **◆ データを全件受信する**

データの種類ごとにまとめて受信します。

- ・ 受信側で保存していたデータは消去され、受信したデータのみ保存されま す。
- ・ 送信側と受信側で同じ認証パスワードを入力します。あらかじめ数字4桁 の認証パスワードを決めておいてください。
- プロフィール、デコメ®アニメテンプレート、画像、動画/iモーション、 メロディ、PDFデータは全件受信できません。

## ❖**データを全件赤外線受信する**

**| ME 「LifeKit1 「21「1」「2」▶認証操作▶4桁の認証パス** ワードを入力▶「はい」▶送信側でデータを全件送信▶「は い」

# ❖**データを全件iC受信する**

- **1** 送信側でデータを全件送信e受信側を待受画面にしてFeliCa マークを重ね合わせる▶認証操作▶4桁の認証パスワードを入 カ▶再度FeliCaマークを重ね合わせる▶ 「はい」
- ✔**お知らせ**
- **・** FOMA端末ではToDo(用件を管理するリスト機能)データを保存できません。 ToDoデータとスケジュールデータの両方を全件受信した場合、スケジュール データのみが保存されます。
- **・** 受信するデータの種類や件数によって受信時間は異なります。データ容量が大き い場合や件数が多い場合は、受信に時間がかかることがあります。
- **・** 保存するデータのサイズによっては、受信できる件数がFOMA端末の最大保存件 数、登録件数より少なくなる場合があります。
- **・** 最大保存件数/領域を超えたとき(データBOX内のデータ)→P320
- **・** メールをフォルダごとに保存できる機器から受信したメールデータの場合、メー ル連動型iアプリ用のフォルダに保存されることがあります。保存したメール データを確認するには、保存されているメール連動型iアプリ用のフォルダに カーソルを合わせて隔日1を押してください。

# **赤外線リモコン機能を利用する**

- ・ 各機器に対応した赤外線リモコン用のiアプリをダウンロードしてくださ い。操作はiアプリによって異なります。
- ・ プリインストールiアプリのGガイド番組表リモコンを起動すると、 FOMA端末をテレビなどの赤外線リモコンとして利用できます。
- ・ 対応機器や周囲の明るさによって、通信動作に影響を受ける場合がありま す。
- ・ 赤外線リモコンに対応した機器でも操作できない場合があります。

# ❖**リモコン操作について**

FOMA端末の赤外線ポートを対応機器の赤外線受信部に向けてリモコン操作 をしてください。リモコン操作ができる角度は中心から15度、距離は最大 で約4mです。ただし、操作する機器や周囲の明るさなどによって、操作で きる角度と距離は変わります。

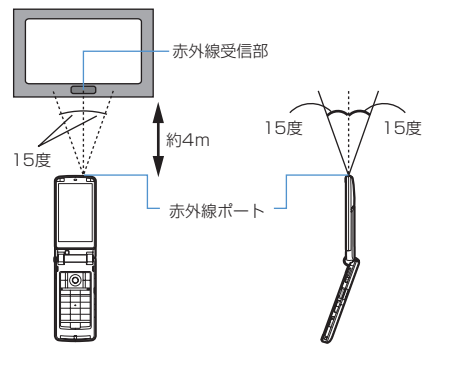

### **データ送受信設定**

# **データ送受信時の動作を設定する**

赤外線通信やiC通信、パソコンと接続したパケット通信、64Kデータ通信、 データ転送によるデータ送受信時の動作を設定します。

# **| 隔| [LifeKit] 2 5 ▶ 各項目を設定 ▶ 圖|**

通信終了音:通信終了時に終了音を鳴らすかどうかを設定します。 自動認証:パソコンと接続したパケット通信、64Kデータ通信、データ 転送時に、通信相手と認証コードを自動でやりとりするかどうかを設 定します。

・「あり」に設定するときは、認証操作を行い、4~8桁の携帯側認証 コード(FOMA端末側)とパソコン側認証コード(相手側)を入力 し、Cを押してください。

電話帳の画像送信:電話帳データの全件送信時に、電話帳に登録されて いる画像を一緒に送信するかどうかを設定します。

### **マイドキュメント**

### **PDFデータを表示する**

- **|85 「データBOX]「6」→ フォルダを選択** ・ フォルダの内容は次のとおりです。 **Faiモード:**サイトやメールから取得したPDFデータ プリインストール:お買い上げ時に登録されているPDFデータ **■ラータ交換:microSDカードや外部機器から取り込んだPDFデー** タ マイフォルダ:他のフォルダから移動したPDFデータ ・ フォルダを作成すると表示されます。→P315 マイフォルダ(シークレット属性ON):シークレット属性を設定し たマイフォルダ microSDカードの一覧に切り替える:フォルダー覧でIER **2** PDFデータにカーソルを合わせる ・ マークの意味は次のとおりです。 <sup>a</sup> <sup>c</sup> 18モード  $^\mathrm{\odot}$  $\sqrt{|\mathbf{a}|}$ **INY SONS**  $^{\textcircled{\footnotesize{1}}}$  $^\mathrm{(3)}$ ■旅行パンフレット<br>■商品説明会出席…
	- ① 取得元 サムネイル表示 リスト表示
		- ■: プリインストール ■: iモードやフルブラウザ、メール

:データ交換(データ交換で取得したメールに添付のデータ含 む)

2 ファイルの種類

個/個: PDFデータ/FOMAカードのセキュリティ機能により使用 不可

:部分保存したPDFデータ

:ダウンロードに失敗したPDFデータ

3) ファイル制限

※/8:ファイル制限あり/なし

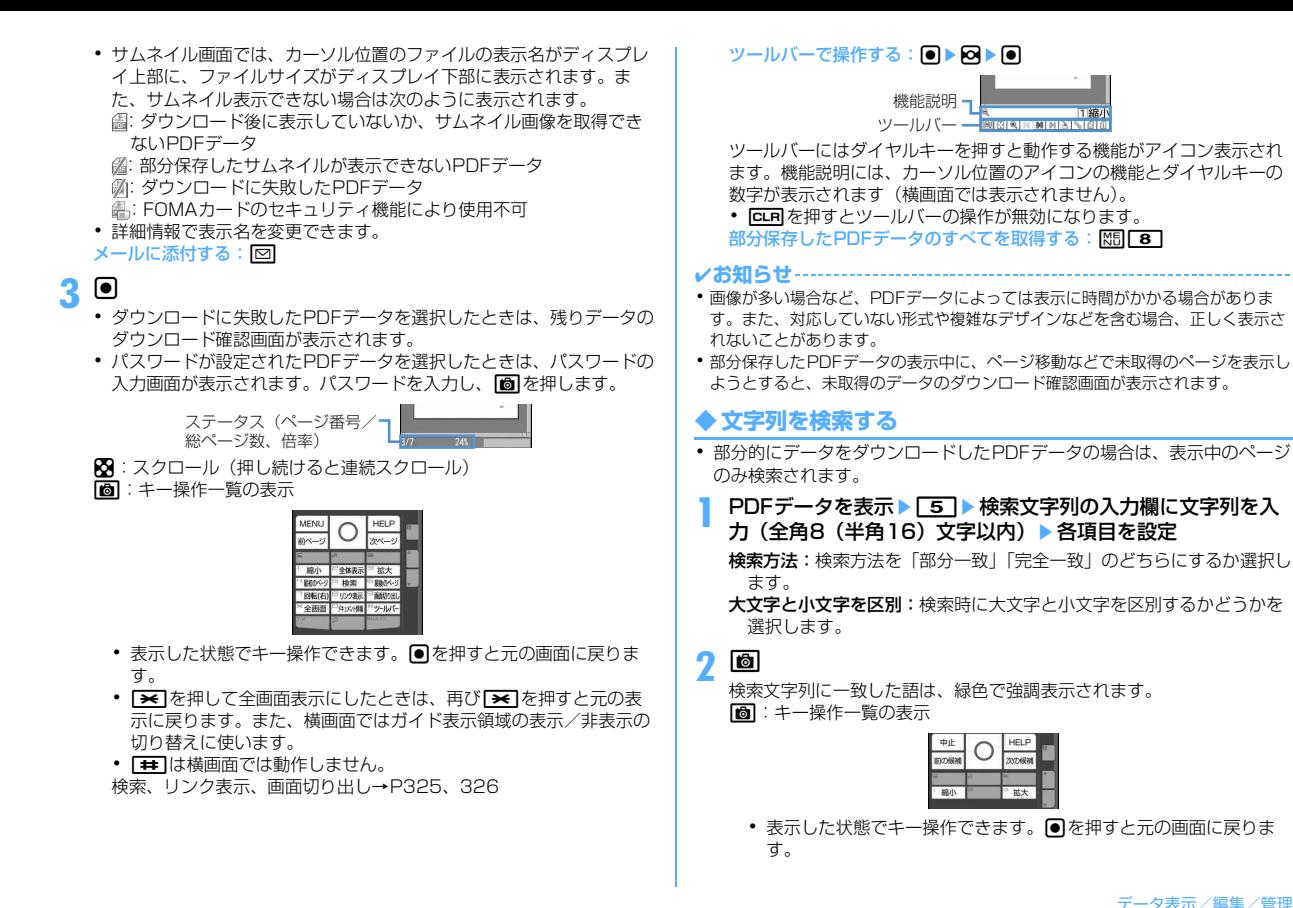

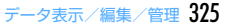

# **◆ リンクを利用する**

リンク項目を利用するときに切り替えます。

### Uンク項目が設定されているページを表示▶ 8 ▶ リンク項目 にカーソルを合わせる

リンク表示に切り替わり、リンク項目が青い枠で囲まれます。カーソル 位置のリンク項目は赤い枠で囲まれます。リンク表示中は、リンク項目 の選択以外の操作ができません。

m:リンク表示を解除

以降の操作→P169「Phone To(AV Phone To)・Mail To・SMS To・Web To・Media To機能を使う」操作2

# **◆ 画面を切り出す**

# **|切り出すページを表示▶ | 9 |**

JPEG形式の画像としてマイピクチャの「カメラ」フォルダに保存され ます。

✔**お知らせ**

- **・** 切り出される画像サイズは、PDFデータが表示されている画面領域の大きさに よって異なります。
- **・** PDFデータのセキュリティ設定によっては、画面の切り出しができない場合があ ります。
- **・** 切り出した画像ファイルのFOMA端末外出力可/不可については、切り出し元の PDFデータの設定に従います。

# **◆ ページを移動する**

- **PDFデータを表示▶ [85 11] ▶ [11] ~ [5]<br>• 「指定のページ」を選択したときは、移動するページを入力してlonを** 
	- 押します。

**しおりを使って移動する: PDFデータを表示▶ | | 41 | 41 | 41 | +1 | +1 | +1 | +2 | +2** 選択

- **◆ 拡大/縮小して表示する**
	- PDFデータを表示▶ | 隔 | 6 | 2 | ▶ | 1 | ~ | 3 |

倍率を指定する: PDFデータを表示▶ N50 60 30 ▶ 倍率を入力

# **◆ 表示を回転する**

### **PDFデータを表示▶ | 隔| 6 | 4 | ▶ 11 | ~ 3 |**

# **◆ ページのレイアウトを変更する**

### **PDFデータを表示▶ | 隔| [6 | 5 | ▶ [1 ] ~ [3]**

単一ページ:1ページずつ表示 連続ページ:ページを続けて表示 見開きページ:2ページずつ表示

# **◆ 画面の表示設定を変更する**

ステータスやスクロールバーの表示/非表示を切り替えます。表示を終了し ても設定は保持されます。

### **PDFデータを表示▶ KRI [7]▶ 各項目を設定▶ [6]**

- ステータス表示:ページ番号と総ページ数、倍率を表示するかしないか を設定します。
- スクロールバー:スクロールバーを表示するかしないかを設定します。 「なし」に設定してもスクロール操作はできます。

# **◆ i モードしおりを登録する**

登録したページの現在の表示状態(倍率、回転方向、表示範囲)を記録して、 登録したときの状態で表示できます。

- ・ 最大10件登録できます。
- **1** 登録するページを表示em422eiモードしおりの 情報を入力(全角64 (半角128) 文字以内) ▶ [6]

**2 M** 

- ❖**iモードしおりからページを表示する**
	- **PDFデータを表示▶ | 隔| 4 | 2 | 1 | 1**
	- **Ⅰ モードしおりにカーソルを合わせて[●]**
	- **情報を変更する: iモードしおりにカーソルを合わせてM30■1●情報** を入力▶ i col

326 データ表示/編集/管理

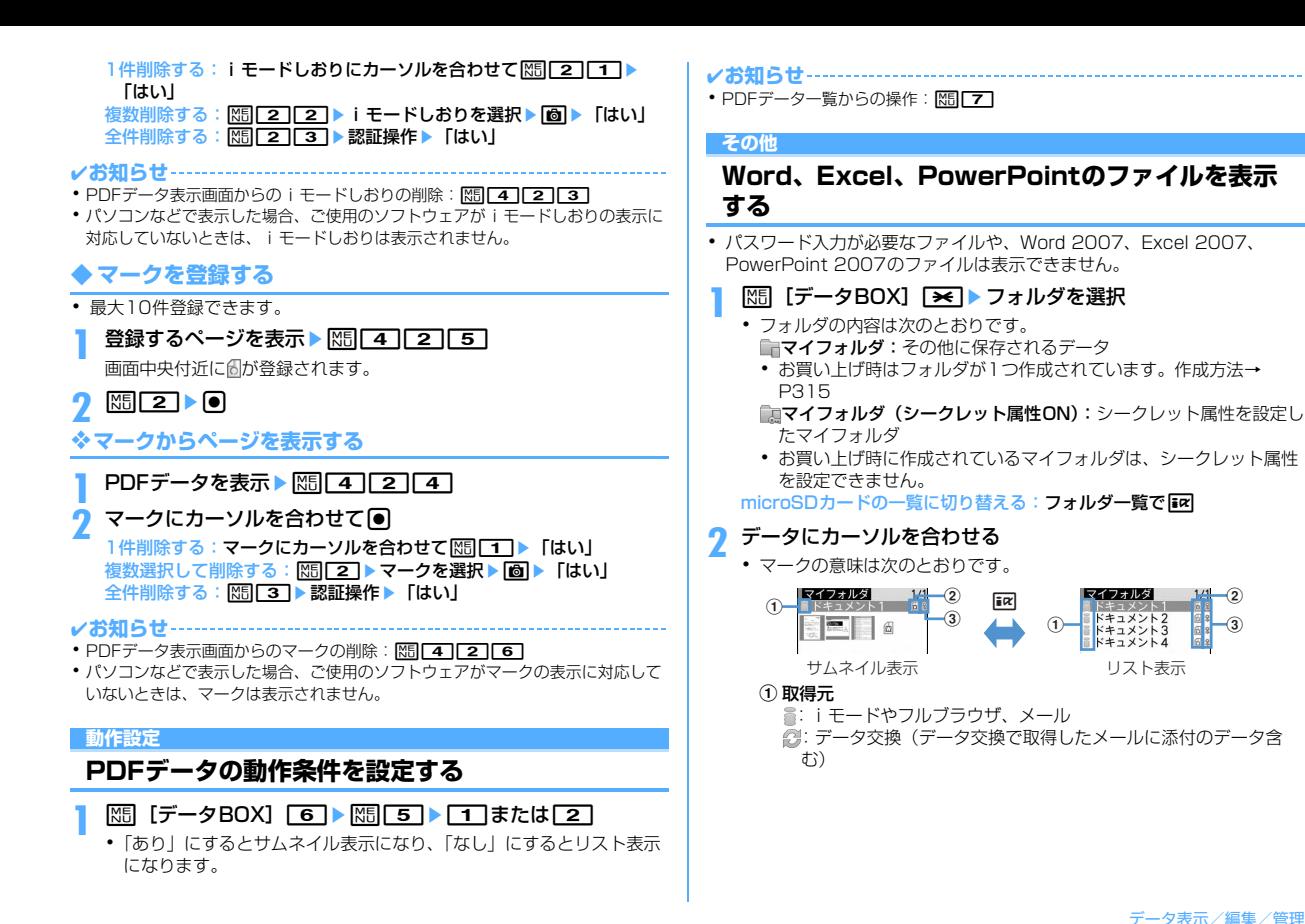

データ表示/編集/管理 327

 $^\mathrm{(2)}$  $\circledast$ 

 $\overline{\bullet}$  and  $\overline{\bullet}$ 

マイフォルダ ドキュメント2<br>ドキュメント3 ドキュメント3

### ② ファイルの種類

- **個/個: Wordファイル/FOMAカードのセキュリティ機能により** 使用不可
- 6 / 個: Excelファイル/FOMAカードのヤキュリティ機能により 使用不可
- / :PowerPointファイル/FOMAカードのセキュリティ機能 により使用不可
- ③ ファイル制限
	- :ファイル制限なし
- ・ サムネイル画面では、カーソル位置のファイルの表示名がディスプレ イ上部に、ファイルサイズがディスプレイ下部に表示されます。ま た、取得後に一度も表示していないか、FOMAカードのセキュリティ 機能により使用不可の場合など、サムネイル表示できない場合は、 「2コァイルの種類」と同じデザインのアイコンが表示されます。

 $.........$ 

· Bキュメント1

 $\cdots$ 117-59-004 **NIGHT RECORDS LYMBS (NIGHT CARDINALITY)** 

> ビューポジション ページ全体に対する現在の 位置が表示されます。 ピンク:表示中

**メールに添付する:回** 

**3** <sup>g</sup>

-NETZWICZER, FLA. 417-6901022795 bia co ca de 2000, 27 o f.<br>Dio 2004 de coma castro co f. - E<br>10 ID-100500 (A) 1010721 ステータス(ページ番号/ 総ページ数、倍率)

表示名 —

**図**: スクロール (押し続けると連続スクロール) ■:キー操作一覧の表示

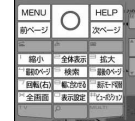

● 表示した状態でキー操作できます。 ■ を押すと元の画面に戻りま す。

- ※ を押して全画面表示にしたときは、再び ※ を押すと元の表 示に戻ります。また、横画面ではガイド表示領域の表示/非表示の 切り替えに使います。 検索、表示設定、表示モード切替→P328、329
- ビューポジション表示中に「#1を押すとビューポジションが非表示 になります。再び「#1を押すとビューポジションが表示されます。

### ✔**お知らせ**

**・** 画像が多い場合など、データによっては表示に時間がかかる場合があります。ま た、対応していない形式や複雑なデザインなどを含む場合、正しく表示されない ことがあります。

### **◆ 文字列を検索する**

- データを表示▶ 5 ▶ 検索文字列の入力欄に文字列を入力(全 角16 (半角32) 文字以内) ▶ 各項目を設定
	- 検索方法:検索方法を「部分一致」「完全一致」のどちらにするか選択し ます。

### **2**

■:キー操作一覧の表示

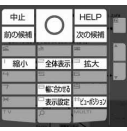

• 表示した状態でキー操作できます。同を押すと元の画面に戻りま す。

**◆ ページを移動する**

- 
- **データを表示 ▶ [85] [1] ▶ [1] ~ [5]**<br>• 「指定のページ」を選択したときは、移動するページを入力して● を 押します。

# **◆ 拡大/縮小して表示する**

# データを表示▶ | | | | | 3 | ▶ | | 1 | または | 2 |

倍率を指定する:データを表示▶ | | | | | 3 | | 3 | ▶ 倍率を入力

・ 全体表示時の倍率より小さい倍率を指定しても動作しません。

# **◆ 表示を回転する**

# データを表示▶ **Em 44 ▶ 11 ~ 3**

### **◆ 画面の表示設定を変更する**

ステータスやタイトルの表示/非表示を切り替えます。表示を終了しても設 定は保持されます。

データを表示▶ **M50 60 ▶ [1] または [2]** 

データを表示中に「o」を押しても設定できます。押すたびにタイトルを 非表示→ステータスを非表示→全て非表示→全て表示の順に切り替わり ます。

# **◆ 表示方法を切り替える〈表示モード切替〉**

パソコン用の画面サイズで表示する(PCモード)か、FOMA端末のディス プレイの横幅に合わせて表示する(ケータイモード)かを設定します。

・ Wordのみ設定できます。

データを表示▶ | 隔| 8 ]

### **動作設定**

**Word、Excel、PowerPointの動作条件を設定 する**

- <mark>189</mark> 【データBOX】[★】 885 Ensile 5】 2 エコまたは[2]<br>•「あり」にするとサムネイル表示になり、「なし」にするとリスト表示
	- になります。

✔**お知らせ**

• データー覧からの操作: MFI 6

# **録画したビデオや静止画を見る**

ワンセグの録画データを表示する

### **|85 [データBOX] 9 → フォルダを選択**

・ フォルダの内容は次のとおりです。 ■ビデオ (microSD): microSDカードに録画したビデオ ビデオ(本体):FOMA端末に録画したビデオ イメージ(本体):FOMA端末に保存した静止画(JPEG形式の画 像)

# **2** ビデオ/静止画にカーソルを合わせる

・ マークの意味は次のとおりです。

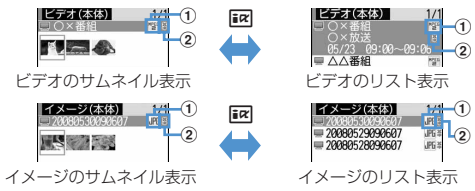

(1) ファイル形式

<sup>『野(白)</sup>/ 『野(黄): MP2 (ビデオ) /続き再生可能 :JPEG形式の画像(イメージ)

② ファイル制限

:ファイル制限あり

・ サムネイル画面では、カーソル位置のファイルの表示名がディスプレ イ上部に、ビデオの録画日時やイメージの画像サイズ、ファイルサイ ズがディスプレイ下部に表示されます。

# **3** <sup>g</sup>

- ・ ビデオを前回最後まで再生せずに終了した場合は、続きからの再生確 認画面が表示されます。ただし、トータル時間が約15秒以内のビデ オや、前回の再生時間が約5秒以内の場合には表示されません。
- ・ 他の携帯電話で録画した複数のファイルに分割されているビデオを選 択した場合は、早送り/巻き戻し不可の確認画面が表示されます。
- ・ ビデオの画面の見かたは次のとおりです。

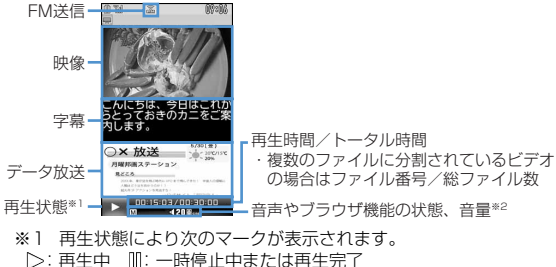

- 19/148/1484:低速/中速/高速で巻き戻し再生中
- :1.3倍速で早送り再生中
- <sup>12</sup>/<sup>24</sup>/22:低速/中速/高速で早送り再生中
- ※2 音声やブラウザ機能の状態、音量のマークの見かた→P270
- ・ ビデオの再生中は次の操作ができます。
	- C:一時停止/再生
	- $\overline{10}$ : 巻き戻し再生
	- ・ 押すたびに低速→中速→高速の順に切り替わります。
	- 5 (1秒以上)、 11:15秒巻き戻し
	- $\overline{\mathsf{Q}}$ :早送り再生
	- ・ 押すたびに1.3倍速→低速→中速→高速の順に切り替わります。
	- **Ⅰ (1秒以上)、 31:30秒早送り**
	- ■21:15秒早送り
	- [4]:先頭から再生
	- cLR : 一覧画面に戻る
	- 音量や、データ放送、字幕の切り替えなどの操作はワンセグ視聴と同 じです。→P271

・ 静止画を選択すると拡大されて表示され、画面上部に表示名と画像番 号/件数が表示されます。2を押すと等倍表示になり、2を押すと 戻ります。

### **動作設定**

# **録画した静止画の動作条件を設定する**

- **||83|| ビータBOX]「9]|3]▶||85||47|▶各項目を設定▶||6]|** 
	- 一覧の画像表示:データ一覧で画像表示をするかどうかを設定します。 「あり」にするとサムネイル表示に、「なし」にするとリスト表示にな ります。
		- ビデオ(本体)のデーター覧の表示も本設定に従います。
	- タイトル表示:表示画面で表示名を表示するかどうかを設定します。 番号表示:表示画面で画像番号/件数を表示するかどうかを設定します。
- ✔**お知らせ**
- 静止画表示画面、ビデオ(本体)のデータ一覧からの操作: M5D→「動作設定」

# **Music&Videoチャネル/音楽再生**

### **Music&Videoチャネル**

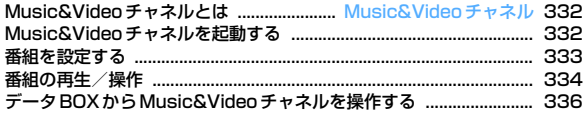

### **ミュージックプレーヤー**

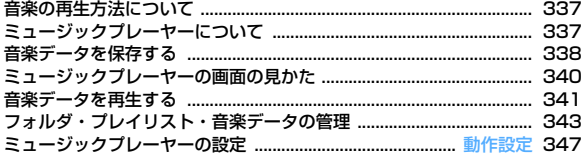

### **さまざまな操作で音楽を楽しむ**

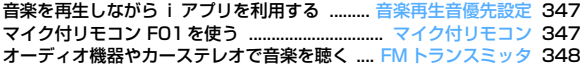

### 音楽データの取り扱いについて

- ・ 本書では、ミュージックプレーヤーで再生する着うたフルとWMA (Windows Media® Audio) ファイルを合わせて「音楽データ」と 記載しています。
- ・ FOMA端末では、著作権保護技術で保護されたWMAファイルや着 うたフル®を再生できます。
- ・ インターネット上のホームページなどから音楽データをダウンロー ドする際には、あらかじめ利用条件(許諾、禁止行為など)をよく ご確認のうえ、ご利用ください。
- ・ 著作権保護技術で保護されたWMAファイルは、FOMA端末固有の 情報を利用して再生しています。故障や修理、電話機の変更などで FOMA端末固有の情報が変更された場合は、既存のWMAファイル は再生できなくなることがあります。
- ・ CCCD(コピーコントロールCD)の取り扱いや、音楽データを WMAファイルに変換できない場合の対処については、当社として は責任を負いかねますのであらかじめご了承ください。
- ・ FOMA端末およびmicroSDカードに保存した音楽データは、個人使 用の範囲内でのみ使用できます。ご利用にあたっては、著作権など の第三者の知的財産権その他の権利を侵害しないよう十分ご配慮く ださい。また、FOMA端末やmicroSDカードに保存した音楽データ は、パソコンなどの他の媒体にコピーまたは移動しないでください。

### Music&Videoチャネル **Music&Videoチャネル**

### **Music&Videoチャネルとは**

Music&Videoチャネルとは、事前にお好みの音楽番組などを設定するだけ で、夜間に最大1時間程度の番組が自動配信されるサービスです。また、最 大30分程度の高画質な動画番組を楽しむこともできます。番組は定期的に 更新され、取得した番組は通勤や通学時間など好きな時間に楽しむことがで きます。

### ■ Music&Videoチャネルのご利用にあたって

- ・ Music&Videoチャネルはお申し込みが必要な有料サービスです。お申し 込みにはiモード契約およびパケ・ホーダイ/パケ・ホーダイフル契約が 必要です。
- ・ 番組によっては、Music&Videoチャネルのサービス利用料のほかに、別 途情報料がかかる場合があります。
- ・ Music&Videoチャネルの詳細については『ご利用ガイドブック(iモー ド〈FOMA〉編)』をご覧ください。
- ・ Music&Videoチャネルをご契約いただいた後、Music&Videoチャネル 非対応のFOMA端末にFOMAカードを差し替えた場合、Music&Video チャネルはご利用いただけません。ただし、Music&Videoチャネルを解 約されない限りサービス利用料が発生しますので、ご注意ください。
- ・ 国際ローミング中は番組設定や取得は行えません※。海外へお出かけの際 は、事前に番組の配信を停止してください。また、帰国された際は、番組 の配信を再開してください。詳細は、『ご利用ガイドブック(iモード 〈FOMA〉編)』をご覧ください。
	- ※ 国際ローミング中に番組設定や取得を行おうとした場合、iモード接 続を行うためパケット通信料がかかりますのでご注意ください。
- ・ Music&Videoチャネルで番組を聴きながらメールやiモードサイトの表 示などをすることができます(バックグラウンド再生)。ただし、動画番 組ではできません。 マルチタスク→P350、450

# **Music&Videoチャネルを起動する**

**M<sub>1</sub>** [MUSIC] 2

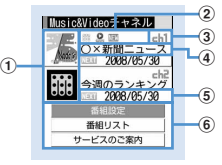

### Music&Videoチャネル画面

### a 番組画像

設定した番組の画像が表示されます。番組画像が表示できない場合に は闘が表示されます。

### ② 番組の状態

- ||冊: すべて取得した番組 |||||||| 部分的に取得した番組
- **2: 再生制限、トリックプレイ制限あり 回: 時刻連動番組**
- :時刻連動番組(再生制限、トリックプレイ制限あり)
- ■:未再生の番組 ※:取得失敗
- ③ チャネル番号

### (4) 番組の表示名

番組設定や取得の状態によって、次のように表示されます。 番組タイトル表示:番組取得済み 番組がありません:番組取得前 番組更新中:番組取得中

### 6 次回番組更新情報

次回の番組更新予定日の情報があるときに表示されます。 年/月/日:次回番組更新予定日

6 サービスメニュー

番組設定:番組の設定、確認、解除、配信停止設定ができます。 番組リスト:Music&Videoチャネルに提供されている番組リストを 表示します。

サービスのご案内:サービスの利用方法や注意事項などをお知らせし ます。また、サービスのお申し込みも行えます。

# **番組を設定する**

- ・ 2番組まで設定できます。
- ・ 設定するには、Music&Videoチャネル番組提供サイトへのマイメニュー 登録が必要です。→P161

### ❖**番組を設定/確認/解除する**

- **|85 [MUSIC] 2 ▶ 「番組設定」▶画面の指示に従って番** 組を設定する
	- ・ お買い上げ時やFOMAカードを差し替えたときなどにサービスメ ニューを選択すると「番組設定情報を確認しますか?」と表示されま す。
	- ・ 番組の設定/確認/解除の詳細は、『ご利用ガイドブック(iモード 〈FOMA〉編)』をご覧ください。

### ✔**お知らせ**

- **・** 異なるFOMAカードに差し替えて番組の設定を行う場合には、まず番組設定から 番組設定情報の確認を行ってください。番組設定情報の確認を行うと、保存番組 フォルダに移動していない番組は削除される場合があります。
- **・** 番組の設定を解除してもマイメニュー登録は削除されません。

### ❖**番組を設定すると**

- ・ 番組配信時間の12時間前になると、待受画面に が表示されます。
- ・ 番組の取得は、夜間に自動的に行われます。
- 取得に成功すると待受画面に躍が、取得に失敗すると曝が表示されます。 アイコンを選択するとMusic&Videoチャネル画面を確認できます。

### **✓お知らせ-----------------**

- **・** 電池残量が2以下の場合、番組の取得はできません。
- **・** 番組の取得には時間がかかる場合があります。電池残量が十分にあること、また 電波状態がよいことを確認してください。
- **・** 取得の開始時間に圏外の場合や通信の切断などで取得が中断されたときは、3分 後に自動的に取得を再開します。最大5回繰り返します。
- **・** 番組配信時間に、FOMA端末の電源が入っていない、電池残量が少ない、圏外、 電波状態が悪いなどの理由で取得できなかった場合は、翌日の夜間の同時間帯に 再度取得を行います。
- **・** 次の場合は、番組を自動的に取得できません。Music&Videoチャネル画面から 再度番組を設定してください。
- 番組を設定した後に他のFOMAカードに差し替えたとき
- 番組を設定した後にFOMAカードを別のMusic&Videoチャネル対応FOMA端 末に差し替えたとき
- FOMA端末のデータ一括削除を行ったとき
- **・** 取得された番組は、データBOXのMusic&Videoチャネルの配信番組フォルダに チャネルごとに一時的に保存されます。その番組のあるチャネルが更新される と、配信番組フォルダの番組は削除され再生できなくなります。再生可能な期間 中に更新前の番組を楽しみたい場合は他のフォルダに移動します(→P316、 336)。ただし、番組によっては移動できない場合があります。
- **・** Music&Videoチャネル、iモードの解約を行った場合、配信番組フォルダの番 組データが削除される場合があります。
- **・** 番組の取得を開始、完了したときでも音、バイブレータ、ランプでお知らせしま せん。

### ❖**番組を手動で取得する**

番組の取得に失敗した場合は、手動で残りを取得できます。

- ・ 取得できない時間帯のときはメッセージが表示されます。「配信時間につ いて」を選択すると取得できる時間を確認できます。
- **ME 「MUSICI「2」→番組を選択▶「はい」**
- ✔**お知らせ**
- **・** データBOXのMusic&Videoチャネル番組一覧画面からも操作できます。
- **・** 番組の取得が中断されても、取得されたチャプターまでは部分的に再生できま す。

# **番組の再生/操作**

### **◆ 番組を再生する**

・ この操作では、Music&Videoチャネル画面に表示される2つの番組だけ が再生できます。データBOXの保存番組フォルダ内に移動した番組は、 データBOXから操作してください。→P337

**|85 [MUSIC] 2 → 番組を選択** 

Music&Videoチャネルプレーヤーが起動し、番組の最初から、または 前回再生を中止したチャプターの先頭から再生されます。

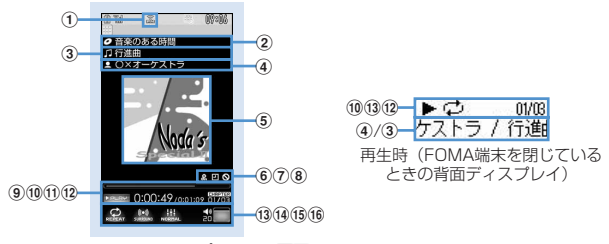

Music&Videoチャネルプレーヤー画面

① FM送信状態

:FM送信中→P348

- ② 番組タイトル
- 3 チャプタータイトル
- (4) チャプターのアーティスト名または作成者名
- (5) 再牛面像

再生中のチャプター画像/動画が表示されます。チャプター画像が複 数ある場合は先頭の画像が表示され、チャプター画像/動画がない場 合は番組画像が表示されます。チャプター画像/動画および番組画像 が表示できない場合もあります。

- 6 2 : 再生制限
- ⑦ 回: 時刻連動<br>⑧ <mark>回</mark>: トリック
- h :トリックプレイ制限

(9) 再生位置インジケータ

- 10 再生状態 >PLAY: 再生中 | ||PAUSE : 一時停止中 :早送り中 :巻き戻し中 **NEF** (1) 再生時間/トータル時間 (12 再牛チャプター番号/全チャプター数 (13) リピート再生※ n サラウンド※ o イコライザ p 再生音量 ※ 機能を「OFF」に設定すると、文字がグレーで表示されます。 ・ 再生画面では次の操作ができます。  $\bigcirc$ 、 $\bigcirc$  : 再生/一時停止 $^*$ ©、サイドキー [▲▼]:音量調整<br>© (1秒以上) / ⊙ (1秒以上): (1秒以上) / < (1秒以上):巻き戻し※1/早送り※1 **[o]**、サイドキー[▲](1秒以上):チャプターの先頭に移動※1、2 **<sup>[○]、サイドキー「▼](1秒以上):次のチャプターに移動<sup>※1</sup>**</sup> **iral: FM送信をオン/オフ<sup>※3</sup> 回:サイトに接続→P336** c:再生を停止してMusic&Videoチャネルプレーヤー画面を終了 ※1 時刻連動番組では無効 ※2 再生時間が3秒以内のときに操作すると前のチャプターに移動 します。 ※3 FM送信オンに設定すると番組をFMラジオ付きの家庭用オー ディオ機器やカーステレオで聴くことができます(→P348)。 ・ 操作によって、ランプが点灯、点滅します。 ・ 動画番組はFOMA端末を閉じると再生を一時停止します。 リピートを設定/解除する: | 隔| [4] ▶ [1] または [2] ・ 時刻連動番組では操作できません。 照明を「端末設定に従う」か「常灯」に設定する: M5 5 > 11また は「2」
- ・「端末設定に従う」に設定すると、照明/キーバックライト設定の点 灯時間設定(通常時)の設定に従って照明が点灯します。
- ・ 照明/キーバックライト設定の点灯時間設定(iモーション)や動画 /iモーションの照明設定にも反映されます。

サラウンド再生を設定/解除する: | 86 | 6 | ▶ | 1 | または | 2 |

### イコライザを設定する: | | | | | | | | | | | | | | | | | | 9 | |

- ・ 動画番組では操作できません。
- ・ イコライザの「バス1」は低音を強調、「バス2」はイヤホンで聴くと きに不足しがちな重低音を補正、「トレイン」はイヤホンなどで聴く ときの音漏れを軽減する効果があります。

### ❖**番組に再生制限が設定されているとき**

番組によっては、再生回数、再生期限、再生期間の制限がある場合があり、 制限を超えると番組は再生できなくなります。再生制限の種類と確認する内 容は次のとおりです。

### 回数制限

残り再生回数が表示されます。規定回数の再生が終了すると再生回数終了と 番組削除の確認画面が表示されます。

### 期限制限

期限の日時が表示されます。期限が終了すると期限終了と番組削除の確認画 面が表示されます。

### 期間制限

期限の日時が表示されます。期間前には再生不可のメッセージが表示されま す。期間が過ぎると期限終了と番組削除の確認画面が表示されます。

- ・ 再生期限と再生期間が両方設定されている場合は、現在の日付に近い方の 日付が表示されます。
- ・ 残り再生回数、再生期限、再生期間は詳細情報で確認できます。
- ・ 日付・時刻を変更しても、再生制限の期限や期間は変更できません。

### **√お知らせ------------------**

- **・** 次の場合は再生が一時停止されます。動作終了後に自動的に再開されます。 - 音声電話/テレビ電話/プッシュトークの着信があったとき
- メールを受信したとき(受信・自動送信表示設定が「通知優先」の場合)
- i モード問合せを行ったとき
- お知らせタイマーや目覚まし、スケジュールで指定した時刻や日時になったと き
- Music&Videoチャネルプレーヤーと同時に使用できない機能が実行されたと き
- マルチタスクの組み合わせ→P450
- **・** 同時に多くの機能を利用すると、再生中の曲が途切れる場合があります。
- **・** 時刻連動番組はラジオなどの放送と同時に同じ内容を再生します。再生には自動 時刻補正が必要です。また、一時停止、巻き戻し、早送り、チャプター戻し、 チャプター送り、指定時間外の再生はできません。
- **・** 時刻連動番組でサラウンド再生、イコライザ、FM送信を設定すると再生確認画 面が表示されます。
- **・** 部分的に取得した番組を再生しようとすると、残りの番組取得の確認画面が表示 されます。「途中まで再生」を選択すると、ダウンロードされているチャプター まで再生します。ただし時刻連動番組の場合、残りのチャプターを取得しなけれ ば再生できません。
- **・** 取得に失敗した番組を選択すると、再生の確認画面が表示されます。「そのまま 再生」を選択すると前回取得した番組を再生します。
- **・** 巻き戻し、早送り、チャプター戻し、チャプター送り制限がある場合は、その制 限のある操作ができません。また、再生中に残り再生回数が0回になった場合は、 巻き戻し、チャプター戻し、チャプター一覧からの再生の操作ができません。
- **・** 電池残量が2以下になると再生の確認画面が表示されます。
- **・** 番組再生中にその番組の配信時間になると、取得の確認画面が表示されます。

# **◆ 番組のチャプター一覧を確認する**

各チャプターのチャプター番号、タイトル、アーティスト名または作成者名、 再生時間が確認できます。

# **|800 [MUSIC] 22 ▶番組にカーソルを合わせて 800 [1 ]**<br>• 再生中のチャプターには、チャプター番号の下に ■が表示されます。

- 
- ・ データBOXのMusic&Videoチャネル番組一覧画面、または Music&Videoチャネルプレーヤー画面から操作する場合は、MEDを 押し「チャプター一覧」を選択します。
- チャプターを再生する:チャプターにカーソルを合わせてg チャプターの詳細を確認する:チャプターにカーソルを合わせて||85|
- ・ 音楽番組では、タイトル、アーティスト、コメント、作詞者、作曲 者、権利者、販売元、権利情報、レーベル、再生時間、ファイルサイ ズを確認できます。
- ・ 動画番組では、タイトル、作成者、コピーライト、説明、再生時間、 ファイルサイズを確認できます。
- Music&Videoチャネルプレーヤー画面でM5IC27を押すと、再生し ているチャプターの詳細を確認できます。

# **◆ 番組情報を確認する**

# **|85 [MUSIC] 20 ▶ 番組にカーソルを合わせて |85 | 20 |<br>• データBOXのMusic&Videoチャネル番組一覧画面、または**

- Music&Videoチャネルプレーヤー画面から操作する場合は、M5Dを 押し「番組情報」を選択します。
- ・「表示名」は、Music&Videoチャネル画面やデータBOXで表示され る管理用の番組名で、変更ができます(→P337)。番組名が不明の ときは「musicchX」(Xはチャネル番号)と表示されます。
- ・「タイトル」は取得時の番組名で、変更はできません。
- ・「番組設定サイズ」は、保存番組フォルダ、ユーザ作成フォルダに移 動されると「なし」と表示されます。

# **◆ 番組を保存番組フォルダへ移動する**

取得した番組を保存番組フォルダへ移動して保存します。

- ・ 最大10番組保存できます。
- **|N5| [MUSIC] 2 ▶ 番組にカーソルを合わせて||5||3 ▶** 「はい」

取得した番組はデータBOXのMusic&Videoチャネルの保存番組フォル ダに移動されます。

・ データBOXの配信番組フォルダの番組一覧画面から操作する場合は、 番組にカーソルを合わせて 【5 3 を押します。

✔**お知らせ**

- **・** 最大保存件数/領域を超えたとき→P320
- **・** 取得に失敗したり、番組移動制限が設定されていたり、再生制限に達していたり するデータ、時刻連動番組は移動できません。
- **・** microSDカードには移動できません。

### **◆ 番組を削除する**

- **| 隔 [MUSIC] 2 → 番組にカーソルを合わせて 隔 4 →** 「はい」
	- ・ データBOXの配信番組フォルダの番組一覧画面から操作する場合は、 m4を押します。

**・** 番組を削除しても番組設定は解除されません。Music&Videoチャネル画面の番 組設定でMusic&Videoチャネルサイトに接続して解除するまで自動的に番組が 更新されます。

# **◆ サイトに接続する**

✔**お知らせ**

番組にURL情報がある場合はサイトに接続できます。

- **|88 [MUSIC] 2 → 番組にカーソルを合わせて|85 F →** 「はい」
	- ・ データBOXのMusic&Videoチャネル番組一覧画面、または Music&Videoチャネルプレーヤー画面から操作する場合は、M5Dを 押し「サイト接続」を選択します。

# **データBOXからMusic&Videoチャネルを操作す る**

データBOXのMusic&Videoチャネルでは、配信された番組や、 Music&Videoチャネル画面で保存番組フォルダに保存した番組の表示・再 生ができます。また、フォルダや番組の管理ができます。

- ・ 配信番組フォルダの操作は、番組設定などのサービスメニューを除いて Music&Videoチャネル画面と同じです。
- ・ フォルダの作成・削除、配信番組フォルダ以外の番組の移動、削除、並べ 替えはデータBOXの他のデータの操作と同じです。ただし、配信番組 フォルダと保存番組フォルダは削除できません。
	- フォルダ作成・削除→P315
	- 番組の移動→P316
	- 番組の削除→P319
	- 番組の並べ替え→P319
- ・ 番組データはコピーできません。

# **◆ 番組の一覧から再生する**

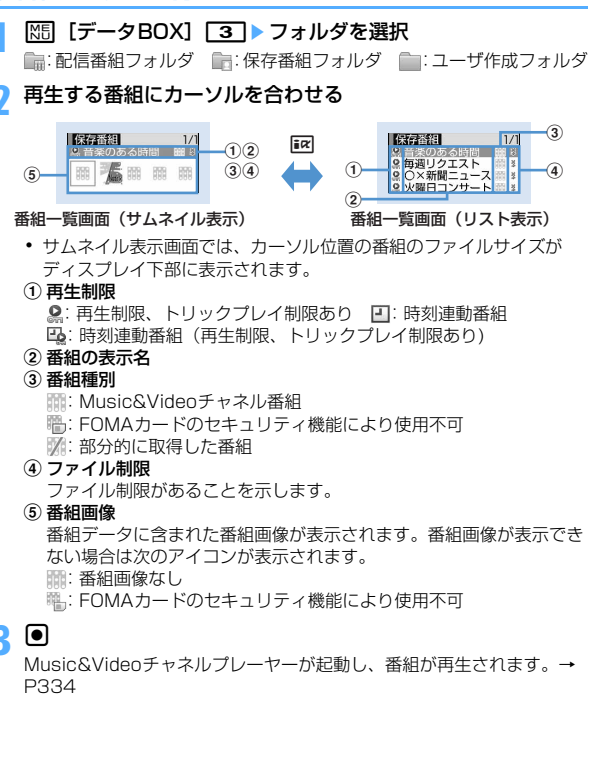

# **◆ 番組の表示名を変更する**

**|NE 【データBOX】 3 ▶ フォルダを選択▶ 番組にカーソルを** 合わせて | [5] ▶ 番組の表示名を変更(全角128 (半角 256) 文字以内) ▶ [6]

# **音楽の再生方法について**

- ・ FOMA端末で音楽を再生する方法は次のとおりです。
	- ミュージックプレーヤーで再生 サイトから取得した着うたフルや、パソコンでインターネットホーム ページやCDから取り込んでmicroSDカードに転送した音楽データ (WMAファイル)を再生します。
	- i モーションとして再生 iモードで取得してFOMA端末のデータBOXに保存した音声のみのi モーションを再生します。microSDカードに保存すればmicroSDカー ドからも再生できます。 データBOXからiモーションを再生する→P297 microSDカードからiモーションを再生する→P311
- ・ 音楽を聴きながらメールやiモードサイトの表示などを利用することがで きます(バックグラウンド再生)。→P350、450
- ・ 音楽を聴いているときに着信などがあると、再生が一時停止される場合が あります。→P342

# **ミュージックプレーヤーについて**

サイトからダウンロードした着うたフルや、音楽CDやインターネットなど からパソコンに取り込んだWindows Media<sup>®</sup> Audio (WMA) ファイルを、 FOMA端末本体やmicroSDカードに保存し、ステレオサウンドで再生する ことができます。

- ミュージックプレーヤーは着うたフル®およびWindows Media Audio (WMA)ファイルに対応しています。
- ・ 着うたフルの場合はiモードから取得し、WMAファイルの場合はパソ コンからWindows Media Playerを使用して、保存します。
- ・ WMAファイルはFOMA端末本体に保存できません。
- ・ ミュージックプレーヤーを使用すると電池の消費が早くなりますのでご注 意ください。
- ・ microSDカードの取り扱いや使用時の注意事項→P305
- ・ Windows Media Playerについては、お使いのパソコンの各パソコン メーカにお問い合わせください。
- ・ 最大保存件数→P471

# ❖**うた・ホーダイとは**

音楽配信会社が提供する定額で再生期限付きのサービスです。 再生期限を過ぎたものや、サービスの登録を停止したものなどは再生できま せん。再生させるためには、ライセンス更新が必要です。

# **音楽データを保存する**

# **◆ 着うたフルをダウンロードする**

- ・ 保存できる着うたフルのサイズは1件あたり最大5Mバイトです。 ・ 最大保存容量→P470
- 

### 着うたフル®があるサイトを表示▶着うたフル®を選択

ダウンロードが開始されます。うた・ホーダイの場合は、再生期限情報 が取得され、うた・ホーダイのダウンロードが開始されます。 ダウンロードを中断する: | 圖 ▶ 「いいえ」

### **2**「保存」

### 再生する:「再生」 途中までダウンロードしたデータを保存する:「部分保存」

- ・ ダウンロードが中断されたときの再開確認画面で「いいえ」を選択す ると表示されます。
- ・ 残りのデータは音楽データ一覧画面から取得できます。→P342 「フォルダ内の音楽データを連続再生する」操作2 詳細情報を表示する:「情報表示」→P346 保存を中止する:「戻る」▶ 「いいえ」

# 表示名を入力(全角25(半角50)文字以内)▶ll<mark>@</mark>l

- ・ 表示名にはあらかじめ着うたフルの詳細情報の「タイトル-アーティ スト」が入力されています。
- ガイド表示領域の左下に「■●■」が表示された場合は、Faz を押すた びに、保存先をFOMA端末本体とmicroSDカードに切り替えられま す。「50保存」が表示されているときに「6 を押すと、microSDカー ドに保存されます。保存した後、ミュージックプレーヤーの音楽デー タ一覧画面のアイコンで保存先を確認できます。→P340

### ✔**お知らせ**

- **・** 最大保存件数/領域を超えたとき→P320
- **・** FOMA端末の保存容量確認→P319
- **・** microSDカードの保存容量確認→P308

# **◆ WMAファイルを保存する**

WMAファイルをmicroSDカードへ保存するには、Windows Media Playerを使用します。

- ・ パソコンのOSとWindows Media Playerは、次のバージョンの組み合わ せで使用することをおすすめします。
- パソコンのOSがWindows XP Service Pack 2以降の場合 Windows Media Player 10 (10.00.00.3802以降のバージョン) またはWindows Media Player 11 (11.0.5721.5145以降のバー ジョン)
- パソコンのOSがWindows Vistaの場合 Windows Media Player 11 (11.0.6000.6324以降のバージョン)
- ・ 操作方法については、Windows Media Player10/11のヘルプをご覧 ください。
- ・ パソコンとFOMA端末を接続する前に、Windows Media Playerのバー ジョンを必ず確認してください。
- ・ Windows XP、Windows VistaやWindows Media Playerは常にアッ プデートして、最新の状態にしておくことをおすすめします。アップデー トがされていないと、転送したWMAファイルの操作や表示が遅くなるな ど十分な性能が得られないことがあります。
- ・ パソコンからプレイリストを転送できます。ただし、転送できるプレイリ スト内の音楽データは最大400件です。
- ・ WMAファイルはFOMA端末本体に保存できません。

・ 他のFOMA端末でmicroSDカードに保存されたWMAファイルはF906i ✔**お知らせ** で表示・再生されない場合があります。また、他のFOMA端末でWMA **・** microSDカードの保存容量確認→P308 ファイルを転送したmicroSDカードを使用すると、MTPモードに切り替 **・** データ転送中にUSBケーブルを外さないでください。誤動作やデータ消失の原 えてもパソコンで認識されないことがあります。これらの場合には、 因となります。 WMA-括削除(→P347)を行うか、microSDカードを初期化(→ **・** パソコンからFOMA端末内のmicroSDカードにアクセスしているときは、MTP P313)してください。microSDカードを初期化すると音楽ファイル以 モードから他のモードに切り替えられません。 外のデータもすべて削除されますのでご注意ください。 **・** FOMA端末内のmicroSDカードに保存されているWMAファイルは、パソコン とFOMA端末を接続中にWindows Media Playerから削除することもできます。 **FOMA端末にmicroSDカードを取り付ける▶USBモード設定 ・** パソコンから音楽データが転送できないときは「ポータブルデバイス用パソコン を「MTPモード」に設定する 環境診断」を使用すると、お使いのパソコンの環境での最適な対処方法を確認す USBモード設定→P314 ることができます。 ポータブルデバイス用パソコン環境診断については、パソコンから次のホーム **2** Windows Media Playerを起動した状態でパソコンとFOMA ページをご覧ください。 端末をUSBケーブルで接続する▶パソコンからWMAファイ FMWORLD(http://www.fmworld.net/)→携帯電話→WMP環境診断ツール ルを転送する **・** Windows Media Playerとナップスター アプリをパソコンで同時に使用する ・ WMAファイルはあらかじめ用意してください。 と、パソコンの処理速度が落ちる場合があります。 **・** F902iS以前のFOMA Fシリーズのミュージックプレーヤーで再生できたAAC ・ 接続方法については、付属のCD-ROM内の「パソコン接続マニュア 形式のファイルは、F906iのミュージックプレーヤーでは再生できませんが、 ル」をご覧ください。ただし、WMAファイル転送の場合は、FOMA microSDカードのマルチメディア内の「その他の動画」では再生できます。 通信設定ファイルのインストールは不要です。 データをminiSDカードからmicroSDカードへコピーする際に、AAC形式の ТF T. ファイルのコピー先をmicroSDカードのPRIVATE¥DOCOMO¥MMFILEの直 ナップスター アプリについて 下、あるいはMMFILE内のMUDxxx(xxxは001~999)にしてください(→ ナップスター アプリを利用して音楽データを保存することもできます。 P307)。コピーした後にmicroSDカードの情報更新を行うと、コピーしたファ • ナップスター®アプリは下記のホームページからダウンロードできま イルが表示されます。 す。 ※ ファイル名が「MMFxxxx」(xxxxは0001~9999)以外のファイルや、拡 http://www.napster.jp/ 張子が「m4a」のファイルは、コピーしても表示・再生できません。 • ナップスター®アプリについてご不明な点がございましたら下記の ※ コピーの際は、FOMA FシリーズSDユーティリティをご利用になることをお ホームページをご覧ください。 すすめします。SDユーティリティを利用するとファイル名が自動的に変換さ http://www.napster.jp/support/ れます。 FOMA FシリーズSDユーティリティについては、パソコンから次のホーム п., л ページをご覧ください。 FMWORLD(http://www.fmworld.net/)→携帯電話→データリンクソフ ト

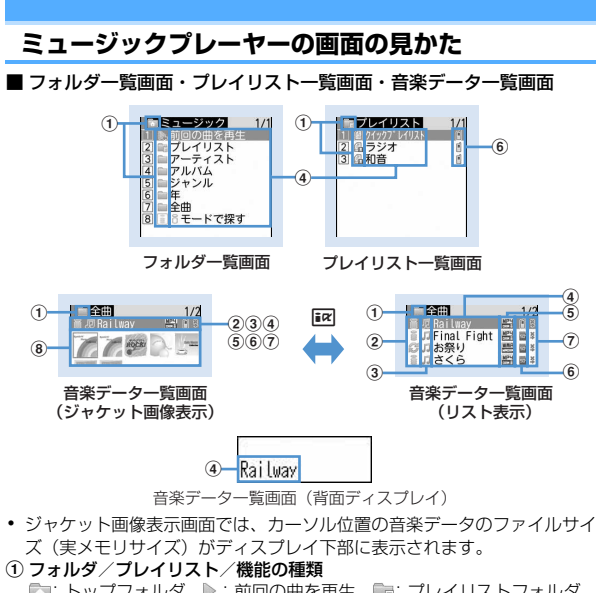

■: トップフォルダ ■: 前回の曲を再生 ■: プレイリストフォルダ **■: 通常フォルダ ■: iモードで探す→P296** :クイックプレイリスト :FOMA端末で作成したプレイリスト **品: パソコンから転送したプレイリスト 個: プレイリスト** 

### ② 取得元

a: i モード 2: データ交換

- 3 再生制限
	- (オレンジ):再生制限なし :部分的に保存したデータ
	- ※1:回数制限 ※1:期限制限 ※1:期間制限
	- ※2: ライヤンス期限内 ■ ※2: ライヤンス期限切れ/再生禁止
	- (グレー)※2:再生不可
	- ※1 着うたフル®のみ表示
	- ※2 うた・ホーダイのみ表示
- d フォルダ名※/プレイリスト名※/機能名※/曲の表示名
	- ※背面ディスプレイでは、名前の最初にこが表示されます。
- (5) ファイル形式と著作権管理
	- **器:着うたフル®、DoCoMo**
	- :FOMAカードのセキュリティ機能により使用不可の着うたフル、 DoCoMo
	- :WMAファイル、Windows Mediaデジタル著作権管理テクノロジ (WMDRM)
	- :WMAファイル、著作権管理なし
- f 保存場所
	- 自: FOMA端末本体 ■: microSDカード
- ⑦ ファイル制限

ファイル制限があることを示します。

8 ジャケット画像

音楽データに含まれたジャケット画像が表示されます。ジャケット画像が 表示できない場合には次のアイコンが表示されます。 「コ: ジャケット画像なし 』が: 部分的に保存したデータ :FOMAカードのセキュリティ機能が設定されているデータ

✔**お知らせ**

**・** FOMA端末本体のプレイリストに登録されている曲の元の音楽データが削除され たり、保存されているmicroSDカードが取り外されたりして認識できなくなる と、プレイリストで表示される曲名は「---」になり再生できなくなります。元の 音楽データが削除されたときは、プレイリストの登録を解除してください。元の 音楽データが保存されているmicroSDカードを取り外しているときは、 microSDカードを取り付けると登録された曲名が表示されます。

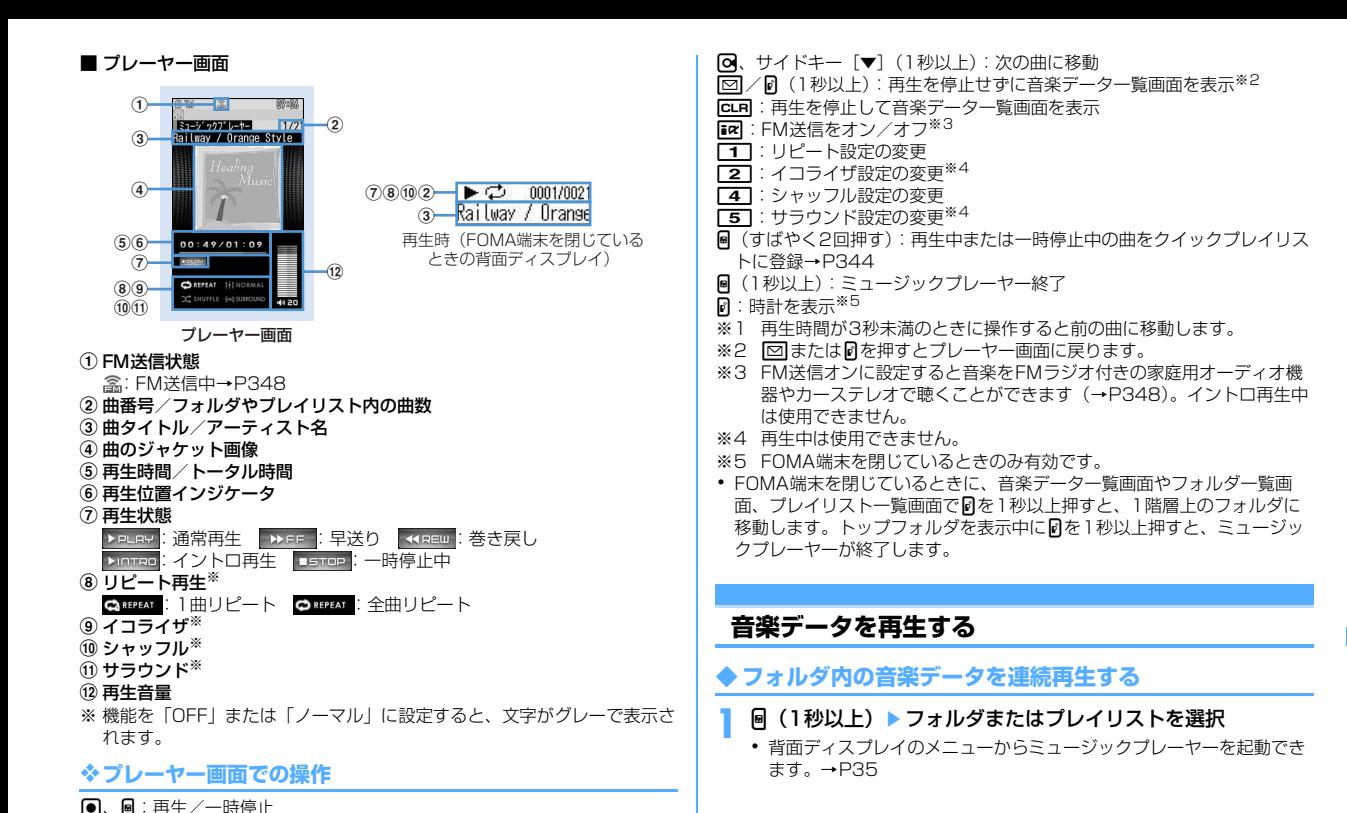

j、サイドキー[▲▼]:音量調整

同 (1秒以上) / 同 (1秒以上): 巻き戻し/早送り 5 . サイドキー [▲] (1秒以上):曲の先頭に移動※1

## **2** 音楽データを選択

再生が開始されます。

- ・ 操作によって、ランプが点灯、点滅します。
- ・ ダウンロードに失敗、またはダウンロードを中断して部分的に取得し た着うたフルを選択すると、残りデータのダウンロードの確認画面 が表示されます。ダウンロードして再取得できなかったときは、部分 的に保存されていたデータは削除されます。また、部分的に取得した 着うたフルの再生期間や再生期限が過ぎている場合は、削除の確認 画面が表示されます。

「前回の曲を再生」を選択したとき

前回終了時に選択されていた曲から再生します。

「iモードで探す」を選択したとき

iモードに接続し、ダウンロードする曲を選択できます。→P338 うた・ホーダイを選択したとき

選択したファイル、または他のファイルで再生期限を更新する必要があ る場合は、サイト接続の確認画面が表示されます。MEDを押し更新が完 了すると、うた・ホーダイが再生されます。

### イントロ再生する:音楽データにカーソルを合わせて

フォルダ内の曲の最初の7秒だけを次々に再生します。

● イントロ再生中に同または同を押すとイントロ再生が解除され、再 生が継続されます。

✔**お知らせ**

- **・** 次の場合は再生が一時停止されます。動作終了後に自動的に再開されます。
	- 音声電話/テレビ電話/プッシュトークの着信があったとき
	- メールを受信したとき(受信・自動送信表示設定が「通知優先」の場合)
	- iモード問合せを行ったとき
	- お知らせタイマーや目覚まし、スケジュールで指定した時刻や日時になったと き
	- ミュージックプレーヤーと同時に使用できない機能が実行されたとき マルチタスクの組み合わせ→P450
- **・** 同時に多くの機能を利用すると、再生中の曲が途切れる場合があります。
- **・** 電池残量が2以下になると再生の確認画面が表示されます。

## ❖**音楽データに再生制限が設定されているとき**

再生制限の種類と確認する内容は次のとおりです。

### 回数制限

残り再生回数と再生の確認画面が表示されます。規定回数の再生が終了する と次回再生時に再生回数終了と音楽データ削除の確認画面が表示されます。

### 期限制限

期限が終了すると次回再生時に期限終了と音楽データ削除の確認画面が表示 されます。

### 期間制限

期間前には再生不可のメッセージが表示されます。期間が過ぎると次回再生 時に期間終了と音楽データ削除の確認画面が表示されます。

### 再生期限(うた・ホーダイ)

期限が過ぎると、再生期限の更新確認画面が表示されます。再生期限の更新 にはサイトへの接続が必要です。サイトの接続の際にはパケット通信料がか かります。

- ・ 着うたフルの残り再生回数、再生期限、再生期間は詳細情報で確認でき ます。
- ・ 日付・時刻を変更しても、再生制限の期限や期間は変更できません。

### ✔**お知らせ**

- **・** うた・ホーダイの再生期限には、再生期限が過ぎた後に数日間の猶予期間が設定 されている場合があります。この期間中は、再生期限情報を更新しなくても利用 できます。
- **・** うた・ホーダイをダウンロードした際に使用していたFOMAカードと異なる FOMAカードを挿入して(FOMA端末譲渡の場合など)ミュージックプレーヤー を使用する場合は、データ一括削除を実施することをおすすめします。→P374
- **・** FOMA端末内に正しいライセンスが更新されていないサイトからうた・ホーダイ をダウンロードすると、ダウンロード前にライセンス更新確認画面が表示されま す。「はい」を選択してライセンスを更新するとダウンロードできます。
- **・** 着信音やアラーム音に設定したうた・ホーダイが再生不可能になった場合は、お 買い上げ時の音が鳴ります。
- **・** 国際ローミング中の再生期限の更新にかかるパケット通信料はパケ・ホーダイま たはパケ・ホーダイフルの適用対象外です。
- **・** 再生期限が切れるか確認できなくなったことにより再生できなくなったWMA ファイルは、パソコンで再生期限内であることを確認し、FOMA端末をパソコン に接続して同期をとると再生できます。→P338

**・** 時差のある海外では、うた・ホーダイの再生期限は現地時間で表示されます。日 本時間で再生期限が過ぎると、表示されている現地時間に関わらず再生できなく なりますのでご注意ください。

# **フォルダ・プレイリスト・音楽データの管理**

### **◆ 音楽データを移動する**

FOMA端末本体とmicroSDカードの間で音楽データを移動します。 • 着うたフル®のみ移動できます。

〈例〉音楽データを1件移動する

- **1** プレイリスト以外の音楽データ一覧画面で音楽データにカーソ ルを合わせて | | | | 4 | ▶ | 1 | または | 2 |
- **2** 1e「はい」

音楽データが移動され、自と量が切り替わります。 複数移動する: [2]▶音楽データを選択▶ [6]▶ 「はい」 **フォルダ内全件を移動する: 3→「はい」** 

### ✔**お知らせ**

- 部分的に保存した着うたフル®、再生制限に達している着うたフル®は移動でき ません。
- **・** 着信音に設定されている音楽データをFOMA端末本体からmicroSDカードへ移 動すると、着信音はお買い上げ時の設定に戻ります。

### **◆ 音楽データを削除する**

- 〈例〉音楽データを1件削除する
- **1** プレイリスト以外の音楽データ一覧画面で音楽データにカーソ ルを合わせて||5||5|
- **2** 1はい
- 複数削除する: [2]▶音楽データを選択▶ [6]▶ [はい] フォルダ内全件を削除する: ■3■ 認証操作▶ 「はい」

### ✔**お知らせ**

- **・** フォルダ内にあるすべての音楽データを削除すると、そのフォルダも削除されま す。ただし、トップフォルダ直下の各フォルダは削除されません。
- **・** 着信音に設定されている音楽データを削除すると、着信音はお買い上げ時の設定 に戻ります。

### **◆ プレイリストを作成する**

音楽データを任意の演奏順で管理できるプレイリストを作成します。

- ・ プレイリストはFOMA端末本体に最大20件、microSDカードに最大 100件保存できます。
- ・ パソコン上で作成したプレイリストを転送できます。→P338
- **フォルダー覧画面でプレイリストフォルダを選択▶ | | | | | | | | | |** プレイリストの名前を入力(全角29(半角59)文字以内)  $\blacktriangleright$  igi

空のプレイリストが作成されます。

・ プレイリストの表示名にはあらかじめ「playlistYYYYMMDD」 (YYYYMMDDはプレイリストを作成した年月日)が入力されていま す。

### **◆ 登録する音楽データからプレイリストを作成する**

〈例〉音楽データを1件登録したプレイリストを作成する

- **1** プレイリスト以外の音楽データ一覧画面で音楽データにカーソ
- ルを合わせて | 3171111

複数登録する:音楽データー覧画面で 隔131112)▶音楽データを 選択▶问

フォルダ内全件を登録する:音楽データー覧画面でM51311131

**2** プレイリストの名前を入力(全角29(半角59)文字以内)  $\blacktriangleright$  [6]

# **◆ プレイリストに音楽データを登録する**

- ・ FOMA端末本体で作成したプレイリストは1つあたり100件、パソコン から転送したプレイリストは1つあたり400件の音楽データを登録できま す。
- ・ FOMA端末で作成したプレイリストにのみ、登録できます。

### ❖**登録するプレイリストから操作する**

### 〈例〉音楽データを1件登録する

- **1** フォルダ一覧画面でプレイリストフォルダを選択
- **8513151** 
	- 音楽データの登録されていないプレイリストに登録する:「はい」▶ フォルダを選択▶音楽データを選択▶ [6]
	- ・ 複数の音楽データを選択できます。操作3は不要です。
- 2 1 > フォルダを選択 > 音楽データを選択
	- 複数登録またはフォルダ内全件を登録する: 21または「31▶フォルダ を選択▶音楽データを選択▶同
	- ・「全件登録」を選択すると、すべての音楽データが選択された状態で 表示されます。登録しない音楽データは、●を押して解除してくださ い。

## ❖**登録する音楽データから操作する**

### 〈例〉音楽データを1件追加する

- **1** プレイリスト以外の音楽データ一覧画面で音楽データにカーソ
	- ルを合わせて | 30 30 20 11

複数追加する:音楽データー覧画面で 隔 3 2 2 2 → 音楽データを 课报》图

フォルダ内全件を追加する:音楽データ一覧画面でM31312131

## **2** プレイリストを選択

音楽データがプレイリストの最後の行に追加されます。

### **◆ プレーヤー画面で音楽データをクイックプレイリストに 登録する**

再生中の曲を、簡単な操作で専用のプレイリストに登録します。

- ・ クイックプレイリストの新規作成はできません。
- ・ 最大100件登録できます。

# **1** プレーヤー画面でMを2回押す

- 再生中または一時停止中の曲がクイックプレイリストに登録されます。
- ・ 登録されると確認音が鳴ります。

# **◆ プレイリストから音楽データを解除する**

- ・ プレイリストから音楽データを解除しても、音楽データ自体は削除されま せん。
- ・ パソコンから転送したプレイリストからは音楽データの解除ができませ ん。
- 〈例〉音楽データを1件解除する
- **1** プレイリスト内の音楽データ一覧画面で音楽データにカーソル を合わせて||53||21| 1 → 「はい」
	- 複数解除する:プレイリスト内の音楽データ一覧画面で m322e音楽データを選択eCe「はい」
	- 全件解除する:プレイリスト内の音楽データ一覧画面で ||8||3||2||3| | 「はい」

# **◆ プレイリストを削除する**

- ・ クイックプレイリストは削除できません。
- フォルダー覧画面でプレイリストフォルダを選択▶ プレイリス トにカーソルを合わせて| 85 | 37 ▶ 「はい」

# **◆ プレイリストの名前を変更する**

- クイックプレイリストおよびパソコンから転送したプレイリストは名前を 変更できません。
	- フォルダー覧画面でプレイリストフォルダを選択▶ プレイリス トにカーソルを合わせて M5 ■ 「57 ▶ プレイリストの名前を入力 (全角29 (半角59) 文字以内) ▶ [6]

プレイリストの名前を表示する:フォルダ一覧画面でプレイリストフォ ルダを選択▶ プレイリストにカーソルを合わせて[編] 4

# **◆ プレイリストをコピーする**

- フォルダー覧画面でプレイリストフォルダを選択▶ プレイリス トにカーソルを合わせて隔口2
	- パソコンから転送したプレイリストをコピーするときは、 2 を押し 「はい」を選択します。コピーされたプレイリストはFOMA端末で作 成されたプレイリストとしてFOMA端末本体に保存されます。

# **◆ 音楽データの表示順を変更する〈ソート〉**

音楽データを指定した方法で並べ替えます。

音楽データ一覧画面で N50 C60 ▶ 各項目を設定 ▶ l面

対象:並べ替えの方法を選択します。 順序:並び順を選択します。

# **◆ プレイリスト内の曲順を自由に並べ替える**

- ・ パソコンから転送したプレイリストでは並べ替えはできません。
	- **プレイリストの音楽データー覧画面で N50 30 30 ▶音楽デー** タにカーソルを合わせて ■ または ⊠ ▶ 圖

# **◆ 音楽データを着信音に設定する**

音楽データ全体を着信音にする「まるごと着信音」と、音楽データの一部分 のみを着信音にする「オススメ着信音」があります。

・ WMAファイルは着信音に設定できません。

〈例〉FOMA端末本体の音楽データをまるごと着信音に設定する

**1** 音楽データ一覧画面で音楽データにカーソルを合わせて  $MTT$  $T~T~T~T$ 

**[1]**<br>◆ メモリ指定着信音(電話、メール)に設定するときは、メモリ指定着 信音を設定する電話帳データを選択して、個を押します。

FOMA端末本体の音楽データをオススメ着信音に設定する: 2) お定

### する部分を選択

• 岡 を押すと、設定する部分が再生できます。

microSDカードの音楽データをまるごと着信音に設定する:11→ 「はい」

音楽データがFOMA端末本体に移動され、着信音に設定されます。 microSDカードの音楽データをオススメ着信音に設定する:

- ① 2 ▶設定する部分を選択▶ 「はい」
	- ・「ミュージック(会員制)」の音楽データを設定した場合、音楽デー タがFOMA端末本体に移動されます。これ以降の操作は不要です。

### ② 表示名を入力(36文字以内)▶ [6]

・「ミュージック」の音楽データを選択した場合、音楽データの選択 した部分がコンテンツ移行対応のiモーションとしてFOMA端末 本体のiモーションの「iモード」フォルダに保存されます。

✔**お知らせ**

•詳細情報 (→P346)のまるごと着信音設定およびオススメ着信音設定が「不 可」になっている音楽データは着信音に設定できません。

# **◆ 音楽データの詳細情報を表示する〈詳細情報表示〉**

### **1** 音楽データ一覧画面で音楽データにカーソルを合わせて | 隔||2||1|▶ 図で各情報を表示

- ・ WMAファイルとそれ以外のファイルでは、表示される情報の種類が 異なります。
- ・「表示名」は音楽データ一覧画面で表示される名前、「タイトル」はプ レーヤー画面で表示される名前です。
- ・「トラック番号」は、アルバム内の曲番号/アルバム内総曲数を表示 します。
- ・「ファイル名」には拡張子は表示されません。
- ・「ファイル種別」の「WMA」はWMA、「ミュージック」は着うたフ ル®、「ミュージック (会員制)」はうた・ホーダイのファイルである ことを示します。
- ・「音」は音楽データの形式とビットレートを表示します。WMAファイ ルではビットレートは表示されません。
- 詳細情報のファイル情報を表示中に KSI を押すと、「URL情報」に表 示されているサイト接続の確認画面が表示されます。

### 音楽データの詳細情報を変更する:

- a 音楽データ一覧画面で音楽データにカーソルを合わせて **| XE| 22 | 22 | ▶ 項目を選択▶ 変更内容を入力** 
	- 詳細情報の表示中に「面を押しても、詳細情報を変更できます。
	- ・ 変更できる項目と保存先別の最大入力文字数は次のとおりです。

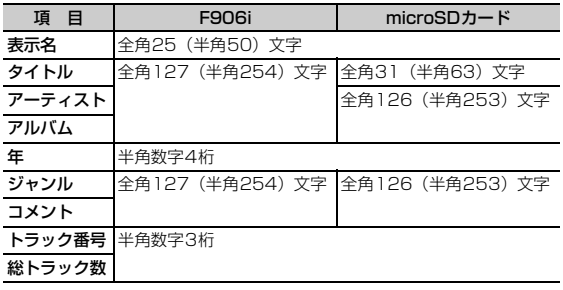

・「オリジナルに戻す」を選択すると、ボタンの上の項目がダウン ロード時の情報に戻ります。

 $(2)$  is  $\Box$ 

- ✔**お知らせ**
- **・** 一時停止している音楽データの詳細情報を変更すると、次にミュージックプレー ヤーを起動したときに先頭から再生されない場合があります。
- **・** WMAファイルの詳細情報は変更できません。

# **◆ 音楽データに含まれた画像や歌詞を表示する**

- ・ JPEG形式、GIF形式の画像を表示できます。
- ・ ジャケット画像は1枚、画像は2枚、歌詞は7枚まで表示できます。
- ・ 歌詞は画像データとして保存されます。

### **1** 音楽データ一覧画面で音楽データにカーソルを合わせて  $\mathbb{R}$ sang  $\mathbb{R}$

• プレーヤー画面で操作するときは M5 2 を押します。

## $\Box \sim 3$

### 全画面で表示する: FR

- 複数の画像や歌詞がある場合は、<
 回で前後の画像や歌詞を表示できま す。
- 解除するときは、CLR、K51、EZ、661、121のいずれかを押します。 保存する: 6

・ 画像や歌詞はマイピクチャの「iモード」フォルダに保存されます。

- ✔**お知らせ**
- **・** 画像や歌詞によっては保存できない場合があります。
- **・** WMAファイルではデータに埋め込まれたジャケット画像のみ表示できますが、 ジャケット画像の保存はできません。

# **◆ WMAファイルを一括して削除する〈WMA一括削除〉**

### トップフォルダ内のフォルダー覧画面で **隔200ml ▶認証操作▶** 「はい」

microSDカードに保存されたWMAファイルとパソコンから転送したプ レイリストが削除されます。

### ✔**お知らせ**

**・** WMA一括削除を行うと、microSDカードのWMフォルダ、WM\_SYSTEMフォ ルダとフォルダ内に保存されているすべてのデータが削除されます。ミュージッ クプレーヤーで利用しないデータも削除されますのでご注意ください。

### **動作設定**

# **ミュージックプレーヤーの設定**

- ・ お買い上げ時は、一覧の画像表示「あり」、音量「レベル20」、リピート 再生「全曲リピート」、シャッフル「OFF」、サラウンド「OFF」、イコラ イザ「ノーマル」に設定されています。
- **1** フォルダ一覧画面、音楽データ一覧画面、プレーヤー画面で | 隔 ▶ 「動作設定」 ▶ 各項目を設定 ▶ | 個|

### **✓お知らせ-----------------**

- **・** この設定はミュージックプレーヤーを終了しても保持されます。
- **・** イコライザの「バス1」は低音を強調、「バス2」はイヤホンで聴くときに不足し がちな重低音を補正、「トレイン」はイヤホンなどで聴くときの音漏れを軽減す る効果があります。

### **音楽再生音優先設定**

# **音楽を再生しながらiアプリを利用する**

iアプリを利用中にMusic&Videoチャネルの番組やミュージックプレー ヤーの曲をバックグラウンド再生するかどうかを設定します。

**|88|| [設定/NWサービス][T1||ア]▶ [T1または[2]** 

### ✔**お知らせ**

**・** 起動中のiアプリの音量を0にしないとバックグラウンド再生はできません。ま た、音量を0にしても、バックグラウンド再生ができないiアプリもあります。

### **マイク付リモコン**

# **マイク付リモコン F01を使う**

マイク付リモコン F01(別売)のスイッチでMusic&Videoチャネルプレー ヤーおよびミュージックプレーヤーの操作ができます。

- R(1秒以上)※1:起動※2/終了
- R:再生/一時停止
- R(プレーヤー画面ですばやく2回押す)※1:再生中または一時停止中 の曲をクイックプレイリストに登録
- +-(プレーヤー画面):音量調整
- +-(フォルダ一覧画面、プレイリスト一覧画面、音楽データ一覧画 **面) ※1**: カーソル移動
- +(1秒以上):次のチャプター/曲に移動
- **〔──〕**(1秒以上)<sup>※3</sup>:チャプター/曲の先頭に移動
- <u>【HOLD</u> (▼方向へスライド):D⁄ID、[<del>I</del>\_]、[一]のキー操作無効
- <u>[■noun</u> (▼と逆側へスライド):キー操作無効を解除
- ※1 ミュージックプレーヤーのみ有効です。クイックプレイリスト登録時 またはミュージックプレーヤー起動/終了時に確認音が鳴ります。
- ※2 FOMA端末を閉じているときのみ有効です。
- ※3 再生時間が3秒以内 (Music&Videoチャネル)または3秒未満 (ミュージックプレーヤー)のときに操作すると前のチャプター/曲に 移動します。

### **FMトランスミッタ**

# **オーディオ機器やカーステレオで音楽を聴く**

Music&Videoチャネルプレーヤーやミュージックプレーヤーの音楽をFM 電波で送信し、FMラジオ付きの家庭用オーディオ機器やカーステレオで聴 くことができます。

・ 送信するFM電波の周波数はFMトランスミッタ周波数設定で設定します。 →P282

### 〈例〉ミュージックプレーヤーの音をFM電波で送信する

### **1** ミュージックプレーヤーのプレーヤー画面で<sup>I</sup>

- ・ 音楽が再生中の場合は、再生が停止します。
- ・ FM電波が送信され、画面に が表示されます。
- ・ FM電波の送信中はFOMA端末のスピーカーから音は鳴りません。

### **2** 受信側の機器の周波数をFOMA端末で設定した周波数に合わせ るe音楽データを再生する

### FM送信を止める:FR

再生が停止します。再生を再開すると、FOMA端末のスピーカーから音 が鳴ります。

### ✔**お知らせ**

- **・** Music&Videoチャネルプレーヤーやミュージックプレーヤーが終了すると、 FM送信は自動的に終了します。
- **・** FM送信中にも、電話やプッシュトークの着信音、メールやメッセージR/Fの受 信音、お知らせタイマーや目覚まし、スケジュールのアラーム音は、FOMA端末 のスピーカーから鳴ります。通話や通信が終了すると、音楽再生とFM送信が再 開されます。
- **・** FMトランスミッタについて→P282

# 便利な機能

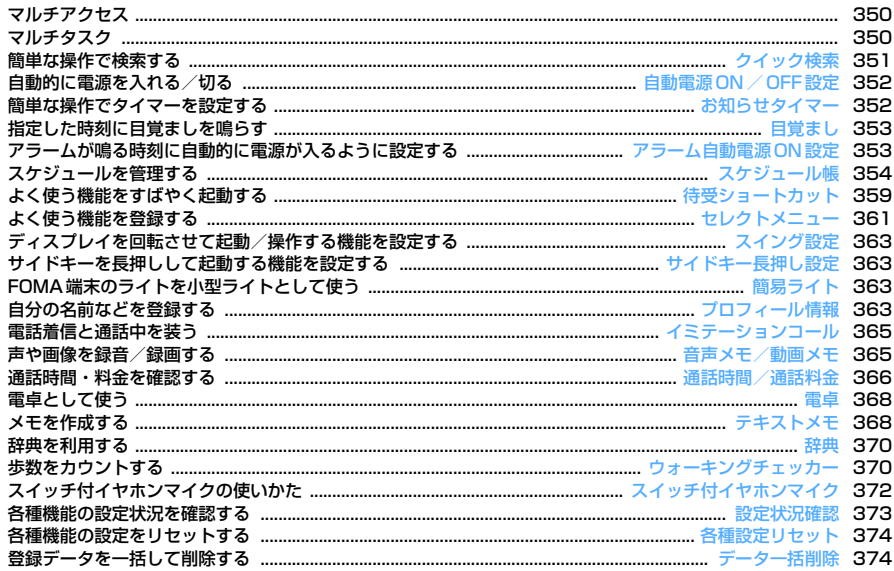

# **マルチアクセス**

マルチアクセスとは、音声電話、パケット通信、SMSの3つの機能を同時に 使用できる機能です。

- ・ 同時に使用できる機能は次のとおりです。
	- 音声電話:1通信
	- iモード、iアプリ、iモードメール、パソコンとつないだパケット通 信:いずれか1通信
	- SMS:1通信
- ・ マルチアクセス中はそれぞれの通信について通信料金がかかります。
- マルチアクセスの組み合わせ→P448

### **◆ マルチアクセスでできる主な操作**

- 〈例〉iモード中に音声電話を受ける
	- i モード中に電話がかかってくる▶ 「<

電話がつながります。

• **Fal**を押すと、表示中の機能が終了します。

〈例〉音声電話中にiモードに接続する

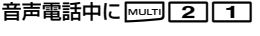

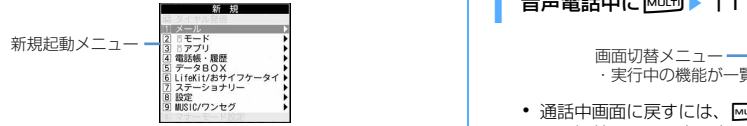

・ サイト画面を表示したまま通話できます。 • ■ を押すと、表示中の機能が終了します。

### **マルチタスク**

マルチタスクとは、複数の機能を同時に実行し、画面を切り替えながら操作 できる機能です。

- ・ 同時に実行できる機能は2つまでです。ただし、ダイヤル発信、プロ フィール情報、辞典、マナーモード設定/解除は、他の機能が2つ実行さ れていても起動できる場合があります。
- マルチタスクの組み合わせ→P450

# **◆ 機能を実行中に別の機能を実行する**

### 〈例〉通話中にスケジュールを登録する

### 通話中に Mum [7] [1] ▶ スケジュールを登録

- ・ スケジュール画面を表示したまま通話できます。
- | = | を押すと、表示中の機能が終了します。
- ✔**お知らせ**
- **・** 動画再生中、カメラ操作中、Flash画像再生中、ワンセグ視聴中、 Music&Videoチャネルの番組やミュージックプレーヤーでの曲の再生中などに 他の機能を起動したり操作したりするなど、同時に多くの機能を実行すると、画 面がスムーズに動作しない場合や、再生中の音声が途切れる場合があります。

# ◆ 操作する機能を切り替える

画面切替メニューを表示すると、画面を切り替えながら操作できます。 ・ 画面切替メニューは、メニュー項目の名称と異なる場合があります。

### 〈例〉音声電話中画面からサイト画面へ切り替える

音声電話中に<sup>[</sup><sub>□□</sub>] ▶ 「i モード」

・実行中の機能が一覧表示される

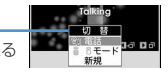

- 通話中画面に戻すには、 mum を押し「電話」を選択します。
- 画面切替メニュー表示中に MS を押すと新規起動メニューが表示され、 新しい機能を起動できます。もう一度 MS を押すと画面切替メニュー に戻ります。

# **◆ 実行中のすべての機能を終了する**

マルチタスク中に<sup>[wurd</sup>]▶ 「個 ▶ 「はい」

### **クイック検索**

# **簡単な操作で検索する**

待受画面だけでなく機能実行中でも、サーチキーを押すだけで本FOMA端末 のさまざまな検索機能を利用できます。

- ・ 実行中の機能によっては、検索結果を表示する機能と同時に起動できず、 検索できない場合があります。→P450
- ・ 文字をコピー/切り取りする操作の途中でも検索できます。→P381
- ・ 検索のしかたや接続先の状態によっては、検索できない場合や正しく表示 できない場合があります。

〈例〉フルブラウザで検索する

- **| Q |**<br>• 前回検索を行った場合は、直前に実行した検索画面が表示されます。 入力したキーワードを検索していない場合は、キーワードが入力され た状態で表示されます。
- **2** でフルブラウザ検索に切り替え▶検索サービス選択欄を選 択▶ 11~0 0 ▶ 入力欄にキーワードを入力 (全角35 (半角 70) 文字以内) ▶ 「検索」▶ 「はい」または「はい(以降非 表示)」

フルブラウザが起動し、選択した検索サービスのサイトでの検索結果画 面が表示されます。

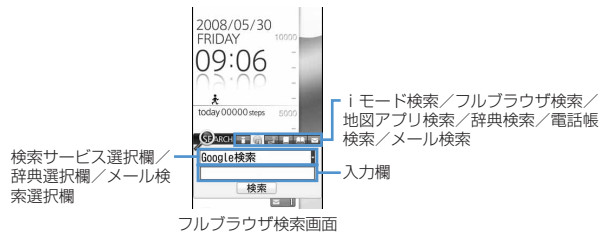

iモードで検索する: ⊠でiモード検索に切り替え▶入力欄にキー

ワードを入力 (全角35 (半角70) 文字以内) ▶ 「検索」

iモードが起動し、iモード検索での検索結果画面が表示されます。

- ・「iMenuに接続」を選択するとiMenuが表示されます。
- 地図アプリで検索する: 同で地図アプリ検索に切り替え▶入力欄にキー ワードを入力 (全角35 (半角70) 文字以内) ▶ 「検索」

地図アプリが起動し、検索結果画面が表示されます。

- ・ 1つのキーワードで検索した場合は、「地図」のフリーワード検索結果 画面が表示されます。2つのキーワードで検索した場合は「周辺検索」 のフリーワード検索結果画面が表示されます(1つ目のキーワードに 「検索中心地点」を入力し、空白で区切って2つ目のキーワードに「フ リーワード」を入力します)。→P255「■サービス内容(メ ニュー)」
- ・「地図アプリを起動」を選択すると地図アプリが起動します。
- 辞典で検索する: 回で辞典検索に切り替え▶辞典選択欄を選択▶「1 ~「3」→入力欄にキーワードを入力(全角20 (半角40)文字以内) e「検索」
- 辞典が起動し、検索結果画面が表示されます。
- 電話帳を検索する: ⊙で電話帳検索に切り替え▶入力欄にキーワードを 入力(半角9文字以内)▶「検索」
- フリガナ検索の結果画面が表示されます。
- ・「他の方法で検索」を選択すると電話帳検索画面が表示されます。
- メールを検索する: 回でメール検索に切り替え▶ メール検索選択欄を選 択▶ 11または 2 ▶ 入力欄にキーワードを入力 (半角9文字以内) e「検索」

電話帳に登録している相手のメールが一覧で表示されます。

検索機能を切り替える:キーワード入力後に図▶「検索」

- ・ iモード検索、フルブラウザ検索、地図アプリ検索、辞典検索が共通 のキーワードとして、電話帳検索、メール検索が共通のキーワードと して切り替えられます。
- キーワード履歴を利用する: ∞で検索する機能に切り替え▶ 回▶ [1]  $\sim$   $\boxed{5}$  | [検索]
- ・ iモード検索、フルブラウザ検索、地図アプリ検索、辞典検索が共通 の履歴として最大5件、電話帳検索、メール検索が共通の履歴として 最大5件記録されます。超過すると古いものから上書きされます。
- キーワード履歴を削除する場合は M5 | 2 | を押し「はい」を選択しま す。フルブラウザ検索から削除する場合はM5141を押します。

### 入力欄にコピーした文字を貼り付ける: o で検索する機能に切り替え

### ▶ 丽▶ 「検索」

・ 電話帳検索、メール検索は貼り付けできません。

# **◆ フルブラウザ検索の検索サービスを追加・管理する**

- ・ 最大10件登録できます。お買い上げ時は、「Google検索」「Google ニュース検索」「Google画像検索」が登録されています。
- 〈例〉検索サービスを追加する
- **1** Uehでフルブラウザ検索に切り替え
- **2 2 2 2 2 1はい」▶検索サービスを選択**

### タイトル名を変更する:

- 1 岡口 → 検索サービスにカーソルを合わせて IZ
- 2 タイトル名を入力 (36文字以内) ▶ [6]
- ・ 元のタイトル名に戻す場合は「オリジナルに戻す」を選択します。
- |削除する: 岡□□ ▶検索サービスにカーソルを合わせて岡||2 ▶ 「はい」
- 順番を入れ替える: 隔11→検索サービスにカーソルを合わせて | 隔 ▶ 3 または [4]
- 2 「保存」▶ タイトル名を入力 (36文字以内) ▶ [6]

・ 最大登録件数を超える場合は上書きの確認画面が表示されます。

### **自動電源ON/OFF設定**

# **自動的に電源を入れる/切る**

### 〈例〉自動的に電源を入れる

**|88||設定/NWサービス] [7][2][2]** 

白動的に電源を切る: ME 「設定/NWサービス1 [7][2][3]

各項目を設定▶ | **◎**|

### ✔**お知らせ**

- **・** 自動電源OFF設定が「ON」のときでも、待受中以外のときに指定した時刻にな ると電源は切れません。動作中の機能を終了すると電源が切れます。
- **・** 病院、医療機関、航空機の中など携帯電話の使用を禁止された所では、電源を切 るだけではなく、自動電源ON設定を「OFF」にしてください。

### **お知らせタイマー**

# **簡単な操作でタイマーを設定する**

タイマーでお知らせするまでの時間(分)を待受画面で入力して設定します。

### 時間を入力 (1~60分) ▶ [δ]

カウントダウンが始まります。

- ・ カウントダウン中にFOMA端末を閉じると、背面ディスプレイにタイ マーが鳴るまでの残り時間が表示されます。
- カウントダウン中に CLR または | = | を押すと、終了の確認画面が表 示されます。

# ❖**指定した時間が経過すると**

ディスプレイに「お知らせタイマー 時間です」と表示され、音量設定の目覚 まし音量でタイマーが鳴ります。また、バイブレータ設定の目覚まし鳴動時 や着信イルミネーションの電話着信の設定に従って動作します。 FOMA端末を閉じているときは、背面ディスプレイに「It's Time! 時間で す」と表示されます。

- ■ を押すと、タイマーが終了します。
- 約1分間何も操作しないか、「■】やサイドキー[▼]以外のキーを押す か、FOMA端末を閉じた状態でダブルタップすると、タイマーが停止しま す。
- ✔**お知らせ**
- **・** 通話中やプッシュトーク通信中に指定した時間になると、警告音が鳴りタイマー の画面が表示されます。
- **・** イミテーションコール通話中に指定した時間になると、タイマーは鳴らず、バイ ブレータが「パターンA」で振動します。
- **・** 次の場合に指定した時間になると、操作や動作が終了した後、タイマーが動作し ます。
- 電話、プッシュトークの発着信中、呼出中、切断中
- 64Kデータ通信の発着信中
- データ転送モード中
- 赤外線リモコン使用中

### **目覚まし**

# **指定した時刻に目覚ましを鳴らす**

・ 最大9件登録できます。

## **1** (1秒以上) ■ 1 ~ 9

設定/解除する:登録済みの目覚ましにカーソルを合わせて| 隔

• 設定中の目覚ましは、時刻の左に●が表示されます。

### **2** 各項目を設定

時刻:目覚ましを鳴らす時刻を入力します。

- 線り返し:繰り返しを設定すると、目覚まし一覧の時刻の右にのが表示 されます。
	- ・「曜日指定」を選択したときは、「曜日選択」を選択し、曜日を選択 してMalを押します。

メッセージ:全角7(半角14)文字以内で入力します。

スヌーズ:スヌーズ動作(約1分間鳴った後に停止する動作)を選択し た時間の間隔で約30分間繰り返すかどうかを設定します。

### **8** で音設定画面に切り替え▶各項目を設定

目覚まし音(アラーム):「端末設定に従う」にすると、音設定の目覚ま し音に従います。

ミュージックの設定→P95

- 音量:「端末設定に従う」にすると、音量設定の目覚まし音量に従いま す。
- **2** 不その他設定画面に切り替え▶各項目を設定
	- バイブレータ:「端末設定に従う」にすると、バイブレータ設定の目覚ま し鳴動時に従います。
	- イルミネーションパターン:「イルミパターン1」「イルミパターン2」 「メロディ連動」にすると、複数の色で点滅します。イルミネーショ ンカラーは設定できません。

イルミネーションカラー:ランプの点灯色を設定します。

## **6**

• 目覚ましを設定すると、待受画面に●または●(スケジュールアラー ムも設定しているとき)が表示されます。

### ❖**指定した時刻になると**

ディスプレイにメッセージと時刻が表示され、設定に従って動作します。 FOMA端末を閉じているときは、背面ディスプレイに( (●) )と時刻が 表示されます。

- ■ を押すと目覚ましが終了します。
- 約1分間何も操作しないか、「■】やサイドキー[▼]以外のキーを押す か、FOMA端末を閉じた状態でダブルタップすると、目覚ましは停止また はスヌーズ動作になります。
- ・ スヌーズ動作で停止しているときは、ディスプレイに「スヌーズ中 Snooze」と表示され、ランプがゆっくり点滅します。
- 目覚まし停止中に CLR または F R を押すと、目覚ましは終了します。ス ヌーズ動作で停止しているときは「■」を押すと終了します。
- ✔**お知らせ**
- **・** 目覚まし音に動画/iモーションを設定すると、目覚ましが動作するとき画面に 動画/iモーションが表示されます。
- **・** 目覚ましとスケジュールアラームを同じ日時に設定していると、目覚ましが鳴っ た後に続けてスケジュールアラームが通知されます。
- **・** 通話中やプッシュトーク通信中に指定した時刻になると、警告音が鳴り目覚まし の画面が表示されます。
- **・** イミテーションコール通話中に指定した時刻になると、目覚まし音は鳴らず、バ イブレータが「パターンA」で振動します。
- **・** 次の場合に指定した時刻になると、操作や動作が終了した後、目覚ましが動作し ます。
- 電話、プッシュトークの発着信中、呼出中、切断中
- 64Kデータ通信の発着信中
- データ転送モード中
- 赤外線リモコン使用中

### **アラーム自動電源ON設定**

## **アラームが鳴る時刻に自動的に電源が入るように設 定する**

目覚ましやスケジュールの指定日時に電源が入っていなかったとき、アラー ムが鳴るように電源を自動的に入れるかどうかを設定します。

**| 圖 「設定/NWサービス1 「7」「2」「5」→ 「1」または「2]** 

### ✔**お知らせ**

- **・** 電池パックを外した場合など、電源を切る操作や自動電源OFF設定以外で電源が 切れると、本機能は動作しません。
- **・** 病院、医療機関、航空機の中など携帯電話の使用を禁止された所では、電源を切 るだけではなく、本機能を「OFF」にしてください。

### **スケジュール帳**

# **スケジュールを管理する**

## **◆ カレンダーを表示する**

<u>[চ</u>

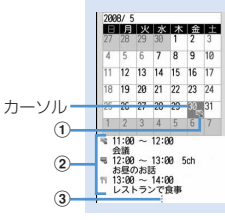

### カレンダー画面

- ・ カレンダー画面表示中は次の操作ができます。
	- ※:カーソル移動
	- ■:デイリービュー画面表示
	- ■■ / 回:前月/翌月の切り替え
	- **M500:キー操作一覧表示**
- ・ 画面の見かたは次のとおりです。

### (1) 用件アイコン

- ・ 複数のスケジュールを登録した日付は、最も早い時刻に登録した スケジュールの用件アイコンが表示されます。
- ワンセグの視聴予約を登録している場合は , 録画予約を登録 している場合は嘲が表示されます。
- ②カーソル位置の日付に登録したスケジュール一覧
	- ・ 一覧の見かたはデイリービュー画面(→P357)と同じです。
	- ・ 横画面では表示されません。
- 3 スケジュールを4件以上登録している場合
- 特定の日を指定して表示する(日付移動): M52 42 2→ 年月日を入 力
- 当日に戻すときは||85||41||11を押します。
- デイリービュー画面から操作する場合は、图 5 2 を押します。 当日に戻すときは、 隔下5111を押します。

### ✔**お知らせ**

- **・** カレンダーは2000年1月1日から2060年12月31日まで表示できます。
- **・** カレンダーの祝日は、「国民の祝日に関する法律及び老人福祉法の一部を改正す る法律(平成17年法律第43号までのもの)」に基づいています。春分の日、秋 分の日の日付は前年の2月1日の官報で発表されるため異なる場合があります (2008年5月現在)。また、上記法律は2007年1月から施行されていますが、 2006年までの一部の祝日、振替休日については、改正前の日付で表示されない ため、ご注意ください。
- **・** ワンセグの視聴/録画予約は、用件別表示やコピー、メール操作やシークレット 属性設定などの操作はできません。また、登録件数確認で表示される件数にも含 まれません。

### **◆ カレンダーの表示形式を設定する〈カレンダーモード設 定〉**

・ お買い上げ時は、動作モードが「マンスリーモード」、表示モードが 「ノーマルモード」、拡大モードが「通常表示モード」に設定されていま す。

### **1** uem61e各項目を設定eC

- 動作モード:KBを押して日付を移動したとき、「マンスリーモード」は 1か月ごとに画面が切り替わり、「スライドモード」は1週間ごとに画 面がスクロールします。
- 表示モード:1週間の始まり(左側に表示)が、「ノーマルモード」は日 曜日、「ビジネスモード」は月曜日になります。
- 拡大モード:「ウイークリー拡大モード」にすると週を基準に、「デイ リー拡大モード」にすると日を基準に表示を拡大できます。「通常表 示モード」にすると縦画面では拡大できませんが、横画面ではウイー クリー拡大モードで表示されます。

## ❖**表示を拡大する**

カレンダーモード設定の拡大モードを設定すると、ウイークリー拡大モード は4段階、デイリー拡大モードは7段階で選択した週や日を拡大して表示で きます。

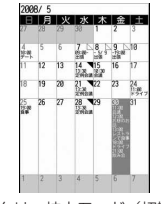

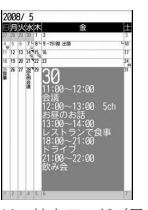

ウイークリー拡大モード(初期画面) デイリー拡大モード(最大)

- ・ 次の操作ができます。
	- $\boxed{1}/\boxed{3}$ : 縮小/拡大
	- 「2]:初期画面に戻す
- 開始時刻/終了時刻、チャンネル、予定(用件アイコン)/番組名・放送 局名、要約・メモが、表示可能な範囲で(ただし、終了時刻と用件アイコ ンはデイリー拡大モードのみ)表示されます。表示の優先順位は拡大率や 内容により異なります。
- ・ 長期間スケジュールは、開始日に開始時刻、終了日に終了時刻、それ以外 の日に終了日が表示されます。

**◆ 休日を設定する〈休日設定〉**

・ 最大30件設定できます。

### 〈例〉固定日を休日にする

 $\boxed{0}$   $\boxed{8}$   $\boxed{6}$   $\boxed{2}$ 

### 休日設定画面が表示されます。

・ 休日設定画面で休日にカーソルを合わせると、年月の右側に「休日」 または「毎年繰り返し休日」と表示されます。

- **日付にカーソルを合わせて●** 
	- 毎年繰り返して休日にする:日付にカーソルを合わせて
	- 図を押すたびに毎年/固定の休日を切り替えられます。 解除する:休日にカーソルを合わせて回 全件解除する: Fal▶ 「はい」

## **◆ 週休を変更する〈曜日休日設定〉**

- ・ お買い上げ時は、日曜日が「休日1」、月~金曜日が「平日」、土曜日が 「休日2」に設定されています。
	- $\boxed{0}$   $\boxed{m}$   $\boxed{6}$   $\boxed{3}$

## 各項目を設定▶ | **◎**|

・ カレンダー画面の日付の色が、「休日1」にすると赤、「休日2」にす ると水色、「平日」にすると黒で表示されます(きせかえツールやス クリーン設定により表示される色は異なります)。

元の設定に戻す: | | | | |

# **◆ 祝日を設定する〈祝日設定〉**

- ・ 最大5件新規登録できます。
- **1** uem64

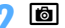

- 変更する:祝日を選択▶操作3に進む
- 削除する:祝日にカーソルを合わせて| 隔▶ 「はい」
- 
- ・ お買い上げ時に設定されている祝日は削除できません。

# 各項目を設定▶ | 60

- 祝日名:全角11 (半角22) 文字以内で入力します。
	- ・ お買い上げ時に設定されている祝日名は変更できません。
- 表示:「ON」にすると、カレンダー画面では祝日に設定した日付の色が 変わり、カーソルを合わせるとカレンダー画面上部に祝日名が表示さ れます。デイリービュー画面では◇◇と祝日名が表示されます。
- 日付:お買い上げ時に設定されている祝日の日付を変更するときは、「カ スタマイズ」を選択し、日付を入力します。

# **◆ スケジュールを登録する**

- ・ 最大登録件数→P471
	- **10 ▶ 日付にカーソルを合わせて16**
	- デイリービュー画面から操作する場合は 面を押します。

### **2** 各項目を設定

- ■:用件アイコンを選択します。
- 予定:選択した用件アイコンに対応した予定の内容が表示されます。全 角100(半角200)文字以内で変更できます。
- 終日:時間を指定せずに終日のスケジュールとして設定するときは
	- 「ON」を選択します。
- 開始日時:開始日時を入力します。
- 終了日時:終了日時を入力します。開始日時よりも後の日付に設定する と、カレンダー画面には、設定した日付の右上に いが表示されます。 また、カレンダー画面のスケジュール一覧、デイリービュー画面、ス ケジュール詳細画面の用件アイコンの下に⇔が表示されます(長期間 スケジュール)。
- 要約・メモ:全角300(半角600)文字以内で入力します。

### **53** でメンバーリスト選択画面に切り替え▶「〈メンバーリスト |選択〉| ▶ 電話帳からメンバーを選択

- ・ 最大5名登録できます。
- メンバーを削除するときは、メンバーにカーソルを合わせてM50を押 します。
- **| <br />
<b>△** ヘアラーム設定画面に切り替え ▶ 各項目を設定
	- アラーム:アラームを設定するときは「あり」を選択し、アラーム音を 選択します (スケジュールアラーム)。
		- ・「端末設定に従う」にすると、音設定のスケジュール音に従います。 ミュージックの設定→P95
	- 予告アラーム:開始日時より前に予告アラームを鳴らすときは「あり」 を選択します。
	- 予告アラーム時間(分前):予告アラームを鳴らす時間を設定します。
- **5** でその他の設定画面に切り替え ▶ 各項目を設定
	- 繰り返し:繰り返しを設定すると、カレンダー画面には、設定した日付 の右上に▼が表示されます。また、カレンダー画面のスケジュールー 覧、デイリービュー画面、スケジュール詳細画面の用件アイコンの下 にのが表示されます(繰り返しスケジュール)。
		- ・「曜日指定」を選択したときは、「曜日選択」を選択し、曜日を選択 して個を押します。
		- ・ 開始年月日を「31日」やうるう年の「2月29日」などに設定し、 繰り返しを「毎月」または「毎年」にした場合など該当する日が存 在しない月や年には、その月、年の月末(「30日」や「2月28日」 など)が繰り返し日となります。
	- イメージ:スケジュールアラーム画面を変更するときは、「あり」を選択 して「画像選択」を選択し、画像を選択します。

**6** <sup>C</sup>

・ アラームや予告アラームを設定したスケジュールを登録すると、待受 画面に|| または● (目覚ましも設定しているとき)が表示されます。

❖**待受画面からスケジュールを登録する〈クイックスケジュー ル〉**

カレンダー画面を表示せず、待受画面から簡単なキー操作でスケジュールを 登録できます。

### 日時を8桁の数字で入力▶ <sup>[5]</sup>

- スケジュールの新規作成画面が表示されます。
- $\cdot$  5月30日9時6分の場合、 0 5 5 3 0 0 0 0 9 0 0 6 と 入力します。
- ・ 時間2桁、分2桁の4桁を入力すると、当日(現在よりも以前の時刻 を入力した場合は、翌日)の新規作成画面が表示されます。

以降の操作→P356「スケジュールを登録する」操作2以降

## ❖**指定した日時になると**

ディスプレイにイメージ、日時、予定が表示され、音量設定のスケジュール 音量でアラームが鳴ります。また、バイブレータ設定のスケジュール鳴動時 や着信イルミネーションの電話着信に従って動作します。 FOMA端末を閉じているときは、背面ディスプレイにアラーム起動時刻とス ケジュールの内容が表示されます。

- ■ を押すとアラームが終了します。
- 約1分間何も操作しないか、「■】やサイドキー「▼]以外のキーを押す か、FOMA端末を閉じた状態でダブルタップすると、アラームが停止しま す。
- アラームが停止しているときに●を押すと、スケジュール詳細画面が表 示されます。

✔**お知らせ**

- **・** 終日が「ON」のスケジュールは、指定した日の0時にスケジュールアラームが 動作します。
- **・** スケジュールアラームに動画/iモーションを設定すると、スケジュールアラー ムが動作するとき画面に動画/iモーションが表示されます。
- **・** 同じ日時に複数のスケジュールアラームを設定している場合、アラームを停止し た後Mを押して他のスケジュールの内容を確認できます。
- **・** スケジュールアラームと目覚ましを同じ日時に設定していると、目覚ましが鳴っ た後に続けてスケジュールアラームが通知されます。
- **・** 通話中やプッシュトーク通信中に指定した日時になると、警告音が鳴りスケ ジュールアラーム画面が表示されます。
- **・** イミテーションコール通話中に指定した日時になると、アラーム音は鳴らず、バ イブレータが「パターンA」で振動します。
- **・** 次の場合に指定した日時になると、操作や動作が終了した後、アラームが動作し ます。
- 電話、プッシュトークの発着信中、呼出中、切断中
- 64Kデータ通信の発着信中
- データ転送モード中
- 赤外線リモコン使用中

### ◆ スケジュールアラームの初期値を設定する〈アラーム初 **期値設定〉**

・ お買い上げ時は、通常登録時、待受画面から登録時が「アラームあり」に 設定されています。

- **14 DEFEST→各項目を設定→ FOT**
- 通常登録時:カレンダー画面からスケジュールを登録するときの初期値 を設定します。
- 待受画面から登録時:クイックスケジュールで登録するときの初期値を 設定します。

# **◆ 登録したスケジュールを確認・変更する**

### 〈例〉スケジュールを確認する

# **13 ▶ スケジュールの登録日を選択**

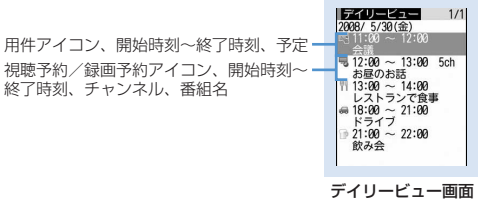

• 网を押すと、日付が切り替わります。

# **2** スケジュールを選択

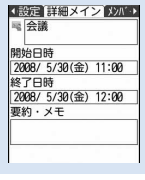

### スケジュール詳細画面

変更する: スケジュールにカーソルを合わせて| 隔 [2]

• スケジュール詳細画面から操作する場合は「67 を押します。 以降の操作→P356「スケジュールを登録する」操作2以降

### 用件を指定して表示する(用件別表示モード): [85 4 2 → 用件ア

### イコンを選択

カレンダー画面、デイリービュー画面の右上に選択した用件アイコンが 表示され、用件アイコンのスケジュールのみ表示されます。

- 元の表示に戻す場合は M51 4111 を押します。
- カレンダー画面から操作する場合はM313121を押します。元の表 示に戻す場合はM513111を押します。

### ✔**お知らせ**

- **・** 表示中のスケジュールの内容に電話番号、メールアドレス、URLが含まれている 場合は、Phone To(AV Phone To)、Mail To、SMS To、Web To機能を利 用できます。
- **・** 用件別表示モードに切り替え中は、表示されている用件だけがメール作成や削除 の対象となります。

# ❖**スケジュールをコピーして貼り付ける**

- ・ コピーしたスケジュールは最新の1件だけがスケジュール帳を終了するま で記録され、別の日付に何度でも貼り付けられます。
- |δ|▶スケジュールの登録日を選択▶スケジュールにカーソル を合わせて隔日61日
- **|GLE| ▶貼り付ける日付にカーソルを合わせて [85] [5]**<br>• デイリービュー画面から操作する場合は、|R50「62】「22を押します。
	-

# **◆ スケジュールから i モードメールの操作を行う**

### ❖**メールを作成する**

メール本文に自動的にスケジュールを入力したり、1件のスケジュールデー タとして添付したりできます。

・ スケジュールはメール本文にDate To形式で入力されます。→P369

### 〈例〉デイリービュー画面から1件のスケジュールを入力する

### **|δ|▶ スケジュールの登録日を選択**

- スケジュールにカーソルを合わせて
	- スケジュール詳細画面から操作する場合は、1877を押します。
	- 1日送信する:m712
	- カレンダー画面から操作する場合は、MRIC8111177を押します。 全件送信する:m713
	- カレンダー画面から操作する場合は、 M5 8 11 2 を押します。 添付する: スケジュールにカーソルを合わせて | | | | | | | | | | 4 |
	- スケジュール詳細画面から操作する場合は、 M5 4 2 を押しま す。

# ❖**メールを検索する**

### 〈例〉カレンダー画面から検索する

- **13 ▶ 日付にカーソルを合わせて N85 F2 ▶ F1 または**  $\sqrt{2}$ 
	- デイリービュー画面から操作する場合は、MFI7722を押し11ま たは「2」を押します。

### ✔**お知らせ**

**・** メールを作成するとき、入力されるスケジュールがメール本文の最大文字数を超 えた場合は、超過分が削除されます。

# **◆ スケジュールを削除する**

〈例〉デイリービュー画面から削除する

- **13 > スケジュールの登録日を選択 > | ※ 20 → 14 → 4 + >** 「はい」
	- ・「全件削除」を選択した場合は、認証操作を行います。
	- カレンダー画面から操作する場合は、MRI27を押し「17~57を 押します。
	- スケジュール詳細画面から操作する場合は、M5131を押します。
- ✔**お知らせ**
- **・** 選択した日付を含む長期間スケジュールを登録している場合は、「1日削除」また は「選択日前日まで削除」を選択すると、長期間スケジュール削除の確認画面が 表示されます。
## **◆ メンバーリストを利用する**

#### **13 ▶ スケジュールの登録日を選択 ▶ スケジュールを選択 ▶ ⊠** でメンバーリスト一覧画面を表示 イン 政府 リストー覧 アラ 登録しているメンバー **機帯なつ子 BE GEXXXXXXXX** il docomo-ΔΔ-taro.DDD@do

カーソル位置のメンバーに登録しているー<br>1件目の電話番号、メールアドレス、URL como.ne.jp

## **2** メンバーにカーソルを合わせて目的に応じた操作を行う

#### 電話をかける: 【<】または原

• MFI 4コを押すと、条件を設定して電話をかけられます。→P61 iモードメールを作成する:回

メールアドレスが宛先に設定され、スケジュールがDate To形式で本文 に入力されます。

- メンバー全員にiモードメールを送信するときは N5 5 2 を押し ます。
- サイトを表示する: 86 6 ▶ 「はい」

• 6 を押した後に取っを押すと、フルブラウザで表示されます。

#### ✔**お知らせ**

**・** 電話帳データに登録している2件目以降の電話番号やメールアドレスを利用する ときは、メンバーリスト一覧画面からメンバーを選択して、電話帳の詳細画面か ら利用する電話番号またはメールアドレスを表示します。ただし、電話帳の詳細 画面からiモードメールを作成するとスケジュールは本文に入力されません。

## **◆他人に見られたくないスケジュールを守る〈シークレッ ト属性〉**

スケジュールにシークレット属性を設定します。プライバシーモード中(ス ケジュールが「指定スケジュール非表示」のとき)は、シークレット属性を 設定したスケジュールは表示されません。

・ プライバシーモードの動作設定→P124

**13 ▶ スケジュールの登録日を選択** 

スケジュールにカーソルを合わせて||8|| 9

<sup>●http://www.aAAAAAAAAA.n</sup><br>●.jp/2008/index.html<br>カーソル位置のスケジュールにシーク -レット属性を設定していると点滅

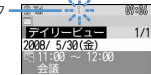

解除する: スケジュールにカーソルを合わせて 隔 [9] • スケジュール詳細画面から操作する場合は、 M5 6 を押します。

**◆ スケジュールの登録件数を確認する〈登録件数確認〉**

**1** uem7

#### **待受ショートカット**

## **よく使う機能をすばやく起動する**

よく使う機能やフォルダ、ファイルなどをアイコンとして待受画面に貼り付 けます(ショートカット)。ショートカットを選択するとすぐに起動できま す。

・ 横画面のときは、ショートカットは表示されません。

## **◆ショートカットを貼り付ける**

機能のショートカットを貼り付けるときは、機能選択画面から操作します。 フォルダやファイルなどのショートカットを貼り付けるときは、フォルダや ファイルなどの一覧から操作します。

- ・ 最大15件貼り付けできます。
- ・ ショートカットを貼り付けると、待受ショートカット一覧に追加されま す。

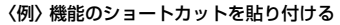

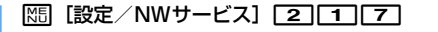

フォーカスモードから起動する: ●▶ショートカットにカーソルを合わ せて随

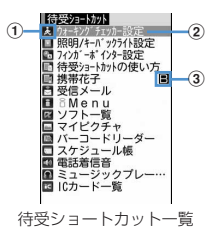

- ① 待受画面に表示されるアイコン
- ② タイトル(機能名、フォルダ名、ファイル名、データ名など)
	- ・ 待受画面でショートカットにカーソルを合わせたとき、吹き出しで 表示されます。
- 3 電話帳2in1設定で設定したマーク (2in1がONでデュアルモードの 場合)
- 待受ショートカット一覧で ⊠ を押すと、貼り付け方法を確認できま す。
- **2 Bel>機能にカーソルを合わせて Bel**

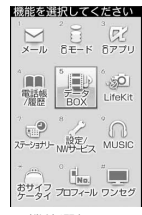

#### 機能選択画面

・ 下の階層にメニューがない場合は、機能を選択しても貼り付けられま す。

〈例〉マイピクチャのフォルダのショートカットを貼り付ける

<mark>18</mark> 【データBOX】 <del>[1]</del> ▶ フォルダにカーソルを合わせて <mark>85</mark><br>■ 기≣データ8® |

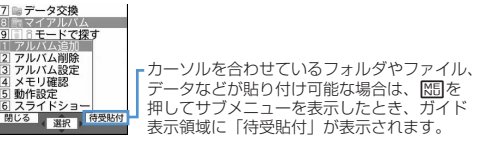

- ・ 電話番号、メールアドレスを貼り付ける場合は、FOMA端末電話帳の 詳細画面で電話番号、メールアドレスを表示してM57を押すと、「待受 貼付」が表示されます。
- ・ 目覚ましを貼り付ける場合は、目覚まし一覧を表示すると「待受貼 付」が表示されます。

## **16**

✔**お知らせ**

- **・** 貼り付ける機能やデータの名称が全角11(半角22)文字を超える場合は、超過 分が削除されてタイトルに登録されます。
- **・** 画面メモ、iモードメール、SMSを保存するときも、ショートカットを貼り付 けることができます。→P165、188、218
- **・** シークレット属性を設定した機能を含めて15件貼り付けているとき、プライバ シーモード中に貼り付けを行うと、非表示になっているショートカットが削除さ れ、新たにショートカットが貼り付けられます。

## **◆ ショートカットから起動する**

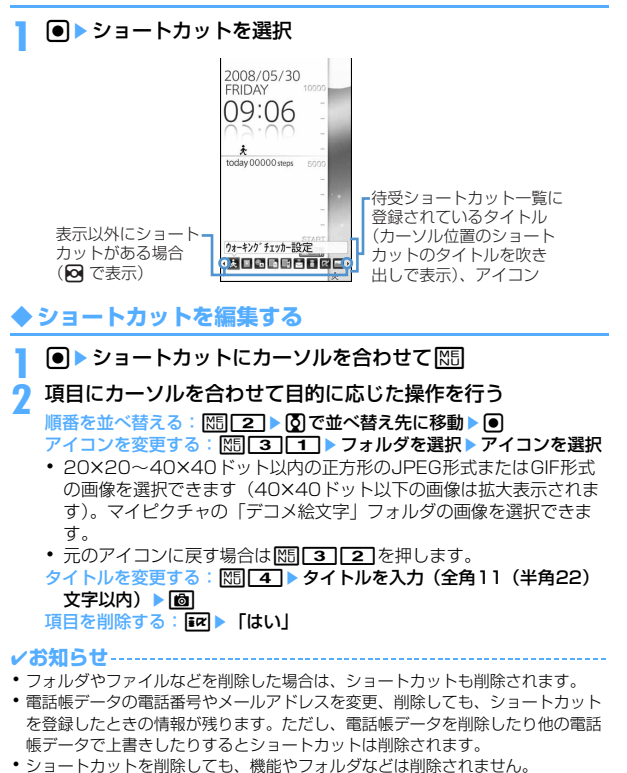

- **・** ファイルなどを移動してもショートカットから起動できますが、microSDカー ドやFOMAカードに移動すると起動できなくなり、ショートカットが削除されま す。
- **・** ショートカットのタイトルを変更しても、フォルダ、ファイルなどの名称は変更 されません。また、ショートカットを貼り付けた後にフォルダやファイルなどの 名称を変更しても、タイトルには反映されません。
- **◆ ショートカットの表示を設定する〈待受ショートカット 設定〉**

待受画面に常に表示するか、●を押してフォーカスモード中のみ表示するか を設定できます。

- ・ お買い上げ時は、「常に表示」に設定されています。
- **|85|| 「設定/NWサービス] [21「11」[7] ▶ |85||6] ▶ [1] ま** たは[2]

#### **セレクトメニュー**

## **よく使う機能を登録する**

#### よく使う機能を自由に登録して、自分だけのメニューを作れます。

・ セレクトメニューの1階層目の機能は、待受画面で対応するダイヤルキー (「17~5) を1秒以上押すことで起動できます。ただし、下の階層に メニューがある機能、人物、グループを登録した場合は起動できません。

## **◆ セレクトメニューを作成する**

・ 1つの階層に最大9個のメニュー項目を登録できます。

## **126**

#### **2** メニュー項目を登録

#### 機能を追加登録する:

 $\odot$   $\mathbb{M}$   $\Box$   $\Box$   $\Box$ 

機能選択画面が表示されます。

- (2) 機能にカーソルを合わせて
	- ・ 下の階層にメニューがない場合は、機能を選択しても登録できま す。

#### 人物を追加登録する: | | | | | | | | | | | | | | | | 電話帳から人物を選択

- ・ 電話帳に登録した画像(Flash画像、動画/iモーションを除く)ま たは人物アイコンがメニュー画面に表示されます。
- グループを追加登録する: M5 113→ グループ名を入力(全角9
- $($ 半角18)文字以内)
- グループ内に追加登録する:
- 3階層目は、グループを登録できません。
- ① グループを選択
	- ・ グループ内にメニュー項目を登録していないときは項目選択画面が 表示されます。

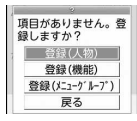

- ② | |51 | ▶ | 1 | ~ | 3 | ▶ 登録の操作を行う
- 上書き登録する:メニュー項目にカーソルを合わせてm2e1~ 「3」▶登録の操作を行う
- ・ グループに上書きするときは上書きの確認画面が表示されます。

## **◆ セレクトメニューを利用する**

機能を実行したり人物に電話をかけたりします。

- **|88 ▶ | 68 ▶ メニュー項目を選択** 
	- ・ 機能を選択すると、機能が起動または下の階層のメニュー項目が表示 されます。
	- ・ グループを選択すると、グループ内に登録したメニュー項目が表示さ れます。

## ❖**人物を利用する**

## **1** meC

- **2** 人物にカーソルを合わせて目的に応じた操作を行う
	- 電話をかける※:nまたはI
	- 人物を選択して「11を押すと、条件を設定して電話をかけられます。  $\rightarrow$ P61
	- iモードメールを作成する※: 2
	- SMSを作成する<sup>※</sup>: 2(1秒以上)
	- サイトを表示する:人物を選択▶「4」▶「はい」
	- 4 を押した後にはマを押すと、フルブラウザで表示されます。 詳細情報を表示する:人物を選択▶ 「5]
	- ※ 電話番号やメールアドレスを2件以上登録している場合は、操作の後 に電話帳の詳細画面から利用する電話番号やメールアドレスを選択し ます。

## **◆ セレクトメニューを編集する**

メニュー項目の表示順やアイコンの変更、グループ名の変更やメニュー項目 の削除を行います。

- ・ お買い上げ時の状態に戻す→P111
- <mark>1</mark> **MED→ MED→** メニュー項目にカーソルを合わせてMED<br>10 目的に応じた操作を行う
- **2** 目的に応じた操作を行う
- メニュー項目を入れ替える:「3コ▶入れ替え先のメニュー項目を選択▶ 「はい」
	- アイコンを変更する: ■■ アイコンを選択
	- 元のアイコンに戻す場合は「47 面を押します。
	- グループ名を変更する: 5→ グループ名を変更▶ 回
	- メニュー項目を削除する: 6 ▶ 1 または 2 ▶ 「はい」
	- ・「全件削除」を選択した場合は、認証操作を行います。

#### **スイング設定**

## **ディスプレイを回転させて起動/操作する機能を設 定する**

ディスプレイを左右に90度回転させたとき起動したり操作したりできるよ うに、機能を設定できます。

**|85|| [設定/NWサービス]「71」1→各項目を設定▶ | 個|** 

待受画面表示中(右)、待受画面表示中(左):縦画面で待受画面表示中 に、右または左回転させると起動する機能を選択します。

- ・「ワンセグ」を選択すると、待受画面以外での起動の確認画面が表 示されます。「はい」を選択すると設定は「ワンセグ(待受以外も 起動)」となり、ワンセグと同時に実行できる他の機能を実行中に、 ディスプレイを回転させてワンセグを起動できます。
- ・「その他」にすると、データBOXの「その他」が起動します。
- メール本文・文字入力中(右)、メール本文・文字入力中(左):縦画面 で文字入力中に、右または左回転させると呼び出される入力機能を選 択します。
- 音声電話着信中:横画面で音声電話を着信したとき、縦に回転させるこ とで応答できるようにするかどうかを設定します。
	- ・ 横画面の状態から応答できるときは「(スイング)」と表示されま す。ただし、伝言メモ動作中は表示されませんが、応答できます。

#### ❖**スイング設定の入力機能を利用する**

#### **縦画面の状態で文字入力画面を表示▶ディスプレイを左または** 右に90度回転させ横画面にする

スイング設定で設定した入力機能が呼び出されます。

・ 文字の変換中は、入力機能を呼び出せません。

#### **2** 文字や記号にカーソルを合わせてディスプレイを縦画面に戻す

文字入力画面に戻り、文字や記号が入力されます。

#### ✔**お知らせ**

- **・** カメラの使用中やデータの編集中、保存中は回転操作で電話に出られない場合が あります。
- **・** 文字入力画面によっては、入力機能を呼び出せない場合があります。

#### **サイドキー長押し設定**

## **サイドキーを長押しして起動する機能を設定する**

FOMA端末を閉じた状態でサイドキー [▲▼] を1秒以上押したとき起動す るように、機能を設定できます。

**|85 | 設定/NWサービス] 7 | 7 | 各項目を設定▶ | 6** 

#### **簡易ライト**

## **FOMA端末のライトを小型ライトとして使う**

・ FOMA端末を閉じた状態で操作してください。

#### 背面ディスプレイの時計表示中にMD→ サイドキー [▲▼]で 「簡易ライト」にカーソルを合わせて同

ライトが約30秒間点灯します。

- FOMA端末を開いたり、M、M、サイドキー[▲▼]のいずれかを押 すと、ライトは消灯します。
- ・ サイドキー長押し設定が「簡易ライト」の場合は、ライトの点灯中に 「簡易ライト」を設定したサイドキーを1秒以上押すと、点灯時間が約 30秒間延長します。

#### **プロフィール情報**

## **自分の名前などを登録する**

#### お客様の電話番号、名前、メールアドレスなどを登録します。

- **||邓||【プロフィール】** 
	- ・ 自局電話番号にはご契約の電話番号が表示されます。

#### **2** Pal ■認証操作 ▶各項目を設定 ▶ Pal

各設定項目→P83「電話帳に登録する」操作2以降(メモリ番号とグ ループは設定できません)

・ 1件目の電話番号には自局電話番号が表示されます。変更できません。

✔**お知らせ**

- **・** 自局電話番号はFOMAカードに、それ以外の項目はFOMA端末に登録されます。
- **・** プロフィール情報のメールアドレスを変更しても、iモードのメールアドレスは 変更されません。また、iモードのメールアドレスを変更しても、プロフィール 情報のメールアドレスは変更されません。
- 2in1がONでデュアルモードのときは、操作1の後に**図**を押してAナンバーと Bナンバーのプロフィール情報を切り替えられます。

## **◆ プロフィール情報の詳細を確認する**

- |85 [プロフィール] ▶ 同▶認証操作
- ⊠を押すたびに詳細画面が切り替わります。
- ・ 登録した電話番号に発番号設定を設定している場合は、詳細画面上部 に、んが表示されます。

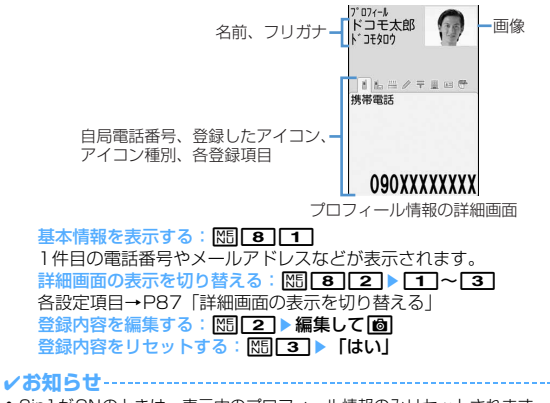

**・** 2in1がONのときは、表示中のプロフィール情報のみリセットされます。

- **◆ プロフィール情報の詳細を利用する**
- **1** <sup>m</sup>[プロフィール]ege認証操作
	- **2** 目的に応じた操作を行う
		- 電話をかける:電話番号の詳細画面を表示▶「全]または「R
		- ●を押しても音声電話をかけられます。
		- ・ 自局電話番号には発信できません。
		- M50 4 を押すと、条件を設定して電話をかけられます。→P61
		- 発番号設定を設定する:電話番号の詳細画面を表示
			- $\triangleright \mathbb{M}[\mathbf{7}]\mathbf{1}$
		- iモードメールを作成する:メールアドレスの詳細画面を表示▶ ⊠ま たは回
		- メールアドレスを入れ替える: | X50 | 7 | 2 | ▶ 1件目にするメールアド レスを選択
		- SMSを作成する:電話番号の詳細画面を表示▶ 2
		- サイトを表示する: URLの詳細画面を表示▶ ●▶ 「はい」
		- ●を押した後に■図を押すと、フルブラウザで表示されます。 登録内容をコピーする: M5 5 ▶ 11~8
		- ・ 電話番号とメールアドレスは1件目の内容がコピーされます。2件目 以降の内容をコピーするときは、2件目以降の詳細画面を表示して M5 5 を押し 2 または 3 を押します。

位置情報を利用する:位置情報の詳細画面を表示▶●

以降の操作→P253「■位置情報利用メニュー」

**◆ Bナンバーを取得する**

2in1がONでBナンバーを表示中に、Bナンバーを取得します。

〈例〉Bモードで操作する

- |85 [プロフィール] ▶ 同▶認証操作▶ |85 | 0 | ▶ [はい]  $\blacktriangleright$  [0]
	- デュアルモードのときは、同を押す前に図を押してBナンバーを表 示します。

#### **イミテーションコール**

#### **電話着信と通話中を装う**

イミテーションコールとは、電話の着信動作を起こし、電話を受けた後に流 れるガイダンスに応答して通話中を装うことができる機能です。

・ 音声回線を使用しないため、電波状態に関わらず利用できます。また、通 話料金はかかりません。

#### **◆ イミテーションコールを設定する**

#### | 隔 [ステーショナリー] [7] 2]▶各項目を設定▶ | 個

・ 鳴動開始時間を「すぐに鳴らす」以外にすると、イミテーションコー ルを開始したときカウントダウン画面が表示されます。選択した時間 が経過すると着信動作を行います。

#### **◆ イミテーションコールを開始する**

#### **MED 「ステーショナリー】 [ア][T]**

イミテーションコール設定に従い着信音が動作し、イミテーションコー ル着信中画面が表示されます。また、着信イルミネーションの電話着信 に従って(ただし、「OFF」の場合は「点滅」)動作します。

• イミテーションコール着信中にサイドキー[▲]を押すと、消音で動 作します。

## **2** <sup>n</sup>

イミテーションコールのガイダンスが受話口から流れ、イミテーション コール通話中画面が表示されます。また、通話中イルミネーションが 「OFF」の場合でも、通話中イルミネーションのイルミネーションカ ラーに従ってランプが点滅します。

• 終了するには「■ を押します。

#### **✓お知らせ-----------------**

- **・** サイドキー長押し設定を「イミテーションコール」にして、イミテーションコー ル設定の鳴動開始時間を「すぐに鳴らす」以外にした場合は、サイドキー[▲
- ▼] を1秒以上押してイミテーションコールを開始すると、バイブレータが約 0.5秒間振動した後、カウントダウンを始めます。
- **・** マナーモード中は、着信音は鳴らずバイブレータが「パターンA」で振動します。 サイドキー[▲]を押すとバイブレータが停止します。
- 公共モード(ドライブモード)中、平型スイッチ付イヤホンマイク(別売)を接 続中でも着信音はスピーカーから鳴ります。
- **0 ~ 9 . ※. (#1**を押してイミテーションコール着信を受けられます。
- **・** 横画面から縦に回転させることでイミテーションコール着信を受けられます。
- **・** FOMA端末を閉じてイミテーションコール通話を終了できます。
- **・** イミテーションコール通話中に次の動作があると、着信音やアラーム音は鳴ら ず、バイブレータが「パターンA」で振動します。
- 電話やプッシュトークがかかってきたとき
- メールやメッセージR/Fを受信したとき
- お知らせタイマー、目覚まし、スケジュールで指定した時刻や日時になったと き
- ワンセグの視聴予約の時間になったとき(アラーム設定が「なし」の場合を除 く)
- **・** イミテーションコール通話中に他の機能に切り替えると、他の機能を終了後にイ ミテーションコール再開や起動不可の確認画面が表示されます。

#### **音声メモ/動画メモ**

#### **声や画像を録音/録画する**

#### 通話中や待受中に声や画像を録音/録画できます。

- ・ 通話中音声メモと待受中音声メモは、1件につき最大30秒、合わせて最 大4件録音できます。
- ・ 動画メモは、1件につき最大30秒録画できます。
- ・ 圏外通知や番号変更案内などガイダンスによっては録音できない場合があ ります。
- ・ 電波の状態により、通話中音声メモや動画メモの録音内容が途切れたり、 録画画像が乱れる場合があります。
- **•音声メモの再生→P69**
- 動画メモの再生(iモーションの「カメラ」フォルダに保存されます)→ P297

## **◆ 通話中に相手の声や画像を録音/録画する**

## **通話中にサイドキー「▲**】(1秒以上)

録音または録画が開始されます。残り約5秒になると、終了予告音(ピ ピッ)が鳴ります。終了時には「ピーッ」と音が鳴ります。

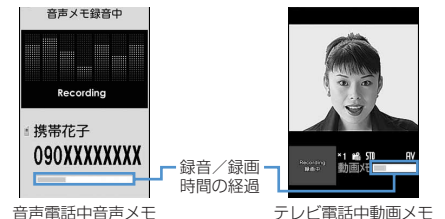

- ・ 動画メモ録画中は、テレビ電話画像選択の動画メモ画像の設定に従っ て画像が相手に送信されます。
- 動画メモ録画中に●を押すと、録画時間の経過表示と通話時間表示が 切り替わります。
- 録音または録画を途中で停止するときはサイドキー「▲]を1秒以上 押します。

## **◆ 待受中に自分の声を録音する**

- ・ FOMA端末を開いている状態で操作してください。
	- **サイドキー[▲](1秒以上)▶37**

約3秒後に「ピーッ」と音が鳴り、録音が開始されます。残り約5秒に なると、終了予告音(ピピッ)が鳴ります。終了時には「ピーッ」と音 が鳴ります。

- ・ 録音中は画面の下に録音時間の経過が表示されます。
- 緑音を涂中で停止するときは . cun, [=1のいずれかを押します。

#### **通話時間/通話料金**

## **通話時間・料金を確認する**

#### 音声電話、テレビ電話などの直前および積算の通話時間と通話料金を確認で きます。

- ・ 通話時間は、音声電話通話時間、テレビ電話通話時間、64Kデータ通信時 間に分けて表示され、かけた場合とかかってきた場合の両方がカウントさ れます。
- ・ 通話料金はかけた場合のみカウントされます。ただし、フリーダイヤルな どの無料通話先や番号案内(104)などに通話した場合は、「0YEN」ま たは「\*\*\*\*\*\*YFN」と表示されます。
- ・ 通話料金はFOMAカードに蓄積されるため、FOMAカードを差し替えて ご利用になる場合、蓄積されている積算料金(2004年12月から積算) が表示されます。
	- ※ 901iシリーズより前に発売されたFOMA端末でも通話料金はFOMA カードに蓄積されていますが、表示はできません。
- ・ 表示される通話時間および通話料金はあくまで目安であり、実際の時間や 料金とは異なる場合があります。
- ・ 表示される通話料金に消費税は含まれていません。

#### **◆ 通話時間を確認する**

- **1850 【設定/NWサービス】 [了] 66] [1]**<br>• 以前に通話時間を積算リセットした場合は、その時点からの積算時間 が表示されます。
- 直前通話時間:直前に発着信した音声電話、テレビ電話、データ通信の 通話時間または通信時間
- 積算通話時間(音声):音声電話で通話した積算時間
- 積算通話時間(テレビ電話):テレビ電話で通話した積算時間
- 積算通話時間(データ):データ通信を行った積算時間
- 前回リセット日時(音声):音声電話の積算時間を前回リセットした日時 前回リセット日時(テレビ電話):テレビ電話の積算時間を前回リセット した日時
- 前回リセット日時(データ):データ通信の積算時間を前回リセットした 日時
- 積算通話時間をリセットする:通話時間確認画面で図▶認証操作
	- $\blacktriangleright$ [1] $\sim$ [4] $\blacktriangleright$  [はい]

## **◆ 通話料金を確認する**

## **1883 [設定/NWサービス] [了][6][2][1]**<br>• 直前通話料金の情報がない場合は、「\*\*\*\*\*\*YEN」と表示されます。

- 
- ・ 以前に通話料金を積算リセットした場合は、その時点からの積算料金 が表示されます。
- 直前通話料金(音声):直前に通話した音声電話の料金
- 直前通話料金(テレビ電話):直前に通話したテレビ電話の料金
- 直前通話料金(データ):直前に行ったデータ通信の料金
- 積算通話料金:音声電話、テレビ電話、データ通信の通話料金と通信料 金の積算料金
- 前回リセット日時:積算通話料金を前回リセットした日時
- 積算通話料金をリセットする:通話料金確認画面で 面 ▶ PIN2コードを 入力▶ 「はい」

#### ❖**積算通話料金を自動的にリセットする〈通話料金自動リセッ ト設定〉**

積算通話料金を毎月1日0時に自動的にリセットするかどうかを設定します。

**| 图 「設定/NWサービス1 「7 | 6 | 2 | 4 | ■ 認証操作** ▶ 11または 21▶ PIN2コードを入力

✔**お知らせ**

- **・** 着信中や相手を呼び出している時間はカウントされません。
- **・** 着もじの送信料金はカウントされません。
- **・** プッシュトーク通信、iモード通信、パケット通信の通信時間や通信料金はカウ ントされません。iモード利用料などの確認方法については『ご利用ガイドブッ ク(iモード〈FOMA〉編)』をご覧ください。
- **・** WORLD CALL利用時の国際通話料はカウントされます。その他の国際電話サー ビス利用時はカウントされません。
- **・** FOMA端末の電源を切ると直前通話料金は「 YEN」と表示されます。
- **・** 直前および積算の音声電話通話時間やテレビ電話通話時間、データ通信時間が 9999時間59分59秒を超えると、0秒に戻ってカウントされます。
- **・** 通話中に音声電話とテレビ電話を切り替えた場合の直前通話料金には、音声電 話、テレビ電話それぞれの合計額が表示されます。なお、切り替え中には、料金 は加算されません。
- **・** 2in1をご契約いただいている場合は、積算通話時間と積算通話料金にはAナン バーとBナンバーの合計が表示されます。

〈通話料金自動リセット設定が「ON」のとき〉

- **・** 1日0時に電源が切れているときや通話中は、電源が入った後や通話終了後にリ セットされます。
- **・** 日付時刻設定で翌月以降の日時を設定すると、その時点でリセットされます。
- **・** 電源を入れるときにはPIN2コードの入力、日付時刻設定を行うときには認証操 作が必要です。

### **◆ 通話料金の上限を通知する〈通話料金上限通知〉**

積算通話料金が設定した金額を超えたとき、アラームやアイコン表示などで お知らせします。

#### **|88||設定/NWサービス] [7] 6] [2] 2] ■認証操作▶各** 項目を設定▶ [6]

- 通話料金上限通知:上限金額を超えたとき通知するかどうかを設定しま す。
- 料金上限(円):上限金額を10~100000円の範囲で、1円の位は省 略して入力します。
- 通知方法:アラームとアイコンで通知するか、アイコンのみで通知する かを設定します。
- アラーム音:通知する音を選択します。
- アラーム時間(秒):アラームが鳴る時間を1~60秒の範囲で設定しま す。

#### ❖**通話料金が上限を超えると**

- ・ 通話中または通信中に設定した料金の上限を超えると、ディスプレイ上部 にほが表示されます。
- ・ 通知方法が「アラーム+アイコン表示」の場合は、設定した料金の上限を 超えた通話や通信を終了して待受画面に戻ると、アラームが鳴りディスプ レイに「通話料金が上限を超えました」と表示されます。ただし、FOMA 端末を閉じて通話や通信を行っている場合や、FOMA端末を閉じて通話を 終了した場合は、アラームは鳴りません。
- ・ アラームは、音量設定の電話着信音量に従います。

## ❖**上限通知アイコンを消去する〈上限通知アイコン消去〉**

**| 图 「設定/NWサービス1 「7 | 6 | 2 | 3 | ▶認証操作▶** 「はい」

#### ✔**お知らせ**

**・** 通知方法が「アラーム+アイコン表示」でも、通話料金自動リセット設定が 「ON」のときに通話料金の上限を超える通話を1日0時に行うと、アラームは鳴 らずメッセージも表示されません。

#### **電卓**

## **電卓として使う**

- ・ 8桁以内で入力します。
- ・ スケジュール帳やテキストメモの入力欄から電卓を利用できます。→ P380

## **|85|| 「ステーショナリー] [4]▶計算する**

電卓画面にはキーに割り当てられている操作が表示されます。

- 0~9:数字の入力
- $\blacksquare$   $\blacksquare$   $\blacksquare$  : +, -,  $\times$ ,  $\div \mathcal{O} \lambda \mathcal{D}$
- ●:=の入力(計算の実行)
- $\blacktriangleright$ : 小数点の入力
- **[#]**: 入力した数字の+、-の切り替え
- a:入力した数字の1桁削除
- c:入力した数字、計算結果の削除
- 数値をコピー/貼り付ける: 85 ▶ 11または 2
- ・ コピーした数値は最新の1件だけが電源を切るまで記録され、別の場 所に何度でも貼り付けられます。

✔**お知らせ**

**・** 計算結果の整数部分が8桁を超えたり、0で除算したりするとエラーとなり、「E」 と表示されます。小数点を含む数値が8桁を超える場合は、表示に収まらない小 数部分が四捨五入されて表示されます。

#### **テキストメモ**

## **メモを作成する**

- ・ 最大登録件数→P471
	- **|85| [ステーショナリー] [2]▶ | 66|**

• テキストメモ参照画面から操作する場合は、M5| 11を押します。

## 2 各項目を設定▶**M**

種別アイコン:種別アイコンを選択します。 メモ内容:全角1000(半角2000)文字以内で入力します。 期限:期限を設定するときは「あり」を選択し、日付を入力します。

## **◆ メモを確認する**

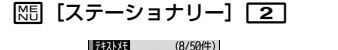

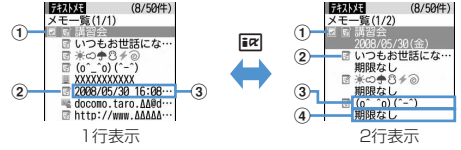

(1)状態マーク

- メモの期限の状態(完了/未完了)を表示
- (上部が緑):未完了(期限の2日以上前)
- (上部が黄):未完了(期限の1日前または当日)
- (上部が赤):未完了(期限超過)
- (チェックが赤):完了 表示なし:期限なし
- ② 種別アイコン
- 3 メモ内容
- d 期限

## **2** メモを選択

- テキストメモ参照画面が表示されます。
- ・ メモ内容に電話番号、メールアドレス、URLが含まれる場合は、 Phone To(AV Phone To)、Mail To、SMS To、Web To機能を 利用できます。
- 種別アイコンを指定して表示する(アイコン別表示モード):

#### | 隔| [4] 2] ▶ 種別アイコンを選択

メモ一覧の右上に選択した種別アイコンが表示され、種別アイコンのメ モのみ表示されます。

- 元の表示に戻す場合は、 85 4 11 を押します。
- 完了/未完了を指定して表示する (完了状態別表示): M5 5 ▶ 2

#### または「37

- 完了メモ一覧または未完了メモ一覧が表示されます。
- 元の表示に戻す場合は、M515111を押します。
- 完了/未完了を変更する:期限を設定しているメモにカーソルを合わせ て回
- テキストメモ参照画面から操作する場合は、M5141を押します。 メモを並べ替える: | X5 6 ▶ 各項目を設定 ▶ 回
- iモードメールを作成する:メモにカーソルを合わせてMRI7
- テキストメモ参照画面から操作する場合は、M5151を押します。 メモを変更する:メモにカーソルを合わせて| 隔| 2
- テキストメモ参照画面から操作する場合は、「 同を押します。 以降の操作→P368「メモを作成する」操作2

## **◆ メモからスケジュールを登録する**

・ 全角300(半角600)文字以内のメモ内容がスケジュール帳に反映され ます。

## ❖**サブメニューからスケジュールに登録する**

#### **|85 [ステーショナリー] 2 ▶メモにカーソルを合わせて**  $MSE$

スケジュール帳の要約・メモ欄にメモ内容が入力された画面が表示され ます。開始日時と終了日時の日付は、メモの期限の設定によって異なり ます。

• テキストメモ参照画面から操作する場合は、 M5 6 を押します。 以降の操作→P356「スケジュールを登録する」操作2以降

## ❖**Date To形式からスケジュールを登録する**

Date To形式とは、次の文字列で構成されます。

(例) 2008/5/30□17:00□~□2008/5/30□18:00□講習会 ↩

開始年月日 開始時刻 終了年月日 終了時刻 内容

改行までが内容とみなされます。

- ※「~」と内容以外はすべて半角です。□は半角空白を示します。
- ・ 年は西暦、時刻は24時間制です。月、日、時、分が1桁のときは前に0を 付ける必要はありません。

・ 定型文を利用すると簡単にDate To形式を入力できます。→P379

## **|88|| 「ステーショナリー] [2]▶ メモを選択▶Date To形式の**

#### 記述を選択

スケジュールの新規作成画面が表示されます。 以降の操作→P356「スケジュールを登録する」操作2以降

## **◆ メモを削除する**

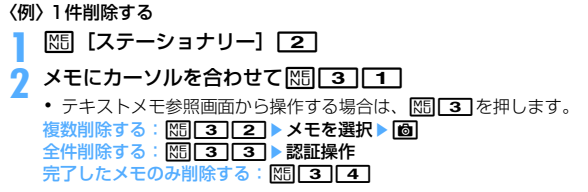

## **3**「はい」

- ✔**お知らせ**
- **・** アイコン別表示モードや完了状態別表示に切り替え中は、表示されているメモだ けが削除の対象となります。

#### **辞典**

#### **辞典を利用する**

・「今日は何の日」「今日の歴史」も調べることができます。

#### 〈例〉国語辞典で検索する

**|85 「ステーショナリー]「5」▶「学研モバイル国語辞典」▶** 入力欄に単語を入力(全角20(半角40)文字以内)

●存押して文字入力画面から切り替わった時点で検索結果画面が表示さ れます。

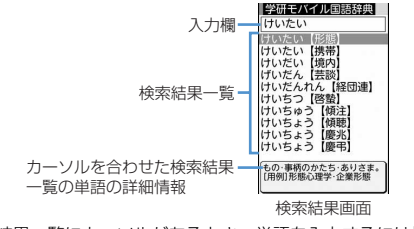

• 検索結果一覧にカーソルがあるとき、単語を入力するには 面 を押し ます。

#### **2** 検索結果一覧から調べたい単語を選択

詳細画面(単語の意味)が表示されます。

- 詳細画面で M5 | 1 | を押すと、内容をコピーできます。
- 検索結果画面または詳細画面で MFI 2 | を押すと、検索した単語を別 の辞典で検索できます。
- ・ 単語によっては正しく検索できない場合があります。

## **◆ 検索履歴を利用・削除する**

#### 〈例〉国語辞典から検索履歴を利用する

**|85 「ステーショナリー]「5」▶「学研モバイル国語辞典」** 

 $\blacktriangleright$   $\mathbb{M}$   $\mathbb{M}$   $\mathbb{1}$ 

検索履歴が表示されます。

・ 最大20件記録されます。超過すると古いものから上書きされます。

#### **2** 単語を選択

検索結果画面が表示されます。

1件削除する:単語にカーソルを合わせて| 隔 「1 ▶ 「はい」

- 複数削除する: | 隔 | 2 | ▶ 単語を選択 ▶ | 6 | ▶ 「はい」
- 全件削除する: | 隔| 3 → 認証操作 ▶ 「はい」

#### **ウォーキングチェッカー**

#### **歩数をカウントする**

カウントした歩数や歩いた距離、消費カロリーや脂肪燃焼量を確認できます。 また、有酸素運動(呼吸によって取り入れられる酸素を効果的に使い、全身 持久力を高めつつ体脂肪を効果的に燃やす運動)の目安となる「いきいき歩 行」も計測されます。

- ・ 次の場合は歩数のカウントを行いません。
	- 電源が切れているとき
	- ウォーキングチェッカー設定が「利用しない」のとき
- モーションセンサーでの操作中
- バイブレータの振動中
- ソフトウェア更新中
- ・ いきいき歩行は、毎分60歩以上のペースで連続して3分以上歩いたとき 自動的に計測されます。また、4分以内の休息は継続したものとします。
- 歩数や消費カロリーなどの情報を表示中 (→P372)にMmを押すと、い きいき歩行の説明を表示できます。
- ・ 歩数や消費カロリーなどの情報をiアプリのウォーキングチェッカーで利 用できます。→P230

## ❖**ウォーキングチェッカーご使用時の注意事項**

歩数を正確にカウントするためには、正しく装着して毎分100~120歩程 度の速さで歩くことをおすすめします。

- ・ 装着するときは次の点にご注意ください。 - キャリングケース(別売)に入れるときは、キャリングケースを腰のベ ルトなどに装着してください。
	- かばんに入れるときには、ポケットや仕切りの中に入れてください。
- ・ 歩数のカウント中は次の点にご注意ください。 - FOMA端末が地面と水平のときや、地面に対して垂直から前後30度以 上傾いているときは、正確にカウントしないことがあります。

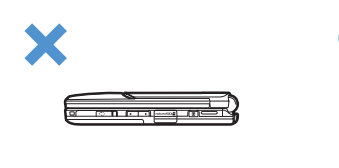

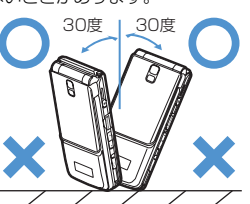

- FOMA端末が地面に対して垂直、または垂直から前後30度以内の傾き であれば傾いても逆さまになってもカウントします。

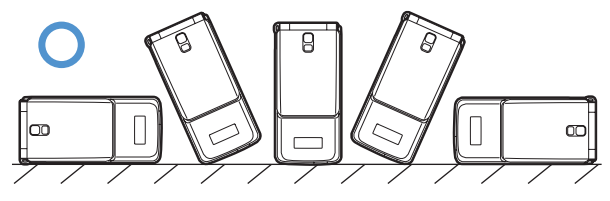

- ・ 次の場合は歩数を正確にカウントしないことがあります。
	- FOMA端末を入れたかばんが足や腰に当たって不規則に動くときや、 FOMA端末を腰やかばんにぶら下げたとき
	- すり足のような歩きかたや、サンダル、下駄、草履などを履いて不規則 な歩行をしたとき、混雑した場所を歩くなど歩行が乱れたとき
	- 立ったり座ったり、階段や急斜面の昇り降りをしたり、乗り物(自転車、 車、電車、バスなど)に乗車したりなど、上下運動や振動、横揺れなど が多いとき
	- 歩行以外のスポーツを行ったときや、ジョギングをしたとき、極端に ゆっくり歩いたとき
	- FOMA端末の開閉やキー操作などを行ったり、ポケットなどから取り出 したりしたときに、FOMA端末へ振動や揺れが加わっているとき

## **ウォーキングチェッカーを設定する**

**|80||Eifekit] 8 2 → 各項目を設定 → icol** 

ウォーキングチェッカーを設定すると、待受画面に入が表示されます。

#### ❖**カウント中の歩数を確認する**

ウォーキングチェッカー設定中は、当日カウントした歩数(最大999999 歩)と歩行距離(最大9999.9km)を背面ディスプレイに表示できます。

## 背面ディスプレイの時計表示中に<sup>P</sup>●

約15秒間表示されます。

#### ✔**お知らせ**

- **・** 日付時刻を設定していないときは、累積した歩数と歩行距離が表示されます。
- **・** 歩き始めは、誤カウントを防ぐために歩行を始めたかどうかを判断しているた め、表示が変わりません。目安として4秒程度歩くとそこまでの歩数が一度に表 示されます。
- **・** カウントした歩数は約10分ごとに保存されます。FOMA端末の電源を切らずに 電池パックを取り外すと、保存されていない歩数が消失してしまう場合がありま す。

## **◆ 歩数や消費カロリーなどの情報を表示する**

FOMA端末の時刻で午前0時0分になると、1日分の歩数などの情報が履歴 として自動的に保存されます。当日を含めて過去32日分、確認できます。

- ・ 日付時刻を設定していないときは、履歴は保存されません。
- ・ 表示される数値は、あくまでも目安としてご活用ください。

## **同▶ ☆を選択**

## **2** <sup>h</sup>で履歴を確認

歩数履歴:1日分の歩数(最大999999歩) 歩行距離:歩数と歩幅から算出した歩行距離(最大9999.9km)※1 消費カロリー:歩数、歩行時間、設定した体重から算出した消費カロ リー(最大65535kcal)※2

脂肪燃焼量:歩行によって燃焼された脂肪量(最大9362g) いきいき歩数:いきいき歩行の1日分の歩数(最大999999歩)

いきいき歩行時間:いきいき歩行の1日分の歩行時間(最大99時間59

- 分)
- ※1 1分あたりの歩数により歩幅は補正されるため、設定した歩幅から 算出した歩行距離とは異なる場合があります。
- ※2 1分間に歩いた距離が30m未満の場合は、カロリー計算は行われ ません。

履歴を削除する:m1e「はい」

カウント中の歩数と歩行距離も含め、履歴がすべて削除されます。

✔**お知らせ**

- **・** 歩数、歩行距離、いきいき歩数、いきいき歩行時間は、最大値を超えると0に 戻って表示されます。
- **・** FOMA端末の故障、修理やその他の取り扱いによって、歩数の履歴が消失してし まう場合があります。また、歩数の履歴は、電池パックを外した状態や空の状態 でも約1か月は保持されますが、それ以上経過すると消失してしまう場合があり ます。万が一、歩数の履歴が消失してしまうことがあっても、当社としては責任 を負いかねますのであらかじめご了承ください。

#### **スイッチ付イヤホンマイク**

## **スイッチ付イヤホンマイクの使いかた**

イヤホンマイク端子に別売の平型スイッチ付イヤホンマイク(ステレオイヤ ホンセット含む)を接続すると、スイッチを押すだけで音声電話をかけたり、 音声電話やテレビ電話を受けたりできます。

• マイク付リモコン F01 (別売) やイヤホンジャック変換アダプタ P001 (別売)を使うと、市販のイヤホンマイクが使用できます。マイク付リモ コン F01(別売)を使用する場合はFを押して操作します。

## **◆ スイッチ付イヤホンマイクを接続する**

平型スイッチ付イヤホンマイクをFOMA端末に接続するには、イヤホンマイ ク端子のカバーを開け、平型スイッチ付イヤホンマイクの接続プラグを差し 込んでください。→P27

・ マナーモード中に平型スイッチ付イヤホンマイクを接続すると、イヤホン 切替設定に関わらずイヤホンから音が鳴ります。このとき、途中でイヤホ ンを抜くと、メロディは停止します。iアプリ、ワンセグ視聴、ミュー ジック、動画/iモーションなどは、消音で動作や再生を続けます。 Music&Videoチャネルは再生の確認画面が表示されます。

#### **◆ イヤホンマイクのスイッチ動作を設定する〈イヤホンス イッチ発信設定〉**

平型スイッチ付イヤホンマイクのスイッチで、音声電話を発信できるように 設定します。

#### **|850 [設定/NWサービス] 「50| 40| 30 | 各項目を設定**  $\blacktriangleright$  is  $\blacksquare$

- イヤホンスイッチ発信設定:スイッチを音声電話の発信に使用するかど うかを設定します。
- 電話帳メモリ番号:イヤホンスイッチ発信で電話をかける相手をFOMA 端末電話帳から検索して設定します。

#### **◆ スイッチを押して電話をかける / 受ける〈イヤホンス イッチ発信/応答〉**

#### 〈例〉音声電話をかける

**1**「ピピッ」と音がするまで、スイッチを1秒以上押すe通話が 終わったら、「ピッ」と音がするまでスイッチを1秒以上押す

#### 〈例〉電話を受ける

**1** 電話がかかってきたら、「ピピッ」と音がするまでスイッチを 1秒以上押す▶通話が終わったら、「ピッ」と音がするまでス イッチを1秒以上押す

#### ✔**お知らせ**

- **・** イヤホンスイッチ発信設定の電話帳メモリ番号に複数の電話番号を登録している 場合は、1件目に登録している電話番号に音声電話がかかります。
- **・** イヤホンスイッチ発信設定の電話帳メモリ番号の電話帳データを削除したり、メ モリ番号の入れ替えや他の電話帳データで上書きしたりすると、イヤホンスイッ チ発信設定は解除されます。
- **・** テレビ電話を受けたとき、FOMA端末を開いている場合はカメラ映像を送信し、 FOMA端末を閉じている場合は代替画像を送信します。
- **・** キャッチホンが開始の場合は、通話中にかかってきた音声電話に、スイッチを1 秒以上押して出られます。キャッチホン中は、スイッチを1秒以上押すたびに通 話相手を切り替えられます。

#### 〈平型スイッチ付イヤホンマイクを接続して通話中にFOMA端末を閉じた場合〉

- **・** 通話中クローズ設定に関わらず通話を継続
- **・** テレビ電話中の場合は、相手には代替画像を表示

#### **◆ イヤホンをつないで自動で電話を受ける〈オート着信設 定〉**

平型スイッチ付イヤホンマイクなどを接続しているときに電話の着信があっ た場合、自動的に応答するかどうかを設定します。

- ・ 通話中の着信に対しては動作しません。
- ・ 公共モード中は動作しません。
- **|88 「設定/NWサービス]「51472」を項目を設定**  $\blacktriangleright$  is  $\blacksquare$ 
	- 自動着信機能:「オート着信あり」にすると、平型スイッチ付イヤホンマ イクを接続しているときに自動的に応答します。
	- 自動着信機能時間(秒):自動的に応答するまでの時間を0~120秒の 範囲で設定します。
- ✔**お知らせ**
- **・** テレビ電話をオート着信で受けた場合は代替画像を送信し、自動的にテレビ電話 を開始します。
- **・** 自動着信機能時間を呼出動作開始時間設定の時間以内にすると、電話帳に登録し ていない相手から電話がかかってきたとき、本機能は動作しません。

## **◆ イヤホンからのみ着信音を鳴らす〈イヤホン切替設定〉**

平型スイッチ付イヤホンマイクなどを接続したときに、着信音をイヤホンと スピーカーの両方から鳴らすか、イヤホンからのみ鳴らすかを設定します。

・ 充電確認音、GPS測位鳴動音、アラーム音などの通知音も本設定に従って 動作します。

**|850| 【設定/NWサービス】[5]|4][1] ▶ [1] 〜 [3]**<br>• 「イヤホン(20秒後通知有)」にすると、イヤホンからのみ着信音が

鳴った後、約20秒経過するとスピーカーからも着信音が鳴ります。

#### **設定状況確認**

## **各種機能の設定状況を確認する**

#### **|85** [設定/NWサービス] [7] 6 4 | ∞で設定状況を 確認

#### ✔**お知らせ**

- **・** パーソナルデータロック中は、ロックされている項目の設定状況が「---」で表示 されます。
- **・** プライバシーモード中(マイピクチャまたはiモーションが「認証後に表示」の とき)は、認証操作が必要です。

#### **各種設定リセット**

#### **各種機能の設定をリセットする**

#### メニュー一覧の青文字の機能をお買い上げ時の状態に戻します。→P414

- ・「メニュー一覧」にお買い上げ時の状態が記載されていない機能やデータ で、お買い上げ時の状態に戻るものは次のとおりです。
	- 基本設定:マナーモード、公共モード(ドライブモード)、きせかえツー ル・ワンセグの動作設定、データ放送設定の確認表示設定、クイック 検索のキーワード履歴・検索画面、上限通知アイコン、絵文字・記 号・顔文字の入力履歴、ソフトウェア更新の自動更新設定
	- フルブラウザ設定:Cookie情報、ポインター表示/非表示、表示倍率の 切り替え、ビューポジション設定、文字列の検索条件の設定、クイッ ク検索のフルブラウザ検索実行時に表示される接続確認画面
	- 変換学習データ:入力予測機能で登録されたデータ
	- ウォーキングチェッカー設定:当日の歩数と歩行距離

#### **| 隔| [設定/NWサービス] [7] 6 ] [7] ▶認証操作 ▶ リセッ** トする項目を選択▶ 面▶ 「はい」

#### ✔**お知らせ**

**・** iモード設定をリセットすると、iチャネルのテロップが待受画面に表示されな くなります。待受画面で CLR を押してiチャネル一覧を表示すると、最新の情報 が受信され、待受画面にテロップ表示されるようになります。

#### **データ一括削除**

## **登録データを一括して削除する**

FOMA端末に保存、登録したデータを削除し、各機能の設定をお買い上げ時 の状態に戻します。

- ・ 保護したデータも削除されます。
- ・ 2in1のモードに関わらず設定やデータが削除されます。
- ・ 次のデータは削除されません。また、お買い上げ時の設定に戻りません。
	- お買い上げ時に登録されているデータ
	- FOMAカードやmicroSDカードに保存、登録、設定されているデータ
	- データが保存されているおサイフケータイ対応iアプリ
	- パソコンから設定したデータ通信の設定
	- ネットワークサーチ設定
	- 3G/GSM切替
- ・ お買い上げ時に登録されているiアプリは次のようになります。
- -「iD 設定アプリ」はお買い上げ時の状態に戻ったり削除されたりしませ  $h_{10}$
- -「DCMXクレジットアプリ」はデータが保存されていない場合は削除さ れます。
- 「iD 設定アプリ」「DCMXクレジットアプリ」以外のiアプリは、お買い 上げ時の状態に戻ります。ただし、バージョンアップした場合は削除さ れます。
- ・ ICカード内データが保存されている場合は、ICオーナーは初期化されませ ん。
- •「受信BOX」フォルダに保存されている「Welcome %F906i ^^』 を 削除した場合は、再び保存されます。

#### **|88||設定/NWサービス] [7] 6 8 → 認証操作 → 「は** い」

再起動中にデータ一括削除されます。

✔**お知らせ**

- **・** 本機能を実行して再起動すると、初めて電源を入れたときと同様の画面が表示 (拡大メニューの設定は、設定を行わず確認画面を消していた場合のみ表示)さ れます。→P50
- **・** 削除されるデータが多い場合は、再起動に時間が約1分程度かかることがありま す。途中で電源を切らないようご注意ください。
- **・** 本機能を実行すると、Music&Videoチャネルの番組は自動的に取得されなくな ります。再び番組を自動的に取得するには、Music&Videoチャネルの番組設定 を行ってください。

# 文字入力

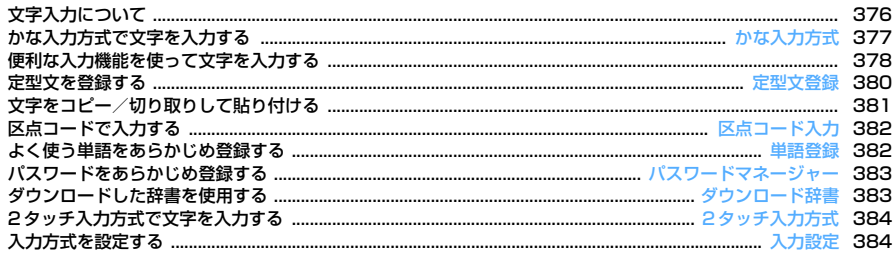

区点コードー覧の詳細については付属のCD-ROM内または、ドコモのホームページ上の「区点コードー 覧」(PDF版)をご覧ください。 PDF版「区点コード一覧」をご覧になるには、Adobe® Reader®が必要です。お使いのパソコンにイン ストールされていない場合は、付属のCD-ROM内のAdobe® Reader®をインストールしてご覧くださ い。ご使用方法などの詳細につきましては、「Adobe Reader ヘルプ」をご覧ください。

Iг

٦l

## **文字入力について**

文字を入力する方法を説明します。

- ・ 文字の入力方式には、かな入力方式と2タッチ入力方式があります。→ P377、384
- ・ 入力できる文字の種類には、全角文字(ひらがな/漢字/カタカナ/英字 /数字/記号/絵文字)、半角文字(カタカナ/英字/数字/記号)があ ります。全角の文字や空白、改行は、半角文字2文字分にカウントされま す。半角文字では、濁点と半濁点も1文字分にカウントされます。
- ・ 入力できる漢字はJIS第一水準漢字と第二水準漢字の6355文字です。
- ・ 複雑な漢字は、変形または省略して表示されます。
- 本書では文字入力の最後に■を押す操作も含めて「入力する」と表記し ています。

## **◆ 文字入力画面の見かた**

文字の入力画面には、インライン入力と全画面入力の2種類があります。

- インライン入力:画面を切り替えずに入力欄にカーソルを合わせて、文字を 直接入力します。
- 全画面入力:入力欄を選択すると、入力エリアが全画面表示されます。
- ・ 貼り付けや定型文入力などで入力可能な文字数を超えた場合、超過分は削 除されます。

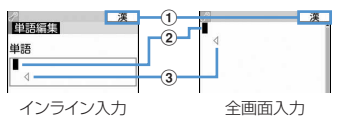

a 入力モード

(2) カーソル (点滅)

文字が入力または挿入される位置を示します。hで移動できます。 3 入力可能な範囲

これ以上入力できないことを示すマークです。

• 日付・時刻の入力欄など、167を押しても数字が入力できる場合がありま す。

## **◆ 入力モードを切り替える**

#### **1** 文字入力画面で<sup>I</sup>

• 押すたびに入力モードがア(半角カタカナ)→ A(半角英字)→1(半角 数字)→漢(ひらがな/漢字)の順に切り替わります。

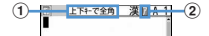

半角カタカナ

① 图で全角/半角の切り替えができることを示します。

#### ②カーソル位置の色が変わります。

• 5 を押しても、入力モードを切り替えられます。

## 利用する切り替え項目にカーソルを合わせて<sup>[6]</sup>

## ❖**切り替え項目と入力モード**

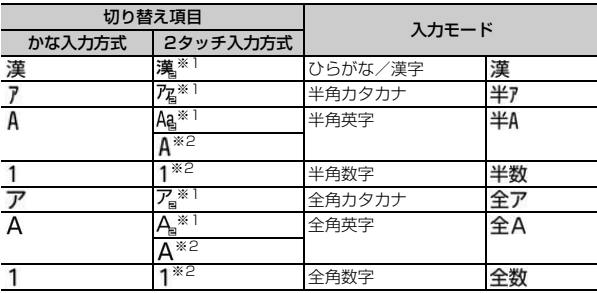

※1 800を押すたびに大文字/小文字に切り替えられます。

※2 2タッチ入力方式にしていても、かな入力方式での入力操作になりま す。

・ 文字入力画面によって切り替えられる入力モードは異なります。

• 単語登録の読みを入力するときは全あが表示されます。

#### **かな入力方式**

## **かな入力方式で文字を入力する**

#### かな入力方式では、1つのキーに複数の文字が割り当ててあり、キーを押す たびに文字が切り替わります。

- ・ 文字の割り当て一覧→P429
- ・ 文字を入力して約1秒経過すると、カーソルは右に移動します。移動する までの秒数は入力設定で変更できます。→P384
- **◆ 文字を入力する〈かな漢字変換〉**
- 〈例〉電話帳の登録で「企業」と入力する
- **|85 [電話帳/履歴] [2]▶ [きぎょう] と入力▶ [6]** 
	- 「き」: 27を2回
	- 「ぎ」:カーソルが右に移動したら 21を2回▶ ※
	- 「ょ」: 87を3回▶ | ★|
	- $[5]$ : $\Box$ 1 $*$ 3回
		- きぎょう
	- ・ 入力中は次の操作ができます。
		- n:1つ前の文字に戻す
		- (例:ぉ→ぇ→ぅ→ぃ→ぁ→お→え→…)
		- **CLRI: 文字の取り消し**
		- 「★]:濁点や半濁点の付加、大文字と小文字の切り替え、改行(入力 確定後のみ)
		- (例:ほ→ぼ→ぽ→ほ→…、つ→っ→づ→つ→…)
	- 候補選択リストが表示されていないときは、15 を押しても変換できま す。
	- CLR を押すと、変換前の状態に戻ります。
	- 変換しないときは、困を押さずに操作2に進みます。 変換候補一覧を表示する:
	- を押しても目的の文字が表示されないときは、 5 を押すか、もう一 度図を押すと変換候補一覧が表示されます。

カナ英数候補一覧を表示する:

ひらがなを入力中にmを押すと、カナ英数、日付、時刻などが一覧で 表示されます。

• 複数ページあるときは、 ialまたは 図 を押すとページが切り替わり ます。各候補に割り当てられているエーを押すか、18で各候補を選択 します。

## **[●]▶ 「閉じる」**

#### 文字を挿入する:

kを押して挿入する位置までカーソルを移動し、文字を入力します。入 力した文字はカーソル位置に挿入されます。

文字を削除する:

- ・ カーソルが入力文字の途中にある場合
	- (例:ドコモ太郎)
	- CLR を押すと、カーソル位置の1文字が削除されます。
	- CLR を1秒以上押すと、カーソル位置の文字とそれ以降のすべての 文字が削除されます。
- ・ カーソルが入力文字の末尾にある場合
	- (例:ドコモ太郎 )
	- CLR を押すと、カーソルの左の1文字が削除されます。
	- CLR を1秒以上押すと、すべての入力文字が削除されます。

改行する:

改行する位置にカーソルを移動し、「※「を押します。カーソルが入力文 字の末尾にある場合は、図を押しても改行できます。

・ 入力欄によっては改行できない場合があります。

文字列を1つ前の状態に戻す:

「全]を1秒以上押します。

・ メール本文または署名編集の入力画面、SMSの本文入力画面でのみ 操作できます。

✔**お知らせ**

- 濁点や半濁点を入力してから「< 7を押しても、1つ前の文字には戻せません。
- 入力中に<br /> **■**を押してカーソルを右に移動した場合は、次の操作はできません。
	- 「★]: 濁点や半濁点の付加、大文字と小文字の切り替え
	- n:1つ前の文字に戻す
- **・** ひらがなで読みを入力して、英字、ギリシャ文字などに変換できます。→P441

#### ❖**複数の文節を一括変換する**

・ 全角24文字以内で変換します。

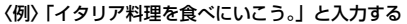

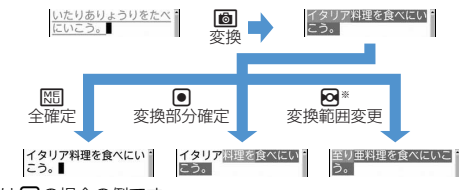

※画面は**向**の場合の例です。

## **◆ 入力予測機能を使って文字を入力する**

入力予測機能は、ひらがな/漢字モードで文字を入力したときに、読みの先 頭部分が一致する単語の候補選択リストが表示される機能です。候補選択リ ストには、一度入力した単語が自動的に変換学習データとして登録されるた め、次に同じ内容を入力するときには、先頭の文字を入力するだけですばや く入力できます。

- ・ 変換学習データの他に、次の単語が表示されます。
	- 標準搭載の単語
	- 単語登録した単語
	- ダウンロード辞書から選択した単語
- ・ 入力予測機能は、全画面入力のひらがな/漢字モードでのみ利用できま す。

#### 〈例〉「明日」を選択して入力する

- **1** 文字入力画面で「あ」を入力
	- ・ 候補選択リストが表示されます。入力文字が増えるたびに候補が変わ ります。

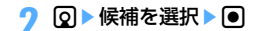

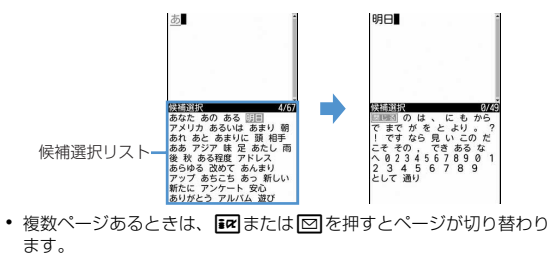

## **3**「閉じる」

#### ❖**変換学習リセットをする**

候補選択リストに変換学習データとして登録されたデータを、リセットして お買い上げ時の状態に戻します。

||35|| 設定/NWサービス] | 7 || 3 || 3 || ※証操作 ▶ | は い」

## **便利な入力機能を使って文字を入力する**

文字入力画面のサブメニューから絵文字や記号、定型文などを入力したり、 データを引用したりできます。

• 文字を確定する前やデコメール®の装飾選択画面では、サブメニューは表 示されません。インライン入力画面の場合は、入力を確定するとサブメ ニューが選択できます。

## **◆ 定型文を入力する**

・ 定型文一覧→P431

## **文字入力画面で <mark>N51 (11)</mark> - 11)~ 8**<br>- <del>画</del><br>- 画面の

会文字アー 装飾線 」ax.mumx<br>|アドレス・データ形式 ドジネス ブライベート 文例集 絵文字対応 英語文

- 定型文を登録すると、「97が選択できます。
- メール本文の入力画面では||85||11| を押します。

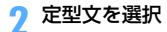

## **◆ 絵文字・記号を入力する**

- ・ 記号一覧→P434
- ・ 絵文字一覧→P435

#### 〈例〉絵文字Dを入力する

メール本文または署名編集の入力画面で

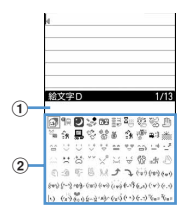

#### ① 入力履歴欄

絵文字一覧の絵文字D、絵文字1と絵文字2、記号一覧の全角記号と 半角記号の最初のページに表示されます。

② 絵文字・記号一覧

記号は入力可能なもののみ表示されます。

- 岡を押すたびに絵文字一覧が絵文字D→絵文字1→絵文字2に切り替 わります。絵文字Dの絵文字一覧には「デコメ絵文字」フォルダに保 存されている画像が表示されます。選択するとデコメ絵文字が入力 されます。ただし、文字入力画面では「面を押すたびに絵文字1と絵 文字2にのみ切り替えられます。
	- デコメ絵文字のダウンロード方法→P166
- MEI を押すと、記号が入力できます。押すたびに、全角記号と半角記 号が切り替わります。
- 複数ページあるときは、■■または ⊠ を押すとページが切り替わり ます。

#### **2** 入力する絵文字を選択

cua を押して、絵文字一覧を閉じます。

・ 入力履歴欄には、最近入力したものから順に、絵文字または記号が最 大10文字(ワイド画面のときは13文字)表示され、文字を選択でき ます。

#### ✔**お知らせ**

- **・** 絵文字や記号の読みを入力しても変換できます。→P435、441
- **・** 絵文字や記号は、赤外線通信などでデータ転送を行った際、正しく表示されない 場合があります。
- **・** 文字入力画面のサブメニューから「絵文字・記号・顔文字」→「絵文字」または 「記号」を選択しても入力できます。このとき、「面を押すと入力履歴欄の上に連 続入力欄が表示され、絵文字は10文字、記号は全角10(半角20)文字連続し て選択できます。ただし、絵文字Dは連続入力欄の表示はされません。
- **・**「デコメ絵文字」フォルダに画像が保存されていない場合、メール本文または署 名編集の入力画面で絵文字Dを表示したときは、絵文字一覧が空白で表示されま す。
- メール本文または署名編集の入力画面で NST を押し、「デコレーション」→「画像 挿入」→「本体」または「microSD」を選択しても、デコメ絵文字が挿入でき ます。
- **・** 文字入力画面のサブメニューから「絵文字・記号・顔文字」→「記号」を選択し たときは、左側のカッコ(例: {)を選択すると、右側のカッコ(例: })も自動 的に入力されます。

## **◆ 顔文字を入力する**

・ 顔文字一覧→P444

## **1** 文字入力画面でm53e2~<sup>9</sup>

2 日本語の にっぽん | 笑う・うれしい<br>| 照れる・怒る | 照41の・85の<br>| 泣く・悲しい<br>| 驚き 疑問 · 隹り その他 すべて

- メール本文の入力画面では K5 6 3 を押します。
- 顔文字種別一覧から入力した顔文字は、「11を押すと最近入力したも のから順に最大18件まで入力履歴一覧で表示されます。

## **2** 顔文字を選択

## **◆ データを引用して文字を入力する**

パスワードマネージャーに登録済みのパスワード、電話帳データ、プロ フィール情報の登録内容、電卓の計算結果、バーコードリーダーで読み取っ たデータの文字列情報を引用して入力できます。

・ 文字入力画面と引用データが同じ機能のとき(電話帳の文字入力画面にお ける電話帳データなど)には引用できません。

## ❖**パスワードの内容を引用する**

- **文字入力画面で N50 4 3 ■ 認証操作** 
	- メール本文の入力画面では M5 5 3 を押します。
- **2** 引用するパスワードデータを選択

#### ❖**電話帳データの内容を引用する**

- **文字入力画面で M5 4 4 → 引用する電話帳データを選択**
- メール本文の入力画面では M5 5 4 を押します。
- **2** 引用する内容を選択

## ❖**プロフィール情報の内容を引用する**

- 文字入力画面で **M50 12 150 ▶ 認証操作** 
	- メール本文の入力画面では N50 50 50 を押します。
- **2** 引用するプロフィール情報を選択

#### ❖**電卓の計算結果を引用する**

- **1** テキストメモまたはスケジュール帳の文字入力画面で |隔||4||6|▶計算する▶|•|
- ❖**バーコードリーダーの読み取りデータを引用する**
- 
- **URL入力画面で <u>(85) [4] [6 ]</u>**<br>• iモードまたはフルブラウザ中の文字入力画面でも引用できます。
- **コードを読み取る▶ ●**】

#### **定型文登録**

## **定型文を登録する**

- ・ 最大50件登録できます。
	- **|85 [設定/NWサービス] [7] 3] [4] [9]▶ 「〈新しい定** 型文〉」
		- 登録した定型文を削除する:定型文にカーソルを合わせて[85] ▶ 「はい」 ・ 登録済みの定型文を確認するときは、確認する定型文にカーソルを合 わせて困存押します。同を押すと編集できます。
- **2** 定型文を入力(全角64(半角128)文字以内)

## **6**

定型文は「ユーザ作成」に登録されます。

・ 登録済みの定型文を編集したときは確認画面が表示されます。上書き 登録するときは「はい」を、登録を中止するときは「いいえ」を選択 します。

## ❖**文字入力中に登録する**

## **1** 文字入力画面でm62 ・ メール本文の入力画面ではm72を押します。

#### **2** 開始位置を選択

#### 全文を選択する: 隔 ▶ 同 ▶ 操作4に進む

• メール本文の入力画面で全文を選択する場合は、回を押します。操 作4に進みます。

## **3** 終了位置を選択

選択した範囲の文字が定型文編集画面に表示されます。 開始位置から文頭までを選択する: 【85 ▶ ● 開始位置から文末までを選択する: 6 ▶●

## **4** <sup>C</sup>

#### ✔**お知らせ**

- **・** 選択した範囲の文字列内に空白が含まれていた場合は、次の動作となります。 空白のみ:定型文として登録不可 文字列の前後に空白:文字列のみ有効 文字と文字の間に空白:空白も有効
- **・** 定型文が既に50件登録されているときに新たに登録するときは、一覧から登録 データを削除するか登録済みの定型文を編集してください。

## **文字をコピー/切り取りして貼り付ける**

・ コピーまたは切り取った文字は、最新の1件だけが電源を切るまで記録さ れ、別の場所に何度でも貼り付けられます。

## **◆ 文字をコピー/切り取りする**

- **文字入力画面で <mark>850</mark> [1] または [2]**<br>• メール本文の入力画面では **N301 30 [1]** を押すとコピーし、 M513121を押すと切り取りします。
- **2** 開始位置を選択
	- 全文を選択する:隔▶回
	- メール本文の入力画面で全文を選択する場合は、127を押します。

## **3** 終了位置を選択

選択した範囲の文字がコピーまたは切り取りされます。 開始位置から文頭までを選択する: MEI▶ ● 開始位置から文末までを選択する: 岡▶● 指定した文字を検索する:終了位置にカーソルを合わせてIER クイック検索が起動します。 ・ メール本文の入力画面では操作できません。

## ◆ **文字を貼り付ける**

・ 入力可能な文字数を超える場合は、すべての文字を貼り付けることができ ない旨のメッセージが表示されます。「はい」を選択すると、入力可能な 文字数以降が消去された文章が貼り付けられます。

**|文字入力画面で貼り付ける位置にカーソルを合わせて||5|| 3||** 

文字がカーソル位置に挿入されます。

• メール本文の入力画面では M5 | 4 | を押します。

#### ✔**お知らせ**

- **・** コピーまたは切り取った文字種と、貼り付け先の文字種が適合しているときの み、貼り付けられます。たとえば、メールアドレスの入力欄にひらがなや漢字な どの文字は貼り付けられません。
- **・** 改行が入力できない入力画面に改行を含んだ文字列を貼り付けた場合、改行は空 白に置き換えられます。

#### **区点コード入力**

## **区点コードで入力する**

区点コード一覧表にある文字、数字、記号を4桁の区点コードを使って入力 します。

- ・「区点コード一覧」については、付属のCD-ROM内のPDF版「区点コード 一覧」をご覧ください。
- 〈例〉「携」(区点コード2340)を入力する
- **文字入力画面で M5 24 22→4桁の区点コード**  $($ [2][3][4][0]) を入力 $\triangleright$  [0]
	-
	- メール本文の入力画面では M515121を押します。

#### **単語登録**

## **よく使う単語をあらかじめ登録する**

よく使う単語をあらかじめ登録しておくと、文字の変換のときに簡単に呼び 出せます。

- 最大200件登録できます。
- **1** <sup>m</sup>[設定/NWサービス]731e「〈新しい単語〉」

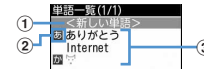

- (1) 単語を登録するときに選択
- ② 行の先頭を示すマーク
- 3 登録済みの単語
	- 読みの50音順に並びます。
- 登録済みの単語を確認するときは、単語にカーソルを合わせて[6]を 押します。●を押すと編集できます。

• 単語を削除するときは、単語にカーソルを合わせてMEDを押し、「削 除」を選択します。登録した単語を全件削除するときは、「すべて削 除しを選択します。

#### **2** 単語欄に登録する単語を入力(全角12(半角24)文字以内)

#### **3** 読み欄に読みを入力(ひらがな8文字以内)

- ・ 次の文字を先頭に入力すると、登録できません。 - を、ん、ぁ、い、ぅ、ぇ、ぉ、っ、ゃ、ゅ、ょ、ゎ、゛ (濁点)、゜ (半 濁点)、 ー(長音)
- ・ 空白を入力すると、登録後に削除されます。

**4** <sup>C</sup>

・ 登録済みの単語を編集したときは確認画面が表示されます。元の単語 に上書きするときは「上書き登録」を、元の単語を残して新規に登録 するときは「新規登録」を選択します。

## ❖**文字入力中に登録する**

- 
- **文字入力画面で<u>R51 [6] [1]</u><br>• メール本文の入力画面では||80 <mark>[7] [1</mark>]を押します。**
- **2** 開始位置を選択

#### 全文を選択する: MR ▶ 同 ▶ 操作4に進む

- メール本文の入力画面で全文を選択する場合は、107を押します。操 作4に進みます。
- **3** 終了位置を選択

選択した範囲の文字が単語入力欄に表示されます。 開始位置から文頭までを選択する: 隔→● 開始位置から文末までを選択する: 回▶回

## <u>4</u> 読みを入力▶ 圖

- ✔**お知らせ**
- **・** 単語が既に200件登録されているときに新たに登録するときは、一覧から単語を 削除するか登録済みの単語を編集してください。
- **・** 改行を含んだ文字列を選択した場合は、空白に置き換えられます。

#### **パスワードマネージャー**

## **パスワードをあらかじめ登録する**

ユーザ名やパスワードなどの認証情報を登録しておくと、これらの入力が必 要なサイトやホームページで、登録した内容を引用して入力できます。

- ・ パスワードマネージャーを使用するには、指紋認証を有効にする必要があ ります。→P118
- ・ 登録したパスワードの引用方法→P380
- ・ 最大50件登録できます。
- <mark>1</mark> 随 [設定/NWサービス] <del>[4] [8]</del> ▶認証操作<br>つ f6i

## **2**

1件削除する:パスワードにカーソルを合わせて |88| 2 ▶ 「はい」 複数削除する: | 隔| 3 → パスワードを選択 ▶ | 6 | ▶ 「はい」  $\Leftrightarrow$ 件削除する:  $\overline{mn}$ [4] [はい] ■番を変更する: パスワードにカーソルを合わせて 隔55 または561

- **3** タイトル欄にタイトルを入力(全角12(半角24)文字以内)
- **4** パスワード欄にパスワードを入力(全角64(半角128)文字 以内)
- **6**

#### ❖**文字入力中に登録する**

入力済みの文字を選択してパスワード登録できます。

- 
- **文字入力画面で[83] 63 | 33 |**<br>• メール本文の入力画面では**|85| [7] | 3**1を押します。

#### **2** 開始位置を選択

- 全文を選択する: | XS → | | 操作4に進む
- メール本文の入力画面で全文を選択する場合は、回を押して認証操 作を行い、操作4に進みます。
- **終了位置を選択▶認証操作**

選択した範囲の文字がパスワードの入力欄に表示されます。 開始位置から文頭までを選択する: 【 』● 開始位置から文末までを選択する: 6

- <u>4</u> タイトルを入力▶ | 6
	- ・ パスワードは登録した順に表示されます。

#### **ダウンロード辞書**

## **ダウンロードした辞書を使用する**

ダウンロードした日本語変換用の辞書に登録されている単語を、変換候補と して表示されるように設定します。

- ・ 最大5件の辞書を同時に使用できます。
- ・ 辞書のダウンロード方法→P168
	- **|85 「設定/NWサービス**] 「7 | 3 | 2 | 使用する辞書を選 択▶||60

#### **2タッチ入力方式**

## **2タッチ入力方式で文字を入力する**

- ・ 入力方式を2タッチ入力に設定してください。→P384
- ダイヤルキーの文字の割り当て (2タッチ入力方式) について→P430
- ・ 横画面2タッチガイドを「ON」にすると、横画面にしたときのみガイド が表示されます。→P384
- ・ 横画面2タッチガイドが「ON」の場合でも、インライン入力中やワンセ グ表示中はガイドを表示しません。また、機能によっては、ガイドが表示 されないことがあります。

#### 〈例〉電話帳の登録で「企業」と入力する

**1** <sup>m</sup>[電話帳/履歴]2e「きぎょう」と入力

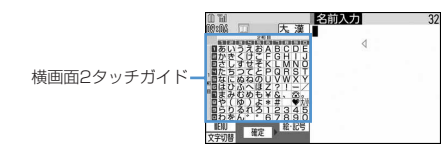

- $|\pm|$ : 212
- $|\ddot{x}|$  : 212004
- $\lceil$ ょ〕: 80085
- $[5]$ : 80013
- ・ 入力中は次の操作ができます。
	- ■※ : 濁点や半濁点の付加、大文字と小文字の切り替え、改行(入力 確定後のみ)
- ・ 入力欄によっては改行できない場合があります。

#### **入力設定**

## **入力方式を設定する**

#### **|88|| 設定/NWサービス] [7] [3] [5]▶各項目を設定**  $\blacktriangleright$  is  $\blacksquare$

入力方式:「かな入力」または「2タッチ入力」にするかを設定します。 入力予測:候補選択リストを表示するかどうかを設定します。 自動カーソル:カーソルが右側に自動移動するまでの時間を設定します。

- ・「OFF」に設定すると、カーソルは自動移動しません。
- ・「遅い」に設定すると、約1.5秒経過するとカーソルが移動します。
- ・「普通」に設定すると、約1秒経過するとカーソルが移動します。
- ・「速い」に設定すると、約0.5秒経過するとカーソルが移動します。

横画面2タッチガイド:横画面のときに2タッチガイドを表示するかど うかを設定します。

## ❖**文字入力中に設定を変更する**

- 文字が確定される前やデコメール®装飾選択画面では変更できません。
- ・ インライン入力中は、入力モードや入力方式の切り替え、自動カーソルの 変更ができます。

## **文字入力画面で<u>隔85</u>2 ▶ 31 〜 31 〜 33 ☆ 2**<br>• 2タッチ入力中は**「4**7が選択できます。

- 
- ・ メール本文の入力画面ではm8を押します。
- •「かな入力」と「2タッチ入力」を切り替えるときは「11を押します。
- 入力予測のON/OFFを切り替えるときは「21を押します。
- 自動カーソルの移動時間を選択するときは131を押し、11~41 を押して設定します。
- 横画面2タッチガイド表示のON/OFFを切り替えるときは「41を押 します。

✔**お知らせ**

**・** 自動カーソルが「OFF」の場合、同じキーに割り当てられている文字を続けて入 力するときは、最初の文字を入力した後rを押してカーソルを右に移動させてか ら次の文字を入力します。たとえば、「あい」と入力するときは、

「11回「1」「1」の順に押します。

# **ネットワークサービス**

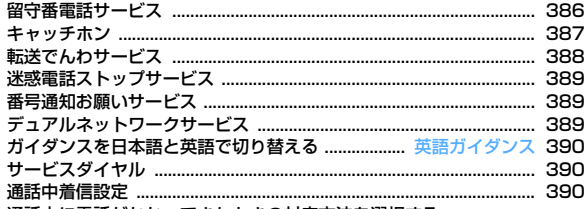

通話中に電話がかかってきたときの対応方法を選択する

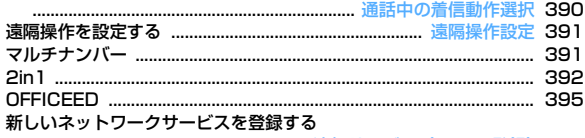

............................................................. 追加サービス(USSD登録)396

#### 利用できるネットワークサービス

・ FOMA端末では、次のようなドコモのネットワークサービスをご利 用いただけます。

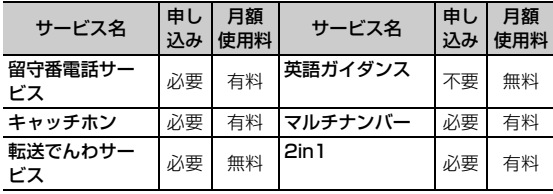

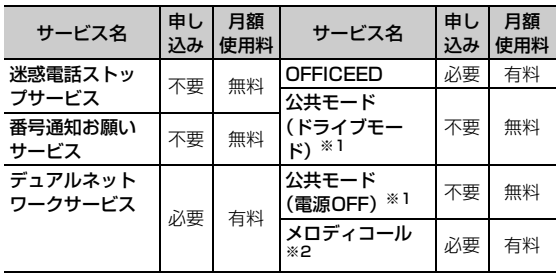

※1 公共モード→P66、67

※2 メロディコール→P98

- ・ サービスエリア外や電波の届かない場所ではネットワークサービス はご利用できません。
- ・ お申し込み、お問い合わせについては取扱説明書裏面の「総合お問 い合わせ先」までお問い合わせください。
- ・「OFFICEED」はお申し込みが必要なサービスです。ご不明な点は ドコモの法人向けホームページ(http://www.docomo.biz/d/ 212/)をご確認ください。
- ・ 本書では、各ネットワークサービスの概要を、FOMA端末のメ ニューを使って操作する方法で説明しています。詳細は『ご利用ガ イドブック(ネットワークサービス編)」をご覧ください。

п

## **留守番電話サービス**

電波の届かない所にいるとき、電源が入っていないとき、設定した呼出時間 内に応答しなかったときなどに、音声電話またはテレビ電話をかけてきた相 手に応答メッセージでお答えし、お客様に代わって伝言メッセージをお預か りするサービスです。

- ・ 伝言メモを同時に設定しているとき、留守番電話サービスを優先させるた めには、伝言メモの応答時間よりも留守番電話サービスの呼出時間を短く 設定してください。
- ・ 留守番電話サービスが開始のときに、かかってきた音声電話やテレビ電話 に応答しなかった場合は、不在着信として記録され、待受画面に [® 2] (数 字は件数)が表示されます。
- ・ 留守番電話のテレビ電話対応設定について変更するには、「1412」へ音 声電話発信をしてください。
- ・ テレビ電話で新しい伝言メッセージをお預かりしたときはSMSでお知ら せします。
- ・ キャラ電で留守番電話サービスセンターに接続された場合、DTMF操作が 行えません。サブメニューよりDTMF送出に切り替えて操作してくださ い。→P60

#### ❖**留守番電話サービスの基本的な流れ**

ステップ1:サービスを開始に設定する ステップ2:電話をかけてきた相手が伝言を録音する ステップ3:伝言メッセージを再生する

#### **|81 | 設定/NWサービス] 81「1」 メニュー項目を選択し** て操作

・ 2in1がONのときは、留守番サービスの開始、停止、メッセージ再 生、留守番サービス設定はAナンバーとBナンバーそれぞれに設定で きます。このとき、AモードではAナンバー、BモードではBナンバー について設定し、デュアルモードではどちらかのナンバーを選択して 設定します。それ以外の設定はAナンバー、Bナンバーともに共通で す。

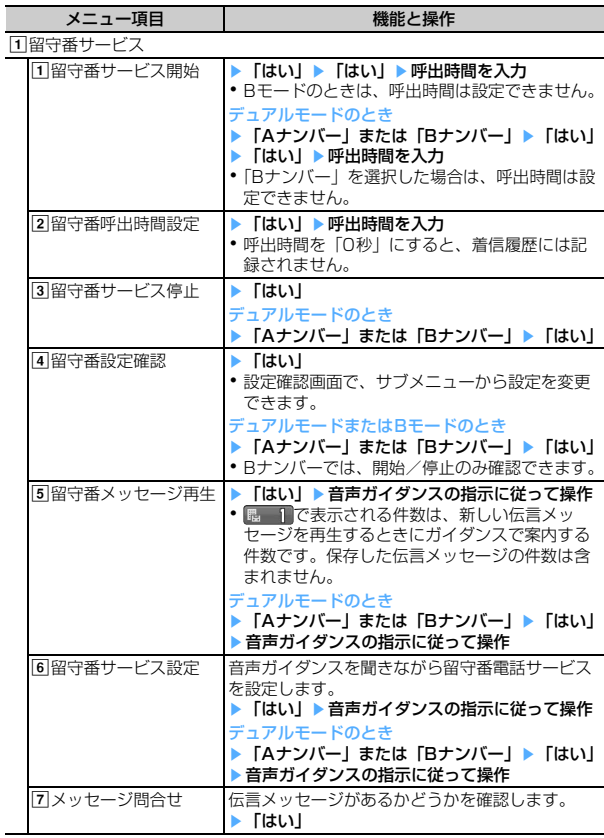

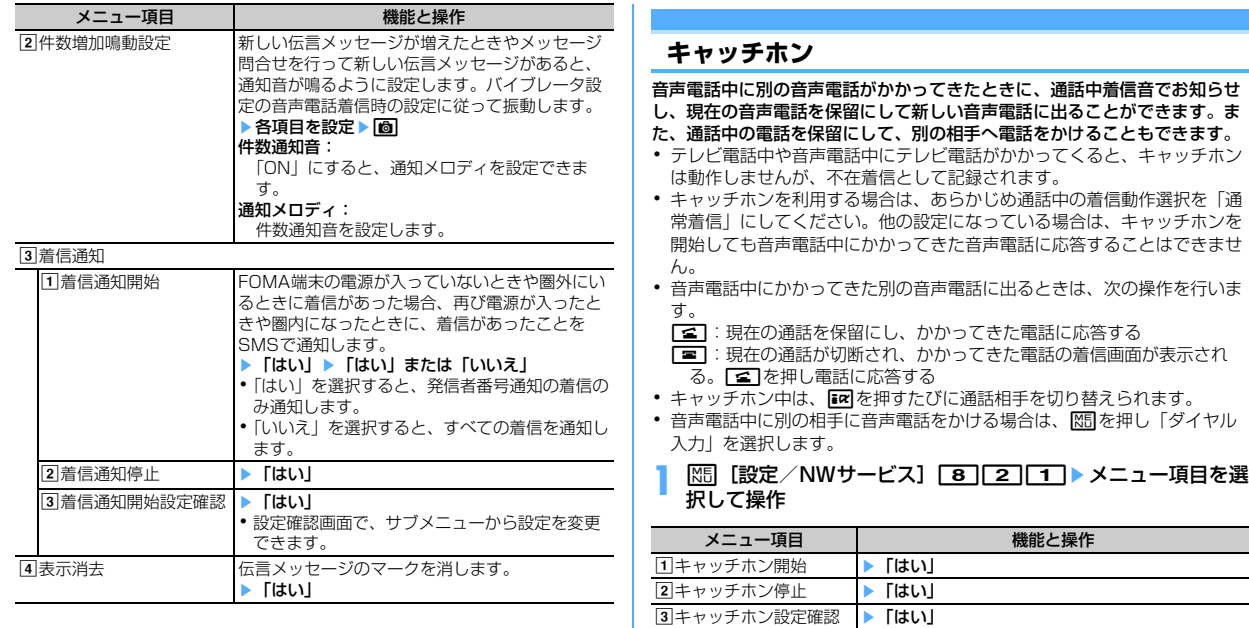

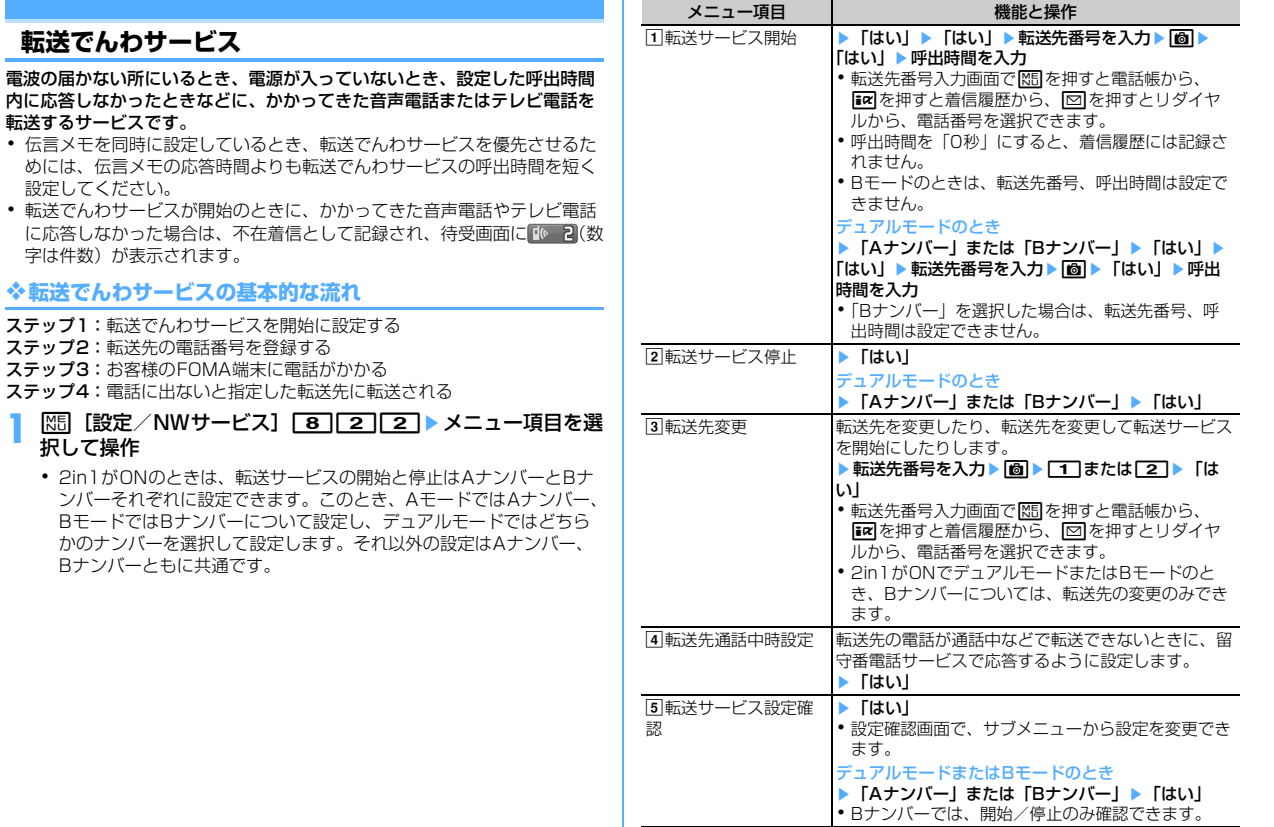

## **◆ 転送ガイダンスの有/無を設定する**

#### **11 14 2 9 ● 2 ● 2 ● 音声ガイダンスの指示に従って操** 作

・ 詳細は『ご利用ガイドブック(ネットワークサービス編)』をご覧く ださい。

## **迷惑電話ストップサービス**

いたずら電話などの迷惑電話を着信しないように拒否するサービスです。着 信拒否登録すると、以後の着信を自動的に拒否し、相手にはガイダンスで応 答します。

・ 着信拒否登録した電話番号から電話がかかってきても、着信音は鳴りませ ん。着信履歴にも記録されません。

#### **|85 ||設定/NWサービス] 89 ||90 ||30 ▶メニュー項目を選** 択して操作

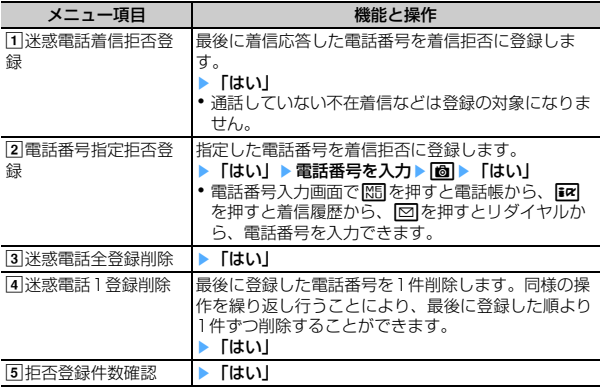

## **番号通知お願いサービス**

電話番号を通知してこない音声電話またはテレビ電話に対して、番号通知の お願いをガイダンスで応答し、自動的に電話を切るサービスです。

- ・ 番号通知お願いサービスによって着信しなかった電話は、着信履歴に記録 されず、待受画面に 10 2 (数字は件数) は表示されません。
- **|88|| [設定/NWサービス] 88||40||20|▶メニュー項目を選** 択して操作

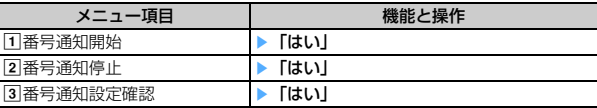

## **デュアルネットワークサービス**

お使いになっているFOMA端末の電話番号で、mova端末をご利用いただけ るサービスです。FOMAとmovaのサービスエリアに応じた使い分けが可能 です。

- ・ FOMA端末とmova端末を同時には利用できません。
- ・ デュアルネットワークサービスの切り替え操作は、利用不可状態の端末か ら行ってください。
- **|85 | 設定/NWサービス] 89 | 99 | 50 ▶ メニュー項目を選** 択して操作

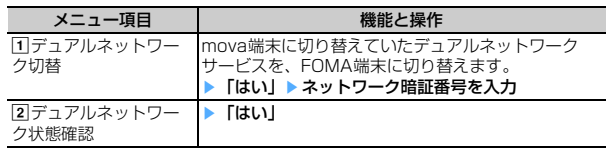

#### **英語ガイダンス**

## **ガイダンスを日本語と英語で切り替える**

留守番電話サービスなどの各種ネットワークサービス設定時のガイダンスや、 圏外などの音声ガイダンスを英語に設定することができます。

**|81| 图定/NWサービス] 81| 91| 41 > メニュー項目を選** 択して操作

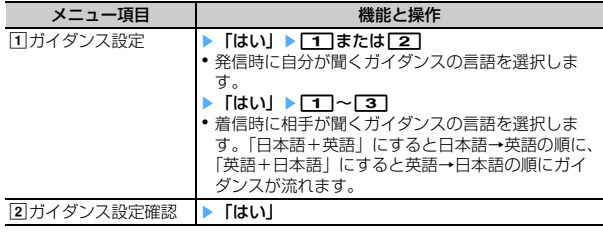

## **サービスダイヤル**

#### ドコモ総合案内・受付や故障の問い合わせ先へ電話をかけることができます。

- ・ お使いのFOMAカードによっては、表示される項目が異なる場合や表示さ れない場合があります。→P44
- ・ 2in1がONでデュアルモードのときは、発信番号選択画面が表示されま す。
- **|85 ||設定/NWサービス] 8 | 9 | 6 | メニュー項目を選** 択して操作

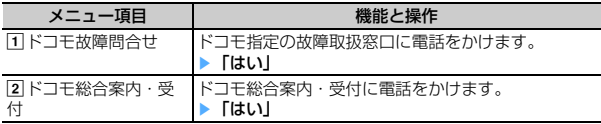

## **通話中着信設定**

通話中の着信動作選択の設定を開始/停止したり、設定内容を確認したりし ます。

**|88|| [設定/NWサービス] 88||90||80| メニュー項目を選** 択して操作

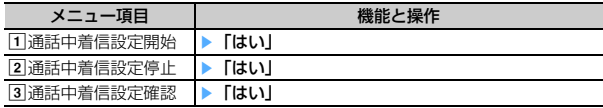

#### **通話中の着信動作選択**

#### **通話中に電話がかかってきたときの対応方法を選択 する**

留守番電話サービス、転送でんわサービス、キャッチホンをご契約されてい るお客様の通話中にかかってきた音声電話、テレビ電話、または64Kデータ 通信にどのように対応するかを設定できます。

- ・ 留守番電話サービス、転送でんわサービス、キャッチホンを契約されてい ない場合は、通話中にかかってきた着信に応答できません。
- ・ 通話中の着信動作選択を利用する場合は、あらかじめ通話中着信設定を開 始にしてください。

#### **|89||99||90| メニュー項目を選** 択して操作

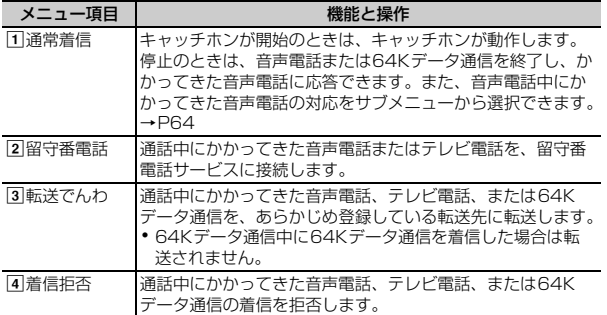

・ いずれの設定の場合でも、不在着信として記録されます。

#### **遠隔操作設定**

## **遠隔操作を設定する**

#### 留守番電話サービスや転送でんわサービスなどを、プッシュ式の一般電話や 公衆電話、ドコモの携帯電話などから操作できるようにします。

- ・ 海外で留守番電話サービスや転送でんわサービスを利用する場合は、あら かじめ遠隔操作設定を開始にする必要があります。
- **|89|| 「設定/NWサービス] 80| 90| 20 > メニュー項目を選** 択して操作

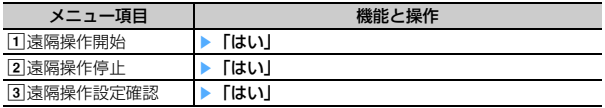

## **マルチナンバー**

#### FOMA端末の電話番号として基本契約番号の他に、付加番号1と付加番号2 の最大2つの番号を追加してご利用いただけるサービスです。

- ・ FOMAカードを取り外したり、差し替えたりした場合、FOMA端末に登録 していたマルチナンバーの設定(名称、電話番号など)が消去されること があります。このような場合は、再度登録を行ってください。
- ・ 発着信中の画面に基本契約番号の名称または付加番号の名称が表示されま す。
- ・ リダイヤルまたは着信履歴から発信する場合は、以前発着信したマルチナ ンバーの名称が表示され、この番号で発信します。

#### **|89|| 「設定/NWサービス] 8009070▶メニュー項目を選** 択して操作

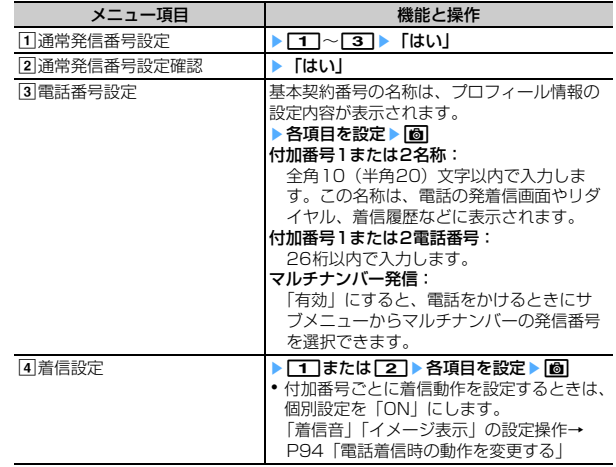

## **◆ 電話番号を選択して電話をかける**

・ 電話番号設定のマルチナンバー発信を「無効」にすると、マルチナンバー を選択できません。

電話番号を入力▶ ||3|||▶ ||+|| | ~| 3|| ▶ ||3|| ||または ||全||

#### ✔**お知らせ**

- リダイヤル、着信履歴からの操作: MEI→「マルチナンバー」
- **・** 伝言メモ一覧、音声メモ一覧、スケジュールのメンバーリスト一覧画面からの操 作: | 隔→「発信オプション」
- 電話帳の電話帳一覧からの操作: MEI→「発信オプション/メール」→「発信オ プション」
- 電話帳の電話番号の詳細画面からの操作: M5 → 「着もじ/マルチナンバー」→ 「マルチナンバー」
- **・** 発信オプションから操作する場合、「指定なし」にすると通常発信番号設定に従 います。

## **2in1**

#### 1つの携帯電話で2つの電話番号・メールアドレスが使え、専用のモード機 能を利用することで、あたかも2つの携帯電話を使い分けるようにご利用い ただけるサービスです。

- ・ 2in1の詳細は『ご利用ガイドブック(2in1編)』をご覧ください。
- 2in1がONのとき、FOMAカードの差し替え (2in1契約者→2in1契約 者)を行う場合は、正しいBナンバーを取得するために、2in1をOFFに してから再度2in1をONにするか、または、プロフィール情報からBナン バーを取得してください。→P364

また、FOMAカードの差し替え (2in1契約者→2in1未契約者) を行う場 合も、正しいプロフィール情報に更新するために、2in1をOFFにしてく ださい。

#### ❖**各モードについて**

- Aモード:お客様電話番号(Aナンバー)での発信とiモードメール(Aア ドレス)での送受信、およびその関連データの閲覧ができます。
- Bモード: 2in1電話番号 (Bナンバー)での発信とWEBメール (Bアドレ ス)が利用できるサイトへのアクセス、およびその関連データの閲覧がで きます。
- デュアルモード:A/Bの両方の機能を備えたモードです。
- ・ 2in1のモードごとの動作→P394

#### ❖**注意事項**

- ・ Bアドレスは専用のWEBメールサイトでメールの送受信を行います。→ P190
- iモードを契約している場合は、Bモードでもiモードサービスを利用で きます。
- ・ BモードのときはMail To機能やSMS To機能を利用できません。

#### ✔**お知らせ**

- **・** 次の場合は、2in1のモードに関わらずすべてのデータが削除されます。
- 伝言メモ、音声メモ、リダイヤル、着信履歴、電話帳データ、メール送受信履 歴の全件削除
- 受信メールの「1件削除」または「複数削除」以外の削除操作
- メールフォルダや電話帳のグループの削除
- データ一括削除
- **・** デュアルモードで外部機器と接続して発信する場合は、Aナンバーの発信になり ます。
- **・** テロップ表示設定は、モードごとに設定できます。

## **◆ 2in1設定を設定する〈2in1設定〉**

- ・ 2in1設定を設定したり動作させたりするには、2in1をONにしてくださ い。
- ・ 2in1がONでセレクトメニューの設定がお買い上げ時の状態のとき、待受 画面で「6]を1秒以上押し認証操作を行うと、2in1モード切替が起動し ます。
- **|88|| [設定/NWサービス] 88||7| ▶認証操作▶ 「はい」▶** メニュー項目を選択して操作
	- ・ 既に2in1をONにしている場合は、認証操作を行うと2in1設定画面 が表示されます。

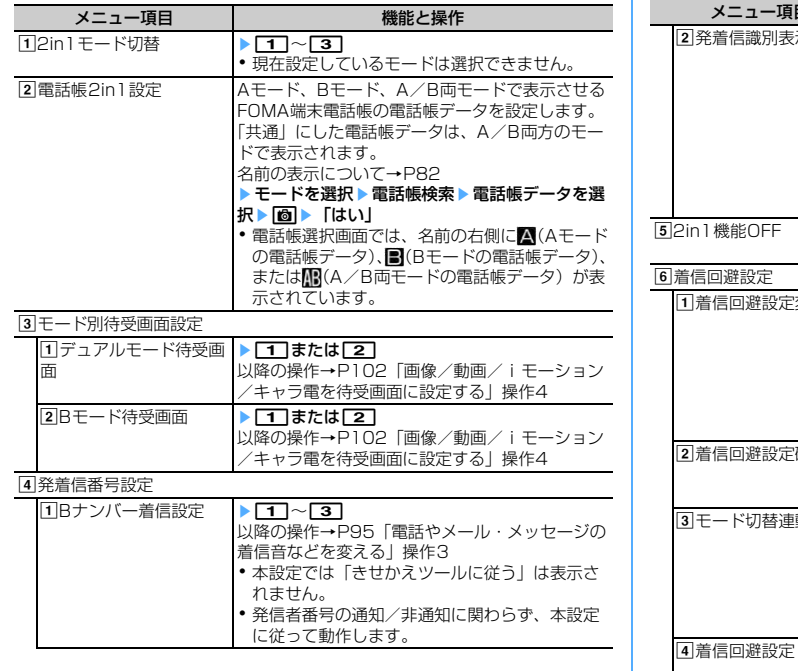

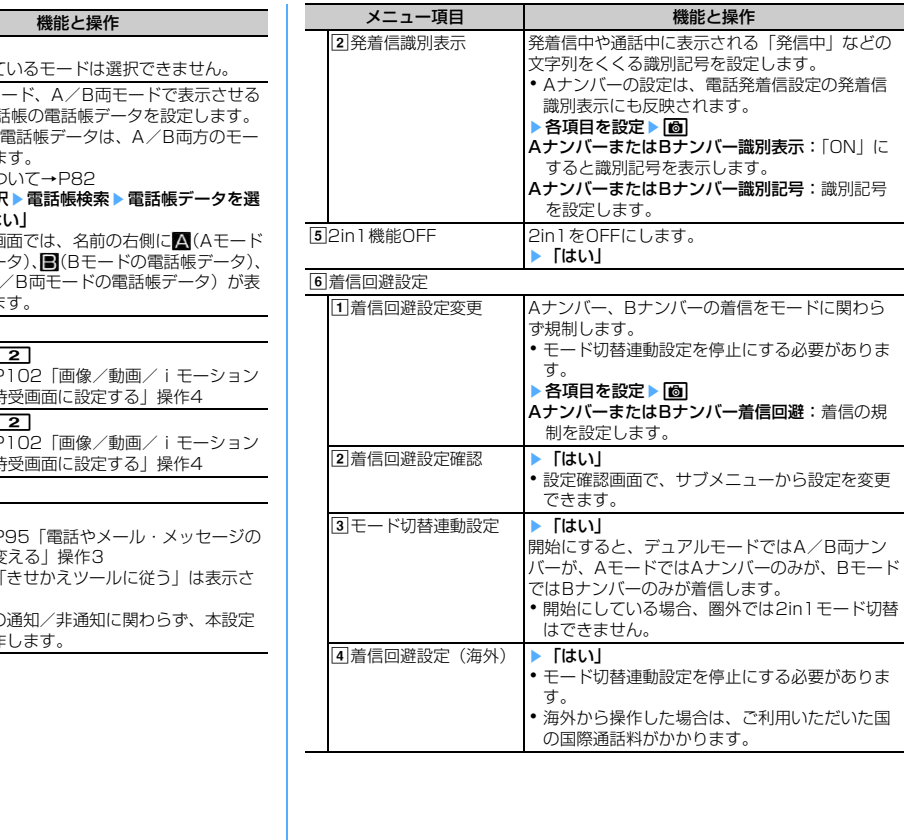

#### ✔**お知らせ**

- **・** 初めて2in1を契約したときには、既にFOMA端末電話帳に登録している電話帳 データの電話帳2in1設定はすべて「A」に設定されます。再契約された場合は、 以前に設定していた電話帳2in1設定を引き継ぎます。
- **・** モード別待受画面設定では静止画、アニメーション、パラパラマンガが設定でき ます。

#### ❖**2in1のモードごとの機能**

モードごとに動作の違いがある項目のみ記載しています(Aモードと同じ動 作をするものは除いています)。

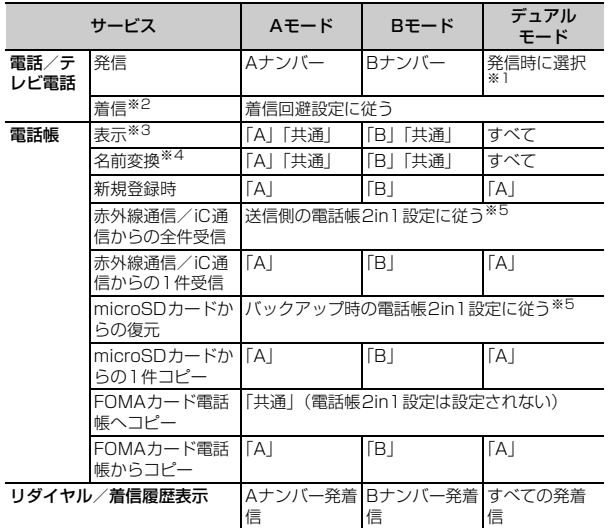

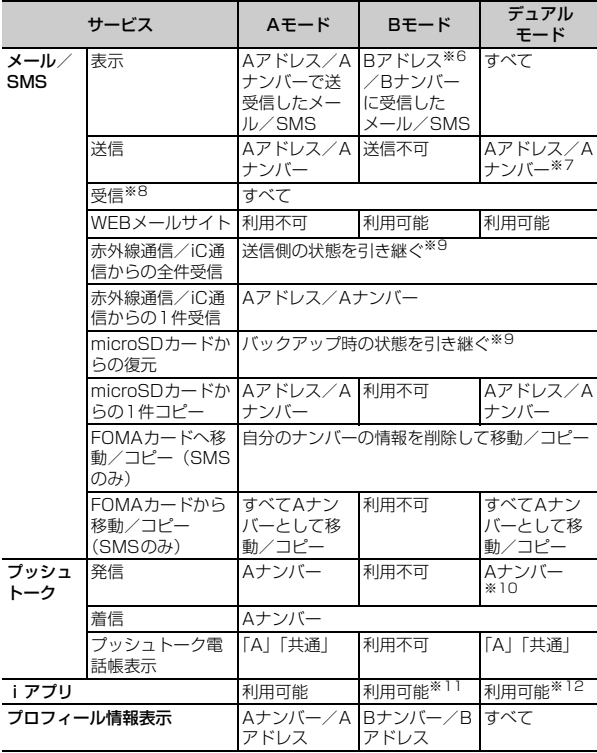
※1 スケジュールのメンバーリストまたはセレクトメニューの人物から発信す る場合も、発信時に選択できます。電話帳から発信する場合は、電話帳 2in1設定で「A」または「共通」にした相手にはAナンバーで、「B」に設 定した相手にはBナンバーで発信されます。クイックダイヤル発信とイヤ ホンスイッチ発信も同様です。

伝言メモ、通話中音声メモ、リダイヤル、着信履歴、メール送受信履歴か ら発信する場合は、発着信時のナンバーに従って発信されます。

プロフィール情報に登録した電話番号に発信する場合は、Aナンバーのプ ロフィール情報の電話番号にはAナンバーで、Bナンバーのプロフィール 情報の電話番号にはBナンバーで発信されます。

ただし、発信オプションから発信する場合は、「Aナンバー」または「Bナ ンバー」を選択できます。

- ※2 メモリ別着信拒否/許可、呼出動作開始時間設定、メモリ登録外着信拒否 は、電話帳2in1設定に影響されません。
- ※3 シークレット属性を設定している場合は、プライバシーモードの動作が優 先されます。
- ※4 電話番号やメールアドレスを電話帳に登録している場合、発着信中、呼出 中、通話中、受信メールの発信元、送信/未送信メールの宛先、GPSの位 置提供、位置履歴詳細画面の要求者名などに、電話帳に登録している名前 が表示されます。
- ※5 送信側やバックアップ時の端末が2in1非対応機種の場合、電話帳2in1設 定はすべて「A」に設定されます。
- ※6 WEBメールサイト上で端末に保存操作をしたメール、新着通知メール、ア ラーム通知メール
- ※7 電話帳2in1設定で「B」にした相手にもAアドレスでメールを、Aナン バーでSMSを送信しますのでご注意ください。 メール受信履歴のBアドレス/Bナンバーの履歴を利用して送信できませ  $h_{\alpha}$
- ※8 AモードのときにBアドレス/Bナンバーへ受信した場合、またはBモード のときにAアドレス/Aナンバーへ受信した場合は、メール着信音は鳴ら ず、ランプやバイブレータも動作しません。
- ※9 送信側やバックアップ時の端末のAアドレス/Aナンバーは受信側または 復元先のAアドレス/Aナンバーとして、Bアドレス/Bナンバーは受信側 または復元先のBアドレス/Bナンバーとして保存されます。
- ※10 電話帳2in1設定で「B」にした相手にはプッシュトーク発信できません。
- ※11 メール機能を利用するiアプリ、iアプリ待受画面は利用できません。
- ※12 iアプリ待受画面は利用できません。

### **OFFICEED**

「OFFICEED」は指定されたIMCS(屋内基地局設備)で提供されるグルー プ内定額サービスです。ご利用には別途お申し込みが必要となります。 詳細はドコモの法人向けホームページ(http://www.docomo.biz/d/ 212/)をご確認ください。

**|88|| [設定/NWサービス] 86| 60 ▶ メニュー項目を選択し** て操作

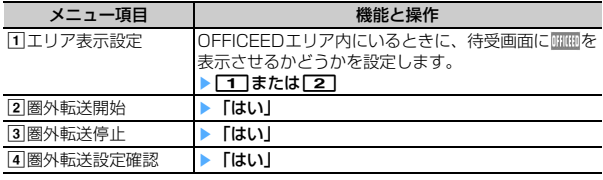

#### **追加サービス(USSD登録)**

## **新しいネットワークサービスを登録する**

ドコモから新しいネットワークサービスが追加されたときに、そのサービス をメニューに登録して利用します。

**18 認定/NWサービス] 8 9 1 > メニュー項目を選** 択して操作

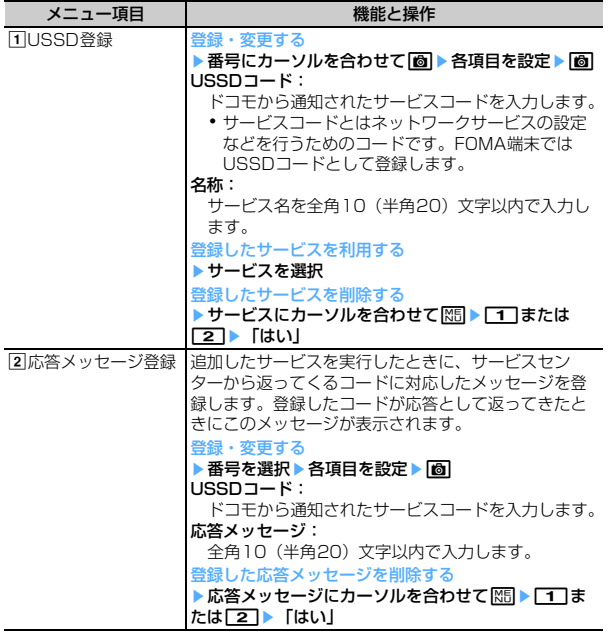

# パソコン接

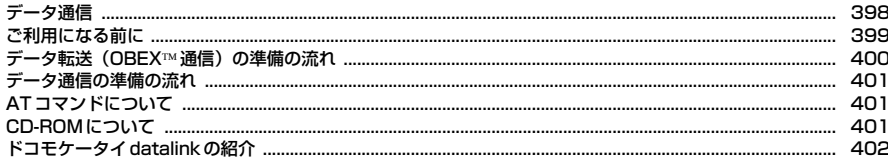

データ通信の詳細については付属のCD-ROM内または、ドコモのホームページ上の「パソコン接続マ ニュアル」(PDF版)をご覧ください。 PDF版「パソコン接続マニュアル」をご覧になるには、Adobe® Reader®が必要です。お使いのパソコ ンにインストールされていない場合は、付属のCD-ROM内のAdobe® Reader®をインストールしてご覧 ください。ご使用方法などの詳細につきましては、「Adobe Reader ヘルプ」をご覧ください。

## **データ通信**

FOMA端末とパソコンを接続して利用できる通信形態は、パケット通信、 64Kデータ通信とデータ転送 (OBEX™通信) に分類されます。

- ・ パソコンと接続してパケット通信や64Kデータ通信を行ったり、電話帳な どのデータを編集したりするには、付属のCD-ROMからソフトのインス トールや各種設定を行う必要があります。
- ・ OSをアップグレードして使用されている場合の動作は保証いたしかねま す。
- ・ 海外でパケット通信を行う場合は、IP接続で通信を行ってください(PPP 接続ではパケット通信できません)。また、海外では64Kデータ通信はで きません。
- ・ FOMA端末は、FAX通信やRemote Wakeupには対応しておりません。
- ・ ドコモのPDA、museaやsigmarion Ⅱ、sigmarion Ⅲと接続してデー タ通信が行えます。ただし、museaやsigmarion Ⅱをご利用の場合は、 これらのアップデートが必要です。アップデートの方法などの詳細は、ド コモのホームページをご覧ください。

## ◆ データ転送(OBEX™涌信)

画像や音楽、電話帳、メールなどのデータを、他のFOMA端末やパソコンな どとの間で送受信します。

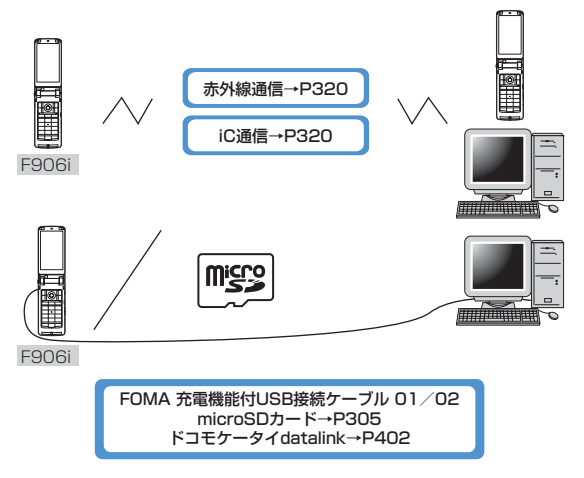

## ❖**パケット通信**

送受信したデータ量に応じて課金されるため、メールの送受信など、比較的 少ないデータ量を高速でやりとりする場合に適しています。ネットワークに 接続していても、データの送受信を行っていないときには通信料がかからな いため、ネットワークに接続したまま必要なときにデータを送受信するとい う使いかたができます。

ドコモのインターネット接続サービスmopera Uやmoperaなど、FOMAパ ケット通信に対応したアクセスポイントを利用して、受信最大3.6Mbps、 送信最大384kbpsの高速パケット通信ができます。通信環境や混雑状況の 影響により通信速度が変化するベストエフォート方式による提供です。 画像を含むホームページの閲覧やデータのダウンロードなど、データ量の多 い通信を行った場合には通信料が高額になりますのでご注意ください。

※ FOMAハイスピードエリア外やmoperaなどHIGH-SPEEDに対応してい ないアクセスポイントに接続するとき、またはドコモのPDA、museaや sigmarion Ⅱ、sigmarion ⅢなどHIGH-SPEEDに対応していない機器を ご利用の場合は、送受信ともに最大384kbpsでの接続になります。

#### ❖**64Kデータ通信**

データ量に関係なく、ネットワークに接続している時間の長さに応じて課金 されるため、マルチメディアコンテンツのダウンロードなど、比較的データ 量の多い送受信を行う場合に適しています。

ドコモのインターネット接続サービスmopera Uやmoperaなど、 FOMA64Kデータ通信に対応したアクセスポイント、またはISDN同期 64Kのアクセスポイントを利用して、データを送受信できます。 長時間通信を行った場合には通信料が高額になりますのでご注意ください。

## **ご利用になる前に**

#### **◆ 動作環境**

データ通信を利用するためのパソコンの動作環境は、次のとおりです。

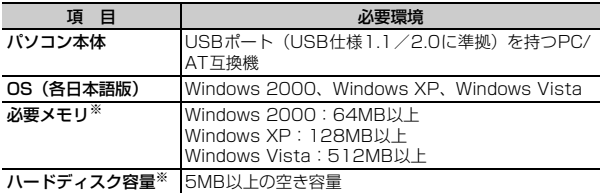

※ FOMA PC設定ソフトの動作環境です。パソコンのシステム構成により異 なる場合があります。

・ 動作環境によってはご使用になれない場合があります。また、上記の動作 環境以外でのご使用について、当社では責任を負いかねますのであらかじ めご了承ください。

#### **◆ 必要な機器**

FOMA端末とパソコン以外に、次の機器が必要です。

- FOMA 充電機能付USB接続ケーブル01/02(別売)またはFOMA USB 接続ケーブル(別売)
- 付属のCD-ROM「FOMA® F906i用CD-ROMI
- ※ パソコン用のUSBケーブルはコネクタ部の形状が異なるため利用できま せん。
- ※ USB HUBを使用すると、正常に動作しない場合があります。

## **◆ ご利用時の留意事項**

## ❖**インターネットサービスプロバイダの利用料について**

パソコンでインターネットを利用する場合、通常ご利用になるインターネッ トサービスプロバイダ(以降プロバイダ)の利用料が必要です。この利用料 は、FOMAサービスの利用料とは別に直接プロバイダにお支払いいただきま す。利用料の詳細は、ご利用のプロバイダにお問い合わせください。

・ ドコモのインターネット接続サービスmopera Uやmoperaがご利用いた だけます。

mopera Uはお申し込みが必要な有料サービスです。使用した月だけ月額 使用料がかかるプランもご利用いただけます。FOMA端末でのインター ネット接続には、ブロードバンド接続オプションなどに対応したmopera Uのご利用をおすすめします。

moperaはお申し込みが不要で、月額使用料は無料です。今すぐインター ネットに接続したい方に便利なサービスです。

## ❖**接続先(プロバイダなど)について**

パケット通信と64Kデータ通信では接続先が異なります。パケット通信を行 うときはパケット通信対応の接続先、64Kデータ通信を行うときは FOMA64Kデータ通信、またはISDN同期64K対応の接続先をご利用くだ さい。

・ DoPaのアクセスポイントには接続できません。

#### ❖**ユーザー認証について**

接続先によっては、接続時にユーザー認証が必要な場合があります。その場 合は、通信ソフトまたはダイヤルアップネットワークでIDとパスワードを入 力して接続してください。IDとパスワードはプロバイダまたは社内LANなど 接続先のネットワーク管理者から付与されます。詳細はプロバイダまたは ネットワーク管理者にお問い合わせください。

## ❖**パソコンのブラウザを利用してのアクセス認証について**

パソコンのブラウザを利用してのアクセス認証でFirstPass(ユーザ証明 書)が必要な場合は、付属のCD-ROMからFirstPass PCソフトをインス トールし、設定してください。詳細は付属のCD-ROM内の『簡易操作マニュ アル』をご覧ください。

『簡易操作マニュアル』(PDF形式)をご覧になるには、Adobe® Reader® (バージョン6.0以上を推奨)が必要です。パソコンにインストールされてい ない場合は、同CD-ROMからインストールできます。

#### ❖**パケット通信および64Kデータ通信の条件**

日本国内で通信を行うには、次の条件が必要です。

- FOMAサービスエリア内であること
- パケット通信の場合、アクセスポイントがFOMAパケット通信に対応して いること
- 64Kデータ通信の場合、接続先がFOMA64Kデータ通信、またはISDN同 期64Kに対応していること
- ※ 上記の条件が整っていても、基地局が混雑していたり、電波状況が悪かっ たりするときは通信できない場合があります。

## **データ転送(OBEX通信)の準備の流れ**

FOMA 充電機能付USB接続ケーブル01/02 (別売) をご利用になる場合 には、FOMA通信設定ファイルをインストールしてください。

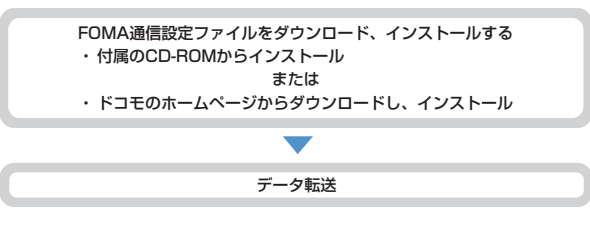

## **データ通信の準備の流れ**

パケット通信および64Kデータ通信を利用する場合の準備について説明しま す。

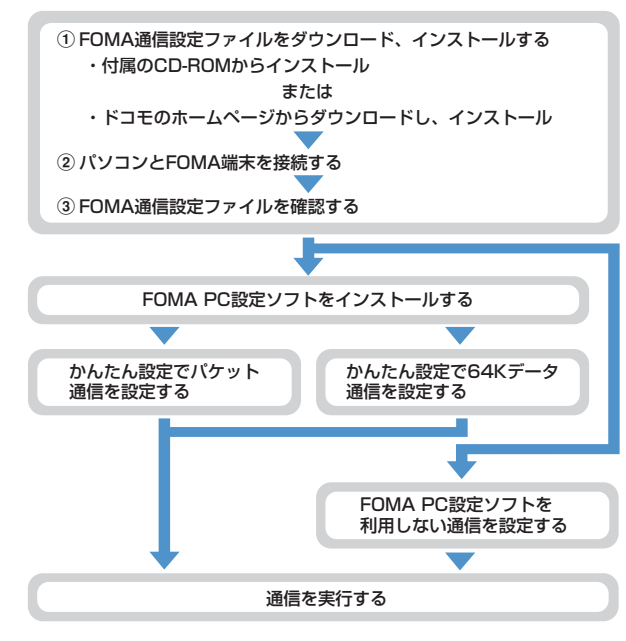

## ❖**FOMA通信設定ファイルについて**

パソコンと接続してパケット通信または64Kデータ通信を行うには、 FOMA通信設定ファイルをインストールする必要があります。

#### ❖**FOMA PC設定ソフトについて**

付属のCD-ROMからFOMA PC設定ソフトをパソコンにインストールする と、パケット通信または64Kデータ通信を行うために必要なさまざまな設定 を、パソコンから簡単に操作できます。

## **ATコマンドについて**

ATコマンドとは、パソコンでFOMA端末の各機能を設定するためのコマン ド(命令)です。FOMA端末はATコマンドに準拠し、さらに拡張コマンド の一部や独自のATコマンドをサポートしています。 ATコマンドの詳細は付属のCD-ROM内の「パソコン接続マニュアル」をご 覧ください。

## **CD-ROMについて**

付属のCD-ROMには、FOMA端末でデータ通信をご利用になる際のソフト ウェアや、PDF版「パソコン接続マニュアル」、PDF版「区点コード一覧」 などが収録されています。詳細は、付属のCD-ROMをご覧ください。

#### ■ 収録ソフト/PDF

- FOMA通信設定ファイル
- FOMA PC設定ソフト
- FOMAバイトカウンタ
- ドコモケータイdatalinkのご案内
- i モード.net 新着確認ツールのご案内
- FirstPass PCソフト
- mopera Uのご案内(mopera Uかんたんスタート/U かんたん接続設定 ソフト/FOMAバイトカウンタ/U オリジナルデータ取得ソフト)
- ナップスター®のご案内
- PDF版「パソコン接続マニュアル」/「Manual for PC Connection」
- PDF版「区点コード一覧」/「Kuten Code List」
- Adobe<sup>®</sup> Reader<sup>®</sup>

Ιīτ CD-ROMをパソコンにセットすると、次のような警告画面が表示される 場合があります。この警告は、Internet Explorerのセキュリティの設定 によって表示されますが、使用には問題ありません。「はい〕をクリック してください。

※ 画面はWindows XPを使用した場合の例です。お使いのパソコンの環 境により異なる場合があります。

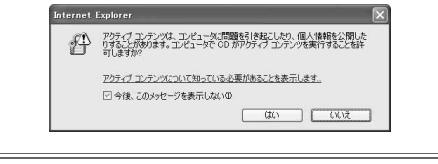

л

71

п

## **ドコモケータイdatalinkの紹介**

「ドコモケータイdatalink」は、お客様の携帯電話の電話帳やメールなどを パソコンにバックアップして、編集などを行うソフトです。ドコモのホーム ページにて提供しております。詳細およびダウンロードは下記サイトのペー ジをご覧ください。また、付属のCD-ROMから下記サイトへのアクセスも 可能です。

http://datalink.nttdocomo.co.jp/

ダウンロード方法、転送可能なデータ、対応OSなど動作環境、インス トール方法、操作方法、制限事項などの詳細については上記ホームペー ジをご覧ください。また、インストール後の操作方法については、ソフ ト内のヘルプをご覧ください。 なお、ドコモケータイdatalinkをご利用になるには、別途USB接続ケー ブル(別売)が必要となります。

п

匠

 $\mathbb{L}$ 

# 海外利用

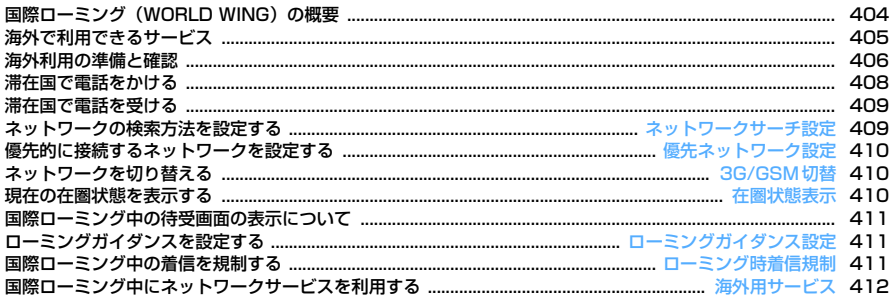

**The Co** 

## **国際ローミング(WORLD WING)の概要**

国際ローミング(WORLD WING)とは、FOMAネットワークのサービスエ リア外の海外でも、提携する通信事業者のネットワークを利用して通話やi モードなどが利用できるサービスです。

- ・ 2005年9月1日以降にFOMAサービスをご契約いただいたお客様は WORLD WINGのお申し込みは不要です。ただし、FOMAサービスご契約 時に不要である旨お申し出いただいたお客様や途中でご解約されたお客様 は、再度お申し込みが必要です。
- ・ 2005年8月31日以前にFOMAサービスをご契約でWORLD WINGをお 申し込みいただいていないお客様はお申し込みが必要です。
- ・ 一部ご利用になれない料金プランがあります。
- ・ WORLD WINGに対応しているFOMAカード(青色以外)をFOMA端末 に取り付けておく必要があります。
- ・ ご利用可能なエリアやご利用料金についての詳細は、ドコモの『国際サー ビスホームページ』をご覧ください。

#### ■ 海外のネットワークについて

海外のネットワークには、W-CDMA(3G)、GPRS、GSMの通信方式があ ります。

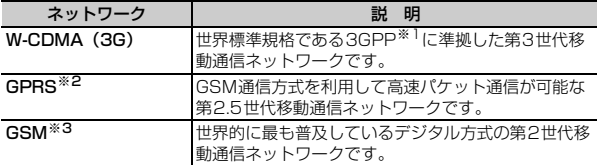

- ※1 3rd Generation Partnership Projectの略。3GPPは、第3世代移動通 信システム(IMT-2000)に関する共通技術仕様開発のために設置された 地域標準化団体です。
- ※2 General Packet Radio Serviceの略。GSMを高速化し、パケット通信 などのデータ通信を容易にしています。
- ※3 Global System for Mobile Communicationsの略。世界で最も普及し ている携帯電話のネットワークシステムです。

#### ■ 主要国の国番号

国際電話を利用するときや国際ダイヤルアシスト設定などで利用する国番号 は、次の番号を使用してください(2008年5月現在)。

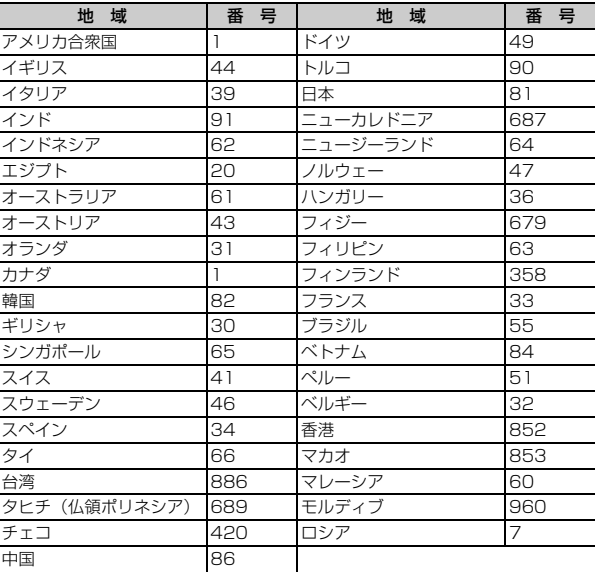

・ 国番号については、ドコモの『国際サービスホームページ』をご覧くださ い。

## **海外で利用できるサービス**

#### 滞在国の通信事業者とネットワークによって、利用できる通信サービスが異 なります。

- ・ サービスに対応している国・地域および通信事業者などの情報について は、ドコモの『国際サービスホームページ』をご覧ください。
- ・ 滞在国のネットワークの状況などにより、通話時間、待受時間が通常の半 分程度になることがあります。

#### **◆ ネットワークと利用できる通信サービス**

・ 通信事業者や地域によっては利用できないサービスもあります。

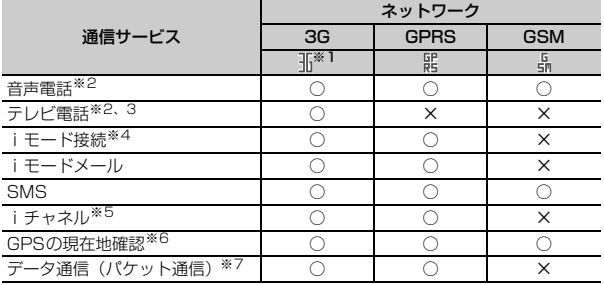

- ※1 H(赤)が表示されているときは、音声電話とSMSの発着信、GPSの現在 地確認のみ利用できます。
- ※2 2in1を利用しているときは、Bナンバーでの発信はできません。 マルチナンバーを利用しているときは、付加番号での発信はできません。
- ※3 海外の特定3G通信事業者をご利用のお客様、またはFOMA端末をご利用 のお客様と国際テレビ電話ができます。
- ※4 フルブラウザとテレビリンク一覧からのデータ放送サイトへの接続を含み ます。ただし、海外でワンセグ視聴はできません。 プリインストールiアプリの「日英版しゃべって翻訳 for F」「日中版しゃ べって翻訳 for F」は海外でも利用できます。
- ※5 iチャネルの受信ごとにパケット通信料がかかります(日本国内の無料通 話適用外)。ベーシックチャネルの自動更新も同様です。
- ※6 GPSのサービス利用設定のサイトに接続した場合、また海外で測位を行い ドコモの地図を参照した場合は、サイトに接続されますがエラー画面が表 示され、利用できません。その場合でもパケット通信料がかかります。
- ※7 海外ではパソコンなどと接続して行う64Kデータ通信は利用できません。

#### ■ SMSについて

ドコモ以外の海外通信事業者をご利用のお客様との間でも送受信が可能です。 ご利用可能な国・海外通信事業者については、ドコモの『国際サービスホー ムページ』をご覧ください。

- ・ 宛先がFOMA端末の場合は、日本国内と同様に相手の電話番号をそのまま 入力します。
- ・ 宛先がドコモ以外の海外通信事業者の場合は、相手の電話番号の前に「+」 と「国番号」を入力します。または、「010」「国番号」「相手の携帯電話 番号」の順で入力します(相手の電話番号が「0」で始まる場合は、「0」 を除いた電話番号を入力します)。
- ・ 海外の通信事業者を利用している相手に送信したSMSの本文中に相手側 が対応していない文字が含まれる場合は、それらの文字が正しく表示され ないことがあります。詳細は『ご利用ガイドブック(国際サービス編)』 や『ご利用ガイドブック(ネットワークサービス編)』をご覧ください。

## **◆ ネットワークサービス**

ネットワークサービスをご契約いただいている場合、ネットワークサービス の設定/解除などの操作を、海外からも行えます。

・ 設定/解除などの操作が可能なネットワークサービスでも、利用する海外 の通信事業者によっては利用できない場合があります。 詳細は『ご利用ガイドブック(国際サービス編)』や『ご利用ガイドブッ ク(ネットワークサービス編)』をご覧ください。

## **海外利用の準備と確認**

・ 海外でのご利用料金は毎月のご利用料金と合わせてご請求させていただき ます。ただし、渡航先の通信事業者などの事情により、翌月以降の請求書 にてお支払いいただく場合があります。また、同一課金対象期間のご利用 であっても同じ月に請求されない場合がありますので、あらかじめご了承 ください。

## **◆ 出発前の準備**

#### ❖**充電について**

- ・ ACアダプタの取り扱い上の注意について→P20
- ・ ACアダプタの充電方法について→P46

#### ❖**iモードの利用**

・ 詳細は『ご利用ガイドブック(iモード〈FOMA〉編)』をご覧ください。

#### ■ 日本での設定

iMenu→料金&お申込・設定→オプション設定→海外利用設定→iモード 利用設定

#### ■ 海外での設定

iMenu→海外利用設定→iモード利用設定

#### ❖**ネットワークサービスの利用**

海外で留守番電話サービスや転送でんわサービスをご利用になるには、各 ネットワークサービスをご契約いただき、あらかじめ遠隔操作設定を開始に する必要があります。

## ◆ 滞在国での利**用**

#### ■ ネットワークに接続する

海外で電源を入れると、自動的に利用可能なネットワークに接続されます。 →P409、410

#### ■ ディスプレイの見かた

利用中のネットワークを示すマークと接続中のオペレータ名が表示されます。  $\rightarrow$ P411

- ・ マークの意味は次のとおりです。 / :3Gネットワークに接続中 :GPRSネットワークに接続中 :GSMネットワークに接続中
- ・ FOMAネットワークを利用しているときは、マークは表示されません。

#### ■ 日付・時刻について

自動時刻・時差補正が「ON」の場合は、電源を入れたときや、接続してい る通信事業者のネットワークから時刻・時差補正情報を受信すると時刻や時 差が補正されます。時差補正が行われた場合にはその旨のメッセージが表示 されます。

- ・ 時刻や時差の補正が行われた後は、発着信やメール送信などの表示時間は 現地時間になります。
- ・ 自動時刻・時差補正が「ON」でも、数秒程度の誤差が生じる場合があり ます。また、海外の通信事業者のネットワークによっては時刻や時差の補 正が行われない場合があります。

#### ❖**お問い合わせについて**

海外での紛失や盗難、精算、故障については、取扱説明書裏面の「海外での 紛失、盗難、精算などについて」または「海外での故障に関して」をご覧く ださい。なお紛失、盗難された後に発生した通話料や通信料もお客様のご負 担となりますので、ご注意ください。

・ 国際電話アクセス番号、ユニバーサルナンバー用国際電話識別番号の最新 情報については、ドコモの『国際サービスホームページ』をご覧くださ い。

#### ■ 主要国の国際電話アクセス番号(表1)

主要国の国際電話アクセス番号は次のとおりです(2008年3月現在)。

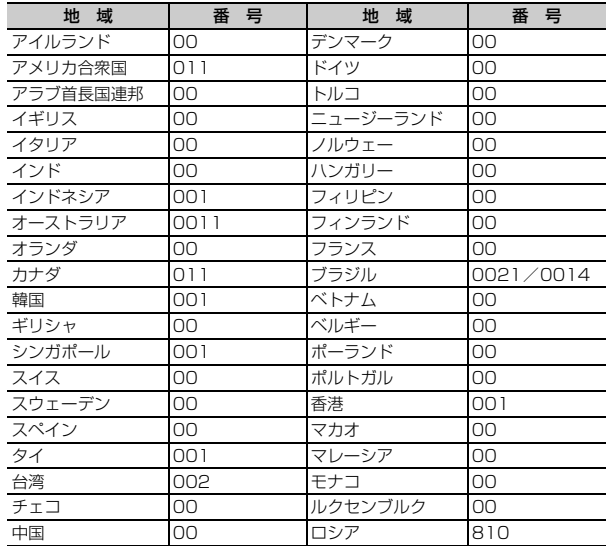

#### ■ ユニバーサルナンバー用国際電話識別番号 (表2)

各国のユニバーサルナンバー用国際電話識別番号は次のとおりです(2008 年3月現在)。

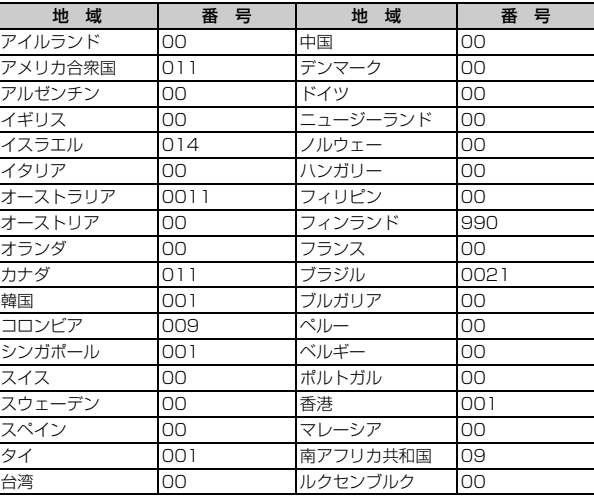

・ 一部ご利用できない場合があります。

- ・ ユニバーサルナンバーは、上記に記載のある国のみご利用可能です。
- ・ 携帯電話でかけた場合、滞在国内通話料がかかります。
- ・ ホテルから電話される場合、電話使用料を別途ホテルから請求される場合 があります(お客様の負担となります)。ホテル側に確認してからご利用 ください。
- ・ 携帯電話、公衆電話、ホテルなどからは、ユニバーサルナンバーをご利用 いただけない場合が多いためご注意ください。

## **◆ 帰国後の設定**

帰国後に電源を入れると、自動的にFOMAネットワークに接続されます。 FOMAネットワークに接続できない場合は、ネットワークサーチ設定を 「オート」に、3G/GSM切替を「自動」に設定し直します。

## **滞在国で電話をかける**

国際ローミングサービスを利用して、海外から音声電話やテレビ電話をかけ られます。

- ・ 接続可能な国および通信事業者などの情報についてはドコモの『国際サー ビスホームページ』をご覧ください。
- ・ テレビ電話の場合、接続先の端末によりFOMA端末に表示される相手側の 映像が乱れたり、接続できない場合があります。
- ・ 通信事業者によっては、発信者番号通知を設定していても、発信者番号が 通知されなかったり、正しい番号表示にならない可能性があります。
- ・ よくかける相手の国名と国番号を国際ダイヤルアシスト設定で登録してお けば、ダイヤル操作が簡単にできます。

## **◆ 滞在国外(日本を含む)に電話をかける**

#### **100 (1秒以上) ▶国番号 ▶ 地域番号 (市外局番) ▶ 電話番号** を入力▶ [全]または [6]

- 回を1秒以上押すと「+1 が入力されます。
- 地域番号(市外局番)が「0」で始まる場合には「0」を除いて入力 してください。ただし、イタリアの一般電話などにおかけになる場合 は「0」が必要です。

## ❖**国番号を選択して滞在国外(日本を含む)に電話をかける**

国際ダイヤルアシスト設定の国番号設定に登録している国番号を選択します。

地域番号(市外局番)▶電話番号を入力▶|85||2コ ▶ 発信方法 欄を選択▶「1コまたは「2コ▶国際電話発信欄を選択▶「2コ▶ 国番号欄を選択▶図 | 岡または「全 | ▶ 「はい」

地域番号(市外局番)の先頭の「0」が「+」と選択した国番号に変換さ れます。

•「発信方法」で「テレビ電話」を選択した場合には、FTR を押すと通話 中に表示するキャラ電を選択できます。

### ❖**電話帳を利用して滞在国外(日本を含む)に電話をかける**

- ・ 電話帳に登録している電話番号が「0」で始まる場合にのみ有効です。
- ・ あらかじめ国際ダイヤルアシスト設定の自動変換機能設定の国番号変換を 「ON」に、国番号設定を電話をかける国に設定しておく必要があります。

**12 ■電話帳検索▶相手にカーソルを合わせて<a> または Fax ▶** 「はい」

地域番号(市外局番)の先頭の「0」が「+」と設定した国番号に変換さ れます。

## **◆ 滞在国内に電話をかける**

・ メッセージが表示されずに発信される場合もあります。

電話番号を入力▶「至」または「6 | ▶ 「元の番号で発信」

電話帳を利用する: 2●電話帳検索▶相手にカーソルを合わせて「全」 または「교▶ 「元の番号で発信」

#### **◆ 海外にいるWORLD WING利用者に電話をかける**

同じ国に滞在している場合でも、「+」と日本の国番号「81」を入力して電 話をかけてください。

**100(1秒以上) B1→90-XXXX-XXXXまたは80-XXXX-**XXXX FanまたはMan

## **滞在国で電話を受ける**

#### 日本国内で電話を受けるのと同様の操作で、電話を受けられます。 ■ 日本から電話をかけてもらうときは

お客様が日本国内にいるときと同様に、お客様の電話番号を入力して電話を かけてもらいます。

090-XXXX-XXXXまたは080-XXXX-XXXX

#### ■ 日本以外から電話をかけてもらうときは

滞在国に関わらず日本経由で電話をかけるため、日本への国際電話をかける のと同様の操作で電話をかけてもらいます。

発信国の国際アクセス番号▶81 (日本の国番号) ▶90-XXXX-XXXXまた は80-XXXX-XXXX

#### ✔**お知らせ**

- **・** 国際ローミング中に電話がかかってきた場合は、いずれの国からの電話であって も日本からの国際転送となります。発信者には日本までの通話料がかかり、着信 者には国際転送料を含んだ着信料がかかります。
- **・** 相手が発信者番号を通知して電話をかけてきても、海外の通信事業者によって は、発信者番号が通知されない場合があります。また、相手が利用している通信 事業者によっては、相手の発信者番号と異なる番号が通知される場合がありま す。

#### **ネットワークサーチ設定**

## **ネットワークの検索方法を設定する**

#### 国際ローミング開始時や利用中のネットワークが圏外になったとき、利用可 能なネットワークを自動的に検索して接続し直します。

- ・ 電波の状態やネットワークの状況によって設定できない場合があります。
- ・ 日本国内ではNTT DoCoMo以外の通信事業者は選択できません。

**|83|| [設定/NWサービス] [9] [1] [1] ▶ [1] ~ [3]** 

- オート:利用可能なネットワークに自動的に接続し直します。 マニュアル:ネットワークを検索し直し、接続ネットワーク一覧が表示 されます。ネットワークを選択します。
- MFI を押すと再検索できます。
- ネットワーク再検索:「オート」の場合は、自動的にネットワークが切り 替わります。「マニュアル」の場合は、ネットワークを検索し直し、 一覧が表示されます。ネットワークを選択します。

#### ✔**お知らせ**

- 接続ネットワーク一覧では利用できないネットワークに※が、3Gネットワーク のときは3Gが、GSM/GPRSネットワークのときはGSMが表示されます。
- **・**「マニュアル」のときに接続したネットワークが圏外になった場合は、再度ネッ トワークを検索し直すか、「オート」にしてください。

#### **優先ネットワーク設定**

## **優先的に接続するネットワークを設定する**

ネットワークサーチ設定が「オート」の場合に接続するネットワークの優先 順位を設定します。

**| 隔| 設定/NWサービス] 9 1 1 1 4** 

優先順位の高い順に表示されます。

|ネットワークにカーソルを合わせて||55||2|

詳細情報を表示する:ネットワークを選択 1件削除する: ネットワークにカーソルを合わせて|85| [3] [1] ▶ 「は  $U$ )  $E$ 

複数削除する: | 隔| 3 | 2 | ▶ ネットワークを選択 ▶ | 6 | ▶ 「はい」  $\blacktriangleright$  is  $\blacksquare$ 

全件削除する: | 隔| 3 | 3 | ▶ 認証操作 ▶ | はい」▶ | 6

### 優先順位を選択▶ | 61

選択した優先順位の上に順位が変更されます。

- ・ 優先順位を最後にする場合は、「〈最後に指定〉」を選択します。
- **◆ 優先ネットワークリストに追加登録する**
- ・ 最大20件登録できます。
- 〈例〉FOMA端末に登録されていないネットワークを追加する

**||3|| 酸定/NWサービス] [9]| 1]| 1]| 4]** 

|随||**1||1| ▶ 各項目を設定 ▶ | 6**||

MCC:国番号を3桁で入力します。 MNC:ネットワーク番号を2~3桁で入力します。 FOMA端末に登録されているネットワークの一覧から選択する:

| 隔| [1] 2 → 国名を選択 → ネットワークを選択 現在利用できるネットワークから選択する: M5 << 13 → ネットワー クにカーソルを合わせて [6]▶操作4に進む

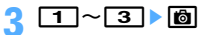

## **優先順位を選択▶ | 61**

選択した優先順位の上に追加されます。

・ 優先順位を最後にする場合は、「〈最後に指定〉」を選択します。

#### **3G/GSM切替**

## **ネットワークを切り替える**

・「自動」にすると、異なるネットワークのサービスエリアに移動した場合 でも、自動的に利用可能なネットワークに接続されます。

**||88|| 設定/NWサービス] 9 11 2 → 11 ~ 3** 

✔**お知らせ**

**・**「自動」の場合、3GおよびGSM/GPRSネットワークの両方を検出したときは 3Gネットワークが優先されます。

#### **在圏状態表示**

## **現在の在圏状態を表示する**

**|85|| 酸定/NWサービス] [7] [6] [6]** 

現在接続しているネットワークの対応状況が表示されます。

・ CSでは音声電話やテレビ電話などが、PSではiモードやiモード メールなどが利用できます。

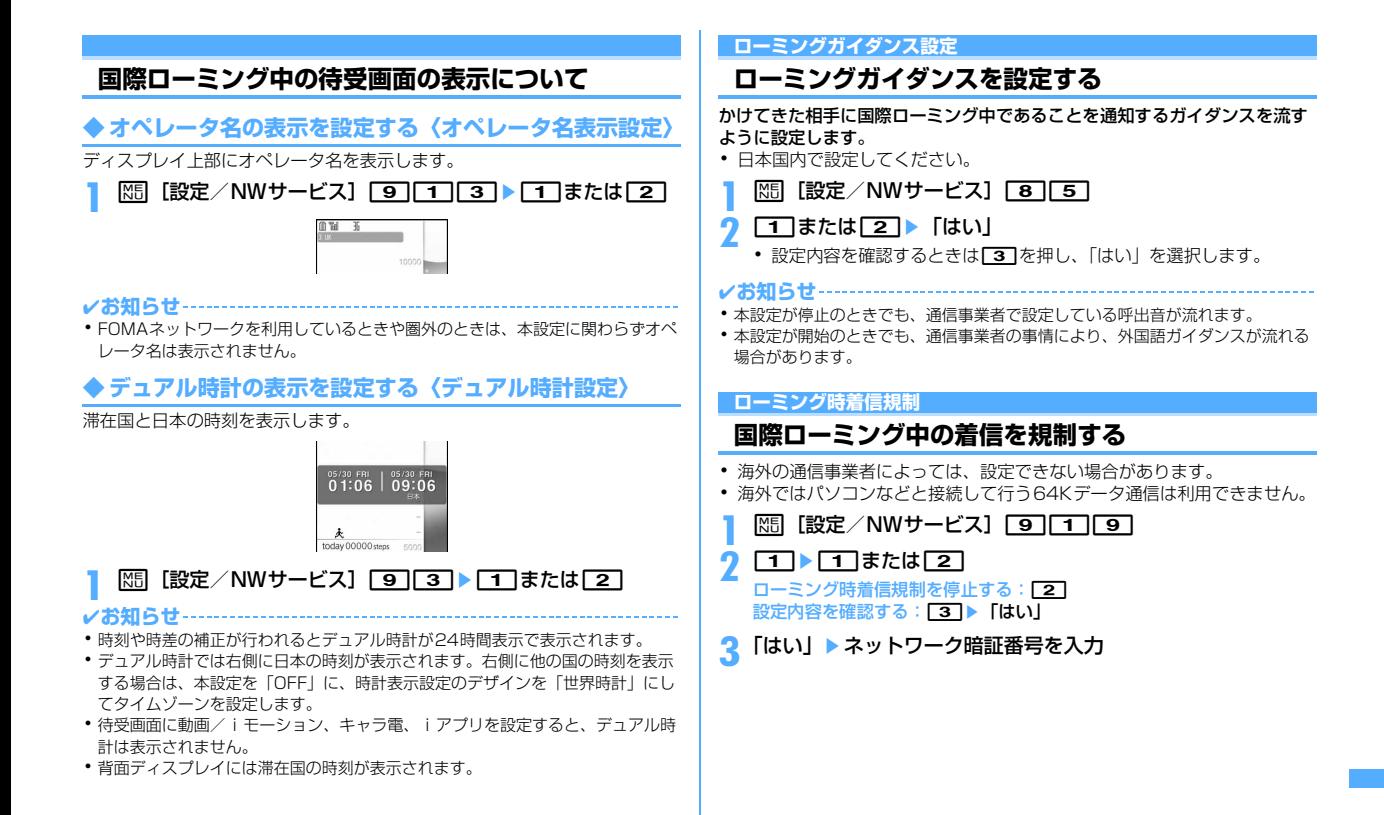

#### 海外利用 411

#### **海外用サービス**

## **国際ローミング中にネットワークサービスを利用す る**

#### 海外から留守番電話サービスや転送でんわサービスなどの設定を操作します。

- ・ ネットワークサービスの詳細は『ご利用ガイドブック(国際サービス編)』 や『ご利用ガイドブック(ネットワークサービス編)』をご覧ください。
- ・ あらかじめ遠隔操作設定を開始にしておく必要があります。
- ・ 海外から操作した場合は、ご利用いただいた国の国際通話料がかかりま す。

#### **|85 [設定/NWサービス] |9 ||1 ▶メニュー項目を選択し** て操作

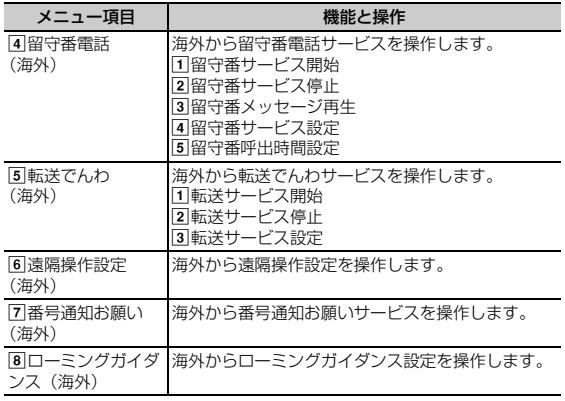

**2 「はい」▶音声ガイダンスの指示に従って操作** 

# 付録/外部機器連携/困ったときには

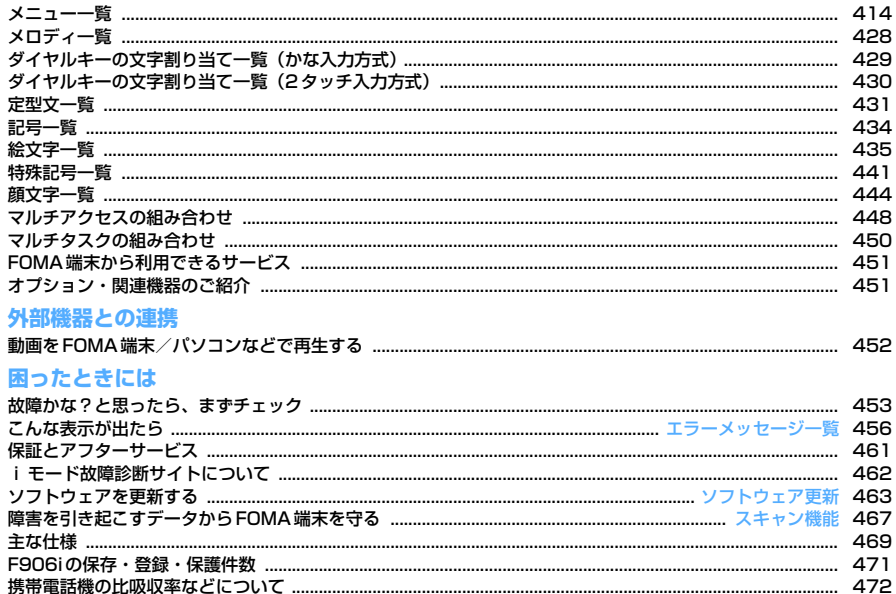

# **メニュー一覧**

- ・ 表示メニュー設定を「ベーシックメニュー」にした場合のメニュー一覧を記載しています。
- ・ 青文字は、各種設定リセットを行うとお買い上げ時の状態に戻るメニューです。

#### 1メール

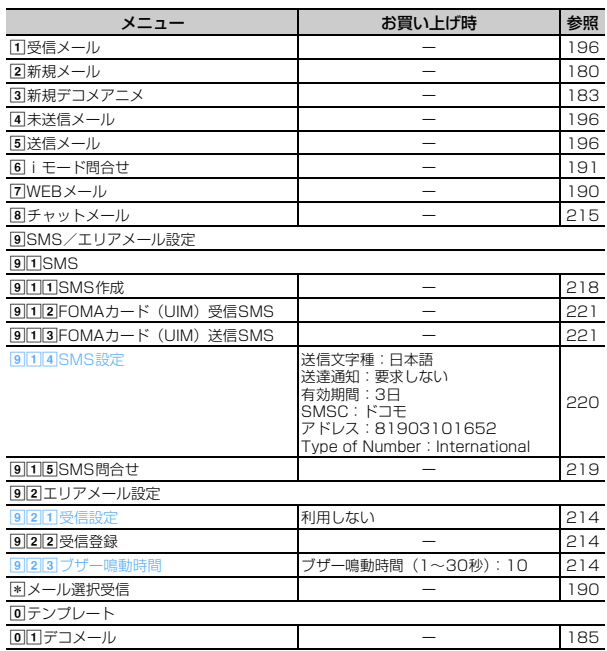

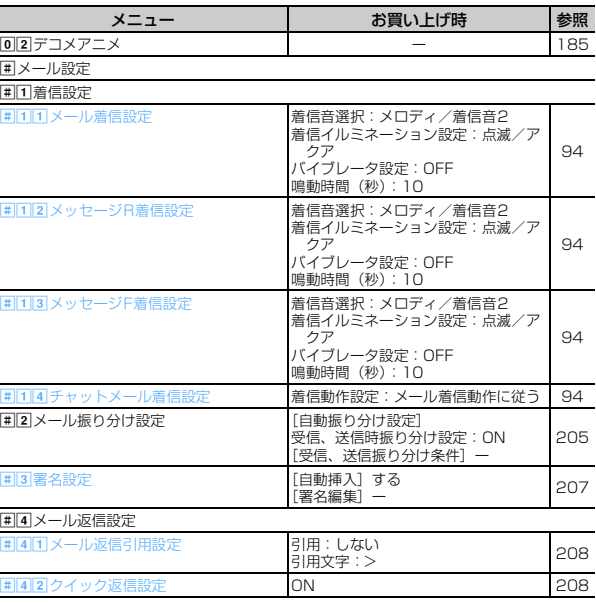

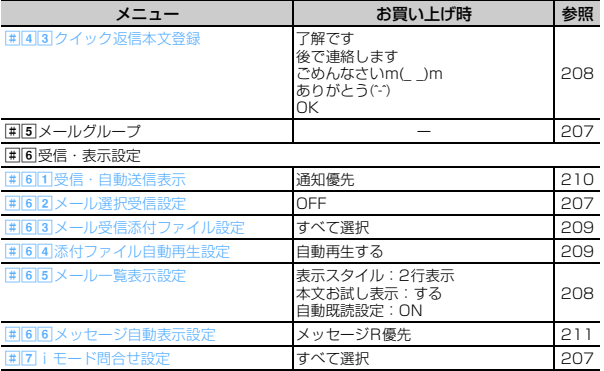

### $2$  i  $E - F$

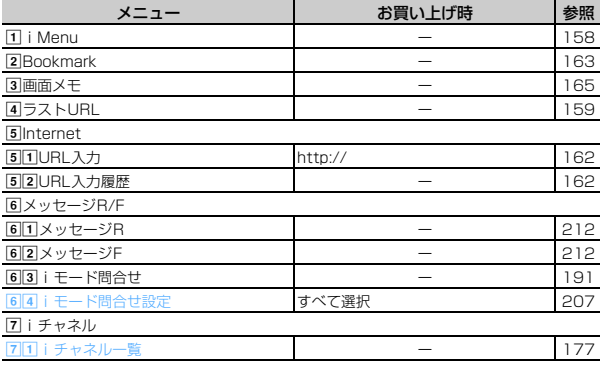

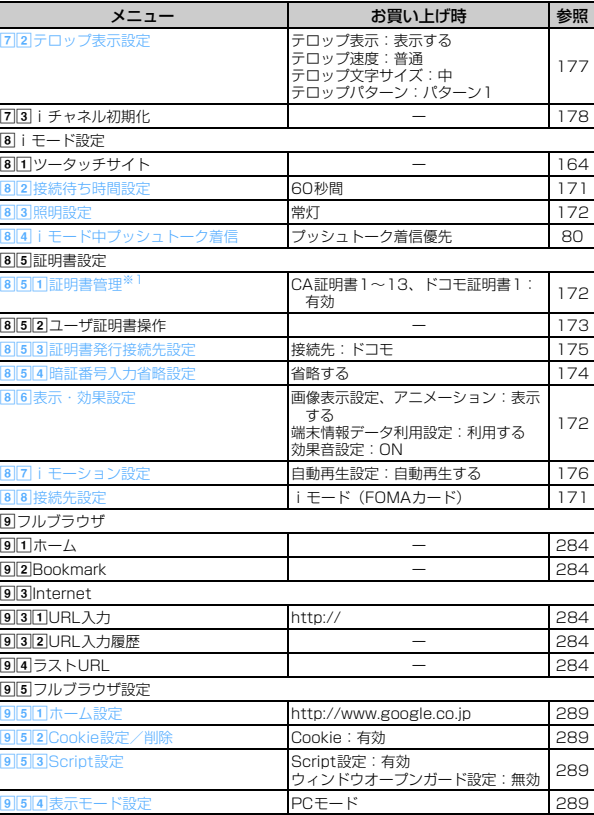

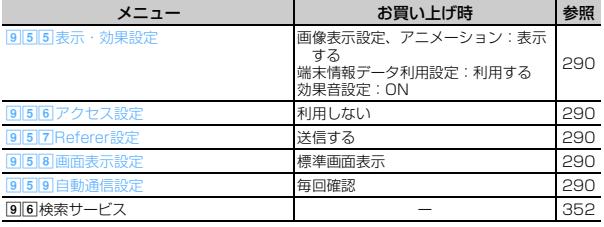

#### 3 i アプリ

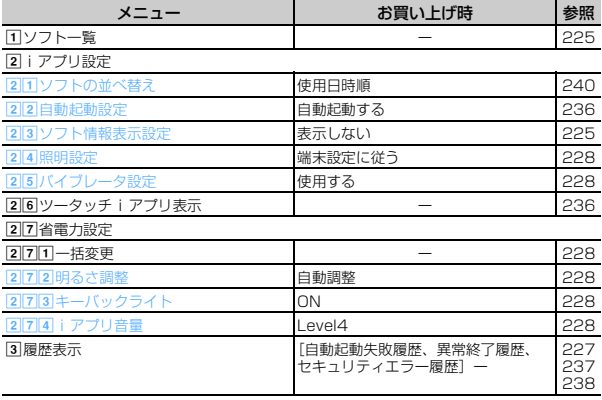

#### d電話帳/履歴

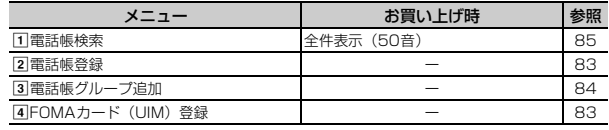

**「5** プッシュトーク電話帳 インタントリッシュトーク電話帳 **f** 6着信履歴 インファイル マンディング・コンピューター トラフィング しゅうしょう gリダイヤル ー 57 8伝言メモ/音声メモ **B**lid 伝言メモ設定 **CHE CHE CHE CHE CHE CHE CHE** hb伝言メモ一覧 ー 69 **B③**音声メモ録音 → → → → → → → → → → → → → → 366 **Bl**4 音声メモー覧 せいしん せいしん せいしん せいしゅう せいしゅう せいしゅう はんしゅう 69 9メール送受信履歴 **ia オール送信履歴 インター インター インター こうしょう こうしょう** 202 **92メール受信履歴 インター インター こうしょう こうしょう** 202 \*プロフィール情報 あなたの名前、メールアドレス:ー 自局電話番号:ご契約電話番号 52 363 メニュー | お買い上げ時 参照

#### eデータBOX

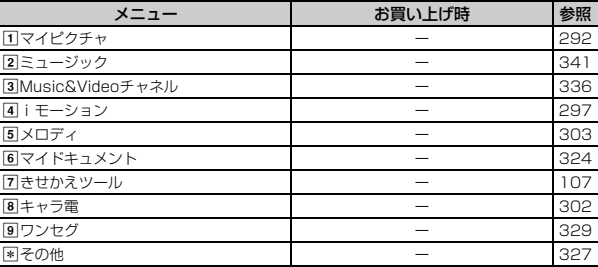

#### **6**LifeKit

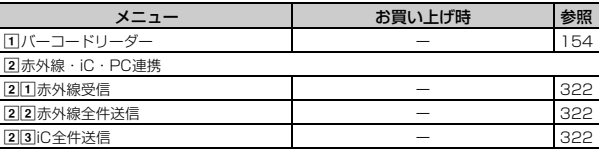

416 付録/外部機器連携/困ったときには

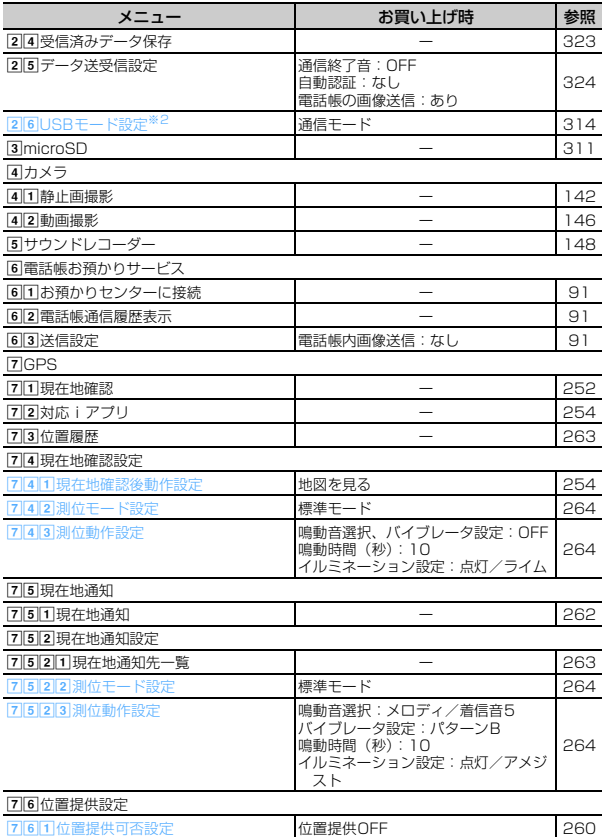

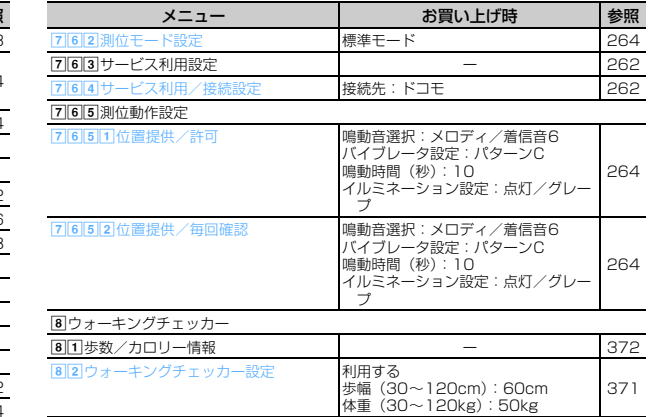

#### gステーショナリー

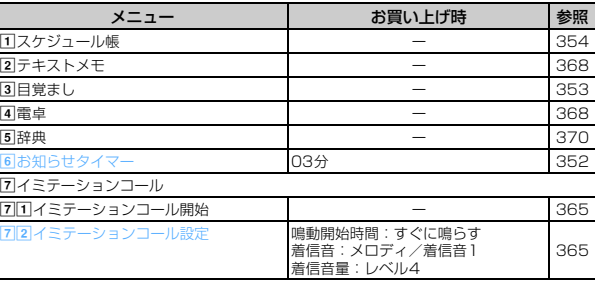

## 8設定/NWサービス<sup>※3</sup>

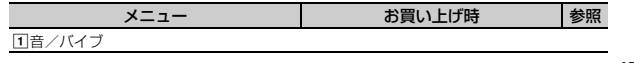

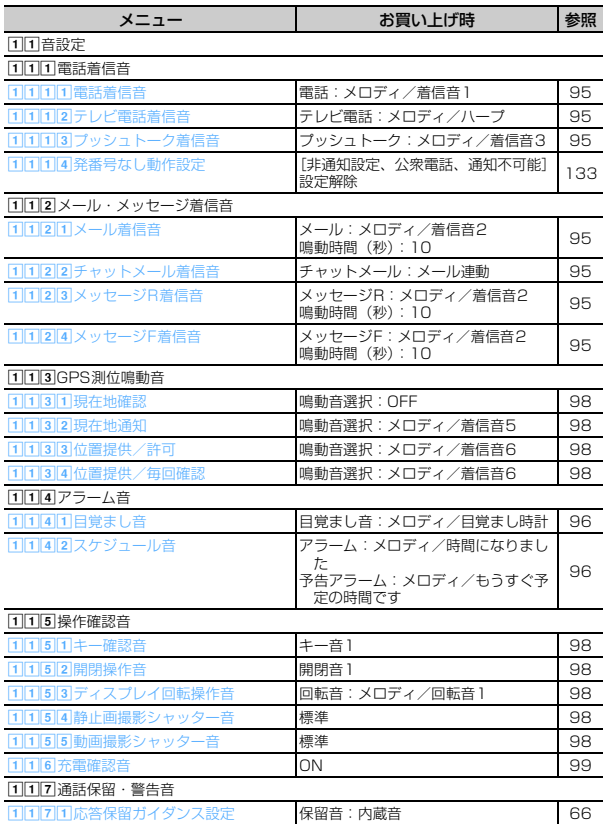

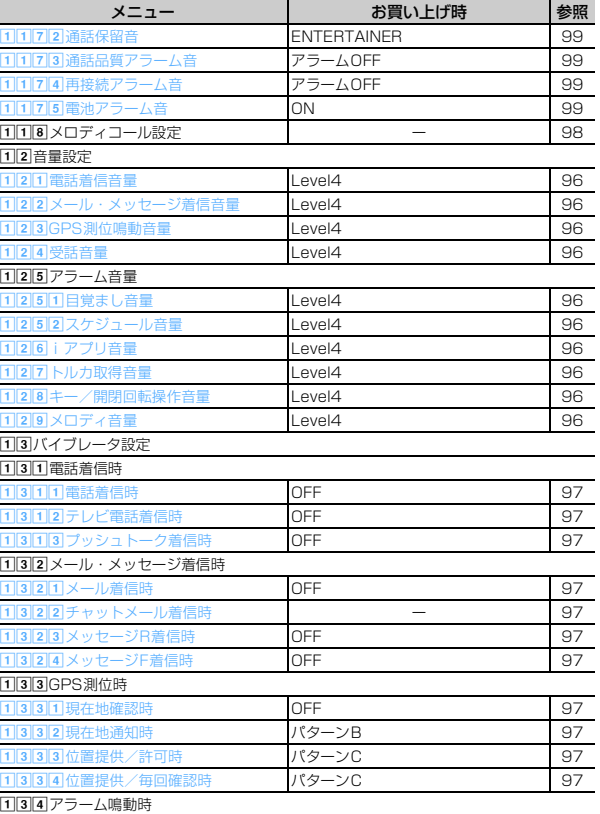

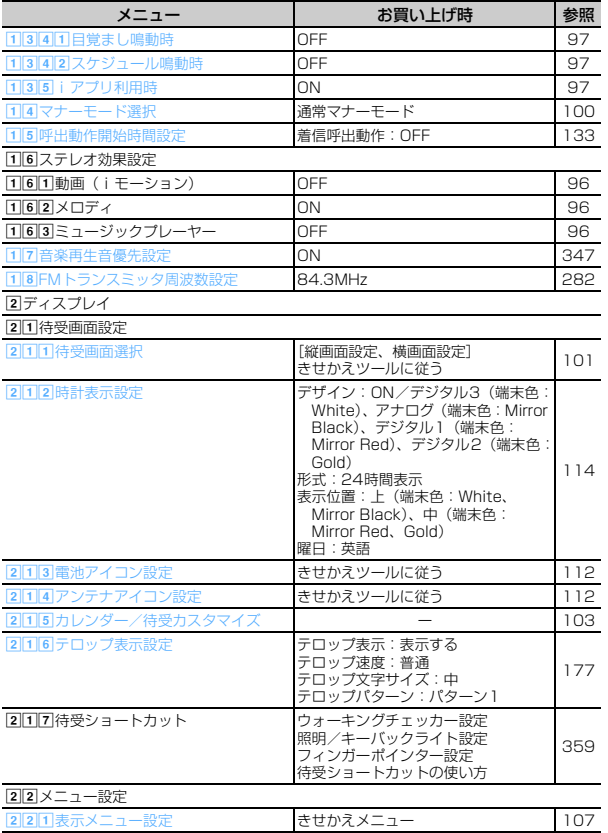

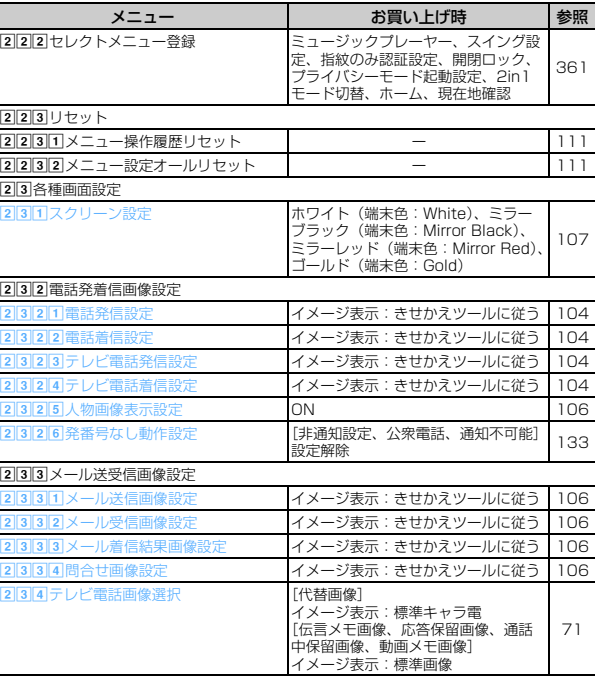

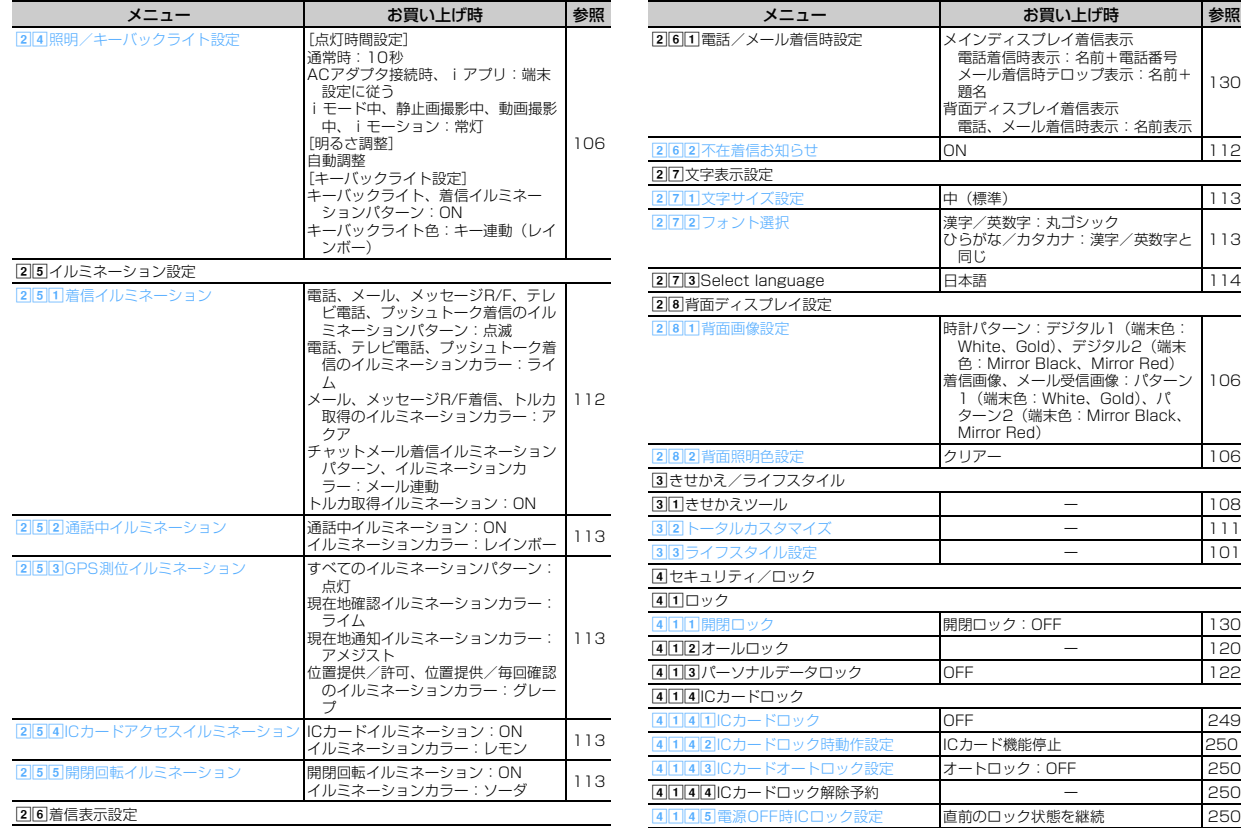

420 付録/外部機器連携/困ったときには

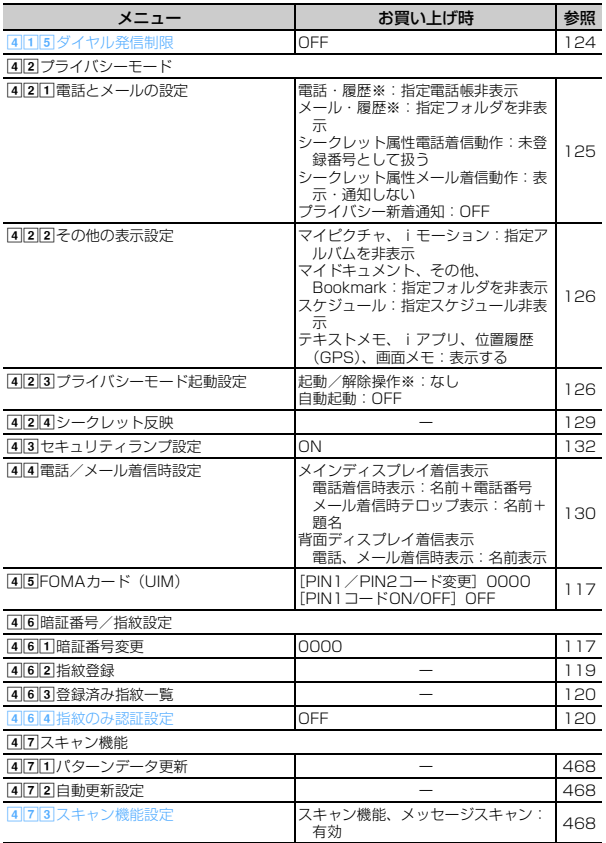

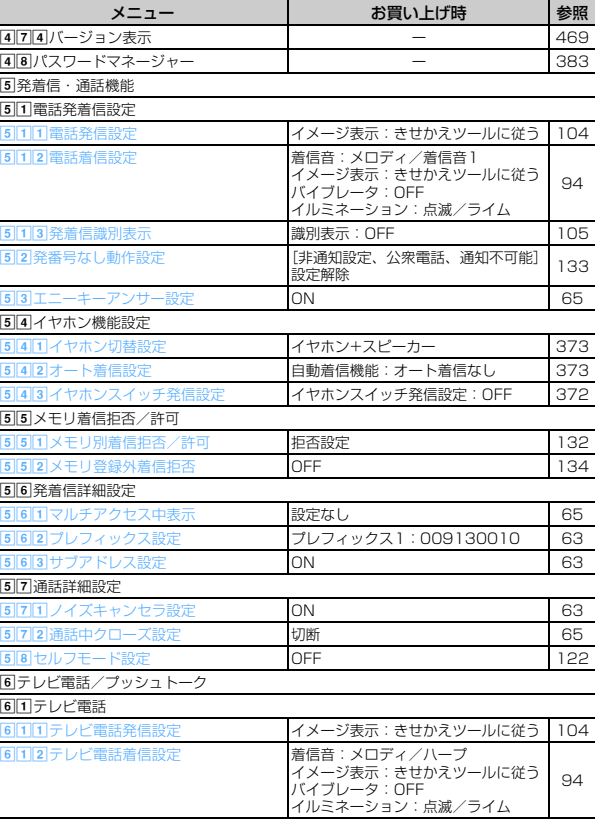

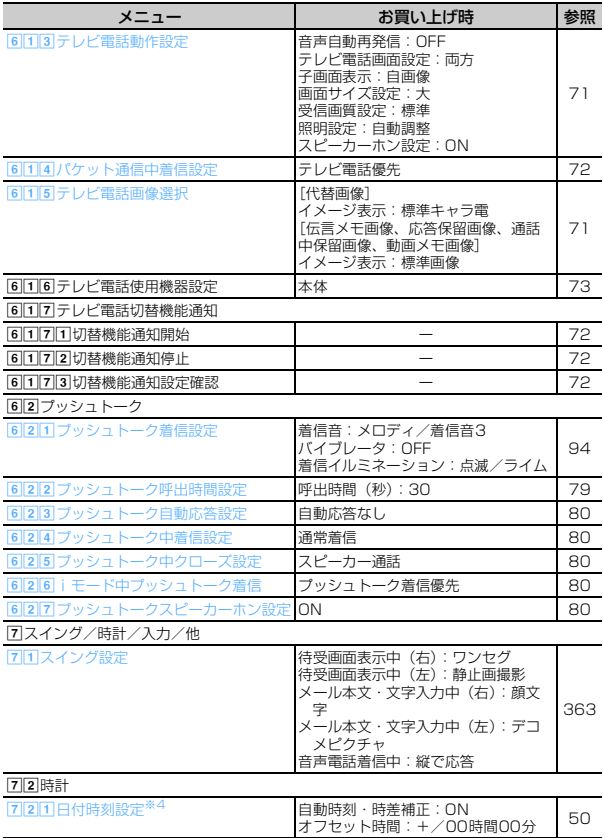

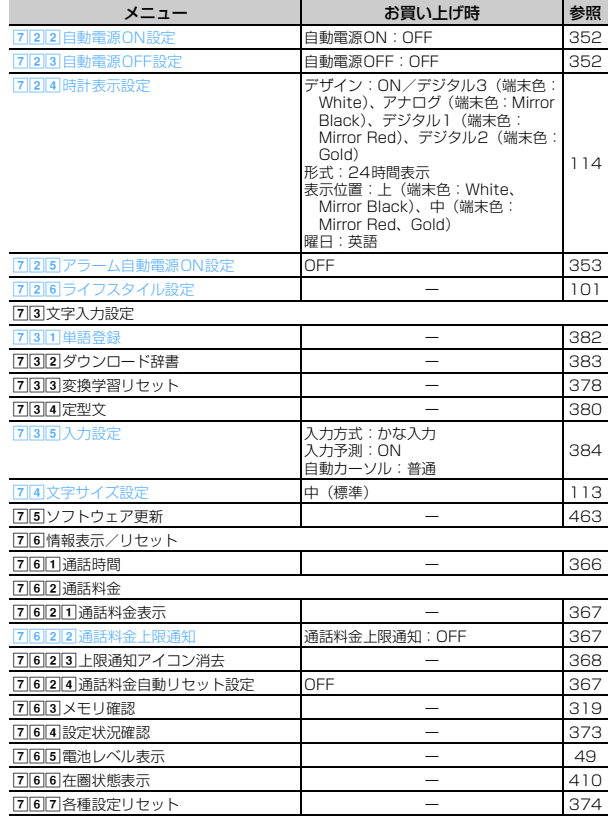

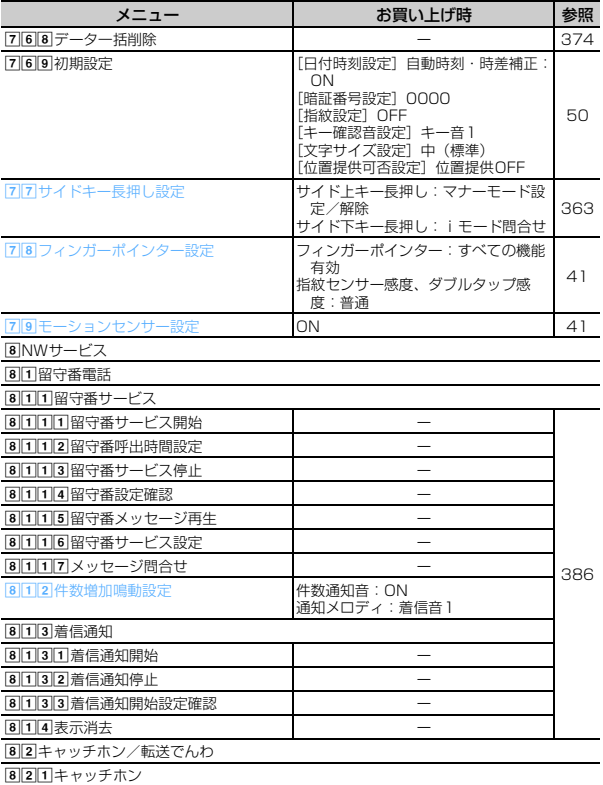

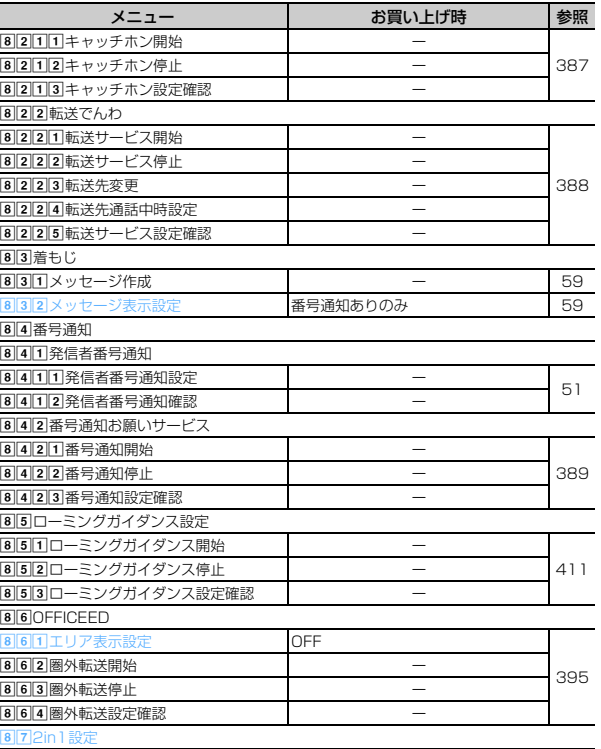

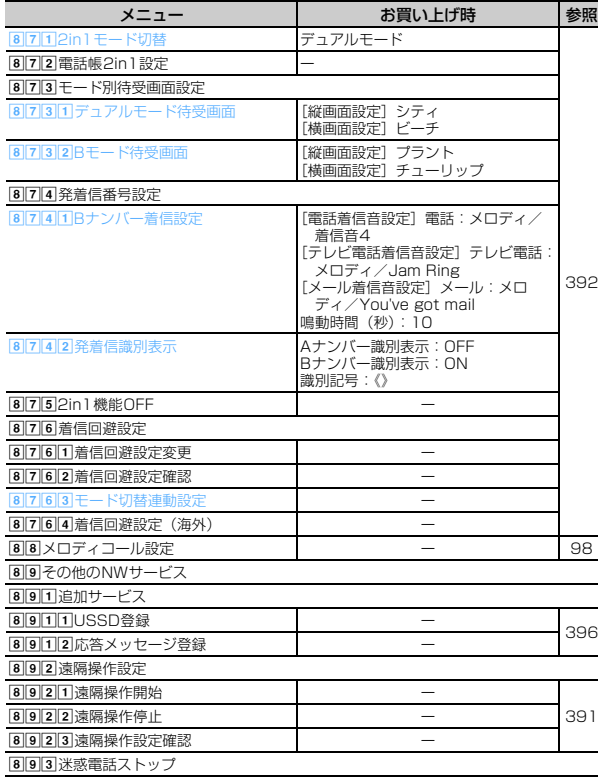

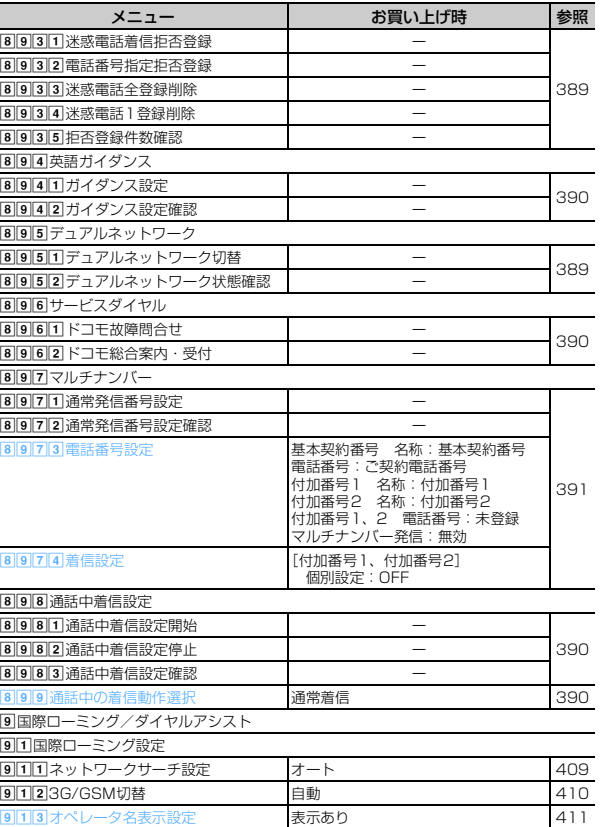

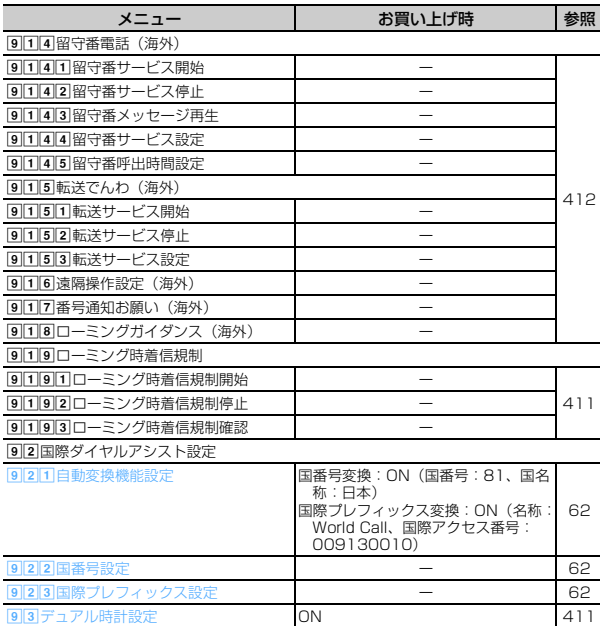

### **9**MUSIC

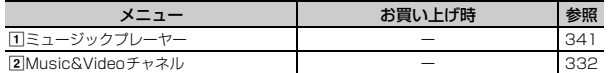

\*おサイフケータイ

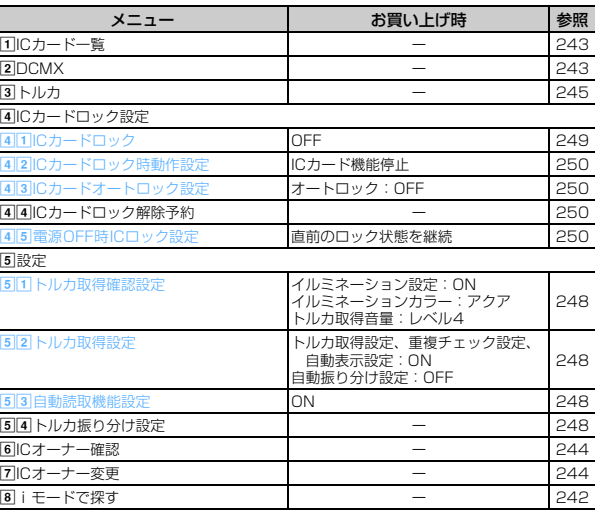

#### 0プロフィール

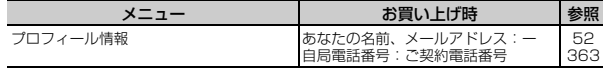

#### #ワンセグ

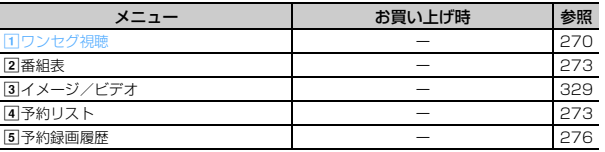

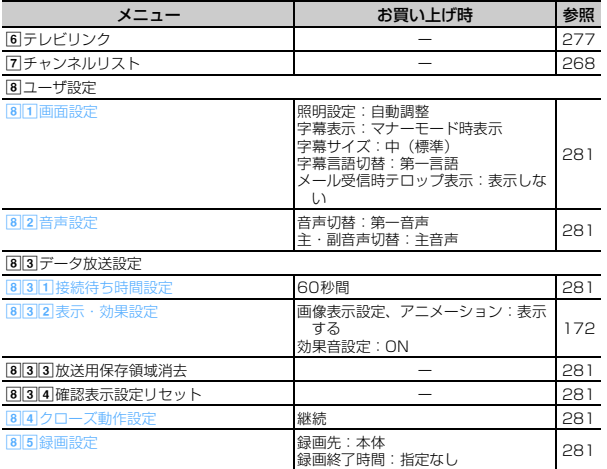

※1 各種設定リセットを行うと、FOMAカードに保存されている証明書もすべて有効になります。

※2 USBケーブル接続中は、各種設定リセットを行ってもお買い上げ時の設定には戻りません。

※3 ネットワークサービスについては「ご利用ガイドブック (ネットワークサービス編)』をご覧ください。

※4 各種設定リセットを行うと、自動時刻・時差補正(タイムゾーン、サマータイム含む)とオフセット時間がお買い上げ時の設定に戻ります。

#### きせかえツールの「Simple Menu」を設定した場合

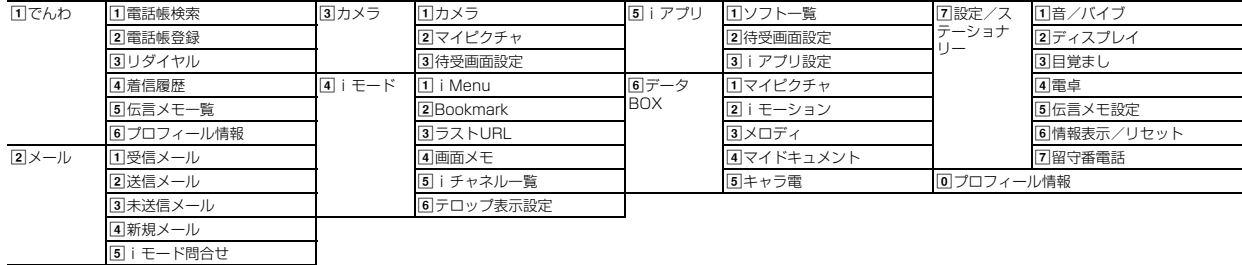

## **メロディ一覧**

## **◆ 着信音用メロディ**

青文字のメロディは3Dサウンドに対応しています。

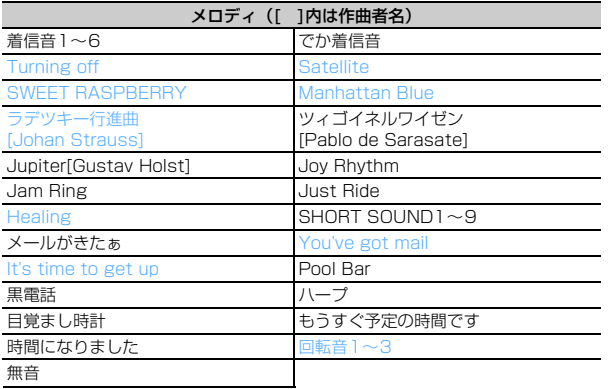

## **◆ メール添付用メロディ**

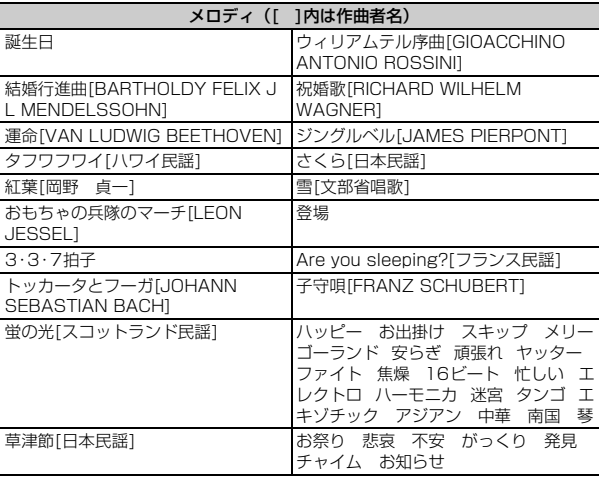

# **ダイヤルキーの文字割り当て一覧(かな入力方式)**

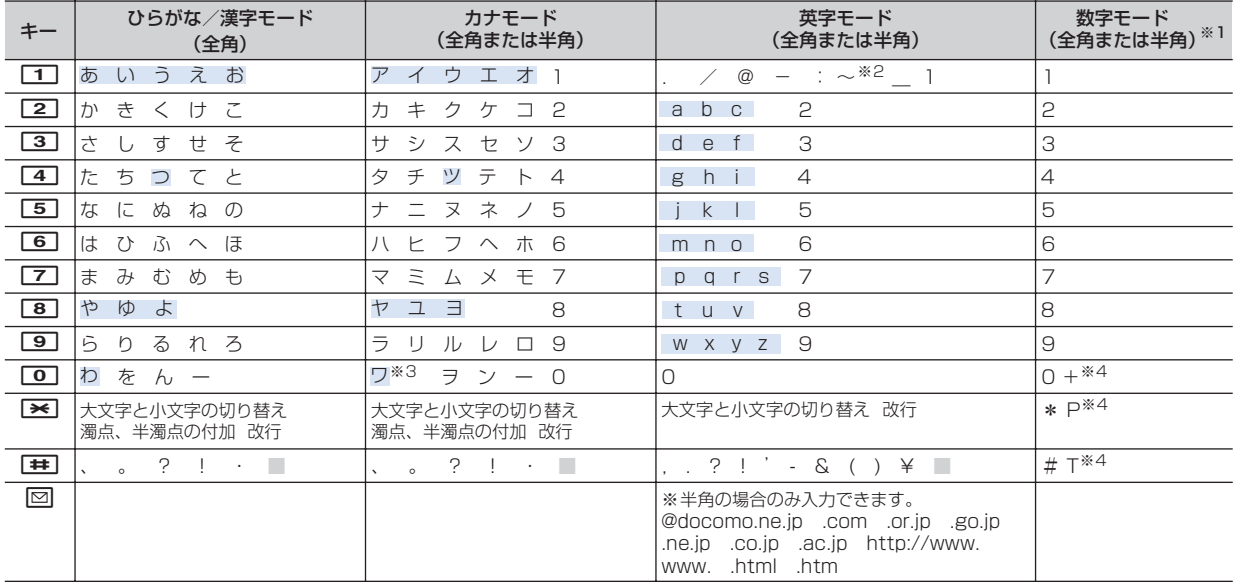

■:半角空白 :ダイヤルキーを押し続けても大文字と小文字が切り替わります。

※1 「\*」「#」「P」「T」「+」は、これらの文字が有効な入力欄のみ入力できます。

※2 半角の場合は「̃」が入力されます。

※3 全角の場合のみ大文字と小文字が切り替わります。

※4 該当するキーを1秒以上押すと入力できます。

## **ダイヤルキーの文字割り当て一覧(2タッチ入力方式)**

#### ■ ひらがな/漢字モード (全角)

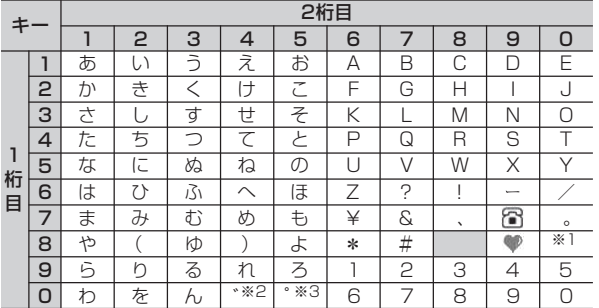

#### ■ カナモード(全角または半角)

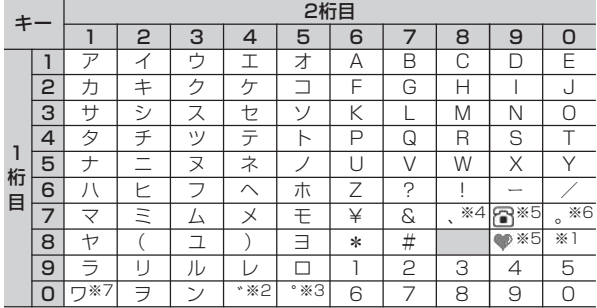

#### ■ 英字モード (全角または半角)

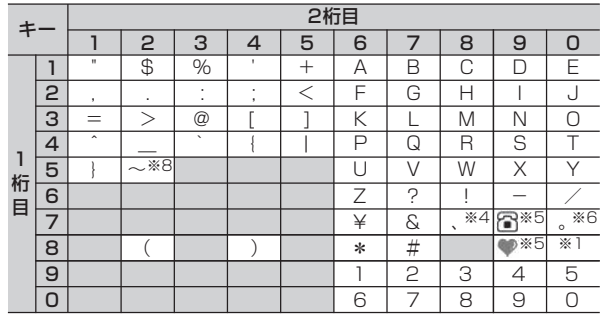

□:空白

- ※1 大文字モードレー文字モードが切り替わります。
- ※2 大文字モードの場合は「゛」が入力され、小文字モードの場合は「、 (,)」が入力されます。
- ※3 大文字モードの場合は「゜」が入力され、小文字モードの場合は「。 (.)」が入力されます。
- ※4 半角の場合は「,」が入力されます。
- ※5 半角の場合は空白になります。
- ※6 半角の場合は「.」が入力されます。
- ※7 全角の場合のみ大文字と小文字が切り替わります。
- ※8 半角の場合は「̃」が入力されます。
- 入力後に「※「を押すと濁点、半濁点の付加や切り替え、大文字と小文字の 切り替えができます。
## **定型文一覧**

・ 絵文字アート(16件)

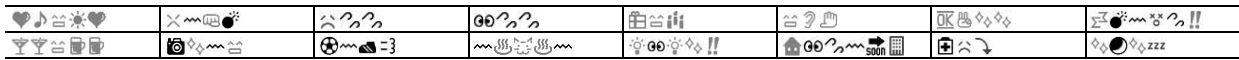

## ・ 装飾線(5件)

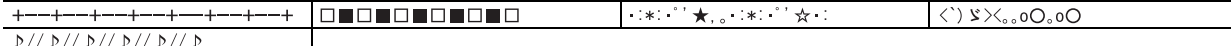

• アドレス・データ形式 (11件)

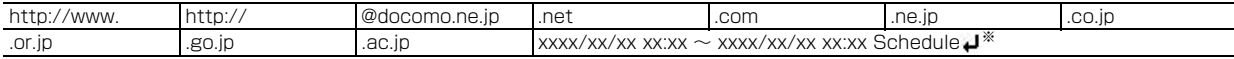

※「xxxx/xx/xx xx:xx」には現在の日付・時刻が入力されます。

・ ビジネス(14件)

いつもお世話になっております。○○の○○です。

本日はお忙しいところお時間をいただき、誠にありがとうございました。今後ともよろしくお願いいたします。

本日の会議は○○のため中止となりました。ご周知ください。

本日の会議は○○のため○○に延期となりました。ご確認ください。

只今会議中のため、電話に出ることができません。○○後に折り返しご連絡いたします。

只今移動中のため、電話に出ることができません。○○後に折り返しご連絡いたします。

今、○○です。これから帰社します。帰社予定時刻は○○頃です。

今、○○です。このまま帰宅します。

これから出社します。○○頃になります。

これからお伺いさせていただきます。本日の待ち合わせ時間は○○で変更ございませんでしょうか。

只今○○へ出張中です。会社に戻るのは○○の予定です。

○○の件につき、PCにメールを入れておきました。ご確認の程、よろしくお願いいたします。

○○の件につき、至急確認したいことがございます。ご連絡ください。

本日、○○のため、欠勤させていただいております。

• プライベート (14件)

今日は一日お疲れ様でした。明日もお互い頑張りましょう。

今日は一日ありがとう。とても楽しかったです。

○○で○○といういいお店を見つけました。今度一緒に行きませんか?

今日、○○という映画を観てきました。とても良かったです。今度是非観てみてください。

今日のデートはどこに行きたい?○○なんてどうかな?

○月○日にみんなで○○へ行く計画をしています。ご一緒にいかがですか?

アドレスを変更しました。新アドレスは@docomo.ne.jpです。電話帳の登録変更をお願いいたします。

○○で○○時に待ち合わせしましょう。よろしくね。

○月○日、飲みに行きませんか?久しぶりにみんなと楽しく飲みたいです。

○月○日、○○へ遊びに行きませんか?久しぶりにみんなと会いたいです。

○月○日の予定はいかがですか?一緒に○○なんてどうかなと思って。

明日はいよいよ、待ちに待った○○です。今日はゆっくり休んで明日に備えましょう。

体調はどうですか?無理しないでゆっくり休んでくださいね。早く良くなりますように。

本日、○○時から○○チャンネルのテレビ番組の録画をお願いいたします。

・ 文例集(16件)

先頭に表示される【xxx】は入力されません。

【寒中見舞】寒さ厳しき折、お変わりございませんか。ご自愛なさいますようお祈り申し上げます。

【暑中見舞】暑中お見舞い申し上げます。時節柄、ご健康には十分ご留意のうえご活躍くださいますよう心から祈念いたしております。

【御礼】時下益々ご盛栄のこととお慶び申し上げます。この度はご丁寧なお心遣いをいただき、厚く御礼申し上げます。

【残暑見舞】残暑お見舞い申し上げます。残暑ことのほか厳しい折柄、皆様のご健康をお祈り申し上げます。

【結婚祝】時下益々ご清栄のこととお慶び申し上げます。この度はご結婚おめでとうございます。お二人の門出を心より祝福申し上げます。

【出産祝】時下益々ご清祥のこととお慶び申し上げます。この度はご出産おめでとうございます。お子様の壮健なご成長を祈念いたします。

【入学祝】ご入学おめでとうございます。充実した学生生活を送り、さらに大きく飛躍されることをお祈りいたします。

【卒業祝】ご卒業おめでとうございます。新しい人生の門出を心よりお祝い申し上げます。

【就職祝】ご就職おめでとうございます。ご健康に留意され、ご活躍を心よりお祈り申し上げます。

【病気見舞】お体の具合はいかがでしょうか。一日も早いご回復をお祈り申し上げます。

【転居案内】転居のご案内を申し上げます。住所、電話番号などは改めてお知らせいたします。取り急ぎご連絡まで。

【詫状】この度は多大なご迷惑をおかけし、誠に申し訳ございません。何卒ご寛容の上、引続きご愛顧賜りますようお願い申し上げます。

【誕生日祝】心から○○様のお誕生日をお祝いいたしますとともに、今後のご健康とご繁栄を祈念いたします。

【成功祝】ご成功の報に接し、心よりお祝い申し上げますとともに、今後益々のご活躍を祈念いたします。

【就任祝】この度のご就任、心からお喜び申し上げます。今後益々のご健勝とご隆盛をお祈りいたします。

【人事異動通知】この度弊社の人事異動により○○へ異動となりました。今後ともご指導ご鞭撻の程、宜しくお願いいたします。

## ・ 絵文字対応(22件)

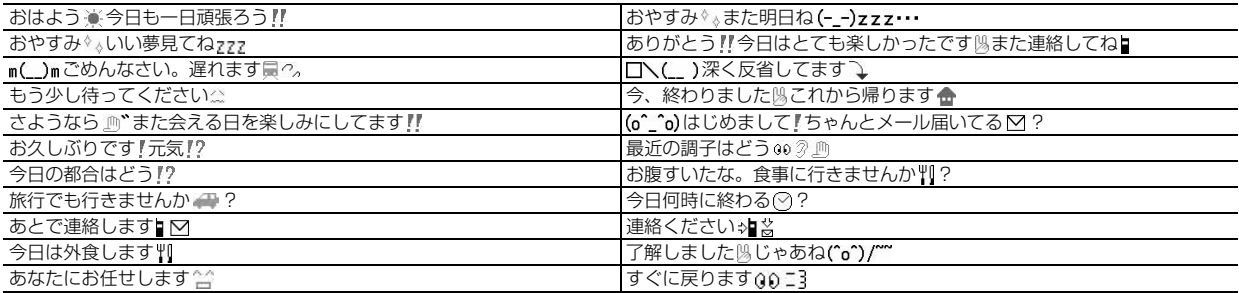

## ・ 英語文(46件)

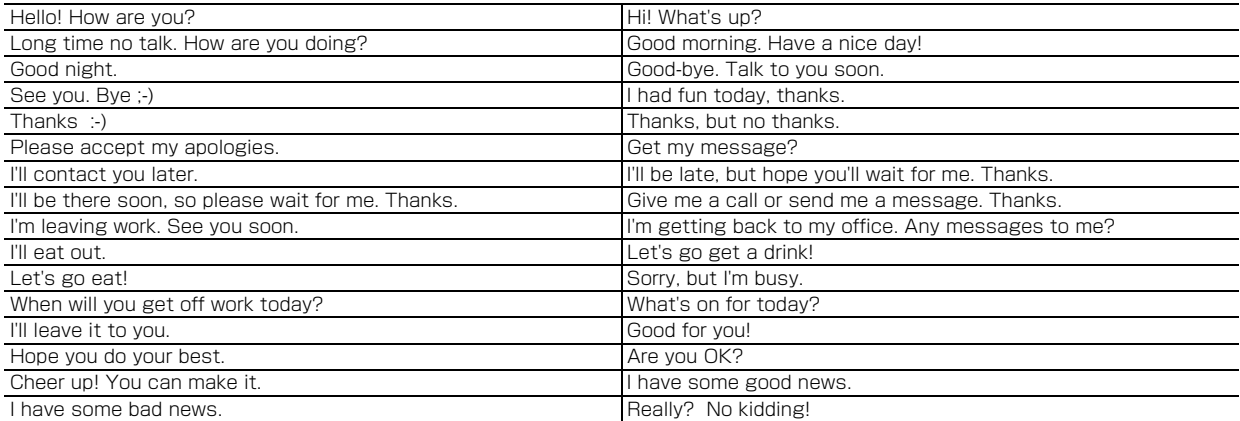

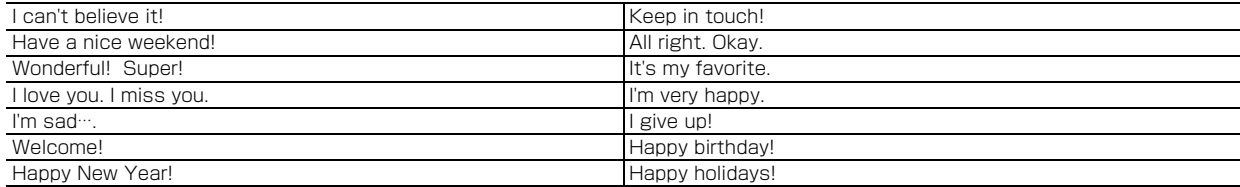

## ・ ユーザ作成(最大50件)

登録した定型文が表示されます。

## **記号一覧**

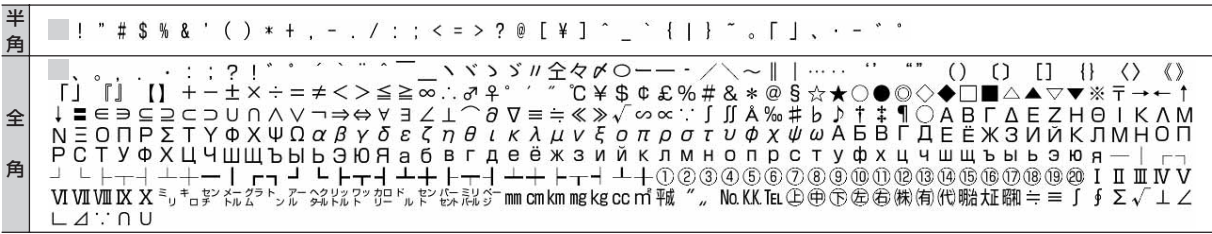

■:空白

※ 実際の表示と異なるものがあります。

**絵文字一覧**

## ひらがな/漢字モードで読みを入力して変換できます。

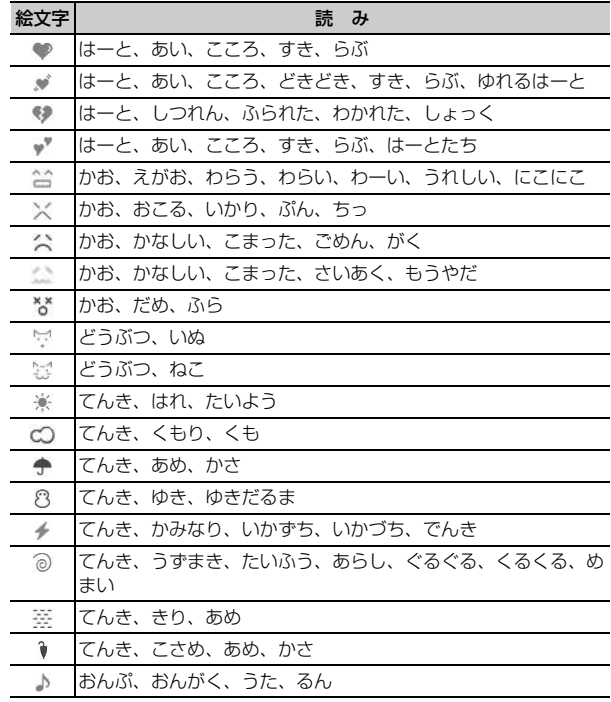

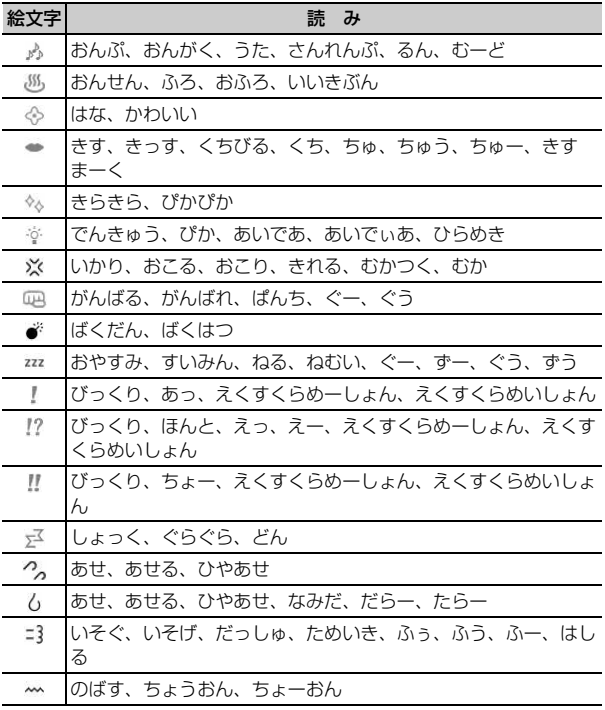

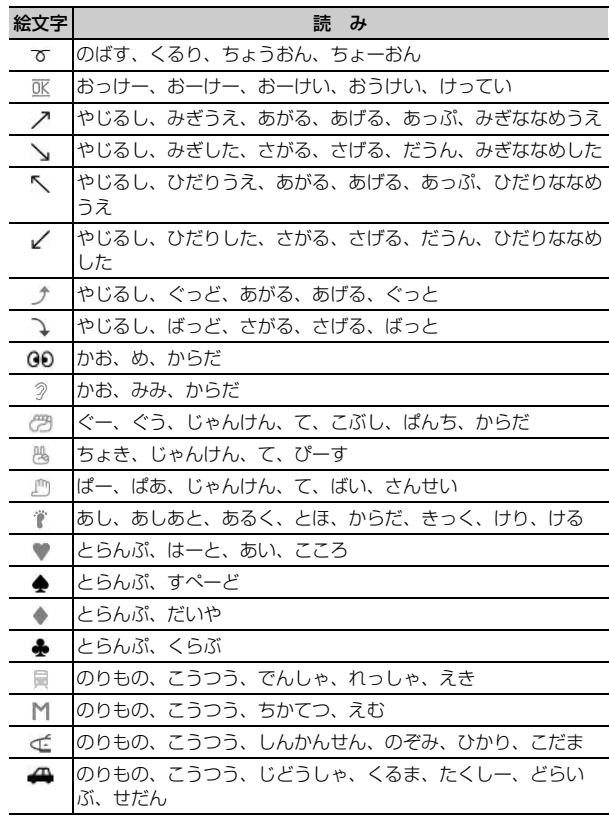

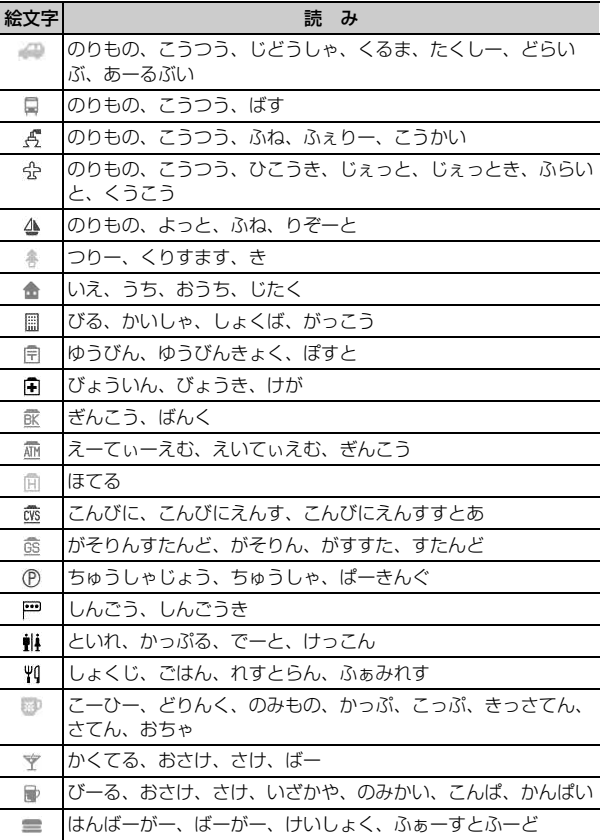

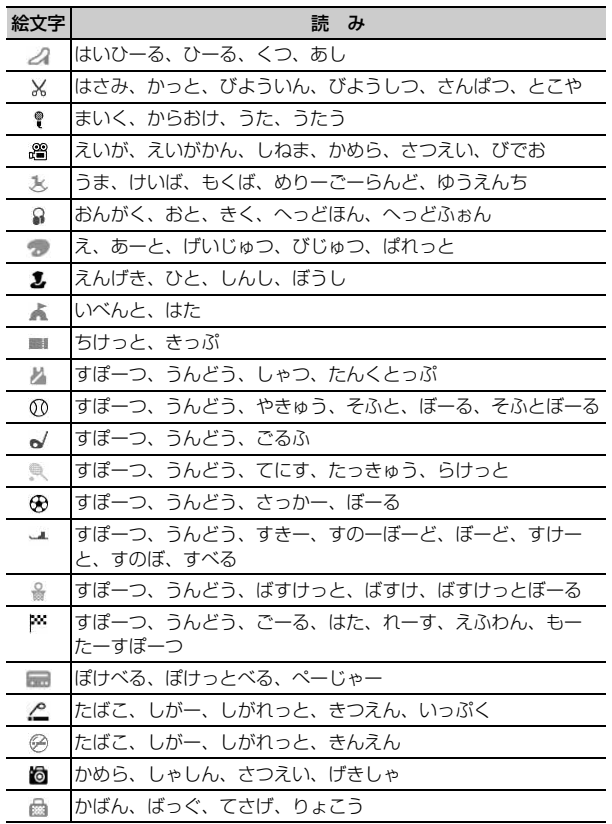

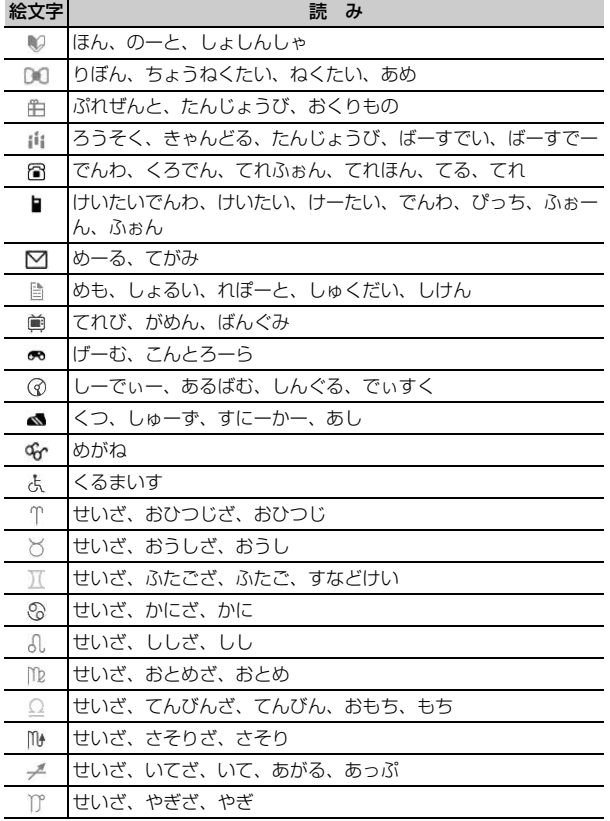

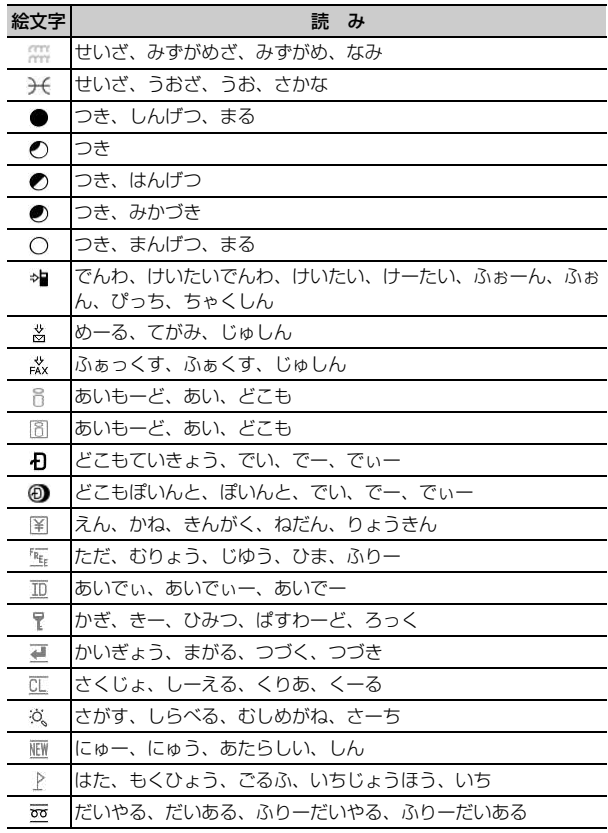

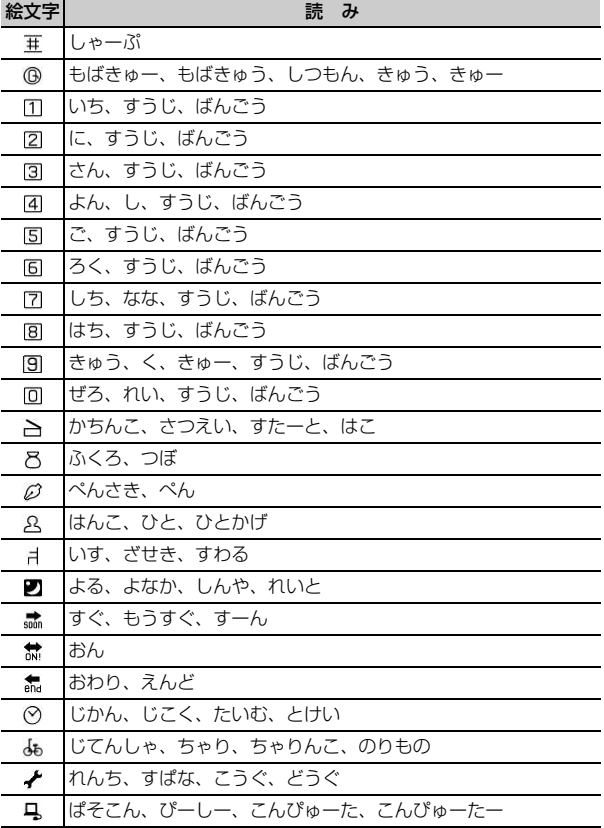

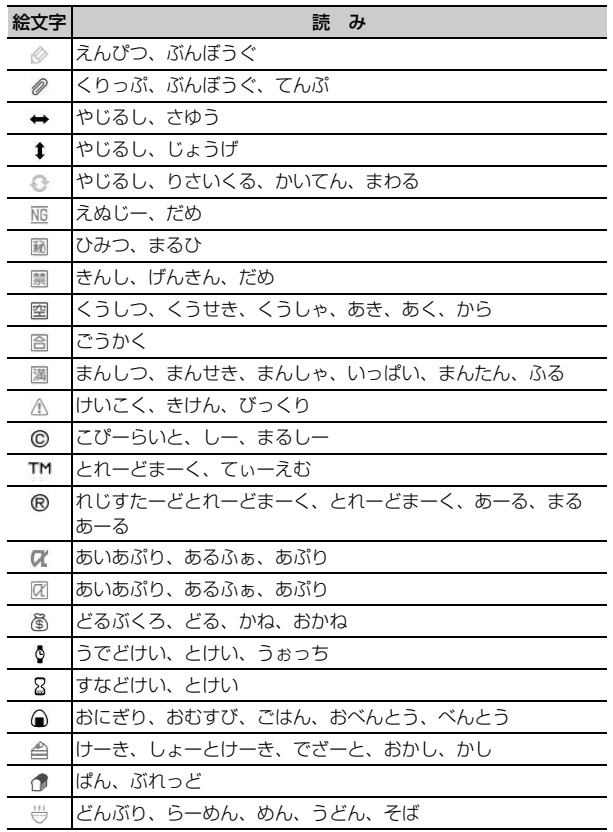

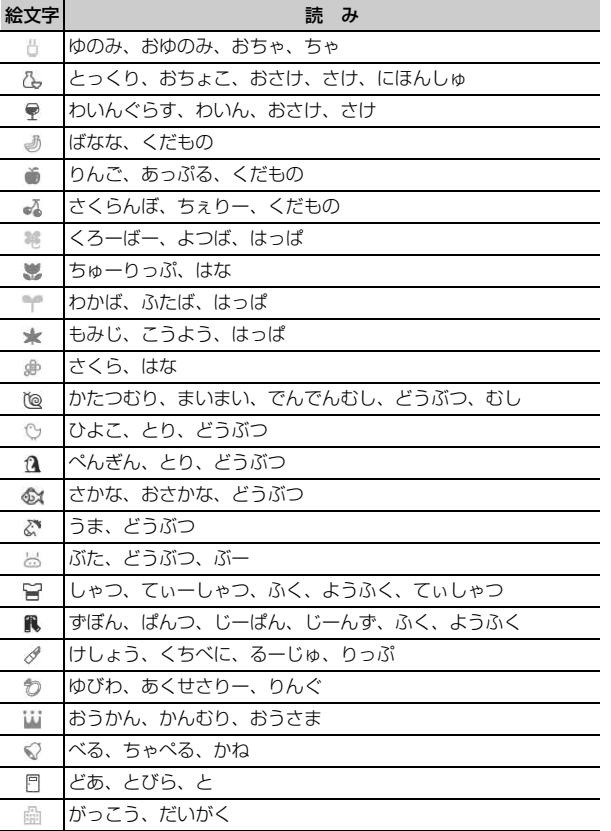

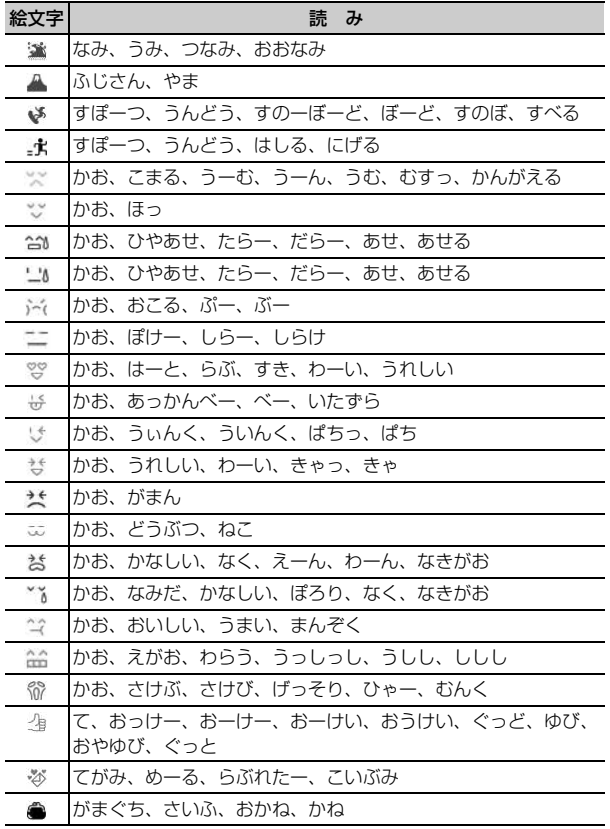

## **特殊記号一覧**

## ひらがな/漢字モードで読みを入力して変換できます。

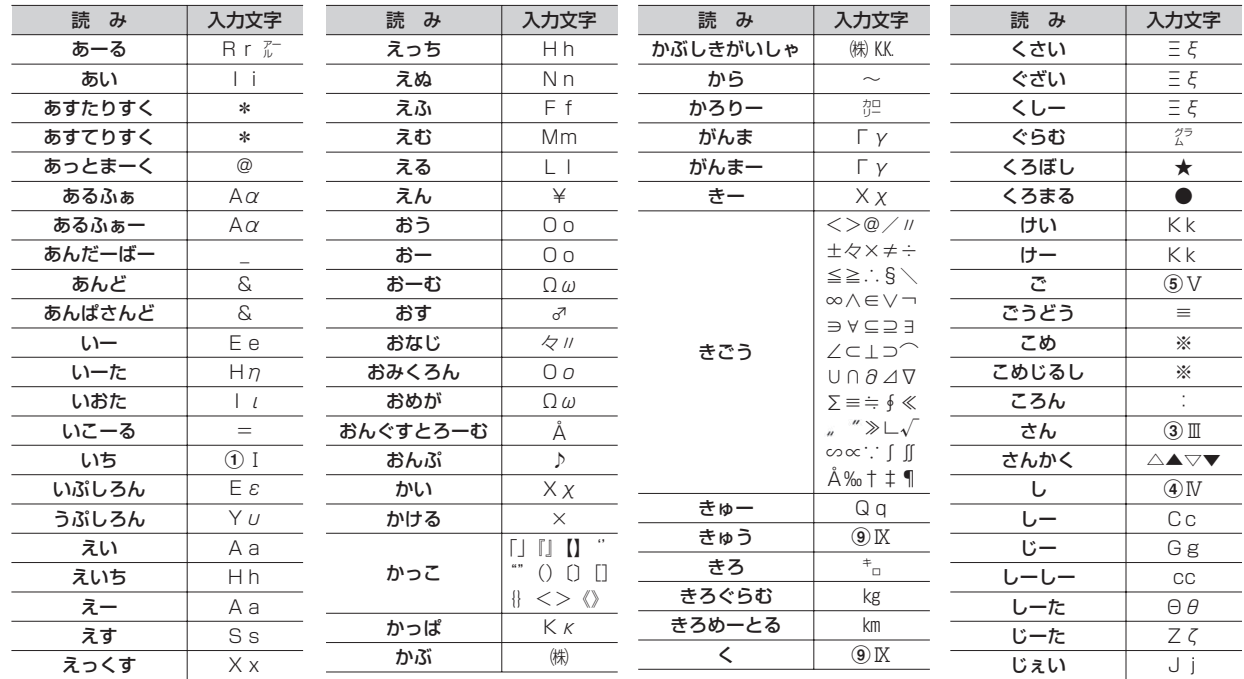

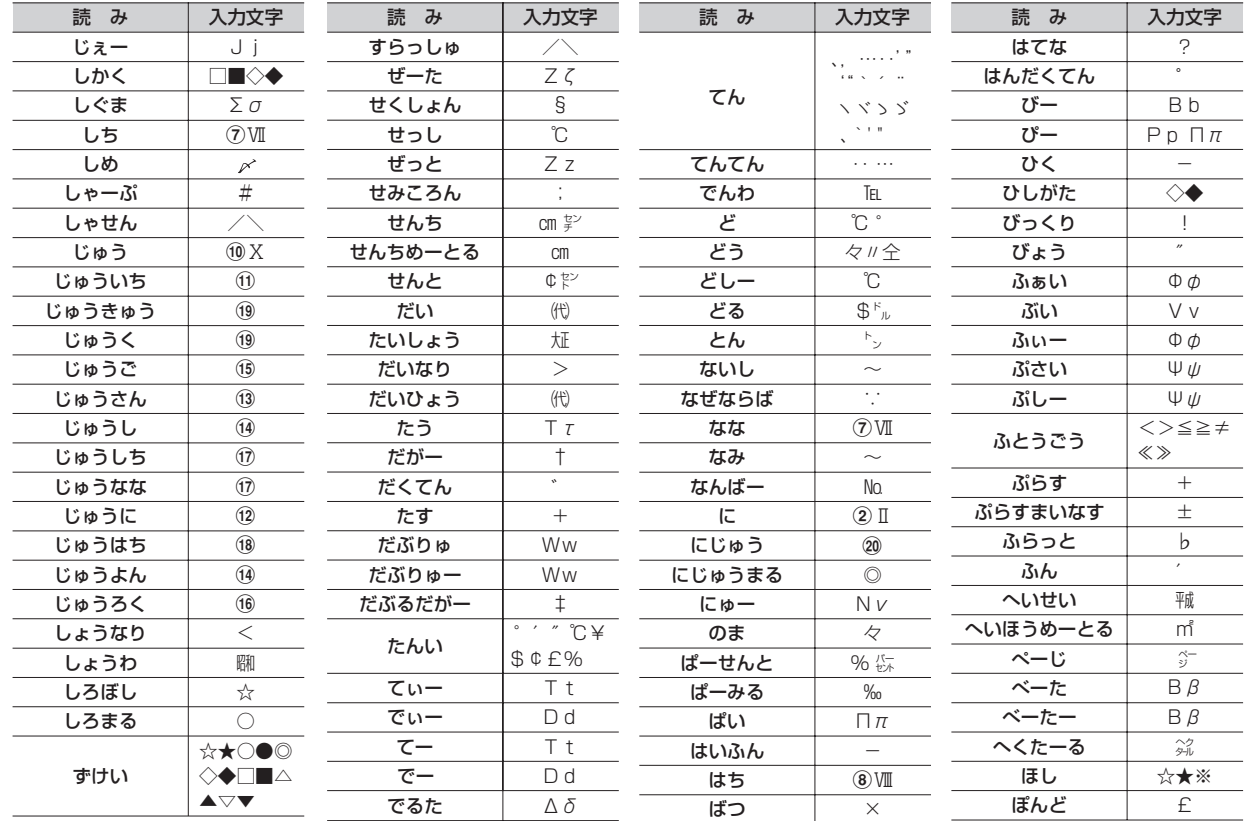

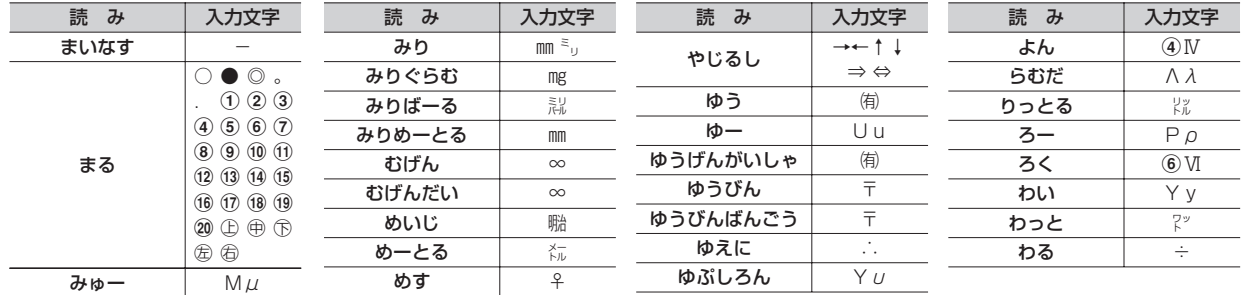

※ 実際の表示と異なるものがあります。

※ 入力文字には全角のみ、半角のみ、全角と半角の両方が存在するものがあります。

## **顔文字一覧**

## ひらがな/漢字モードで読みを入力して変換できます。 は、「かお」または「かおもじ」と入力しても変換できます。

## ・挨拶・返事(19 件)

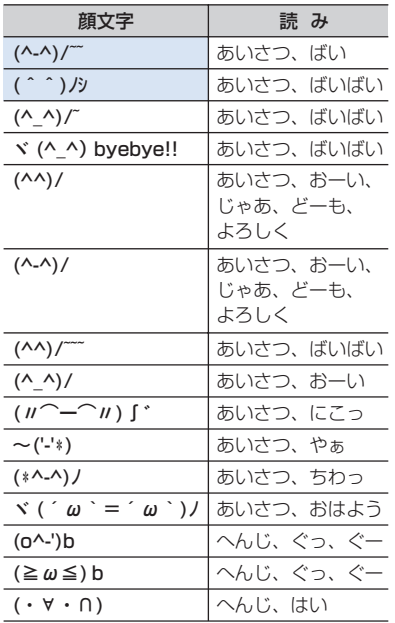

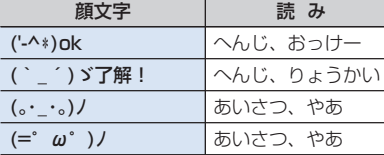

## ・笑う・うれしい(34 件)

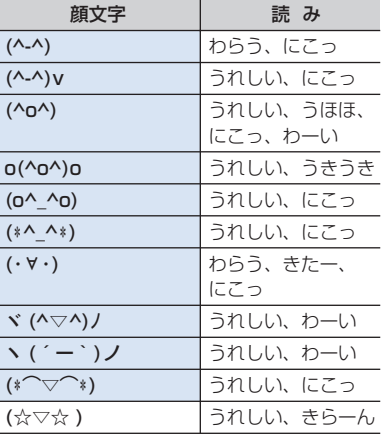

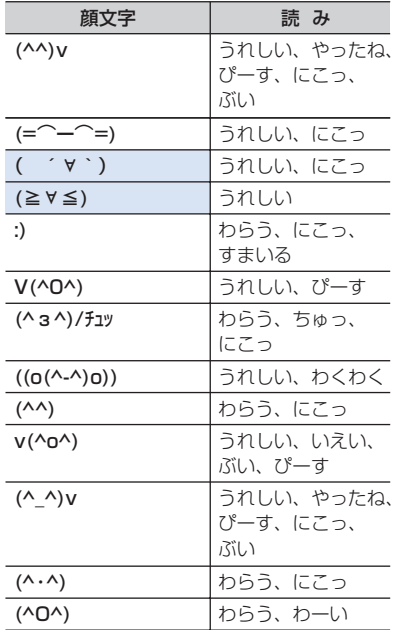

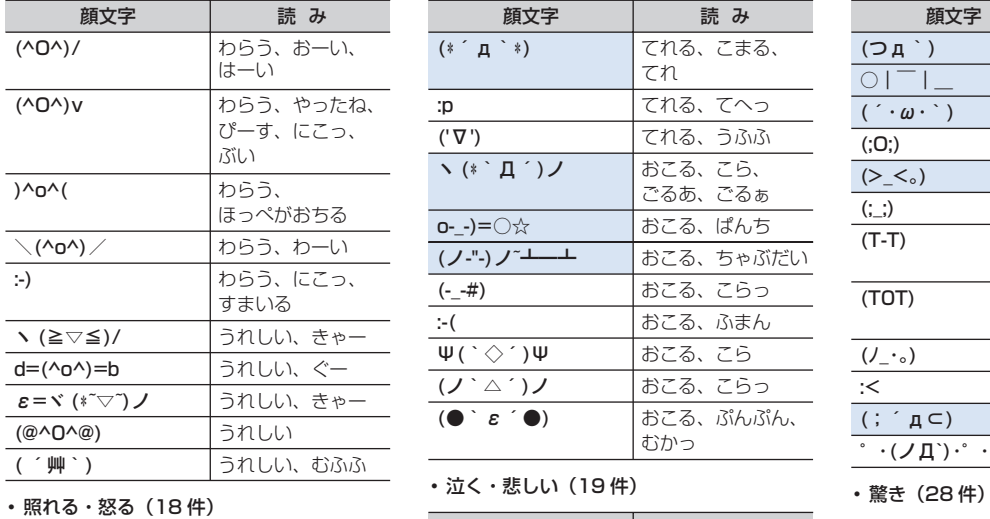

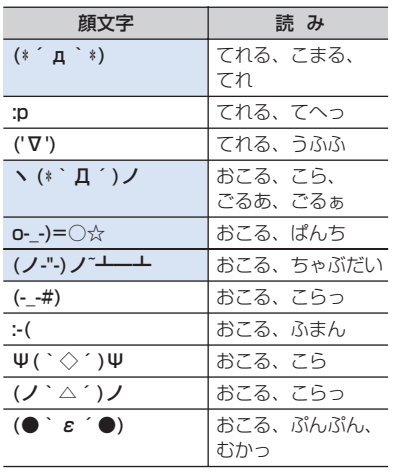

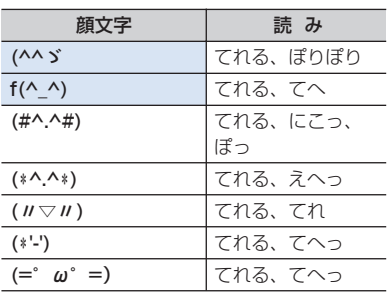

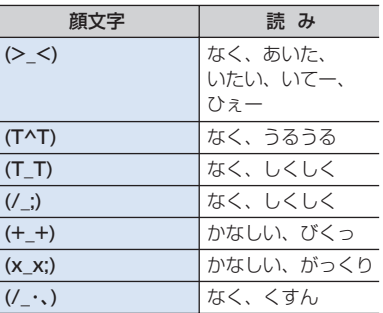

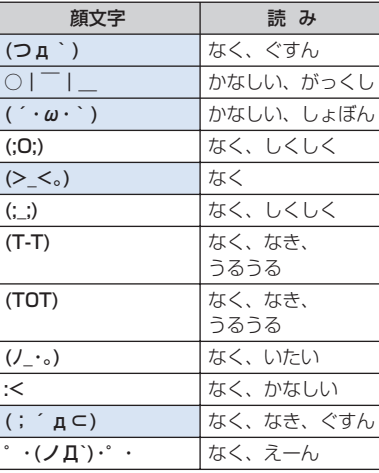

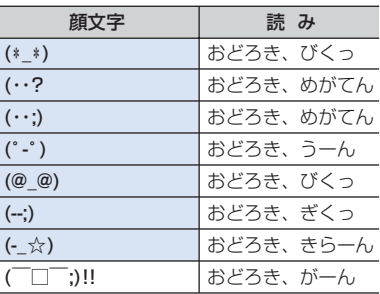

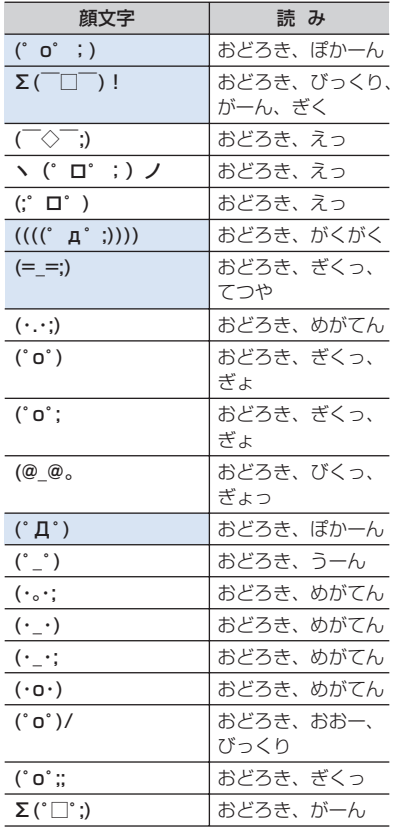

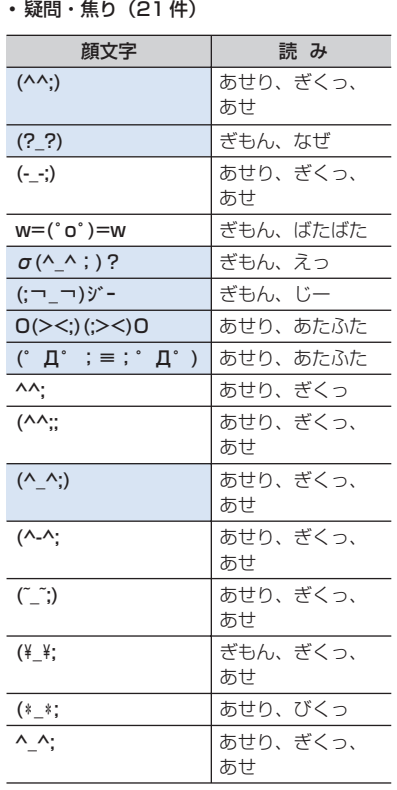

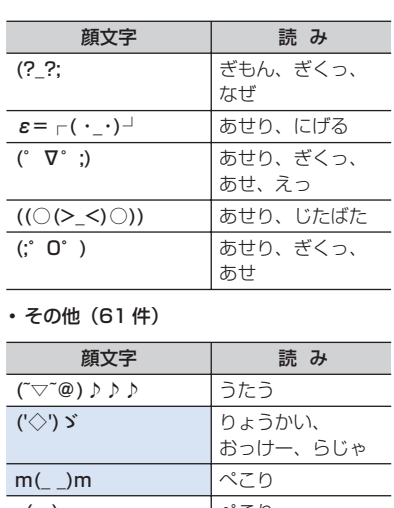

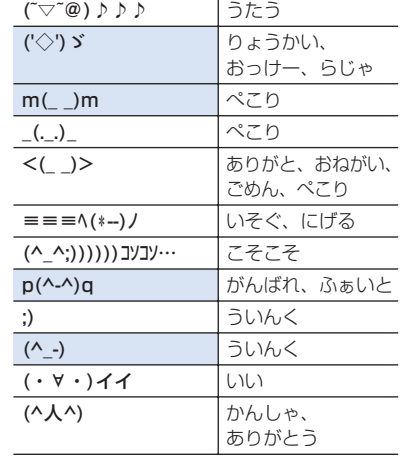

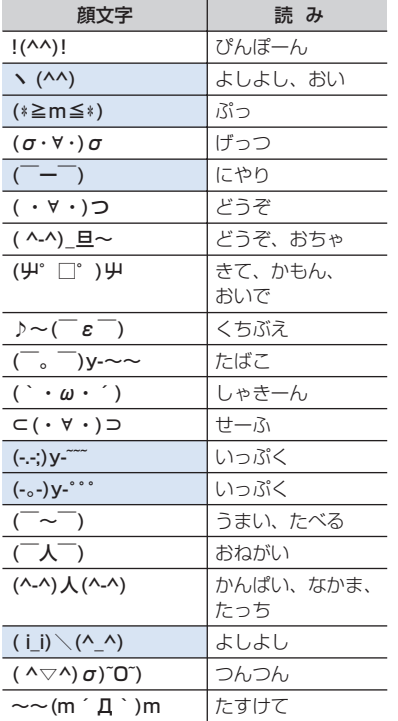

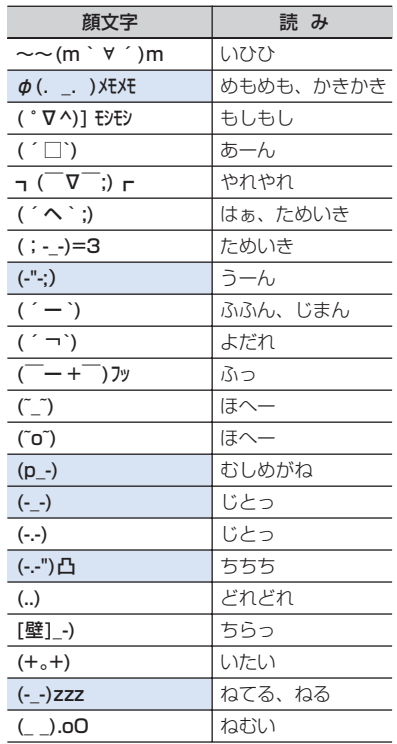

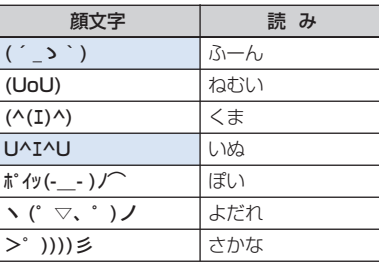

※ 実際の表示と異なるものがあります。

## **マルチアクセスの組み合わせ**

## 現在実行中の動作ごとに発生・実行する処理の動作可否を次に示します。

・ iモード中(iモード接続)は、iチャネル(情報の受信を除く)、フルブラウザ、データ放送サイトでの通信を含みます。

・ iモードメール受信は、メッセージR/F、iチャネルの情報の受信を含みます。

○:新たに実行できる △:条件により新たに実行できる ×:新たに実行できない

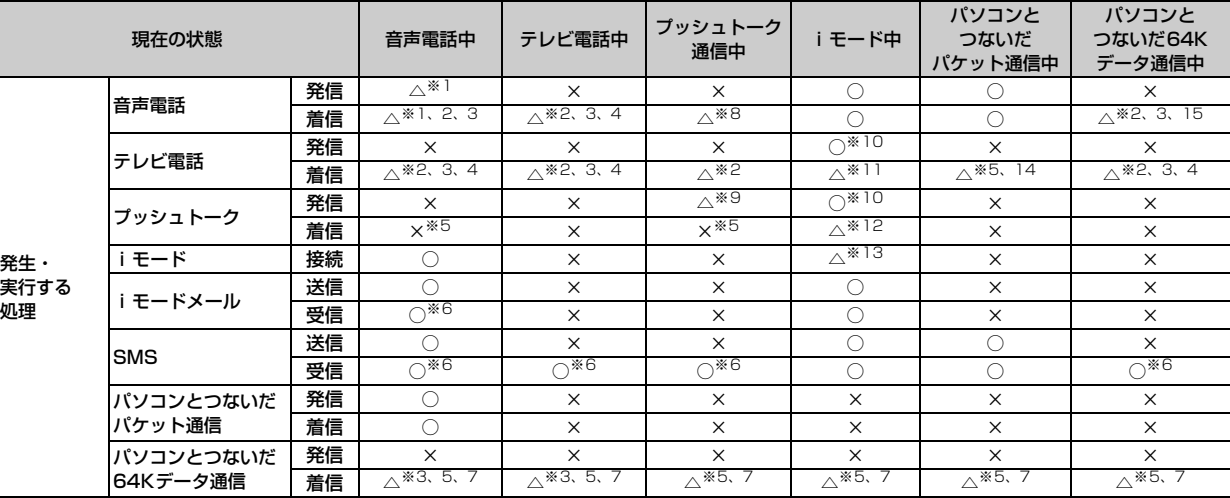

※1 キャッチホンをご利用の場合は、通話中に別の相手に電話をかけたり受けたりできます。

※2 留守番電話サービスまたは転送でんわサービスをご利用の場合は各サービスで対応できます。

※3 通話中着信設定が開始の場合、通話中の着信動作選択に従います。

※4 キャッチホンが開始の場合、不在着信として記録されます。

※5 不在着信として記録されます。

## ※6 着信音は鳴りません。

- ※7 転送でんわサービスを開始にし、呼出時間が「0秒」の場合は、転送でんわサービスで対応できます。
- ※8 プッシュトーク中着信設定に従います。
- ※9 自分が発信者の場合のみメンバーを追加するための発信ができます。
- ※10 iモードが切断されます。
- ※11 パケット通信中着信設定に従います。
- ※12 iモード中プッシュトーク着信に従います。
- ※13 データ放送サイトの接続のみ可能です。
- ※14 留守番電話サービスまたは転送でんわサービスを開始にし、呼出時間が「0秒」の場合は各サービスで対応できます。
- ※15 キャッチホンが開始の場合、現在の通信を終了して電話を受けるか、着信を拒否するかなどを選択できます。

## **マルチタスクの組み合わせ**

現在実行中の機能・グループごとに、新規起動メニュー項目の起動可否を次に示します。

・ 起動可能な機能でも、FOMA端末の状態によって実施できない操作もあります。

○:起動可能 ×:起動不可

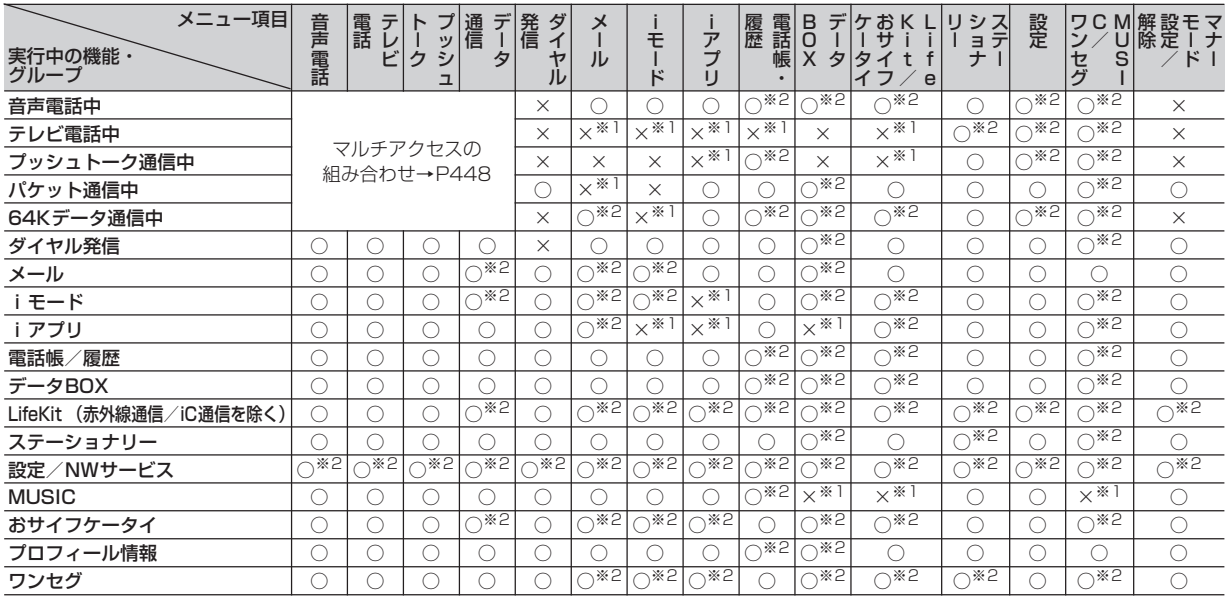

※1 動作中の機能によっては、起動できる機能があります。

※2 動作中の機能によっては、起動できない機能があります。

## **FOMA端末から利用できるサービス**

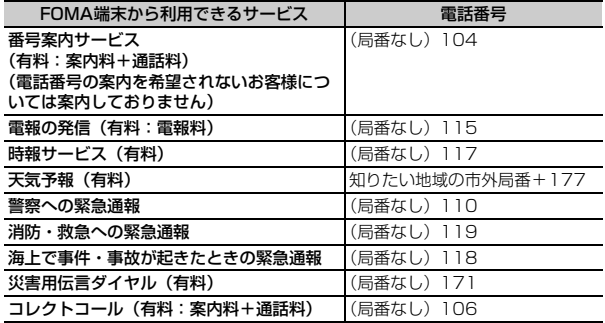

## ✔**お知らせ**

- **・** 番号案内(104)をご利用の際には、案内料100円(税込105円)に加えて通 話料がかかります。また、目や上肢などの不自由な方には、無料でご案内をして おります。詳細は一般電話から116番(NTT営業窓口)までお問い合わせくだ さい(2008年5月現在)。
- **・** 本FOMA端末は、「緊急通報位置通知」に対応しております。110番、119番、 118番などの緊急通報をおかけになった場合、発信場所の情報(位置情報)が自 動的に警察機関などの緊急通報受理機関に通知されます。お客様の発信場所や電 波の受信状況により、緊急通報受理機関が正確な位置を確認できないことがあり ます.

位置情報を通知した場合には、待受画面に通報した緊急通報受理機関の名称が表 示されます。

なお、「184」を付加してダイヤルするなど、通話ごとに非通知とした場合は、 位置情報と電話番号は通知されませんが、緊急通報受理機関が人命の保護などの 事由から、必要であると判断した場合は、お客様の設定によらず、機関側が位置 情報と電話番号を取得することがございます。また、「緊急通報位置通知」の導 入地域/導入時期については、各緊急通報受理機関の準備状況により異なりま す。

- **・** FOMA端末から110番、119番、118番通報の際は、警察、消防機関側から確 認などの電話をする場合があるため、携帯電話からかけていることと、電話番号 を伝えてから、明確に現在地を伝えてください。また、通報は途中で通話が切れ ないように移動せず通報し、通報後はすぐに電源を切らず10分程度は着信ので きる状態にしておいてください。
- **・** おかけになった地域により、管轄の消防署、警察署に接続されない場合がありま す。接続されない場合は、お近くの公衆電話または一般電話からおかけくださ い。
- **・** コレクトコール(106)をご利用の際には、電話を受けた方に、通話料と1回の 通話ごとの取扱手数料90円(税込94.5円)がかかります(2008年5月現在)。
- **・** 一般電話の転送電話をご利用のお客様で、転送先を携帯電話に指定した場合、一 般電話または携帯電話の設定によって携帯電話が通話中、サービスエリア外およ び電源を切っているときでも発信者には呼出音が聞こえることがあります。
- **・** 116番(NTT営業窓口)、ダイヤルQ2、伝言ダイヤル、クレジット通話などの サービスはご利用できませんのでご注意ください。ただし、一般電話または公衆 電話からFOMA端末へおかけになる際の自動クレジット通話は利用できます。

## **オプション・関連機器のご紹介**

FOMA端末にさまざまな別売りのオプション品を組み合わせることで、パー ソナルからビジネスまでさらに幅広い用途に対応できます。なお、地域に よってお取り扱いしていない商品もあります。

詳細は、ドコモショップなどの窓口へお問い合わせください。また、オプ ション品の詳細については各機器の取扱説明書などをご覧ください。

- ・ FOMA ACアダプタ 01/02※1
- ・ FOMA DCアダプタ 01/02
- ・ FOMA 乾電池アダプタ 01
- ・ 車載ハンズフリーキット 01※2
- ・ FOMA 車載ハンズフリー接続ケーブル 01
- ・ 電池パック F10
- ・ 車内ホルダ 01
- ・ 卓上ホルダ F24
- ・ リアカバー F27
- ・ キャリングケースL 01
- ・ FOMA USB接続ケーブル※3
- ・ FOMA 充電機能付USB接続ケーブル 01※3/02※3
- ・ FOMA補助充電アダプタ 01
- ・ 平型スイッチ付イヤホンマイク P01/P02
- ・ 平型ステレオイヤホンセット P01
- ・ イヤホンジャック変換アダプタ P001
- ・ スイッチ付イヤホンマイク P001※4/P002※4
- ・ ステレオイヤホンセット P001※4
- ・ マイク付リモコン F01
- ・ イヤホンターミナル P001※4
- ・ FOMA 海外兼用ACアダプタ 01※1
- ・ FOMA室内用補助アンテナ※5
- ・ FOMA室内用補助アンテナ(スタンドタイプ)※5
- ・ 骨伝導レシーバマイク 01
- ※1 ACアダプタの充電方法について→P46
- ※2 F906iをUSB接続/充電するには、FOMA車載ハンズフリー接続ケー ブル 01が必要です。
- ※3 USB HUBを使用すると、正常に動作しない場合があります。
- ※4 F906iと接続するには、イヤホンジャック変換アダプタP001が必要 です。
- ※5 日本国内で使用してください。

## **動画をFOMA端末/パソコンなどで再生する**

パソコンなどで作成した動画(MP4形式)をmicroSDカードに保存して FOMA端末で再生できます。また、FOMA端末で撮影した動画(MP4形式) をmicroSDカードやメール添付などでデータ転送し、パソコンで再生でき ます。

- ・ microSDカード内のデータを再生する→P311
- ・ FOMA端末で再生可能なMP4形式→P297
- ・ FOMA端末で撮影した動画をパソコンで再生する場合は、MP4形式で撮 影してください。特に、品質を「XQ(最高品質)」で撮影する場合は、映 像種別(コーデック)は「高品質(H.264)」で撮影してください。→ P140、148
- ※対応外部機器については、次のホームページをご覧ください。 パソコンから

FMWORLD(http://www.fmworld.net/)→携帯電話→動画再生機能の 対応状況

- ・ microSDカード内の動画を再生するには、FOMA FシリーズSDユーティ リティなどを使って決められたフォルダに保存します。
	- microSDカードのフォルダ構成→P306
	- microSDカードの情報更新→P313
- ※ FOMA FシリーズSDユーティリティについては、次のホームページをご 覧ください。

パソコンから

外部機器との連携

FMWORLD (http://www.fmworld.net/)→携帯電話→データリンクソ フト

## ❖**動画再生ソフトのご紹介**

パソコンで動画(MP4形式)を再生するには、アップルコンピュータ株式 会社のQuickTime Player(無料)ver.6.4以上(またはver.6.3+3GPP) が必要です。

QuickTime Playerは次のホームページからダウンロードできます。 http://www.apple.com/jp/quicktime/download/

- ・ ダウンロードするには、インターネットと接続した環境のパソコンが必要 です。また、ダウンロードにあたっては別途通信料がかかります。
- ・ 動作環境、ダウンロード方法、操作方法など詳細は、上記ホームページを ご覧ください。

## **故障かな?と思ったら、まずチェック**

まず初めに、ソフトウェアを更新する必要があるかをチェックしていただき、必要な場合にはソフトウェアを更新してください。→ P463

## ■ 電源・充電関連

困ったときには

- ●FOMA端末の電源が入らない(FOMA端末が使 えない)
	- ・ 電池パックが正しく取り付けられていますか。  $\rightarrow$ P45
	- ・ 電池切れになっていませんか。→P46、49
	- ・ デュアルネットワークサービスでmova端末が 有効となっている場合、FOMA端末でのサービ スの利用はできません。FOMA端末が有効に なっているかご確認ください。詳細は『ご利用 ガイドブック(ネットワークサービス編)』をご 覧ください。
- ●FOMA端末の電源が切れない

fを10秒以上押すと、強制的に電源を切るこ とができます。

- 充電できない
	- ・ 電池パックが正しく取り付けられていますか。  $\rightarrow$ P45
	- ・ 充電端子が汚れていませんか。端子部分を乾い た綿棒などで清掃してください。
	- ・ ACアダプタのコネクタがFOMA端末の外部接 続端子や卓上ホルダの接続端子にしっかりと差 し込まれていますか。卓上ホルダにFOMA端末 が正しく取り付けられていますか。→P47

#### ● 充電中にランプが点滅する

- ・ 通話中、通信中、プッシュトーク通信中の場合 は、直ちに終了してください。FOMA端末から ACアダプタ(卓上ホルダ)、DCアダプタを外 し、正しい方法でもう一度充電してください。  $\rightarrow$ P46
- ・ 以上の操作をしても正常に充電できない場合は、 ドコモショップなどの窓口にご連絡ください。

●ディスプレイ上部のすべてのアイコンが点滅し、 アラームが鳴っている

電池が少なくなっています。充電してください。  $\rightarrow$ P46 49

## ■ 電話関連

●ダイヤルキーを押しても発信できない

オールロック、おまかせロック、セルフモード、 ダイヤル発信制限、開閉ロックを起動していませ んか。→P120、121、122、124、130

- ●電話をかけたが話中音(プープー音)が出てつな がらない
	- ・ 市外局番を忘れていませんか。
	- ・ 発信音を聞かず、急いで電話番号を入力してい ませんか。
	- ・ 圏外と表示されていませんか。→P49

## ●着信音が鳴らない

- ・ 音量設定の電話着信音量を「Silent」にしてい ませんか。→P96
- ・ 公共モード、マナーモード、セルフモード、プ ライバシーモードを起動していませんか。→ P66、99、122、124
- ・ メモリ別着信拒否/許可、発番号なし動作設定、 呼出動作開始時間設定、メモリ登録外着信拒否 を設定していませんか?→P132、133、134
- 留守番電話サービスまたは転送でんわサービス の呼出時間を「0秒」にしていませんか。→ P386、388
- ・ 伝言メモ応答時間設定を「0秒」にしていませ んか。→P68
- ・ オート着信設定の自動着信機能時間を「0秒」 にしていませんか。→P373
- ●通話中、相手の声が聞こえにくい、相手の声が大 きすぎる
	- ・ 音量設定の受話音量を変更していませんか。→ P55、96
	- ・ はっきりボイス、ゆっくりボイスをONにする と、相手の声が聞き取りやすくなります。→ P56
- ●電話がかかってきたとき、設定していない着信 音、イメージ、イルミネーションで動作する
	- ・ 複数の機能で電話着信音、着信画像、着信イル ミネーションを設定している場合は、優先順位 に従って動作します。→P96、105、113 ・ オールロック、おまかせロック、パーソナル データロック、プライバシーモードを起動して
	- いませんか。→P120、121、122、124
- ●電話がかかってきたとき、電話帳に登録している 名前や着信音などが動作しない
	- ・ 相手の電話番号が電話帳に登録している内容と 一致していますか(名前の表示について→ P82)。
	- ・ オールロック、おまかせロック、パーソナル データロック、プライバシーモードを起動して いませんか。→P120、121、122、124
- 設定・操作関連
- ●メニューのアイコンが鍵のアイコンになり、選択 できない

FOMAカード未挿入、パーソナルデータロック 中、プライバシーモード中などで機能が実行でき ない場合は、アイコンが■で表示されます。→ P42、122、124

●FOMA端末の電源を入れると「FOMAカード (UIM)を挿入してください」と表示される FOMAカードが正しく取り付けられていないか、 破損している可能性があります。→P42

- FOMA端末を開くたびに認証画面が表示される 開閉ロック中です。→P130
- ●待受画面に Aが表示され、操作できない 開閉ロック中です。→P130
- ●電話帳やメールなどを表示しようとすると認証画 面が表示される プライバシーモード中です。認証操作を行うか、
	- 設定を解除してください。→P124
- ●FOMA端末を閉じているときにサイドキーなど を押しても操作できない HOLD中です。→P130
- ●待受画面に<sup>KEY</sup>が表示されている HOLD中です。→P130
- ●日付・時刻が消去された

日付時刻設定の自動時刻・時差補正が「OFF」の ときは、電池パックを取り外したり、電池が切れ たまま長い間充電しなかったりすると、日付・時 刻が消去される場合があります。→P50

### ●ディスプレイが暗い

- ・ 省電力の状態になっていませんか。→P50
- ・ 照明/キーバックライト設定の明るさ調整を変 更していませんか。→P107
- ・ ワンセグ視聴中は、ワンセグECOモードをオン にすると照明が暗くなります。→P271
- ●ディスプレイ、キーバックライトが点灯しない
	- ・ 照明/キーバックライト設定の点灯時間設定で 通常時を「0秒」にしていませんか。→P106
	- ・ 照明/キーバックライト設定のキーバックライ ト設定を「OFF」にしていませんか。→P107
- ●目覚ましやスケジュールアラームを設定しても、 電源が切れているときに指定した日時に動作しな い

アラーム自動電源ON設定を「OFF」にしていま せんか。→P353

## ●操作していないのに、カーソルやポインターが動 いたり、キー確認音が鳴ったりする

- フィンガーポインターが有効のとき、指紋セン サーに軽く触れていると、カーソルやポインター が動いたり、キー確認音が鳴ったりすることがあ ります。フィンガーポインターで操作したくない 場合は指紋センサーに触れないようにするか、 フィンガーポインター設定を「無効」にしてくだ さい。→P41
- ●フィンガーポインターのダブルタップ操作が認識 されにくいことがある

指の腹が指紋センサーの中心に当たるように操作 してください。→P40

### ■ メール・i アプリ・データ関連

- ●カメラで撮影した静止画や動画がぼやける
	- ・ 近くの被写体を撮影するときは、接写撮影に切 り替えてください。→P150
	- ・ 手ぶれ補正オートで撮影してください。→ P152
- ●メール受信時に、設定していない着信音、イメー ジ、イルミネーションで動作する
	- ・ 複数の機能でメール着信音、着信イルミネー ションを設定している場合は、優先順位に従っ て動作します。→P96、113
	- · メール着信音に音声と映像のある動画/iモー ションを設定している場合は、イメージは設定 したiモーションになります。
	- ・ 複数のメールを同時に受信すると、最後に受信 したメールに設定されている条件に従って動作 します。
	- ・ オールロック、パーソナルデータロック、プラ イバシーモードを起動していませんか。→ P120、122、124
- ●メール受信時に、電話帳に登録している名前や着 信音などが動作しない
	- ・ 相手の電話番号またはメールアドレスが電話帳 に登録している内容と一致していますか(名前 の表示について→P82)。
	- ・ オールロック、パーソナルデータロック、プラ イバシーモードを起動していませんか。→ P120、122、124
	- ・ 電話/メール着信時設定を設定していませんか。  $\rightarrow$ P130
- ●静止画や動画が必や必で表示される
	- データが壊れている場合は正しく表示されません。
- ●キーを押したときの画面の反応が遅い FOMA端末とmicroSDカードの間で容量の大き いデータをやりとりしているときは、画面の反応 が遅くなる場合があります。
- ●iアプリ/iアプリ待受画面が起動できない
- ・ FOMAカードのセキュリティ機能により、起動 できません。→P43
- ・ iアプリがIP(情報サービス提供者)により停 止状態になっていませんか。
- ・ iアプリDXでは、iアプリの有効性を確認す るため、iアプリの通信設定に関わらず通信す る場合があります。有効性の確認が完了するま でiアプリを起動できない場合があります。ま た、起動するには日付・時刻の設定が必要です。  $\rightarrow$ P50
- ・ オールロック、おまかせロック、パーソナル データロック、プライバシーモードを起動して いませんか。→P120、121、122、124
- ●iアプリ動作中にディスプレイの照明が点灯しな い
	- ・ 照明/キーバックライト設定の点灯時間設定で 通常時を「0秒」、iアプリを「端末設定に従 う」にしている場合、点灯しません。→P106、 228
	- ・ iアプリの照明設定を「ソフトに従う」にして も、公共モード中は照明/キーバックライト設 定の点灯時間設定(通常時)で設定した時間が 経過すると照明は消灯します。

## ●データ転送が行われない

USB HUBを使用していませんか。USB HUBを 使用すると、正常に動作しない場合があります。

## ■ その他

### ●おサイフケータイが使えない

- ・ 電池パックを取り外したり、おまかせロックを 起動したりすると、ICカードロックの設定に関 わらずICカード機能が利用できなくなります。 →P45、121
- ・ ICカードロックを起動していませんか。→ P249
- ●指紋認証や登録の際、センサーに指を触れていな いのに「操作が速すぎます」「操作が遅すぎます」 と表示される

センサー表面が濡れていたり、結露していたりす ることが考えられます。柔らかい布で水分を取り 除いてからご使用ください。

## ●ワンセグ視聴できない

- ・ 地上デジタルテレビ放送サービスのエリア外か 放送電波の弱い所にいませんか。
- ・ FOMAカードを正しく取り付けていますか。→ P42
- ・ チャンネルを設定していますか。→P268

#### ●背面ディスプレイの表示が見えにくい

背面ディスプレイは、FOMA端末を閉じた直後や サイドキーなどを押したとき、着信があったとき などに表示されます。また、表面パネルの特性に より、日光が当たる場所では表示が見えにくい場 合があります。そのときは、日陰で確認するか、 手で影を作って表示を確認してください。

#### ●パソコンなどとFOMA端末を接続したときに指 紋認証できない

デスクトップパソコンなどアースを必要とする機 器にFOMA端末をUSBケーブルで接続するとき は、必ず機器のアースが接続されていることを確 認してください。アースが接続されていない状態 で接続している間は、指紋認証できない場合があ ります。そのときは、接続する機器の金属部分 (筐体や外部接続用コネクタなど)に触れながら指 紋認証を行うか、FOMA端末を機器から取り外し て指紋認証を行ってください。

## ●ディスプレイに残像が残る

- ・ FOMA端末の電源を切らずに電池パックを取り 外すとしばらくの間、ディスプレイから残像が 消えないことがあります。電池パックの取り外 しは、電源を切ってから行ってください。
- ・ FOMA端末を開いたまましばらく同じ画面を表 示していると、何か操作して画面が切り替わっ たとき、前の画面表示の残像が残る場合があり ます。
- ●ディスプレイに常時点灯する/点灯しないドット (点) がある

FOMA端末のディスプレイは非常に高度な技術を 駆使して作られていますが、一部に常時点灯する ドットや点灯しないドットが存在する場合があり ます。これは液晶ディスプレイの特性であり、 FOMA端末の故障ではありません。あらかじめご 了承ください。

## ●ランプの点灯色や明るさに差異がある

- · 次の現象はランプに用いているLEDやFOMA端 末の特性によるものであり、FOMA端末の故障 ではありません。あらかじめご了承ください。
- FOMA端末ごとに、あるいはランプによって 点灯色や明るさに差異があります。
- FOMA端末の塗装色により、ランプの色が点 灯色名とは異なる色に見えることがあります。
- ランプの点灯色名はLEDの主たる光源色を記 載していますが、各機能によって光源の設定 が微妙に異なるため、同じ点灯色名でも異な る色に見えることがあります。
- ・ キーバックライトが「ブルーベリー」「キーウィ フルーツ」「ストロベリー」で点灯、イルミネー ション設定で中央のランプが「アクア」「ライ ム」「ガーネット」で点灯することを確認してく ださい。いずれかの色が点灯しない場合は、ド コモショップなどの窓口にご連絡ください。→ P107、112

## ■ 海外利用時

- ●圏外が表示され、国際ローミングサービスが利用 できない
	- ・ 国際ローミングサービスのサービスエリア外か、 電波の弱い所にいませんか。
	- ・ 利用可能なサービスエリアまたは通信事業者か どうか、『ご利用ガイドブック(国際サービス 編)』などの国際サービスガイドで確認してくだ さい。
	- ・ ネットワークサーチ設定でサービスに対応して いる通信事業者を検索してください。→P409
	- ・ 日本国内から海外へ移動した後に3G/GSM切 替を「自動」または対応しているネットワーク に切り替えてください。日本国内で「自動」に していた場合は、FOMA端末の電源を入れ直し てください。→P410
- ●音声雷話やテレビ電話がかかってこない
- ローミング時着信規制を開始にしていませんか。  $\rightarrow$ P411
- ●テレビ電話、iモード、SMSが利用できない
	- ・ 利用可能なサービスエリアまたは通信事業者か どうか、『ご利用ガイドブック(国際サービス 編)』などの国際サービスガイドで確認してくだ さい。
	- ・ 3G/GSM切替の設定を確認してください。→ P410
- ●相手の電話番号が通知されない/相手の電話番号 とは違う番号が通知される/電話帳の登録内容や 発信者番号通知を利用する機能が動作しない

相手が発信者番号を通知して電話をかけてきても、 利用しているネットワークや通信事業者から発信 者番号が通知されない場合は、FOMA端末に発信 者番号は表示されません。また、利用している ネットワークや通信事業者によっては、相手の電 話番号とは違う番号が通知される場合があります。

## **エラーメッセージ一覧**

## **こんな表示が出たら**

・ エラーメッセージ内の「(数字)」または「(xxx)」は、iモードセンターから送信されたエラーを区別するためのコードです。

## ●アドレスをご確認ください

メールグループのメールアドレスに不正がある、 または入力されていません。

●以下の宛先にはメール送信できませんでした (561) Mails could not be sent to following address.(561)○○@△△△.ne.jp

以下の宛先にiモードメールを送信できませんで した。gを押すと送信に失敗した宛先が表示され ます。宛先を確認し、電波状態のよい所で送信し 直してください。メッセージ内に表示されるメー ルアドレスは送信先により異なります。

## ● 遠隔操作可能なサービスは未契約です

遠隔操作を行おうとした留守番電話サービスまた は転送でんわサービスが未契約です。利用するに は別途ご契約が必要です。

#### ●応答がありませんでした (408)

サイトやホームページから規定時間内に応答がな く、通信が切断されました。しばらくたってから 操作し直してください。

#### ●オールロック中

オールロック中です。→P120

●同じサービスを利用するソフトがあるためダウン ロード/バージョンアップできません 該当する サービスを削除しますか?

既に登録しているおサイフケータイ対応iアプリ を削除しないと、同様のおサイフケータイ対応i アプリをダウンロードまたはバージョンアップで きません。「はい」を選択して、登録済みのおサイ フケータイ対応iアプリを削除してください。

## ●おまかせロック中です

おまかせロック中です。→P121

●画像に誤りがあり正しく動作しません 画像に誤りがあるため、Flash画像を表示できま せん。

## ●起動できませんでした

起動や選局の処理でエラーが発生したため、ワン セグ視聴を起動できませんでした。

#### ●圏外です

電波の届かない所かFOMAサービスエリア外にい るため実行できません。

●現在お使いのFOMAカードがICオーナーではな いためダウンロード/バージョンアップ/起動で きません。詳細はおサイフケータイメニューのIC オーナーをご確認ください

ICオーナーの登録後に、異なるFOMAカードに差 し替えておサイフケータイ対応iアプリをダウン ロード、バージョンアップ、起動しようとした場 合に表示されます。→P243

#### ●更新できませんでした

パターンデータの更新に失敗しました。他に起動 している機能をすべて終了し、電波状態のよい所 で更新し直してください。

#### ●このカードは認識できません

FOMAカードが正しく取り付けられていないか、 異常があります。→P42

#### ●この画像は保存できません 画像にエラーがあるため、保存できません。

●この機能は利用できません 2in1がONでBモードのときは、メール作成でき ません。

## ●この形式のデータは実行できません

FOMA端末で対応していないファイル形式のデー タはmicroSDカードからFOMA端末に移動/コ ピーしたり、検索したりできません。

## ●このサイトとのSSL通信は無効です

サイトの証明書が書き換えられています。接続で きません。

●このサイトとのSSL/TLS通信は無効です

サイトの証明書が書き換えられています。接続で きません。

●このサイトの安全性が確認できません。接続しま すか?

サイトの証明書がFOMA端末で対応していませ ん。

●このサイトは安全でない可能性があります。接続 しますか?

サイトの証明書が有効期限前か期限切れです(→ P172)。日付・時刻を設定していない場合や、 誤っている場合にも表示されることがあります。  $\rightarrow$ P50

#### ●この接続先の安全性が確認できません。接続しま すか?

CA証明書が有効期限切れです(→P172)。日 付・時刻を設定していない場合や、誤っている場 合にも表示されることがあります。→P50

#### ●この接続先は安全でない可能性があります。接続 しますか?

サイトの証明書のCN名(サーバ名)が実際の サーバ名と一致していません。→P172

## ●このソフトは現在利用できません

IP(情報サービス提供者)によってiアプリの使 用が停止されています。

### ●このチャンネルは受信できません

- ・ 放送圏外のため受信できません。電波状態のよ い所で操作し直してください。
- ・ 有料放送または何らかの原因で受信できません。

#### ●このチャンネルは放送休止中です

選局したチャンネルが放送休止中です。

## ●このデータは再生できない可能性があります

動画/iモーションがFOMA端末で対応していな い形式です。

●このデータは保存できません。取得しますか?

データを保存できませんが、取得するときは「は い」を選択します。

#### ●サービス未契約です

- ・ iモードが契約されていないため実行できませ ん。利用するには申し込みが必要です。
- ・ iモードを途中から契約された場合は、FOMA 端末の電源を入れ直してください。

## ●サービス未提供です

SMSが未提供です。

## ● 再生可能日前です。再生できません

iモーション、Music&Videoチャネル、音楽 データに設定されている再生期間より前のため再 生できません。詳細情報または番組情報を確認し てください。→P317、336、346

### ● 再生制限に達したため、取得できません

Music&Videoチャネルの番組に設定されている 再生制限が超過している場合は、取得を再開でき ません。→P336

#### ● 再生期限の更新が必要なデータがあります。携帯 電話/FOMAカード(UIM)の製造番号を送信 し、サイトに接続しますか?

ミュージックプレーヤーで音楽を再生しようとし た際に再生期限切れのうた・ホーダイが存在する と表示されます。「はい」を選択すると、音楽デー タを更新します(データを更新する際のパケット 通信料は有料です)。「いいえ」を選択すると、再 生期限切れのうた・ホーダイは利用することがで きません。→P341

#### ●再生できません。更新が可能なデータは本体を PCに接続し転送元ソフトを起動して更新してく ださい

音楽データの再生期限が切れているか、再生期限 の確認ができない、またはFOMA端末の故障や修 理、電話機の変更などによってFOMA端末固有の 情報が変更されたため、再生できません。パソコ ンで再生期限内であることを確認し、FOMA端末 をパソコンに接続して同期をとると、再生できま す。→P338

## ●最大サイズを超えたので中断しました

- ・ サイトやホームページのサイズが最大サイズを 超えました。同を押すと正常に取得した部分ま で表示します。
- ・ ダウンロードしようとしたデータが最大サイズ を超えました。
- ●サイトが移動しました (301) サイトやホームページが自動的にURL転送を行っ ているか、URLが変更されています。

●サイトに接続できませんでした (403) 接続を拒否されるなど、何らかの原因でサイトに 接続できませんでした。

#### ●作業領域が不足しています。他のアプリケーショ ンを終了してください

作業に必要なメモリが不足しているため、他の機 能を終了してください。

#### ●削除しますか? ICカード内データも削除されま す

iアプリを削除するとICカード内データも削除さ れるおサイフケータイ対応 i アプリが含まれま す。iアプリおよびICカード内データを削除する ときは「はい」を選択します。

#### ●時刻がリセットされたため、このデータを取得/ 再生できません。日付時刻設定にて自動時刻・時 差補正をONに設定し電源を入れ直してください 日付時刻設定の自動時刻・時差補正が「OFF」の ときは、電池パックを取り外したり、電池が切れ たまま長い間充電しなかったりすると、日付・時

刻が消去される場合があります。→P50

## ● 指定サイトがみつかりません (404)

URLが正しいかどうか確認してください。 ●指定サイトに表示データがありません (204)

指定のサイトにデータがありませんでした。

## ●指定されたソフトが起動できませんでした

iアプリにエラーが発生したため、起動できませ ん。iアプリToで起動するとき、ソフト動作設定 や起動条件などに問題がある場合は起動できませ

ん。

### ●指定したサイトへは接続できませんでした (504)

何らかの原因で、指定のサイトなどに接続できま せんでした。

- ●しばらくお待ちください
	- ・ 音声回線/パケット通信設備が故障、または音 声回線ネットワーク/パケット通信ネットワー クが非常に混み合っています。しばらくたって から操作し直してください。
	- ・ 110番、119番、118番には電話をかけるこ とができます。ただし、状況によりつながらな い場合があります。
- ●しばらくお待ちください (パケット)

パケット通信設備が故障、またはパケット通信 ネットワークが非常に混み合っています。しばら くたってから操作し直してください。

●指紋センサーが起動できません

指紋センサーが故障しています。取扱説明書裏面 の「故障お問い合わせ先」へお問い合わせくださ い。

#### ●受信が中断されました。受信できなかったメッ セージがあります

受信中にエラーが発生したため、SMSをすべて受 信できませんでした。電波状態のよい所でSMS問 合せを行ってください。→P219

- ●既にメッセージをお預かりしています 既にSMSは送信済みです。
- ●正常に接続できませんでした (400) サイトやホームページのエラーにより接続できま せん。URLを確認してください。
- ●赤外線/iC通信 接続相手が見つかりません。続 けますか?

赤外線通信/iC通信状態にしてから通信する相手 が見つからないまま一定時間が経過しました。自 分と相手のFOMA端末を正しく配置してくださ い。→P320

## ●赤外線/iC通信 中断されました

赤外線通信/iC通信中にエラーが発生しました。 赤外線通信/iC通信中は、データの送受信が終了 するまでFOMA端末を正しい位置から動かさない でください。→P320

- ●赤外線/iC通信 認証接続できませんでした 認証パスワードが正しくないため、データの全件 送信ができませんでした。→P322
- ●赤外線/iC通信 FOMAカード (UIM) が挿入 されていないため指定されたソフトが起動できま せんでした

赤外線通信/iC通信で受信したデータにiアプリ Toが設定されていても、FOMAカードのセキュリ ティ機能により起動できません。→P43

● 積算料金が既定の上限に達しているため発信でき ません/積算料金が既定の上限に達したため保留 中の通話が切断されました

積算通話料金をリセットしてください。→P367

●セキュリティエラーのため、iアプリ待受画面を 解除しました

許可されていない操作やiアプリの動作があった ため、iアプリ待受画面が終了しました。

●セキュリティエラーのため、終了しました 許可されていない操作やiアプリの動作があった ため、iアプリが終了しました。

#### ● 接続が中断されました

電波状態のよい所で操作し直してください。同じ エラーになる場合は、しばらくたってから操作し 直してください。

#### ●接続できませんでした (503)

サーバのメンテナンスや回線の混雑などのため接 続に失敗しました。しばらくたってから操作し直 してください。

## ●接続できませんでした (562)

i モードセンターとの接続に失敗しました。電波 状態のよい所で操作し直してください。

- ●設定時間内に接続できませんでした
	- iモードセンターが混み合っています。しばらく たってから操作し直してください。

## ●送信できませんでした (552)

iモードセンターのエラーにより、iモードメー ルの送信に失敗しました。しばらくたってから送 信し直してください。

#### ●そのソフトは最新です

既に最新の i アプリにバージョンアップされてい ます。

### ●ソフトに誤りがあります

iアプリのデータに誤りがあるためダウンロード できません。

#### ●ソフトを起動し、ICカード内データを削除後、ソ フトを削除してください

ICカード内データを削除しておく必要があります。 ICカード内データを削除してから、おサイフケー タイ対応iアプリを削除してください。

## ●ダイヤル発信制限中です

ダイヤル発信制限中は禁止されている操作ができ ません。→P124

### ●ただいま利用制限中の為しばらくしてからご利用 ください

i モードパケット定額サービスをご利用の場合に 限り、一定時間内に著しく大量なデータ通信が あったときに表示されます。一定時間接続できな くなることがありますので、しばらくたってから iモードをご利用ください。

## ●注意!電話番号やURLの記述があります。送信 元に心当たりが無い場合はご注意ください。

- ・ スキャン機能設定のメッセージスキャンが「有 効」のとき、電話番号やURLの記載が含まれて いるSMSを表示しようとしました。
- ・ moperaメールや留守番電話の着信通知などを SMSで受信した場合は、表示されません。

#### ●通信エラーが発生しました

**■を押してGPS機能を終了し、しばらくたって** から操作し直してください。

#### ●次の宛先にはメール送信できませんでした (561)

次の宛先にiモードメールを送信できませんでし た。gを押すと送信に失敗した宛先が表示されま す。宛先を確認し、電波状態のよい所で送信し直 してください。

### ●データが壊れています。お買い上げ時の状態に戻 しますか?

「はい」を選択してお買い上げ時の状態に戻しま す。お買い上げ時の状態に戻さないと起動できま せん。

## ●データが不正です

データに不正があるためダウンロードできません。 ●データ転送モードへ移行できません

FOMA端末が通信中のため、データ転送モードへ 移行できません。通信が終了してから操作し直し てください。

- ●データまたはmicroSDが壊れています microSDカードに保存しているデータまたは microSDカードに問題があるため、アクセスでき ません。新しいmicroSDカードを取り付けるか、 初期化するか、修復してください。→P306、 313、314
- ●データまたはmicroSDが壊れています。保存先 を本体に変更します

静止画や動画の保存先を「microSD」にしている ときにmicroSDカードにアクセスできない場合、 自動的に「本体」に切り替わります。

#### ●電話帳のシークレット属性をメールに反映します か?電話帳、メールの件数によっては、時間がか かる場合があります

シークレット属性が設定されている電話帳データ を外部から取り込んだり、電話帳データにシーク レット属性を設定したりした場合に表示されます。 →P129

## ●問合せできませんでした

電波状態のよい所で操作し直してください。同じ エラーになる場合は、しばらくたってから操作し 直してください。

## ●同時に通話できる人数4人を超えています

5人以上のメンバーを選んで発信した場合に表示 されます。メンバーを4人以内に選択し直してか ら発信してください。

## ● 登録された指紋と一致しません

もう一度、指紋認証をやり直すか、端末暗証番号 で認証操作を行ってください。ただし、指紋のみ 認証設定が「ON」の場合は、端末暗証番号での 認証操作ができません。→P116、120

●登録中です。しばらくしてからご利用ください (554)

iモードへのユーザ登録中です。しばらくたって から操作し直してください。

●登録できるサービスがいっぱいです。上書きされ たサービスの楽曲は再生できなくなります。上書 きしますか?

登録できるうた・ホーダイのサービスが上限値を 超えています。「はい」を選択すると再生期限の最 も古いサービスから上書きされます。また、上書 きされたサービスからダウンロードした音楽デー タは再生できなくなります。

### ●長すぎる項目がありました。入力が完全ではあり ません

サイトなどに表示されている項目を選択して電話 帳に登録するときに、文字数が規定の長さを超え ています。同を押すと超過分は削除された状態で 電話帳の登録画面が表示されます。

## ●入力データまたはURLが長すぎます

サイトやホームページの入力欄に入力した文字数 が多すぎて送信できません。文字数を減らしてか ら送信し直してください。

## ●入力データをご確認ください (205)

サイトやホームページの入力データに誤りがあり ます。

●認証タイプに未対応です (401)

認証タイプに対応していないため、指定のサイト やホームページに接続できません。

●認証を中止しました

認証画面で GLR を押して認証を中止したときに表 示されます。

●パスワードをご確認ください (401)

サイトやホームページの認証画面に入力したユー ザ名またはパスワードに誤りがあります。

- ●日付時刻が設定されていません。起動できません 日付・時刻を設定していない場合、起動できない 機能があります。→P50
- ●不正なmicroSDです。著作権保護機能は利用で きません

何らかの原因でmicroSDカード内の認証領域にア クセスできません。エラーの発生したmicroSD カードには、コンテンツ移行対応のデータを保存 できません。

●不正なデータが含まれています

バーコードリーダーで読み取ったデータからiア プリを起動する場合、データに不正があるときは 起動できません。

## ●他の機能が起動中のため起動できません

パターンデータの更新を行う場合は、他の機能を すべて終了してください。

●保存できないデータです

赤外線通信/iC通信で受信したデータがFOMA端 末で対応していないファイル形式のため保存でき ません。

#### ●保存領域に誤りがあるため、パスワードマネー ジャーを使用できません。終了します パスワードマネージャーの保存領域に誤りがある ため、パスワードの登録や引用ができません。

●未保存のデータを本体に保存するか削除してくだ

さい

赤外線通信/iC通信のINBOXの保存件数がいっ ぱいです。INBOXのデータをFOMA端末に保存 するか、削除してください。→P323

## ●無効なデータを受信しました (xxx)

- ・ 指定のサイトやホームページに対応していませ ん。
- ・ URLを確認してください。
- ・ 受信データにエラーがあるため表示できません。
- ・ 圏内自動送信メールの送信に失敗しました。

## ●メールデータを参照できませんでした

- ・ メールまたはフォルダを他の処理で使用してい るため参照できません。
- ・ チャットメールでメールデータを参照できませ ん。

● メモリ不足が発生したためアプリケーションを終 了します

メモリ不足が発生したため処理を中断して、アプ リケーションを終了します。

● メモリ不足です

メモリが不足したため処理を中断します。頻繁に 表示される場合は、一度電源を入れ直してくださ い。

- ●ユーザ証明書がありません。継続しますか? ユーザ証明書がダウンロードされていません。
- ●読取機による携帯電話内トルカの自動読取機能を 利用しますか?

「はい」を選択し、自動読取機能設定を「ON」に してください。

- ●料金情報の読込/リセットができませんでした FOMAカードが正しく取り付けられていないか、 異常があります。→P42
- ●連続撮影はできません

保存領域が不足しているため連続撮影できません。 自動的に連続撮影が解除されます。

●FOMAカード (UIM) がいっぱいです FOMAカードの保存領域が不足しているため、 SMSを保存できません。FOMA端末に移動する か、FOMAカード内のSMSを削除してください。

 $\rightarrow$ P222

●FOMAカード (UIM) が異なるためご利用でき ません

FOMAカードのセキュリティ機能により操作でき ません。→P43

●FOMAカード (UIM) が異なるため指定された ソフトが起動できませんでした

FOMAカードのセキュリティ機能によりiアプリ を起動できません。→P43

**●iアプリの通信回数が多くなっています。通信を** 継続しますか?

iアプリ利用時の通信回数が一定時間内に著しく 多い場合に表示されます。iアプリを継続して利 用するには「はい」、iアプリの通信を終了して継 続するには「いいえ」、iアプリを終了するには 「iアプリ終了」を選択します。

● i アプリ利用を継続し、通信を行いますか?

「iアプリの通信回数が多くなっています。通信を 継続しますか?」と表示された後で、再びiアプ リが通信しようとしました。

- ●iモーション最大サイズを超えています 最大サイズを超えたため、取得を中断しました。  $\rightarrow$ P175
- **●iモードセンターが混みあっています。しばらく** お待ち下さい(555)

iモードセンターが混み合っています。しばらく たってから操作し直してください。

●ICカード内データがいっぱいのためダウンロード /バージョンアップ/起動できません いずれか のサービスを削除しますか?

おサイフケータイ対応iアプリをダウンロード、 バージョンアップ、起動する際、ICカード内デー タの保存領域が不足している場合に表示されます。 画面の指示に従ってICカード内データを削除後、 おサイフケータイ対応iアプリを削除してくださ い。→P239、243

●ICカード内データが削除できないソフトが存在し ます。それ以外を削除しますか?

削除するiアプリの中に、ICカード内データを削 除できないために削除できないおサイフケータイ 対応iアプリが含まれています。それ以外のiア プリを削除するときは「はい」を選択します。

●ICカード内データにエラーがあるため削除できま せん

ICカード内データに不正があるおサイフケータイ 対応 i アプリは削除できません。

●PINロック解除コードがロックされています

ドコモショップなどの窓口にお問い合わせくださ い。

- ●SMSセンター設定を確認してください SMS設定 (SMSC) が誤っています。→P220
- SSL通信が切断されました SSL通信中にエラーが発生したか、サーバ側での

認証エラーのためSSL通信が中断されました。

● SSL通信が無効です SSL通信の認証処理で問題が検出されました。接

460 付録/外部機器連携/困ったときには

続は中止されます。

●SSL通信が無効に設定されています

FOMA端末の証明書が無効に設定されています。 接続するには設定を変更してください。→P172 ●SSL/TLS通信が切断されました

SSL/TLS通信中にエラーが発生したか、サーバ

側での認証エラーのためSSL/TLS通信が中断さ れました。

●SSL/TLS通信が無効です

SSL/TLS通信の認証処理で問題が検出されまし た。接続は中止されます。

●SSL/TLS通信が無効に設定されています

FOMA端末の証明書が無効に設定されています。 接続するには設定を変更してください。→P172

●**"○○○.ne.ip"宛のメールが混み合っているた** め、送信することができません(555)Unable to send. **"**○○○.ne.jp**"** is not available temporarily. (555)

i モードセンターが混み合っています。しばらく たってから操作し直してください。メッセージ内 に表示されるドメイン名は送信先により異なりま す。

## **保証とアフターサービス**

## ❖**保証について**

- ・ FOMA端末をお買い上げいただくと、保証書が付いていますので、必ずお 受け取りください。記載内容および『販売店名・お買い上げ日』などの記 載事項をお確かめの上、大切に保管してください。必要事項が記載されて いない場合は、すぐにお買い上げいただいた販売店へお申し付けくださ い。無料保証期間は、お買い上げ日より1年間です。
- ・ この製品は付属品を含め、改良のため予告なく製品の全部または一部を変 更することがありますので、あらかじめご了承ください。
- ・ FOMA端末の故障、修理やその他取り扱いによって電話帳などに登録され た内容が変化、消失する場合があります。万が一に備え、電話帳などの内 容はメモなどに控えをお取りくださるようお願いします。また、FOMA端 末の修理などを行った場合、iモード、iアプリでダウンロードした情報 は、一部を除き著作権法により修理済みのFOMA端末などに移行を行って おりません。
	- ※ 本FOMA端末は、電話帳やiモーション、iアプリの利用するデータ をmicroSDカードに保存していただくことができます。
	- ※ 本FOMA端末は電話帳お預かりサービス(お申し込みが必要な有料 サービス)をご利用いただくことにより、電話帳などのデータをお預 かりセンターに保存していただくことができます。
	- ※ パソコンをお持ちの場合は、ドコモケータイdatalink (→P402) と FOMA 充電機能付USB接続ケーブル01/02(別売)またはFOMA USB接続ケーブル(別売)をご利用いただくことにより、電話帳など に登録された内容をパソコンに転送・保管していただくことができま す。

## ❖**アフターサービスについて**

## ■ 調子が悪い場合は

修理を依頼される前に、この取扱説明書の「故障かな?と思ったら、まず チェック」をご覧になってお調べください(→P453)。それでも調子がよ くないときは、取扱説明書裏面の「故障お問い合わせ先」にご連絡の上、ご 相談ください。

## ■ お問い合わせの結果、修理が必要な場合

ドコモ指定の故障取扱窓口にご持参いただきます。ただし、故障取扱窓口の 営業時間内の受付となります。また、ご来店時には必ず保証書をご持参くだ さい。

## ■ 保証期間内は

- ・ 保証書の規定に基づき無料で修理を行います。
- ・ 故障修理を実施の際は、必ず保証書をお持ちください。保証期間内であっ ても保証書の提示がないもの、お客様のお取り扱い不良による故障、損傷 などは有料修理となります。
- ・ ドコモの指定以外の機器および消耗品の使用に起因する故障は、保証期間 内であっても有料修理となります。
- ・ お買い上げ後の液晶画面・コネクタなどの破損の場合は、有料修理となり ます。

## ■ 以下の場合は、修理できないことがあります。

- ・ 故障取扱窓口にて水濡れと判断した場合(例:水濡れシールが反応してい る場合)
- ・ お預かり検査の結果、水濡れ、結露・汗などによる腐食が発見された場合 や、内部の基板が破損・変形していた場合(外部接続端子・イヤホンマイ ク端子・液晶などの破損や筐体亀裂の場合においても修理ができない可能 性があります)
- ※ 修理を実施できる場合でも保証対象外になりますので有料修理となりま す。

## ■ 保証期間が過ぎたときは

・ ご要望により有料修理いたします。

## ■ 部品の保有期間は

・ FOMA端末の補修用性能部品(機能を維持するために必要な部品)の最低 保有期間は、製造打ち切り後6年間を基本としております。ただし、故障 箇所によっては修理部品の不足などにより修理ができない場合もございま すので、あらかじめご了承ください。また、保有期間が経過した後も、故 障箇所によっては修理可能なことがありますので、取扱説明書裏面の「故 障お問い合わせ失し、

## ■ お願い

- ・ FOMA端末および付属品の改造はおやめください。
	- 火災、けが、故障の原因となります。
	- 改造が施された機器などの故障修理は、改造部分を元の状態に戻すこと をご了承いただいた上でお受けいたします。ただし、改造の内容によっ ては故障修理をお断りする場合があります。
- ・ 以下のような場合は改造とみなされる場合があります。
	- 液晶部やボタン部にシールなどを貼る
	- 接着剤などによりFOMA端末に装飾を施す
	- 外装などをドコモ純正品以外のものに交換するなど
- ・ 改造が原因による故障、損傷の場合は、保証期間内であっても有料修理と なります。
- ・ FOMA端末に貼付されている銘版シールは、はがさないでください。 銘版シールには、技術基準を満たす証明書の役割があり、銘版シールが故 意にはがされたり、貼り替えられた場合など、銘版シールの内容が確認で きないときは、技術基準適合の判断ができないため、故障修理をお受けで きない場合がありますので、ご注意願います。
- ・ 各種機能の設定や積算通話時間などの情報は、FOMA端末の故障、修理や その他取り扱いによって、クリア(リセット)される場合があります。お 手数をおかけしますが、その場合はもう一度設定してくださるようお願い します。
- ・ FOMA端末の受話口部やスピーカーなどに磁気を発生する部品を使用して います。キャッシュカードなど、磁気の影響を受けやすいものを近づける とカードが使えなくなることがありますので、ご注意ください。
- ・ FOMA端末が濡れたり湿気を帯びてしまった場合は、すぐに電源を切って 電池パックを外し、お早めに故障取扱窓口へご来店ください。ただし、 FOMA端末の状態によっては修理できないことがあります。

## ▲メモリダイヤル (電話帳機能) および ダウンロード情報などについて▼

тI

- ・ お客様ご自身でFOMA端末などに登録された情報内容は、別にメモを 取るなどして保管してくださるようお願いいたします。情報内容の変 化、消失に関し、当社は何らの義務を負わないものとし、一切の責任 を負いかねます。
- ・ FOMA端末を機種変更や故障修理する際に、お客様が作成されたデー タまたは外部から取り込まれたデータあるいはダウンロードされた データなどが変化、消失などする場合があります。これらについて当 社は一切の責任を負いません。また、当社の都合によりお客様の FOMA端末を代替品と交換することにより修理に代えさせていただく 場合があります。本FOMA端末はFOMA端末にダウンロードされた画 像・着信メロディを含むデータおよびお客様が作成されたデータを故 障修理時に限り移し替えを行います(一部移し替えできないデータも あります。また、故障の程度によっては移し替えできない場合があり ます)。
	- ※ FOMA端末に保存されたデータの容量により、移し替えに時間が かかる場合、もしくは移し替えができない場合があります。

## **iモード故障診断サイトについて**

匠

р.

ご利用中のFOMA端末において、メール送受信や画像・メロディのダウン ロードなどが正常に動作しているかを、お客様ご自身でご確認いただけます。

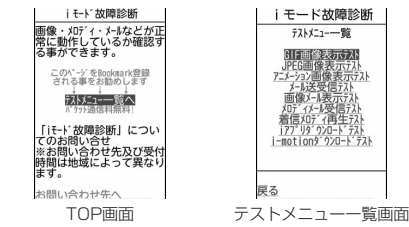

・「iモード故障診断サイト」へのアクセス方法 iMenu→お知らせ→サービス・機能→iモード→iモード故障診断

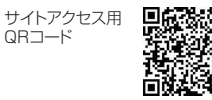

※ アクセス方法は予告なしに変更される場合があります。

- ・ iモード故障診断を行う場合のパケット通信料は無料です。ただし、海外 からアクセスする場合のパケット通信料は有料です。
- ・ FOMA端末の機種によりテスト項目は異なります。また、テスト項目は変 更になることがあります。
- ・ 各テスト項目で動作を確認する際は、サイト内の注意事項をよくお読みに なり、テストを行ってください。
- ・ iモード故障診断サイトへの接続およびメール送信テストを行う際に、お 客様のFOMA端末固有の情報(機種名やメールアドレスなど)が自動的に サーバ(iモード故障診断サーバ)に送信されます。当社は送信された情 報をiモード故障診断以外の目的には利用いたしません。
- ・ ご確認の結果、故障と思われる場合は、取扱説明書裏面の「故障お問い合 わせ先」までお問い合わせください。

## **ソフトウェア更新**

## **ソフトウェアを更新する**

FOMA端末のソフトウェアを更新する必要があるかどうかネットワークに接 続してチェックし、必要な場合にはパケット通信※を使ってソフトウェアの 一部をダウンロードし、ソフトウェアを更新する機能です。

ソフトウェア更新が必要な場合は、ドコモのホームページおよびiMenuの 「お知らせ」でご案内させていただきます。

※ ソフトウェア更新を行う場合のパケット通信料は無料です。

- ・ ソフトウェア更新には、次の3種類の方法があります。
- 自動更新:新しいソフトウェアを自動でダウンロードし、あらかじめ設定 した時間に書き換えを行います。
- 即時更新:更新したいときすぐに更新を行います。
- 予約更新:更新する日時を予約すると、予約した日時に自動的にソフト ウェアが更新されます。

✔**お知らせ**

- **・** ソフトウェア更新中は電池パックを外さないでください。更新に失敗することが あります。
- **・** ソフトウェア更新は、FOMA端末に登録された電話帳、カメラ画像、ダウンロー ドデータなどのデータを残したまま行えますが、お客様のFOMA端末の状態(故 障、破損、水濡れなど)によってはデータの保護ができない場合がありますの で、あらかじめご了承ください。必要なデータはバックアップを取っていただく ことをおすすめします。ただし、ダウンロードデータなどバックアップが取れな いデータがありますので、あらかじめご了承ください。
- **・** 接続先設定が「iモード(FOMAカード)」以外の場合でもソフトウェア更新が できます。
- **・** ソフトウェア更新は、電池をフル充電して、電池残量が十分にある状態(→ P49)で実行してください。
- **・** 次の場合はソフトウェア更新を実行できません。
- FOMAカードが挿入されていないとき
- 電池がフル充電されていないとき
- 電源が切れているとき
- 圏外が表示されているとき
- 日付・時刻を設定していないとき
- 通話中
- 他の機能を実行しているとき
- PIN1コード入力中
- PIN1コードロック中
- おまかせロック中
- セルフモード中
- パソコンとつないだパケット通信中
- 64Kデータ通信中
- **・** ソフトウェア更新(ダウンロード、書き換え)には時間がかかる場合がありま す。
- **・** PIN1コードON/OFFが「ON」のときソフトウェア更新を実行すると、ソフト ウェア書き換え終了後の自動再起動時には、PIN1コード入力画面が表示されま せん。
- **・** ソフトウェア更新中は、電話の発信、着信、各種通信機能およびその他の機能を 利用できません。ただし、ダウンロード中は音声電話の着信のみ受けられます。
- **・** ソフトウェア更新の際には、サーバ(当社のサイト)へSSL通信を行います。証 明書管理でSSL証明書を有効にしてください。お買い上げ時は、有効に設定され ています。→P172
- **・** ソフトウェア更新は、電波が強く、アンテナアイコンが3本表示されている状態 (→P49)で、移動せずに実行することをおすすめします。ソフトウェアダウン ロード中に電波状態が悪くなったり、ダウンロードが中止された場合は、もう一 度電波状態のよい所でソフトウェア更新を行ってください。
- **・** ソフトウェア更新後、表示されていたiモードセンター蓄積状態表示のアイコン は消えます。また、メール選択受信設定が「ON」の場合、ソフトウェア更新中 にメールが届くと、ソフトウェア更新後にiモードセンターにメールがあること を通知する画面が表示されない場合があります。→P191
- **・** ソフトウェア更新の際、お客様のFOMA端末固有の情報(機種や製造番号など) が、自動的にサーバ(当社が管理するソフトウェア更新用サーバ)に送信されま す。当社は送信された情報を、ソフトウェア更新以外の目的には利用いたしませ ん。
- **・** ソフトウェア更新に失敗した場合、「書換え失敗しました」と表示され、一切の 操作ができなくなります。その場合には、たいへんお手数ですがドコモ指定の故 障取扱窓口までお越しいただきますようお願いいたします。
- **・** 海外ではソフトウェア更新をご利用できません。

## **◆ ソフトウェア更新を自動で行う〈自動更新設定〉**

ソフトウェア更新が必要なとき、自動で更新を行うか更新が必要なことを通 知するかを選択できます。

・ お買い上げ時は、自動更新設定が「自動で更新」、曜日が「指定なし」、時 刻が「03時00分」に設定されています。

## **|88 「設定/NWサービス]「7」「5」▶認証操作▶「自動更新** 設定| ▶各項目を設定 ▶ [6]

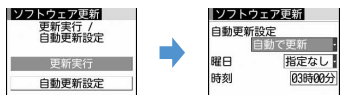

・ 自動更新設定を「自動で更新」にした場合は、自動で更新する曜日と時刻 を設定します。「設定しない」にした場合は、自動更新不可の確認画面が 表示されます。自動で更新しない場合は「はい」を選択します。

## ❖**更新が必要になると**

- ・ 自動更新設定を「自動で更新」にした場合は、自動的に更新ファイルがダ ウンロードされ、待受画面に (書き換え予告アイコン)が表示されます。 (書き換え予告アイコン)を選択すると、書き換えの開始時刻を確認し たり変更したりできます。
- ・ 自動更新設定を「更新の通知のみ」にした場合は、(更新お知らせアイコ ン)が表示されます。→P465「ソフトウェア更新を起動する」

## 〈例〉書き換えの時刻を確認する

**同▶ 【※ (書き換え予告アイコン)を選択** 

書き換えする曜日と時刻が表示されます。「OK」を選択すると待受画面 に戻り、【※ (書き換え予告アイコン)が消えます。

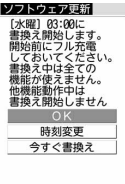

## 時刻を変更する:「時刻変更」▶認証操作▶各項目を設定▶ [6] すぐに書き換える:「今すぐ書換え」▶認証操作 以降の操作→P465「すぐにソフトウェアを更新する」操作2以降

✔**お知らせ**

- **・** (書き換え予告アイコン)は次の場合に表示されます。
- 更新ファイルのダウンロードが完了した場合
- 他の機能が起動していて書き換えできなかった場合
- 書き換えを中止した場合
- 書き換えの開始時刻を変更した場合
- **・** (更新お知らせアイコン)は次の場合に表示されます。
- ドコモから通知があった場合
- 予約更新に失敗した場合
- 予約更新を取り消した場合
- ソフトウェア更新画面を表示した場合

## **◆ ソフトウェア更新を起動する**

フフトウェア更新を起動するには待受画面で 15(更新お知らせアイコン)を 選択する方法とメニューの項目番号を選択する方法があります。

- 〈例〉更新お知らせアイコンを選択して起動する
- **1** ge (更新お知らせアイコン)を選択e「はい」e認証操作

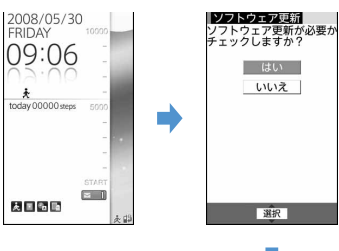

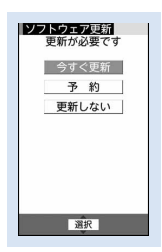

ソフトウェア更新画面

- ・「いいえ」を選択すると更新お知らせアイコン消去の確認画面が表示 されます。
- メニューから起動する: | 隔 【設定/NWサービス】 | 7 | 5 | ▶ 認証操 作▶「更新実行」
- ・ 更新が必要な場合は「更新が必要です」と表示されます。「今すぐ更 新(→P465)」または「予約(→P466)」を選択します。

・ 更新が必要ない場合は「更新は必要ありません このままご利用くださ い」と表示されます。●を押してそのままご利用ください。

## **◆ すぐにソフトウェアを更新する〈即時更新〉**

・ サーバが混み合っていて、即時更新ができない場合があります。

## **ソフトウェア更新画面で「今すぐ更新」▶約5秒後に自動的に** ダウンロード開始

■を押すと、すぐにダウンロードを開始します。

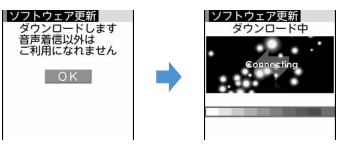

• ダウンロードを中止するときは●を押します。 サーバが混み合っているとき:

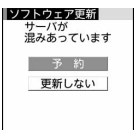

- ・「予約」を選択して更新日時を予約してください。→P466
- **2** ダウンロード終了後、約5秒後に自動的に書き換え開始

■を押すと、すぐに書き換えを開始します。書き換え中は「■1を10秒 以上押して電源を切る操作のみ可能です。

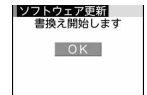

# **3** 書き換え終了後、自動的に再起動eg

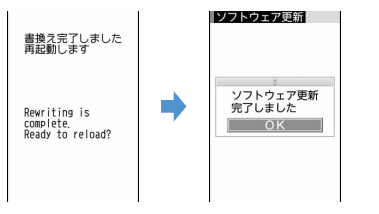

## **◆ 日時を予約してソフトウェアを更新する〈予約更新〉**

ダウンロードに時間がかかる場合やサーバが混み合っている場合には、あら かじめソフトウェア更新を起動する日時をサーバと通信して設定しておきま す。

## 〈例〉表示されている候補から予約する

## **1** ソフトウェア更新画面で「予約」

予約可能な日時がサーバの時刻で表示されます。

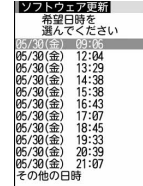

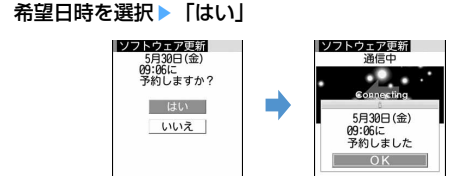

表示されている候補以外から予約する:

- a「その他の日時」
- 2 希望日を選択

各時間帯の予約の空き状況が表示されます。 ○:空きあり △:空きわずか

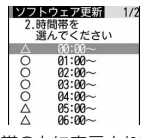

- **圖** を押すと、時間帯の左に表示されている記号の説明を表示でき ます。
- 3 希望時間帯を選択

サーバに接続され、選択した希望日と時間帯に近い予約候補が表示さ れます。

## 4 希望日時を選択▶ 「はい」

## **3** <sup>g</sup>

予約の設定が完了すると、待受画面に↓→(予約アイコン)が表示されま す。

## ❖**予約を確認・変更・取り消しをする**

〈例〉ソフトウェア更新の予約日時を確認する

**| NE 「設定/NWサービス1 「71「51▶認証操作▶「更新実** 行」▶内容を確認

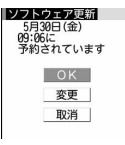

・ 確認を終了するときは「OK」を選択します。
### 予約を変更する:「変更」

予約候補の選択画面が表示されます。

以降の操作→P466「表示されている候補以外から予約する」操作(2)以 降

予約を取り消す:「取消」▶「はい」▶■

予約が取り消されます。

# ❖**予約の日時になると**

予約日時になると次の画面が表示され、約5秒後に自動的にソフトウェア更 新を開始します(●を押すと、すぐにソフトウェア更新を開始します)。予 約日時前には、電池がフル充電されていることをご確認の上、電波の十分届 く所でFOMA端末を待受画面にしておいてください。ダウンロードが完了す るとソフトウェアの書き換えが行われ、再起動します。

# **|ソフトウェア更新|** 更新を開始します OK

● ソフトウェア更新を中止する場合は「■】を押し「はい」を選択します。

✔**お知らせ**

- **・** 次の場合は、ソフトウェア更新の予約が解除されることがあります。
- 電池パックを取り外した場合
- 電池が切れたまま充電しなかった場合
- データ一括削除を行った場合
- おまかせロック中に予約日時になったとき
- **・** 他の機能を使用していると予約時刻になっても起動しないことがあるのでご注意 ください。パケット通信中に予約日時になったときは、パケット通信終了後にソ フトウェア更新を開始します。
- **・** 同じ日時にアラームなどが設定されていた場合には、アラームなどが優先され、 ソフトウェア更新が起動しないことがあります。

### **スキャン機能**

fг

п.

# **障害を引き起こすデータからFOMA端末を守る**

まず初めに、パターンデータの更新を行い、パターンデータを最新にし てください。

サイトからのダウンロードやメールなど外部からFOMA端末に取り込んだ データやプログラムについて、データを検知して、障害を引き起こす可能性 を含むデータの削除やアプリケーションの起動を中止します。

- ・ チェックのために使用するパターンデータは、新たな問題が発見された場 合に随時バージョンアップされます。自動更新設定が「有効」の場合、パ ターンデータがバージョンアップされたときに自動的にダウンロードと更 新が行われます。
- ・ スキャン機能は、ホームページの閲覧やメール受信などの際に携帯電話に 何らかの障害を引き起こすデータが侵入することに対して、一定の防衛手 段を提供する機能です。

各障害に対応したパターンデータが携帯電話にダウンロードされていない 場合、または各障害に対応したパターンデータが存在しない場合には、本 機能によって障害などの発生を防げませんので、あらかじめご了承くださ い。

- ・ パターンデータは携帯電話の機種ごとにデータの内容が異なります。ま た、当社の都合により端末発売開始後3年を経過した機種向けパターン データの配信は停止する場合がありますので、あらかじめご了承くださ い。
- ・ パターンデータ更新の際、お客様の携帯電話端末固有の情報(機種や製造 番号など)が自動的にサーバ(当社が管理するスキャン機能用サーバ)に 送信されます。当社は送信された情報をスキャン機能以外の目的には利用 いたしません。
- ・ FOMA端末で正しい日付・時刻を設定していない場合は、パターンデータ の更新はできません。
- ・ パターンデータ更新中に音声電話の着信があった場合は、更新が中断され ます。

# **◆ スキャン機能を設定する〈スキャン機能設定〉**

本設定を「有効」にすると、データやプログラムを実行する際、自動的に チェックします。障害を引き起こすデータを検出すると5段階の警告レベル で表示されます。→P468

# |850 [設定/NWサービス] | 4コ||7コ||3コ▶各項目を設定  $\blacktriangleright$  igi

スキャン機能、スキャン機能を有効にするかどうかを設定します。 メッセージスキャン:SMSを表示する際にスキャン機能を有効にするか どうかを設定します。

# **2**「はい」

# **◆自動でパターンデータを更新する〈自動更新設定**〉

• パターンデータの自動更新に成功すると、待受画面にしが表示されます。 アイコンを選択し、メッセージを確認した後、同を押してください。

**1** 随[設定/NWサービス][4][7][2]<br>0 「有効」、「はい」、「はい」、「e

「有効」▶「はい」▶「はい」▶「●

・ 自動更新を利用しないときは「無効」を選択します。

# **◆ パターンデータを更新する**

白動更新設定が「無効」のときや、待受画面に !! (最新パターンデータの自 動更新失敗)が表示された場合には、パターンデータを手動で更新してくだ さい。

**|85 | 設定/NWサービス] [4]|7]|1 ▶ 「はい」▶ 「は** い」

パターンデータのダウンロードと更新が開始されます。

# **2** <sup>g</sup>

・ パターンデータの更新が必要ない場合は「パターンデータは最新で す」と表示されます。gを押してそのままご利用ください。

# **◆ スキャン結果の表示について**

### ■ スキャンされた問題要素の表示について

### a 警告レベル画面表示中に「詳細」

問題要素が6個以上検出された場合は、6個目以降の問題要素名は省略さ れ、検出された問題要素の総数が表示されます。

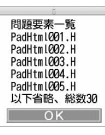

# ■ スキャン結果の表示について

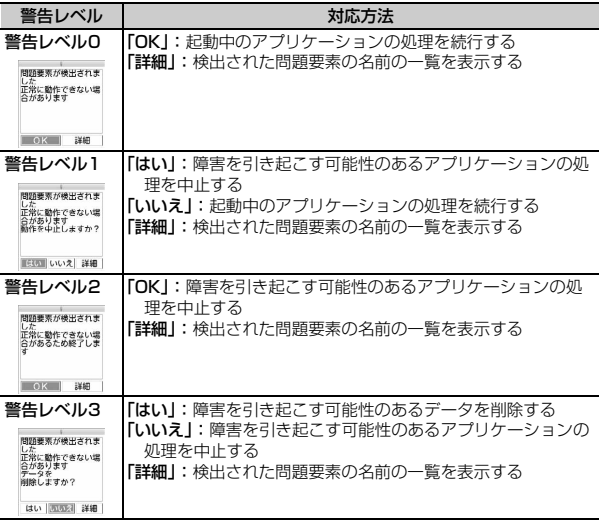

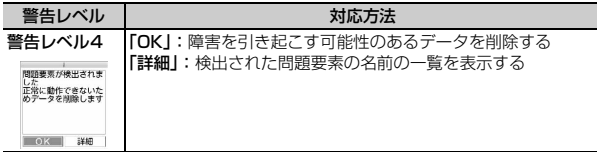

# **√お知らせ-----------------**

- **・** Music&Videoチャネルの番組取得中に問題要素が検出され、警告メッセージを 確認しないままFOMA端末の電源が切れた場合、次回Music&Videoチャネル画 面を表示した際に、警告レベル画面が表示されます。
- **・** 待受画面に設定しているiアプリに問題要素が見つかり起動を中止した場合は、 iアプリ待受画面が解除されます。
- **・** 問題要素によっては、「詳細」ボタンが表示されない場合があります。

# **◆ パターンデータのバージョンを確認する〈バージョン表 示〉**

**|85 | 設定/NWサービス] 4 | 7 4** 

# **主な仕様**

### 本体

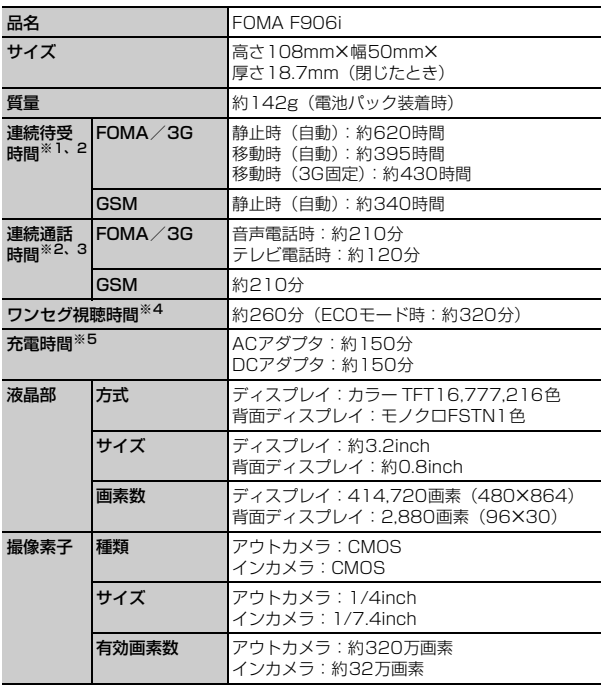

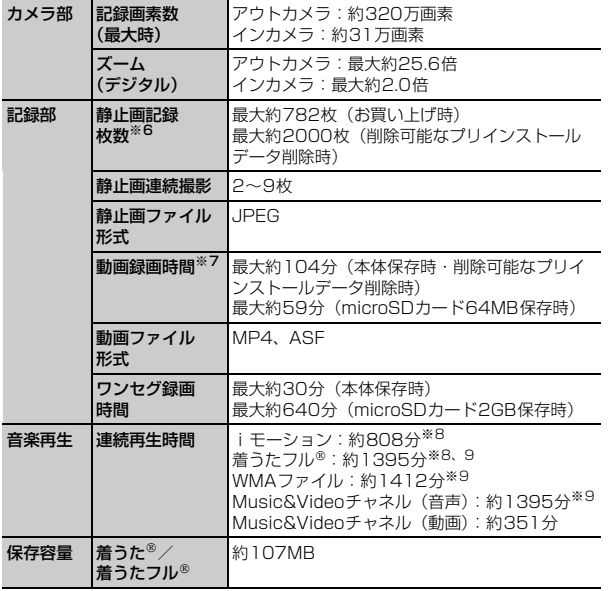

※1 連続待受時間とは、電波を正常に受信できる状態での時間の目安です。な お、電池の充電状態、機能設定状況、気温などの使用環境、利用場所の電 波状態(電波が届かないか弱い場合など)などにより、待受時間は約半分 程度になる場合があります。静止時の連続待受時間とは、FOMA端末を閉 じて、電波を正常に受信できる静止状態での平均的な利用時間です。移動 時の連続待受時間とは、FOMA端末を閉じて、電波を正常に受信できるエ リア内で「静止」「移動」と「圏外」を組み合わせた状態での平均的な利用 時間です。

- ※2 iモード通信、プッシュトーク通信、iモードメールの作成、ダウンロー ドしたiアプリの起動やiアプリ待受画面設定、Music&Videoチャネル の番組の取得や再生、ミュージックプレーヤーでの曲の再生、ワンセグの 視聴や録画などを行うと連続待受時間、連続通話時間は短くなります。
- ※3 連続通話時間とは、電波を正常に送受信できる状態で通話に使用できる時 間の目安です。
- ※4 ワンセグ視聴時間は、電池充電状態、機能設定状況、気温などの使用環境、 利用場所の電波状態(電波が届かないか弱い場合など)などにより、短く なる場合があります。
- ※5 充電時間は、FOMA端末の電源を切って、電池パックが空の状態から充電 したときの目安です。FOMA端末の電源を入れて充電した場合、充電時間 は長くなります。
- ※6 静止画記録枚数とは、画像サイズが「Sub-QCIF(128×96)」、画質が 「スタンダード」、ファイルサイズが10Kバイトの場合です。
- ※7 動画録画時間とは、1件あたりの数値です。画像サイズが「QCIF (176×144)」、品質が「STD(標準)」の場合です。撮影する映像に よって異なります。
- ※8 AAC形式のファイルです。
- ※9 バックグラウンド再生に対応しています。

### 電池パック

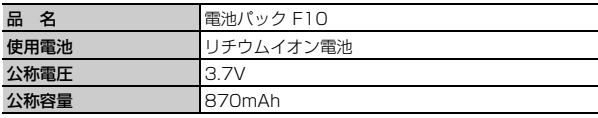

# **F906iの保存・登録・保護件数**

・ FOMA端末内のデータのファイルサイズの表示は、データを扱う機能に よって多少の誤差が生じる場合があります。

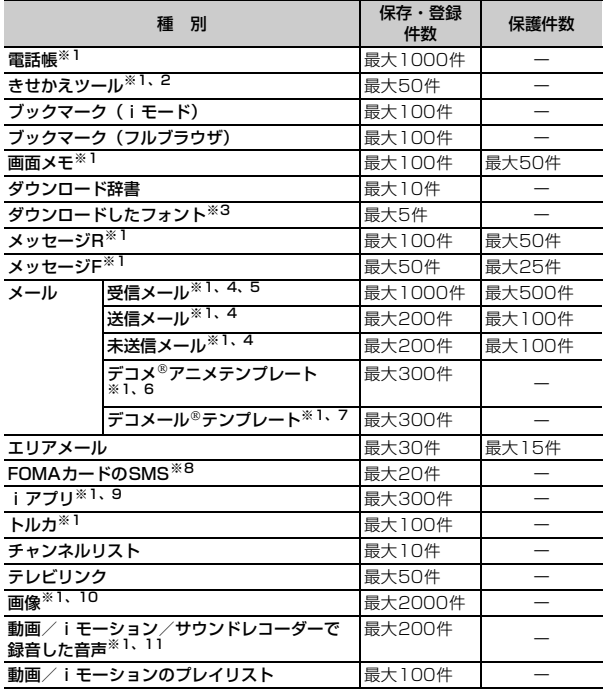

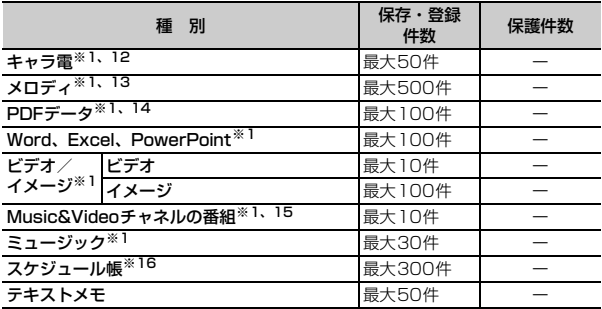

※1 実際に保存・登録できる件数は、データサイズや共有している保存領域の 使用状況により少なくなる場合があります。

- ※2 お買い上げ時に登録されているきせかえツールの件数を含みます。
- ※3 お買い上げ時に登録されているフォント(プリティー桃)の件数を含みま す。
- ※4 iモードメールとSMSの合計件数です。
- ※5 「Welcome ◇ F906i ^^』 の件数を含みます。
- ※6 お買い上げ時に登録されているデコメ®アニメテンプレートの件数を含み ます。
- ※7 お買い上げ時に登録されているデコメール®テンプレートの件数を含みま す。
- ※8 送信SMSと受信SMSの合計件数です。送達通知は保存件数に含まれませ ん。
- ※9 お買い上げ時に登録されているiアプリ (iD 設定アプリを除く)の件数を 含みます。また、メール連動型iアプリは最大5件(iアプリの最大保存 件数300件に含む)保存できます。
- ※10 お買い上げ時に登録されている「デコメピクチャ」「デコメ絵文字」「ア イテム」フォルダのデータの件数を含みます。
- ※11 お買い上げ時に登録されているiモーションの件数を含みます。
- ※12 お買い上げ時に登録されているキャラ電の件数を含みます。
- ※13 お買い上げ時に登録されている「メール添付メロディ」フォルダのメロ ディの件数を含みます。
- ※14 お買い上げ時に登録されているPDFの件数を含みます。
- ※15 配信番組フォルダ以外に保存されている番組の件数です。

※16 視聴予約と録画予約は合わせて最大100件(スケジュール帳の最大登録 件数300件に含む)登録できます。

# **携帯電話機の比吸収率などについて**

# **◆ 携帯電話機の比吸収率(SAR)について**

この機種FOMA F906iの携帯電話機は、国が定めた電波の人体吸収に関す る技術基準に適合しています。

この技術基準は、人体頭部のそばで使用する携帯電話機などの無線機器から 送出される電波が人間の健康に影響を及ぼさないよう、科学的根拠に基づい て定められたものであり、人体側頭部に吸収される電波の平均エネルギー量 を表す比吸収率(SAR:Specific Absorption Rate)について、これが 2W/kg※の許容値を超えないこととしています。この許容値は、使用者の年 齢や身体の大きさに関係なく十分な安全率を含んでおり、世界保健機関 (WHO)と協力関係にある国際非電離放射線防護委員会(ICNIRP)が示し た国際的なガイドラインと同じものとなっています。

すべての機種の携帯電話機は、発売開始前に、電波法に基づき国の技術基準 に適合していることの確認を受ける必要があります。この携帯電話機FOMA F906iのSARの値は1.230W/kgです。この値は、財団法人テレコムエン ジニアリングセンターによって取得されたものであり、国が定めた方法に従 い、携帯電話機の送信電力を最大にして測定された最大の値です。個々の製 品によってSARに多少の差異が生じることもありますが、いずれも許容値を 満足しています。また、携帯電話機は、携帯電話基地局との通信に必要な最 低限の送信電力になるよう設計されているため、実際に通話している状態で は、通常SARはより小さい値となります。

SARについて、さらに詳しい情報をお知りになりたい方は、次のホームペー ジをご覧ください。

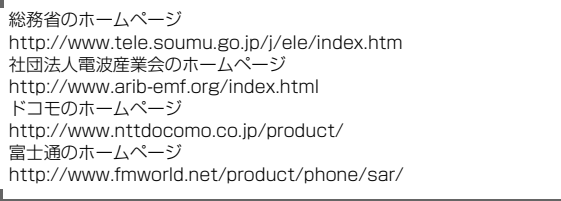

※ 技術基準については、電波法関連省令(無線設備規則第14条の2)で規 定されています。

л

# **◆ Declaration of Conformity**

ΓF

The product "FOMA F906i" is declared to conform with the essential requirements of European Union Directive 1999/5/EC Radio and Telecommunications Terminal Equipment Directive 3.1(a), 3.1(b) and 3.2. The Declaration of Conformity can be found on http://www.fmworld.net/product/phone/doc/.

This mobile phone complies with the EU requirements for exposure to radio waves.

Your mobile phone is a radio transceiver, designed and manufactured not to exceed the SAR<sup>\*</sup> limits<sup>\*\*</sup> for exposure to radiofrequency(RF) energy, which SAR<sup>\*</sup> value, when tested for compliance against the standard was 1.33 W/Kg. While there may be differences between the SAR\* levels of various phones and at various positions, they all meet\*\*\* the EU requirements for RF exposure.

- The exposure standard for mobile phones employs a unit of measurement known as the Specific Absorption Rate, or SAR.
- \*\* The SAR limit for mobile phones used by the public is 2.0 watts/kilogram (W/Kg) averaged over ten grams of tissue, recommended by The Council of the European Union. The limit incorporates a substantial margin of safety to give additional protection for the public and to account for any variations in measurements.
- \*\*\* Tests for SAR have been conducted using standard operation positions with the phone transmitting at its highest certified power level in all tested frequency bands. Although the SAR is determined at the highest certified power level, the actual SAR level of the phone while operating can be well below the maximum value. This is because the phone is designed to operate at multiple power levels so as to use only the power required to reach the network. In general, the closer you are to a base station antenna, the lower the power output.

# **◆ Federal Communications Commission (FCC) Notice**

- ・ This device complies with part 15 of the FCC rules. Operation is subject to the following two conditions : a This device may not cause harmful interference, and **2**) This device must accept any interference received, including
	- interference that may cause undesired operation.
- ・ Changes or modifications made in or to the radio phone, not expressly approved by the manufacturer, will void the user's authority to operate the equipment.

# **◆ Industry Canada (IC) Notice**

- ・ Operation is subject to the following two conditions : a This device may not cause interference, and  $\ddot{\textbf{c}}$  This device must accept any interference, including
	- interference that may cause undesired operation of the device.

# **◆ FCC and IC RF Exposure Information**

This model phone meets the U.S. Government's and Canadian Government's requirements for exposure to radio waves.

This model phone contains a radio transmitter and receiver. This model phone is designed and manufactured not to exceed the emission limits for exposure to radio frequency (RF) energy as set by the FCC of the U.S. Government and IC of the Canadian Government. These limits are part of comprehensive guidelines and establish permitted levels of RF energy for the general population. The guidelines are based on standards that were developed by independent scientific organizations through periodic and thorough evaluation of scientific studies.

The exposure standard for wireless mobile phones employs a unit of measurement known as the Specific Absorption Rate (SAR). The SAR limit set by the FCC and IC is 1.6 W/kg. Tests for SAR are conducted using standard operating positions as accepted by the FCC and IC with the phone transmitting at its highest certified power level in all tested frequency bands. Although the SAR is determined at the highest certified power level, the actual SAR level of the phone while operating can be well below the maximum value. This is because the phone is designed to operate at multiple power levels so as to use only the power required to reach the network. In general, the closer you are to a wireless base station antenna, the lower the power output level of the phone.

Before a phone model is available for sale to the public, it must be tested and certified to prove to the FCC and IC that it does not exceed the limit established by the U.S. and Canadian governmentadopted requirement for safe exposure. The tests are performed on position and locations (for example, at the ear and worn on the body) as required by FCC and IC for each model. The highest SAR value for this model phone as reported to the FCC and IC, when tested for use at the ear, is 0.472 W/kg, and when worn on the body, is 0.651 W/ kg. (Body-worn measurements differ among phone models, depending upon available accessories and FCC and IC requirements).

While there may be differences between the SAR levels of various phones and at various positions, they all meet the U.S. and Canadian government requirements.

The FCC and IC has granted an Equipment Authorization for this model phone with all reported SAR levels evaluated as in compliance with the FCC and IC RF exposure guidelines. SAR information on this model phone is on file with the FCC and can be found under the Equipment Authorization Search section at http:// www.fcc.gov/oet/ (please search on FCC ID VQK-FOMA-F906I). For body worn operation, this phone has been tested and meets the FCC and IC RF exposure guidelines when used with an accessory designated for this product or when used with an accessory that contains no metal and which positions the handset at a minimum distance of 1.5 cm from the body.

※ In the United States and Canada, the SAR limit for wireless mobile phones used by the general public is 1.6 Watts/kg (W/ kg), averaged over one gram of tissue. SAR values may vary depending upon national reporting requirements and the network band.

# **◆ Important Safety Information**

# AIRCRAFT

Switch off your wireless device when boarding an aircraft or whenever you are instructed to do so by airline staff. If your device offers flight mode or similar feature consult airline staff as to whether it can be used on board.

# DRIVING

Full attention should be given to driving at all times and local laws and regulations restricting the use of wireless devices while driving must be observed.

# **HOSPITALS**

Mobile phones should be switched off wherever you are requested to do so in hospitals, clinics or health care facilities. These requests are designed to prevent possible interference with sensitive medical equipment.

# PETROL STATIONS

Obey all posted signs with respect to the use of wireless devices or other radio equipment in locations with flammable material and chemicals. Switch off your wireless device whenever you are instructed to do so by authorized staff.

# INTERFERENCE

Care must be taken when using the phone in close proximity to personal medical devices, such as pacemakers and hearing aids.

# **Pacemakers**

Pacemaker manufacturers recommend that a minimum separation of 15 cm be maintained between a mobile phone and a pace maker to avoid potential interference with the pacemaker. To achieve this use the phone on the opposite ear to your pacemaker and does not carry it in a breast pocket.

### Hearing Aids

Some digital wireless phones may interfere with some hearing aids. In the event of such interference, you may want to consult your hearing aid manufacturer to discuss alternatives.

# For other Medical Devices :

Please consult your physician and the device manufacturer to determine if operation of your phone may interfere with the operation of your medical device.

# **輸出管理規制について**

本製品及び付属品は、日本輸出管理規制(「外国為替及び外国貿易法」及びそ の関連法令)の適用を受ける場合があります。また米国再輸出規制(Export Administration Regulations)の適用を受けます。本製品及び付属品を輸 出及び再輸出する場合は、お客様の責任及び費用負担において必要となる手 続きをお取りください。詳しい手続きについては経済産業省または米国商務 省へお問い合わせください。

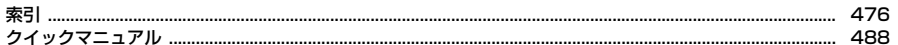

索引

# 索引の使いかた

機能名やキーワードを列挙した索引には、「五十音目次」としての機能もあります。なお、 「登録」「削除」などの操作については、まず1階層目(太字)の機能名やキーワードで検 索したのち、2階層目の索引項目から探してください。

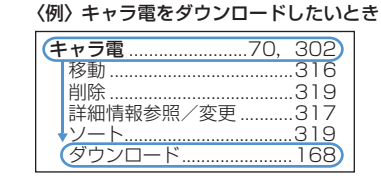

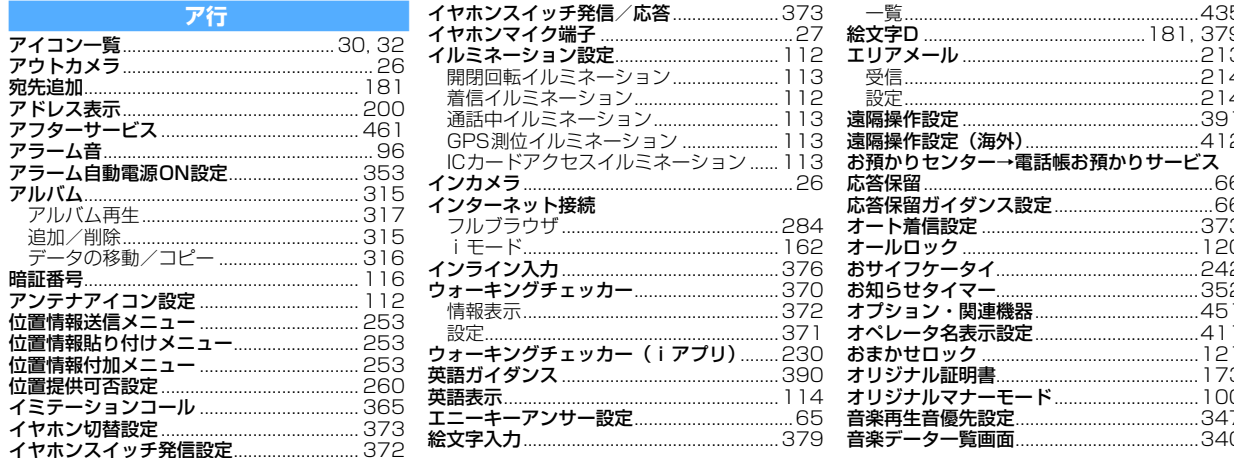

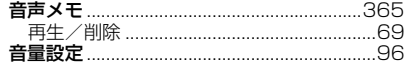

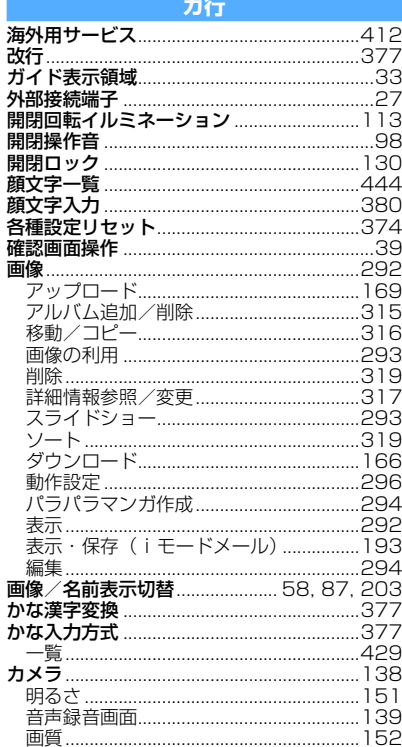

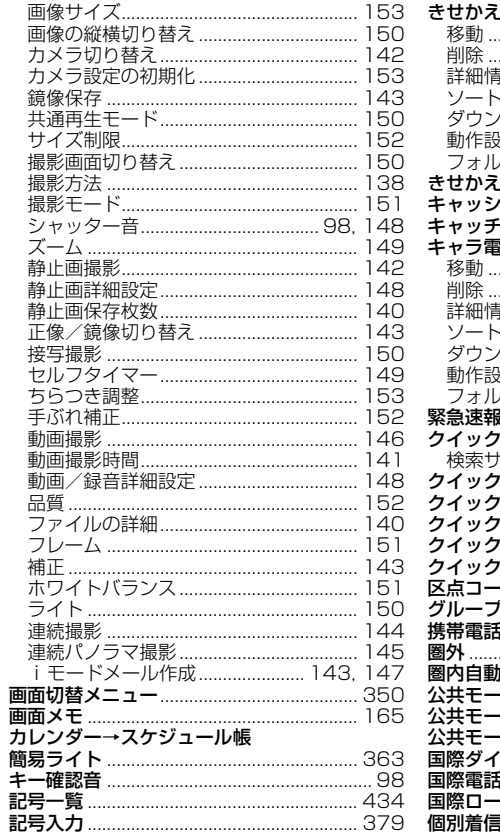

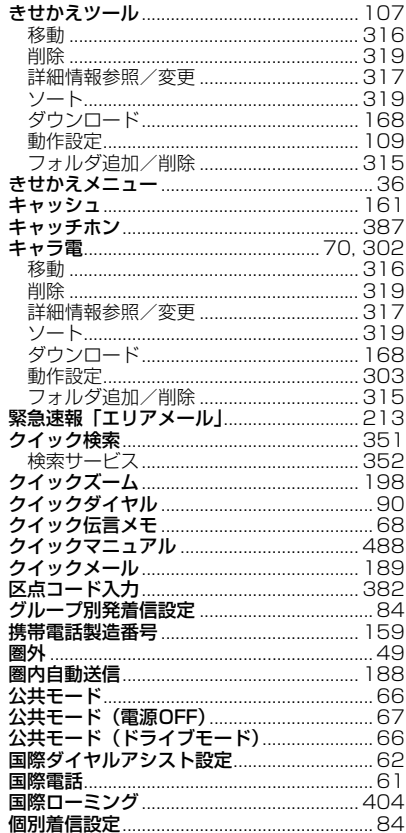

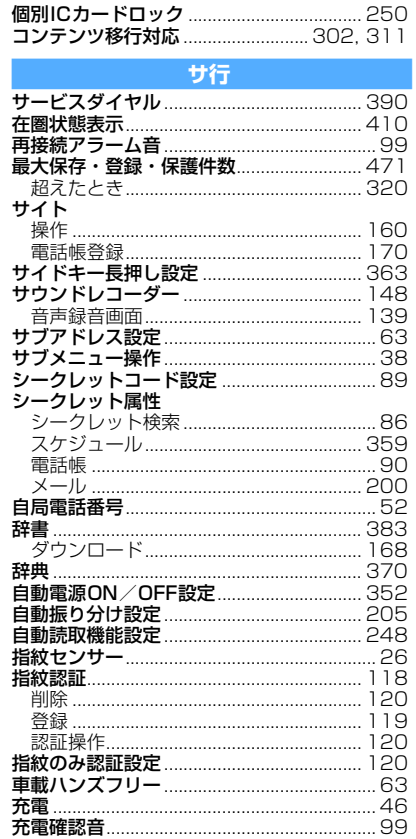

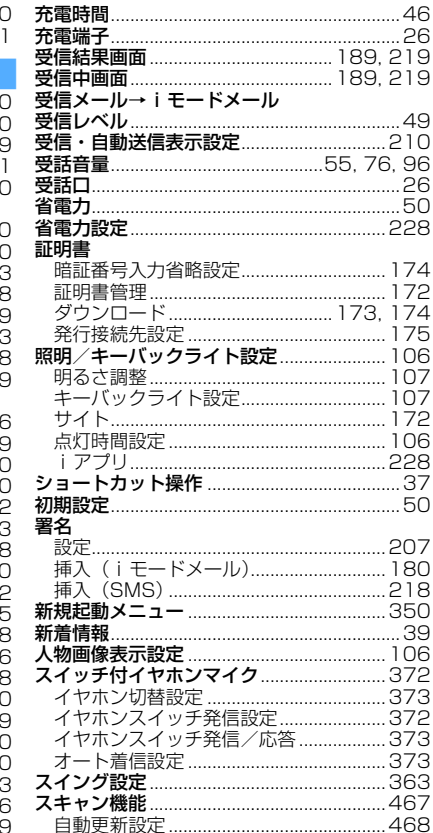

ă

í

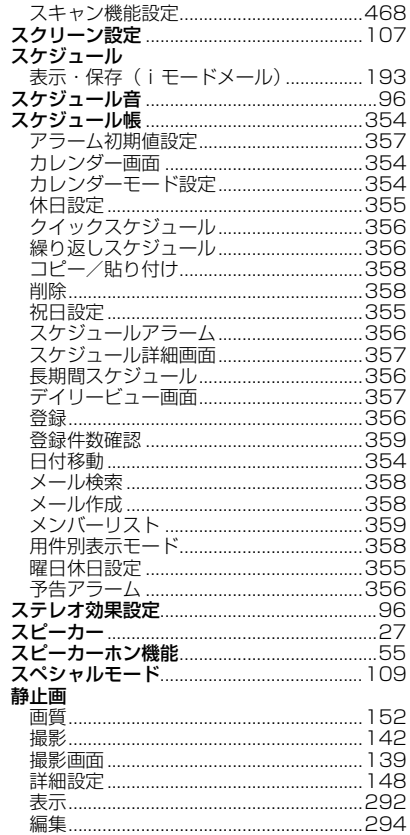

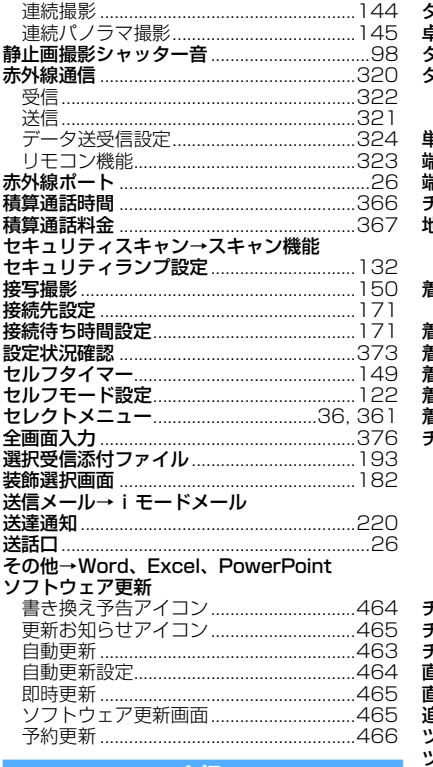

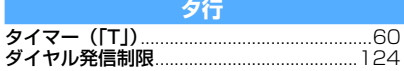

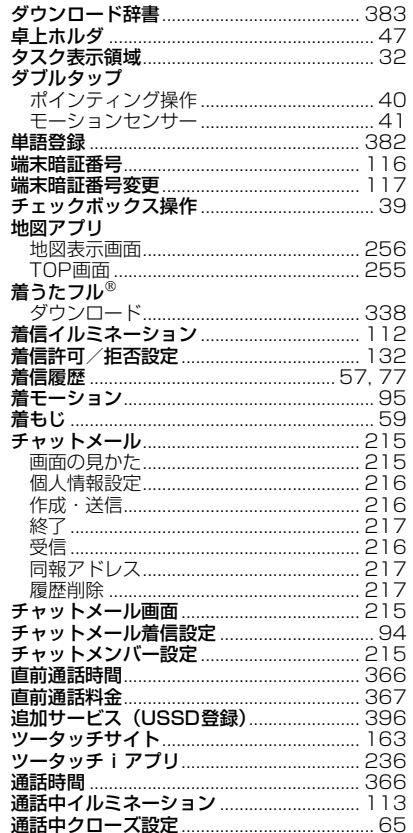

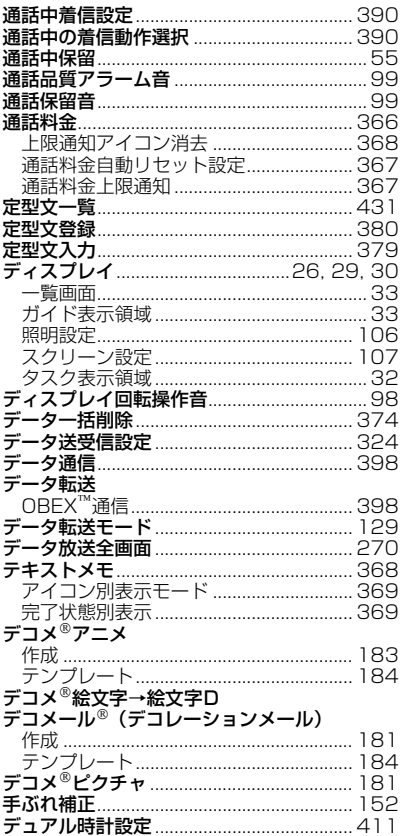

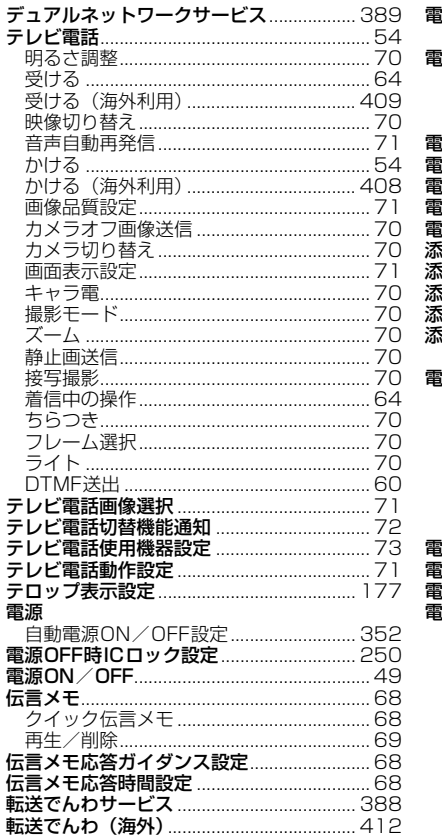

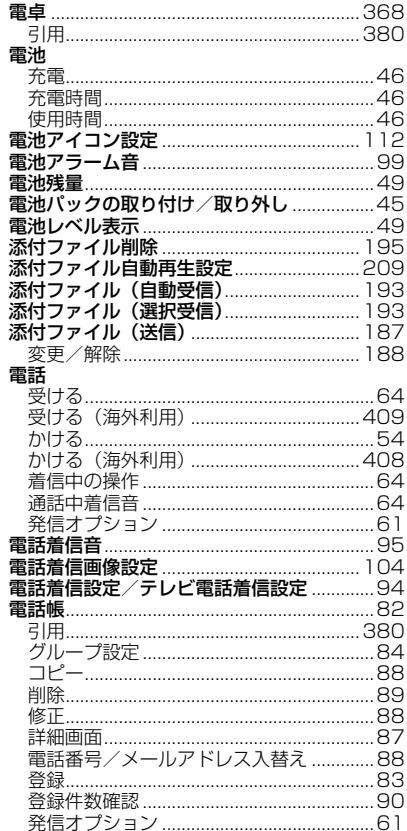

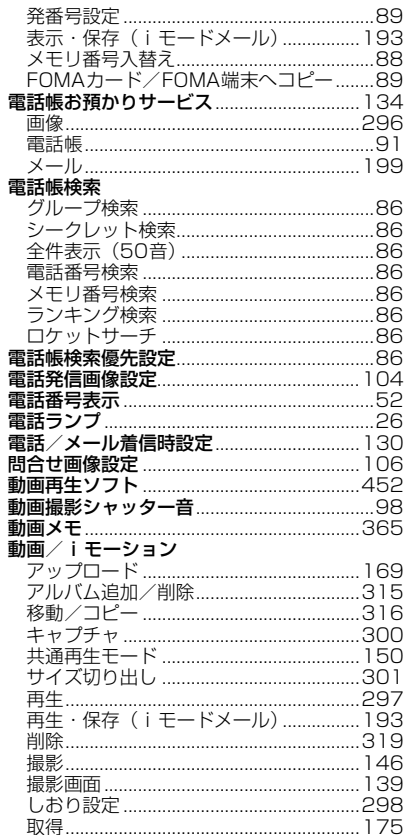

Ē

j

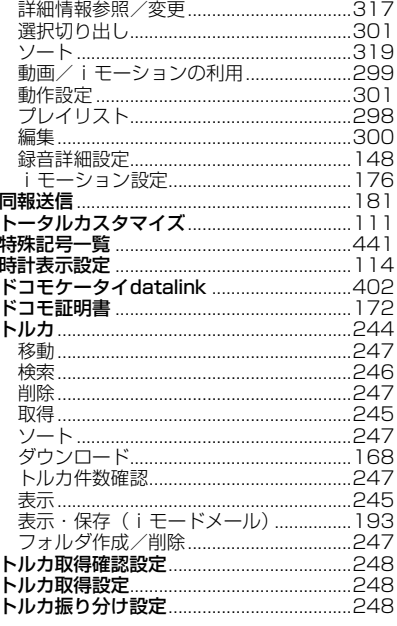

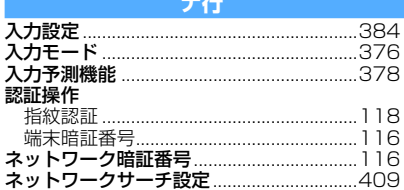

 $\overline{1}$ 

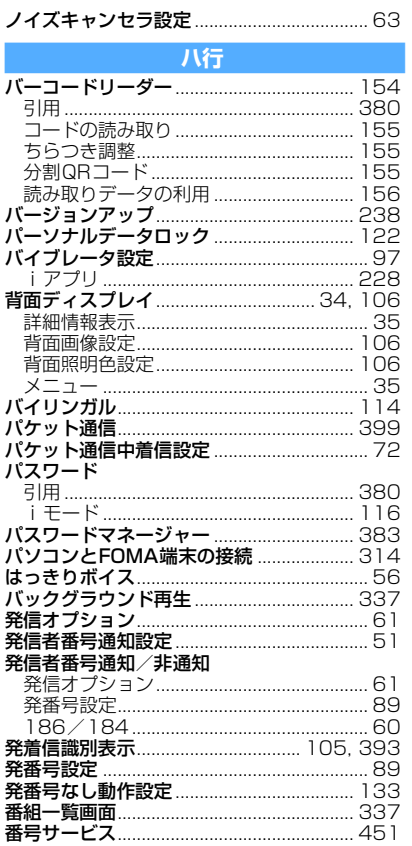

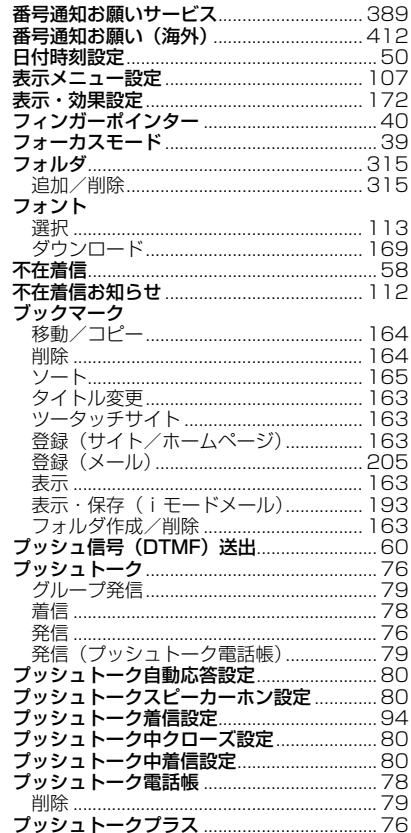

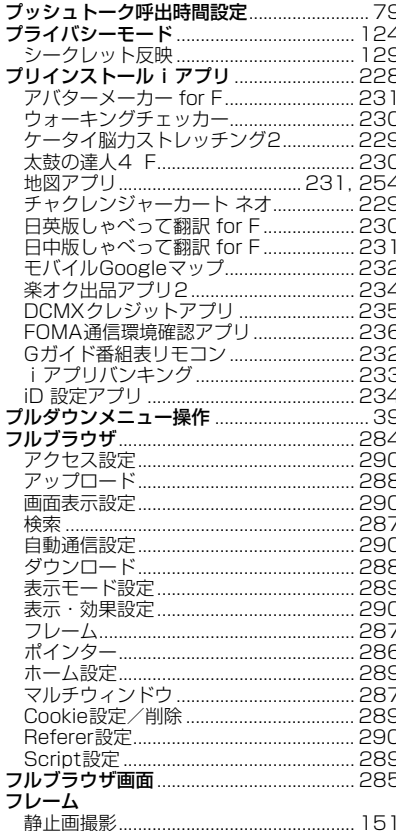

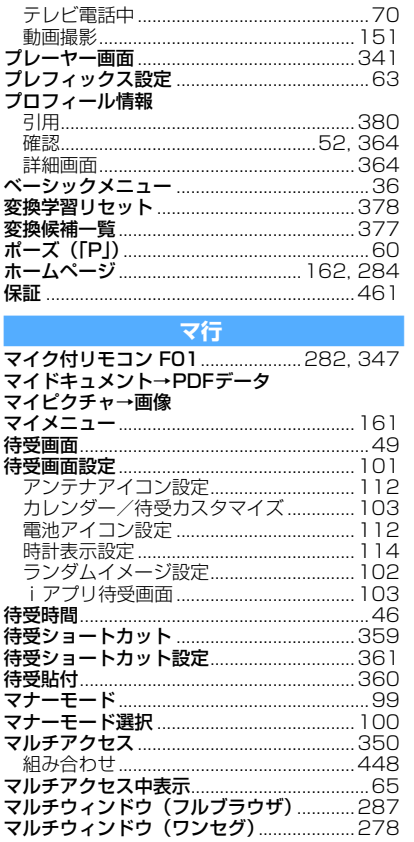

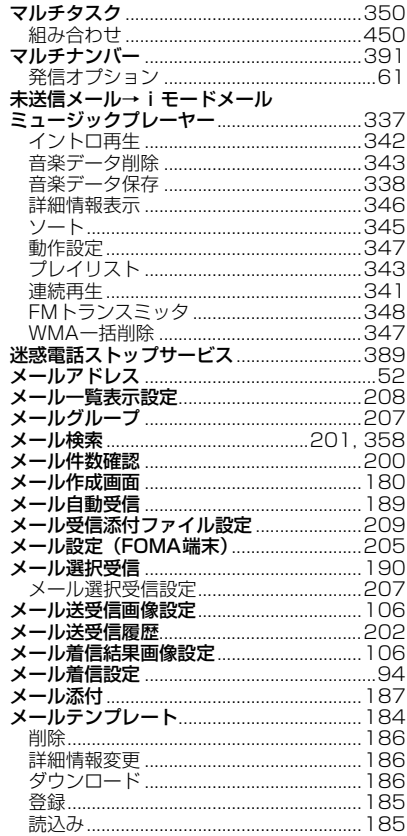

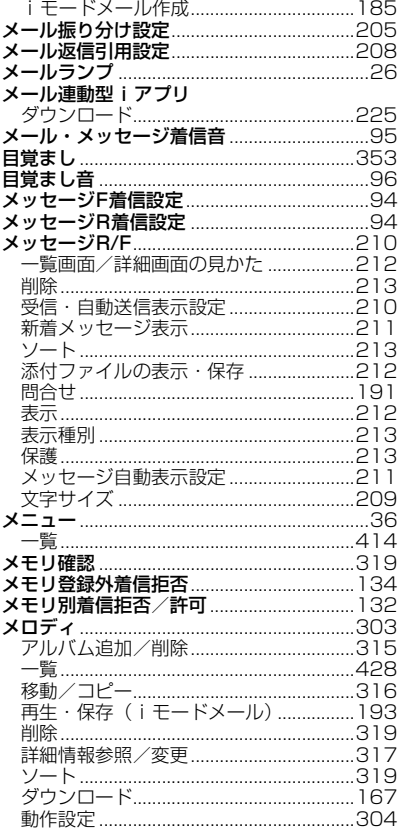

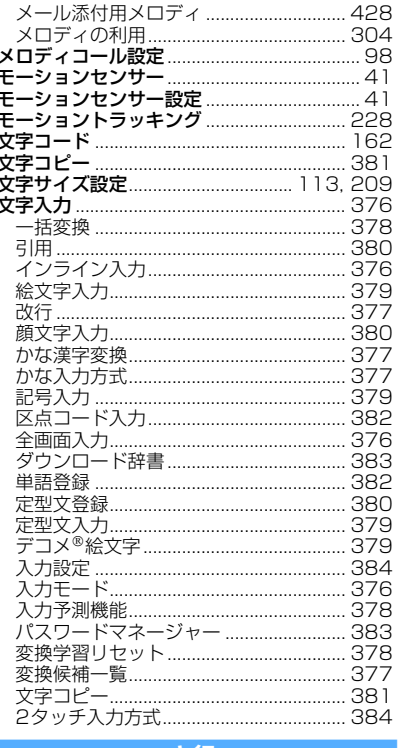

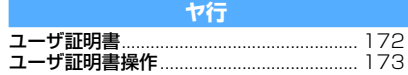

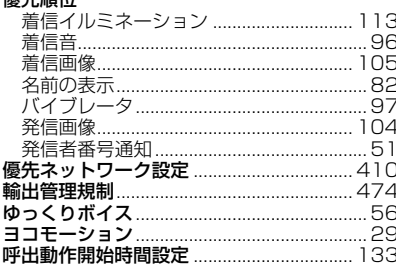

填生临位

# ラ行

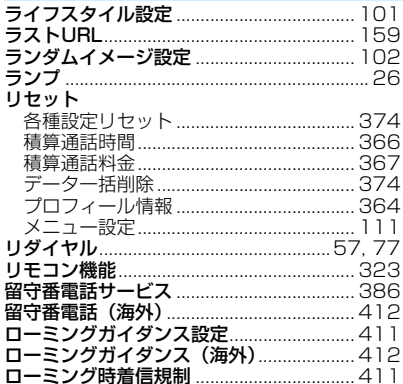

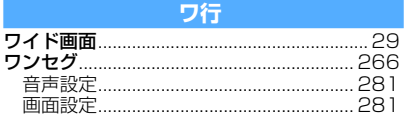

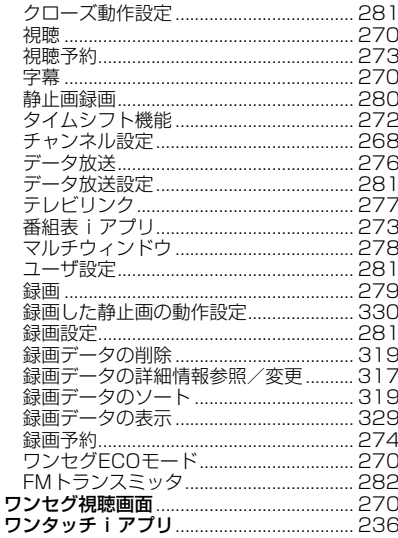

# 英数字・記号

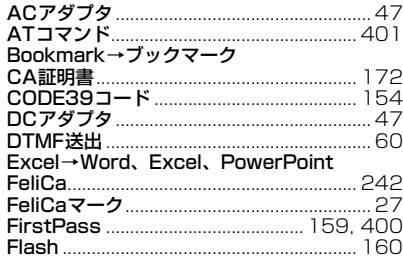

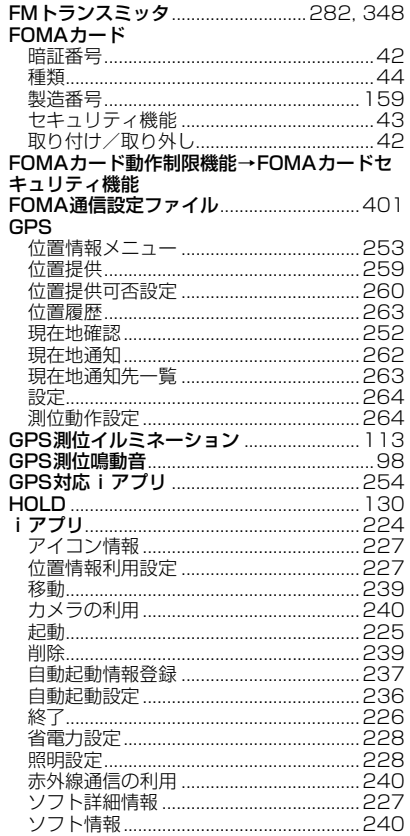

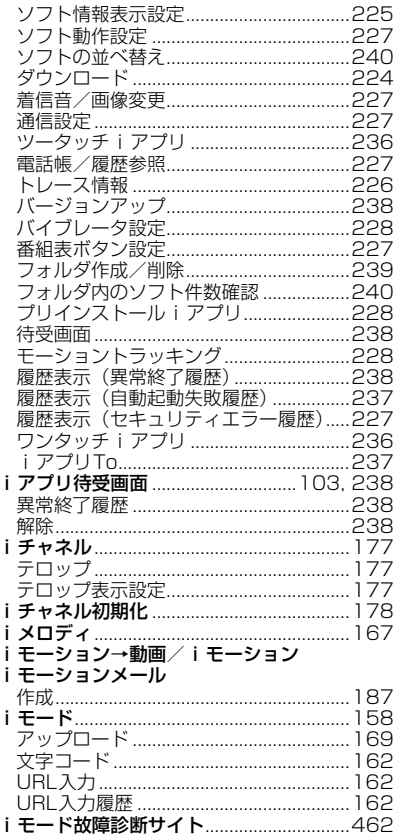

j

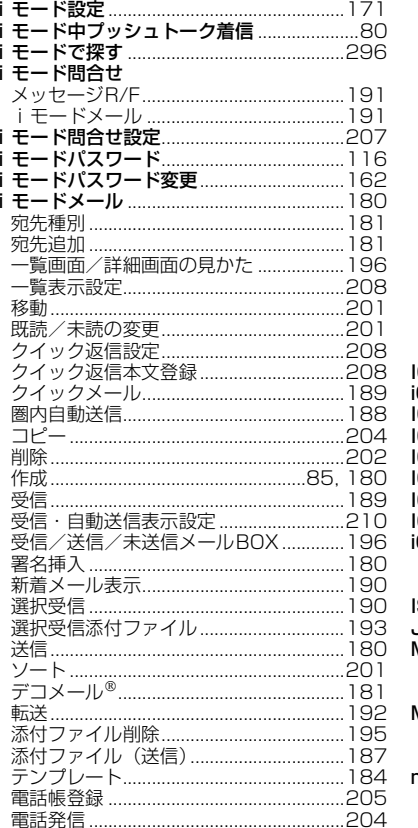

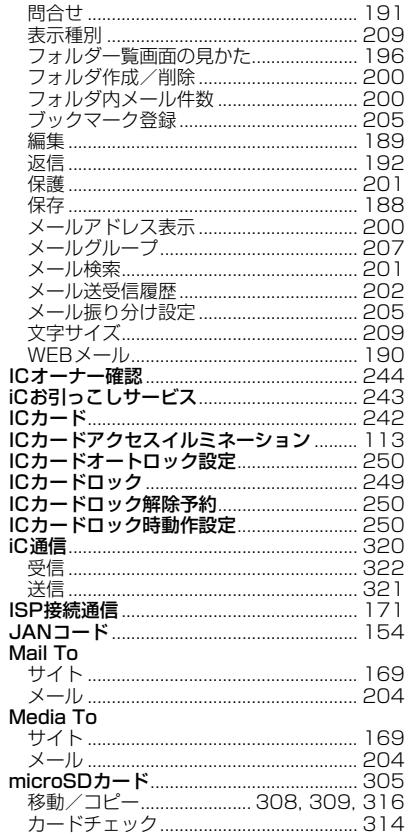

**v** I

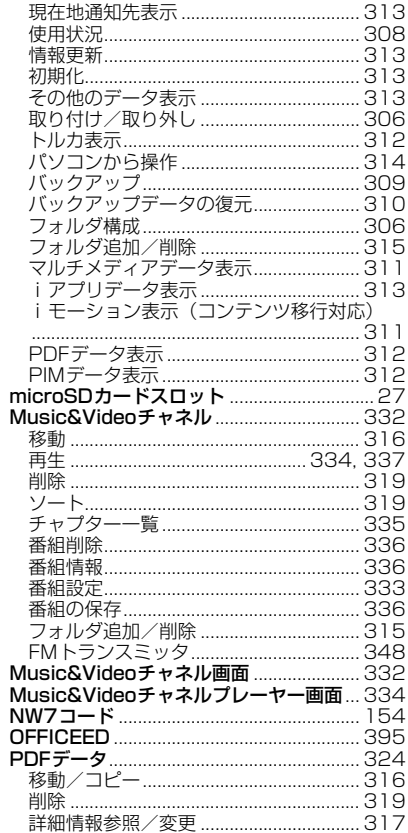

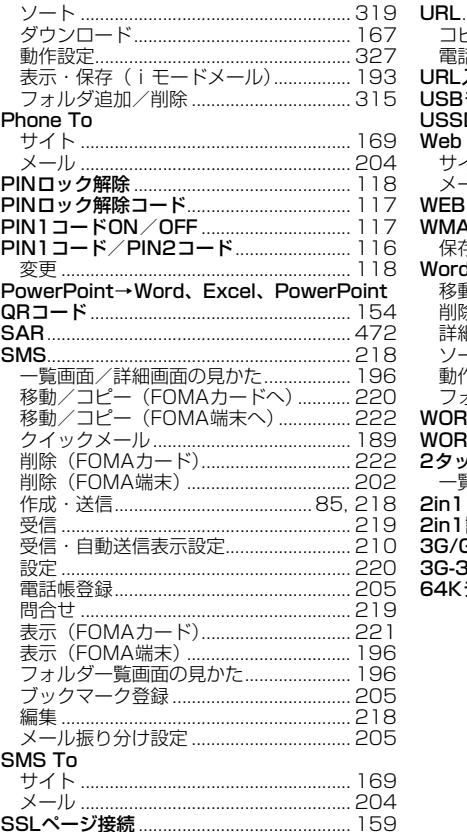

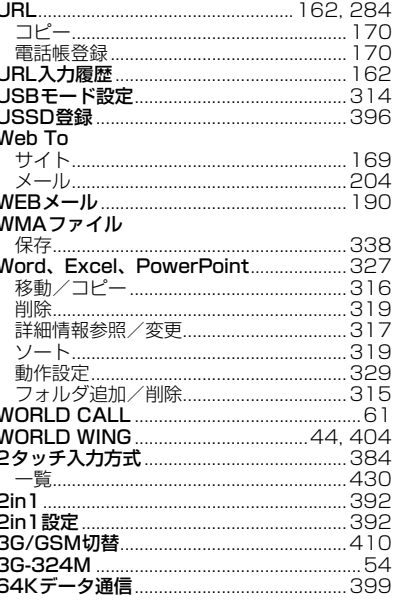

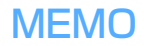

# **クイックマニュアル**

# **◆クイックマニュアルの使いかた**

本書に綴じ込みされている「クイックマニュアル」は、FOMA端末の基本的な画面表示や操作方法について簡潔に説明しています。キリトリ線で切り 取り、下記のように折ってご使用ください。

「クイックマニュアル (海外利用編)」は、海外で国際ローミングサービス (WORLD WING) をご利用いただく際に携帯してください。

# **1** キリトリ線から切り離す

切り離しの際にはけがなどにご注意ください。

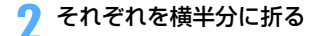

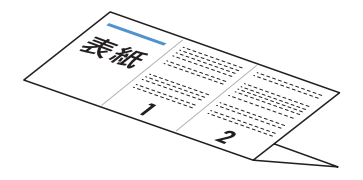

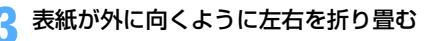

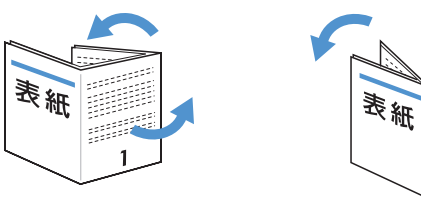

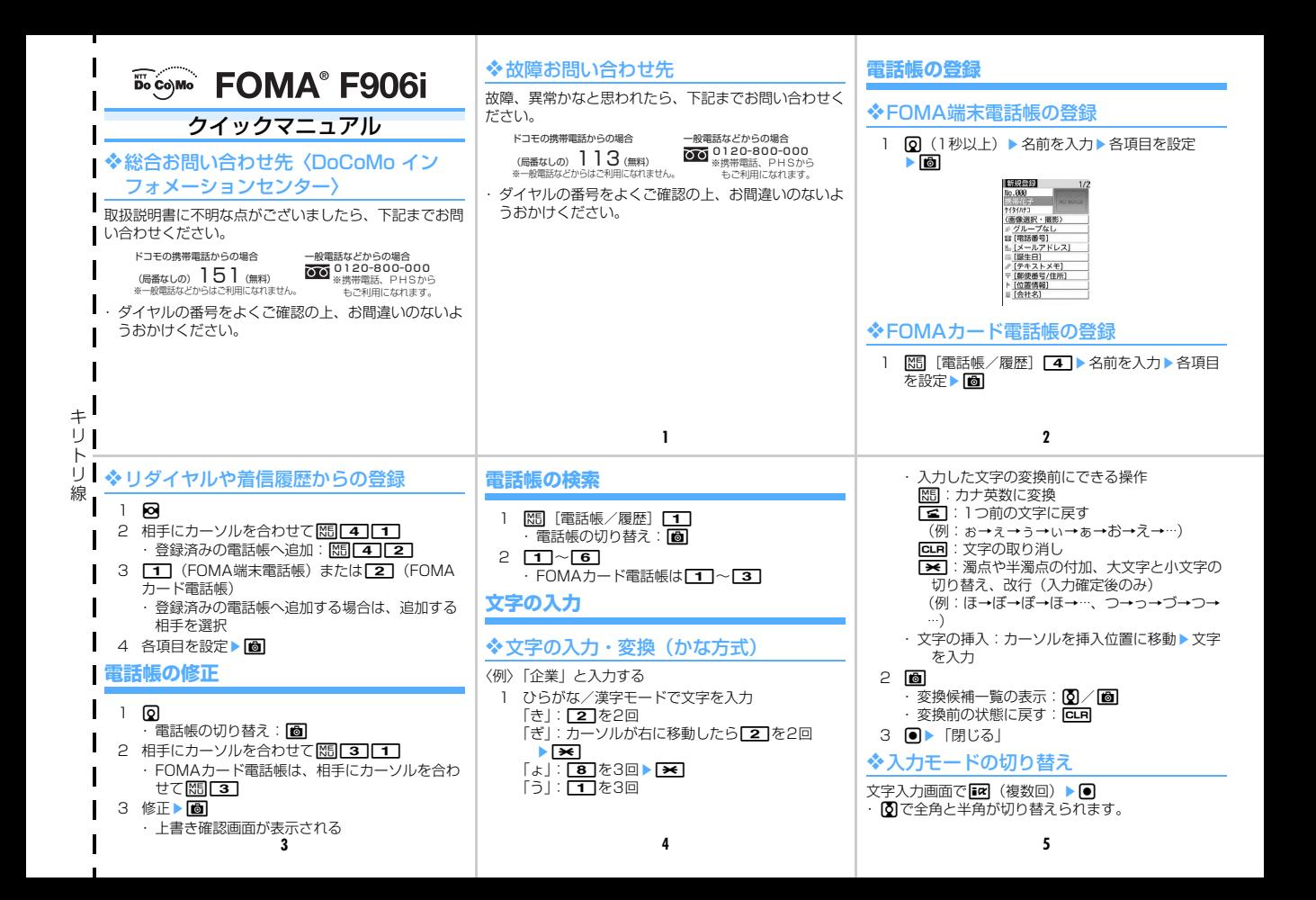

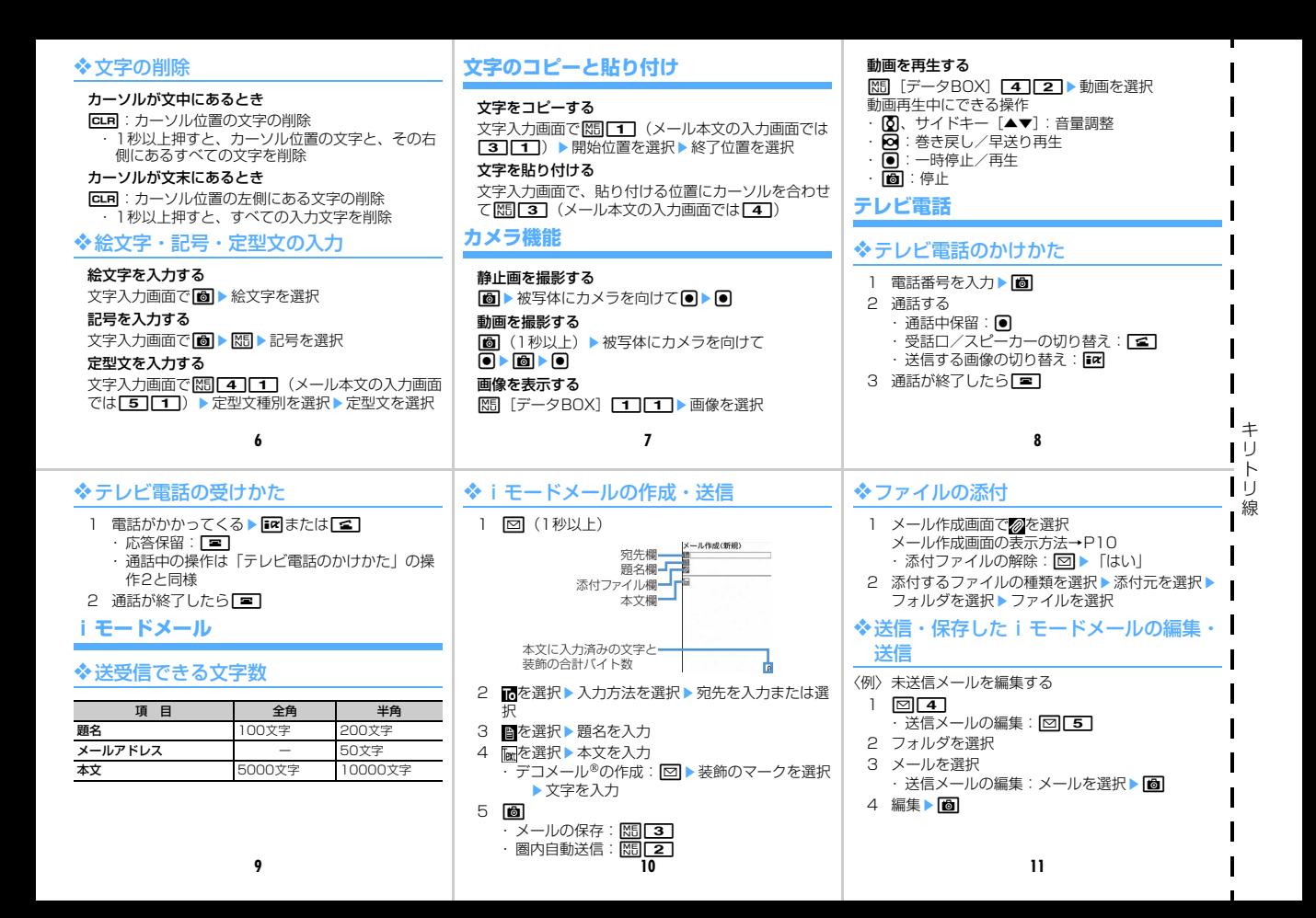

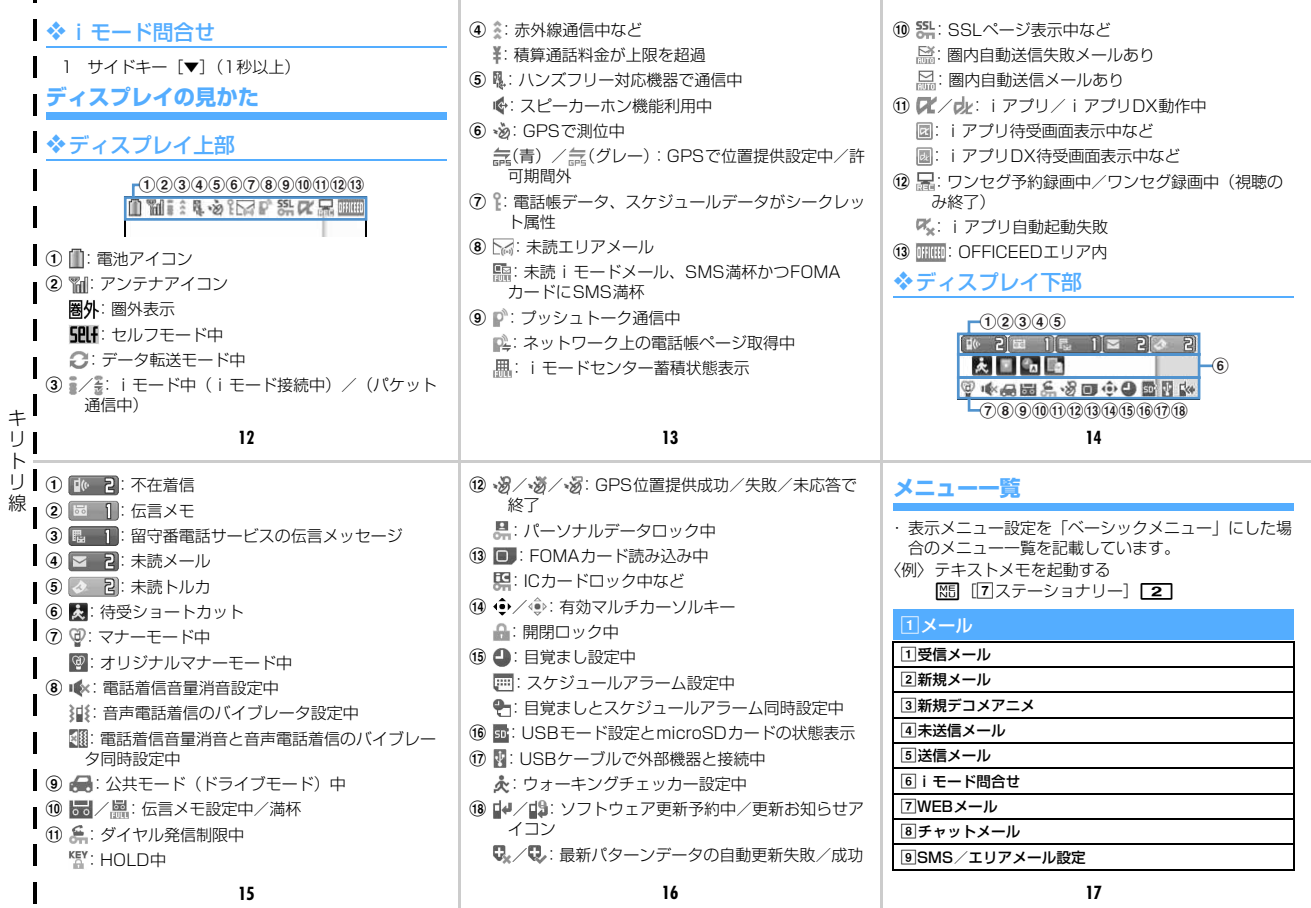

. .

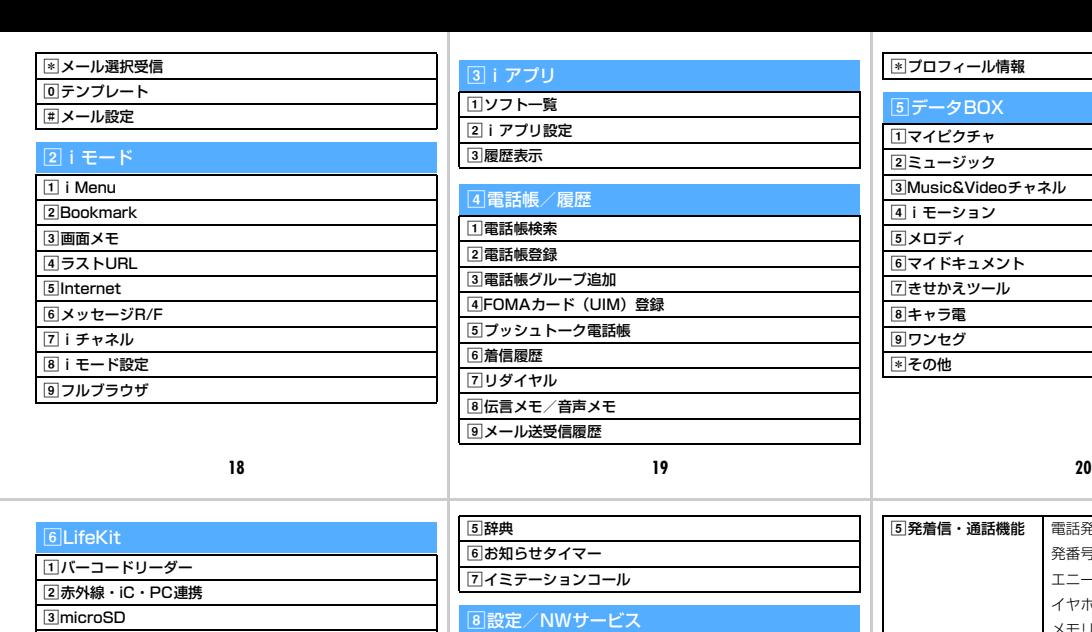

a音/バイブ 2ディスプレイ 3きせかえ/ライフスタイル dセキュリティ/ ロック

ロック プライバシーモード セキュリティランプ設定 電話/メール着信時設定 FOMAカード(UIM) 暗証番号/指紋設定 スキャン機能 パスワードマネージャー

**Service Control** 

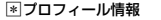

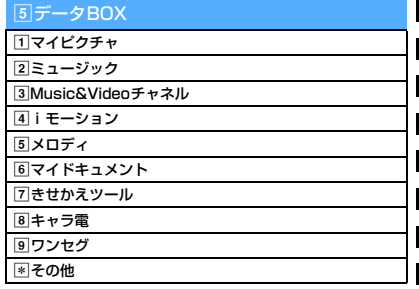

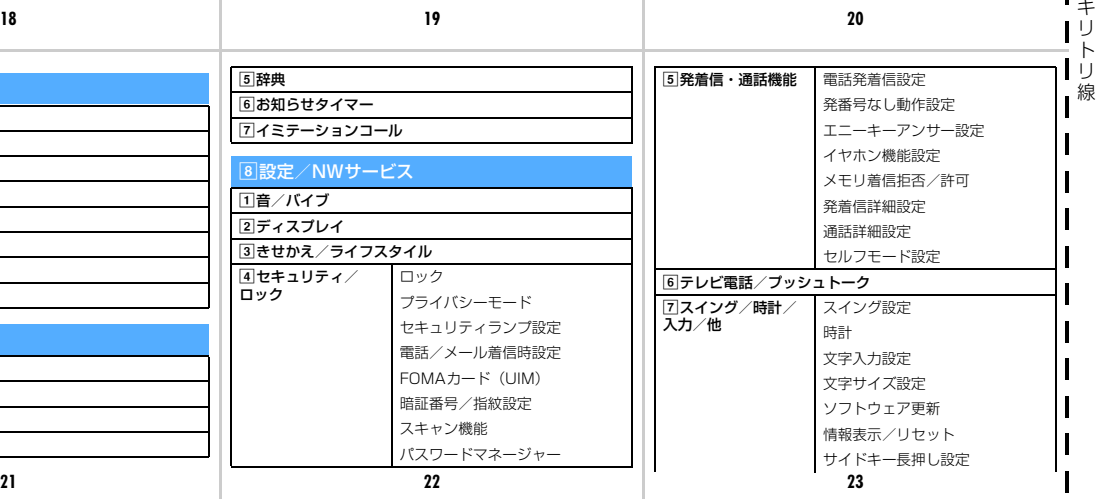

 $\blacksquare$ 

4カメラ eサウンドレコーダー 6 電話帳お預かりサービス

gGPS

hウォーキングチェッカー 7ステーショナリー aスケジュール帳 2テキストメモ c目覚まし d電卓

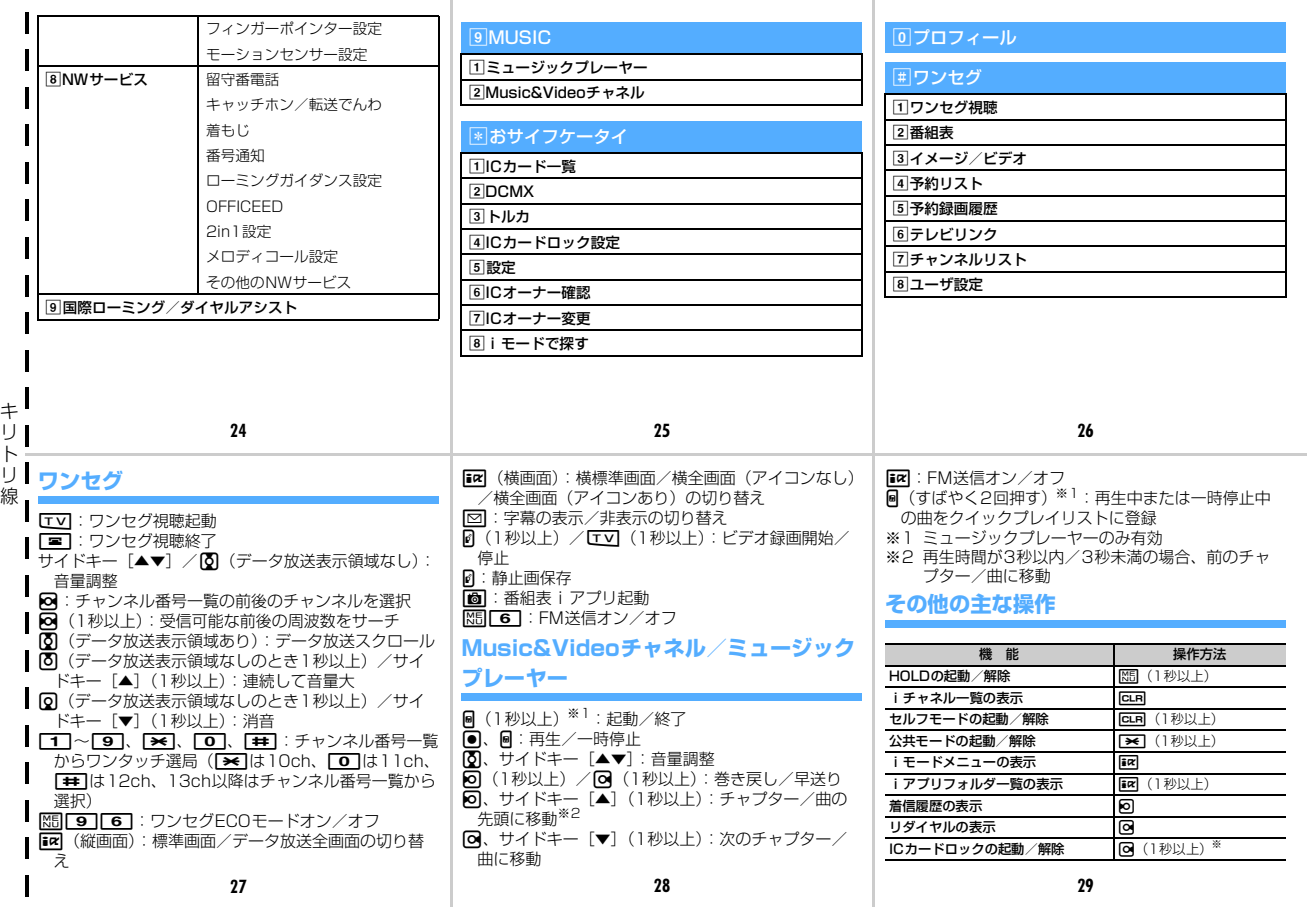

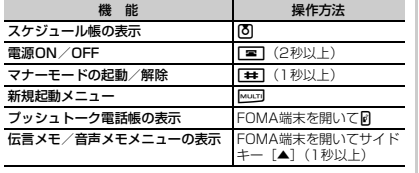

※ 解除時は認証操作が必要です。

# **利用できるサービス**

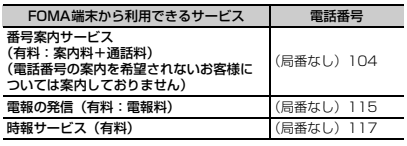

# 通話を終了する ー方の相手との通話が終了したら · 保留中相手との通話再開:■■または● ❖転送でんわサービス 申し込み:必要 月額使用料:無料 サービスを開始する 1 **随[設定/NWサービス]82221** 「はい」▶「はい」 2 転送先電話番号を入力 ・電話帳から転送先を入力:<mark>R15</mark> 3 岡▶「はい」▶呼出時間を入力 サービスを停止する 1 <mark>随</mark> [設定/NWサービス] 8 2 2 2 2 ▶ 「はい」

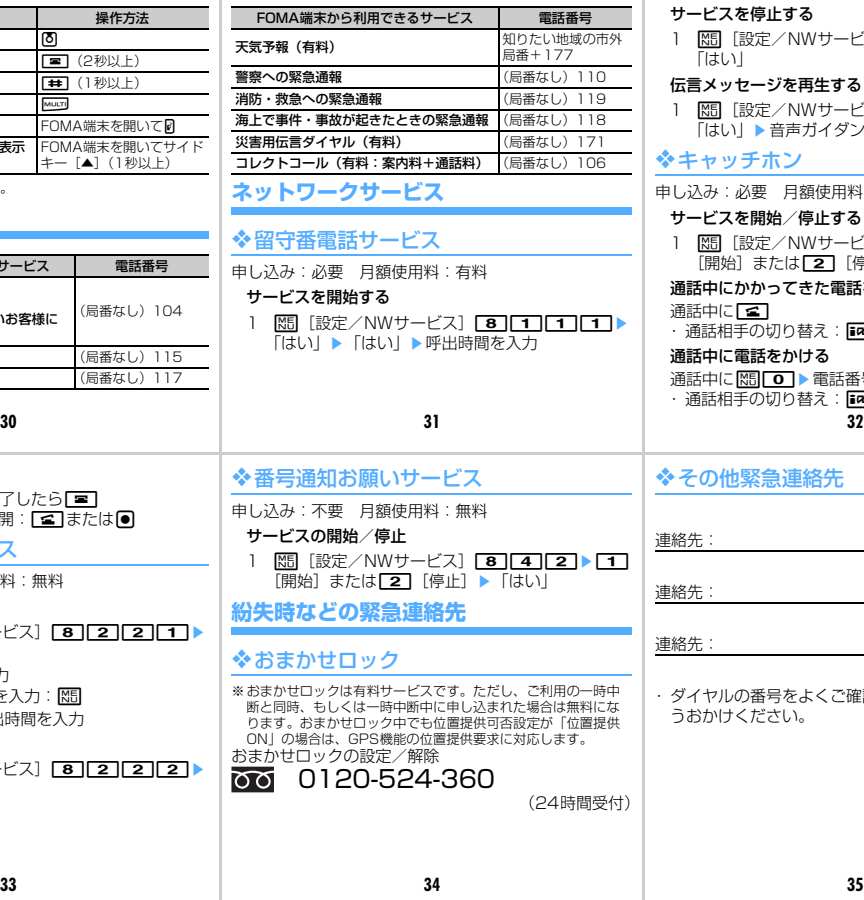

# 定/NWサービス]<mark>[8][1][1][3]</mark>▶ -ジを再生する す∕NWサービス] **[8][1][1][5]** 音声ガイダンスに従って操作する ホン 申し込み:必要 月額使用料:有料 サービスを開始/停止する ま/NWサービス] 83210 D 1 または**[2]**「停止] ▶ 「はい」 通話中にかかってきた電話を受ける 通話中に【編】 )切り替え:**ir** ほをかける 日→電話番号を入力▶■ ·<br>切り替え: Fine 急連絡先 連絡先: 連絡先: 連絡先:

キ リ ト リ 線

|号をよくご確認の上、お間違いのないよ ┃ さい。

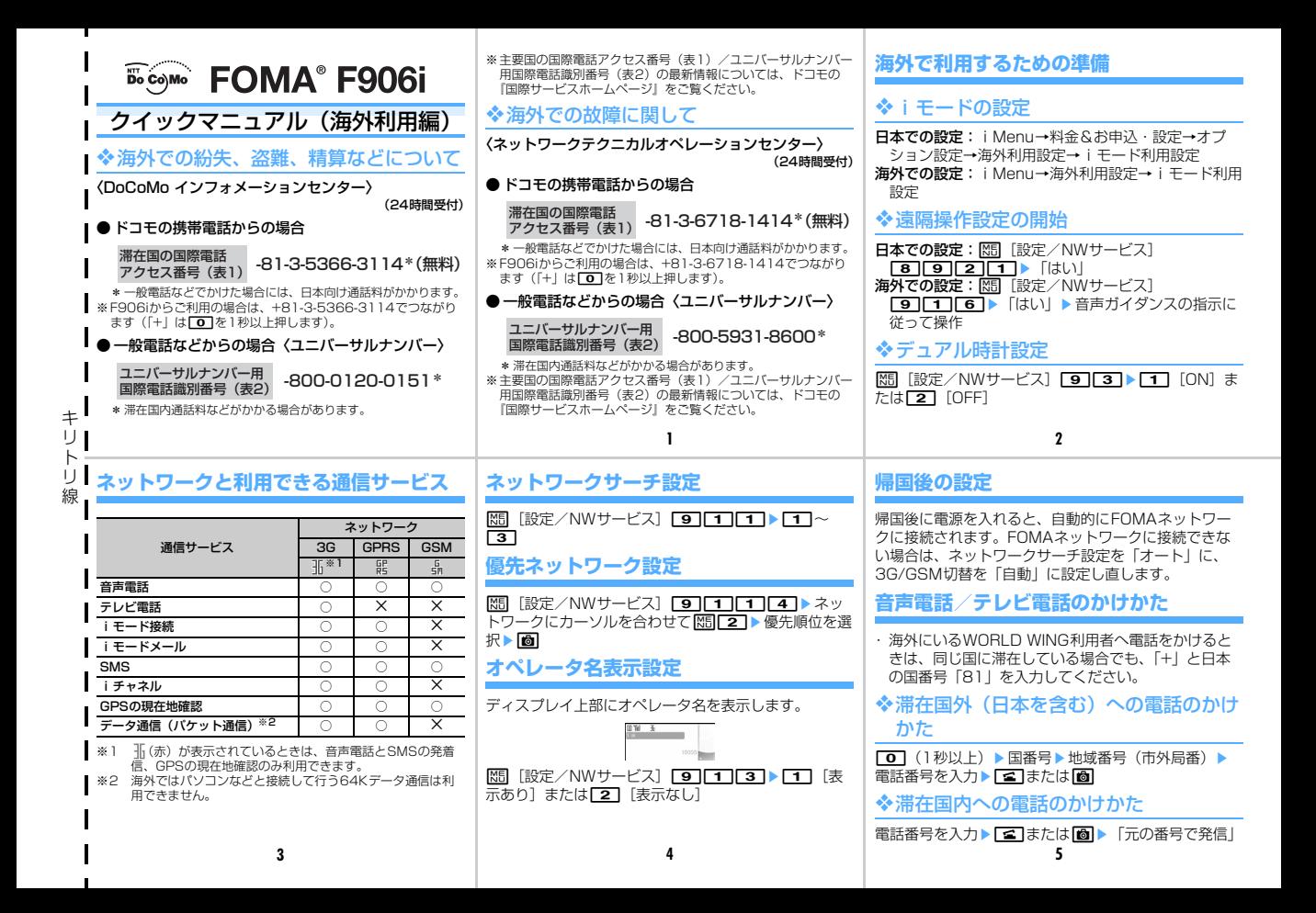

# **音声電話/テレビ電話の受けかた**

電話がかかってくる▶ | << | または | in

# **ローミングガイダンス設定**

・ 日本国内で設定してください。 **| 隠 [設定/NWサービス] 8 5 ▶ [1]** [開始] または**[2]** [停止] ▶ [はい]

# **国際ローミング中の着信を規制する**

- ・ 海外の通信事業者によっては、設定できない場合があ ります。
- 1 <mark>随</mark>[設定/NWサービス]9119
- 2  $\Pi$ **F** $\exists$  $k$  $k$  $\Box$
- ローミング時着信規制の停止: 2
- 3 「はい」▶ネットワーク暗証番号を入力

# **ネットワークサービス**

海外から利用する場合はあらかじめ遠隔操作設 定が必要です。

# ❖留守番電話サービス

**隔 段定/NWサービス1 91114 F1 F1 開 始] または「2コ「停止] ▶「はい」▶音声ガイダンス** の指示に従って操作

# ❖転送でんわサービス

**MEI 設定/NWサービス1 [91[1][5] 「1] [開 始] または「2コ「停止] ▶「はい」▶音声ガイダンス** の指示に従って操作

# ❖ローミングガイダンス設定

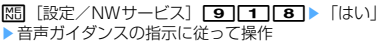

# **主要国の国番号**

国際電話を利用するときや国際ダイヤルアシス | ト設定などで利用する国番号は、次の番号を使 用してください。

### (2008年5月現在)

キ リ ト リ 線

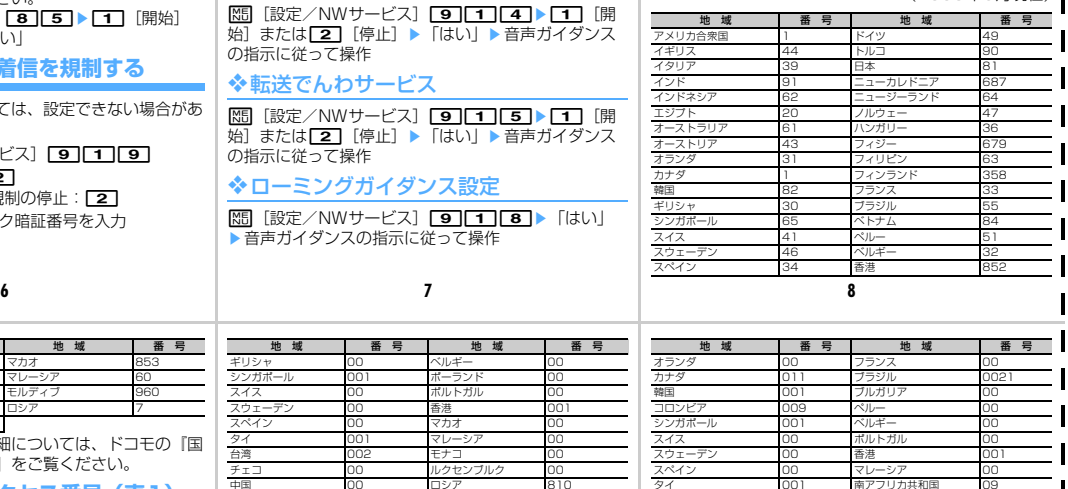

### タイ 66 マカオ 853 台湾 886 マレーシア 60 タヒチ(仏領ポリネシア)689 - モルデ<br>チェコ - 420 ロシア チェコ 420 ロシア 7 中国 86 地 域 番 号 地 域 番 号

・ この他の国番号および詳細については、ドコモの『国 際サービスホームページ」をご覧ください。

**主要国の国際電話アクセス番号(表1)**

# (2008年3月現在)

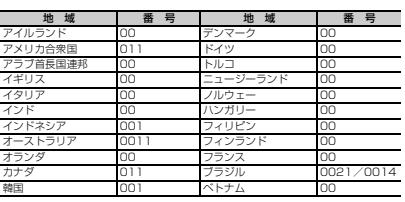

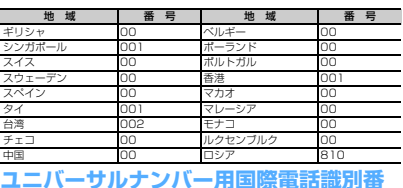

# **ユニバーサルナンバー用国際電話識別番 号(表2)**

# (2008年3月現在)

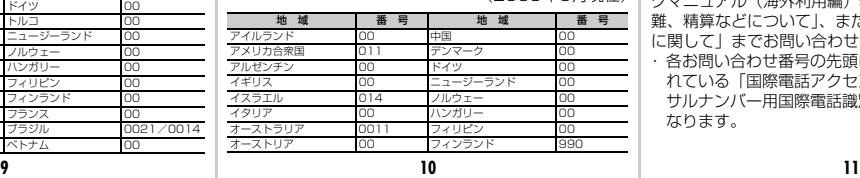

# **お問い合わせについて** 海外での紛失や、盗難、精算、故障については、クイッ

タイ 001 南アフリカ共和国 09

クマニュアル(海外利用編)表紙の「海外での紛失、盗 難、精算などについて」、またはP1の「海外での故障 に関して」までお問い合わせください。

ルクセンブルク

・ 各お問い合わせ番号の先頭には、滞在先に割り当てら れている「国際電話アクセス番号(表1)」「ユニバー サルナンバー用国際電話識別番号(表2)」が必要に なります。

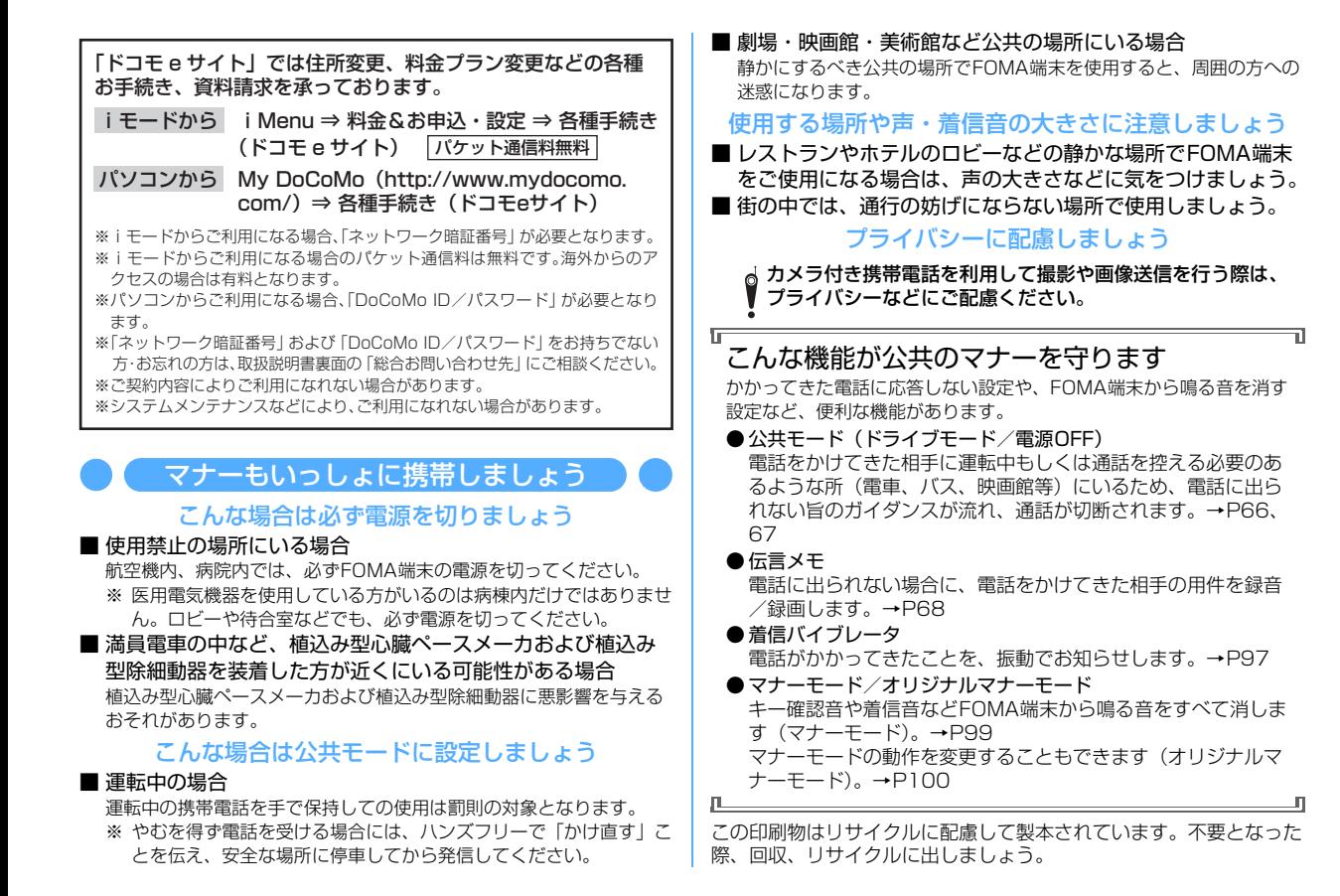

# **総合お問い合わせ先〈DoCoMo インフォメーションセンター〉 故障お問い合わせ先**

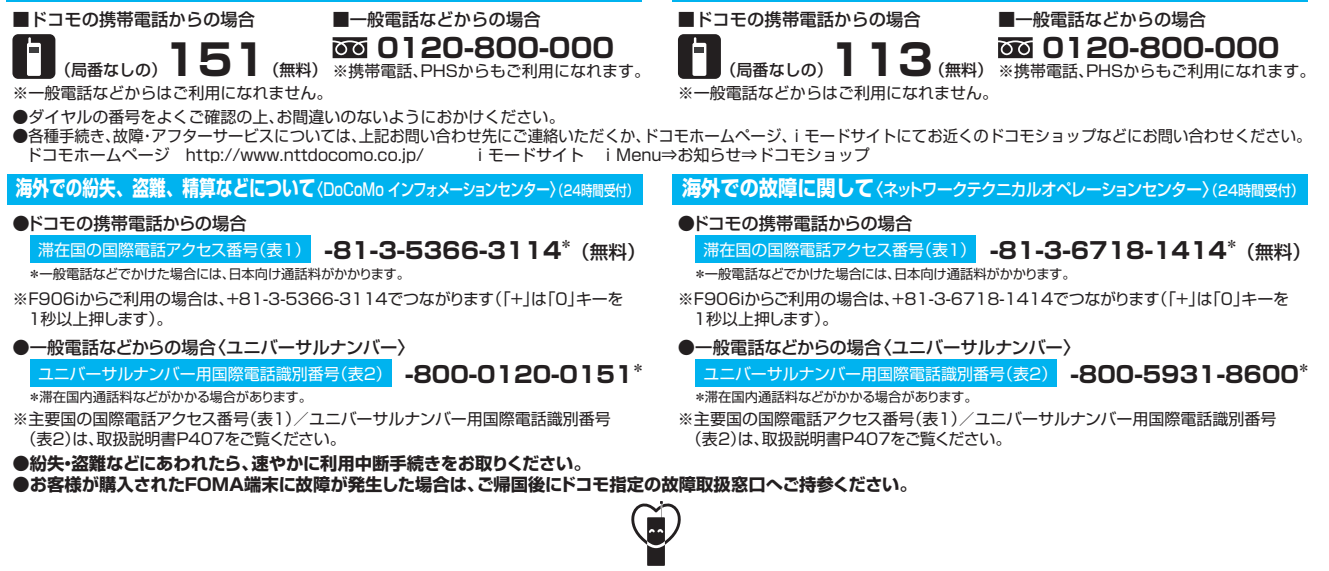

マナーもいっしょに携帯しましょう。

○公共の場所で携帯電話をご利用の際は、周囲の方への心くばりを忘れずに。

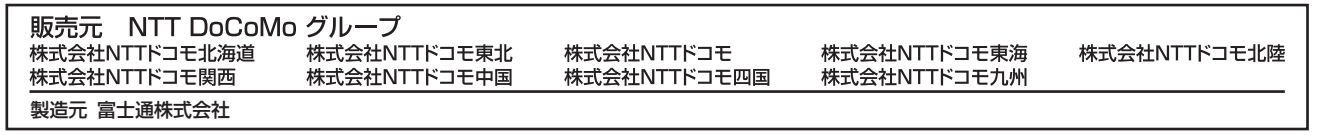

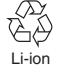

環境保全のため、不要になった電池は NTTドコモまたは代理店、リサイクル 協力店などにお持ちください。

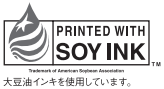

CA92002-5340 2008.6 (3.1 版)

# FOMA® F906i<br>パソコン接続マニュアル

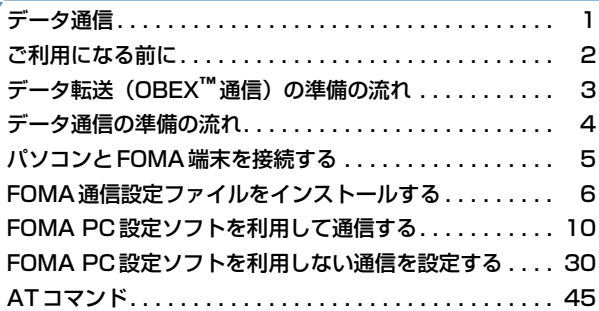

■ パソコン接続マニュアルに<mark>ついて</mark> 本マニュアルでは、FOMA F906iでデータ通信をする際に必要な事項についての説明 をはじめ、CD-ROM内の「FOMA通信設定ファイル」「FOMA PC設定ソフト」のイン ストール方法などを説明しています。 お使いの環境によっては操作手順や画面が一部異なる場合があります。

> 2008.5(1版) CA92002-5344

# **データ通信**

FOMA端末とパソコンを接続して利用できる通信形態は、パケット通信、64Kデータ通信とデー タ転送(OBEXTM通信)に分類されます。

- ●パソコンと接続してパケット通信や64Kデータ通信を行ったり、電話帳などのデータを編集したりするには、 付属のCD-ROMからソフトのインストールや各種設定を行う必要があります。
- OSをアップグレードして使用されている場合の動作は保証いたしかねます。
- 海外でパケット通信を行う場合は、IP接続で通信を行ってください (PPP接続ではパケット通信できません)。 また、海外では64Kデータ通信は利用できません。
- FOMA端末は、FAX通信やRemote Wakeupには対応しておりません。
- ドコモのPDA、museaやsigmarion Ⅱ、sigmarion Ⅲと接続してデータ通信が行えます。ただし、musea やsigmarion Ⅱをご利用の場合は、これらのアップデートが必要です。アップデートの方法などの詳細は、ド コモのホームページをご覧ください。

# データ転送(OBEXTM通信)

画像や音楽、電話帳、メールなどのデータを、他のFOMA端末やパソコンなどとの間で送受信します。

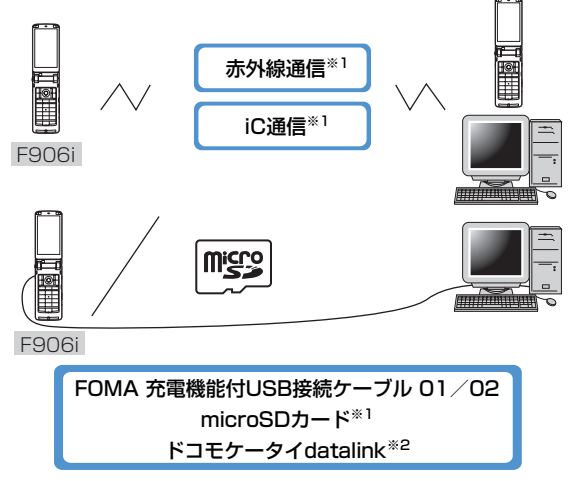

※1 詳しくは、『F906i取扱説明書』の「データ表示/編集/管理」章をご覧ください。 ※2 詳しくは、『F906i取扱説明書』の「パソコン接続」章をご覧ください。

# パケット通信

送受信したデータ量に応じて課金されるため、メールの送受信など、比較的少ないデータ量を高速でやりとりす る場合に適しています。ネットワークに接続していても、データの送受信を行っていないときには通信料がかか らないため、ネットワークに接続したまま必要なときにデータを送受信するという使いかたができます。

ドコモのインターネット接続サービスmopera Uやmoperaなど、FOMAパケット通信に対応したアクセスポイ ントを利用して、受信最大3.6Mbps、送信最大384kbpsの高速パケット通信ができます。通信環境や混雑状 況の影響により通信速度が変化するベストエフォート方式による提供です。

画像を含むホームページの閲覧やデータのダウンロードなど、データ量の多い通信を行った場合には通信料が高 額になりますのでご注意ください。

※ FOMAハイスピードエリア外やmoperaなどHIGH-SPEEDに対応していないアクセスポイントに接続する とき、またはドコモのPDA、museaやsigmarion Ⅱ、sigmarion ⅢなどHIGH-SPEEDに対応していない 機器をご利用の場合は、送受信ともに最大384kbpsでの接続になります。

**1**

# 64Kデータ通信

データ量に関係なく、ネットワークに接続している時間の長さに応じて課金されるため、マルチメディアコンテ ンツのダウンロードなど、比較的データ量の多い送受信を行う場合に適しています。 ドコモのインターネット接続サービスmopera Uやmoperaなど、FOMA64Kデータ通信に対応したアクセス ポイント、またはISDN同期64Kのアクセスポイントを利用して、データを送受信できます。 長時間通信を行った場合には通信料が高額になりますのでご注意ください。

# **ご利用になる前に**

# 動作環境

データ通信を利用するためのパソコンの動作環境は、次のとおりです。

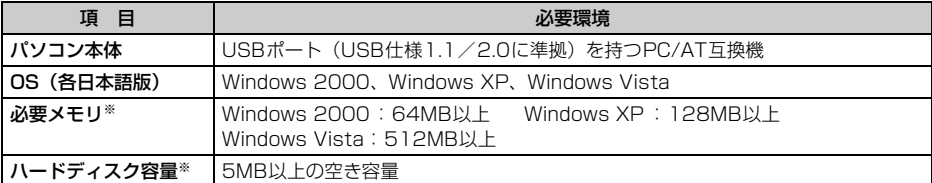

※ FOMA PC設定ソフトの動作環境です。パソコンのシステム構成により異なる場合があります。

- ●動作環境によってはご使用になれない場合があります。また、上記の動作環境以外でのご使用について、当社 では責任を負いかねますのであらかじめご了承ください。
- メニューが動作する推奨環境はMicrosoft Internet Explorer6.0以降(Windows Vistaの場合は、Microsoft Internet Explorer7.0以降)です。CD-ROMをセットしてもメニューが表示されない場合は次の手順で操作 してください。
	- ①「スタート〕→「ファイル名を指定して実行」を順にクリック Windows Vistaのとき: (3) (スタート) → 「すべてのプログラム」→「アクセサリ」→「ファイル名を指 定して実行」を順にクリック
	- b「名前」に次のように入力して[OK]をクリック <CD-ROMドライブ名>:index.html ※ CD-ROMドライブ名はお使いのパソコンによって異なります。

CD-ROM をパソコンにセットすると、次のような警告画面が表示される場合があります。この警告は、 Internet Explorerのセキュリティの設定によって表示されますが、使用には問題ありません。[はい]をク リックしてください。

※ 画面はWindows XPを使用した場合の例です。お使いのパソコンの環境により異なる場合があります。

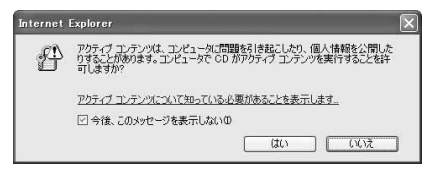

# 必要な機器

FOMA端末とパソコン以外に、次の機器が必要です。

- FOMA 充電機能付USB接続ケーブル01/02(別売)またはFOMA USB接続ケーブル(別売)
- 付属のCD-ROM「FOMA® F906i用CD-ROM」
- ※ パソコン用のUSBケーブルはコネクタ部の形状が異なるため利用できません。
- ※ USB HUBを使用すると、正常に動作しない場合があります。

# インターネットサービスプロバイダの利用料について

パソコンでインターネットを利用する場合、通常ご利用になるインターネットサービスプロバイダ(以降プロバ イダ)の利用料が必要です。この利用料は、FOMAサービスの利用料とは別に直接プロバイダにお支払いいただ きます。利用料の詳細は、ご利用のプロバイダにお問い合わせください。

● ドコモのインターネット接続サービスmopera Uやmoperaがご利用いただけます。 mopera Uはお申し込みが必要な有料サービスです。使用した月だけ月額使用料がかかるプランもご利用いた だけます。FOMA端末でのインターネット接続には、ブロードバンド接続オプションなどに対応したmopera Uのご利用をおすすめします。

moperaはお申し込みが不要で、月額使用料は無料です。今すぐインターネットに接続したい方に便利なサー ビスです。

# 接続先(プロバイダなど)について

パケット通信と64Kデータ通信では接続先が異なります。パケット通信を行うときはパケット通信対応の接続 先、64Kデータ通信を行うときはFOMA64Kデータ通信、またはISDN同期64K対応の接続先をご利用くださ い。

● DoPaのアクセスポイントには接続できません。

# ユーザー認証について

接続先によっては、接続時にユーザー認証が必要な場合があります。その場合は、通信ソフトまたはダイヤル アップネットワークでIDとパスワードを入力して接続してください。IDとパスワードはプロバイダまたは社内 LANなど接続先のネットワーク管理者から付与されます。詳細はプロバイダまたはネットワーク管理者にお問い 合わせください。

# パソコンのブラウザを利用してのアクセス認証について

パソコンのブラウザを利用してのアクセス認証でFirstPass(ユーザ証明書)が必要な場合は、付属のCD-ROM からFirstPass PCソフトをインストールし、設定してください。詳細は付属のCD-ROM内の『簡易操作マニュ アル』をご覧ください。

# パケット通信および64Kデータ通信の条件

日本国内で通信を行うには、次の条件が必要です。

- FOMAサービスエリア内であること
- パケット通信の場合、アクセスポイントがFOMAパケット通信に対応していること
- 64Kデータ通信の場合、接続先がFOMA64Kデータ通信、またはISDN同期64Kに対応していること
- ※ 上記の条件が整っていても、基地局が混雑していたり、電波状態が悪かったりするときは通信できない場合 があります。

# **データ転送(OBEX**™**通信)の準備の流れ**

FOMA 充電機能付USB接続ケーブル01/02(別売)をご利用になる場合には、FOMA通信設 定ファイルをインストールしてください。

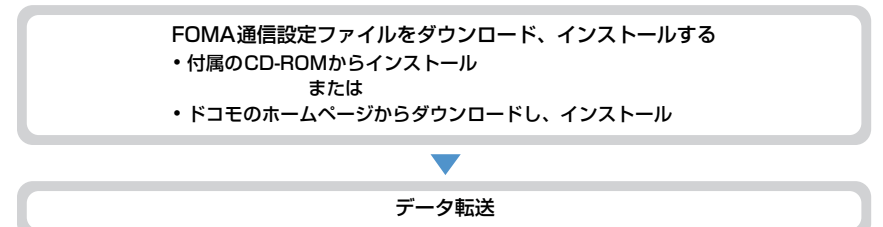
# **データ通信の準備の流れ**

パケット通信および64Kデータ通信を利用する場合の準備について説明します。

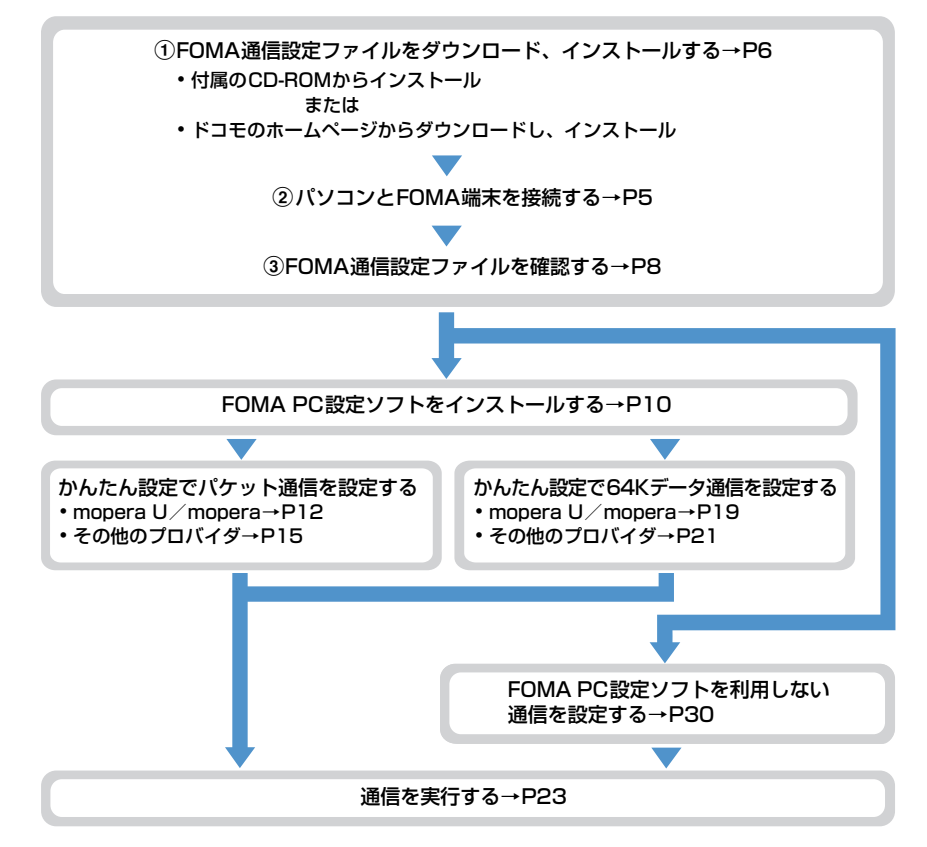

### FOMA通信設定ファイルについて

パソコンと接続してパケット通信または64Kデータ通信を行うには、FOMA通信設定ファイルをインストール する必要があります。

#### FOMA PC設定ソフトについて

付属のCD-ROMからFOMA PC設定ソフトをパソコンにインストールすると、パケット通信または64Kデータ 通信を行うために必要なさまざまな設定を、パソコンから簡単に操作できます。

### インストール/アンインストール前の注意点

- ●操作を始める前に他のプログラムが稼動中でないことを確認し、稼動中のプログラムがある場合は終了してく ださい。
- FOMA通信設定ファイルやFOMAバイトカウンタ、FOMA PC設定ソフトのインストール/アンインストール を行う場合は、必ずパソコンの管理者権限を持ったユーザーで行ってください。それ以外のユーザーで行うと エラーになる場合があります。Windows Vistaの場合、「ユーザーアカウント制御」画面が表示されたとき は、「許可」または [続行] をクリックするか、パスワードを入力して [OK] をクリックしてください。パソ コンの管理者権限の設定操作については、各パソコンメーカやマイクロソフト社にお問い合わせください。
- ●パソコンの操作方法、管理者権限の設定などについては、パソコンの取扱説明書をご覧ください。

# **パソコンとFOMA端末を接続する**

- パソコンとFOMA端末は、電源が入っている状態で接続してください。
- ●初めてパソコンに接続する場合は、あらかじめFOMA通信設定ファイルをインストールしてください。→P6

## USBケーブルで接続する

- FOMA 充電機能付USB接続ケーブル 01/02は別売りです。
- ●本マニュアルでは、FOMA 充電機能付USB接続ケーブル 01での場合を例に説明しています。

# **1** USBケーブルのコネクタをFOMA端末の外部接続端子に差し込む

# **2** USBケーブルのパソコン側をパソコンのUSBポートに差し込む

・ 前にパソコンに接続した場合は、USBケーブルが差し込まれ たことを自動的に認識してドライバが要求され、ウィザード画面が表示されます。その場合は、FOMA 端末を取り外します。Windows 2000、Windows XPではウィザード画面で「キャンセル」をクリッ クして終了してください。

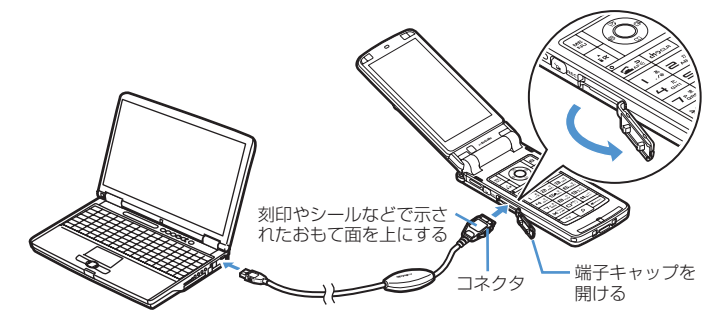

・ パソコンとFOMA端末が接続されると、FOMA端末の待受画面に が表示されます。

# 取り外しかた

USBケーブルのコネクタのリリースボタンを押し(①)、FOMA端末から引き抜  $\zeta(2)$ 

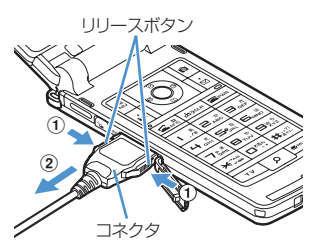

# パソコンからUSBケーブルを引き抜く

#### **お知らせ**

- **・** FOMA端末からUSBケーブルを抜き差しする際は、コネクタ部分に無理な力がかからないように注意してください。 取り外すときは、必ずリリースボタンを押しながら水平に引き抜いてください。無理に引き抜こうとすると故障の原因 となります。
- **・** データ通信中にUSBケーブルを外さないでください。データ通信が切断され、誤動作やデータ消失の原因となります。

# **FOMA通信設定ファイルをインストールする**

FOMA端末をパソコンに接続してデータ通信を行うには、FOMA通信設定ファイルが必要です。 使用するパソコンにFOMA端末を初めて接続する前に、インストールしておきます。

FOMA通信設定ファイルをインストールする

- ●操作の前に、必ず「インストール/アンインストール前の注意点」をご覧ください。→P4
- ●操作4までFOMA端末を接続しないでください。

〈例〉Windows XPにインストールするとき

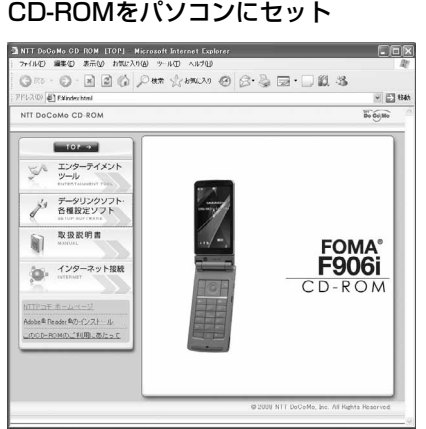

**2** [データリンクソフト・各種設定ソフト]→「FOMA通信設定ファイル(USBド ライバ)」の「インストール」を順にクリックし、表示されるウィンドウから 「F906ist.exe」アイコンをダブルクリック

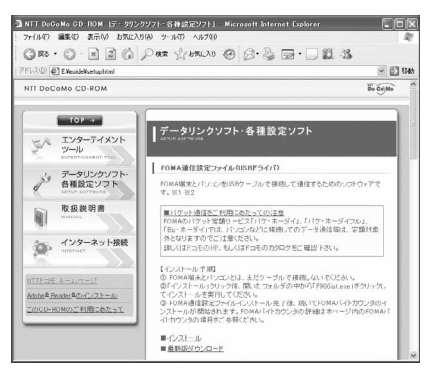

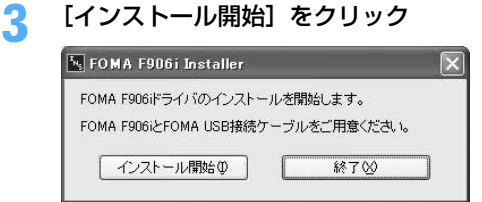

# **4** FOMA端末をパソコンに接続する旨のメッセージが表示されたら、FOMA端末 をパソコンに接続

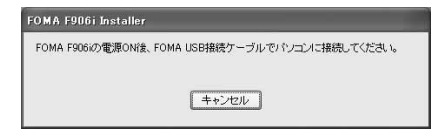

- ・ FOMA端末は電源が入った状態で接続してくださ い。
- <mark>5</mark> インストール完了画面で [OK] をクリック

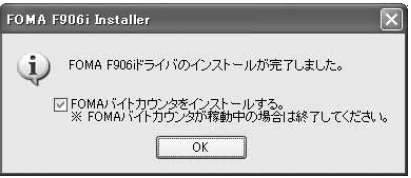

- ・ 続いてFOMAバイトカウンタをインストールします。FOMAバイトカウンタとは、携帯電話とパソコ ンを接続してデータ通信を行った際の、データ通信料金の概算を把握するソフトウェアです。FOMA バイトカウンタが稼働しているときは、終了させてください。
- <mark>6</mark> 「FOMAバイトカウンタセットアップへようこそ」画面で[次へ]をクリック<br>**7** 「注意事項」をお読みの上、[次へ]をクリック

- **7** 「注意事項」をお読みの上、[次へ]をクリック **8** 「使用許諾契約」画面で内容を確認の上、契約内容に同意する場合は「使用許諾 契約の全条項に同意します」を選択し、[次へ]をクリック
- 「インストール先の選択」画面でインストール先を確認して [次へ] をクリック • 変更する場合は「変更]をクリックし、任意のインストール先を指定して「OK]をクリックします。
- <mark>1∩</mark> [インストール] をクリック
- **11** [完了]をクリック
- **12** [OK]をクリックし、ご利用に合わせてオプション設定を行う
	- ・ オプション設定の方法や、FOMAバイトカウンタの使いかたについては、『FOMAバイトカウンタ操作 マニュアル』をご覧ください。

#### **お知らせ**

- **・** インストールには数分かかる場合があります。
- **・** Windowsを再起動する旨のメッセージが表示された場合は、画面の指示に従い再起動してください。
- **・** データ通信中にインストールを行わないでください。

FOMA通信設定ファイルを確認する

● FOMA端末がパソコンに正しく認識されていない場合、設定および通信はできません。

〈例〉Windows XPで確認するとき

- **1** [スタート]→「コントロールパネル」→[パフォーマンスとメンテナンス]ア イコン→ [システム] アイコンを順にクリック
	- Windows 2000のとき 「スタート】をクリック→「設定」から「コントロールパネル」をクリック→「システム】アイコンを ダブルクリック
	- Windows Vistaのとき (スタート)→「コントロールパネル」→「システムとメンテナンス」→「デバイスマネージャ」 を順にクリック 操作3に進みます。

# <mark>2</mark> [ハードウェア]タブをクリック→[デバイス マネージャ]をクリック<br>ヌヌヌムのプロバティ

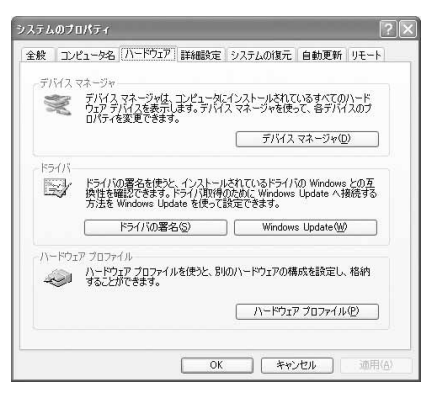

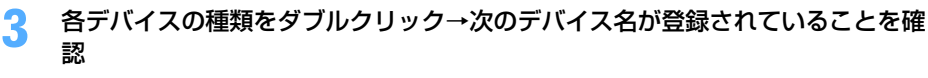

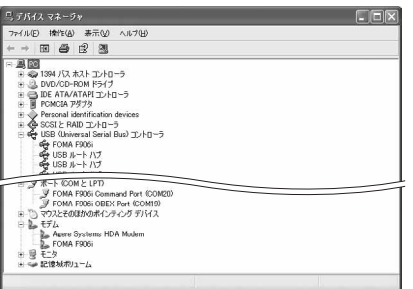

- ・ デバイスの種類とデバイス名は次のとおりです。 表示される順番はOSにより異なります。
	- USB(Universal Serial Bus)またはユニバー サルシリアルバスコントローラ:FOMA F906i
	- ポート(COMとLPT): FOMA F906i Command Port (COMx) \* FOMA F906i OBEX Port (COMx) \* - モデム:FOMA F906i
	-
	- ※ x はパソコンの環境により、異なった数字が表 示されます。

通信設定ファイル (ドライバ) をアンインストールする

●操作の前に、必ず「インストール/アンインストール前の注意点」をご覧ください。→P4 ●操作の前に、パソコンからFOMA端末を取り外してください。

〈例〉Windows XP でアンインストールするとき

## **1** [スタート]→「コントロールパネル」→[プログラムの追加と削除]アイコン を順にクリック

#### ■ Windows 2000のとき

[スタート]をクリック→「設定」から「コントロールパネル」をクリック→[アプリケーションの追 加と削除]アイコンをダブルクリック

■ Windows Vistaのとき (スタート)→「コントロールパネル」→「プログラムのアンインストール」を順にクリック

### **2** 「プログラムの追加と削除」画面で「FOMA F906i USB」を選択して[変更と 削除] をクリック

■ Windows 2000のとき 「アプリケーションの追加と削除」画面で「FOMA F906i USB」を選択して[変更と削除]をクリック

■ Windows Vistaのとき

「プログラムのアンインストールまたは変更」画面で「FOMA F906i USB」を選択して「アンイン ストールと変更」をクリック

# **3** 「FOMA F906i Uninstaller」と表示されていることを確認して[はい]をク リック

ドライバのアンインストールを開始します。

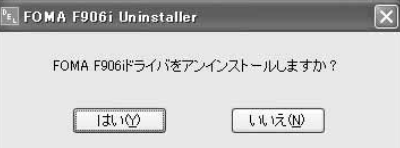

# ■ ドライバのアンインストール中画面の表示後に [OK] をクリック

#### **お知らせ**

**・** 削除画面で「FOMA F906i USB」が表示されていないときは、再度「FOMA通信設定ファイルをインストールする」 の操作を行った後に、アンインストールを行ってください。→P6

# **FOMA PC設定ソフトを利用して通信する**

FOMA PC設定ソフトを利用すると、簡単な操作で通信の設定が行えます。

# FOMA PC設定ソフトについて

#### かんたん設定

ガイドに従い操作することで、FOMAデータ通信用ダイヤルアップの作成を行い、同時に通信設定最適化など を行います。

#### 通信設定最適化

パケット通信を利用する前に、パソコン内の通信設定を最適化します。通信性能を最大限に活用するには、通 信設定最適化が必要になります。

#### 接続先(APN)の設定

パケット通信を行う際に必要な接続先(APN)の設定を行います。接続先には通常の電話番号は使用しませ ん。あらかじめ接続先ごとに、FOMA端末にAPNと呼ばれる接続先名を設定し、その登録番号(cid)を接続 先電話番号の入力欄に指定して接続します。お買い上げ時、cidの1にはmoperaに接続するためのAPN 「mopera.ne.jp」が、3にはmopera Uに接続するためのAPN「mopera.net」が登録されていますが、その 他のプロバイダや社内LANに接続する場合はAPN設定が必要です。

## FOMA PC設定ソフトをインストールする

●旧W-TCP環境設定ソフト、旧FOMAデータ通信設定ソフト、バージョンが4.0.0より前のFOMA PC設定ソ フトをインストールされている場合は、あらかじめそれらのソフトをアンインストールしてください。

FOMA PC設定ソフトのバージョンを確認するには、FOMA PC設定ソフトの起動画面で「メニュー」をク リック→「バージョン情報」をクリックします。

FOMA PC設定ソフトの起動画面の表示方法→P12「かんたん設定でパケット通信を設定する」の「mopera U/moperaを利用する場合」操作1

●操作の前に、必ず「インストール/アンインストール前の注意点」をご覧ください。→P4

#### 〈例〉Windows XPにインストールするとき

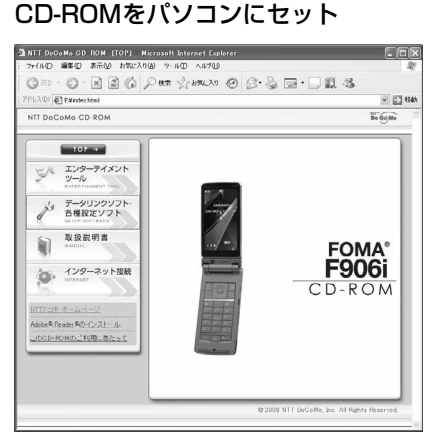

# **2** [データリンクソフト・各種設定ソフト]→「FOMA PC設定ソフト」の「イン ストール」を順にクリック

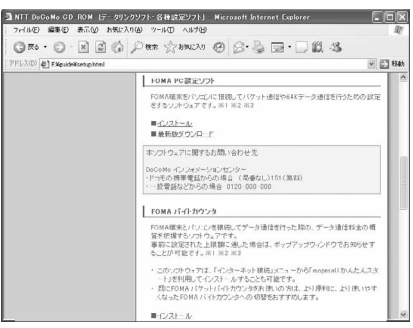

・「インストール」をクリックすると、次のような警告画面が表示される場合があります。この警告は、 Internet Explorerのセキュリティの設定によって表示されますが、使用には問題ありません。[実行] または「実行する」をクリックしてください。

※ 画面はお使いのパソコンの環境により異なる場合があります。

※「発行元」に「不明な発行者」と表示されますが、使用には問題ありません。

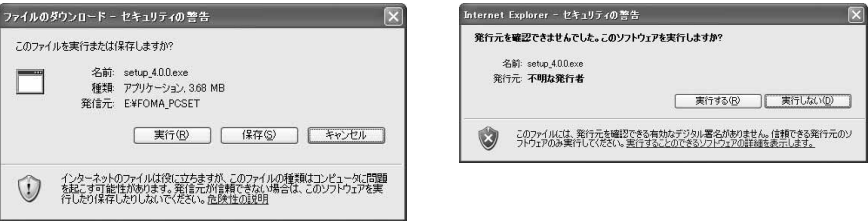

<mark>3</mark> インストールを開始するかどうかの確認画面で[はい]をクリック<br><mark>4</mark> 「FOMA PC設定ソフト セットアップへようこそ」画面で[次へ]

# <mark>4</mark> 「FOMA PC設定ソフト セットアップへようこそ」画面で[次へ]をクリック<br><mark>「</mark>、 「使用許諾契約」画面で内容を確認の上、契約内容に同意する場合は[はい]≀ **5** 「使用許諾契約」画面で内容を確認の上、契約内容に同意する場合は[はい]を クリック

• [いいえ] をクリックし、[はい] をクリックすると、インストールを中止します。

■ Windows Vistaのとき 操作7に進みます。

**6** 「セットアップタイプ」画面で「タスクトレイに常駐する」を選択して[次へ] をクリック

セットアップ後、タスクトレイに「通信設定最適化」が常駐します。→P25 ・ インストール後に常駐の設定は変更できます。

- **7** 「インストール先の選択」画面でインストール先を確認して[次へ]をクリック
	- 変更する場合は [参照] をクリックし、任意のインストール先を指定して [OK] をクリックします。

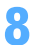

# **8** 「プログラム フォルダ」のフォルダ名を確認して[次へ]をクリック

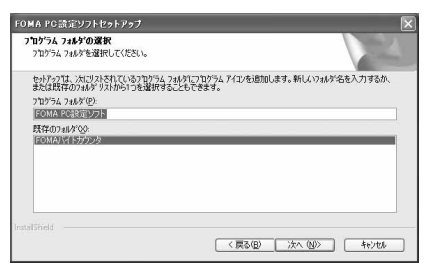

・ 変更する場合はフォルダ名を入力し、[次へ]をク リックします。

# **9** [完了]をクリック

FOMA PC設定ソフトが起動します。このまま各種設定に進みます。

#### **お知らせ**

- **・** 旧W-TCP環境設定ソフト、旧FOMAデータ通信設定ソフト、FOMA PC設定ソフトがインストールされている場合は、 インストールを中断する旨のメッセージが表示されます。[OK]をクリックし、プログラムの追加と削除またはアプリ ケーションの追加と削除から、これらのソフトをアンインストールしてください。
- インストールの途中で「キャンセル]や「いいえ]をクリックした場合は、インストールを中断する確認画面が表示さ れます。インストールを継続する場合は[いいえ]をクリックしてください。中断する場合は [はい]をクリックし、 [完了] をクリックしてください。

# かんたん設定でパケット通信を設定する

FOMA PC設定ソフトのかんたん設定では、表示される内容に従って選択や入力を進めていくと、簡単にFOMA 用ダイヤルアップを作成できます。

- ●操作の前に、必ずパソコンとFOMA端末が正しく接続されていることを確認してください。→P5
- Windows Vistaをお使いの場合は、一部画面が異なります。

mopera U/moperaを利用する場合

〈例〉Windows XPで設定するとき

- **1** [スタート]をクリック→「すべてのプログラム」→「FOMA PC設定ソフト」 を順に選択して「FOMA PC設定ソフト」をクリック→[かんたん設定]をク リック
	- Windows 2000のとき

[スタート]をクリック→「プログラム」→「FOMA PC設定ソフト」を順に選択して「FOMA PC 設定ソフト」をクリック→ [かんたん設定] をクリック

■ Windows Vistaのとき

(スタート)→「すべてのプログラム」→「FOMA PC設定ソフト」→「FOMA PC設定ソフト」 → [かんたん設定] を順にクリック

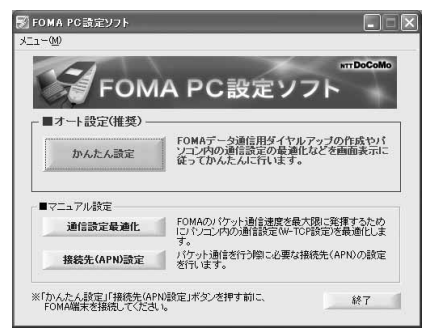

**2** 「パケット通信(HIGH-SPEED対応端末)」を選択して[次へ]をクリック

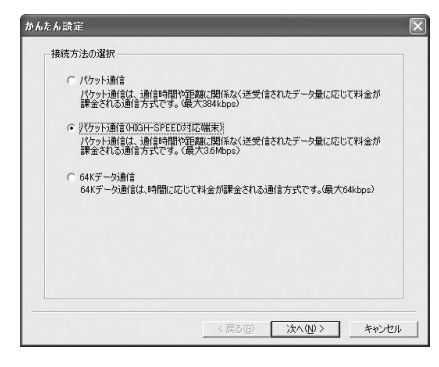

- ・ moperaに接続する場合は「パケット通信」を選 択します。
- Windows Vistaのとき 「パケット通信」を選択して「次へ]をクリック

## **3** 「『mopera U』への接続」または「『mopera』への接続」を選択して[次へ] をクリック

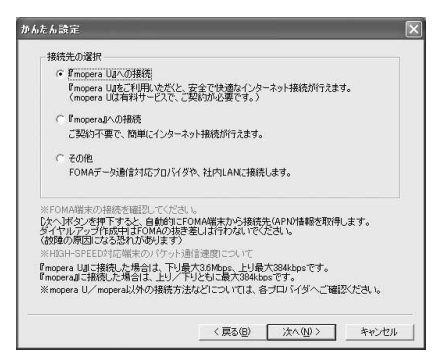

・「『mopera U』への接続」を選択して[次へ]を クリックすると、ご契約の確認メッセージが表示 されます。ご契約がお済みの場合、[はい]をク リックします。

<mark>4</mark> 「FOMA端末設定取得」画面で[OK]をクリック<br><mark>「</mark> 「接続名」に任意の接続名を入力→「設定しない( **5** 「接続名」に任意の接続名を入力→「設定しない(推奨)」または「186を付加 する(通知する)」を選択→「接続方式」を選択→[次へ]をクリック

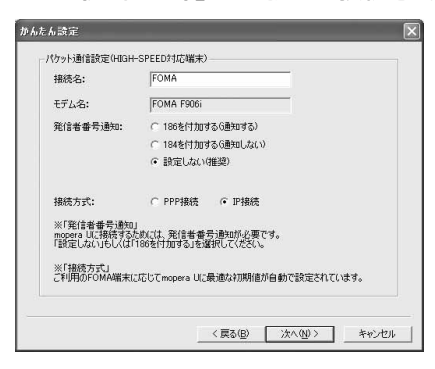

- ・「接続名」の先頭に .(半角文字のピリオド)は使 用できません。また、次の記号(半角文字)は使 用できません。  $4$ /: \* ?! $\leftarrow$ |
- ・「発信者番号通知」は、海外で利用する場合、「設 定しない(推奨)」を選択してください。
- ・「接続方式」は、mopera Uは「PPP接続」、「IP 接続」両方に対応しています。moperaは「PPP 接続」のみに対応しております。海外で利用する 場合は「IP接続」を選択してください。

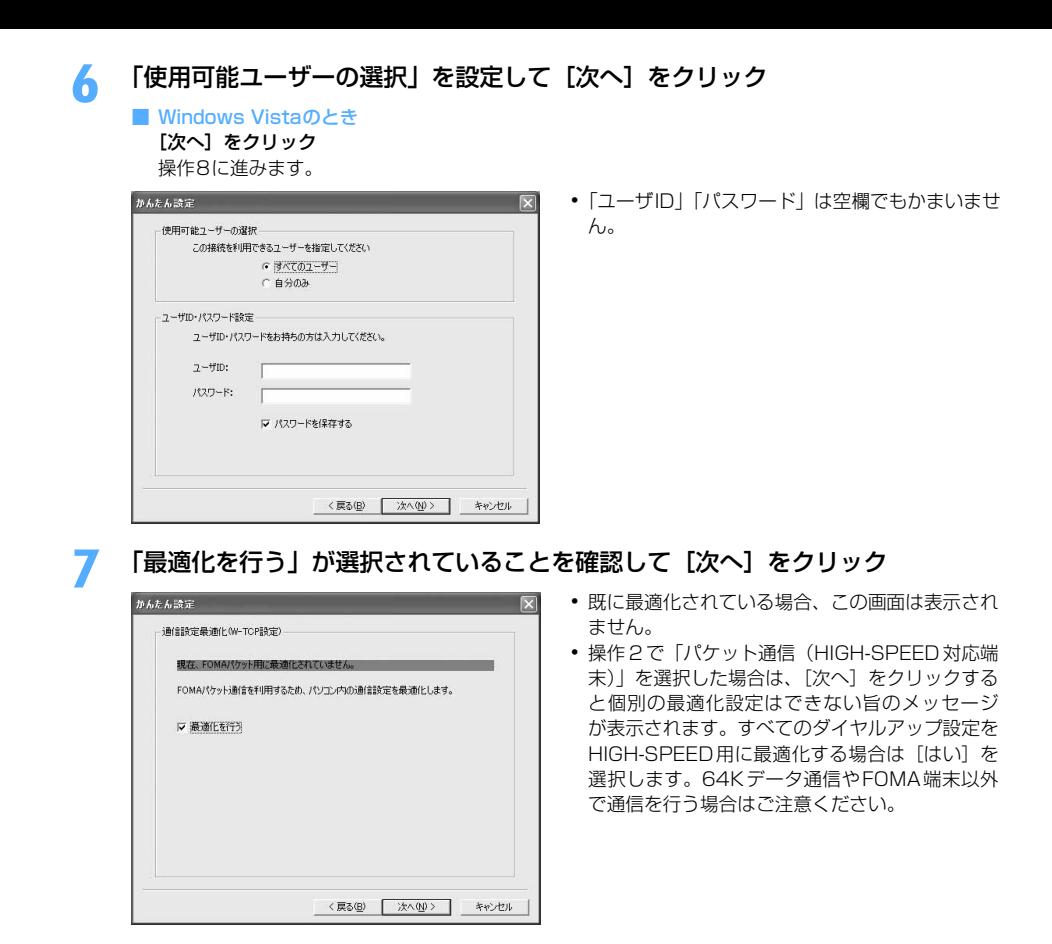

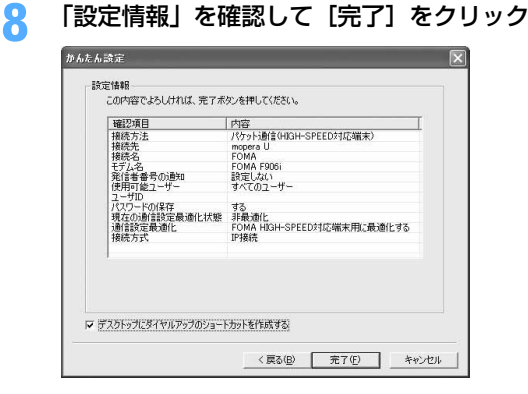

# **9** [OK]をクリック

設定した内容によっては、パソコンを再起動する必要があります。再起動する旨のメッセージが表示され た場合は[はい]をクリックしてください。 通信を実行する→P23

〈例〉Windows XPで設定するとき

# **1** [スタート]をクリック→「すべてのプログラム」→「FOMA PC設定ソフト」 を順に選択して「FOMA PC設定ソフト」をクリック→「かんたん設定]をク リック

#### ■ Windows 2000のとき

[スタート]をクリック→「プログラム」→「FOMA PC設定ソフト」を順に選択して「FOMA PC 設定ソフト」をクリック→ [かんたん設定] をクリック

■ Windows Vistaのとき

(スタート)→「すべてのプログラム」→「FOMA PC設定ソフト」→「FOMA PC設定ソフト」 → [かんたん設定] を順にクリック

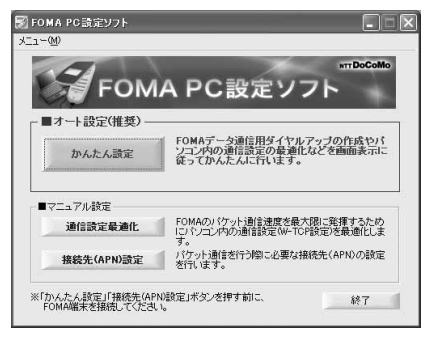

**2** 「パケット通信(HIGH-SPEED対応端末)」を選択して[次へ]をクリック

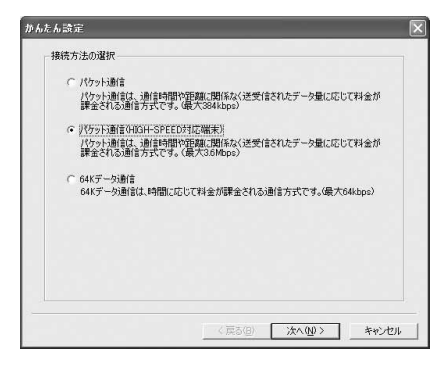

- ・ HIGH-SPEED に対応していないアクセスポイン トに接続する場合は「パケット通信」を選択しま す。
- Windows Vistaのとき 「パケット通信」を選択して[次へ]をクリック

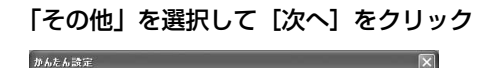

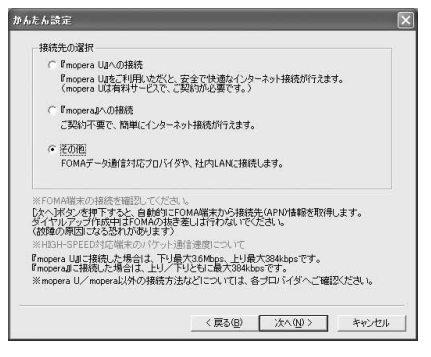

# ▲ 「FOMA端末設定取得」画面で[OK]をクリック<br><mark>「</mark> 「接続名」に任意の接続名を入力→[接続先(API **5** 「接続名」に任意の接続名を入力→[接続先(APN)設定]をクリック

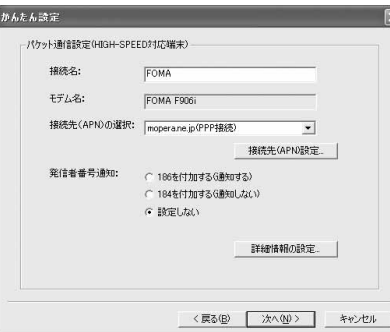

- ・「発信者番号通知」の設定については、プロバイダ などから提供された各種情報に従ってください。 なお、海外で利用する場合、「設定しない」を選択 し、「接続先(APN)の選択」は、「IP接続」を選 択してください。
- ・「接続名」の先頭に .(半角文字のピリオド)は使 用できません。また、次の記号(半角文字)は使 用できません。 ¥/:\*?!<>|"
- ・ プロバイダなどから IP および DNS 情報の設定が 指示されている場合は、[詳細情報の設定]をク リックし、各種情報を登録してください。

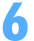

# **6** [追加]をクリック

番号(cid)1にはmoperaに接続するためのAPN「mopera.ne.jp」が、3にはmopera Uに接続するた めのAPN「mopera.net」が設定されています。番号(cid)2または4~10に接続先(APN)を設定 してください。

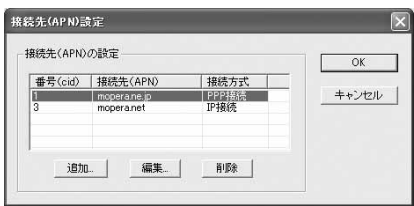

# **7** 「接続先(APN)」にプロバイダなどのFOMAパケット網に対応した接続先 (APN)を正しく入力→「接続方式」を選択→[OK]をクリック

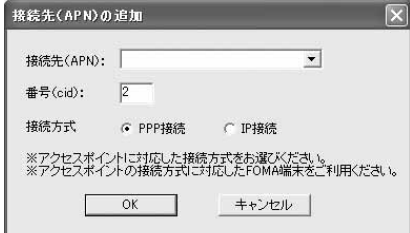

・「接続先(APN)」には半角文字で、英数字、ハイ フン( - )、ピリオド( . )のみ使用できます。

# **8** [OK]をクリック

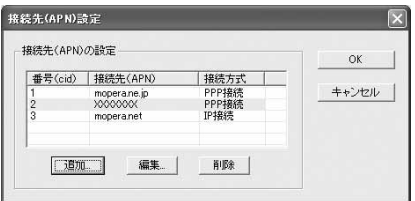

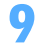

# **9** 「接続先(APN)の選択」の接続先名を確認して[次へ]をクリック

「接続先 (APN) の選択」には、操作7で設定した「接続先 (APN)」と「接続方式」が表示されます。

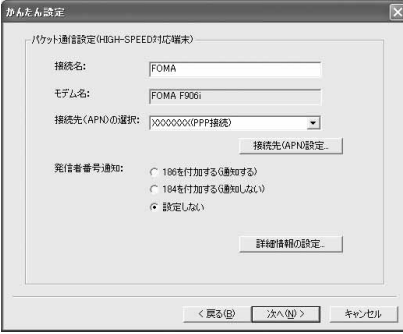

# **10** 「使用可能ユーザーの選択」を設定→「ユーザID」を入力→「パスワード」を入 カ→ [次へ] をクリック

#### ■ Windows Vistaのとき

「ユーザID」を入力→「パスワード」を入力→[次へ]をクリック

操作12に進みます。

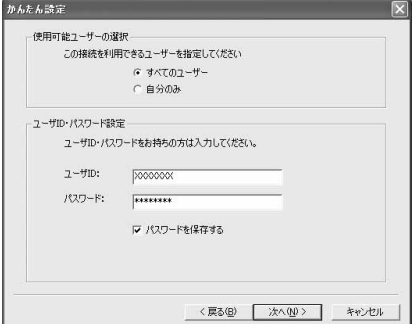

・「ユーザID」「パスワード」には、プロバイダなど から提供された各種情報を、大文字、小文字など に注意し、正しく入力してください。

# 「最適化を行う」が選択されていることを確認して[次へ]をクリック<br><sub>||\*\*\*\*\*</sub>

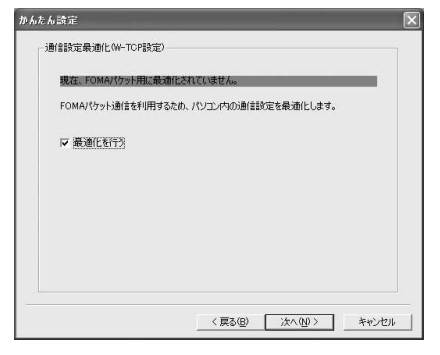

- ・ 既に最適化されている場合、この画面は表示され ません。
- ・ 操作2で「パケット通信(HIGH-SPEED 対応端 末)| を選択した場合は、「次へ]をクリックする と個別の最適化設定はできない旨のメッセージが 表示されます。すべてのダイヤルアップ設定を HIGH-SPEED用に最適化する場合は「はい〕を 選択します。64Kデータ通信やFOMA端末以外で 通信を行う場合はご注意ください。

# **12** 「設定情報」を確認して[完了]をクリック

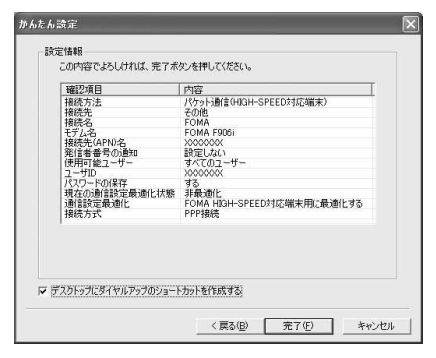

# **13** [OK]をクリック

設定した内容によっては、パソコンを再起動する必要があります。再起動する旨のメッセージが表示され た場合は[はい]をクリックしてください。 通信を実行する→P23

かんたん設定で64Kデータ通信を設定する

mopera U/moperaを利用する場合

〈例〉Windows XPで設定するとき

- **1** [スタート]をクリック→「すべてのプログラム」→「FOMA PC設定ソフト」 を順に選択して「FOMA PC設定ソフト」をクリック→[かんたん設定]をク リック
	- Windows 2000のとき

[スタート]をクリック→「プログラム」→「FOMA PC設定ソフト」を順に選択して「FOMA PC 設定ソフト」をクリック→ [かんたん設定] をクリック

- Windows Vistaのとき
	- (スタート)→「すべてのプログラム」→「FOMA PC設定ソフト」→「FOMA PC設定ソフト」 →[かんたん設定]を順にクリック

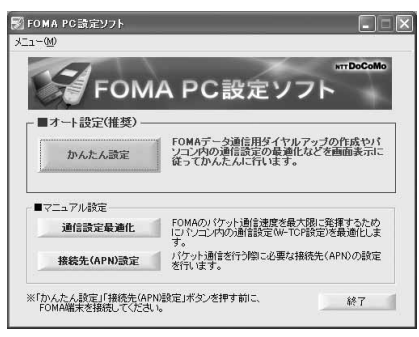

**2 「64Kデータ通信」を選択して [次へ] をクリック** 

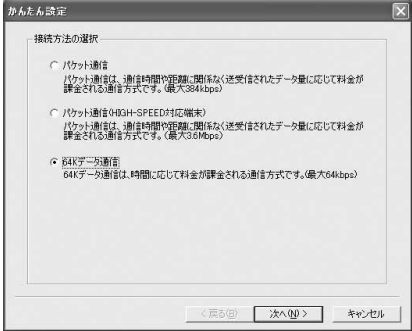

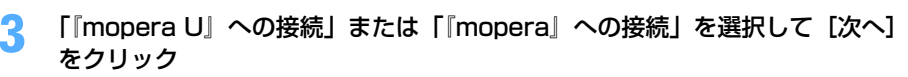

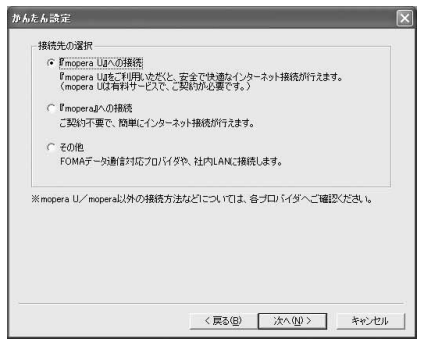

・「『mopera U』への接続」を選択して[次へ]を クリックすると、ご契約の確認メッセージが表示 されます。ご契約がお済みの場合、[はい]をク リックします。

# **4** 「接続名」に任意の接続名を入力→「モデムの選択」が「FOMA F906i」に設定 されていることを確認→「設定しない」または「186を付加する(通知する)」 を選択→[次へ]をクリック

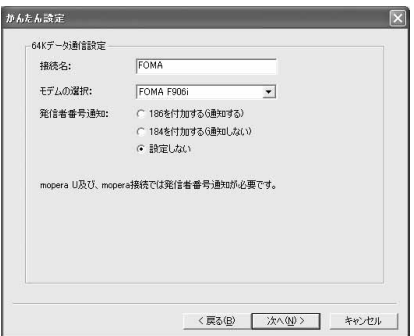

・「接続名」の先頭に .(半角文字のピリオド)は使 用できません。また、次の記号(半角文字)は使 用できません。  $4$ /: $*$ ?! $>$ |

# **5** 「使用可能ユーザーの選択」を設定して[次へ]をクリック

■ Windows Vistaのとき 「次へ】をクリック

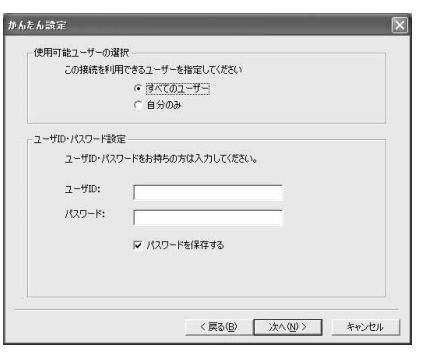

・「ユーザID」「パスワード」は空欄でもかまいませ ん。

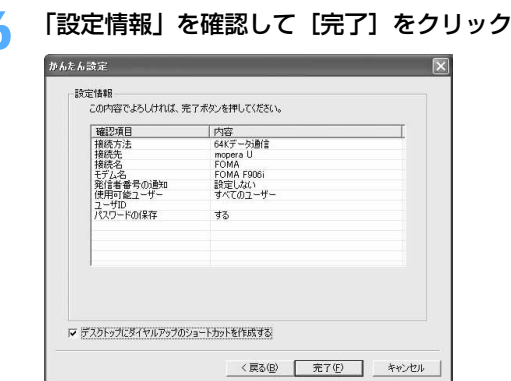

# **7** [OK]をクリック

通信を実行する→P23

その他のプロバイダを利用する場合

〈例〉Windows XPで設定するとき

**1** [スタート]をクリック→「すべてのプログラム」→「FOMA PC設定ソフト」 を順に選択して「FOMA PC設定ソフト」をクリック→[かんたん設定]をク リック

■ Windows 2000のとき

[スタート]をクリック→「プログラム」→「FOMA PC設定ソフト」を順に選択して「FOMA PC 設定ソフト」をクリック→ [かんたん設定] をクリック

■ Windows Vistaのとき (スタート)→「すべてのプログラム」→「FOMA PC設定ソフト」→「FOMA PC設定ソフト」 →[かんたん設定]を順にクリック

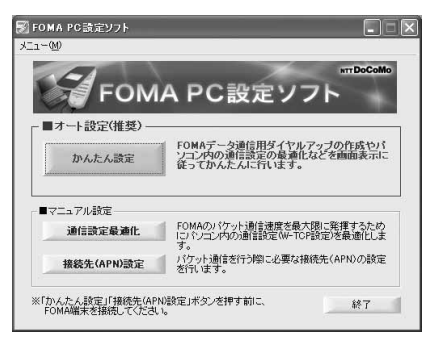

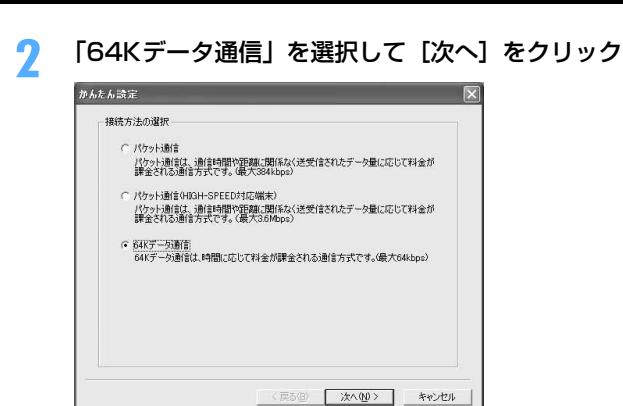

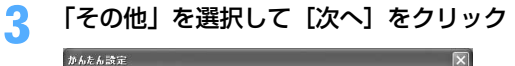

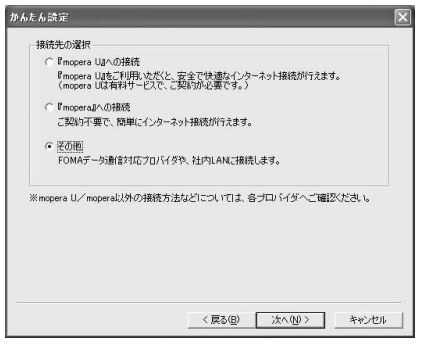

# **4** 「接続名」に任意の接続名を入力→「モデムの選択」が「FOMA F906i」に設定 されていることを確認→「電話番号」に接続先の電話番号を半角で入力→[次 へ]をクリック

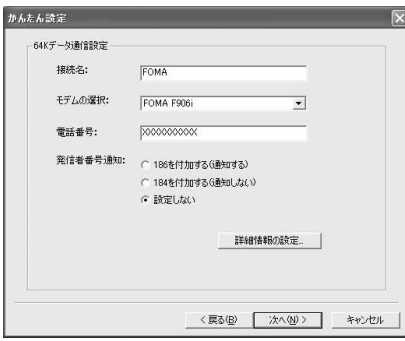

- ・「接続名」の先頭に .(半角文字のピリオド)は使 用できません。また、次の記号(半角文字)は使 用できません。  $4$ /: \* ?! $>$ |'
- ・「電話番号」はプロバイダなどから提供された情報 を基に正しく入力してください。次の文字(半角 文字)と半角空白が使用できます。 0123456789ABCDPTWabcdptw!@\$-.( )+  $*$  #  $\&$
- ・「発信者番号通知」の設定については、プロバイダ などから提供された各種情報に従ってください。
- ・ プロバイダなどから IP および DNS 情報の設定が 指示されている場合は、[詳細情報の設定]をク リックし、各種情報を登録してください。

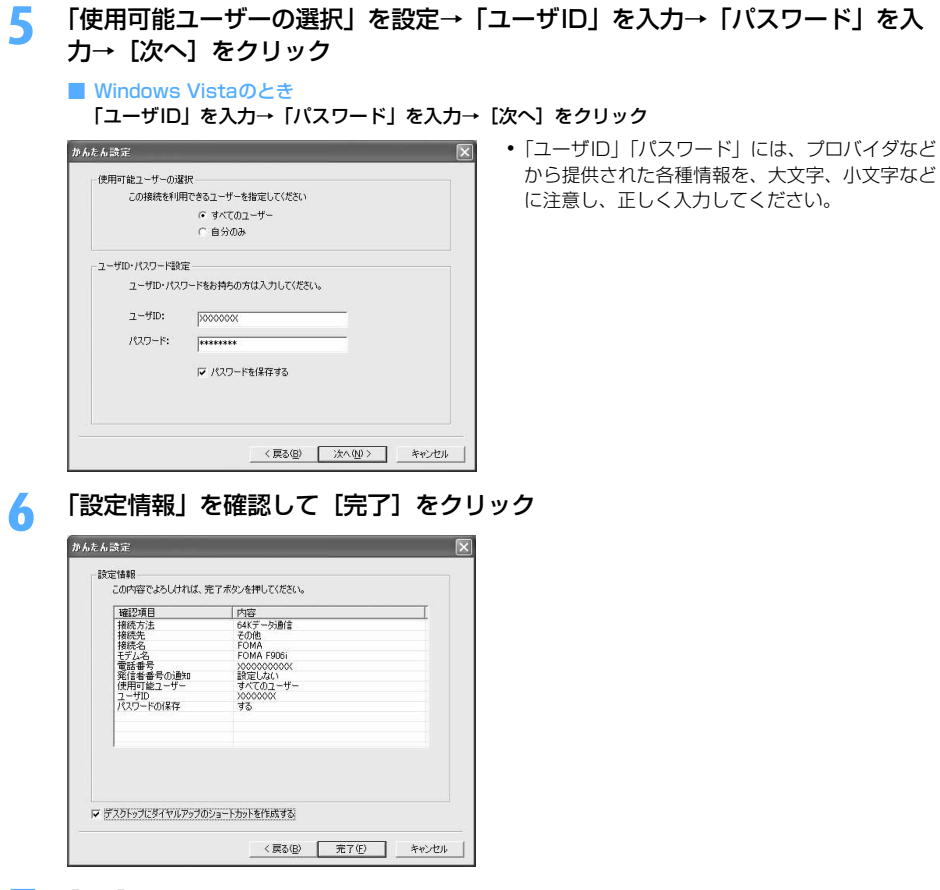

## **7** [OK]をクリック

通信を実行する→P23

# 通信を実行する

通信の実行や切断について説明します。

#### 〈例〉Windows XPで実行するとき

# **1** パソコンとFOMA端末を接続

接続方法→P5

# **2** デスクトップの接続アイコンをダブルクリック

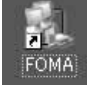

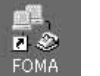

**Windows** 2000

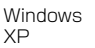

Windows Vista

渊

**FOM** 

・ 接続アイコンが表示されていない場合は、次のスタートメ ニューからの接続方法を利用してください。

- Windows XPのスタートメニューから接続するとき [スタート]をクリック→「すべてのプログラム」→「アクセサリ」→「通信」を順に選択して「ネッ トワーク接続」をクリック→接続アイコンをダブルクリック
- Windows 2000のスタートメニューから接続するとき [スタート]をクリック→「プログラム」→「アクセサリ」→「通信」を順に選択して「ネットワーク とダイヤルアップ接続」をクリック→接続アイコンをダブルクリック
- Windows Vistaのスタートメニューから接続するとき ●(スタート)→「接続先」を順にクリック→接続先を選択して[接続]をクリック
- **3** 「ユーザー名」を入力→「パスワード」を入力→[ダイヤル]をクリック

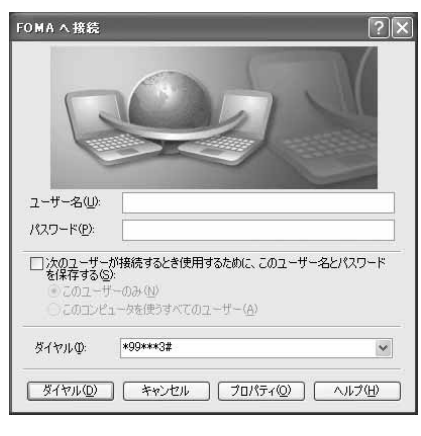

- ・ mopera Uまたはmoperaを利用する場合、「ユー ザー名」「パスワード」は空欄でもかまいません。
- ・ 設定中に「ユーザー名」の入力や「パスワード」 の保存をした場合、入力は不要です。
- ・ 接続完了画面が表示された場合は[OK]をクリッ クしてください。

#### **お知らせ**

**・** FOMA 端末には、パケット通信を実行すると発信中画面が、64K データ通信を実行すると呼出中画面が表示され、接 続すると次の画面が表示されます。

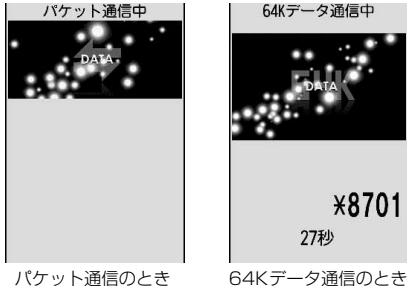

**・** パソコンに表示される通信速度は、実際の通信速度とは異なる場合があります。

**・** 通信を実行する場合、アイコン作成時のFOMA端末を接続した場合のみ有効です。

パソコンのブラウザを終了しただけでは切断されない場合があります。確実に切断するには、次の操作を行って ください。

〈例〉Windows XPで通信を切断するとき

# タスクトレイの ■ をクリック→ [切断] をクリック

■ Windows Vistaのとき

タスクトレイの を右クリック→「切断」を選択して切断する接続先をクリック

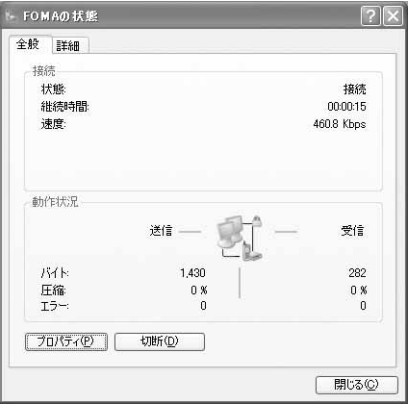

## パケット通信の設定を最適化する<通信設定最適化>

通信設定最適化とは、Windows 2000、Windows XPをお使いの場合に、FOMAネットワークでパケット通 信を行う際にTCP/IPの伝送能力を最適化するためのTCPパラメータ設定ツールです。FOMA端末の通信性能を 最大限に活用するには、この設定が必要です。

通信設定最適化を利用してパソコンのパケット通信の設定をFOMAネットワーク用に最適化する方法と、最適化 を解除する方法について説明します。

● 海外でパソコン接続を行う場合には、通信設定最適化を解除してからご利用ください。

〈例〉Windows XPでの最適化の設定と解除

**1** [スタート]をクリック→「すべてのプログラム」→「FOMA PC設定ソフト」 を順に選択して「FOMA PC設定ソフト」をクリック→[通信設定最適化]をク リック

■ Windows 2000のとき

[スタート]をクリック→「プログラム」→「FOMA PC設定ソフト」を順に選択して「FOMA PC 設定ソフト」をクリック→ [通信設定最適化] をクリック

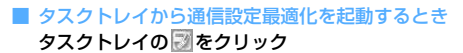

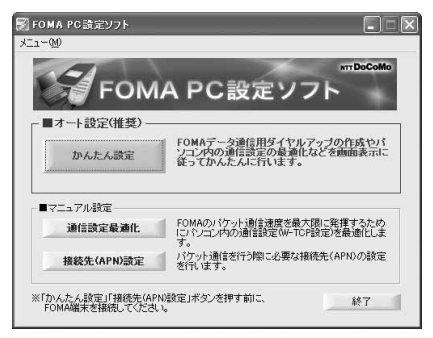

# **2** 次の操作を行う

#### ■ システム設定が最適化されていないとき

a「通信設定最適化」画面で[最適化を行う]をクリック

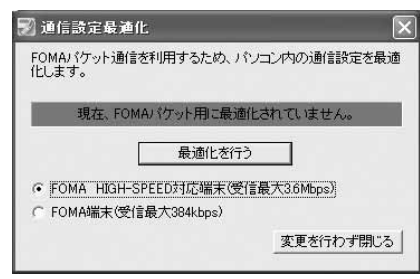

- ・ HIGH-SPEED対応のアクセスポイントを利用 する場合は、「FOMA HIGH-SPEED対応端末 (受信最大3.6Mbps)」を選択します。[最適化 を行う]をクリックすると「HIGH-SPEED対 応端末の確認」画面が表示されます。[はい] を選択すると、すべてのダイヤルアップ設定が HIGH-SPEED 用に最適化されますので、64K データ通信など、複数のダイヤルアップ設定が ある場合はご注意ください。
- ・ HIGH-SPEEDに対応していないアクセスポ イントを利用する場合は、「FOMA端末(受 信最大384kbps)」を選択します。

b[OK]をクリック

システム設定、ダイヤルアップ設定それぞれの最適化が実行されます。

- システム設定が最適化されているとき
	- ・ 海外でパソコン接続を行う場合や、FOMA端末以外で通信を行う場合などに解除します。
	- (1)「通信設定最適化」画面で「最適化を解除する]をクリック

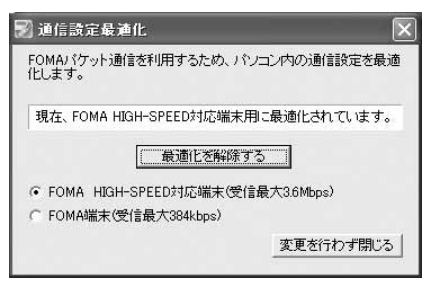

b[OK]をクリック

システム設定、ダイヤルアップ設定それぞれの最適化が解除されます。

### **3** 画面に従ってパソコンを再起動

設定を有効にするには、パソコンの再起動が必要です。[いいえ]を選択したときは、次回起動後に設定 が有効になります。

#### **お知らせ**

**・** Windows XPで「FOMA端末(受信最大384kbps)」を選択した場合は、ダイヤルアップ設定ごとに最適化を選択/ 解除することができます。

### 接続先(APN)を設定する

パケット通信を行う場合の接続先(APN)を設定します。

- ●操作の前に、必ずパソコンとFOMA端末が正しく接続されていることを確認してください。→P5
- ●接続先 (APN) は、FOMA端末の登録番号 (cid) 1~10に設定できます。お買い上げ時、cidの1にはmopera に接続するためのAPN「mopera.ne.jp」が、3にはmopera Uに接続するためのAPN「mopera.net」が設定 されています。その他のプロバイダや社内LANに接続する場合は、cid2または4~10にAPNを設定します。
- ●接続先(APN)については、プロバイダまたはネットワーク管理者にお問い合わせください。

〈例〉Windows XPで設定するとき

- **1** [スタート]をクリック→「すべてのプログラム」→「FOMA PC設定ソフト」 を順に選択して「FOMA PC設定ソフト」をクリック→[接続先(APN)設定] をクリック
	- Windows 2000のとき

[スタート]をクリック→「プログラム」→「FOMA PC設定ソフト」を順に選択して「FOMA PC 設定ソフト」をクリック→[接続先(APN)設定]をクリック

■ Windows Vistaのとき (スタート)→「すべてのプログラム」→「FOMA PC設定ソフト」→「FOMA PC設定ソフト」 → [接続先(APN)設定] を順にクリック

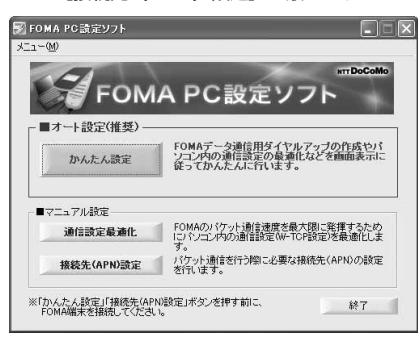

**2** 「FOMA端末設定取得」画面で[OK]をクリック

# **3** 接続先(APN)の設定を行う

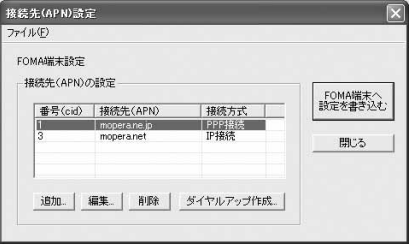

■ 接続先 (APN) を追加するとき [追加] をクリック

■ 登録済みの接続先 (APN) を編集・修正するとき 編集・修正する接続先(APN)を選択して[編集]をクリック ■ 登録済みの接続先 (APN) を削除するとき

#### 削除する接続先(APN)を選択して[削除]をクリック→[OK]をクリック

- ・ 番号(cid)の1と3に登録されている接続先(APN)は削除できません。削除を実行してFOMA 端末に設定を書き込んだ場合でも、実際には削除されず元の設定に戻ります。
- ファイルへ保存するとき
	- 「ファイル」をクリック→「名前を付けて保存」または「上書き保存」をクリック
	- ・ FOMA端末に登録された接続先(APN)設定のバックアップを取ったり、編集中の接続先(APN) 設定を保存するときに利用します。

#### ■ ファイルから読み込むとき

- 「ファイル」をクリック→「開く」をクリック
- ・ パソコンに保存された接続先(APN)設定を再編集したり、FOMA端末に書き込みをしたりすると きに利用します。

#### ■ FOMA端末から接続先 (APN) 情報を読み込むとき

#### 「ファイル」をクリック→「FOMA端末から設定を取得」をクリック

・ FOMA端末に手動でアクセスし、登録された接続先(APN)設定を読み込みます。

■ FOMA端末に接続先 (APN) 情報を書き込むとき

- [FOMA端末へ設定を書き込む]をクリック→[はい]をクリック
- ・ 表示されている接続先(APN)設定がFOMA端末に書き込まれます。
- ダイヤルアップを作成するとき
	- (1)追加、編集した接続先(APN)を選択して[ダイヤルアップ作成]をクリック 「FOMA端末設定書き込み」画面が表示されます。
	- ②[はい] をクリック→ [OK] をクリック
	- 「パケット通信用ダイヤルアップの作成」画面が表示されます。
	- ③「接続名」に任意の接続名を入力→「ユーザID・パスワードの設定]をクリック
		- •「接続名」の先頭に.(半角文字のピリオド)は使用できません。また、次の記号(半角文字)は 使用できません。
			- $4$ /: \* ?! $>$ |'
		- ・ 発信者番号通知の設定については、プロバイダなどから提供された各種情報に従ってください。
		- ・「186を付加する(通知する)」を選択すると、通信実行時に発信者番号を通知します。
	- d「使用可能ユーザーの選択」を設定→「ユーザID」を入力→「パスワード」を入力→[OK]をクリック Windows Vistaのとき:「ユーザIDI を入力→「パスワード」を入力→「OK] をクリック
		- ・ mopera Uまたはmoperaを利用する場合、「ユーザID」「パスワード」は空欄でもかまいません。
		- ・ プロバイダなどからIPおよびDNS情報の設定が指示されている場合は、「パケット通信用ダイヤ ルアップの作成 | 画面で「詳細情報の設定] をクリックし、各種情報を登録後、「OK]をクリッ クしてください。
	- e[OK]をクリック→[OK]をクリック

#### **お知らせ**

- **・** 接続先(APN)設定はFOMA端末に登録される情報のため、異なるFOMA端末(故障修理により交換された端末など) を接続する場合は、APNを登録し直してください。
- **・** パソコンに登録されている接続先(APN)を継続利用する場合は、同じAPNの登録番号(cid)をFOMA端末に登録 してください。

FOMA PC設定ソフトをアンインストールする

●操作の前に、必ず「インストール/アンインストール前の注意点」をご覧ください。→P4

アンインストールを実行する前に

タスクトレイに 図が表示されている場合は、図を右クリックし、「終了」をクリックして、通信設定最適化の常 駐を解除してください。

アンインストールする

〈例〉Windows XPでアンインストールするとき

- **1** [スタート]→「コントロールパネル」→[プログラムの追加と削除]アイコン を順にクリック
	- Windows 2000のとき

[スタート]をクリック→「設定」から「コントロールパネル」をクリック→[アプリケーションの追 加と削除]アイコンをダブルクリック

- Windows Vistaのとき (スタート)→「コントロールパネル」→「プログラムのアンインストール」を順にクリック
- **2** 「NTT DoCoMo FOMA PC設定ソフト」を選択して[削除]をクリック

■ Windows 2000のとき

「NTT DoCoMo FOMA PC設定ソフト」を選択して[変更と削除]をクリック

■ Windows Vistaのとき

「NTT DoCoMo FOMA PC設定ソフト」を選択して「アンインストール」をクリック

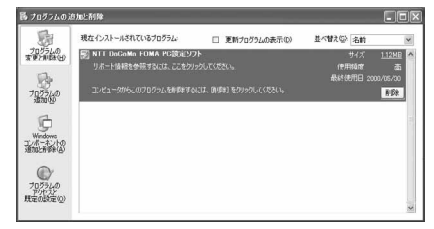

<mark>3</mark> 完全に削除するかどうかの確認画面で [はい] をクリック

FOMA PC設定ソフトのアンインストールを開始します。

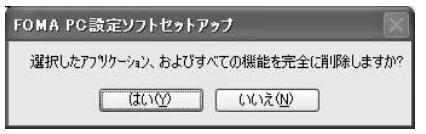

■ 最適化されている場合に解除するとき

解除するかどうかの確認画面で [はい] をクリック→ [再起動の確認] 画面で今すぐ再起動するかど うかを設定→[完了]をクリック

・ 最適化の解除はパソコンの再起動後に行われます。

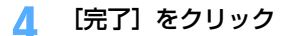

# **FOMA PC設定ソフトを利用しない通信を設定する**

### FOMA PC設定ソフトを使わずに、ダイヤルアップ接続の設定を行う方法について説明します。

●パケット通信でmopera UなどHIGH-SPEED対応のアクセスポイントを利用する場合は、FOMA PC設定ソ フトを利用して設定してください。

ダイヤルアップネットワークの設定の流れ

#### データ通信の準備の流れ→P4

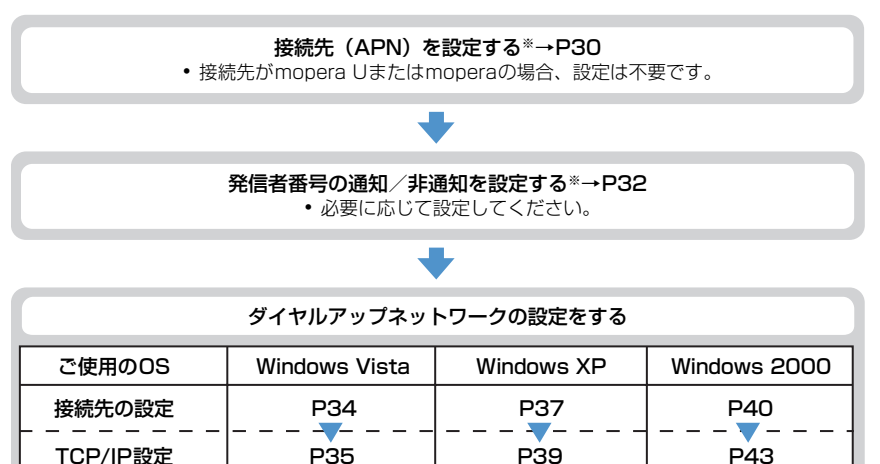

※ パケット通信の場合に設定します。

設定するには、ATコマンドを入力するための通信ソフトが必要です。

ここではWindows 2000、Windows XPに添付されている「ハイパーターミナル」を使った設定方法を説 明します。Windows Vistaは「ハイパーターミナル」に対応していません。Windows Vistaの場合は、 Windows Vista対応のソフトを使って設定してください(ご使用になるソフトの設定方法に従ってくださ い)。

# 接続先(APN)を設定する

### 接続先(APN)と登録番号(cid)について

パケット通信の接続先 (APN) は、FOMA端末の登録番号 (cid) 1~10に設定できます。お買い上げ時、cid の1 にはmopera に接続するためのAPN「mopera.ne.jp」が、3 にはmopera U に接続するためのAPN 「mopera.net」が登録されています。その他のプロバイダや社内LANに接続する場合は、cid2または4~10 にAPNを登録します。

●接続先(APN)については、プロバイダまたはネットワーク管理者にお問い合わせください。

●接続先の設定は、パケット通信用の電話帳登録として考えられます。接続先の設定項目をFOMA端末の電話帳 と比較すると、次のようになります。

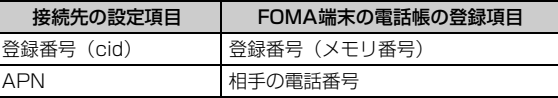

● 登録したcidはダイヤルアップ接続設定での接続番号となります。

接続先(APN)を設定する

〈例〉Windows XPで設定するとき

- **1** パソコンとFOMA端末を接続 接続方法→P5
- **2** [スタート]をクリック→「すべてのプログラム」(Windows 2000の場合は 「プログラム」)→「アクセサリ」→「通信」を順に選択して「ハイパーターミナ ル」をクリック
- <mark>3</mark> 「名前」に接続先名など任意の名前を入力→ [OK] をクリック

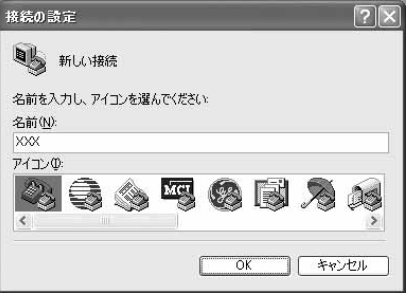

・「名前」に次の記号(半角文字)は使用できません。  $4$ /: \*? $\left| \right|$   $\leq$ 

**4** 「電話番号」に実在しない電話番号(「0」など)を入力→「接続方法」が 「FOMA F906i」に設定されていることを確認→[OK]をクリック

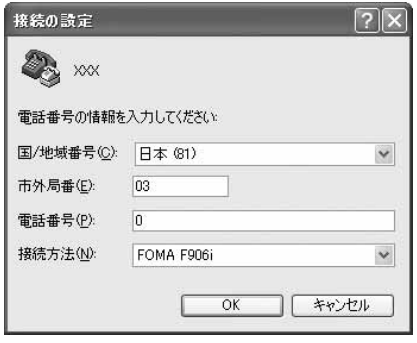

**5** 「接続」画面で[キャンセル]をクリック

・「市外局番」はパソコンの環境により異なります。 接続先(APN)の設定とは関係ありませんので、 変更不要です。

# **6** 接続先(APN)を「AT+CGDCONT=<cid>,"<PDP\_TYPE>","<APN>"」 の形式で入力→同

<cid> :2または4~10の範囲で任意の番号 <PDP\_TYPE>:IPまたはPPP <APN> :接続先 (APN)

※ XXX - ハイパーターミナル ファイル(E) 編集(E) 表示(V) 通信(C) 転送(T) ヘルプ(H)  $D \ncong \ncong \ncong \ncong \ncong \ncong$ 

RT+CGDCONT=2, "PPP", "ABC"

- ・ +CGDCONTコマンド→P52「ATコマンドの補 足説明」
- ・ コマンドを入力しても画面に表示されない場合 は、ATF1と入力し、 可を押します。

# **7** 「OK」と表示されていることを確認して「ファイル」をクリック→「ハイパー ターミナルの終了」をクリック

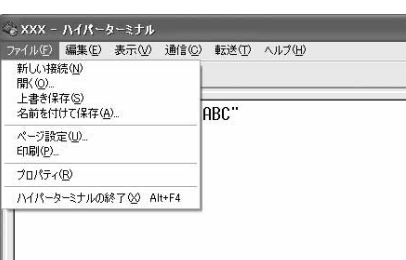

# <mark>8</mark> 切断の確認で [はい] をクリック→保存の確認で [いいえ] をクリック

### 発信者番号の通知/非通知を設定する

パケット通信時の発信者番号の通知/非通知を一括して設定します。 発信者番号はお客様の大切な情報です。通知する際には十分にご注意ください。 ● mopera Uまたはmoperaを利用する場合、「非通知」に設定すると接続できません。

#### 〈例〉Windows XPで設定するとき

**1** パソコンとFOMA端末を接続 接続方法→P5

<mark>?</mark> [スタート]をクリック→「すべてのプログラム」(Windows 2000の場合は 「プログラム」)→「アクセサリ」→「通信」を順に選択して「ハイパーターミナ ル」をクリック

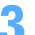

**3** 「名前」に接続先名など任意の名前を入力→[OK]をクリック

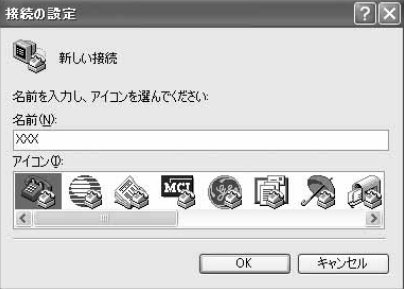

・「名前」に次の記号(半角文字)は使用できません。  $4$ /: \* ? $\left\langle \right|$   $\right|$  "

# **4** 「電話番号」に実在しない電話番号(「0」など)を入力→「接続方法」が 「FOMA F906i」に設定されていることを確認→[OK]をクリック

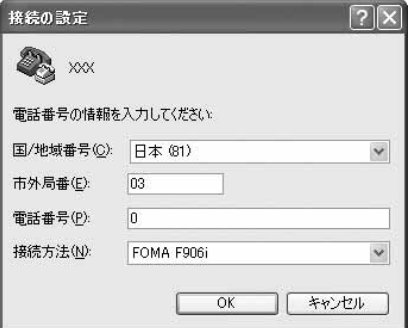

・「市外局番」はパソコンの環境により異なります。 接続先(APN)の設定とは関係ありませんので、 変更不要です。

# <mark>5</mark> 「接続」画面で[キャンセル]をクリック<br><mark>6</mark> 発信者番号の通知/非通知を「AT \* DGF **6** 発信者番号の通知/非通知を「AT\*DGPIR=<n>」の形式で入力→

 $\langle n \rangle$ : 0~2

- 0 :そのまま接続(お買い上げ時)
- 1 : 184を付けて接続 (非通知)
- 2 :186を付けて接続(通知)

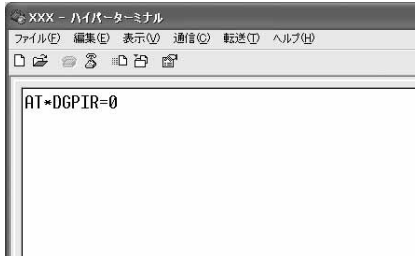

・ コマンドを入力しても画面に表示されない場合 は、ATE1と入力し、日を押します。

# **7** 「OK」と表示されていることを確認して「ファイル」をクリック→「ハイパー ターミナルの終了」をクリック

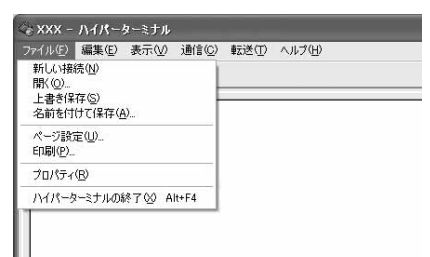

# <mark>8</mark> 切断の確認で [はい] をクリック→保存の確認で [いいえ] をクリック

### ダイヤルアップネットワークでの通知/非通知設定について

ダイヤルアップネットワークの設定でも、接続先の番号に186(通知)/184(非通知)を付けられます。 ● \* DGPIR コマンド、ダイヤルアップネットワークの設定の両方で設定を行った場合の発信者番号の通知/非 通知は次のとおりです。

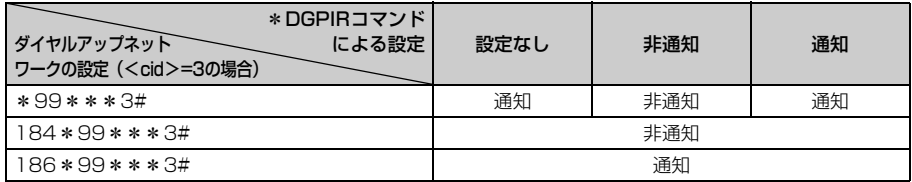

Windows Vistaでダイヤルアップネットワークを設定する

#### 接続先を設定する

### **1** パソコンとFOMA端末を接続

接続方法→P5

<mark>2</mark> ● (スタート)→「接続先」を順にクリック<br><mark>3</mark> 「接続またはネットワークをセットアップしま **3** 「接続またはネットワークをセットアップします」をクリック

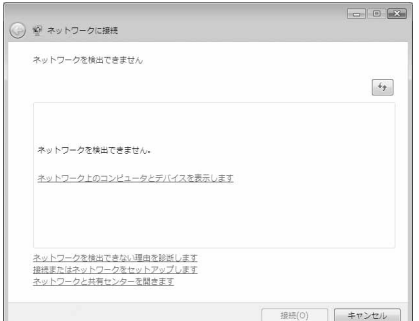

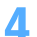

# <mark>4</mark> 「ダイヤルアップ接続をセットアップします」を選択して[次へ]をクリック<br>┌──────────────────────────────────

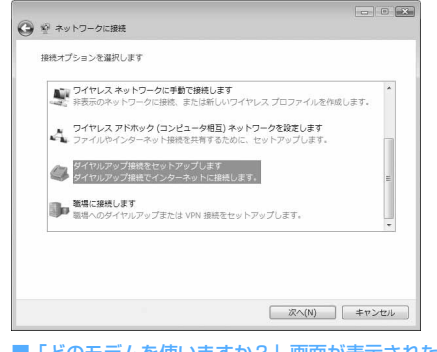

■「どのモデムを使いますか?」画面が表示されたとき 「FOMA F906i」をクリック

**5** 「ダイヤルアップの電話番号」に接続先の電話番号(パケット通信の場合は 「\*99\*\*\*<cid>#」)を半角で入力→「ユーザー名」を入力→「パスワード」 を入力→「接続名」を入力して「接続】をクリック

<cid> :P31「接続先(APN)を設定する」で登録したcid番号

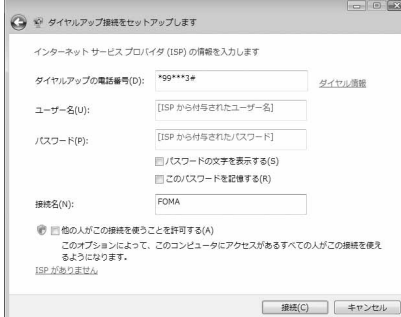

・ mopera Uまたはmoperaへ接続する場合は次の ように入力します。

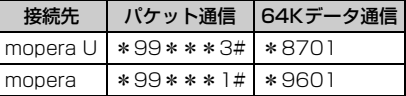

・ 接続先がmopera Uまたはmoperaの場合、「ユー ザー名」「パスワード」は空欄でもかまいません。

・「接続名」の先頭に .(半角文字のピリオド)は使 用できません。また、次の記号(半角文字)は使 用できません。 ¥/:\*?<>|

# **6** 接続中の画面で[スキップ]をクリック

- ・ ここではすぐに接続せずに、設定だけを行います。
- **7** 「インターネット接続テストに失敗しました」画面で「接続をセットアップしま す」をクリック
- **8** [閉じる]をクリック

## TCP/IPプロトコルを設定する

- **1** (スタート)→「接続先」を順にクリック
- **2** 作成した接続先を右クリックして「プロパティ」をクリック

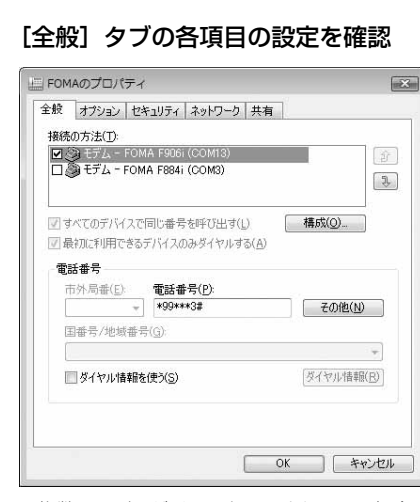

- ・ 複数のモデムがインストールされている場合は、「接続の方法」の「モデム-FOMA F906i(COMx)」 のみを選択します(xはパソコンの環境により、異なった数字が表示されます)。
- •「ダイヤル情報を使う」を非選択()」にします。

# <mark>4</mark> [ネットワーク] タブをクリック→各項目を画面例のように設定<br>「<sub>』FoMAのプロパディ</sub>

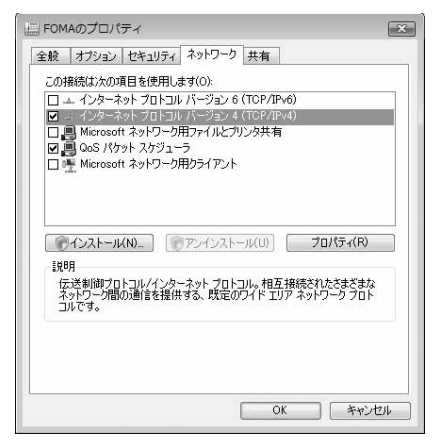

- ・「インターネットプロトコルバージョン6(TCP/ IPv6)」を非選択(□)にします。
- ・ プロバイダなどからIPおよびDNS情報の設定が 指示されている場合は、「インターネットプロト コルバージョン4(TCP/IPv4)」を選択し[プロ パティ]をクリックして、各種情報を設定してく ださい。
- ・ プロバイダなどから「QoSパケットスケジューラ」 および、その他の項目についての指示がある場合 は、必要に応じて選択、非選択を設定してくださ い。

<mark>5</mark> [オプション]タブをクリック→[PPP設定]をクリック<br><mark>6</mark> すべての項目を非選択( <mark>画</mark>)に設定→[OK]をクリック すべての項目を非選択( <mark>28</mark>)に設定→ [OK] をクリック<br>「<sub>PPP 設定</sub>

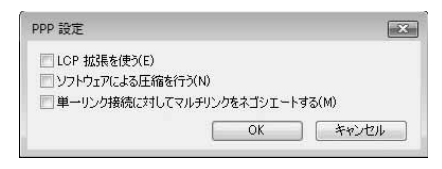

**7** [OK]をクリック 通信を実行する→P23

# Windows XPでダイヤルアップネットワークを設定する

### 接続先を設定する

**1** パソコンとFOMA端末を接続

接続方法→P5

- **2** [スタート]をクリック→「すべてのプログラム」→「アクセサリ」→「通信」 を順に選択して「ネットワーク接続」をクリック
	- **3** 「ネットワークタスク」の「新しい接続を作成する」をクリック

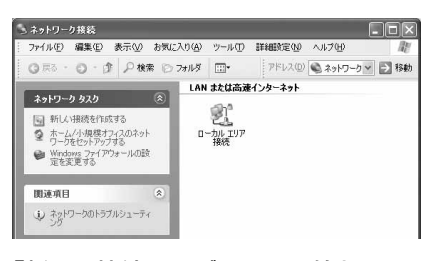

<mark>4</mark> 「新しい接続ウィザードの開始」画面で[次へ]をクリック<br><mark>「</mark> 「インターネットに接続する」を選択して[次へ]をクリッ

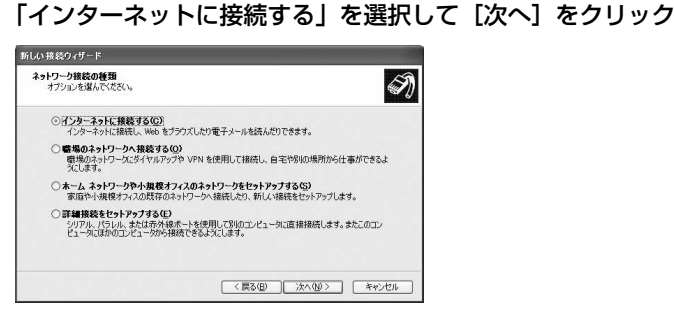

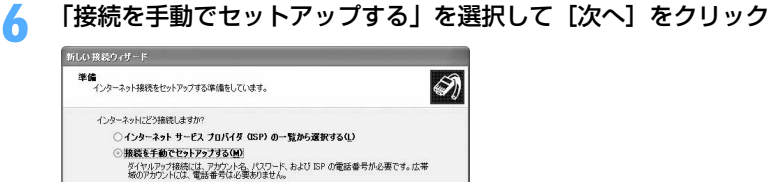

○ISP から提供された CD を使用する(C)

<戻る(B) | 次へ(M) > | キャンセル

# **7** 「ダイヤルアップモデムを使用して接続する」を選択して[次へ]をクリック

#### ■「デバイスの選択」画面が表示されたとき

「モデム-FOMA F906i(COMx)」のみを選択して[次へ]をクリック

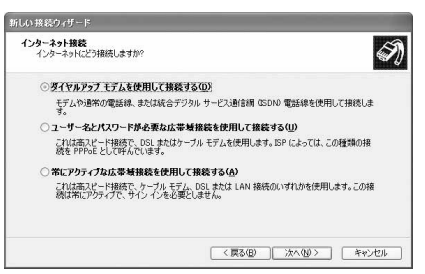

・ xはパソコンの環境により、異なった数字が表示さ れます。

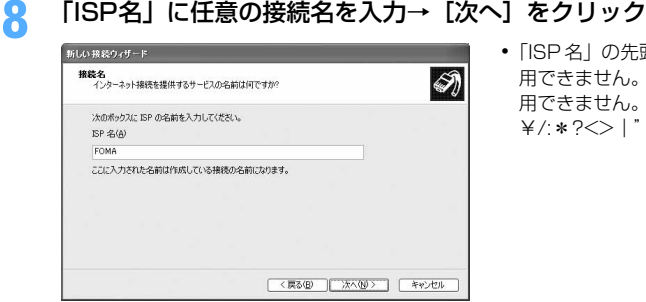

・「ISP 名」の先頭に .(半角文字のピリオド)は使 用できません。また、次の記号(半角文字)は使 用できません。 ¥/:\*?<>|"

# **9** 「電話番号」に接続先の電話番号(パケット通信の場合は「\*99\*\*\*<cid> #」)を半角で入力→ [次へ] をクリック

<cid> :P31「接続先(APN)を設定する」で登録したcid番号

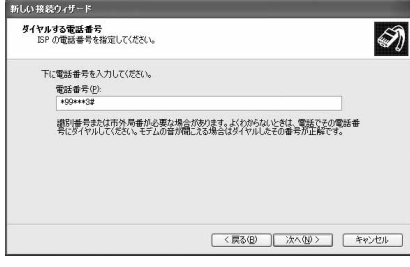

・ mopera Uまたはmoperaへ接続する場合は次の ように入力します。

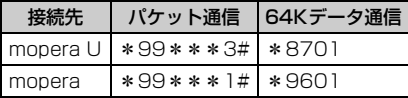

# **10** 「ユーザー名」を入力→「パスワード」を入力→「パスワードの確認入力」を入 力→各項目を画面例のようにすべて選択して[次へ]をクリック

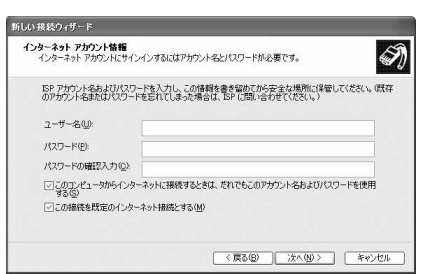

・ 接続先がmopera Uまたはmoperaの場合、「ユー ザー名」「パスワード」「パスワードの確認入力」 は空欄でもかまいません。

**11** 「新しい接続ウィザードの完了」画面で[完了]をクリック

# **12** 「(操作8で入力したISP名) へ接続」画面で設定内容を確認して [キャンセル] をクリック

・ ここではすぐに接続せずに、設定の確認だけを行います。

#### TCP/IPプロトコルを設定する

**1** 作成した接続先アイコンを選択して「ファイル」をクリック→「プロパティ」を クリック

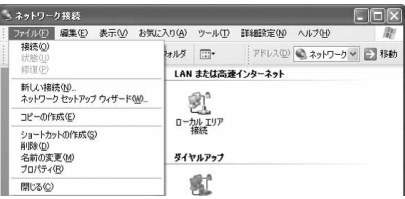

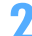

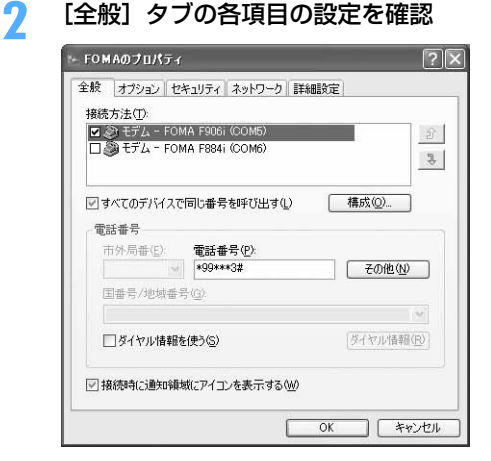

- ・ 複数のモデムがインストールされている場合は、 「接続方法」の「モデムーFOMA F906i (COMx) | のみを選択します(xはパソコンの環境により、異 なった数字が表示されます)。
- ●「ダイヤル情報を使う」を非選択(■)にします。

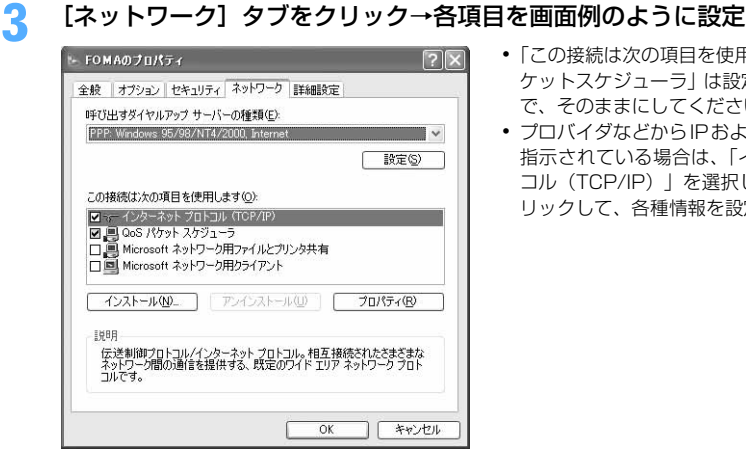

- ・「この接続は次の項目を使用します」の「QoS パ ケットスケジューラ」は設定を変更できませんの で、そのままにしてください。
- ・ プロバイダなどからIPおよびDNS情報の設定が 指示されている場合は、「インターネットプロト コル(TCP/IP)」を選択し[プロパティ]をク リックして、各種情報を設定してください。
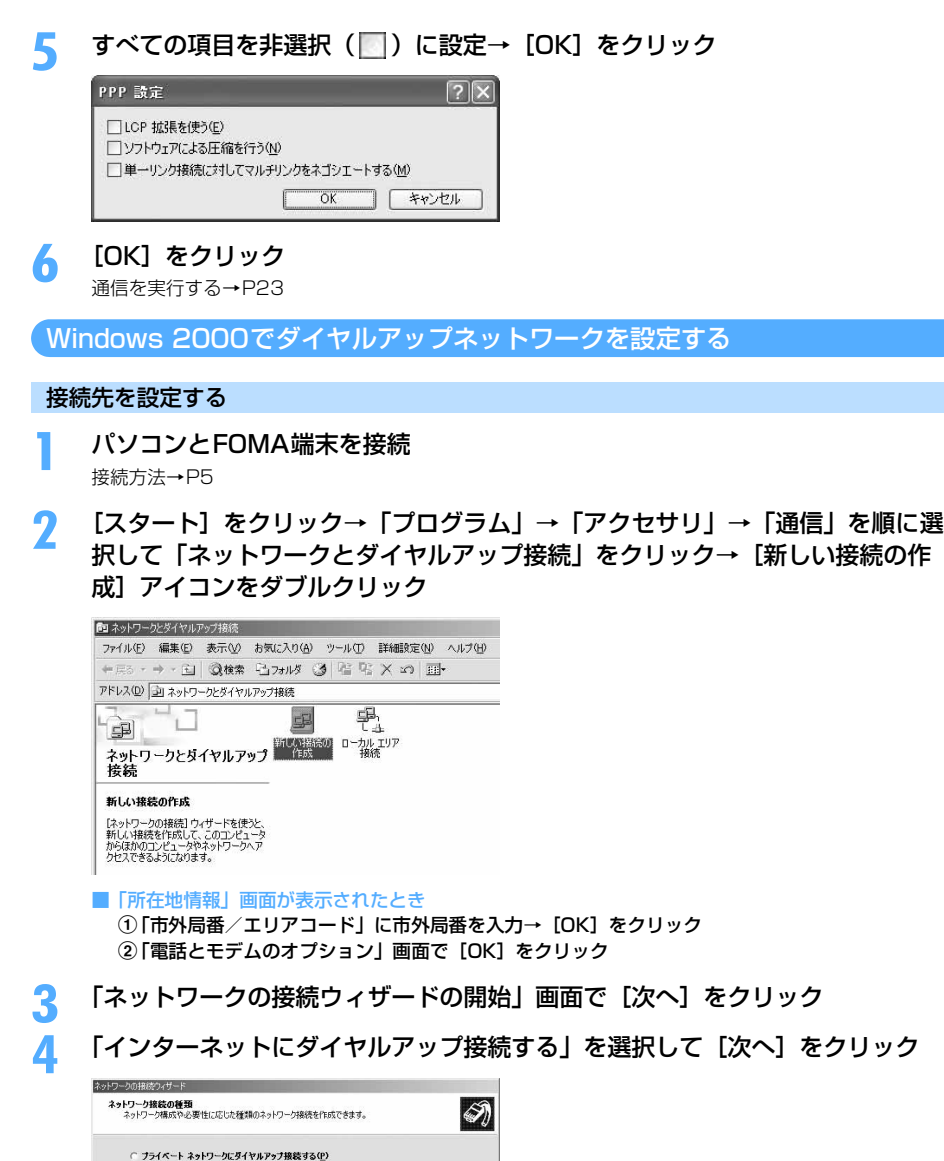

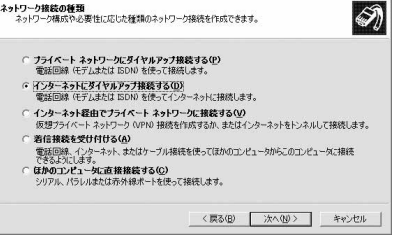

**5** 「インターネット接続を手動で設定するか、またはローカルエリアネットワーク (LAN) を使って接続します| を選択して「次へ] をクリック

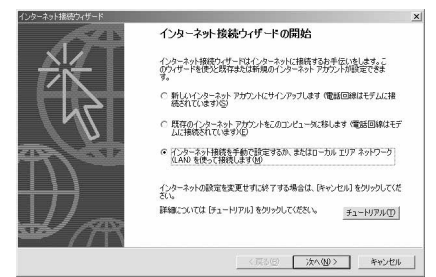

## **6** 「電話回線とモデムを使ってインターネットに接続します」を選択して[次へ] をクリック

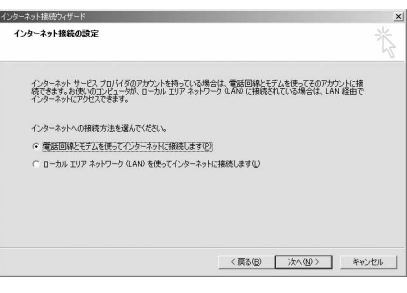

- ■「モデムの選択」画面が表示されたとき 「FOMA F906i」を選択して[次へ]をクリック
- **7** 「電話番号」に接続先の電話番号(パケット通信の場合は「\*99\*\*\*<cid> #1) を半角で入力→ [詳細設定] をクリック

<cid>: P31「接続先 (APN) を設定する | で登録したcid番号

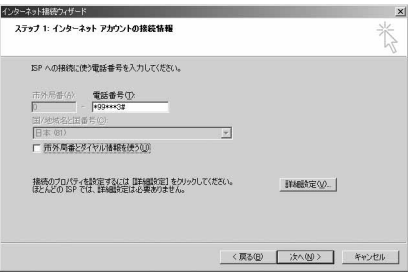

・ mopera Uまたはmoperaへ接続する場合は次の ように入力します。

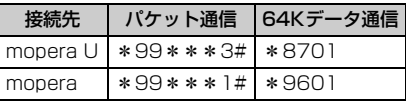

•「市外局番とダイヤル情報を使う」を非選択( ) にします。

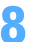

## **8** [接続]タブの各項目を画面例のように設定

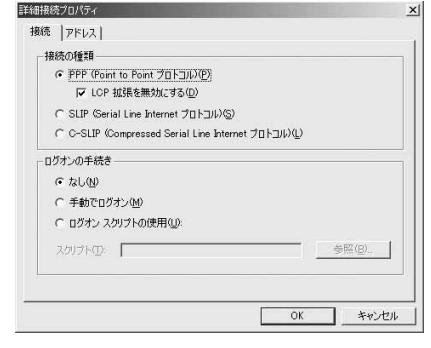

## ● [アドレス] タブをクリック→各項目を設定

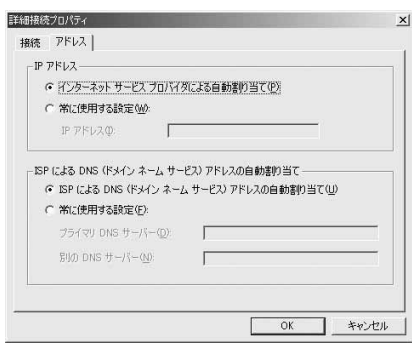

**10** [OK]をクリック

- ・ プロバイダなどからIPおよびDNS情報の設定が 指示されている場合は、各種情報を設定してくだ さい。
- ・ 接続先がmopera Uまたはmoperaの場合は、設 定を変更しなくてもかまいません。

## **11** [次へ]をクリック 10 「ユーザー名」を入力→「パスワード」を入力→ [次へ] をクリック

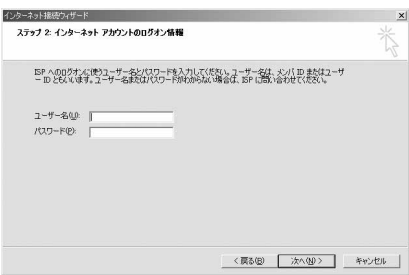

・ 接続先がmopera Uまたはmoperaの場合、「ユー ザー名」「パスワード」は空欄でもかまいません。 [次へ]をクリックし、入力されていないことを確 認する画面が表示されたら、[はい]をクリックし ます。

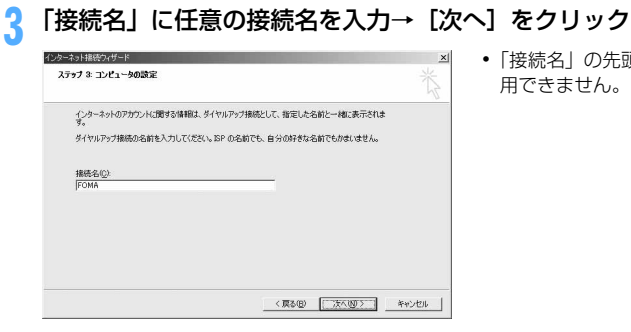

・「接続名」の先頭に.(半角文字のピリオド)は使 用できません。

# 1<mark>4</mark> 「いいえ」を選択して[次へ]をクリック

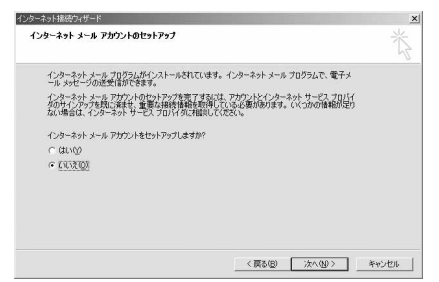

## **15** [完了]をクリック

## TCP/IPプロトコルを設定する

**1** 作成した接続先アイコンを選択して「ファイル」をクリック→「プロパティ」を クリック

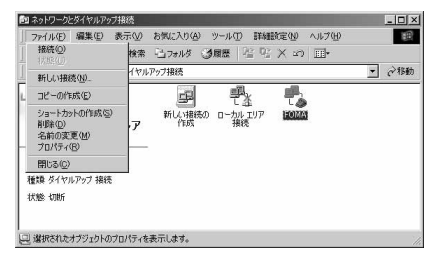

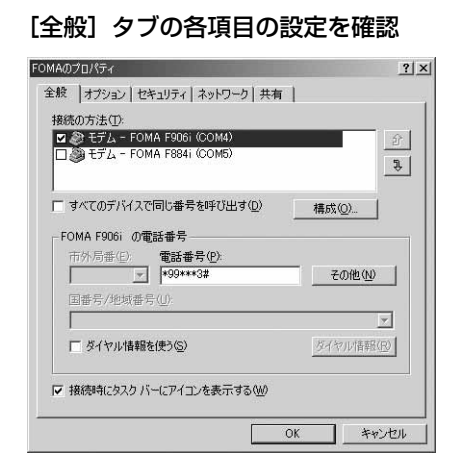

- ・ 複数のモデムがインストールされている場合は、 「接続の方法」の「モデムーFOMA F906i(COMx)」 のみを選択します (xはパソコンの環境により、異 なった数字が表示されます)。
- ・ モデムを変更した場合は、「電話番号」の各項目が 初期化されますので、もう一度接続先電話番号を 入力してください。
- ●「ダイヤル情報を使う」を非選択(■)にします。

# [ネットワーク] タブをクリック→各項目を画面例のように設定<br><sub>BOMAの</sub>ゥ<sub>utティ</sub>

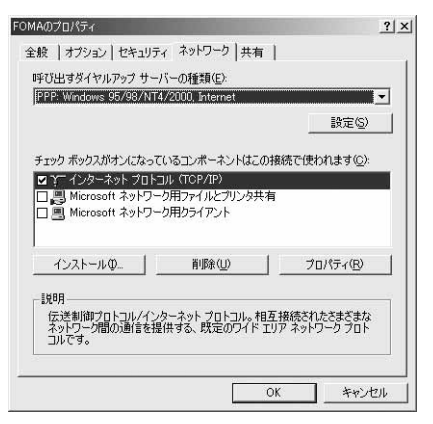

<mark>4</mark> [設定] をクリック→すべての項目を非選択 ( │ ) に設定→ [OK] をクリック<br>PPP の設定

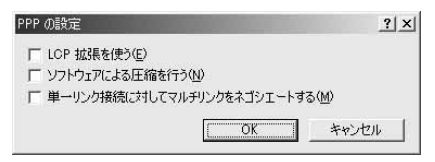

**5** [OK]をクリック 通信を実行する→P23

## **ATコマンド**

ATコマンドとは、パソコンでFOMA端末の各機能を設定するためのコマンド(命令)です。FOMA 端末はATコマンドに準拠し、さらに拡張コマンドの一部や独自のATコマンドをサポートしてい ます。

## ATコマンドについて

## ATコマンドの入力形式

ATコマンドは、コマンドの先頭に必ず「AT」を付けて、半角英数字で入力してください。

## 〈例〉ATDコマンドでmopera Uに接続するとき

## $ATD*99***3#1$

リターンマーク:Enterキーを押します。コマンドの区切りになります。

パラメータ:コマンドの内容です。

コマンド:コマンド名です。

ATコマンドは、コマンドに続くパラメータを含めて、必ず1行で入力します。1行とは最初の文字から ロ を押 した直前までの文字のことで、「AT」を含む最大160文字入力できます。

## ATコマンドの入力モード

ATコマンドでFOMA端末を操作する場合は、パソコンをターミナルモードにしてください。ターミナルモード とは、パソコンを1台の通信端末のように動作させるモードです。ターミナルモードにすると、キーボードから 入力された文字がそのまま通信ポートに送られ、FOMA端末を操作できます。

●オフラインモード FOMA端末が待受の状態です。通常ATコマンドでFOMA端末を操作する場合は、この状態で操作します。 ●オンラインデータモード

FOMA端末が通信中の状態です。この状態のときにATコマンドを入力すると、送られてきた文字をそのまま 通信先に送信して、通信先のモデムを誤動作させる場合がありますので、通信中はATコマンドを入力しない でください。

#### ●オンラインコマンドモード FOMA端末が通信中の状態でも、ATコマンドでFOMA端末を操作できる状態です。その場合、通信先との接 続を維持したままATコマンドを実行し、終了すると再び通信を続けられます。

■ オンラインデータモードとオンラインコマンドモードを切り替えるとき

FOMA端末をオンラインデータモードからオンラインコマンドモードに切り替えるには、次の方法がありま す。

・ +++コマンドまたはS2レジスタに設定したコードを入力します。

- ・「AT&D1」に設定されているときに、RS-232C※のER信号をOFFにします。
	- ※ USBインタフェースにより、RS-232Cの信号線がエミュレートされていますので、通信アプリケーショ ンによるRS-232Cの信号線制御が有効になります。

また、オンラインコマンドモードからオンラインデータモードに切り替えるには、「ATO ロ」と入力します。

#### **お知らせ**

**・** 外部機器から発信・ATコマンド発信を行った場合、2in1がONでデュアルモードまたはAモードのときはAナンバー、 BモードのときはBナンバーで発信します。

- FOMA F906i (モデム)で使用できるATコマンドです。
- ●パソコンや通信ソフトのフォント設定により、「¥」を入力しても「\」と表示される場合があります。
- FOMA端末の電源を切らずに電池パックを取り外した場合、設定値が記録されないことがあります。

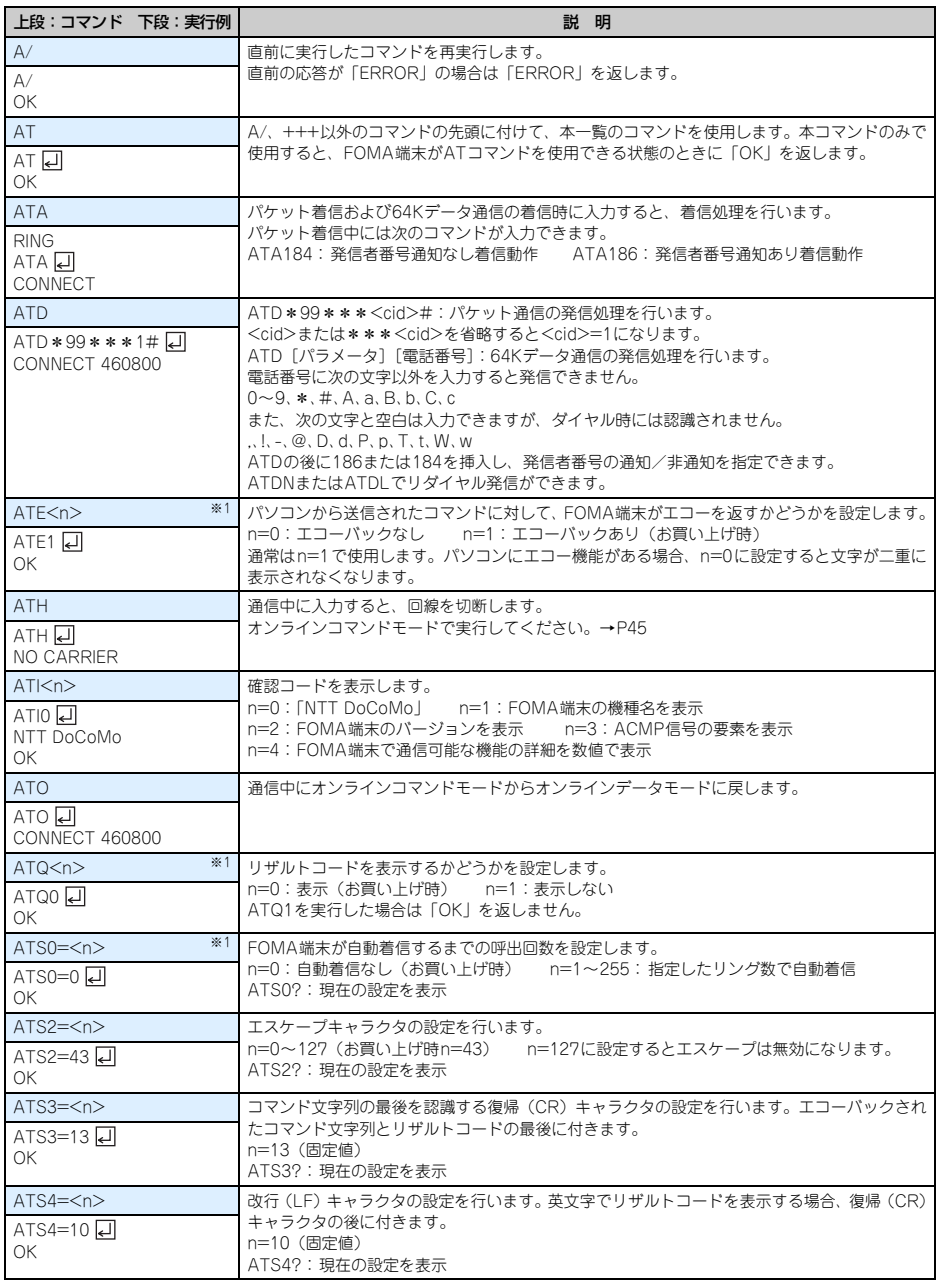

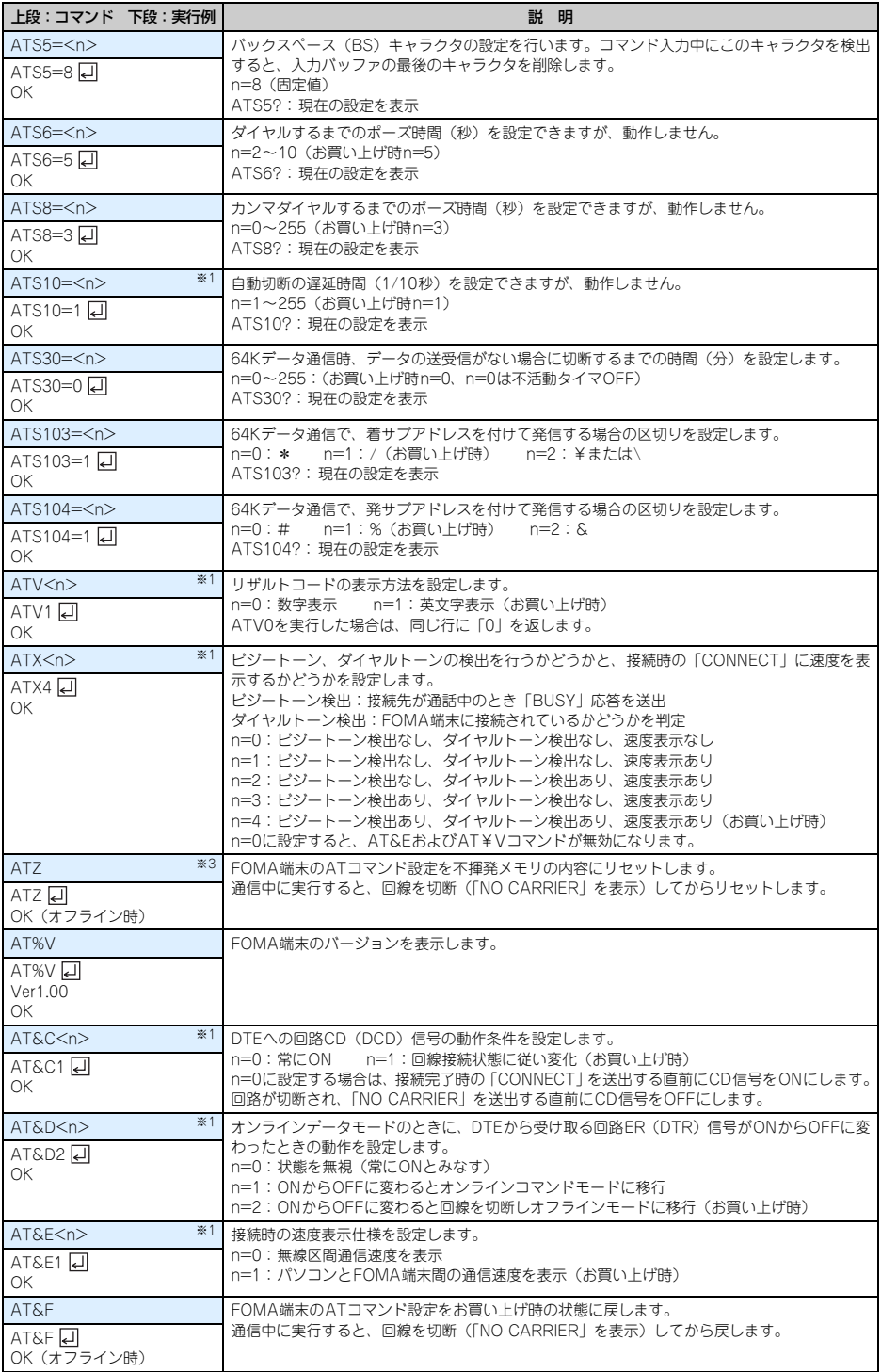

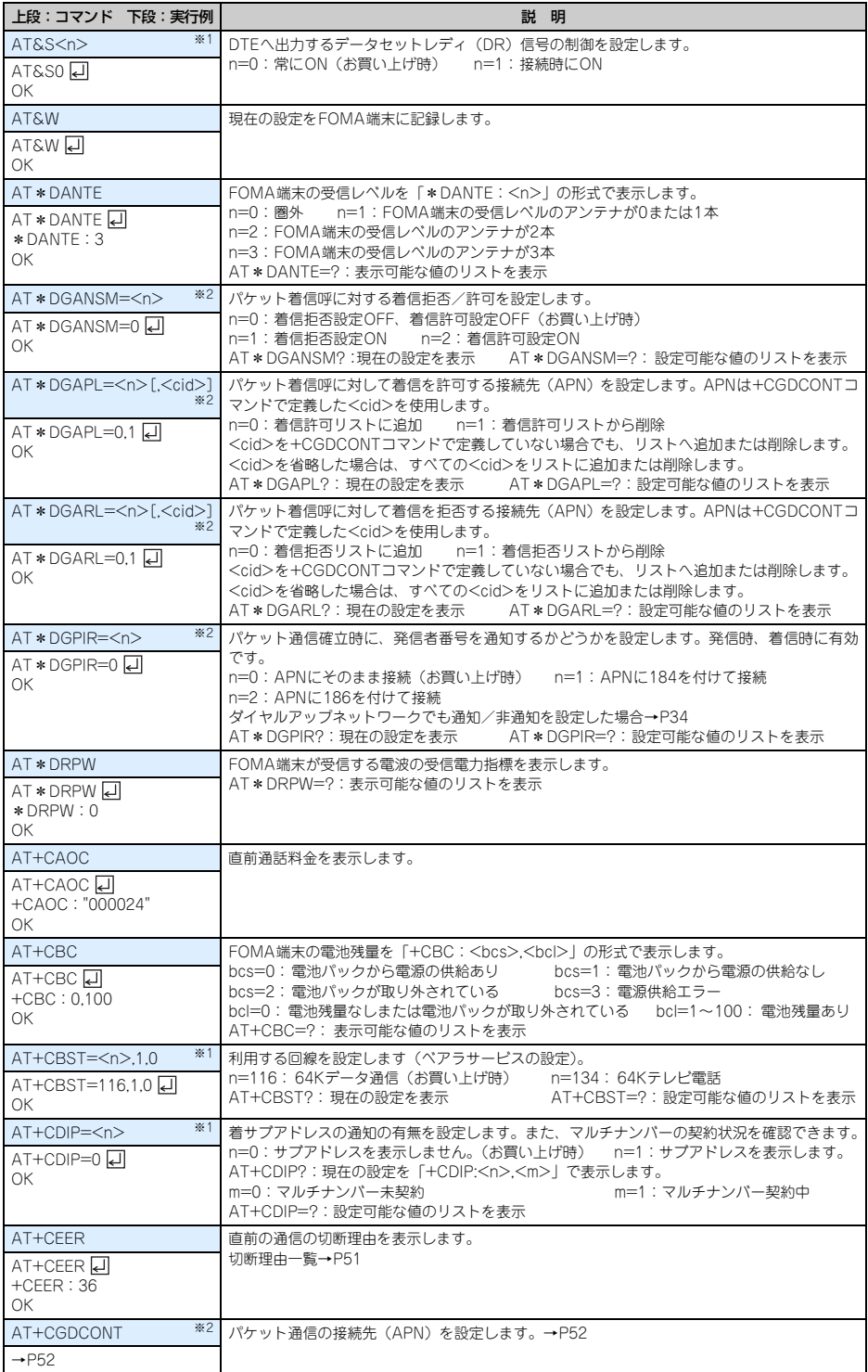

**48**

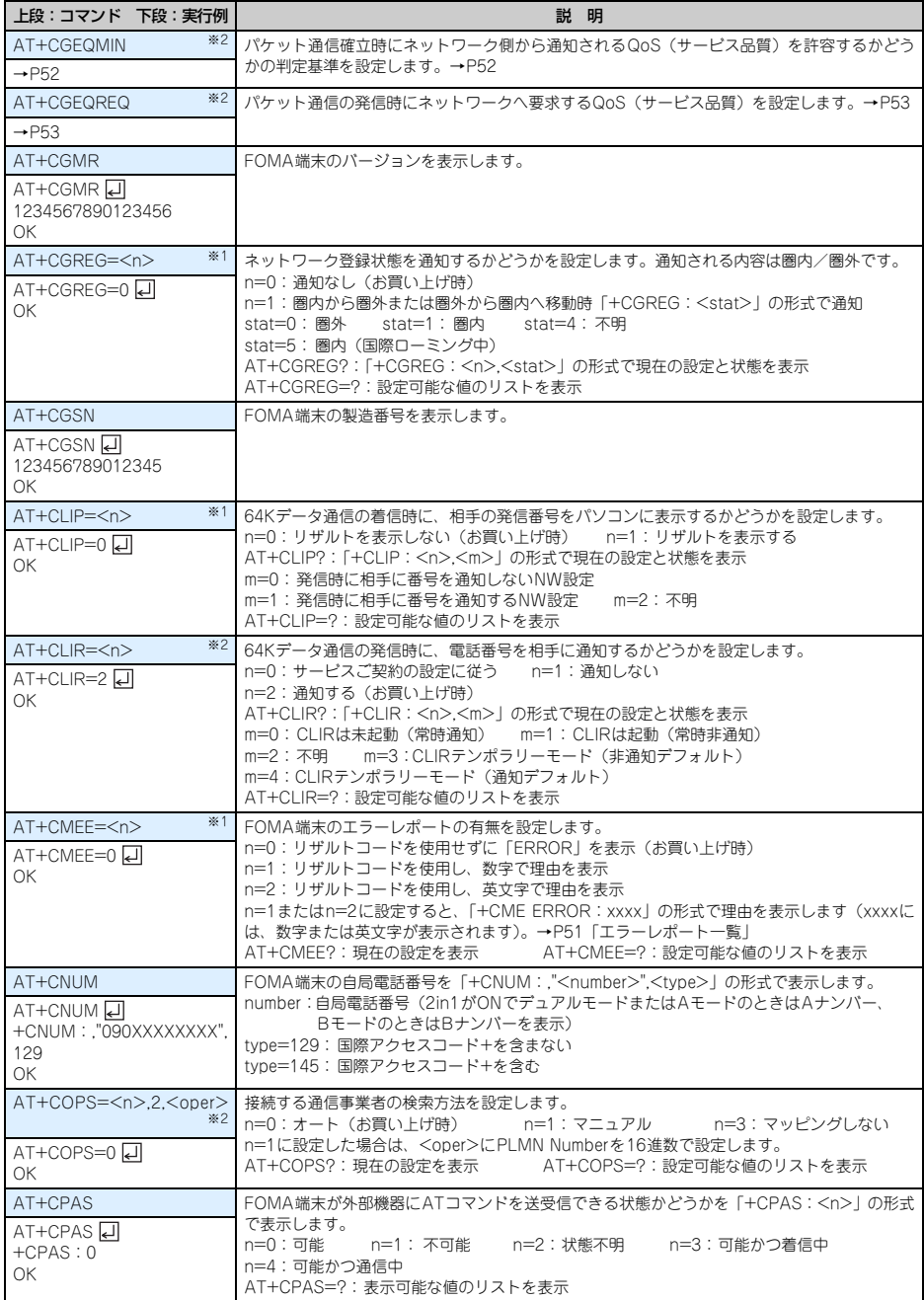

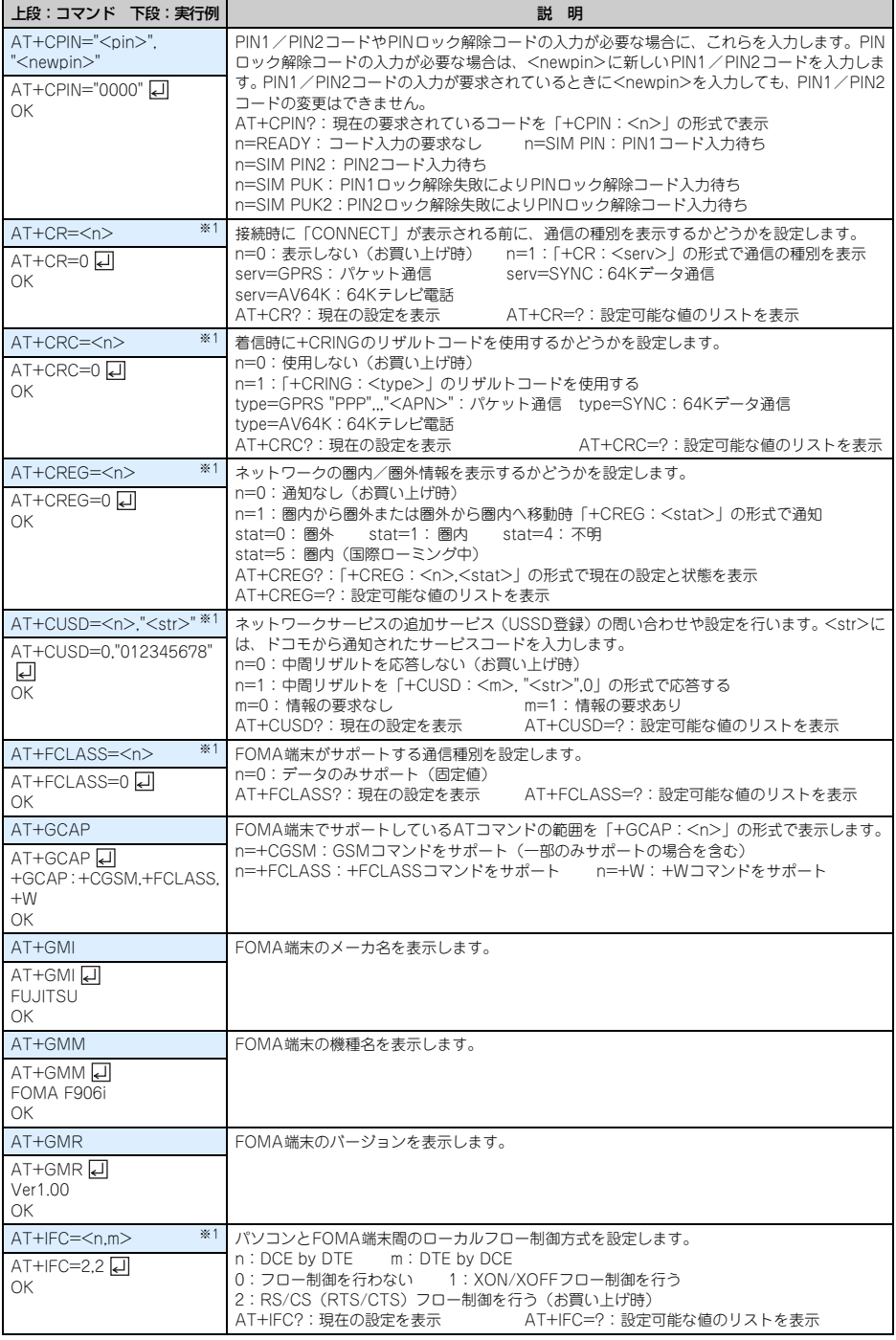

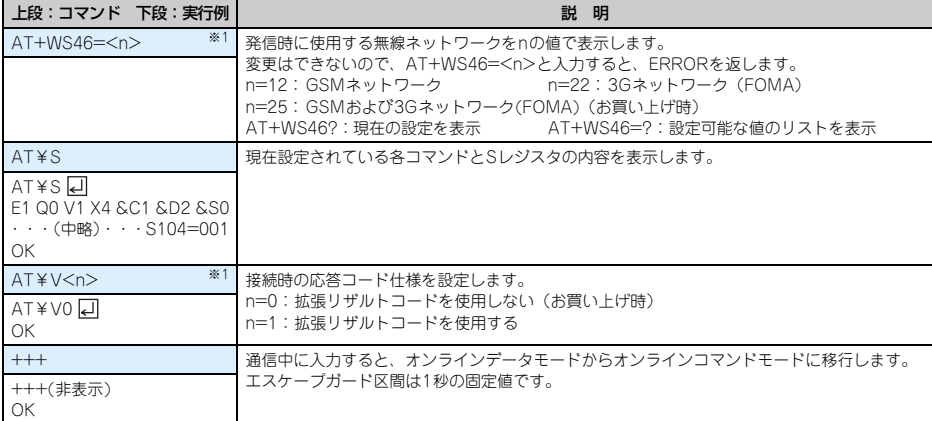

※1 &WコマンドでFOMA端末に記録されます。

※2 &FおよびZコマンドによるリセットは行われません。

※3 &Wコマンドを使用する前にZコマンドを実行すると、最後に記録した状態に戻り、それまでの変更内容は消去されます。

## 切断理由一覧

## ■ パケット通信

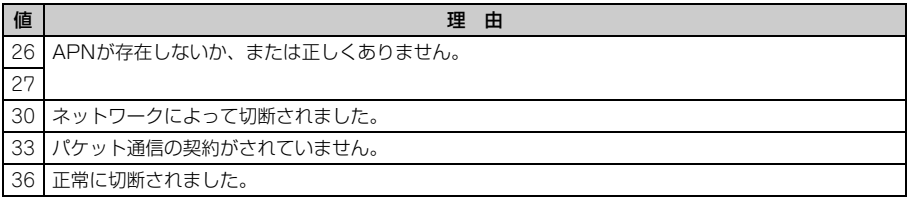

## ■ 64Kデータ通信

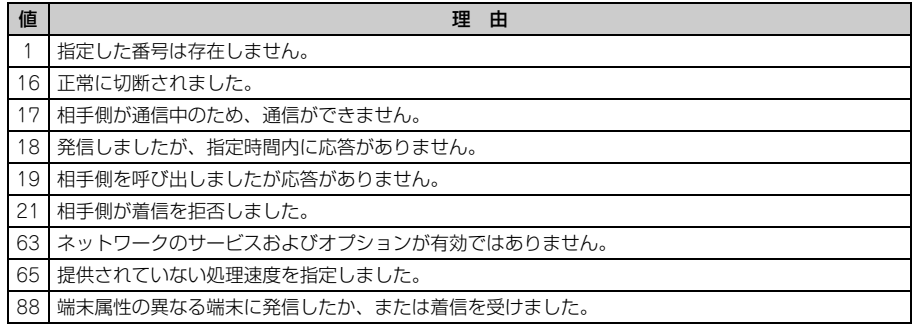

## エラーレポート一覧

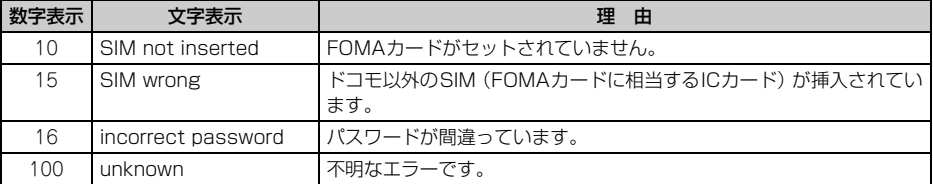

## ATコマンドの補足説明

● <cid>は、FOMA端末内に登録するパケット通信での接続先 (APN) を管理する番号です。FOMA端末では 「1~10」が登録できます。お買い上げ時、1にはmoperaに接続するためのAPN「mopera.ne.jp」(PPP接 続)が、3にはmopera Uに接続するためのAPN「mopera.net」(IP接続)が登録されています。 <APN>は接続先を示す接続ごとの任意の文字列です。

## ■ コマンド名:+CGDCONT= [パラメータ]

#### ・ 概要

パケット通信の接続先(APN)を設定します。

- ・ 書式
	- +CGDCONT=[<cid>[,"<PDP\_TYPE>"[,"<APN>"]]]
- ・ パラメータ説明
	- $<$ cid $>$ : 1 $\sim$ 10 <PDP\_TYPE>:IPまたはPPP <APN>:任意
- ・ 実行例

PPP接続の「abc」というAPN名を登録する場合のコマンド(<cid>=2の場合) AT+CGDCONT=2,"PPP","abc" 口  $\cap$ K

・ パラメータを省略した場合の動作

AT+CGDCONT=:すべての<cid>をお買い上げ時の状態に戻します。 AT+CGDCONT=<cid>:指定した<cid>をお買い上げ時の状態に戻します。 AT+CGDCONT?:現在の設定を表示します。 AT+CGDCONT=?:設定可能な値のリストを表示します。

## ■ コマンド名:+CGEQMIN= 「パラメータ]

・ 概要

パケット通信確立時にネットワーク側から通知されるQoS(サービス品質)を許容するかどうかの判定基 準を設定します。

・ 書式

AT+CGEQMIN=[<cid>[,,<Maximum bitrate UL>[,<Maximum bitrate DL>]]]

- ・ パラメータ説明
	- $<$ cid $>$ : 1~10
	- <Maximum bitrate UL> :なし(お買い上げ時)または384
	- <Maximum bitrate DL> :なし(お買い上げ時)または3648
	- ※ <Maximum bitrate UL>および<Maximum bitrate DL>では、FOMA端末と基地局間の上りおよ び下りの最低通信速度(kbps)を設定します。「なし(お買い上げ時)」に設定した場合は、すべての速 度を許容しますが、「384」および「3648」を設定した場合、これらの速度以下の接続は許容されないた め、パケット通信が接続されない場合がありますのでご注意ください。
- ・ 実行例
	- (1)上りと下りですべての速度を許容する場合のコマンド(<cid>=2の場合) AT+CGEQMIN=2 디  $\cap$ K
	- (2)上り384kbps、下り3648kbpsの速度のみ許容する場合のコマンド(<cid>=4の場合) AT+CGEQMIN=4,384,3648  $\cap$ K
	- (3)上り384kbps、下りすべての速度のみ許容する場合のコマンド(<cid>=5の場合) AT+CGEQMIN=5,,384 리 OK
	- (4)上りすべての速度、下り3648kbpsの速度のみ許容する場合のコマンド(<cid>=6の場合) AT+CGEQMIN=6,,,3648  $\cap$ K

#### ・ パラメータを省略した場合の動作

AT+CGEQMIN=:すべての<cid>をお買い上げ時の状態に戻します。 AT+CGEQMIN=<cid>:指定した<cid>をお買い上げ時の状態に戻します。 AT+CGEQMIN?:現在の設定を表示します。 AT+CGEQMIN=?:設定可能な値のリストを表示します。

#### ■ コマンド名:+CGEQREQ=「パラメータ]

・ 概要

パケット通信の発信時にネットワークへ要求するQoS(サービス品質)を設定します。 ・ 書式

AT+CGEQREQ=[<cid>]

・ パラメータ説明

上り384kbps、下り3648kbpsの速度で接続を要求するコマンドのみ設定できます。各<cid>にはその内 容がお買い上げ時に設定されています。

- $<$ cid $>$ : 1 $\sim$ 10
- ・ 実行例 (<cid>=3の場合) AT+CGEQREQ=3 디

 $\cap$ K

・ パラメータを省略した場合の動作

AT+CGEQREQ=:すべてのくcid>をお買い上げ時の状態に戻します。 AT+CGEQREQ=<cid>:指定した<cid>をお買い上げ時の状態に戻します。 AT+CGEQREQ?:現在の設定を表示します。 AT+CGEQREQ=?:設定可能な値のリストを表示します。

## リザルトコード

● ATVコマンドがn=1 (お買い上げ時)に設定されている場合は英文字、n=0の場合は数字でリザルトコードが 表示されます。→P47

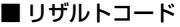

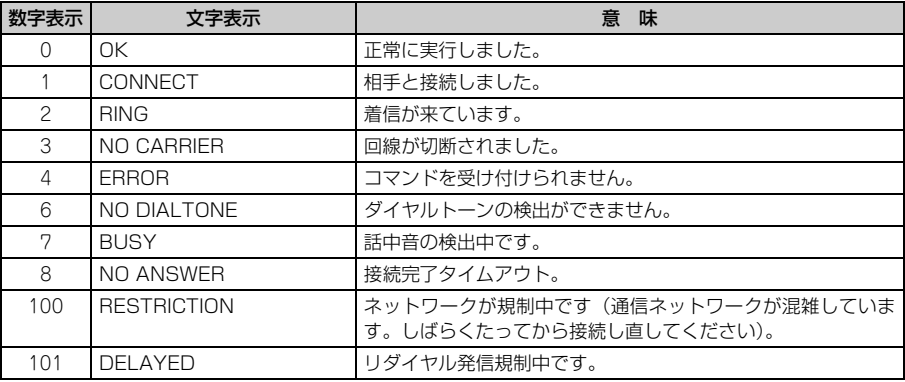

## ■ 拡張リザルトコード

## ・ AT&Eコマンドがn=0に設定されている場合

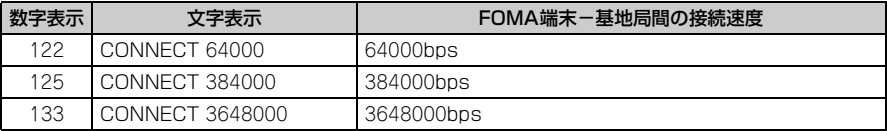

## ・ AT&Eコマンドがn=1に設定されている場合

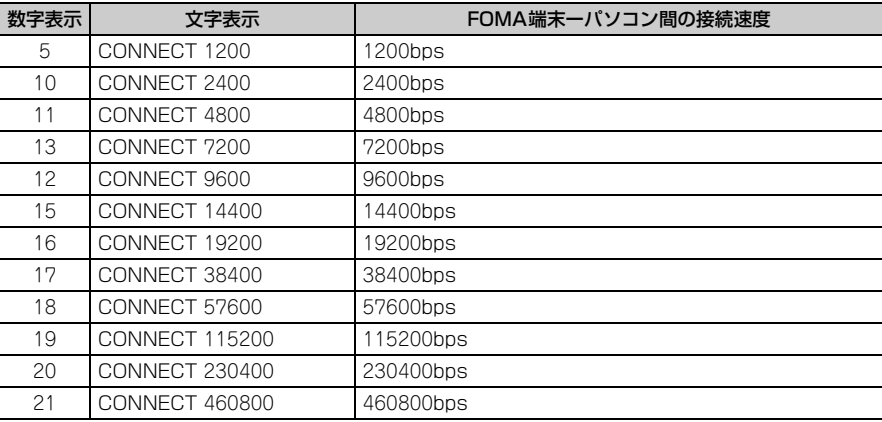

※ 従来のRS-232Cで接続するモデムとの互換性を保つため通信速度を表示しますが、FOMA端末-パソ コン間はUSBケーブルで接続されているため、実際の接続速度と異なります。

## ■ 通信プロトコルリザルトコード

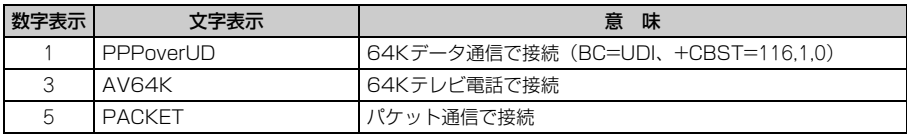

## ■ リザルトコード表示例

#### ATX0が設定されているとき

AT¥Vコマンドの設定に関わらず、接続完了の際に「CONNECT」のみの表示となります。

文字表示例 :ATD\*99\*\*\*3#

- CONNECT
- 数字表示例 :ATD\*99\*\*\*3#

#### 1 ATX1が設定されているとき

• ATX1、AT¥V0(お買い上げ時)が設定されている場合 接続完了のときに、「CONNECT<FOMA端末ーパソコン間の速度>」の書式で表示します。 文字表示例 :ATD\*99\*\*\*3# CONNECT 460800 数字表示例 :ATD\*99\*\*\*3#

1 21

・ ATX1、AT¥V1が設定されている場合※1

接続完了のときに、次の書式で表示します。

「CONNECT <FOMA 端末-パソコン間の速度><通信プロトコル><接続先APN >/ <上り方向 (FOMA端末→無線基地局間)の最高速度>/<下り方向(FOMA端末←無線基地局間)の最高速度>」※2 文字表示例 :ATD\*99\*\*\*3#

CONNECT 460800 PACKET mopera.net/384/3648

(mopera.netに、上り最大384kbps、下り最大3648kbpsで接続したことを表します。)

数字表示例 :ATD\*99\*\*\*3#

1 21 5

- ※1 ATX1、AT¥V1を同時に設定した場合、ダイヤルアップ接続が正しくできないことがあります。AT ¥V0だけでのご利用をおすすめします。
- ※2 AT¥V1が設定されている場合、<接続先APN>以降はパケットで接続している場合のみ表示されま す。

# **区点コード一覧** FOMA® F906i

2008.5(1版) CA92002-5346

## ※ 区点コードの入力方法については、取扱説明書をご覧ください。

※ 区点コード一覧の表示には、実際の表示と見えかたが異なるものがあります。

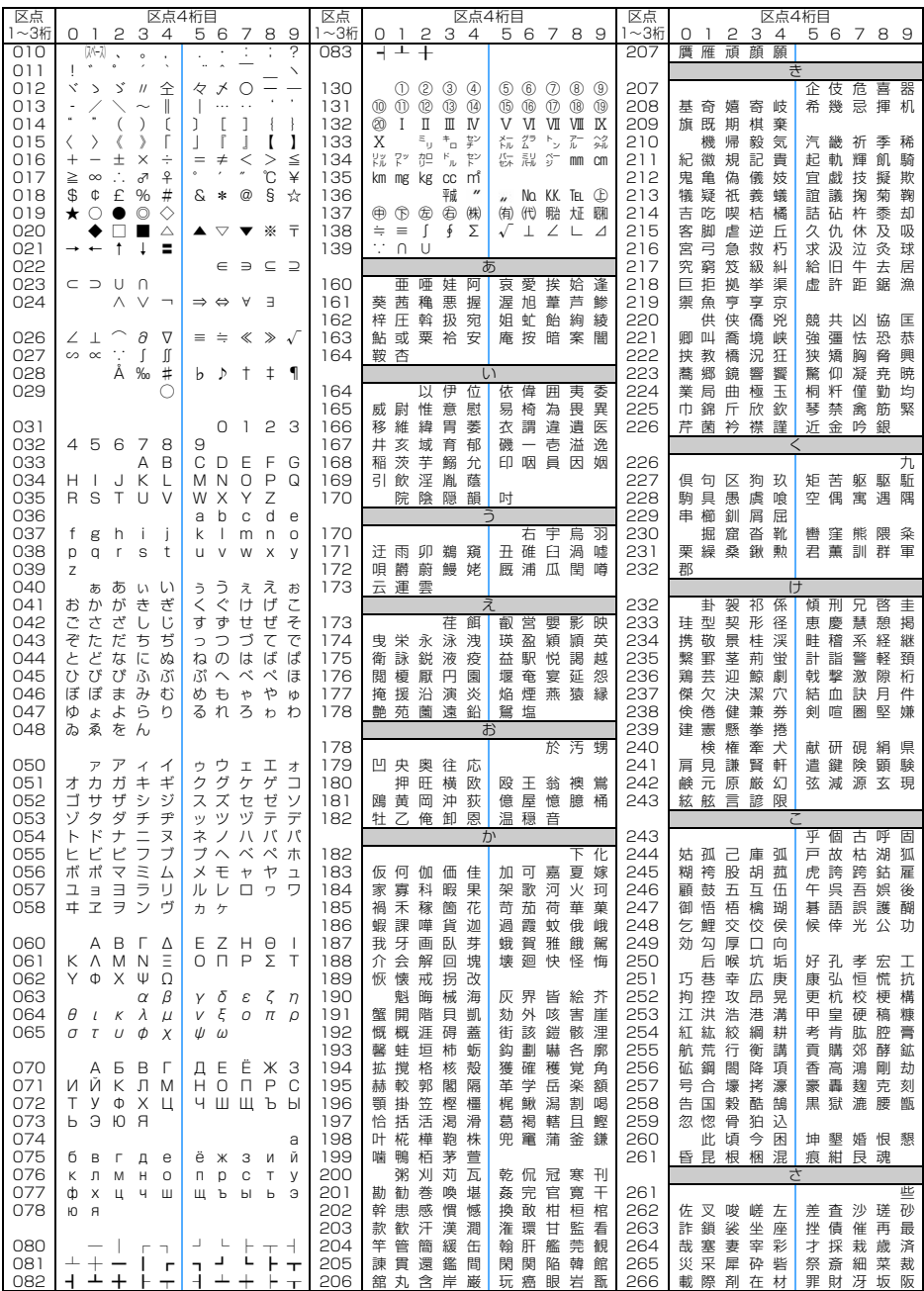

**1**

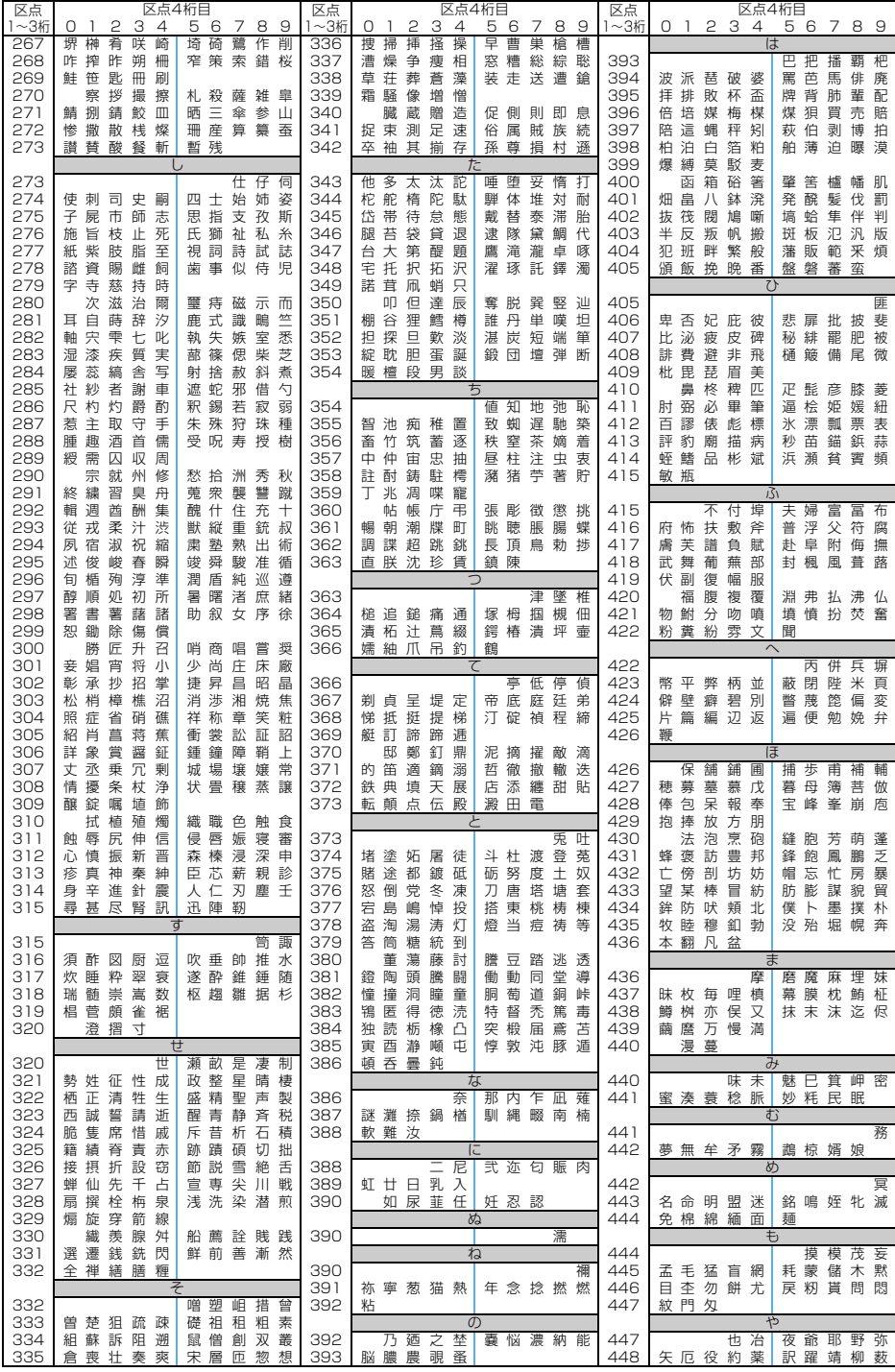

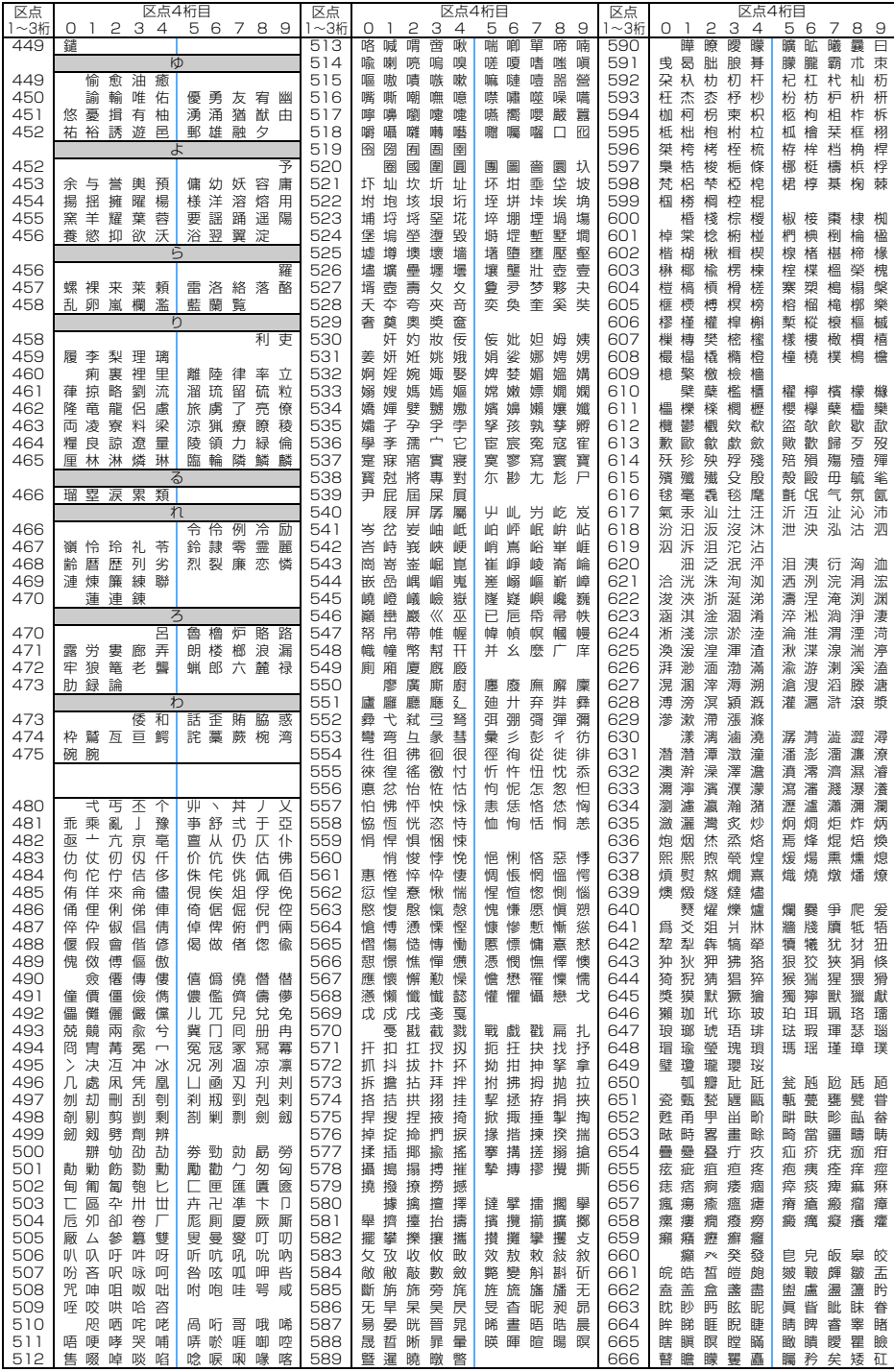

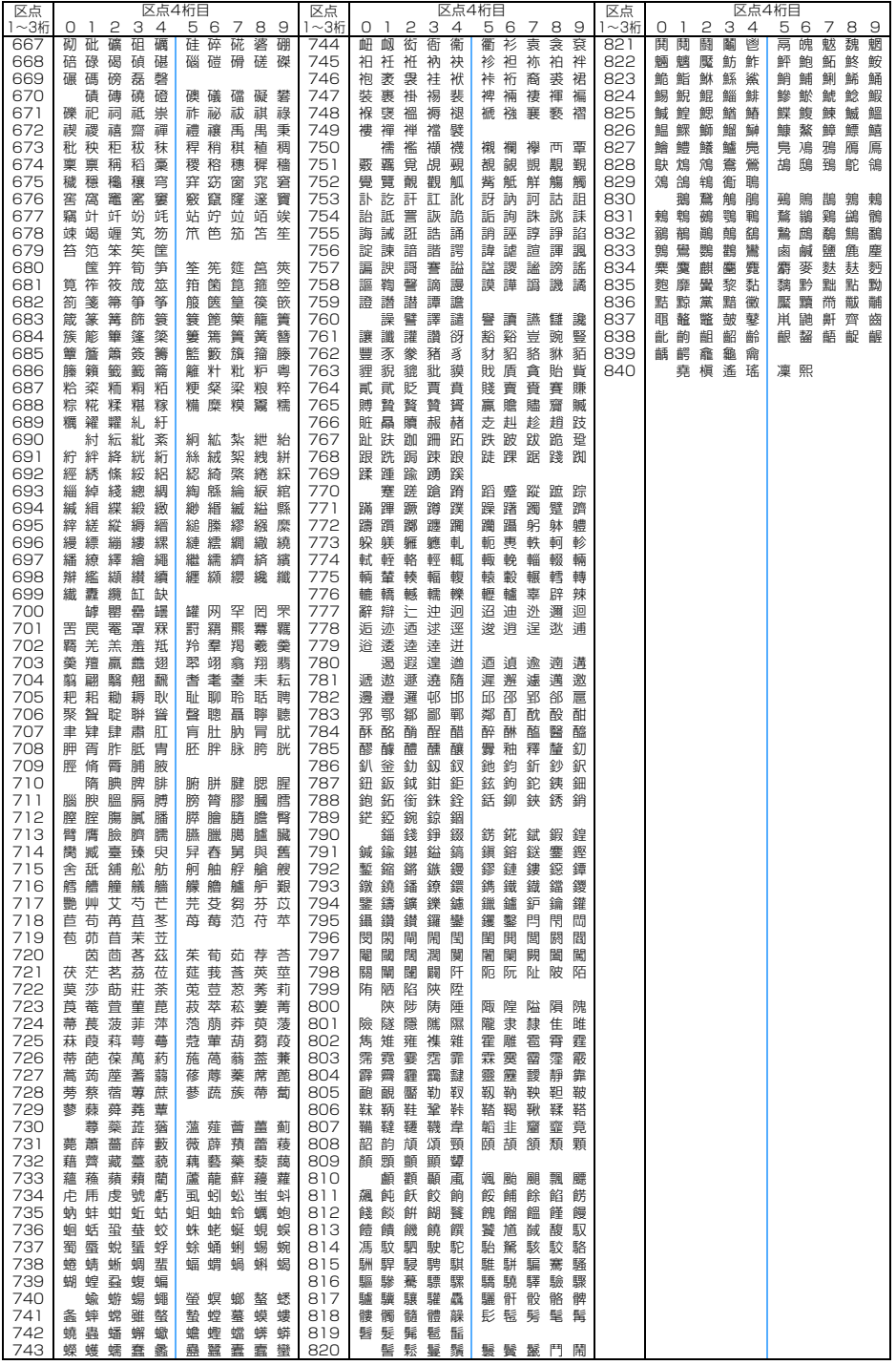